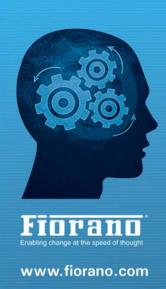

# Fiorano SOA®

### **User Guide**

#### AMERICA'S

Fiorano Software, Inc. 718 University Avenue Suite 212, Los Gatos, CA 95032 USA Tel: +1 408 354 3210 Fax: +1 408 354 0846 Toll-Free: +1 800 663 3621 Email: info@fiorano.com

#### EMEA

Fiorano Software Ltd. 3000 Hillswood Drive Hillswood Business Park Chertsey Surrey KT16 ORS UK Tel: +44 (0) 1932 895005 Fax: +44 (0) 1932 325413 Email: info\_uk@fiorano.com

#### APAC

Fiorano Software Pte. Ltd. Level 42, Suntec Tower Three 8 Temasek Boulevard 038988 Singapore Tel: +65 68292234 Fax: +65 68292235 Email: info\_asiapac@fiorano.com Fiorano

Entire contents © Fiorano Software and Affiliates. All rights reserved. Reproduction of this document in any form without prior written permission is forbidden. The information contained herein has been obtained from sources believed to be reliable. Fiorano disclaims all warranties as to the accuracy, completeness or adequacy of such information. Fiorano shall have no liability for errors, omissions or inadequacies in the information contained herein or for interpretations thereof. The opinions expressed herein are subject to change without prior notice.

#### FIORANO END-USER LICENSE AGREEMENT

This Fiorano end-user license agreement (the Agreement) is a legal agreement between you (hereinafter Customer), either an individual or a corporate entity, and Fiorano Software, Inc., having a place of business at 718 University Ave, Suite 212 Los Gatos, CA 95032, USA, or its affiliated companies (hereinafter Fiorano) for certain software developed and marketed by Fiorano as defined in greater detail below. By opening this package, installing, copying, downloading, extracting and/or otherwise using the software, you are consenting to be bound by and are becoming party to this agreement on the date of installation, copying, download or extraction of the software (the Effective Date). If you do not agree with any of the terms of this Agreement, please stop installing and/or using the software and promptly return the unused software to the place of purchase. By default, the Software is made available to Customers in online, downloadable form. The terms of this Agreement shall apply to each Software license granted by Fiorano under this Agreement.

#### 1. **DEFINITIONS.**

- a. **Affiliate** means, in relation to Fiorano, another person firm or company which directly or indirectly controls, is controlled by or is under common control with Fiorano and the expression 'control' shall mean the power to direct or cause the direction of the general management and policies of the person firm or company in question.
- b. **Commencement Date** means the date on which Fiorano delivers the Software to Customer, or if no delivery is necessary, the Effective Date set forth in this Agreement or on the relevant Order Form.
- c. **Designated Center** means the computer hardware, operating system, customer-specific application and Customer Geographic Location at which the Software is deployed as designated on the corresponding Order Form.
- d. **Designated Contact** shall mean the contact person or group designated by Customer and agreed to by Fiorano who will coordinate all Support requests to Fiorano.
- e. **Documentation** means the user guides and manuals for installation and use of the Software. Documentation is provided in CD-ROM or bound form, whichever is generally available.
- f. **Error** shall mean a reproducible defect in the Supported Program or Documentation when operated on a Supported Environment which causes the Supported Program not to operate substantially in accordance with the Documentation.
- g. **Excluded Components** shall mean such components as are listed in Exhibit B. Such Excluded Components do not constitute Software under this Agreement and are third party components supplied subject to the corresponding license agreements specified in Exhibit B.
- h. **Excluded License** shall mean and include any license that requires any portion of any materials or software supplied under such license to be disclosed or made available to any party either in source code or object code form. In particular, all versions and derivatives of the GNU GPL and LGPLshall be considered Excluded Licenses for the purposes of this Agreement.
- i. **Resolution** shall mean a modification or workaround to the Supported Program and/or Documentation and/or other information provided by Fiorano to Customer intended to resolve an Error.
- j. **Residuals** shall mean information in non-tangible form which may be retained by persons who have had access to the Confidential Information, including ideas, concepts, know-how or techniques contained therein.
- k. **Order Form** means the document in hard copy form by which Customer orders Software licenses and services, and which is agreed to in writing by the parties. The Order Form shall reference the Effective Date and be governed by the terms of this Agreement. Customer understands that any document in the nature of a purchase order originating from Customer shall not constitute a contractual offer and that the terms thereof shall not govern any contract to be entered into between Fiorano and

Customer. The Order Form herein shall constitute an offer to purchase made by the Customer under the terms of the said Order Form and this Agreement.

- l. **Software** means each of the individual Products, as further outlined in Exhibit-A, in object code form distributed by Fiorano for which Customer is granted a license pursuant to this Agreement, and the media, Documentation and any Updates thereto.
- m. **Support** shall mean ongoing support provided by Fiorano pursuant to the terms of this Agreement and Fiorano's current support policies. **Supported Program or Supported Software** shall mean the then current version of the Software in use at the Designated Center for which the Customer has paid the then-current support fee (**Support Fee**).
- n. **Support Hours** shall mean 9 AM to 5 PM, Pacific Standard Time, Monday through Friday, for Standard Support.
- o. **Support Period** shall mean the period during which Customer is entitled to receive Support on a particular Supported Program, which shall be a period of twelve (12) months beginning from the Commencement Date, or if applicable, twelve (12) months from the expiration of the preceding Support Period. Should Fiorano withdraw support pursuant to section 1 (q), the Support Period shall be automatically reduced to the expiration date of the appropriate Software.
- p. **Supported Environment** shall mean any hardware and operating system platform which Fiorano provides Support for use with the Supported Program.
- q. **Update** means a subsequent release of the Software that Fiorano generally makes available for Supported Software licensees at no additional license fee other than shipping and handling charges. Update shall not include any release, option, feature or future product that Fiorano licenses separately. Fiorano will provide Updates for the Supported Programs as and when developed for general release in Fiorano's sole discretion. Fiorano may withdraw support for any particular version of the Software, including without limitation the most current Update and any preceding release with a notice of three (3) months to Customer.

#### 2. SOFTWARE LICENSE.

- (a) Rights Granted, subject to the receipt by Fiorano of appropriate license fees.
  - (i) The Software is Licensed to Customer for use under the terms of this Agreement and **NOT SOLD**. Fiorano grants to Customer a limited, non-exclusive, world wide license to use the Software as specified on an Order Form and subject to the licensing restrictions in Exhibit C under this Agreement, as follows:
    - (1) to use the Software solely for Customer's operations at the Designated Center consistent with the use limitations specified or referenced in this Agreement, the Documentation for such Software or any Order Form accepted by Fiorano pursuant to this Agreement. Customer may not relicense, rent or lease the Software or use the Software for third party training, commercial timesharing or service bureau use;
    - (2) to use the Documentation provided with the Software in support of Customer's authorized use of the Software;
    - (3) to make a single copy for back-up or archival purposes and/or temporarily transfer the Software in the event of a computer malfunction. All titles, trademarks and copyright or other restricted rights notices shall be reproduced in any such copies;

- (4) to allow third parties to use the Software for Customer's operations, so long as Customer ensures that use of the Software is in accordance with the terms of this Agreement.
- (ii) Customer shall not copy or use the Software (including the Documentation) except as specified in this Agreement and applicable Order Form. Customer shall have no right to use other third party software or Excluded Components that are included within the Software except in connection and within the scope of Customer's use of Fiorano's Software product.
- (iii) Customer agrees not to cause or permit the reverse engineering, disassembly, decompilation, or any other attempt to derive source code from the Software, except to the extent expressly provided for by applicable law.
- (iv) Customer hereby warrants that it shall not, by any act or omission, cause or permit the Products or any part thereof to become expressly or impliedly subject to any Excluded License.
- (v) Fiorano and its Affiliates shall retain all title, copyright and other proprietary rights in the Software. Customer does not acquire any rights, express or implied, in the Software, other than those specified in this Agreement.
- (vi) Customer agrees that it will not publish or cause or permit to be published any results of benchmark tests run on the Software.
- (vii)If the Software is licensed for a specific term, as noted on the Order Form, then the license shall expire at the end of the term and the termination conditions in section 4(d) shall automatically become applicable.
- **(b) Transfer.**Customer may transfer a Software license within its organization upon notice to Fiorano; transfers are subject to the terms and fees specified in Fiorano's transfer policy in effect at the time of the transfer. If the Software is licensed for a specific term, then it may not be transferred by Customer.
- (c) Verification. At Fiorano's written request, Customer shall furnish Fiorano with a signed certification verifying that the Software is being used pursuant to the provisions of this Agreement and applicable /Order Form. Fiorano (or Fiorano's designee) may audit Customer's use of the Software. Any such audit shall be conducted during regular business hours at Customer's facilities and shall not unreasonably interfere with Customer's business activities. If an audit reveals that Customer has underpaid fees to Fiorano, Customer shall be invoiced directly for such underpaid fees based on the Fiorano Price List in effect at the time the audit is completed. If the underpaid fees are in excess of five percent (5%) of the aggregate license fees paid to Fiorano pursuant to this Agreement, the Customer shall pay Fiorano's reasonable costs of conducting the audit. Audits shall be conducted no more than once annually.

#### (d) Customer Specific Objects.

(i) The parties agree and acknowledge, subject to Fiorano's underlying proprietary rights, that Customer may create certain software objects applicable to Customer's internal business (Customer Specific Objects). Any Customer Specific Object developed solely by Customer shall be the property of Customer. To the extent that Customer desires to have Fiorano incorporate such Customer Specific Objects into Fiorano's Software (and Fiorano agrees, in its sole discretion, to incorporate such Customer Specific Objects), Customer will promptly deliver to Fiorano the source and object code versions (including documentation) of such Customer Specific Objects, and any updates or modifications thereto, and hereby grants Fiorano a perpetual, irrevocable, worldwide, fully-paid, royalty-free, exclusive, transferable license to reproduce, modify, use, perform, display, distribute and sublicense, directly and indirectly, through one or more tiers of sublicensees, such Customer Specific Objects.

(ii) Any objects, including without limitation Customer Specific Objects, developed solely or jointly with Customer by Fiorano shall be the property of Fiorano.

#### (e) Additional Restrictions on Use of Source Code.

Customer acknowledges that the Software, its structure, organization and any human-readable versions of a software program (Source Code) constitute valuable trade secrets that belong to Fiorano and/or its suppliers Source Code Software, if and when supplied to Customer shall constitute Software licensed under the terms of this Agreement and the Order Form. Customer agrees not to translate the Software into another computer language, in whole or in part.

- (i) Customer agrees that it will not disclose all or any portion of the Software's Source Code to any third parties, with the exception of authorized employees (Authorized Employees) and authorized contractors (Authorized Contractors) of Customer who (i) require access thereto for a purpose authorized by this Agreement, and (ii) have signed an employee or contractor agreement in which such employee or contractor agrees to protect third party confidential information. Customer agrees that any breach by any Authorized Employees or Authorized Contractors of their obligations under such confidentiality agreements shall also constitute a breach by Customer hereunder.
- (ii)Customer shall ensure that the same degree of care is used to prevent the unauthorized use, dissemination, or publication of the Software's Source Code as Customer uses to protect its own confidential information of a like nature, but in no event shall the safeguards for protecting such Source Code be less than a reasonably prudent business would exercise under similar circumstances. Customer shall take prompt and appropriate action to prevent unauthorized use or disclosure of such Source Code, including, without limitation, storing such Source Code only on secure central processing units or networks and requiring passwords and other reasonable physical controls on access to such Source Code.
- (iii) Customer shall instruct Authorized Employees and Authorized Contractors not to copy the Software's Source Code on their own, and not to disclose such Source Code to anyone not authorized to receive it.
- (iv) Customer shall handle, use and store the Software's Source Code solely at the Customer Designated Center.

#### (f) Acceptance tested Software

Customer acknowledges that it has, prior to the date of this Agreement, carried out adequate acceptance tests in respect of the Software. Customer's acceptance of delivery of the Software under this Agreement shall be conclusive evidence that Customer has examined the Software and found it to be complete, and in accordance with the Documentation, in good order and condition and fit for the purpose for which it is required.

#### 3. TECHNICAL SERVICES.

- (a) Maintenance and Support Services. Maintenance and Support services is provided under the terms of this Agreement and Fiorano's support policies in effect on the date Support is ordered by Customer. Support services shall be provided from Fiorano's principal place of business or at the Designated Center, as determined in Fiorano's sole discretion. If Fiorano sends personnel to the Designated Center to resolve any Error in the Supported Program, Customer shall pay Fiorano's reasonable travel, meals and lodging expenses.
- **(b)** Consulting and Training Services. Fiorano will, upon Customer's request, provide consulting and training services agreed to by the parties pursuant to the terms of a separate written agreement.

- **(c) Incidental Expenses.** For any on-site services requested by Customer, Customer shall reimburse Fiorano for actual, reasonable travel and out-of-pocket expenses incurred (separate from then current Support Fees).
- (d) **Reinstatement.** Once Support has been terminated by Customer or Fiorano for a particular Supported Program, it can be reinstated only by agreement of the parties.
- (e) Supervision and Management. Customer is responsible for undertaking the proper supervision, implementation and management of its use of the Supported Programs, including, but not limited to: (i) assuring proper Supported Environment configuration, Supported Programs installation and operating methods; and (ii) following industry standard procedures for the security of data, accuracy of input and output, and back-up plans, including restart and recovery in the event of hardware or software error or malfunction. Fiorano does not warrant (i) the performance of, or combination of, Software with any third party software, (ii) any implementation of the Software that does not follow Fiorano's delivery methodology, or (iii) any components not supplied by Fiorano.
- **(f) Training.**Customer is responsible for proper training of all appropriate personnel in the operation and use of the Supported Programs and associated equipment.
- (g) Access to Personnel and Equipment. Customer shall provide Fiorano with access to Customer's personnel and its equipment during Support Hours. This access must include the ability to dial-in from Fiorano facilities to the equipment on which the Supported Programs are operating and to obtain the same access to the equipment as those of Customer's employees having the highest privilege or clearance level. Fiorano will inform Customer of the specifications of the modem equipment and associated software needed, and Customer is responsible for the costs and use of said equipment.
- (h) **Support Term.** Upon expiration of an existing Support Period for a particular Supported Program, a new Support Period shall automatically begin for a consecutive twelve (12) month term (Renewal Period) so long as (i) Customer pays the Support Fee within thirty (30) days of invoice by Fiorano; and (ii) Fiorano is still offering Support on such Supported Program.
- (i) Annual Support Fees. Annual Support Fees shall be at the rates set forth in the applicable Order Form.

#### 4.TERM AND TERMINATION.

- (a) **Term.**This Agreement and each Software license granted under this Agreement shall continue perpetually unless terminated under this *Section 4* (Term and Termination).
- (b) **Termination by Customer.**If the Software is licensed for a specific term as noted on an Order Form, Customer may terminate any Software license at the end of the term; however, any such termination shall not relieve Customer's obligations specified in *Section 4(d)* (Effect of Termination).
- (c) **Termination by Fiorano.** Fiorano may terminate this Agreement or any license upon written notice if Customer breaches this Agreement and fails to correct the breach within thirty (30) days of notice from Fiorano.

(d) Effect of Termination. Termination of this Agreement or any license shall not limit Fiorano from pursuing other remedies available to it, including injunctive relief, nor shall such termination relieve Customer's obligation to pay all fees that have accrued or are otherwise owed by Customer under any Order Form. Such rights and obligations of the parties' which, by their nature, are intended to survive the termination of this agreement shall survive such termination. Without limitation to the foregoing, these shall include rights and liabilities arising under Sections 2 (a)(iii), 2(a)(iv) (Rights Granted), 2(d) (Customer Specific Objects), 4 (Term and Termination), 5 (Indemnity, Warranties, Remedies), 6 (Limitation of Liability), 7 (Payment Provisions), 8 (Confidentiality) and 9 (Miscellaneous) Upon termination, Customer shall cease using, and shall return or at Fiorano's request destroy, all copies of the Software and Documentation and upon Fiorano's request certify the same to Fiorano in writing within thirty (30) days of termination. In case of termination of this Agreement or any license for any reason by either party, Fiorano shall have no obligation to refund any amounts paid to Fiorano by Customer under this Agreement. Further, if Customer terminates the agreement before the expiry of a term for a term-license, then Customer shall be obliged to pay the entire license fee for the entire licensed term.

#### 5. INDEMNITY, WARRANTIES, REMEDIES.

(a) Infringement Indemnity. Fiorano agrees to indemnify Customer against a third party claim that any Product infringes a U.S. copyright or patent and pay any damages finally awarded, provided that:
(i) Customer notifies Fiorano in writing within ten (10) days of the claim; (ii) Fiorano has sole control of the defense and all related settlement negotiations; and (iii) Customer provides Fiorano with the assistance, information and authority at no cost to Fiorano, necessary to perform Fiorano's obligations under this Section 5 (Indemnities, Warranties, Remedies). Fiorano shall have no liability for any third party claims of infringement based upon (i) use of a version of a Product other than the most current version made available to the Customer, (ii) the use, operation or combination of any Product with programs, data, equipment or documentation if such infringement would have been avoided but for such use, operation or combination; or (iii) any third party software, except as the same may be integrated, incorporated or bundled by Fiorano, or its third party licensors, in the Product licensed to Customer hereunder.

If any Product is held or claimed to infringe, Fiorano shall have the option, at its expense, to (i) modify the Product to be non-infringing or (ii) obtain for Customer a license to continue using the Software. If it is not commercially reasonable to perform either of the above options, then Fiorano may terminate the license for the infringing Product and refund the pro rated amount of license fees paid for the applicable Product using a twelve (12) month straight-line amortization schedule starting on the Commencement Date. This **Section 5(a)** (Infringement Indemnity) states Fiorano's entire liability and Customer's sole and exclusive remedy for infringement.

#### (B) WARRANTIES AND DISCLAIMERS.

- (I) SOFTWARE WARRANTY.EXCEPT FOR EXCLUDED COMPONENTS WHICH ARE PROVIDED AS IS WITHOUT WARRANTY OF ANY KIND, FOR EACH SUPPORTED SOFTWARE LICENSE WHICH CUSTOMER ACQUIRES HEREUNDER, FIORANO WARRANTS THAT FOR A PERIOD OF THIRTY (30) DAYS FROM THE COMMENCEMENT DATE THE SOFTWARE, AS DELIVERED BY FIORANO TO CUSTOMER, WILL SUBSTANTIALLY PERFORM THE FUNCTIONS DESCRIBED IN THE ASSOCIATED DOCUMENTATION IN ALL MATERIAL RESPECTS WHEN OPERATED ON A SYSTEM WHICH MEETS THE REOUIREMENTS SPECIFIED BY FIORANO IN THE DOCUMENTATION. PROVIDED THAT CUSTOMER GIVES FIORANO WRITTEN NOTICE OF A BREACH OF THE FOREGOING WARRANTY DURING THE WARRANTY PERIOD, FIORANO SHALL, AS CUSTOMER'S SOLE AND EXCLUSIVE REMEDY AND FIORANO'S SOLE LIABILITY, USE ITS REASONABLE EFFORTS, DURING THE WARRANTY PERIOD ONLY, TO CORRECT ANY REPRODUCIBLE ERRORS THAT CAUSE THE BREACH OF THE WARRANTY IN ACCORDANCE WITH ITS TECHNICAL SUPPORT POLICIES. IF CUSTOMER DOES NOT OBTAIN A SUPPORTED SOFTWARE LICENSE, THE SOFTWARE IS PROVIDED AS IS.ANY IMPLIED WARRANTY OR CONDITION APPLICABLE TO THE SOFTWARE, DOCUMENTATION OR ANY PART THEREOF BY OPERATION OF ANY LAW OR REGULATION SHALL OPERATE ONLY FOR DEFECTS DISCOVERED DURING THE ABOVE WARRANTY PERIOD OF THIRTY (30) DAYS UNLESS TEMPORAL LIMITATION ON SUCH WARRANTY OR CONDITION IS EXPRESSLY PROHIBITED BY APPLICABLE LAW. ANY SUPPLEMENTS OR UPDATES TO THE SOFTWARE, INCLUDING WITHOUT LIMITATION, BUG FIXES OR ERROR CORRECTIONS SUPPLIED AFTER THE EXPIRATION OF THE THIRTY-DAY LIMITED WARRANTY PERIOD SHALL NOT BE COVERED BY ANY WARRANTY OR CONDITION, EXPRESS, IMPLIED OR STATUTORY.
- (II) MEDIA WARRANTY.FIORANO WARRANTS THE TAPES, DISKETTES OR ANY OTHER MEDIA ON WHICH THE SOFTWARE IS SUPPLIED TO BE FREE OF DEFECTS IN MATERIALS AND WORKMANSHIP UNDER NORMAL USE FOR THIRTY (30) DAYS FROM THE COMMENCEMENT DATE. CUSTOMER'S SOLE AND EXCLUSIVE REMEDY AND FIORANO'S SOLE LIABILITY FOR BREACH OF THE MEDIA WARRANTY SHALL BE FOR FIORANO TO REPLACE DEFECTIVE MEDIA RETURNED WITHIN THIRTY (30) DAYS OF THE COMMENCEMENT DATE.
- (III) SERVICES WARRANTY.FIORANO WARRANTS ANY SERVICES PROVIDED HEREUNDER SHALL BE PERFORMED IN A PROFESSIONAL AND WORKMANLIKE MANNER IN ACCORDANCE WITH GENERALLY ACCEPTED INDUSTRY PRACTICES. THIS WARRANTY SHALL BE VALID FOR A PERIOD OF THIRTY (30) DAYS FROM PERFORMANCE. FIORANO'S SOLE AND EXCLUSIVE LIABILITY AND CUSTOMER'S SOLE AND EXCLUSIVE REMEDY PURSUANT TO THIS WARRANTY SHALL BE USE BY FIORANO OF REASONABLE EFFORTS FOR RE-PERFORMANCE OF ANY SERVICES NOT IN COMPLIANCE WITH THIS WARRANTY WHICH ARE BROUGHT TO FIORANO'S ATTENTION BY WRITTEN NOTICE WITHIN FIFTEEN (15) DAYS AFTER THEY ARE PERFORMED.

- (IV) DISCLAIMER OF WARRANTIES.SUBJECT TO LIMITED WARRANTIES PROVIDED FOR HEREINABOVE, AND TO THE MAXIMUM EXTENT PERMITTED BY APPLICABLE LAW, THE SOFTWARE, DOCUMENTATION AND SERVICES (IF ANY) ARE PROVIDED AS IS AND WITH ALL FAULTS, FIORANO HEREBY DISCLAIMS ALL OTHER WARRANTIES AND CONDITIONS, WHETHER EXPRESS, IMPLIED OR STATUTORY, INCLUDING, BUT NOT LIMITED TO, ANY (IF ANY) IMPLIED WARRANTIES, DUTIES OR CONDITIONS OF MERCHANTABILITY, OF FITNESS FOR A PARTICULAR PURPOSE, OF RELIABILITY OR AVAILABILITY, OF ACCURACY OR COMPLETENESS OF RESPONSES, OF RESULTS, OF WORKMANLIKE EFFORT, OF LACK OF VIRUSES, AND OF LACK OF NEGLIGENCE, ALL WITH REGARD TO THE SOFTWARE, AND THE PROVISION OF OR FAILURE TO PROVIDE SUPPORT OR OTHER SERVICES, INFORMATION, SOFTWARE, AND RELATED CONTENT THROUGH THE SOFTWARE OR OTHERWISE ARISING OUT OF THE USE OF THE SOFTWARE.ALSO, THERE IS NO WARRANTY OR CONDITION OF TITLE, QUIET ENJOYMENT, QUIET POSSESSION, CORRESPONDENCE TO DESCRIPTION OR NON-INFRINGEMENT WITH REGARD TO THE SOFTWARE.
- LIMITATION OF LIABILITY. TO THE MAXIMUM EXTENT PERMITTED BY APPLICABLE LAW, IN NO EVENT SHALL FIORANO BE LIABLE FOR ANY SPECIAL, INCIDENTAL, PUNITIVE, INDIRECT, OR CONSEQUENTIAL DAMAGES WHATSOEVER (INCLUDING, BUT NOT LIMITED TO, DAMAGES FOR LOSS OF PROFITS OR CONFIDENTIAL OR OTHER INFORMATION, FOR BUSINESS INTERRUPTION, FOR PERSONAL INJURY, FOR LOSS OF PRIVACY, FOR FAILURE TO MEET ANY DUTY OF GOOD FAITH OR OF REASONABLE CARE, FOR NEGLIGENCE, AND FOR ANY OTHER PECUNIARY OR OTHER LOSS WHATSOEVER) ARISING OUT OF OR IN ANY WAY RELATED TO THE USE OF OR INABILITY TO USE THE SOFTWARE, THE PROVISION OF OR FAILURE TO PROVIDE SUPPORT OR OTHER SERVICES, INFORMATION, SOFTWARE, AND RELATED CONTENT THROUGH THE SOFTWARE, OR OTHERWISE UNDER OR IN CONNECTION WITH ANY PROVISION OF THIS EULA, EVEN IN THE EVENT OF THE FAULT, TORT (INCLUDING NEGLIGENCE), MISREPRESENTATION, STRICT LIABILITY, BREACH OF CONTRACT OR BREACH OF WARRANTY OF FIORANO, AND EVEN IF FIORANO OR ANY SUPPLIER HAS BEEN ADVISED OF THE POSSIBILITY OF SUCH DAMAGES.

NOTWITHSTANDING ANY DAMAGES THAT MAY BE INCURRED FOR ANY REASON AND UNDER ANY CIRCUMSTANCES (INCLUDING, WITHOUT LIMITATION, ALL DAMAGES AND LIABILITIES REFERENCED HEREIN AND ALL DIRECT OR GENERAL DAMAGES IN LAW, CONTRACT OR ANYTHING ELSE), THE ENTIRE LIABILITY OF FIORANO UNDER ANY PROVISION OF THIS EULA AND THE EXCLUSIVE REMEDY OF THE CUSTOMER HEREUNDER (EXCEPT FOR ANY REMEDY OF REPAIR OR REPLACEMENT IF SO ELECTED BY FIORANO WITH RESPECT TO ANY BREACH OF THE LIMITED WARRANTY) SHALL BE LIMITED TO THE PRO-RATED AMOUNT OF FEES PAID BY CUSTOMER UNDER THIS AGREEMENT FOR THEPRODUCT, USING A TWELVE (12) MONTH STRAIGHT-LINE AMORTIZATION SCHEDULE STARTING ON THE COMMENCEMENT DATE. FURTHER, IF SUCH DAMAGES RESULT FROM CUSTOMER'S USE OF THE SOFTWARE OR SERVICES, SUCH LIABILITY SHALL BE LIMITED TO THE PRORATED AMOUNT OF FEES PAID FOR THE RELEVANT SOFTWARE OR SERVICES GIVING RISE TO THE LIABILITY TILL THE DATE WHEN SUCH LIABILITY AROSE, USING A TWELVE (12) MONTH STRAIGHT-LINE AMORTIZATION SCHEDULE STARTING ON THE COMMENCEMENT DATE. NOTWITHSTANDING ANYTHING IN THIS AGREEMENT, THE FOREGOING LIMITATIONS, EXCLUSIONS AND DISCLAIMERS SHALL APPLY TO THE MAXIMUM EXTENT PERMITTED BY APPLICABLE LAW, EVEN IF ANY REMEDY FAILS ITS ESSENTIAL PURPOSE.

The provisions of this Agreement allocate the risks between Fiorano and Customer. Fiorano's pricing reflects this allocation of risk and the limitation of liability specified herein.

#### 7. PAYMENT PROVISIONS.

- (a) **Invoicing.** All fees shall be due and payable thirty (30) days from receipt of an invoice and shall be made without deductions based on any taxes or withholdings. Any amounts not paid within thirty (30) days is subject to interest of the lower of the legal interest rate or one percent (1%) per month, which interest is immediately due and payable.
- **(b) Payments.** All payments made by Customer shall be in United States Dollars for purchases made in all countries except the United Kingdom, in which case the payments shall be made in British Pounds Sterling. Payments shall be directed to:

Fiorano Software, Inc.

718 University Ave.

Suite 212, Los Gatos, CA 95032

Attn: Accounts Receivable.

If the product is purchased outside the United States, payments may have to be made to an Affiliate as directed by Fiorano Software, Inc.

(c) Taxes. The fees listed in this Agreement or the applicable Order Form does not include Taxes. In addition to any other payments due under this Agreement, Customer agrees to pay, indemnify and hold Fiorano harmless from, any sales, use, excise, import or export, value added or similar tax or duty, and any other tax not based on Fiorano's net income, including penalties and interest and all government permit fees, license fees, customs fees and similar fees levied upon the delivery of the Software or other deliverables which Fiorano may incur in respect of this Agreement, and any costs associated with the collection or withholding of any of the foregoing items (the Taxes).

#### 8. CONFIDENTIALITY.

- (a) Confidential Information. Confidential Information shall refer to and include, without limitation, (i) the source and binary code Products, and (ii) the business and technical information of either party, including but not limited to any information relating to product plans, designs, costs, product prices and names, finances, marketing plans, business opportunities, personnel, research, development or know-how;
- (b) **Exclusions of Confidential Information.** Notwithstanding the foregoing, Confidential Information shall not include: (i) Information that is not marked confidential or otherwise expressly designated confidential prior to its disclosure, (ii) Information that is or becomes generally known or available by publication, commercial use or otherwise through no fault of the receiving party, (iii) Information that is known to the receiving party at the time of disclosure without violation of any confidentiality restriction and without any restriction on the receiving party's further use or disclosure; (iv) Information that is independently developed by the receiving party without use of the disclosing party's confidential information, or (v) Any Residuals arising out of this Agreement. Notwithstanding, any Residuals belonging to Source Code shall belong exclusively to Fiorano and Customer shall not have any right whatsoever to any Residuals relating to Source Code hereunder.
- (c) Use and Disclosure Restrictions. During the term of this Agreement, each party shall refrain from using the other party's Confidential Information except as specifically permitted herein, and from disclosing such Confidential Information to any third party except to its employees and consultants as is reasonably required in connection with the exercise of its rights and obligations under this Agreement (and only subject to binding use and disclosure restrictions at least as protective as those set forth herein executed in writing by such employees).
- (d) Continuing Obligation. The confidentiality obligation described in this section shall survive for three (3) years following any termination of this Agreement.Notwithstanding the foregoing, Fiorano shall have the right to disclose Customer's Confidential Information to the extent that it is required to be disclosed pursuant to any statutory or regulatory provision or court order, provided that Fiorano provides notice thereof to Customer, together with the statutory or regulatory provision, or court order, on which such disclosure is based, as soon as practicable prior to such disclosure so that Customer has the opportunity to obtain a protective order or take other protective measures as it may deem necessary with respect to such information.

#### 9. MISCELLANEOUS.

- (a) Export Administration. Customer agrees to comply fully with all applicable relevant export laws and regulations including without limitation, those of the United States (Export Laws) to assure that neither the Software nor any direct product thereof are (i) exported, directly or indirectly, in violation of Export Laws; or (ii) are intended to be used for any purposes prohibited by the Export Laws, including, without limitation, nuclear, chemical, or biological weapons proliferation.
- **(b)** U. S. Government Customers. The Software is commercial items, as that term is defined at 48 C.F.R. 2.101 (OCT 1995), consisting of commercial computer software and commercial computer software documentation as such terms are used in 48 C.F.R. 12.212 (SEPT 1995). Consistent with 48 C.F.R. 12.212 and 48 C.F.R. 227.7202-1 through 227.7202-4 (JUNE 1995), all U.S. Government Customers acquire the Software with only those rights set forth herein.

- (c) Notices. All notices under this Agreement shall be in writing and shall be deemed to have been given when mailed by first class mail five (5) days after deposit in the mail. Notices shall be sent to the addresses set forth at the beginning of this Agreement or such other address as either party may specify in writing.
- (d) Force Majeure. Neither party shall be liable hereunder by reason of any failure or delay in the performance of its obligations hereunder (except for the payment of money) on account of strikes, shortages, riots, insurrection, fires, flood, storm, explosions, acts of God, war, governmental action, labor conditions, earthquakes, material shortages or any other cause which is beyond the reasonable control of such party.
- (e) Assignment. Neither this Agreement nor any rights or obligations of Customer hereunder may be assigned by Customer in whole or in part without the prior written approval of Fiorano. For the avoidance of doubt, any reorganization, change in ownership or a sale of all or substantially all of Customer's assets shall be deemed to trigger an assignment. Fiorano's rights and obligations, in whole or in part, under this Agreement may be assigned by Fiorano.
- **(f) Waiver.**The failure of either party to require performance by the other party of any provision hereof shall not affect the right to require such performance at any time thereafter; nor shall the waiver by either party of a breach of any provision hereof be taken or held to be a waiver of the provision itself.
- (g) Severability. In the event that any provision of this Agreement shall be unenforceable or invalid under any applicable law or court decision, such unenforceability or invalidity shall not render this Agreement unenforceable or invalid as a whole and, in such event, any such provision shall be changed and interpreted so as to best accomplish the objectives of such unenforceable or intended provision within the limits of applicable law or applicable court decisions.
- (h) Injunctive Relief.Notwithstanding any other provisions of this Agreement, a breach by Customer of the provisions of this Agreement regarding proprietary rights will cause Fiorano irreparable damage for which recovery of money damages would be inadequate, and that, in addition to any and all remedies available at law, Fiorano shall be entitled to seek timely injunctive relief to protect Fiorano's rights under this Agreement.
- (i) Controlling Law and Jurisdiction. If this Software has been acquired in the United States, this Agreement shall be governed in all respects by the laws of the United States of America and the State of California as such laws are applied to agreements entered into and to be performed entirely within California between California residents. All disputes arising under this Agreement may be brought in Superior Court of the State of California in Santa Clara County or the United States District Court for the Northern District of California as permitted by law. If this Software has been acquired in any other jurisdiction, the laws of the Union of India shall apply and any disputes arising hereunder shall be subject to the jurisdiction of the Hon'ble City Civil Court, Bangalore, India. Customer hereby consents to personal jurisdiction of the above courts. The parties agree that the United Nations Convention on Contracts for the International Sale of Goods is specifically excluded from application to this Agreement.
- (j) No Agency. Nothing contained herein shall be construed as creating any agency, partnership or other form of joint enterprise or liability between the parties.
- **(k) Headings.**The section headings appearing in this Agreement are inserted only as a matter of convenience and in no way define, limit, construe or describe the scope or extent of such section or in any way affect such section.
- (l) Counterparts. This Agreement may be executed simultaneously in two or more counterparts, each of which is considered an original, but all of which together will constitute one and the same instrument.

- (m) DISCLAIMER. THE SOFTWARE IS NOT SPECIFICALLY DEVELOPED OR LICENSED FOR USE IN ANY NUCLEAR, AVIATION, MASS TRANSIT OR MEDICAL APPLICATION OR IN ANY OTHER INHERENTLY DANGEROUS APPLICATIONS. CUSTOMER AGREES THAT FIORANO AND ITS SUPPLIERS SHALL NOT BE LIABLE FOR ANY CLAIMS OR DAMAGES ARISING FROM CUSTOMER'S USE OF THE SOFTWARE FOR SUCH APPLICATIONS. CUSTOMER AGREES TO INDEMNIFY AND HOLD FIORANO HARMLESS FROM ANY CLAIMS FOR LOSSES, COSTS, DAMAGES OR LIABILITY ARISING OUT OF OR IN CONNECTION WITH THE USE OF THE SOFTWARE IN SUCH APPLICATIONS.
- (n) Customer Reference. Fiorano may refer to Customer as a customer in sales presentations, marketing vehicles and activities. Such activities may include, but are not limited to; a press release, a Customer user story completed by Fiorano upon implementation of the Software, use by Fiorano of Customer's name, logo and other marks, together with a reasonable number of technical or executive level Customer reference calls for Fiorano.
- (o) Entire Agreement. This Agreement, together with any exhibits, completely and exclusively states the agreement of the parties. In the event of any conflict between the terms of this Agreement and any exhibit hereto, the terms of this Agreement shall control. In the event of any conflict between the terms of this Agreement and any purchase order or Order Form, this Agreement will control, and any pre-printed terms on Customer's purchase order or equivalent document is of no effect. This Agreement supersedes, and its terms govern, all prior proposals, agreements or other communications between the parties, oral or written, regarding the subject matter of this Agreement. This Agreement shall not be modified except by a subsequently dated written amendment signed by the parties, and shall prevail over any conflicting pre-printed terms on a Customer purchase order or other document purporting to supplement the provisions hereof.

#### Exhibit A

#### Fiorano Product List

Each of the individual items below is a separate Fiorano product (the Product). The Products in this list collectively constitute the Software. Fiorano reserves the right to modify this list at any time in its sole discretion. In particular, Product versions might change from time to time without notice.

- 1. Fiorano SOA Enterprise Server
- 2. Fiorano ESB Server
- 3. FioranoMQ Server Peer
- 4. Fiorano Peer Server
- 5. Fiorano SOA Tools
- 6. Fiorano Mapper Tool
- 7. Fiorano Database Business Component
- 8. Fiorano HTTP Business Component
- 9. Fiorano SMTP Business Component
- 10. Fiorano FTP Business Component
- 11. Fiorano File Business Component
- 12. Fiorano MOM Business Components (MQSeries, MSMQ, JMS)

**NOTE:** Other business components may be added to or removed from this list from time to time at Fiorano's sole discretion.

### Exhibit B

#### EXCLUDED COMPONENTS

(a) Any third party or open source library included within the Software

#### **Exhibit C**

Licensing Restrictions. The Software licensed hereunder is subject to the following licensing restrictions.

The parties understand that the modules of the Software are licensed as noted in this section. The term Target System means any computer system containing one or more Processors based upon any architecture, running any operating system, excluding computers running IBM MV-S, OS/390 and relatedmainframe operating systems. The Term Processor means a computation hardware unit such as a Microprocessor that serves as the main arithmetic and logic unit of a computer. A Processor might consist of multiple Cores, in which case licenses shall have to be purchased on a per-Core basis. A Target System may have one or more Processors, each of which may have one or more Cores. In the sections below, Cores may replace Processors as applicable.

- (a) If the Software is Fiorano ESB Enterprise Server, FioranoMQ Peer, Fiorano SOA 2007 server or FioranoMQ Server (JMS), then the Software is licensed on a per Processor basis on a single Target System, where the total number of Processors on the Target System may not exceed the total number of Processors licensed, with the additional restriction that only a single instance of the Fiorano ESB Enterprise Server may run on a single Target System and that a separate license must be purchased for each instance of the Fiorano ESB Enterprise Server, Fiorano ESB Peer Server or FioranoMQ Server (JMS) Server for each Processor;
- (b) If the Software is Fiorano SOA 2007 Tools or Fiorano Mapper Tool 2007, or any Fiorano Test and/or Development license, then the Software is licensed on a per-named-user basis, where the total number of named users may not exceed the total number of named users licensed:
- (c) If the Software is a Fiorano Business Component of any kind (including but not limited to Fiorano HTTP, File, SMTP, File, Database, and other Business Components, etc.), then the Software is licensed on the basis of the number of CPUs of the Target System on which the FioranoMQ Peer (to which the Business Component connects runs). A separate license needs to be purchased for each CPU of each Target System of each FioranoMQ Peer instance to which any Business Component connects.

Evaluations. Licenses used for evaluation cannot be used for any purposes other than an evaluation of the product. Existing customers must purchase new licenses to use additional copies of any Product and may not use evaluation keys in any form. All evaluation keys are restricted to 45-days and extensions need to be applied for explicitly. Any misuse of evaluation keys shall be subject to a charge of 125% (one hundred and twenty-five percent) of the license fee plus 20% support.

Copyright © 1999-2008, Fiorano Software Technologies Pvt. Ltd. All rights reserved.

Copyright © 2008-2009, Fiorano Software Pty. Ltd. All rights reserved.

This software is the confidential and proprietary information of Fiorano Software ("Confidential Information"). You shall not disclose such Confidential Information and shall use it only in accordance with the terms of the license agreement enclosed with this product or entered into with Fiorano.

## **Contents**

| Chapter 1: Introduction                              | 44  |
|------------------------------------------------------|-----|
| 1.1 What is Fiorano SOA Platform                     | 44  |
| 1.2 Why Fiorano SOA Platform                         | 44  |
| 1.3 Introduction to Fiorano SOA Platform Environment | 45  |
| 1.3.1 Fiorano Servers                                | 45  |
| 1.3.2 Fiorano Tools                                  | 46  |
| 1.3.3 Composing an Event Process                     | 46  |
| 1.3.4 Deploying Event Processes                      | 50  |
| 1.3.5 Monitoring Event Processes                     | 50  |
| 1.3.6 Extending the Component Palette                | 54  |
| 1.3.7 Scalability                                    | 55  |
| 1.3.8 High Availability                              | 55  |
| 1.3.9 Security Framework                             | 56  |
| Chapter 2. The Fierence Environment                  | F.7 |
| Chapter 2: The Fiorano Environment                   |     |
| 2.1 Fiorano System Architecture                      |     |
| 2.1.1 Fiorano ESB Server                             | 58  |
| 2.1.2 Fiorano Peer Server                            |     |
| 2.2 Installation                                     |     |
| 2.2.1 Different Topologies                           |     |
| 2.2.2 ESB Server                                     |     |
| 2.2.2.1 System Requirements                          |     |
| 2.2.2.2 Installation Steps                           |     |
| 2.2.3 ESB Peers                                      |     |
| 2.2.3.1 System Requirements                          |     |
| 2.2.3.2 Installation Steps                           |     |
| 2.3 Fiorano ESB Server                               |     |
| 2.3.1 ESB Server Functionality                       |     |
| 2.3.2 Launching ESB Server                           |     |
| 2.3.2.1 From Fiorano Studio                          |     |
| 2.3.2.2 From Script Files                            | 65  |
| 2.3.3 Shutting Down ESB Server                       | 66  |
| 2.3.3.1 From Fiorano Studio                          | 66  |
| 2.3.3.2 From Script Files                            | 67  |
| 2.3.4 ESB Server Configuration                       | 68  |
| 2.3.4.1 Server Ports Configuration                   | 69  |
| 2.3.4.2 Memory Configurations                        | 78  |
| 2.3.4.3 Java Configurations                          | 78  |
| 2.3.5 Setting Up Users and Groups                    | 78  |
| 2.3.5.1 Managing Usors                               | 70  |

|     | 2.3.5.2 Creating a New User Account                    | 79  |
|-----|--------------------------------------------------------|-----|
|     | 2.3.5.3 Configuration Steps                            | 79  |
|     | 2.3.5.4 Managing Groups                                | 81  |
|     | 2.3.5.5 Creating New Group                             | 82  |
|     | 2.3.5.6 Adding a User to a Group                       | 82  |
|     | 2.3.5.7 Deleting a User from a Group                   | 83  |
|     | 2.3.5.8 Deleting a Group                               | 84  |
|     | 2.3.5.9 Setting Access Control                         | 85  |
|     | 2.3.5.10 Assigning Rights                              | 86  |
|     | 2.3.5.11 Removing Network Rights                       | 88  |
|     | 2.3.6 Clearing ESB Server Database                     | 88  |
| 2.4 | Fiorano Peer Server                                    | 90  |
|     | 2.4.1 Peer Server Functionality                        | 90  |
|     | 2.4.2 Launching Peer Server                            | 90  |
|     | 2.4.2.1 From Fiorano Studio                            | 90  |
|     | 2.4.2.2 Using Script Files                             | 90  |
|     | 2.4.3 Shutting Down Peer Server                        | 91  |
|     | 2.4.3.1 Using Fiorano Studio                           | 91  |
|     | 2.4.3.2 Using Script Files                             | 92  |
|     | 2.4.4 Peer Server Configuration                        | 93  |
|     | 2.4.4.1 Server Ports Configuration                     | 94  |
|     | 2.4.4.2 Memory Configurations                          | 101 |
|     | 2.4.4.3 Java Configurations                            | 101 |
|     | 2.4.4.4 Changing to different ESB Network              | 102 |
|     | 2.4.5 Adding New Peer Server                           | 103 |
|     | 2.4.6 Clearing Peer Server Database                    | 108 |
| 2.5 | Fiorano Web Console                                    | 109 |
|     | 2.5.1 Login Page                                       | 109 |
|     | 2.5.1.1 Events                                         | 110 |
|     | 2.5.1.2 Applications                                   | 116 |
|     | 2.5.1.3 Server Status                                  | 119 |
|     | 2.5.1.4 Document Tracking                              | 120 |
|     | 2.5.1.5 Web Services                                   | 123 |
|     | 2.5.1.6 Resource Search                                | 125 |
|     | 2.5.2 Enabling Fiorano Web Console                     | 126 |
| 2.6 | Configuring Servers and Tools                          |     |
|     | 2.6.1 Configuration File                               |     |
|     | 2.6.2 Reference Matrix                                 |     |
|     | 2.6.3 Configuring Jetty Server with SSL Support        | 130 |
|     | 2.6.3.1 SSL Configuration for Jetty                    |     |
|     | 2.6.4 Using Basic Authentication with Jetty Server     |     |
|     | 2.6.4.1 Configuring Jetty Server                       |     |
|     | 2.6.4.2 Enabling Basic Authentication with bcwsgateway |     |
|     | 2.6.4.3 Enabling Basic Authentication with WSStub      |     |
|     | 2.6.4.4 Testing Web Service from Dashboard             |     |
|     | 2.6.4.5 Testing Web Service from Web Service Consumer  |     |
|     | <u> </u>                                               |     |

| 2.6.5 Adding Additional Port for Peer to Peer Communication  2.6.6 Configuring Server Execution Timeout  2.6.7 SNMP Configuration  2.6.7.1 Fiorano SOA 9 Platform MIB  2.6.7.2 Fiorano SOA 9 Platform Agent  2.6.7.3 Getting the information  2.6.7.4 Trap Messages  2.6.7.5 Configuring the SNMP parameters for the Fiorano ESB™ Server  2.6.8 Setting the Offline Server Log Levels  2.6.9 Changing the Running Server Log Levels  2.7 Fiorano Enterprise Repository  2.7.1 Event Process Repository | 14             |
|----------------------------------------------------------------------------------------------------|----------------|
| 2.6.7 SNMP Configuration  2.6.7.1 Fiorano SOA 9 Platform MIB  2.6.7.2 Fiorano SOA 9 Platform Agent  2.6.7.3 Getting the information  2.6.7.4 Trap Messages  2.6.7.5 Configuring the SNMP parameters for the Fiorano ESB™ Server  2.6.8 Setting the Offline Server Log Levels  2.6.9 Changing the Running Server Log Levels  2.7 Fiorano Enterprise Repository  2.7.1 Event Process Repository                                                                                                    |                |
| 2.6.7.1 Fiorano SOA 9 Platform MIB  2.6.7.2 Fiorano SOA 9 Platform Agent  2.6.7.3 Getting the information  2.6.7.4 Trap Messages  2.6.7.5 Configuring the SNMP parameters for the Fiorano ESB™ Server  2.6.8 Setting the Offline Server Log Levels  2.6.9 Changing the Running Server Log Levels  2.7 Fiorano Enterprise Repository  2.7.1 Event Process Repository                                                                                                    |                |
| 2.6.7.2 Fiorano SOA 9 Platform Agent 2.6.7.3 Getting the information 2.6.7.4 Trap Messages 2.6.7.5 Configuring the SNMP parameters for the Fiorano ESB™ Server. 2.6.8 Setting the Offline Server Log Levels 2.6.9 Changing the Running Server Log Levels 2.7 Fiorano Enterprise Repository 2.7.1 Event Process Repository                                                                                                    |                |
| 2.6.7.3 Getting the information  2.6.7.4 Trap Messages  2.6.7.5 Configuring the SNMP parameters for the Fiorano ESB™ Server  2.6.8 Setting the Offline Server Log Levels  2.6.9 Changing the Running Server Log Levels  2.7 Fiorano Enterprise Repository  2.7.1 Event Process Repository                                                                                                    |                |
| 2.6.7.4 Trap Messages  2.6.7.5 Configuring the SNMP parameters for the Fiorano ESB™ Server.  2.6.8 Setting the Offline Server Log Levels  2.6.9 Changing the Running Server Log Levels.  2.7 Fiorano Enterprise Repository  2.7.1 Event Process Repository                                                                                                    |                |
| 2.6.7.5 Configuring the SNMP parameters for the Fiorano ESB™ Server.  2.6.8 Setting the Offline Server Log Levels.  2.6.9 Changing the Running Server Log Levels.  2.7 Fiorano Enterprise Repository.  2.7.1 Event Process Repository.                                                                                                    |                |
| 2.6.8 Setting the Offline Server Log Levels  2.6.9 Changing the Running Server Log Levels  2.7 Fiorano Enterprise Repository  2.7.1 Event Process Repository                                                                                                    |                |
| 2.6.9 Changing the Running Server Log Levels  2.7 Fiorano Enterprise Repository  2.7.1 Event Process Repository                                                                                                    |                |
| 2.7 Fiorano Enterprise Repository                                                                                                    |                |
| 2.7.1 Event Process Repository                                                                                                    |                |
| · · ·                                                                                                    |                |
| 2.7.2 Component Repository                                                                                                    |                |
| 2.7.3 Peer Repository                                                                                                    |                |
| 2.7.4 Security Store                                                                                                    |                |
| 2.7.5 Runtime Store                                                                                                    |                |
| 2.7.6 State Based Workflow Repository                                                                                                    |                |
| 2.7.6.1 Disabling SBW Tracking                                                                                                    |                |
| · · · · · · · · · · · · · · · · · · ·                                                                                                    |                |
| 2.7.7 Event Repository                                                                                                    |                |
| 2.7.8 Custom Event Listener                                                                                                    |                |
| 2.7.9 Alert Repository                                                                                                    |                |
| 2.7.10 Policy Repository                                                                                                    |                |
| 2.7.9 Changes in Repository Location                                                                                                    |                |
| 2.8 Events Tracking                                                                                                    |                |
| 2.8.1 Configuring Event Tracking                                                                                                    |                |
| 2.8.1.1 Disabling Event Tracking                                                                                                    |                |
| 2.8.2 Configuring Specific Database                                                                                                    |                |
| 2.8.3 Database Table Structure                                                                                                    |                |
| 2.9 Subscribe to Fiorano System Events                                                                                                    |                |
| 2.9.1 Event Topics                                                                                                    |                |
| 2.9.2 Event Types and Content                                                                                                    |                |
| 2.9.3 Sample Subscriber Application                                                                                                    | 1 <sup>-</sup> |
| Chapter 3: Component and Component Instances                                                                                                    | 17             |
| 3.1 Service Components Characteristics                                                                                                    | 17             |
| 3.1.1 Synchronous Components                                                                                                    | 17             |
| 3.1.2 Asynchronous Components                                                                                                    | 17             |
| 3.1.3 Design Choices                                                                                                    | 1              |
| 3.2 Service Component Characteristics, Configuration, and Deployment                                                                                                    | 17             |
| 3.2.1 Component Launch Semantics                                                                                                    | 17             |
| 3.2.2 Setting Component Launch Type in the Fiorano Studio                                                                                                    |                |
| 3.2.3 Launching Components Using the Fiorano Studio                                                                                                    |                |
| 3.2.3.1 Launching a Component in a Running Application                                                                                                    |                |
| 3.2.3.2 Stopping a Running Component Instance                                                                                                    |                |
| 3.3 Service Component Configuration                                                                                                    |                |

|            | 3.3.1 CPS for Component instance configuration                        |     |
|------------|-----------------------------------------------------------------------|-----|
|            | 3.3.1.1 Launching the CPS                                             | 177 |
|            | 3.3.1.2 Customizable and Expert Properties                            | 179 |
|            | 3.3.1.3 Online Help for components                                    | 179 |
|            | 3.3.1.4 Runtime Arguments                                             | 181 |
|            | 3.3.2 Component Dependencies and System Libraries                     | 182 |
|            | 3.3.2.1 Viewing the Resources of a Component                          |     |
|            | 3.3.3 Add New Library Dependencies                                    |     |
|            | 3.3.3.1 Adding New Resource/Dependency                                | 185 |
|            | 3.3.3.2 Adding Service Dependencies                                   |     |
|            | 3.3.3.3 Adding Resources to Class Path                                |     |
|            | 3.3.4 Creating New System Libraries                                   |     |
|            | 3.3.4.1 Adding a New System Library                                   |     |
|            | 3.3.5 Scheduling and Error Handling                                   |     |
|            | 3.3.5.1 Scheduler Configurations                                      |     |
|            | 3.3.5.2 Error Handling                                                |     |
|            | 3.3.6 Configuring Logging Parameters                                  |     |
| 3.4        | Component Deployment                                                  |     |
| <b>.</b> . | 3.4.1 Adding Ports for the Component                                  |     |
|            | 3.4.2 Adding Log Modules for the Component                            |     |
|            | 3.4.3 Adding Runtime Arguments for the Component                      |     |
|            | 3.4.4 Adding New Parameters to the Component                          |     |
|            | 3.4.5 Adding Node Name to a Component Instance                        |     |
|            | 3.4.6 Manual Deployment                                               |     |
|            | 3.4.6.1 From Scriptgen Tool                                           |     |
|            | 3.4.6.2 From the configureBC and runBC utilities                      |     |
|            | 3.4.7 External Deployment                                             |     |
|            | 3.4.7.1 Deploying a Synchronous Component in JBoss Application Server |     |
|            | 3.4.7.2 Additional Features for Component Administration              |     |
|            | 3.4.8 InMemory Launch                                                 |     |
| 3.5        | Export and Import Service Components                                  |     |
| 0.0        | 3.5.1 Exporting a Component                                           |     |
|            | 3.5.2 Importing a Component                                           |     |
| 3.6        | Component Creation                                                    |     |
| 0.0        | 3.6.1 Template Engine                                                 |     |
|            | 3.6.1.1 Component Creation from the Command Line                      |     |
|            | 3.6.1.2 Creating a Setting                                            |     |
|            | 3.6.1.3 Variables                                                     |     |
|            | 3.6.1.4 Modifying the Templates                                       |     |
|            | 3.6.1.5 Defining Components                                           |     |
|            | 3.6.1.6 Getting familiar with wizard and service configuration        |     |
|            | 3.6.1.7 Generating Code for the Defined Component                     |     |
|            | 3.6.1.8 Building the Component                                        |     |
|            | 3.6.1.9 Deploying the Component                                       |     |
|            | 3.6.2 Component Creation in Fiorano Studio                            |     |
|            | 3.6.3 Java Components                                                 |     |
|            | 3.0.3 Java Components                                                 | 237 |

| 3.6.3.1 Defining Asynchronous Component                          | 257 |
|------------------------------------------------------------------|-----|
| 3.6.3.2 Creating a Synchronous Component                         | 271 |
| 3.6.4 Non-Java components                                        | 287 |
| 3.6.4.1 Defining a C component                                   | 288 |
| 3.6.4.2 Creating a C++ component                                 | 291 |
| 3.6.4.3 Creating a C# Component                                  | 293 |
| 3.6.4.3.1 Code Generation                                        | 294 |
| 3.6.4.3.2 Adding Business Logic                                  | 294 |
| 3.6.4.3.3 Deploying the component                                | 296 |
| 3.7 Service Component Testing                                    | 297 |
| 3.7.1 Testing Synchronous Components                             | 297 |
| 3.7.1.1 Testing in Configuration Property Sheet (CPS)            | 297 |
| 3.7.1.2 Testing using JUnit test cases                           | 305 |
| 3.7.2 Testing Asynchronous Components                            | 309 |
| 3.7.2.1 Configuring a JUnit test case                            | 309 |
| 3.7.2.2 Executing a JUnit test case                              | 312 |
| 3.8 Component Generation - SimpleJMS, MultiThreaded and POJO     | 314 |
| 3.8.1 EDBC Templates                                             | 314 |
| 3.8.1.1 Scripts                                                  | 314 |
| 3.8.1.2 Simple JMS                                               | 314 |
| 3.8.1.3 Multi threaded                                           | 317 |
| 3.8.1.4 POJO                                                     | 320 |
| 3.9 Eclipse IDE Support                                          | 323 |
| 3.9.1 Importing the Project into Eclipse                         | 323 |
| 3.9.2 Defining Variables                                         | 327 |
| 3.9.3 Defining ANT_HOME                                          | 330 |
| 3.9.4 Defining JDK                                               | 333 |
| 3.9.5 Compiling Deploying and Registering the Component          | 334 |
| 3.10 Text Schema Editor                                          | 337 |
| 3.10.1 Text Format Layout Concepts                               | 339 |
| 3.10.2 Launch Fiorano Text Schema Editor                         | 339 |
| 3.10.2.1 Defining Text File Schemas                              |     |
| 3.10.2.2 Using the Text Schema Editor                            |     |
| 3.10.2.3 Warnings                                                | 354 |
| 3.10.2.4 Limitations                                             | 354 |
| 3.11 Public Key, Cryptography Keystore, And Truststore           | 355 |
| 3.11.1 Using Public Key Cryptography for Authentication          | 355 |
| 3.11.2 Keystore and Truststore                                   | 356 |
| 3.11.2.1 Generating a Client Keystore                            | 358 |
| 3.11.2.2 Getting the Digital Certificate of Server               | 359 |
| 3.11.2.3 Creating the Client Truststore                          | 361 |
| 3.11.2.4 Using the Keystore and Truststore in an SSL Application | 362 |

| Chapter 4: Pre-built Components                       |  |
|-------------------------------------------------------|--|
| 4.1 Bridges                                           |  |
|                                                       |  |
| 4.1.1 EJBAdapter                                      |  |
| 4.1.2 FTPGet                                          |  |
| 4.1.2.1 Managed Connection Factory Panel              |  |
| 4.1.2.1.1 Connection Properties tab                   |  |
| 4.1.2.1.2 Advanced Settings tab                       |  |
| 4.1.2.1.3 Testing the Connection                      |  |
| 4.1.2.2 Interaction Configurations Panel              |  |
| 4.1.2.2.1 Source Setting                              |  |
| 4.1.2.2.2 Monitor Settings                            |  |
| 4.1.2.2.3 Target Settings                             |  |
| 4.1.2.3 Scheduler Configuration                       |  |
| 4.1.2.4 Error Handling Panel                          |  |
| 4.1.2.4.1 Request Processing Error pane               |  |
| 4.1.2.4.2 Connection Error pane                       |  |
| 4.1.2.4.3 Invalid Request Error pane                  |  |
| 4.1.2.5 Testing the Interaction Configurations        |  |
| 4.1.2.6 Input Schema                                  |  |
| 4.1.2.7 Output Schema                                 |  |
| 4.1.2.8 Functional Demonstration                      |  |
| 4.1.2.8.1 Scenario 1                                  |  |
| 4.1.2.8.2 Scenario 2                                  |  |
| 4.1.2.8.3 Scenario 3 (Scenario 1 Using SFTP Protocol) |  |
| 4.1.2.9 Configuring FTPGet Component                  |  |
| 4.1.2.10 Use Case Scenario                            |  |
| 4.1.2.11 Useful Tips                                  |  |
| 4.1.3 FTPPut                                          |  |
| 4.1.3.1 Managed Connection Factory Panel              |  |
| 4.1.3.1.1 Connection Properties                       |  |
| 4.1.3.1.2 Advanced Settings tab                       |  |
| 4.1.3.1.3 Testing the Connection                      |  |
| 4.1.3.2 Interaction Configurations Panel              |  |
| 4.1.3.2.1 Source Settings                             |  |
| 4.1.3.2.2 Monitor Settings                            |  |
| 4.1.3.2.3 Target Settings                             |  |
| 4.1.3.3 Input and Output                              |  |
| 4.1.3.4 Testing the Interaction Configurations        |  |
| 4.1.3.5 Functional Demonstration                      |  |
| 4.1.3.5.1 Scenario 1                                  |  |
| 4.1.3.5.2 Scenario 2                                  |  |
| 4.1.3.5.3 Scenario 3 (Scenario 1 Using SFTP Protocol) |  |
| 4 1 3 6 Configuring FTPPut Component                  |  |

| 4.1.3.7 Use Case Scenario                        | 421  |
|--------------------------------------------------|------|
| 4.1.3.8 Useful Tips                              | 422  |
| 4.1.4 IWay                                       | 422  |
| 4.1.4.1 Configuration and Testing                | 422  |
| 4.1.4.2 Input Schema                             | 423  |
| 4.1.4.3 Output Schema                            | 423  |
| 4.1.4.4 Functional Demonstration                 | 423  |
| 4.1.4.5 Use Case Scenario                        | 424  |
| 4.1.4.6 Useful Tips                              | 424  |
| 4.1.5 POP3                                       | 424  |
| 4.1.5.1 Managed Connection Factory               | 425  |
| 4.1.5.1.1 Attributes                             | 425  |
| 4.1.5.2 Interaction Configuration                | 427  |
| 4.1.5.2.1 Attributes                             | 427  |
| 4.1.5.3 Sample Input and Output                  | 431  |
| 4.1.5.3.1 Input Schema                           | 432  |
| 4.1.5.3.2 Output Schema                          | 432  |
| 4.1.5.4 Functional Demonstration                 | 434  |
| 4.1.5.4.1 Scenario 1                             | 434  |
| 4.1.5.4.2 Scenario 2                             | 435  |
| 4.1.5.5 Useful Tips                              | 435  |
| 4.1.6 SAPR3                                      | 435  |
| 4.1.7 SMS Bridge                                 | 436  |
| 4.1.7.1 Configuration and Testing                | 436  |
| 4.1.7.2 Managed Connection Factory Configuration |      |
| 4.1.7.3 Functional Demonstration                 | 437  |
| 4.1.7.3.1 Scenario 1                             | 437  |
| 4.1.7.4 Useful Tips                              | 439  |
| 4.1.8 SMTP                                       | 439  |
| 4.1.8.1 Managed Connection Factory Panel         | 439  |
| 4.1.8.1.1 SMTP Server                            | 440  |
| 4.1.8.1.2 Authentication Details                 | 440  |
| 4.1.8.1.3 TimeOut Settings                       | 440  |
| 4.1.8.2 Interaction Configurations Panel         |      |
| 4.1.8.2.1 Sender Information                     |      |
| 4.1.8.3 Input                                    | 442  |
| 4.1.8.4 Output                                   |      |
| 4.1.8.5 Functional Demonstration                 |      |
| 4.1.8.5.1 Scenario 1                             | 444  |
| 4.1.8.6 Use Case Scenario.                       | 445  |
| 4.1.8.7 Useful Tips                              |      |
| 4.1.9 SapR3Monitor                               |      |
| 4.1.10 HL7Receiver                               |      |
| 4.1.10.1 Configuration and Testing               |      |
| 4.1.10.2 Functional Demonstration                |      |
| 4.1.10.2.1 Scenario 1                            | 448  |
|                                                  | I FC |

| 4.1.10.2.2 Scenario 2                         | 449 |
|-----------------------------------------------|-----|
| 4.1.11 HL7Sender                              | 450 |
| 4.1.11.1 Configuration and Testing            | 450 |
| 4.1.11.2 Functional Demonstration             |     |
| 4.1.11.2.1 Scenario 1                         | 453 |
| 4.1.11.2.2 Scenario 2                         | 453 |
|                                               |     |
| 4.2 Collaboration                             | 454 |
| 4.2.1 Chat                                    | 454 |
| 4.2.2 C# Chat                                 | 454 |
| 4.2.3 VB Chat                                 | 455 |
| 4.2.4 VC Chat                                 | 455 |
|                                               |     |
| 4.3 DB                                        | 455 |
| 4.3.1 DB                                      | 456 |
| 4.3.1.1 Database Connection Configuration     | 457 |
| 4.3.1.2 Interaction Configurations            | 460 |
| 4.3.1.2.1 SQL Configuration                   | 460 |
| 4.3.1.2.2 Stored Procedure Configuration      | 487 |
| 4.3.1.2.3 Monitor Table Configuration         | 489 |
| 4.3.1.2.4 SQL Statement Details Configuration |     |
| 4.3.1.2.5 Editing Query Configuration         | 498 |
| 4.3.1.2.6 Removing Query Configuration        | 500 |
| 4.3.1.2.7 Testing Query Configuration         | 500 |
| 4.3.1.3 Child Queries                         | 501 |
| 4.3.1.3.1 Nested Query                        | 501 |
| 4.3.1.3.2 Post Processing Query               | 502 |
| 4.3.1.3.3 Failover Query                      | 502 |
| 4.3.1.3.4 Child Query Configuration           | 502 |
| 4.3.1.4 Miscellaneous Configurations          | 505 |
| 4.3.1.4.1 Request Level Post Processing Query | 505 |
| 4.3.1.4.2 Adapter Mode                        | 506 |
| 4.3.1.4.3 Output Options                      | 507 |
| 4.3.1.4.4 Post Processing Execution           | 508 |
| 4.3.1.4.5 Advanced Configuration              | 509 |
| 4.3.1.5 Input Schema                          | 514 |
| 4.3.1.6 Output Schema                         | 515 |
| 4.3.1.7 Functional Demonstration              | 515 |
| 4.3.1.7.1 Scenario 1                          | 515 |
| 4.3.1.8 Use Case Scenario                     | 517 |
| 4.3.1.8.1 Scenario 1                          | 517 |
| 4.3.1.8.2 Scenario 2                          |     |
| 4.3.1.9 Scheduling                            | 518 |

| 4.3.1.10 Useful Tips                     | 518 |
|------------------------------------------|-----|
| 4.3.2 DBProc                             | 519 |
| 4.3.2.1 Managed Connection Factory Panel |     |
| 4.3.2.1.1 Connection Properties          | 519 |
| 4.3.2.1.2 Advanced Settings              | 522 |
| 4.3.2.2 Interaction Configurations Panel | 522 |
| 4.3.2.2.1 Attributes                     | 523 |
| 4.3.2.3 Input Schema                     | 528 |
| 4.3.2.4 Output Schema                    | 528 |
| 4.3.2.5 Functional Demonstration         | 529 |
| 4.3.2.5.1 Scenario 1                     | 529 |
| 4.3.2.6 Useful Tips                      | 530 |
| 4.3.3 DBQueryOnInput                     | 530 |
| 4.3.3.1 Managed Connection Factory Panel | 530 |
| 4.3.3.1.1 Connection Properties          | 531 |
| 4.3.3.1.2 Advanced Settings              | 533 |
| 4.3.3.2 Interaction Configurations Panel | 534 |
| 4.3.3.2.1 Attributes                     | 534 |
| 4.3.3.3 Input and output                 | 537 |
| 4.3.3.3.1 Input                          | 537 |
| 4.3.3.3.2 Output                         | 538 |
| 4.3.3.4 Functional Demonstration         | 538 |
| 4.3.3.4.1 Scenario 1                     | 538 |
| 4.3.3.4.2 Scenario 2                     | 539 |
| 4.3.3.5 Useful Tips                      | 540 |
| 4.3.4 DBQuery                            | 540 |
| 4.3.4.1 Managed Connection Factory Panel | 541 |
| 4.3.4.1.1 Connection Properties          | 542 |
| 4.3.4.1.2 Advanced Settings              | 544 |
| 4.3.4.2 Interaction Configurations Panel | 545 |
| 4.3.4.2.1 Attributes                     |     |
| 4.3.4.3 Input                            | 565 |
| 4.3.4.3.1 SELECT                         | 565 |
| 4.3.4.3.2 INSERT                         | 565 |
| 4.3.4.3.3 UPDATE                         | 566 |
| 4.3.4.3.4 DELETE                         | 566 |
| 4.3.4.4 Output                           | 567 |
| 4.3.4.5 Functional Demonstration         |     |
| 4.3.4.5.1 Scenario 1                     |     |
| 4.3.4.6 Useful Tips                      |     |
| •                                        |     |
| 4.4 Error                                | 69  |
| 4.4.1 Exception Listener                 | 569 |
| 4.4.1.1 Configuration and Testing        |     |
| 4.4.1.1.1 Attributes                     |     |

| 444400                                         | F70 |
|------------------------------------------------|-----|
| 4.4.1.1.2 Connection to Enterprise Server      |     |
| 4.4.1.2 Functional Demonstration               |     |
| 4.4.1.2.1 Scenario 1                           |     |
| 4.4.1.2.2 Scenario 2                           |     |
| 4.4.1.3 Use Case Scenario                      |     |
| 4.4.1.4 Useful Tips                            | 575 |
|                                                |     |
| 4.5 File                                       | 576 |
| 4.5.1 File Reader                              | 576 |
| 4.5.1.1 Interaction Configurations             | 577 |
| 4.5.1.1.1 Attributes                           | 577 |
| 4.5.1.2 Input and Output                       | 587 |
| 4.5.1.2.1 Input                                | 587 |
| 4.5.1.2.2 Output                               | 587 |
| 4.5.1.3 Testing the Interaction Configurations | 587 |
| 4.5.1.4 Functional Demonstration               | 588 |
| 4.5.1.4.1 Scenario 1                           | 588 |
| 4.5.1.5 Use Case Scenario                      | 588 |
| 4.5.1.6 Useful Tips                            | 589 |
| 4.5.2 File Writer                              | 589 |
| 4.5.2.1 Interaction Configurations             | 590 |
| 4.5.2.1.1 Attributes                           | 590 |
| 4.5.2.2 Sample Scenario                        | 598 |
| 4.5.2.3 Input and Output                       |     |
| 4.5.2.3.1 Input                                |     |
| 4.5.2.3.2 Output                               |     |
| 4.5.2.4 Testing the Interaction Configurations |     |
| 4.5.2.5 Functional Demonstration               |     |
| 4.5.2.5.1 Scenario 1                           | 602 |
| 4.5.2.6 Use Case Scenario                      | 603 |
| 4.5.3 File Transmitter                         | 604 |
| 4.5.3.1 Configuration and Testing              | 604 |
| 4.5.3.2 Functional Demonstration               |     |
| 4.5.3.2.1 Scenario 1                           | 608 |
| 4.5.3.2.2 Scenario 2                           | 609 |
| 4.5.3.3 Useful Tips                            |     |
| 4.5.4 File Receiver                            |     |
| 4.5.4.1 Configuration and Testing              |     |
| 4.5.4.2 Functional Demonstration               |     |
| 4.5.4.2.1 Scenario 1                           |     |
| 4.5.4.3 Useful Tips                            |     |

| 4.6 Flow                                     | . 614 |
|----------------------------------------------|-------|
| 4.6.1 Aggregator                             | 614   |
| 4.6.1.1 Configuration and Testing            | 614   |
| 4.6.1.1.1 Attributes                         | 615   |
| 4.6.1.2 Functional Demonstration             | 623   |
| 4.6.1.2.1 Scenario 1                         | 623   |
| 4.6.1.2.2 Scenario 2                         | 624   |
| 4.6.1.3 Useful Tips                          | 625   |
| 4.6.2 CBR                                    | 625   |
| 4.6.2.1 Configuration and Testing            | 626   |
| 4.6.2.1.1 Schema                             | 626   |
| 4.6.2.1.2 Namespaces                         | 627   |
| 4.6.2.1.3 Routing Rules                      | 627   |
| 4.6.2.1.4 Processor                          | 628   |
| 4.6.2.2 Functional Demonstration             | 630   |
| 4.6.2.2.1 Scenario 1                         | 630   |
| 4.6.2.3 Use Case Scenario                    | 631   |
| 4.6.2.4 Useful Tips                          | 631   |
| 4.6.3 Distribution Service                   | 632   |
| 4.6.3.1 Configuration and Testing            | 632   |
| 4.6.3.2 Functional Demonstration             | 633   |
| 4.6.3.2.1 Scenario 1                         | 633   |
| 4.6.4 Join                                   | 633   |
| 4.6.4.1 Configuration and Testing            | 634   |
| 4.6.4.1.1 Mappings                           | 634   |
| 4.6.4.1.2 Transformer factory class Name     | 635   |
| 4.6.4.1.3 Use context value from             | 636   |
| 4.6.4.1.4 Use properties and headers from    | 636   |
| 4.6.4.1.5 Prefer Properties and Headers from | 636   |
| 4.6.4.2 Testing                              | 636   |
| 4.6.4.3 Functional Demonstration             | 639   |
| 4.6.4.3.1 Scenario 1                         | 639   |
| 4.6.4.4 Sample Input                         | 639   |
| 4.6.4.5 Useful Tips                          | 640   |
| 4.6.5 Sleep                                  | 640   |
| 4.6.5.1 Configuration                        | 640   |
| 4.6.5.2 Functional Demonstration             | 641   |
| 4.6.5.2.1 Scenario 1                         | 641   |
| 4.6.5.3 Useful Tips                          | 641   |
| 4.6.6 Timer                                  | 642   |
| 4.6.6.1 Configuration and Testing            | 642   |
| 4.6.6.1.1 Scheduler Configuration            |       |
| 4.6.6.1.2 Message Format                     |       |
| 4.6.6.1.3 Message Content                    | 643   |
| 4.6.6.2 Output Schema                        | 643   |
|                                              |       |

| 4.6.6.3 Functional Demonstration   | 644 |
|------------------------------------|-----|
| 4.6.6.3.1 Scenario 1               | 644 |
| 4.6.6.4 Useful Tips                | 645 |
| 4.6.7 WorkList                     | 646 |
| 4.6.8 WorkList Manager             | 646 |
| 4.6.9 XMLSplitter                  | 646 |
| 4.6.9.1 Configuration and Testing  | 647 |
| 4.6.9.1.1 Attributes               | 647 |
| 4.6.9.2 Sample Input and Output    | 650 |
| 4.6.9.3 Functional Demonstration   | 651 |
| 4.6.9.3.1 Scenario 1               | 651 |
| 4.6.9.3.2 Scenario 2               | 652 |
| 4.6.9.4 Use Case Scenario          | 653 |
| 4.6.9.5 Useful Tips                | 653 |
| 4.6.10 XMLVerification             | 654 |
| 4.6.10.1 Configuration and Testing |     |
| 4.6.10.1.1 Attributes              | 654 |
| 4.6.10.2 Functional Demonstration  | 655 |
| 4.6.10.2.1 Scenario 1              | 655 |
| 4.6.10.3 Useful Tips               | 656 |
| 4.6.11 Cache                       | 656 |
| 4.6.11.1 Configuration and Testing |     |
| 4.6.11.1.1 Attributes              | 657 |
| 4.6.11.2 Input and Output          | 659 |
| 4.6.11.2.1 Input                   | 660 |
| 4.6.11.2.2 Output                  | 661 |
| 4.6.11.3 Functional Demonstration  | 661 |
| 4.6.11.3.1 Scenario 1              | 661 |
| 4.6.11.3.2 Add operation           | 662 |
| 4.6.11.3.2 Update operation        | 663 |
| 4.6.11.3.3 Lookup operation        | 665 |
| 4.6.11.3.4 Delete operation        |     |
| 4.6.11.4 Useful Tips               | 667 |
|                                    |     |
| 4 7 84084                          | //0 |
| 4.7 MOMs                           | 668 |
| 4.7.1 JMSIn 4.0                    | 668 |
| 4.7.1.1 Configuration and Testing  | 669 |
| 4.7.1.2 Functional Demonstration   |     |
| 4.7.1.2.1 Scenario 1               |     |
| 4.7.1.3 Useful Tips                | 672 |
| 4.7.2 JMSIn 5.0                    |     |
| 4.7.2.1 Connection                 |     |
| 4.7.2.1.1 Connection Configuration |     |
| 4.7.2.1.2 Send Configuration       | 675 |
| 4.7.2.1.3 Producer Configuration   | 676 |
|                                    |     |

| 4.7.2.1.4 Message Definition Configuration | 676 |
|--------------------------------------------|-----|
| 4.7.2.1.5 Additional Configuration Panel   | 679 |
| 4.7.2.2 Functional Demonstration           | 679 |
| 4.7.2.2.1 Sample Input                     | 680 |
| 4.7.2.2.2 Sample Output                    | 680 |
| 4.7.2.3 Useful Tips                        | 680 |
| 4.7.3 JMSOut 4.0                           | 681 |
| 4.7.3.1 Configuration and Testing          | 682 |
| 4.7.3.1.1 Interaction Configurations       | 684 |
| 4.7.3.2 Functional Demonstration           | 686 |
| 4.7.3.2.1 Scenario 1                       | 686 |
| 4.7.3.3 Useful Tips                        | 687 |
| 4.7.4 JMSOut 5.0                           | 687 |
| 4.7.4.1 Configuration                      | 687 |
| 4.7.4.1.1 Connection Configuration         | 687 |
| 4.7.4.1.2 Receive Configuration            | 689 |
| 4.7.4.1.3 Message Definition Configuration |     |
| 4.7.4.1.4 Additional Configuration Panel   | 693 |
| 4.7.4.2 Functional Demonstration           | 694 |
| 4.7.4.2.1 Scenario 1                       | 694 |
| 4.7.4.3 Useful Tips                        | 694 |
| 4.7.5 JMSReplier                           | 695 |
| 4.7.5.1 Configuration and Testing          | 696 |
| 4.7.5.2 Input Schema                       | 697 |
| 4.7.5.3 Output Schema                      | 698 |
| 4.7.5.4 Functional Demonstration           | 699 |
| 4.7.5.4.1 Scenario 1                       | 699 |
| 4.7.5.5 Use Case Scenario                  | 700 |
| 4.7.5.6 Useful Tips                        | 700 |
| 4.7.6 JMSRequestor 4.0                     | 701 |
| 4.7.6.1 Configuration and Testing          | 702 |
| 4.7.6.2 Functional Demonstration           | 704 |
| 4.7.6.2.1 Scenario 1                       | 704 |
| 4.7.7 JMSRequestor 5.0                     | 705 |
| 4.7.7.1 Configuration                      | 705 |
| 4.7.7.1.1 Connection Configuration         | 705 |
| 4.7.7.1.2 Requestor Configuration          | 708 |
| 4.7.7.1.3 Request Configuration            | 709 |
| 4.7.7.1.4 Producer Configuration           | 709 |
| 4.7.7.1.5 Response Configuration           | 710 |
| 4.7.7.1.6 Error Destination Configuration  |     |
| 4.7.7.1.7 Consumer Configuration           |     |
| 4.7.7.1.8 Additional configuration Panel   |     |
| 4.7.7.2 Functional Demonstration           |     |
| 4.7.7.2.1 Scenario 1                       |     |
| 4.7.7.3 Useful Tips                        | 717 |
|                                            |     |

| 4.7.8 MQSeriesIn                                                          | 718   |
|---------------------------------------------------------------------------|-------|
| 4.7.8.1 Configuration and Testing                                         | 718   |
| 4.7.8.1.1 Creating queues on IBM WebSphere MQ using WebSphere MQ explorer | · 718 |
| 4.7.8.2 Managed Connection Factory                                        | 723   |
| 4.7.8.2.1 Attributes                                                      | 724   |
| 4.7.8.3 Interaction Configuration                                         | 726   |
| 4.7.8.3.1 Attributes                                                      | 726   |
| 4.7.8.4 Input and Output                                                  |       |
| 4.7.8.4.1 Input                                                           | 735   |
| 4.7.8.4.2 Output                                                          |       |
| 4.7.8.5 Functional Demonstration                                          | 741   |
| 4.7.8.5.1 Scenario 1                                                      | 741   |
| 4.7.8.5.2 Scenario 2                                                      | 742   |
| 4.7.8.6 Useful Tips                                                       | 744   |
| 4.7.9 MQSeriesOut                                                         | 744   |
| 4.7.9.1 Configuration and Testing                                         | 744   |
| 4.7.9.1.1 Creating Queues on IBM WebSphere MQ using WebSphere MQ Explore  |       |
| 4.7.9.2 Managed Connection Factory                                        |       |
| 4.7.9.2.1 Attributes                                                      | 750   |
| 4.7.9.3 Interaction Configuration                                         | 753   |
| 4.7.9.3.1 Attributes                                                      | 753   |
| 4.7.9.4 Input and output                                                  | 761   |
| 4.7.9.4.1 Input                                                           | 761   |
| 4.7.9.4.2 Output                                                          | 762   |
| 4.7.9.5 Functional Demonstration                                          | 767   |
| 4.7.9.5.1 Scenario 1                                                      | 767   |
| 4.7.9.5.2 Scenario 2                                                      | 768   |
| 4.7.9.5.3 Scenario 3                                                      | 769   |
| 4.7.9.5.4 Scenario 4                                                      | 770   |
| 4.7.9.5.5 Scenario 5                                                      | 771   |
| 4.7.9.5.6 Scenario 6                                                      | 771   |
| 4.7.9.6 Useful Tips                                                       | 772   |
| 4.7.10 MSMQ Receiver                                                      | 772   |
| 4.7.10.1 Configuration and Testing                                        | 772   |
| 4.7.10.2 Input and Output                                                 | 774   |
| 4.7.10.2.1 Input Schema                                                   | 774   |
| 4.7.10.2.1 Output Schema                                                  | 774   |
| 4.7.10.3 Functional Demonstration                                         | 774   |
| 4.7.10.3.1 Scenario 1                                                     | 774   |
| 4.7.10.4 Use case scenario                                                | 775   |
| 4.7.10.5 Useful Tips                                                      | 775   |
| 4.7.11 MSMQ Sender                                                        | 775   |
| 4.7.11.1 Configuration and Testing                                        | 776   |
| 4.7.11.2 Input and Output                                                 | 777   |
| 4.7.11.2.1 Input Schema                                                   | 777   |
| 4.7.11.2.2 Output Schema                                                  | 777   |
|                                                                           |       |

| 4.7.11.3 Functional Demonstration  | 778 |
|------------------------------------|-----|
| 4.7.11.3.1 Scenario 1              | 778 |
| 4.7.11.4 Use case scenario         | 779 |
| 4.7.11.5 Useful Tips               | 779 |
| 4.7.12 TibcoRVIn                   | 779 |
| 4.7.13 TibcoRVOut                  | 780 |
| 4.8 Performance                    | 781 |
| 4.8.1 Receiver                     | 781 |
| 4.8.1.1 Configuration and Testing  | 781 |
| 4.8.1.2 Functional Demonstration   | 782 |
| 4.8.1.2.1 Scenario 1               | 782 |
| 4.8.1.3 Useful Tips                | 783 |
| 4.8.2 Sender                       |     |
| 4.8.2.1 Configuration and Testing  |     |
| 4.8.2.2 Functional Demonstration   |     |
| 4.8.2.2.1 Scenario 1               |     |
| 4.8.2.3 Useful Tips                |     |
| 4.9 Samples                        | 786 |
| 4.9.1 Binary File Reader           | 786 |
| 4.9.2 CRM                          | 786 |
| 4.9.3 Composite BC                 | 786 |
| 4.9.4 LDAP Lookup                  |     |
| 4.9.5 LDAP Authenticator           |     |
| 4.9.6 Market Prices GUI            |     |
| 4.9.7 Prices                       |     |
| 4.9.7.1 Configuration and Testing  |     |
| 4.9.7.2 Input and Output           |     |
| 4.9.7.2.1Input Schema              |     |
| 4.9.7.2.2 Output Schema            |     |
| 4.9.7.3 Use Case scenario          |     |
| 4.9.8 RFQ Manager                  |     |
| 4.9.10 ERP                         |     |
| 4.9.10 ERP                         |     |
| 4.10 Script                        | 790 |
| 4.10.1 Bean Shell Script           |     |
| 4.10.1.1 Interaction Configuration | 790 |
| 4.10.1.2 Sample Input and Output   | 791 |
| 4.10.1.3 Functional Demonstration  | 791 |
| 4.10.1.3.1 Scenario 1              | 791 |

| 4.10.1.3.2 Scenario 2                 | 792                                                                                                    |
|---------------------------------------|----------------------------------------------------------------------------------------------------|
| 4.10.1.4 Useful Tips                  | 792                                                                                                    |
| 4.10.2 Groovy Scrip                   | 792                                                                                                    |
| 4.10.2.1 Configuration and Testing    | 793                                                                                                    |
| 4.10.2.1.1 Interaction Configuration  | 793                                                                                                    |
| 4.10.2.1.2 Sample Input and Output    | 793                                                                                                    |
| 4.10.2.2 Functional Demonstration     | 794                                                                                                    |
| 4.10.2.2.1 Scenario 1                 | 794                                                                                                    |
| 4.10.2.2.2 Scenario 2                 | 794                                                                                                    |
| 4.10.2.3 Useful Tips                  | 795                                                                                                    |
| 4.10.3 Java Script                    | 792 n and Testing 793 ction Configuration 793 e Input and Output 793 emonstration 794 rio 1 794 rio 2 795 n and Testing 795 n and Testing 795 etion Configuration 796 emonstration 796 emonstration 797 rio 1 797 797 798 n and Testing 798 n and Testing 798 n and Testing 798 etion Configuration 798 etion Configuration 798 etion Configuration 798 etion Configuration 798 etion Configuration 798 etion Configuration 798 etion Configuration 798 etion Configuration 798 etion Configuration 799 rio 1 799 rio 2 799 soo e Input and Output 798 emonstration 799 rio 2 799 soo e Input and Output 800 etion Configuration 800 etion Configuration 800 etion Configuration 800 etion Configuration 800 etion Configuration 800 etion Configuration 800 etion Configuration 800 etion Configuration 800 etion Configuration 800 etion Configuration 800 etion 1 802 etion 2 802 etion 2 802 etion 2 803 emonstration 803 emonstration 803 emonstration 804 etion 1 803 emonstration 804 etion 1 803 emonstration 804 etion 1 804 etion 1 804 etion 1 804 etion 1 804 etion 2 805 etion 2 805 etion 3 805 etion 4 805 etion 3 805 etion 4 805 etion 4 805 etio |
| 4.10.3.1 Configuration and Testing    | 795                                                                                                    |
| 4.10.3.1.1 Interaction Configuration  | 795                                                                                                    |
| 4.10.3.1.2 Sample Input and Output    | 796                                                                                                    |
| 4.10.3.2 Functional Demonstration     | 797                                                                                                    |
| 4.10.3.2.1 Scenario 1                 | 797                                                                                                    |
| 4.10.3.3 Useful Tips                  | 797                                                                                                    |
| 4.10.4 Perl Script                    | 798                                                                                                    |
| 4.10.4.1 Configuration and Testing    | 798                                                                                                    |
| 4.10.4.1.1 Interaction Configuration  | 798                                                                                                    |
| 4.10.4.1.2 Sample Input and Output    | 798                                                                                                    |
| 4.10.4.2 Functional Demonstration     | 799                                                                                                    |
| 4.10.4.2.1 Scenario 1                 | 799                                                                                                    |
| 4.10.4.2.2 Scenario 2                 | 799                                                                                                    |
| 4.10.4.3 Useful Tips                  | 800                                                                                                    |
| 4.10.5 Python Script                  | 800                                                                                                    |
| 4.10.5.1 Configuration and Testing    | 800                                                                                                    |
| 4.10.5.1.1 Interaction Configuration  | 800                                                                                                    |
| 4.10.5.1.2 Sample Input and Output    | 801                                                                                                    |
| 4.10.5.2 Functional Demonstration     | 802                                                                                                    |
| 4.10.5.2.1 Scenario 1                 | 802                                                                                                    |
| 4.10.5.2.2 Scenario 2                 | 802                                                                                                    |
| 4.10.5.3 Useful Tips                  | 802                                                                                                    |
|                                       |                                                                                                    |
| 4.44 Turneforms elien                 | 000                                                                                                    |
| 4.11 Iransformation                   | 803                                                                                                    |
| 4.11.1 EDI 2 XML                      | 803                                                                                                    |
| 4.11.1.1 Configuration and Testing    | 803                                                                                                    |
| 4.11.1.2 Functional Demonstration     | 804                                                                                                    |
| 4.11.1.2.1 Scenario 1                 | 804                                                                                                    |
| 4.11.2 HL7 Reader                     | 805                                                                                                    |
| 4.11.2.1 Configuration and Testing    | 805                                                                                                    |
| 4.11.2.1.1 Interaction Configuration: | 805                                                                                                    |
| 4.11.2.1.2 Sample Input and Output    | 806                                                                                                    |
| 4.11.2.2 Functional Demonstration     | 807                                                                                                    |
| 4.11.2.2.1 Scenario 1                 | 807                                                                                                    |

| 4.11.2.3 Useful Tips                    | 808 |
|-----------------------------------------|-----|
| 4.11.3 HL7 Writer                       | 808 |
| 4.11.3.1 Configuration and Testing      | 809 |
| 4.11.3.1.1 Interaction Configuration    | 809 |
| 4.11.3.1.2 Sample Input and Output      | 809 |
| 4.11.3.2 Functional Demonstration       | 810 |
| 4.11.3.2.1 Scenario 1                   | 810 |
| 4.11.3.3 Useful Tips                    | 810 |
| 4.11.4 Text 2 XML                       | 811 |
| 4.11.4.1 Configuration and Testing      | 811 |
| 4.11.4.1.1 Managed Connection Factory   | 811 |
| 4.11.4.1.2 Interaction Configuration    |     |
| 4.11.4.2 Sample Input and Output        |     |
| 4.11.4.3 Functional Demonstration       |     |
| 4.11.4.3.1 Scenario 1                   | 814 |
| 4.11.4.4 Use Case Scenario              |     |
| 4.11.4.5 Useful Tips                    |     |
| 4.11.5 XML 2 EDI                        |     |
| 4.11.5.1 Configuration and Testing      |     |
| 4.11.5.2 Functional Demonstration       |     |
| 4.11.5.2.1 Scenario 1                   |     |
| 4.11.6 XML 2 PDF                        |     |
| 4.11.6.1 Configuration and Testing      |     |
| 4.11.6.1.1 Interaction Configuration    |     |
| 4.11.6.1.2 Sample Input and Output      |     |
| 4.11.6.2 Functional Demonstration       |     |
| 4.11.6.2.1 Scenario 1                   |     |
| 4.11.6.3 Useful Tips                    | 821 |
| 4.11.7 XML 2 Text                       |     |
| 4.11.7.1 Configuration and Testing      | 822 |
| 4.11.7.1.1 Managed Connection Factory   |     |
| 4.11.7.1.2 Interaction Configuration    |     |
| 4.11.7.2 Sample Input and Output        |     |
| 4.11.7.3 Functional Demonstration       |     |
| 4.11.7.3.1 Scenario 1                   |     |
| 4.11.7.4 Use Case Scenario              |     |
| 4.11.7.5 Useful Tips                    |     |
| 4.11.8 XSLT                             |     |
| 4.11.8.1 Interaction Configurations     |     |
| 4.11.8.1.1 Attributes                   |     |
| 4.11.8.2 Functional Demonstration       |     |
| 4.11.8.2.1 Scenario 1                   |     |
| 4.11.8.3 Use Case Scenario              |     |
| 4.11.8.4 Useful Tips                    |     |
| r · · · · · · · · · · · · · · · · · · · |     |

| 4.12 Util                               | 840 |
|-----------------------------------------|-----|
| 4.12.1 Compression                      | 840 |
| 4.12.2 Decompression                    |     |
| 4.12.3 Decryption                       | 840 |
| 4.12.3.1 Configuration and Testing      |     |
| 4.12.3.2 Input and Output               | 842 |
| 4.12.3.2.1 Input Schema                 | 842 |
| 4.12.3.2.2 Output Schema                | 842 |
| 4.12.3.3 Functional Demonstration       | 842 |
| 4.12.3.3.1 Scenario 1                   | 842 |
| 4.12.3.4 Use Case Scenario              | 843 |
| 4.12.3.5 Useful Tips                    | 843 |
| 4.12.4 Disk Usage Monitor Service       | 843 |
| 4.12.4.1 Configuration and Testing      | 844 |
| 4.12.4.2 Functional Demonstration       | 844 |
| 4.12.4.2.1 Scenario 1                   | 844 |
| 4.12.4.3 Useful Tips                    | 845 |
| 4.12.5 Display                          | 845 |
| 4.12.5.1 Configuration and Testing      | 845 |
| 4.12.5.2 Functional Demonstration       | 846 |
| 4.12.5.2.1 Scenario 1                   | 846 |
| 4.12.5.2.2 Scenario 2                   | 846 |
| 4.12.5.3 Use Case Scenario              | 847 |
| 4.12.6 Encryption                       | 847 |
| 4.12.7 Feeder                           | 847 |
| 4.12.7.1 Configuration and Testing      | 848 |
| 4.12.7.2 Input and Output               | 849 |
| 4.12.7.2.1 Input Schema                 | 849 |
| 4.12.7.2.2 Output Schema                | 849 |
| 4.12.7.3 Functional Demonstration       |     |
| 4.12.7.3.1 Scenario 1                   |     |
| 4.12.7.4 Use Case Scenario              | 851 |
| 4.12.7.5 Useful Tips                    |     |
| 4.12.8 PrintPDF                         | 853 |
| 4.12.8.1 Configuration and Testing      | 853 |
| 4.12.8.1.1 Error Handling Configuration |     |
| 4.12.8.1.2 Sample Input and Output      |     |
| 4.12.8.2 Recommendations                |     |
| 4.12.8.3 Limitations                    | 855 |
| 4.13 Web                                | 855 |
| 4.13.1 HTTPAdapter                      | 855 |
| 4.13.1.1 Configuration and Testing      |     |
| 4.13.1.1 Managed Connection Factory     |     |
| To. 1. 1.1 managea confidential factory |     |

| 4.13.1.2 Interaction Configuration      | 858 |
|-----------------------------------------|-----|
| 4.13.1.2.1 Attributes                   | 858 |
| 4.13.1.3 Input and Output               | 867 |
| 4.13.1.3.1 Input                        | 867 |
| 4.13.1.3.2 Output                       | 874 |
| 4.13.1.4 SSL Setup                      | 876 |
| 4.13.1.5 Functional Demonstration       | 877 |
| 4.13.1.5.1 Scenario 1                   | 877 |
| 4.13.1.6 Use Case Scenario              | 879 |
| 4.13.2 HTTP Receive                     | 879 |
| 4.13.2.1 Configuration and Testing      | 880 |
| 4.13.2.1.1 General Configuration        | 880 |
| 4.13.2.1.2 Multithread Configuration    |     |
| 4.13.2.2 Input and Output               |     |
| 4.13.2.2.1 Input                        |     |
| 4.13.2.2.2 Output                       |     |
| 4.13.2.3 Functional Demonstration       |     |
| 4.13.2.3.1 Scenario 1                   |     |
| 4.13.2.3 Use Case Scenario              |     |
| 4.13.2.4 Useful Tips                    |     |
| 4.13.3 HTTP Stub                        |     |
| 4.13.3.1 Configuration and Testing      |     |
| 4.13.3.1.1 Deployment Configuration     |     |
| 4.13.3.1.2 FES Connection Configuration |     |
| 4.13.3.1.3 Execution Configuration      |     |
| 4.13.3.2 Input and output               |     |
| 4.13.3.2.1 Input                        |     |
| 4.13.3.2.2 Output                       |     |
| 4.13.3.3 Functional Demonstration       |     |
| 4.13.3.3.1 Scenario 1                   |     |
| 4.13.3.3.2 Scenario 2                   |     |
| 4.13.3.4 Use Case Scenario              |     |
| 4.13.3.5 Useful Tips                    |     |
| 4.13.4 SimpleHTTP                       |     |
| 4.13.4.1 Configuration and Testing      |     |
| 4.13.4.1.1 Interaction Configurations   |     |
| 4.13.4.2 Functional Demonstration       |     |
| 4.13.4.2.1 Scenario 1                   |     |
| 4.13.4.2.2 Scenario 2                   |     |
| 4.13.4.3 Useful Tips                    |     |
|                                         | 711 |
| 4.14 WebService                         | 912 |
| 4.14.1 WSStub                           | 912 |
| 4.14.1.1 Configuration and Testing      | 913 |
| 4.14.1.1.1 Configure Component          |     |

| 4.14.1.2 Input and Output                                  | . 919 |
|------------------------------------------------------------|-------|
| 4.14.1.2.1 Input Schema                                    | 919   |
| 4.14.1.2.2 Output Schema                                   | 919   |
| 4.14.1.3 Functional Demonstration                          | . 920 |
| 4.14.1.4 Useful Tips                                       |       |
| 4.14.2 Web Service Consumer (4.0)                          | 921   |
| 4.14.2.1 Configuration and Testing                         | . 921 |
| 4.14.2.1.1 Managed Connection Factory                      | 921   |
| 4.14.2.2 Interaction Configurations Panel                  | . 924 |
| 4.14.2.2 Input and Output                                  | . 928 |
| 4.14.2.2.1 Input Schema                                    | 928   |
| 4.14.2.2.2 Output Schema                                   | 929   |
| 4.14.2.3 Accessing Share Point Web Services                | . 929 |
| 4.14.2.4 Functional Demonstration                          | . 932 |
| 4.14.2.4.1 Scenario 1                                      | . 932 |
| 4.14.2.5 Use Case Scenario                                 | . 933 |
| 4.14.2.6 Useful Tips                                       | . 933 |
| 4.14.3 Web Service Consumer (5.0)                          | 934   |
| 4.14.3.1 Configuration and Testing                         | . 934 |
| 4.14.3.1.1 General                                         | 934   |
| 4.14.3.1.2 Authentication Type                             | . 937 |
| 4.14.3.2 Input and Output                                  | . 938 |
| 4.14.3.2.1 Input Schema                                    | 938   |
| 4.14.3.2.2 Output Schema                                   | 940   |
| 4.14.3.3 Functional demonstration                          | 941   |
|                                                            |       |
| Chapter 5: Event Processes                                 | 942   |
| 5.1 What are Event Processes?                              | . 942 |
| 5.2 Creating Event Processes                               | . 942 |
| 5.2.1 Creating a New Event Process                         | 943   |
| 5.3 Configure Event Processes                              | 945   |
| 5.3.1 Configuring Components through Custom Property Sheet | . 945 |
| 5.3.2 Configuring Common Component Properties              | . 945 |
| 5.3.3 Adding Additional Jars/Libraries to Components       | . 946 |
| 5.3.4 Setting up Component Port Properties                 | . 946 |
| 5.3.5 Defining Data Transformation                         |       |
| 5.3.6 Defining Exception Flows                             | 947   |
| 5.3.6.1 Using the Exception Listener Service Component:    | . 948 |
| 5.3.7 Using the Error Ports View                           |       |
| 5.3.8 Document Tracking                                    |       |
| 5.3.8.1 Configuring Document Tracking                      |       |
| 5.3.8.2 Configuring Specific Database                      |       |
| 5.3.8.3 Database Table Structure                           |       |
| 5.3.8.4 Structure of IMAGE/BLOB field                      |       |
| 5.3.9 Message Selector on Route                            |       |
|                                                            |       |

| 5.3.9.1 Defining Message Selector on Route                                    | . 954 |
|-------------------------------------------------------------------------------|-------|
| 5.3.10 Setting Alerts and Notification                                        | . 956 |
| 5.3.11 Configuring the Application Context                                    | . 958 |
| 5.4 Using External Event Processes                                            | . 963 |
| 5.4.1 Importing Remote Service Instance                                       | . 963 |
| 5.4.2 Using External Event Processes                                          | . 965 |
| 5.5 Debugging Event Processes                                                 | . 966 |
| 5.5.1 Viewing Component Logs                                                  | . 967 |
| 5.5.2 Setting Event Interceptors                                              | . 970 |
| 5.5.2.1 Setting an Event Interceptor on a Route                               | . 970 |
| 5.5.2.2 Viewing Intercepted Messages                                          | . 971 |
| 5.5.2.3 Viewing Content of an Intercepted Message                             | . 972 |
| 5.5.2.4 Viewing Component Launch and Kill Time                                | . 973 |
| 5.5.2.5 Viewing Component Pending (Queued) Messages                           | . 974 |
| 5.6 Modifying Event Processes                                                 | . 975 |
| 5.6.1 Replacing a Component at Runtime                                        | . 975 |
| 5.6.2 Adding a New Component Instance at Runtime                              | . 976 |
| 5.7 Monitoring Event Processes                                                | . 977 |
| 5.7.1 Tracking Events within Processes                                        | . 977 |
| 5.7.2 Defining a Workflow                                                     | . 977 |
| 5.7.2.1 Starting a Workflow                                                   | . 977 |
| 5.7.2.2 Viewing Tracked Documents of a Workflow                               | . 978 |
| 5.7.2.3 Tracking Documents across Workflows                                   | . 978 |
| 5.7.3 Setting up Database to store Tracked Documents                          |       |
| 5.8 Import and Export Event Processes                                         | . 981 |
| 5.8.1 Importing Event Processes                                               | . 981 |
| 5.8.2 Exporting an Event Process                                              | . 983 |
| 5.8.3 Exporting Multiple Applications                                         | . 984 |
| 5.9 Deploying Event Processes                                                 | . 985 |
| 5.9.1 Connectivity and Resource Check                                         | . 986 |
| 5.9.2 Enabling/Disabling the Component Cache                                  | . 988 |
| 5.10 Launching Components and Event Processes from Studio                     | . 990 |
| 5.10.1 Launching an Event Process                                             | . 991 |
| 5.10.2 Stopping an Event Process                                              | . 992 |
| 5.10.3 Synchronizing Event Processes                                          | . 992 |
| 5.10.4 Launching and Stopping Individual Components                           | . 992 |
| 5.11 The Event Process Command Line Interface                                 | . 994 |
| 5.11.1 List of Ant Tasks provided by command Line Interface                   | . 995 |
| 5.11.2 Launching an Event Process from Command Line                           | . 996 |
| 5.11.3 Launching Components from Command Line                                 | . 997 |
| 5.11.4 Executing Components Manually                                          | . 998 |
| 5.12 Best Practices in Deployment                                             | 1001  |
| 5.12.1 Creating Port Bindings Between Components in Different Event Processes | 1002  |
| 5.13 Testing Event Processes                                                  | 1003  |
| 5.14 Sample Event Processes                                                   | 1003  |
| 5.14.1 Bond Trading                                                           | 1003  |

| 5.14.2 Database Replication                             | 1005 |
|---------------------------------------------------------|------|
| 5.14.3 EAI Demo                                         | 1006 |
| 5.14.4 Order Entry                                      | 1007 |
| 5.14.5 Portal Integration                               | 1009 |
| 5.14.6 Purchasing System                                | 1010 |
| 5.14.7 Retail Television                                | 1014 |
| 5.14.8 Revenue Control Packet                           | 1015 |
| 5.14.9 Simple Chat                                      | 1018 |
| 5.14.10 WorkList Sample                                 |      |
| Chapter 6: High Availability                            | 1021 |
| 6.1 ESB Server High Availability                        | 1021 |
| 6.2 Peer Server High Availability                       |      |
| 6.3 Fiorano Replicated High Availability Working        |      |
| 6.3.1 HA Locking Mechanism                              |      |
| 6.3.2 Server States                                     |      |
| 6.3.3 Configuring Fiorano SOA High Availability Servers |      |
| 6.3.4 Configuration Steps                               |      |
| 6.3.4.1 Setting up the LockFile                         |      |
| 6.3.4.2 Configuring the FES HA Profile                  |      |
| 6.3.5 Verifying HA Setup                                |      |
| 6.3.6 Shutting down the HA Server                       |      |
| 6.3.7 Troubleshooting Steps                             |      |
| 6.4 Fiorano High Availability Working In Shared Mode    |      |
| 6.4.1 Shared HA Precondition                            |      |
| 6.4.2 Server States                                     |      |
| 6.4.3 Configuring Fiorano SOA High Availability Servers |      |
| 6.4.4 Configuration Steps                               |      |
| 6.4.4.1 Setting up the Lock File                        |      |
| 6.4.4.2 Setting up the shared database                  |      |
| 6.4.4.3 Configuring the FES/FPS HA Profile              |      |
| 6.4.4.4 Changing the location of log files              |      |
| 6.4.5 Verifying HA Setup                                |      |
| 6.4.6 Shutting down the HA Server                       |      |
| 6.4.7 Troubleshooting Steps                             |      |
| 6.5 Limitations of Fiorano SOA High Availability        |      |
| 6.6 Reference Matrix – HA Profile                       |      |
| 6.7 Determining Server State                            |      |
| <b>3</b> • • • • • • • • • • • • • • • • • • •          |      |
| Chapter 7: Scalability, Load Balancing and              |      |
| Optimization                                            | 1056 |
| 7.1 Server-Level Load Balancing                         |      |
|                                                         |      |

|     | 7.1.2 Scaling by distributing load across multiple service instances | 1057 |
|-----|----------------------------------------------------------------------|------|
|     | 7.1.3 An example of Load Balancing                                   | 1057 |
| 7.2 | Thread Count of Components                                           | 1058 |
| 7.3 | Scalability                                                          | 1059 |
|     | 7.3.1 Transparent Resource Addition                                  | 1059 |
|     | 7.3.2 Dynamic Change Support                                         | 1059 |
|     | 7.3.3 Parallel Data Flow                                             |      |
| 7.4 | Memory Optimization                                                  | 1060 |
|     | 7.4.1 JVM Parameters                                                 |      |
|     | 7.4.2 Separate Machines for Servers                                  |      |
|     | 7.4.3 Distribute Components                                          |      |
|     | 7.4.4 Inter-Connect Flows                                            |      |
|     | 7.4.5 Size of Event Flows                                            |      |
|     | 7.4.6 Size of Messages                                               |      |
|     | 7.4.7 DB Adapter Tuning                                              |      |
| 7.5 | Component Memory Tuning                                              |      |
| ,   | 7.5.1 Tuning Memory for Service Components                           |      |
|     | 7.5.1.1 Know about Heap sizes                                        |      |
|     | 7.5.1.2 Default Heap size                                            |      |
|     | 7.5.1.3 Setting Heap sizes                                           |      |
|     | 7.5.1.4 Garbage Collection                                           |      |
|     | 7.5.1.5 Monitoring Component JVM Statistics                          |      |
|     | 7.5.1.6 Tuning the memory settings                                   |      |
|     | 7.5.2 Recommendations                                                |      |
|     | 7.5.2.1 Component Overloading                                        |      |
|     | 7.5.3 Components                                                     |      |
|     | 7.5.3.1 File Reader                                                  |      |
|     | 7.5.3.2 File Writer                                                  |      |
|     | 7.5.3.3 XSLT                                                         |      |
|     | 7.5.3.4 CBR                                                          |      |
|     | 7.5.3.5 Aggregator                                                   |      |
|     | 7.5.3.6 Distribution                                                 |      |
|     | 7.5.4 Walkthrough                                                    |      |
|     | 7.5.4.1 Application                                                  |      |
|     | 7.5.4.2 Tuning Process                                               |      |
| 7 6 | Memory Management of Fiorano Peer Server                             |      |
| 7.0 | 7.6.1 Physical Machine Configuration                                 |      |
|     | 7.6.2 Java Virtual Machine                                           |      |
|     | 7.6.3 Machine Setup                                                  |      |
|     | 7.6.4 Processing Message Size                                        |      |
|     | 7.6.5 Peer Server Load                                               |      |
|     | 7.6.6 Recommendations                                                |      |
|     | 7.6.7 Interpreting and Applying Recommendations                      |      |
|     | 7.6.8 Handling Memory Problems                                       |      |
|     | 7.6.7 Java Heap Space                                                |      |
|     | 7.6.7.1 Debugging:                                                   |      |
|     | JJ J                                                                 |      |

| 7.6.8 Permgen Space                                                          | 1098 |
|------------------------------------------------------------------------------|------|
| 7.6.8.1 Debugging:                                                           | 1098 |
| 7.6.9 Requested Array size exceeds VM Limit                                  | 1099 |
| 7.6.10 Swap Space                                                            | 1099 |
| 7.6.11 Unable to create new native thread                                    | 1099 |
| 7.6.12 Enabling GC logging                                                   | 1099 |
| 7.7 In-Memory Execution and Load Balancing of Components Across Peer Servers |      |
| 7.7.1 Separate Process                                                       |      |
| 7.7.2 In-memory                                                              | 1100 |
| Chapter 8: Security                                                          | 1102 |
| 8.1. Authentication                                                          | 1102 |
| 8.2 Authorization                                                            |      |
| 8.3 Deployment Manager                                                       |      |
| 8.4 Labels                                                                   |      |
| 8.5 Rules                                                                    |      |
| 8.6 Changing Security Database Implementation                                |      |
| 8.6.1 Security Related MBeans                                                |      |
| 8.6.2 Modifying ACLManager Implementation                                    |      |
| 8.6.3 Modifying Principal Manager Implementation                             |      |
| 8.6.4 Editing Destination Level Security Through ACL's                       |      |
| 8.6.5 RDBMS Realm                                                            |      |
| 8.6.5.1 Setting up                                                           | 1110 |
| 8.6.5.2 Additional Configuration                                             |      |
| 8.6.5.3 Sample Configurations                                                | 1111 |
| 8.6.5.4 Verifying                                                            | 1113 |
| 8.6.6 LDAP Security Realm                                                    | 1113 |
| 8.6.6.1 Sample Configuration – Netscape Directory Server                     | 1114 |
| 8.6.6.2 Sample Configuration – ApacheDS1.5.4                                 | 1115 |
| 8.6.7 XML Security Realm                                                     | 1118 |
| 8.6.7.1 Configuring Principal Manager                                        | 1118 |
| 8.6.7.2 Configuring ACL Manager                                              | 1118 |
| 8.6.7.3 Sample xml files                                                     | 1119 |
| 8.6.7.4 Group.xml                                                            | 1119 |
| 8.6.7.5 acl.xml                                                              | 1120 |
| 8.7 Event Process Security                                                   | 1120 |
| 8.7.1 How ACLs Work                                                          | 1120 |
| 8.7.1.1 Application Level Permission                                         | 1120 |
| 8.7.1.2 Global/System Level Permission(s)                                    | 1122 |
| 8.7.3 Default Allowed Set Of Users                                           | 1123 |
| 8.7.4 Changing Default Permissions                                           | 1124 |
| 8.7.4.1 Changing Global Permissions                                          | 1125 |
| 8.7.4.2 Changing Application Level Permissions                               | 1127 |
| 8.7.5 Principal Store Synchronization                                        | 1128 |

| Chapter 9: Fiorano Mapper                       | 1131 |
|-------------------------------------------------|------|
| 9.1 Key Features of Fiorano Mapper              | 1131 |
| 9.2 Fiorano Mapper Environment                  | 1131 |
| 9.2.1 Menu Bar                                  | 1133 |
| 9.2.1.1 File                                    | 1133 |
| 9.2.1.2 Edit                                    | 1133 |
| 9.2.1.3 Structure                               | 1133 |
| 9.2.1.4 View                                    | 1134 |
| 9.2.1.5 AutoMap                                 | 1134 |
| 9.2.1.6 Tools                                   | 1134 |
| 9.2.1.7 Help                                    | 1134 |
| 9.2.2 Toolbar                                   | 1134 |
| 9.2.3 MapView                                   | 1136 |
| 9.2.3.1 Input Structure Panel                   | 1137 |
| 9.2.3.2 Lines Panel                             | 1138 |
| 9.2.3.3 Output Structure Panel                  | 1139 |
| 9.2.3.4 Details Pane                            | 1139 |
| 9.2.4 MetaData View                             | 1142 |
| 9.2.4.1 Error Messages Panel                    | 1142 |
| 9.3 Working with Input and Output Structures    | 1143 |
| 9.3.1 Loading the Input Structure               | 1143 |
| 9.3.1.1 Loading an Existing XML Input Structure | 1143 |
| 9.3.1.2 Loading a New Input XML Structure       | 1146 |
| 9.3.2 Viewing Source of Input Structure         | 1147 |
| 9.3.3 Clearing the Input Structure              | 1147 |
| 9.3.4 Loading the Output Structure              | 1148 |
| 9.3.4.1 Loading an XML Output Structure         | 1149 |
| 9.3.4.2 Loading a CSV Output Structure          | 1151 |
| 9.3.5 Viewing the Output Structure Source       | 1154 |
| 9.3.6 Clearing the Output Structure             | 1154 |
| 9.4 Working with the Visual Expression Builder  | 1155 |
| 9.4.1 Function Palette                          | 1155 |
| 9.4.1.1 Arithmetic Functions                    | 1156 |
| 9.4.1.2 Math Functions                          | 1158 |
| 9.4.1.3 String Functions                        | 1161 |
| 9.4.1.4 Control Function                        | 1164 |
| 9.4.1.5 Conversion Functions                    | 1165 |
| 9.4.1.6 Advanced Functions                      | 1167 |
| 9.4.1.7 Date-Time Functions                     | 1170 |
| 9.4.1.8 SQL Functions                           | 1176 |
| 9.4.1.9 NodeSet Functions                       | 1181 |
| 9.4.1.10 Boolean functions                      | 1185 |
| 9.4.1.11 Lookup functions                       | 1196 |
| 9.4.1.12 JMS Message Functions                  | 1198 |
| 9.4.1.13 User Defined functions                 | 1199 |

| 9.4.2 Funclet Easel                                            | 1201 |
|----------------------------------------------------------------|------|
| 9.4.2.1 Source Node                                            | 1201 |
| 9.4.2.2 Destination Node                                       | 1201 |
| 9.5 Creating Mappings                                          | 1205 |
| 9.5.1 Understanding Types of Nodes                             | 1205 |
| 9.5.2 Types of Mappings                                        | 1208 |
| 9.5.2.1 Name-to-Name Mapping                                   | 1208 |
| 9.5.2.2 For-Each Mapping                                       | 1209 |
| 9.5.3 Duplicating a For-Each Mapping                           | 1210 |
| 9.5.4 Linking Nodes to Define Mappings                         |      |
| 9.5.4.1 Using the Automatic Mapping option to Define Mappings  | 1212 |
| 9.5.4.2 Using the Visual Expression Builder to Define Mappings |      |
| 9.5.5 Mapping XML Formats                                      |      |
| 9.5.6 Mapping XML Formats to CSV Files                         |      |
| 9.5.7 Mapping XML Formats to RDBMS Queries                     | 1217 |
| 9.5.7.1 Mapping XML Formats to RDBMS-Insert Queries            |      |
| 9.5.7.2 Mapping XML Formats to RDBMS-Update Queries            |      |
| 9.5.7.3 Mapping XML Formats to RDBMS-Delete Queries            |      |
| 9.6 Adding User XSLT                                           |      |
| 9.7 Testing the Transformation                                 |      |
| 9.8 Managing Mappings                                          |      |
| 9.8.1 Exporting Mappings to a File                             |      |
| 9.8.2 Importing Project from the File                          |      |
| 9.8.3 Validating All Mappings                                  |      |
| 9.8.4 Displaying All Mappings                                  |      |
| 9.8.5 Removing Mappings for a Node                             |      |
| 9.8.6 Copying functions in a Mapping                           |      |
| 9.8.7 Clearing All Mappings                                    |      |
| 9.8.8 Clearing Data                                            |      |
| 9.8.9 Modifying the RDBMS Output Structure Settings            |      |
| 9.8.10 Configuring Mapper Settings                             |      |
| 9.8.11 Managing XSLT Properties                                |      |
| 9.9 Customizing the Mapper User Interface                      |      |
| 9.10 Fiorano Mapper –Custom Funclets                           |      |
| 9.10.1 Creating Custom Funclets                                |      |
| 9.10.1.1 Integrating JavaScript functions                      |      |
| 9.10.1.2 Integrating Java functions                            |      |
| 9.10.2 Editing Existing User Defined Funclets                  |      |
| 9.10.3 Updating UserDefined funclets                           |      |
| 9.10.4 Removing User Defined Funclets.                         |      |
| 9.10.4.1 Removing User defined funclets from Fiorano Mapper    |      |
| 9.10.4.2 Deleting entire extension                             |      |
| = =                                                            |      |
| <b>Chapter 10: Common Components Configurations</b>            | 1244 |
| 10.1 Component Instance Properties                             | 1244 |

| 10.1.1 Properties                                                  | 1244 |
|--------------------------------------------------------------------|------|
| 10.1.2 Deployment                                                  | 1246 |
| 10.1.3 Execution                                                   | 1248 |
| 10.1.4 Log Module Instances                                        | 1250 |
| 10.1.5 Runtime Arguments                                           | 1251 |
| 10.2 Port Properties                                               | 1252 |
| 10.2.1 Input Port Properties                                       | 1252 |
| 10.2.2 JMS Destination                                             | 1252 |
| 10.2.3 Messaging                                                   | 1253 |
| 10.3 Output Port Properties                                        | 1256 |
| 10.3.1 JMS Destination                                             | 1256 |
| 10.3.2 Messaging                                                   | 1257 |
| 10.3.3 Preventing message loss                                     | 1257 |
| 10.3.4 Components with implicitly defined JMS messaging properties | 1257 |
| 10.4 Managed Connection Factory                                    | 1258 |
| 10.4.1 SSL Security                                                | 1260 |
| 10.5 Interaction Configurations                                    | 1261 |
| 10.5.1 Scheduler Configurations                                    | 1264 |
| 10.6 Transport Configurations                                      | 1265 |
| 10.7 Error Handling                                                | 1266 |
| 10.7.1 Request Processing Error                                    | 1267 |
| 10.7.2 Connection Error                                            | 1268 |
| 10.7.3 Invalid Request Error                                       | 1270 |
| 10.7.4 Retry Configuration                                         | 1270 |
| 10.8 Schema Editor                                                 | 1271 |
| 10.9 Schema Repository                                             | 1277 |
| 10.10 XPath Editor                                                 | 1279 |
| Chapter 11: Backlog Monitoring                                     | 1283 |
| 11.1 Configuring Transports                                        | 1283 |
| 11.1.1 SMTP Transport                                              | 1284 |
| 11.1.2 JMS Transport                                               | 1285 |
| 11.2 Managing Alerts                                               | 1286 |
| 11.2.1 SMTP Alert                                                  | 1286 |
| 11.2.2 Creating New SMTP Alerts                                    | 1288 |
| 11.2.3 JMS Alert                                                   | 1289 |
| 11.2.3.1 Adding a New JMS alert                                    | 1291 |
| 11.2.3.2 Editing/Removing Alert                                    | 1292 |
| 11.3 Managing Backlog Policies                                     | 1292 |
| 11.3.1 Creating Policy                                             | 1294 |
| 11.3.2 Managing Policy Executions                                  | 1295 |
|                                                                    |      |

| Chapter 12: SOA Best Practices                  | 1296 |
|-------------------------------------------------|------|
| 12.1 Development Model                          | 1296 |
| 12.1.1 Event Process Development                | 1296 |
| 12.1.2 Service Component Development            | 1297 |
| 12.1.3 Error Handling                           | 1298 |
| 12.1.4 Explicit Transformations                 | 1298 |
| 12.1.5 Version Control Integration              | 1299 |
| 12.2 Testing                                    | 1299 |
| 12.2.1 Component Level Testing                  | 1299 |
| 12.2.2 Process Level Testing                    | 1299 |
| 12.3 Deployment Model                           | 1299 |
| 12.3.1 Server Deployment                        | 1299 |
| 12.3.2 Event Process and Component Deployment   | 1300 |
| 12.4 Performance Tuning and Memory Optimization | 1300 |
| 12.4.1 Servers                                  | 1300 |
| 12.4.2 Service Components                       |      |
| 12.5 Troubleshooting                            | 1302 |
| Chapter 13: Frequently Asked Questions          | 1303 |
| Index                                           | 1306 |

# **Chapter 1: Introduction**

The Fiorano SOA® Platform User Guide has been developed for all users including advanced users who are familiar to using API documentation and runtime libraries to create, customize, test and deploy business components after testing their behavior. This guide is also designed to assist Enterprise and Peer Server Administrators in managing the entire Fiorano Network using Fiorano administration tools and configuration files. It also provides information for Event Process Orchestration and transformation capabilities of the SOA platform. This guide introduces the developer to the rich set of pre-built services bundled with Fiorano SOA Platform. It focuses the usage of these services in real-life scenarios.

## 1.1 What is Fiorano SOA Platform

Fiorano SOA Platform is a service-virtualization middleware platform that allows heterogeneous software services to be deployed across an enterprise service grid. Distributed Services deployed across a grid of service containers can now be assembled into composite applications to automate business processes. The suite includes a comprehensive set of tools to visually design, configure, deploy, manage, and optimize these business processes.

The service-grid architecture of Fiorano SOA Platform provides a common Service-Oriented platform for Enterprise Application Integration (EAI), Business Process Management (BPM), and Automation and Business to Business (B2B) integration, addressing the need for connecting diverse software applications running within an organization and across partner organizations.

# 1.2 Why Fiorano SOA Platform

What makes the Fiorano SOA Platform powerful are its unique implementation approach (based on distributed peer to peer architecture with centralized control) and the breadth of the out-of-the-box components bundled with the suite.

The **classic** deployment of a business process (followed by most products today) has two views: a high-level business-view in the form of an activity diagram and a lower-level **implementation view** of the data flows between applications to implement the higher-level business process. Fiorano replaces these two views with a single view, by taking the implementation view to a **higher level**, closer to the business-flow. This single-view concept has the critical advantage that changes to the high-level business process (made either by business analysts using graphical tools or via automated scripts) are directly reflected in the implementation, that is, changes do not require the system to be **brought down** and there is no concept of having to recompile and redeploy a changed process.

Besides the ability to modify a **live** business process on-the-fly, other key benefits of the Fiorano approach include

Deployment of components over an enterprise service-grid. Fiorano supports a distributed peer-to-peer infrastructure model that allows components within a business process to exchange data directly, without going through a central server. While data-flow between components is direct, control is centralized for ease of administration, achieving an optimal balance in real-world implementations.

- Multi-Language Multi-Platform Architecture. Components can be developed in a variety of programming languages, including Java, C, C++, and C# among others. Since all Fiorano SOA Platform components (Fiorano Servers, tools) are developed in the Java programming language, Fiorano servers/tools can run on various operating systems that support Java, including HP-UX, Solaris, Windows, Linux, UNIX, and various mainframe architectures.
- Single platform for both request/reply and event-driven (data-flow) interactions. Fiorano uniquely combines request/reply and event-driven interactions within a single platform, enabling fully general-purpose distributed business processes to be deployed with minimal programming.
- In-built high-availability for processes and data. Fiorano supports out-of-the box high-availability, with full redundancy being provided using either a pure software or a mixed software/hardware approach for the most demanding enterprise applications
- Standards support, thin installs. Fiorano achieves it's flexibility without any proprietary APIs. Key standards support includes JMS, JCA, XSLT, and various webservices standards. Installation of the Fiorano platform does not require any application servers or databases, making the overall installation footprint the smallest in the industry.

# 1.3 Introduction to Fiorano SOA Platform Environment

A business process that defines the flow of data between software applications is composed of one or more *event processes* (also referred to as Composite Applications). Each event process is composed with Services (also referred to as components), which execute conditions, transformations, provide connectivity to software applications and so on. Components are connected with directional lines, called *routes* that define the flow of data from one component to another. The event process does not contain any code and is not compiled into any executable *.exe* or *a.out*. Event processes are stored as simple XML files.

Fiorano SOA Platform includes bundled graphical tools to compose event processes, as illustrated in screenshots through the rest of this and subsequent chapters.

The Fiorano Environment includes three key items: Servers, Tools, and Components, which are described briefly below.

#### 1.3.1 Fiorano Servers

**Enterprise Server**: The Fiorano Enterprise Server provides a repository of security metadata, processes, and components in Fiorano SOA. It also acts as the central server to deploy components onto Peer Servers and fetch/display component status from peer servers. In essence, this is the entry point for the tools to save applications, register components and deploy/monitor event processes. Once the event process is launched the entire flow of messages between the components is managed by the peer server(s) and the enterprise server is used only for monitoring and managing these peers; as such, the role of the enterprise server is that of a monitoring and repository server since it does not play a role in the actual process flow.

**Peer Server**: This is the runtime server in Fiorano SOA Platform. It provides messaging and deployment infrastructure for the event processes. The Peer Server's messaging infrastructure is built on world's most scalable and robust messaging server, FioranoMQ.

## 1.3.2 Fiorano Tools

**Fiorano Studio**: This tool provides a graphical interface to compose, deploy and monitor event processes. It connects to the Enterprise Server, gives you access to saved processes, provides insight into running processes and allows processes to be modified dynamically if needed. This tool includes the **Fiorano Mapper** tool that is used to define data transformations in an event process.

**Services and Security Manager**: This tool allows administrator to add users/groups and setup Access Control Lists in Fiorano SOA Platform. It also allows new components to be registered into the Enterprise Server.

**Event Manager:** This tool provides visibility into the runtime information of executing event processes on the peer servers. This information includes documents tracked in an event process, process events (when/who started/stopped the event process), component status, process logs and more.

**Deployment Manager**: This tool allows users to set deployment rules to govern the deployment of components across development, QA, Staging, and Production environments at the click of a button. For example, users can ensure that Components labeled "development" are disallowed from deployment on a subset of Staging Servers; selected components can be barred from executing on any selected set of peers, using version, label and application-name based restrictions.

**Network Administrator**: This tool provides access to the status of the Fiorano SOA Platform servers (that is, the Enterprise Server and the Peer Servers) running on the network. Apart from the status info (i.e. "is the server running?") it provides a lot of other information as well, including log, server configuration, security events and more.

# 1.3.3 Composing an Event Process

An event process is composed of components and data routes. Fiorano SOA Platform includes the following categories of components. Complete listing is available at <a href="http://www.fiorano.com/devzone/dev\_zone.php">http://www.fiorano.com/devzone/dev\_zone.php</a>. Users can create custom component categories and add custom components to such categories as required.

- 1. **Bridges:** This category contains components to send and receive files/data from FTP servers, receive emails using POP3, send emails using SMTP. Other components in this category are EJBAdapter, SAPR3 and SMSBridge.
- 2. **DB:** This category contains components to execute SQL operations (insert, update, delete, stored procedure execution and monitoring database table) on a variety of supported relational databases that includes Oracle, MS SQL, Sybase, etc.
- File: This category contains FileReader and FileWriter components. FileReader can
  monitor a selected directory for new files as well, apart from reading a specified file
  path.
- 4. **Flow:** This category contains components to define conditions; content based routing, aggregate data, and split XML documents etc.
- 5. **MoMs:** This category contains components to send and receive messages from MSMQ, IBM MQSeries, TibcoRV, and JMS Servers.
- 6. **Scripts:** This category contains components to execute BeanShell, JavaScript, Perl, Python, and Groovy scripts.

- 7. **Transformation:** This category contains components to transform data from EDI, CSV, HL7, and XML to XML format and vice versa. It also includes a component to convert XML data into PDF documents.
- 8. **Utils:** This category contains components to compress and decompress data, encrypt and decrypt data.
- 9. **Web:** This category contains the HTTPAdapter to send data and the HTTPReceive adapter to receive data over the HTTP protocol.
- 10. **WebService:** This category contains a WebServiceConsumer to invoke WebServices hosted across the intranet/internet over HTTP protocol.

#### Configuring components and component input and output data channels

Components receive messages from one or more input data channels and send responses to one or more output data channels (also referred to as *ports*) or to the ON\_EXCEPTION data channel.

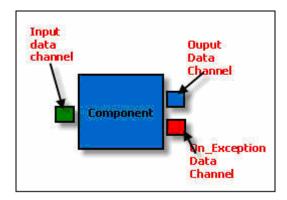

Figure 1.3.1: Service Component

After the component is dropped on to the application easel, it needs to be configured via its configuration interface. Every component has a customized configuration dialog, apart from the generic property window. For example, the DB component has a custom configuration dialog to specify connection details and SQL queries to execute, together with error handling details.

Settings in the custom configuration dialog may result in a modification of the metadata (that is, the XSD) of the input and output data channels. The Input channel metadata/structure enforces the data format in which the component expects the data. Output data channel metadata/structure defines the format of the output data when the component completes its execution.

For example, if the DB component is configured to execute the following query.

```
INSERT INTO mckoiuser.WEB_PURCHASEORDER
( EMAIL, FIRSTNAME, LASTNAME, CONTACT_NUMBER, SHIPPING_ADDRESS,
CITY, ZIPCODE, PRODUCT, QUANTITY )
VALUES ( ?, ?, ?, ?, ?, ?, ?, ? )
```

Figure 1.3.2: Configure Component Query

The component input metadata/structure would be

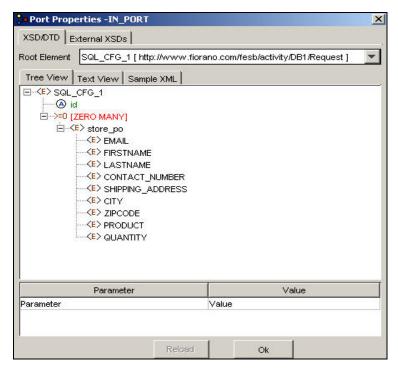

Figure 1.3.3: InPort Properties

The On\_Exception channel contains a static metadata/structure with an error code, error description, s tack trace and the original message that resulted in exception, as shown in Figure 1.3.4.

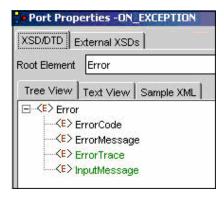

Figure 1.3.4: On\_Exception Properties

Automatic triggering (scheduling) vs. triggering through sending a document to the data input channel.

Each component configuration window has a scheduling screen to schedule automatic component execution. For example, a DB component can be configured to execute the configured SQL every 10 seconds/mins, and so on. Scheduling automatic execution of the component requires you to specify the default values. In case of the DB component, you can specify the default value for every '?' in the SQL query. Similarly, FTPPut, FTPGet, and the File adapter can be scheduled to automatically upload the files from a specified directory, download files from a specified remote FTP server and read files from a directory respectively.

In other cases, the component starts executing when it receives the messages from the input data channel.

## Connecting components with routes

Fiorano provides data routes to transfer data flowing from one component to another. This data/message may contain one or more of XML, Binary, plain text or property data.

A data route is created from the output data channel of a component to an input data channel of another component. A data route can be created between the output data channel and input data channel of the same component. This feature can be used for retrying the message in a flexible way.

If the metadata/structures of the route end-points do not match, the route becomes a broken line, indicating there is a mismatch of data formats. To resolve this error, introduce an XSLT component in between the components.

The Fiorano SOA Platform supports the W3C XSLT 1.0 language for defining XML to XML data transformations. Fiorano includes a graphical tool, the Fiorano Mapper to define transformations. One can easily drag and drop elements from the source Schema tree to the target Schema tree to define the mappings. The Fiorano Mapper includes comprehensive support for String, Boolean, Arithmetic, Date Time and other funciets to define complex data translations. Figure 1.3.5 illustrates a screenshot of the Fiorano Mapper.

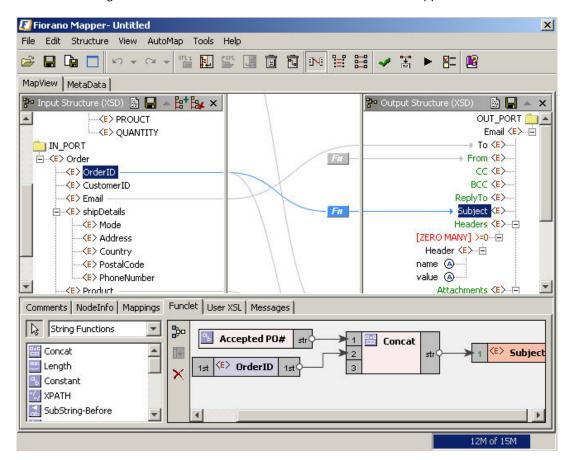

Figure 1.3.5: The Fiorano Mapper Screen

## 1.3.4 Deploying Event Processes

When a process is deployed, each Component in the Process is moved (that is, dynamically deployed at runtime) to the peer server on which it is to execute. Depending on the settings, Components may run as independent processes connected to the Peer via a Socket, or within the same process as the peer ("in-memory" execution). The Peer Server creates the JMS destinations for each of the input and output data channels for each component connected to it. Executing components pick up messages from the input destination, process the messages and send successful responses to the output destination(s) as required, while failed messages are sent to the On\_Exception destination.

By default, each component processes one message at a time. The Components can be configured, via MultiThreading options (min\_threads, max\_threads, # of jobs) to process multiple messages simultaneously.

## 1.3.5 Monitoring Event Processes

The Event Process repository is centrally stored in the Enterprise Server. The Enterprise Server provides API access to the event processes, to save, view, export, launch, debug, and stop and other actions as required. The Fiorano Studio provides an easy-to-use GUI to manage event processes, as illustrated in Figure 1.3.6.

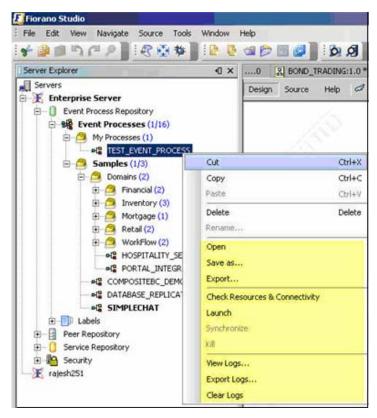

Figure 1.3.6: Server Explorer Screen

The Fiorano Studio can connect to the Enterprise Server from anywhere on the network. In addition to hosting the Studio, which allows users to create new event processes, the studio can be used for the following tasks:

- 1. Import/export one/more event processes
- 2. Launch/stop one/more event process
- 3. View the event process status
- 4. View process logs

## **Debugging an Event Process**

An event process can be debugged to intercept/forward the messages transmitted over the data route. The Debugger shows the complete data message intercepted on the route. A message can also be modified or discarded while in the debugger, provided the user has permission to do perform these actions. Figure 1.3.7 and Figure 1.3.8 illustrate the message interceptor/debugger.

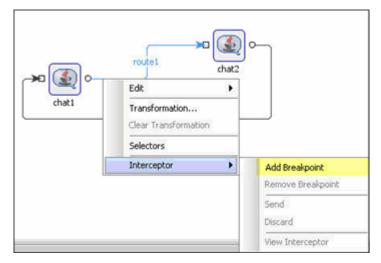

Figure 1.3.7: Add a Breakpoint

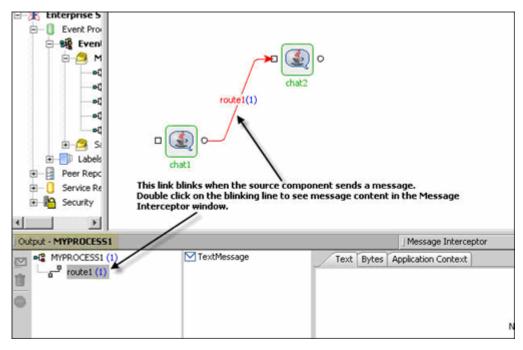

Figure 1.3.8: Intercepted Messages

## Tracking documents along the flow (Audit Trial)

An event processes can contain data channels marked for document tracking, as illustrated in Figure 1.3.9. All the messages that go through a marked data-channel is persisted in a relational database. In addition, a data channel can be marked **end of tracking** to denote the end of processing steps for a message. The document tracking feature helps one determine the number of documents that have successfully reached the tracking end-points successfully as well as the number of documents that failed to reach the end-point.

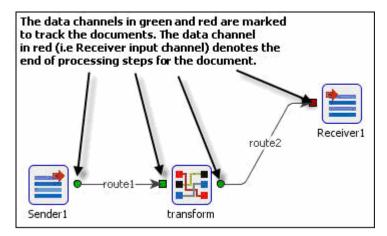

Figure 1.3.9: Tracking Document

#### **Exception Handling**

Fiorano SOA Platform provides the most flexible/extensible exception handling at both component and system levels. As explained in previous sections, if a component runs into any error/exception while processing a document, the error details are published on the ON\_EXCEPTION data queue of the component. As a process composer, one can route that data into a table in a database (using the DB component) and/or send out an email (using the SMTP component). The user may compose a complex flow starting from the error data channel, as illustrated in Figure 1.3.10.

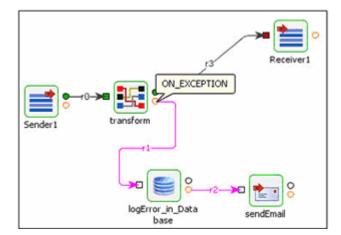

Figure 1.3.10: Exception Handling

In addition to the component-specific error handling, the Fiorano Enterprise Server can be configured to send out an email for various system events, like unavailability of the peer server, stopped component, security violation, event process termination and so on.

## Logging

Fiorano SOA Platform provides flexible logging settings for an event process. Each component can have different log settings. The log settings determine how much log data gets stored on the disk, the number of lines per file, an option to include time-stamps, and more.

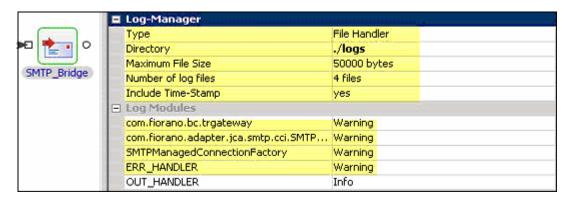

Figure 1.3.11: Log Manager

Fiorano provides APIs to access the runtime process log while the event process is running with the above log settings. The Fiorano Studio tool provides a GUI to display the process/component log, as shown the Figure 1.3.12.

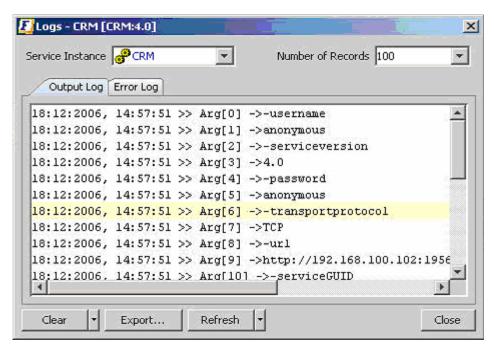

Figure 1.3.12: CRM Logs

## **Setting up Alerts and Notifications**

The Fiorano SOA Platform provides support for setting up alerts and notifications on all system/process/component runtime events. The default installation includes a Mail and SMS notification handler to send out alerts. However, customers can customize the notification mechanism, using a pluggable alert handler API.

It is also important to note that both the Enterprise Server and the Peer Servers fully support management through open standards - JMX and SNMP. Tools like HP-OpenView, Ca-UniCenter, Big Brother, Nagios, and so on. can connect to the servers to view the status and modify system/process parameters.

## 1.3.6 Extending the Component Palette

The Fiorano SOA Platform suite ships with an SDK to develop components in multiple languages, including C, C++, C# and Java, among others. One can develop a component in any of these languages and make it available on the palette with the help of easy to use wizards and scripts.

Once a component is available on the palette it can be dragged and dropped on the easel to create an event process. A component on the palette can be instantiated in any number of event processes. Some of the benefits of the Java SDK include

- 1. An inbuilt JMX container
- 2. Support for JMS/Tibco RV transport

#### 3. Threading/Session handling

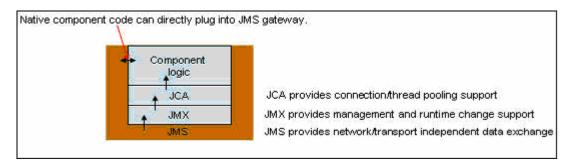

Figure 1.3.13: Adding Components to Palette

# 1.3.7 Scalability

When a given peer server goes out on CPU and RAM capacity, it is easy to install a peer server on a new machine and make it available on the Fiorano Network, allowing additional event processes to be launched and managed. There is no limit on the number of peer servers that can be added to the network. Linear scalability can be achieved by distributing the event processes on to multiple peer servers running on the network.

For more information on how peers are added to a running network, see Chapter 7.

# 1.3.8 High Availability

The Fiorano SOA Platform achieves system high availability by providing backup/standby instances for the Enterprise Server and the Peer Server.

The Enterprise Server that acts as the process/component repository provides high availability by running a hot-standby enterprise server on a separate machine across the network. The hot-standby server and the active server exchange heart beat packets and the data through a back-channel connection. If the active server goes down, the standby server becomes active and provides high availability of the process/component repository.

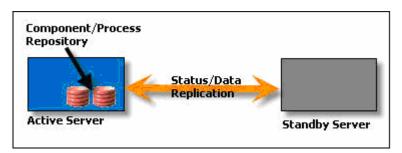

Figure 1.3.14: HA on Enterprise Server

Similarly, a peer server provides high availability of data and service failover by running a backup/hot-standby server on a separate machine. In the event the primary server machine goes down, the hot-standby instance resumes operations immediately, without any manual intervention. The peer server HA-pair instances provide high availability of transactional data together with component-level failover. High availability is discussed in detail in <a href="Chapter 6">Chapter 6</a>.

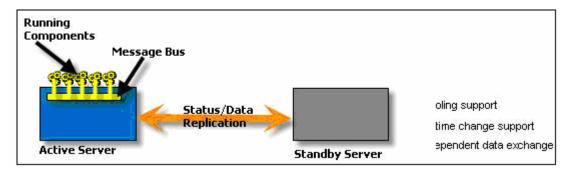

Figure 1.3.15: HA on Peer

## 1.3.9 Security Framework

The Fiorano SOA Platform security data (that is, both authentication and authorization data) is centrally managed in the Enterprise Server. Access to both the component and process data is authenticated/authorized when users connect to the Enterprise Server. The Fiorano Security Manager tool is used to configure the users/groups and user/group permissions. Security is discussed in more detail in <a href="Chapter 8">Chapter 8</a>.

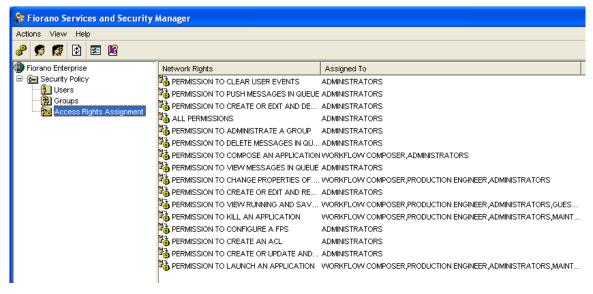

Figure 1.3.16: The Fiorano Services and Security Manager Screen

# **Chapter 2: The Fiorano Environment**

This chapter explains the high-level system architecture of the Fiorano Enterprise Services Grid, which consists of peer Service- containers installed across the network, together with a centralized Management and Repository Server and management tools. The topics discussed in this chapter include the ESB Server, ESB peers, the Web- Gateway that manages Web-Services and Fiorano Orchestration and Management tools.

# 2.1 Fiorano System Architecture

The Fiorano SOA Platform includes:

- 1. Fiorano Peer Server Network
- 2. Fiorano ESB Server
- 3. Fiorano Service Components
- 4. Fiorano Tools Interface

Figure 2.1.1 illustrates how different entities of the platform interact with each other in carrying out their respective functionalities.

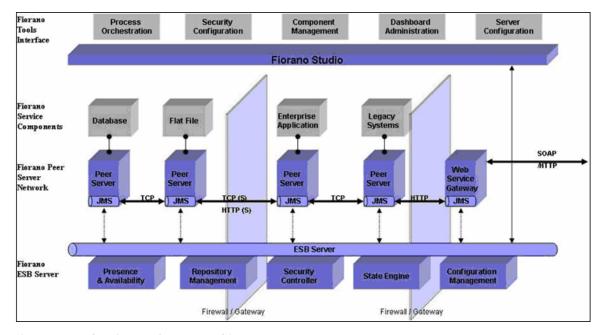

Figure 2.1.1: The Fiorano System Architecture

- The Fiorano Peer Server Network is the enterprise class centrally managed Peer to Peer messaging backbone.
- The Fiorano ESB Server is the administration gateway into the ESB Peer Server network.

- The Fiorano Service components are either the interfaces to units of enterprise IT infrastructure or implementations of commonly used integration elements (such as transformations, content based routers, and so on). Fiorano Service components implemented in Java are either pure JMS or JCA components.
- The Fiorano Tools Interface is provided by Fiorano Studio which offers intuitive visual interfaces to the capabilities of the ESB server for the end user.

#### 2.1.1 Fiorano ESB Server

The Fiorano ESB Server is the central controller of the Fiorano network. This control server acts as a monitoring agent for all other peers and ensures information coherence.

The various functions performed by the FES include:

- 1. Control of the launch and termination of Fiorano Components as part of an event process on any Peer of a Fiorano network.
- 2. Keeps the updated status of all Peer Servers, Business Components and Event Processes running on Peers across the network.
- 3. Launches a Business Component on a backup node, in case the primary FPS on which the Business Component was running goes down.

## 2.1.2 Fiorano Peer Server

The Fiorano Peer is a container for launching business components at network endpoints of a Fiorano network and manages the life cycle of the components.

The following are key functionalities of the Fiorano Peer:

- 1. Transfers the data among various components in a Peer to Peer fashion over JMS routes.
- Routes business component related control and state information to the Enterprise Server.
- 3. Provides store and forward capability to handle network failures and provide for guaranteed delivery of messages (which flow across from one peer to another). A Fiorano Peer server has inherent store and forward mechanism through which each peer stores the messages corresponding to all the peer servers which are unavailable at the moment and forwards these as and when any of the peer servers comes up again. This allows the event process to continue execution even in case of remote machine failure or network failure.

#### **ESB Server to Peer Server communication**

All data communication in ESB network happens in direct peer to peer fashion between the Peer Servers. Only control data flows between the Enterprise and the Peers. The types of control events handed by the ESB server include service component state notifications, event process state notifications, HA events, document tracking events and so on.

#### **ESB Component and Process Repository**

ESB server manages the following repositories:

- The repository to maintain versions of registered and unregistered service components along with dependent resources and binaries.
- The Meta data information of the event processes in XML format.
- The repository of Peers in the ESB network and their configuration

## Communicating with ESB Server

The ESB server is the single point of management and administration for the ESB network. The Fiorano Studio acts as the visual interface to the ESB server functionality for the end user.

## 2.2 Installation

The Fiorano SOA Platform is available in two editions:

**Enterprise Edition:** The Enterprise Edition includes the Fiorano Enterprise Server, Fiorano Peer Server, Fiorano Adapters, and all the Fiorano tools.

**Workstation Edition:** The Workstation Edition includes the Fiorano Peer Server and all the Fiorano tools. The Workstation Edition is not bundled with the Enterprise Server. This edition requires an Enterprise edition to be installed on the Fiorano Network.

The Enterprise and Workstation Edition are available free for a 45-day evaluation period. The evaluation versions contain all the features of the licensed versions. The use of this software is defined in the Fiorano End-User License Agreement.

## 2.2.1 Different Topologies

The Fiorano peer to peer distributed model provides unmatched flexibility in deciding installation topology. The users can decide on an installation topology based on various parameters:

- Availability of hardware
- Hardware configuration RAM (Random Access Memory) and, CPU processing
- Expected system performance
- Number of licenses available

The exact topology architecture for each solution varies and is determined based on specific customer requirements.

#### All Servers on Same Machine

A Fiorano platform installation (Enterprise Edition) can be installed on a single machine. The default peer server profile is configured to work with the Enterprise Server available on the local machine. As such, no further configuration (other than JVM settings, like setting the heap size) is needed to launch the three servers. The Fiorano Studio also comes pre-configured with the local machine Enterprise Server connectivity information.

A single machine installation is the simple and fast way to get acquainted with the software. If the single machine has more than recommended RAM and processing capabilities, then you can consider deploying the servers on the same machine. However, if a large number of processes are required to run and the available hardware configuration does not support the memory requirements of the business process, then users have to consider distributed deployment of servers.

#### Enterprise Server on a Machine and Peer Servers on Separate Machines

Another popular installation strategy is to have a dedicated machine for the central controller – the Fiorano Enterprise Server. The Peers can be distributed across other machines. With this approach you can distribute the load across multiple mid-range machines as compared to using a single high end machine.

For example, the Figure 2.2.1 illustrates an installation topology spread across 5 machines.

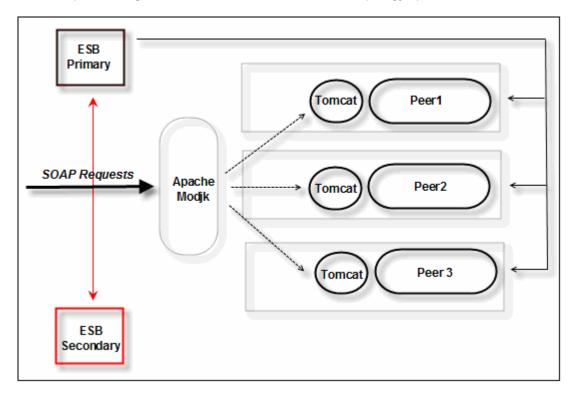

Figure 2.2.1: Installation Topology

#### 2.2.2 ESB Server

The Enterprise Server is the centralized management and repository server which manages the various components of the Fiorano Network.

## 2.2.2.1 System Requirements

The ESB Server is a 100% Java product and can be deployed on any platform with JRE 1.5 and above. For optimum performance, 1 GB RAM and above is recommended. A complete Enterprise Edition installation requires 600 MB of disk space.

## 2.2.2.2 Installation Steps

The windows installer is wizard driven and you can configure the default installation directory. Non-windows installer includes a wizard driven approach or a tar file that can be simply unzipped into a directory and then untarred.

#### Solaris Platform Installation

- You need to use gtar in Solaris to untar
- GNU tar is bundled, as /usr/sfw/bin/gtar

Check the below link

http://forum.java.sun.com/thread.jspa?threadID=5106899&messageID=9363883

## 2.2.3 ESB Peers

The ESB Peer Server is a runtime container for service components. The Peers communicate with each other directly in a Peer-to-Peer methodology without going through the Enterprise Server.

#### 2.2.3.1 System Requirements

The Peer Server is a 100% Java product and can be deployed on any platform with JRE 1.5 and above. For optimum performance, 1 GB RAM and above is recommended.

These figures are guidelines, the actual RAM and the hard disk space required for deployment is depend on the number of Business Services running on a single node, the complexity of the Business Services deployed on a single node, CPU required by the Business Services, anticipated data flow, expected performance from the system, and so on.

#### 2.2.3.2 Installation Steps

The Windows installer is wizard driven and you can configure the default installation directory. The Non-Windows installer includes a wizard driven approach or a tar file that can be simply unzipped into a directory and then untarred.

## Solaris Platform Installation

- You need to use gtar in Solaris to untar
- GNU tar is bundled, as /usr/sfw/bin/gtar

You can check the below link

http://forum.java.sun.com/thread.jspa?threadID=5106899&messageID=9363883

In the wizard driven approach, you can configure the peer to register with a specific Enterprise Server when using the Workstation edition of the installer as shown in the Figure 2.2.2:

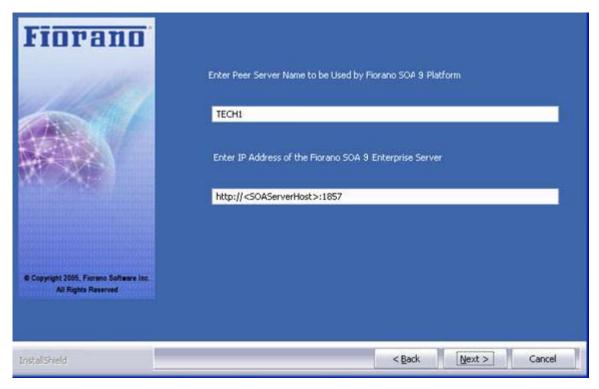

Figure 2.2.2: Installation Wizard

## 2.3 Fiorano ESB Server

The Fiorano ESB Server (FES) is a centralized management server which manages the various components of a Fiorano Network and acts as a meta-data repository of event processes and Fiorano business components. In a Fiorano Network, the data flow takes place purely in a peer-to-peer fashion (among the FPSs) without the intervention of FES. Thus FES role during event process execution is restricted to passing control signals for starting, stopping, and monitoring service components that comprise the event process, where as the actual flow of data and events between services is managed by peer servers on which the services execute.

The FES is the central controller of the Fiorano Network, which acts as a monitoring agent for all the other peers and ensures information coherence. The management tools of the Fiorano SOA Platform connect to the FES and request for specific operations such as launching an event process or retrieving information about services in the network. For this, the FES sends out control events to the participating FPS in the network containing specific instructions about the incoming request.

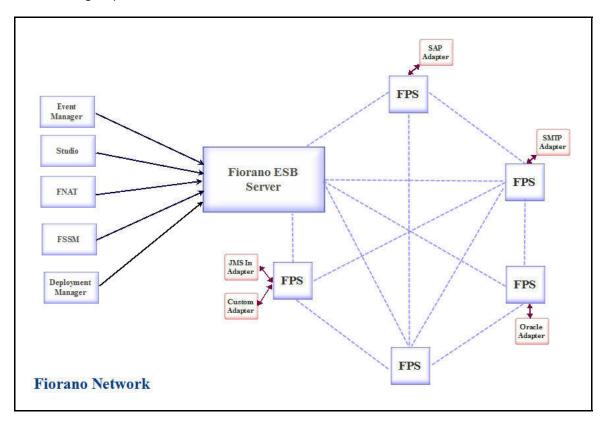

Figure 2.3.1: Fiorano Network

The FES is primarily a JMS server (FioranoMQ 2008 Messaging Server) wrapped with additional role-specific functionalities. FES communicates with FPS using the underlying JMS server and expose well defined JMX and Java API to communicate with the tools.

# 2.3.1 ESB Server Functionality

The role of a FES can be logically divided into the following activities:

Remote Deployment and Launching of Event Processes and components: The FES provides the ability to deploy, launch, and stop the event process and components on any peer server in the network

**Runtime Composition of Event Processes:** The FES allows modifications to the running event processes without stopping the event process or any server. This helps to update the running event processes in production without any downtime.

**Configuration and Repository Management:** In a distributed service-grid environment, information and data is scattered across the network. Each component (which executes a part of the event process or workflow) as well as the Peer Server hosting the component needs to be configured. Hence, there is an important need for remote configuration management of the overall system and this is managed via the FES.

## The FES manages:

- The configurations of Fiorano ESB Peers.
- A repository to maintain versions of registered and unregistered Service Components along with dependent resources and binaries.
- The meta-data information of the event processes in XML format.

**Presence and Availability Management (PAM):** The FES maintains the state information of all the peer servers across the Fiorano Network. This state information is stored in a file-based data store.

**Event Process State Persistence:** The FES persist the state of event processes and restores the state(s) while restarting the server.

**Event Tracking and Monitoring:** The FES maintains the monitoring events, logs and state information of Peer servers, and service-components running across the Fiorano Network. The FES makes this information available to the tools for business activity monitoring.

**Runtime Debugging:** The FES allows debugging of event processes at runtime and also provides the ability to modify the intercepted data at runtime.

**Security Controller**: Security plays a critical role in a distributed system. There are two parts to Security: one relating to network and protocol level security and another relating to user-level security considerations.

 Protocol level security is the inherit feature of the Fiorano Servers (both FES and the FPS) in that they can be configured to use a secure protocol for communication, including support for HTTPS and SSL protocols. User-level security is important to avoid the problems like a Peer injecting malicious and corrupt data in to the system. A client when connecting to the Fiorano Network is required to give its credentials that are authenticated by the system. In a Fiorano Network, the Enterprise Server through the underlying Realm service does the authentication of users and maintains the security policies. This Realms service is responsible for maintaining all user and group information and for authenticating any incoming connection. The network administrator can choose between a collection of Realm services, which differ in ways of storage and authentication mechanisms. This security architecture allows the administrator to set up Access Control Lists (ACLs) for each operation that could be possibly carried out in the Fiorano Network and control user actions based on the permissions assigned to them. For example, ACLs for an event process can specify which users have the privilege to launch an event process on the network; similarly, ACLs for a business component can specify locations where the business component can be run on the network. In this way, the administrator can control the privileges available to various users.

**Failover Management**: The FES also manages the failover of the service components in running applications. When the primary FPS on which a service component is running goes down, the FES redeploys and launches that component instance on a configured backup node.

**High Availability:** Fiorano ESB Servers can be configured to run in HA mode to maximize system availability, eliminate any single point of failure and avoid data loss.

# 2.3.2 Launching ESB Server

The FES can be launched from the Windows Start menu or by directly executing a script file.

## 2.3.2.1 From Fiorano Studio

Click Start→Programs→Fiorano→Fiorano SOA Platform →Fiorano Servers→Fiorano ESB Server

## 2.3.2.2 From Script Files

- To start FES server with default profile (which is profile1), run or double-click the script server.bat/.sh -mode fes available under <fiorano\_installation\_dir>\esb\server\bin folder.
- To start FES server with specific profile than default, run the script server.bat/.sh available under <fiorano\_installation\_dir>\esb\server\bin folder with the profile option as shown below:
  - o server.bat/.sh -mode fes -profile <profilename>

Example: cyrofileName>=haprofile1/primary or cyrofileName>=haprofile1/secondary when
you need to start servers in ha mode.

Note: In UNIX systems, servers will by default start in background mode. Pass runtime argument **–nobackground** to the server startup script to run the server in console mode. If you would never like to run the servers in background mode, you may choose to modify the file %FIORANO\_HOME%/launcher/server.sh so that **nobackground**="" is changed to **nobackground**="true".

#### To install FES as an Windows NT service, run the command

**Note:** NT services will have to be re-installed if you make changes to any configuration files. This includes fiorano\_vars as well as server.conf.

install-server.service.bat -mode fes -profile %PROFILE\_NAME%

#### To remove FES NT service, run the command

uninstall-server.service.bat -mode fes -profile %PROFILE\_NAME%

To install/uninstall FES as a service on UNIX, refer to **readmeWrapperService.txt** present under %INSTALL\_DIR%/SOA/esb/server/bin/service directory.

## 2.3.3 Shutting Down ESB Server

The FES can be stopped from the Fiorano Studio or by directly executing a script file located under %INSTALL\_DIR%/SOA/esb/server/bin directory. Shutting down enterprise server automatically invokes a shutdown hook in the enterprise server's JVM which cleans up any resources and connections used by the server's JVM.

#### 2.3.3.1 From Fiorano Studio

FES can be stopped from Fiorano Studio only after login to FES from Fiorano Studio. The Figure 2.3.2 illustrates the Shutdown menu item location:

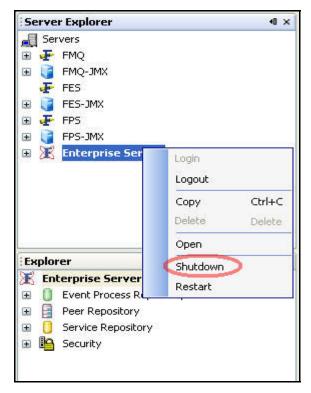

Figure: 2.3.2: Shutting Down FES

## 2.3.3.2 From Script Files

The Enterprise server can be shutdown using the **shutdown-server** script present in <fiorano\_installation\_dir>/esb/server/bin folder.

#### Note the following:

- Shutdown scripts cannot be used to shutdown both primary and secondary servers running in shared HA mode simultaneously using RMI connection.
- In case, HA profiles from previous versions are migrated to current version of the product, these profiles need to be re-configured to specify BackupRMIServerPort property to make use of this functionality.

This script can be used to:

- Shut down a standalone Enterprise server.
- Shut down both the primary and secondary HA servers simultaneously.

The options that can be specified to the script are:

- -user: Name of user trying to shutdown Fiorano server
- -passwd: Password of user trying to shutdown Fiorano server
- -restart or -r: Restarts the Fiorano Server
- -ha: Used to shutdown both active and passive servers running in HA.
- -url: URL of active Fiorano Enterprise Server
- -mode: mode of the server, that is, fes or fps. Defaults to value fps.
- -? or -help: Prints help message

## Examples:

For shutting down standalone Enterprise Server

shutdown-server -url tsp\_tcp://localhost:1947 -user admin -passwd passwd

For shutting down both active/passive enterprise servers in HA

shutdown-server -url tsp\_tcp://localhost:1947 -user admin -passwd passwd -ha

The above examples of shutting down enterprise server(s) involve connecting to an Active Enterprise Server, whose URL is specified by the **-url** parameter.

Following options can also be specified if a user wants to shutdown enterprise server using a RMI connection.

- **-connectorType:** Connection type to server.Pass "RMI" for shutting down servers using RMI connection.
- -address: IP Address of server
- -rmiPort: rmi port of server

#### Note:

If the **-ha** option is given to shutdown both the servers of **ha** pair, you can specify the **address** and **rmiPort** options to be, either of the primary or the secondary server. This can be used when you are not sure which server of the HA pair is active.

#### Examples:

For shutting down standalone server

 shutdown-server -connectorType RMI -user admin -passwd passwd -address localhost -rmiPort 2047

For shutting down both active/passive servers in HA

 shutdown-server -connectorType RMI -user admin -passwd passwd -address localhost -rmiPort 2047 -ha

## 2.3.4 ESB Server Configuration

FES can be configured either in online mode (that is, while the FES server is running) or offline mode (when the FES server is not running) using Fiorano Studio.

- Offline mode configuration can be done using the Profile Manager, which can be accessed from the Fiorano Studio. When a configuration is modified and saved, changes is persisted and are applied when the server is restarted.
- Online mode configuration can be performed using the JMX explorer, which can be
  accessed from the Fiorano Studio. Changes made using JMX are applied on the current
  running server and are persisted as well. However, some of the server configurations
  (such as server ports, memory settings and others) are applied only after the restart
  of the server.

**Note:** For more information on configuring Fiorano Servers, please see section <u>2.6 Configuring</u> Servers and Tools.

# 2.3.4.1 Server Ports Configuration

FES server communicates with peer servers and tools using different ports.

#### 2.3.4.1.1 External Ports

Ports that are opened to facilitate the communication between FES and external tools are known as external ports or external server ports. The FES checks these ports for any requests from external tools.

## **Configuration Steps**

## Offline Mode

1. Open the **FES** server profile in Studio (Tools→Configure Profile). This FES server profile can be selected from the following location as shown in the Figure 2.3.3.

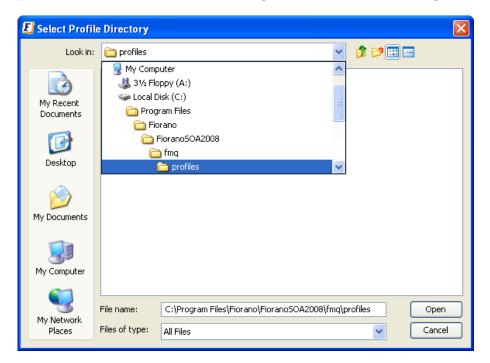

Figure 2.3.3: FES Profile Location

Select the FESTransportManager in the Server Explorer tab
FES→Fiorano→Esb→FESTransportManager. In the Properties of
FESTransportManager panel displayed on the right-hand side, change the port
number in the ServerUrl property.

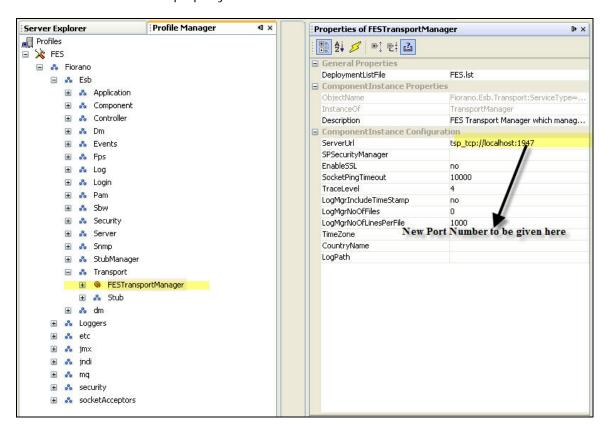

Figure 2.3.4: FES External Port

**Note:** FES clients (such as the Studio and other tools) should connect to this port after the FES is started with this saved profile.

3. Save the profile as shown in the Figure 2.3.5.

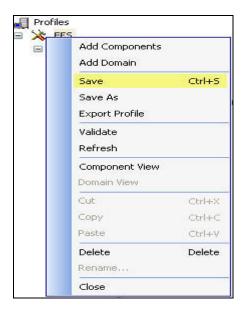

Figure 2.3.5: Saving Profile

## **Online Mode**

1. Connect to the Enterprise Server's JMX interface through the Fiorano Studio.

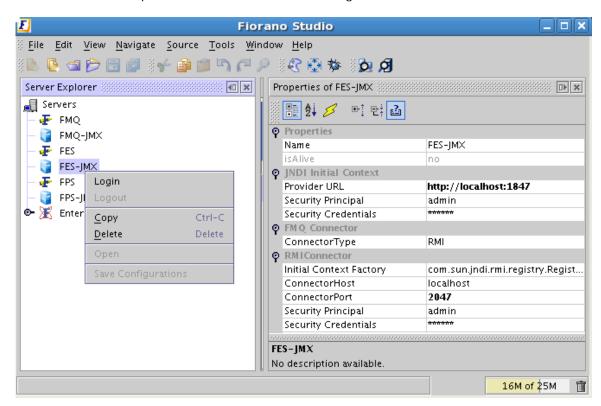

Figure 2.3.6: FES-JMX Server

2. Select **JMX Connection** → Fiorano → Esb → Transport → FESTransportManager. In the **Properties of config** panel displayed on the right-hand side, change the **FES URL** property to reflect the new port.

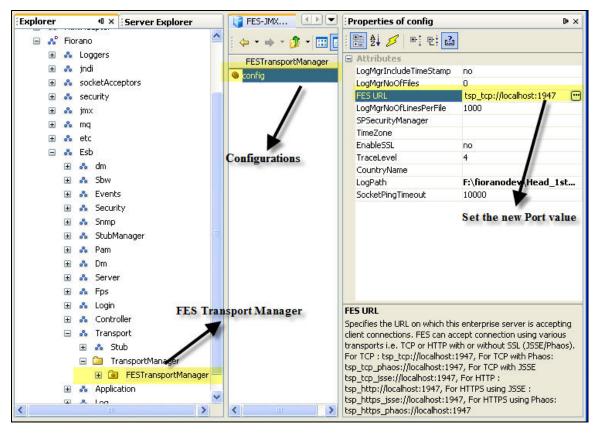

Figure 2.3.7: JMX Explorer

3. The server needs to be restarted after the value is set. A dialog box appears with a message for the properties that needs restart.

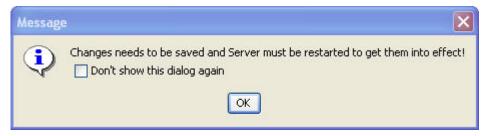

Figure 2.3.8: Save Dialog Box

4. Click the **OK** button to save the configurations. These configurations are reflected after the server is restarted.

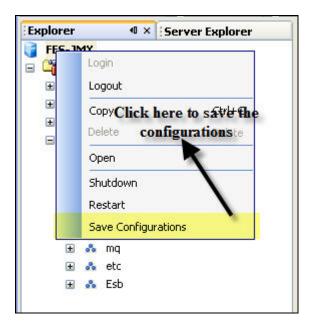

Figure 2.3.9: Save Configuration

#### 2.3.4.1.2 Internal Ports

Ports that are opened to facilitate the communication between FES and FPS servers are known as internal ports or internal server ports. The FES checks these ports for any requests from external tools.

# **Configuration Steps**

#### Offline Mode

- Open the server profile in Studio (Tools→Configure Profile) as shown in 2.3.4.1.1 External Ports.
- Select the ConnectionManager in FES→Fiorano→SocketAdapters→port-1→ConnetionManager. In the Properties of ConnectionManager panel displayed on the right-hand side, change the Port property.

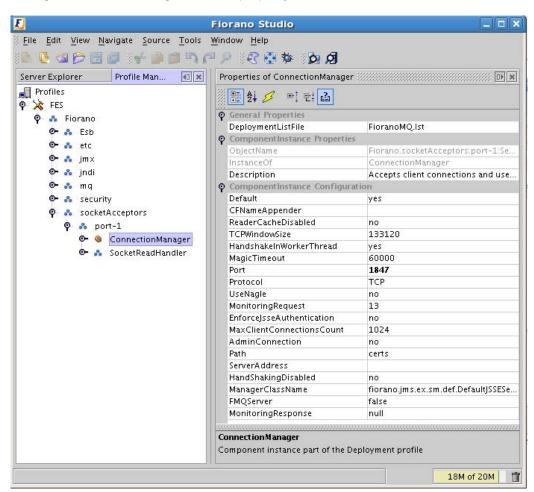

Figure 2.3.10: FES Internal Port

Note: The peer servers should connect to this port after FES is started with this saved profile.

3. Save the profile as shown in the <u>2.3.4.1.1 External Ports</u> section.

#### Online mode

- Connect to the Enterprise Server's JMX interface through Fiorano Studio as shown in External Ports.
- Select JMX Connection → Fiorano → socketAcceptors ConnectionManager →
   ConnectionManager. In the configuration properties panel displayed on the right-hand side, change the Port property to the new port.

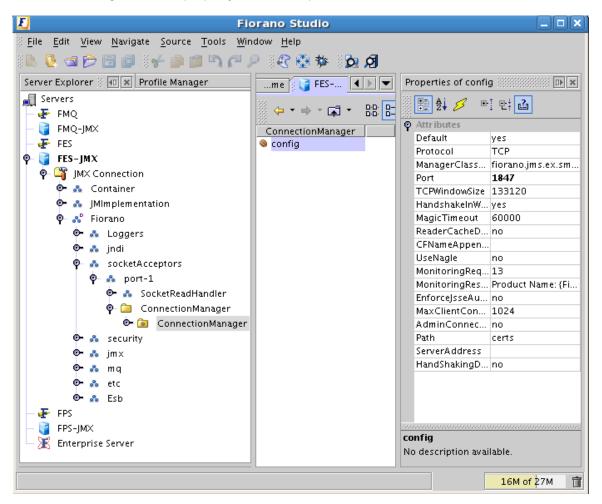

Figure 2.3.11: JMX Explorer

- 3. The server needs to be restarted after the value is set. A dialog box appears with a message for the properties that require the server to be restarted, as shown in 2.3.4.1.1 External Ports.
- 4. Click the **OK** button to save the configurations. These configurations are reflected after the server is restarted as explained in <u>2.3.4.1.1 External Ports</u>.

#### 2.3.4.1.3 RMI Ports

Ports that are opened to facilitate the communication between FES with JMX clients are known as RMI Server Port.

# **Configuration Steps**

The RMI ports can be configured in either offline or online mode.

#### **Offline Mode**

- Open the server profile in Studio, go to Profile Management > Enterprise Server and select FES.
- Select the RMI BasedJMXConnector from FES → Fiorano → JMX -> Connector. In the Properties of RMI BasedJMXConnector panel displayed on the right-hand side, change the RMI ServerPort property.

The default RMI Ports for FES is 2047.

#### Defaults:

- FES HA Primary 2047
- FES HA Secondary 2048

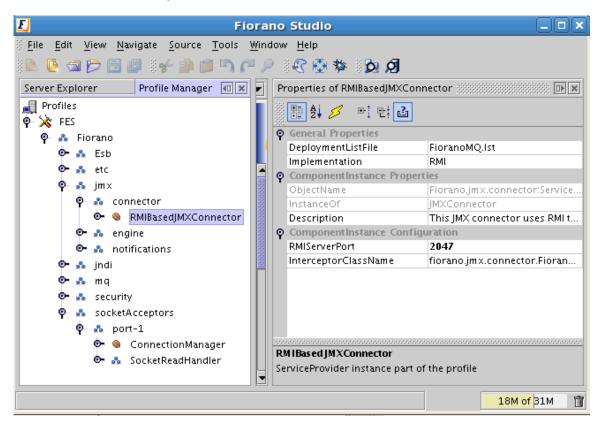

Figure 2.3.12: FES RMI Port

3. Save the profile as explained in the <u>2.3.4.1.1 External Ports</u> section.

### **Online Mode**

- 1. Connect to the Enterprise Server's JMX interface through Fiorano Studio as shown in the 2.3.4.1.1 External Ports section.
- Select JMX Connection → Fiorano → jmx → connector → JMXConnector → RMI →
  RMIBasedJMXConnector. In the **Properties of Config** panel displayed on the right
  hand side, change the **RMI ServerPort** properties.

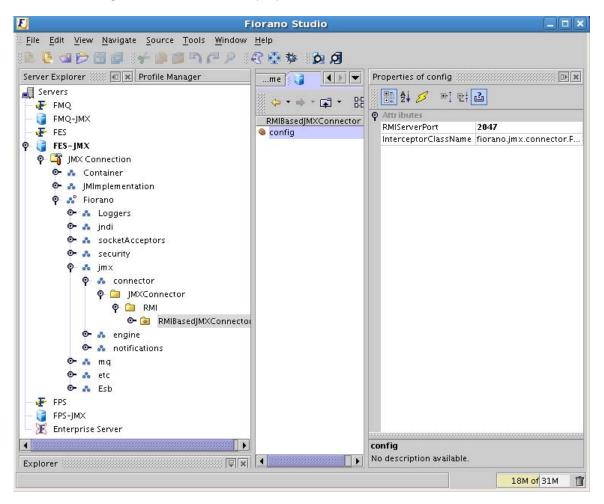

Figure 2.3.13: JMX Explorer

- 3. The server needs to be restarted after the value is set. A dialog box appears with a message for the properties that require a server restart as shown in the <a href="2.3.4.1.1">2.3.4.1.1</a> External Portss section.
- 4. Click the **OK** button to save the configurations. These configurations are reflected after the server is restarted as explained in the <u>2.3.4.1.1 External Ports</u> section.

# 2.3.4.2 Memory Configurations

Better server performance is possible with proper configuration of JVM parameters, particularly those related to memory usage. The allocation of memory for the JVM is specified using -X options when starting the server.

| JVM option | Meaning                     | Default ESB Settings |
|------------|-----------------------------|----------------------|
| -Xmx       | Maximum heap size.          | 512MB                |
| -Xms       | Initial heap size           | 256MB                |
| -Xss       | Stack size for each thread. | JVM default (120k)   |

**Note:** The stack size limits the number of threads that you can run in a given JVM; A large stack size may result in memory running short as each thread is allocated more memory than it needs.

## **Configuration Steps**

- 1. Open the server.conf in %FIORANO\_HOME%/esb/server/bin/ and change the values for –Xms and –Xmx argument under <jvm.arg> tag. If no value for –Xss is specified, default value will be used.
- 2. Save the file and restart the server.

## 2.3.4.3 Java Configurations

Enterprise server requires JRE 1.5 or higher for successful operation. The JAVA\_HOME setting can be configured for the enterprise server as follows:

# On UNIX:

Enterprise server by default uses JAVA\_HOME value set for the console. This can also be overridden by specifying JAVA\_HOME value in **%FIORANO\_HOME%/fiorano\_vars.sh** file.

### On Windows:

JAVA\_HOME is by default set to %FIORANO\_HOME%/jre1.5.0\_16 (shipped with the product) in **%FIORANO\_HOME%/fiorano\_vars.bat** file. To make the server use a different JAVA\_HOME, you can modify this setting.

### 2.3.5 Setting Up Users and Groups

The Fiorano SOA Platform security policy enables you to administer and manage groups and users across the entire Fiorano Network. This section describes management of users and groups by assigning appropriate rights to them on the Fiorano Network.

Fiorano SOA Platform users and groups can operate from all available nodes in the Fiorano Network. A group is identified by a unique name and contains a list of users who inherit all rights assigned to that group. Every user is assigned a unique user name, password, and a group membership. Information pertaining to users and groups is utilized while authenticating the same and enables determination of resources that a user or a group is allowed to access.

## 2.3.5.1 Managing Users

Fiorano Studio can be used to manage all users in the Fiorano Network. The management tasks that can be performed are as follows:

- · Creating user accounts
- · Deleting user accounts
- Changing the password of a user

To view the list of users, log in to the enterprise server and click the Users node in the security section. A list of users is displayed as shown in the Figure 2.3.14.

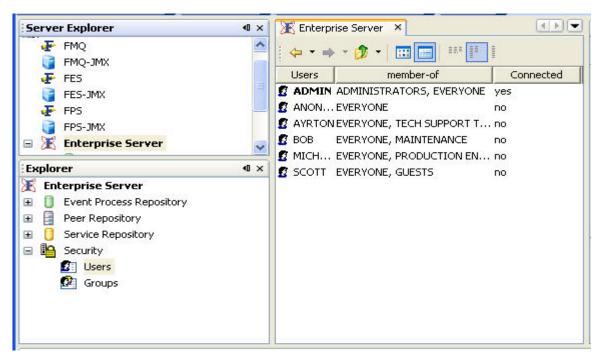

Figure 2.3.14: Users in the Fiorano Network

Note: The present logged in users are shown in bold letters.

## 2.3.5.2 Creating a New User Account

You can create a new user account by logging in to the enterprise server with administrator privileges.

## 2.3.5.3 Configuration Steps

- 1. From Fiorano Studio login to **Enterprise Server**.
- 2. Select security node from the Enterprise Server tree.
- 3. Right-click on the user and click **New User**. A dialog box appears prompting you to enter the name of the user. Enter the new user name and click the **OK** button.

**Note:** By default the password of the new user created is same as the user name.

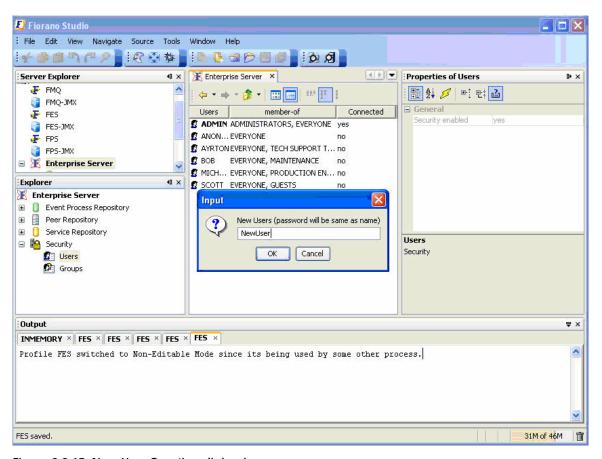

Figure 2.3.15: New User Creation dialog box

4. To change the password, right-click on the user whose password is to be changed and a dialog box appears prompting for the current password and new password. Enter the values and click the **Yes** button to complete the process.

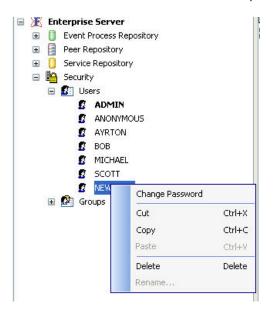

Figure 2.3.16: Change User Password

5. To delete a user account, right-click on the user to be deleted and select **Delete**. A dialog box appears prompting for confirmation. Click the **Yes** button to complete the process.

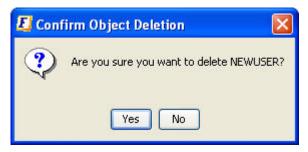

Figure 2.3.17: User Deleting Confirmation

## 2.3.5.4 Managing Groups

The Fiorano SOA Platform by default creates a group named as EVERYONE. All users are automatically included in this group. When you select Groups from security section, all groups are displayed in the right panel, as shown in the Figure 2.3.18.

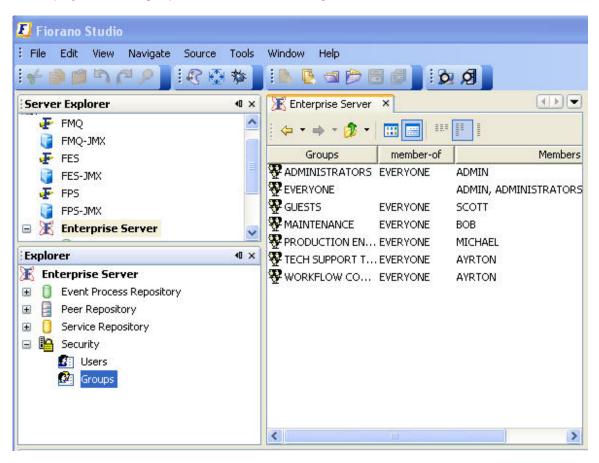

Figure 2.3.18: Groups in the Fiorano Network

The information pertaining to each group is organized under the following columns

- Group Name: This column contains the names of the groups
- **Members:** This column contains a list of users who belong to the group.

### 2.3.5.5 Creating New Group

Any user with administrative privileges can create a new group by logging in to the Enterprise Server.

### 2.3.5.5.1 Configuration Steps

- 1. From Fiorano Studio login to Enterprise Server.
- 2. Select security node from the Enterprise Server tree.
- 3. Right-click on the **Groups** and select **Add Groups**. A dialog box appears prompting you to enter the name of the group. Enter the Group name and click the **OK** button.

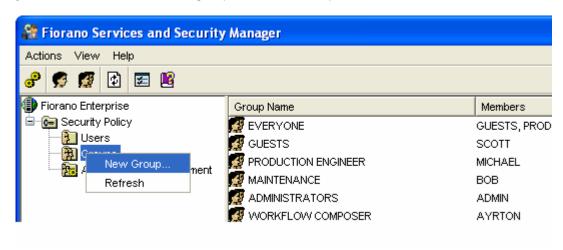

Figure 2.3.19: Adding Group

# 2.3.5.6 Adding a User to a Group

You can add one or more users to a group as follows:

- 1. Select the group to which the user is to be added.
- 2. Right-click on the group name and select members.

- 3. Select the user that is to be added to the group from the popup window. Multiple selections are allowed by holding CTRL key.
- 4. Click the OK button.

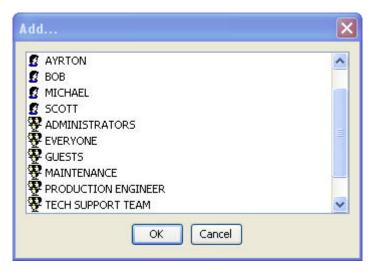

Figure 2.3.20: User List

## 2.3.5.7 Deleting a User from a Group

You can delete one or more user from a group as follows:

- 1. Select the group from which the user is to be deleted.
- 2. Right-click on the group name and select members.
- 3. Select the user from the popup window and click the **Remove** button to remove the user from the group.
- 4. Click the **OK** button to save the settings.

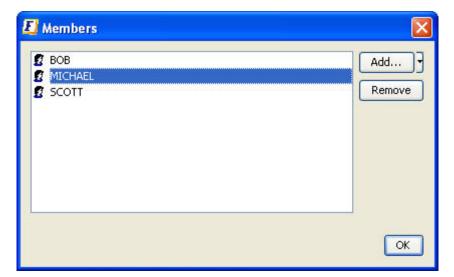

Figure 2.3.21: User List of a particular group

# 2.3.5.8 Deleting a Group

Any user with administrative privileges can delete a group by logging in to the enterprise server.

### 2.3.5.8.1 To Delete a Group

- 1. From Fiorano Studio login to Enterprise Server.
- 2. Select security node from the Enterprise Server tree.
- 3. Select the group to be deleted from the Groups. Right-click on the group and select **Delete** from the pop-up menu.

**Note:** Deletion of ADMIN, ANONYMOUS, EVERYONE, ADMINISTRATORS, FPS, and EVERYNODE is not allowed. If you try to delete these accounts, a warning is displayed.

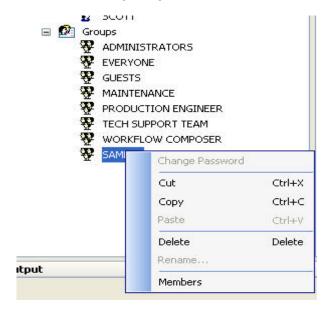

Figure 2.3.22: Menu to delete group

## 2.3.5.9 Setting Access Control

Users connecting to a Fiorano Network are required to furnish their credentials which are then authenticated by the network. The authentication is performed by the Enterprise Server via the underlying Realm Component. This Realm Component is responsible for maintaining all user and group information and for authenticating any connection request. The network administrator can choose from a collection of Realm Components, which differ in storage and authentication mechanism.

This security architecture allows the administrator to set up ACLs for various resources. For example, ACLs for an Event Process can specify users who have the privilege to launch an Event Process on the network. This allows the administrator to exercise control over the privileges available to various users.

The following permissions can be given to a User or a Group:

- Permission to create or delete a Principal (users and groups)
- Permission to compose an Event Process
- · Permission to change properties of an Event Process
- Permission to terminate an Event Process
- Permission to view running and saved Event Processes
- Permission to configure an FPS
- Permission to create, update, and delete a Business Service
- Permission to create an ACL
- Permission to create, edit, and delete a Business Service ACL
- Permission to launch an Event Process

All actions checking for one or more of the above-mentioned permissions generate a security event. The permissions can be requested to any principal registered in the Fiorano Network. The Fiorano Studio allows the administrator to set access rights to various users.

The security module in the Fiorano Network resides within the Enterprise Server. The security architecture allows this module to be completely pluggable, which in turn allows the enterprise administrator to choose a Realm module from a list of modules provided by the Fiorano SOA Platform.

### 2.3.5.10 Assigning Rights

The FSSM (Fiorano Services and Security Manager) tool is used to assign rights to users and groups. Rights may be understood as rules associated with the Fiorano Network granted to users and groups. They allow users and groups to perform specific tasks on a Fiorano Network. The Fiorano SOA Platform has a well-defined security policy to protect your network against data loss or corruption due to malicious or accidental access. This policy is implemented by assigning appropriate permissions to groups and users which prevents illegal access to the Fiorano Network.

When you select **Access Rights Assignment** in the left panel, a list of all available permissions is displayed in the right panel, as shown in the Figure 2.3.23.

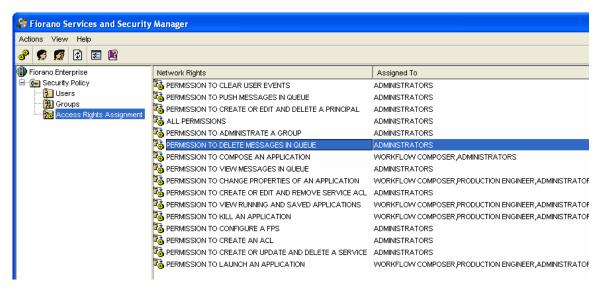

Figure 2.3.23: Realms Description

The right panel displays the following Network Rights:

- **Permission to create or delete a principal:** This permission allows a user or group to create, edit, and delete users and groups. Groups or users with this permission have the right to change passwords.
- **Permission to compose an Event Process:** This permission allows a group or user to create new Event Processes using Fiorano Studio.
- Permission to change properties of an Event Process: This permission allows a group or user to change the basic and advanced properties of the Event Process from the Event Process property sheet in Fiorano Studio.
- **Permission to view running and saved Event Processes:** This permission allows a group or user to run Event Processes in the Fiorano Event Manager.
- **Permission to terminate an Event Process:** This permission allows a group or a user to terminate Event Processes from the Fiorano Studio.
- Permission to configure a FPS: This permission allows a group or user to create, edit, and delete a Fiorano Peer Server using the Fiorano Network Administration tool.

- Permission to create, update, and delete a Business Service: This permission allows a group or user to create, update, and delete Business Services using Fiorano Studio.
- **Permission to create an ACL:** This permission allows a group or a user to set access control on Fiorano Components.
- Permission to create, edit and delete Business Service ACL: This permission allows a user to set access control for Fiorano Components. With this permission, the user can specify the nodes on which a Fiorano component can run.
- Permission to launch Event Process: This permission allows a group or user to launch Event Processes.

# 2.3.5.10.1 To Assign Rights

FSSM can be used to assign rights to both users and groups. To assign rights to a user, perform the following steps:

- 1. In the right panel, right-click on the field corresponding to the **PERMISSION TO KILL AN APPLICATION** option.
- 2. Click the **Properties** option. The **Access Control** dialog box is displayed, as shown in the Figure 2.3.24.
- 3. Click the **Add** button, select the user and click the **OK** button. The user is assigned the permission to kill an Event Process.

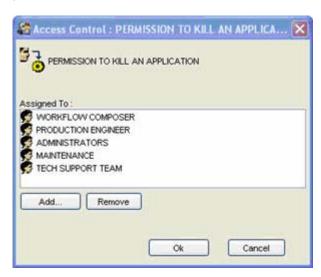

Figure 2.3.24: Access Control Dialog Box

### 2.3.5.11 Removing Network Rights

FSSM can be used to revoke permissions assigned to users and groups. To do this, the user or group to whom the permission has been assigned is to be deleted, as follows:

- In the right panel, right-click the field corresponding to the PERMISSION TO CLEAR USER EVENTS option.
- Click the Properties option. The Access Control dialog box is displayed.
- 3. Select the user and click the **Remove** button to delete the user from the list of users assigned the permission to clear user events.
- 4. Click the **OK** button to register the deletion of the user from the list of users assigned the permission to clear user events.

# 2.3.6 Clearing ESB Server Database

To clear FES server database for default profile (that is profile1), run or double-click the script clearDBServer.bat/.sh -mode fes available under <fiorano\_installation\_dir>\esb\server\bin directory.

To clear FES server database for specific profile than default, run the script **clearDBServer.bat/.sh** available under <fiorano\_installation\_dir>\esb\server\bin folder with the profile option as shown below:

clearDBServer.bat/.sh -mode fes -profile cprofilename>

Following operations are available when this script is executed.

Select the datastore to clear:

- File Based Datastore Clears local cache of the Enterprise server including logs.
- Security Datastore Clears FES servers' security information, that is, the information related to users, groups and ACLs.
- 3. **Admin Datastore** Clears admin objects, that is, JMS Connection factories, queue and topic destinations, status of running Event Processes and component instances...
- Peer Repository Clears all the fetched peer server profiles from Enterprise server runtimedata.
- 5. **Events Database** Clears events database using the configurations provided in eventsdb.cfg file present under <fiorano\_installation\_dir>/esb/server/profiles//FES/conf directory.
- 6. **SBW Database** Clears sbw database using the configurations provided in sbwdb.cfg file present under
  - <fiorano\_installation\_dir>/esb/server/profiles//FES/conf directory.

Enterprise Server processes System events, SBW events and Backlog events and takes appropriate actions. System events and SBW events are queued up to be inserted into external database while Backlog events are queued up to be handled by various alert handlers. Before this processing happens, events are temporarily stored in persistent database that will be created in runtime data of Enterprise Server. After an event has been processed, it gets deleted from the temporary store. If because of some reason these events could not be processed, temporary datastore may grow to occupy a large amount of disk-space. Option 7, 8, and 9 can be used to delete the temporary persistent datastore of different kind of events.

- 7. **Events Persistent Database** Clears the temporary persistent datastore of system events.
- SBW Persistent Database Clears the temporary persistent datastore of SBW events.
- Backlog Persistent Database Clears the temporary persistent datastore of backlog events.
- 10. All Clears all nine of the above.

This script can be executed in quiet mode as follows.

### Example usage:

clearDBServer.bat -mode fes -profile profile1 -dbPath < DB Directory path> -q 1,2,4

- -mode to clear fps or fes runtimedata
- -dbPath runtime data directory for the profile
- -profile profile name for which runtimedata is to be cleared
- **-q** to run the script in quiet mode.

Provide comma separated option values to this argument.

Absence of any argument will default to option 10, that is, ALL.

### 2.4 Fiorano Peer Server

Fiorano Peer Server acts a container for launching business components at network endpoints of a Fiorano network and manages the life cycle of the components.

# 2.4.1 Peer Server Functionality

Following is the list of roles of the Fiorano Peer Server:

- Acts as the runtime container for the components.
- Routes the data among various components in a Peer to Peer fashion over JMS routes
- Routes business component related control and state information to the FES server.
- Provides store and forward capability to handle network failures and provides for guaranteed delivery of messages (which flow across from one peer to another). A Fiorano Peer server has inherent store and forward mechanism through which each peer stores the messages corresponding to all the peer servers which are unavailable at the moment and forwards these as and when any of the peer servers comes up again. This allows the event process to continue execution even in case of remote machine failure or network failure.
- Generating System and User Events
- Generating Logs

# 2.4.2 Launching Peer Server

The FPS can be launched from the Windows Start menu or by directly executing a script file. When the peer server is launched, the enterprise server must be running on the configured machine for successful peer server startup. Please refer to section <u>2.4.4.4 Changing to different ESB Network</u> for instructions on how to configure enterprise server URL for a peer server. If enterprise server is not reachable by the peer server or if it is not running, peer server keeps waiting until it can reach enterprise server on specified connection URL. The Enterprise Server starts successfully when the peer server is able to establish a connection with enterprise server it will start-up successfully.

#### 2.4.2.1 From Fiorano Studio

Click Start→Programs→Fiorano SOA Platform → Fiorano Servers→Fiorano ESB Peer

## 2.4.2.2 Using Script Files

• To start FPS server with default profile (which is profile1), run the script *server.bat/.sh –mode fps* available under <fiorano\_installation\_dir>\esb\server\bin folder.

Note: The server by default start in FPS mode if mode argument is not provided.

- To start FPS server with specific profile than default, run the script *server.bat/.sh* available under <fiorano\_installation\_dir>\esb\server\bin folder with the profile option as shown below:
  - o server.bat/.sh -mode fps -profile <profilename>

**Note:** In UNIX systems, servers will by default start in background mode. Pass runtime argument **—nobackground** to the server startup script to run the server in console mode. If you would never like to run the servers in background mode, you may choose to modify the file %FIORANO\_HOME%/launcher/server.sh so that **nobackground**="" is changed to **nobackground**="true".

## To install FPS as a Windows NT service, run the command

**Note:** NT services will have to be re-installed if you make changes to any configuration files. This includes fiorano\_vars as well as server.conf.

install-server.service.bat -mode fps -profile %PROFILE\_NAME%

#### To remove FPS as a Windows NT service, run the command

uninstall-server.service.bat -mode fps -profile %PROFILE\_NAME%

To install/uninstall FPS as a service on UNIX, refer to *readmeWrapperService.txt* present under %INSTALL\_DIR%/SOA/esb/server/bin/service directory.

# 2.4.3 Shutting Down Peer Server

The FPS can be stopped from the Fiorano Studio or by directly executing a script file. Shutting down peer server automatically invokes a shutdown hook in the peer server's JVM which cleans up any resources and connections used by the server's JVM.

# 2.4.3.1 Using Fiorano Studio

FPS can be stopped only after login to FPS from the Fiorano Studio. The Figure 2.4.1 shows the Shutdown menu item location:

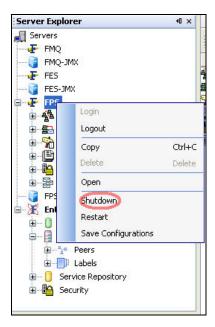

Figure 2.4.1: Stopping FPS Server

## 2.4.3.2 Using Script Files

The peer server can be shutdown using the **shutdown-server** script present in <fiorano\_installation\_dir>/esb/server/bin folder.

# Note the following:

- Shutdown scripts cannot be used to shutdown both primary and secondary servers running in shared HA mode simultaneously using RMI connection.
- In case, HA profiles from previous versions are migrated to current version of the product, these profiles need to be re-configured to specify BackupRMIServerPort property to make use of this functionality.

This script can be used to:

- Shut down a standalone peer server.
- Shut down both the primary and secondary HA servers simultaneously.

The options that can be specified to the script are:

- -user: Name of user trying to shutdown Fiorano server
- -passwd: Password of user trying to shutdown Fiorano server
- -restart or -r: Restarts the Fiorano Server
- -ha: Used to shutdown both active and passive servers running in HA.
- -mode: mode of the server, that is, fes or fps. Defaults to value fps.
- -url: URL of active Fiorano Enterprise Server to which this peer server has connected
- -fpsname: Fiorano ESB Peer name
- -? or -help: Prints help message

#### **Examples:**

For shutting down standalone Peer Server

 shutdown-server -url tsp\_tcp://localhost:1947 -user admin -passwd passwd -fpsname fps

For shutting down both active/passive Peer Servers in HA

 shutdown-server -url tsp\_tcp://localhost:1947 -user admin -passwd passwd -fpsname hafps -ha

The above examples of shutting down peer server(s) involve connecting to an Active Enterprise Server, whose url is specified by the **-url** parameter.

Following options can also be specified if a user wants to shutdown peer server using a RMI connection. This involves connecting directly to the peer server to initiate shudown.

- **-connectorType**: Connection type to server. Pass RMI for shutting down servers using RMI connection.
- -address: IP Address of server
- -rmiPort: RMI port of server

#### Note:

If the **-ha** option is given to shutdown both the servers of **ha** pair, you can specify the **address** and **rmiPort** options to be either of the primary or the secondary server. This can be used when you are not sure which server of the HA pair is active.

### Examples:

For shutting down standalone server

 shutdown-server -connectorType RMI -user admin -passwd passwd -address localhost -rmiPort 2067

For shutting down both active/passive servers in HA

 shutdown-server -connectorType RMI -user admin -passwd passwd -address localhost -rmiPort 2077 -ha

### 2.4.4 Peer Server Configuration

FPS can be configured either in online mode (that is, while the FPS server is running) or offline mode (when the FPS server is not running) using the Fiorano Studio.

Offline mode configuration can be done using the Profile Manager, which can be accessed from the Fiorano Studio. When a configuration is modified and saved, changes is persisted and are applied when the server is restarted.

Online mode configuration can be performed using the JMX explorer, which can be accessed from the Fiorano Studio. Changes made using JMX are applied on the current running server and are persisted as well. However, some of the server configurations (such as server ports, memory settings and others) are applied only after the restart of the server.

**Note:** For more information on configuring Fiorano Servers, please see section  $\underline{2.6}$  Configuring Servers and Tools.

## 2.4.4.1 Server Ports Configuration

FPS server communicates with Enterprise server using the Server Port and with the JMX interface through the RMI Port. The Configurations of these ports is described in more detail in this section.

### 2.4.4.1.1 Server Ports

Port that is opened to facilitate the communication between FPS and Enterprise server is known as server ports.

## **Configuration Steps**

#### Offline Mode

1. Open the **FPS** server profile in Studio (Tools→Configure Profile). This FPS server profile can be selected from the following location as shown in the Figure 2.4.2.

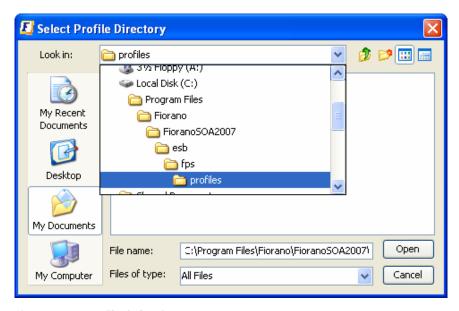

Figure 2.4.2: Profile Selection

 Select the ConnectionManager in FPS→Fiorano→SocketAdapters→port-1→ConnectionManager. In the Properties of ConnectionManager panel displayed on the right-hand side, change the Port property.

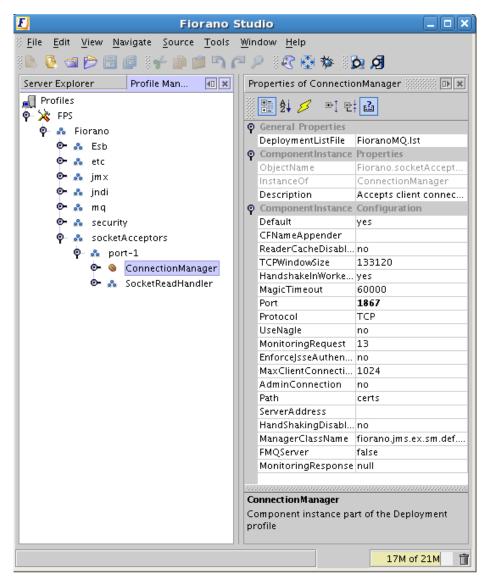

Figure 2.4.3: FPS Server Port

**Note:** The peer server connects to the enterprise server through this port after FPS is started with this saved profile.

3. Save the profile as shown in the Figure 2.4.4.

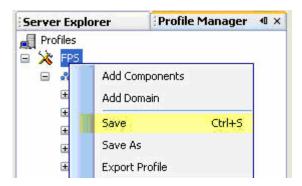

Figure 2.4.4: Save Profile

### **Online Mode**

1. Connect to the Fiorano Peer Server's JMX interface through Fiorano Studio as shown in Figure 2.4.5.

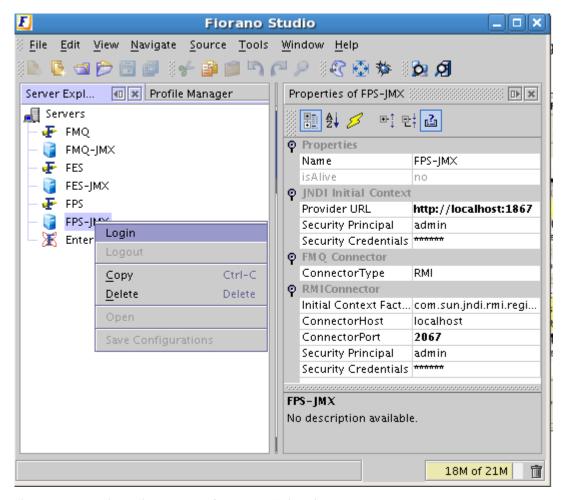

Figure 2.4.5: Login to Fiorano Peer Server's JMX interface

Select JMX Connection → Fiorano → socketAcceptors → ConnectionManager →
 ConnectionManager. In the configuration properties panel displayed on the right-hand side, change the Port property to the new port.

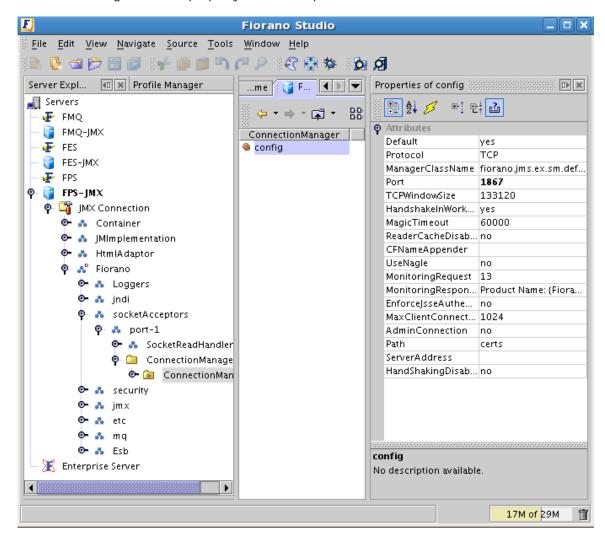

Figure 2.4.6: JMX Explorer

3. The server needs to be restarted after the value is set. A dialog box appears with a message for the properties that require the server to be restarted, as shown in Figure 2.4.7.

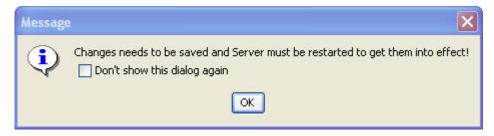

Figure 2.4.7: Message dialog box

4. Click the **OK** button to save the configurations. These configurations are reflected after the server is restarted.

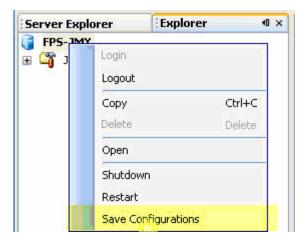

Figure 2.4.8: Save Configurations

#### 2.4.4.1.2 RMI Ports

Ports that are opened to facilitate the communication between FPS with JMX clients are known as RMI Server Port.

## Configuration Steps

RMI ports can be configured in either offline or online mode.

#### Offline Mode

- 1. Open the server profile in Studio (tools → configure profile) as shown in <u>Server Ports</u>
- Select the RMI BasedJMXConnector from FPS → Fiorano → JMX -> Connector. In the Properties of RMI BasedJMXConnector panel displayed on the right-hand side, change the RMI ServerPort property.

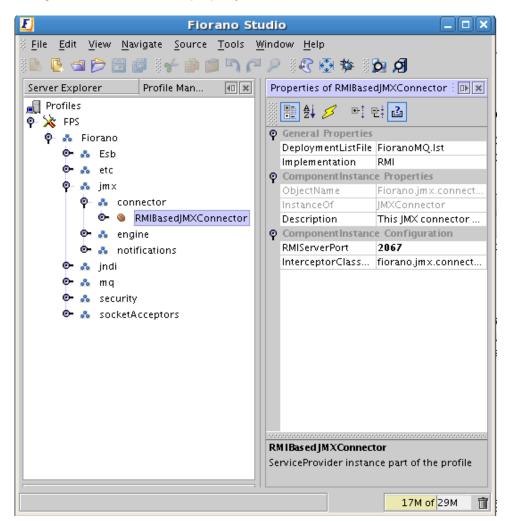

Figure 2.4.9: FPS RMI Port

3. Save the profile as explained in the 2.4.4.1.1 Server Ports section.

### **Online Mode**

- 1. Connect to the Fiorano Peer Server's JMX interface through Fiorano Studio as shown in the 2.4.4.1.1 Server Ports section.
- Select JMX Connection → Fiorano → jmx → connector → JMXConnector → RMI →
  RMIBasedJMXConnector. In the **Properties of Config** panel displayed on the right
  hand side, change the **RMI ServerPort** properties.

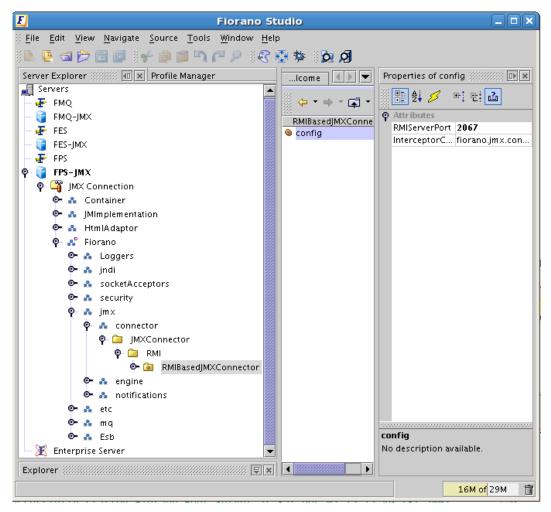

Figure 2.4.10: JMX Explorer

- 3. The server needs to be restarted after the value is set. A dialog box appears with a message for the properties that require a server restart as shown in the <a href="2.4.4.1.1">2.4.4.1.1</a> <a href="Server Ports">Server Ports</a> section.
- 4. Click the **OK** button to save the configurations. These configurations are reflected after the server is restarted as explained in the <u>2.4.4.1.1 Server Ports</u> section.

## 2.4.4.2 Memory Configurations

Better server performance is possible with proper configuration of JVM parameters, particularly those related to memory usage. The allocation of memory for the JVM is specified using -X options when starting the server.

| JVM option | Meaning                    | Default ESB Settings |
|------------|----------------------------|----------------------|
| -Xmx       | Maximum heap size          | 512MB                |
| -Xms       | Initial heap size          | 256MB                |
| -Xss       | Stack size for each thread | JVM default (120k)   |

**Note:** The stack size limits the number of threads that you can run in a given JVM; a large stack size may result in memory running short as each thread is usually allocated more memory than it needs.

## 2.4.4.2.1 Configuration Steps

1. Open the server.conf in %FIORANO\_HOME%/esb/server/bin/ and change the values for –Xms and –Xmx argument under <jvm.arg> tag. If no value for –Xss is specified, default value will be used.

Note: This parameter is used by both FES and FPS servers. If you want to specify different setting to FPS, then copy the files server.conf and server.sh/.bat and rename them, so that both files have the same name (for example, serverFPS.conf and serverFPS.sh/.bat). Now, you can set different memory setting in *server.conf* and *serverFPS*.conf files.

2. Save the file and restart the server.

### 2.4.4.3 Java Configurations

Peer server requires JRE 1.5 or higher for successful operation. The JAVA\_HOME setting can be configured for the Enterprise server as follows:

### On UNIX:

Peer server by default uses JAVA\_HOME value set for the console. This can also be overridden by specifying JAVA\_HOME value in **%FIORANO\_HOME%/fiorano\_vars.sh** file.

#### On Windows:

JAVA\_HOME is by default set to %FIORANO\_HOME%/jre1.5.0\_16 (shipped with the product) in %FIORANO\_HOME%/fiorano\_vars.bat file. To make the server use a different JAVA\_HOME, you can modify this setting.

# 2.4.4.4 Changing to different ESB Network

This section provides information on how to configure a Peer Server to a different ESB Network.

### Offline Mode

- Open the FPS server profile in Studio (Tools->Configure Profile). This FPS server profile can be selected from the following location as described in section <u>2.4.4.1.1</u> <u>Server Ports</u>.
- 2. Configure the Enterprise Server properties from: Fiorano->Esb->Peer->Transport->EnterpriseBus->EnterpriseServer.

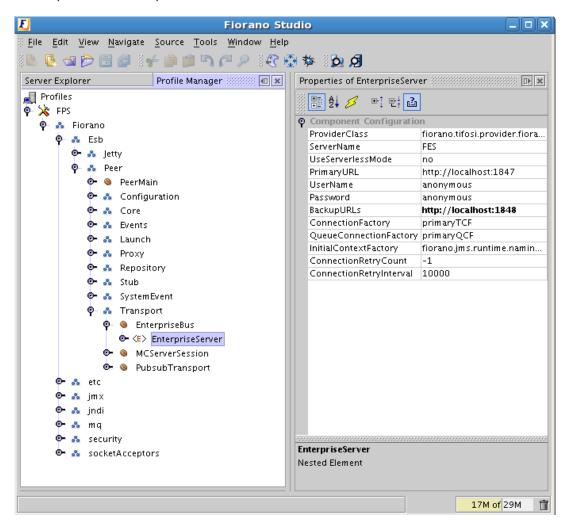

Figure 2.4.11: Configuration of Enterprise Server properties

The following table provides the details of the transport configuration attributes:

| Attribute Name         | Description                                                                                       | Default Value                                  |
|------------------------|---------------------------------------------------------------------------------------------------|------------------------------------------------|
| ServerName             | Name of the Fiorano Enterprise<br>Server to connect to                                            | FES                                            |
| PrimaryURL             | Primary URL of the FES server                                                                     | http:// <u>&lt;</u> FES Primary<br>IP>:1847    |
| BackupURLs             | Semi-colon separated backup URL's which are used when FES at primary URL is not available         | http:// <fes<br>Secondary IP&gt;:1848</fes<br> |
| Username               | Username to be used to create connection with the FES                                             | Anonymous                                      |
| Password               | Password to be used while connecting to the FES                                                   | Anonymous                                      |
| ConnectionFactory      | TopicConnectionFactory to be used to create the JMS Connection with the Enterprise Server         | primaryTCF                                     |
| QueueConnectionFactory | QueueConnectionFactory to be used to create the JMS Connection with the Enterprise Server         | primaryQCF                                     |
| ConnectionRetryCount   | Number of times the Peer should try to connect to the FES in case the connection is not available | 1 implies infinite<br>retries1                 |

# 2.4.5 Adding New Peer Server

To add a new peer to the Fiorano Network, these are the steps to be followed.

- 1. Open the default FPS profile.
- 2. To connect to the **Enterprise Server** in the same machine, the profile name and the port numbers of the **JMS** port, **RMI** port, and **Jetty** port should be changed from the default profile port to the ports which are not used by any other servers or processes.
- 3. To change the profile name, change the **Profile Name** property as shown in the Figure 2.4.12.

Note: The profile name is valid if all of its letters satisfy any of the following criteria:

- 1) A letter
- 2) A currency symbol (such as '\$')
- 3) A digit
- 4) A numeric letter (such as a Roman numeral character)

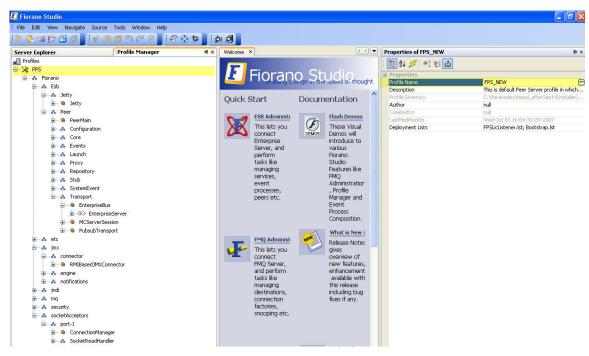

Figure 2.4.12: Profile Name property

4. To change the **JMS** port, refer the Figure 2.4.13 and change the Port property in Fiorano → Socket Adapters → port-1 → ConnectionManager.

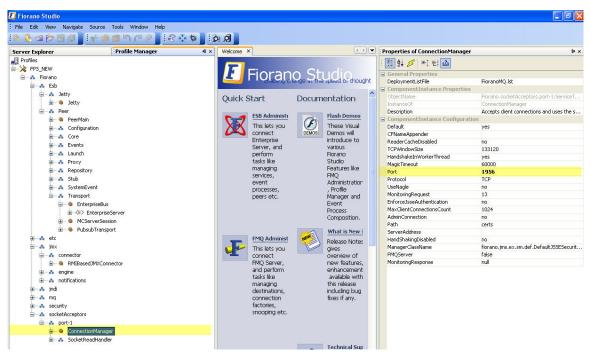

Figure 2.4.13: ConnectionManager

5. To Change the **RMI** port, refer the image 2.4.14 and change the RMIServerPort property in Fiorano  $\rightarrow$  jmx  $\rightarrow$  connector  $\rightarrow$  RMIBasedJMXConnector.

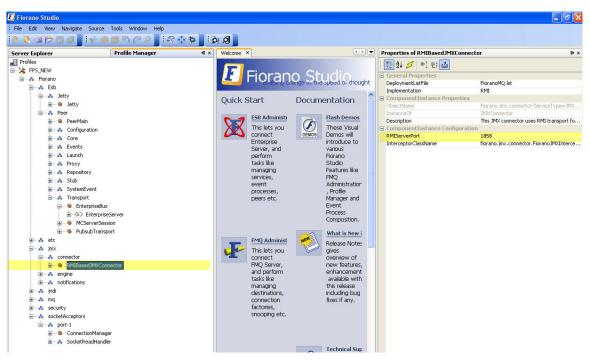

Figure 2.4.14: Changing RMI port

6. To change the **Jetty** port, refer the Figure 2.4.15 and change the PortNumber property in Fiorano → Esb→ Jetty → Jetty.

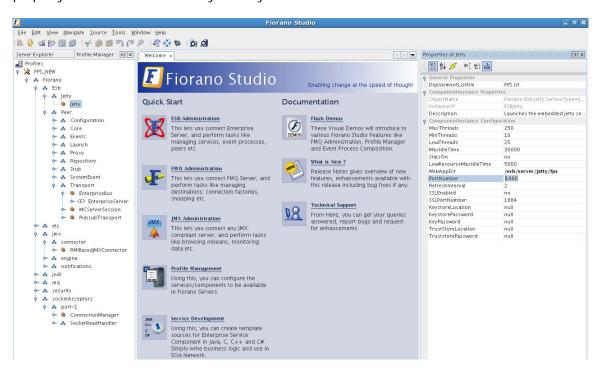

Figure 2.4.15: Changing Jetty port

7. In case if the profile is to be connected to the enterprise server running on some other machine in addition to the above properties, the Enterprise Server properties should be changed from the profile, as shown in the Figure 2.4.16.

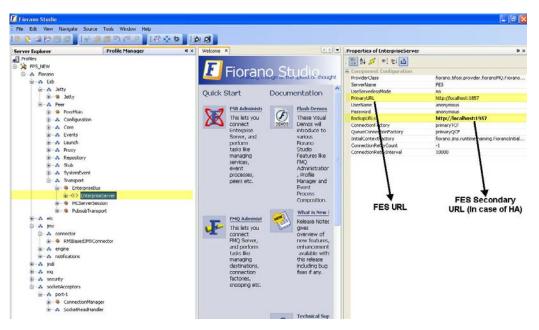

Figure 2.4.16: Enterprise server properties

8. After changing all the properties, save the profile with a new profile name. To save the profile, right-click on the profile and select **Save As** option from the pop-up menu. The **Save As** dialog box appears with default save location as that of the profile which is being saved. You can choose to change the profile location to any location inside profiles directory, that is, \$FIORANO\_HOME/esb/server/profiles. It highly recommended that the new profile location must end with a directory named FPS (to indicate that it is a Peer Server profile). For example, new profile can be saved as \$FIORANO\_HOME/esb/server/profiles/newProfile/FPS.

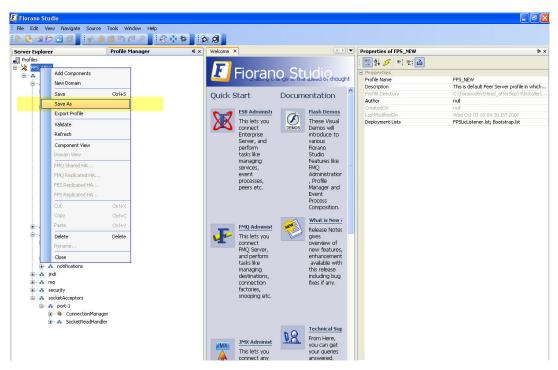

Figure 2.4.17: Saving the profile

# 2.4.6 Clearing Peer Server Database

To clear peer server database for default profile (that is profile1), run the script clearDBServer.bat/.sh -mode fps available under <fiorano\_installation\_dir>\esb\server\bin folder.

Note: The script by default clears database for Peer server if mode argument is not provided.

To clear Peer server database for specific profile than default, run the script **clearDBServer.bat/.sh** available under <fiorano\_installation\_dir>\esb\server\bin folder with the profile option as shown below:

clearDBServer.bat/.sh -mode fps -profile cprofilename>

Following operations are available when this script is executed.

Select the datastore to clear:

- 1. File Based Datastore Clears local cache of the Enterprise server including logs.
- 2. **Security Datastore -** Clears server's security information, that is, the information related to users, groups and ACLs.
- 3. **Admin Datastore** Clears admin objects that is, JMS Connection factories, queue, and topic destinations.
- Cached Component Store Clears all the cached components stored in Peer Server's runtime store.
- 5. All Clears all four of the above.

This script can be executed in quiet mode as follows.

## Example usage:

clearDBServer.bat -mode fes -profile profile1 -dbPath <DB Directory path> -q 1,2

- -mode to clear fps or fes runtimedata
- -dbPath runtime data directory for the profile
- -profile profile name for which runtimedata is to be cleared
- **-q** to run the script in quiet mode.

Provide comma separated option values to this argument.

Absence of any argument will default to option 4, that is, ALL.

## 2.5 Fiorano Web Console

Fiorano Webcosnole provides a web based monitoring tool for the Fiorano ESB Network. It also provides support for launching, stopping and restarting an application using web interface.

# 2.5.1 Login Page

**Fiorano ESB Webconsole** can be accessed by starting Fiorano Enterprise Server (FES) and then opening http://localhost:1980/ESBDashboard on a web browser. Alternatively, the user can access the **Fiorano Web Container** from the link present in the welcome page at http://localhost:1980. The user can login to the Fiorano ESB Webconsole by entering user name and password that is configured for the FES. The default **Username** is admin and **Password** is passwd.

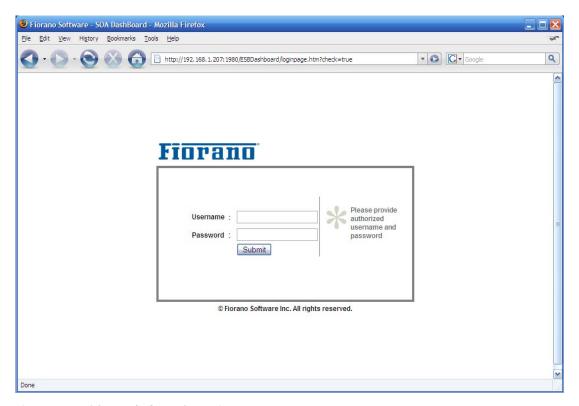

Figure 2.5.1: SOA Web Console Login Page

Fiorano SOA Web Console has six different sections which are logically grouped based on the data presented:

- Events
- Applications
- Server Status
- Document Tracking
- Web Services
- Resource Search

#### 2.5.1.1 Events

Events section gives the details of the events generated by both Fiorano Enterprise Server (FES) and Fiorano Peer Server (FPS). In addition, it also shows all the SBW exceptions that occurred while running various event processes.

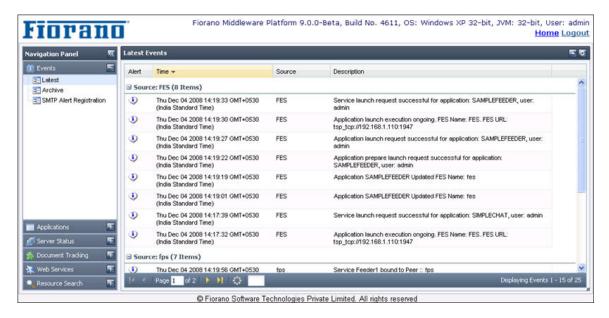

Figure 2.5.2: Events tab showing the latest events

The Event tab has three sections:

- 1. Latest
- 2. Archives
- 3. SMTP Alert Registration

**Latest:** This gives the list of the latest events generated by FES and FPS. The visible events can be filtered using the Event Type and Event Category. Refer to Figure 2.5.3

To open Filter Event, perform the following:

- 1. Click the **Events** tab form the **Navigation Panel** and choose **Latest** option. The list of latest events generated by FES and FPS appears.
- 2. Click the **Filter Events** button, as shown in Figure 2.5.3. The **Set Event Filters** dialog appears box appears (refer Figure 2.5.4).

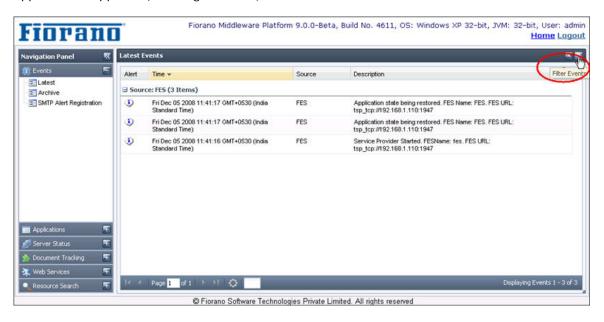

Figure 2.5.3: Filter Events button

3. Choose the **Event Type** and **Event Category** from the drop-down list and click the **Done** button. The result appears on the screen.

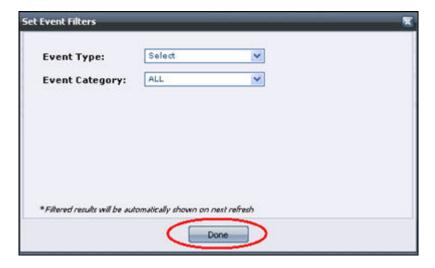

Figure 2.5.4: Set Events Filters dialog box

**Archives:** This section lets the user view archived events present in the database. The user has the option to choose Event Type, Event category and date, time range to view the corresponding events.

To filter the events, perform the following:

- 1. Click the **Events** tab form the **Navigation Panel** and choose **Archives** option. The list of archives events appears.
- 2. Click the **Filter Events** button, as shown in Figure 2.5.5. The **Set Event Filters** dialog appears box appears (refer Figure 2.5.6).

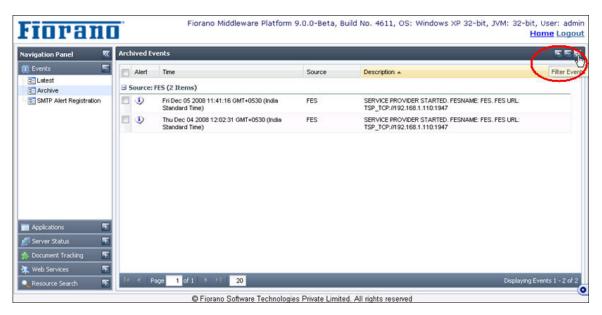

Figure 2.5.5: Filter Events button

3. Choose **Event Type** and **Event Category** from the drop-down list and click the **Search** button, as shown in Figure 2.5.6. The result appears on the screen.

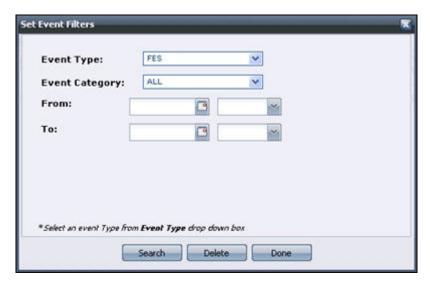

Figure 2.5.6: Set Event Filters dialog box

To delete the events, perform the following:

- 1. Click the **Events** tab form the **Navigation Panel** and choose **Archives** option. The list of archives events appears.
- 2. Select the relevant event and click the **Delete selected records** button.

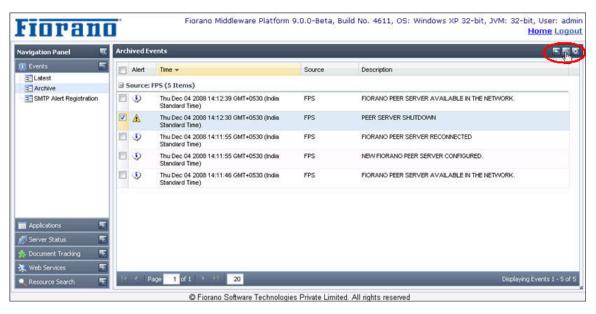

Figure 2.5.7: Delete selected records button

3. The **Event Table Updated** dialog box appears confirming the deletion, click the **OK** button. Refer Figure 2.5.8.

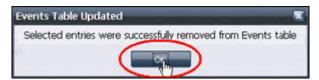

Figure 2.5.8: Event Table Updated dialog box

**SMTP Alert Registration**: No mail server is provided by default. User can configure the mail server settings by going to server settings button. This page also provides an option to specify username and password in case the mail server requires authentication to send e-mails.

To add an Alert Configuration, perform the following:

- Click the Events tab form the Navigation Panel and choose SMTP Alert Registration option.
- 2. Click the **Add an Alert Configuration** button. The **Configure SMTP Alert** dialog box appears, as shown in Figure 2.5.8.

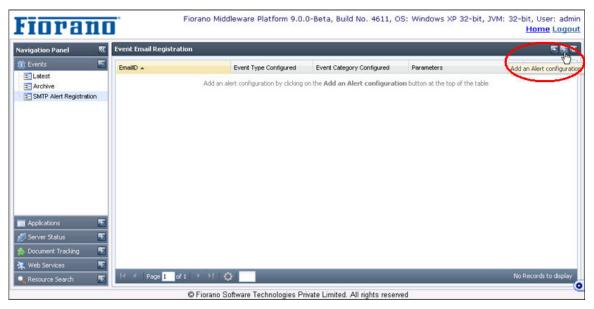

Figure 2.5.9: Add an Alert Configuration button

3. Choose the **Event Type** and **Event Category** from the drop-down list and enter the email ID in **Enter email address** field and click the **Add** button, as shown in Figure 2.5.10.

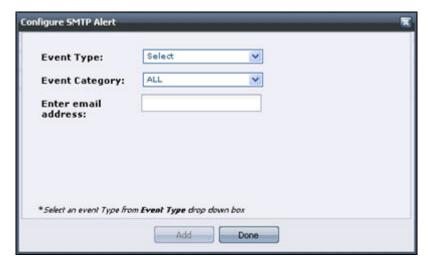

Figure 2.5.10: Configure SMTP Alert dialog box

4. Finally, click the **Done** button to apply the changes. The list of currently configured email alerts appears, as shown in Figure 2.5.11.

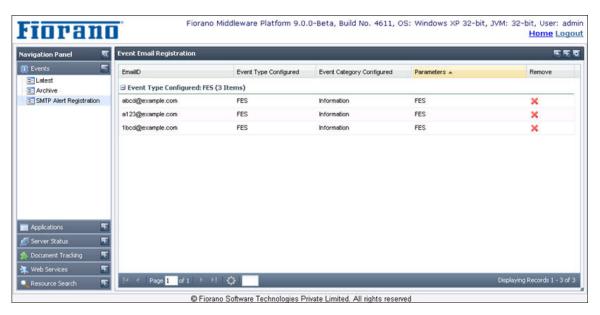

Figure 2.5.11: Event e-mail registration option

To configure SMTP server settings, perform the following:

- 1. Click the **Events** tab form the Navigation Panel and choose **SMTP Alert Registration** option.
- 2. Click the **Configure SMTP Server Settings** button. The **Configure SMTP Server Settings** dialog box appears, as shown in Figure 2.5.12.
- 3. Enter the details and click the **Save Configurations** button to save the configurations and click the **Done** button after saving the configurations, as shown in Figure 2.5.12.

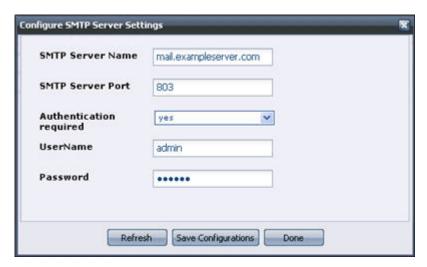

Figure 2.5.12: Configure SMTP Server Settings dialog box

### 2.5.1.2 Applications

This section shows the details of the event processes running on the Fiorano Peer Server. The top view shows the list of event processes saved in the Fiorano Server. It also shows the details like running status, category and the Peer servers used. By clicking on the link for each event process, you get the details of the Service Instances running as part of it. This page also provides capabilities to launch, stop, restart an event process or its components, View Output and Error logs, and Export longs (These features is disabled if event process is in debug mode). The details for the services are displayed in the bottom view. This includes

- Service Instance Name Service components in the event process
- Service GUID Service GUID of the component
- Version Version of the component
- Status It tells whether the component is running or not
- Running on Peer Name of the peer server on which the component is launched
- Launch Type It tells whether the component is launched as a separate process, inmemory or manual.

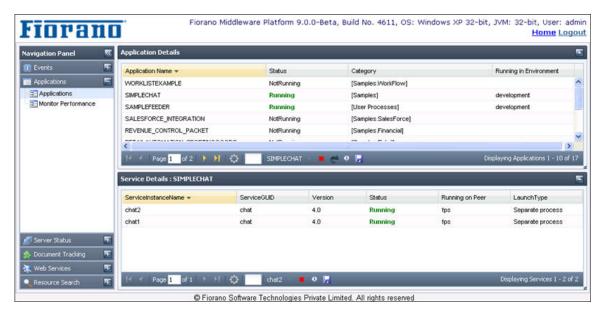

Figure 2.5.13: Applications Tab showing the details of the applications

#### **Monitor Performance:**

The user can monitor the performance of services by enabling the monitor performance in component CPS. Performance statistics are shown in two views:

### Data View

This view shows performance messages sent by the components in data form. User has the choice to select the components for which monitoring data should be displayed. Also, the time-interval for which monitoring data is displayed can be configured.

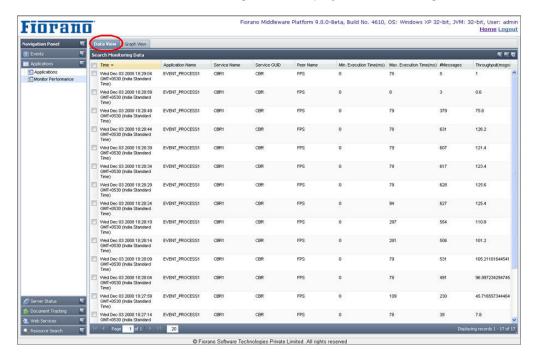

Figure 2.5.14: Data View tab

#### Graph View

Here the performance of the component is shown in the form of a graph. Note that only one component can be monitored at a single time in Graph View. Graphs can be monitored for archived performance data or for the latest data. To show latest performance data, select live graph option. Maximum number of points plotted on the graph can be configured by specifying desired value for the **Max Points** field. It is recommended using Firefox 2.0 or Internet Explorer to see Graph View.

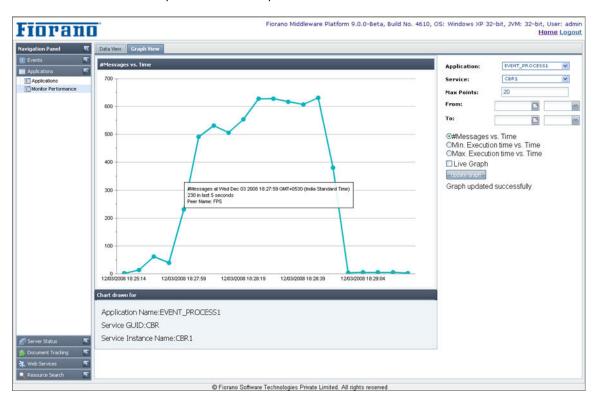

Figure 2.5.15: Graph View

### 2.5.1.3 Server Status

Server Status tab shows the details of the available Fiorano Servers. The top view shows the running status as well as the memory usage. Further details are available on clicking the server links, which loads the bottom view with the following details:

- System Details O/S and JVM statistics of the server
- Topics, Queues and Connections List of JMS topics and queues present in the server and the connections created by the server
- Out and Error logs Displays the server logs

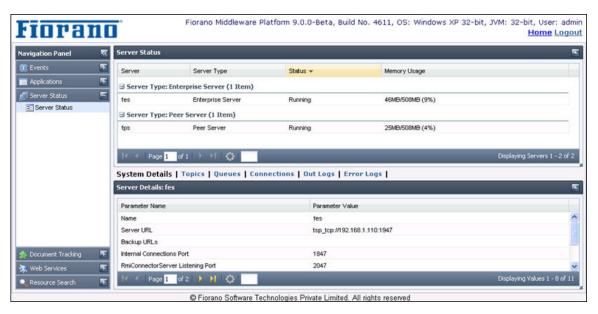

Figure 2.5.16: Server Status tab showing System details

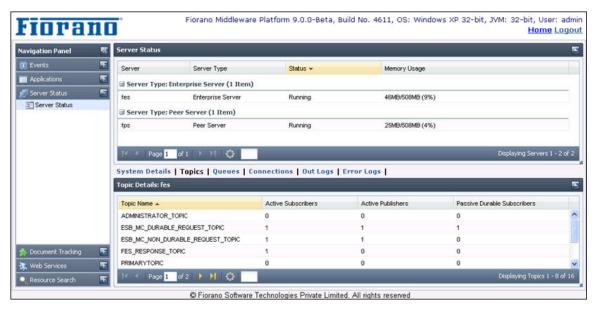

Figure 2.5.17: Server Status tab showing topics created by FES

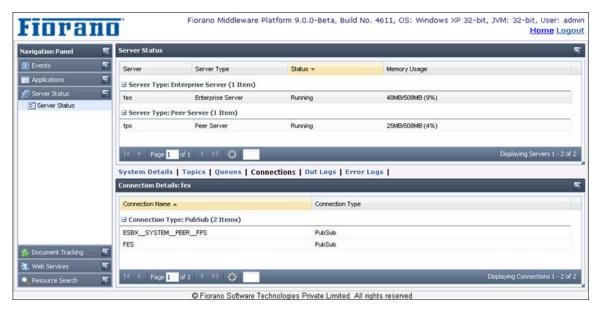

Figure 2.5.18: Server Status tab showing connections created on FES

### 2.5.1.4 Document Tracking

This section shows all the tracked documents for Fiorano event processes with all the details for the tracked document.

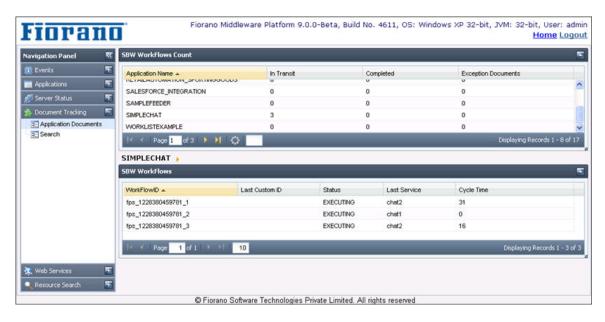

Figure 2.5.19: Document tracking tab showing tracked documents

The details of each tracked documents can be seen by clicking the particular document. This shows the document details like the component processing it, the time stamps, document ids and the originating port for the tracked document.

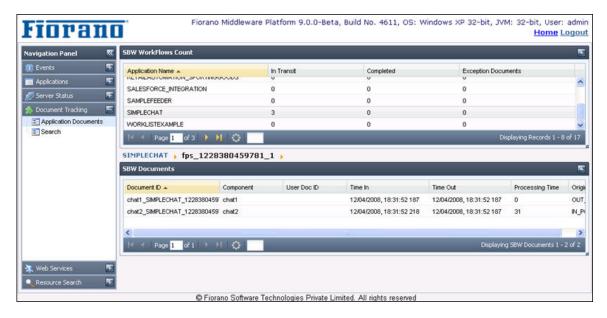

Figure 2.5.20: Details of the tracked document

The tracked document's properties can be seen by clicking on particular Document ID. This shows the tracked document message properties, details of attachments, application context, message body and other general properties.

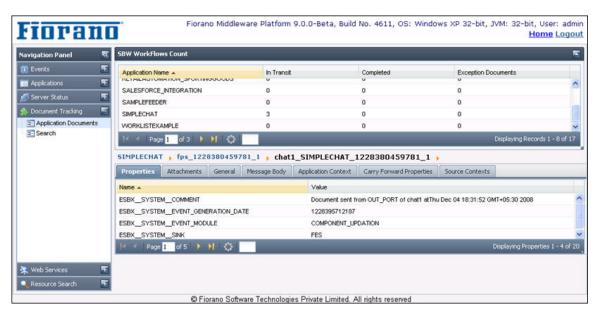

Figure 2.5.21: Tracked document

Dashboard supports searching for a tracked document based on many criteria, for example, Application name, peer server name, document status that is, EXECUTED or EXECUTING, service instance name, and port name. In addition, the documents can be searched based on their generation date.

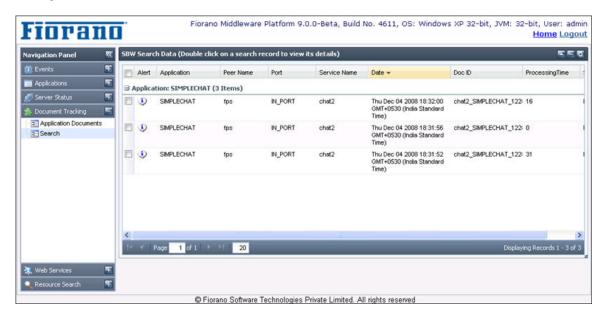

Figure 2.5.22: Searching tracked documents

### 2.5.1.5 Web Services

Web Services tab shows the details of the event processes deployed as web services. The user can view the status of web service (online/offline) and has the option to enable or disable the same. User can also test the web services deployed from dashboard.

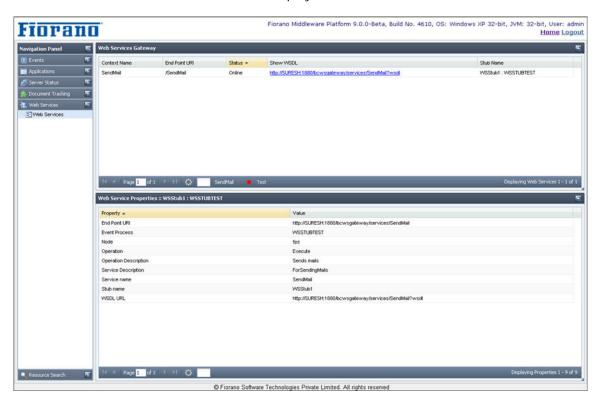

Figure 2.5.23: Web Services - Event process

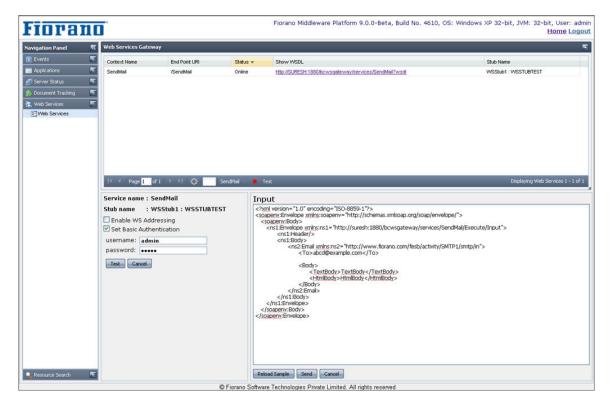

Figure 2.5.24: Web Services tab

The details shown for the event process deployed as web service are:

- Context Name Name of the context for the web service deployed
- End Point URL Effective End Point URL is http://<peerserverip>:<httpport>/<rootContext>/ContextName
- Status Shows whether the web service is online or offline
- Show WSDL Gives the link to show WSDL
- Stub Name Name of Stub for the deployed event process as web service

#### 2.5.1.6 Resource Search

This section allows the user to search for different resources configured to be used by Fiorano event processes. The search for the resources can be made based on three types:

- 1. Application View
- 2. Component View
- 3. Resource View

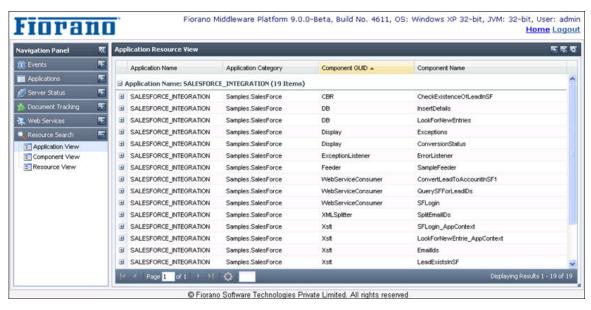

Figure 2.5.25: Searching configured resources based on application view

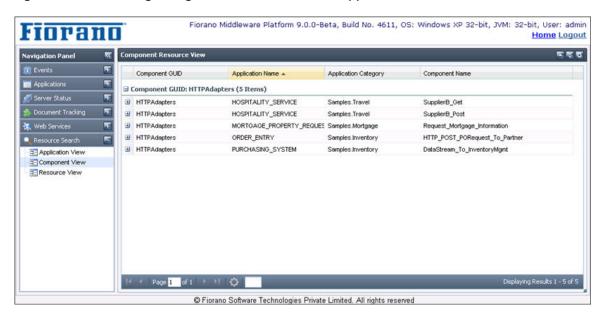

Figure 2.5.26: Searching configured resources based on component view

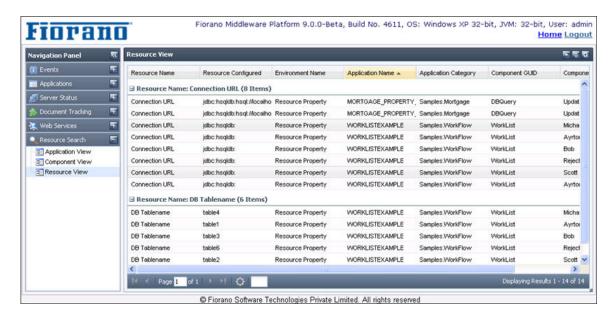

Figure 2.5.27: Searching configured resources based on resource view

### 2.5.2 Enabling Fiorano Web Console

The Fiorano Web Console can be enabled in an Online and Offline mode.

To enable Fiorano Web Console in online mode (server running):

- 1. Login to Peer server via JMX(FPS-JMX)
- 2. Navigate to Fiorano>etc>Jetty Server>JettyServer>config and set property EnableStart to yes.
- 3. Right-click on FPS-JMX and click Save Configurations option.
- 4. Shut down both Peer and Enterprise servers.

To enable Fiorano Web Console in offline mode (server not running):

- 1. Open profile in studio, browse to Fiorano>etc>Jetty Server>JettyServer>config and set property EnableStart to yes.
- 2. Save profile.

#### After editing profile (online or offline)

- Clear peer repository, (using clearDBServer.sh -mode fes -profile <fes\_profile\_Name>
  and then choose option to clear "Peer Repository")
- 2. Restart the servers.

While starting peer server the port for WMT will be listed as Dashboard listening port.

## 2.6 Configuring Servers and Tools

This section explains about the new scripts introduced in SOA 2007 to manage and configure Fiorano Servers and Fiorano Tools.

## 2.6.1 Configuration File

Each script is associated with a specific configuration file (conf) ideally in the same location of the script file, with the name as that of script file followed with .conf as extension. This configuration file provides various configuration properties of server/tools as shown below:

| Config Property/Block                     | Usage                                                                                                    |  |
|-------------------------------------------|----------------------------------------------------------------------------------------------------|--|
| <java.classpath></java.classpath>         | Specify any additional jar files required to be in classpath in separate line at the end of this block.               |  |
| <java.endorsed.dirs></java.endorsed.dirs> | Specify the jars to be considered than the default jars in separate line at the end of this block.                    |  |
| <java.ext.dirs></java.ext.dirs>           | Specify the external jar files to be loaded along with default system jars, in separate line as the end of the block. |  |
| <java.library.path></java.library.path>   | Specify the folders containing dll/so files to be loaded, in separate line at the end of the block.                   |  |
| <java.system.props></java.system.props>   | Specify any additional system properties, in separate line at the end of the block.                                   |  |
| <jvm.args></jvm.args>                     | Specify any arguments to JVM like memory settings; debug info, in separate line at the end of the block.              |  |

Note following points about configuration file:

- Comments can be written in conf file. A line starting with '#' is treated as comment. For example, the above sample conf file has some comments highlighted in green color
- Conf file can have empty lines. Those lines are simply ignored by launcher
- Environment variables can be used in conf file. (Using environment variables makes your conf file no more platform independent)
- Wildcards are not supported. That is, you should not write lib/\*.jar

#### 2.6.2 Reference Matrix

Following table summarize all the scripts that are changed in SOA 2007 for Windows:

| Functionality      | Old Script (Before SOA 2007<br>SP2) | Old Script (From SOA 2007 SP2 to SP4) | New Script (From SOA 2007 SP5 and further releases) |  |  |  |
|--------------------|-------------------------------------|---------------------------------------|-----------------------------------------------------|--|--|--|
| FES Server         |                                     |                                       |                                                     |  |  |  |
| Memory settings    | /fiorano_vars.bat                   | /esb/fes/bin/fes.conf                 | /esb/server/bin/server.conf                         |  |  |  |
| External jar files | /esb/fes/bin/runContainer.bat       | /esb/fes/bin/fes.conf                 | /esb/server/bin/server.conf                         |  |  |  |
| Startup            | /esb/fes/bin/runContainer.bat       | /esb/fes/bin/fes.bat                  | /esb/server/bin/server.bat -mode fes                |  |  |  |

| Shutdown                            | /esb/fes/bin/shutdownFES.bat                                                                               | /esb/fes/bin/shutdown-fes.bat                                                            | /esb/server/bin/shutdown-server.bat - mode fes                                                                                                    |
|-------------------------------------|----------------------------------------------------------------------------------------------------|------------------------------------------------------------------------------------------|----------------------------------------------------------------------------------------------------|
| Clear Database                      | /esb/fes/bin/clearDB.bat                                                                                   | /esb/fes/bin/clearDB.bat                                                                 | /esb/server/bin/clearDBServer.bat -<br>mode fes                                                                                                    |
|                                     |                                                                                                    |                                                                                          | /esb/server/bin/clearDBServer.bat -                                                                                                    |
| Clear FPS repository                | /esb/fes/bin/clearPeerRepository.bat                                                                       | /esb/fps/bin/clearDB.bat                                                                 | mode fps                                                                                                    |
|                                     | FES Serve                                                                                                  | r as Windows Service                                                                     | /och/coryor/hin/coryico/inctall                                                                                                    |
| Install                             | /WinService/bin/InstallFES-NT.bat                                                                          | /esb/fes/bin/service/install-fes.service.bat                                             | /esb/server/bin/service/install-<br>server.service.bat -mode fes<br>/esb/server/bin/service/uninstall-                                                                |
| Uninstall                           | /WinService/bin/UnInstallFES-NT.bat                                                                        | /esb/fes/bin/service/uninstall-fes.service.bat                                           | server.service.bat -mode fes                                                                                                    |
| Install a profile                   | Edit the following line in the file /WinService/conf/fes.conf wrapper.app.parameter.3=-fiorano.profile FES | /esb/fes/bin/service/install-fes.service.bat – profile <pre>profile_name&gt;</pre>       | /esb/server/bin/service/install-<br>server.service.bat -mode fes -profile<br><pre><pre><pre><pre>/esb/server/bin/service/uninstall-</pre></pre></pre></pre>           |
| Uninstall a profile                 |                                                                                                    | /esb/fes/bin/service/uninstall-fes.service.bat<br>-profile <pre>profile_name&gt;</pre>   | server.service.bat -mode fes -profile <pre><pre><pre><pre><pre><pre><pre><pre></pre></pre></pre></pre></pre></pre></pre></pre>                                        |
| Configuration                       |                                                                                                    | Uses /esb/fes/bin/fes.conf                                                               | Uses /esb/server/bin/server.conf                                                                                                    |
| Default log location                | /WinService/logs                                                                                           | \$user.dir/EnterpriseServers/\$Profile/run/logs directory.                               | \$user.dir/EnterpriseServers/\$Profile/FE S/run/logs directory.                                                                                                    |
|                                     |                                                                                                    | FPS Server                                                                               |                                                                                                    |
| Memory settings                     | /fiorano_vars.bat                                                                                          | /esb/fps/bin/fps.conf                                                                    | /esb/server/bin/server.conf                                                                                                    |
| External jar files                  | /esb/fps/bin/runContainer.bat                                                                              | /esb/fps/bin/fps.conf                                                                    | /esb/server/bin/server.conf                                                                                                    |
| Startup                             | /esb/fps/bin/runContainer.bat                                                                              | /esb/fps/bin/fps.bat                                                                     | /esb/server/bin/server.bat -mode fps                                                                                                    |
| Shutdown FPS using FES              | /esb/fps/bin/shutdownFPS.bat                                                                               | /esb/fes/bin/shutdown-fps.bat                                                            | /esb/server/bin/shutdown-server.bat -<br>mode fps                                                                                                    |
| Shutdown FPS directly               | /esb/fps/bin/shutdown.bat                                                                                  | /esb/fps/bin/shutdown-fps.bat                                                            | /esb/server/bin/shutdown-fps.bat                                                                                                    |
| Clear DB                            | /esb/fps/bin/clearDB.bat                                                                                   | /esb/fps/bin/clearDB.bat                                                                 | /esb/server/bin/clearDBServer.bat -<br>mode fps                                                                                                    |
|                                     | FPS Serve                                                                                                  | r as Windows Service                                                                     |                                                                                                    |
| Install                             | /WinService/bin/InstallFPS-NT.bat                                                                          | /esb/fps/bin/service/install-fps-service.bat                                             | /esb/server/bin/service/install-<br>server.service.bat -mode fps                                                                                                    |
| Uninstall                           | /WinService/bin/UnInstallFPS-NT.bat                                                                        | /esb/fps/bin/service/uninstall-fps-service.bat                                           | /esb/server/bin/service/uninstall-<br>server.service.bat -mode fps                                                                                                    |
| Install a profile                   | Edit the following line in the file /WinService/conf/fes.conf wrapper.app.parameter.3=-fiorano.profile FPS | /esb/fps/bin/service/install-fps-service.bat –<br>profile <profile_name></profile_name>  | /esb/server/bin/service/install-<br>server.service.bat -mode fps –profile<br><pre><pre><pre><pre><pre><pre><pre><pre></pre></pre></pre></pre></pre></pre></pre></pre> |
| Uninstall a profile                 |                                                                                                    | /esb/fps/bin/service/uninstall-fps-service.bat<br>-profile <profile_name></profile_name> | /esb/server/bin/service/uninstall-<br>server.service.bat -mode fps -profile<br><pre><pre>cprofile_name&gt;</pre></pre>                                                |
| Configuration  Default log location | /WinService/logs                                                                                           | Uses /esb/fps/bin/fps.conf In respective \$Profiles_dir/\$Profiles/service directory.    | Uses /esb/server/bin/server.conf  \$user.dir/EnterpriseServers/\$Profile/FP S/run/logs directory.                                                                     |
| Default log location                | 7 Will Sel Vice/logs                                                                                       | Tools                                                                                    | 3/Turi/logs directory.                                                                                                    |
| Fiorana Studia                      | /Studio/bip/Studio.ovc                                                                                     |                                                                                          | /Studio/bip/Studio.cvs                                                                                                    |
| Fiorano Studio                      | /Studio/bin/Studio.exe                                                                                     | /Studio/bin/Studio.exe                                                                   | /Studio/bin/Studio.exe                                                                                                    |
| Fiorano Deployment<br>Manager       | /esb/tools/dm/bin/runDM.bat                                                                                | /esb/tools/dm/bin/dm.bat                                                                 | /esb/tools/dm/bin/dm.bat                                                                                                    |
| Fiorano Mapper                      | /esb/tools/mapper/bin/runMapper.bat                                                                        | /esb/tools/mapper/bin/mapper.bat                                                         | /esb/tools/mapper/bin/mapper.bat                                                                                                    |
| FSSM                                | /esb/tools/fssm/bin/runFSSM.bat                                                                            | /esb/tools/fssm/bin/fssm.bat                                                             | /esb/tools/fssm/bin/fssm.bat                                                                                                    |
| Admin tool (NAT)                    | /esb/tools/fnat/bin/runNAT.bat                                                                             | /esb/tools/fnat/bin/fnat.bat                                                             | /esb/tools/fnat/bin/fnat.bat                                                                                                    |
| License Manager                     | /framework/tools/LicenseManager/bin/runLM .bat                                                             | /framework/tools/LicenseManager/bin/lm.bat                                               | /framework/tools/LicenseManager/bin/lm.bat                                                                                                    |

Following table summarize all the scripts that are changed in SOA 2007 for **UNIX**:

| Functionality                    | Old Script (Before SOA 2007<br>SP2)          | Old Script (From SOA 2007<br>SP2 to SP4)  | New Script (From SOA 2007 SP5 and further releases) |
|----------------------------------|----------------------------------------------|-------------------------------------------|-----------------------------------------------------|
| FES Server                       |                                              |                                           |                                                     |
| Memory settings                  | /fiorano_vars.sh                             | /esb/fes/bin/fes.conf                     | /esb/server/bin/server.conf                         |
| External jar files               | /esb/fes/bin/runContainer.sh                 | /esb/fes/bin/fes.conf                     | /esb/server/bin/server.conf                         |
| Startup                          | /esb/fes/bin/runContainer.sh                 | /esb/fes/bin/fes.sh                       | /esb/server/bin/server.sh -mode fes                 |
| Shutdown                         | /esb/fes/bin/shutdownFES.sh                  | /esb/fes/bin/shutdown-fes.sh              | /esb/server/bin/shutdown-server.sh -mode fes        |
| Clear Database                   | /esb/fes/bin/clearDB.sh                      | /esb/fes/bin/clearDB.sh                   | mode fes                                            |
| Clear FPS<br>repository          | /esb/fes/bin/clearPeerRepository.sh          | /esb/fps/bin/clearDB.sh                   | mode fps                                            |
| FPS Server                       |                                              |                                           |                                                     |
| Memory settings                  | /fiorano_vars.sh                             | /esb/fps/bin/fps.conf                     | /esb/server/bin/server.conf                         |
| External jar files               | /esb/fps/bin/runContainer.sh                 | /esb/fps/bin/fps.conf                     | /esb/server/bin/server.conf                         |
| Startup                          | /esb/fps/bin/runContainer.sh                 | /esb/fps/bin/fps.sh                       | /esb/server/bin/server.sh -mode fps                 |
| Shutdown FPS using FES           | /esb/fps/bin/shutdownFPS.sh                  | /esb/fes/bin/shutdown-fps.sh              | /esb/server/bin/shutdown-server.sh -mode fps        |
| Shutdown FPS<br>directly         | /esb/fps/bin/shutdown.sh                     | /esb/fps/bin/shutdown-fps.sh              | /esb/server/bin/shutdown-fps.sh                     |
| Clear DB                         | /esb/fps/bin/clearDB.sh                      | /esb/fps/bin/clearDB.sh                   | /esb/server/bin/clearDBServer.sh -mode fps          |
| Tools                            |                                              |                                           |                                                     |
| Fiorano Studio                   | /Studio/bin/Studio.sh                        | /Studio/bin/Studio.sh                     | /Studio/bin/Studio.sh                               |
| Fiorano<br>Deployment<br>Manager | /esb/tools/dm/bin/runDM.sh                   | /esb/tools/dm/bin/dm.sh                   | /esb/tools/dm/bin/dm.sh                             |
| Fiorano Mapper                   | /esb/tools/mapper/bin/runMapper.sh           | /esb/tools/mapper/bin/mapper.sh           | /esb/tools/mapper/bin/mapper.sh                     |
| FSSM                             | /esb/tools/fssm/bin/runFSSM.sh               | /esb/tools/fssm/bin/fssm.sh               | /esb/tools/fssm/bin/fssm.sh                         |
| Admin tool (NAT)                 | /esb/tools/fnat/bin/runNAT.sh                | /esb/tools/fnat/bin/fnat.sh               | /esb/tools/fnat/bin/fnat.sh                         |
| License Manager                  | /framework/tools/LicenseManager/bin/runLM.sh | /framework/tools/LicenseManager/bin/lm.sh | /framework/tools/LicenseManager/bin/lm.sh           |

### 2.6.3 Configuring Jetty Server with SSL Support

SSL support for jetty has been provided. User can configure the SSL parameters for Jetty which is running with FES/FPS by editing the corresponding profiles.

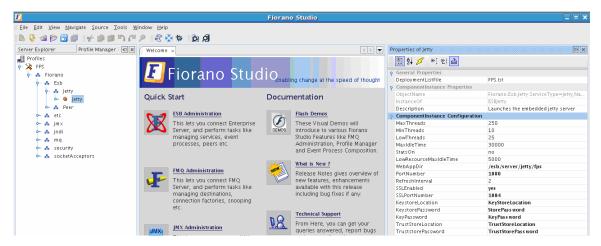

Figure 2.6.3: Configuring Jetty for FPS

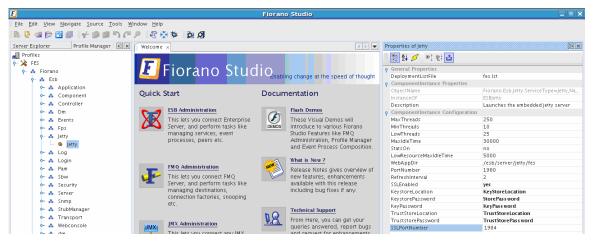

Figure 2.6.4: Configuring Jetty for FES

#### 2.6.3.1 SSL Configuration for Jetty

You can configure the SSL parameters for Jetty which is running with FES/FPS by editing the corresponding profiles. Configuration of SSL support for WSStub and HttpStub are described in the following section.

#### 2.6.3.1.1 Configuring SSL parameters for Jetty

- 1. By default SSL property for Jetty is disabled. To enable, open FES/FPS profile in Studio esb-> Jetty, change **EnableSSL** to **Yes**.
- 2. Specify the values for KeyStoreLocation, KeyStorePassword, KeyPassword, TrustStore, TrustStorePasswd and save the FES/FPS profile.

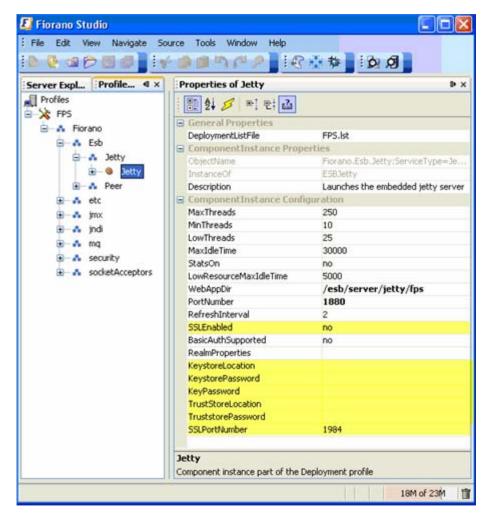

Figure 2.6.5: Values for FES/FPS profile

3. Start the servers. Jetty is started with SSL enabled.

#### 2.6.3.1.2 Configuring SSL support for WSStub and HttpStub

To use WSStub/HttpStub with SSL Support, Jetty Server which is running in FPS needs to be started with SSL support. To check if Jetty is started with SSL support, check the URL https://<IP Address>:<Port Number>/bcwsgateway. If the URL is working, this means the Jetty with FPS is started with SSL Support.

SSL properties can be configured for WSStub and HttpStub through CPS.

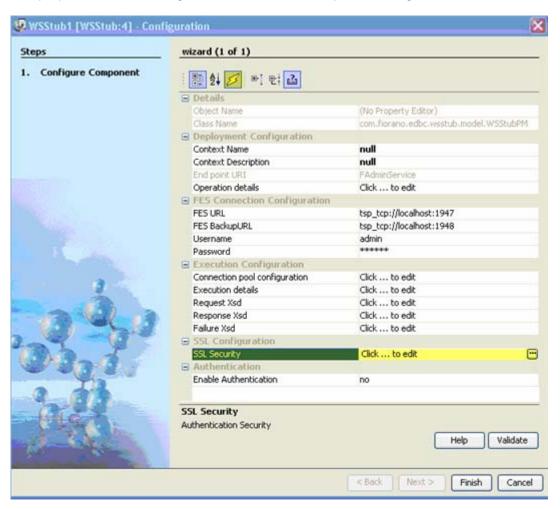

Figure 2.6.6: Properties of SSL

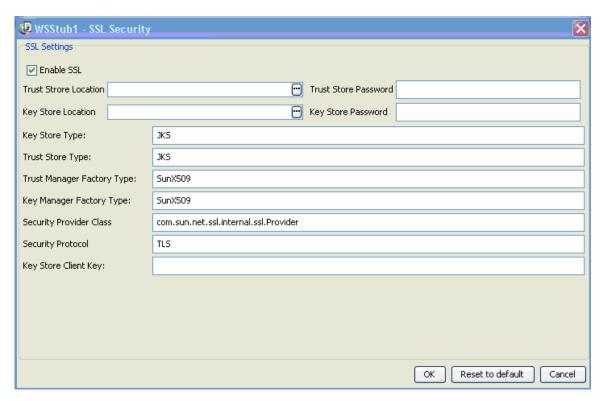

Figure 2.6.7: SSL Security dialog box

After configuring the SSL parameters through CPS, launch the event process. If WSStub does not start properly, check the SSL configuration with WSStub CPS.

### 2.6.3.1.3 Testing Web Service from Dashboard

Web service can be tested from dashboard by clicking the **Test** button and giving the input parameters.

#### 2.6.3.1.4 Testing Web Service from WebServiceConsumer

After Launching the WSStub, get the WSDL URL (right-click on stub →view WSDL.)
 Open the CPS of WSConsumer and provide the URL.

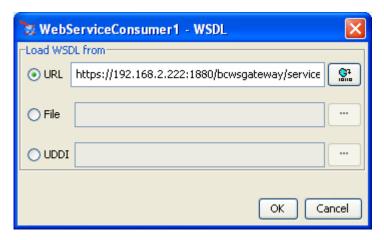

Figure 2.6.8: WebServiceConsumer1 - WSDL dialog box

2. Configure WSConsumer for SSL through CPS.

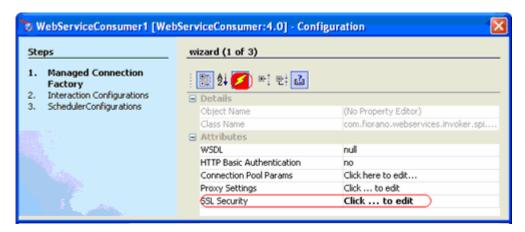

Figure 2.6.9: Configure WSConsumer

3. Enable SSL and provide TrustStore location, TrustStorePassword, KeyStoreLocation and KeyStorePassword.

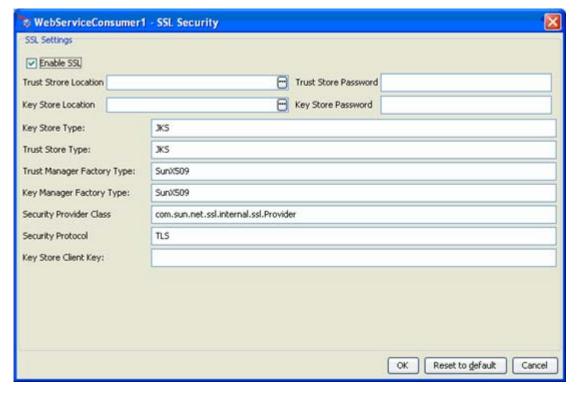

Figure 2.6.10: Enabling SSL option

4. Now you can invoke the Web Service which is configured for SSL from WebServiceConsumer.

### 2.6.4 Using Basic Authentication with Jetty Server

### 2.6.4.1 Configuring Jetty Server

In FPS Jetty Server, basic Authentication needs to be enabled as the Stub component is running in FPS server.

- 1. Before starting FPS server, start the Studio and open FPS profile from profile management.
- 2. Go to FPS->Fiorano->Esb-Jetty. In the properties of Jetty, set Basic Authentication to yes and give the fully qualified path of Realm.properties file.

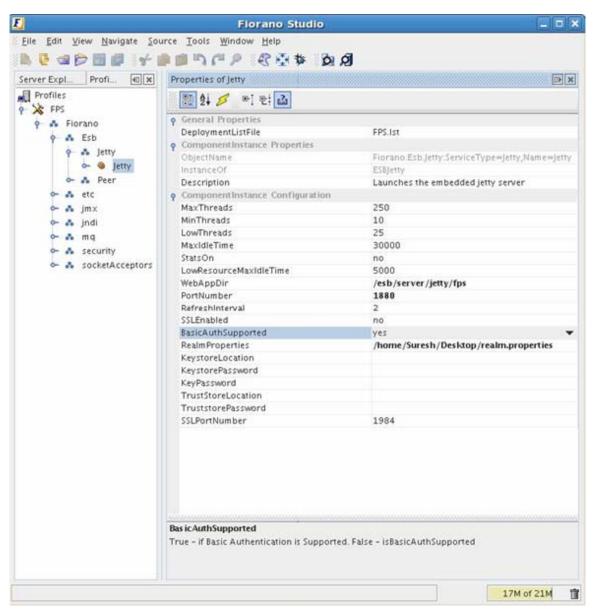

Figure 2.6.11: Enabling Basic Authentication

3. Save the profile and Close.

### 2.6.4.2 Enabling Basic Authentication with bcwsgateway

- Open Web.xml in %FIORANO\_HOME%/esb/server/jetty/fps/webapps/bcwsgateway/WEB- INF
- 2. Uncomment the security-constraint and login-config tags. Save and then close.
- 3. Start the Server and login to Studio. Configure WSStub.

### 2.6.4.3 Enabling Basic Authentication with WSStub

1. Enable **Expert Properties** in CPS of WSStub, set **Enable Authentication** to **yes** and give one of the user name and password that are present in Realm.properties

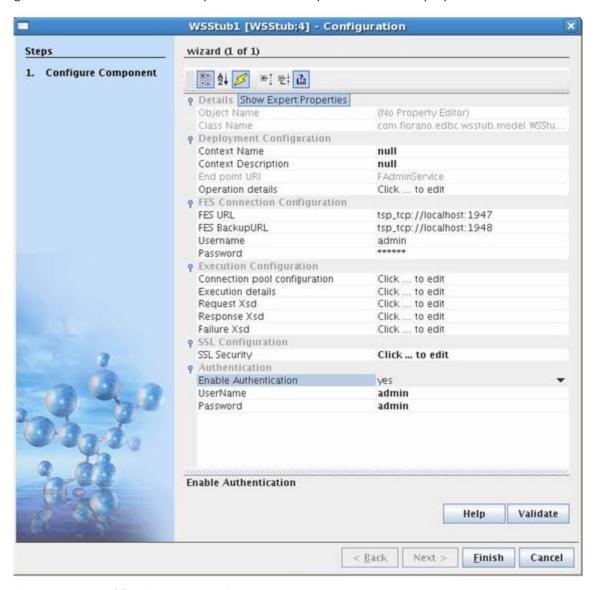

Figure 2.6.12: Enabling Expert Properties

2. Launch the flow

### 2.6.4.4 Testing Web Service from Dashboard

- 1. Go to Web Services tab in Dasboard. Click the **Test** link to display the Test dialog box.
- 2. Enable **Set Basic Authentication** and enter username and password as in WSStub configuration and click the **Test** button to perform the test.

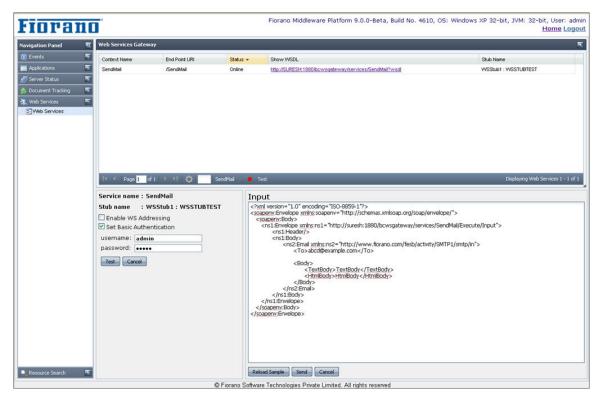

Figure 2.6.13: Enabling Set Basic Authentication

### 2.6.4.5 Testing Web Service from Web Service Consumer

1. Configure the WSC 4.0. Set **Http Basic Authentication** to **yes** and give user name and password as in WSStub. Specify the WSDL URL and click the **Next** button.

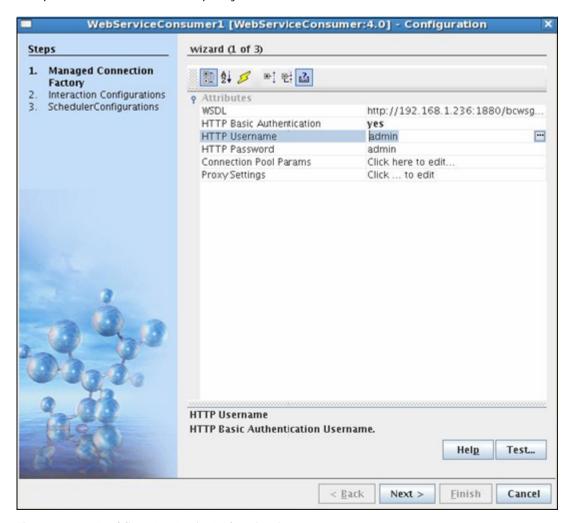

Figure 2.6.14: Enabling Http Basic Authentication

2. Click on **Call Properties**, add javax.xml.rpc.security.auth.username and javax.xml.rpc.security.auth.password properties, and then give values. Finally perform the test.

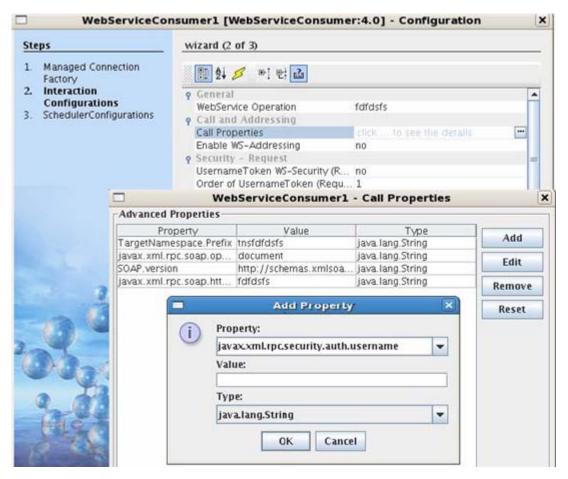

Figure 2.6.15: Add Properties dialog box

### 2.6.5 Adding Additional Port for Peer to Peer Communication

The Fiorano Peer Server accepts internal connections from other peer servers and Fiorano Adapters at a single port. The default ports for profile1 and profile2 of the Fiorano Peer Server are 1867 and 1877 respectively.

An additional socket acceptor can be added for exclusive communication between Fiorano Peer Servers using Fiorano Studio.

Note: This configuration is done in offline mode

- 1. Launch Fiorano Studio. Open the **Profile Manager** and open the profile in which the Socket Acceptor is to be added.
- 2. In the profile, select a domain in which to add the new Socket Acceptor. The default Fiorano Peer Server profile has socket acceptors at the following node in the tree Fiorano -> socketAcceptors. Fiorano recommends adding a new sub-domain (for instance, port-2) in this domain and also adding a new socket acceptor.
- Right-click on the desired domain and select Add Components. The Add Components to Profile dialog box appears. Navigate to Fiorano -> FioranoFw -> Services and select the component Connection Manager1 from the new dialog box.

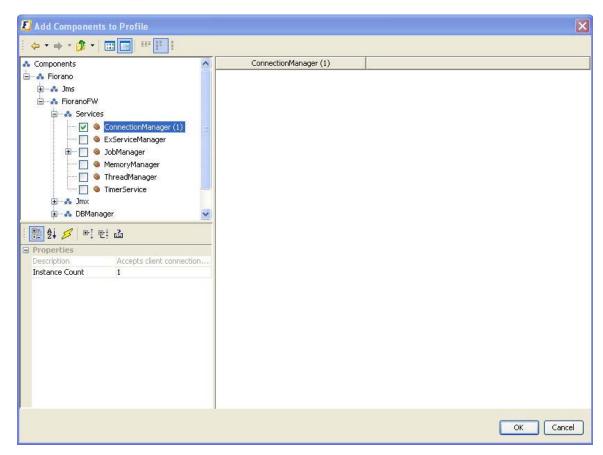

Figure 2.6.16: Adding Components

4. Click the **OK** button to add the selected instance(s) to the profile. The dependencies of the newly added component(s) have to be resolved. All un-resolved dependencies are marked with a red error icon.

**Note:** Besides the connection Manager instance, an instance of the SocketReadHandler gets included into the profile.

5. To resolve dependencies, open the **DependsOn** property of the newly added Connection Manager and the associated SocketReadHandler. For each dependency marked with a red icon, select the desired instance from the drop-down list shown in the properties field.

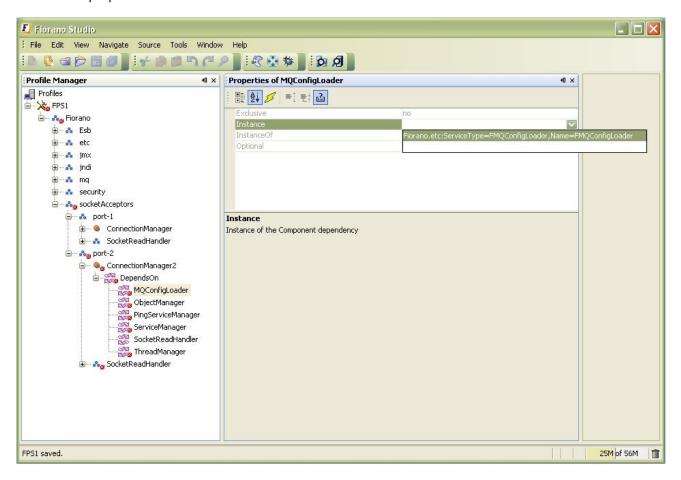

Figure 2.6.17: Adding Components

Note: Any existing instance for a dependency could be used to resolve it.

- Right-click on the profile root node and select Validate to ensure that all dependencies have been resolved.
- 7. Navigate to the node Fiorano -> socketAcceptors -> port-2 -> ConnectionManager2. In the properties window, change the default port number displayed to the desired value and set the **UseForPeerCommunication** property to **yes**. Also set the properties **Default** and **FMQServer** properties to **no**.

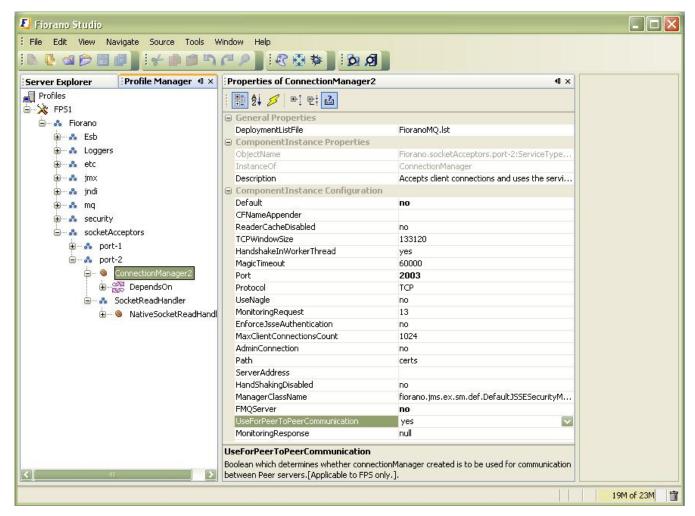

Figure 2.6.18: Adding Components

8. Save the profile.

**Note:** If the protocol of the Connection Manager is set to **SUN\_SSL** or **HTTPS\_SSL**, an additional **FMQConfigLoader** should be added to the profile. This can be done as follows:

- Navigate to the node Fiorano -> etc. Right-click on Fiorano node and select Add Components. The Add Components to Profile dialog box appears.
- 2. Navigate to Fiorano -> Jms -> Services and select the **FMQConfigLoader (1)** from the new dialog box and click **OK**.

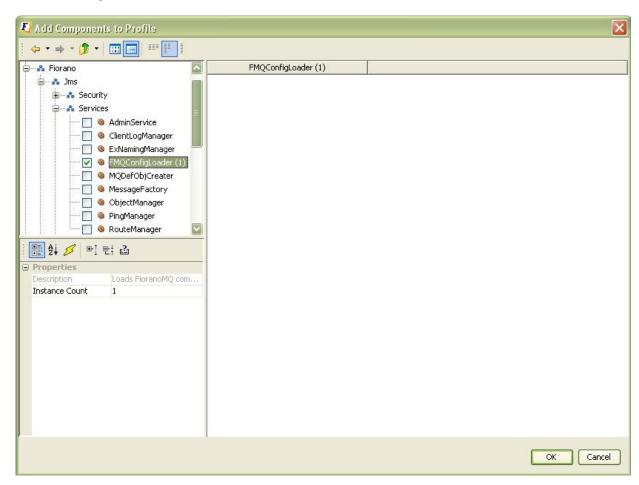

Figure 2.6.19: Adding Components to profile dialog box

3. Select the newly created FMQConfigLoader node under Fiorano -> etc and change the **SSL Enabled** property to **yes** in the properties pane.

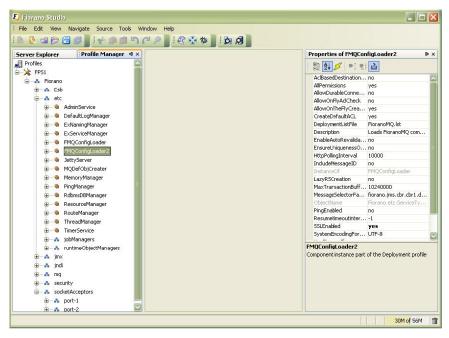

Figure 2.6.20: Enabling SSL

- Navigate to Fiorano -> Socket Acceptors -> port-2 -> Connection Manager2. Under the **Depends On** node, select the dependency **MQConfigLoader** and select its instance as the newly added FMQConfigLoader (that is, FMQConfigLoader2 in this case).
- 5. Save the Profile.

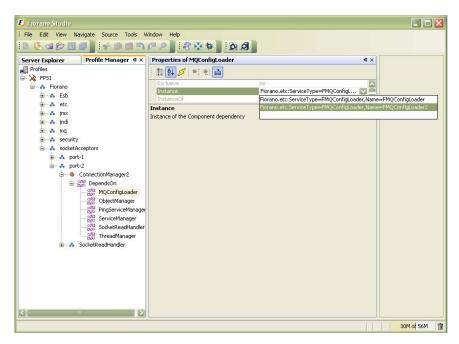

Figure 2.6.21: Selection of Instance

## 2.6.6 Configuring Server Execution Timeout

When running Fiorano event processes with many components, some calls may get timed out. It actually means that the communication between Enterprise server and peer server had taken more time than the default time. The default value is 2 minutes.

This timeout value can be configured from FES profiles. Open FES profile from Studio. Navigate to FES->Fiorano->ESB->Server->FESServer.

Edit the ServerCallExecutionTimeout Property. Specify the value in milliseconds. If the property value is 0, the timeout is infinite.

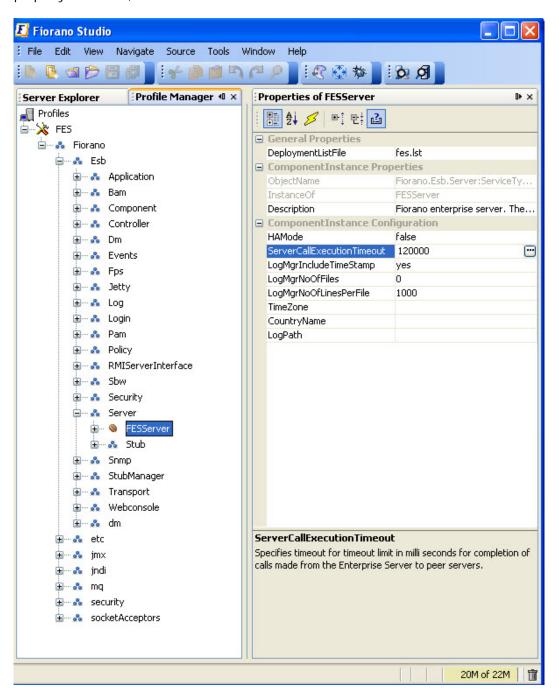

# 2.6.7 SNMP Configuration

The Fiorano network can be monitored through SNMP Managers. The Fiorano Enterprise Server has an SNMP Agent that handles MIB requests and sends traps carrying status information about all the peer servers, Event Processes, and Business Components running within a Fiorano network.

The MIB file, fiorano\_mib.txt, that an SNMP Manager needs for monitoring a Fiorano network is available in \$FIORANO\_HOME\ esb\server\profiles\profile\_name>\FES\conf. This file contains the Fiorano SOA Platform MIB tree required for monitoring peer servers, Event Processes, and Business Components.

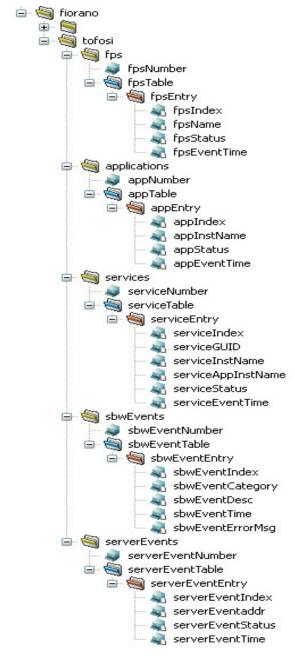

Figure 2.6.22: Fiorano SOA Platform MIB tree

## 2.6.7.1 Fiorano SOA 9 Platform MIB

As discussed in the previous section, MIB declares the information the agent can provide. The Fiorano SOA Platform MIB gives an idea about the information that can be extracted from the Fiorano SOA Platform Agent. The present implementation is SNMPv1 compliant. The Fiorano SOA Platform MIB is the first sub-tree in the Fiorano sub-tree. The structure of the MIB is shown in the Figure 2.6.22.

## 2.6.7.2 Fiorano SOA 9 Platform Agent

The Fiorano SOA Platform Agent is an implementation that provides the values for the objects defined in the MIB above. It maintains its own database of values, which is updated when Fiorano SOA Platform events like launch or shutdown of a FPS occurs. The Agent is programmed to respond to SNMP queries from the manager. Currently the data is in read-only form for the manager and setting values by the SET operation is not permitted. Additionally, the Agent can be configured to send trap messages to the manager on occurrence of alerts and/or events.

#### 2.6.7.3 Getting the information

In order to utilize the SNMP aware Fiorano SOA Platform system, all you need to do is configure an SNMP manager (popular ones include HP OpenView and IBM Tivoli NetView) of your choice by loading the Fiorano MIB into it. The manager can now be used to view the data. The agent provides information by the means of five tables-

1. The FPS table (OID = 1.3.6.1.4.1.7163.1.1.2)

This table provides the data about the Fiorano Peer Servers configured with the Enterprise Server. It shows following details:

- a. fpsname: This is the unique name of the Fiorano ESB™ Peer as configured in the Fiorano Network.
- b. fpsStatus: This field shows the last event received for this peer server.
- c. fpsEventTime: This represents the time at which the last event occurred.
- 2. The Applications table (OID = 1.3.6.1.4.1.7163.1.2.2)

This following shows the data for the Event Processes that are currently/were running on the network. It provides the following information:

- a. appInstanceName: The name of the Event Process instance.
- b. appStatus: The status of the Event Process is the last event that was received with respect to the Event Process concerned.
- c. appEventTime: The time at which the last event occurred.
- 3. The services table (OID = 1.3.6.1.4.1.7163.1.3.2)

This table gives the information regarding the Business Components that are/were running on the peer servers that the managed Enterprise Server is connected to. The fields available are the following:

a. serviceGUID: This is a unique string that identifies a Business Component available on a Fiorano ESB™ Server.

- serviceInstanceName: Since many instances on the Business Component may be running, a ComponentInstanceName is used to identify the particular instance of the Business Component that is concerned.
- c. c. serviceAppInstanceName: This identifies the name of the Event Process as a part of which this Business Component is/was running
- d. serviceStatus: The status of the Business Component that was last received by the Enterprise server.
- e. serviceEventTime: The time at which the last event occurred.
- 4. The SBW events table (OID = 1.3.6.1.4.1.7163.1.4.2)

This table gives the information regarding ON\_EXCEPTION events of SBW tracked messages. The fields available are the following:

- a. sbwEventCategory: The event category is Warning as only ON\_EXCEPTION events are tracked.
- b. sbwEventDesc: This gives the details like on which port of service, the event is tracked. And the application instance to which the service belongs to.
- c. sbwEventTime: The time at which the last event occurred
- d. sbwEventErrorMessage: This gives the details like error code and error message.
- 5. The Server Events (1.3.6.1.4.1.7163.1.5.2)

This table gives the information regarding the status of gateway server that is configured to run the Fiorano servers in HA mode. This event will be generated only when server are running in HAMode.

- a. serverEventaddr: The address of the gateway server machine.
- b. serverEventStatus: This gives the details whether gateway server is runingor not running.
- c. serverEventTime: Time at which the last event occurred

## 2.6.7.4 Trap Messages

Fiorano SOA Platform can be configured to send trap messages on occurrence of alerts and also events if desired. This information can be sent to a preconfigured manager address or broadcast on the network for all managers listening to pick up. Trap messages can provide valuable and instant information about faults and failures.

The following Fiorano SOA Platform specific trap types are presently configured on occurrence of events.

Table 2-11 Fiorano SOA Platform -specific trap types

|   | Description                              |
|---|------------------------------------------|
| 1 | A FPS event has occurred                 |
| 2 | An Event Process event has occurred      |
| 3 | A Business Component event has occurred. |
| 4 | An SBW On exception Event has occurred   |
| 5 | A gateway server event has occurred      |

The above trap numbers can be configured as enterprise specific traps in the manager for appropriate action to be taken when they are raised.

## 2.6.7.5 Configuring the SNMP parameters for the Fiorano ESB™ Server

This section deals in how the Fiorano SOA 9 Platform agent can be enabled and customized. This can be done easily through the Profile Manager in Studio. Go to the profile intended to be changed->Fiorano->esb->Snmp

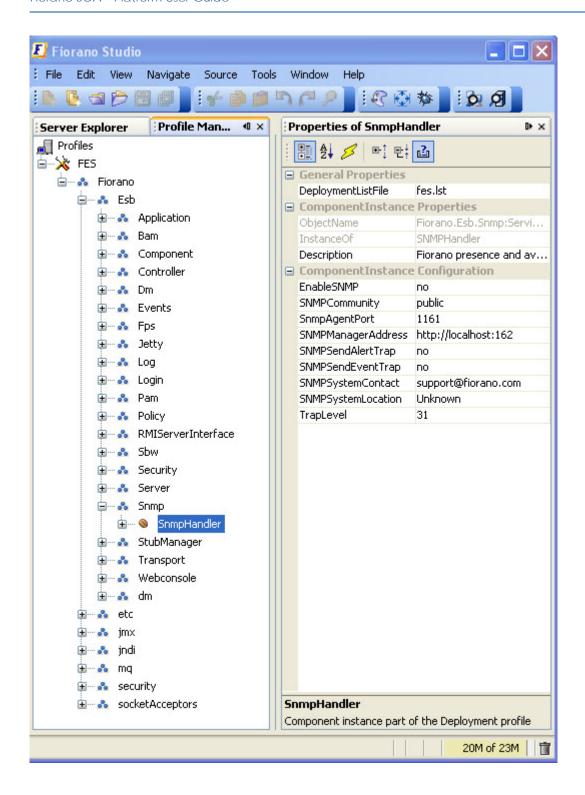

1. Enabling SNMP

This can be done by adding the line ENABLE\_SNMP=yes. The default value is false.

2. Setting the SNMP community

This is done by setting the SNMP.COMMUNITY variable.

For example, SNMP.COMMUNITY=tifosi. The default value is public.

#### 3. SNMP Agent Port

The port the SNMP agent will listen on. The default SNMP port number is 1161

#### 4. SNMP manager URL

This URL specifies hostname and event port to which the SNMP traps are sent. By default all SNMP managers listen for traps on event port 162. The default URL is http://localhost:162.

For instance, if you need to send traps to machine named network\_manager on event port 162, you can set it as follows:

SNMP.MANAGER\_ADDRESS=http://network\_manager:162.

#### 5. Enable sending of traps on occurrence of alerts

This tells the FES to send an SNMP trap message to the configured manager in case of alerts being raised. The default is disabled. To enable it, set the "SnmpSendAlertTrap" value to yes

#### 6. Enable sending of traps on occurrence of events

This tells the FES to send an SNMP trap message to the configured manager whenever an event is received. The default is disabled. To enable it, set the "SnmpSendEventTrap" value to yes.

#### 7. The system contact

This variable should be set to the name of the individual responsible for maintaining the managed network. The default is <a href="mailto:support@fiorano.com">support@fiorano.com</a>. In order to set it, set the SNMPSystenContact value

#### 8. The system location

This is the physical location of the system. The default value is set to Unknown.

Example: SnmpSystemLocation: Fourth Floor, Room No. 123

## 9. Trap Level

This is used to set the Trap Levels for the sending the traps to SNMP Manager.

Quite: 0 (00000)

FioranoPeerServer: 1 (00001) Gatewayserver: 2 (00010) Application: 4 (00100) Service: 8 (01000) SBW: 16 (10000)

Set the trap level to 0 for No traps, 31 for all types of traps to be sent to SNMP manager.

For any combination of these traps, a value which sets the bits at those positions has to be provided.

Example: For receiving both Application and Service level traps, the trap level will be 12 (01100)

## 2.6.8 Setting the Offline Server Log Levels

The path of log files and the log levels of the server can have to be set in the profile of the server. These properties can be located in the File named Configs.xml located under the

conf directory of each profile, that is,
\$Fiorano\_Home/esb/server/profiles/Fiorano\_Home/esb/server/profiles/can be either FES or FPS.

### Examples:

- \$Fiorano\_Home/esb/server/profiles/profile1/FES/conf/Configs.xml
- \$Fiorano\_Home/esb/server/profiles/haprofile1/primary/FES/conf/Configs.xml
- \$Fiorano\_Home/esb/server/profiles/profile2/FPS/conf/Configs.xml

The various log levels of the Server are:

- Fatal 1
- Error 2
- Warning -3
- Info -4
- Debug -5
- Trace -6

The following figure illustrates a section in Configs.xml which contains the Logger node.

```
<LOGGER LogLevel="4" ObjectName="Fiorano.Loggers:ServiceType=Logger,Name=Fiorano.Esb,type=config">
    <Appender AppenderName="OutAppender" AppenderType="file"</pre>
              FileName="esbout.log" IsAppend="true"
              LogPattern="[%d{dd/MMM/yyyy HH:mm:ss}] %-5p [%c{1}] %m%n"
              MaxBackupIndex="4" MaxFileSize="1000000" MaxFilterLevel="10"
              MinFilterLevel="4" PrintTarget="System.out" ThresholdLevel="10"/>
    <Appender AppenderName="ErrAppender" AppenderType="file"</pre>
              FileName="esberr.log" IsAppend="true"
              LogPattern="[%d{dd/MMM/yyyy HH:mm:ss}] %-5p [%c{1}] %m%n"
              MaxBackupIndex="4" MaxFileSize="1000000" MaxFilterLevel="3"
              MinFilterLevel="1" PrintTarget="System.err" ThresholdLevel="10"/>
</LOGGER>
<LOGGER LogLevel="3" ObjectName="Fiorano.Loggers:ServiceType=Logger,Name=Fiorano,type=config">
    <Appender AppenderName="OutAppender" AppenderType="file"</p>
              FileName="mqout.log" IsAppend="true"
              LogPattern="[%d{dd/MMM/yyyy HH:mm:ss}] %-5p [%c{1}] %m%n" MaxBackupIndex="4"
              MaxFileSize="1000000" MaxFilterLevel="10" MinFilterLevel="4"
              PrintTarget="System.out" ThresholdLevel="10"/>
    <Appender AppenderName="ErrAppender" AppenderType="file"</pre>
              FileName="mqerr.log" IsAppend="true"
              LogPattern="[%d{dd/MMM/yyyy HH:mm:ss}] %-5p [%c{1}] %m%n" MaxBackupIndex="4"
              MaxFileSize="1000000" MaxFilterLevel="3" MinFilterLevel="1"
              PrintTarget="System.err" ThresholdLevel="10"/>
</LOGGER>
```

There are two Logger Nodes present in the configs.xml. Each Logger has two appenders – one Out and one Error Appender. These appenders are file based Appenders.

The log level can be changed by changing the LogLevel attribute. The default log level of the logger having the objectName - Fiorano.Esb is 4 and the default log level of the logger having the objectName - Fiorano is 3. The default names of the log files the appenders log data to are esbout.log, esberr.log, mqout.log, and mqerr.log.

The default location of these files is \$Fiorano\_Home/runtimedata/<Soa ServerType>/<profileName>/run/logs where Soa Server Type can either be Enterprise Servers or Peer Servers.

**Note:** If the Server is running in a shared HA profile, the logs directory gets created in the path of directory specified as the -dbPath parameter while running the script server present in \$Fiorano\_home/esb/server/bin

#### Example:

Server.bat/sh —profile haprofile\_shared/primary —dbPath /home/Fiorano/db

Here the logs directory gets created in the location /home/Fiorano/db

If absolute path is not specified the log files are created in the location mentioned above. You can provide an absolute path to the FileName attribute like /home/Fiorano/esbout.log, in which case the log file is created in the path specified.

The logger having the name Fiorano.Esb is used by the Fiorano SOA server and the logger having the name 'Fiorano' is used by the embedded Fiorano MQ present in a Fiorano SOA server, that is, if you are running the Fiorano Enterprise Server all logs of Enterprise server are diverted to the files esbout.log and esberr.log and MQ related data is logged to mqout.log and mqerr.log.

**Note:** Fiorano SOA server refers to the Fiorano Enterprise Server or the Fiorano Peer Server.

Note: These changes have to be made offline.

## 2.6.9 Changing the Running Server Log Levels

This can be done by logging into the server via JMX. Log into JMX from Fiorano Studio and Navigate to JMX Connection -> Fiorano->Loggers->Logger.

The following figure illustrates the JMX Tree of the Fiorano Enterprise Server once a user has logged into JMX.

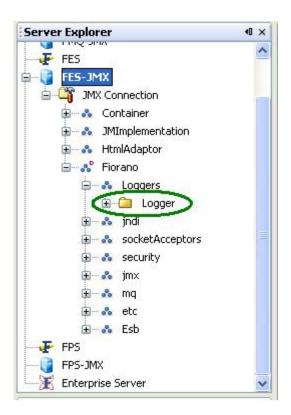

Expand the Logger node and you can see multiple logger nodes.

The following figure illustrates the expanded view of the Loggers under the Logger Node shown above.

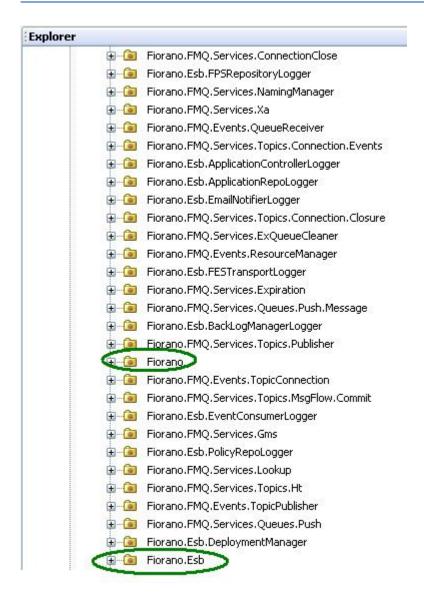

Select the Fiorano Logger, expand it and click on the config Node. In the properties window, change the log level of the Logger.

The following figure illustrates the config node of the 'Fiorano' Logger and its properties window.

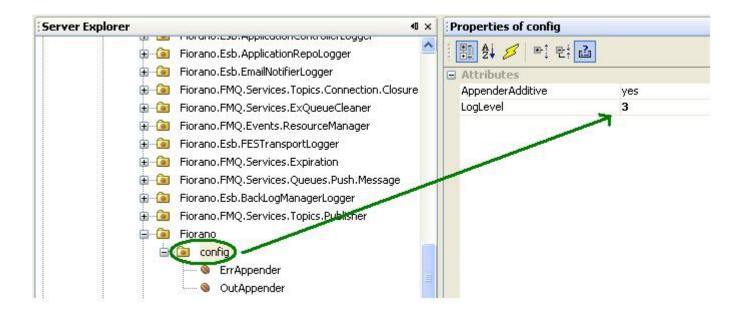

This changes the log level for the 'Fiorano' Logger. Do the same for the Fiorano. Esb Logger too.

Once this is done, right-click on the Server-JMX Node and click on **Save Configurations** option from the pop-up menu. This saves the changed configuration for the logger.

The following figure illustrates the Save Configurations option for FES-JMX.

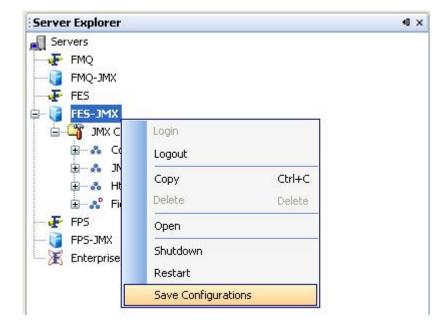

## 2.7 Fiorano Enterprise Repository

The Fiorano Enterprise Repository acts as an Enterprise-wide registry and repository for a Fiorano SOA Deployment. The repository is maintained by default in a File based data store. The FER (Fiorano Enterprise Repository) resides within the Fiorano Enterprise Server and manages the following:

- Event Process
- Pre-built Components and user defined components.
- Peer Configurations
- Principals and Access Control Lists
- Runtime State
- State Based Workflow Documents
- Events
- Alerts
- Policies

## 2.7.1 Event Process Repository

The Event Process Repository manages all the pre-built Event Processes and composed Event Processes. This is a layered repository over a System Store and User Store. The System Store stores the default set of event processes which are shipped along with the product and the User Store stores all the Event Processes which are subsequently composed by users. The location of the system and user event process repository are:

- **System Repository**: %FIORANO\_INSTALL\_DIR%\esb\server\repository\applications
- **User Repository**: %FIORANO\_HOME%\runtimedata\repository\applications

The system repository is read-only and all user defined event processes are stored in the user repository. If one wishes to move user-created event processes from one installation to another compatible installation, the application folder can be copied from one location to another. If format-compatibility does not exist between the versions, then the user has to export all the user defined applications and import them into the new installation. The Application repository can be copied and backed up at anytime.

The Structure of the file based store for an event process is explained briefly below. An Event Process is arranged into Files and Directories.

- **EventProcess.xml** Main index file which stores the details of the components. This file is linked to other files that conain configurations and schemas used for communication as well as the layout of the workflow diagram.
- **Config** Stores the configurations of all the components used in the Event Process.
- **Schemas** Contains the schemas referred by the components used to specify the format of the expected input / output messages.
- Env Deployment and environment properties.

An Event Process must be treated as a single unit/entity and has to be copied as such. Copying partial data from folder will corrupt the event process data.

## 2.7.2 Component Repository

Components or Services in Fiorano SOA are business functions, each with a set of configurations, which execute a single unit of work. Components can be developed and registered with the Fiorano Component Repository. A Registered component can be re-used any number of times in an Orchestrated event process. Support for versioning of components buit into the repository.

The component repository manages all pre-built components and the custom-created components. This repository is a layered over the system repository and user repository. The System repository is a read-only repository that stores all the prebuilt components, while the user repository stores all user-defined custom components. The locations of the two repositories are:

- System Repository:
   %FIORANO\_INSTALL\_DIR%\esb\server\repository\components
- **User Repository**: %FIORANO\_HOME%\runtimedata\repository\components

A Component repository can be backed up at runtime and can be version controlled. This repository be retrieved and replaced at any time, but the changes will not be affected until (a) the application which uses any of the changed/replaced components is stopped, (b) the "componentcache" property found in the properties panel of the event process is disabled and (c) a Connectivity and Resource Check (CRC) is done for the event process. Each peer server has its own local cached copy of the component and the above steps are necessary for the peer server to update the component from the Enterprise Repository.

Migrating the component repository between compatible Fiorano versions involves copying the "components" directory to the corresponding location in the new installation. The System repository should not be copied as it is read-only and there may be a newer version of prebuilt components in the new installation. Please refer to the SOA installer Release Notes for the component compatibility matrix between different versions. For migrating custom components between non-compatible versions, each custom component has to be explicitly exported and imported into the new installation.

The Component repository is organized in files and libraries. Every component is represented by a directory with its GUID as the directory name and each such directory has a sub-directory within it which mentions the version of the component. Every component has the libraries required for the component, together with a service descriptor. A Service Descriptor describes the structure of the component and its input ports and output ports.

#### 2.7.3 Peer Repository

The Fiorano Enterprise repository also manages the configurations of all peer server on the Fiorano network. Each Enterprise Server has its own peer repository where it tracks the configurations of all Peers connected to it. When a Peer Server connects with the Fiorano Enterprise Server, the configurations are looked up in the peer repository of the Enterprise Server to which the peer is connected and the peer fetches the configuration from the corresponding repository. If the peer registers with the Enterprise Server for the first time, the peer configuration is pushed into the Peer Repository of that Enterprise Server.

Peer HA Profiles have a special property which inhibits this behavior of fetching the configuration from the Enterprise repository. Since two different HA Profiles connect with the same name, the configurations cannot be fetched and loaded in this case. This special property is internal to Fiorano and is not exposed to the user. When one of the default HA Profiles is copied to create a new profile, this special property is carry forwarded. This property cannot and should not be set in a standalone profile.

The Peer repository is a transient repository built dynamically as the peers get registered and hence any migration effort should not involve copying this repository. In addition, this repository should not be backed up and restored. It is recommended that whenever a peer profile is changed, the profile should be cleared form this repository for the change to take effect otherwise the configuration present in the peer repository gets pushed to the peer server and the peer server loses the changes made to its local profile.

The peer repository can be located at:

%FIORANO\_HOME%\runtimedata\repository\EnterpriseServers\{FES\_profile\_name}\FES\Peers\.

Each peer profile is a directory with the name of the peer and set of definition and configuration files inside the folder.

## 2.7.4 Security Store

The Fiorano Enterprise repository manages the users, groups and access control lists for each principal. This is a file based store and the format is internal to Fiorano and it is not visible to the end user. The Security Store can be found at

%FIORANO\_HOME%\runtimedata\EnterpriseServers\{FES\_profile\_name}\FES\run\SDB. Fiorano has a centralized user and permissions group store, any changes to which are propagated to all connected peer servers, whose local security stores are then updated. This store contains information about the users, groups and the access control list for each permission.

The security store can be backed up at runtime; however, restoring the storerequires the Enterprise to be stopped. The security store can be migrated between compatible versions of Fiorano, while for non-compatible versions; all of the users, groups and access control lists need to be recreated.

#### 2.7.5 Runtime Store

The Fiorano Enterprise Server stores the current state of an event process and other Meta data such as the system level destinations created, in the admin runtime store. When an event process is started, the state of the event process is stored in this admin store and is restored whenever the Fiorano Enterprise Server is started. State of the event process can either be RUNNING or NOT\_RUNNING and this needs to be persisted to restore the state of event processes on server restarts. When servers are restarted, the Enterprise Server looks up this repository and automatically starts the event processes which were running the last time the servers were able to persist the state of the event process. There is no guarantee that the state will be the state when the servers were brought down or crashed as before it may have persisted the state it may have crashed. Fiorano Enterprise Server automatically caches the state of the event process when there is any change to it.

The term "state" here refers to key information relating to the deployment of an event-process and not the actual runtime data flowing between components participating the event-process. The local naming and directory module binds the objects to a name in this runtime store. This is a single file located at

%FIORANO\_HOME%\runtimedata\EnterpriseServers\{FES\_profile\_name}\FES\run\admin.dat

If the state of all event processes needs to be cleared, then the admin.dat can be deleted. This is a transient data structure that should not be backed up and restored. This data is stored in an internal format and is not visible to the end user.

If the Enterprise Server is running in High Availability mode, its state together with that of it's backup/secondary server, is maintained in

%FIORANO\_HOME%\runtimedata\ EnterpriseServers\{HA\_PROFILE\_NAME}\{PROFILE\_TYPE}\FES\run\haStatus.dat

This is a transient data structure used to maintain the current state of an HA server as well as it's previous state. The file format is internal and is not readable; as such, this data file should not be backed up or migrated to a different installation. This data store is common to all servers running in High Availability mode. All Peer Servers running in HA mode have a similar data store with identical semantics.

The runtime data store that stores the pending messages and the destinations which are responsible for the actual peer to peer message traffic between different components are present in each Peer Server in the following location.

%FIORANO\_HOME%\runtimedata\PeerServers\{PROFILE\_NAME}\FPS\run

This transient message store can be backed up and migrated if there are no changes in the event processes or components. The pending messages will be processed the next time the servers are up after migration.

## 2.7.6 State Based Workflow Repository

State Based Workflow (SWB) or Document tracking creates Document events which are raised in the Peer Servers and forwarded to the Enterprise Server. The Enterprise Server is responsible for storing the Documents for auditing and tracking purposes. For more details refer to section <u>5.3.8.1 Configuring Document Tracking</u>.

SBW documents are pushed into a temporary persistent cache from the Peer Servers, from where they are picked up by the Enterprise Server and inserted into the configured SBW Database. By default, this database is configured as the internal H2 database which stores the record in its proprietary format in the file system.

#### Persistent cache:

Persistent cache is a transient data store into which tracked documents are written temporarily before they are moved to the configured external database for storate. This cache can be found at:

This cache should not be cleared manually; the size of this cachecan build up when the configured Document tracking store is not available. As such, the SBW configured database cannot be down for an extended period of time. If it is down for an extended period of time, the document tracking configurations have to be changed to point to a different external database or the cleardb script will be used to clear the persistent cache of the SBW Documents. The Persistent cache is a transient data store and the data is stored in an internal record format which is not visible to the end user and should not be migrated.

## **Document Tracking H2 Database**

%FIORANO\_HOME%\runtimedata\EnterpriseServers\{FES\_Profile\_Name}\FES\doctracking\_db

This is the default SBW data store shipped with the platform. The database is an H2 data store, which should not typically be used in a production setting. In Production, an external database should be configured to store and retrieve the tracked documents and periodical cleaning of the tracked documents should be scheduled and executed with the help of Fiorano scripts. The database can be archived for auditing purposes and can be backed up regularly.

For more information on the structure of SBW database and for instructions on how to configure a different external database to be used for SBW tracking, please refer to section 5.3.8 Document Tracking

#### 2.7.6.1 Disabling SBW Tracking

To disable SBW Tracking globally, perform the following steps:

- Login to FES-JMX and locate Fiorano->Esb->Sbw->SBWManager->SBWManager->config.
- 2. Set the property named 'EnableDocTracking' to 'no'.

## 2.7.7 Event Repository

The Fiorano SOA platform raises event sfor all meaningful operations that occur in the system. These system events are collected on the Enterprise Server and the state each artifact (Event processes, components, server status etc) is determined by the sequence of such events. all captured system events are inserted into a configured database. If the component is configured to raise monitoring events on the various performance metrics, these events are also stored in the event repository. The default database for the event repository is the H2 database shipped by default with the Fiorano platform.

#### 2.7.8 Custom Event Listener

Custom applications can be written to listen the system events.and SBW Events. For more information, see section 2.8 Event Tracking.

Refer to RTL Java documentation of *com.fiorano.esb.fes.rtl.events.FioranoEventsManager* for more details on registering with the Enterprise Server for listening to system and user events.

## 2.7.9 Alert Repository

The Fiorano Enterprise Repository manages all Alert configurations which are looked up when a notification is being executed. This is a file based repository at the following location:

%FIORANO\_HOME%\runtimedata\repository\Notifications

Each alert is represented by a single XML file listed under the above directory. The name of the file is the unique identifier of the Alert. The structure of the document varies with the transport over which the notification is configured. Fiorano does not recommend changing values directly in the XML or any interaction with the OS in a way that affects the file system. In particular, "Antivirus" or any other program which locks files or hinders the creation and deletion of files should not be run over this repository (or indeed any of the Fiorano repositories).

The Alert repository can be backed up, versioned in any source control and restored at anytime during the Fiorano Server Execution. The Updated notification from the Repository will be picked up automatically upon the next execution of the notification. This repository can also be migrated from one version to another by just copying the file system provided the repositories are claimed interoperable in the release notes of newer versions of Fiorano. Please check the release notes for the interoperability matrix on this repository.

The Alerts are queued up jobs which are picked up by the Job Manager and executed serially. There is no guarantee that the alert will be executed within a specific period of time. If notification job crashes in the middle of the execution the data will be lost and will not be reexecuted when the server starts up; the pending list of notifications will continue to be executed.

## 2.7.10 Policy Repository

Fiorano governance solutions use a policy based approach. Policies can be created for a condition and on achieving the condition a notification over a transport is executed. The Fiorano Enterprise Server manages the policies in a default file-based repository. This Policy Repository is internally dependent on the Alert Repository for fetching the notification information which it then executes.

%FIORANO\_HOME%\runtimedata\repository\Policies

Backlog policies are one type of policy that register for a particular count of the pending requests at an execution port of a service and execute notifications based on the count. The backlog policies are stored in the following location:

%FIORANO\_HOME%\runtimedata\repository\Policies\Backlog

For each type of policy, a directory is created inside the Policy repository. Each backlog policy is stored in an XML file whose name matches that of the policy ID. Each type of policy has a specific XML structure which includes the condition details and the alert lists to be executed when the condition is met.

The Policy repository can be backed up, versioned in any source control and restored at any time when the Fiorano server is not running. The Updated policies from the Repository will be picked up automatically from the web console upon a refresh. This repository can also be migrated from one version to another by just copying the file system provided the policy structures are claimed interoperable in the release notes of newer version of Fiorano. Please check the release notes for the interoperability matrix on this repository.

A Policy can be either in an ACTIVE or INACTIVE state. The current state of the policy is persisted along with the policy. Once a policy is applied, a restart of the servers automatically re-applies the policy and the peer servers get notified about the policies. Backing up and restoring the policy repository will also restore the state of the policy when it was backed up.

# 2.7.9 Changes in Repository Location

Layered repository approach is implemented after SOA 2007 SP1. This brought following changes in the location of repository:

| Data                                       | Location (Till SOA 2007<br>SP1)                                              | Old Script (From SOA<br>2007 SP2 to SP4)                                                    | Old Script (From SOA<br>2007 SP5 and<br>further release)                                    |
|--------------------------------------------|------------------------------------------------------------------------------|---------------------------------------------------------------------------------------------|---------------------------------------------------------------------------------------------|
| ReadOnly<br>Repository                     | fiorano.home/esb/fes/repository                                              | fiorano.home/esb/fes/repository                                                             | fiorano.home/esb/server/repos<br>itory                                                      |
| Run<br>Repository                          | NA                                                                           | user.dir/repository                                                                         | user.dir/repository                                                                         |
| Default<br>Repository<br>(HA<br>Secondary) | fiorano.home/esb/fes/repository_b ackup                                      | fiorano.home/esb/fes/repository                                                             | fiorano.home/esb/server/repos<br>itory                                                      |
| Runtime<br>Repository<br>(HA<br>Secondary) | NA                                                                           | user.dir/repository_backup                                                                  | user.dir/repository_backup                                                                  |
| Peer<br>Repository                         | fiorano.home/esb/fes/repository/p<br>eers                                    | user.dir/EnterpriseServers/ <profil ename="">/peers</profil>                                | user.dir/EnterpriseServers/ <pr<br>ofilename&gt;/FES/peers</pr<br>                          |
| run<br>folder(FES)                         | fiorano.home/esb/fes/repository/run                                          | user.dir/EnterpriseServers/ <profil ename="">/run</profil>                                  | user.dir/EnterpriseServers/ <pr<br>ofilename&gt;/FES/run</pr<br>                            |
| run<br>folder(FPS)                         | fiorano.home/esb/fps/repository/run                                          | user.dir/PeerServers/ <pre>/<pre>profilenam e&gt;/run</pre></pre>                           | user.dir/PeerServers/ <profilen ame="">/FPS/run</profilen>                                  |
| runtimeco<br>mponents.<br>dat (FES)        | fiorano.home/esb/fes/ <pre>profilenam e&gt;/conf/runtimecomponents.dat</pre> | user.dir/EnterpriseServers/ <profil<br>ename&gt;/run/<br/>runtimecomponents.dat</profil<br> | user.dir/EnterpriseServers/ <pr<br>ofilename&gt;/FES/run/<br/>runtimecomponents.dat</pr<br> |
| runtimeco<br>mponents.<br>dat (FPS)        | fiorano.home/esb/fps/ <pre>/conf/runtimecomponents.dat</pre>                 | user.dir/PeerServers/ <profilenam<br>e&gt;/run/ runtimecomponents.dat</profilenam<br>       | user.dir/EnterpriseServers/ <pr<br>ofilename&gt;/FPS/run/<br/>runtimecomponents.dat</pr<br> |
| Events db                                  | fiorano.home/esb/fes/bin/derbyDB                                             | user.dir/EnterpriseServers/ <pre>/<pre>ename&gt;/events_db</pre></pre>                      | user.dir/EnterpriseServers/ <pr<br>ofilename&gt;/FES/events_db</pr<br>                      |
| Doctrackin<br>g (SBW)<br>db                | fiorano.home/esb/fes/bin/derbyDB                                             | user.dir/EnterpriseServers/ <profil ename="">/doctracking_db</profil>                       | user.dir/EnterpriseServers/ <pr<br>ofilename&gt;/FES/ doctracking<br/>_db</pr<br>           |
| Derby.log                                  | fiorano.home/esb/fes/bin/derbyDB                                             | user.dir/EnterpriseServers/ <profil<br>ename&gt;/run/logs/derby.log</profil<br>             | user.dir/EnterpriseServers/ <pr<br>ofilename&gt;/FES//run/logs/derb<br/>y.log</pr<br>       |
| Container.I<br>og                          | Container.log                                                                | user.dir/EnterpriseServers/ <pre>/<pre>ename &gt; /run/logs/Container.log</pre></pre>       | user.dir/EnterpriseServers/ <pr<br>ofilename&gt;/FES//run/logs/Cont</pr<br>                 |

|  |  | ainer.log  |
|--|--|------------|
|  |  | alliel.log |
|  |  |            |

# 2.8 Events Tracking

Fiorano SOA platform raises event for any meaningful event which occurs in the system. These system events are collected in the Enterprise Server and are processed and the state of the artifacts (Event processes, components, server status etc) are determined by the sequence of such events. If the component is configured to raise monitoring events on the various performance metrics, these events are also stored in the event repository. The default database is configured as H2 and the database is file based.

## 2.8.1 Configuring Event Tracking

Enterprise Server is by default configured to insert all system events into default H2 Events database (A different events database can be configured for Event Tracking, see next section). If at any point, user decides to switch off event tracking, he may do so by opening profile and navigating to Fiorano->Esb->Events->FESEventsManager (as shown in figure 2.8.1) and changing the property named EnableSystemEventTracking to false. This value can also be changed at runtime by logging into FES-JMX.

Another property named ListenForUserEvents in the same property panel decides whether Enterprise Server listens to monitoring events published by component instances. This property is by default set to false. If monitoring is enabled for component instances (see section 9.5 Creating Mappings), this property needs to be changed to true so that these user events are recorded.

Note: This property cannot be changed at runtime. Changing this property via FES-JMX connection would require a server restart for the change to take effect. If this property is set to true, the property EnableSystemEventTracking will decide whether these events will be inserted into Events database or not.

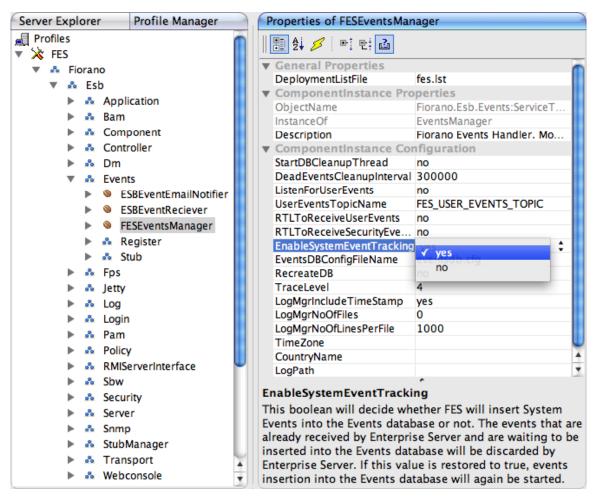

Figure 2.8.1: Configuring Event Tracking

#### 2.8.1.1 Disabling Event Tracking

To disable Event Tracking globally, perform the following steps:

- 1. Login to FES-JMX and locate
- 2. Fiorano->Esb->Events->EventsManager->FESEventsManager->config. Set the property named 'EnableSystemEventTracking' to 'no'.

## 2.8.2 Configuring Specific Database

The event tracking feature is configured as part of FES to track system and user events into H2 database running within Enterprise Server. This can be changed by customizing the *eventsdb.cfg* file present in

FIORANO\_INSTALL\_DIR\esb\server\profiles\rofiles\FIORANO\_INSTALL\_DIR\esb\server\profiles\profiles\FIORANO\_INSTALL\_DIR\esb\server\profiles\profiles\profiles
Depending on the type of database used,
you might have to modify <dbtype>\_jdbc.cfg file, and this is set in the JDBC\_PROPERTIES
property of eventsdb.cfg file. The file <dbtype>\_jdbc.cfg contains more database specific
configurations, for example, error code used by the database to indicate if a table is present in
the database or not. In addition, this file also contains names of the data types that will be
used by the database. These datatype names are mentioned against unique numbers. These
numbers are the constants that are used to identify generic SQL types, called JDBC types
(Please see javadoc for java.sql.Types).

The default configuration shipped with the installer uses the apache derby database.

#### Note:

- After configuring a profile to use some database, other than default database, jdbc driver for that database needs to be added under <java.classpath> tag in server startup configuration file (either \$FIORANO\_HOME/esb/server/bin/server.conf or \$FIORANO\_HOME/esb/fes/bin/fes.conf, whichever is applicable) before starting Enterprise server.
- 2. You would have to use the same settings to connect to the DB when using a thirdparty tool. All the database queries used for retrieving workflow related data is kept in *events.sql* file.
- 3. When using MS SQL for events tracking, mssql\_jdbc.cfg may need to be configured according to the database driver being used. MSSql 2000 driver follows SQL 99 conventions which quote the SQLState string for table not found exception as 42S02. On the other hand, MSSQL 2005 driver follows XOPEN SQLState conventions which quote the same SQLState string as S0002. By default, all fes profiles are configured according to the standards followed by MSSql 2000 driver. If someone uses MSSql 2005 database, or uses MSSql 2005 driver for MSSql 2000 (2005 driver is backward compatible with 2000 driver, so it can be used), then the file has to be recofigured accordingly.

**Important:** It is strongly recommended that the user employ a commercial grade DB in a production system.

For file-based databases like apache and HSQL, the default location is in the ESB\_USER\_DIR (which is set in fiorano\_vars script). The user has to give the complete path with these variables resolved when using the JDBC URL in a thirdparty tool.

#### Example

The default H2 db JDBC URL is configured as

ESB\_DEFAULT\_DB\_DIR/events\_db;create=true which resolves to ESB\_USER\_DIR/EnterpriseServers/
FESP\_events\_db and further into

something like C:\Program
Files\Fiorano\<FioranoSOAProductVersion>\runtimedata\EnterpriseServers\<profileName>\FE
S\events\_db depending on the actual settings.

## 2.8.3 Database Table Structure

The exact schema of the tables varies from database to database according to the configurations provided in *<dbtype>\_jdbc.cfg file*. An explanation of the tables and the various fields is given below:

Table name: TPS\_EVENTS & TES\_EVENTS

| Column Name     | Туре         | Description                                             |
|-----------------|--------------|---------------------------------------------------------|
| EVENT_ID        | INTEGER      | Auto Generated                                          |
| EVENT_CATEGORY  | VARCHAR(255) | Category of event i.e.<br>Information, Warning or Error |
| GENERATION_DATE | TIMESTAMP    | Time at which the event was generated                   |
| EVENT_SOURCE    | VARCHAR(255) | Server name which generated the event                   |
| EVENT_SCOPE     | VARCHAR(255) | Scope of the event                                      |
| EVENT_MODULE    | VARCHAR(255) | Module to which the event belongs                       |
| DESCRIPTION     | VARCHAR(255) | Short description of the event                          |
| EVENT_STATUS    | VARCHAR(255) | Event constant representing the type of event           |
| EXPIRY_TIME     | TIMESTAMP    | Event expiry time                                       |

## Table name: SERVICE\_EVENTS

| Column Name     | Туре         | Description                                             |
|-----------------|--------------|---------------------------------------------------------|
| EVENT_ID        | INTEGER      | Auto Generated                                          |
| EVENT_CATEGORY  | VARCHAR(255) | Category of event i.e.<br>Information, Warning or Error |
| GENERATION_DATE | TIMESTAMP    | Time at which the event was generated                   |
| EVENT_SOURCE    | VARCHAR(255) | Server name which generated the event                   |
| EVENT_SCOPE     | VARCHAR(255) | Scope of the event                                      |
| EVENT_MODULE    | VARCHAR(255) | Module to which the event belongs                       |
| DESCRIPTION     | VARCHAR(255) | Short description of the event                          |
| EVENT_STATUS    | VARCHAR(255) | Event constant representing the type of event           |
| EXPIRY_TIME     | TIMESTAMP    | Event expiry time                                       |
| SERVICE_GUID    | VARCHAR(255) | The GUID of the service to which                        |

|                   |              | the event belongs                              |
|-------------------|--------------|------------------------------------------------|
| SERVICE_VERSION   | VARCHAR(255) | The service version to which the event belongs |
| SERVICE_INST_NAME | VARCHAR(255) | Service Instance name                          |
| APP_GUID          | VARCHAR(255) | Application Name                               |

# Table name: APPLICATION\_EVENTS

| Column Name     | Туре         | Description                                             |
|-----------------|--------------|---------------------------------------------------------|
| EVENT_ID        | INTEGER      | Auto Generated                                          |
| EVENT_CATEGORY  | VARCHAR(255) | Category of event i.e.<br>Information, Warning or Error |
| GENERATION_DATE | TIMESTAMP    | Time at which the event was generated                   |
| EVENT_SOURCE    | VARCHAR(255) | Server name which generated the event                   |
| EVENT_SCOPE     | VARCHAR(255) | Scope of the event                                      |
| EVENT_MODULE    | VARCHAR(255) | Module to which the event belongs                       |
| DESCRIPTION     | VARCHAR(255) | Short description of the event                          |
| EVENT_STATUS    | VARCHAR(255) | Event constant representing the type of event           |
| EXPIRY_TIME     | TIMESTAMP    | Event expiry time                                       |
| APP_GUID        | VARCHAR(255) | The Event Process GUID                                  |
| APP_NAME        | VARCHAR(255) | The Event Process Name                                  |

# Table name: SECURITY\_EVENTS

| Column Name     | Туре         | Description                                             |
|-----------------|--------------|---------------------------------------------------------|
| EVENT_ID        | INTEGER      | Auto Generated                                          |
| EVENT_CATEGORY  | VARCHAR(255) | Category of event i.e.<br>Information, Warning or Error |
| GENERATION_DATE | TIMESTAMP    | Time at which the event was generated                   |
| EVENT_SOURCE    | VARCHAR(255) | Server name which generated the event                   |
| EVENT_SCOPE     | VARCHAR(255) | Scope of the event                                      |
| EVENT_MODULE    | VARCHAR(255) | Module to which the event belongs                       |
| DESCRIPTION     | VARCHAR(255) | Short description of the event                          |

| EVENT_STATUS | VARCHAR(255) | Event constant representing the type of event      |
|--------------|--------------|----------------------------------------------------|
| EXPIRY_TIME  | TIMESTAMP    | Event expiry time                                  |
| USER_NAME    | VARCHAR(255) | Name of the user for which the event was generated |

# Table name: USER\_EVENTS

| Column Name     | Туре         | Description                                             |
|-----------------|--------------|---------------------------------------------------------|
| EVENT_ID        | INTEGER      | Auto Generated                                          |
| EVENT_CATEGORY  | VARCHAR(255) | Category of event i.e.<br>Information, Warning or Error |
| GENERATION_DATE | TIMESTAMP    | Time at which the event was generated                   |
| EVENT_SOURCE    | VARCHAR(255) | Server name which generated the event                   |
| EVENT_SCOPE     | VARCHAR(255) | Scope of the event                                      |
| EVENT_MODULE    | VARCHAR(255) | Module to which the event belongs                       |
| DESCRIPTION     | VARCHAR(255) | Short description of the event                          |
| EVENT_STATUS    | VARCHAR(255) | Event constant representing the type of event           |
| EXPIRY_TIME     | TIMESTAMP    | Event expiry time                                       |
| SERVICE_GUID    | VARCHAR(255) | The service instance GUID                               |
| TPS_NAME        | VARCHAR(255) | The peer server name                                    |
| TEXT_DATA       | VARCHAR(255) | Event Text                                              |
| BYTES_DATA      | IMAGE        | BLOB field representing user event data                 |

## 2.9 Subscribe to Fiorano System Events

Fiorano ESB Server hosts various JMS topics for the ESB Peer Servers to publish information related to application, component and internal state changes. These events are used to keep the ESB server and Peer server in sync with each other. All these events are referred to as control messages in Fiorano Network.

Custom monitoring applications can be written to subscribe to these control messages to monitor Fiorano Network, in addition to monitoring Fiorano Network using Web Dashboard. This section gives insight of all the necessary details to build one such custom monitoring application.

## 2.9.1 Event Topics

Following is the list of topics that are used to publish and subscribe various Fiorano events:

#### FES\_SYSTEM\_EVENT\_TOPIC

This is the main topic for receiving most of the events as specified below:

- 1. FPS connect and re-connect event
- 2. Application kill event (This event is raised when an application in killed in a peer server)
- 3. Service Events (like launching and stopping a service)

#### FES\_SBW\_EVENTS\_TOPIC

This topic receives all document tracking events from all the connected peer servers.

#### FES\_USER\_EVENTS\_TOPIC

This topic receives all the user-generated events. For example, the monitoring events published by service components are received onto this topic (if monitoring is enabled for a service component).

#### 2.9.2 Event Types and Content

Event data structures are defined in the package fiorano.tifosi.dmi.events which is packaged in **\$FIORANO\_HOME/esb/shared/lib/all/esb-shared.jar**. Following is the summary of the event data structures and the topics on which these events are published.

| Event Class<br>Name | Topic Name             | Description                                                                           |
|---------------------|------------------------|---------------------------------------------------------------------------------------|
| SBWEvent            | FES_SBW_EVENTS_TOPIC   | Fired when a message is sent from a component for which document tracking is enabled. |
| ServiceEvent        | FES_SYSTEM_EVENT_TOPIC | Fired when a service is launched or killed.                                           |

| Event Class<br>Name  | Topic Name             | Description                                                                                                    |
|----------------------|------------------------|----------------------------------------------------------------------------------------------------|
|                      |                        | It represents service specific events occurring within Fiorano Network.                                                                                          |
| ApplicationEve<br>nt | NA                     | Fired when application is launched, killed, created, saved, or deleted. These events are fired within Enterprise server and thus are not published to any topic. |
| TPSEvent             | FES_SYSTEM_EVENT_TOPIC | Fired when fps connects or disconnects to FES.                                                                                                    |
| SPEvent              | NA                     | Fired when Enterprise server is launched or killed.                                                                                                    |
| SecurityEvent        | NA                     | Fired when a user takes an action that requires security check in Enterprise server layer (e.g. Launching or killing an event Process or a service instance).    |
| UserEvent            | FES_USER_EVENTS_TOPIC  | Fired within ESB network by business components for whom monitoring configuration has been enabled.                                                              |
| RouteEvent           | NA                     | Fired when debugger is set or removed from a running application.                                                                                                |

## Note the following:

Only the events generated within the peer server are published to event topics. Events generated within Enterprise Server are not published on any topic.

A user can subscriber to Enterprise Server events by registering an event listener with Enterprise server using RTL APIs. By registering such a listener, user will automatically receive events published to FES\_SYSTEM\_EVENT\_TOPIC (and also FES\_USER\_EVENTS\_TOPIC, if listenToUserEvents property has been set to true in Enterprise server profile).

## 2.9.3 Sample Subscriber Application

Please refer to the samples named **TopicEventSubscriber.java** and **RTLEventSubscriber.java** located under \$FIORANO\_HOME/esb/samples/EventSubscriber which illustrates the use of APIs to subscribe to various events.

# Chapter 3: Component and Component Instances

This chapter discusses Service components - the building blocks of Fiorano composite applications and Event Processes. A service component is an application that performs a specific task (for example, sending e-mails or reading a file).

This section below discusses Service Component characteristics, together with the details of configuring, deploying and managing service components in the Fiorano Environment.

## 3.1 Service Components Characteristics

Service Components may be synchronous or asynchronous. Service components are loosely coupled to allow them to interact by exchanging messages in a flexible manner within a Fiorano Event Process. Service components are the building blocks of Fiorano applications (Event Processes). A service component is an application that performs a specific task (for example, sending e-mails or reading a file). Service components are loosely coupled to allow them to interact by exchanging messages in a flexible manner within a Fiorano Event Process. Each Service Component has an interface that defines the acceptable formats of each input and output. Most service components typically require runtime parameters and other variables to be configured before they are run. Configurations allow customization of Service Components for the specific business scenario/situation being solved by the Event Process. Service components can be categorized as synchronous and asynchronous, based on the manner in which a component is invoked for processing.

#### 3.1.1 Synchronous Components

A synchronous component, as the name suggests, is invoked in request – reply format. Thus the invoking client of this component waits for the component to process the request and send back the response. Fiorano synchronous components implement the J2EE Connector Architecture (JCA) interface, which mandates that each component has a single input and single output. JCA is a standard API that is part of the J2EE platform that implements synchronous "function calls" semantics.

The Fiorano platform includes a Business Component Development Kit (BCDK) for the development of synchronous components. This framework abstracts the implementation details of JCA.

All synchronous components can also be invoked asynchronously. This is achieved through the usage of a JMSGateway component that provides a layer (wrapper) on top of the BCDK to make the components **event-driven**, allowing them to be invoked using asynchronous JMS semantics.

## 3.1.2 Asynchronous Components

Asynchronous components or event-components are based on JMS semantics. Each asynchronous component can have multiple inputs and outputs. Inputs of asynchronous Fiorano components listen for events (JMS messages) via listeners on specific JMS destinations.

Asynchronous components have the concept for ports which are abstracted form of JMS destinations. A port can be a queue or a topic and components listen to input ports for JMS messages and send JMS messages on to the output ports. An asynchronous component can define how many input and output ports it needs. These can be added through static definition or dynamically when a component is configured.

## 3.1.3 Design Choices

When developing a component in the Fiorano SOA Platform, a design decision of when to use a synchronous component versus an asynchronous component requires a careful understanding of the strengths of each of the types of components. The following details for each of the component types are useful in making a decision:

#### **Synchronous Components**

- Scheduling, error handling and connection pooling are abstracted
- Can be deployed in external J2EE JCA containers
- Cannot have multiple ports in output/input
- · Cannot handle server sockets
- Cannot have runtime UI with manual intervention
- Supports only Java programming language for component creation

## **Asynchronous Components**

- Allows multiple input and output ports
- Supports multiple programming languages for component creation like Java, C, C++, C# etc.
- · Handles server sockets
- Allows components to have manual intervention
- Does not have abstracted layers like synchronous components

Based on the business context, users can determine the type of component to use and/or create.

## 3.2 Service Component Characteristics, Configuration, and Deployment

As discussed above, a service component is typically configured for purposes of customization on a per instance basis when used within a Fiorano application.

## 3.2.1 Component Launch Semantics

Fiorano components can be launched in three ways.

- 1. Separate Process: When using the components in a Fiorano Event Process, the component instance can be configured to be launched as a separate process. This is the default launch mode, and in this mode the Fiorano Peer Server launches the component as a separate process; for components written in Java, a separate JVM is created for each component instance. The Fiorano Peer Server controls the launch and stop of components launched in separate processes.
- 2. **In-Memory:** Components written in the Java programming language can be launched in the same process as the peer server. This is the in-memory launch mode, in which the component is launched in a separate thread of the JVM of the Fiorano Peer Server. As in the separate process launch mode, the Fiorano Peer Server controls the launch and stop of components launched in-memory. Please refer to section <u>3.4.8 InMemory Launch</u> for further details on In Memory launch.
- 3. **Manual:** When an end-user wishes to control the launch and stop of the components in a Fiorano application, specific components can be set to launch in *manual mode*. When a component is set to launch in the manual mode, the Fiorano Peer Server does not try to launch the component. The end-user can use the Fiorano scriptgen tool present in <fiorano\_install\_dir>/esb/tools/scriptgen as illustrated in Figure 3.2.1 to generate a script that launches the component. Alternatively, the end-user can use the Fiorano Enterprise Server API to launch this component from another application. Please refer to section 3.4.6 Manual Deployment for further details on using scriptgen.

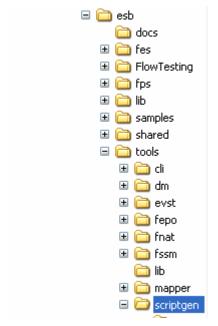

Figure 3.2.1: Directory structure showing scriptgen tool location for manual launch

# 3.2.2 Setting Component Launch Type in the Fiorano Studio

The launch mode for each component can be set using the Fiorano Studio which is part of the Fiorano Studio Tool. On selecting a component, the launch mode in the menu can be changed to one of the three modes mentioned and as illustrated in the Figure 3.2.2.

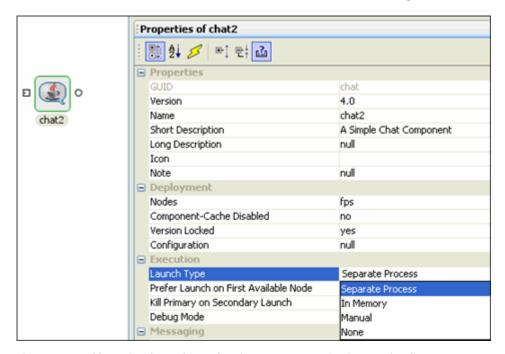

Figure 3.2.2: Changing launch mode of a component in Fiorano Studio

Every component expects a set of arguments at launch time. The runtime arguments are typically part of the configuration property sheet that is associated with the component, which is customized on a per-component-instance basis. Runtime arguments are processed at the startup of the component.

#### 3.2.3 Launching Components Using the Fiorano Studio

When using the Separate Process and the In-memory launch types, the launch and stop of the components is controlled using the Fiorano Studio tool (present within the Fiorano Studio). There are specific toolbar buttons available to launch and stop components as illustrated in the Figure 3.2.3. The tool internally uses the Fiorano Enterprise Server API to launch and stop any components.

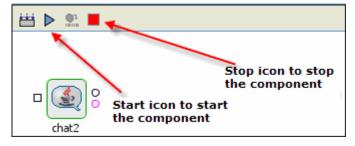

Figure 3.2.3: Component Launch and Stop buttons in Fiorano Studio

You can also launch and/or kill a component in a running Fiorano application using menus.

## 3.2.3.1 Launching a Component in a Running Application

Right-click on the component and select **Execution**. Select **Run** from the menu list as illustrated in Figure 3.2.4.

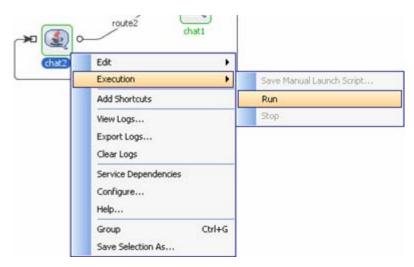

Figure 3.2.4: Launching a Component

## 3.2.3.2 Stopping a Running Component Instance

- 1. Right-click on the component and select **Execution**.
- 2. Select **Stop** from the menu list as illustrated in Figure 3.2.5.

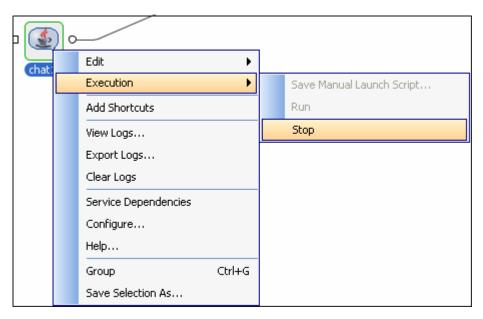

Figure 3.2.5: Stopping a Component

## 3.3 Service Component Configuration

Most components have a set of configurable parameters which can be set to appropriate values to customize instances of the component for a particular Fiorano application. Configuration is captured within a configuration property sheet as described in the following sections.

## 3.3.1 CPS for Component instance configuration

Most components have a GUI-based Configuration Property Sheet (CPS). This is usually a dialog or wizard which has a list of configurable parameters for the component. These customizable parameters have their own editors to facilitate the end user in adding appropriate values.

## 3.3.1.1 Launching the CPS

- 1. Right-click on the component.
- 2. Select the **Configure** option from the menu list.

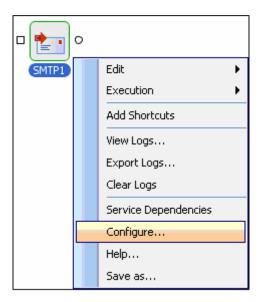

Figure 3.3.1: Launching the CPS

3. Alternatively, you can double-click on the component to open the CPS.

The resources of the component are loaded to show the CPS and a dialog box illustrates the progress of the process as shown in the Figure 3.3.2.

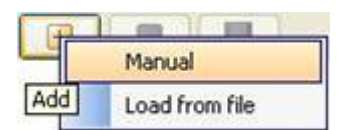

Figure 3.3.2: Fiorano Studio Dialog Loading the Resources

Figure 3.3.3 illustrates the loaded CPS of the SMTP component as an example.

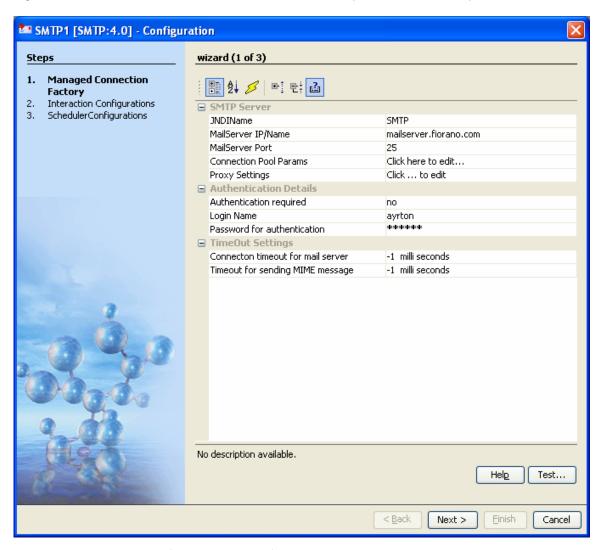

Figure 3.3.3: A typical CPS (SMTP component)

#### 3.3.1.2 Customizable and Expert Properties

A component's customizable properties are typically different from that of other components. Some properties are hidden by default and are shown only when the "Show Expert Properties" icon is clicked as illustrated in the Figure 3.3.4. These are a set of advanced properties that are specific to each particular component instance.

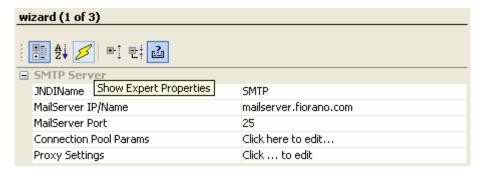

Figure 3.3.4: A yellow lightening symbol enables/disables the expert properties

## 3.3.1.3 Online Help for components

Every CPS has a help button (as shown in the Figure 3.3.5), which explains the properties being captured in the CPS. Online help provides describes each property, together with the kind of value(s) expected by the property.

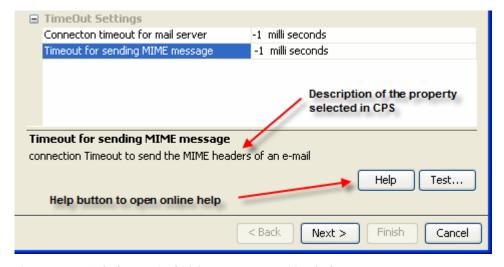

Figure 3.3.5: Help button in CPS for context sensitive help

The description for the selected configurable property can be seen above the help button. Figure 3.3.6 illustrates a typical help screen that shows when a help button is clicked.

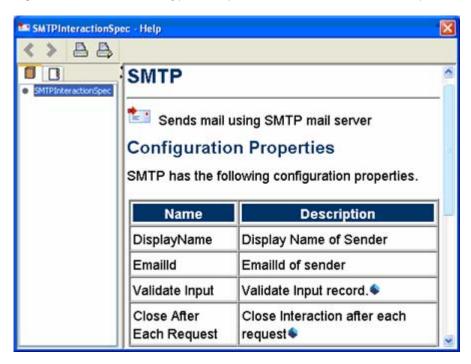

Figure 3.3.6: Typical help screen on clicking the help button

When a CPS is closed by clicking the **Finish** button, the configuration is persisted as part of the Fiorano application. This is later made available to the component at runtime via JNDI lookup.

## 3.3.1.4 Runtime Arguments

On selecting a component in the Fiorano Studio, the runtime arguments for the component are displayed in the properties window (as shown in the Figure 3.3.7). These runtime arguments can be accessed within the component at runtime through the parameters passed to the component when launching it using a launcher. A standard runtime argument added for all Java components is "JVM\_PARAMS". This captures the JVM parameters which the end user might want to pass when the component is launched a separate process. Runtime arguments for a component can be added using the Fiorano Studio.

If the component's launch mode is changed to InMemory, the JVM\_PARAMS property will not be displayed in properties view. To use the properties passed as JVM\_PARAMS for an InMemory launched component, these properties need to be added to peer server's configuration file under <java.system.props> tag before starting the peer server. Peer server's configuration file can be located as either \$FIORANO\_HOME/esb/server/bin/server.conf or \$FIORANO\_HOME/esb/fps/bin/fps.conf depending on the script being used to run the peer server.

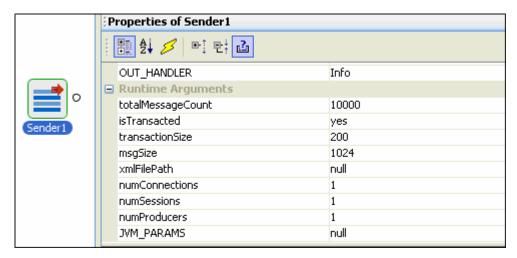

Figure 3.3.7: Fiorano Studio showing runtime arguments in properties window

**Note**: Changing the Node Name at runtime for Worklist and Aggregator Components is not supported. Unlike other components, Worklist and Aggregator components have state information written to the local disk. Moving the Worklist (or Aggregator) from one peer server to another one results in state data loss. In case of Worklist, not only the data loss, the external application, that is, Worklist web application will not show work items saved in the Worklist after the node change.

To achieve high availability for Stateful components, configure the back-end data store in clustered/HA relational database, like Oracle, DB2, and so on. Or deploy the components on a Peer Server that is running in Shared HA mode.

## 3.3.2 Component Dependencies and System Libraries

Every component has a set of dependencies on various libraries. Libraries can be the JAR files, DLLs, property files, configuration XML or any file which the component would require either at configuration time or at runtime. Fiorano already provides some standard libraries (some of them being 3rd party), which can be directly added to the list of dependencies for a component. If there is a library which is needed only for a particular component, it can be added exclusively for that component.

The Fiorano Studio is used to add dependencies to an existing component, as illustrated in Figure 3.3.8 and explained in more detail later in this section. You can select the component for which you need to add a dependency and select **Edit** (as shown in Figure 3.3.9 and 3.3.10). The dialog shows two sections

- The first section is where you add dependencies which are applicable only for this component. A copy of the dependency library is kept with the component.
- The second section is where you add dependencies which are already registered with Fiorano. These are called system libraries. In this case a copy of library is not added the component. There is reference created in the component to locate where to find the dependency library files.

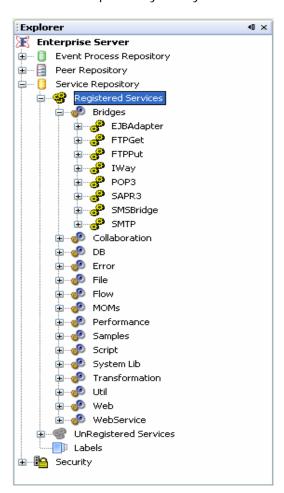

Figure 3.3.8: Explorer view of Fiorano Studio showing the component repository

## 3.3.2.1 Viewing the Resources of a Component

1. Right-click on the component and choose **Edit** from the drop-down menu as shown in Figure 3.3.9.

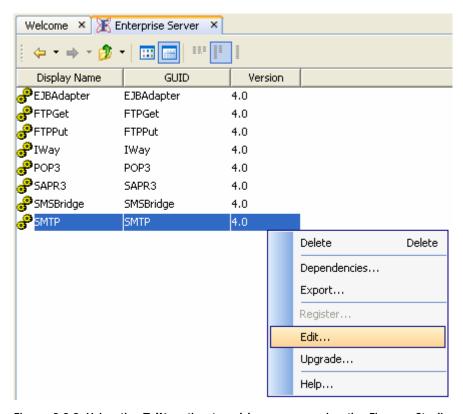

Figure 3.3.9: Using the Edit option to add resources using the Fiorano Studio

Customize Edit Service SMTP:4.0 SMTP:4.0 Properties Resources GUID SMTP --- 📮 fesb-ra.xml 4.0 Version --**□** ra.xml Туре Java fbc-comp-SMTP.jar Licensed yes Tue, 25 Jul 2006 smtpconnection32.png Creation Date Display Name SMTP smtpconnection.png Short Description Sends mail using SMTP mail server Long Description Sends mail using SMTP mail server 🧬 jaf:4.0 Authors Fiorano Software Technologies Pvt. Ltd. 🧬 javamail:4.0 Categories Bridges 🔗 xerces:4.0 16-bit Icon smtpcomponent.png customEditors:4.0 16-bit Icon File 🧬 BCGateway:4.0 32-bit Icon smtpcomponent32.png 32-bit Icon File GUID Global Unique Identifier

Figure 3.3.10 illustrates the resources of the SMTP component as an example.

Figure 3.3.10: List of dependencies for SMTP component

ΟK

Cancel

## 3.3.3 Add New Library Dependencies

New dependencies can be added using the **Add Resources** option. Figure 3.3.11 illustrates how to add new dependency libraries which are applicable only to this component. Figure 3.3.12 and 3.3.13 illustrate how to add new system libraries, which are already registered with the Fiorano Enterpriser Server as dependencies to this component.

### 3.3.3.1 Adding New Resource/Dependency

- 1. View the Resources of the Component as described in the section <u>3.3.2.1 Viewing the Resources of a Component</u>.
- 2. Right-click on the Resources tree menu on the left hand side as shown in Figure 3.3.11.
- 3. Choose the **Add Resources** option from the menu list. Using the file chooser, select the files to add as resources.

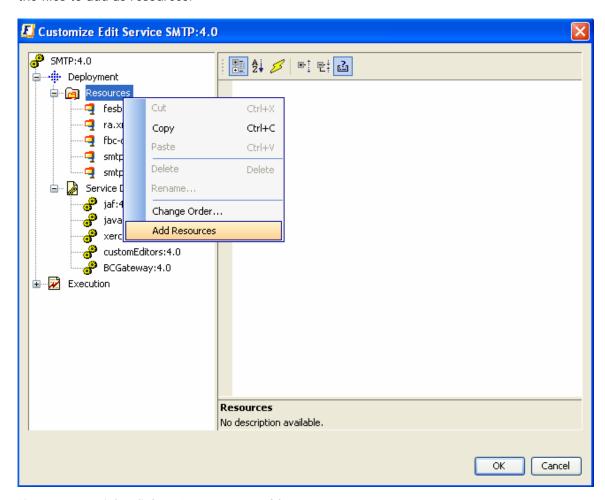

Figure 3.3.11: Right-click on Resources to add new resources

### 3.3.3.2 Adding Service Dependencies

- 1. Right-click on the Service Dependencies tree menu on the left hand side (as shown in Figure 3.3.12).
- Select the option Add Service Reference from the menu. A Customize Service
  Reference dialog box appears, as shown in Figure 3.3.13. Select one or more of the
  system libraries in this dialog and click OK to apply changes.

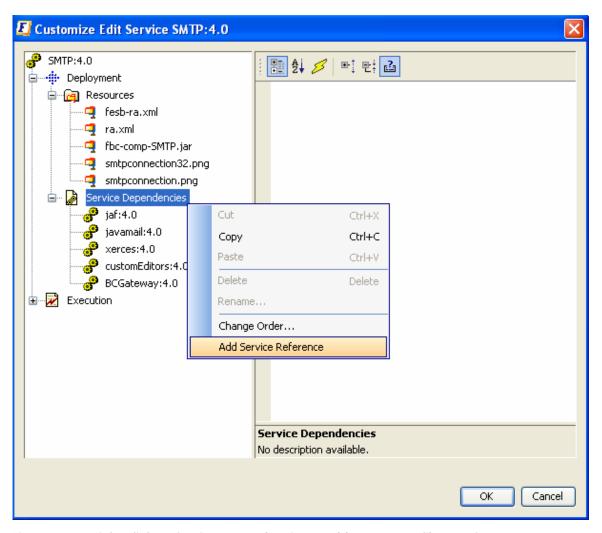

Figure 3.3.12: Right-click on Service Dependencies to add new system library reference

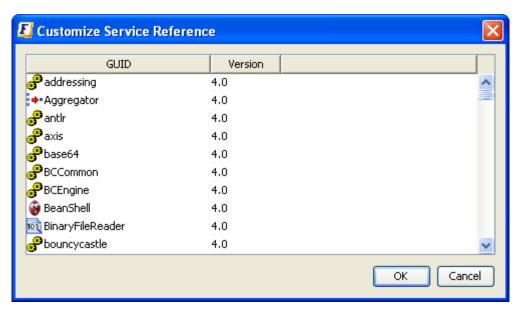

Figure 3.3.13: UI to add system libraries as dependencies.

The following table lists the system libraries developed by the Fiorano for use within component implementations. Not that this does not include any 3rd party libraries.

| Service Dependency       | Jar File Name                                                                    | Description                                                                                                    |
|--------------------------|----------------------------------------------------------------------------------|----------------------------------------------------------------------------------------------------|
| CompositeComponentEngine | cce.jar                                                                          | Implementation for the BPEL process.                                                                                                    |
| CompositeComponent       | fbc-comp-<br>CompositeComponent.j<br>ar,fesb-comp-<br>CompositeComponent.j<br>ar | Component for execution of BPEL process.                                                                                                    |
| BCCommon                 | bcc.jar                                                                          | Common classes required by components.                                                                                                    |
| BCEngine                 | bce.jar                                                                          | TrGateway(Transport Gateway for BCs) and BCDK(Abstract Implementation for all the BCs)                                                             |
| BCGateway                | fesb-comp-<br>bcgateway.jar                                                      | EDBC wrapper for BC components over JMSGateway                                                                                                    |
| customEditors            | fbc-comp-<br>customEditors.jar                                                   | Editors to be used in CPS to capture properties like SchemaEditor(XSD,DTD),ErrorPanels(ErrorConfiguration),SSL Panels(SSLConfiguration) and so on. |

| Service Dependency | Jar File Name                                                       | Description                                                                             |
|--------------------|---------------------------------------------------------------------|-----------------------------------------------------------------------------------------|
| jdbc               | fbc-comp-jdbc.jar                                                   | Classes which handle Database specific jdbc operations                                  |
| Framework          | Framework.jar                                                       | LicenseManager,Swing,xml(dom,sax,saxon,xsd related) classes                             |
| TifosiJavaRTL      | TifosiJavaRTL.jar                                                   | Filechooser,wizard,xsdanddtd parsersupport,tifosihelpbroker classes.                    |
| esbCustomEditors   | fesb-comp-<br>esbCustomEditors.jar                                  | Editors (which are specific to Fiorano ESB) to be used in CPS.                          |
| FioranoJavaRTL     | fmq-client.jar,fmq-<br>rtl.jar                                      | JMS implementation classes of FioranoMQ.                                                |
| dmlparser          | fbc-comp-dmlparser.jar                                              | Parser for DML(Data Manipulation Language: insert,delete,update and select) statements. |
| FileMatcher        | fbc-comp-filematcher-<br>api.jar,fbc-comp-<br>filematcher-local.jar | Classes required for searching file/directory names based on filename pattern.          |
| Transformer        | fbc-comp-<br>Transformer.jar                                        | Transformer engine classes for converting                                               |

## 3.3.3.3 Adding Resources to Class Path

This section demonstrates adding JDBC drivers to classpath of all adapters in DB component. All the components under DB category share a common System Library which handles the JDBC connection; hence JDBC drivers should be added as resources to System Library JDBC.

Any additional resources required by any component can be added in similar fashion after identifying the correct component or system library.

Login to Enterprise Server and navigate to Enterprise Server → Service Repository →
Registered Services → System Lib → JDBC.

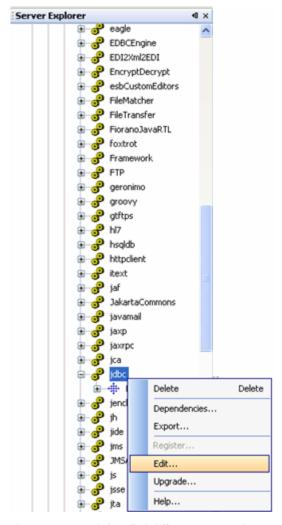

Figure 3.3.14: Right-click jdbc to customize service

 Right-click jdbc and click on Edit button from the pop-up menu. The Customize Edit Service jdbc:4.0 dialog box appears. In the Customize Edit Service jdbc:4.0 dialog box, navigate to Deployment ->
Resources, now right-click on Resources and click on Add Resources. The Add
Resources dialog box appears.

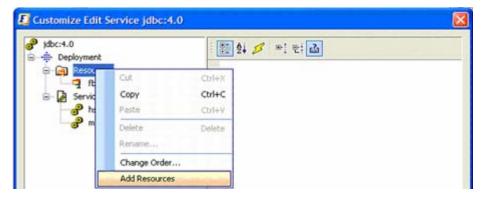

Figure 3.3.15: Customize Edit Service jdbc

4. In the **Add Resources** dialog box, browse to location containing jar files and select required files, now click the **Open** button.

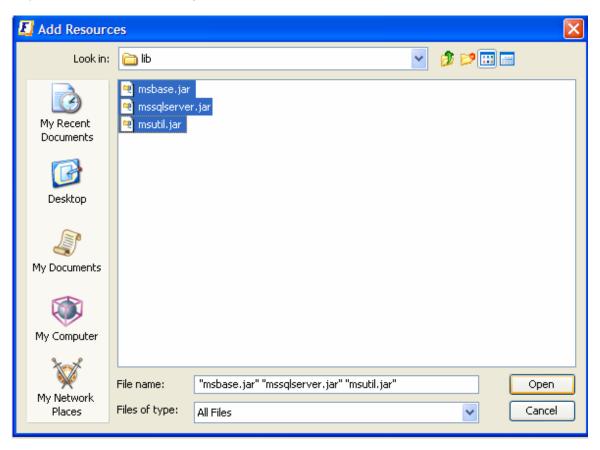

Figure 3.3.16: Add Resources

5. Now, close all the dialog boxes. The new resources are added to the class path.

# 3.3.4 Creating New System Libraries

A new library can be added using the Fiorano Studio tool, using the **Add Service** option as illustrated in Figure 3.3.17. Provide the details as mentioned in the wizard and click **Finish** to create a new system library.

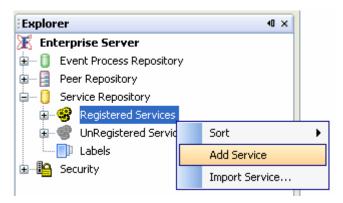

Figure 3.3.17: FSSM tool menu button showing the "Add Service" option in Explorer view

### 3.3.4.1 Adding a New System Library

- 1. Add a New Service as discussed in section 3.3.3.3 Adding Resources to Class Path.
- 2. Provide a name to the library in the **Service GUID** field of the **Customize New Service** dialog, and select the **Type** as **Library** as shown Figure 3.3.18.

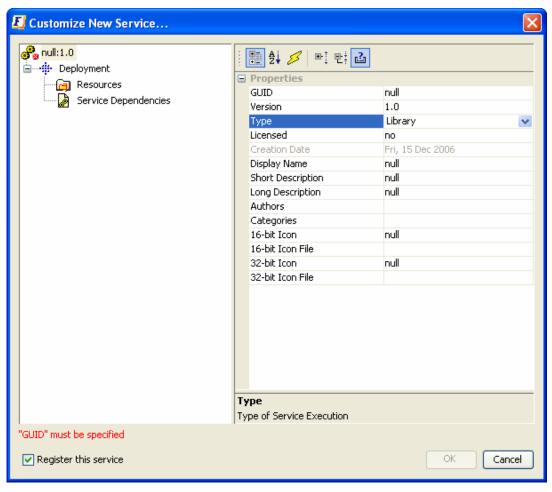

Figure 3.3.18: Creating a new system library

3. Right-click on **Resources** and select **Add Resources** from the menu list. Add library files which comprise this system library as shown in Figure 3.3.19.

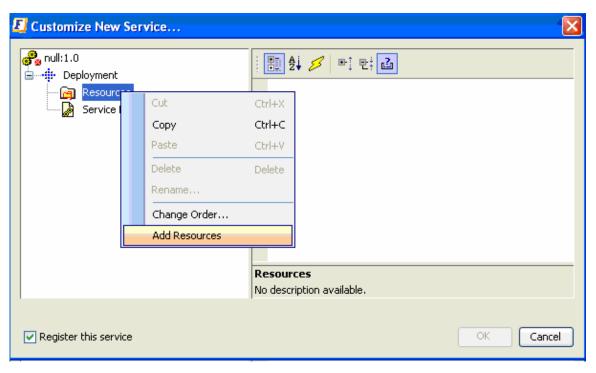

Figure 3.3.19: Menu option to add files as resources

4. After reviewing the details, click the **OK** button in the panel illustrated in Figure 3.3.20.

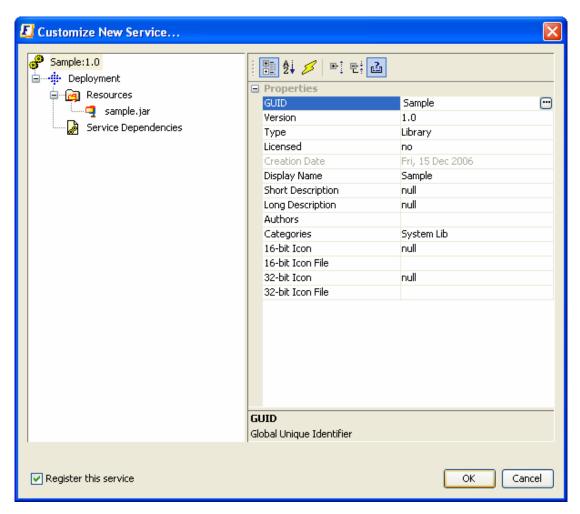

Figure 3.3.20:. Properties of the new library

The current service repository contains a category called **System Lib** which has all the system libraries registered with the Fiorano Enterprise Server.

### 3.3.5 Scheduling and Error Handling

This section describes the scheduler configuration and error handling panels visible in the Configuration Property Sheet wizard of all Fiorano components as visible in the Studio tool.

### 3.3.5.1 Scheduler Configurations

This section describes steps that enable you to perform scheduler configurations for every Fiorano component.

In the CPS wizard of all Fiorano components, the second last panel (in STUDIO) can be used to configure a schedule and a desired input XML or text which can be configured to be sent from a given Fiorano component at a particular time on a particular date. You can also configure the polling interval of this component and the number of polls that need to done as displayed in the Figure 3.3.21.

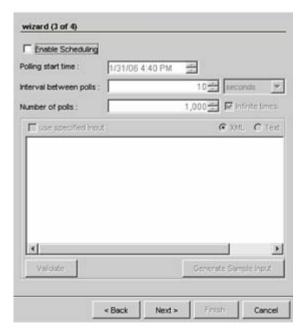

Figure 3.3.21: Scheduler configurations

The following steps enable you to schedule any given Fiorano component to be triggered at a given time on a given date.

- 1. After you have configured the Connection Specification parameters or Managed Connection Factory (MCF) parameters, and the Interaction Specification parameters, the scheduling panel appears as displayed in Figure 3.3.2.1.
- 2. Click on the **Enable Scheduling** check box to enable this feature.
- 3. Specify the Polling start time with the date on which you intend this component to get activated.
- 4. Specify the Interval between polls which may be specified as the number of milli seconds, seconds, minutes, hours, or days before the next poll is performed.
- 5. Specify the Number of polls which may be infinite also.

- 6. Specify the Input XML/Text which you intend this component to send in each poll. You can Genrate a Sample input by clicking on the Generate Sample Input button or you can supply an input manually. You can also validate this specified input before you actually use the same in your event process by clicking on the Validate button.
- 7. Click on the **Next** button to configure the Error Handling feature for a given Fiorano component.

## 3.3.5.2 Error Handling

This section describes steps that enable you to perform error handling for every Fiorano component.

In the CPS wizard of all Fiorano components, the last panel (in STUDIO) can be used to configure error handling as displayed in the Figure 3.3.22.

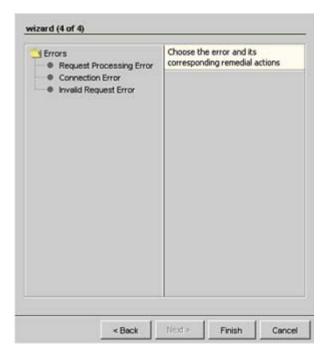

Figure 3.3.22: Error handling

The following steps enable you to configure any given Fiorano component to handle the various types of errors as displayed in Figure 3.3.22.

- After you have configured the Connection Specification parameters or Managed Connection Factory (MCF) parameters, and the Interaction Specification parameters, the scheduling panel appears as displayed in Figure 3.3.21. The previous section 3.3.5.1 Scheduler Configurations describes steps to configure Scheduling for all Fiorano components.
- Select the Request Processing Error option to configure the action to be taken when this type of an error is experienced by a given component. The following panel appears.

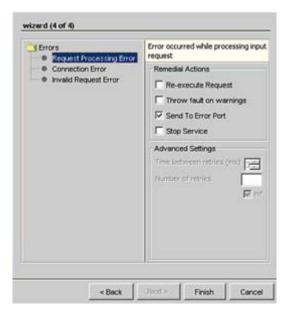

Figure 3.3.23: Error handling - Request Processing Error

- Click on the Re-execute Request checkbox if you intend the given component to resend the poll request.
- 4. Click on the **Throw fault on warnings** checkbox if you intend the given component to display any exception related to this type of an error when it is caught.
- 5. The **Send to Error Port** checkbox is checked by default so as enable transfer of all errors to the error port of any given component.
- 6. Click on the **Stop Service** checkbox if you intend the given component to stop functioning when such an error is caught.
- 7. The **Advanced Settings** panel is activated only when you check the **Re-execute Request** checkbox. This panel can be used to specify the number retries and the time interval (in milliseconds) that this component should wait before the next try is executed. You can also check the **Inf** checkbox to set the time interval between tries as infinite.

8. Select the **Connection Error** option to configure the action to be taken when this type of an error is experienced by a given component. The following panel appears.

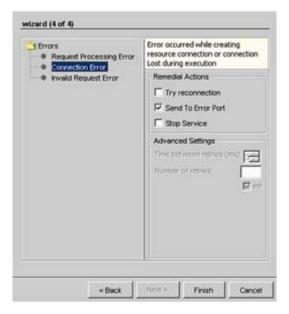

Figure 3.3.24: Error handling - Connection Error

- 9. Click on the **Try reconnection** checkbox if you intend the given component to retry to establish a connection using its Connection Specifications during runtime.
- 10. The **Send to Error Port** checkbox is checked by default so as enable transfer of all errors to the error port of any given component.
- 11. Click on the **Stop Service** checkbox if you intend the given component to stop functioning when such an error is caught.
- 12. The **Advanced Settings** panel is activated only when you check the Try reconnection checkbox. This panel can be used to specify the number retries and the time interval (in milliseconds) that this component should wait before the next try is executed. You can also check the **Inf** checkbox to set the time interval between tries as infinite.

13. Select the **Invalid Request Error** option to configure the action to be taken when this type of an error is experienced by a given component. The following panel appears.

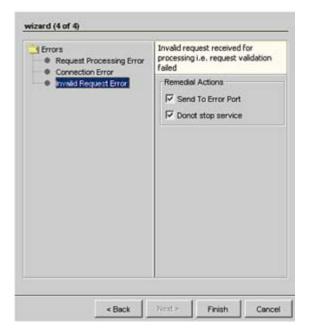

Figure 3.3.25: Error handling - Invalid Request Error

- 14. The **Send to Error Port** checkbox is checked by default so as enable transfer of all errors to the error port of any given component.
- 15. The **Donot stop service** checkbox is checked by default so as to specify that the component does not stop functioning when such an error is encountered.
- 16. Click on the Finish button to save your configurations for a given Fiorano component.

## 3.3.6 Configuring Logging Parameters

For every service component, the log settings can be configured in the Properties window. For a chosen service instance the log settings are available under the categories **Log Manager** and **Log Module Instances** as shown in Figure 3.3.26.

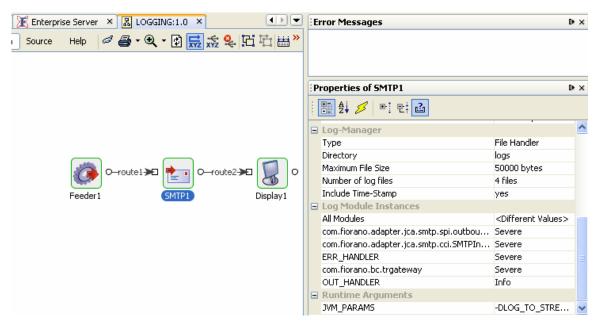

Figure 3.3.26: Log Module Instances

For every log module, the log level can be configured from the drop down list as shown in Figure 3.3.27. The different log levels at which the details can be logged are **Severe**, **Warning**, **Info**, **Config**, **Fine**, **Finer**, **Finest** and **All**.

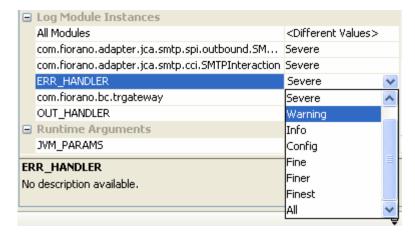

Figure 3.3.27: Log levels

**Severe** is the highest logging level and **All** the lowest. A log module accepts all messages that are logged at the levels greater than or equal to the configured level. That is, if the configured log level for a log module is **Severe**, only the messages at **Severe** level is logged. If the specified level is **Info**, the messages at **Info**, **Warning** and **Severe** is logged. Specifying **All** logs the messages at all levels.

**Note:** Messages of all log modules logged at **Severe/Warning** level appear in Error Logs of the component. Messages at the remaining levels appear in Out Logs.

Log handlers can be configured in Log Manager as shown in Figure 3.3.28.

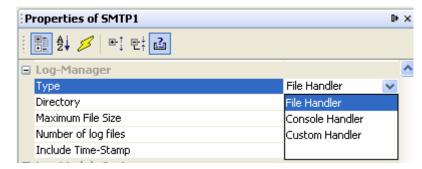

Figure 3.3.28: Configuring Log Handler

File Handler: When the log handler is a File Handler, the logs is written to files.

**Example:** When an event process **Logging** is created as shown in Figure 3.3.26, a directory **LOGGING** is created at <FIORANO\_HOME>/runtimedata/PeerServers/cprofile>/FPS/run/logs which in turn contains a folder for every service instance. These folders contain the files for out and error logs as shown in Figure 3.3.29.

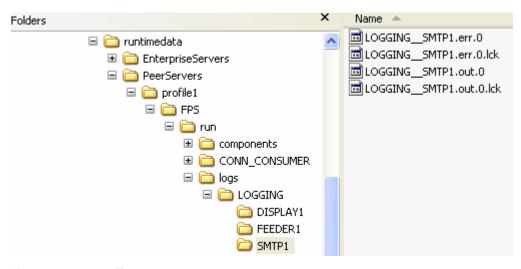

Figure 3.3.29: Log files

**Console Handler:** When the log handler is a **Console Handler**, the messages is logged on the console of the peer server on which the component is running. Figure 3.3.31 shows the logs on the peer console when the event process **Logging** (shown in Figure 3.3.26) is launched with the SMTP component configured with the log settings shown in Figure 3.3.30.

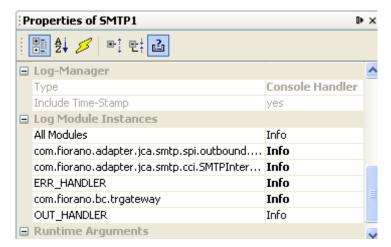

Figure 3.3.30: Log settings

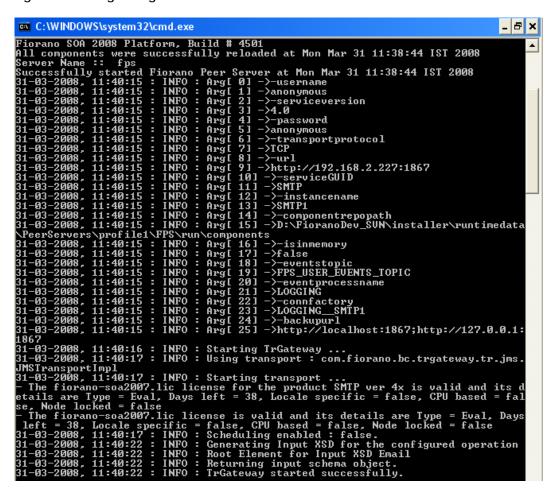

Figure 3.3.31: Logs on the peer server console

#### **Custom Handler**

In Fiorano SOA, Service instances can be configured for custom handlers also. Custom Log handler allows to redirect the log messages to user defined location like file, console, JMS destination, and so on.

To add the handler for the service instances that should use the custom handler,

- 1. In the properties pane, select **Log Manager** → **Type** as **Custom Handler**.
- Specify the class for Log Manager → Class Name property. This should be a fully qualified class name.
- 3. Save the application.

### **Custom Handler implementation**

The custom handler should be an instance of java.util.logging.Handler and should implement the abstract methods:

- public void publish(LogRecord record)
- public void flush()
- public void close()

This class should be made available to the peer server on which the component runs by adding appropriate classpath entry under <java.classpath> section of %FIORANO\_HOME%\esb\fps\bin\fps.conf.

### 3.4 Component Deployment

All service components need to be registered with the Fiorano Enterprise Server to be used in a Fiorano application. The process of registration can be done using the Fiorano Studio too as discussed below. The components created using the wizard (in the Fiorano Studio tool), can be deployed through scripts available when the component is created. New component deployment (and registration) is covered in the Component Creation section.

A component needs to be compiled before being registered with the Fiorano Enterprise Server. For components written in the Java programming language, a JAR file needs to be created from the class files. If the component is created in an alternate language like C, C++, C# etc, an executable must be created instead.

Use the **Customize New Service** UI to register a new component. This UI is same the UI which starts when we create / register a new system library. Select the Java or Non-Java option in the **Type** parameter for the appropriate component type. This is illustrated in Figure 3.4.1.

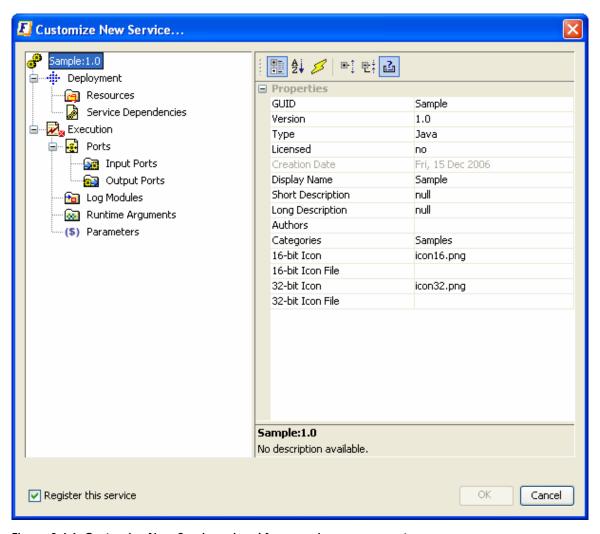

Figure 3.4.1: Customize New Service wizard for a service component

🗾 Customize New Service... 🔗 Sample:1.0 Deployment Properties Resources Label Development Service Dependencies OS Execution Auto Installable no Ports 🗽 Input Ports Output Ports Log Modules Runtime Arguments ---(\$) Parameters Deployment No description available. ΟK Cancel Register this service

The deployment information for the new component is displayed, as illustrated in Figure 3.4.2.

Figure 3.4.2: Shows the deployment information

The UI has subsections **Resources** and **Service Dependencies**, which are discussed in the section <u>3.3.3 Adding New Library Dependencies</u>.

Clicking on the **Execution** icon on the Left-hand-side pane in the **Customize New Service** dialog displays (in the right hand pane) the list of execution parameters that can be set for a component. This includes the Launch-mode types (In-memory, Manual, Auto), as well as the name of the Executable in the **Executable** property. For components built in Java programming language, the executable name is the fully qualified class name. For Non-Java components, it is the name of the executable file.

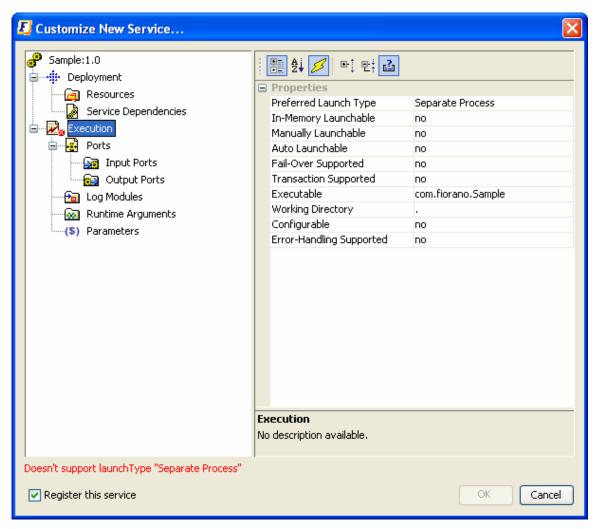

Figure 3.4.3: Execution information for new component registration

Each Asynchronous Service Component (also referred to as an EDBC, for **Event Driven Business Component**) can have a number of inputs and outputs as determined by the developer of the component. Input and output ports can be added in the Customize New Service dialog as applicable to the new component.

# 3.4.1 Adding Ports for the Component

1. Right-click on the **Execution->Ports->Input Ports** option in the left tree menu, and select the **Add Ports** option from the menu list as illustrated in Figure 3.4.4.

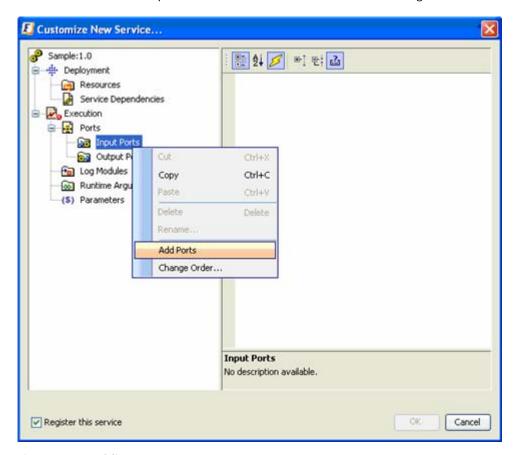

Figure 3.4.4: Adding ports

2. Specify the name of the port being added as shown in Figure 3.4.5.

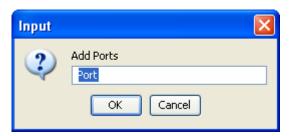

Figure 3.4.5: UI to provide port name

3. This is shown in the Figure 3.4.6. Specify the port properties as required by selecting the Port name in the UI.

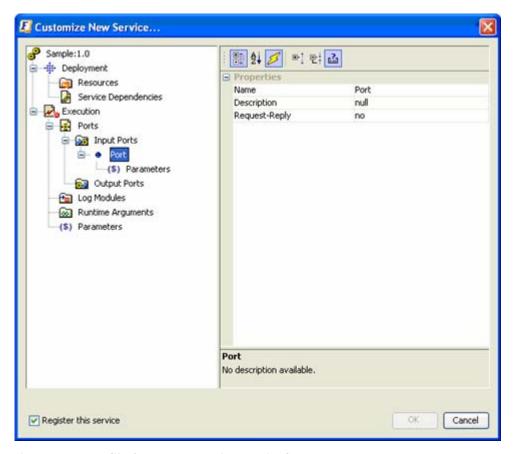

Figure 3.4.6: Modify the port properties required

# 3.4.2 Adding Log Modules for the Component

4. Right-click on the **Log Modules** in the left tree menu and select the **Add Log Modules** option from the menu list, as shown in Figure 3.4.7.

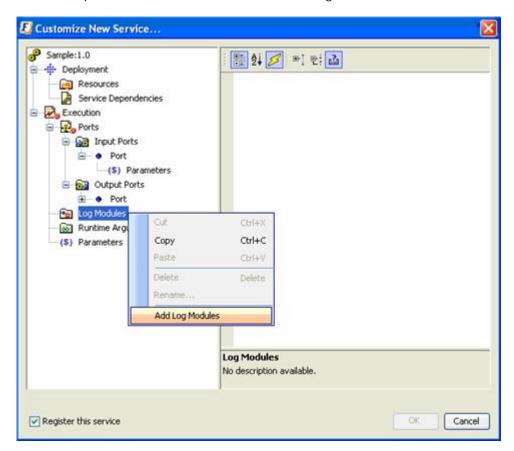

Figure 3.4.7: Menu to add log modules

5. Provide the appropriate log module name as used in the code as shown in Figure 3.4.8. The logger names provided here must be the same as the ones being used in the code.

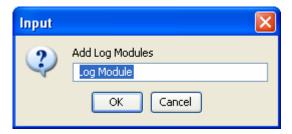

Figure 3.4.8: UI to provide log module name

## 3.4.3 Adding Runtime Arguments for the Component

1. Right-click on Runtime Arguments in the left tree menu and select **Add Runtime Arguments** from the menu list as shown in Figure 3.4.9.

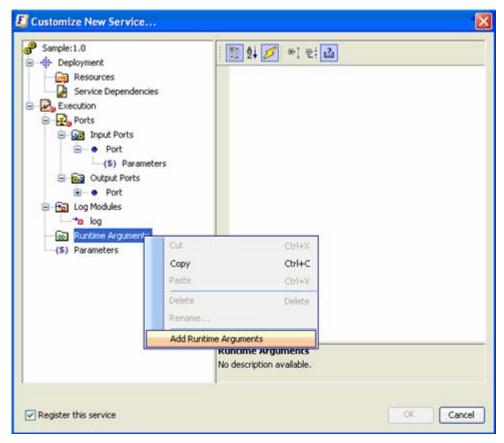

Figure 3.4.9: Menu to add new runtime arguments

2. Provide the name of the runtime argument in the **Add Runtime Arguments** text box. This should be the same name that is expected in the code.

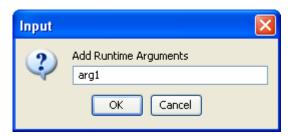

Figure 3.4.10: UI to provide the name of the argument

3. Modify the details of the runtime argument by selecting it in the left-tree menu of the Customized New Service dialog as illustrated in Figure 3.4.11.

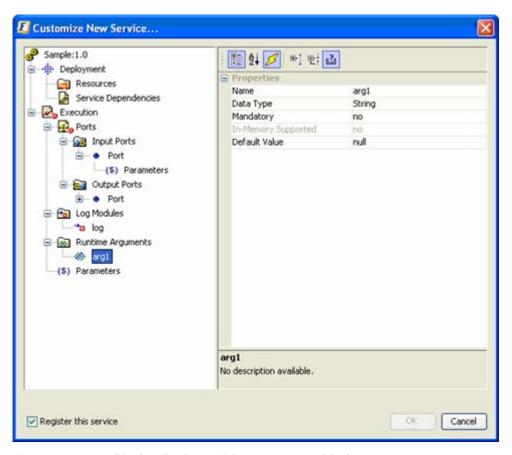

Figure 3.4.11: Modify details about of the argument added

# 3.4.4 Adding New Parameters to the Component

1. Right-click on **Parameters** in the left tree menu as shown in Figure 3.4.12 and select **Add Parameters** from the menu list.

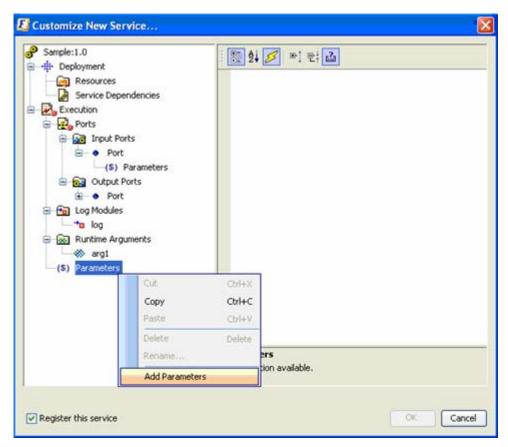

Figure 3.4.12: Menu to add additional parameters to execution

2. Provide the name of the parameter in the **Add Parameters** text box as shown in Figure 3.4.13.

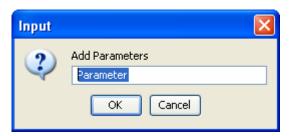

Figure 3.4.13: UI to provide the name of the parameter

3. Review the details and click the **OK** button to finish the UI for new component registration.

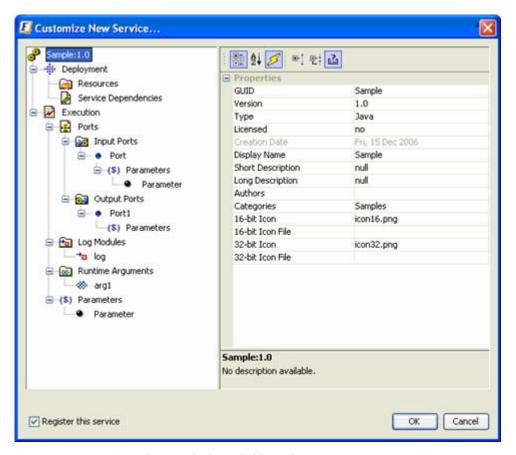

Figure 3.4.14: Review changes below clicking "OK"

If the **Register this service** checkbox is checked (as shown in Figure 3.4.14), then the component is registered with the Fiorano Enterprise Server and is immediately made available in the service palette for use within a Fiorano application.

A component used in a Fiorano Event Process needs to connect to a (local or remote) Fiorano Peer Server on launch. On most situations, the component is deployed onto a Fiorano Peer Server so it can be launched locally. The "Check Resources and Connectivity" and "Synchronize" functions in the Fiorano Studio automatically deploy components onto the named Fiorano peer server assigned to the component instance in the Fiorano Event Process. The Fiorano Peer Server on which a component needs to be launched is set using the "Nodes" property in the Properties window in the Fiorano Studio as shown below.

## 3.4.5 Adding Node Name to a Component Instance

1. Select the Component instance in the Fiorano Studio window and Click on the button in the **Nodes** property of a component as shown in Figure 3.4.15.

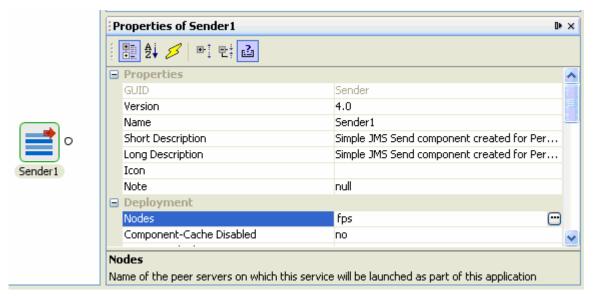

Figure 3.4.15: Nodes property for a component

2. Click on the **Add** button in the dialog that opens as shown in Figure 3.4.16. This displays a list of current peer servers available on the network; select the peer server on which the component is to and click the **OK** button. OS specific icons assist the user in identifying the Operating System on which the Fiorano Peer Server is running.

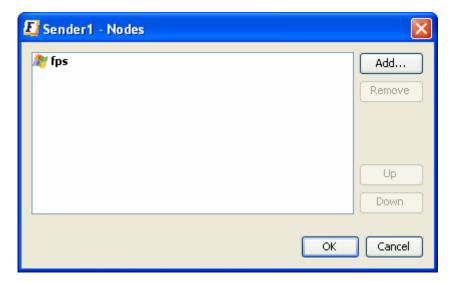

Figure 3.4.16: Fiorano Peer Server name on which the component will run

The Fiorano Studio menu includes the Check Resources and Connectivity and Synchronize features (as shown in Figure 3.4.17) to dynamically deploy the resources and dependencies of a component from the Fiorano Enterprise Server to the Fiorano Peer Server to launch and execute a component locally on the peer.

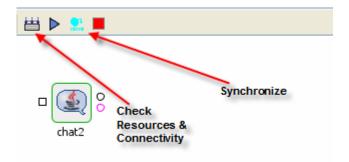

Figure 3.4.17: Fiorano Studio menu items for dynamic deployment

## 3.4.6 Manual Deployment

There are various ways in which a component can be configured and launched. One of supported methods is manual launch. A component's launch mode can be set to **Manual** as shown in Figure 3.2.2.

Manual launch is a mode in which the Fiorano peer server does not control the launch and stop of components. Fiorano provides two mechanisms for manual launch.

## 3.4.6.1 From Scriptgen Tool

Manual launch can be achieved via a launch script that can be generated via the Fiorano Studio.

### 3.4.6.1.1 To generate a manual launch script from the Fiorano Studio

- Right-click on the component and select Execution-> Save Launch Script from the drop-down list as illustrated in Figure 3.4.18. These properties can be used to launch the component using the scriptgen tool available in
  - <fiorano\_install\_dir>/esb/tools/scriptgen. Right-click to save the script.

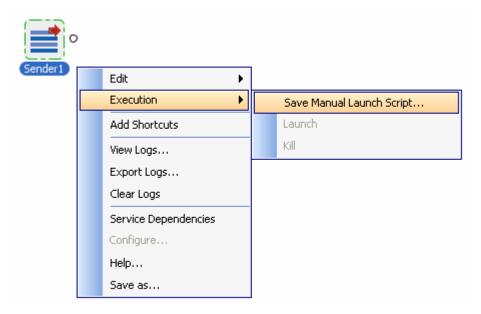

Figure 3.4.18: Menu to save the manual launch script using Fiorano Studio

- 2. Be sure to change the launch mode of the selected component to **Manual** in the Fiorano Studio as shown in Figure 3.2.2.
- 3. After saving the generated script, a dialog is shown with details on how to run the manual script as illustrated in Figure 3.4.19. Click the **OK** button.

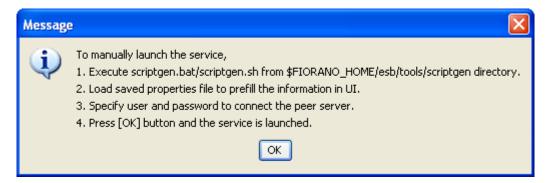

Figure 3.4.19: Dialog showing the steps to execute a component using scriptgen

- 4. Executing the scriptgen.bat file (on windows) or scriptgen.sh file (UNIX platforms) sets the environment variables. Type the command **ant** and press enter to start the UI to execute the launch script saved above. This opens up an UI as shown in Figure 3.4.20.
- 5. Select the properties file and click on the **Load** button to set the appropriate properties. Click **Ok** to launch the component. Note that this Component-launch should only be done after the Event Process (within which the component is an instance) has been previously launched. Components that are marked "manual launch" will not be launched when the application is launched, since they need to be started manually, as described earlier.

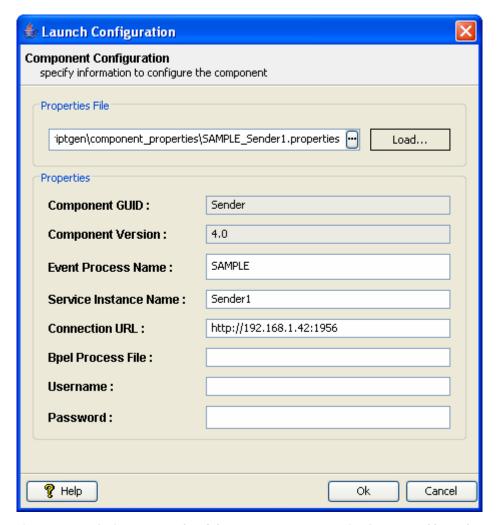

Figure 3.4.20: Scriptgen UI to load the component properties for manual launch

The console shows the progress of the launch of the component and the log statement during execution. Closing the console kills the component. A sample console with messages is shown in Figure 3.4.21.

Figure 3.4.21: Console displaying the details of the launch of the component

## 3.4.6.2 From the configureBC and runBC utilities

Synchronous components (also referred to as **Business Components**) can be configured and executed using the configureBC and runBC utilities:

### 3.4.6.2.1 To configure and run Business Components

1. Navigate to the **<fiorano\_install\_dir>/bc/bin** directory as illustrated in Figure 3.4.22.

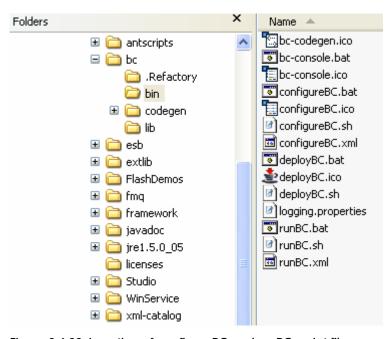

Figure 3.4.22: Location of configureBC and runBC script files

 Execute the BC.bat file (for windows) or BC.sh (for UNIX and related platforms) to configure a component. The UI shown in Figure 3.4.23 is displayed. There is choice of creating a new configuration or opening an existing configuration for modification by changing the Choose parameter. Click the Next button.

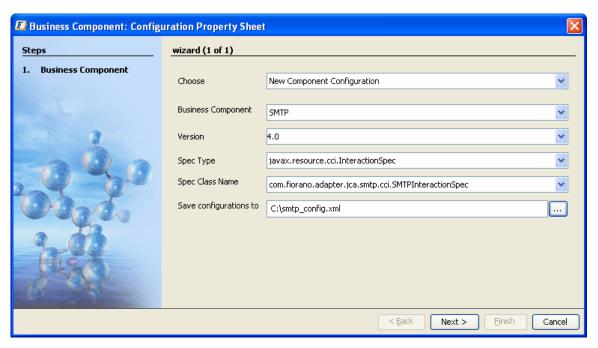

Figure 3.4.23: UI to configure a new component or load an existing configuration

3. Choose the appropriate business component and select the folder and XML file name to save the configuration. Click the **Next** button to display the **Managed Connection Factory** settings as shown in Figure 3.4.24. The wizard steps of the selected business component's CPS are shown.

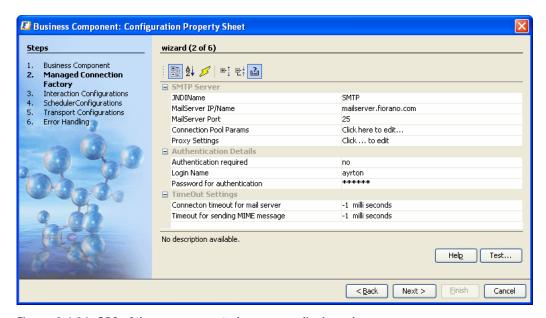

Figure 3.4.24: CPS of the component chosen are displayed

4. Move ahead in the wizard till you reach the **Transport Configurations** section which allows the component to send and receive messages with any JMS compliant messaging server or with the Tibco Rendezvous transport. Modify the Input Transport, Output Transport, and Error Transport sections to choose appropriate destination types and names. Also set appropriate configuration values to connect to these servers. This is illustrated in the Figure 3.4.25.

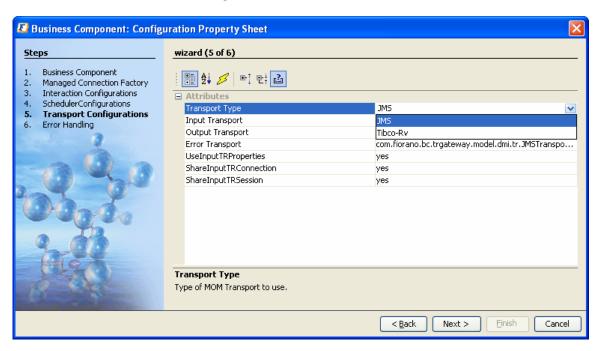

Figure 3.4.25: Transport properties for the component configuration

5. On completing the wizard, the XML file with contain the entire configuration for the Business Component. This configuration can now be used to run the specified component. Use the **runBC.bat** script (for windows) or **runBC.sh** script (for UNIX platforms) to execute the saved configuration, as illustrated in Figure 3.4.26.

```
Microsoft Windows XP [Uersion 5.1.2600]
(C) Copyright 1985-2001 Microsoft Corp.

C:\PROGRA^1\Fiorano\S0A200^1\bc\bin\runBC.bat c:\smtp_config.xml

Unable to locate tools.jar. Expected to find it in C:\PROGRA^1\Fiorano\S0A200^1\JRE15^1.0_0\lib\tools.jar
Buildfile: runBC.xml

run:

[echol Running BC with configuration file : c:\smtp_config.xml

[javal args.length :: 1
    [javal - The fiorano-soa2006.lic license for the product SMTP ver 4x is valid and its details are Type = Eval, Days left = 22, Locale specific = false, CPU based = false

[javal - The fiorano-soa2006.lic license is valid and its details are Type = Eval, Days left = 22, Locale specific = false, Node locked = false
```

Figure 3.4.26: Command to run the saved configuration

6. Send a message to the configure destination in Input Transport section and verify for the response in the configured destination for Output Transport (if the request is valid) or the error in the configured destination for Error Transport (if the request is invalid or processing fails).

### 3.4.6.2.2 To modify a saved configuration XML file

1. Run the **configureBC** script as shown in Figure 3.4.27.

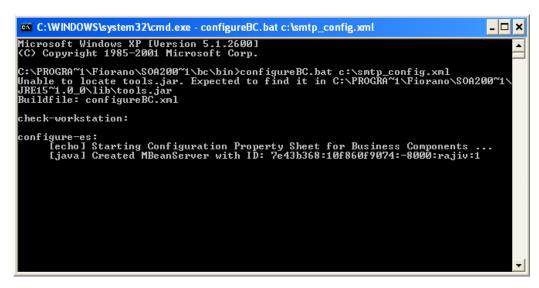

Figure 3.4.27: Command to modify an existing configuration

2. Alternatively, you can run the **configureBC** script file without the configuration XML file input and provide it through the UI as illustrated in Figure 3.4.28. Use the **Load Existing Configuration** option and choose the appropriate configuration file to modify it.

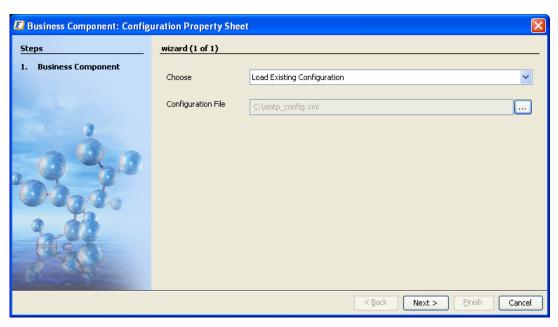

Figure 3.4.28: UI to load an existing configuration for modification

# 3.4.7 External Deployment

Synchronous components are fully compliant to the JCA version 1.0. Thus, they can be deployed in any J2EE JCA container which is compliant to JCA version 1.0. The following section describes how to deploy a synchronous component in a JBoss Application Server's JCA container.

## 3.4.7.1 Deploying a Synchronous Component in JBoss Application Server

#### Create a Resource Archive (RAR) of an adapter

The RAR file can be created using rar ant task. A sample build file that creates a RAR of an adapter is given below:

```
project name="Rar" basedir="." default="createRar"
xmlns:fiorano="antlib:com.fiorano.ant">
                        cproperty name="deploy.dir"
value="D:/fioranodev installer"/>
                        component.guid" value="IWay"/>
                        component.version" value="4.0"/>
                        cproperty name="destDir" value="."/>
                        cproperty name="rarFile" value="${component.guid}.rar"/>
                        cproperty name="component.deploy.dir"
value="${deploy.dir}/esb/server/repository/components"/>
                        comp.deploy.dir"
value="${component.deploy.dir}/${component.quid}/${component.version}"/>
                        cproperty name="thirdparty" value="${deploy.dir}/extlib"/>
<target name="createRar">
                        <fiorano:rar destfile="${rarFile}"</pre>
destinationdir="${destDir}" componentdir="${comp.deploy.dir}"
                           componentrepositorypath="${component.deploy.dir}"
extlibspath="${thirdparty} duplicate="preserve"/>
</target>
<target name="cleanup">
                        <delete file="${rarFile}"/>
</target>
</project>
```

#### Build file to create a RAR file of an adapter

The build file can be executed using command ant from the command prompt after making necessary modifications (see below)

- deploy.dir FIORANO\_HOME
- component.guid Name of the component (case sensitive)
- component.version Version no of the component
- destDir Directory where the rar file needs to be created

rarFile – Name of the Rar file

Example: To set the destDir value to C:/Temp modify the build file as follows

#### Before modification

```
cproperty name="destDir" value="."/>
```

#### After modification

```
cproperty name="destDir" value="C:/Temp"/>
```

Executing the build file creates a RAR of the adapter at the location destDir with name rarFile

### Creating a -ds.xml for an adapter

A sample –ds.xml file generated for Iway adapter is given below. This is specific to JBoss Application Server. For other J2EE Application Servers, the format may vary.

```
<?xml version="1.0" encoding="UTF-8"?>
<connection-factories>
<no-tx-connection-factory>
<jndi-name>fesb/cf/iWay1</jndi-name>
<rar-name>fiorano-iWay.rar
<connection-definition>javax.resource.cci.ConnectionFactory</connection-definition>
<config-property name="ConfigurationXML" type="java.lang.String">&lt;?xml
version="1.0" encoding="UTF-8"?>
< java version="1.5" class="java.beans.XMLDecoder"&qt;
<object
class="com.fiorano.adapter.jca.iway.spi.outbound.IwayManagedConnectionFactory">
<void property="JNDIName"&gt;
<string&gt;iWay1&lt;/string&gt;
</void&qt;
< void property="RARName"&gt;
<string&gt;4.0&lt;/string&gt;
</void&qt;
< void property="state"&qt;
<int&gt;8&lt;/int&gt;
</void&gt;
</object&gt;
</java&qt;
</config-property>
</no-tx-connection-factory>
</connection-factories>
```

The above config-property **ConfigurationXML** is part of the configuration XML file which is generated when configureBC utility is used. Please refer to section <u>3.4.6 Manual Deployment</u> for more information.

#### **Deploying Adapter in JBoss**

- Make sure the name mentioned in -ds.xml in the <rar-name> is same as the name of the RAR file generated. If they are not same, then do either of the following:
  - Change the name of name of RAR file to the name present in <rar-name> tag
     -ds.xml (or equivalently)
  - o Change the name in <rar-name> tag to the name of RAR file (or equivalently)
  - o The name of RAR file in the build.xml shown above should be mentioned to the name in <rar-name> tag.

In the above the IWay adapter's -ds.xml contains <rar-name>fiorano-iWay.rar</rar-name> so the name of RAR file for the adapter should be fiorano-iWay.rar

- Copy the generated –ds.xml and RAR file to <JBOSS\_INSTALL\_DIR>/server/default/deploy
- Create a directory extlib in <JBOSS\_INSTALL\_DIR>/server/default and copy all the necessary common jars to <JBOSS\_INSTALL\_DIR>/server/default/extlib. The list of jars to be copied is given below
  - %FIORANO\_HOME%/esb/server/repository/components/CompositeComponent Engine/4.0/cce.jar
  - o %FIORANO\_HOME%/esb/server/repository/components/Framework/4.0/Fram ework.jar
  - o %FIORANO\_HOME%/extlib/dom/dom.jar
  - %FIORANO\_HOME%/extlib/jlicense/jlicense.jar
  - %FIORANO\_HOME%/extlib/wsdl4j/wsdl4j.jar
  - o %FIORANO\_HOME%/extlib/saxon/saxon8.jar
  - %FIORANO\_HOME%/extlib/saxon/saxon8-dom.jar
  - %FIORANO\_HOME%/extlib/saxon/saxon8-jdom.jar
  - o %FIORANO\_HOME%/extlib/saxon/saxon8-sql.jar
  - %FIORANO\_HOME%/extlib/saxon/saxon8-xom.jar
  - %FIORANO\_HOME%/extlib/saxon/saxon8-xpath.jar
  - %FIORANO\_HOME%/Studio/platform5/core/openide.jar
- add<classpath codebase="extlib" archives="\*"/> to
   <JBOSS\_INSTALL\_DIR>/server/default/conf/jboss-service.xml
- add the following jars from <fiorano\_install\_dir>/extlib to <JBOSS\_INSTALL\_DIR>/lib/endorsed

dom.jar, jaxp-api.jar, resolver.jar, sax2.jar, xalan.jar, xerces.jar, xml-apis.jar

## 3.4.7.2 Additional Features for Component Administration

The Fiorano Studio provides monitoring support for components that are launched in a Fiorano application. The Fiorano Studio monitors the launch and kill of the component and allows the user to view logs of the component and the messages that queue up at the input of the component.

1. Component status. Refer to Figure 3.4.29 to 3.4.32 for all possible status values.

A component which has not been launched has its name shown in black color. Refer to "chat2" text in Figure 3.4.29.

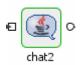

Figure 3.4.29: A component which is not launched

A component whose handle has been bound has its name shown in blue color. Refer to **chat2** text in Figure 3.4.30.

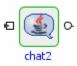

Figure 3.4.30: A component which is bound

A component which has been launched has its name shown in green color. Refer to **chat2** text Figure 3.4.31.

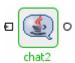

Figure 3.4.31: A component which is launched

A component which has been stopped (or killed) has its name shown in red color. Refer to **chat2** text Figure 3.4.32.

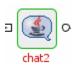

Figure 3.4.32: A component which is stopped (or killed)

- 2. View logs. To view the Logs of a component using the Fiorano Studio
  - a. Right-click on the component and select **View Logs** from the menu list as illustrated in Figure 3.4.33. You also use the same menu to clear and export logs as well.

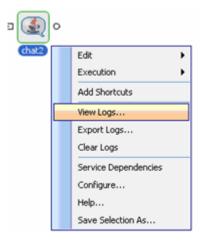

Figure 3.4.33: Menu showing the option to view component logs

b. A dialog box appears which displays the output and error logs for the component, as shown in Figure 3.4.34. You can clear, export or refresh the logs. Also, using the same window you can change the service instance to view logs of another component

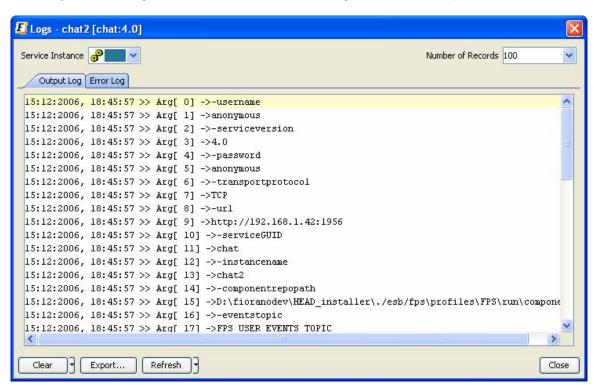

Figure 3.4.34: UI showing logs of the component

- 3. **View queued messages:** To view the queued messages at the input or output port of a component using Fiorano Studio:
  - a. Right-click input port and select **Browse Messages** from the menu list as shown in Figure 3.4.35.

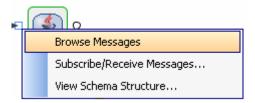

Figure 3.4.35: Menu to browse queued messages

b. A dialog box appears to show the queued messages as shown in Figure 3.4.36. Click on the message to see its properties and the content.

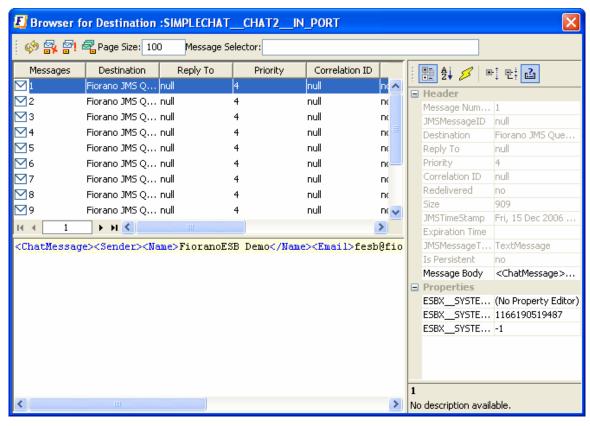

Figure 3.4.36: UI showing the queued messages on a queue

c. When you choose the Subscribe/Receive messages option, the messages are picked up from the queue/topic and are displayed as illustrated in Figure 3.4.37. Choose the appropriate message to view details.

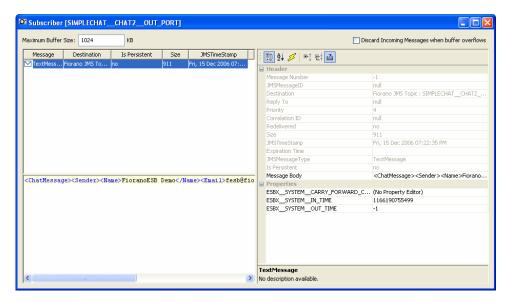

Figure 3.4.37: UI showing the queued messages on a topic

# 3.4.8 InMemory Launch

A component within an Event Process can be configured to be automatically launched within the same JVM as the peer server to which it is connected. Such a launch is called an **In-Memory** launch, since the component runs **in the memory** of the peer server JVM.

For each component launched in memory class loaders are created. The class loaders can be created in two ways, they are:

#### Cached Class Loader:

For each service, a class loader is created if it is not already created. For example, if three services a, b, and c with dependencies a->b->c.

When the component is launched in memory a different class loader is created for each service with resources required for execution by the service. And these class loaders are cached for other services using same libraries.

When calculating class loader of a service, it loads the resources of service as URL class path and maintains a list of class loaders of dependent services as parent class loaders. To resolve a particular class in classpath, the called class should be present in the URL classpath of class loader of the caller service or it should be present in parent class loaders. As we are caching the created class loaders, the memory occupied for multiple service instances can be reduced.

### Problems in this approach

User has to set the dependencies of the services without any class path issues. If multiple instance of same component is launched in memory, as class loaders are cached, each instance use the same class loaders. Hence, any static variables in component are shared.

#### **UnCached Class Loader**

Unlike Hierarchical Class Loading, this uncached class loader creates a single URL class loader for the service including its dependencies. And these class loaders are not cached.

In this approach level of dependencies of the service does not matter and separate class loader is created for each instance. This solves the two problems addressed in cached class loader approach.

In this approach there would be an increase in memory usage of peer server as any class loaders are not cached. User has given an option to choose between these two approaches at peer server level.

- 1. Open Peer Server profile in Fiorano Studio.
- 2. Navigate to FPS->Fiorano->ESB->Peer->Launch->ClassLoaderManager.

**Note:** Cache class loaders property allows users to select option whether to cache the In Memory service class loaders or use separate class loaders, if it is true class loaders are cached, if false separate class loaders are used.

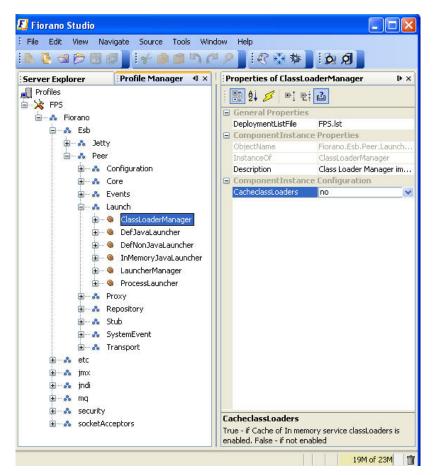

Figure 3.4.38: Properties of ClassLoaderManager

3. Save the profile and restart FPS.

# 3.5 Export and Import Service Components

The Fiorano Studio tool provides facilities to export and import components.

# 3.5.1 Exporting a Component

 Right-click the component to be exported in Service Repository->Registered Services tree and choose Export from the drop-down list to export the component as shown in Figure 3.5.1.

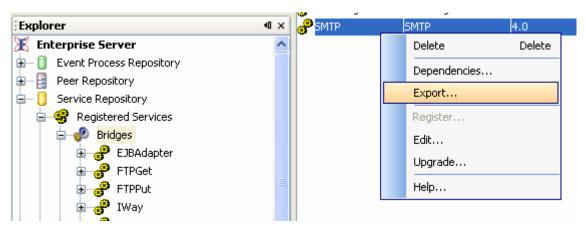

Figure 3.5.1: Menu to export the component from the Fiorano Studio

2. In the Customize Export SMTP: The 4.0 dialog box, provide the location where the file needs to be saved as shown in Figure 3.5.2. Also select any system library dependencies that you wish to export along with this component.

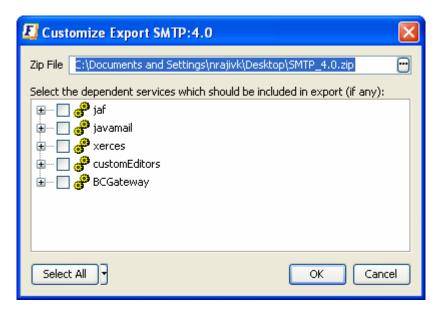

Figure 3.5.2: UI to save the exported component and its libraries.

3. Click **OK** to export the component as a zip file that is saved on the file system.

## 3.5.2 Importing a Component

The Import operation is similar to the export operation discussed above. An Import is typically performed by reading a .zip file containing an exported component, from the file system.

1. Right-click on **Service Repository->Registered Services** and choose **Import Service** from the menu list as shown in Figure 3.5.3.

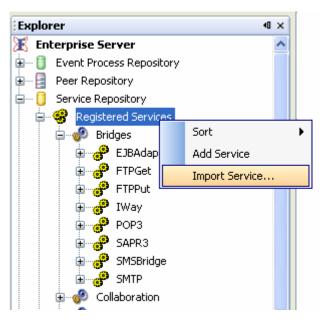

Figure 3.5.3: Menu to import a new component

- 2. Choose the **Import Service** from the menu list to import from the zip file. Click the **OK** button to import. In the file-chooser dialog, browse the file system and/or type in the path of the .zip file containing the component(s) to import.
- 3. Choose the .zip file containing the Component(s). The list of components in the .zip file is displayed, as shown in Figure 3.5.4. Choose the components to import and click **OK**.

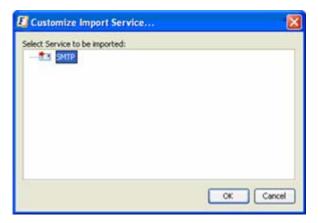

Figure 3.5.4: List of components to import

4. The Properties for the imported component are displayed as illustrated in Figure 3.5.5. Modify any details as necessary and click the **OK** button.

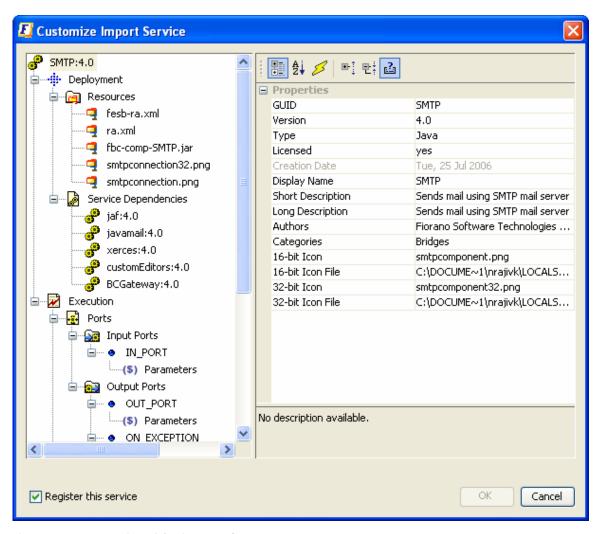

Figure 3.5.5: Properties of the imported component

**Note:** Exported components can be moved from one Fiorano Enterprise Server to another provided both the Fiorano Enterprise Servers are of same version and build.

## 3.6 Component Creation

Apart from the exhaustive list of pre-built components, custom components can be written, built, and deployed into Fiorano SOA Platform by developers. To aid developers in component creation, the platform provides a template engine to generate the skeleton code for custom components in Java, C, C++, C# (.Net). The following sections describe component creation in different languages

### 3.6.1 Template Engine

The Template engine is located at %FIORANO\_HOME%\esb\tools\templates (this is referred as %TEMPLATE\_ENGINE% going forward in this doc) directory in the installation. The templates and scripts used for component creation are organized as shown in the Figure 3.6.1.

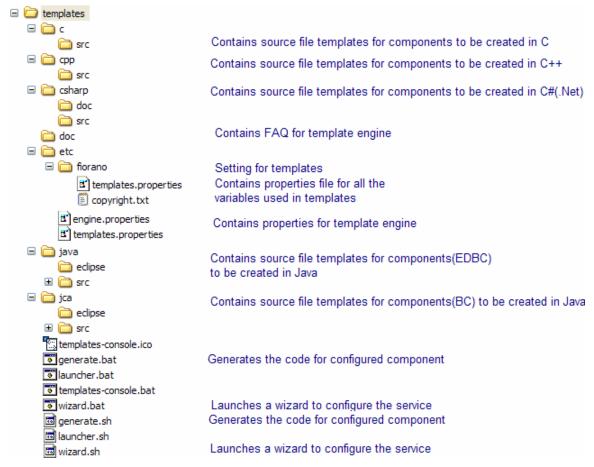

Figure 3.6.1: Structure of the Template engine

Component creation can be done in two ways:

- From the command line using scripts
- From the Fiorano Event Process Orchestration (Fiorano Studio)

### 3.6.1.1 Component Creation from the Command Line

The steps for component creation from command line are:

- 1. Create a new setting (optional)
- 2. Define new variables that can be used in templates (optional)
- 3. Modify the templates (optional)
- 4. Configure the service to be created.
- 5. Generate the code for the component.

- 6. Build the component.
- 7. Deploy the component.

Each of these steps is explained in the following sections.

## 3.6.1.2 Creating a Setting

A Setting contains the defined variables that can be used in the templates of source files and values that replace these variables during the source generation.

• Each folder in %TEMPLATE\_ENGINE%/etc is a setting. The Fiorano setting can be seen in Figure 3.2.1.

A setting typically consists of the following files:

### templates.properties

This is a file containing the variables that can be used in the templates of source files.

### copyright.txt

This is a text file containing the copyright notice that should be included in the generated source files.

## 3.6.1.2.1 To create a new setting

- Create a directory in %TEMPLATE\_ENGINE%\etc with the setting name required.
- Create the files templates.properties and copyright.txt.
- Define appropriate variables in templates.properties.

### 3.6.1.3 Variables

The template engine uses variables to substitute values during the code generation.

### 3.6.1.3.1 In-built variables

The following table illustrates in-built variables:

| Variable Name      | Description                                                            |
|--------------------|------------------------------------------------------------------------|
| guid               | exact GUID of the service                                              |
| serviceGUID        | GUID of service with first letter as lowercase                         |
| ServiceGUID        | GUID of service with first letter as uppercase                         |
| serviceguid        | GUID of service in lowercase                                           |
| version            | version of the service                                                 |
| inputPorts         | java.util.ArrayList containing input port names                        |
| outputPorts        | java.util.ArrayList containing output port names                       |
| inMemoryLaunchable | java.lang.Boolean specifying whether service can be launched in-memory |

| Variable Name     | Description                                                                                               |
|-------------------|----------------------------------------------------------------------------------------------------|
| isSyncRequestType | java.lang.Boolean specifying whether SyncRequestType is enabled or not for input port                     |
| isBCConnEnabled   | java.lang.Boolean specifying whether connection semantics is enabled for a JCA-complaint component        |
| fioranoHome       | Fiorano SOA Platform installation directory                                                               |
| copyright         | copyright notice for source file (as javadoc comment) [ content of copyright.txt from setting directory ] |
| date              | current date                                                                                              |
| rootDir           | root directory to resemble root package                                                                   |
| BCRootDir         | root directory to resemble root package for JCA-complaint components                                      |

The values for the above variables either picked up from pre-defined locations or computed based on other variables and hence the user does not have complete control of these variables.

Note: These variables are available independent of the Setting being used

# 3.6.1.3.2 Variables Defined in the fiorano Setting

The following table explains the variables present in the fiorano Settings:

| Variable Name  | Description                                             |
|----------------|---------------------------------------------------------|
| rootPackage    | Name of the root package in which sources are generated |
| JCARootPackage | Root package for JCA-complaint Code generation          |
| author         | Developer name that appears in the source file          |
| dateFormat     | Date format used for date variable                      |

### 3.6.1.3.3 Defining New Variables

New variables can be defined by adding an entry in the templates properties file.

This is a java properties file containing:

- The variables defined that can be used in the templates of the source files (present in %TEMPLATE\_ENGINE%\<lang>\src).
- The values for the defined variables which is substituted during the source code generation.

A typical file is shown in the Figure 3.6.2:

```
# developer name that appears in source file
author=Fiorano Software Technologies Pvt. Ltd.

# name of root package in which sources are generated
rootPackage=com.fiorano.edbc.${serviceguid}

# root package for JCA-complaint Code generation
JCARootPackage=com.fiorano.adapter.jca.${serviceguid}

# date format used for date variable
dateFormat=EEE, d MMM yyyy
```

Figure 3.6.2: templates.properties file containing defined variables and their values

To create a new variable with name e-mail and value user@domain.com, edit the templates.properties file as shown in the Figure 3.6.3.

```
# developer name that appears in source file
author=Fiorano Software Technologies Pvt. Ltd.
# name of root package in which sources are generated
rootPackage=com.fiorano.edbc.${serviceguid}
# root package for JCA-complaint Code generation
JCARootPackage=com.fiorano.adapter.jca.${serviceguid}
# date format used for date variable
dateFormat=EEE, d MMM yyyy
# email of the author
email=user@domain.com
```

Figure 3.6.3: Modified templates properties file

For more Information regarding editing properties file, see <a href="http://java.sun.com/j2se/1.4.2/docs/api/java/util/Properties.html#load(java.io.InputStream">http://java.sun.com/j2se/1.4.2/docs/api/java/util/Properties.html#load(java.io.InputStream)</a>

### 3.6.1.4 Modifying the Templates

As shown in figure 3.6.1 source file templates for different languages are present at %TEMPLATE\_ENGINE%\<lang>\src . These can be edited to use the variables defined in the previous section.

### 3.6.1.4.1 Using the Variables in Template

The variables defined can be referred in the template files by specifying as \${variable\_name}. Shown in image:

```
/**
    * Execution class for ${ServiceGUID}
    * This class manages ( creating, caching andf destroying) all the JMS objects
    * It creates all the required listeners and listens to JMSExceptions.
    *
    * @author ${author}
    * @created ${date}
    */

public class ${ServiceGUID} implements{
```

Figure 3.6.4: Source template file showing use of variables

# 3.6.1.5 Defining Components

To communicate the details of component to the servers we need to define the component in such a way that servers understand the component. The language used for this purpose is XML. A component is defined using a XML file called ServiceDesriptor.xml. The definition includes properties of component such as, its name, operating system to which the component is complaint to, channels through which the component interacts with other components among other properties.

This section aims at understanding all such properties, defining them and see the affect such properties have.

A wizard to aid users to define the component to be created is provided in the template engine.

#### 3.6.1.5.1 On Windows

- Browse to %TEMPLATE\_ENGINE%
- Run templates-console.bat; a command prompt opens in directory pointed to %TEMPLATE\_ENGINE%.
- Run the command wizard.bat specifying the destination directory as follows:

```
usage: wizard -dest <dir>
-dest <dir> destination project dir
```

Note: Run wizard.bat without any arguments to see the help.

#### 3.6.1.5.2 On Linux

Browse to %TEMPLATE\_ENGINE% in Linux console

Run the command wizard.sh specifying the destination directory as follows:

Usage: wizard.sh -dest <dir>

<dir> - The directory in which the component should be created.

Note: Run wizard. sh without any arguments to see the help.

### 3.6.1.6 Getting familiar with wizard and service configuration

In this section the different wizard steps of the configuration wizard are explained. Specific details with respect to language is mentioned in respective sections

### 3.6.1.6.1 Business Component Header Panel

This panel allows you to specify the type of component to be created and identification details of the component to be used in the tools. **ServiceGUID** uniquely identifies the Service.

The Category can be selected from a pre-existing list in the Category Selection Box; alternatively, a new category can be added directly in the text box (comma separated) or by clicking on the button at the right typing in the corresponding name.

Finally, enter the display name for the component; the Display Name is typically different from the ServiceGUID and is the name displayed by the Fiorano Studio for this Component.

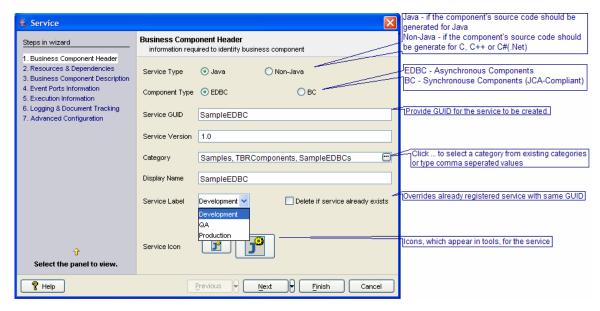

Figure 3.6.5: Business Component Header Panel

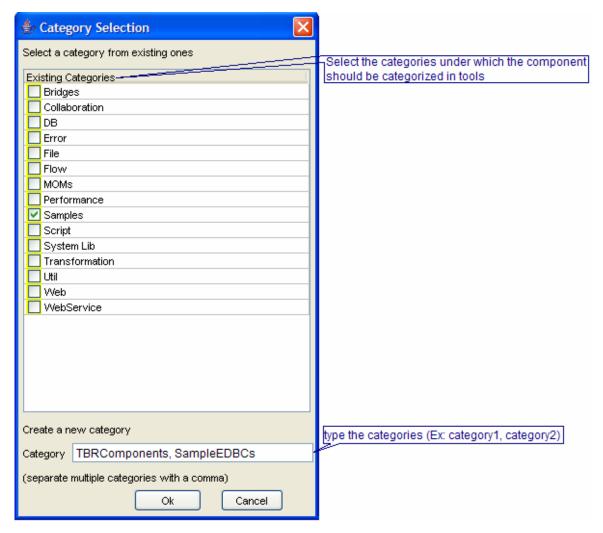

Figure 3.6.6: Specifying categories

The components that are registered, in the Enterprise server, are categorized under different categories for easier maintenance. The components are shown as grouped under the category they belong to in tools; Figure 3.6.8 illustrates image of organization of categories in Fiorano Studio.

Figure 3.6.7: ServiceDescriptor.xml containing properties specified in the Business Component Header Panel

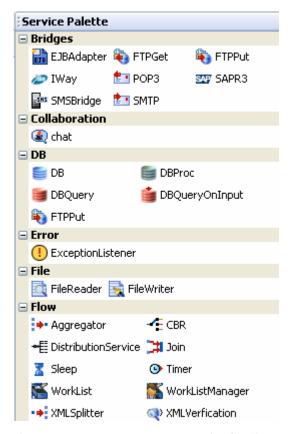

Figure 3.6.8: components categorized in Fiorano Studio

**Note:** Business Component Header panel is the only panel in which the details are mandatory. User can choose to finish the service definition any time after all the required details are specified in this panel.

#### 3.6.1.6.2 Resources and Dependencies Panel

Any component created in general requires resources –third party libraries, Fiorano libraries or other files – required at the time of component configuration or execution.

Resources and dependencies both serve the same purpose; providing the component with libraries or files required. However they differ in the way these file or libraries are treated by Fiorano servers.

Resources can be any files which are used by the component. Typically resource files are of types – dll, zip, jar, so, exe. However there is no strict restriction on this, a file of any type can be added as a resource. The server makes a local copy of these files in the component's folder in the component repository (%FIORANO\_HOME%\esb\fes\repository\components). So a same file added as a resource to two different components is copied into respective folders of both the components. Also when these components are launched in-memory of same peer server, resources is loaded into the respective class loaders of the components.

On the other hand Dependencies are predefined. Every component or system library registered can be added as a dependency. The dependencies are referenced from the existing location and are not copied locally. Another advantage is that dependencies are loaded only once when the components are launched in-memory of same peer server, there by reducing the memory footprint.

More details on registering components and system libraries are available in section **Service Component Characteristics, Configuration and Deployment**.

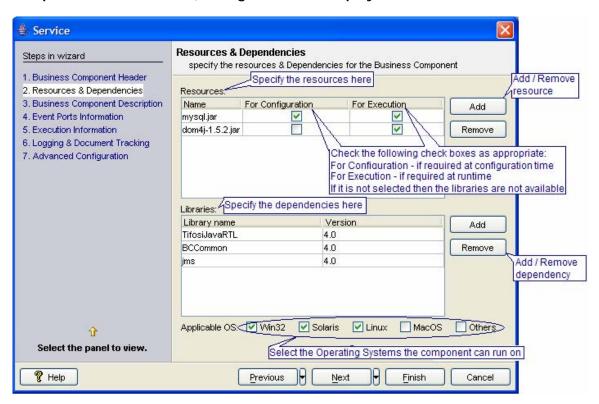

Figure 3.6.9: Resources & Dependencies panel

#### Resources

**To Add:** Click the **Add** button against Resources shown in Figure 3.6.9. Choose the required resources from the file dialog which opens up

**To Remove:** Select the resource to remove. Click the **Remove** button against Resources shown in Figure 3.6.9.

## **Dependencies**

**To Add:** Click the **Add** button against Libraries shown in Figure 3.6.9. A window titled **Select Libraries for the Business Component** opens listing all the components and system libraries registered (shown in Figure 3.6.9). Select the required libraries and click the **OK** button.

## Applicable OS

Select the operating systems to which the component is compatible.

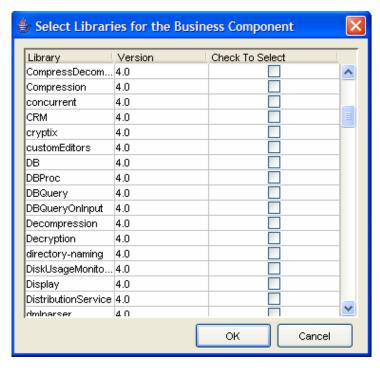

Figure 3.6.10: List of libraries

```
<Deployment deploymentStage="DEVELOPMENT" isAutoInstallable="true">
    <0S>Linux</0S>
    <05>Solaris</05>
    <OS>Win32</OS>
    <ServiceDependency>
        <ServiceGUID>TifosiJavaRTL</ServiceGUID>
        <Version>4.0</Version>
    </ServiceDependency>
    <ServiceDependency>
        <ServiceGUID>BCCommon</ServiceGUID>
        <Version>4.0</Version>
    </ServiceDependency>
    <ServiceDependency>
        <ServiceGUID>jms</ServiceGUID>
<Version>4.0</Version>
    </ServiceDependency>
    <Resources>
        <Resource requiredForConfiguration="true" requiredForExecution="true">
            <Name>mysql.jar</Name>
        </Resource>
        <Resource requiredForConfiguration="false" requiredForExecution="true">
            <Name>dom4j-1.5.2.jar
        </Resource>
    </Resources>
</Deployment>
```

Figure 3.6.11: ServiceDescriptor.xml containing properties specified in the Resources and Dependencies Panel

#### 3.6.1.6.3 Business Component Description Panel

The author and the description of the component can be provided in this following panel.

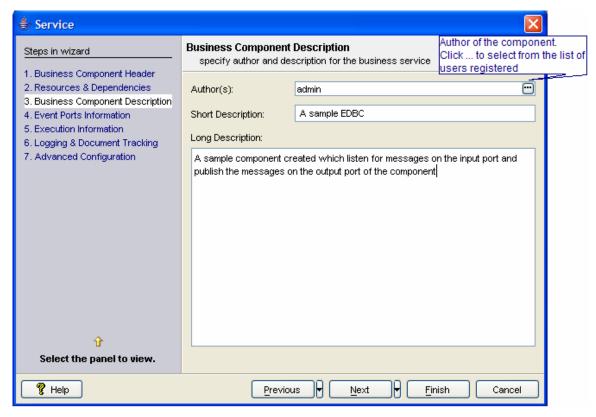

Figure 3.6.12: Panel containing description of the component

```
<ServiceHeader canLaunchCPSInProcess="false"</p>
    isErrorHandlingSupported="true" isLicensed="false"
    launchable="true" native="false">
<Name>SampleEDBC</Name>
    <ServiceGŬID>SampleEDBC</ServiceGUID>
    <Author>admin</Author
    <CreationDate>17/12/2006</CreationDate>
    <Icon>icon.png</Icon>
    <LargeIcon>icon32.png</LargeIcon>
    <Version>1.0</Version>
    <Label>Development</Label>
    <Category>Samples</Category>
    <Category>TBRComponents</Category>
    <Category>SampleEDBCs</Category>
    <ShortDescription>A sample EDBC</ShortDescription>
    <LongDescription>A sample component created which listen for messages
    on the input port and publish the messages on the output port of the
    component</LongDescription>
</ServiceHeader>
```

Figure 3.6.13: ServiceDescriptor.xml containing properties specified in the Business Component Description Panel

#### 3.6.1.6.4 Event Ports Information Panel

Data transfer among components is done over JMS. So the components require data channels to receive the request and send the results. These data channels are called ports. Ports are JMS destinations; either topics or queues. A component can have any number of input ports and output ports. The port details are configured in this panel (Figure 3.6.14).

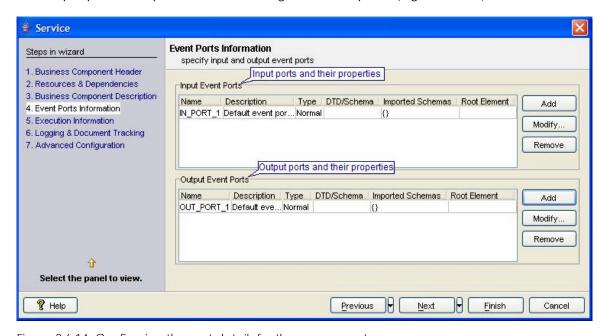

Figure 3.6.14: Configuring the port details for the component

### **Port Properties**

| of trioperties |                                                           |
|----------------|-----------------------------------------------------------|
| Property       | Description                                               |
| Name           | Name of the port that appears in the Fiorano Studio       |
| Description    | A statement typically indicating the purpose of this port |

| Property            | Description                                                                                                    |
|---------------------|----------------------------------------------------------------------------------------------------|
| Туре                | Chose from Normal or Sync Request Reply                                                                                                    |
| DTD/Schema          | If the component expects or sends out messages in XML format specify the DTD/XSD the message should be compliant. It can be used as an assertion to make sure that the component receives the message in the format it expects or that it sends out the message in the format it is supposed. Fiorano Studio checks for the format mismatches when the components are connected by a route and intimates them |
| Imported<br>Schemas | When definition is a XSD, use this field to define the elements that are resolved from a different schema. Multiple schemas can be provided here                                                                                                    |
| Root Element        | The root element of the XML message                                                                                                    |

**Note:** if the fields DT/Schema, imported Schemas and Root Element should be used only the message are of XML format.

### Adding a Port

To add a port, click the **Add** button adjacent to **Input Event Ports** details or **Output Event Ports** to add an input or an output port respectively. The port details appear as shown in Figure 3.6.11.

### Removing a Port

To remove a port, select the port to be removed and click the **Remove** button adjacent to **Input Event Ports** details or **Output Event Ports** as appropriate.

### Modifying details of Port

Select the port to be modified and click on **Modify** button adjacent to **Input Event Ports** details or **Output Event Ports** as appropriate. This opens up a dialog where the details can be modified.

Output port details can be modified similarly except that for output port 'Normal' and 'Sync Request Reply' (in Figure 3.6.15) are not present.

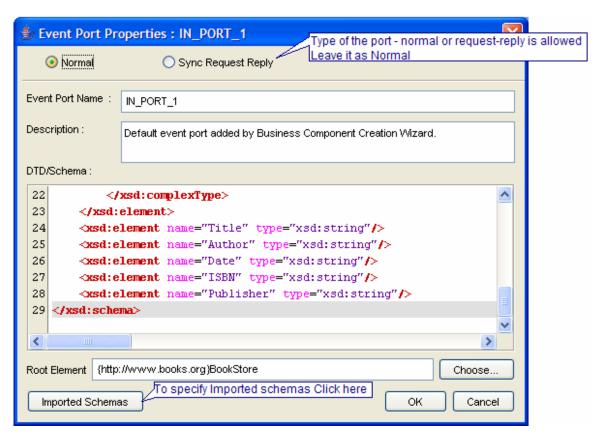

Figure 3.6.15: Modifying the event port properties

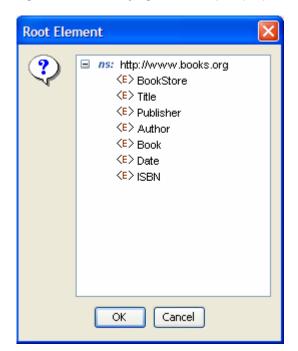

Figure 3.6.16: Selecting the root element

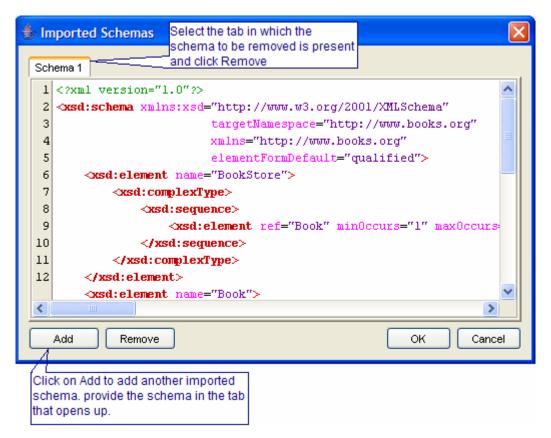

Figure 3.6.17: Adding and removing imported schemas

```
<xsd:complexType>
               <xsd:seguence>
                     <xsd:element ref="Book" minOccurs="1" maxOccurs="unbounded"/>
               </xsd:sequence>
           </xsd:complexType>
     </xsd:element>
     <xsd:element name="Book">
          <xsd:complexType>
               <xsd:sequence;</pre>
                    </xsd:sequence>
          </xsd:complexType>
     </r></xsd:element>
xmlns="http://www.books.org"
elementFormDefault="qualified">
     <xsd:element name="BookStore"&gt;
          < xsd: complexTvpe&qt
               < xsd: sequence&gt;
                    < xsd:element ref="Book" minOccurs="1" maxOccurs="unbounded"/&qt;
          </xsd:sequence&gt;
</xsd:complexType&gt;
     </xsd:element&gt;
<xsd:element name="Book"&gt;
          < xsd:complexType&gt
               &lt:xsd:sequence&qt
                    ⁢xsd:sequence>
<xsd:element ref="Title" minOccurs="1" maxOccurs="1"/&gt;
&lt;xsd:element ref="Author" minOccurs="1" maxOccurs="1"/&gt;
&lt;xsd:element ref="Date" minOccurs="1" maxOccurs="1"/&gt;
&lt;xsd:element ref="ISBN" minOccurs="1" maxOccurs="1"/&gt;
&lt;xsd:element ref="Publisher" minOccurs="1" maxOccurs="1"/&gt;
&lt;xsd:sequence&gt;
'/xsd':sequence&gt;
                    < xsd: sequence&gt;
    &lt:/xsd:sequence>
&lt:/xsd:complexType>
&lt:/xsd:element>
&lt:/xsd:element name="Title" type="xsd:string"/>
&lt:xsd:element name="Author" type="xsd:string"/>
&lt:xsd:element name="Date" type="xsd:string"/>
&lt:xsd:element name="ISBN" type="xsd:string"/>
&lt:xsd:element name="Publisher" type="xsd:string"/>
&lt:/xsd:schema></Param>
&lt:/xsd:schema&gt;</Param>
                    <Param name="rootElementNS">http://www.books.org</Param>
<Param name="rootElementName">BookStore</Param>
               (JavaClass/>
               </OutPort>
          </PortDescriptor>
```

Figure 3.6.18: ServiceDescriptor.xml containing properties specified in the Event Port Properties Panel

#### 3.6.1.6.5 Execution Information Panel

This panel allows the user to specify the execution details of the component. A component while executing, might require parameters to execute different request or details of handling different request. There are two ways of passing this information to the component.

By configuring the details in the Configuration Property Sheet of the panel (discussed in component configuration section)

By defining the command line arguments that can be passed to the component during the launch of the component. These command line arguments are captured as runtime arguments in this panel.

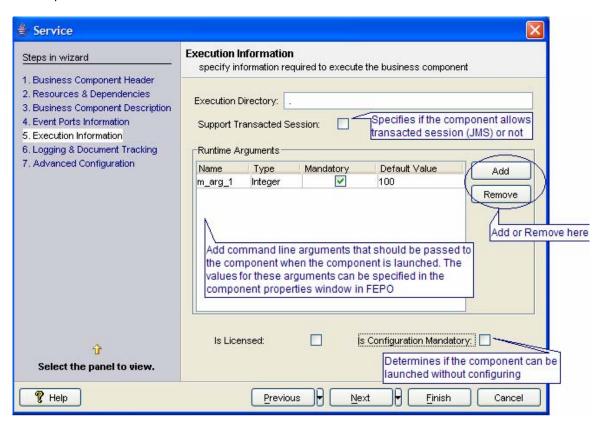

Figure 3.6.19: Configuring execution details of the component

**Properties captured in Execution Information Panel** 

| Property                      | Description                                                                                                    |
|-------------------------------|----------------------------------------------------------------------------------------------------|
| Execution<br>Directory        | Working directory of the component during the runtime                                                                                                    |
| Is Licensed                   | Specifies if the component is licensed. If this is checked and component's license is not present in the license file the component will not be launched                                                     |
| Is Configuration<br>Mandatory | Specifies whether the component requires to be configured before launching the component. If checked the component will not launch unless the component is configured using the configuration property sheet |
| Runtime<br>Arguments          | These are the command line arguments that are passed to the argument. The values for these can be provided in the properties window of the component in the Fiorano Studio.                                  |

Figure 3.6.20: ServiceDescriptor.xml containing properties specified in the Execution Information Panel

## 3.6.1.6.6 Logging and Document Tracking Panel

Logging is a practice of writing out the messages indicating the state of component, actions performed and any other related data. Logging is used for different purposes including

- Notifying users of important actions/changes or problems (exceptions/errors) that occur at runtime
- Aiding developers in debugging the application
- · Understanding the flow of data among different method calls

For each of the above purposes the data and the details that should be logged vary. Log levels help in meeting the needs of different users.

This panel allows the users to define such logging and states for document tracking (Figure 3.6.21).

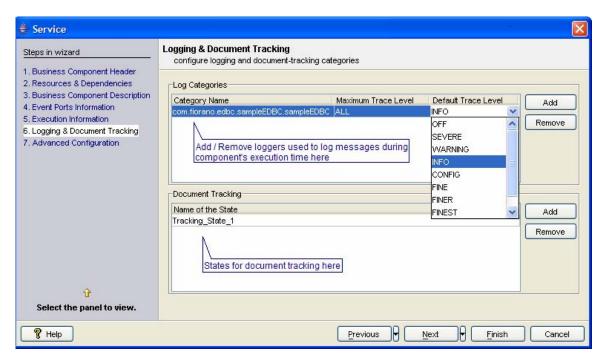

Figure 3.6.21: Configuring Logging and Document Tracking panel

Figure 3.6.22: ServiceDescriptor.xml containing properties specified in the Logging and Document Tracking Panel

## 3.6.1.6.7 Advanced Configuration Panel

This panel has the following properties:

| Property                   | Description                                                                                                    |
|----------------------------|----------------------------------------------------------------------------------------------------|
| Is auto launchable         | Yes – Component can be launched in 'Separate Process' mode No – Component cannot launched in 'Separate Process' mode        |
| Is manually launchable     | Yes – Component can be launched in 'Manual' mode No – Component cannot launched in 'Manual' mode                            |
| Is inMemory<br>launchable  | Yes – Component can be launched in 'In Memory' mode No – Component cannot launched in 'In Memory' mode                      |
| Supports Error<br>Handling | Yes – Error port is shown when 'Show Error Ports' is selected  No – Error port is not shown even when 'Show Error Ports' is |

|                                          | selected                                                                                                    |
|------------------------------------------|----------------------------------------------------------------------------------------------------|
| Supports Failover to another Peer Server | Yes – When the Peer Server on which component is running goes down, the component keeps running on the next available Peer Server.        |
|                                          | No – When the Peer Server on which component is running goes down, the component will not keep running on the next available Peer Server. |

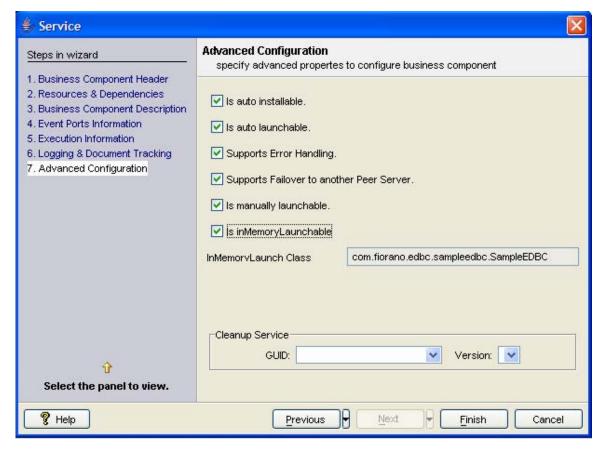

Figure 3.6.23: Advanced Configuration Panel

After the wizard is closed it creates the following structure in the directory specified against – dest, an argument passed to the wizard.bat or wizard.sh, as appropriate

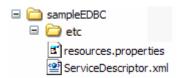

Figure 3.6.25: Directory structure after defining component

In case of synchronous Java Component a file named bc.properties is also created.

# 3.6.1.7 Generating Code for the Defined Component

To generate the source code for the component defined, use the generate command.

#### 3.6.1.7.1 On Windows

- Browse to %TEMPLATE\_ENGINE%
- Run templates-console.bat; a command prompt opens in directory pointed to %TEMPLATE\_ENGINE%.
- Run the command generate bat specifying the destination directory as follows:

Figure 3.6.26: Run templates-console.bat

Note: Run generate bat with out any arguments to see the help

#### 3.6.1.7.2 On Linux

Browse to %TEMPLATE\_ENGINE% in Linux console

Run the command generate.sh specifying the destination directory as follows:

```
usage: run [-language <name>] [-setting <name>] -dest <directory>
-dest <directory> target directory where source files are
Generated (same directory given while launching wizard)
-language <name>language (c, cpp, csharp, java, jca) in
which source files are generated (default is java)
-setting <name> name of setting directory in etc folder
```

Note: Run generate.sh with out any arguments to see the help

Executing the above command generates the sources under src directory specified in the directory specified against –dest argument. It also creates necessary files to build and deploy the components. build.properties, build.xml, common.xml are the common files that are created irrespective of language.

# 3.6.1.8 Building the Component

To build the component created, execute command ant in the component directory. This compiles the source files, builds the required archives and creates a file export.zip containing all the files /details required for the components. export.zip can be imported using FSSM or Studio, for details regarding importing of a business component see section 3.5 Export and Import Components.

# 3.6.1.9 Deploying the Component

Deploying the component means registering the component on a Fiorano Enterprise Server. Any component created before it can use in developing event process(s) has to be registered with the Fiorano Enterprise Server.

To deploy the developed component execute command **ant register** from the command line in the component directory.

The details of the enterprise server on which the component should deployed are specified in build properties file

```
# location where FioranoSOA is installed
installer.dir=C:/fioranodev/HEAD_new_installer

# path to directory where distribution files are created
deploy.dir=build/dist

# FES server info
server=tsp_tcp\://localhost\:1947
user=admin
passwd=passwd

# uncomment following if you are using http proxy
#proxy.server=specifyProxyNameHere
#proxy.portt=80
#proxy.user=admin
#proxy.passwd=passwd
```

Figure 3.6.27: build.properties containing details of enterprise server on which component has to be deployed

**Note: ant unregister** command can be used to unrgister a custom component that is already registered with the enterprise server.

ant reregister command can be used to redeploy a component that is already registered with enterprise server in case any changes are made to the component.

# 3.6.2 Component Creation in Fiorano Studio

Fiorano provides a complete GUI based approach to define, build and deploy components from Fiorano Studio, apart from the scripts based approach from command line mentioned in the earlier section.

The GUI for component creation can launched from Fiorano Studio →Tools →
 Create Service Component action (shown in Figure 3.6.28).

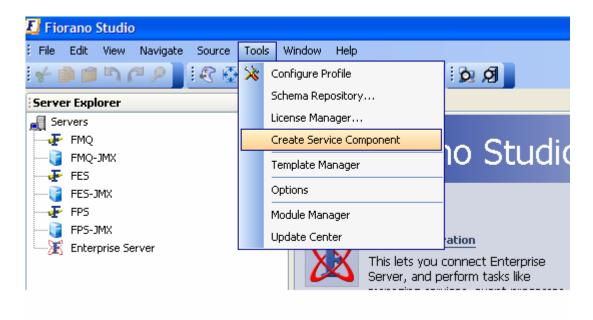

Figure 3.6.28: Menu containing Create Service Component action

• Invoking this action (click on the menu item) brings up a dialog (Figure 3.6.29). The dialog takes the destination folder in which the component has to be created. Note that the folder name given should not be existent.

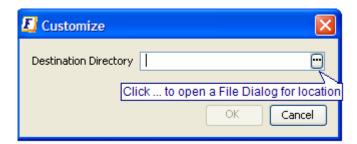

Figure 3.6.29: Input for destination folder in which the component has to be created.

- Provide a valid directory and click **OK** button.
- Define the component that is to be created comes up.
- Complete the component definition. On the completion of wizard, the Customize dialog comes up as shown in Figure 3.6.30.

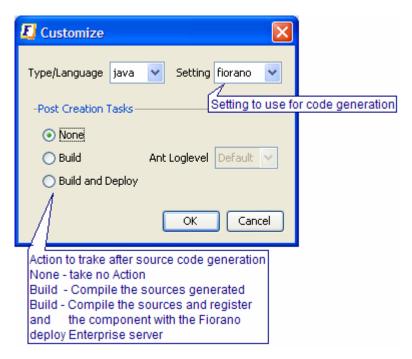

Figure 3.6.30: Component code generation, compilation and registration

Select the language, setting and post creation task (among the following tasks)

| Post Creation Action | Action taken                                                                      |
|----------------------|-----------------------------------------------------------------------------------|
| None                 | Generate the source code and do nothing else                                      |
| Build                | Generate the source and build the sources                                         |
| Build and Deploy     | Generate the source, build the source and register with Fiorano Enterprise Server |

# 3.6.3 Java Components

Java components can be of two types as described in section 3.1 Service Components. Characteristics:

- Asynchronous components (pure JMS)
- Synchronous components (JCA-Compliant)

# 3.6.3.1 Defining Asynchronous Component

To define an asynchronous components launch the component definition wizard as described in section <u>3.6.1.5 Defining Components</u> and follow the steps described in section <u>3.6.1.6 Getting familiar with wizard and service configuration</u>.

**Example:** wizard.bat -dest C:\SampleComponents\EDBC\SampleEDBC

#### 3.6.3.1.1 Generating Code for Asynchronous Component

To generate code for asynchronous component follow the steps in section <u>3.6.1.7 Generating</u> code for the defined component.

The generate command by default assumes that the code is generated for the asynchronous component. To particularly specify that the code generated should be for asynchronous component use –language option with value java

Example: generate.bat -dest C:\SampleComponents\EDBC\SampleEDBC -language java

The generated component code has the structure as shown in Figure 3.6.31

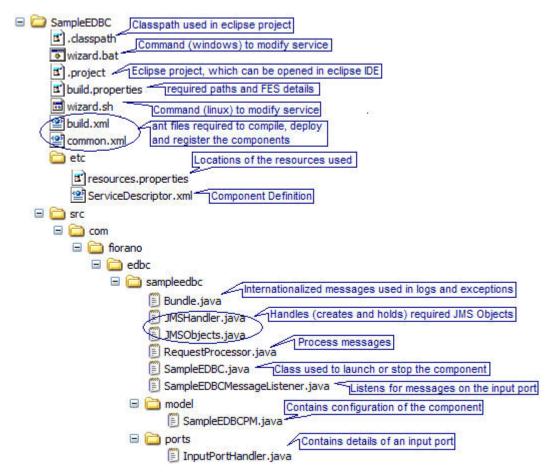

Figure 3.6.31: Structure of asynchronous component

Description/purpose for each of the files generated are also shown in Figure 3.6.31.

# 3.6.3.1.2 Adding business logic to asynchronous Component

By default the component functions are:

- Listens for the input message on the input port.
- Sends the output to JMSReplyTo if request reply is enabled on the input port which receives this message and JMSReplyTo is specified.

• If request reply is not enabled or JMSReplyTo is not specified then it sends the same message on all the output ports.

# To add the business logic

First the control flow should be understood. The control flow works as follows

Component startup:

- Component's 'Executable' class (present in ServiceDescriptor.xml) is invoked with required arguments in case of 'separate process' launch. Or, startup (String [] args) method of the component's 'InMemoryLaunchImpl' class (present in ServiceDescriptor.xml) passing the arguments.
- Arguments are parsed. See figure 3.6.32.

Figure 3.6.32: SampleEDBC. java showing the control flow entry point and the args passed

• The configuration of the component is serialized and bound using JNDI during the configuration time. This serialized configuration is looked up during the start up and de-serialized to get the configuration object. See Figure 3.6.33.

```
/**
 * Loads Configuration object
 * @return configuration object
private SampleEDBCPM getConfiguration() {
   String configXML = null;
   SampleEDBCPM configuration = null;
    configuration = new SampleEDBCPM();
         return configuration;
                                                           Deserialize the configuration
         configuration = (SampleEDBCPM) BeanUtils.deserialiseBean(configXML);
    } catch (Throwable ex)
        ex.printStackTrace()
         configuration = new SampleEDBCPM();
    if (m_logger.isLoggable(Level.INFO))
   m_logger.log(Level.INFO, "Got Configuration")
                                                           " + configXML);
    return configuration;
}
                                                            lookup serialized configuration
* Lookup object from FMQ JNDI
 * @param objectName used for lookup
* @return object after lookup
* @throws javax.naming.NamingException
public Object _lookup(String objectName) throws NamingException {
    return m_cmdLineArguments.lookupObject(objectName);
```

Figure 3.6.33: SampleEDBC. java, JNDI lookup and deserialize the configuration

All the required JMS objects are created.

#### Component runtime:

- Once the component startup is complete, the component is ready to process the messages.
- Each of the input ports of the component is associated with a MessageListener (<Component\_guid>MessageListner.java), which listens for the messages on the respective input port.
- On receiving a message, onMessage (Message msg) of MessageListener is called.
- The message is processed and sent on the output port(s) or JMSReplyTo destination as appropriate

Figure 3.6.34: RequestProcessor.java showing the business logic

```
**

* Processes the input request. By default it returns the input message.

* @param request request string

* @return response message.

* @throws ServiceExecutionException if there is any exception in processing the request

*/

public String process(String request) throws ServiceExecutionException {
    logger.log(Level_EMFO, RBUtil.getMessage(Bundle.class, Bundle.REQUEST_PROCESSED, new Object[]{request}));
    return request;
}

**

* Processes the input request. By default it returns the input object.

* @param request request object

* @param request request object

* @return response object.

* @throws ServiceExecutionException if there is any exception in processing the request.

*/

public Object process(Object request) throws ServiceExecutionException {
    logger.log(Level.INFO, RBUtil.getMessage(Bundle.class, Bundle.REQUEST_PROCESSED, new Object[]{request}));
    return request;
}

Add business logic here and override onMessage(Message) in SampleEDBCMessageListener
```

Figure 3.6.35: SampleEDBCMessageListener.java containing logic to pass Object to request processor

### Component shutdown:

When the application / component is killed the component's process is killed and the component is forcibly killed. However, if the component is launched in memory the shutdown (Object hint) is called. All the JMS objects, connections and so on are closed here.

For the generated component all of the above work is done and only the business logic needs to be added. Business logic includes creating any necessary objects or connections to external systems required for processing the messages, processing messages and cleaning up the objects, created at startup, during the shutdown. Business logic can be added in processMessage (Message message) method of < component\_guid > MessageListener .java as shown in Figure 3.6.34.

### 3.6.3.1.3 Configuration Property Sheet of asynchronous component

The generated component by default has a Configuration Property Sheet (CPS), which can used to configure the adapter to perform required business logic. See section <u>3.6.3.2.7 Adding properties to Configuration Property Sheet</u> to add additional properties on the CPS.

In addition to getters and setters and the jmx-operations described in the section <u>3.6.3.2.7</u> <u>Adding properties to Configuration Property Sheet</u>, asynchronous components configuration class can have the following methods (jmx operations)

```
/**
* @return
  * @jmx.managed-operation description="tests the connection or business logic"
  */
public void test() throws FioranoException
Add the logic to test any connection related or business operation related logic here.
See WorkList component's CPS
/**
  * @return help url
  * @jmx.managed-operation description="Help set URL"
  */
public URL fetchHelpSetURL()
URL to the helpset file to display help for the component in the CPS
```

```
/**
 * @exception FioranoException
 * @jmx.managed-operation description=" Validates Configuration Properties "
 */
```

public void validate() throws FioranoException

Add logic to validate the component's configuration in this method. If the configuration is invalid throw a FioranoException to disallow user to finish the CPS.

# 3.6.3.1.4 Frequently Asked Questions

#### Question: What are runtime arguments?

**Answer:** Runtime arguments are name value pairs which are passed to a component as command line arguments during component launch.

Component's configuration is usually and preferably a part of component Custom Property Sheet (CPS). However, some configuration parameters may be passed as runtime arguments to the component in following cases:

- Component requires very few configuration parameters (typically up to 3).
- Configuration contains properties which may be changed very frequently and opening CPS every time should be avoided.

## Question: How to access runtime arguments?

**Answer:** Runtime arguments are just another way to provide component configuration. Runtime arguments are accessible in \${ServiceGUID}.java as commandLineParams. To access runtime arguments in other classes, typically in classes which process request, following changes have to be done.

- **\${ServiceGUID}PM.java** contains configuration for the component and this object is available with all the classes which process requests
- Create a getter and setter for an object of type **CommandLineParameters** in **\${ServiceGUID}PM.java** as shown in Figure 3.6.36.

```
private CommandLineParameters commandLineParameters;

public CommandLineParameters getCommandLineParameters() {
    return commandLineParameters;
}

public void setCommandLineParameters(CommandLineParameters commandLineParameters) {
    this.commandLineParameters = commandLineParameters;
}
```

Figure 3.6.36: \${ServiceGUID}PM.java with getter and setter for runtime arguments

 Override method fetchConfiguration() in \${ServiceGUID}.java to set instance of CommandLineParameters (commandLineParams) on instance of \${ServiceGUID}PM.java (configuration) as shown in Figure 3.6.37.

```
protected void fetchConfiguration() throws ServiceExecutionException {
    super.fetchConfiguration();
    ((SampleEDBCPM)configuration).setCommandLineParameters(commandLineParameter);
}
```

Figure 3.6.37: Setting runtime arguments onto configuration in \${ServiceGUID}.java

2. Where ever required, fetch value of runtime arguments' from configuration object. As shown in Figure 3.6.38. Individual parameter objects can be accessed using **getParameter(String key)** 

```
public RequestProcessor(Logger logger, IServiceConfiguration serviceConfiguration) {
    super(null, logger, serviceConfiguration);
    commandLineParameters = ((SampleEDBCPM) serviceConfiguration).getCommandLineParameters();
}

private void addMessageToCache(Message request) {
    if(SampleEDBCPM.FIFO.equals(getParamter("Order")))
        messages.add(request);
    else
        messages.add(0,request);
}

private String getParamter(String key) {
    return (String) commandLineParameters.getParameter(key);
}
```

Figure 3.6.38: Accessing runtime argument in RequestProcessor.java

### Question: How to send messages onto specific output port(s)?

Answer: EDBC framework has support for following methods on JMSHandler class:

```
public void sendMessage(Message outputMsg) throws JMSException

public void sendMessage(Message outputMsg, Destination sendDest) throws JMSException

public void sendMessage(Message outputMsg, Destination sendDest, int deliveryMode, int priority, long ttl)

public void sendMessage(Message outputMsg, String outputPortName) throws JMSException
```

Figure 3.6.39: APIs for sending messages in JMSHandler

Sending messages only onto specific output port(s) can be done in one of the following methods:

## Method 1: Determining output port while sending

Generated code uses sendMessage(Message outputMsg)API to send messages on all related output ports. To send messages only to a specific port use sendMessage(Message outputMsg, String outputPortName)as shown in Figure 3.6.40.

```
protected void sendResponse(Message message) throws ServiceExecutionException {
    try {
        jmsHandler.sendMessage(message, "OUT PORT 2");
    } catch (JMSException e) {
        throw new ServiceExecutionException(e, ServiceErrorID.RESPONSE GENERATION ERROR);
    }
    getLogger().log(Level.INFO, RBUtil.getMessage(Bundle.class, Bundle.NESSAGE SENT SUCCESSFULLY,
}
```

Figure 3.6.40: Sending message to required output port in \${ServiceGUID}MessageListener.java

# Method 2: Creating association between input ports and output ports

This method can be used when there is a strict one-to-one binding input and output ports.

**Example:** Consider a case where a component has two input ports (IN\_PORT\_1 and IN\_PORT\_2) and two output ports (OUT\_PORT\_1 and OUT\_PORT\_2) and all message received on IN\_PORT\_1 should sent on OUT\_PORT\_1 and all messages received on IN\_PORT\_2 should be sent on OUT\_PORT\_2.

Then the following can be done by passing a collection of only required OutputPortHandler objects when creating InputPortHandler in JMSObjects as shown in Figure 3.6.41.

Figure 3.6.41: Associating output ports with input ports in JMSObjects.java

#### Question: How to release resources in RequestProcessor class?

**Answer:** RequestProcessor is designed to handle requests and should usually contain only logic for handling requests. Responsibility of passing required resources to RequestProcessor lies usually with the class creating RequestProcessor object as shown in StoreNForward sample provided in %FIORANO\_HOME%\esb\samples\components\EDBC\StoreNForward.

Number of RequestProcessor objects in the component also largely depends on component implementation. For the generated if resources are being initialized in RequestProcessor class, then they can release by making following changes:

Add a method close() in RequestProcessor which does the required cleanup.

```
public void close() {
    //todo: release resources here
}
```

Figure 3.6.42: close method to release resources in RequestProcessor.java

Cache \${ServiceGUID}MessageListener class in JMSHandler.java and provide a close() method which does necessary cleanup.

```
private SampleEDBCMessageListener messageListener;

protected MessageListener createMessageListener(ServiceExceptionHandler serviceExceptionHandler) {
    return messageListener = new SampleEDBCMessageListener(this, serviceExceptionHandler);
}

public void close() {
    //todo: add any cleanup logic here
    ((RequestProcessor)messageListener.getRequestProcessor()).close();
}
```

Figure 3.6.43: Caching \${ServiceGUID}MessageListener and releasing resources in JMSHandler.java

Add a close() method in InputPortHandler.java to do necessary cleanup and close all JMSHandler objects

```
public void close() {
    //todo: do any additional cleanup here
    AbstractJMSHandler[] jmsHandlers = getJmsHandlers();
    for (int i = 0; i < jmsHandlers.length; i++) {
        JMSHandler jmsHandler = (JMSHandler) jmsHandlers[i];
        jmsHandler.close();
    }
}</pre>
```

Figure 3.6.44: close() to close all JMSHandler objects in InputPortHandler.java

Override destroy() method in JMSObjects.java to close InputPortHandlers

```
public void destroy() {
    Collection inputPortHandlers = getInputPortHandlers();
    for (Iterator iterator = inputPortHandlers.iterator(); iterator.hasNext();) {
        InputPortHandler inputPortHandler = (InputPortHandler) iterator.next();
        inputPortHandler.close();
    }
    super.destroy();
}
```

Figure 3.6.45: closing InputPortHandler objects in JMSObjects.java

Question: How to use a custom CPS instead of default CPS after the component creation?

**Answer:** By default, the component created from generated sources has a dynamically created name-value pair CPS. Additional properties can be added to CPS as described in section <u>3.6.3.2.7 Adding properties to Configuration Property Sheet (CPS)</u>.

However, if a manually written CPS class (an instance of TifosiCustomPropertySheet or PropertyEditorSupport) from earlier SOA version is present then it can used instead of the default dynamically created CPS as shown in Figure 3.6.46.

Edit etc\ServiceDescriptor.xml to use the complete class name for required CPS class

(Say, com.fiorano.edbc.sampleedbc.cps.PropertySheet) instead of default CPS class name (com.fiorano.edbc.\${serviceguid}.model.\${ServiceGUID}PM) at /service/execution/cps/launcher as shown in Figure 3.6.46:

```
<service guid="sampleEDBC" version="1.0"><display name="sampleEDBC" categorie
"06-12-2007 02:37:04" last-modified="06-12-2007 02:36:29" authors="admin" /><
="4.0" /><serviceref guid="EDBCEngine" version="4.0" /><serviceref guid="jms"
supported="7" /><separate-process executable="$executable" /><innemory execut
<cps><launcher>com.fiorano.edbc.sampleedbc.cps.PropertySheet</launcher></cps>
Business Component Creation Wizard.</description></port></input-ports><output
Component Creation Wizard.</description></port></output-ports><logmodules><10
"INFO" /></logmodules><runtime-arguments></runtime-argument name="JVM_PARAMS"
</value></runtime-argument></runtime-arguments></execution></service>
```

Figure 3.6.46: ServiceDescriptor.xml showing the change in CPS class name

Edit common.xml file to provide new CPS class name in service-export ant task (present in the target deploy) as shown in Figure 3.6.47.

Figure 3.6.47: common.xml, service-export ant task showing change in CPS name

#### Question: How to use a custom service class?

**Answer:** Similar to CPS class above, if a pre-existing service class has to be used instead of default generated service class \${ServiceGUID}.Note that the class should implement InMemoryLaunchable interface.

Edit common.xml file to provide new service class name in service-export ant task (present in the target deploy) as shown in Figure 3.6.48.

```
<service-export

destfile="export.zip"
    servicefile="etc/ServiceDescriptor.xml"
    resourcesfile="etc/resources.properties"
    executionClass="com.fiorano.edbc.sampleedbc.SampleEDBC"
    cpsClass="com.fiorano.edbc.sampleedbc.cps.SampleEDBCPropertySheet"
    cpsMandatory="true"
    inMemoryClass="com.fiorano.edbc.sampleedbc.SampleEDBC"
    defaultLogModule="com.fiorano.edbc.sampleedbc.sampleEDBC"

<fileset dir="${deploy.dir}">
    <include name="${jar.path}"/>
    </fileset>
</service-export>
</service-export>
</service-export>
</service-export>
</service-export>
</service-export>
</service-export>
</service-export>
</service-export>
</service-export>
</service-export>
</service-export>
</service-export>
</service-export>
</service-export>
</service-export>
</service-export>
</service-export>
</service-export>
</service-export>
</service-export>
</service-export>
</service-export>
</service-export>
</service-export>
</service-export>
</service-export>
</service-export>
</service-export>
</service-export>
</service-export>
</service-export>
</service-export>
</service-export>
</service-export>
</service-export>
</service-export>
</service-export>
</service-export>
</service-export>
</service-export>
</service-export>
</service-export>
</service-export>
</service-export>
</service-export>
</service-export>
</service-export>
</service-export>
</service-export>
</service-export>
</service-export>
</service-export>
</service-export>
</service-export>
</service-export>
</service-export>
</service-export>
</service-export>
</service-export>
</service-export>
</service-export>
</service-export>
</service-export>
</service-export>
</service-export>
</service-export>
</service-export>
</service-export>
</service-export>
</service-export>
</service-export>
</service-export>
</service-export>
</service-export>
</service-export>
</service-export>
</service-export>
</service-export>
</service-export>
</service-export-export-export-export-export-export-export-export-export-export-export-export-export-export-export-e
```

Figure 3.6.48: common.xml, service-export ant task showing change in service name

**Note:** defaultLogModule value should also be changed to reflect correct value(new service class name being used)

### Question: How to create a component handling asynchronous requests?

**Answer:** Default generated sources handle requests synchronously, i.e. for each input there is atleast one corresponding output. However, asynchronous request handling can be achieved by making following changes in the generated source code.

Modify the constructor of RequestProcessor to pass a handle to JMSHandler

```
private JMSHandler jmsHandler;

/**
    * creates an instance of Request Processor.
    * Sparam schema If there's any schema on the input port to be validated.
    */
public RequestProcessor(ESBRecordDefinition schema, JMSHandler jmsHandler) {
    super(schema, jmsHandler.getLogger(), jmsHandler.getServiceConfiguration());
    this.logger = jmsHandler.getLogger();
    this.jmsHandler = jmsHandler;
}
```

Figure 3.6.49: Modifying RequestProcessor.java to pass handle for JMSHandler in constructor

Override sendResponse(Message message) and prepareResponse(Message requestMessage, String response) in \${ServiceGUID}MessageListener with empty implementations.

```
protected void sendResponse(Message message) throws ServiceExecutionException {
    }

protected Message prepareResponse(Message message, String string) throws ServiceExecutionException {
    return null;
}
```

Figure 3.6.50: Empty implementations in \${ServiceGUID}MessageListener.java

Pass reference of JMSHandler to RequestProcessor

```
public SampleEDBCMessageListener(JMSHandler jmsHandler, ServiceExceptionHandler exceptionHandler) {
    this.jmsHandler = jmsHandler;
    ESBRecordDefinition recordDefinition = jmsHandler.getInputPortHandler().getInputPortInstanceAdapter().getSchema();
    requestProcessor = new RequestProcessor(recordDefinition, jmsHandler); //passing JMSHandler reference
    this.exceptionHandler = exceptionHandler;
}
```

Figure 3.6.51: Passing JMSHandler to RequestProcessor from \${ServiceGUID}MessageListener.java

Return null in process (String request) in RequestProcessor

```
public String process(String request) throws ServiceExecutionException {
   logger.log(Level.INFO, RBUtil.getMessage(Bundle.class, Bundle.REQUEST_PROCESSED, new Object[]{request}));
   return null; //return null for asymcronous requests
}
```

Figure 3.6.52: Return null after processing request in RequestProcessor.java

When required condition is satisfied send the message from RequestProcessor process(String request) to required output port using JMSHandler as described in FAQ 3 above.

# Question: How to access a property set on the incoming JMS Message?

**Answer:** Generated code calls RequestProcessor process(String request) for processing message. However, message properties from input message can be accessed in RequestProcessor by changing generated code as follows:

Override handleMessage (Message requestMessage) in \${ServiceGUID}MessageListener to call Message process(Message) API in RequestProcessor as shown in Figure 3.6.53.

```
public void handleMessage (Message requestMessage) throws ServiceExecutionException {
   IRequestProcessor requestProcessor = getRequestProcessor();
   Message response;
   String request = null;
        request = MessageUtil.getTextData(requestMessage);
    } catch (JMSException e) {
        throw new ServiceExecutionException(RBUtil.getMessage(com.fiorano.edbc.framework.service.jms.Bundle.class,
                                           Bundle.FAILED TO FETCH REQUEST), e, ServiceErrorID.TRANSPORT ERROR);
   if (requestProcessor != null) {
           requestProcessor.validate(request);
        } catch (ServiceExecutionException e) {
           handleException(e, requestMessage);
        response = requestProcessor.process(requestMessage); //change here to use Message process(Message) API
    } else {
        response = requestMessage;
    sendResponse (response);
```

Figure 3.6.53: Overriding handleMessage in \${ServiceGUID}MessageListener.java

Override Message process (Message) method in RequestProcessor as shown in Figure 3.6.54.

```
public Message process(Message request) throws ServiceExecutionException {
    logger.log(Level.INFO, RBUtil.getMessage(Bundle.class, Bundle.REQUEST_PROCESSED)
    String sampleProperty = null;
    try {
        sampleProperty = request.getStringProperty("SampleProperty");
    } catch (JMSException e) {
        logger.log(Level.INFO, RBUtil.getMessage(Bundle.class, Bundle.ERROR_IN_GETT)
    }
    return request;
}
```

Figure 3.6.54: Overriding API to handle Message in RequestProcessor.java

**Note:** StoreNForward sample provided in

%FIORANO\_HOME%\esb\samples\components\EDBC\StoreNForward shows handling requests asynchronously and using API which handle Message instead of String

### Question: How is exception handling done?

**Answer:** Exception handling in generated code can be easily done by just setting predefined error codes when exceptions are thrown. For each error code, a set actions can be taken (if enabled). These actions can be configured in the CPS generated.

Following error codes are supported by EDBC framework:

- ServiceErrorID.INVALID\_REQUEST\_ERROR
- ServiceErrorID.REQUEST\_EXECUTION\_ERROR
- ServiceErrorID.TRANSPORT\_ERROR

If an error happen when a request is being processed, throw a ServiceExecutionException with appropriate error code (as shown in the Figure 3.6.55) and the framework handles it based on the actions enabled in CPS.

```
private void retrieveMessageFromCacheAndSend(Message request) throws ServiceExecutionException {
   if(messages.size() > 0) {
      try {
        messageSender.send((Message) messages.renove(0),((TextMessage)request).getText());
      } catch (JMSException e) {
        throw new ServiceExecutionException(e, ServiceErrorID.REQUEST_EXECUTION_ERROR);
    }
}
```

Figure 3.6.55: Throwing a ServiceExecutionException with appropriate error code

### Question: How can resources be initialized or cleaned up in service class?

**Answer:** Override createServiceObjects() and stop()in \${ServiceGUID}.java to handle resource initialization and resource cleanup respectively

```
protected void createServiceObjects() throws ServiceExecutionException {
    //todo: initialize resources here
}

public void stop() {
    //todo: cleanup resources here
    super.stop();
}
```

Figure 3.6.56: Handling resource initialization and cleanup in \${ServiceGUID}.java

# Question: How can the configuration be made optional for service?

**Answer:** Configuration can be made optional for a service by making following changes:

Edit common.xml file and change value of cpsMandatory property to false in service-export ant task (present in the target deploy) as shown in Figure 3.6.57.

Figure 3.6.57: Modfiying common.xml to mark configuration as optional

- Override isConfigurationMandatory() in \${ServiceGUID} to return false
- Override createDefaultServiceConfiguration() in \${ServiceGUID} to return default configuration

```
/**
    * Specifies whether the configuration is mandaory or not.
    * <u>@return</u> true - if configuration is mandatory.
    * false - if configuration is not mandatory
    */
protected boolean isConfigurationMandatory() {
    return false;
}

/**
    * Creates a new Property Model object
    */
protected void createDefaultServiceConfiguration() {
    //default configuration to use when configuration is not mandatory
    configuration = new SampleEDBCPM();
}
```

Figure 3.6.58: Overriding required methods to make configuration optional in \${ServiceGUID}.java

# 3.6.3.2 Creating a Synchronous Component

Fiorano provides a framework to develop synchronous components. The user creating a synchronous component cannot and will not have to, make any coding effort to create or handle JMS objects. Handling of JMS objects is taken care of in the framework provided.

Synchronous components are JCA-Complaint (1.0 spec) and hence user needs to
implement a few interfaces on top of the framework if the synchronous component
has to be created from scratch. However, to make it easier the template engine
generates the implementation of JCA interfaces as well and all that the user would
be required to handle is the business logic, like in case of asynchronous
component.

### 3.6.3.2.1 Defining synchronous Component

To define a synchronous component launch the component definition wizard as described in section <u>3.6.1.5 Defining Components</u>.

**Example:** wizard.bat -dest C:\SampleComponents\BC\SampleBC

 Fiorano framework for synchronous components allows the only one input port and one output port and it handles the launch / stop of the component automatically. Hence, the synchronous component definition wizard contains only the first three panels described in section <u>3.6.1.6 Getting familiar with wizard and service</u> configuration. Refer to Figure 3.6.59.

In the **Business Component Header** panel select the component type as **BC**. On selecting BC, a check box **Enable Connection Semantics** appears. This check box has to be selected if the component makes a connection to external system. Enabling connection semantics also allows the component to pool the connections and reuse them. Refer to Figure 3.6.59.

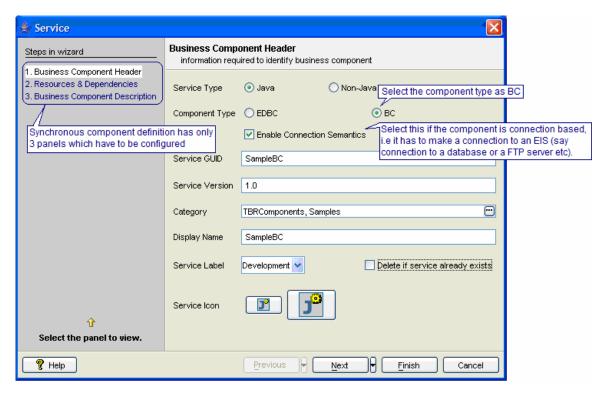

Figure 3.6.59: Business Component Header Panel for synchronous component

Resources and Dependencies panel and Business Component Description
panel can be configured as described in section <u>3.6.1.6 Getting familiar with
wizard and service configuration</u>.

### 3.6.3.2.2 Generating Code for synchronous Component

To generate code for synchronous component follow the steps as described in section <u>3.6.1.6</u> <u>Getting familiar with wizard and service configuration</u> specifying –language option with jca value as shown below:

**Example:** generate.bat –dest C:\SampleComponents\EDBC\SampleEDBC –language jca The generated component code has the structure as shown in Figure 3.6.60.

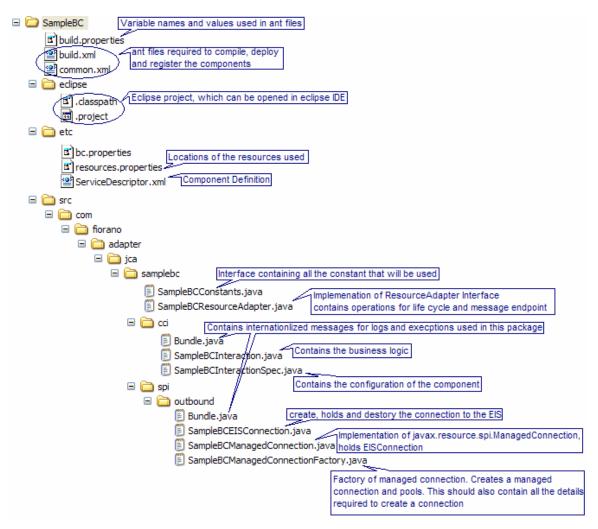

Figure 3.6.60: Structure of synchronous component

#### 3.6.3.2.3 Adding Business Logic to Synchronous Component

The business logic of synchronous component lies in the <component\_guid>Interaction.java. The methods and their purpose /description are given below:

• String execute (ESBInteractionSpec interactionSpec, String inputMessage)

This method contains the business logic of the component.

# Parameters:

**interactionSpec** – the configuration object; holds all the details specified during the configuration time of the component in the Configuration Property Sheet (CPS).

inputMessage - the inputMessage received on the component's input port

### Return value:

Returns the string which should be sent as output message on the output port of the component.

 ESBRecordDefinition getInputRecordDefinition(ESBInteractionSpec interactionSpec)

This method sets the schema (XSD/DTD) of the expected input message on the input port of the component

#### Parameters:

interactionSpec – the configuration object; holds all the details specified during the configuration time of the component in the Configuration Property Sheet (CPS).

#### Return value:

Returns a ESBRecordDefinition object which contains the schema details like, the structure, structure type (XSD/DTD), root element, targetnamespace if the structure is a XSD and the imported XSDs if any in case the structure type is XSD.

 ESBRecordDefinition getOutputRecordDefinition(ESBInteractionSpec interactionSpec)

This method sets the schema (XSD/DTD) of the expected output message on the output port of the component

#### Parameters:

interactionSpec – the configuration object; holds all the details specified during the configuration time of the component in the Configuration Property Sheet (CPS).

#### Return value:

Returns a ESBRecordDefinition object which contains the schema details like, the structure, structure type (XSD/DTD), root element, targetnamespace if the structure is a XSD and the imported XSDs if any in case the structure type is XSD.

```
* Contains the execution logic for this component.
 *@param interactionSpec
*@param inputMessage
                                    interactionspec object
                                    input message
                                     output message
 *@exception ResourceException Business logic here cessing input
public String execute (ESBInteractionSpec interactionSpec, String inputMessage)
          throws ResourceException
    m_logger.log(Level.FINER, Bundle.INPUT_MESSAGE, inputMessage);
m_logger.log(Level.FINE, Bundle.PROCESSING_MESSAGE);
/**
     *@todo Implement the processing logic of input. Currently the output is same as that of input.
    String responseMessage = inputMessage;
m_logger.log(Level.FINER, Bundle.OUTPUT_MESSAGE, responseMessage);
    return responseMessage;
/**
* Returns input record definition value
* @param interactionSpec
                                                     Description of the Parameter
                                                     The inputRecordDefinition value
* @return
* @exception javax.resource.Resour Define input port schema here
public ESBRecordDefinition getInputRecordDefinition(ESBInteractionSpec interactionSpec)
throws javax.resourceException
     ∗@todo
                Implement this
     */
    return null:
   Gets the outputRecordDefinition attribute of the Interaction object
*@param interactionSpec Description of the Parameter
           The outputRecordDefinition value
*@exception javax.resource.ResourceException Description of the Exception
public ESBRecordDefinition getOutputRecordDefinition(ESBInteractionSpec interactionSpec)
         throws javax.resource.ResourceException
     *@todo
                Implement this ~
    return null;
                                        Define output port schema here
```

Figure 3.6.61: SampleBCInteraction.java showing the business logic

# Adding properties on response message

To add properties on to the response (output message) for a request make the following change in the <component\_guid>Interaction.java

Add the following code in the <component\_guid>Interaction class as shown in Figure 3.6.62.

```
* Processes the input Message. The input request is expected to be wrapped in
    ESBRecord
 * The default implementation extract the request payload (can be XML) and * delegates the call to {@link #execute(ESBInteractionSpec, String)} * The response payload (can be XML) returned is wrapped into {@link ESBRecord}
 * and is returned as the return parameter
   @param interactionSpec {@link ESBInteractionSpec} object passed from the client application
@param inputRecord {@link ESBRecord} containing the Request to be executed
@return response {@link ESBRecord}
 * @exception ResourceException if an error occurs while executing the EIS interaction.
public ESBRecord execute (ESBInteractionSpec interactionSpec, ESBRecord inputRecord)
     throws ResourceException
     ESBInteractionSpec esbInteractionSpec = (ESBInteractionSpec) interactionSpec;
     String inputContent = null;
            //get the input record properties using
                                                                       Retrieve properties from input message here
            //inputRecord.getProperty(<propertyName>)
           if (inputRecord != null)
  inputContent = inputRecord.getContentAsString();
           m_logger.logrb(Level.SEVERE, AbstractESBInteraction.class.getName(), "execute",
Bundle.class.getName(), Bundle.ERROR_IN_PARSING_INPUT_RECORD, tfe);
throw new ESBResourceException(Bundle.class, Bundle.ERROR_IN_PARSING_INPUT_RECORD, tfe).
     //create the response record
     ESBRecord esbResponseRecord = null;
     try{
           esbResponseRecord = (ESBRecord) inputRecord.clone();
     catch (Throwable e){
           esbResponseRecord = new ESBRecord();
      if (getOutputRecordDefinition(interactionSpec) == null)
     esbResponseRecord.setContentType(ESBRecord.CONTENT_TYPE_TEXT);
esbResponseRecord.loadContent(responseContent);
//set properties on outputRecord here using
//esbResponseRecord.setProperty(<propertyName>,//setpropertyValue>)
     return esbResponseRecord;
}
```

Figure 3.6.62: code snippet to be added in SampleBCInteraction.java to read/set properties on the message

 Javadoc for API to add the properties on the ESBRecord is present at the following location %FIORANO\_HOME%/javadoc/BCDK/index.html

#### Returning multiple responses for a single request

To return multiple responses for a single request

 Create a class which implements EnumerationRecord and implement hasMoreElements () and nextElement () method (shown in Figure 3.6.63)

hasMoreElements ()should return if more output messages exist

nextElement () should contain logic for processing/retrieving next output message

```
public class SampleBCEnumerationRecord
     implements EnumerationRecord
{
    private ESBRecord currentRecord = null;
    /**
    * C'tor a File enumeration record.
    public SampleBCEnumerationRecord() {
    public boolean hasMoreElements(){
        //implement this
        return false;
    public Object nextElement(){
        //implement this
        throw new NoSuchElementException();
    /**
     * Sets the first response message.
     * @param responseMessage the first response message
    public void setFirstResponseMessage(ESBRecord responseMessage)
       currentRecord = responseMessage;
}
```

Figure 3.6.63: EnumerationRecord Implementation

- Add the code snippet shown (Figure 3.6.62) in Adding properties on response message section make the following change in the <component\_guid>Interaction.java
- Add the following code in the <component\_guid>Interaction class as shown in Figure 3.6.64.

```
* Description of the Method
 * @param interactionSpec Description of the Parameter
* @param inputRecord Description of the Parameter
* @return Description of the Return Value
 * @throws ResourceException
public Record execute(InteractionSpec interactionSpec, Record inputRecord)
          throws ResourceException {
     SampleBCEnumerationRecord outputRecord = new SampleBCEnumerationRecord();
     execute(interactionSpec, inputRecord, outputRecord);
     return outputRecord;
}
 * Process the input with the specified configuration.
 * Oparam interactionSpec the interaction specs
* Oparam inputRecord the input record
* Oparam outputRecord the output record
* Oreturn true if the record is processed
 * @throws ResourceException if there is an error then throw an resource
                                      exception
public boolean execute(InteractionSpec interactionSpec, Record inputRecord,
          Record outputRecord) throws ResourceException {
     if (_execute(interactionSpec, inputRecord, outputRecord))
           return true;
     if (inputRecord != null && inputRecord.size() > 0)
           ESBRecord inputESBRecord = (ESBRecord) ((IndexedRecord) inputRecord).get(0);
     ESBRecord outputESBRecord = execute( (ESBInteractionSpec)interactionSpec, inputESBRecord);
((SampleBCEnumerationRecord) outputRecord).setFirstResponseMessage(outputESBRecord);
return true;
```

Figure 3.6.64 Code to be added in SampleBCInteraction.java for supporting multiple responses

### 3.6.3.2.4 Handling Connection

<component\_guid>EISConnection.java creates and holds (in m\_physicalConnection object) the component's connection to EIS. Figure 3.6.65 shows the code snippet where the connection creation has to be added. The user does not take to implement connection pooling. The framework automatically allows pooling of connections.

```
* Creates EIS connection
* @exception javax.resource.ResourceException
public void init()

throws javax resource ResourceException
                               Create the connection here and assign to m_physicalConnection
      * @todo add the code to create EIS Connection
      m_physicalConnection = null;
                                     m_physicalConnection should hold the connection object
* Returns the EISProduct name for object
* @return EIS product name
public String getEISProductName() throws javax.resource.ResourceException
     /**@todo Implement this*/
return "SampleBCEIS";
                                                                     provide details here which will be shown in the test result of MCF if connection is
* Returns the UserName for object
* @return username string

    @return username string
    * @exception javax.resource.ResourceException

                                                                     successfully established
public String getUserName() threws javax.resource.ResourceException
       /**@todo Implement this*/
* Returns the EISProduct Version for object
* @return product version if EIS
* @exception javax.resource.ResourceException
public String getEISProductVepsion() throws javax.resource.ResourceException
     /**@todo Implement this*/
return "1.0";
     return
```

Figure 3.6.65: SampleBCEISConnection.java showing location for connection creation

# 3.6.3.2.5 Configuration Property Sheet of Synchronous Components

The generated component by default has a Configuration Property Sheet (CPS), which can used to configure the adapter to perform required business logic. See section <u>3.6.3.2.7 Adding properties to Configuration Property Sheet</u> to add additional properties in Managed Connection Factory and Interaction Configurations of the CPS.

A synchronous component's CPS has the following wizard steps:

#### **Managed Connection Factory**

Connection related configuration is captured in this panel. This panel is shown only if the component is defined to be connection based. To add properties in this panel add attributes in <component\_guid>ManagedConnectionFactory.java

See javadoc of AbstractESBManagedConnectionFactory (super class of <component\_guid>ManagedConnectionFactory.java) for all the methods and attributes that are available. Javadoc is located at the following location %FIORANO\_HOME%/javadoc/BCDK/index.html

# Interaction Configurations

Configuration details related to business logic are captured in this panel. To add properties in this panel add attributes in <component\_guid>InteractionSpec.java

See javadoc of ESBInteractionSpec or ConnectionLessInteractionSpec (super class of <component\_guid>InteractionSpec) for all the methods and attributes that are available.

Javadoc is located at the following location %FIORANO\_HOME%/javadoc/BCDK/index.html

#### **Scheduler Configurations**

Configuration details related to scheduling the execution of business components – like start time for scheduling, interval at which execution have to scheduled, number of times etc –are captured in this panel.

Transport Configurations (shown only if scheduling is enabled in Scheduler Configurations)

This panel contains transport related configurations such as type of JMS session (transacted or non-transacted), session count, acknowledge type for messages and so on.

#### **Error Handling**

Actions to be taken on event of errors during the component execution should be defined in this panel.

### Adding Validation to MCF and Interaction Configurations panels

To enable validation in the MCF panels and Interaction Configurations panels override public void validate () throws ESBResourceValidationException method in AbstractESBManagedConnectionFactory and ESBInteractionSpec respectively and implement the validation.

### **Generating Sample Input**

Fiorano synchronous component's framework generates sample input, which can be used to test the business logic in the Interaction Configurations panel of the CPS as explained in section 3.7.1.1 Testing in Configuration Property Sheet (CPS), using the schema returned by public ESBRecordDefinition getInputRecordDefinition (ESBInteractionSpec interactionSpec) throws ResourceException method in the <component\_guid>Interaction class. However, it might be required to generate input using custom logic for the adapter, like in case of Text2XML. To generate sample input using custom logic override and implement the following method in <component\_guid>InteractionSpec. public void generateSampleInput(java.io.OutputStream outStream) throws ESBException

#### Showing proxy related configuration details in the MCF panel

Sometimes component might have to make connection through a proxy. In such cases to take proxy related configuration details change the

<component\_guid>ManagedConnectionFactory.java as shown in Figure 3.6.66 and Figure 3.6.67.

public class SampleBCManagedConnectionFactory extends AbstractESBManagedConnectionFactory

Figure 3.6.66: Generated SampleBCManagedConnectionFactory.java

public class SampleBCManagedConnectionFactory extends AdvancedAbstractESBManagedConnectionFactory

Figure 3.6.67: Modified SampleBCManagedConnectionFactory.java to allow configuring proxy details

#### 3.6.3.2.6 Exception handling

The logic for handling exceptions (as configured in Error Handling panel of CPS) is in-built in the synchronous component's framework. However, the user needs to throw appropriate exceptions with appropriate error codes for the framework to interpret exceptions correctly and handle them as configured.

#### **Exceptions**

There are two exception classes defined in the framework of synchronous component.

ESBResourceException

This exception class (subclass of javax.resource.ResourceException) should be used when throwing exceptions from classes in cci package (files in src\com\fiorano\adapter\jca\<component\_guid>\cci folder) to classes in framework. Example in execute method of <component\_guid>Interaction.java throw ESBResourceException with appropriate error codes.

ESBResourceAdapterInternalException

This exception class (subclass of javax.resource.ResourceException) should be used when throwing exceptions from classes in spi package (files in src\com\fiorano\adapter\jca\<component\_guid>\spi folder) to classes in framework. Example in init method of <component\_guid> EISConnection.java throw ESBResourceException with appropriate error codes.

#### **Error codes**

INVALID\_REQUEST\_ERROR

This is the error code to be used if the request (input message) is invalid (does not confirm to schema or is unexpected). This is used in cci package in general.

RESPONSE\_GENERATION\_ERROR

This is the error code to be used when an exception occurs while response (output message) is being created. This is used in cci package in general.

REQUEST\_EXECUTION\_ERROR

This is the error code to be used when an exception occurs while processing the request and the request cannot be executed. Typically for used exception in business logic. This is used in cci package in general.

RESOURCE\_CONNECTION\_LOST\_ERROR

This is the error code to be used when the connection to EIS is lost while processing the request. This is used in both cci and spi packages in general.

RESOURCE\_CONNECT\_ERROR

This is the error code to be used when the attempt to connect to EIS fails. This is used in spi package in general.

### 3.6.3.2.7 Adding properties to Configuration Property Sheet (CPS)

The logic for creating and displaying CPS is inbuilt in the Fiorano framework. User can specify the properties that have to be displayed in the CPS (Figure 3.6.69) by specifying JMX descriptors (Figure 3.6.70) in the java files containing the configuration details. Such java files are java bean type classes which have getter and setter for all the fields and an empty constructor.

# To add a new property that should be shown in the CPS

- 1. Add a getter and setter defined for the property.
- 2. Add jmx.managed-attribute descriptors above the method.
- Add other jmx descriptors describing how the property has to be rendered or handled in the CPS.

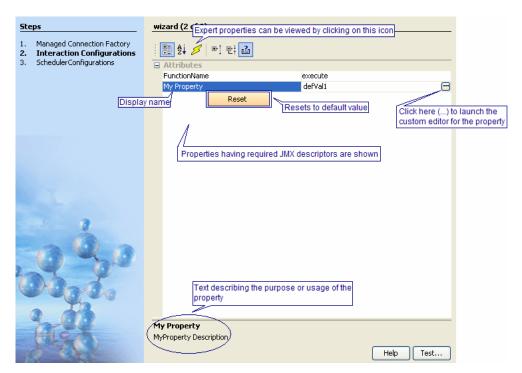

Figure 3.6.68: CPS containing a property, My Property, required for component configuration

```
* @fiorano.xmbean
 * @jmx.mbean
 * @fesb.jca-interactionSpec-object description="SampleBCComponent"
* name="SampleBC"
 * icon="bc.png"
public class SampleBCInteractionSpec extends ESBInteractionSpec
     private String m_myProperty = "defVal";
      * @jmx:managed-d Property required for configuration default constructor"
     public SampleBCInteractionSpec()
                                                                               Text describing the purpose or usage of the
                         Allows the property value to be changed
                                                                               property
     *@jmx.managed-attribute access="read-write" description="MyProperty Description"
*@jmx.descriptor hame="displayName" value="My Property"
*@jmx.descriptor name="index" value="1"
*@jmx.descriptor name="defaultValue" value="defVal"

Name of property that should be show
                                                                                 Name of property that should be shown in the CPS
     public String getMyProperty()
                                                                 Default value to reset to
           return m_myProperty;
                                               This attribute is jmx managed and shown in
                                               CPS
     *@jmx.managed-attribute
     * Sets the property value
     public void setMyProperty(String property)
           m_myProperty = property;
```

Figure 3.6.69: Java file showing the JMX descriptors for the property

All the JMX descriptors that can be added on the components getters are shown in the following table.

| JMX descriptor | Description                                                                                                    | Default | Example                                                                                                    |
|----------------|----------------------------------------------------------------------------------------------------|---------|----------------------------------------------------------------------------------------------------|
| propertyEditor | JMX descriptor to specify the editor class which should be launched when is clicked in the CPS. By default basic editors are shown for basic return type example:  if the getter returns a File then a file chooser is shown |         | @ jmx.descriptor<br>name="propertyEditor" value="co<br>m.fiorano.adapter.jca.db.editors.S<br>QLConfigurationEditor" |
| expert         | JMX descriptorTo make a specific<br>Property Advanced so that its not<br>visible unless 'expert' view is<br>switched on in the BCDK                                                                                          | false   | @jmx.descriptor<br>name="expert" value="true"                                                                       |
| displayName    | By default, in the GUI the display name for a property is introspected from the class. in case you want to specify a more meaningful display name to a property, then that can be done using the jmx.descriptor              |         | @jmx.descriptor<br>name="displayName" value="My<br>Display Name"                                                    |

| JMX descriptor  | Description                                                                                                    | Default | Example                                                        |
|-----------------|----------------------------------------------------------------------------------------------------|---------|----------------------------------------------------------------|
| optional        | To notify the editor that this property is optional. Optinal property names are rendered in new Color(0, 128, 0) in CPS.                                                                                                    | false   | @jmx.descriptor name="optional"<br>value="true"                |
| password        | To inform that this property is password and render as "****"                                                                                                    | false   | @jmx.descriptor name="password" value="true"                   |
| index           | Define the order in which properties appear in Studio. Index should be a valid value is integer; Indexes start from 0(zero) If you don't specify this descriptor index is assumed to be 0 (zero) The order of attributes is indeterminate, if they have same index.                                                                                                    |         | @jmx.descriptor name="index" value="1"                         |
| legalValues     | If the property can take only a value from a list of some permissible values, then same should be provided as a JMX descriptor. The values must be provided as comma separated list.                                                                                                    |         | @jmx.descriptor<br>name="legalValues"<br>value="Value1,Value2" |
| canEditAsText   | if this property is not specified default value is false if legalValues are present else true if prop has legal values and canEditAsText is true, then you will see an editable combo box                                                                                                    | false   | @jmx.descriptor<br>name="canEditAsText"<br>value="true"        |
| refresh         | If it is set to true for an attribute then all the attributes of the MBean are refreshed when the value changes                                                                                                    | false   | @jmx.descriptor name="refresh" value="true"                    |
| hidesProperties | JMX descriptor to indicate that change in the value of this attribute hides some other properties.  This descriptor also requires implementing method java.util.List fetchHiddenProperties()  Example:  class SampleBCConnection{ getProxyUsed (boolean use); getProxyUser (String user); getProxyPassword (String pwd); }  To show properties ProxyUser and ProxyPassword only when |         | @jmx.descriptor<br>name="hidesProperties"<br>value="true"      |

| JMX descriptor                          | Description                                                                                                    | Default | Example |
|-----------------------------------------|----------------------------------------------------------------------------------------------------|---------|---------|
| JMX descriptor                          | ProxyUsed is true; change that above code as follows:     class SampleBCConnection{         /**         *@jmx.managed-attribute access="read-write"         description="Determines whether proxy should be used to connect"         *@jmx.descriptor name="displayName" value="Use proxy?"         * @jmx.descriptor name="hidesProperties" value="true"         **/         getProxyUsed(boolean use); getProxyUser(String user); getProxyPassword(String pwd);         /**         * @return         * @jmx.managed-operation descriptor="get Hidden Properties"         */     public java.util.List fetchHiddenProperties()         {         return isProxyUsed() ?         Collections.EMPTY_LIST: | Default | Example |
|                                         | <pre>Arrays.asList(new String[] {   "ProxyUser", "ProxyPassword" });   } }</pre>                                                                                                    |         |         |
| propertySets<br>and<br>propertySetIndex | These descriptors are used to categorize or group properties under different propertySets. Figure 3-45 shows the use propertySets and propertySetIndex descriptors to define the propertySets and group properties under propertySets respectively.                                                                                                    |         |         |

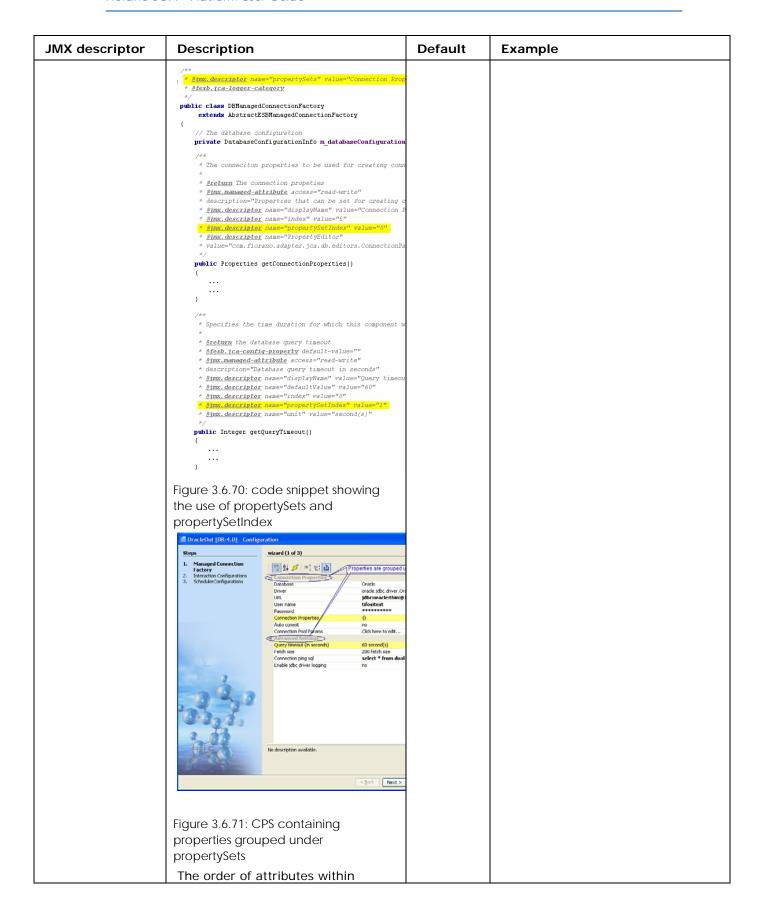

| JMX descriptor | Description                                                                                                    | Default | Example                                                                    |
|----------------|----------------------------------------------------------------------------------------------------|---------|----------------------------------------------------------------------------|
|                | property set is still derived from "index"                                                                                                    |         |                                                                            |
|                | If "propertySets" is defined for mbeans; all attributes with "propertySetIndex" not set lies in propertySet 0 (zero)                                                       |         |                                                                            |
|                | any property whose propertySetIndex is out-of-range lies in propertySet 0 (zero)                                                                                           |         |                                                                            |
|                | the overlapping of propertySets among multiple mbeans is undefined;                                                                                                    |         |                                                                            |
| warningMessage | A warning Dialog pops up whenever the value of the property changes. The Message to be shown in the warning dialog should be set using value                               |         | @jmx.descriptor<br>name="warningMessage"<br>value="The Message comes here" |
| defaultValue   | The default value which should be set for the property when "Reset" is clicked (Comes up on the right click on property, Figure 3.6.64)                                    |         | @jmx.descriptor<br>name="defaultValue" value="10"                          |
| minValue       | Minimum value acceptable for the property                                                                                                    |         | @jmx.descriptor name="minValue" value="0"                                  |
| maxValue       | Maximum value acceptable for the property                                                                                                    |         | @jmx.descriptor name="maxValue" value="1000"                               |
| primitive      | Used for Boolean properties, By Default a property specified Boolean shows "yes", "no", "none" in the combo box. If this property is set to true, "none" will not be shown | false   | @jmx.descriptor name="primitive" value="true"                              |

# 3.6.4 Non-Java components

Non-Java components can only be of the type Event Driven Business (EDBC) Components.

# 3.6.4.1 Defining a C component

To define a asynchronous component using C language, launch the component definition wizard as described in section <u>3.6.1.5 Defining Components</u>. In the business Header panel, Service Type has to be chosen as "Non-Java" and Component type must be chosen as C as shown in figure 3.6.72.

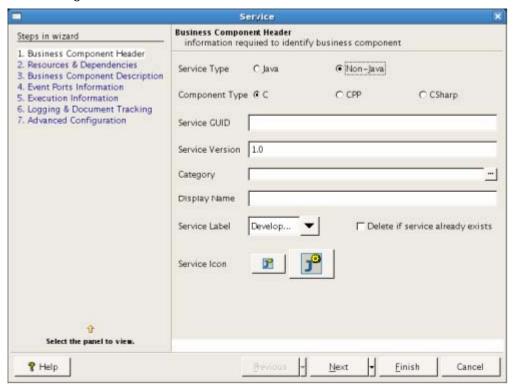

Figure 3.6.72 Specifying Service Type and Component Type

In the resources and dependencies panel no resources or dependencies needs to be specified for C/C++ components as they are built using static libraries and do not need any resources or libraries at runtime as shown in figure 3.6.73.

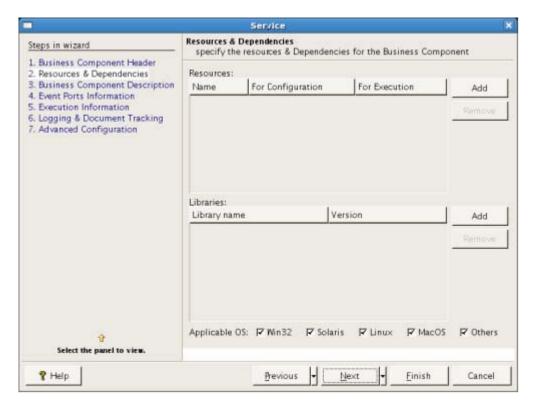

Figure 3.6.73 No resources or dependencies for C/C++ components

Follow the steps described in section <u>3.6.1.6 Getting familiar with wizard and service</u> <u>configuration</u> to complete other panels. The wizard can be launched by typing in the following command from a terminal.

**Example:** wizard.bat -dest C:\SampleComponents\C\_Sample\SampleC

#### 3.6.4.1.1 Generation of code

To generate code for asynchronous component follow the steps in section <u>3.6.1.7 Generating</u> code for the Defined Component.

Use -language option when generating sources to specify the language used for generating code for the component. A sample command is as shown below.

Example: generate.bat/sh -dest C:\SampleComponents\C\SampleC -language c

Figure 3.6.74 shows the structure of the code generated for an asynchronous component defined in C.

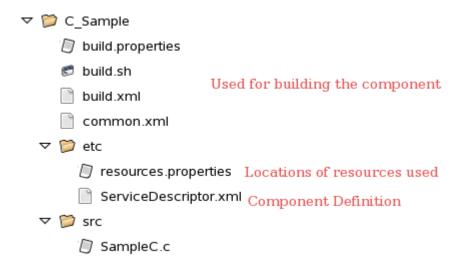

Figure 3.6.74: Structure of asynchronous component

### 3.6.4.1.2 Adding Business Logic

The purpose of the source files generated is explained below

The {ServiceGUID}.c contains the main() function which creates a connection with the peer server by calling the method **initializeConnection**.

When a message is received on the input port of the component, the function **onMessage** is called which in turn calls the function **processMessage** to process the message.

```
void onMessage(Message msg, void* param)
{
    char* temp = NULL;
    char *sendMessage = NULL;
    int i = 0;

    TextMessage tmsg = NULL;//(TextMessage)msg;
    temp = FTMSG_getText(msg);

/* <Execute the component functionality > */
    sendMessage = processMessage(temp);
    /* <END> */
```

```
char* processMessage(char* msg)
{
    char* inMsg, *outMsg;
    outMsg = (char*)malloc(1000);
    inMsg = msg;
    /* < Write the message processing functionality (Forward input to Output)> */
    strcpy(outMsg, inMsg);
    /* < END > */
    return outMsg;
}
```

Figure 3.6.75: onMessage and processMessage methods

The functionality of the business component can be defined in the processMessage method.

### 3.6.4.1.3 Deploying the Component

To deploy the created component, make sure the Enterprise server is running and VC\_HOME is set as environment variable or is defined in build.bat, such that %VC\_HOME%/Bin points to the location of compiler (cl.exe). In Linux environment, setting this variable is **not** necessary since **gcc** will be used to compile the generated sources. The component can be deployed onto the server by giving the command **ant register** from the location where the component sources are generated. This will deploy the component on the enterprise server. Refer section 3.6.1.9 Deploying the Component for more information regarding the commands to register/unregister a component from the server.

For further instructions to generate/build from studio refer section <u>3.6.2 Component Creation</u> in Fiorano Studio.

#### 3.6.4.2 Creating a C++ component.

An asynchronous component using C++ language can be created similar to the steps described in section <u>3.6.4.1 Defining a C component</u>. All the steps remain the same apart from setting the Component Type as **CPP** in Business Header Panel shown in figure 3.6.72. A sample command to launch the wizard is shown in the figure below.

**Example:** wizard.bat -dest C:\SampleComponents\cpp\SampleCpp

#### 3.6.4.2.1 Generation of code for C++ component

To generate code for asynchronous component follow the steps in section <u>3.6.1.7 Generating</u> code for the <u>Defined Component</u>.

Use -language option to specify the language used for generating code for the component. **Example:** generate.bat/sh -dest C:\SampleComponents\cpp\SampleCpp -language cpp

Figure 3.6.76 shows the structure of the code generated for an asynchronous component defined in C++.

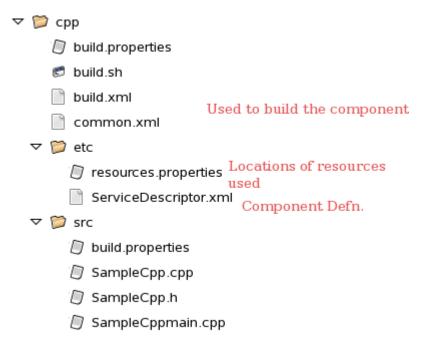

Figure 3.6.76: Structure of asynchronous component

# 3.6.4.2.2 Adding Business Logic

The purpose of the source files is explained below along with the control flow

The file {ServiceGUID} main.cpp contains the main function where all the required JMS objects are created and the service is started.

The generated main method is shown below:

```
try
{
                 int i = 0;
                 char* commandLine = NULL;
                 commandLine = (char*)malloc(sizeof(char)*1000);
                 memset(commandLine,0,1000);
                 for(i = 0; i < argc - 1; i++)
                 {
                     strcat(commandLine,args[i + 1]);
                     strcat(commandLine," ");
                 }
                 Service *service= new Service(commandLine);
                 service->initializeValues();
                 service->createJMSObjects();
                 //service->Run();
                 getchar();
}
```

When a message is received on the input port of the component, the function **onMessage** defined in {SerivceGUID}.cpp will be called and the business logic of the component can be defined in this method. (See Figure 3.6.75)

Figure 3.6.75: Default contents of the onMessage method of {ServiceGUID}.cpp.

### 3.6.4.2.3 Deploying the Component

To deploy the created component, make sure the Enterprise server is running and VC\_HOME is set as environment variable or is defined in build.bat, such that %VC\_HOME%/Bin points to the location of compiler (cl.exe). In Linux environment, setting this variable is **not** necessary since g++ will be used to compile the generated sources. The component can be deployed onto the server by giving the command **ant register** from the location where the component sources are generated. This will deploy the component on the enterprise server. Refer section 3.6.1.9 Deploying the Component for more information regarding the commands to register/unregister a component from the server.

For further instructions to generate/build from studio, refer section <u>3.6.2 Component Creation</u> in Fiorano Studio.

## 3.6.4.3 Creating a C# Component

**Important:** To create a CSharp EDBC component, ensure that .NET 2003 or above is installed on the machine that hosts the peer server on which the component will finally be deployed.

An asynchronous component using C# language can be created similar to the steps described in section <u>3.6.4.1 Defining a C Component</u>. Component Type should be chosen as CSharp in Business Header Panel shown in figure 3.6.72.

In the Resources and Dependencies panel, by default a resource **fmq-csharp-native.dll** is added as shown in figure 3.6.76. Any **additional dlls** necessary for the component can be added in this panel.

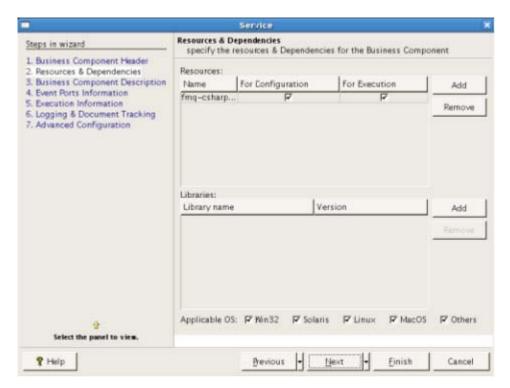

Figure 3.6.76 Adding dlls to cSharp component.

**Example:** wizard.bat -dest C:\SampleComponents\CSharp\CSSample

## 3.6.4.3.1 Code Generation

To generate code for asynchronous component follow the steps in section <u>3.6.1.7 Generating</u> <u>code for the Defined Component</u>.

Use -language option to specify the language as csharp for generating code for the component.

**Example:** generate.bat/sh -dest C:\SampleComponents\CSharp\CSSample -language csharp

### 3.6.4.3.2 Adding Business Logic

By default the components sends the messages received on its input port to the output port. Custom component generation wizard creates a visual studio solution file (.sln) (see Figure 3.6.77) which can be opened using Microsoft Visual Studio 2003 or above.

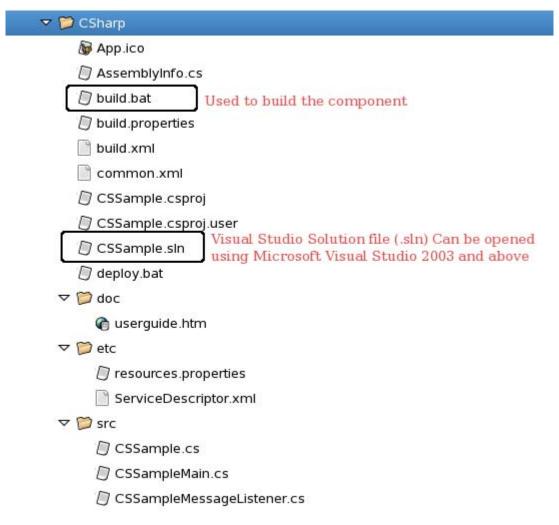

Figure 3.6.77: Structure of asynchronous component

The main method in {ServiceGUID}Main creates all the required JMS objects and starts the component. The Message Listener ({ServiceGUID}MessageListener) contains the callback method onMessage. For each message received on the input port of the component, onMessage function is called and this calls processMessage function. The business logic can be provided in the method processMessage.

```
public void onMessage(Message msg)
{
    try
    {
        TextMessage textMsg = (TextMessage)msg;
        TextMessage forwardMsg = null;
        string message = textMsg.getText();
        // Add the business process functionality here
        string procMsg = processMessage(message);
        // End

forwardMsg = sess.createTextMessage();
        forwardMsg.setText(procMsg);
        prod.send(forwardMsg);
```

### 3.6.4.3.3 Deploying the component

To deploy the created component, make sure the Enterprise server is running and DOT\_NET\_FRAMEWORK\_HOME is set as environment variable or is defined in build.bat, such that it points to the location of csc.exe.

Run **build.bat**, this will create executable (CSSample.exe in this case) in the "build" folder of the custom component directory (C:\SampleComponents\CSSample in our example).

```
C:\EDBC\CsEDBC>build.bat
Using DOT_NET_FRAMEWORK_HOME C:\WINDOWS\Microsoft.NET\Framework\v3.5
Step 1: Compiling, Linking and generating exe module...
Completed !
C:\EDBC\CsEDBC>_
```

Run **deploy.bat**. This opens up a new command window which connects to the Fiorano Enterprise server and deploys the component.

Alternatively **ant register** can also be used to register the component. Refer section <u>3.6.1.9</u> <u>Deploying the Component</u> for more information regarding the commands to register/unregister a component from the server.

For further instructions to generate/build from studio, refer section <u>3.6.2 Component Creation</u> in Fiorano Studio.

# 3.7 Service Component Testing

This sections talks about how the functionality of the component can be tested. A very simple way to test the component is to use it the way it is intended to be used! That is to create a flow with the component and run the flow to check if desired results are obtained. Unfortunately, at times the result may not be the desired one for no fault in the component logic but for external reasons. So Fiorano provides a more isolated way to test the synchronous components' logic.

# 3.7.1 Testing Synchronous Components

Synchronous can be tested

- During the configuration time using the 'test' button in the CPS
- Using JUnit test cases

## 3.7.1.1 Testing in Configuration Property Sheet (CPS)

For all the synchronous components the Configuration Property Sheet (CPS) contains a 'test' button on the Managed Connection Factory (MCF) panel (in case of a connection based component, Figure 3.7.2) and the interaction step panel (Figure 3.7.4).

## 3.7.1.1.1 Testing the Connection

To test the connection which the component makes with the underlying EIS, specify the connection details in the Managed Connection Factory panel and click 'test'.

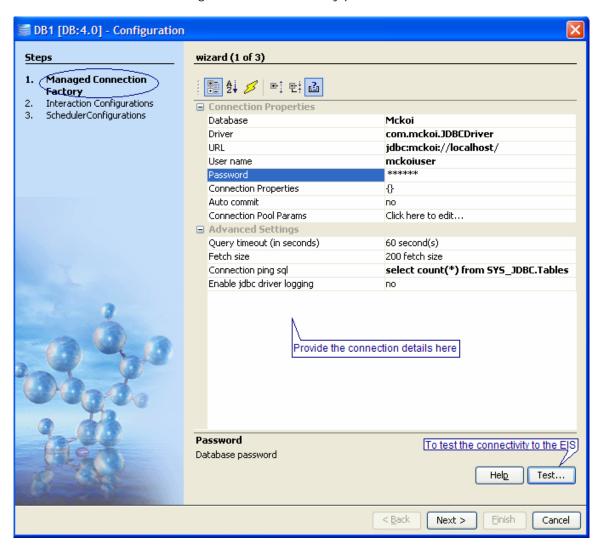

Figure 3.7.1: Managed Connection Factory (MCF) panel showing the connection details and Test button

A dialog pops up showing the result of the operation (connecting to EIS) performed. The result can be one of the following

A text/XML result showing the connection details of the EIS to which the component successfully connects to (Figure 3.7.2)

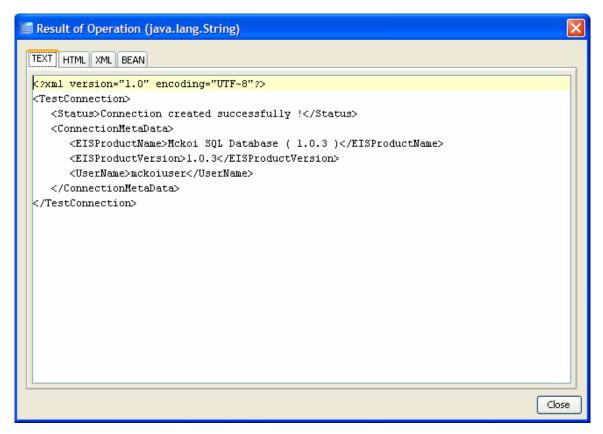

Figure 3.7.2: The result of test on MCF. The connection to the database is successfully established.

A trace of error/exception occurred while the component is trying to connect to MCF (Figure 3.7.3)

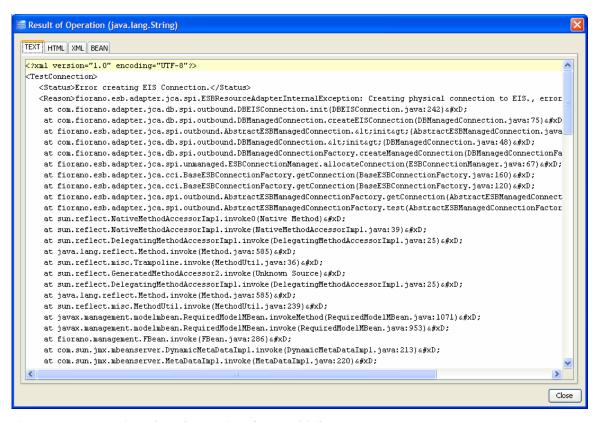

Figure 3.7.3: Exception when the test in MCF panel fails

## 3.7.1.1.2 Testing the business logic

The second step in the Configuration Property Sheet, called Interaction Configurations step, contains the details defining the business logic the component executes. The business logic of the component can be tested from the test button in the interaction configurations panel.

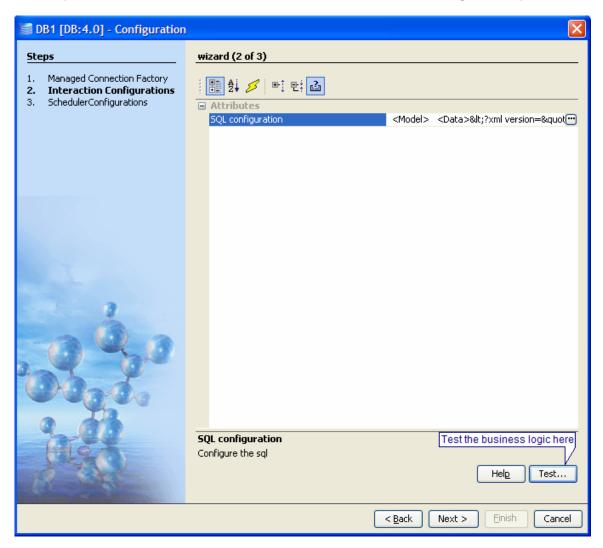

Figure 3.7.4: Interaction Configurations panel showing the test button

The test dialog allows the user to invoke the component with sample input, which would be pushed onto the input port of the component during runtime. The component processes the input message and displays the output message, which comes out onto the output port of the component during the runtime. Figure 3.115 explains the test dialog.

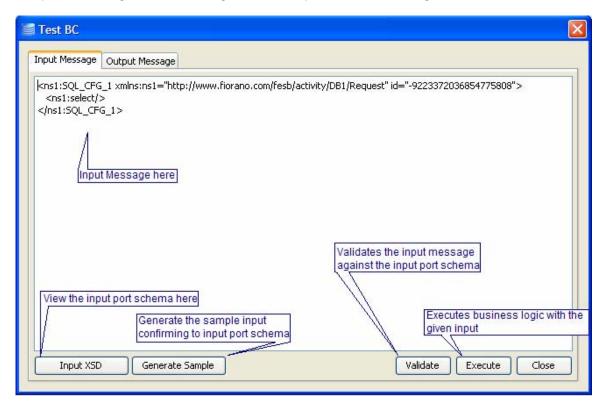

Figure 3.7.5: Test dialog to test the component's business logic, showing the input message details

The **Input Message** tab allows the user to specify the input message and shows the details of the input message. To view the input port schema click 'Input XSD' button. The dialog (Figures 3.7.6 to 3.7.8) that comes up shows the input port schema details.

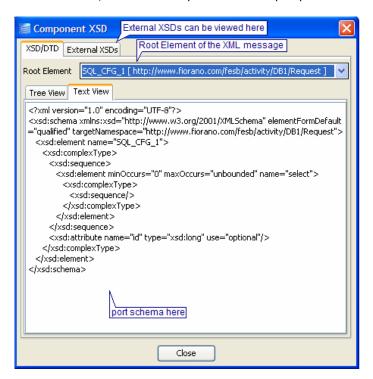

Figure 3.7.6: Port schema (text view)

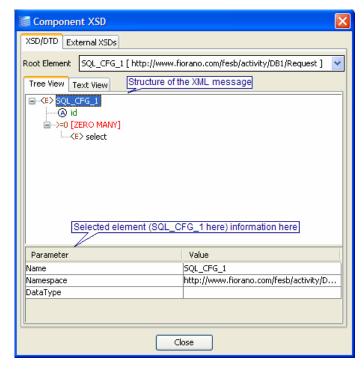

Figure 3.7.7: Port schema (tree view)

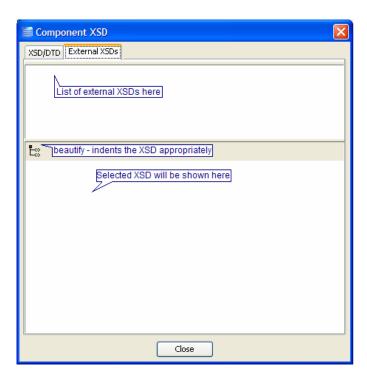

Figure 3.7.8: External XSDs for the port schema

To test the component, click **execute** in Figure 3.7.5. The output is shown in the output message tab (Figure 3.7.9). To view the output port schema click **Output XSD**. A dialog similar to the dialog of input port schema (Figures 3.7.6 to 3.7.8) comes up showing the output port schema details. To validate the output message against the output port schema click **validate**.

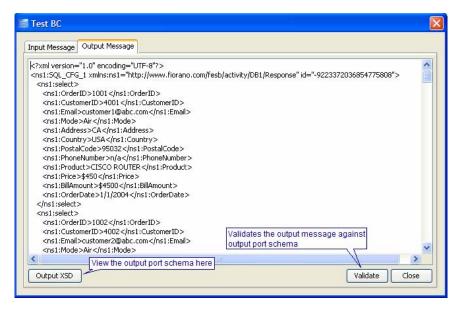

Figure 3.7.9: Result of the test operation

## 3.7.1.2 Testing using JUnit test cases

Fiorano provides a JUnit test framework to test the logic of the component created. A JUnit test case can perform both the test operations (from Managed Connection Factory and Interaction Configurations panels).

### 3.7.1.2.1 Configuring a JUnit test case

To write a JUnit test cases create the test hierarchy as shown in Figure 3.7.10.

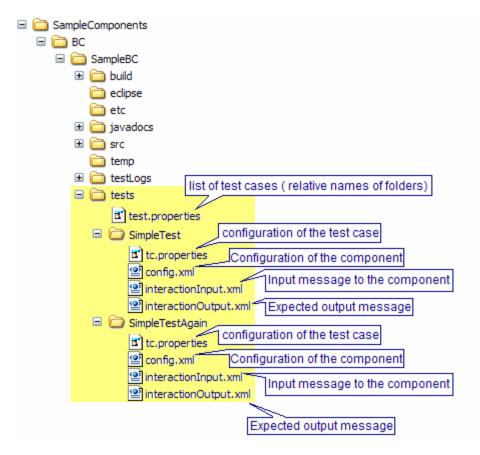

Figure 3.7.10: Structure for JUnit test cases for the component

The test.properties file is a properties file that contains the list of paths to test cases, relative to the tests directory. The entry in test.properties for structure showed in Figure 3.7.11 looks as follows:

test.ids=/SimpleTest,/SimpleTestAgain

Figure 3.7.11: Entry in test properties listing all the test cases

Each test should contain a file tc.properties that contains the configuration of the test case. The configuration of a test case includes configuration of the component, input message text that has to be passed to the component and expected output the component should return among other properties. The list of properties that can be specified is shown in the following table.

| Property                  | Description                                                                                                    | Default      |
|---------------------------|----------------------------------------------------------------------------------------------------|--------------|
| bcConfig                  | Configuration XML of the component saved using configureBC.bat utility                                                    | bcConfig.xml |
| configuredUsingStudio     | Indicates whether the configuration is given as mcf and jca files or as configuration xml                                 | true         |
|                           | <ul> <li>true – configuration is specified as mcf<br/>and jca files</li> </ul>                                            |              |
|                           | <ul> <li>false – configuration is specified as a<br/>configuration xml from configureBC.bat<br/>utility</li> </ul>        |              |
| compareInteractionOut put | Specifies whether output of the component should be compared with jca.output or not                                       | true         |
|                           | <ul><li>true – compare</li></ul>                                                                                          |              |
|                           | <ul><li>false – do not compare</li></ul>                                                                                  |              |
| connectionLess            | Indication to test framework whether a test for connection has to be performed or not.                                    | false        |
|                           | <ul> <li>true – component is connection based<br/>and connection test has to be<br/>performed</li> </ul>                  |              |
|                           | <ul> <li>false – component does not create<br/>connection or the test for connection<br/>need not be performed</li> </ul> |              |
|                           | <b>Note:</b> if this is false then mcf.output property should be specified                                                |              |

| Property         | Description                                                                                                    | Default                      |
|------------------|----------------------------------------------------------------------------------------------------|------------------------------|
| inputContentType | The type of input message text. Values from  TEXT – plain text  XML – XML message  BYTES – Binary content                                                                                                    | XML                          |
| inputPropsFile   | Location pointing to a file containing message properties that should passed to the component. Example: COMPLETED=true in case of FileWriter                                                                                                    | inputProps.properti<br>es    |
| Jca              | jca file containing the interaction configurations                                                                                                    | bc.jca                       |
| jca.exception    | File containing the expected exception for a negative test case                                                                                                    | interactionExceptio<br>n.xml |
| jca.input        | File containing the input message content that should be used to test the component                                                                                                    | interactionInput.x<br>ml     |
| jca.output       | File containing the expected output from the component.                                                                                                    | interactionOutput.<br>xml    |
| Mcf              | mcf file containing the connection configurations                                                                                                    | bc.mcf                       |
| mcf.output       | File containing expected result of the connection test                                                                                                    | mcfOutput.xml                |
| mcf.exception    | File containing the expected exception message for a negative test case                                                                                                    | mcfException.xml             |
| negativeTest     | <ul> <li>true – if the test case is configured for a negative test (compares output with jca.exception and mcf.exception</li> <li>false – if the test case is configured for a positive test (compares output with mcf.output and jca.output)</li> </ul>                                                                                       | false                        |
| xmlDiffClass     | Custom comparison class for comparing outputs of interaction.  Usage: Implement a class extending org.custommonkey.xmlunit.Diff with a constructor to take two String arguments actualOutput and expectedOutput.  Add it to the class path for tests by specifying it in tests.lib path like structure which can be over-ridden in components. | none                         |

A typical tc.properties file is shown in Figure 3.7.12.

```
configuredUsingStudio=false
jca.input=interactionInput.xml
jca.output=interactionOutput.xml
mcf.output=mcfOutput.xml
bcConfig=config.xml
connectionLess=false
inputContentType=TEXT
```

Figure 3.7.12 Sample tc.properties

**Note:** For components and component configuration which might return multiple outputs for a single input. The expected output files should be suffixed with the sequence number before the extension.

**Example:** If the entry in the tc.properties file is output.xml then the actual expected outputs should be specified in files output1.xml, output2.xml and output3.xml for configuration returning 3 output messages

### 3.7.1.2.2 Executing a JUnit test case

To run / execute the JUnit test case, execute ant runtests from the component's folder. A folder named testLogs is automatically created in the component folder. Logs of the individual test cases is present in tests folder which is under testLogs. The directory structure of testLogs folder is shown in the Figure 3.7.13.

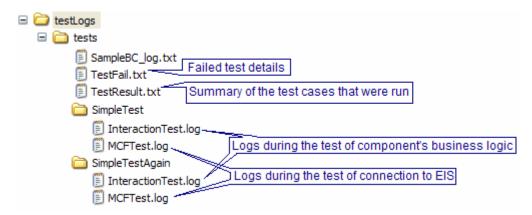

Figure 3.7.13: Directory structure of the testLogs containing the results of tests

Sometimes it is required to add classes specific to the component to classpath of the tests execution, such classes can be added in the tests.lib path in the build.xml of the component as shown in Figure 3.7.14.

To perform some tasks before the tests start add a target testspreprocess to the component's build.xml (shown in Figure 3.7.14)

Similarly to perform tasks after the tests end add a target runtests to the component's build.xml (shown in Figure 3.7.14)

**Note:** both testspreprocess and runtests target should depend on the respective targets in the common.xml.

A sample build file containing necessary entries to start the FMQ server before the test cases begin and to shutdown the FMQ server after the test cases end is shown in Figure 3.7.14

Figure 3.7.14: sample build.xml containing necessary entries for tests.lib, testspreprocess and runtests

# 3.7.2 Testing Asynchronous Components

Unlike synchronous components the asynchronous components cannot be tested during the configuration time, unless the required functionality is specifically added. However, Fiorano provides a testing framework for testing asynchronous components as well.

JUnit testing of asynchronous components is similar to JUnit testing of synchronous component

#### 3.7.2.1 Configuring a JUnit test case

To write a JUnit test cases create the test hierarchy as shown in Figure 3.7.15

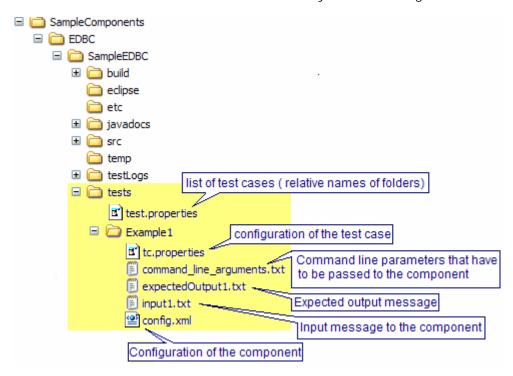

Figure 3.7.15: Structure for JUnit test cases for the component

The test.properties file is a properties file that contains the list of paths to test cases, relative to the tests directory. The entry in test.properties for structure shown in Figure 3.7.16 looks as follows:

test.ids=/SimpleTest,/SimpleTestAgain

### Figure 3.7.16: entry in test.properties listing all the test cases

Each test should contain following files

config.xml

This file contains the configuration of the component. The configuration can be obtained as follows

- Create an event process
- Drag and drop the asynchronous component to be tested
- Configure the component
- Save the event process

Extract the configuration from application's xml file and copy it in config.xml and save the config.xml file

To extract the configuration from the application's file

- Open the application's xml file located at %FIORANO\_HOME%\esb\fes\ repository\applications\<APPLICATION\_NAME>
- In the xml file under the /Application/ServiceInstances node look for ServiceInstance node of the required component
- Under the ServiceInstance node from ./RuntimeArguments/ UserDefinedPropertySheet node copy CDATA section and save it into config.xml file
  - o command\_line\_arguments.txt

This file consists of all the command line arguments that have to be passed to the component during the launch of the component. A typical command\_line\_arguments.txt is shown in Figure 3.7.17.

```
java
-classpath
C:\PROGRA~1\Fiorano\FioranoSOA2007\esb\fes\repository\components\SampleEDBC\4.0\fesb-comp-SampleEDBC.jar
com.fiorano.SampleEDBC.SampleEDBCMain
numConnections
-username
anonymous
numSessions
-serviceversion
4.0
numConsumers
-password
-transportprotocol
TCP
-url
http://localhost:1856
-serviceGUID
SampleEDBC
-instancename
GetApp Channel
-componentrepopath
{\tt C:\PROGRA~1\Fiorano\FioranoSOA2007/esb/fps/profiles\FPS\run\components}
-eventstopic
FPS_USER_EVENTS_TOPIC
-eventprocessname
-connfactory
primaryCF
-backupurl
http://localhost:1956;http://127.0.0.1:1956
```

Figure 3.7.17: command\_line\_arguments.txt for the asynchronous component

tc.properties that contains the configuration of the test case. The configuration of a test case includes input ports and output ports that have to be created and location of the files containing input messages to be passed and output messages to be compared. The list of properties that can be specified is shown in the following table.

| Property        | Description                                                                                                    |
|-----------------|----------------------------------------------------------------------------------------------------|
| inputPortNames  | Comma separated values of the input port names the component has for this configuration                                                                                                    |
| outputPortNames | Comma separated values of the output port names the component has for this configuration                                                                                                    |
| otherTopicNames | Any other JMS destinations that have to be created for the component's execution                                                                                                    |
| inputFiles      | A list of files in which each contains a single message to be sent on the input port. Specify comma separated list of values to be sent on to each of input port specified in the inputPortNames list respectively. |
|                 | Example                                                                                                    |
|                 | If component has to input ports and message in input1.txt is to be sent on to the IN_PORT1 and message in input2.txt is to be sent on to the IN_PORT2. Then entries should look like this.                          |
|                 | inputPortNames=IN_PORT1, IN_PORT2                                                                                                    |
|                 | inputFiles=input1.txt,input2.txt                                                                                                    |
|                 | If multiple inputs have to be sent to the input port then specify                                                                                                    |

| Property            | Description                                                                                                    |  |
|---------------------|----------------------------------------------------------------------------------------------------|--|
|                     | colon separated list in each of the comma separated value.                                                                                                    |  |
|                     | Example:                                                                                                    |  |
|                     | In the example given above if messages from input11.txt and input 12.txt have to be sent on to IN_PORT1 and messages from output21.txt, output22.txt and output23.txt have to be sent on to IN_PORT2, then specify as follows                      |  |
|                     | inputPortNames=IN_PORT1, IN_PORT2                                                                                                    |  |
|                     | inputFiles=input11.txt:input12.txt,input21.txt: input22.txt: input23.txt                                                                                                    |  |
| outputFiles         | A list of files which have to be populated with the output messages when the test is executed. This should be a comma separated list each mapping to a corresponding output port in outputPortsNames list. These file can be empty or non-existent |  |
| expectedOutputFiles | A list of files in which each contains an expected output message that should be received on the output ports of the component. This should be a comma separated list each mapping to a corresponding output port in outputPortsNames list.        |  |

A typical tc.properties file is shown in Figure 3.7.18

```
inputPortNames=IN_PORT
outputPortNames=OUT_PORT
otherTopicNames=FPS_USER_EVENTS_TOPIC
inputFiles=input1.txt
outputFiles=output1.txt
expectedOutputFiles=expectedOutput1.txt
```

Figure 3.7.18: Sample tc.properties

## 3.7.2.2 Executing a JUnit test case

To run / execute the JUnit test case, execute ant runtests from the component's folder. A folder named testLogs is automatically created in the component folder. The directory structure of testLogs folder is shown in Figure 3.7.19.

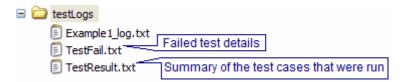

Figure 3.7.19: Directory structure of the testLogs containing the results of tests

Sometimes it is required to add classes specific to the component to classpath of the tests execution, such classes can be added in the tests.lib path in the build.xml of the component as shown in Figure 3.7.20.

To perform some tasks before the tests start add a target testspreprocess to the component's build.xml (shown in Figure 3.7.20)

Similarly to perform tasks after the tests end add a target runtests to the component's build.xml (shown in Figure 3.7.20)

**Note:** both testspreprocess and runtests target should depend on the respective targets in the common.xml.

A sample build file containing necessary entries to start the FMQ server before the test cases begin and to shutdown the FMQ server after the test cases end is shown in Figure 3.7.20.

Figure 3.7.20: sample build.xml containing necessary entries for tests.lib, testspreprocess and runtests

# 3.8 Component Generation - SimpleJMS, MultiThreaded and POJO

# 3.8.1 EDBC Templates

Fiorano SOA provides EDBC templates which aid in component development. Three types of templates are supported for EDBC components.

- Simple JMS
- Multi Threaded
- POJO (Plain Old Java Object)

#### 3.8.1.1 Scripts

**Windows:** %FIORANO\_HOME%\esb\tools\templates\edbctemplates.bat

Linux: %FIORANO\_HOME%/esb/tools/templates/edbctemplates.sh

### **3.8.1.2 Simple JMS**

### 3.8.1.2.1 Generating template

- Execute %FIORANO\_HOME%\esb\tools\templates\templates-console.bat [sh]
- From the command prompt launch the wizard using %FIORANO\_HOME%/esb/tools/templates/edbctemplates.bat [sh]

Syntax: edbctemplates.bat [sh] -dest <dir>

 $\label{eq:component} \textbf{<dir>} \ \textbf{-} \ \text{target directory where component code is generated}.$ 

**Example:** edbctemplates.bat —dest C:\SampleComponents\EDBC\SimpleJMS

• Provide service details in "Service Information" panel and click "Next".

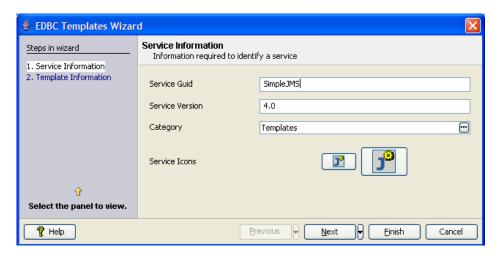

Figure 3.8.1: Details of service

- In **Runtime Arguments** panel add required runtime arguments.
- In Template Information panel Select Simple JMS.

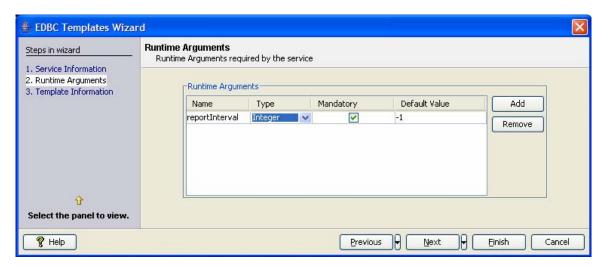

Figure 3.8.2: Adding runtime arguments

• Specify required number of input and output ports and click **Finish**.

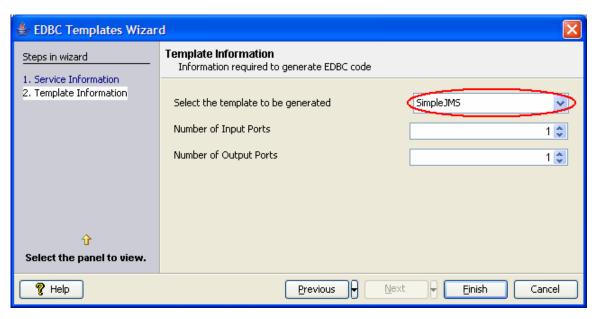

Figure 3.8.3: Specifying template to use

#### 3.8.1.2.2 Component development

### Adding business logic

Business logic should be added in onMessage(Message msg) method of \${ServiceGUID}MessageListener (in the above example SimpleJMSMessageListener) class

```
* Listens for messages on input port.

* <u>@param</u> msg message received on input port

*/

public void onMessage(Message msg) {

/**

* todo: add the business logic here.

*/

}
```

Figure 3.8.4: \${ServiceGUID}MessageListener showing method where business logic should be added

## 3.8.1.2.3 Accessing Runtime Arguments

Runtime arguments passed to the service can be accessed using runtimeArguments.getParameter("<runtime argument>")

```
/**
  * Listens for messages on input port.
  * @param msg message received on input port
  */
public void onMessage(Message msg) {
    String value = runtimeArguments.getParameter("reportInterval");
    /**
        * todo: add the business logic here.
        */
}
```

Figure 3.8.5: Accessing runtime arguments

### 3.8.1.2.4 Sending Messages on output port

Messages can be sent on required output port using producer.send((Destination) outputDestinations.get("<output port name>"), <message>);

Figure 3.8.6: Sending message on output port "OUT\_PORT\_1"

### 3.8.1.3 Multi threaded

### 3.8.1.3.1 Generating template

- Execute %FIORANO\_HOME%\esb\tools\templates\templates-console.bat [sh].
- From the command prompt launch the wizard using %FIORANO\_HOME%\esb\tools\templates\edbctemplates.bat [sh].

Example: edbctemplates.bat -dest C:\SampleComponents\EDBC\MultiThreaded

• Provide service details in **Service Information** panel and click **Next**.

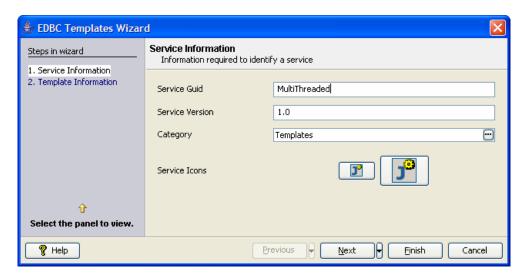

Figure 3.8.7: Details of service

• In **Runtime Arguments** panel, add required runtime arguments.

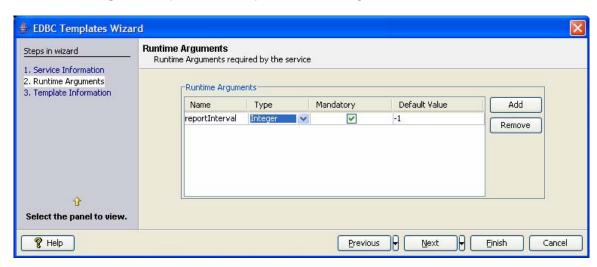

Figure 3.8.8: Adding runtime arguments

- In **Template Information** panel, select **MultiThreaded**.
- Specify required number of input and output ports and click Finish.

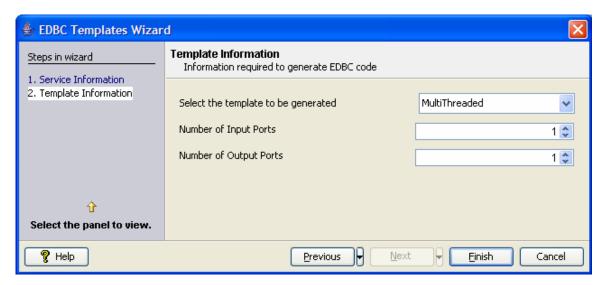

Figure 3.8.9: Specifying template to use

#### 3.8.1.3.2 Component development

### Adding business logic

Business logic should be added in execute() method of \${ServiceGUID}Job (in the above example MultiThreadedJob) class

```
/**
    * This method contains business. To send message onto output port a call to {@link #send(javax.jms.Message)}
    * should be made from this method.
    *
    * @throws TifosiException
    */
public void execute() throws TifosiException {
        //todo: add the business logic here
        //input message is available as "request" object
        //output message with all properties copied from input message can be fetched using getResponseDoc()
        super.execute();
}
```

Figure 3.8.10: \${ServiceGUID}job showing method where business logic should be added

### 3.8.1.3.3 Accessing Runtime Arguments

Runtime arguments passed to the service can be accessed using runtimeArguments.getParameter("<runtime argument>")

Figure 3.8.11:Accessing runtime arguments

#### 3.8.1.3.4 Sending Messages on output port

Messages can be sent on required output port using sender.send((<message>,"<output port name>");

```
/**
  * Sends message onto output port
  *
  * <u>Sparam</u> message <code>javax.jms.Message<code> that has to be sent on output port
  * <u>Sthrows</u> JMSException exception thrown when sending fails
  */
private void send(Message message) throws JMSException {
    synchronized(sender) {
        //todo add the send logic here
        sender.send(message, "OUT_PORT_1");
        sender.transactionComplete();
    }
}
```

Figure 3.8.12: Sending message on output port "OUT\_PORT\_1"

#### 3.8.1.4 POJO

## 3.8.1.4.1 Generating template

- 1. Execute %FIORANO\_HOME%\esb\tools\templates\templates-console.bat [sh].
- 2. From the command prompt launch the wizard using

Syntax: edbctemplates.bat [sh] -dest <dir>

<dir> - target directory where component code is generated

**Example**: edbctemplates.bat —dest C:\SampleComponents\EDBC\POJO

3. Provide service details in **Service Information** panel and click **Next**.

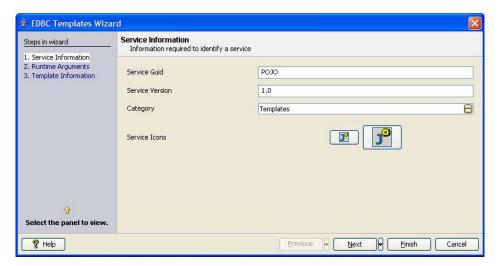

Figure 3.8.13: Details of service

- 4. In **Runtime Arguments** panel add required runtime arguments.
- 5. In **Template Information** panel, select **POJO**.

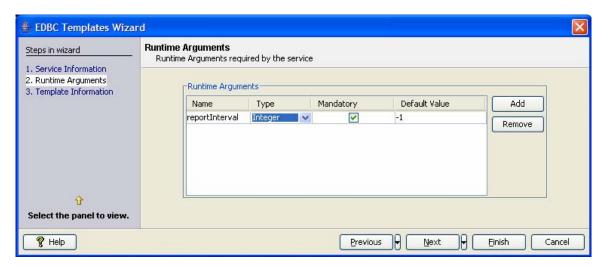

Figure 3.8.14: Adding runtime arguments

- 6. Select jar file containing the required POJO class.
- 7. Select the required method from list of methods shown.

Only methods with following signatures is shown:

```
public static void <method_name>(String)
public static void <method_name>(Message)
public static Message <method_name>(Message)
public static Message <method_name>(String)
public static String <method_name>(Message)
public static String <method_name>(String)
```

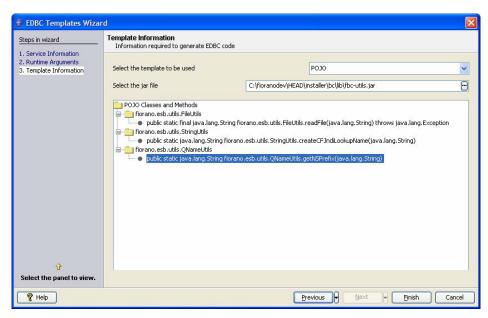

Figure 3.8.15: Specifying template to use and selecting required method

- 8. Component generated for a POJO will contain one input output pair for each method selected. However, if the return type is void output port will not be generated for that method.
- 9. When a message arrives on an input port associated method is invoked and response is sent to respective output port if present.

# 3.8.1.4.2 Component development

Business logic is generated into component and can be used as it is.

# 3.9 Eclipse IDE Support

Fiorano template engine also creates eclipse project which can be imported in eclipse IDE. The component can be modified, compiled and deployed to Fiorano Enterprise Server from eclipse. This section describes the process in detail.

# 3.9.1 Importing the Project into Eclipse

To import a project into eclipse:

1. Click Import... menu action from File menu as shown in the Figure 3.9.1

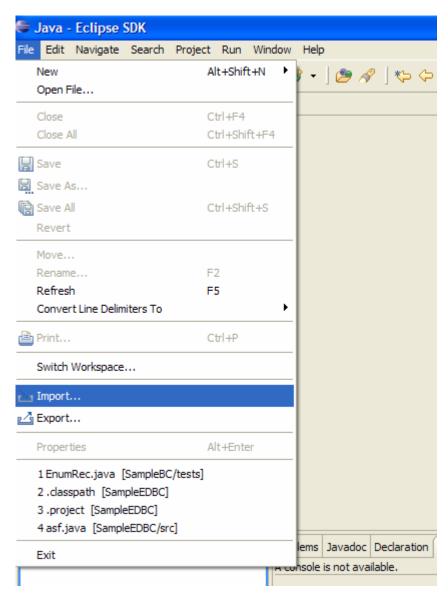

Figure 3.9.1: File menu showing import action

2. A wizard which guides through steps for importing a project is shown. Choose import source as **Existing Projects into Workspace** and click the **Next** button. See Figure 3.9.2.

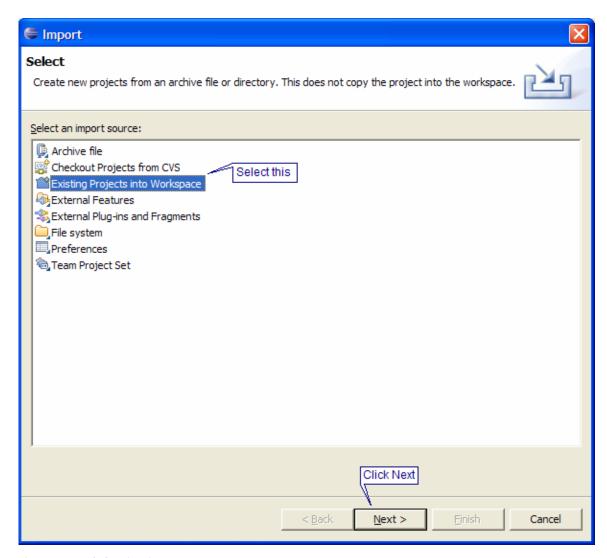

Figure 3.9.2: Selecting import source

3. Select **Select root directory** and provide the component's directory shown in Figure 3.9.3.

### 4. Click Finish.

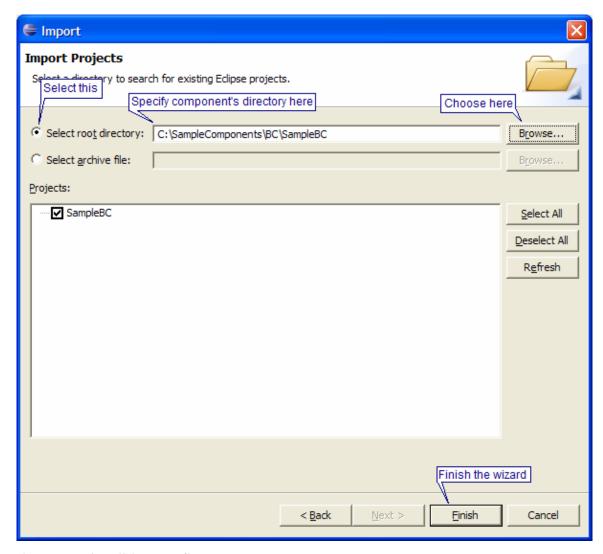

Figure 3.9.3: Specifying root directory

The project's directory structure is shown in **Navigator** pane and **Problems** pane shows errors and warnings present in the project (Figure 3.9.4)

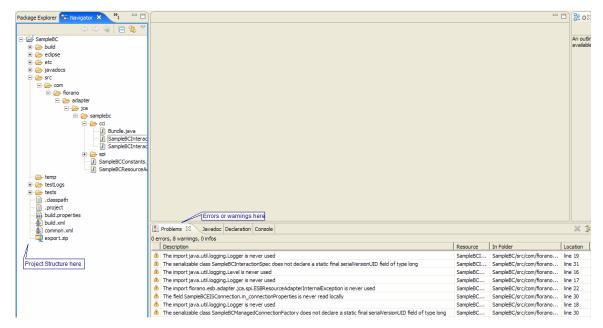

Figure 3.9.4: loaded project structure in Navigator window and warnings/errors in Problems window

5. Project import is completed. Sources can be modified as desired to include business logic.

# 3.9.2 Defining Variables

FIORANO\_HOME classpath variable should be added to project's classpath. Steps to add any classpath variable are given below

- 1. Right-click on the project root (SampleBC)
- 2. Click on **Properties** menu item in the popup menu (shown in Figure 3.9.5)

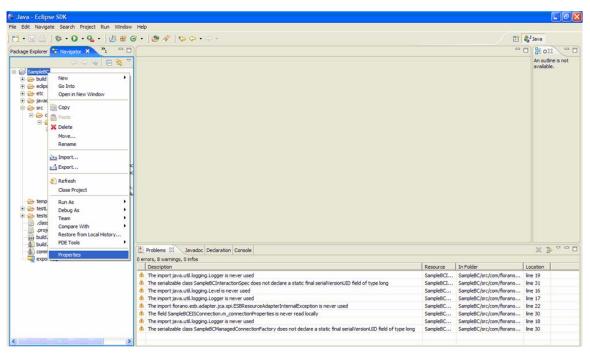

Figure 3.9.5: Opening properties of the project

- 3. The properties window for the project comes up
- 4. Select Java Build Path in the tree on the left side.

Properties for SampleBC type filter text ▼ (D + C) + Java Build Path 2. Switch to this tab Info <u>Bource</u> Projects Libraries 
Order and Export Builders Java Build Path JARs and class folders on the build path: 🛨 🔬 connector-api.jar - C:\fioranodev\HEAD\_ne Add JARs... Java Compiler Javadoc Location esb-shared-tif-core.jar - C:\floranodev\HEA Add External JARs... Project References Add <u>V</u>ariable... 1. Select this Add Library... fbc-bcdk-jca.jar - C:\fioranodev\HEAD\_new <u>fbc-common.jar - C:\fioranodev\HEAD\_new</u> Add Class Folder... fbc-HTTPGateway.jar - C:\fioranodev\HEAD\_new\_installer\bc\\ib ☐ Martin for a for a formation of the formation of the formation of t 🗓 🍒 fbc-jmx-log.jar - C:\fioranodev\HEAD\_new\_ fbc-utils.jar - C:\fioranodev\HEAD\_new\_inst fiorano-component-lifecycle-api.jar - C:\fior in fiorano-container.jar - C:\fioranodev\HEAD 🗓 🍒 fiorano-jmx-api.jar - C:\fioranodev\HEAD\_n 🧓 Default output folder: SampleBC/build/classes Browse...

5. Switch to **Libraries** tab on the right side, see Figure 3.9.6.

Figure 3.9.6: Properties window of project. Location to add variables shown

- 6. Click the Add Variable ... button
- A dialog containing defined variables which can be added to build path is shown. Click on the **Configure Variables...** button. To add new variables or edit the existing variables, see Figure 3.9.7.

OK

Cancel

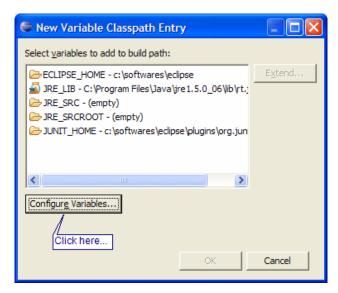

Figure 3.9.7: Dialog showing defined variables

8. A dialog with a list of variables is shown. To add new variables click on the **New** button, see Figure 3.9.8.

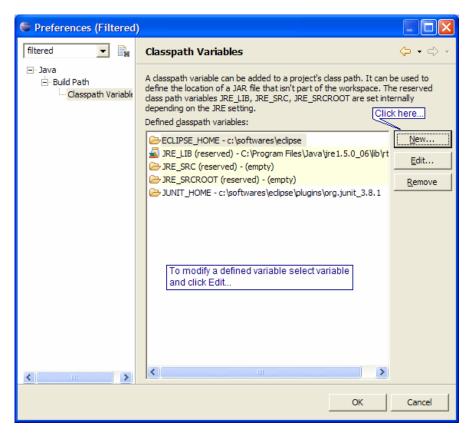

Figure 3.9.8: Add new variables or edit defined variables

9. Specify the variable name (FIORANO\_HOME) and path (point to %FIORANO\_HOME%) in the dialog that comes up. See Figure 3.9.9.

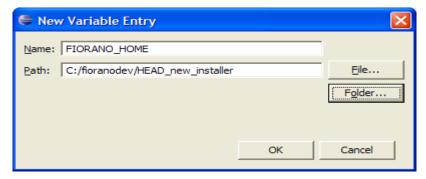

Figure 3.9.9: define the variable

10. Close all the windows. Make sure the new variable is selected when closing the window.

## 3.9.3 Defining ANT\_HOME

To build and deploy the component the ANT\_HOME should point to ant shipped in the installer. This can be done as follows

1. Click **Preferences...** on the Window menu as shown in Figure 3.9.10.

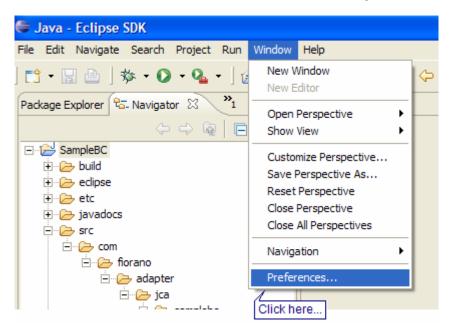

Figure 3.9.10: Opening preferences

- 2. Select Runtime node under Ant in the tree on left side.
- 3. Select **Classpath** tab on the right side as shown in Figure 3.9.11.

4. Click on the **Ant Home** button. This opens a window where the directory or file can be chose.

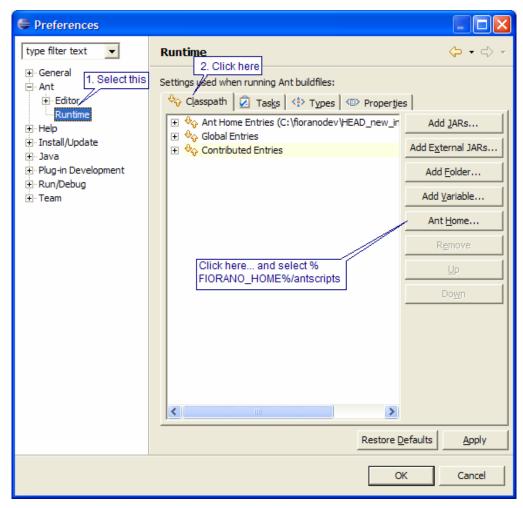

Figure 3.9.11: Configuring ant home in preferences

5. Select %FIORANO\_HOME%\antscripts as shown in Figure 3.9.12

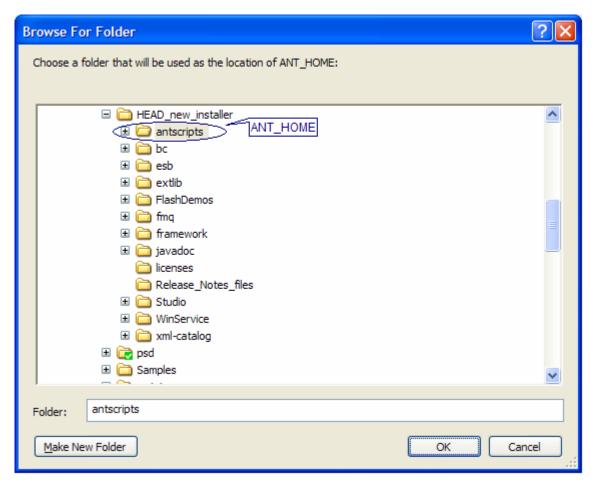

Figure 3.9.12: Selecting ant home

6. Close all the windows.

## 3.9.4 Defining JDK

To be able to compile the sources, JDK should be used and NOT JRE. To make the installed JRE entry point to JDK do the following

- 1. Set the installed JRE which is used to JDK.
- 2. To set installed JRE click Preferences from Window menu as shown in Figure 3.9.10.
- 3. In the preferences window, select **Installed JREs** under Java node as shown in Figure 3.9.13.
- 4. Click the **Add** button to add a new entry point which points to JDK or click the **Edit** button to modify the existing to point to JDK.

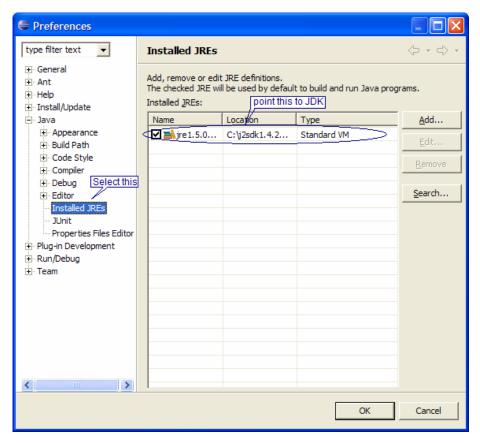

Figure 3.9.13: Adding JDK

## 3.9.5 Compiling Deploying and Registering the Component

To compile, deploy and register the component follow the below steps.

- 1. In the Navigator pane right-click on the build.xml file
- 2. From the popup menu select **Run As → External Tools** as shown in Figure 3.9.14.

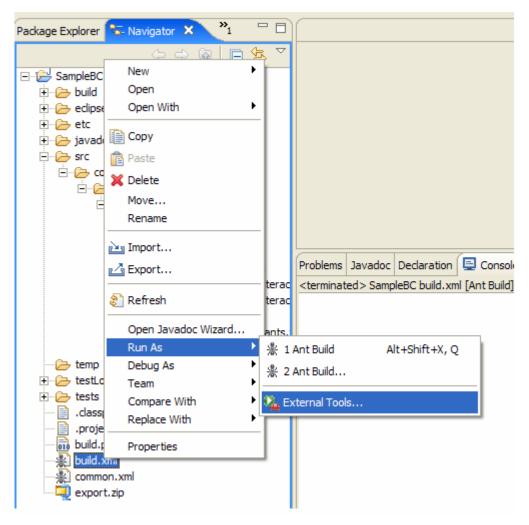

Figure 3.9.14: running ant using external tool

3. An **External Tools** window appears. Select the component's build file under **Ant Build** node in the tree shown in left pane.

External Tools Create, manage, and run configurations Run an Ant buildfile. Configurations: Name: SampleBC build.xml SampleBC build.xml 🔗 Refresh 🖟 Build 🖟 Targets 🖖 Classpath 🕼 Properties 📑 JRE 🔚 🕫 🗗 🕨 Program Runtime JRE: 1.Select here C Run in the same JRE as the workspace © Separate JRE: re1.5.0 06 Installed JREs... Select JDK here VM arguments: Add / Modify here Variables... Working directory: C:\SampleComponents\BC\SampleBC ✓ Use default working directory Java executable: Default (javaw) Alternate javan Apply Delete New

4. Select **JRE** tab and choose the JDK as shown in Figure 3.9.15.

Figure 3.9.15: using JDK

- 5. Select **Targets** tab to select the target from the ant file which has to be executed. See figure 3.9.16
- 6. Select appropriate target from among the targets listed.
  - a. **deploy** compile and copy the jars to installer
  - b. register deploy and register the component with FES
  - c. **reregister** deploy and register the component with FES overriding existing component
  - d. **unregister** unregister the component from FES. It will no longer be available for use in flows

Close

Run

e. **cleanup** – removes all the class files, so that during the next build all the classes is compiled again

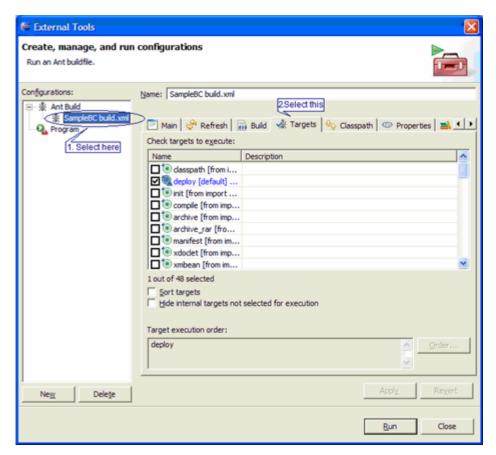

Figure 3.9.16: ant targets which can be executed are shown

Result of the task is shown in the console of eclipse as shown in Figure 3.9.17.

```
Result of the ant task shown here
   Problems Javadoc Declaration 📮 Console 🛭
                                                                                                  erac
   manifest:
   module.archive:
        [echo] { SampleBC } Archiving ..
    [fiorano:locjar] Building localized jar: C:\SampleComponents\BC\SampleBC\build\dist\esb\fes\repository\components\SampleF
   archive:
   obfuscate:
   make:
   module.deploy:
        [echo] { SampleBC } Deploying ...
   logininfo:
   register:
    [register] setting export file name to export.zip
    [register] Connecting To : tsp_tcp://localhost:1947 for User : admin
    [register] url is :jar:file:/C:/fioranodev/HEAD_new_installer/esb/shared/lib/esb-shared-tif-core.jar!/fiorano/tifosi/jnc
[register] Extracting from - C:\SampleComponents\BC\SampleBC\export.zip
     [register] Saving Service SampleBC 2.0 ...
    [register] added 32 icon
    BUILD SUCCESSFUL
    Total time: 13 seconds
```

Figure 3.9.17: Result of Ant Task

## 3.10 Text Schema Editor

This chapter describes the Fiorano Text Schema Editor tool which is used to design XML schemas as .tfl Text Format Layout files. These TFL files are used by the XML2Text and Text2XML prebuilt components to fascilitate data conversion of non-XML data from and to its corresponding XML format respectively.

In case you require your composite component flow to read or write data from your data repository which exists as text or flat-files, you can use the FileReader component to read this flat-file and transform flat-file data into its corresponding XML using the Text2XML component. The opposite can be done using a combination of the XML2Text component and the FileWriter component. But before you can transform data from flat-file format into its corresponding XML or vice versa, you require defining a File Schema which can aid the transformation. This File Schema may be understood as the format meta-data that is required in both the above mentioned instances.

The Text Schema Editor (TSE) is a tool which assists you to visually define the format and hierarchy of the non-XML data graphically. The format structure created by this editor is called the File schema in which the structure of the non-XML data is defined in terms of records and fields. This format is stored using XML grammar in **tfl** (Text Format Layout) files.

Note: The Schema defines the rules used to convert non-XML text to XML text and vice versa.

Once this schema format is defined, it can be used by

- Text2XML transforms flat-file data to its corresponding XML
- XML2Text transforms XML data into its corresponding flat-file format

The following diagram shows how the FileReader component uses the transformation components to read XML and non-XML data.

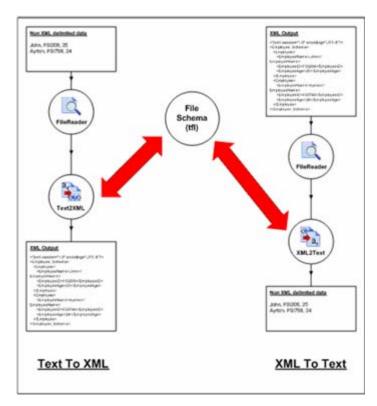

Figure 3.10.1: Using FileReader and Transformation components

The non-XML data mentioned above can be delimited, positional or both. TSE also provides the test functionality in which the user can verify and test the schema formats created. In the test functionality, the user can generate sample data and can also transform sample non-XML data to XML and vice versa.

#### 3.10.1 Text Format Layout Concepts

A *tfl* (text format layout) document is a specialized XML grammar which is used to describe the structure of non-XML structured (delimited, positional) data. In the *tfl* document, the structure of the data is defined as a hierarchical tree of records and fields in a given order.

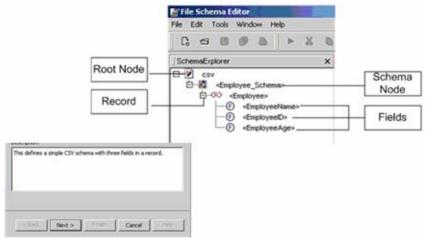

Figure 3.10.2: Structure of a tfl document

The schema of the structured data is added as a child node to this Root Node. This node is called the Schema Node.

When you create a new schema in Fiorano Schema Editor, the Root Node and the Schema Node are created automatically.

**Schema Node**: In the schema structure, each opened schema file is shown as Schema Node and is the child of the Root Node. The Schema Node corresponds to the Root tag of the output XML which is generated from the structured non-XML text or input XML which is to be converted to the structured non-XML text. Schema Node can also be renamed. The properties of the Schema Node represent the default properties which can be used during data transformation. In a Schema Node, you can add multiple record nodes which represent the structure of input/output data. Adding fields to the Schema Node is not allowed.

**Record**: Record represents a collection of information. It can contain a set of fields and/or other records.

**Field**: Field represents items of information that are simple in nature, such as strings and numbers.

## 3.10.2 Launch Fiorano Text Schema Editor

The FileReader and FileWriter components facilitate reading and writing of both XML and non-XML files. So as to enable your component flow to utilize the accessed data, you may need to use Text2XML or XML2Text components to transform flat-file data into XML data and XML data into flat-file data respectively.

These transformation components require a **tfl** file which is a schema of the data that is to be accessed. To create this schema you may need to use the Text Schema Editor.

The following steps may be used to create a new schema:

- Launch Fiorano Studio from the Start menu, click Start > Programs > Fiorano >
  Fiorano SOA Platform > Fiorano Tools > Fiorano Studio.
- 2. From the toolbar, click on File > New File. The Choose File Type dialog box appears:

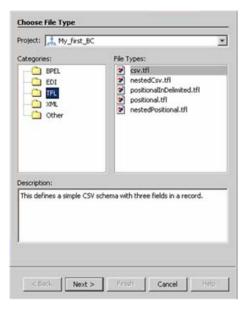

Figure 3.10.3: Creating a New File: Text Schema Editor

- 3. Click on TFL in the Categories easel.
- 4. Click on the type of schema you intend to use in the File Types easel.
- 5. Click on **Next**. The following pop-up is displayed:

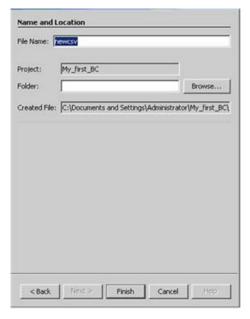

Figure 3.10.4: Creating a New File: Text Schema Editor - New CSV File

6. The File Name field may be populated with the name you intend to use for the scema file (tfl).

- 7. The path where you intend to store this file should be supplied in the Folder field.
- 8. Click Finish to save you configuration settings and create a new tfl schema file.

This .tfl file can be invoked by the transformation components to transform non-XML data into its corressponding XML and vice versa.

### 3.10.2.1 Defining Text File Schemas

This tool is shipped with five samples that represent various schema types. These are broadly classified under two categories, namely Delimited File Schema samples and Positional File Schema samples. The prebuilt schema samples are given below:

- Delimited File Schema samples
  - CSV File Schema
  - Nested CSV File Schema
- · Positional in Delimited File Schema
  - o Positional File Schema samples
  - Positional File Schema
  - Nested Positional File Schema

As mentioned earlier, the schema of a file is represented by a tree structure. The tree format is shown in the Figure 3.10.5.

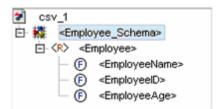

Figure 3.10.5: Schematic representation of a file schema

## 3.10.2.1.1 Schema Node Properties

The Schema Nodes of all the file schemas represent the same set of properties. These properties act as global properties of the file schema which are available to all the descendent records and fields.

**Note:** If you change the Name value on the Properties panel, the name of the Root Node in the specification tree automatically changes to match it and vice versa. The name of the node should be a valid XML name.

The following table lists all properties associated with the Schema Node:

| Property                       | Value                                                                                                    |  |
|--------------------------------|----------------------------------------------------------------------------------------------------|--|
| Comment<br>Start<br>Identifier | An identifier which indicates the start of a comment in the source file.                                                                                                    |  |
| Comment<br>End<br>I dentifier  | An identifier which indicates the end of a comment in the source file. The data between the 'Comment Start' and 'Comment End' identifier is ignored.  Note: Comment Start and Comment End Identifiers must not be identical.                    |  |
| Name                           | This is the name of the Root Node.                                                                                                    |  |
| Description                    | This is the description of the specification.                                                                                                    |  |
| Delimiter<br>Value             | Type or select a value for the delimiter. To specify a delimiter value, you must first set the <b>Delimiter Type</b> to <b>Custom Delimiter</b> . The delimiter can be <b>multi-character</b> .                                                 |  |
| Escape<br>Character            | Specifies the default value of the escape character for this Schema Instance.  Type or select a character value for the escape character. To specify an escape character value, you must first set the <b>Escape Type</b> to <b>Character</b> . |  |
| Delimiter<br>Type              | Select one of the following options to choose a delimiter for the records/fields directly below the current record.                                                                                                    |  |
|                                | <ul> <li>Default Field Delimiter Indicates that the delimiter is the value of<br/>the Default Field Delimiter property, which is defined for the schema<br/>instance.</li> </ul>                                                                |  |
|                                | <ul> <li>Custom Delimiter Allows the user to designate a field delimiter value<br/>for the record. If you select Custom Delimiter, you must specify a<br/>delimiter value.</li> </ul>                                                           |  |

| Property                    | Value                                                                                                    |
|-----------------------------|----------------------------------------------------------------------------------------------------|
| Escape<br>Character<br>Type | You can choose the escape character type from the following values:  Default Escape Character - Indicates that the escape character is the value of the Default Escape Character property which is defined for the schema instance.                                                                                               |
|                             | <b>Character -</b> Allows the user to designate an escape character value. If you select <b>Character</b> , you must also specify an escape value.                                                                                                    |
|                             | An escape character is useful if you have a character in your field data that is also used as the delimiter character in the field's parent record.                                                                                                    |
|                             | For example, if your field data is the following and you have chosen a comma as the delimiter value of the record that contains the field, TSE interprets the comma after "Fiorano" to be a delimiter, even if you intend for it to be part of the field data:                                                                    |
|                             | Fiorano, Software, USA                                                                                                    |
|                             | Solution for this is to place an escape character directly preceding the delimiter character that you want to include in the field data. For example, if your escape character is specified as a backslash, you can place a backslash directly preceding a delimiter character, as in the following example:  FioranoSoftware,USA |
|                             | TSE interprets the comma after the backslash as field data rather than a delimiter character.                                                                                                    |
| Escape<br>Character         | This is the escape character which is to be used as the field delimiter.                                                                                                    |
| Delimiter<br>Value          | Type or select a value for the delimiter. To specify a delimiter value, you must first set the <b>Delimiter Type</b> to <b>Custom Delimiter</b> . The delimiter can be <b>multi-character</b> .                                                                                                    |

| Property                    | Value                                                                                                    |
|-----------------------------|----------------------------------------------------------------------------------------------------|
| Escape<br>Character<br>Type | You can choose the escape character type from the following values:  Default Escape Character Indicates that the escape character is the value of the Default Escape Character property which is defined for the schema instance.                                                                                                 |
|                             | <b>Character</b> Allows the user to designate an escape character value. If you select <b>Character</b> , you must also specify an escape value.                                                                                                    |
|                             | An escape character is useful if you have a character in your field data that is also used as the delimiter character in the field's parent record.                                                                                                    |
|                             | For example, if your field data is the following and you have chosen a comma as the delimiter value of the record that contains the field, TSE interprets the comma after "Fiorano" to be a delimiter, even if you intend for it to be part of the field data:                                                                    |
|                             | Fiorano, Software, USA                                                                                                    |
|                             | Solution for this is to place an escape character directly preceding the delimiter character that you want to include in the field data. For example, if your escape character is specified as a backslash, you can place a backslash directly preceding a delimiter character, as in the following example:  FioranoSoftware,USA |
|                             | TSE interprets the comma after the backslash as field data rather than a delimiter character.                                                                                                    |
| Delimiter<br>Type           | This is the field delimiter of this file schema. The delimiter can be multiple characters.                                                                                                    |

### 3.10.2.1.2 Record Node Properties

Every file schema is a unique entity, with a unique set of records and fields. You can create a new schema by modifying an existing schema. To modify an existing schema, you need to add and/or remove records. After adding records, you must specify the properties associated with it. If you remove a record, its properties are also removed, along with all child records and fields. In addition to adding and removing records, you can also rename them. You can edit the name of an existing record and its properties by selecting the record and editing it. The tool is also designed to handle duplicate records. If you paste a record into a schema, which already has a record by a similar name, the new record is added and a number is appended to the end of the name of the record you are pasting. For example, when you paste a record named Department to a schema, which already has a record by that name, the new record is added to the schema with the name Department\_1.

Following are some basic rules pertaining to records.

- Every new record, which you create, is inserted as a descendant of the record that you selected.
- The name of a record or field needs to be unique. The tool will display an exception if you specify a name that has already been assigned to an existing record or field.
- When you delete a record, all child records and fields are also deleted.

The following table lists all the properties associated with the record node:

| Property                  | Value                                                                                                    |
|---------------------------|----------------------------------------------------------------------------------------------------|
| XML Type                  | The target XML type for the field. Depending on this value, the tag in the resultant XML is generated. Its value can either be <b>Element</b> (default), <b>Attribute</b> or <b>None</b> . If ' <b>None</b> ' is selected, then the field is NOT mapped to the resultant XML.                                                                                                    |
| Minimum<br>Occurrences    | The minimum number of occurrences specified for a particular record. If the record does not occurs the specified number of times, then an exception is thrown.                                                                                                    |
| Maximum<br>Occurrences    | The maximum number of occurrences allowed for a specified record.  After these many occurrences, the parser will not attempt to match the record and an exception is thrown.                                                                                                    |
| Parsing Type              | Specifies whether the data input is to be considered as Positional or Delimited.                                                                                                    |
| Record<br>Identifier Type | <ul> <li>Type of the Identifier to be used for identifying a record.</li> <li>You can choose the Record Identifier from the following values:</li> <li>Field Value Choose this option if you want to identify the record based on the value of some child field. In this case you need to select the field value in the Record Identifier Value property.</li> <li>Child Count The record is identified based on the number of child counts. While parsing, if the child count in the record data does not match the number of children defined in the file schema, then parsing error is thrown.</li> <li>None Record data is parsed against the record definition irrespective of the fact that the data satisfies the complete record definition or not.</li> </ul> |
| Name                      | The name of the field. The name of the node should be a valid XML name. You cannot provide an existing field the same name as an existing record. Sibling fields cannot have the same name.                                                                                                    |
| Description               | The description of the field.                                                                                                    |

| Property                 | Value                                                                                                    |
|--------------------------|----------------------------------------------------------------------------------------------------|
| Escape<br>Character Type | You can choose the escape character type from the following values:  Default Escape Character - Indicates that the escape character is the value of the Default Escape Character property which is defined for the schema instance.                                                                                                    |
|                          | <b>Character -</b> Allows the user to designate an escape character value. If you select <b>Character</b> , you must also specify an escape value.  An escape character is useful if you have a character in your field data                                                                                                    |
|                          | that is also used as the delimiter character in the field's parent record.  For example, if your field data is the following and you have chosen a comma as the delimiter value of the record that contains the field, TSE interprets the comma after "Fiorano" to be a delimiter, even if you intend for it to be part of the field data: |
|                          | Fiorano, Software, USA  Solution for this is to place an escape character directly preceding the delimiter character that you want to include in the field data. For example, if your escape character is specified as a backslash, you can place a backslash directly preceding a delimiter character, as in the following example:       |
|                          | FioranoSoftware,USA  TSE interprets the comma after the backslash as field data rather than a delimiter character.                                                                                                    |
| Delimiter Value          | Type or select a value for the delimiter. To specify a delimiter value, you must first set the <b>Delimiter Type</b> to <b>Custom Delimiter</b> . The delimiter can be <b>multi-character</b> .                                                                                                    |
| Delimiter Type           | This is the field delimiter of this file schema. The delimiter can be multiple characters.                                                                                                    |
| Escape<br>Character      | This is the escape character which is to be used as the field delimiter.                                                                                                    |

## 3.10.2.1.3 Field Node Properties

Depending on the type of file schema you are defining, you might need to add and/or remove fields. After adding fields to any schema, you must specify their properties. If you remove a field, its properties are also removed. You can't add records or fields under a field.

When you add a field, you can immediately rename the field. You can edit the name of an existing field and its properties by selecting the field and editing it.

- 1. If you click **Add** > **Field** from the pop up menu that appears after right clicking the mouse, the new field is inserted as a descendant of the record that you selected.
- 2. You cannot give an existing field the same name as an existing record.
- 3. You cannot provide a new field instance the same name as an existing sibling field or record.

4. Sibling fields cannot have the same name.

When a field is selected, the 'General' and 'Parsing' sets are enabled for a field. These properties define the format and structure of the field.

Any changes to the visible properties in the table are set for the currently selected node of the schema tree, which can be a record or field or the root node.

The following parameters are associated with the field node:

| Property       | Value                                                                                                    |  |
|----------------|----------------------------------------------------------------------------------------------------|--|
| XML Type       | The type for the record. This value can either be <b>Element</b> (default) or <b>None</b> . If None is selected, then the record is NOT mapped to the resultant XML.                                                                                                    |  |
| Data Type      | Represents the data type for the field data. This property can be set if you want to validate the field data against the supported data types. Data types supported by it include String (default), Integer, Numeric, Date, Byte, Data Format. This can be defined if the data type for the field is either Numeric or Date. For Numeric data type, data format can be defined based on the syntax rules of java.text.DecimalFormat. For Date data type, data format can be defined based on the syntax rules of java.text.SimpleDateFormat. |  |
| Minimum Length | The minimum number of characters that the field can contain.                                                                                                    |  |
| Maximum Length | The maximum number of characters that the field can contain.                                                                                                    |  |
| Default value  | The default value for a field. The field is matched only if it's value is the same as the default value. Can be used to set Headers and Column Names.                                                                                                    |  |
| Map If Null    | Whether or not the field should be defined in the output XML if the value for the field in the source file is null/blank.                                                                                                    |  |
|                | <ul> <li>This property is redundant if the XML Type for the field is set to<br/>None in the General properties set.</li> </ul>                                                                                                    |  |
|                | <ul> <li>If the value for the field in the source data is null/blank but <b>Default</b>         Value is defined for the field, then the default value is set in the output XML.</li> </ul>                                                                                                    |  |
|                | <ul> <li>This property field displays only if the structure of the parent record is<br/>delimited.</li> </ul>                                                                                                    |  |

| Property           | Value                                                                                                    |
|--------------------|----------------------------------------------------------------------------------------------------|
| Wrap Character     | Character used to enclose field data. This property is useful if you have a character in your field data that is also used as the delimiter value for the field's parent node.                                                                                                    |
|                    | For example, if your field data is the following and you have chosen a comma as the delimiter value of the node that contains the field, TSE Parser interprets the comma after "Fiorano" to be a delimiter, even if you intend to include it as a part of the field data:                                   |
|                    | Fiorano, Software, USA                                                                                                    |
|                    | A solution for this is to define a value for the wrap character property and then enclose the field data in the wrap character. For example, you can set the wrap character property to double quotation marks for the first field and then type your field data, as in the following example:              |
|                    | Fiorano, Software, USA                                                                                                    |
|                    | The comma between the double quotation marks is interpreted by TSE Parser to be field data rather than a delimiter value.                                                                                                    |
|                    | <ul> <li>This property field displays only if the structure of the parent record is<br/>delimited.</li> </ul>                                                                                                    |
|                    | <ul> <li>If you have a field that uses a wrap character, there cannot be any<br/>data between the wrap character and any delimiter leading or<br/>following a wrap character.</li> </ul>                                                                                                    |
|                    | <ul> <li>If your field data includes characters that are also used as the wrap<br/>character, you must enclose those characters in another set of wrap<br/>characters.</li> </ul>                                                                                                    |
| Padding character  | This functionality is for the File Writer. If a certain field is smaller than the required size (either minimum length for delimited records or field length for positional records) then the FileWriter will pad the field with the padding character. Fields are always padded to the right of the field. |
| Valid Characters   | The value for this property represents the set of <b>valid</b> characters for the field value. If this value is set and the field data contains any character which doesnot belong to this list, then parsing error is thrown.                                                                              |
| Invalid Characters | The value for this property represents the set of <b>invalid</b> characters for the field value. If this value is set and the field data contains any character which belongs to this list, then parsing error is thrown.                                                                                   |
| Trim Spaces        | Whether to trim the spaces from the source field data before setting in the output XML. You can opt for trimming the spaces from the following positions:                                                                                                    |
|                    | Both (Leading and Trailing)                                                                                                    |
|                    | Leading Trailing                                                                                                    |
|                    | None                                                                                                    |

| Property    | Value                                                                    |
|-------------|--------------------------------------------------------------------------|
| Name        | The name of the record. The name of the node should be a valid XML name. |
| Description | The description of the record.                                           |

### 3.10.2.2 Using the Text Schema Editor

The Text Schema Editor is an easy to use tool for defining various schemas. Typically, you can use this tool to create, import and test a schema. In addition, you can modify an existing schema by moving, copying and pasting elements in the schema file. The tasks that you can perform are:

- 1. Create and save a file schema
- 2. Open and modify an existing schema
- 3. Test a schema

### 3.10.2.2.1 Creating a desired File Schema

The following steps may be used to create a File Schema that you intend to use.

1. From the main toolbar, click on **File** > **New File**. The following pop-up is displayed:

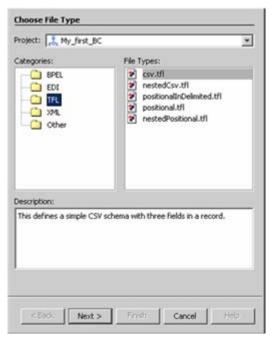

Figure 3.10.6: Creating a File Schema: New File

- 2. Click on TSE in the Categories easel.
- 3. Click on the type of schema you intend to use in the File Types easel. The templates of the following types of File Schemas are available:
  - Delimited File Schemas

- CSV File Schema
  - a. Nested CSV File Schema
  - b. Positional in Delimited File Schema
- Positional File Schemas
  - a. Positional File Schema
  - b. Nested Positional File Schema

The desired Text Schema can be specified on the **New File** pop-up before you click **Next**.

4. Click on **Next**. The Name and Location dialog box appears:

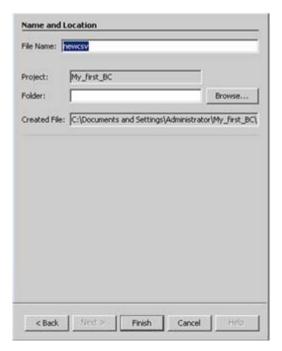

Figure 3.10.7: Creating a New File Schema: Text Schema Editor - New CSV File

- 5. The File Name field may be populated with the name you intend to use for the scema file (tfl).
- 6. The path where you intend to store this file should be supplied in the Folder field.
- 7. Click **Finish** to save you configuration settings and create a new **tfl** schema file. This .**tfl** file can be invoked by the transformation components to transform non-XML data into its corressponding XML and vice versa.

8. Enter the relevant details of the schema in the appropriate fields and click the **Finish** button. The schema file is saved in the specified location with an extension .tfl and the corressponding XML is visible in the Source easel when the source button is enabled as shown in the following snapshot:

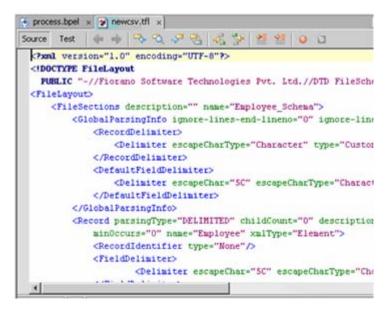

Figure 3.10.8: A newly created TFL File displayed in the Display easel

9. Finally, you can test this recently created schema by clicking the **Test** button as shown in the following snapshot:

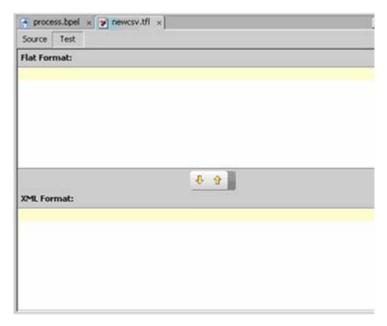

Figure 3.10.9: Testing a Schema

- 10. Click on the Generate Sample button to generate a sample script.
- 11. The up arrow key can be used to test XMI to Text format transformation while the down arrow key may be used to test Text to XML transformation.

#### 3.10.2.2.2 Modify an Existing Schema

An existing schema can be modified by adding, deleting or moving records and fields. In addition, when working with multiple files, you can copy an entire record from one file to another.

#### **Adding Records and Fields**

Consider a scenario where you need to add a new record named Invoice\_No to a schema file named Invoice.tfl.

1. To open the file, click **File > Open File**. The **Open** dialog box is displayed as shown in the Figure 3.10.10.

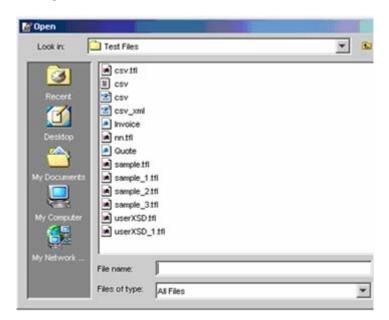

Figure 3.10.10: Open dialog box

- 2. Using the Look in drop down list, navigate to the folder that contains the file.
- 3. Type the name of the .tfl file in the File name field and click the Open button. The schema is displayed.

4. To add a record, right-click the record node and select the **Add > Records** option from the shortcut menu as shown in the Figure 3.10.11.

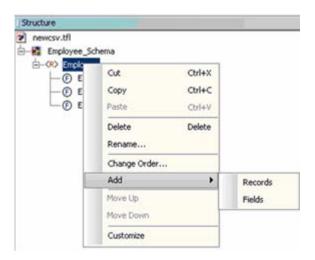

Figure 3.10.11: Add a New Record shortcut menu

5. The **Input** dialog box is displayed as shown in the Figure 3.10.12 after you click the Fields option in the earlier step.

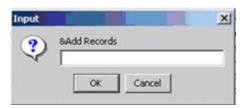

Figure 3.10.12: Input dialog box

6. Type a desired name in the Add field and click the **OK** button. A new record is added to your existing record. Simlarly a field may be added to an exisiting record. You can move a record or field up or down hierarchially in the structure easel by using the Move Up and Move Down options in the right click menu on the Structure Easel.

#### **Deleting Records and Fields**

If you intend to delete a record or a field from your existing File Schema, you may do so by using the following steps:

- 1. Open the *tfl* file of the existing File Schema.
- 2. In the Structure easel, right-click on the record or field you intend to delete.
- 3. From the right-click menu choose the **Delete** option.

## 3.10.2.3 Warnings

A warning, which is normally associated with positional records, is the Out of Sequence Error. This occurs if the start position of a field is not equal to the end position of the previous field + 1. This is only a warning and parsing on such a record can be carried out successfully.

#### 3.10.2.4 Limitations

As of now the tool is logically stand-alone and so you have to create a file schema, save it and then import it in any of the components. The following are some limitations of TSE.

- 1. All escape characters can be used to escape only the delimiter of the layout/record that they belong to. For example, if the record delimiter for the whole file is "\r\n" (CR-LF) and the corresponding escape character is "\", while the field delimiter for a record in the file is "," and the corresponding escape character is ":", then, in order to escape "\r\n", only "\" can be used.
- 2. In order to escape reserved characters other than the delimiters, the wrap character functionality has to be used. (A field has to be enclosed within wrap characters).

## 3.11 Public Key, Cryptography Keystore, And Truststore

This section describes the concepts as they are implemented in Fiorano SOA Platform.

## 3.11.1 Using Public Key Cryptography for Authentication

Authentication is the process of verifying the identity of an entity to ensure that one entity verifies the identity of another entity. In the following example, user A and user B uses public key cryptography to verify user B's identity. The following notation indicates that an item has been encrypted or decrypted using key cryptography.

#### {something}key

where something is a description of the item that has been encrypted or decrypted, and key is the key that is used to encrypt or decrypt that item.

In the following example, user A wants to authenticate user B. User B has a pair of keys, one public and one private. User B discloses the public key to user A. User A generates a random message and sends it to User B as follows:

#### A->B random\_message

User B uses the private key to encrypt the random message and returns the encrypted version to user A:

### B->A {random\_message}User\_B's\_private\_key

User A receives this message and decrypts it by using the public key that B previously published. User A compares the decrypted message with the message that user A originally sent to user B; if the messages match, user A knows that the later message came from user B, because an imposter presumably would not know user B's private key and so would not be able to properly encrypt the random message to send to user A.

Web server certificates are used to authenticate the identity of a web server to the clients accessing that web server. When a client wants to send confidential information to a web server, the client accesses the server's digital certificate. The certificate, which contains the web server's public key is used by the client to authenticate the identity of the web server and encrypt the information sent to the server using the Secure Socket Layer (SSL) technology. Since the web server is the only entity with access to its public key, only the server can decrypt the information. This is how the information remains secure during transit across the Internet.

### 3.11.2 Keystore and Truststore

Secure Sockets Layer (SSL) is a protocol designed to enable secure communications on an insecure network such as the Internet. SSL provides encryption and integrity of communications along with strong authentication using digital certificates. SSL allows a secure connection between a client and a web server.

SSL uses public and private keys to encrypt and decrypt information.

Public key encryption is a technique that uses a pair of asymmetric keys for encryption and decryption. Each pair of keys consists of a public key and a private key. The public key is made public when it is distributed widely. The private key is never distributed; it is always kept secret.

Data that is encrypted with the public key can only be decrypted with the private key. Conversely, data that is encrypted with the private key can be decrypted only with the public key. This asymmetry is the property that makes public key cryptography so useful.

As diagramatically illustrated below, the public key is shared between the client and the server. The private key is however kept private by the client as well as the server.

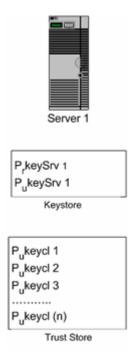

Figure 3.11.13: Public key shared between the client and the server

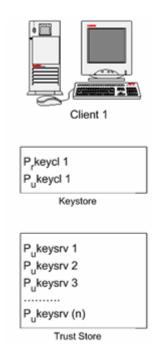

Figure 3.11.14: How Public and Private keys are used

As illustrated in the diagram above, the exchange of message between the client and the server is ensured in the following way.

- The client has a keystore where it stores its public key/private key pair. Likewise the server also has its keystore containing its public key/private key pair.
- The client publishes its public key. The server stores the public key of the client in its trust store.
- Likewise the server publishes its public key. The client stores it in its trust store. Truststore is a file where digital certificates of trusted sites are stored and retrieved for authentication during an SSL connection.

When the client wants to send confidential information to the web server, the client accesses the server's digital certificate. The certificate, which contains the web server's public key is used by the client to authenticate the identity of the web server and encrypt the information sent to the server using the Secure Socket Layer (SSL) technology. Since the web server is the only entity with access to its public key, only the server can decrypt the information. This is how the information remains secure during transit across the Internet.

The steps to be followed in using SSL over the internet are as follows:

- Generating a client keystore
- Getting the Digital Certificate of Server
- Creating the Client Truststore
- Using the Keystore and Truststore in an SSL Application

## 3.11.2.1 Generating a Client Keystore

A keystore is a file that holds the public and private key pairs and certificates for SSL specifications. The Keystore is a database of public and private keys. Java keytool is used to generate the public/private key pairs. Java keytool utility is present at %JAVA\_HOME%/bin.

To generate a keystore, open the command prompt and type in the following command line and press the Enter key:

<Your directory>%JAVA\_HOME%\bin\keytool -genkey -alias [alias name] -keystore
[keystoreName] -keyalg [algorithm] -validity [days in integer] -storepass [store password] keypass [key password]

| Here is a brief description of the options used in the Region Comman | Here is a brief description of t | the options used in | the keytool command |
|----------------------------------------------------------------------|----------------------------------|---------------------|---------------------|
|----------------------------------------------------------------------|----------------------------------|---------------------|---------------------|

| Parameters | Description                                                                                       |
|------------|---------------------------------------------------------------------------------------------------|
| -genkey    | Requests keytool to generate a key pair                                                           |
| -alias     | Identifies the new key pair within the keystore                                                   |
| -storetype | Declares the type of the keystore. JKS is the default type                                        |
| -keyalg    | Declares the algorithm to be used; we're using the RSA public key algorithm, which is the default |
| -storepass | Specifies the password for the entire keystore                                                    |
| -keypass   | Specifies the password for the new key pair                                                       |
| -Validity  | It is the validity of the key pair in days                                                        |
| -keystore  | File that holds the public and private key pairs                                                  |

For example, you want to generate the keystore in the directory d:\WorkStudio\keystore, and then the command would look something like:

D:\WorkStudio\keystore>%JAVA\_HOME%\bin\keytool -genkey -alias client1 -keystore client1.keystore -keyalg RSA -validity 365 -storepass cl1storepass -keypass cl1keypass

Press the **Enter** key. The result of the command is as shown in the Figure 3.11.15.

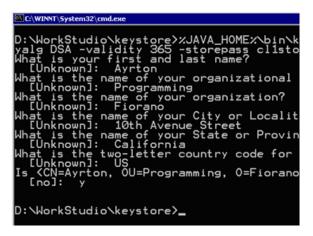

Figure 3.11.15: Running the keytool command

**Note:** You will have to type in the answers to the questions that appear as shown above.

The keystore file is generated in the specified directory. The next step is to create a truststore and add the server certificate in it.

### 3.11.2.2 Getting the Digital Certificate of Server

Digital certificate contains the public key and are stored in a Truststore. The Truststore is a file where certificates of trusted sites can be retreived for authentication during an SSL connection.

To generate a truststore, you will have to first export and save the public key of the server you are going to access using SSL. To do this, perform the following steps:

1. Type in the address of the secure website on the address bar of your internet browser. As an example, you may type in https://adwords.google.com. The following dialog is displayed.

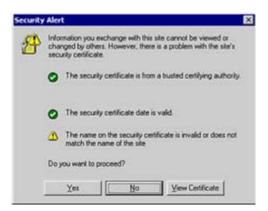

Figure 3.11.16: Security Alert dialog

2. Click the View Certificate button. The Certificate dialog is displayed.

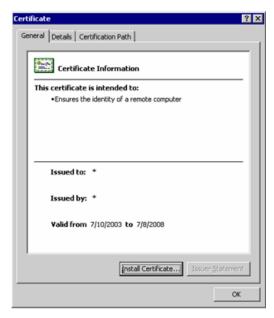

Figure 3.11.17: Certificate dialog

3. Click the **Details** tab and highlight the public key as shown in the Figure 3.11.18.

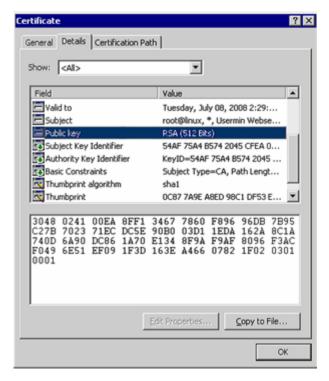

Figure 3.11.18: Public Key

4. Next, click the **Copy to File** button and save the certificate file in the directory where the keystore has been generated as illustrated in the Figure 3.11.19.

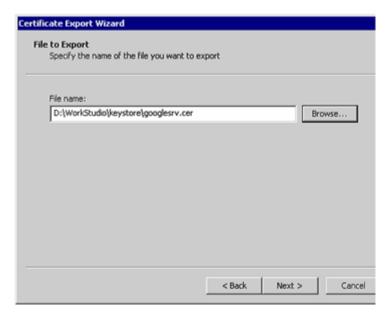

Figure 3.11.19: Certificate Export wizard

**Note:** The process of copying and saving the digital certificate may differ from browser to browser. The concept is however the same. In the guide we have illustrated the process on Microsoft's Internet Explorer.

5. Once you have saved the digital certificate, you are now ready to create the truststore.

## 3.11.2.3 Creating the Client Truststore

Perform the following procedure to create a trust store:

- 1. Open the command prompt and type in the following command and press Enter:
  - Your directory>%JAVA\_HOME%\bin\keytool -import -alias [alias name] -file [file name.cer] -keystore [truststorename.keystore] -storepass [storepassname]
  - If you want to generate the truststore in the directory D:\WorkStudio\keystore, then the command would look something like:
  - D:\WorkStudio\keystore>%JAVA\_HOME%\bin\keytool -import -alias mailserver -file googlesrv.cer -keystore truststore.keystore -storepass trustpass
- 2. Next press the Enter key. The result of the command is as shown in the Figure 3.11.20.

```
D:\WorkStudio\keystore>%JDK_HOME%\bin\keystore>%JDK_HOME%\bin\keystore -storepass trustpOwner: EMAILADDRESS=root@linux, CN=*, O= Issuer: EMAILADDRESS=root@linux, CN=*, O= Issuer: EMAILADDRESS=root@l
```

Figure 3.11.20: Command Prompt

Once the keystore and the truststore have been created, you are now ready to use them in the configuration of SSL in the webcomponents.

## 3.11.2.4 Using the Keystore and Truststore in an SSL Application

Now we will use the HTTPAdapter to access a secure HTTP connection. We use the keystore and the trustore that we created in the previous sections of this chapter.

The section demostrates how HTTPAdapters component can be configured for **HTTP Get** operation to access a secured HTTP connection:

• Start the **Studio**. Next, drag and drop the **HTTPAdapters** component from the **Service Pallete** as shown in Figure 3.11.21.

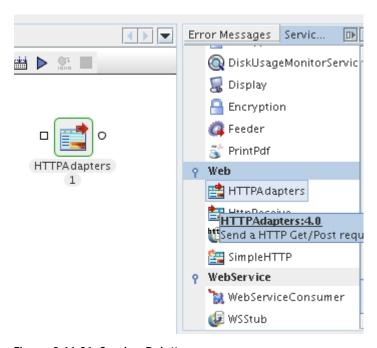

Figure 3.11.21: Service Palette

- Next, double-click on the **HTTPAdaptes** component. The HTTPAdapters custom properties wizard is displayed.
- Enter the value for the host field, for example, https://adwords.google.com. Enter the port number. Https hosts by default use a port number of 443. If the host uses a different port number then it has to be provided.

• Provide SSL Security configurations in the CPS. By default the property **SSL Security** is not visible. Click on the 'expert properties' icon to make the property visible.

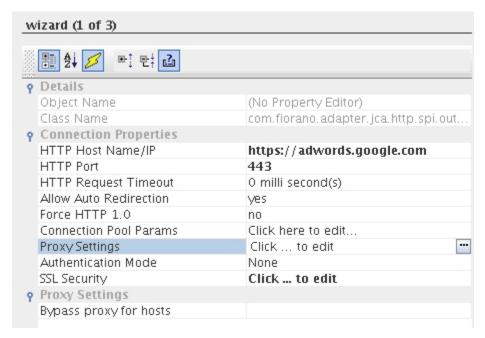

Figure 3.11.22: HTTPGet Custom Properties

 Open SSL Security by clicking on the ellipsis and select the Enable SSL check-box. The SSL related fields gets enabled as shown in the Figure 3.11.23. Provide the details for the following fields.

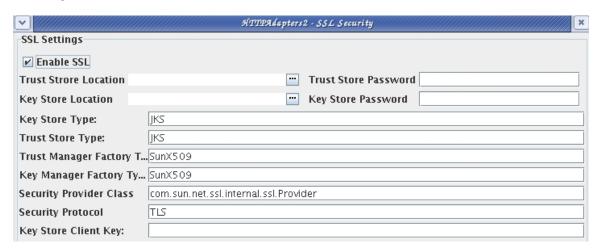

Figure 3.11.23: SSL Security parameters

- Truststore Location Location and filename of the truststore file. For providing the Truststore, select the truststore.keystore file in \workstudio\keystore that we created in the previous section.
- o **Truststore Password** Password of the specified truststore. Specify trustpass as the truststore password.
- Keystore Location Location and filename of the keystore. Select the client1.keystore file in \workstudio\keystore directory.

- Keystore password Password for the keystore. Specify cl1storepass as the store password.
- Keystore Client Key Password for the client key. Specify cl1keypass as the Keystore Client key.

**Note:** The values we are providing for keystore and truststore are the values created in the previous sections. These are not the default values.

- Accept the default values for the fields whose values are already provided.
- Next, activate the **HTTPRequestProperty** parameters panel in the Configuration Property Sheet. The **HTTPRequestProperty** parameters panel is as shown in the Figure 3.11.24.

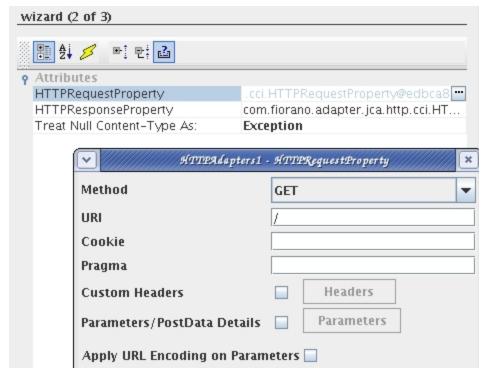

Figure 3.11.24: HTTPGet Custom Properties

- Enter a / (slash) for the URI field.
- Finish the configuration by navigating through the remaining panels and accepting the default values for each panel.
- Connect a feeder and display component with the HTTPAdapters component using routes as shown in the Figure 3.11.25.

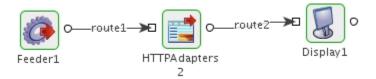

Figure 3.11.25: P2P Connection

 Next, double-click the feeder component to display its Configuration Property Sheet (CPS). The CPS is displayed. Now, click the Fetch from Connected Service icon. The Output DTD/XSD is displayed as shown in the Figure 3.11.26.

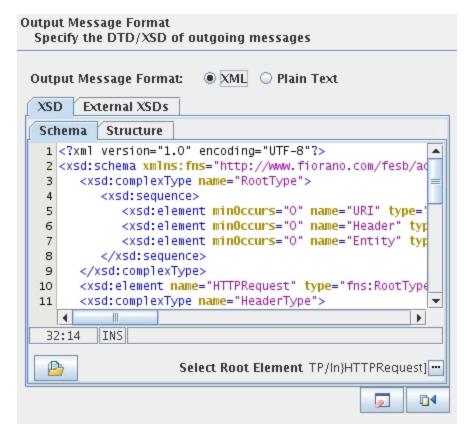

Figure 3.11.26: Feeder Custom Properties

• Click the **Next** button to navigate to the **Options** panel. Click the **Generate Sample XML** button. The **Generate Sample XML** dialog is displayed as shown in the Figure 3.11.27.

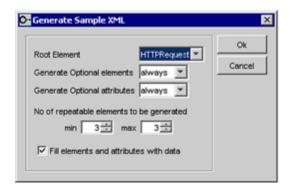

Figure 3.11.27: Generating Sample XML

 Accept the default values and click the **OK** button. From the sample XML that is generated, delete all the XML tags and leave only the <HTTPRequest> opening and closing tags as shown in the Figure 3.11.28.

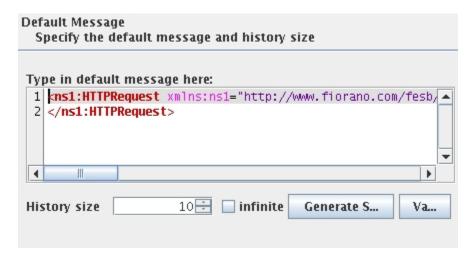

Figure 3.11.27: Feeder Custom Properties

- Click the **Finish** button to finish the configuration of the feeder.
- Next, do the **Component Resource Check** and run the event process. Wait until the components turn green in the **Event Process** easel. When the event process successfully runs, the feeder window is displayed as shown in the Figure 3.11.29.

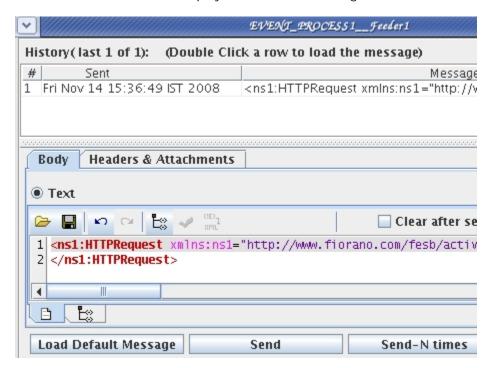

Figure 3.11.29: Feeder Business Service

• Click the **Send** button to send the HTTP request from the feeder to the HTTPAdapters component. The result of the request is displayed in the display business component as shown in the Figure 3.11.30.

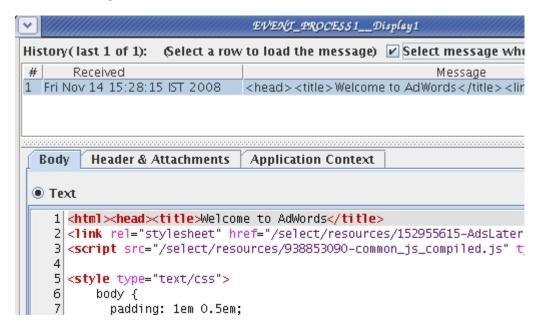

Figure 3.11.30: Display component displaying Result of HTTPAdapters Request

# **Chapter 4: Pre-built Components**

This chapter lists all the component categories and the pre-built components that are available in the Fiorano SOA Platform. This section also describes how to develop components in various languages which can be deployed into.

Fiorano SOA Platform provides with a wide range of pre-built components, each performing a simple business task. These components are the building blocks for designing various automated business processes each meeting a definite business need. The components are loosely coupled to each other and interact through asynchronous invocations using messages over JMS.

## List of pre-built components

The pre-built components which are available in Fiorano SOA Platform as listed below:

| Category       | Components                                                                                                    |
|----------------|----------------------------------------------------------------------------------------------------|
| Bridges        | EJBAdapter, FTPGet, FTPPut, IWay, POP3, SAPR3, SMSBridge, SMTP, SapR3Monitor                                             |
| Collaboration  | chat, csChat, vbChat, vcChat                                                                                             |
| DB             | DB, DBProc, DBQuery, DBQueryOnInput                                                                                      |
| Error          | ExceptionListener                                                                                                    |
| File           | FileReader, FileWriter                                                                                                   |
| Flow           | Aggregator, CBR, Cache, DistributionService, Join, Sleep, Timer, WorkList, WorkListManager, XMLSplitter, XMLVerification |
| MOMs           | JMSIn, JMSOut, JMSReplier, JMsRequestor, MQSeriesIn, MQSeriesOut, MSMQReceiver, MSMQSender, TibcoRVIn, TibcoRVOut        |
| Performance    | Receiver, Sender                                                                                                    |
| Samples        | BinaryFileReader, CRM, CompositeBC, LDAPLookup, LDAPAuthenticator, MarketPricesGui, Prices, RfqManager, TradeBus, erp    |
| Script         | BeanShell, GroovyScript, JavaScript, PerlScript, Python                                                                  |
| Transformation | EDI2XML, HL7Reader, HL7Writer, Text2XML, XML2EDI, XML2PDF, XML2Text, XsIt                                                |
| Util           | Compression, Decompression, Decryption, DiskUsageMonitorService, Display, Encryption, Feeder                             |
| Web            | HTTP, HttpReceive, HttpStub, SimpleHTTP                                                                                  |
| WebService     | Stub, WebServiceConsumer                                                                                                 |

# 4.1 Bridges

Bridges category consists of components like EJBAdapter, FTPGet, FTPPut, IWay, POP3, SAPR3, SMSBridge, SMTP, SapR3Monitor, HL7Sender, and HL7Receiver. The following section describes each component.

# 4.1.1 EJBAdapter

The EJB component can be used to access an Enterprise Java Bean hosted in any application server, like Weblogic, for the development and deployment of transactional, distributed object applications-based, server-side software components. The adapter uses EJB 1.1 semantics for accessing the EJB.

#### Points to note

- The EJB client jar needs to be added as a resource to this adapter. Please refer to the application server (on which the EJB is deployed) documentation on how this can be done.
- The Initial Context Factory class, specific to the application server being connected to, should also be added as a resource to this adapter. For example, weblogic.jar should be added as a resource if the EJB is deployed in Weblogic application server.
- Only stateless session beans and entity beans are supported. Using this adapter with stateful session beans may not produce the desired results.
- In case of JBOSS application server, log4j-1.2.9.jar present in '\$FIORANO\_HOME\$/extlib/log4j/' has to be updated with the jar from JBOSS installation directory.Note: Please do not change the name of the jar.After copying the new jar, rename it with 'log4j-1.2.9'.

## 4.1.2 FTPGet

The FTP Get component is used for downloading files from the FTP Server. It can be used for downloading a single file or all files in a directory to a desired location.

Using the FTP Get component, a file can be downloaded by any of the following methods:

- By monitoring a remote directory for any modifications such as file addition or updation and download of the corresponding file to the desired location.
- By downloading the file specified in the input message to the desired location.

The FTP Get component uses the FTP protocol for file transmission. The component ensures uninterrupted download by attempting to reconnect to the remote server in case the connection to the server is lost.

## Points to note

• In case local file name is not specified in the input message, then the local file name is extracted from the remote file name. The directory shall be the one specified in the CPS for 'Target Directory' property.

- The remote file path is relative to the ftp server.
- The component runs on the peer server and therefore the file paths and directories mentioned in the CPS should be valid on the machine where the peer server is running. If the component fails over to another peer, ensure that the machine on which the secondary peer server is running does have the same path available.

## 4.1.2.1 Managed Connection Factory Panel

The connection properties can be configured using the properties of **Managed Connection Factory** panel as shown in Figure 4.1.

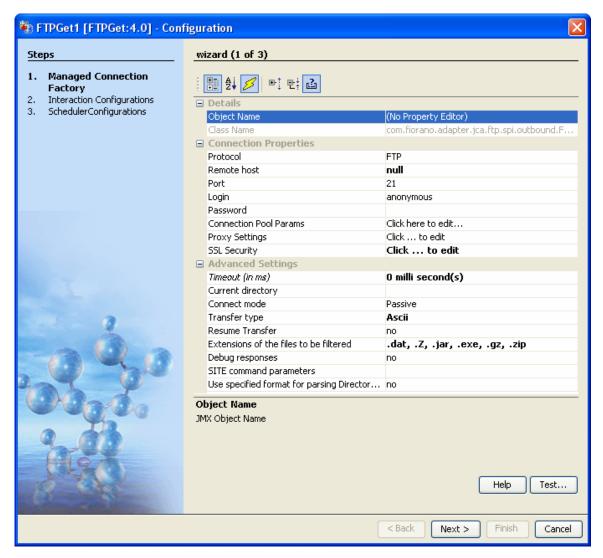

Figure 4.1: Managed Connection Factory panel

## 4.1.2.1.1 Connection Properties tab

#### **Protocol**

Select the Protocol either FTP or SFTP

- FTP: Select this option if you want the protocol to use as File Transfer Protocol.
- SFTP: Select this option if you want the protocol to use as Secured File Transfer Protocol. If we select this protocol, then we need to provide Client Authentication Type. If we select Client Authentication Type as Password, then client's user name and password are sufficient to login successfully. These details can be set by using the properties Login and Password. If we select Client Authentication Type as Public Key or Both we need to provide the details of Private Key File, Key File Type and Key File Password. For detail explanation of SFTP setting, please refer Scenario 3 under section Functional Demonstrations.

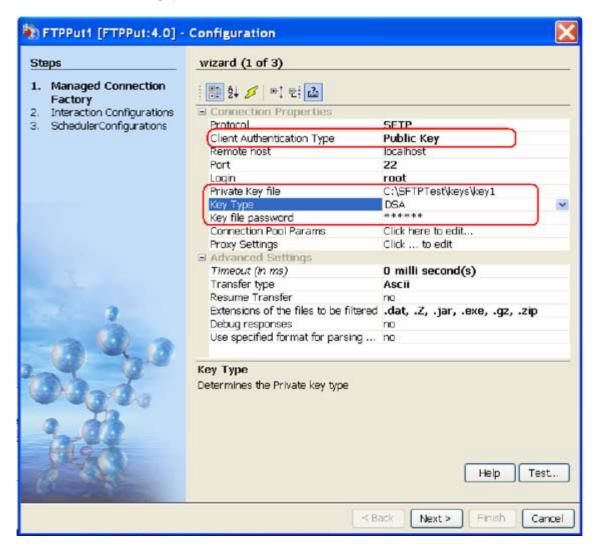

#### Client Authentication Type

This Property determines the authentication type for the client validation in case of SFTP Protocol. We can select one of the following validations

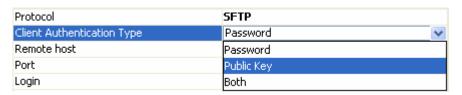

- Password: If this is selected client's username and password are used for client's authentication.
- Public Key: If this is selected client's Private Key and the Key File Password are used for client's authentication. (Key file password is different from client password)
- **Both:** This will authenticate using a private/public key-pair, followed by password authentication. If the authentication fails while using client's private key then it will try to authenticate using password authentication.

#### Remote Host

The host name/IP address of the machine where the FTP server is running.

#### Port

The port number on which the FTP server is running.

## Login

User name of the FTP user.

#### **Password**

Password of the FTP user. This field will be disabled if user selects Protocol as **SFTP** and Client Authentication Type as **Public Key**.

## Private Key file

The private key file path in the local machine used for client authentication in case of protocol SFTP. The path should include the file name also. The key file should be present on the machine where the peer server (on which peer the component is running) is running. This property is visible when the Protocol is selected as SFTP and "Client Authentication Type" as "Public Key" or "Both".

## **Key Type**

Determines the private key type either 'DSA' or 'RSA'. This property is visible when the Protocol is selected as SFTP and "Client Authentication Type" as "Public Key" or "Both".

#### Key file password

The private key file's password in case of protocol SFTP and Client Authentication Type as Public Key or Both.

**Note:** Key File Password is different from client's password.

#### **Connection Pool Params**

Here the user can specify the details for maintaining the pool of connections in the component. When we click the eclipse (..) button, Connection Pool Params dialog box appear as shown in the figure below.

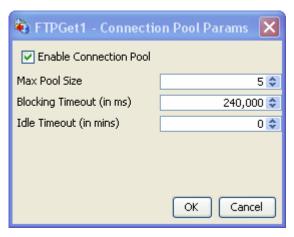

- Enable Connection Pool: If this property was enabled, the connections created are cached in to a pool and used whenever required and available. If disable a new connection will be created for each request. By enabling this we can reduce the time for creating a new connection for every input request. If we disable this a new connection will be created for every request and it will be closed after completion of that request.
- Max Pool Size: The maximum number of connections that can be allocated for the pool.
- **Blocking Timeout (in ms):** The time after which the call to fetch a connection from the pool will timeout if there is no unused connection available.
- Idle Timeout (in ms): The time after which the idle connections are returned back to the pool

**Note:** Please refer to section <u>Connection Error Pane</u> for the details of how the invalid connections will be discarded from the pool.

#### **Proxy Settings**

FTP adapters supports HTTP and SOSCKS proxies. HTTP is the default option. Here, the user can configure the proxy server settings.

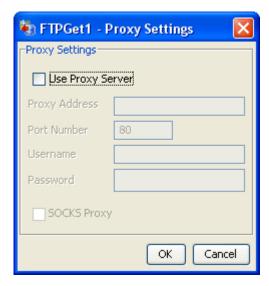

Use Proxy Server: If enabled Component will use proxy server settings.

- **Proxy Address:** The IP address or the host name of the machine where the proxy server is running. .
- Port Number: Port number on which the proxy server is running.
- **Username:** The user name by which the user can login into the proxy server.
- Password: Password of the user name by which the user can login into the proxy server.
- **SOCKS Proxy:** Enable this property if the specified proxy server was a socks proxy server.

#### **SSL Security**

This property is visible only if we select protocol as FTP.

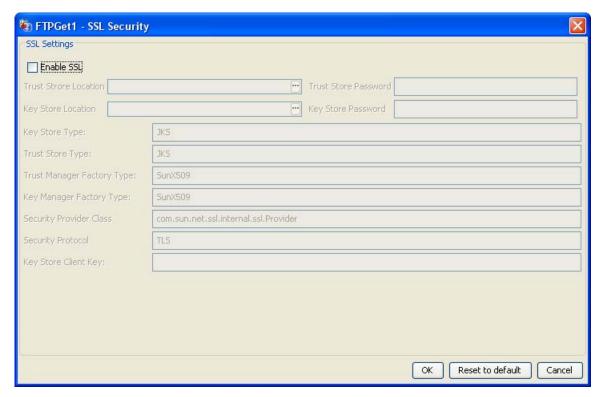

- **Enable SSL:** By checking this we can enable ssl settings and we can access FTPS (FTP Over SSL) server.
- Trust store location: Determines Location of the trust store
- Trust store Password: Determines Trust store password
- **Key store location:** Determines Key Store location
- Key store Password: Determines Key Store password
- Key store Type: Determines Key store type
- Trust store Type: Determines Trust store type
- Trust Manager Factory Type: Determines Trust Manager Factory type
- **Key Manager Factory Type:** Determines Key Manager Factory type.
- Security Provide Class: Determines Security provider class.

- Security Protocol: Determines Security protocol
- Key Store Client Key: Determines Key Store Client Key

## 4.1.2.1.2 Advanced Settings tab

| Advanced Settings                         |                                 |
|-------------------------------------------|---------------------------------|
| Timeout (in ms)                           | 0 milli second(s)               |
| Current directory                         |                                 |
| Connect mode                              | Passive                         |
| Transfer type                             | Ascii                           |
| Resume Transfer                           | no                              |
| Extensions of the files to be filtered    | .dat, .Z, .jar, .exe, .gz, .zip |
| Debug responses                           | no                              |
| SITE command parameters                   |                                 |
| Use specified format for parsing Director | no                              |

#### Timeout (in ms)

The TCP timeout in milliseconds for the sockets. Any operation which takes longer than the timeout value is killed with a java.io.InterruptedException.

#### **Current directory**

When a user logs in to the FTP server, then the directory to which it is changed to. All relative paths in the server that are computed by the FTPGet component are relative to this directory.

**Example:** The user's home directory is /home/user and current directory is set to /home/user/Fiorano then when the user logs into the FTP server, the directory will be changed to /home/user/Fiorano.

If the properties Working directory, Error directory and Processed directory of the Interaction Configurations panel are left to the default values inQueue, errorQueue and processedQueue respectively as shown in Figure 4.10, these directories are created under the directory specified by this property.

## Connect mode

We can select the type of FTP connection — **Active** or **Passive**. This property will be ignored if we select protocol as **SFTP**.

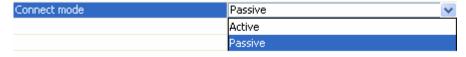

 Active: In Active mode the FTP client specifies the data port that the FTP server is going to connect on and waits for the FTP server to connect. The IP address and port numbers are sent to the FTP server by the FTP client using the PORT command. • Passive: In passive mode the FTP server specifies the data port that the FTP client will connect on and waits for the FTP client to connect. The FTP client will ask the FTP server for the server's IP address and port number by issuing the PASV command to the FTP server. This will usually solve the problem of firewalls filtering the incoming data connection.

## Transfer type

Specifies the connection type

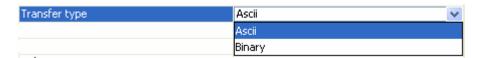

- Ascii: When we select Ascii mode the transferred data is considered to contain
  only ASCII formatted text. If we select Ascii transfer mode then the component is
  responsible for translating the format of the received text to one that is compatible
  with the operating system of fps(The fps on which the FTPGet component is
  running). Text files and files containing HTML, CSS mark-up are suitable for Ascii
  mode transfer.
- **Binary:** When we select Binary mode of transfer the component transmits raw bytes of the file being transferred. All audio, video and image files are suitable for Binary mode transfer.

#### Resume Transfer

Resumes ftp transfer from the point where download had stopped in case transfer is broken. Resume of the broken transfer depends on the FTP server. If the FTP server does not support this then the FTP adapter will start from the beginning otherwise it will start from where it was stopped.

Note: Broken transfers will be resumed only when the Transfer type is Binary.

## Extensions of the files to be filtered

When files of specific extension should not be downloaded from the server, the file extension has to be specified here. This property accepts comma separated list of file extensions. Example: \*.zip, \*.exe, \*.dat.

**Example:** If this property is set to .exe and the user specifies to get the file named "installer.exe" in the request, then the component ignores that request.

#### Debug responses

When FTP responses are needed, enabling this property logs all the FTP responses to the Output Log of the component. Figure 4.2 illustrates a sample snapshot of the debug responses when some download happens.

```
Output Log Error Log
DEBUG [com.enterprisedt.net.ftp.FTPControlSocket] 4 Mar 2008 18:20:04.234 : 215 UNIX Type: Apache FTP Server
DEBUG [com.enterprisedt.net.ftp.FTPControlSocket] 4 Mar 2008 18:20:04.234 : -
DEBUG [com.enterprisedt.net.ftp.FTPControlSocket] 4 Mar 2008 18:20:04.234 : 215 UNIX Type: Apache FTP Server
DEBUG [com.enterprisedt.net.ftp.FTPControlSocket] 4 Mar 2008 18:20:04.234 : ---> SYST
DEBUG [com.enterprisedt.net.ftp.FTPControlSocket] 4 Mar 2008 18:20:04.234 : 215 UNIX Type: Apache FTP Server
DEBUG [com.enterprisedt.net.ftp.FTPControlSocket] 4 Mar 2008 18:20:04.234 : ---> SYST
DEBUG [com.enterprisedt.net.ftp.FTPControlSocket] 4 Mar 2008 18:20:04.250 : 215 UNIX Type: Apache FTP Server
DEBUG [com.enterprisedt.net.ftp.FTPControlSocket] 4 Mar 2008 18:20:04.250 : ---> SYST
DEBUG [com.enterprisedt.net.ftp.FTPControlSocket] 4 Mar 2008 18:20:04.250 : 215 UNIX Type: Apache FTP Server
DEBUG [com.enterprisedt.net.ftp.FTPControlSocket] 4 Mar 2008 18:20:04.250 : ---> SYST
DEBUG [com.enterprisedt.net.ftp.FTPControlSocket] 4 Mar 2008 18:20:04.250 : 215 UNIX Type: Apache FTP Server
DEBUG [com.enterprisedt.net.ftp.FTPControlSocket] 4 Mar 2008 18:20:04.250 : ---> SYST
DEBUG [com.enterprisedt.net.ftp.FTPControlSocket] 4 Mar 2008 18:20:04.250 : 215 UNIX Type: Apache FTP Server
DEBUG [com.enterprisedt.net.ftp.FTPControlSocket] 4 Mar 2008 18:20:04.250 : ---> SYST
DEBUG [com.enterprisedt.net.ftp.FTPControlSocket] 4 Mar 2008 18:20:04.250 : 215 UNIX Type: Apache FTP Server
04-03-2008, 18:20:04 : INFO : Get the name of file /./LogTest.java
04-03-2008, 18:20:04 : INFO : The name of file /./LogTest.java is LogTest.java
04-03-2008, 18:20:04 : INFO : Get the name of file /./LogTest.java
04-03-2008, 18:20:04 : INFO : The name of file /./LogTest.java is LogTest.java
04-03-2008, 18:20:04 : INFO : Validated request [Request type: 1, Local path: \D:\MyData\Work\DOM2Stax\\FTP\LogTest.java, Byte
            nternrisedt net fin FTPControlSocketl 4 Mar 2008 18:20:04 250 · ---> PASW
```

Figure 4.2: FTP responses in FTPGet's output log

#### SITE command parameters

Site commands are sets of extended commands that can be issued by an ftp client, and they are not defined in RFC. However, they are supported by various ftp servers, and different servers usually have different supported site commands. SITE command is used by the server to provide services specific to the system. All the server administrative tasks can be performed by the SITE command.

This property accepts a semicolon separated list of SITE command parameters that have to be executed immediately after login. These parameters are server dependent.

**Example:** For OS/400 platform, the server specific format of lists or names can be changed to UNIX type formats by specifying the value **LISTFMT 1**; **NAMEFMT 1** for this property.

## Use specified format for parsing Directory Listing?

This property is used to parse the directory listing of the ftp server. For example in case of Unix the directory is listed as follows

drwxrwxr-x 3 user group 4096 2008-10-23 14:13 fiorano drwxr-xr-x 14 user group 4096 2008-12-18 14:41 Fiorano

But on Windows the directory is listed in different format. This listing is the output from the ftp server after executing "dir" command.

- **No:** When this property is disabled, the parsing format will be chosen depending on the Operating System on which the FTP server is running.
- **Yes:** Enable this property if a specific parsing format is to be used for parsing the Directory listing returned by the FTP server.

**Example:** If a FTP server is running on IIS on a Windows machine and its directory listing style is set to UNIX, enable this property and set 'Parsing format for Directory Listing' to UNIX for this property.

#### Parsing format for Directory Listing

This property is used to determine the format to use for parsing directory listing in the ftp server. The formats supported by the component are Windows and UNIX.

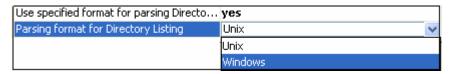

- Unix: Select to use Unix format to parse the directory listing
- Windows: Select to use Windows format to parse the directory listing

# 4.1.2.1.3 Testing the Connection

Server connection can be tested from within the CPS by clicking on the Test button in the Managed Connection Factory panel.

Figure 4.3: Result of successful connection creation

After selecting the appropriate parameters, click the **Next** button. The **Interaction Configurations** panel appears as shown in the figure:

## 4.1.2.2 Interaction Configurations Panel

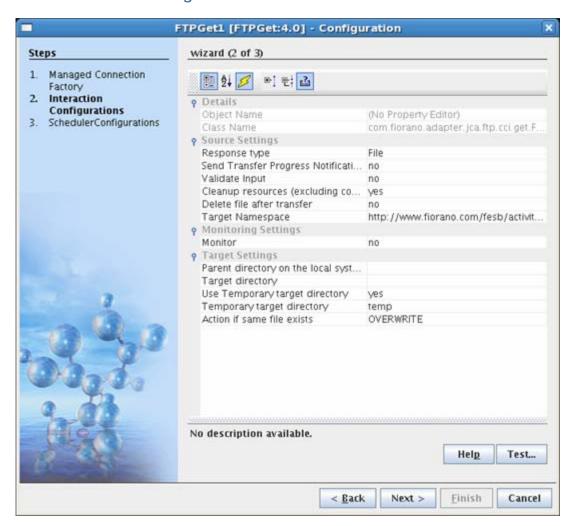

## 4.1.2.2.1 Source Setting

## Response type

When the response type is File, the file to which the downloaded content is to be written should be specified in the input request to the adapter. The figure below illustrates the input and output schema structures when the response type is a File. Table 1 and Table 2 provide the descriptions for the schema elements of the input and output schema structures respectively.

**Note:** Input port appears only when Monitoring is disabled (Set the value of Monitor property to No).

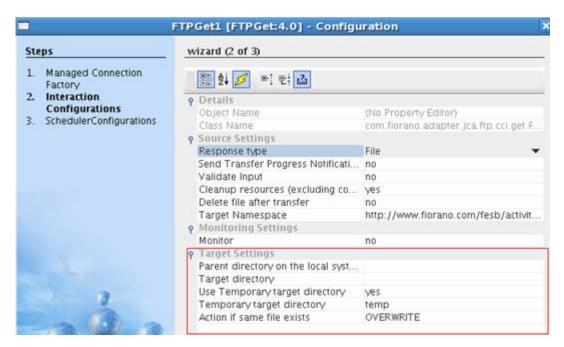

When the response type is chosen as Data, the Target change as shown in Figure below. Now, only one property **Send XML output?** appears in the Target Settings. When **Send XML output?** is enabled, the component sends out an XML message which comprises the downloaded data and download status details. When disabled, the component sends out just the downloaded content.

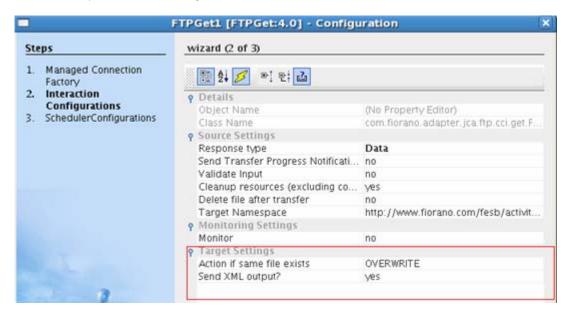

#### Send Transfer Progress Notification

If selected **Yes**, then one more options appears as Monitor Progress interval as shown in the figure below. When large files are being downloaded from the FTP server, the progress of the transfer can be obtained by specifying yes to this property.

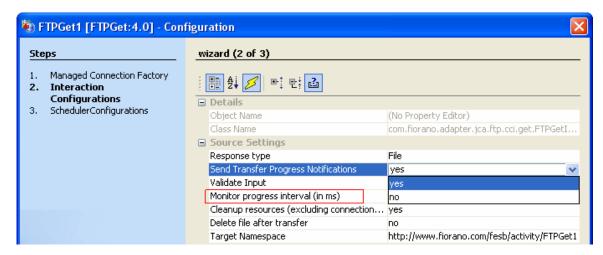

If this property is selected as **Yes** then the FTPGet adapter will send the notifications of the downloaded process at regular time intervals and this time interval can be specified by the property **Monitor Progress interval (in ms)**. The example output of this notification is shown below. Now, observe the BytesTransferred and TotalBytes fields in the output xml.

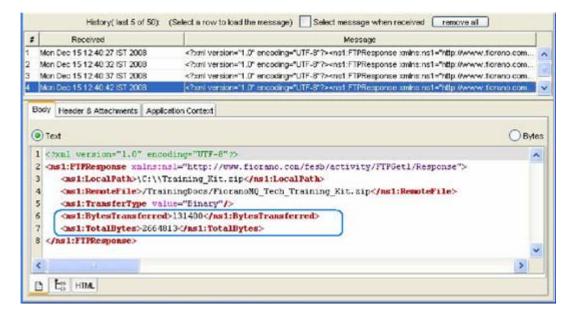

#### Validate Input

If this property is set to true, FTPGet adapter will validate the input request with the input port xsd.

## Monitor Progress interval (in ms)

The time interval (in milliseconds) between any two progress notifications. This is enabled when the property **Send Transfer Progress Notification** is set to true.

#### Cleanup resources (excluding connection) after each document

This closes all the resources except to connection used by the FTPGet adapter after every request. If the less processing time is more important the less memory usage, then it is recommended to set this property to **No** and vice versa.

#### Delete file after transfer

Specifies if the remote file is to be deleted after it is completely downloaded.

#### **Target Namespace**

Target Namespace for the FTP request and response XML messages.

## 4.1.2.2.2 Monitor Settings

• Monitor: This property can be used to make the FTPGet adapter poll a directory on the server for files matching a particular pattern and download all such files from the server. Enabling this property makes the FTPGet adapter poll the Source directory using the polling configuration specified in **Scheduler Configurations** panel. The user has to make sure that the Source directory exists on server.

**Note:** The properties Source directory, File name patterns, Move to working directory, Working directory, Processed directory, Error directory, and Time-based file filtering type are visible only Monitoring is enabled, that is, the property Monitor set to yes. Shown in Figure 4.10 is a sample screen shot with monitoring enabled and the monitoring settings configured. FTPGet takes care of the creation of Working directory, Processed directory and Error directory on the server if the directories do not exist. Working, Processed and Error directories get created under the Current directory specified in Managed Connection Factory panel. If user doesn't prefer moves and the creation of these extra directories then user can set the "No" to the property "Move to working directory".

Monitoring is done by monitoring the source directory in regular scheduling interval. The scheduler configurations can be defined by the user in **Scheduler Configurations** Panel and this is the only case that FTPGet component uses scheduler configurations.

| ■ Monitoring Settings          |                |
|--------------------------------|----------------|
| Monitor                        | yes            |
| Source directory               | null           |
| File name patterns             | *,*            |
| Move to working directory      | yes            |
| Working directory              | inQueue        |
| Processed directory            | processedQueue |
| Error directory                | errorQueue     |
| Time-based file filtering type | NONE           |

Figure 4.10: Sample monitoring configuration

- **Source directory:** The directory on the FTP server containing the files to be downloaded. FTPGet polls this directory using the polling settings configured in SchedulerConfigurations panel.
- File name patterns: The type of files in the Source directory which are to be picked up and downloaded. This property accepts multiple file name patterns separated by pipes. Example: \*.txt|\*.xml|\*.exe
- Move to working directory: Enabling this property moves a file to Working directory
  when the file download starts, to Processed directory when the file download is
  successful, to Error directory when the file download has failed.

**Note:** When the user does not possess the move permissions, this property should be set to No.

- **Working directory:** This directory holds the files for which the file transfer is in progress.
- Processed directory: This directory holds the files for which the download has been successful.
- Error directory: This directory holds the files for which the download has failed.
- Time-based file filtering type: This property provides the capability of monitoring only specific files depending on their modification times. This property provides 4 options (as shown in Figure 4.11) based on which the files to be monitored could be filtered.

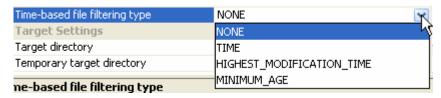

Figure 4.11: Time-based file filtering types

The behavior is as follows:

- NONE: No filtering is applied on the files. Every file present in the Source directory is monitored.
- TIME: Files whose last modification time is greater than the last polling time is monitored. This ensures that only the files modified/added after the last polling cycle are monitored.

| Time-based file filtering type | TIME             |
|--------------------------------|------------------|
| Base Time                      | 01:01:1970 00:00 |
| Remote host time offset        | +00:00           |

- Base Time: Base time in dd:MM:yyyy hh:mm format after which the changed files are to be downloaded
- Remote host time offset: If the FTP server and the component are not in the same time zone, the difference in the time zone of FTP Server time zone from the component's time zone should be specified in (+/-) hh:mm format.
- HIGHEST\_MODIFICATION\_TIME: Files whose last modification time is greater than the highest last modification time found in the last polling cycle is monitored. This ensures that only files which are newer than the newer file already polled are selected.
- MINIMUM\_AGE: Files whose last modification time is less than the current polling time minus the age is monitored. This ensures that the file modification time is at least Minimum Age earlier than the current time.

| Time-based file filtering type | MINIMUM_AGE     |
|--------------------------------|-----------------|
| Minimum age                    | 0 milli seconds |
| Remote host time offset        | +00:00          |

o **Minimum age**: The minimum age of the files which are to be monitored.

**Note:** This property is visible only when the property Time-based file filtering type is set to **MINIMUM\_AGE**.

Remote host time offset: If the FTP server and the component are not in the same time zone, the difference in the time zone of FTP Server time zone from the component's time zone should be specified in (+/-)hh:mm format.

**Note:** This property is visible only when Time-based file filtering type is set to TIME/HIGHEST\_MODIFICATION\_TIME/MINIMUM\_AGE.

**Example:** Let us say if the source directory contains 4 files named a.txt, b.txt, c.txt and d.txt. The polling interval is 3 min and the first poll is going to start at 11:00:00 (This polling settings can be configure in Scheduler Configuration Panel, please refer the section "Scheduler Configuration Panel" for more details)

At first poll all files will be monitored irrespective of the value of the property "Time-based file filtering type".

If the files have last modification time like this:

- a.txt 11:00:16
- b.txt 11:00:30
- c.txt 11:02:10
- d.txt 11:02:50

If the property **Time-based file filtering type** is set to **TIME**, then all the files will be monitored in the next poll (which is going to poll at 11:03:00), since all files are modified after the last poll.

If the property **Time-based file filtering type** is set to **HIGHEST\_MODIFICATION\_TIME**, then also all files will be monitored in the next poll (which is going to poll at 11:03:00), since all files are having the last modification time greater than the highest last modification time found on last poll (Component will keep the track of highest last modification time found in the poll).

If the property "Time-based file filtering type" is set to MINIMUM\_AGE and Minimum age is set to 5 min, then no files will be monitored in the next poll (which is going to poll at 11:03:00). Files a.txt and b.txt will be monitored in the polling which will be going to poll at 11:06:00, and the files c.txt and d.txt will be monitored in the polling which will be going to poll at 11:09:00, since the files monitored in the particular polling have been modified at least 5 min ago from the polling time.

## 4.1.2.2.3 Target Settings

• **Send XML output?**: This property appears only when the response type is Data. When disabled, the component sends out only the downloaded content on the output port. When enabled, an XML message containing the downloaded content and download status details is sent out.

**Example:** Refer **Figure** 4.13 and Figure 4.14 which show the sample input and output when this property is enabled. Refer Figure 4.15 and Figure 4.16 which show the sample input and output when this property is disabled.

- Parent Directory on the local system: Path of the parent directory relative to which a relative path of Target directory would be computed.
- Target directory: Directory on the local system to which the file(s) is/are to be downloaded. Note that this property allows relative paths which would be computed relative to the directory specified for Parent Directory on the local system.
- **Use Temporary target Directory:** If this property is set to true, then the FTPGet adapter will use a temporary target directory for intermediate processing. If you do not prefer to create extra directories in ftp server, you can set this property to **No**.
- **Temporary target directory:** This property is visible only when the property **Use temporary target Directory** is set to **Yes**. Directory on the local machine which the FTPGet component uses for intermediate processing during file downloads.

**Note:** This directory should not be same as Target directory.

• Action if same file exists: Action that must be taken if the target directory already has a file with name same as the file that is being downloaded. The behavior will be dependent on the selection as shown below.

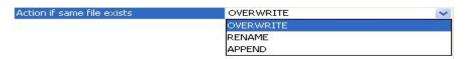

Figure 4.12: Append settings

- **OVERWRITE:** The file being downloaded overwrites the one in the target directory.
- **RENAME:** The name of the file that is being downloaded is changed based on the properties given below.

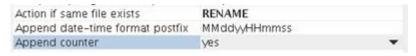

Append date-time format postfix: When existing files in the Target directory are not to be overwritten, FTPGet provides the flexibility of downloading the content into a new file whose name is in the format <NameOfExistingFile\_CurrentDateTime>. The format in which the date and time is to be appended should be specified as a value for this property.

**Example:** If the date-time format is specified as MMddyyyyHHmmssss for the file Sample.txt, the target file created would be Sample\_0305200811300013.txt.

**Note:** This property is visible only when Overwrite target file is set to No as shown in Figure 4.12.

 Append counter: Enabling this property appends a counter along with the Date and Time to target file name, when the target file is not to be overwritten.

**Example:** A sample file name can be Sample\_0305200811300013\_0.txt.

- **APPEND:** The file being downloaded gets appended to the one in the target directory.

# 4.1.2.3 Scheduler Configuration

The details in this panel will be ignored if the FTPGet component is not configured for Monitoring. (Setting property **Monitor** to **No** in Interaction Configuration panel).

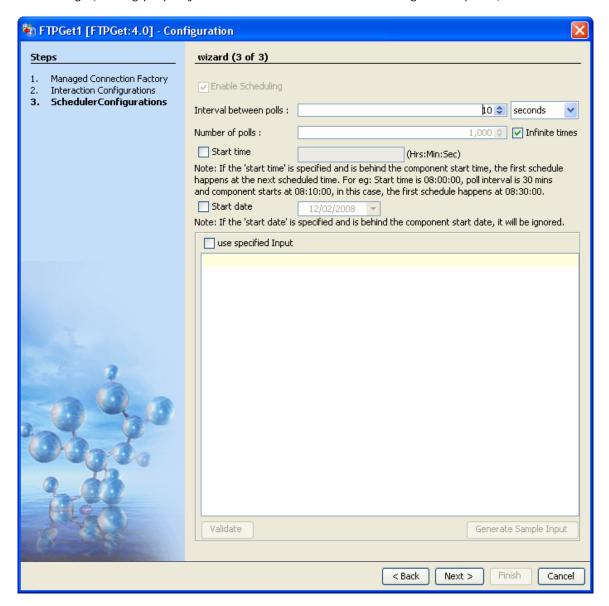

## **Enable Scheduling**

You cannot edit this property in FTPGet component. This property will be enabled only if we enable Monitoring (by setting yes to Monitoring property in Interaction Configuration panel). In all other cases this property will be disabled. If the FTPGet adapter is configured in scheduler mode, the component will poll the source directory in regular time intervals. The number of times and polling interval can be configured in this panel itself. If FTPGet component is configured in scheduling mode (that is, FTPGet component is configure to monitor a particular directory), then the input port of the component will disappear.

## Intervals between polls

Time interval between the polls

#### Number of polls

The number of times that the input request will be sent to the input port of the FTPGet adapter

#### Start time

The polling start time. If the start time is specified and is below the component start time, the first schedule will happen at the next schedule time. For example, start time is 08:00:00, poll interval is 30 minutes, and component starts at 8:10:00, in this case the first schedule will happen at 08:30:00.

#### Start date

The polling start date. If the start time is specified and is below the component start time then it will be ignored.

## Use specified Input

By enabling this property, you can specify the inputs which will be sent to the input port of the FTPGet adapter.

#### **Validate**

Validates the specified input with the input port xsd

## Generate sample Input

Generates the sample input

## 4.1.2.4 Error Handling Panel

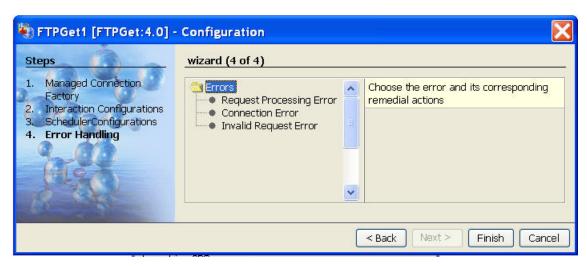

This panel has three Primary parameters:

- 1. Request Processing Error
- 2. Connection Error
- 3. Invalid Request Error

## 4.1.2.4.1 Request Processing Error pane

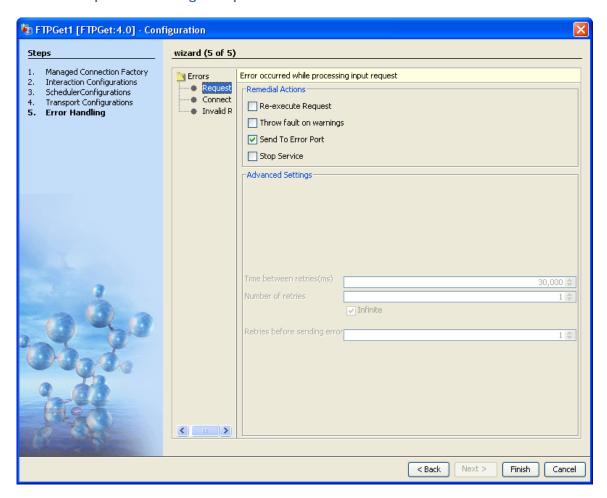

#### Remedial Actions tab

## **Re-execute Request**

By enabling this property, the FTGet adapter will re-execute the input request if the processing fails due to other than connection lost and improper input. For example, if the specified file to be downloaded in the input request is not present in FTP Server. The number of times the re-execution occurs and the time between two successive tries can be specified in the **Advanced Setting** tab of this panel.

# Throw fault on warnings

By enabling this property, the FTGet adapter will throw the errors as warnings (these are shown in error logs of the component), if the processing of input request fails due to other than connection lost and improper input. For example, if the specified file to be downloaded in the input request is not present in FTP Server.

#### Send To Error Port

By enabling this property, the FTGet adapter will send the exceptions to the error port if the processing of input request fails due to other than connection lost and improper input. For example, if the specified file to be downloaded in the input request is not present in FTP Server.

## **Stop Service**

By enabling this property, the FTGet adapter stops if the processing of input request fails due to other than connection lost and improper input. For example, if the specified file to be downloaded in the input request is not present in FTP Server.

## **Advanced Settings tab**

The properties in this tab will be visible only if the property "Re-execute request" is checked

## Time between retries (ms)

The time interval between two successive retries

#### **Number of retries**

The number of times that the component retries to process the input request. We can specify infinite times by enabling the **Infinite** checkbox under this property.

## Retries before sending error

After the specified number of retries FTPGet component will send exception to the error port.

## 4.1.2.4.2 Connection Error pane

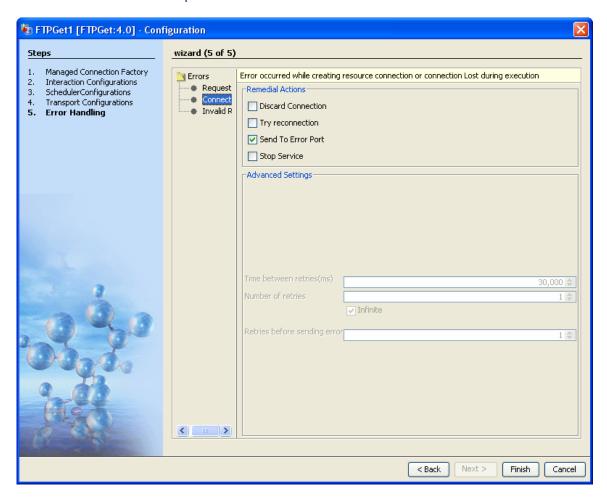

#### Remedial Actions tab

## **Discard Connection**

By enabling this property, if the processing of input request fails due to connection error then FTPGet component will discard that connection object. The component will try with another connection object from the connection pool, if there are no connections in the connection pool then the component will creates a new connection, and this connection is used to process the input request.

Note: If the Try reconnection property is not set then this property will be ignored.

#### Try reconnection

By enabling this property, if the processing of input request fails due to connection error then FTPGet component tries to reconnect the FTP server. The number of times it should try and the time interval between two successive retries can be configured in Advanced Setting Panel of this panel.

#### **Send To Error Port**

By enabling this property, if the processing of input request fails due to connection error then FTPGet component stops.

#### **Stop Service**

If the processing of input request fails due to connection error then FTPGet component will stop.

## **Advanced Settings tab**

The properties under this tab will be visible only when we select **Try reconnection** property in **Remedial Actions** tab.

## Time between retries (ms)

The time interval between two successive retries

#### **Number of retries**

The number of times that the component will retries for a successful connection. We can specify infinite times by enabling the **Infinite** checkbox under this property.

## Retries before sending error

After the specified number of retries FTPGet component will send exception to the error port.

## 4.1.2.4.3 Invalid Request Error pane

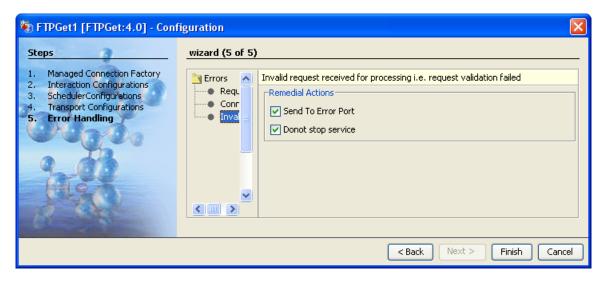

## **Remedial Actions tab**

## Send To Error Port

By checking this property, when an invalid input is given to the FTPGet adapter then the error or exception will be sent to the Error Port. For example, if we give an invalid xml or simple text message then the error will be sent to the error port of the component.

#### Donot stop service

By checking this property, when an invalid input is given to the FTPGet adapter then the component stops. For example, if we give an invalid xml or simple text message then the FTPGet component stops.

After configuring all the parameters, click the **Finish** button.

## 4.1.2.5 Testing the Interaction Configurations

The interaction configurations can be tested by clicking the **Test** button in the panel.

**Example 1:** Sample input and output when the Response type is set to Data and Send XML Output? is enabled.

Figure 4.13: Sample input sent from CPS

Figure 4.14: Sample output

**Example 2:** Sample input and output when the Response type is set to Data and Send XML Output is disabled.

Figure 4.15: Sample input sent from CPS

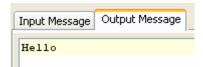

Figure 4.162: Sample output

The FTP server can be configured in the connection properties panel of CPS.

| ☐ Connection Properties |                                        |                                 |
|-------------------------|----------------------------------------|---------------------------------|
|                         | Remote host                            | localhost                       |
|                         | Port                                   | 21                              |
|                         | Login                                  | anonymous                       |
|                         | Password                               |                                 |
|                         | Connection Pool Params                 | Click here to edit              |
|                         | Proxy Settings                         | Click to edit                   |
| ⊟                       | Advanced Settings                      |                                 |
|                         | Timeout (in ms)                        | 0 milli second(s)               |
|                         | Connect mode                           | Passive                         |
|                         | Transfer type                          | Ascii                           |
|                         | Resume Transfer                        | no                              |
|                         | Extensions of the files to be filtered | .dat, .Z, .jar, .exe, .gz, .zip |
|                         | Debug responses                        | no                              |

Figure 4.17: Sample FTP server configuration

Server connection can be tested from within the CPS by clicking on **Test** in the connection properties panel.

Figure 4.18: Sample connection test result indicating success

Sender information can be configured in the Interaction Properties panel.

| ⊟ | Source Settings                      |      |
|---|--------------------------------------|------|
|   | FunctionName                         | Get  |
|   | Request type                         | File |
|   | Response type                        | File |
|   | Monitor progress                     | no   |
|   | Delete file after transfer           | no   |
|   | Monitor progress interval (in ms)    | 5000 |
| ⊟ | Monitoring Settings                  |      |
|   | Monitor                              | no   |
| ⊟ | Target Settings                      |      |
|   | Parent directory on the local system | c:\  |
|   | Target directory                     |      |
|   | Temporary target directory           | temp |
|   | Overwrite target file                | yes  |

Figure 4.19: Sample Get information configuration

The configuration can be tested by getting a test file when you click on the **Test** option in the **Interaction Properties** panel.

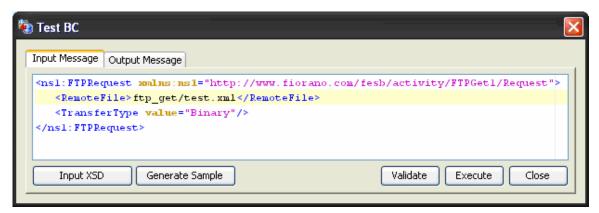

Figure 4.20: Sample input

Figure 4.21: Sample response

# 4.1.2.6 Input Schema

| Schema Element                    | Description                                                            |
|-----------------------------------|------------------------------------------------------------------------|
| <localdirectory></localdirectory> | The directory on the local file system where the file needs to written |
| <localfilename></localfilename>   | The name with which the file needs to be written                       |
| <localpath></localpath>           | The local path of the file                                             |
| <remotefile></remotefile>         | The name of the remote file (including path)                           |
| <transfertype></transfertype>     | Type of data transfer (Ascii or Binary)                                |

## 4.1.2.7 Output Schema

| Schema Element                        | Description                                                     |
|---------------------------------------|-----------------------------------------------------------------|
| <localpath></localpath>               | The path including file name where the file has been downloaded |
| <remotefile></remotefile>             | The name of the remote file including path                      |
| <transfertype></transfertype>         | Type of data transfer (Ascii or Binary)                         |
| <bytestransferred></bytestransferred> | The number of bytes transferred                                 |

| <totalbytes></totalbytes> | The total number of bytes transferred |
|---------------------------|---------------------------------------|
| <replycode></replycode>   | The reply code sent by the FTP server |
| <replytext></replytext>   | The reply text sent by the FTP server |

## 4.1.2.8 Functional Demonstration

#### 4.1.2.8.1 Scenario 1

Receive files from a remote directory on the FTP server and save it in local directory.

Configure the FTP Get as described in *Configuration and Testing* section and use feeder and display component to send sample input and check the response respectively. In the interaction configuration choose the option **File**.

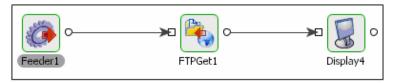

Figure 4.22: Configuration the FTP Get

## Sample Input

Figure 4.23: Demonstrating Scenario 1 with sample input

## Sample Output

Figure 4.24: Demonstrating Scenario 1 with sample output

## 4.1.2.8.2 Scenario 2

Receive files from a remote directory on the FTP Server and send it out as data in the output message.

Configure the FTP Get as described in *Configuration and Testing* section and use feeder and display component to send sample input and check the response respectively. In the interaction configuration choose the option Data

#### Sample Input

Figure 4.25: Demonstrating scenario 2 with sample input

#### Sample Output

Figure 4.26: Demonstrating scenario 2 with sample output

## 4.1.2.8.3 Scenario 3 (Scenario 1 Using SFTP Protocol)

The following steps give a brief description about server settings and SFTP protocol. Here, we provide steps to test FTPGet adapter using **vsftpd** server which is installed in Linux.

Steps to produce:

1. Install vsftpd server by executing the following command on command prompt:

```
yum install vsftpd
```

2. Generate keys pairs (both RSA and DSA) and store in ~/.ssh/ directory. For key generation we can use the following commands:

```
ssh-keygen -t rsa (for RSA type key generation)
ssh-keygen -t dsa (for DSA type key generation)
```

**Note:** While executing the above commands, file name and password for the file has to be provided. If the file name provided is id\_rsa, then two files will be generated named id\_rsa.pub and id\_rsa which are public key and private key respectively.

3. Next, install the public keys in server. Private key has to be with the client which is used to login. The server will authenticate the private key using its public key. This type of client-authentication is called **Public Key Authentication**. The installation of the public key in the server can be done by the executing following command

```
ssh-copy-id -i ~/.ssh/id rsa.pub root@localhost
```

- ~/.ssh/id\_rsa.pub is rsa public key file path and root@localhost is the server (here we are using the same machine).
- 4. Now, change the following in **sshd\_config** file (this file can be located in etc/ssh/ folder). Set **RSAAuthentication** or **DSAAuthentication** to yes based on the key file type used.
- 5. Add the following line IdentityFile ~/.ssh/id\_rsa in the ssh\_config file which was located in /etc/ssh. (if already Identity File is set to some other file, then it has to be modified)
- 6. Now, restart the servers using the following commands.

```
/etc/rc.d/init.d/sshd restart
/etc/rc.d/init.d/vsftpd restart
```

Now the server is ready to accept SFTP protocol to login.

# 4.1.2.9 Configuring FTPGet Component

The configuration of the connection properties of FTPGet component for SFTP protocol is shown in the figure below, and the remaining procedures are same as explained in Scenario 1.

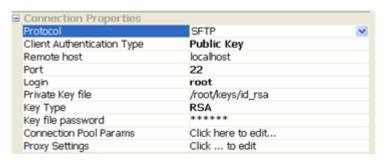

# 4.1.2.10 Use Case Scenario

In the retail television example media production requests are received on a FTP server and are downloaded using the FTP Get component.

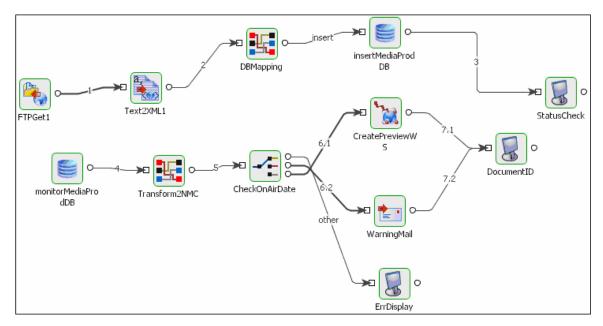

Figure 4.27: Demonstrating scenario

The event process demonstrating this scenario is bundled with the installer. The bundled process shows it as a File Reader component instead of a FTP Get component.

Documentation of the scenario and instructions to run the flow can be found in the **Help** tab of flow when open in Studio.

# 4.1.2.11 Useful Tips

- In case local file name is not specified in the input message, then the local file name is extracted from the remote file name. The directory shall be the one specified in the CPS for **Target Directory** property.
- The remote file path is relative to the ftp server.
- The component runs on the peer server and therefore the file paths and directories mentioned in the CPS should be valid on the machine where the peer server is runs. If the component fails over to another peer, ensure that the machine on which the secondary peer server is runs does have the same path available.

## **4.1.3 FTPPut**

The FTP Put component is used for uploading files to the FTP Server. It can be used for uploading one or more files in a directory.

Using the FTP Put component, you can upload the files in any one of the following methods:

- By monitoring file(s) in a local directory for any additions or modifications and uploading the corresponding files to the desired location on the remote host.
- By uploading file(s) specified in the input message.
- By the data contained in the input message.

The FTP Put component uses the FTP protocol for file transmission. The component ensures uninterrupted upload of file by attempting to reconnect to the remote server in case the connection to the server is lost.

#### Points to note

- It is not mandatory to provide the remote file name. If the remote file name is not provided or it is null, then the remote file name is extracted from the Local File Path. Providing local file path is mandatory.
- The remote file path is relative to the ftp server.
- The component runs on the peer server and therefore the file paths and directories mentioned in the CPS should be valid on the machine where the peer server is running. If the component fails over to another peer, ensure that the machine on which the secondary peer server is running does have the same path available.

# 4.1.3.1 Managed Connection Factory Panel

The connection properties can be configured using the properties of **Managed Connection Factory** panel as shown in Figure 1.

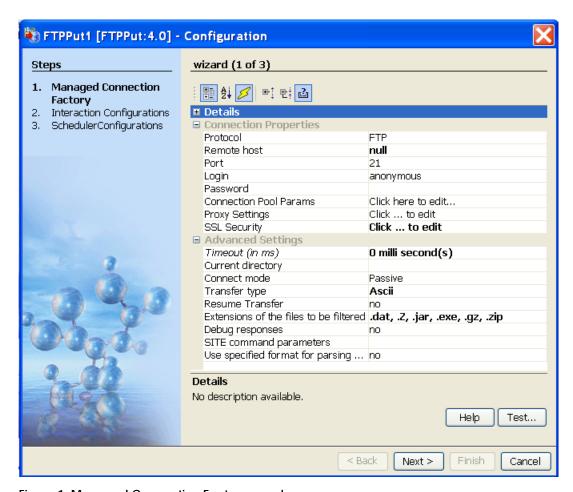

Figure 1: Managed Connection Factory panel

# 4.1.3.1.1 Connection Properties

## **Protocol**

- **FTP** File Transfer Protocol is used for transferring files to FTP server.
- SFTP Secure File Transfer Protocol is used for file transfers. If selected, then the property Client Authentication Type is enabled. If Client Authentication Type is set to Password, then client's user name and password are sufficient to login successfully. These details can be set by using the properties Login and Password. If Client Authentication Type is set as Public Key or Both, then the details of Private Key File, Key File Type and Key File Password has to be provided. For detail explanation of SFTP setting, please refer Scenario 3 under section Functional Demonstrations.

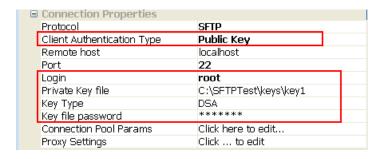

Figure 2: SFTP enabled

#### Client Authentication Type

This property determines the authentication type for the client validation in case of SFTP Protocol.

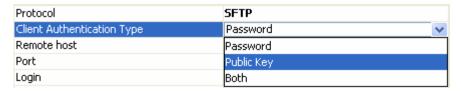

Figure 3: Client Authentication Type - SFTP

- Password: If selected, client's username and password are used for client's authentication.
- **Public Key:** If selected, client's **Private Key** and the **Key File Password** are used for client's authentication. (Key file password is different from client password)
- **Both:** This option authenticates using a private/public key-pair, followed by password authentication. If the authentication fails while using client's private key, then it will try to authenticate using password authentication.

#### **Remote Host**

The host name/IP address of the machine where the FTP server is running.

#### Port

The port number on which the FTP server is running.

## Login

User name of the FTP user.

#### **Password**

Password of the FTP user. This field will be disabled if user selects Protocol as **SFTP** and Client Authentication Type as **Public Key**.

## Private Key file

The private key file path in the local machine used for client authentication in case of protocol SFTP. The path should include the file name also. The key file should be present on the machine where the peer server (on which peer the component is running) is running. This property is visible when the Protocol is selected as SFTP and **Client Authentication Type** as Public Key or Both.

## **Key Type**

Determines the private key type either 'DSA' or 'RSA'. This property is visible when the **Protocol** is selected as SFTP and **Client Authentication Type** as Public Key or Both.

## Key file password

The private key file's password when the property **protocol** is set to **SFTP** and the property **Client Authentication Type** is set to **Public Key** or **Both**.

Note: Key File password is different from client's password.

#### **Connection Pool Params**

Here the user can specify the details for maintaining the pool of connections in the component. On clicking the eclipsis (..) button, Connection Pool Params dialog box appear as shown in the Figure 4.

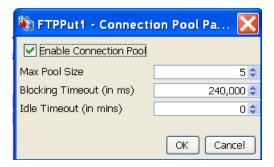

**Figure 4: Connection Pool Params** 

- Enable Connection Pool: If enabled, the connections created are cached in to a pool and used whenever required and available. This can reduce the time for creating a new connection for every input request. If disabled, a new connection is created for each request and it will be closed after completion of that request.
- Max Pool Size: The maximum number of connections that can be allocated for the pool.
- **Blocking Timeout (in ms):** The time after which the call to fetch a connection from the pool will timeout if there is no unused connection available.
- Idle Timeout (in ms): The time after which the idle connections are returned back to the pool

## **Proxy Settings**

FTP adapters support HTTP and SOCKS proxies. HTTP is the default option. Here, the user can configure the proxy server settings.

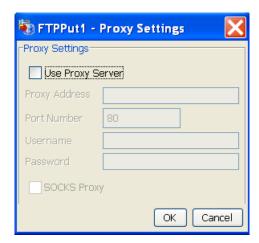

Figure 5: Proxy Settings

- Use Proxy Server: If enabled, component will use proxy server settings.
- **Proxy Address:** The IP address or the host name of the machine where the proxy server is running.
- Port Number: Port number on which the proxy server is running.
- **Username:** The user name by which the user can login into the proxy server.
- Password: Password of the user name by which the user can login into the proxy server.
- SOCKS Proxy: Enable this property if the specified proxy server is a SOCKS proxy server.

#### SSL Security

This property is visible only if the property **Protocol** is set to FTP.

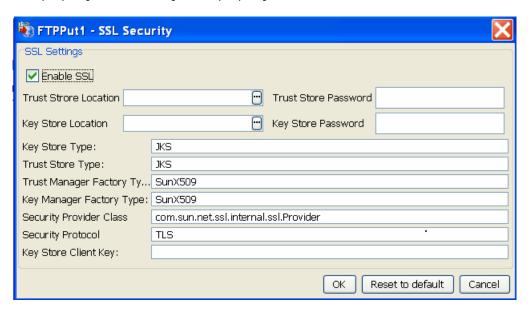

#### Figure 6: SSL Settings

- Enable SSL: Enable SSL settings to access FTPS (FTP Over SSL) server.
- Trust store location: Determines Location of the trust store
- Trust store Password: Determines Trust store password
- Key store location: Determines Key Store location
- Key store Password: Determines Key Store password
- Key store Type: Determines Key store type
- Trust store Type: Determines Trust store type
- Trust Manager Factory Type: Determines Trust Manager Factory type
- Key Manager Factory Type: Determines Key Manager Factory type.
- Security Provide Class: Determines Security provider class.
- Security Protocol: Determines Security protocol
- Key Store Client Key: Determines Key Store Client Key

# 4.1.3.1.2 Advanced Settings tab

| Advanced Settings                         |                                 |
|-------------------------------------------|---------------------------------|
| Timeout (in ms)                           | 0 milli second(s)               |
| Current directory                         |                                 |
| Connect mode                              | Passive                         |
| Transfer type                             | Ascii                           |
| Resume Transfer                           | no                              |
| Extensions of the files to be filtered    | .dat, .Z, .jar, .exe, .gz, .zip |
| Debug responses                           | no                              |
| SITE command parameters                   |                                 |
| Use specified format for parsing Director | no                              |

Figure 7: Advanced Settings

## Timeout (in ms)

The TCP timeout in milliseconds for the sockets. Any operation which takes longer than the timeout value is killed with a java.io.InterruptedException.

# **Current directory**

The directory on FTP server to which the user's current working directory will be changed after the login to FTP. The behavior is similar to executing the command **cd <directory\_name>** after logging in, where <directory\_name> is the value provided for this property. All relative paths in the server that are computed by the FTPPut component are relative to this directory.

**Example:** If the default working directory for the user is /home/user and current directory is set to /home/user/Fiorano, then the working for the user will be changed to /home/user/Fiorano after the user logs into the FTP server.

If the value of property **Use Temporary target directory** is set to **yes** and the value for property **Temporary target directory** is set to **temp**, then a directory **temp** will be created under the directory specified by this property.

#### Connect mode

Determines the type of FTP connection – Active or Passive. This property is ignored if **Protocol** is set as **SFTP**.

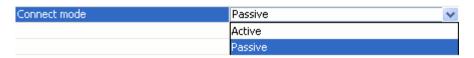

Figure 8: Connect Mode

- Active: In Active mode the FTP client specifies the data port that the FTP server is going to connect on and waits for the FTP server to connect. The IP address and port numbers are sent to the FTP server by the FTP client using the PORT command.
- Passive: In passive mode the FTP server specifies the data port on which the FTP client connects and waits for the FTP client to connect. The FTP client will ask the FTP server for the server's IP address and port number by issuing the PASV command to the FTP server. This will usually solve the problem of firewalls filtering the incoming data connection.

# Transfer type

Specifies the data transfer type

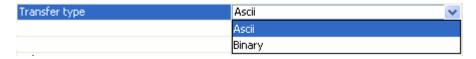

Figure 9: Transfer Type

- Ascii: The transferred data is considered to contain only ASCII formatted text. The
  component is responsible for translating the format of the received text to one that is
  compatible with the operating system of fps (The fps on which the FTPGet component is
  running). Text files and files containing HTML, CSS mark-up are suitable for Ascii mode
  transfer.
- **Binary:** The component transmits raw bytes of the file being transferred. All audio, video and image files are suitable for Binary mode transfer.

#### **Resume Transfer**

Resumes FTP transfer from the point where download has stopped if the transfer is broken. Resume of the broken transfer depends on the FTP server. If the FTP server does not support this then the FTP adapter will start from the beginning otherwise it will start from where it was stopped.

**Note:** The process of transfer is resume from the broken point only when the **Transfer type** is Binary.

#### Extensions of the files to be filtered

If files with specific extensions have to be restricted for download from the server, the file extension has to be specified here. This property accepts comma separated list of file extensions. Example: \*.zip, \*.exe, \*.dat.

**Example:** If this property is set to .exe and the user specifies to put the file named "installer.exe" in the request, then the component ignores that request.

#### **Debug responses**

When FTP responses are needed, enabling this property logs all the FTP responses to the Output Log of the component. Figure 10 illustrates a sample snapshot of the debug responses when some download happens.

```
TOURNAL CAN PRODUCT OF THE CONTROL OF THE CONTROL O
```

Figure 10: FTP responses in FTPPut's output log

#### SITE command parameters

Site commands are sets of extended commands that can be issued by a FTP client, and they are not defined in RFC. However, they are supported by different FTP servers, and different servers usually have different supported site commands. SITE command is used by the server to provide services specific to the system. All the server administrative tasks can be performed by the SITE command.

This property accepts a semicolon separated list of SITE command parameters that have to be executed immediately after login. These parameters are server dependent.

**Example:** For OS/400 platform, the server specific format of lists or names can be changed to Unix type formats by specifying the value **LISTFMT 1**; **NAMEFMT 1** for this property.

## Use specified format for parsing Directory Listing?

This property is used to parse the directory listing of the FTP Server. For example, in case of Unix, the directory is listed as follows:

drwxrwxr-x 3 user group 4096 2008-10-23 14:13 fiorano drwxr-xr-x 14 user group 4096 2008-12-18 14:41 Fiorano

But on Windows, the directory is listed in different format. This listing is the output from the FTP server after executing the **dir** command.

- **No:** When this property is disabled, the parsing format will be chosen depending on the operating system on which the FTP Server is running.
- Yes: Enable this property if a specific parsing format is to be used for parsing the Directory listing returned by the FTP Server.

**Example:** If a FTP Server is running on IIS on a Windows machine and its directory listing style is set to Unix, enable this property and set 'Parsing format for Directory Listing' to Unix for this property.

# Parsing format for Directory Listing

This property is used to determine the format to use for parsing directory listing in the FTP Server. The formats supported by the component are Windows and Unix.

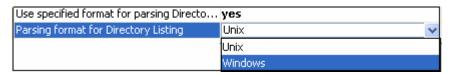

Figure 11: Parsing format for Directory Listing

- Unix: Select to use Unix format to parse the directory listing
- Windows: Select to use Windows format to parse the directory listing

# 4.1.3.1.3 Testing the Connection

Server connection can be tested from within the CPS by clicking on the Test button in the Managed Connection Factory panel.

Figure 12: Result of successful connection creation

After selecting the appropriate parameters, click the **Next** button. The **Interaction Configurations** panel appears as shown in the Figure 12.

# 4.1.3.2 Interaction Configurations Panel

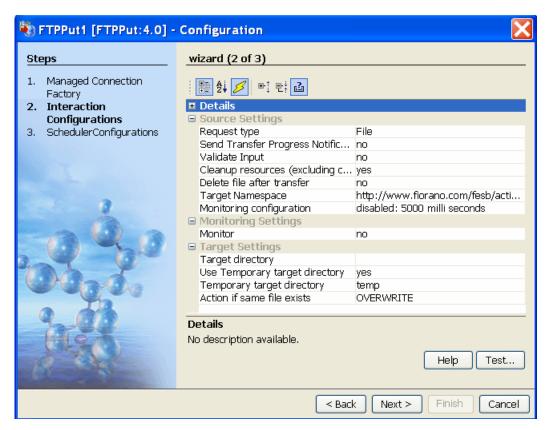

**Figure 13: Interaction Configurations** 

# 4.1.3.2.1 Source Settings

# Request type

Specifies the type of user input to the adapter. This property provides two options:

- File
- Data

When the request type is **File**, the path of the local file which is to be transferred is specified in the input.

**Note:** Input port appears only when Monitoring is disabled (Value of the property **Monitor** set to **No**).

Refer to section **Input and Output** for details about the effects of these configurations on input and output structures.

#### Send Transfer Progress Notification

When large files are being uploaded to the FTP server, the progress of the transfer can be obtained by specifying yes to this property. If this property is selected as **Yes** then the FTP adapter will send the notifications of the uploaded process at regular time intervals and this time interval can be specified by the property **Monitor Progress interval (in ms)**. The example output of this notification is shown below. Now, observe the BytesTransferred and TotalBytes fields in the output XML.

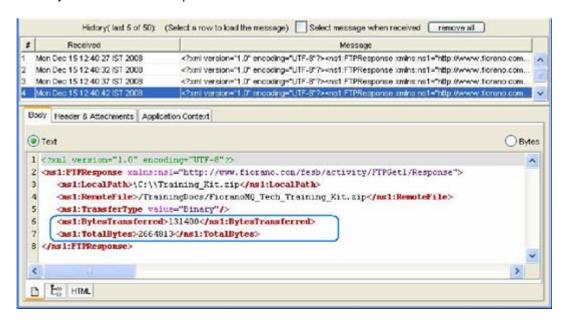

Figure 14: Sample output when 'Send Transfer Progress Notification' is set.

# Validate Input

If this property is set to true, FTPGet adapter will validate the input request with the input port xsd.

## Monitor Progress interval (in ms)

The time interval (in milliseconds) between any two progress notifications. This is visible when the property **Send Transfer Progress Notification** is set to true.

# Cleanup resources (excluding connection) after each document

This closes all the resources except to connection used by the FTPPut adapter after every request. If the less processing time is more important than the less memory usage, then it is recommended to set this property to **No** and vice versa.

# Delete file after transfer

Specifies if the remote file is to be deleted after it is completely uploaded.

## **Target Namespace**

Target Namespace for the FTP request and response XML messages.

# 4.1.3.2.2 Monitor Settings

#### Monitor

This property can be used to make the FTPPut adapter poll a directory on the peer server's system(on which the component is launched) for files matching a particular pattern and upload all such files to the server. Enabling this property makes the FTPPut adapter poll the Source directory using the polling configuration specified in **Scheduler Configurations** panel. The user has to make sure that the Source directory exists.

**Note:** Properties Source directory, File name patterns, Move to working directory, Working directory, Processed directory, Error directory and Time-based file filtering type are visible only when Monitoring is enabled, that is, the property Monitor is set to yes. Shown in Figure 15 is a sample screen shot with monitoring enabled and the monitoring settings configured. FTPut takes care of the creation of Working directory, Processed directory and Error directory on the system where peer server is running (the peer on which the component is launched), if the directories do not exist Working, Processed and Error directories get created under the Current directory specified in Managed Connection Factory panel. If user does not prefer moves and the creation of these extra directories, then user can set the value for property Move to working directory to NO

Monitoring is done by monitoring the source directory in regular scheduling interval. The scheduler configurations can be defined by the user in Scheduler Configurations Panel and this is the only case that FTPPut component uses scheduler configurations.

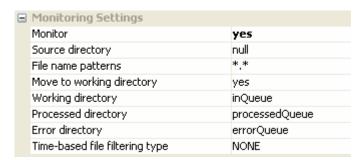

Figure 15: Sample monitoring configuration

# **Source directory**

The directory which contains the files to be uploaded. FTPPut component polls this directory using the polling settings configured in Scheduler Configurations panel.

## File name patterns

The type of files in the Source directory which are to be picked up and downloaded. This property accepts multiple file name patterns separated by pipes. **Example**: \*.txt|\*.xml|\*.exe

# Move to working directory

When this property is set to **yes**, the file that has to be uploaded to FTP server will be moved from the directory specified by property **Source directory** to the directory specified by the property **Working directory** before the upload begins. The file is read from the working directory and uploaded to the FTP server.

If the upload is successful the file is moved from working directory to the directory specified by property **Processed directory**.

If the upload is not successful the file is moved from working directory to the directory specified by property **Error directory**.

When this property is set to **no**, the file is read directly from the directory specified by property **Source directory**.

**Note:** When the user has read-only permission to the file system, this property should be set to **no**.

## Working directory

This directory holds the files for which the file transfer is in progress.

## Processed directory

This directory holds the files for which the upload has been successful.

## **Error directory**

This directory holds the files for which the upload has failed.

#### Time-based file filtering type

This property provides the capability of monitoring only specific files depending on their modification times. This property provides 4 options (as shown in Figure 16) based on which the files to be monitored could be filtered.

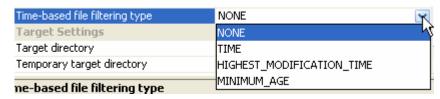

Figure 16: Time-based file filtering types

The behavior is as follows:

- NONE: No filtering is applied on the files. Every file present in the Source directory is monitored.
- **TIME:** Files whose last modification time is greater than the last polling time is monitored. This ensures that only the files modified/added after the last polling cycle are monitored.

| Time-based file filtering type | TIME             |
|--------------------------------|------------------|
| Base Time                      | 01:01:1970 00:00 |
| Remote host time offset        | +00:00           |

Figure 17: Time-based file filtering type - TIME

 Base Time: Base time in dd:MM:yyyy hh:mm format after which the changed files are to be uploaded

- o **Remote host time offset:** If the FTP server and the component are not in the same time zone, the difference in the time zone of FTP Server time zone from the component's time zone should be specified in (+/-) hh:mm format.
- **HIGHEST\_MODIFICATION\_TIME**: Files whose last modification time is greater than the highest last modification time found in the last polling cycle is monitored. This ensures that only files which are newer than the newer file already polled are selected.
- MINIMUM\_AGE: Files whose last modification time is less than the current polling time minus the age is monitored. This ensures that the file modification time is at least Minimum Age earlier than the current time.

| Time-based file filtering type | MINIMUM_AGE     |  |
|--------------------------------|-----------------|--|
| Minimum age                    | 0 milli seconds |  |
| Remote host time offset        | +00:00          |  |

Figure 18: Time-based file filtering type - MINIMUM AGE

o **Minimum age**: The minimum age of the files which are to be monitored.

**Note:** This property is visible only when the property Time-based file filtering type is set to **MINIMUM\_AGE**.

 Remote host time offset: If the FTP server and the component are not in the same time zone, the difference in the time zone of FTP Server time zone from the component's time zone should be specified in (+/-)hh: mm format.

**Note:** This property is visible only when Time-based file filtering type is set to TIME/HIGHEST\_MODIFICATION\_TIME/MINIMUM\_AGE.

**Example:** If the source directory contains 4 files named a.txt, b.txt, c.txt and d.txt. The polling interval is 3 min and the first poll is going to start at 11:00:00 (This polling settings can be configure in Scheduler Configuration Panel, please refer the section **Scheduler Configuration Panel** for more details)

At first poll all files will be monitored irrespective of the value of the property "Time-based file filtering type".

If the files have last modification time like this:

a.txt 11:00:16

b.txt 11:00:30

c.txt 11:02:10

d.txt 11:02:50

If the property "Time-based file filtering type" is set to TIME, then all the files will be monitored in the next poll (which is going to poll at 11:03:00), since all files are modified after the last poll.

If the property "Time-based file filtering type" is set to HIGHEST\_MODIFICATION\_TIME, then also all files will be monitored in the next poll (which is going to poll at 11:03:00), since all files are having the last modification time greater than the highest last modification time found on last poll (Component will keep the track of highest last modification time found in the poll).

If the property "Time-based file filtering type" is set to MINIMUM\_AGE and Minimum age is set to 5 min, then no files will be monitored in the next poll (which is going to poll at 11:03:00). Files a.txt and b.txt will be monitored in the polling which will be going to poll at 11:06:00, and the files c.txt and d.txt will be monitored in the polling which will be going to poll at 11:09:00, since the files monitored in the particular polling have been modified at least 5 min ago from the polling time.

## 4.1.3.2.3 Target Settings

- Target directory: Directory on the FTP server to which the file(s) is/are to be transferred. Note that this property allows relative paths which would be computed relative to the directory specified for Parent Directory on the local system.
- **Use Temporary target Directory:** If this property is set to true, then the FTPPut adapter will use a temporary target directory for intermediate processing. If you do not prefer to create an extra directory in the FTP server, you can set this property to **No**.
- **Temporary target directory:** This property is visible only when the property **Use temporary target Directory** is set to **Yes**. Directory on the ftp server which the FTPPut component uses for intermediate processing during file downloads.

Note: This directory should not be same as Target directory.

#### Action if same file exists

Action that must be taken if the target directory already has a file with name same as the file that is to be uploaded. The behavior will be dependent on the selection as shown below.

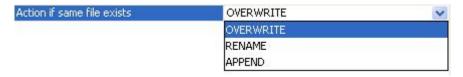

Figure 19: Action if same file exists

- **OVERWRITE:** The file to be uploaded overwrites the one in the target directory.
- **RENAME:** The name of the file that is being uploaded is changed based on the properties given below.

| Action if same file exists      | RENAME       |
|---------------------------------|--------------|
| Append date-time format postfix | MMddyyHHmmss |
| Append counter                  | yes ▼        |

Figure 20: Appender counter

• Append date-time format postfix: When existing files in the Target directory are not to be overwritten, FTPPut provides the flexibility of uploading the content into a new file whose name is in the format <NameOfExistingFile\_CurrentDateTime>. The format in which the date and time is to be appended should be specified as a value for this property.

**Example:** If the date-time format is specified as MMddyyyyHHmmssss for the file Sample.txt, the target file created would be Sample\_0305200811300013.txt.

• **Append counter:** Enabling this property appends a counter along with the Date and Time to target file name, when the target file is not to be overwritten.

**Example:** A sample file name could be Sample\_0305200811300013\_0.txt.

• APPEND: The file being uploaded gets appended to the one in the target directory.

**Note:** The same behavior is reflected in the processed directory when **Move to working directory** is set to Yes.

# 4.1.3.3 Input and Output

The input and output structures depend the configuration of property **Request type**.

When **Request type** is set to **File**, input and output structures are defined as shown in Figure 21 and Figure 22 respectively.

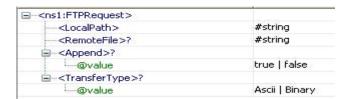

Figure 21: Input schema structure for the request type - File

Table 1: Input schema element descriptions for - File request type

| Schema Element | Description                                               |
|----------------|-----------------------------------------------------------|
| LocalPath      | Path of the local file which is to be uploaded            |
| RemoteFile     | File on the FTP server to which the data is to be written |
| Append         | Whether to append data if the file already exists         |
| TransferType   | Type of data transfer (ASCII or Binary)                   |

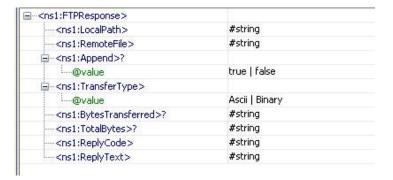

Figure 22: Output schema structure for the request type - File

Table 2: Output schema element descriptions for - File request type

| Schema Element   | Description                                                    |
|------------------|----------------------------------------------------------------|
| LocalPath        | Path of the local file which was transferred to the FTP server |
| RemoteFile       | File on the FTP server to which the data has been written      |
| Append           | Append value mentioned in the input                            |
| TransferType     | TransferType mentioned in the input                            |
| BytesTransferred | The number of bytes transferred.                               |
| TotalBytes       | The total number of bytes transferred                          |
| ReplyCode        | The reply code sent by the FTP server                          |
| ReplyText        | The reply text sent by the FTP server                          |

When the type of input is **Data**, data to be transferred is provided under the **Data** element in the input message and the data will be written to a file with the name specified under the element **RemoteFile**.

If text data has to be transferred, then the text content should provided under the **Data** element in the input message and the attribute **dataType** should be set to **Text**.

If binary data has to be transferred, then the **base64** encoded string created from binary data should provided under the **Data** element in the input message and the attribute **dataType** should be set to **Text**.

Figure 23 and 24 show the input and output schema structures respectively, when the request type is **Data**. The only difference in these schema structures against the ones for **File** request type is the replacement of the schema element **LocalPath** with **Data**. Please refer Table 1 and 2 for the remaining schema elements.

**Note:** Input port appears only when Monitoring is disabled (Value of the property **Monitor** set to **No**).

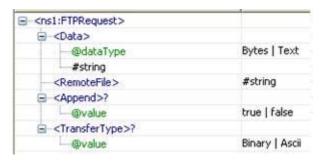

Figure 23: Input schema structure for the request type - Data

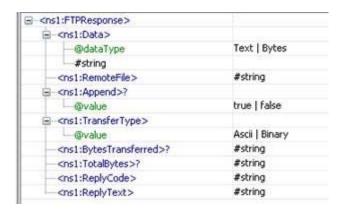

Figure 24: Output schema structure for the request type - Data

# 4.1.3.4 Testing the Interaction Configurations

The configuration can be tested by sending a test file when you click on the Test option in the interaction properties panel.

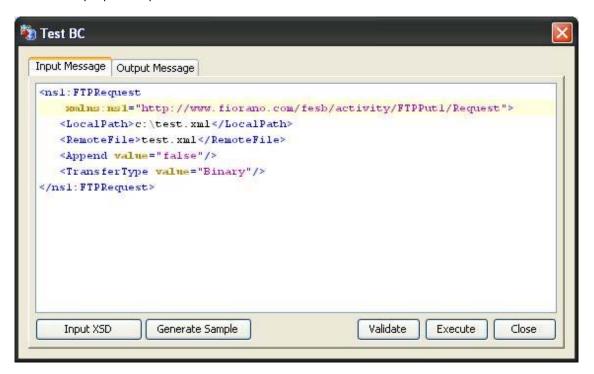

Figure 25: Sample input sent from CPS

The FTP server can be configured in the connection properties panel of CPS.

```
Test BC
 Input Message Output Message
 <?xml version="1.0" encoding="UTF-8"?>
 <nsl:FTPResponse
     comlns:ns1="http://www.fiorano.com/fesb/activity/FTPPut1/Response">
    <nsl:LocalPath>c:\test.xml</nsl:LocalPath>
    <nsl:RemoteFile>/test.xml</nsl:RemoteFile>
    <nsl:TransferType value="Binary"/>
    <nsl:BytesTransferred>122</nsl:BytesTransferred>
    <ns1:TotalBytes>122</ns1:TotalBytes>
    <ns1:ReplyCode>250</ns1:ReplyCode>
    <nsl:ReplyText>RNTO command successful.</nsl:ReplyText>
 </nsl:FTPResponse>
   Output XSD
                                                                Validate
                                                                           Close
```

Figure 26: Sample output

## 4.1.3.5 Functional Demonstration

## 4.1.3.5.1 Scenario 1

Send files from a local directory to the FTP server's remote directory.

Configure the FTP Put as described in *Configuration and Testing* section and use feeder and display components to send sample input and check the response respectively. In the interaction configuration choose the option **File** for property **Request type**.

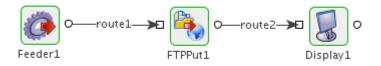

Figure 27: Event Process demonstrating Scenario 1

#### Sample Input

Figure 28: Input sample when Request type is File.

#### Sample Output

Figure 29: Output message received for input shown in Figure 28.

#### 4.1.3.5.2 Scenario 2

Send data to the FTP Server and save it as a file in the remote directory

Configure the FTP Put as described in **Configuration and Testing** section and use feeder and display component to send sample input and check the response respectively. In the interaction configuration choose the option **Data** for the property **Request type**.

## Sample Input

Figure 30: Input sample when Request type is Data

## Sample Output

Figure 31: Output message received for input shown in Figure 30.

## 4.1.3.5.3 Scenario 3 (Scenario 1 Using SFTP Protocol)

The following steps give a brief description about server settings and SFTP protocol. Here, we provide steps to test FTPPut adapter using **vsftpd** server which is installed in Linux.

Steps to produce:

Install vsftpd server by executing the following command on command prompt:

```
yum install vsftpd
```

Generate keys pairs (both RSA and DSA) and store in ~/.ssh/ directory. For key generation we can use the following commands:

```
ssh-keygen -t rsa (for RSA type key generation)
ssh-keygen -t dsa (for DSA type key generation)
```

**Note:** While executing the above commands, file name and password for the file has to be provided. If the file name provided is id\_rsa, then two files will be generated named id\_rsa.pub and id\_rsa which are public key and private key respectively.

Next, install the public keys in server. Private key has to be with the client which is used to login. The server will authenticate the private key using its public key. This type of client-authentication is called **Public Key Authentication**. The installation of the public key in the server can be done by the executing following command

```
ssh-copy-id -i ~/.ssh/id_rsa.pub root@localhost
```

~/.ssh/id\_rsa.pub is rsa public key file path and **root@localhost** is the server (here we are using the same machine).

Now, change the following in **sshd\_config** file (this file can be located in etc/ssh/ folder). Set **RSAAuthentication** or **DSAAuthentication** to yes based on the key file type used.

Add the following line IdentityFile ~/.ssh/id\_rsa in the **ssh\_config** file which was located in /etc/ssh. (if already Identity File is set to some other file, then it has to be modified)

Now, restart the servers using the following commands.

/etc/rc.d/init.d/sshd restart
/etc/rc.d/init.d/vsftpd restart

Now the server is ready to accept SFTP protocol to login.

# 4.1.3.6 Configuring FTPPut Component

The configuration of the connection properties of FTPPut component for SFTP protocol is shown in the Figure 32, and the remaining procedures are same as explained in Scenario 1.

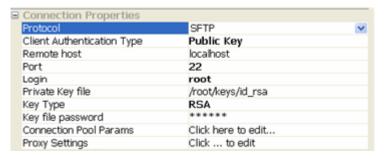

Figure 32: Protocol type selection

## 4.1.3.7 Use Case Scenario

In the revenue control packet example error messages are sent to a FTP server and are stored there for tracking using the FTP Put component.

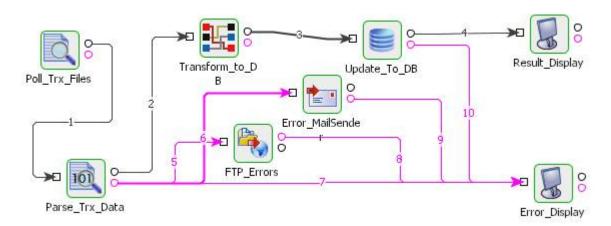

Figure 33: Demonstration scenario

The event process demonstrating this scenario is bundled with the installer. The bundled process shows it as a File Writer component instead of a FTP Put component.

Documentation of the scenario and instructions to run the flow can be found in the **Help** tab of flow when open in Studio.

# 4.1.3.8 Useful Tips

- Some FTP Servers have an idle timeout limit for the client connections configured at server side. When a client connection is idle beyond this time limit, server closes the connection.
   So a new connection has to be made, if a request is made after being idle for time greater than this idle timeout. This means, if the server has a idle timeout value set to 120s and the component does not receive a message at any point of time for more than 120s, the connection would be closed.
- There are multiple solutions to this problem -
- If the component has to wait for more than 120 seconds before a new message is delivered to the component, then disabling connection pool is a better option.
- If the component has to wait for more than 120 seconds in very few cases before a new message is delivered to the component, then enabling reconnection is a better option.
- Increase the timeout at server side to a higher value, if possible.

# 4.1.4 IWay

The iWay component may be used to utilize the adapter library of the iWay Adaptive Framework for service oriented architecture (SOA).

You need to deploy a web application (iWayHelper.ear) on the application server on which the iWay JCA resource adapter to be used has been deployed.

The iWay component of Fiorano requests the above mentioned web application at design time to retrieve iWay configuration parameters such as available adapter names, target names, input/output schema of the available targets.

**Note:** iWay adapter requests are executed through the deployed iWayHelper in the application server.

# 4.1.4.1 Configuration and Testing

The connection parameters can be configured in the conenction properties panel of CPS.

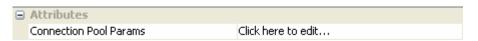

Figure 4.54: Sample IWay connection configuration

Server connection can be tested from within the CPS by clicking on **test** in the connection properties panel.

Figure 4.55: Sample connection test result indicating success

IWay adapter related configuration can be captured in the interaction configuration panel

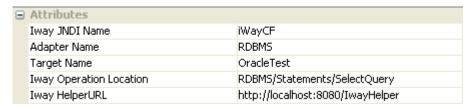

Figure 4.56: IWay adapter related configuration

# 4.1.4.2 Input Schema

There is no input schema for this adapter.

# 4.1.4.3 Output Schema

There is no output schema for this adapter.

## 4.1.4.4 Functional Demonstration

This requires a licensed IWay adapter.

# 4.1.4.5 Use Case Scenario

In the purchasing system example the record purchase details are sent to an external inventory management system server for processing using an IWay adapter.

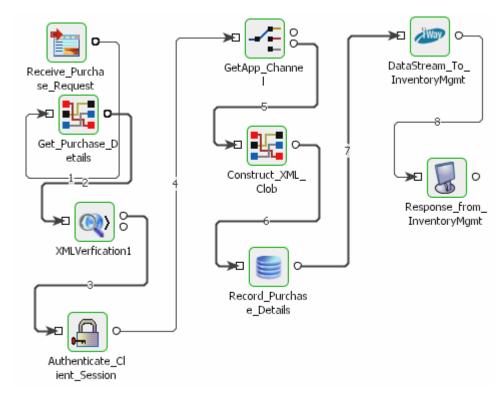

Figure 4.57: Purchasing system example

The event process demonstrating this scenario is bundled with the installer. The bundled process shows it as a HTTP component instead of a IWay component.

Documentation of the scenario and instructions to run the flow can be found in the Help tab of flow when open in Studio.

# 4.1.4.6 Useful Tips

• IWay adapter requests are executed through the deployed iWayHelper in the application server.

# 4.1.5 POP3

POP3 component is used to connect to an mail server and retrieve emails using POP3 or IMAP protocol. It uses the JavaMail API.

The component supports two functions:

- · Retrieve emails from the mail server.
- Fetch the email count on the mail server.

# 4.1.5.1 Managed Connection Factory

The following properties can be configured in the Managed Connection Properties panel of CPS.

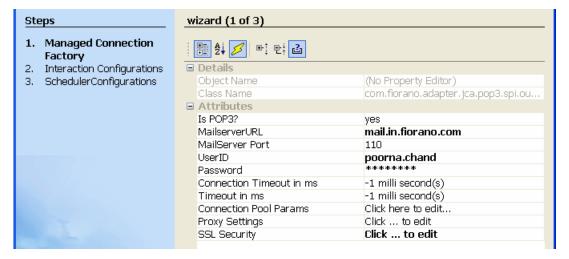

Figure 1: Managed Connection Panel of POP3

#### 4.1.5.1.1 Attributes

#### Is POP3?

Specifies the protocol used to retrieve emails.

- Yes POP3 protocol is used to retrieve emails. The property Folder to pick mails is not visible if this value is selected.
- No IMAP protocol is used to retrieve emails. The property Folder to pick mails is visible if this value is selected.

#### MailserverURL

Specifies URL at which the mail server is hosted.

## **MailServer Port**

Specifies port number on which the mail server accepts POP3 or IMAP connections.

## **UserID**

User ID or Login name used to connect to the mail server. The user must have an email account with the server specified by the property **MailserverURL**.

## **Password**

Password for the user specified by the property **UserID**.

# Folder to pick mails

Specifies folder name from which emails are retrieved. This option is displayed only when the property **Is POP3?** is set to **no**.

## **Connection Timeout in ms**

The duration in milliseconds for which the component waits to connect to the mail server (Socket **connection timeout** value in milliseconds). If the component fails to create a connection in the specified interval, then the retry behavior will depend on the configuration of **Error Configuration Panel**.

# Timeout in ms

Socket **I/O timeout** value in milliseconds. If any operation requires more than the specified time then the operation will fail.

Server connection can be tested from within the CPS by clicking the **Test** button in the **Connection Properties** panel.

# 4.1.5.2 Interaction Configuration

POP3 supports various options to retrieve mails from the server. The way the component interacts with the server can be configured in the **Interaction Configurations** panel.

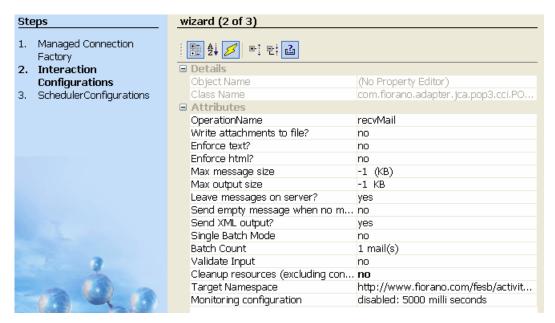

Figure 2: Interaction Configuration panel

#### 4.1.5.2.1 Attributes

#### **Operation Name**

The operation that should be done after connecting to the server is specified here.

- recvMail retrieves and displays all the content in the email. If this operation is selected, the following properties are visible Write attachments to file?,
   Enforce Text?, Enforce html?, Max message size, Max output size, Leave messages on server?, Send empty message when no other mails are present, Send XML output?
- mailCount retrieves the total number of mails in the account specified. If this operation is selected, the following properties are not visible Write attachments to file?, Enforce Text?, Enforce html?, Max message size, Max output size, Leave messages on server?, Send empty message when no other mails are present, Send XML output?

#### Write attachments to file?

Specifies whether the attachments in the mail are to be written to a file.

- yes Attachments in retrieved email are written to files in the folder configured
  for property Attachments folder. Property Attachments folder is visible when
  this option is selected. savedToFile attribute of Attachment element in the
  output message is set to yes and the file name is added as content for
  Attachment element.
- no Each attachment in retrieved email is converted to a base64 encoded string
  and added as content for Attachment element in output XML. Property
  Attachments folder is not visible when this option is selected. savedToFile
  attribute of Attachment element in the output message is set to no.

#### Attachments folder

Specifies the path of the folder where attachments are saved. This property is visible only when the property **Write attachments to file?** is set to **yes**. The folder should exist in the machine on which the component is running.

If the attachment in the mail was loaded from a file, then the same file name is used to save attachment to the attachments folder.

If the attachment in the mail was not loaded from a file and the attachment contains a description, then the description text is used a file name to save attachment to the attachments folder.

If both the conditions are not met or the attachments folder is not present in the system or if there is any file system dependent error while saving, the attachment is not saved and resource warning is raised. For more information on resource warning, please refer to section Error Handling.

If the folder already contains a file with same name that is written by this component using the same connection that processed the current request then the file name is appended with time-stamp, else the file is over written.

Note: The folder path provided is not validated in the CPS..

#### **Enforce Text?**

This option is used when the property **Send XML output?** is set to **yes** and the email does not contain any text content. When this option is set to **yes**, html content in the email is converted to simple text. This property is visible only if property **Send XML output?** is set to **yes**.

**Example:** Each <BR> element is replaced with a new line character.

#### **Enforce html?**

This option is used when the property **Send XML output?** is set to **yes** and the email does not contain any html content. When this option is set to **yes**, text content in the email is converted to HTML. This property is visible only if property **Send XML output?** is set to **yes**.

**Example:** If the mail does not contain html content and the property **Enforce html?** Is set to **no** then the output message XML does not contains element **HtmlBody** as shown in Figure 3.

Figure 3: Output message of retrieval of a mail which has no html body when Enforce Html? is set to no

When **Enforce html?** Is set to **yes**, then the existing text body will be converted to html and it will be included in output XML as **HtmlBody**. The behavior is depicted in Figure 4. New line characters (/n or &#xD) in text content are converted to break line symbols (<BR>) in html content.

Figure 4: Output message of retrieval of a mail which has no html body when Enforce Html? is set to yes

## Max message size

Specifies the maximum size limit on an email that is sent in the output. E-mails whose size is larger than the value specified for this property is not sent.

# Max output size

Specifies the maximum limit on the combined size of emails that are included in the output message. Since more than one email can be retrieved in a message, this option allows control on the total size of all mails that may be returned in a single response.

**Note:** If the property **Single Batch Mode** set to **No** and **Batch Count** set to **1**, then the properties **Max Message size** and **Max output size** will behave similarly.

**Example:** If mail server contains 10 mails each of size 10Kb and the property **Max output** size set to 30kb then, if the component receives a request to retrieve all the 10 mails then the component sends four messages to the output port.

- First message --- contains first, second and third mails
- Second message --- contains fourth, fifth and sixth mails
- Third message --- contains seventh, eighth and ninth mails
- Fourth message --- contains tenth mail

## Leave Messages on Server

Specifies if the emails retrieved by this component are removed from the mail server or not.

**yes** – The emails retrieved are not deleted from the mail server and can be seen and fetched using other email clients.

**no** – The emails retrieved are deleted from the mail server as soon as the email is retrieved by the component.

# Warning:

If connection pooling is not enabled and this property is set to **yes**, then emails are repeatedly retrieved with each request as the mails are not deleted from the mail server.

If connection pooling is enabled and the component is running in multi-threaded mode, then each thread will retrieve all the mails.

If connection pooling is enabled and a connection error happens, then all the mails are retrieved again when a new connection is made.

## Send Empty message when no mails are present

If this property is set to **yes**, then an empty message is sent out for each request when there are no mails on the mail server, else no message is sent out.

## Send XML output?

Species the format the output message of the component.

yes – email(s) are formatted as XML text containing To, CC, From, Subject, TextBody, HtmlBody, Headers and Attachments elements with values from the email. When this property is selected, property Send as HTML, if content has HTML is not visible and properties Enforce text?, Enforce html?, Batch Count and Single Batch Mode are visible.

no – text content or HTML content is extracted and sent as output message. In case of multipart message, only the one of the parts is sent as output. When this value is selected, properties Enforce text?, Enforce html?, Batch Count and Single Batch Mode are not visible and property Send as HTML, if content has HTML is visible. Value for property Batch Count is set to 1 and value for property Single Batch Mode is set to no.

#### Send as HTML, If Content has HTML

Specifies whether HTML content or plain text content is sent in the output.

- **yes** If HTML content is present in email, then HTML content is sent in the output. If HTML content is not present but plain text content is present, then plain text content is sent in the output.
- **no** If plain text content is present in email, then plain text content is sent in the output. If plain text content is not present but HTML content is present, then HTML content is sent in the output.

If set to **yes** then html content will be preferred to be sent in output, if exists. If set to **no** then text/plain content will be preferred to be sent in output, if exists. This property is visible only if **Send XML output?** Is set to **no**.

#### Single Batch Mode

This option is used to specify whether the component should send each mail in a separate message or in a single XML message.

- When this option is set to yes, all emails retrieved are combined into a single XML message and sent to the output.
- When this is set to **no** and value for property **Batch size** is set to 1, each mail is sent as a separate message.
- When this is set to **no** and value for property **Batch Size** is set to n where n is any positive number, n mails are combined into a single XML and sent as a separate message.
- This property is only visible when property **Send XML output?** is set to **yes**. When property **Send XML output?** is set to **no value for this property is set to** no.

#### **Batch Count**

This option specifies the number of messages to be combined into a single message. This property is used only if value for property **Single Batch Mode** is set to **no**. This property is only visible when property **Send XML output?** is set to **yes**. When property **Send XML output?** is set to **no value for this property is set to** 1.

## 4.1.5.3 Sample Input and Output

For **recvMail** operation, the input message contains a MessageCount attribute which takes an integer value.

- If the message count provided in sample input is less than or equal -1, then it fetches all of the mails from the server.
- If the Message Count provided is greater than -1, then the minimum of the Message Count provided and then actual number of messages present in the mail box is computed and fetches that number of mails.

Figure 5: Sample Input

```
Input Message Output Message
 <?xml version="1.0" encoding="UTF-8"?>
 <nsl:Emails pollus:us1="http://www.fiorano.com/fesb/activity/P0P31/Out">
   <nsl:Email>
      <nsl:To>Internal Gestioni Mailer &lt;ayrton@fiorano.com&gt;</nsl:To>
      <nsl:From>"Ed Narayanan (Fiorano Software)" & lt;ed.narayanan@fiorano.com&gt;</r
      <ns1:Subject>Re: Order 2456 has been received.</ns1:Subject>
       <ns1:Body>
          <nsl:TextBody>Accepted&#xD;

 </nsl:TextBody>
      </nsl:Body>
       <nsl:Headers>
          <nsl:Header name="Content-Transfer-Encoding" value="7bit"/>
          <ns1:Header name="Message-ID" value="&lt;4652F8F4.1090107@fiorano.com&gt;"/>
          <nsl:Header name="Subject" value="Re: Order 2456 has been received."/>
```

Figure 6: Sample Output

## 4.1.5.3.1 Input Schema

No input and Output schema are generated for the **Mail Count** operation. For **Receive Mail** operation, the input schema contains the following elements.

| Schema Element                | Description                                                                                                    |
|-------------------------------|----------------------------------------------------------------------------------------------------|
| <messagecount></messagecount> | Number of messages to be fetched. If the Message Count provided in sample input is less than -1, then it searches in the mailbox for total number of messages and fetches all of them. If the Message Count provided is greater than -1, then the minimum of the Message Count provided and then actual number of messages present in the mail box is computed and fetches those number of mails. |

## 4.1.5.3.2 Output Schema

For Receive Mail operation, the output schema looks like:

| Schema Element      | Description                                            |
|---------------------|--------------------------------------------------------|
| <emails></emails>   | Emails retrieved from mail box                         |
| <email></email>     | Email                                                  |
| <to></to>           | Email address of the recipient(s)                      |
| <from></from>       | Email address of the sender                            |
| <cc></cc>           | Email address of recipient(s) to be copied in the mail |
| <subject></subject> | Subject of the mail                                    |
| <body></body>       | Body of the mail                                       |
|                     | Text Body                                              |

| Schema Element              | Description                                     |  |
|-----------------------------|-------------------------------------------------|--|
|                             | HTML body                                       |  |
|                             | Attachments                                     |  |
| <attachments></attachments> | Attachment name in the email                    |  |
|                             | Boolean to specify whether attachment is saved. |  |
|                             |                                                 |  |
|                             | Headers in Email                                |  |
| <headers></headers>         | Header name                                     |  |
|                             |                                                 |  |
|                             | Header value                                    |  |

# 4.1.5.4 Functional Demonstration

#### 4.1.5.4.1 Scenario 1

This scenario demonstrates the retrieving of e-mails with attachments.

Configure POP3 as described in section 2 for **Receive Mail** and select the attachment folder in the **Interaction Configuration** panel to save the attachments, if any. Use **Feeder** and **Display** components to send sample input and check the response respectively.

Note: Receive Mail operation receives each mail as a separate message in this case.

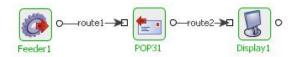

## Sample Input

## Sample Output

| Received                     | Message                                                                                                    |
|------------------------------|----------------------------------------------------------------------------------------------------|
| Thu May 24 16:47:33 IST 2007 | xml version="1.0" encoding="UTF-8"? <ns1:emails 1.0"="" ?="" encoding="UTF-8" xmlns:ns1="h&lt;/td&gt;&lt;/tr&gt;&lt;tr&gt;&lt;td&gt;Thu May 24 16:47:38 IST 2007&lt;/td&gt;&lt;td&gt;&lt;?xml version="></ns1:emails> |

Figure 7: Demonstrating scenario 1 with sample input and output

## 4.1.5.4.2 Scenario 2

This scenario demonstrates the retrieval of Mail count.

Configure POP3 as described in section 2 for **Mail Count** operation and use **Feeder** and **Display** components to send sample input and check the response respectively.

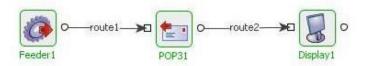

# Sample Input

test message

# Sample Output

Figure 8: Demonstrating scenario 2 with sample input and sample output

# 4.1.5.5 Useful Tips

- The component runs on the Peer Server and therefore the file paths and directories mentioned in the CPS should be valid on the machine where the Peer Server is running. If the component fails over to another peer, ensure that the machine on which the secondary Peer Server is running does have the same path available.
- If emails contain large attachments, set property **Write attachments to file?** to **yes**. The files can be later read using File Reader component, if required.
- If emails have to be available for other clients set property Leave messages on Server? to yes.
- If property Leave messages on Server? is set to yes, connection pooling should be disabled.

## 4.1.6 SAPR3

The SAPR3 connects and executes the various services deployed on the SAP system. This bridge receives a request XML and executes SAP BAPIs and RFCs. Every component instance can be customized to access any BAPI using the BAPI browser which allows you to choose any BAPI (pre-built and custom-built) by browsing the business objects in the SAP repository.

#### Points to note

- The following third-party files need to be downloaded this component can be used on windows. The files can be downloaded from the SAP Service Marketplace. The following URL may be used to navigate to the third-party website from where these files can be downloaded: <a href="http://service.sap.com/">http://service.sap.com/</a>. After downloading the files, you need to add them as resources to the SAPR3 component.
  - o sapjco.jar
  - o librfc32.dll
  - o sapjcorfc.dll

# 4.1.7 SMS Bridge

## Description

The SMS component enables you to send short messages or SMS using a configured SMS Server. This component is extremely useful in sending SMS to notify specified recipient mobile phone users to initiate corrective action in the event of an error or any other configured event.

#### Points to note

- To use the component, an account with <a href="http://www.simplewire.com/">http://www.simplewire.com/</a> is required.
- If you are a beta-tester with <a href="http://www.simplewire.com/">http://www.simplewire.com/</a> then you should use the server name as <a href="https://www.simplewire.com/">wmp</a>.

# 4.1.7.1 Configuration and Testing

To test this adapter you need an account with <a href="http://www.simplewire.com">http://www.simplewire.com</a> which gives you the PIN number, Subscriber ID, Password and Callback number to send messages.

# 4.1.7.2 Managed Connection Factory Configuration

In the Managed Connection Properties panel of CPS, the following attributes can be configured.

**Carrier Id/ Service ID**: This is an Optional Property used to set the message carrier ID of the recipient's wireless device. The message carrier ID is the ID number that **Simple wire** uses to identify carriers.

**Server Name**: Sets the name of the server for use in the connection. The server name works in conjunction with the server domain to produce the URL to which the current message gets posted. This value is preset and should not need to be changed, unless you are a Beta-Tester default (wmp).

**Connection Pool Params**: Parameters which are used in connection pooling of the EIS Connection.

Note: You can use the default values of these parameters if you use a Simple Wire Login.

Server connection can be tested from within the CPS by clicking on **test** button in the connection properties panel.

# **Interaction Configuration**

Pager Identification/Mobile No (PIN): This is the intended recipient of the message.

From Field: Name of the Sender of the Message.

**Callback Number**: message callback is the number that gets dialed when a recipient presses 'talk' on their device after viewing a message.

**Subscriber ID**: The subscriber ID is an ID number provided to paid subscribers that gives access to all of Simple wire's resources. The appropriate password must also be set.

**Subscriber Password**: Sets the password that goes along with the subscriber ID. Each paid subscriber is given a unique ID. Each subscriber ID has an associated password.

## Sample Input and Output

The configuration can be tested by clicking the **Test** button in the interaction Configuration panel.

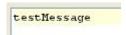

Figure 4.66: Sample Input Message

SMS sent successfully

Figure 4.67: Response Generated

# 4.1.7.3 Functional Demonstration

#### 4.1.7.3.1 Scenario 1

This scenario demonstrates the usage of SMSBridge component to send short messages.

Configure SMSBridge as described in *Configuration and Testing* section and use feeder and display components to send sample input and check the response respectively.

For the sake of convenience the configuration used in this scenario is presented here.

# MCF Configuration

| Carrier Id / Service Id (Optional) |                    |
|------------------------------------|--------------------|
| Server Name                        | wmp                |
| Connection Pool Params             | Click here to edit |

# Interaction Configuration

| Pager Identification / Mobile No. (PIN) | +11005140730      |
|-----------------------------------------|-------------------|
| From Field                              | Fiorano           |
| Callback Number                         | +11005101234      |
| Subscriber Id                           | 149-918-851-38820 |
| Subscriber Password                     | *elelelelelek     |

Figure 4.68: Configuration Used

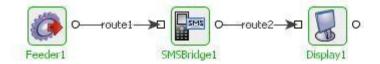

# Sample Input

testMessage

# Sample Output

SMS sent successfully

# Message in Simple wire Inbox

# Simplewire supports the full Unicode set, but if something shows up as a BOX th This list is limited to your 500 most recent messages. Action Callback Message [View|Delete] +11005101234 Fiorano: testMessage [View|Delete] +11005101234 Welcome to the Simplewire Developer Prog....

Figure 4.69: Scenario demonstration with sample input, output and the received in Inbox

# 4.1.7.4 Useful Tips

- To use the component, an account with <a href="http://www.simplewire.com/">http://www.simplewire.com/</a> is required.
- If you are a beta-tester with <a href="http://www.simplewire.com/">http://www.simplewire.com/</a> then you should use the server name as wmp.

# 4.1.8 SMTP

SMTP Bridge component allows you to connect to a remote e-mail server and send e-mails. SMTP is capable of handling:

- Simple text e-mails
- HTML e-mails
- · E-mails with attachments

SMTP Bridge uses SMTP protocol for transmission of e-mails. It uses the SMTP implementation from the **JavaMail** API.

**Note:** When sending attachments with the mail, if readFromFile attribute is set to **yes**, then the content of the tag is treated as the filename and if it is set to **no**, then content of the tag is treated as the content of the attachment with a dummy filename.

# 4.1.8.1 Managed Connection Factory Panel

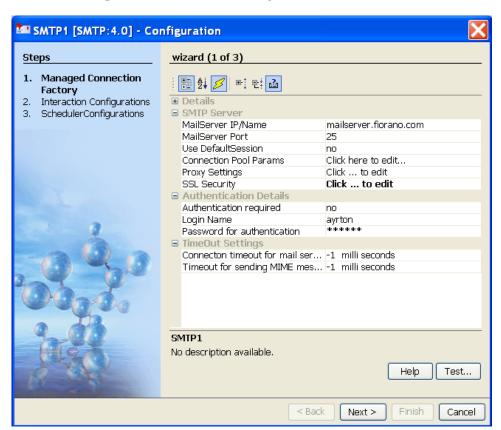

Figure 1: Managed Connection Factory

# 4.1.8.1.1 SMTP Server

#### MailServer IP/Name

The IP address or name of the SMTP mail server.

#### MailServer Port

The port on which the SMTP server is running on the host specified by the property **MailServer IP/Name**.

## Use DefaultSession

The component uses a session (javax.mail.Session) to represent a mail session. A session collects together properties and defaults used by the mail APIs.

- 1. If this option is set to **Yes**, the default session object (javax.mail.Session) is used to connect to the mail server. If a default is not setup, a new Session object is created and installed as default.
- 2. If this option is set to **No**, then the default session object is not used and a new session object is created for every connection attempt.

#### 4.1.8.1.2 Authentication Details

## Authentication required

Specifies whether the connection has to be authenticated by the SMTP Server. The properties **Login Name** and **Password** for authentication are relevant only if authentication is required.

#### Login Name

The Login Name with which the connection to SMTP Server is made. An user with login name specified must be valid with respect to the server whose URL is specified by property MailServer IP/Name.

## · Password for authentication

Password for the user as specified by the property Login Name.

# 4.1.8.1.3 TimeOut Settings

## • Connection Timeout for mail server

Socket **connection timeout** value in milliseconds. This is the time duration (in milliseconds) for which the component waits while trying to establish connection with the server. If the component fails to get a valid connection in the specified connection timeout interval, then the retry behavior depends on the configuration specified in **Error Configuration Panel**. Default value **-1** indicates infinite timeout.

# Timeout for sending MIME message

Socket **I/O timeout** value in milliseconds while sending MIME message. If sending a MIME message requires more time, the current connection will be lost. For example, if attaching a file takes more than the specified timeout period then connection will be timed out by the component. Default value **-1** indicates infinite timeout.

# 4.1.8.2 Interaction Configurations Panel

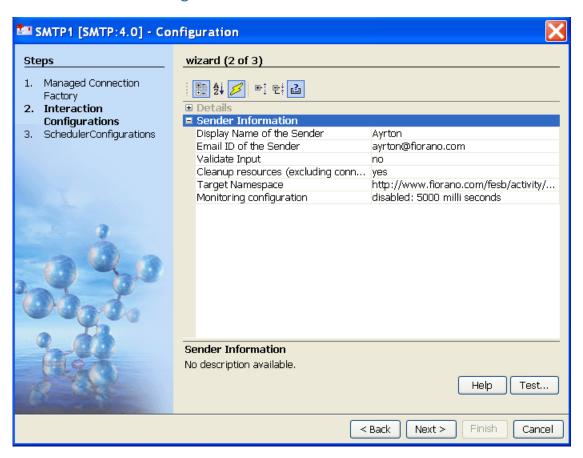

Figure 2: Interaction Configurations

# 4.1.8.2.1 Sender Information

## **Display Name of the Sender**

Name of the Sender to be displayed in the mail that is sent using the component.

## Note:

If the input message has <From> element, its value overrides the display name specified by this property.

#### **Email ID of the Sender**

The sender's e-mail ID. This ID must be valid with respect to the server details provided in the **Managed Connection Factory** Panel.

**Note:** If the input message has <From> element, its value overrides the e-mail ID specified by this property.

# 4.1.8.3 Input

SMTP component takes the input in XML format as shown in Figure 7.

```
<ns1:Email xmlns:nsl="http://www.fiorano.com/fesb/activity/SMTP1/smtp/in">
                <To>To</To>
                <From>From
                <CC>CC</CC>
                <BCC>BCC</BCC>
                <ReplyTo>ReplyTo</ReplyTo>
                <Subject>Subject
                                 <Header name="name" value="value"/>
                </Headers>
                <attachments>
                                 <a href="Attachment"><a href="Attachment"><a href="
                </Attachments>
                <Body>
                                 <TextBody>TextBody</TextBody>
                                 <HtmlBody>HtmlBody/HtmlBody>
                 </Body>
</ns1:Email>
```

Figure 3: Input in XML format

**To:** E-mail ID of the primary recipient(s). For multiple recipients, the e-mail IDs should be separated by comma.

**From:** E-mail ID of the sender. The E-mail ID provided here will override the value provided for property **Email ID of the Sender** in the CPS. This element is optional.

**CC:** E-mail ID of the **CC** (carbon copy) recipient(s) to be copied in the e-mail. For multiple recipients, the e-mail IDs should be separated by comma. This element is optional.

**BCC:** E-mail ID of the **BCC** (blind carbon copy) recipient(s) to be copied in the mail. For multiple recipients, the e-mail IDs should be separated by comma. This element is optional.

ReplyTo: ReplyTo header field. Comma separated e-mail IDs can be used here.

The ReplyTo field is used by some e-mail programs when the Reply address is different than the **From** address.

While replying to an e-mail using **Reply** function, if ReplyTo header was set on the message, then the e-mail client shows the **Reply-To** field instead of the **From** field in the **To** address. This element is optional.

**Subject:** Subject of the e-mail. This element is optional.

**Headers:** The headers provided (name value pairs) are added as **Headers** in the message. This element is optional.

Note: This cannot be used to replace the default e-mail headers.

Attachments: This option is used to send attachments in the e-mail. This element is optional.

The attachment name is the value of the name attribute in the Attachment element.

#### Note:

• If the value of **readFromFile attribute** is set to **No**, then a new attachment file is created with the data provided against this tag as the file contents, and added as an attachment to the email.

**Example:** <Attachment name="attachment" readFromFile="no" base64Encoded="no">attachment content</Attachment>

If the value of readFromFile attribute is set to **Yes**, then the path of the file which has to be added as an attachment should be provided with this tag.

**Example:** <Attachment name="attachment" readFromFile="yes" base64Encoded="no">/path/of/attachment</Attachment>

- The attribute base64encoded attribute specifies whether the attachment is base64 encoded. This property is used only when readFromFile attribute is set to No.
- If base64encoded value is set to Yes, then the value is base64 decoded before sending as an attachment.

Body: Used to specify the e-mail message body. This element is optional.

- TextBody: Sets the given string as the body content with a MIME type of text/plain.
- HTMLBody: Sets the given value as the body content with MIME type text/html.

## 4.1.8.4 Output

If the e-mail is sent successfully, then the component sends an XML output with a single element Result.

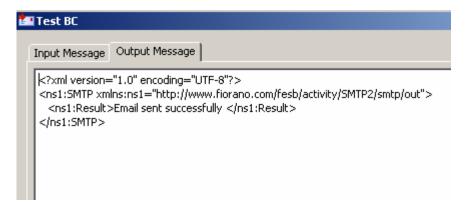

Figure 4: Sample response

## 4.1.8.5 Functional Demonstration

#### 4.1.8.5.1 Scenario 1

Sending HTML mails with attachment (**Note**: choose scenario(s) that can be superset in terms of number of features it can demonstrate).

Configure the SMTP Bridge as described in <u>Configuration and Testing</u> section and use **Feeder** and **Display** component to send sample input and check the response respectively.

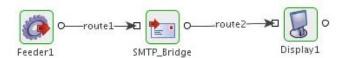

```
Sample Input:
<?xml version="1.0" encoding="UTF-8"?>
<ns2:Email xmlns:ns2="http://www.fiorano.com/fesb/activity/SMTP1/smtp/in" xmlns:ns1="http://www.w3.org/2001/XMLSchema">
 <To>avrton@fiorano.com </To>
 <Subject>Confirmation for Order No. 12345</Subject>
  <a href="Attachment name="12345.txt" readFromFile="yes">c:/temp/order.txt</attachment></a>
 </Attachments>
 <Body>
  <HtmlBody>Hi Ayrton,
This is a confirmation message for order no.12345Please check the attachments for more details.
Thanks.
Fiorano Support.</HtmlBody>
 </Body>
</ns2:Email>
Sample Output:
<?xml version="1.0" encoding="UTF-8"?>
<ns1:SMTP xmlns:ns1="http://www.fiorano.com/fesb/activity/SMTP1/smtp/out">
  <ns1:Result>Email sent successfully </ns1:Result>
</ns1:SMTP
```

Figure 5: Demonstrating Scenario 1 with sample input and output

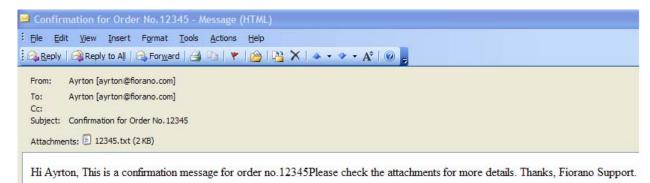

Figure 6: Mail sent by SMTP Bridge in the Inbox

## 4.1.8.6 Use Case Scenario

In an order entry scenario e-mails can be sent to concerned party when a PO is accepted or rejected.

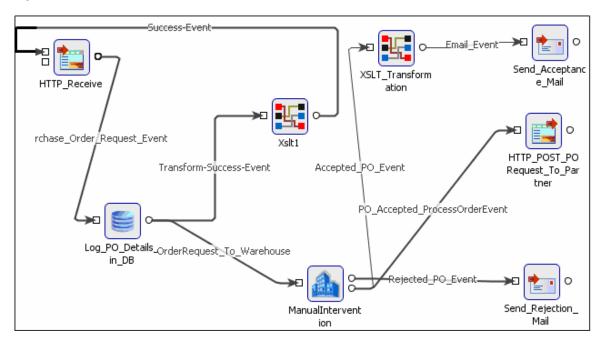

Figure 7: Event Process demonstrating

The Event Process demonstrating this scenario is bundled with the installer.

Documentation of the scenario and instructions to run the flow can be found in the **Help** tab of flow when open in Fiorano Studio.

# 4.1.8.7 Useful Tips

• SMTP component can be used as ESB Alerter when configured with ExceptionListener component to listen for exceptions from all flows.

# 4.1.9 SapR3Monitor

The SAPR3 Monitor adapter enables you to process IDocs (Intermediate Documents) of SAP systems and converts IDOC to XML Message. SAPR3 Monitor adapter listens for IDOC generated from SAP. SAPR3 Monitor can be used to trigger a event process.

## Points to note

- The following third-party files need to be downloaded this component can be used on windows. The files can be downloaded from the SAP Service Marketplace. The following URL may be used to navigate to the third-party website from where these files can be downloaded: <a href="http://service.sap.com/">http://service.sap.com/</a>. After downloading the files, you need to add them as resources to the SAPR3 component.
  - o sapjco.jar
  - o sapidoc.jar

- o sapidocjco.jar
- o librfc32.dll
- o sapjcorfc.dll

#### 4.1.10 HL7Receiver

The HL7 Receiver listens on a port specified on a particular IP address to receive HL7 messages, sends the messages received on to the output port and sends the acknowledgement to the Sender.

# 4.1.10.1 Configuration and Testing

The component can be configured using the properties in the Custom Property Sheet (CPS) as shown in Figure 3.77.

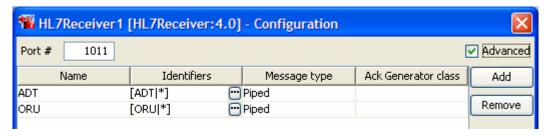

Figure 4.77: Custom Property Sheet (CPS)

Note: Check Advanced check box to see all fields.

- Port #: Port number on which HL7 Receiver is listening.
- Name: The name which is used in the creation of input and output ports. By default, the component has no ports. Depending on the names provided in the Custom Property Sheet, a set of input and output ports gets generated.
- Identifiers: It is a string of form <HL7 Message Format> | <Trigger Event> that can be configured in the Event windows as shown in Figure 4.78.

**Example:** The identifier ADT|A01 listens for ADT A01 messages.

Note: An asterisk\* can be used as wild character for both message format and trigger event.

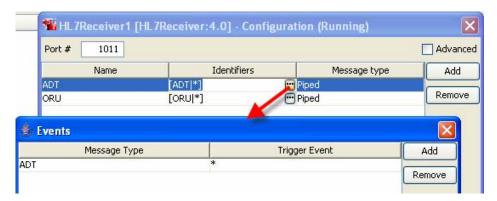

#### Figure 4.78: Configuring Identifiers

• **Message Type:**The type of message that is sent on to the components output port. Figure 4.79 shows the messages types that can be used.

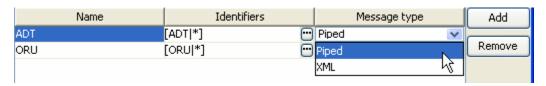

Figure 4.79: Configuring message types

- o Piped Piped message is expected on input port
- o XML XML message is expected on input port
- Ack Generator class: A class whose instance can be delegated the responsibility of generating an ack message for HL7 message received. If value is not provided a default ack generator is used which generates AA if HL7 message is successfully converted to JMS Message and sent on output port and AE otherwise.

Ack Generator should implement com.fiorano.services.hl7receiver.engine. IAckGenerator and should have a default constructor.

```
public interface IAckGenerator {

/##

# Generate Acceptance Ack for <code>message</code> received

# @param message message received by recevier

# @return ack message which will be sent back to the sender

# @throws HETException

# @throws IOException

//*

Message generateAckForSuccess(Message message) throws HLTException, IOException;

//*

# Generate Error Ack for <code>message</code> received when an exception <code>e</code> happens

# while processing the <code>message</code>

# @param message message received by recevier

# @param message message received while processing the message

# @return ack message which will be sent back to the sender

# @throws HETException

# /

Message generateAckForException(Message message, Exception e) throws HETException;
}
```

Figure 4.80: Ack Generator class

# 4.1.10.2 Functional Demonstration

Figure 4.80 illustrates the event process where HL7Sender accepts ADT and ORU messages and sends them to HL7Receiver. Figure 4.81 illustrates the event process where HL7Receiver listens to the messages from HL7Sender and sends them to the output port.

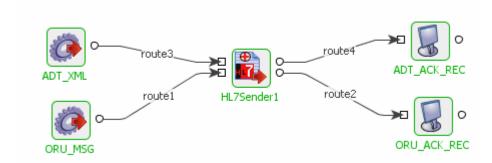

Figure 4.81: Sample Event process using HL7Sender

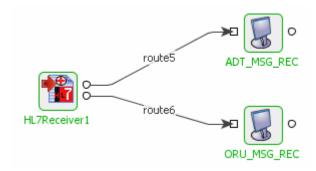

Figure 4.82: Sample Event process using HL7Receiver

## 4.1.10.2.1 Scenario 1

Receiving an ADT A01 message

Configure the HL7Receiver as shown in Figure 3.77.

Figure 6 illustrates a snapshot of the ADT A01 message received by HL7Receiver, when the message (shown in figure 4.83) is sent by HL7Sender. Figure 4.84 illustrates the acknowledgement sent by HL7Receiver.

MSH|^~\&|REGADT|MCM|IFENG||199112311501||ADT^A01|000001|P|2.4|||EVN|A04|199901101500|19

Figure 4.83: ADT A01 message received by HL7Receiver

```
<?xml version="1.0"?>
<ADT A01 xmlns="urn:hl7-org:v2xml">
    <MSH>
        <MSH. 1>|</MSH. 1>
        <MSH. 2>^~\&amp;</MSH. 2>
        <MSH. 3>
            <HD.1>REGADT</HD.1>
        </MSH.3>
        <MSH.4>
             <HD. 1>MCM</HD. 1>
        </MSH.4>
        <MSH. 5>
             <HD.1>IFENG</HD.1>
        </MSH.5>
        <MSH. 7>
             <TS. 1>199112311501</TS. 1>
        </MSH. 7>
        <MSH. 9>
             <MSG. 1>ADT</MSG. 1>
```

Figure 4.84: Sample ADT A01 message sent by HL7Sender

```
MSH|^~\&|||||20080327191849.565+0530||ACK|1|P|2.4MSA|AA|000001
```

Figure 4.85: Acknowledgement sent by HL7Receiver

## 4.1.10.2.2 Scenario 2

Receiving an ORU R01 message

Configure HL7Receiver as shown in Figure 3.77.

Figure 9 illustrates a snapshot of the ORU R01 message received by HL7Receiver, when the message (shown in Figure 4.86) is sent by HL7Sender. Figure 4.87 illustrates the acknowledgement sent by HL7Receiver.

```
MSH|^~\&|DEV^TRUST^ESB|PAS1|||19951010134000||ORU^R01|LABMI1199510101340007|D|2.2|||ALP 🔼
```

Figure 4.86: Sample ORU R01 message received by HL7Receiver

Figure 4.87: Sample ORU R01 message sent by HL7Sender

```
MSH|^~\&|||||20080327192802.033+0530||ACK|2|D|2.2MSA|AA|LABMI1199510101340007
```

Figure 4.88: Acknowledgement sent by HL7Receiver

## 4.1.11 HL7Sender

The HL7 Sender component is used to send the HL7 data on to a port specified on a particular IP address in a specified format. The component receives the response (acknowledgement) generated and sends it to the output port.

HL7 Sender allows sending HL7 messages onto different HL7 Receivers. A set of input and output ports is generated for each configuration.

# 4.1.11.1 Configuration and Testing

The component can be configured using the properties in the Custom Property Sheet (CPS) shown in Figure 4.89.

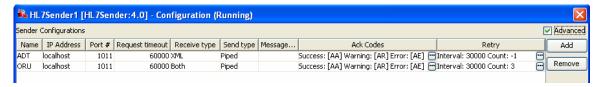

Figure 4.89: Custom Property Sheet (CPS)

Note: Select Advanced check box to see all the fields.

- Name: The name is used in the creation of component input and output ports. By
  default the component has no ports. Depending on the names provided in the property
  sheet, a set of input and output ports gets generated.
- IP Address: The IP address on which HL7 Receiver service is running.
- Port #: Port number on which HL7 Receiver is listening.
- Request Time Out: Request Time Out is the time out of the HL7 message in milliseconds. The HL7 Sender waits for the response till the timeout happens and throws an exception, if it does not receive any response.
- **Receive Type:** The type of message expected on component's input port. Figure 4.90 shows the receive types that can be used.

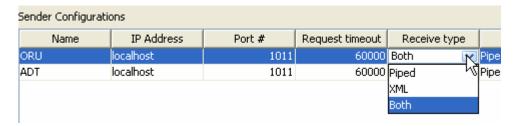

Figure 4.90: Configuring Receive type

- Piped Piped message is expected on input port.
- XML XML message is expected on input port.
- Both Message received on input port can be of any type (piped or XML).
- **Send Type:** Type of the Acknowledgement message which is sent on to the component's output port. Figure 4.91 shows the Send types that can be used.

| Sender Configurations |            |        |                 |              |           |   |
|-----------------------|------------|--------|-----------------|--------------|-----------|---|
| Name                  | IP Address | Port # | Request timeout | Receive type | Send type | : |
| ORU                   | localhost  | 1011   | 60000           | Both         | Piped     | K |
| ADT                   | localhost  | 1011   | 60000           | XML          | Piped     | 7 |
|                       |            |        |                 |              | XML       |   |

Figure 4.91: Configuring Send type

- Piped Piped message is expected on input port.
- o XML XML message is expected on input port.
- Message Rectifier class: Message Rectifier class is a class whose instance is delegated the responsibility of rectifying or correcting HL7 message every time a retry is attempted. If value is not provided here then message rectification will not be done and retry is attempted with same message.

Message Rectifier should implement com.fiorano.services.hl7sender.engine. IMessageRectifier and should have a default constructor.

Figure 4.92: Message Rectifier class

• Ack Codes: Each Ack Code [AA, AR, AE .... ] the sender is expected to receive can be categorized as success or error or warning as shown in Figure 4.93. In case, the ack code returned to sender is configured as success or warning, the ack message is simply sent onto the output port of the component. If the received ack code is configured as warning, then a retry is attempted.

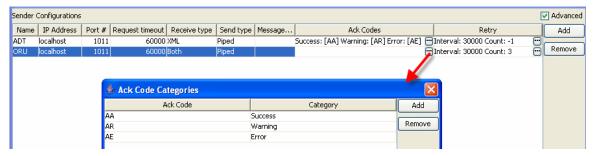

Figure 4.93: Configuring Ack Code categories

**Retry Configuration:** When ack code returned to sender is categorized as warning, the number of times retry is to be attempted and interval after which retry is to be attempted can be configured as shown in Figure 4.94.

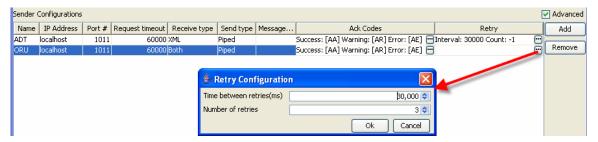

Figure 4.94: Retry configuration

# 4.1.11.2 Functional Demonstration

Figure 4.95 illustrates the event process where HL7Sender accepts ADT and ORU messages and sends out the corresponding acknowledgements. Figure 4.96 illustrates the event process where HL7Receiver listens to the messages from HL7Sender.

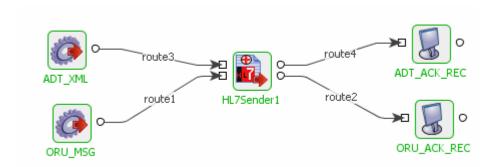

Figure 4.95: Sample Event process using HL7Sender

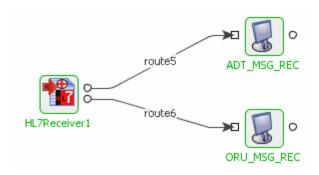

Figure 4.96: Sample Event process using HL7Receiver

#### 4.1.11.2.1 Scenario 1

Sending an ADT A01 message

Configure the HL7Sender as shown in Figure 4.81.

When a sample ADT A01 message (shown in Figure 4.97) is sent from the Feeder ADT\_XML, HL7Sender sends this message to HL7Receiver. When the message receipt is acknowledged by HL7Receiver, HL7Sender receives it (shown in Figure 4.98) and sends it to the Display ADT\_ACK\_REC.

```
<?xml version="1.0"?>
ADT A01 xmlns="urn:h17-org:v2xm1">
    <HZM>
        <MSH. 1> | </MSH. 1>
        <!!SH. 2>^~\&amp;</!!SH. 2>
         <#KSH. 3>
             <HD.1>REGADT</HD.1>
         </MSH.3>
             <HD. 1>MCM</HD. 1>
         </MSH.4>
         <0(SH. 5>
             <HD. 1>IFENG</HD. 1>
        </MSH.5>
             <TS.1>199112311501</TS.1>
        <NSH. 9>
             <0856.1>ADT<0856.1>
```

Figure 4.97: Sample ADT A01 message

```
MSH|^~\&|||||20080327191849.565+0530||ACK|1|P|2.4MSA|AA|000001
```

Figure 4.98: Acknowledgement received by HL7Sender

## 4.1.11.2.2 Scenario 2

Sending an ORU R01 message

Configure HL7Sender as shown in Figure 4.81.

When a sample ORU A01 message (shown in Figure 4.99) is sent from the Feeder ORU\_MSG, HL7Sender sends this message to HL7Receiver. When the message receipt is acknowledged by

HL7Receiver, HL7Sender receives it (shown in Figure 4.100) and sends it to the Display ORU MSG REC.

Figure 4.99: Sample ORU R01 message

```
MSH|^~\&|||||20080327192802.033+0530||ACK|2|D|2.2MSA|AA|LABMI1199510101340007
```

Figure 4.1003: Acknowledgement received by HL7Sender

# 4.2 Collaboration

The Collaboration category consists of components like chat, csChat, vbChat, and vcChat. The following section describes each component.

## 4.2.1 Chat

Chat component is a simple JMS application used to send messages from one chat component to another through their input and output ports. The font and color of the messages can be configured in the CPS of the Java chat component.

**Note:** This component cannot be launched in-memory of the peer server.

# 4.2.2 C# Chat

CS Chat is a native Csharp based component. CS Chat uses the .Net framework for its GUI (chat window). The CS Chat component uses the Csharp runtime which is a wrapper on C++ native runtime for running the application.

# Points to note

- This component cannot be launched in-memory of the peer server.
- This component doesn't support Configuration Property Sheet (CPS).

**Note:** To run csChat component, make sure DOT NET 2003 or above is installed on the machine where peer server is running.

# 4.2.3 VB Chat

Vbchat is built upon JNI based cpp client library which uses fmq-cpp-client-msg-adapter.lib for running the component. Vbchat uses Microsoft ActiveX controls for its GUI (chat window).

#### Points to note

- This component cannot be launched in-memory of the peer server.
- This component doesn't support Configuration Property Sheet (CPS).

**Note**: To run vbChat component, make sure DOT NET 2003 or above is installed on the machine where peer server is running.

# 4.2.4 VC Chat

VC Chat is a native C++ based component. VC Chat uses the MFC library for its GUI (chat window). VC Chat uses the c++ native runtime library for running the application.

#### Points to note

- This component cannot be launched in-memory of the peer server.
- This component doesn't support Configuration Property Sheet (CPS).

**Note**: To run vcChat component, make sure Microsoft Visual Studio 6.0 or above is installed on the machine where peer server is running.

# 4.3 DB

The DB component is an all encompassing powerful component which can be used to configure simple and nested queries like insert, update, delete and select. It can also be used to monitor tables by value, by reference, by using alter tables and by using stored procedures. Monitoring can also be used for loop detection in replicating databases. The graphic user interface of this component allows designing queries with the application of zero coding effort using the Design mode. However, the SQL mode can also be used to write queries. Syntactical validity of the SQL can be ensured by using the Check Syntax SQL button provided on the SQL configuration panel in the SQL mode.

DB component is capable of handling:

- Query execution
- Nested Query execution
- Sequencing Execution of a set of gueries in a pre-defined order.
- Stored Procedures execution
- Failover Queries Executed when an SQL Statement fails to execute due to an error.
- Post Processing SQL statements to be executed after every query or after a sequence of queries.
- Table Monitoring Data changes due to updates, inserts or deletes.

- Customized Transactions
- Customized Response Size
- Advanced and Complex Data types including User Defined Data types.
- DB component uses the JDBC 1.0 API.

#### 4.3.1 DB

The DB component is an all encompassing powerful component which can be used to configure simple and nested queries like insert, update, delete and select. It can also be used to monitor tables by value, by reference, by using alter tables and by using stored procedures. Monitoring can also be used for loop detection in replicating databases. The graphic user interface of this component allows designing queries with the application of zero coding effort using the Design mode. However, the SQL mode can also be used to write queries. Syntactical validity of the SQL can be ensured by using the Check Syntax SQL button provided on the SQL configuration panel in the SQL mode.

The following are some silent features of the DB component:

- Query execution Using this component, simple select, update, insert and delete queries can be executed.
- **Nested Query Execution** The DB component provides one level of nesting for insert, update, delete, and stored procedures.
- **Grouping** DB components support query grouping which is the execution of a set of queries in a pre-defined order.
- Stored Procedures The DB component supports execution of Stored Procedures.
- Failover Queries These queries are executed when an SQL Statement fails to
  execute due to an error. Failover queries maintain data consistency even in a case
  when an unexpected error while executing an SQL Statement is experienced by the
  component flow.
- **Post Processing** SQL statements for post processing can be defined after a single query execution or after an execution of multiple queries.
- **Table Monitoring** The DB component supports monitoring of simple and nested tables for data insertion, updation, and deletion. This component also supports monitoring for updation of selected columns. Multiple tables can be monitored using this component.
- **Customized Transactions** The component can be configured to commit the entire transaction after a row, document, batch, or can be committed automatically.
- Customized Response Size The response size for the output of the component can be configured. This allows the processing of multiple records in a single transaction. For example, if only 100 records should be processed in a transaction, it can be set using the Response Size field. This ensures that only 100 records are sent as part of one message. If there are 500 records, 5 responses are sent with 100 records in each.
- **Support for Advanced and Complex Data types** The DB component supports BLOB, CLOB, User Defined Data types (UDTs) and different date-time formats.

#### Points to note

- It is recommended **NOT** to use JDBC-ODBC Bridge driver to connect to any RDBMS in your production environment. Please use a commercial JDBC driver instead.
- The JDBC drivers or the resources must be directly added onto the JDBC system lib and not as resource to the DB component itself. To add JDBC drivers to DB component, please refer to section 3.3.3.3.

# 4.3.1.1 Database Connection Configuration

Connection details are configured in the first panel, which is **Managed Connection Factory - MCF** of **Configuration Property Sheet** - CPS. Figure 4.101 illustrates the panel with expert properties view enabled.

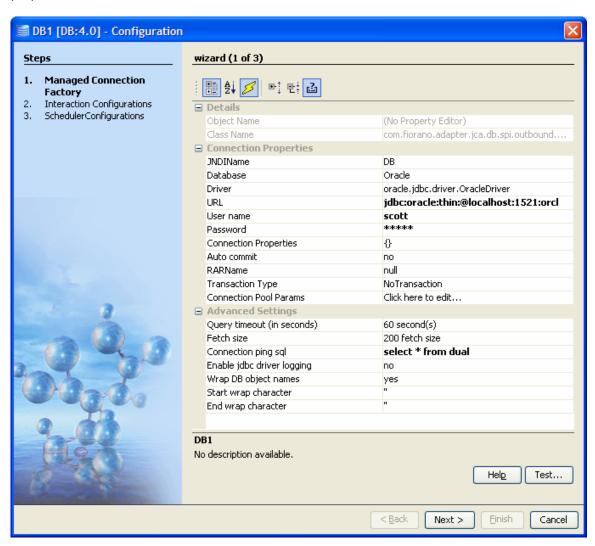

Figure 4.101: Managed Connection Factory Panel

• **Database**: Select the appropriate database in the **Database** property, the drop-down list all the supported databases as shown in Figure 4.102. If the required database is not listed, select **Other** as the database option.

**Note:** If a database is not listed in the drop-down list, this does not mean that the component will not work with the database. This only means:

- Monitor table feature will not be supported for the database
- o Appropriate Driver and URL should be specified

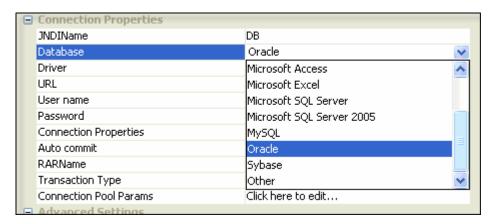

Figure 4.102: Database Drop-Down List

• **Driver**: Driver class name that should be used to connect to the database. On selecting required database, **Driver** value is populated with standard value (This can be changed to required values based on driver being used).

**Note:** jar/zip file containing the driver class should be added as resource to **JDBC** System Library

- URL: URL at which the database is running. On selecting required database, URL value is populated with standard value (This can be changed to required values based on driver being used). The populated value will have place holders which have to be replaced to point to correct database location, e.g.: replace <hostname>, shown in Figure 4.103, with appropriate IP address
- User name: Name of the user to connect to database as
- Password: Password for user

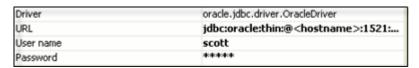

Figure 4.103: Driver, URL, User name, and Password Properties

 Connection Properties: Any driver specific connection properties which may have to be passed while creating a JDBC connection should be provided against Connection Properties (shown in Figure 4.104). For example, fixedString=true uses FIXED CHAR semantics for string values in oracle.

**Note:** Please refer to documentation of driver that is being used for valid name-values for connection properties.

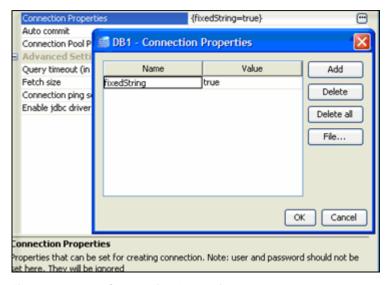

Figure 4.104: DB Connection Properties

• Auto commit: Commit mode that should be used by the JDBC connection.

|                            | yes                                                    | no                                                                                                    |
|----------------------------|--------------------------------------------------------|----------------------------------------------------------------------------------------------------|
| Commit behavior            | Transactions are committed implicitly                  | Transactions are committed explicitly                                                                                                    |
| Database<br>update         | Happens<br>instantaneously                             | Happens when the commit is called explicitly                                                                                                    |
| Performance                | Low                                                    | High (comparatively)                                                                                                    |
| Granularity of transaction | Fixed. Every<br>transaction is<br>atomically committed | User defined. Granularity can be defined by specifying appropriate value for Commit Mode in Advanced Properties panel in the SQL configuration wizard (explained later) |

- Query timeout: Time, in seconds (>= 0), after which an exception is thrown if the query execution is not complete. For example, if this value is set to 60 and a query to database does not return within 60 seconds, then an exception is thrown and query execution is stopped.
- **Fetch size:** Number of rows (>=0), which should be fetched from database into the component when iterating through result sets. This value provides a tradeoff between number of trips on networks and memory requirement.

For example, a query results in 1000 rows and fetch size is set to 500, then result set gets all rows from database in two sets of 500 rows each.

**Note:** If this value is set to 0, all the rows are returned in one turn.

• Connection ping sql: A SQL statement which is guaranteed to execute without exception, except when connection to database is lost. When a SQL exception occurs on executing a configured query, this SQL statement is executed. If execution of this SQL statement fails as well, then it is assumed that connection to database is lost and appropriate configured action (say, reconnect) is taken.

Example: select \* from dual for oracle, select 1 for MS SQL

- **Enable jdbc driver logging:** Value **yes** implies that logging at the driver level should be enabled. This is used as a debugging option.
- Wrap DB object names: When database object names (viz. table names, column names, schema names...) contain spaces, they should be wrapped in database dependent special characters. For example, "" for oracle and [] for excel.

Database object names are wrapped as shown below:

Start wrap character + object name + End wrap character

Start wrap character: Character which should be used before the object name

End wrap character: Character which should be used after the object name

# 4.3.1.2 Interaction Configurations

SQL configuration details and advanced configurations are configured in the second panel (Interaction configurations) of CPS.

# 4.3.1.2.1 SQL Configuration

Click on ent to **SQL configuration** property (shown in Figure 4.105) to launch the wizard (Figure 4.106) which allows configuring queries that have to be executed.

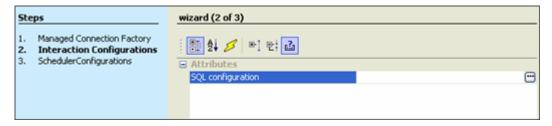

Figure 4.105: Interaction Configurations

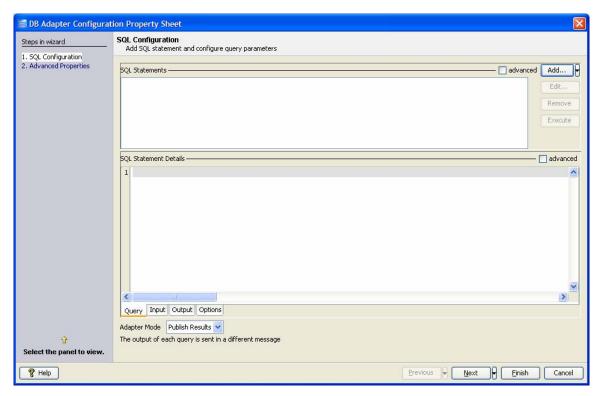

Figure 4.106: SQL Configurations Panel

**SQL Configuration** panel allows configuring multiple queries. To configure a query, click **button** and select required type of query from the pop-up menu.

# 4.3.1.2.1.1 Adding Query Configuration

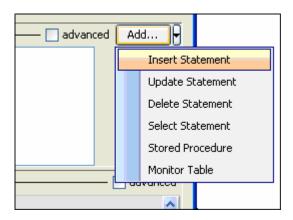

Figure 4.107: Adding a Query

Explanation for different types of queries is given in the following table:

| Type of query    | Explanation                                                                                                    |
|------------------|----------------------------------------------------------------------------------------------------|
| Insert Statement | Inserts / adds data into database table                                                                         |
| Update Statement | Modifies existing data in database table. This option also allows to configure upsert queries (explained later) |
| Delete Statement | Deletes data from database table                                                                                |
| Select Statement | Retrieves data from database table                                                                              |
| Stored Procedure | Executes stored procedure in database                                                                           |
| Monitor Table    | Checks for inserts / updates/ deletes on a table and reports them                                               |

# 4.3.1.2.1.2 Object Selection

Configuring queries requires selecting database objects on which actions have to be taken. Three kinds of objects are dealt within SQL configuration – tables, stored procedures, and user defined data types. UI for selecting objects are very similar in appearance and functionality. Table selection UI is shown in the Figure 4.108:

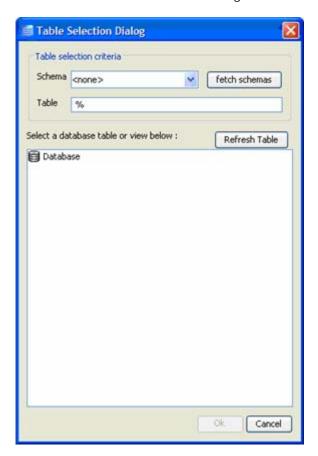

Figure 3.6108: Table Selection Dialog

To select a database object, provide selection criteria (schema name pattern and object name pattern) in corresponding database object selection UI as shown in the Figure 4.109:

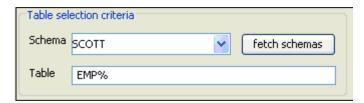

Figure 4.109: Table Selection Criteria

Schema/object name pattern may contain SQL wild cards:

- % matches an number of characters
- \_ matches one character

**Example:S%** - means all object names starting with S, **%S%** - means all object names containing S, and **\_S%** - means all object names whose second character is S.

Schema name can either be typed or selected from drop-down list after clicking on **fetch** schemas button.

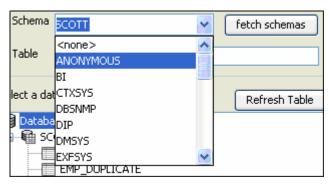

Figure 4.110: Selecting a Schema

**Note:** Select **<none>** to ignore schema while searching. Provide empty value to get objects without a schema.

Click on **Refresh <object>** (**Refresh Table**, for table selection) to fetch the list of objects matching the criteria specified. Result can be incrementally searched for appropriate value by typing in first few characters when the result tree is focus as shown in Figure 4.11.

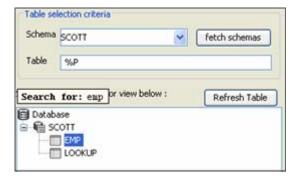

Figure 4.111: Searching a Table

**Note:** Response time for fetching required objects depends on search criteria, narrower the search criteria faster the response.

# 4.3.1.2.1.3 Insert Statement Configuration

Click on **Add...** → **Insert Statement** to launch **Insert Query Builder** (shown in Figure 4.112)

#### Note:

- Do not type in the text area before configuring the query.
- Do any modifications only after all other configurations are done.
- For user modified values, required input/output details (for example, data types) will
  not populated and these have to be configured manually.

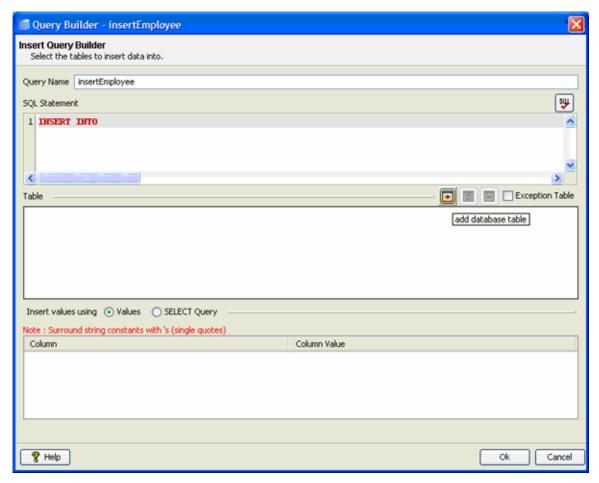

Figure 4.112: Insert Query Builder

## Simple Insert Statement

**Behavior:** Inserts a row in configured table with column values taken from input XML or with constant column values.

- 1. Provide a name for the guery against Query Name.
- 2. Click on **!** (add database table) button to launch Table Selection dialog.

3. Select required table as explained in **Object Selection** section. Selected table is added to the easel under **Table**. Primary key column, if exists, is marked with adjacent to column name.

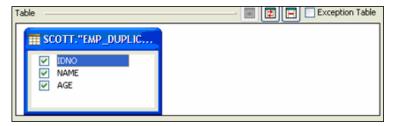

Figure 4.113: Selected table added to easel with all columns

- 4. Table can be changed by clicking (replace selected table) button and removed by clicking (remove database table) button.
- 5. If values are never to be inserted into a particular column, then that column can be unchecked (this requires column has a default value or supports null values) as shown in Figure 4.114.

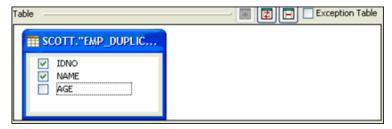

Figure 4.114: Ignoring column for insertion

6. To insert a constant value for a particular column, specify the required value in the **Column Value** column against the required column name.

# Note:

- If the value is a string value it should be wrapped in single quotes (' ')
- ? indicates value is taken from input or from the output of another query where possible

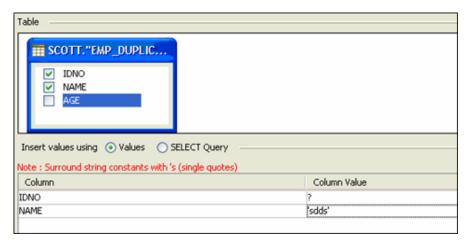

Figure 4.115: Inserting constant value into a table

Insert statement is automatically generated and shown in the text editor under SQL Statement Figure 4.116. The generated SQL can be validated by pressing (check syntax) button.

Note: This feature only checks for invalid tokens, it does not perform a complete syntax check

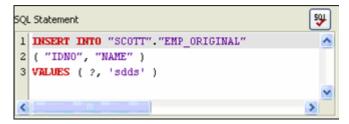

Figure 4.116: Generated insert query

Click **Ok** to close the dialog.

#### **Insert Statement with Select**

**Behavior:** Insert rows in configured table by selecting rows from another table.

- 1. Follow the steps from 1 to 6 as described in section Simple Insert Statement.
- 2. Select option **SELECT Query** against **Insert values using** as shown in Figure 4.117.

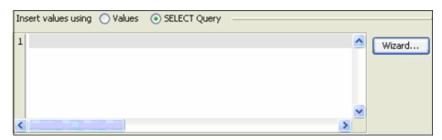

Figure 4.117: Option to insert values into a table using select query

- 3. Click on Wizard... button to launch SELECT Query Builder.
- 4. Follow the steps as described in section <u>Select Statement Configuration</u>.
- 5. Insert statement is automatically generated and shown in the text editor under SQL Statement. The generated SQL can be validated by clicking the (check syntax) button.

**Note:** This feature only checks for invalid tokens, it does not perform a complete syntax check

```
INSERT INTO "SCOTT"."EMP_ORIGINAL"

( "IDNO", "NAME" ) SELECT "SCOTT"."EMP_DUPLICATE"."NAME",

"SCOTT"."EMP_DUPLICATE"."IDNO"

FROM "SCOTT"."EMP_DUPLICATE"
```

Figure 4.118: Generated query to insert values using select

Click **Ok** to close the dialog.

#### Insert Statement with failover

**Behavior:** Insert rows in configured table. If an exception occurs, insert in the exception table.

- 1. Follow the steps from 1 to 8 as described in section Simple Insert Statement.
- 2. Click on the check box **Exception Table**. Another **Insert Query Builder** launches, this is the table in which the values are stored which raised exceptions.

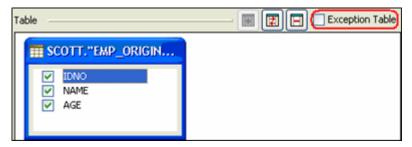

Figure 4.119: Exception Table Selection

- 3. Configure inserting into exception table following steps from one of the previous **Insert Statement** sections based on the requirement.
- 4. Click **Ok** to close the dialog.

# 4.3.1.2.1.4 Update Statement Configuration

Click on **Add...** → **Update Statement** to launch **UPDATE Query Builder** (shown in Figure 4.120)

## Note:

- Do not type in the text area before configuring the query.
- Do any modifications only after all other configurations are done.
- For user modified values, required input / output details (for example, data types) are not populated and have to configured manually.

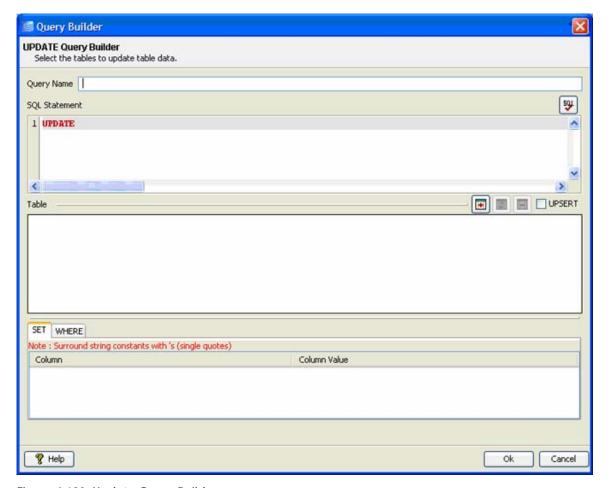

Figure 4.120: Update Query Builder

# **Simple Update Statement**

**Behavior:** Update rows satisfying defined condition in configured table, with column values taken from input XML or with constant values. Condition values can also be taken from input XML or defined as constant values.

- 1. Provide a name for the query against Query Name.
- 2. Click on **(add database table)** button to launch **Table Selection** dialog.
- 3. Select required table as explained in Object Selection section.

4. Selected table is added to the easel under **Table**. Primary key column, if exists, is marked with adjacent to column name.

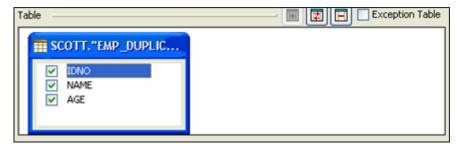

Figure 4.121: Selected table added to easel with all columns

- 5. Table can be changed by clicking on (replace selected table) button and removed by clicking on (remove database table) button.
- 6. Select the columns whose values have to be set (Figure 4.122 shows that NAME and AGE are selected for update)

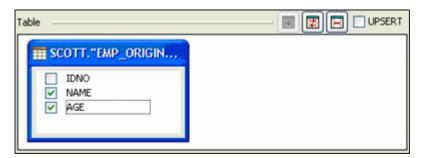

Figure 4.122: Ignoring column for update

7. Selected columns are added under the **SET** tab.

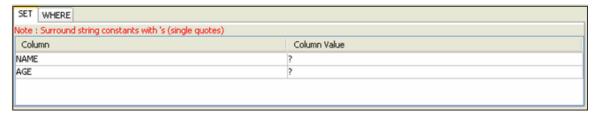

Figure 4.123: Columns added to SET clause

8. Click on **WHERE** tab and select a column name on which **where** condition has to be applied.

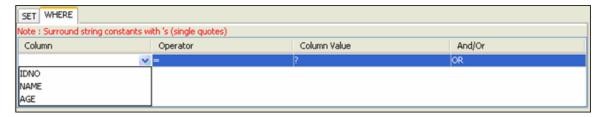

Figure 4.124: Adding condition on column to WHERE clause

9. When selecting multiple columns for **where** condition, conditions can be combined using **AND** or **OR** under **And/Or** column.

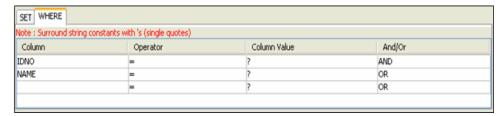

Figure 4.125: Specifying multiple conditions for WHERE clause

10. Operator of choice can be selected from the drop-down list under **Operator** column.

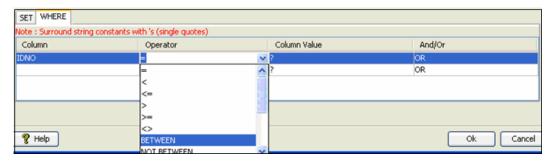

Figure 4.126: Selecting operator for a condition

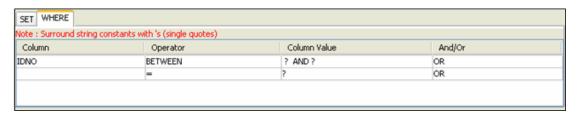

Figure 4.127: WHERE tab with conditions and operators selected

- 11. Constant values can also be set to columns that have to be updated (under **SET** tab) or for values in where condition (under **WHERE** tab).
- 12. To update a column with a constant value, specify the required value in the **Column Value** column against the required column name in **SET** tab.

#### Note:

- If the value is a string value it should be wrapped in single quotes ('')
- ? indicates value is taken from input or from the output of another query where possible

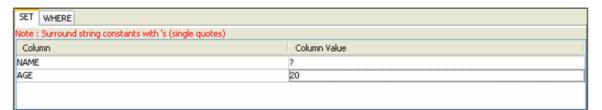

Figure 4.128: Specifying constant value for a column in SET clause

13. To specify a constant value for **where** condition on a column, specify the required value in the **Column Value** column against the required column name in **WHERE** tab.

#### Note:

- If the value is a string value it should be wrapped in single quotes ('').
- ? indicates value is taken from input or from the output of another query where possible.

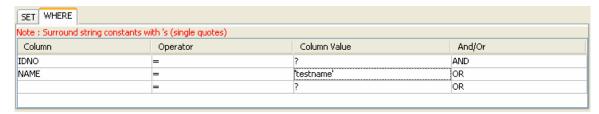

Figure 4.129: Specifying constant value for a column in condition for WHERE clause

14. To specify **where** condition on a column whose value is equal to value defined in another column, select the required column from the drop-down list in the **Column Value** column against the required column name in **WHERE** tab.

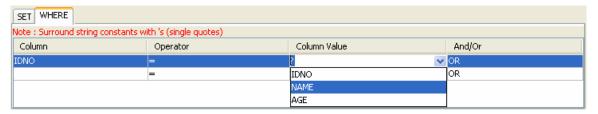

Figure 4.130: Specifying comparison between columns in condition for WHERE clause

15. Update statement is automatically generated and shown in the text editor under SQL Statement. The generated SQL can be validated by pressing (check syntax) button.

**Note:** This feature only checks for invalid tokens, it does not perform a complete syntax check

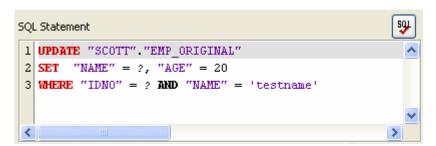

Figure 4.131: Generated update query

16. Click Ok to close the dialog.

### Update Statement with Failover Insert (aka upsert)

**Behavior:** Update a rows satisfying defined condition in configured table with column values taken from input XML. Condition values can also be taken from input XML. If the update fails to update any rows (update count = 0), then insert a row with provided values.

#### Note:

- Values are inserted only for columns which are either selected for set or where clause
- Upsert fails if a column which has NOT NULL condition is not a part of either set or where clause.
- 1. Configuring update statement following steps mentioned in Simple Update Statement.
- 2. Check UPSERT check box.

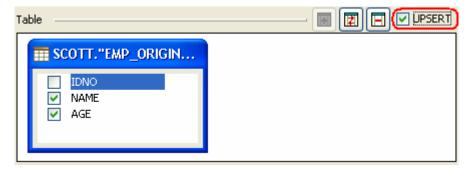

Figure 4.132: UPSERT Check Box

### 4.3.1.2.1.5 Delete Statement Configuration

Click on **Add...** → **Delete Statement** to launch **DELETE Query Builder** (shown in Figure 4.133)

#### Note:

- Do not type in the text area under before configuring the query.
- Do any modifications after all other configuration is done.
- For user modified values required input / output details (e.g. data types) will not be populated and have to configured manually

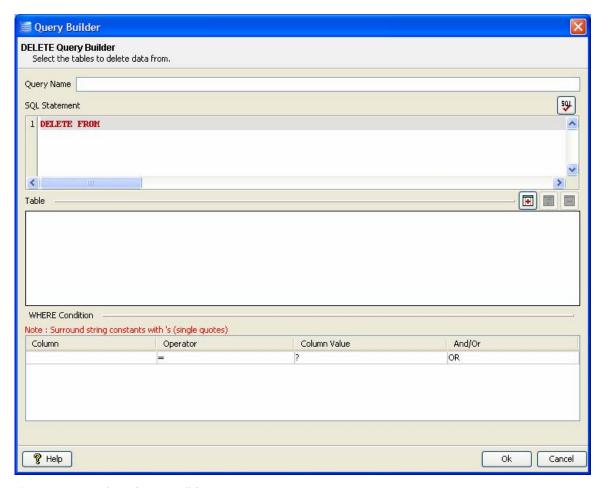

Figure 4.133: Delete Query Builder

#### Simple Delete Statement

**Behavior:** Delete rows satisfying defined condition in configured table, with column values taken from input XML or with constant values

- 1. Provide a name for the query against Query Name.
- 2. Click on (add database table) button to launch Table Selection Dialog
- 3. Select required table as explained in **Object Selection** section
- 4. Selected table is added to the easel under Table

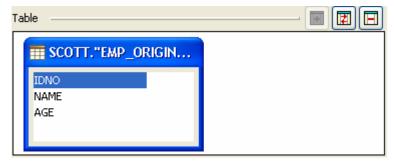

Figure 4.134: Selected table added to easel with all columns

- 5. Table can be changed by clicking (replace selected table) button and removed by clicking (remove database table) button
- 6. Specify condition which should be satisfied for deleting row under **WHERE condition**. Select a column name on which where condition has to be applied.

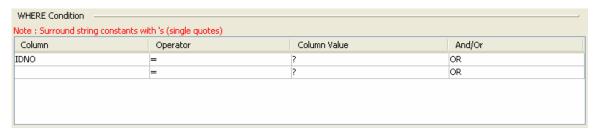

Figure 4.135: Adding condition on column to WHERE clause

7. When selecting multiple columns for where condition, conditions can be combined using **AND** or **OR** under **And/Or** column

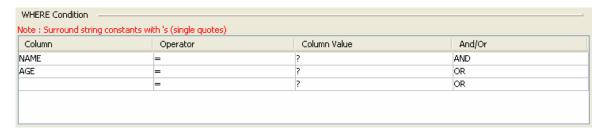

Figure 4.136: Specifying multiple conditions for WHERE clause

8. Operator of choice can be chosen from the drop down under **Operator** column.

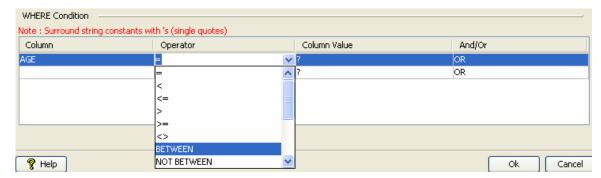

Figure 4.137: Selecting operator for a condition

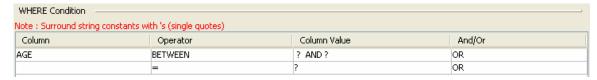

Figure 4.138: WHERE Tab with conditions and operators selected

9. To specify a constant value for where condition on a column, specify the required value in the **Column Value** column against the required column name in **where** tab

#### Note:

- If the value is a string value it should be wrapped in single quotes ('').
- ? indicates value is taken from input or from the output of another query where possible.

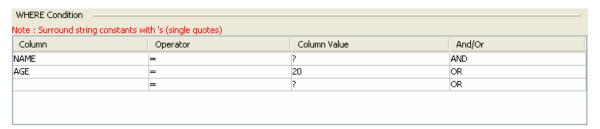

Figure 4.139: Specifying constant value for a column in condition for WHERE clause

10. To specify where condition on a column whose value is equal to value defined in another column, select the required column from drop down in the Column Value column against the required column name in where tab

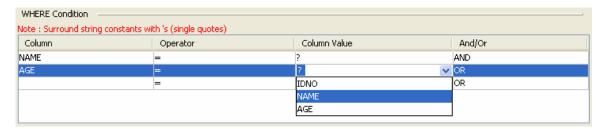

Figure 4.140: Specifying comparison between columns in condition for WHERE clause

11. Delete statement is automatically generated and shown in the text editor under SQL Statement. The generated SQL can be validated by pressing (check syntax) button.

**Note:** This feature only checks for invalid tokens, it does not perform a complete syntax check.

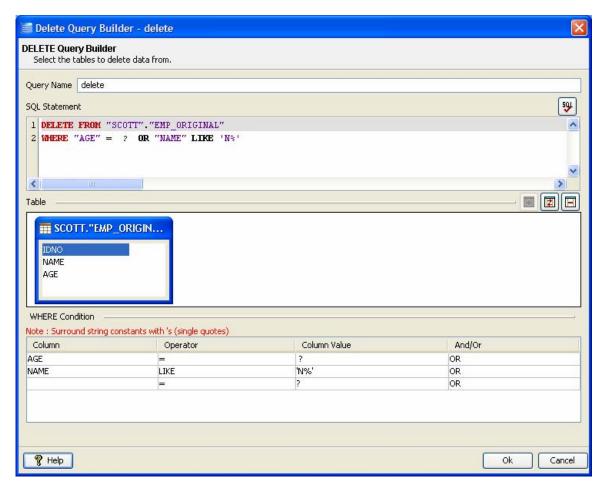

Figure 4.141: Generated delete query

12. Click **Ok** to close the dialog.

## 4.3.1.2.1.6 Select Statement Configuration

Click on **Add...** → select **Delete Statement** to launch **SELECT Query Builder** (shown in Figure 4.142)

## Note:

- Do not type in the text area under before configuring the query.
- Do any modifications after all other configuration is done.
- For user modified values required input/output details (Example: data types) will not be populated and have to configured manually

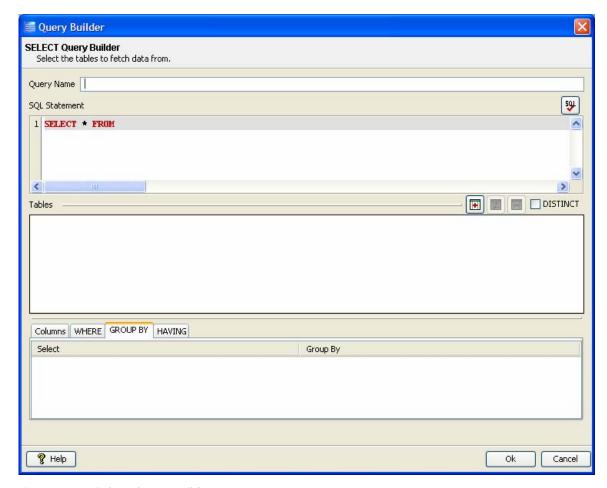

Figure 4.142: Select Query Builder

### **Simple Select Statement**

**Behavior:** Retrieves data from all columns or from selected columns in a configured database table.

- 1. Provide a name for the query against Query Name.
- 2. Click on (add database table) button to launch Table Selection Dialog
- 3. Select required table as explained in Object Selection section
- 4. Selected table is added to the easel under **Table**. Primary key column, if exists, is marked with A adjacent to column name

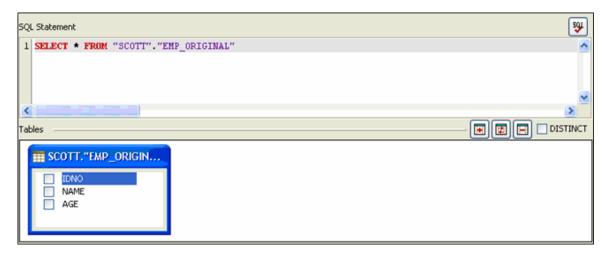

Figure 4.143: Selected table added to easel with all columns

- 5. Table can be changed by clicking (replace selected table) button and removed by clicking (remove database table) button
- 6. To retrieve specific columns values from the table, check required columns to build a select query with specific columns. If no column is checked, then SELECT \* is used. Select the columns in order in which they should appear they should appear in select clause.

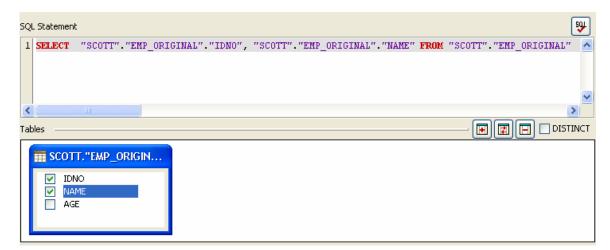

Figure 4.144: Ignoring column for selection

 Selected columns are shown under Columns tab. Check/Uncheck the check box in Output column against required column name to show/not show the corresponding column in the output XML.

For example, configuration in the following image generates IDNO in the output XML but does not generate NAME in output XML, though values for both IDNO and NAME are retrieved from the table.

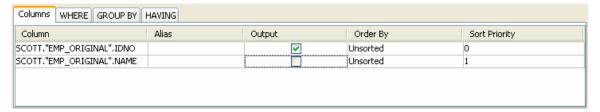

Figure 4.145: Selecting columns for output XML

8. To define a column alias, provide the alias name under Alias column against required column name. Aliases are useful when the column name is not intuitive or too long. When an alias is specify output XML contains an element with defined alias name instead of the column name

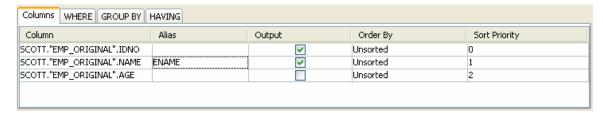

Figure 4.146: Defining Column Alias

9. To return unique rows check **DISTINCT** 

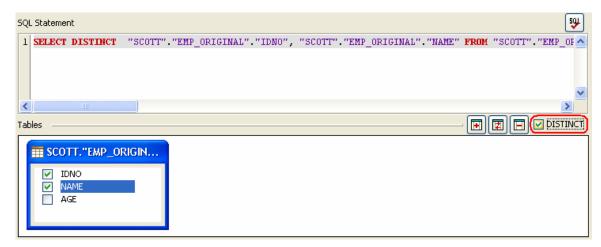

Figure 4.147: Distinct option to return unique values

10. Select statement is automatically generated and shown in the text editor under SQL Statement. The generated SQL can be validated by pressing (check syntax) button.

**Note:** This feature only checks for invalid tokens, it does not perform a complete syntax check

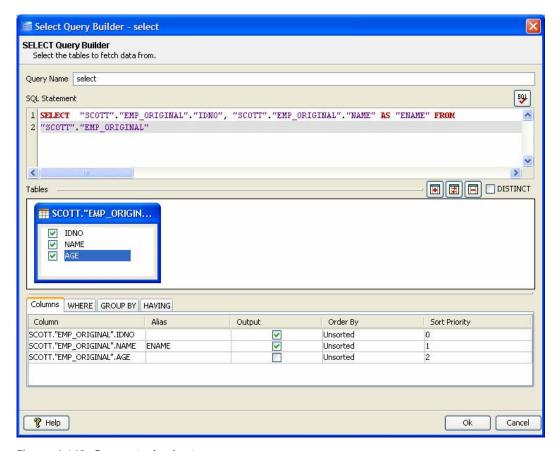

Figure 4.148: Generated select query

11. Click **Ok** to close the dialog.

#### Select Statement with Filter

**Behavior**: Retrieves data from all columns or from selected columns in a configured database table after applying specified conditions. Condition values can be provided from input XML or as constant values.

- 1. Follow the steps from 1 to 8 as described in the section Simple Select Statement.
- 2. Click on **WHERE** tab and select a **Column** name on which WHERE condition has to be applied.

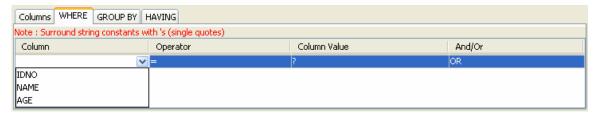

Figure 4.149: Adding condition on column to WHERE clause

3. When selecting multiple columns for WHERE condition, conditions can be combined using **AND** or **OR** under **And/Or** column.

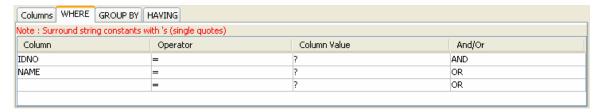

Figure 4.150: Specifying multiple conditions for WHERE clause

4. Operator of choice can be selected from the drop-down list under **Operator** column.

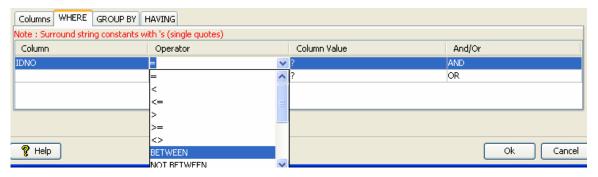

Figure 4.151: Selecting operator for a condition

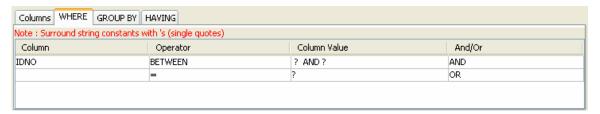

Figure 4.152: WHERE tab with conditions and operators selected

- 5. Constant values can also be set for values in WHERE condition (under WHERE tab).
- 6. To specify a constant value for WHERE condition on a column, specify the required value in the **Column Value** column against the required column name in **WHERE** tab.

#### Notes:

- If the value is a string value it should be wrapped in single quotes (' ').
- ? indicates value is taken from input or from the output of another query where possible.

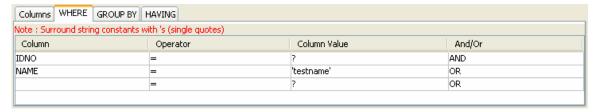

Figure 4.153: Specifying constant value for a column in SET clause

7. To specify WHERE condition on a **Column** whose value is equal to value defined in another **Column**, select the required **Column** from drop-down list in the **Column Value** against the required column name in **WHERE** tab.

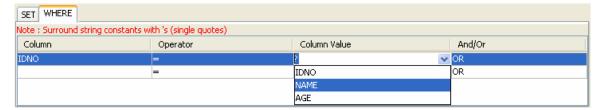

Figure 4.154: Specifying comparison between columns in condition for WHERE

8. Select statement is automatically generated and shown in the text editor under SQL Statement. The generated SQL can be validated by clicking the (check syntax) button.

**Note:** This feature only checks for invalid tokens, it does not perform a complete syntax check.

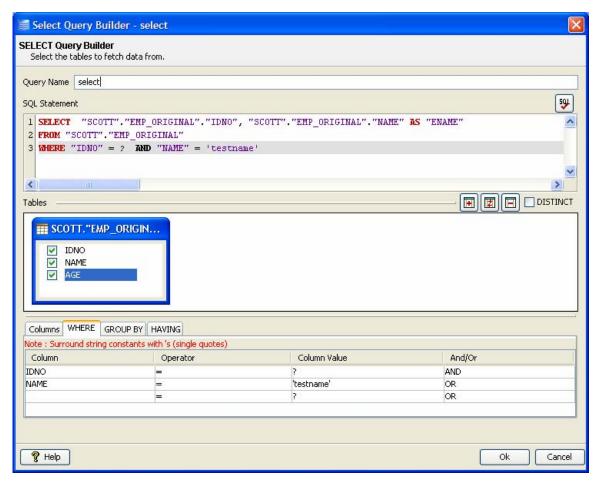

Figure 4.155: Generated select query with filter

9. Click the **Ok** button to close the dialog.

#### Select Statement with Sorting

**Behavior:** Retrieves sorted data from all columns or from selected columns in a configured database table. Data is sorted in configured order on columns configured for sorting.

- 1. Follow steps 1 to 8 in the section **Simple Select Statement**.
- To specify columns which have to be sorted, select the appropriate sort order from drop-down list under **Order By** column. **Order By** for each columns has one of the following values:

| Order By<br>Value | Explanation                                                                                                    |
|-------------------|----------------------------------------------------------------------------------------------------|
| Unsorted          | Data is not sorted on values in the column, that is, no order by clause is added in the SQL statement                                                                 |
| Ascending         | Data is sorted in ascending order on values in the column, that is order by clause is added in the SQL statement as ORDER BY <column name=""> ASC</column>            |
| Descending        | Data is sorted in descending order on values in the column, i.e. order by clause is added in the SQL statement as ORDER BY <column name=""> DESC</column>             |
| Default           | Data is sorted in default order for order by clause on values in the column, i.e. order by clause is added in the SQL statement as ORDER BY <column name=""></column> |

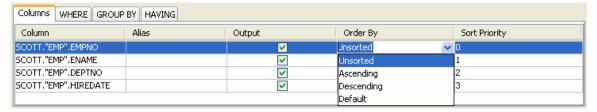

Figure 4.156: Selecting sorting order for column

An example of SQL statement with different sort orders is shown in the Figure 4.157.

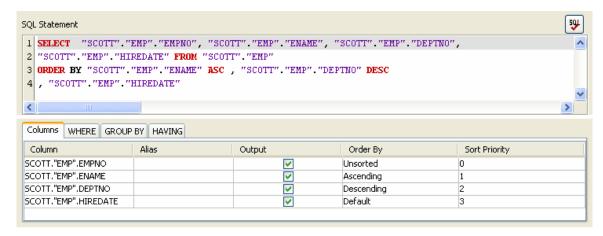

Figure 4.157:SQL Statement with different columns sorted in different order

3. When multiple columns have to be sorted, sorting priority for each column can be set under Sort Priority. Columns are sorted in order of increasing Sort Priority that is column with minimum value for Sort Priority is order first.

When values of Sort Priority for multiple columns are same, columns are sorted in the order in which they appear in select clause.

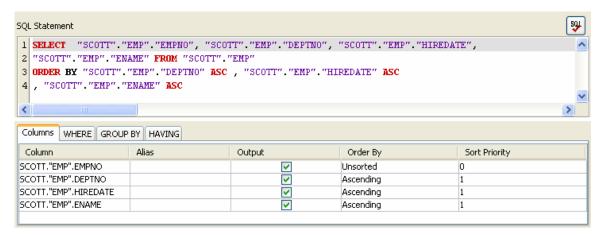

Figure 4.158: SQL Statement with Sort Priority

4. Select statement is automatically generated and shown in the text editor under SQL Statement. The generated SQL can be validated by clicking (check syntax) button.

**Note:** This feature only checks for invalid tokens, it does not perform a complete syntax check.

5. Click the **Ok** button to close the dialog.

### **Select Statement with Grouping**

**Behavior:** Retrieves data, after applying grouping conditions, from all columns or from selected columns in a configured database table.

**Note:** Grouping functions are not provided in query builder. Grouping conditions have to be explicitly added by editing the SQL statement either before closing the query builder or by launching.

- 1. Follow the steps from 1 to 8 as described in the section Simple Select Statement.
- 2. Click on **GROUP BY** tab and check under **Select** against the columns under **Group By** on which group by condition should be applied.

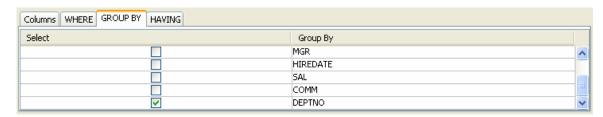

Figure 4.159: Selecting columns for grouping condition

3. To filter the results click on **HAVING** tab and define required conditions. **HAVING** tab has functionality similar to **WHERE** tab (described in Select Statement with filter).

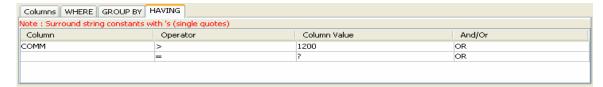

Figure 4.160: Adding condition to HAVING clause

4. Select required columns under Tables.

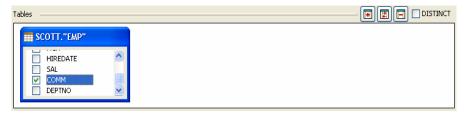

Figure 4.161:Selecting required columns

Edit Select and HAVING clauses to apply appropriate grouping condition on selected columns.

**Note:** Editing Select and HAVING clauses should be last action before closing the dialog.

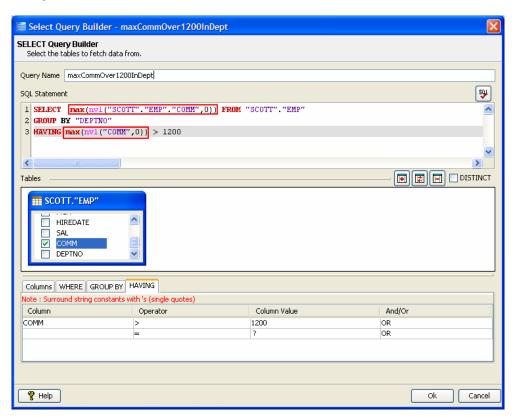

Figure 4.162: Generated select query with grouping

6. Click the **Ok** button to close the dialog.

#### **Select Statement with Multiple Tables**

**Behavior:** Retrieves data from all columns or from selected columns from multiple configured database tables.

- 1. Follow the steps from 1 to 5 as described in the section Simple Select Statement.
- 2. To add second table, click on (add database table) button to launch **Table Selection** dialog.

#### Notes:

- Multiple tables can be added by repeating this step.
- Specify any conditions after selecting all required tables.

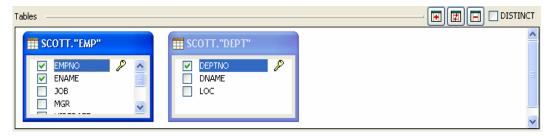

Figure 4.163: Selecting multiple tables

- 3. Add WHERE condition, described in section **Select Statement with filter**, to perform join on the tables. If no condition is specified, Cartesian product of rows in all selected tables is returned.
- 4. To specify the join, in **WHERE** tab, select the required column from one table under **Column** and select the required column from another table under **Column Value**.

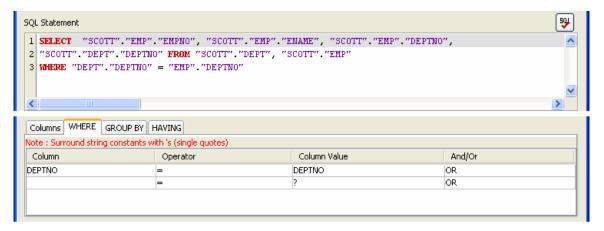

Figure 4.164: Generated SQL statement with join

- 5. To specify filtering, sorting or grouping conditions refer to sections above.
- 6. Click the **Ok** button to close the dialog.

### 4.3.1.2.2 Stored Procedure Configuration

**Behavior:** Executes a stored procedure and returns the result (returns return value or out parameter values).

#### Note:

- Functions can also be configured
- Stored Procedure/Function have to be executed at configuration time if it returns a result set to create the output structure.

To configure the Stored Procedure, perform the following steps:

1. Click on Add → Stored Procedure to launch Stored Procedure dialog.

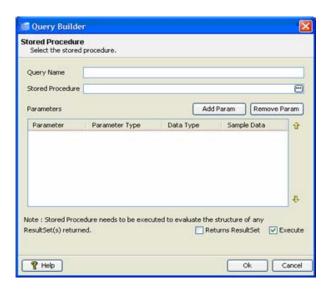

Figure 4.165: Stored Procedure Query Builder

- 2. Provide a name against Query Name.
- 3. Click against Stored Procedure to launch Procedure Selection dialog.
- 4. Select required procedure as described in section Object Selection.

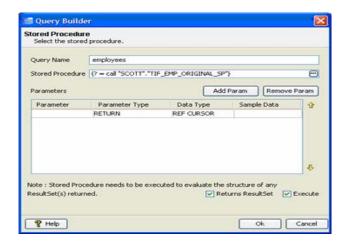

Figure 4.166: Stored procedure details

5. Parameters and their configurations are automatically populated.

**Note:** Stored Procedures currently does not support User Defined Data types.

| Column            | Description                                                     |
|-------------------|-----------------------------------------------------------------|
| Parameter         | Name of the parameter for named parameters, blank otherwise     |
| Parameter<br>Type | Type of parameter – IN, OUT, INOUT, UNKOWN, RETURN, RESULT      |
|                   | Values of type OUT, INOUT, RETURN, RESULT form output structure |
| Data Type         | SQL data type of the parameter                                  |
| Sample Data       | NA                                                              |

6. Select **Execute** to execute the stored procedure to create output structure when the Stored Procedure dialog is closed (shown in the Figure 4.167). If Execute is not selected, the output structure will not be defined and has to be manually defined.

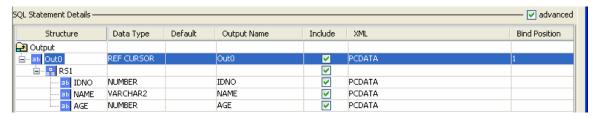

Figure 4.167: Output structure generated for selected stored procedure

7. Click **Ok** to close the dialog.

## 4.3.1.2.3 Monitor Table Configuration

Behavior: Monitors a configured table for any changes (data addition, data removal and data updates). Monitoring a table requires creation of temporary table/stored procedures and data types and hence is very specific to database in use. This option is **not** supported when **Database** selected is **Other** in MCF panel (see section **Database connection configuration**). This option is supported only for the following databases against **Database** in MCF panel – IBM DB2, HSQL, Kingbase, Microsoft Access, Microsoft SQL Server, Microsoft SQL Server 2005, Mckoi, MySQL, Oracle, Sybase.

Click on Add... → Monitor Table to launch SQL Creation Wizard (shown in Figure 3.168).

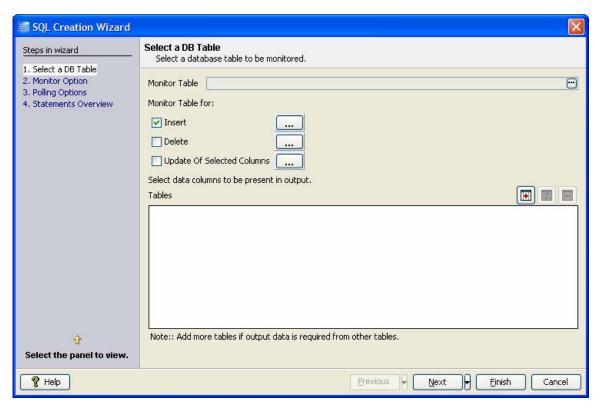

Figure 4.168: Monitor table wizard

Note: Do not use these buttons.

#### 4.3.1.2.3.1 Select DB Table

- 2. Click against **Monitor Table** and choose the table to monitor (refer to section Object Selection).
- 3. Select actions which have to be monitored.
  - Insert Notifies when a row is added to monitored table.
  - Delete Notifies when a row is deleted from monitored table.
  - Update Of Selected Columns Notifies when a selected column is updated to new value. Column selection panel appears when this option is checked.

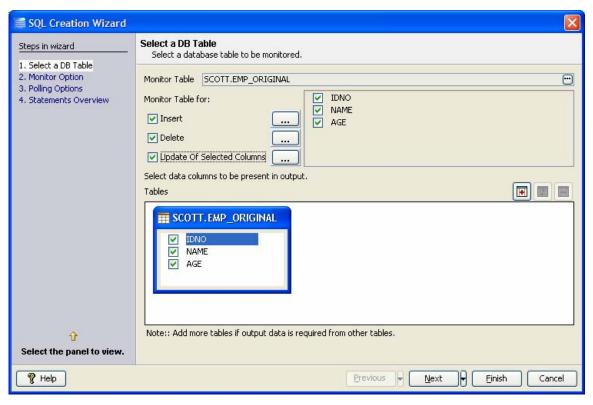

Figure 4.169: Selecting table for monitoring

4. For each action which has to be monitored, specify conditions which filter changes to be notified, click on button (configure expression to filter inserted records).

5. Define condition on required columns, similar to WHERE tab in **Select Statement** with filter section. Figure 3.170 shows configuring a condition – send notification if a row is inserted with **IDNO** > **500**.

Note: Do not set column value as? (Like in WHERE tab)

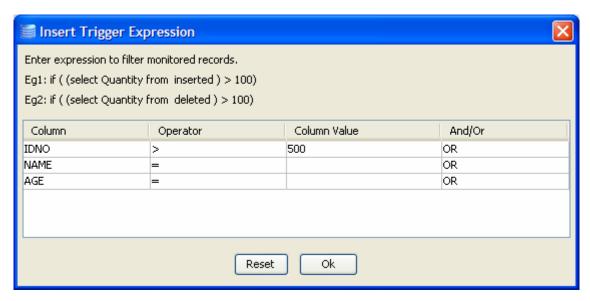

Figure 4.170: Specifying filter condition for monitoring

6. Click the Next button.

#### 4.3.1.2.3.2 Monitor Option

7. Select one of the following options to monitor actions on table:

#### Shadow Table

Creates a table containing all columns in the monitored table and a few additional columns (TIF\_RECORDID, TIF\_OPERATIONTYPE and TIF\_STATUS) required for monitoring. This option is supported only on following databases – IBM DB2, Kingbase, Microsoft SQL Server, Microsoft SQL Server 2005, Mckoi, Oracle, Sybase

**Note**: Trigger should be allowed by database to use this option.

#### Alter Main Table

Modifies the monitored table to add **TIF\_RECORDID**, **TIF\_OPERATIONTYPE** and **TIF\_STATUS** columns required for monitoring. This option is supported by all databases that support monitoring.

### Notes:

- This option should be used with caution as changing table definition might break other applications.
- TIF\_RECORDID, TIF\_OPERATIONTYPE and TIF\_STATUS columns should be populated externally.
- 8. When monitor option is **Shadow Table**, select one the following methods to create a shadow table.

#### Monitor By REFERENCE

Shadow table is created with columns **TIF\_RECORDID**, **TIF\_OPERATIONTYPE**, **TIF\_STATUS** and primary key of monitored table.

## Monitor By VALUE

Shadow table is created with columns **TIF\_RECORDID**, **TIF\_OPERATIONTYPE**, **TIF\_STATUS** and all columns of monitored table.

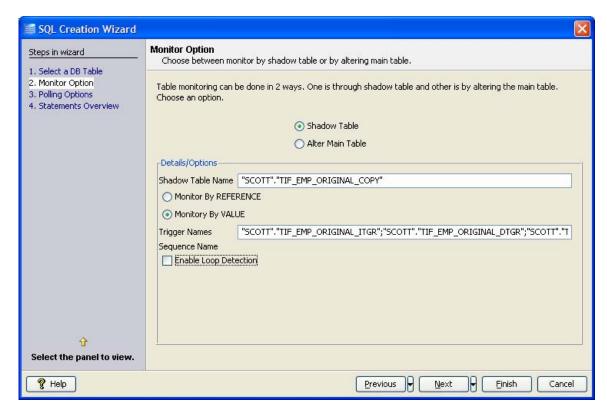

Figure 4.171: Selecting monitor option

 In case of either monitor option, Enable Loop Detection modifies the monitored table to add an additional column TIF\_SOURCE whose value should be NULL for notifications.

### Notes:

- This option should be used with caution as changing table definition might break other applications.
- TIF\_RECORDID, TIF\_OPERATIONTYPE and TIF\_STATUS columns should be populated externally.
- 10. Click the Next button.

### 4.3.1.2.3.3 Polling Options

- 11. Based on monitor option selected, either shadow table or monitored table should be continuously polled to identify changes done to monitored table and notify. Select one of the following options for polling:
  - Stored Procedure

This option is supported only on following databases – IBM DB2, Kingbase, Microsoft SQL Server, Microsoft SQL Server 2005, Oracle, Sybase.

Names for all databases that is created are populated automatically and can be changed.

#### Select Statement

This option is supported by all databases that support monitoring. It creates an update and a select statement instead of a single stored procedure.

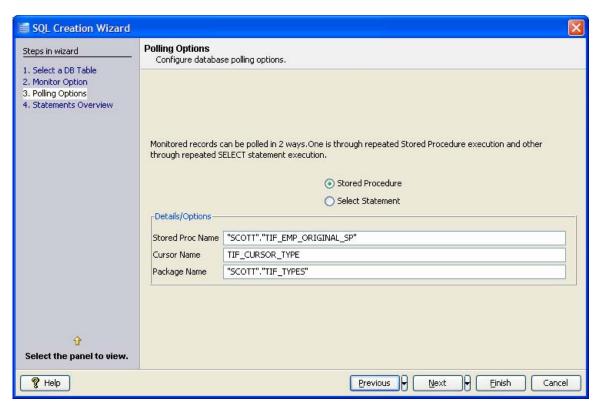

Figure 4.172: Selecting polling option

12. Click the Next button.

### 4.3.1.2.3.4 Statements Overview

- 13. To check SQLs which create required database objects required for monitoring, click **View SQLs...** These SQLs are by default executed when **Finish** button is clicked.
- 14. To check SQLs which remove all database objects created for monitoring, click View Cleanup SQLs...
- 15. SQLs and Cleanup SQLs are saved at following locations for future reference.
  - SQLs %ESB\_USER\_DIR% \ studio \ <build no>\ cache \ components \
    DB \ 4.0 \ <monitor table name>\_config.sql
  - Cleanup SQLs %ESB\_USER\_DIR% \ studio \ <build no>\ cache \ components \ DB \ 4.0 \ < monitor table name>\_cleanup.sql
- 16. Check **Ignore SQL execution errors** to finish the wizard even if some exceptions occur when executing SQLs to create database objects required for monitoring.

Note: If this is checked, appropriate database objects should be created by user.

17. Check **Do not execute SQLs on Finish** to finish the wizard without creating database objects required for monitoring.

**Note:** If this is checked, appropriate database objects should be created by user.

18. Click the Finish button.

## 4.3.1.2.4 SQL Statement Details Configuration

SQL Statement Details shows detailed configuration of the selected query:

- SQL statement in Query tab.
- Configuration of input parameters which have to be passed to execute the query.
- Configuration of output parameters which are returned after query execution.

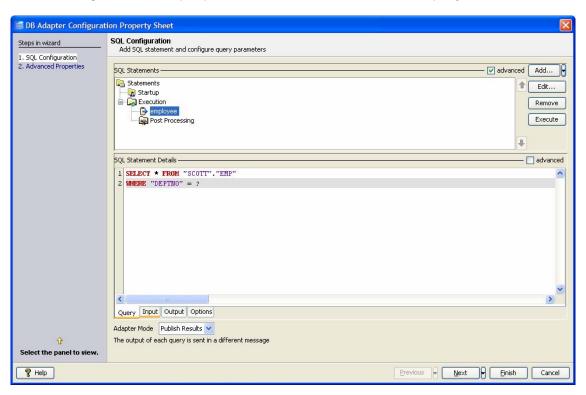

Figure 4.173: SQL Statement Details

Input and output parameters are automatically populated when a query is configured and connection to database is available. However, the populated values can either be modified or defined manually. To define input/output structure manually, a sound understanding of database objects involved is required. ResultSets, parameters and columns can be added to input or output structure by right clicking **Structure** column.

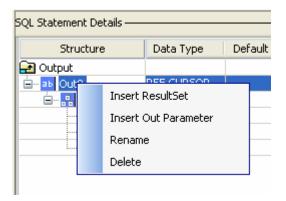

Figure 4.174: Building output structure manually

## 4.3.1.2.4.1 Configuring Input Parameters

Basic view of input tab is shown in Figure 4.175.

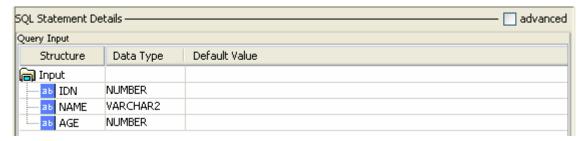

Figure 4.175: Input tab showing basic view of input structure

Check advanced check box to see advanced configuration details.

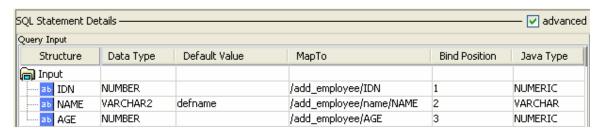

Figure 4.176: Input tab showing advanced view of input structure

Each of the columns in **Input** tab is explained below.

| Column Name   | Description                                                                                                    |
|---------------|----------------------------------------------------------------------------------------------------|
| Structure     | This value is used to generate the schema for the query. In the above figure value for IDNO (field name) is changed to IDN. So the schema generated would contain IDN as the first element instead of default populated value, IDNO.                                                                                                    |
| Data Type     | This defines the data type of this column in the database table. This should be correctly defined.                                                                                                    |
| Default Value | This value is taken for the column it is defined against, if the node satisfying the XPath, defined in MapTo, in the input XML is not present. Values \$EMPTY_STR and \$NULL represent empty string and null values respectively.                                                                                                    |
|               | Note: String literals need not be wrapped in.                                                                                                    |
| Мар То        | The XPath like expression at which the value for this column is present in the input XML. This can be edited to any value to suit input XML.                                                                                                    |
|               | In case of child queries (nested/post processing/fail over), value from the result of parent can be passed to input of nested query. Value from parent query which should be mapped can be selected from a drop-down list of proprietary expressions ending with the index of output. Further, in case of nested queries, when parent query result is being passed, the following syntax can be used to configure to pass first or last value from list values: |
|               | \$First[ <expression>].</expression>                                                                                                    |
|               | \$Last[ <expression>]</expression>                                                                                                    |
|               | <b>Note:</b> Changing this value does not change the input schema. So it is not recommended to change this value.                                                                                                    |
| Bind Position | The position in the query where this value is bound to.                                                                                                    |
|               | Note: Do not change this value.                                                                                                    |
| Java Type     | JDBC type which maps to Data Type.                                                                                                    |

### 4.3.1.2.4.2 Configuring Output Parameters

Basic view of output tab is shown in the Figure 4.177:

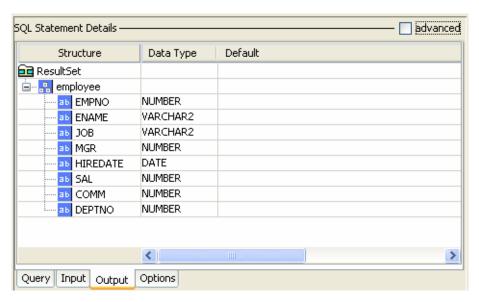

Figure 4.177: Output tab showing basic view of output structure

Check advanced check box to see advanced configuration details.

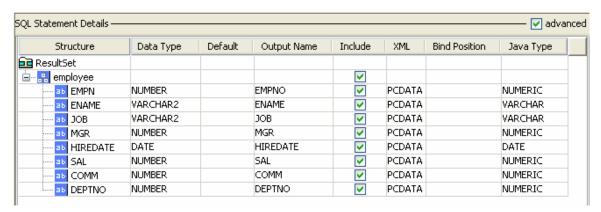

Figure 4.178: Output tab showing advanced view of output structure

Each of the columns in **Output** tab is explained in the table below:

| Column Name   | Description                                                                                                    |
|---------------|----------------------------------------------------------------------------------------------------|
| Structure     | This value is used to generate the schema for the query. In the above figure value for <b>EMPNO</b> (field name) is changed to <b>EMPN</b> . So the schema generated would contain <b>EMPN</b> as the first element instead of default populated value, <b>EMPNO</b> |
| Data Type     | This defines the data type of this column in the database table. This should be correctly defined.                                                                                                    |
| Default Value | NA for output                                                                                                    |
| Output Name   | NA                                                                                                    |
| Include       | If the output XML should contain an element corresponding to column check this check box, else uncheck it. E.g. If the check box against <b>COMM</b> is unchecked, the output XML will not contain <b>COMM</b> element for any record                                |
| XML           | NA                                                                                                    |
| Bind Position | NA                                                                                                    |
| Java Type     | JDBC type which maps to <b>Data Type</b>                                                                                                    |

## 4.3.1.2.5 Editing Query Configuration

## 4.3.1.2.5.1 Editing DML Statements

- 1. Select a configured stored procedure under **SQL Statements**.
- 2. Click **Edit** to launch **Query Builder** in edit mode. This mode is same for all DML statements (Select, Insert, Update, Delete).

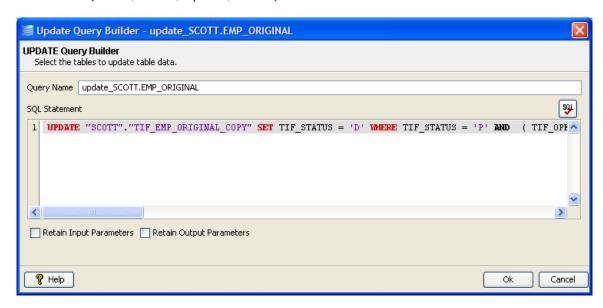

Figure 4.179: Editing configured SQL query

3. Make necessary changes in the **SQL Statement**.

- 4. The changed SQL can be validated by pressing (check syntax) button.
  - **Note:** This feature only checks for invalid tokens, it does not perform a complete syntax check
- 5. When the dialog is closed, the input / output parameters in Input / Output tab in SQL Statement Details Configuration are regenerated. If these parameter configurations are previously changed from generated values and should not be lost, check Retain Input Parameters / Retain Output Parameters respectively.
- 6. Click Ok to close the dialog.

## 4.3.1.2.5.2 Editing Stored Procedure

- 1. Select a configured stored procedure under **SQL Statements**.
- 2. Click **Edit**... to launch **Query Builder** for Stored Procedure and follow steps in section <u>Stored Procedure Configuration</u>.

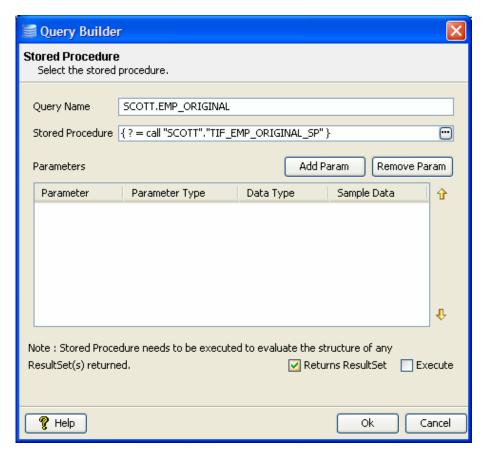

Figure 4.180: Editing stored procedure

3. Check **Execute** check box before closing **Query Builder**, if the structure of result set returned by stored procedure is changed and **Output** tab in **SQL Statement Details Configuration** have to be regenerated.

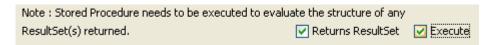

Figure 4.181: Execute option to execute stored procedure

4. Click **Ok** to close the dialog box.

# 4.3.1.2.6 Removing Query Configuration

Select the query to remove and click **Remove** button.

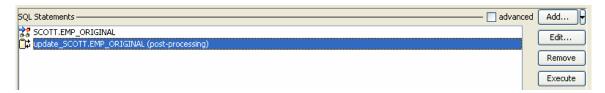

Figure 4.182: Selecting query to be removed

# 4.3.1.2.7 Testing Query Configuration

1. Any configured can be tested from **SQL Configuration** panel. To test a query, select the query and click **Execute** button.

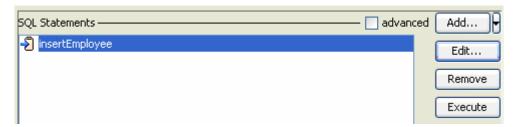

Figure 4.183: Selecting query to be tested

2. Specify Variable Value dialog opens.

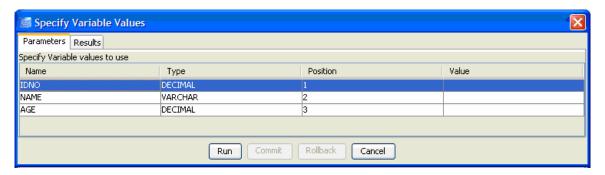

Figure 4.184: Input parameters which require user values

3. Specify values for parameters which require user input (marked ? in the SQL statement) in the **Parameters** tab under **Value** column. All other columns are not editable.

Example: INSERT INTO "SCOTT"."EMP\_ORIGINAL" ("IDNO", "NAME", "AGE") VALUES (?, ?, ?)

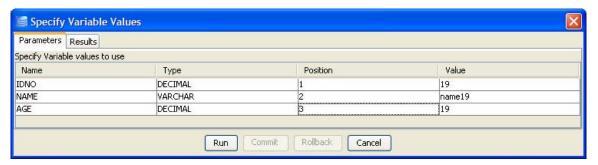

Figure 4.185: Specifying values for input parameters

- 4. Click **Run**. Result of the query is shown under **Results** tab
- 5. Click **Commit** to commit an insert / update or a delete to database, click **Rollback** otherwise.
- 6. Click Cancel to close the dialog.

### 4.3.1.3 Child Queries

For each configured query, different types of child queries can be configured. Different types of child queries are listed below:

- Nested gueries
- Post processing queries
- Failover queries

### 4.3.1.3.1 **Nested Query**

A query which executes once for each record returned from parent query.

- Nested query should ideally be configured for select statements.
- Nested query takes values from input.
- Nested query sends values in output.
- Nested query can have a failover query as a child query.

### Example:

- For every row in employee table, get the department details to which the employee belongs.
- For every row in employee table, compute total income (salary + commission) and update in incomes table.

# 4.3.1.3.2 Post Processing Query

A query which is executed after the parent query is executed.

- Post processing query should ideally be configured as an insert or update or delete statements or as a stored procedure which updates database.
- Post processing query takes values from input.
- Post processing query does not send values in output.
- Post processing cannot have any child query.

# 4.3.1.3.3 Failover Query

A query which is executed when the parent query failed to execute, because of an exception.

- Failover query should ideally be configured as an insert or update or delete statements or as a stored procedure which updates database.
- Failover query should be configured to take same value, as the parent query, from the input XML. This can achieved using MapTo column in Output tab of SQL Statement Details Configuration.
- Output of the parent query and the failover query should match. For example, if both
  are either insert or update or delete independently, then the output matches (only
  update count is returned).
- Failover query cannot have any child query.

### 4.3.1.3.4 Child Query Configuration

- 1. Configure any query.
- 2. Check advanced check box against SQL Statements.

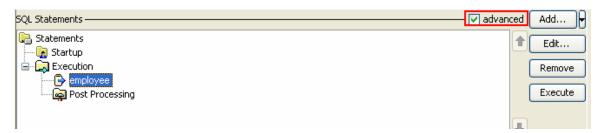

Figure 4.186: Advanced option for SQL Statements

- 3. Right-click on the query, from the popup navigate to:
  - a. Add Nested Query -> <query of interest> for nested query.
  - b. **Define Failover Query → <query of interest>** for failover query.
  - c. Add Post Processing Query → <query of interest> for post processing query.

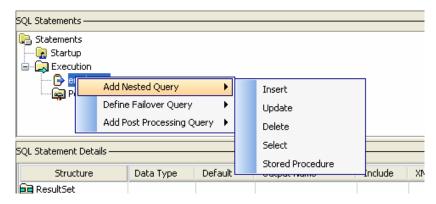

Figure 4.187: Adding a child query

4. A query builder is launched. Refer to appropriate section based on the query that has to be configured. Configured query is shown as a child node to initial query.

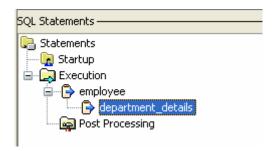

Figure 4.188: Configured guery is shown as a child

- 5. If the child query requires any input, it is by default configured to be taken from input XML. Schema generated on the input port is computed to take inputs for child query as well.
- 6. Child query can also take input from the result of parent query.
- 7. To configure child query to take input from the result of parent query
  - a. Select the child query.
  - b. View Input tab in SQL Statement Details panel.
  - c. Check advanced against SQL Statement Details.

d. In the **MapTo** column against the required column, click on the drop-down list to see a list of entries, one for each column in the parent queries result, as shown in Figure 3.189.

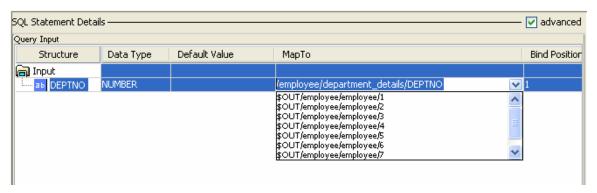

Figure 4.189: MapTo entries for result of parent query

e. From the drop-down list, select appropriate value. For example, Figure 4.190 shows that department number is the 8<sup>th</sup> field in the output of parent query.

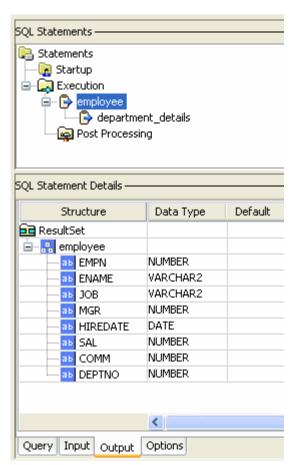

Figure 4.190: Output of parent query

So select **\$OUT/employee/employee/8** to map the **DEPTNO** of parent query (**employee**) to input of child query (**department\_details**)

**Note: \$OUT/employee/employee/8** is computed using proprietary formula and should not be modified

f. When parent query returns multiple rows, input for child query can be specified as value at \$OUT/employee/employee/8 from first or last row returned by parent query by using \$First[<MapTo>] or \$Last[<MapTo>], that is, as \$First[\$OUT/employee/employee/8] or \$Last[\$OUT/employee/employee/8]

# 4.3.1.4 Miscellaneous Configurations

# 4.3.1.4.1 Request Level Post Processing Query

Post processing query configuration under **Child Queries** executes once for every execution of parent query. Request level post processing query is similar to post processing query with respect to input / output and child queries. However:

- Request level post processing query executes once for each request (input message) after all configured queries are executed, even when multiple queries are configured.
- Request level post processing query has no parent query.

Steps to configure request post processing query:

1. Check advanced check box against SQL Statements.

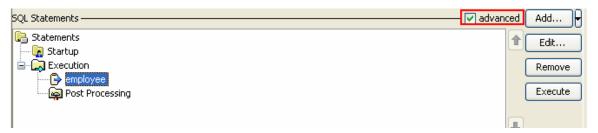

Figure 4.191: Advanced view showing Post Processing

- 2. Right-click on Post Processing and navigate to Add Query → <query of interest>
- 3. A query builder is launched. Refer to appropriate section based on the query that has to be configured.

# 4.3.1.4.2 Adapter Mode

Adapter mode can be selected from the **Adapter Mode** drop-down list in **SQL Configuration** panel as shown in Figure 4.192:

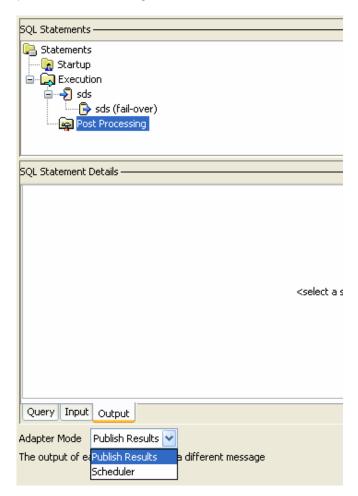

Figure 4.192: Adapter Mode

**Publish Results** – Component waits for input message and executes when an input message is received.

**Scheduler** – Component is scheduled and will have no input port. Scheduler configuration can be specified in **Scheduler Configurations** panel.

# 4.3.1.4.3 Output Options

1. Check advanced check box against SQL Statements and select Execution node

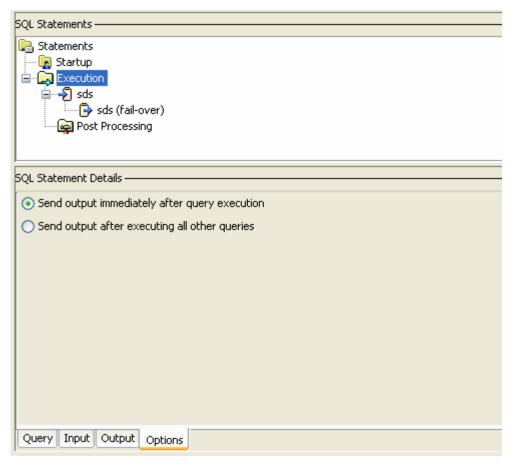

Figure 4.193: Options on Execution for sending output

- 2. Go to **Options** tab.
  - a. Select **Send output immediately after query execution** to send output of each configured query in a separate message.
  - b. Select **Send output after executing all other queries** to combine and send output of all queries in one message (as long as total response size does not exceed **Max Response Size** in **Advanced Configuration**).

# 4.3.1.4.4 Post Processing Execution

 Check advanced check box against SQL Statements and select any top level query node.

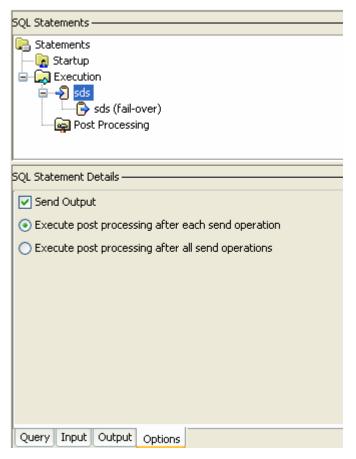

Figure 4.194: Options on configured query for post processing query execution

- 2. Check **Send Output** check box if the result of the selected query has to be sent in output message, else uncheck.
- 3. When response size of a query exceeds Max Response Size in Advanced Configuration, multiple responses are sent for each request. Select Execute post processing after each send operation if configured query level post processing query has to executed once for each output message sent, else select Execute post processing after all send operations

**Example:** If a select statement returns 500 rows and **Max Response Size** in **Advanced Configuration** is configured as 200 rows. A post processing query, if defined, executes 3 times if **Execute post processing after each send operation** is selected, else it is executed once.

# 4.3.1.4.5 Advanced Configuration

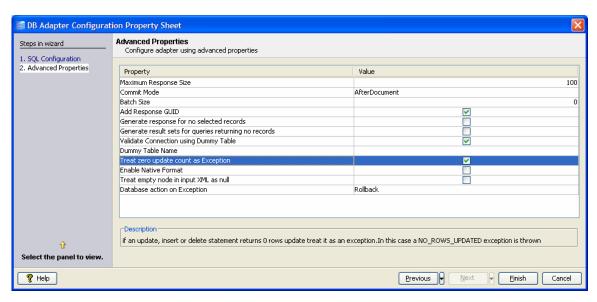

Figure 4.195: Advanced Properties

# 4.3.1.4.5.1 Maximum Response Size

The maximum number of records each output message can contain.

For example, if a query returns 900 records, and **Maximum Response Size** is set as 200, then for each request there is 5 responses of which 4 responses contain 200 records each and last response contains 100 records.

## 4.3.1.4.5.2 Use Batching

Determines whether batching should be used or not. Batching should be used only for insert, update or upsert. **After Row** commit mode cannot be used when batching is used. The size of the batch can be specified by the property **Batch Size**.

### 4.3.1.4.5.3 Commit Mode

Granularity of transaction is determined by the value specified against **Commit Mode** when **Auto Commit** is set to **no** in MCF panel.

| Commit Mode    | Granularity / Behavior                                                                                                    |
|----------------|----------------------------------------------------------------------------------------------------|
| Auto           | Request database is automatically committed by JDBC driver implicitly when an operation is performed on the database.                                                                                                    |
| After Document | Request – Database is committed after all the queries in the request are executed.                                                                                                    |
| After Row      | Query Database is committed after each top level query is executed for one input part in the input document. If there are any nested queries, commit is performed after the nested queries are executed. This is not relevant when <b>Use Batching</b> is selected. |

| Commit Mode  | Granularity / Behavior                                                                                                    |
|--------------|----------------------------------------------------------------------------------------------------|
| After Batch  | Request Database is committed after executing <b>n</b> top-level queries when <b>n</b> is the batch size. If there are any nested queries, commit is performed after the nested queries corresponding to top-level are executed. This mode is visible only when <b>Use Batching</b> is selected.                                                                                                    |
| BasedOnInput | Commit is only done when commit instruction is received on the input port.                                                                                                    |
|              | <b>Note:</b> While using this commit mode, connection pooling should be enabled and number of connections should be set to 1. This is required since a commit or rollback should be done on the same connection object and having more than one connections will not gaurantee same connection received everytime especially if there are multiple sessions enabled on input port resulting in undesired behavior. |

If an exception / error (which does not require creating new connection like request processing) occurs during the execution, then the action is taken based on the value for property **Database action on Exception**. If this action is set to **Rollback**, then a rollback is issued and all queries performed after last commit (based on commit mode) will be rolled back, that is, they will not take any effect. If this action is set to **Commit**, then all the queries except to the query that resulted in exception, performed until the exception are committed to database.

If a connection error occurs, then it will be equivalent to the rollback action on exception since commit should be performed on the same connection which executed the queries. Since the connection is no longer present, a new connection is created and all the uncommitted transactions are lost.

## Example 1:

- After Document commits all 4 inserts at once
- After Row commits one insert at a time when use Batching is not selected
- After Batch commits after 2 inserts, if batch size is 2 and useBatching is selected
- BasedOnInput –The transaction will be committed if the following message is received on input port

```
<ns1:SQL_CFG_1 xmlns:ns1=\"http://www.fiorano.com/fesb/activity/DB1/Response\" id=\"-4393189459883103232\"><ns1:COMMIT/></ns1:SQL_CFG_1>
```

It will be rolled back if the following message is received on input port

<ns1:SQL\_CFG\_1 xmlns:ns1=\"http://www.fiorano.com/fesb/activity/DB1/Response\"  $id=\"-4393189459883103232\"><ns1:ROLLBACK/></ns1:SQL_CFG_1>$ 

### Example 2:

If we have a insert query q1 and a nested update query nq1 and let us assume the input has details for 4 inputs is as shown below

```
<SQL CFG 1 >
  <q1>
    <col1>col1value1</col1>
    <col2>col2value1</col2>
    <na1>
      <ncol1>ncol1value1</ncol1>
      <ncol2>ncol2value1</ncol2>
    </na1>
  </q1>
  < q1>
    <col1>col1value2</col1>
    <col2>col2value2</col2>
    <nq1>
      <ncol1>ncol1value2/ncol1>
      <ncol2>ncol2value2</ncol2>
    </nq1>
  </a1>
  < q1>
    <col1>col1value3</col1>
    <col2>col2value3</col2>
      <ncol1>ncol1value3/ncol1>
      <ncol2>ncol2value3</ncol2>
    </nq1>
  </q1>
  < q1>
    <col1>col1value4</col1>
    <col2>col2value4</col2>
   <na1>
      <ncol1>ncol1value4/ncol1>
      <ncol2>ncol2value4</ncol2>
   </nq1>
  </q1>
</SQL_CFG_1>
```

When commit mode is **Auto**, 8 commits are done by JDBC driver implicitly, one for each of the inputs for q1 and nq1. If any error occurs when executing nq1 from 3rd input (having value 'ncol1value3' and 'ncol2value3'), then, only the 3rd input nested query will not be present in database irrespective of type of exception and the value for **Database action on Exception**.

When commit mode is **AfterDocument**, only 1 commit is done by DB component after processing all inputs for q1 and nq1. If any error happens when executing nq1 from 3rd input (having value 'ncol1value3' and 'ncol2value3'), then, if the **Database action on Exception** is set to **commit**, then the inputs for first, second and third 'q1' and the inputs for first and second 'nq1' are committed. If the **Database action on Exception** is set to **rollback**, nothing will be committed for the entire request.

When commit mode is **AfterRow**, 4 commits are done, this happens after each q1 and nq1 pair are committed successfully to the database. If any error happens when executing nq1 from 3rd input (having value 'ncol1value3' and 'ncol2value3'), then, if the **Database action on Exception** is set to **commit**, then the inputs for first, second, third and fourth 'q1' and inputs for first, second and fourth 'nq1' are committed. If the **Database action on Exception** is set to **rollback**, then the inputs for first, second and fourth 'q1' and the inputs for first, second and fourth 'nq1' are committed.

When commit mode is **BasedOnInput**, any action will be taken based on input sent. This option is usually used when a commit should be done after processing more than one message.

When the commit mode is **AfterBatch**, commits are done after processing 'n' inputs from input message where 'n' is the value mentioned against **Batch Size** property. If the Batch Size is 0, then it will be same as **AfterDocument**. So in the Example 2, if the batch size is 2, then only two commits are done. This happens after first and second 'q1', 'nq1' pairs; and second after third and forth 'q2', 'nq2' pairs. If any error occurs when executing 'nq1' from 3rd input (having value 'ncol1value3' and 'ncol2value3'), then, if the **Database action on Exception** is set to **commit**, then the inputs for first, second and third 'q1' and inputs for first and second 'nq1' are committed. If the **Database action on Exception** is set to **rollback**, then the inputs for first and second 'q1' and inputs for first and second 'nq1' are committed.

### 4.3.1.4.5.4 Batch Size

The Batch size when batching is used. It indicates number of operations of main query that have to be performed in single batch. The value cannot be less than 0. If it is 0, all operations are performed in a single batch. This is valid when the property **Use Batching** is selected.

### 4.3.1.4.5.5 Add Response GUID

When checked, an additional attribute **id** – if present in input message on **SQL\_CFG\_1** element, is set onto all output messages for that particular request. If the input message does not contain id attribute, a unique value for each request is generated and set on all output messages for that particular request.

**Note: id** attribute value can be used to map request with all responses or responses for a particular request.

### 4.3.1.4.5.6 Generate response for no selected records

When all queries fail to return any data, an empty message is generated if this property is checked else there is no response message coming out.

**Example:** Assume a DB adapter is configured to get data from tables – table1 and table2 and both table do not have any data in them. If this property is not checked, there is no message from adapter, else following message appears **<SQL\_CFG\_1/>** 

# 4.3.1.4.5.7 Generate result sets for queries returning no records

When one of the queries does not return any results, an empty element is generated if this property is checked; else it is excluded from result.

**Example:** Assume a DB adapter is configured to get data from tables – table1 and table2 and table1 has some data but table2 does not have any data in it.

If this property is not checked there output is:

### 4.3.1.4.5.8 Validate Connection using Dummy Table

Database connectivity, in case of SQL Exception, is validated by querying a dummy table (created for this purpose alone). Value specified against **Dummy Table Name** is used as the table to query for validating connection failure.

While creating a connection to Database:

- If this option is checked and a table name is specified against **Dummy Table Name**, a table with name as value specified against **Dummy Table Name** is created using the following SQL statement

  CREATE TABLE CREATE TABLE
- If a table with this name already exists, then that table is used for validation
- If a table with this name does not exist and an exception occurs while creating dummy table, then table with this name should be manually created, else any exception is treated as a connection failure exception
- If this option is checked and table name is not specified against DUMMY TABLE
   NAME connection creation fails
- When a SQL exception occurs while executing any query, if this option is checked, connection is validated by executing SELECT COUNT(\*) FROM <Start wrap character><DUMMY TABLE NAME><End wrap character>

## 4.3.1.4.5.9 Dummy Table Name

Name of the table which should be queried to validate connection when a SQL exception occurs while executing any query

## 4.3.1.4.5.10 Treat zero update count as Exception

For queries returning an update count – **insert** or **update** – an update count of **0** is treated as an exception if this option is checked, else the query execution is assumed to be successful.

Note: This should definitely be checked when an upsert query is being used.

### 4.3.1.4.5.11 Enable Native Format

Sends/accepts binary data contained serialized objects. This option should be used only in case where the output format and input format of data is same (that is similar XSDs if this option is not checked)

**Example:** In case of database synchronization where data read from one table on a database is inserted without any transformation into exactly same table on a different database, check this option. This option provides better performance, since additional transformation is not required.

### 4.3.1.4.5.12 Treat empty node in input XML as null

Empty nodes in input XML (for example, <empno/>) implies corresponding column value is treated as a null value if this option is checked and treated as empty string value otherwise

### 4.3.1.4.5.12 Database action on Exception

When auto commit is not turned on and an exception occurs database transaction is committed if this option is checked and rolled back otherwise. This option provides atomicity for transactions when auto commit is not turned on.

**Example:** Consider a request containing 10 instances of an insert query is to be executed such that either all 10 queries are executed or none of them have to be executed. To achieve this, set **Auto Commit** to **false** in **MCF** panel, **Commit Mode** to **After Document** and **Database action on Exception** to **false**.

# 4.3.1.5 Input Schema

The input schema is auto generated based on the configuration provided. For the configuration shown above, the schema would be

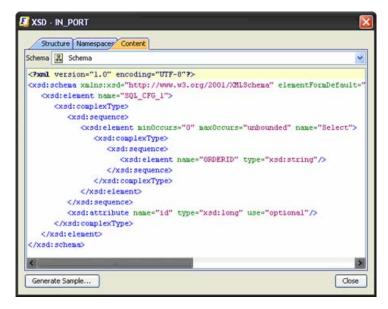

Figure 4.196: Input schema

# 4.3.1.6 Output Schema

The output schema is auto generated based on the configuration provided. For the configuration shown above, the schema would be

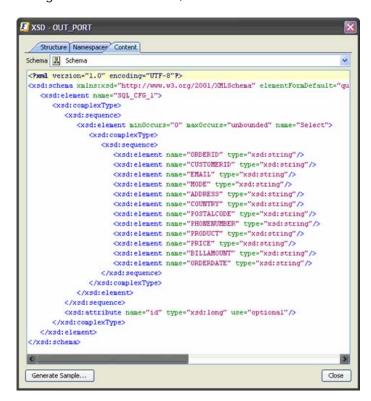

Figure 4.197: Output schema

## 4.3.1.7 Functional Demonstration

# 4.3.1.7.1 Scenario 1

Executing multiple queries using a DB component: The given scenario executes a select query and if successful executes an update query which changes the e-mail address of the same record which was selected.

Configure the DB component as described in setion *Configuration and Testing* and use feeder and display component to send sample input and check the response respectively.

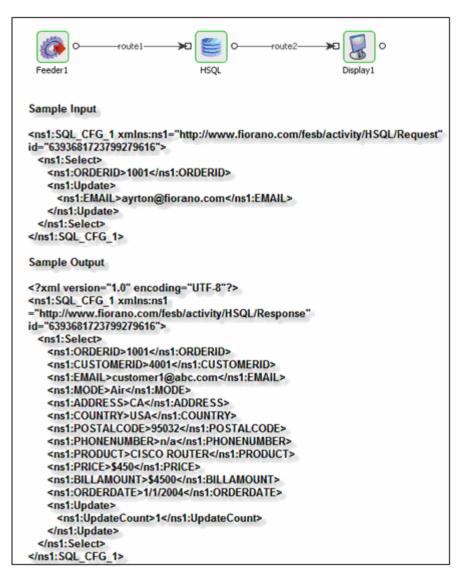

Figure 4.198: Demonstrating Scenario 1 with sample input and output

# 4.3.1.8 Use Case Scenario

## 4.3.1.8.1 Scenario 1

In a **database replication** scenario, updates to one database need to be monitored and subsequently updated in another database.

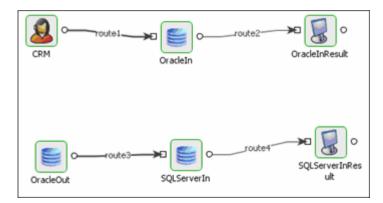

Figure 4.199: DB replcation demonstration

The event process demonstrating this scenario is bundled with the installer.

Documentation of the scenario and instructions to run the flow can be found in the **Help** tab of flow when open in Studio.

# 4.3.1.8.2 Scenario 2

In **DB transaction support** scenario, transactions can be done across multiple steps in an event process.

The event process demonstrating this scenario is bundled with the installer.

Documentation of the scenario and instructions to run the flow can be found in the **Help** tab of flow when open in Studio.

# 4.3.1.9 Scheduling

In the DB component, scheduling cannot be directly enabled from the scheduling panel. Scheduling can be enabled in the SQL configuration panel. The scheduling interval and rate is determined in the scheduling panel. This is set to scheduler by default when **Monitor Table** option is chosen.

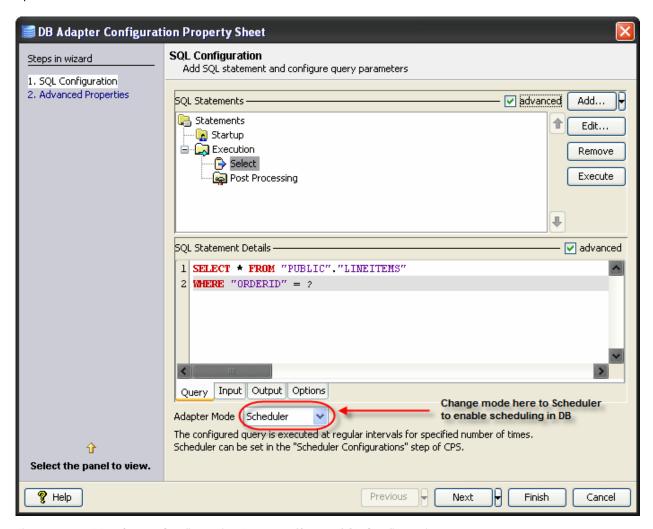

Figure 4.200: DB adapter Configuration Property Sheet - SQL Configuration

## 4.3.1.10 Useful Tips

- It is recommended NOT to use JDBC-ODBC Bridge driver to connect to any RDBMS in a production environment. Please use a commercial JDBC driver instead.
- The JDBC drivers or the resources must be directly added onto the JDBC system lib and not as resource to the DB component itself. To add JDBC drivers to DB component, please refer to section 3.3.3.3.

### 4.3.2 DBProc

The DBProc component is used to execute Database Stored Procedures. The CPS of this component allows configuring stored procedures for execution using the **Design mode** in CPS. There is no coding effort involved in the configuration.

## Points to note:

- Only one stored procedure can be configured in the adapter. Please use the DB component if multiple stored procedures need to be configured for a single instance.
- It is recommended NOT to use JDBC-ODBC Bridge driver to connect to any RDBMS in your production environment. Please use a commercial JDBC driver instead.
- The JDBC drivers or the resources must be directly added onto the JDBC system lib and not as resource to the DBProc component itself. To add JDBC drivers to DBProc component, please refer to section 3.3.3.3.

# 4.3.2.1 Managed Connection Factory Panel

Connection details are configured in the Managed Connection Factory (MCF) panel.

Figure below illustrates the panel with expert properties 2 view enabled.

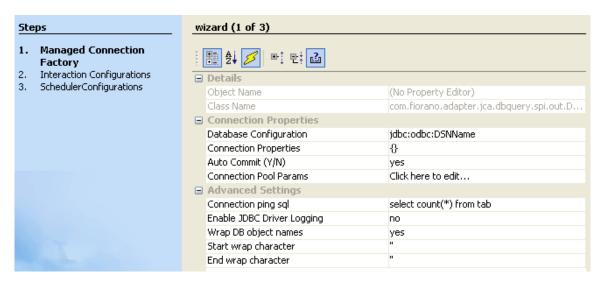

Figure 1: Connection configuration details in MCF panel

## 4.3.2.1.1 Connection Properties

### 4.3.2.1.1.1 Database Configuration

Click ellipsis button to launch **Database Configuration** panel shown in figure 2. Details of the database to which the component should be connected and configured in this panel.

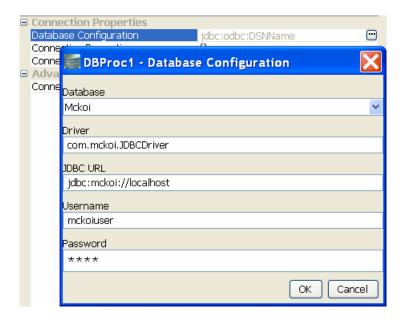

Figure 2: Database Configuration editor with mckoi database details

#### Database

This property determines the vendor of the database to which the component has to connect.

- Vendor name is marked in red if the default JDBC driver class is not present in component's class path.
- Even if a particular database vendor name is not present in the drop-down list, the component can still connect to the database.
- If a vendor name is specified in the drop-down list, it only means that vendor specific handling is done. Example: vendor specific handling for data types, naming conventions and so on.
- To connect to a database from a vendor whose name is not specified in the dropdown list, select 0ther and provide the correct values for Driver and JDBC URL.

# Driver

Driver class name that should be used to connect to the database. On selecting required value for **Database**, Driver value is populated with standard value (This can be changed to required value based on driver being used).

**Note:** The jar file(s) that are part of JDBC client libraries for selected vendor have to be added as resources to **JDBC** system library.

## JDBC URL

This property determines the location at which the required database is running. On selecting required database, **URL** value is populated with standard value (This can be changed to required values based on driver being used).

**Note:** The populated value will have place holders which have to be replaced to point to the correct database location.

**Example:** In figure 2 **<hostname>** is replaced with localhost IP, indicating that the database is running on a local machine.

### Username

User name that should be used to connect to the database.

### Password

Password of the specified user.

## 4.3.2.1.1.2 Connection Properties

Any driver specific connection properties which may have to be passed while creating a JDBC connection should be provided against Connection Properties as shown in figure 3. For example, fixedString=true uses FIXED CHAR semantics for string values in oracle.

### Note:

- Please refer to documentation of driver that is being used for valid name-values for connection properties.
- Connection properties can be loaded from a properties file using File... button. Refer to <a href="http://java.sun.com/j2se/1.5.0/docs/api/java/util/Properties.html#load(java.io.InputStream">http://java.sun.com/j2se/1.5.0/docs/api/java/util/Properties.html#load(java.io.InputStream)</a> for details on properties file.

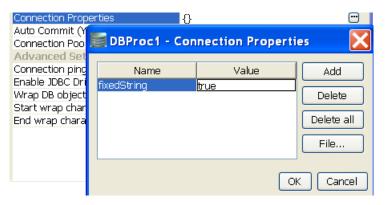

Figure 3: Connection property for oracle

## 4.3.2.1.1.3 Auto Commit

Commit mode that should be used by the JDBC connection.

# yes

Any transactions (queries executed) will be automatically and implicitly committed to the database. This is done even before the response is generated.

### no

Any transactions (queries executed) will be committed after the request is processed successfully and response is generated, but before the message is sent out of the component.

## 4.3.2.1.2 Advanced Settings

## 4.3.2.1.2.1 Connection ping sql

A SQL statement which is guaranteed to execute without exception, except when connection to database is lost. When a SQL exception occurs on executing a configured query, this SQL statement gets executed. If execution of this SQL statement fails as well, then it is assumed that connection to database is lost and appropriate configured action say, reconnect) is taken. For

example, select \* from dual for oracle, select 1 for MS SQL

### 4.3.2.1.2.2 Enable JDBC Driver Logging

Value yes implies that logging at the driver level should be enabled. This is used as a debugging option.

## 4.3.2.1.2.3 Wrap DB object names

When database object names (table names, column names, schema names...) contain spaces, they should be wrapped in database dependent special characters. For example, "" for **Oracle**, [] for **Microsoft Excel** and no wrap characters for **MySQL**.

Database object names are wrapped as shown below -

Start wrap character + object name + End wrap character

Note: Providing a wrong wrap character may lead to problems.

### 4.3.2.1.2.4 Start wrap character

Character which should be used before the object name.

### 4.3.2.1.2.5 End wrap character

Character which should be used after the object name.

# 4.3.2.2 Interaction Configurations Panel

Business logic configuration details are configured in the second panel, **Interaction Configurations**. Figure 4 illustrates the panel with expert properties view enabled.

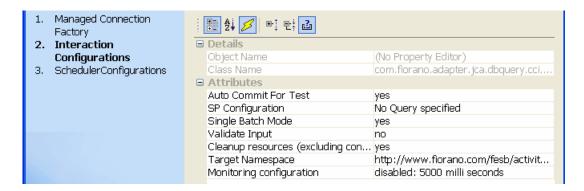

Figure 4: Business logic configuration in Interaction configurations panel

### 4.3.2.2.1 Attributes

## 4.3.2.2.1.1 Auto Commit For Test

This property determines whether auto-commit should be enabled when testing from the CPS.

# yes

Any transactions (queries executed) will be automatically committed to the database while testing. Performed transactions will have to manually undone

### no

Any transactions (queries executed) will be rolled back at the completion of test

This property will override the value provided for property **Auto Commit (Y/N)** in the **MCF** panel.

# 4.3.2.2.1.2 SP Configuration

Click **ellipsis** button against property **SQL configuration** property will launch the **SP Configuration** wizard which can be used to configure call statement.

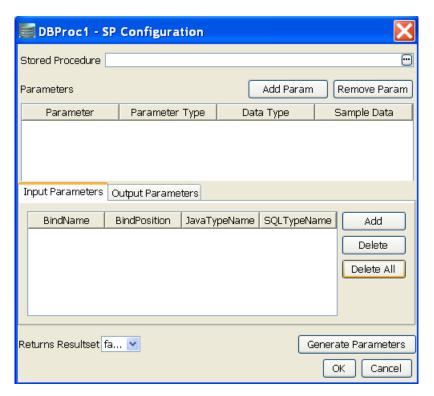

Figure 5: SP Configuration Wizard

1. Click ellipsis button against Stored Procedure to launch Procedure Selection dialog box. Select the Procedure/Function which has to be executed.

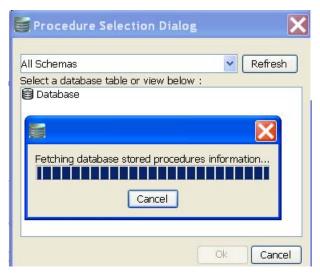

Figure 6: Procedure Selection Dialog

We can filter the Procedure/Function by selecting the required schema and clicking **Refresh** button.

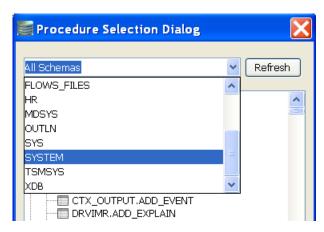

Figure 7: Filtering Stored Procedures based on Schemas

2. Parameters and their configurations are automatically populated.

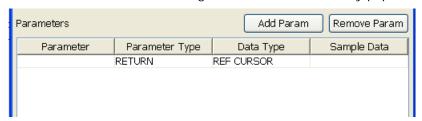

Figure 8: Populated Parameters

| Column            | Description                                                                                                    |
|-------------------|----------------------------------------------------------------------------------------------------|
| Parameter         | Name of the parameter for named parameters, blank otherwise                                                                |
| Parameter<br>Type | Type of parameter – IN, OUT, INOUT, UNKOWN, RETURN, RESULT Values of type OUT, INOUT, RETURN, RESULT form output structure |
| Data Type         | SQL data type of the parameter                                                                                             |
| Sample Data       | NA                                                                                                    |

3. For parameters whose data type is a user defined data type **Data Type** column will be populated by value **OBJECT** as shown in figure 9.

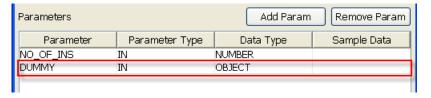

Figure 9: populated Parameter of type User defined

4. We need to explicitly select the user defined data type from **User Types Selection** dialog. Select the **User Defined Type** from the **Data Type** drop-down list as shown in figure 10 to launch **User Types Selection** dialog.

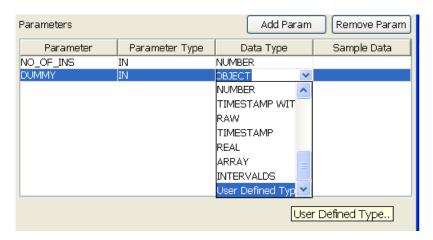

Figure 10: Selecting User Defined Type

- 5. Select the appropriate data type from the dialog.
- 6. After selecting user defined data type, it will populate in the **Data Type** column for the respective parameter.

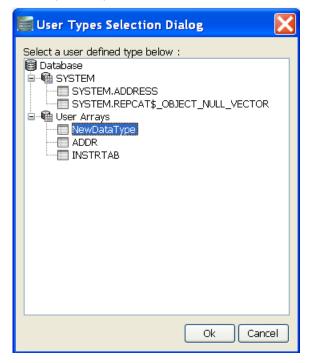

Figure 11: User Types Selection Dialog to select Data type

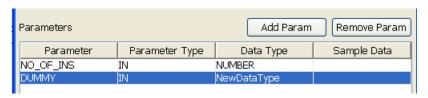

Figure 12: Populated User Defined Datatype

7. We need to generate the Input/Output parameters by clicking the Generate Parameters button. Then the input/output parameters will be generated as shown in below figure. After the generation of input/output parameters these parameters will be included in the input and output port xsd's.

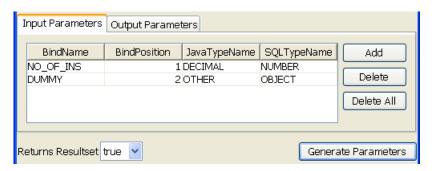

Figure 13: Generated Input/Output Parameters

Each of the columns is explained below.

| Column Name  | Description                                                                                                    |  |
|--------------|----------------------------------------------------------------------------------------------------|--|
| BindName     | This value is used to generate the schema for the query. In the above figure value for EMPLOYEE_ID (field name) is changed to EMPLOYEE_I. So the schema generated would con EMPLOYEE_I as the first element instead of default populated value, EMPLOYEE_ID. |  |
| BindPosition | The position in the query where this value is bound to.  Note: Do not change this value.                                                                                                    |  |
| JavaTypeName | JDBC type which maps to Data Type.                                                                                                    |  |
| SQITypeName  | This defines the data type of this column in the database table. This should be correctly defi                                                                                                    |  |

- 8. Returns **Resultset** determines whether the configured stored procedure returns resultsets or not.
- 9. Click Ok to close the dialog.

## 4.3.2.2.1.3 Single Batch Mode

This option determines whether the component should send entire result of a query as a single message or as multiple messages.

## yes

Complete result of the query from input request is sent out as a single message. If the result set returned is huge then the component can run into memory problems and stop. When this value is selected, property **Batch Size** is hidden.

### no

Result of query from input is split and sent out as multiple messages. Number of rows from result to be included in each output message is determined by property **Batch Size**. When this value is selected, property **Batch Size** is shown.

**Example:** If a query returns 100 rows, and the batch size is set to 10, then 10 outputs will be generated each containing 10 rows.

### 4.3.2.2.1.4 Batch Size

This property is visible when the value of property **Single Batch Mode** is set as yes. The property determines the number of units of result an output message contains.

Each row in a result set (typically result of a select query) or an update result (result of update, delete, insert operations) is treated as unit of result.

Example: Consider a stored procedure that returns a result of select query followed by 3 update queries and another select query. Assume first select return 18 rows and second query returns 11 rows. If **Single Batch Mode** is set as no and **Batch Size** is set as 10 then there will be four output messages

- first message: first 10 rows from first query
- second message: remaining 8 rows from first query and 2 update query results
- third message: 3rd update query result and first 9 rows of second select query
- fourth message: remaining 2 rows from second query.

# 4.3.2.3 Input Schema

The input schema is auto generated based on the configuration provided. When **Generate Parameters** button is clicked the input parameters required for the execution of the procedure will be added as child elements to the **CALL** element in the input schema as shown in figure 14.

| ×ML Item                         | Value Type |
|----------------------------------|------------|
| <b>γ</b> − <ns1:call></ns1:call> |            |
| _ <ns1:param1></ns1:param1>      | #string    |

Figure 14: Input schema for Procedure with input parameter param1

The input XML to the component will thus be in the format shown in figure 15.

```
<ns1:CALL xmlns:ns1="http://www.fiorano.com/fesb/activity/DBProc1/In">
     <ns1:param1>param1</ns1:param1>
</ns1:CALL>
```

Figure 15: Sample XML corresponding to the Input Schema

# 4.3.2.4 Output Schema

This is auto generated based on the configuration provided. When **Generate Parameters** button is clicked the output parameters, if any, required for the execution of the procedure will be added as child elements to the **RESULT** element in the input schema as shown in figure 16.

| <b>γ</b> − <ns1:result></ns1:result>  |         |
|---------------------------------------|---------|
| <pre>-<ns1:param2></ns1:param2></pre> | #string |

Figure 16: Output schema when there are output parameters

| γ <ns1:result></ns1:result>                    |  |
|------------------------------------------------|--|
| <pre> ← <ns1:resultset> </ns1:resultset></pre> |  |
| <pre></pre>                                    |  |
| └─ WC[##any]                                   |  |

Figure 17: Output Schema when the Procedure returns result set

If the **Return Result Set** is set to true then an element **ResultSet** will be added and results appear as row elements in the output XSD as shown in figure 17.

When the procedure has both Result Set and parameters as output both elements will appear in output schema as shown in figure 18.

| <b>γ</b> − <ns1:result></ns1:result>                                                                                                    |         |
|----------------------------------------------------------------------------------------------------|---------|
| <pre>-<ns1:param2></ns1:param2></pre>                                                                                                    | #string |
| ← <ns1:resultset></ns1:resultset>                                                                                                    |         |
| <pre> </pre> <pre> </pre> <pre> </pre> <pre> </pre> <pre> </pre> <pre> </pre> <pre> </pre> <pre> </pre> <pre> </pre> <pre> </pre> <pre> </pre> <pre> </pre> <pre> </pre> <pre> </pre> <pre> </pre> <pre> </pre> <pre> </pre> <pre> </pre> <pre> </pre> <pre> <pre> </pre> <pre> </pre> <pre> <pre> </pre> <pre> </pre> <pre> <pre> </pre> <pre> </pre> <pre> <pre> </pre> <pre> </pre> <pre> </pre> <pre> </pre> <pre> </pre> <pre> </pre> <pre> </pre> <pre> </pre> <pre> </pre> <pre> </pre> <pre> </pre> <pre> </pre> <pre> </pre> <pre> </pre> <pre> </pre> <pre> </pre> <pre> </pre> <pre> </pre> <pre> </pre> <pre>   <pre> </pre> <pre> </pre> <pre> </pre> <pre> </pre> <pre>  <pre> </pre> <pre> </pre> <pre> </pre> <pre> </pre> <pre> </pre> <pre> </pre> <pre> </pre> <pre> </pre> <pre> </pre> <pre> <th></th></pre></pre></pre></pre></pre></pre></pre> |         |
| └─ WC[##any]                                                                                                    |         |

Figure 18: Result Set and parameters as output elements in output schema

### 4.3.2.5 Functional Demonstration

## 4.3.2.5.1 Scenario 1

# **Execution of a Stored Procedure:**

Start mckoiDB present at %FIORANO\_HOME%\esb\samples\mckoiDB by executing CreateMckoiDB.bat and RunMckoi.bat. Configure the DBProc component as described in section <a href="SP Configuration">SP Configuration</a>. Use feeder and display components (shown in figure 19) to create a flow to send sample input and check the response respectively.

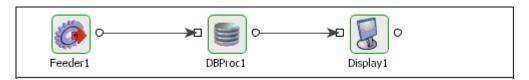

Figure 19: Configure the DB Proc component

```
<ns1:CALL xmlns:nsl="http://www.fiorano.com/fesb/activity/DBProcl/In">
     <ns1:I>10</ns1:I>
     </ns1:CALL>
```

Figure 20: Demonstrating Scenario 1 with Sample Input

```
<?xml version="1.0" encoding="UTF-8"?>
<Result xmlns="http://www.fiorano.com/fesb/activity/DBProcl/Out">
    <0>20</0>
</Result>
```

Figure 21: Demonstrating Scenario 1 with Sample output

# 4.3.2.6 Useful Tips

- Only one stored procedure can be configured in the adapter. Please use the DB component if multiple stored procedures need to be configured for a single instance.
- It is recommended NOT to use JDBC-ODBC Bridge driver to connect to any RDBMS in your production environment. Please use a commercial JDBC driver instead.
- The JDBC drivers or the resources must be directly added onto the JDBC system lib and not as resource to the DBProc component itself. To add JDBC drivers to DBProc component, please refer to section 3.3.3.3.

# 4.3.3 DBQueryOnInput

The DBQueryOnInput component is used to execute different SQL statements with each request on a configured database. The SQL to be executed is not configured in the CPS and is taken from the input message. In other DB components, the component is configured with predefined SQL statement(s) in the CPS and some or all of these statements are executed for all requests.

### Points to note:

- Only one query can be processed per message. If multiple queries have to be processed, use XMLSplitter to split the message into multiple messages each containing a single query.
- It is recommended NOT to use JDBC-ODBC Bridge driver to connect to any RDBMS in a production environment. Please, use a commercial JDBC driver instead.
- The JDBC drivers or the resources must be directly added onto the JDBC system lib and not as resource to the DBQueryOnInput component itself. To add JDBC drivers to DBQueryOnInput component, please refer to section 3.3.3.3.

# 4.3.3.1 Managed Connection Factory Panel

The connection details are configured in the first panel, **Managed Connection Factory** (**MCF**). Figure 1 illustrates the panel with expert properties view enabled.

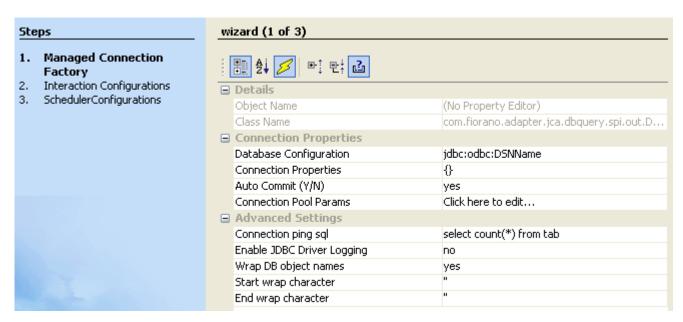

Figure 4: Connection configuration details in MCF panel

# 4.3.3.1.1 Connection Properties

# 4.3.3.1.1.1 Database Configuration

Click ellipsis button to launch the **Database Configuration** editor as shown in Figure 2, where details of the database to which the component should connect are configured.

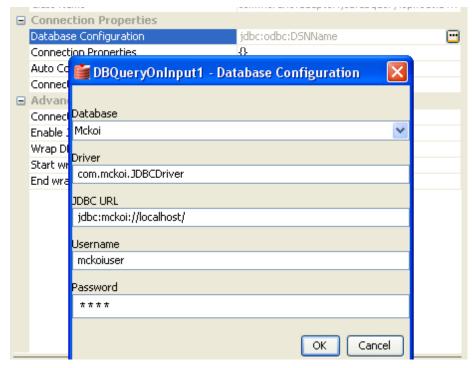

Figure 5: Database configuration editor with mckoi database details

Database

This property determines the vendor of the database to which the component has to connect.

- 1. The vendor name is marked in red color if the default JDBC driver class is not present in component's class path.
- 2. Even if a particular database vendor name is not present in the drop-down list, the component can still connect to the database.
- If a vendor name is specified in the drop-down list, it only means that vendor specific handling is done. Example: vendor specific handling for data types, naming conventions etc
- To connect to a database from a vendor whose name is not specified in the dropdown list, select **Other** and provide the correct values for **Driver** and **JDBC URL**.

#### Driver

The driver class name that should be used to connect to the database. On selecting required value for **Database**, driver values are populated with standard value (This can be changed to required value based on driver being used).

**Note:** The jar file(s) that are part of JDBC client libraries for selected vendor have to be added as resources to **JDBC** system library.

## JDBC URL

This property determines the location at which the required database is running. On selecting required database, **URL** value is populated with standard value (This can be changed to required values based on driver being used).

**Note:** The populated values have place holders which have to be replaced to point to correct database location, **Example:** In Figure 2 **<hostname>** is replaced with localhost IP indicating that the database is running on local machine.

### Username

This property determines the user name that should be used to connect to the database.

### Password

This property determines the password for the specified user.

## 4.3.3.1.1.2 Connection Properties

Any driver specific connection properties which may have to be passed while creating a JDBC connection should be provided against Connection Properties (shown in Figure 3). For example, fixedString=true uses FIXED CHAR semantics for string values in oracle.

### Note:

- Please refer to documentation of driver that is being used for valid name-values for connection properties.
- Connection properties can be loaded from a properties file using File... button. Refer
  to the following link
  <a href="http://java.sun.com/j2se/1.5.0/docs/api/java/util/Properties.html#load(java.io.InputS">http://java.sun.com/j2se/1.5.0/docs/api/java/util/Properties.html#load(java.io.InputS)</a>

tream) for details on properties file.

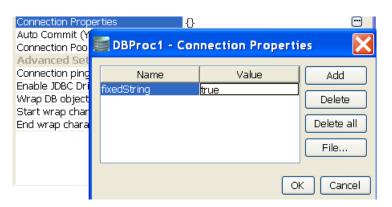

Figure 6: Connection property for oracle

### 4.3.3.1.1.3 Auto Commit (Y/N)

Commit mode that should be used by the JDBC connection.

- **yes** Any transactions (queries executed) are automatically and implicitly committed to the database. This is done even before the response is generated.
- no Any transactions (queries executed) are committed after the request is processed successfully and response is generated, but before the message is sent out of the component.

# 4.3.3.1.2 Advanced Settings

## 4.3.3.1.2.1 Connection ping sql

A SQL statement which is guaranteed to execute without exception, except when connection to database is lost, when a SQL exception occurs on executing a configured query, this SQL statement is executed. If execution of this SQL statement fails as well, then it is assumed that connection to database is lost and appropriate configured action (say, reconnect) is taken.

Example: select \* from dual for oracle, select 1 for MS SQL

## 4.3.3.1.2.2 Enable JDBC Driver Logging

Value yes implies that logging at the driver level should be enabled. This is used as a debugging option.

### 4.3.3.1.2.3 Wrap DB object names

When database object names (viz. table names, column names, schema names...) contain spaces, then they should be wrapped in database dependent special characters. For example, " " for Oracle, [ ] for Microsoft Excel, and no wrap characters for MySQL.

Database object names are wrapped as shown below -

Start wrap character + object name + End wrap character

**Note:** Providing a wrong wrap character may lead to problems.

### 4.3.3.1.2.4 Start wrap character

Character which should be used before the object name.

## 4.3.3.1.2.5 End wrap character

Character which should be used after the object name.

# 4.3.3.2 Interaction Configurations Panel

Business logic configuration details are configured in the second panel, **Interaction Configurations** panel. Figure 4 illustrates the panel with expert properties view enabled.

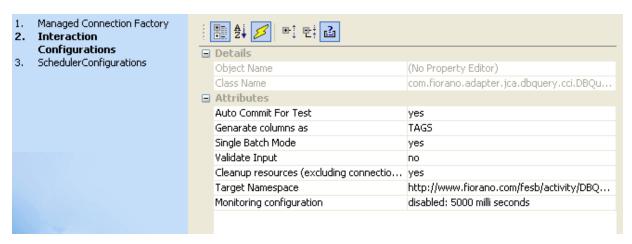

Figure 7: Business logic configuration in Interaction configurations panel

## 4.3.3.2.1 Attributes

## 4.3.3.2.1.1 Auto Commit For Test

This property determines whether auto-commit should be enabled when testing from the CPS.

- **yes** Any transactions (queries executed) are automatically committed to the database while testing. Performed transactions will have to manually undone.
- no Any transactions (queries executed) are rolled back at the completion of test.

This property will override the value provided for property **Auto Commit (Y/N)** in the **MCF** panel.

### 4.3.3.2.1.2 Generate columns as

This property determines how any data returned (result set) by the component is represented in the output message. Result sets are tabular data returned for a database query. Select queries always return result sets and stored procedures may return result sets based on the type of variables returned by stored procedures.

• **TAGS** - Column names of result set will be generated as XML elements in the output message (shown in Figure 5). The schema on the output port is not completely defined (shown in Figure 6) in this case as the schema varies depending on the query sent in input.

Figure 8: Output when columns (InternalPO, ArrivalTime) are generated as TAGS

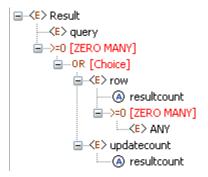

Figure 9: Output schema when the columns are generates as TAGS

However, since the column names are generated as elements, if the columns in result are known and same for all inputs of business scenario, a schema for the output can be generated by defining **rowType** element type manually (shown in Figure 7) and loaded into Fiorano Mapper.

Figure 10: Modified rowType element for query returning InternalPO and ArrivalTime columns

This option allows direct mappings in XSLT (shown in Figure 8)

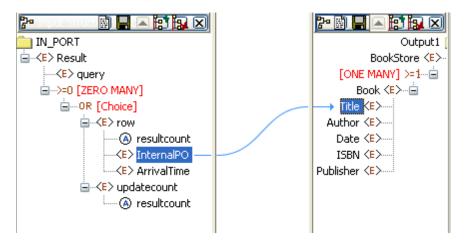

Figure 11: Mapping to set value from InternalPO to Title

 ATTRIBUTES - Column names of result set will be generated as value of attribute name of element column in the output message (shown in Figure 9). The output structure (shown in Figure 10) is completely defined and will not vary based on the input.

Figure 12: Output when columns names are generated as ATTRIBUTES

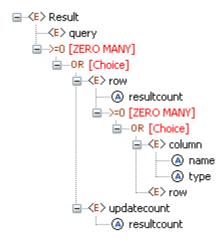

Figure 13: Output structure when the column names are generated as ATTRIBUTES

Defining mappings in XSLT using this option will require writing some user defined XSL to loop through all columns in a **row** and map only data from **column** element whose attribute **name** contains required column name to required output element.

## 4.3.3.2.1.3 Single Batch Mode

This option determines whether the component should send entire result of a query as a single message or as multiple messages.

- **yes** Complete result of the query from input request is sent out as a single message. If the result set returned is huge then the component can run into memory problems and stop. When this value is selected, property **Batch Size** is hidden.
- no Result of query from input is split and sent out as multiple messages. Number of rows from result to be included in each output message is determined by property Batch Size. When this value is selected, property Batch Size is shown.

**Example:** If a query returns 100 rows, and the batch size is set to 10 then 10 outputs will be generated each contains 10 rows.

### 4.3.3.2.1.4 Batch Size

This property is visible when the value of property **Single Batch Mode** is set as **yes**. The property determines the number of units of result an output message contains.

Each row in a result set (typically result of a select query) or an update result (result of update, delete, insert operations) is treated as unit of result.

**Example:** Consider a stored procedure that returns a result of select query followed by three update queries and another select query. Assume first select return 18 rows and second query returns 11 rows. If **Single Batch Mode** is set as **no** and **Batch Size** is set as **10** then there will be four output messages.

- first message: first 10 rows from first query
- **second message:** remaining 8 rows from first query and 2<sup>nd</sup> update query results.
- third message: 3<sup>rd</sup> update query result and first 9 rows of second select query.
- **fourth message:** remaining two rows from second query.

## 4.3.3.3 Input and output

## 4.3.3.3.1 Input

Input schema for the component is shown in Figure 14

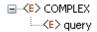

Figure 14: Input schema for the component

Input message (shown in Figure 15) contains only one element **query** whose value contains the query that has to be executed.

Figure 15: Sample input message

## 4.3.3.3.2 Output

Output schema for the component depends on the value configured for property **Generate columns** as in **Interaction Configurations panel**. Output schemas based on the property value are shown in Figures 6 and 10 and sample inputs for them are shown in Figures 5 and 9.

### 4.3.3.4 Functional Demonstration

## 4.3.3.4.1 Scenario 1

Execution of a select query with **ATTRIBUTES** as the mode of column generation.

Start mckoiDB present in %FIORANO\_HOME%\esb\samples\mckoiDB by executing CreateMckoiDB.bat and RunMckoi.bat files. Configure the DBQueryOnInput component as shown in Figures 16 and 17. Use feeder and display components (shown in Figure 18) to create a flow to send sample input and check the response respectively.

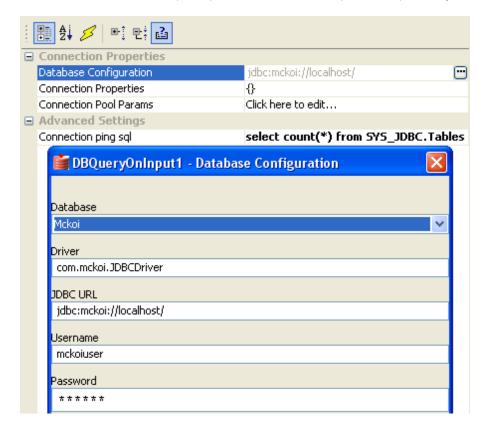

Figure 16: MCF Panel configuration for scenario1

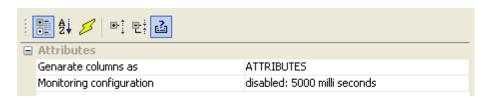

Figure 17: Interactions configuration of scenario1

Use feeder and display components (shown in Figure 18) to create a flow to send sample input and check the response respectively.

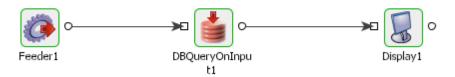

Figure 18: Flow for scenario1

Send input message, shown in Figure 19, from feeder and notice the output similar to the one shown in Figure 20 in display.

```
<ns1:COMPLEX xmlns:nsl="http://www.fiorano.com/fesb/activity/DBQueryOnInputl/In">
    <ns1:query>select * from mckoiuser.LineItems</ns1:query>
</ns1:COMPLEX>
```

Figure 19: Input for scenario1

```
<?xml version="1.0" encoding="UTF-8"?>
<Result xmlns="http://www.fiorano.com/fesb/activity/DBQueryOnInputl/Out">
   <query>select * from mckoiuser.LineItems</query>
   <row resultcount="1">
      <column name="OrderID" type="VARCHAR">1001</column>
      <column name="CustomerID" type="VARCHAR">4001</column>
      <column name="Email" type="VARCHAR">customerl@abc.com</column>
      <column name="Mode" type="VARCHAR">Air</column>
      <column name="Address" type="VARCHAR">CA</column>
      <column name="Country" type="VARCHAR">USA</column>
      <column name="PostalCode" type="VARCHAR">95032</column>
      <column name="PhoneNumber" type="VARCHAR">n/a</column>
      <column name="Product" type="VARCHAR">CISCO ROUTER</column>
      <column name="Price" type="VARCHAR">$450</column>
      <column name="BillAmount" type="VARCHAR">$4500</column>
      <column name="OrderDate" type="VARCHAR">1/1/2004</column>
   </re>
```

Figure 20: Output for scenario1

## 4.3.3.4.2 Scenario 2

Use same connection configurations as described in **scenario 1** and change the Interactions Configuration as shown in Figure 21.

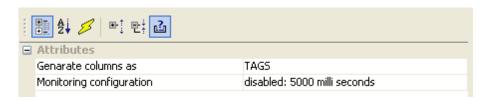

Figure 21: Interaction configuration of scenario2

Repeat the test as described in **scenario 1** with same input and observe the output similar to the one shown in Figure 22.

```
<?xml version="1.0" encoding="UTF-8"?>
<Result xmlns="http://www.fiorano.com/fesb/activity/DBQueryOnInputl/Out">
   <query>select * from mckoiuser.LineItems</query>
   <row resultcount="1">
     <0rderID>1001</0rderID>
      <CustomerID>4001</CustomerID>
      <Email>customerl@abc.com</Email>
      <Mode>Air</Mode>
      <Address>CA</Address>
      <Country>USA</Country>
      <PostalCode>95032</PostalCode>
      <PhoneNumber>n/a</PhoneNumber>
      <Pre><Pre>duct>CISCO ROUTER</Pre>
      <Price>$450</Price>
      <BillAmount>$4500</BillAmount>
      <OrderDate>1/1/2004/OrderDate>
   </row>
```

Figure 22: Output of scenario2

## 4.3.3.5 Useful Tips

- Only one query can be processed per message. If multiple queries have to be processed, use XMLSplitter to split the message into multiple messages each containing a single query.
- It is recommended NOT to use JDBC-ODBC Bridge driver to connect to any RDBMS in a production environment. Please, use a commercial JDBC driver instead.
- The JDBC drivers or the resources must be directly added onto the JDBC system lib and not as resource to the DBQueryOnInput component itself. To add JDBC drivers to DBQueryOnInput component, please refer to section 3.3.3.3.

# 4.3.4 DBQuery

The DBQuery component is used to configure simple queries to insert, update, delete or select records from database. The CPS of this component allows designing queries with the application of zero coding effort. However, the SQL mode can also be used to write queries. Syntactical validity can be verified by using the Check Syntax SQL button provided on the SQL configuration panel in the SQL mode.

#### Points to note:

- Only one query can be configured in the adapter. Please use the DB component if multiple query configurations need to be configured for a single instance.
- Only one query can be processed per message. If multiple queries have to be processed, use XMLSplitter to split the message into multiple messages each containing a single query.
- It is recommended NOT to use JDBC-ODBC Bridge driver to connect to any RDBMS in your production environment. Please use a commercial JDBC driver instead.
- The JDBC drivers or the resources must be directly added onto the JDBC system lib and not as resource to the DBQuery component itself. To add JDBC drivers to DBQuery component, please refer to section 3.3.3.3.

# 4.3.4.1 Managed Connection Factory Panel

The connection details are configured in the first panel, **Managed Connection Factory** (**MCF**). Figure 1 illustrates the panel with expert properties view enabled.

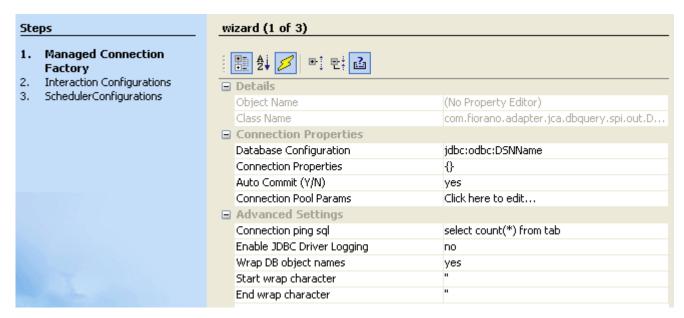

Figure 1: Connection configuration details in MCF panel

# 4.3.4.1.1 Connection Properties

#### 4.3.4.1.1.1 Database Configuration

Click ellipsis button to launch **Database Configuration** editor, shown in Figure 2, where details of the database to which the component should connect are configured.

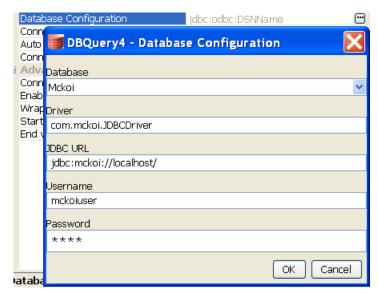

Figure 2: Database Configuration editor with mckoi database details

#### Database

This property determines the vendor of the database to which the component has to connect.

- Vendor name is marked in red color if the default JDBC driver class is not present in component's class path.
- o Even if a particular database vendor name is not present in the drop-down list the component can still connect to the database.
- If a vendor name is specified in the drop-down list, it only means that vendor specific handling is done. **Example**: vendor specific handling for data types, naming conventions etc
- o To connect to a database from a vendor whose name is not specified in the drop-down list, select **Other** and provide the correct values for **Driver** and **JDBC URL**.

#### Driver

The Driver class name that should be used to connect to the database. On selecting required value for **Database**, Driver value will be populated with standard value (This can be changed to required value based on driver being used).

Note: The jar file(s) that are part of JDBC client libraries for selected vendor have to be added as resources to **JDBC** system library.

# JDBC URL

This property determines the location at which the required database is running. On selecting required database, **URL** value is populated with standard value (This can be changed to required values based on driver being used).

Note: The populated value will have place holders which have to be replaced to point to correct database location, for example, In Figure 2 **<hostname>** is replaced with localhost IP, indicating that the database is running on local machine.

#### Username

This property determines the username that should be used to connect to the database.

#### Password

This property determines the password for the specified user.

# 4.3.4.1.1.2 Connection Properties

Any driver specific connection properties which may have to be passed while creating a JDBC connection should be provided against Connection Properties (shown in Figure 3). For example, fixedString=true uses FIXED CHAR semantics for string values in oracle.

#### Note:

- Please refer to documentation of driver that is being used for valid name-values for connection properties.
- Connection properties can be loaded from a properties file using **File...** button. Refer to

http://java.sun.com/j2se/1.5.0/docs/api/java/util/Properties.html#load(java.io.InputS tream for details on properties file.

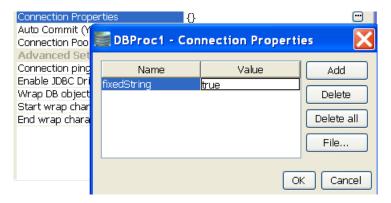

Figure 3: Connection property for oracle

## 4.3.4.1.1.3 Auto Commit (Y/N)

Commit mode that should be used by the JDBC connection.

yes

Any transactions (queries executed) will be automatically and implicitly committed to the database. This is done even before the response is generated.

no

Any transactions (queries executed) will be committed after the request is processed successfully and response is generated, but before the message is sent out of the component.

# 4.3.4.1.2 Advanced Settings

#### 4.3.4.1.2.1 Connection ping sql

A SQL statement which is guaranteed to execute without exception, except when connection to database is lost. When a SQL exception occurs on executing a configured query, this SQL statement is executed. If execution of this SQL statement fails as well, then it is assumed that connection to database is lost and appropriate configured action (say, reconnect) is taken.

Example: select \* from dual for oracle, select 1 for MS SQL.

#### 4.3.4.1.2.2 Enable JDBC Driver Logging

Value **yes** implies that logging at the driver level should be enabled. This is used as a debugging option.

# 4.3.4.1.2.3 Wrap DB object names

When database object names (viz. table names, column names, schema names...) contain spaces, they should be wrapped in database dependent special characters. For example, " " for **Oracle**, [ ] for **Microsoft Excel** and no wrap characters for **MySQL**.

Database object names are wrapped as shown below:

Start wrap character + object name + End wrap character

Note: Providing a wrong wrap character may lead to problems

# 4.3.4.1.2.4 Start wrap character

Character which should be used before the object name.

# 4.3.4.1.2.5 End wrap character

Character which should be used after the object name.

# 4.3.4.2 Interaction Configurations Panel

Business logic configuration details are configured in the second panel, **Interaction Configurations**. Figure 4 illustrates the panel with expert properties view enabled.

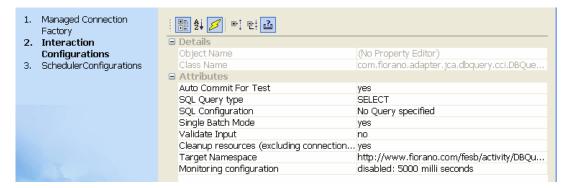

Figure 4: Business in Interaction panel logic configuration

# 4.3.4.2.1 Attributes

# 4.3.4.2.1.1 Auto Commit for Test

This property determines whether auto-commit should be enabled when testing from the CPS. Business logic configuration in Interaction configurations panel.

- **yes** Any transactions (queries executed) will be automatically committed to the database while testing. Performed transactions will have to manually undone
- no Any transactions (queries executed) will be rolled back at the completion of test

This property will override the value provided for property **Auto Commit (Y/N)** in the **MCF** panel.

# 4.3.4.2.1.2 SQL Query type

This property determines SQL query type to be executed. The user can select one of the SQL query types from SELCET, UPDATE, INSERT and DELETE.

Explanation for types of queries is given in the following table:

| Type of query | Explanation                              |
|---------------|------------------------------------------|
| INSERT        | Inserts/adds data into database table    |
| UPDATE        | Modifies existing data in database table |
| DELETE        | Deletes data from database table         |
| SELECT        | Retrieves data from database table       |

# 4.3.4.2.1.3 SQL Configuration

Click **ellipsis** button against property SQL configuration to launch the SQL Configuration wizard which allows configuring queries that have to be executed.

# • Table Selection Dialog

Configuring queries requires selecting database object **Tables** on which actions have to be taken. The **Table Selection Dialog** does the required thing. This panel is shown in Figure 5.

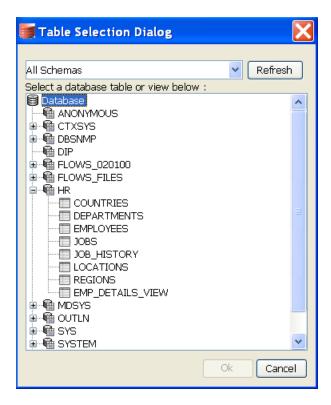

Figure 5: Table Selection Dialog dialog box

Select the **Table** on which the query should execute. Filter the tables by selecting the required schema and clicking **Refresh** button.

# Insert Statement Configuration

Click ellipsis button next to **SQL configuration** property after selecting **SQL Query Type** as **INSERT** will launch the SQL Configuration Wizard which will useful to configure Insert query.

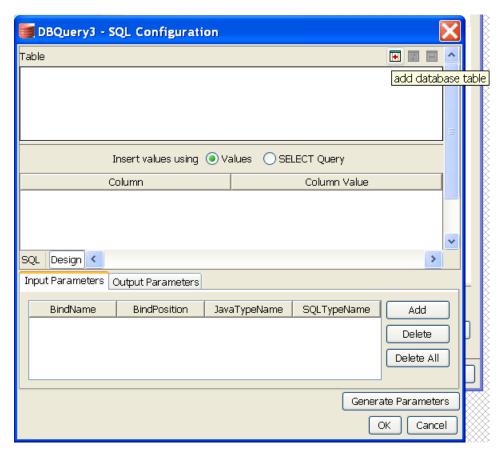

Figure 6: SQL Configuration Dialog for Insert Query

# Simple Insert Statement

Inserts a row in configured table with column values taken from input XML or with constant column values.

- 1. Click **add database table** button to launch **Table Selection Dialog** dialog box.
- 2. Select required table as explained in **Table Selection Dialog** section. Selected table is added to the easel under **Table**. Primary key column, if exists, is marked with adjacent to column name.

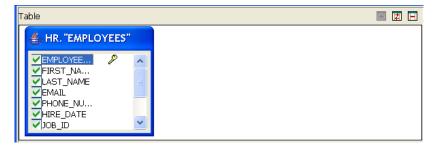

Figure 7: Selected table added to easel

- 3. Table can be changed by clicking **Teplace selected table** button and removed by clicking **remove database table** button.
- 4. If values are never to be inserted into a particular column, then that column can be unchecked (this requires column has a default value or supports null values) as shown in Figure 8.

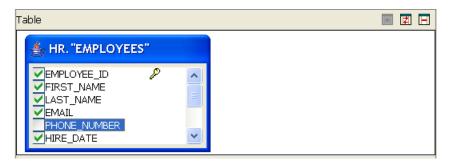

Figure 8: Ignoring column for insertion

5. To insert a constant value for a particular column, specify the required value in the **Column Value** column against the required column name.

#### Note:

- If the value is a string value it should be wrapped in single quotes (' ')
- ? indicates value will be taken from input or from the output of another query where possible
- 6. Insert statement is automatically generated and shown in the text editor under SQL Statement in SQL tab. The generated SQL can be validated by pressing (check syntax) button.

**Note:** This feature only checks for invalid tokens, it does not perform a complete syntax check.

# • Enable Reconfiguration

Select the check box against this option to reconfigure the query, if it is not selected then the **Design** tab (which is used to configure the query) will not be visible.

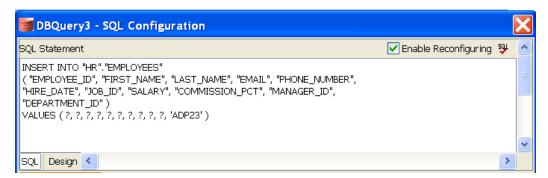

Figure 9: Generated insert query

7. Once the query is configured, the user has to generate the input and output parameters by clicking the **Generate Parameters** button.

- 8. If the query contains any value which should be taken from input XML then the generated parameters are used to define the input and output port schemas.
- 9. The **Add** and **Delete** buttons are used to add and delete particular parameters from the list. **Delete All** button used to delete all the parameters from the list.

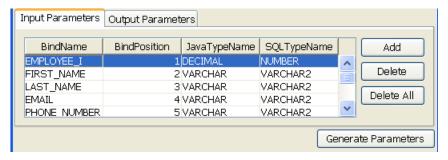

Figure 10: Generated Input/Output Parameters

Each of the columns is explained below.

| Column Name   | Description                                                                                                    |  |
|---------------|----------------------------------------------------------------------------------------------------|--|
| BindName      | This value is used to generate the schema for the query. In the Figure 10 value for EMPLOYEE_ID (field name) is changed to EMPLOYEE_I. So the schema generated would contain EMPLOYEE_I as the first element instead of default populated value, EMPLOYEE_ID. |  |
| Bind Position | The position in the query where this value is bound to.  Note: Do not change this value.                                                                                                    |  |
| Java TypeName | JDBC type which maps to Data Type.                                                                                                    |  |
| SQL TypeName  | This defines the data type of this column in the database table. This should be correctly defined.                                                                                                    |  |

10. Click **Ok** to close the dialog.

#### Insert Statement with select

Insert rows in configured table by selecting rows from another table.

- 1. Follow the steps from 1 to 4 as described in section Simple Insert Statement.
- 2. Select **SELECT Query** option against **Insert values using** as shown in Figure 11.

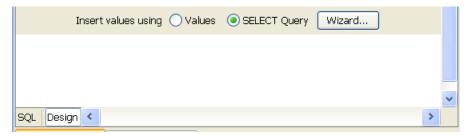

Figure 11: Option to insert values into a table using select query

- 3. Click Wizard... button to launch Query Builder to specify the Select query.
- 4. Follow the steps as described in section Select Statement Configuration.

5. The select query is automatically generated and shown in the text editor under **Insert** values using in **Design** tab as shown in Figure 12.

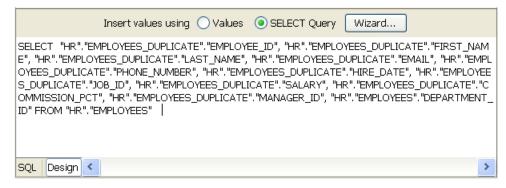

Figure 12: Generated Select query which is used in Insert Query

6. Insert statement is automatically generated and shown in the text editor under SQL Statement in SQL tab. The generated SQL can be validated by pressing (check syntax) button.

**Note:** This feature only checks for invalid tokens, it does not perform a complete syntax check

# • Enable reconfiguration:

Select the check box against this option to reconfigure the query, if the option is not selected then the **Design** tab (which is used to configure the query) will not be visible. When a query is reconfigured **Generate Parameters** button should be clicked to generate parameters for the modified query.

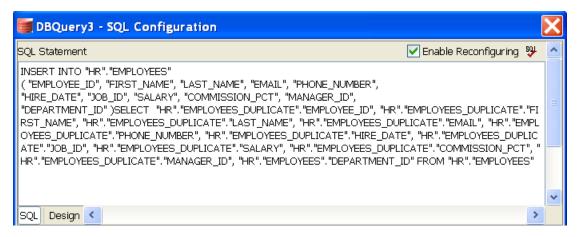

Figure 13: Generated Insert Query

7. Follow the steps from 7 and 8 as described in section <u>Simple Insert Statement to complete the query configuration.</u>

# • Delete Statement Configuration:

Click ellipsis button next to **SQL configuration** property after selecting **SQL Query Type** as **DELETE** will launch the SQL Configuration Wizard which will useful to configure Insert statement.

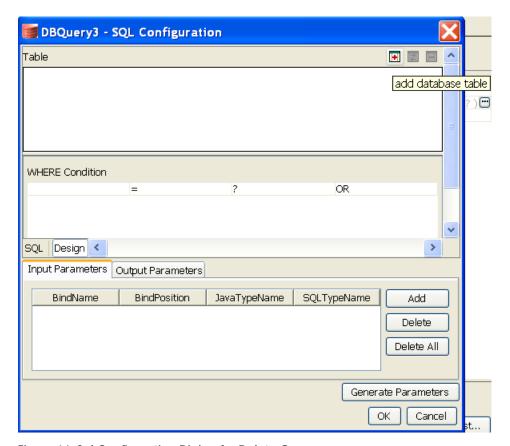

Figure 14: Sql Configuration Dialog for Delete Query

# • Simple Delete Statement:

Delete rows satisfying defined condition in configured table, with column values taken from input XML or with constant values.

- Click add database table button to launch Table Selection Dialog dialog box.
- Select required table as explained in Table Selection Dialog section. Selected table
  is added to the easel under Table

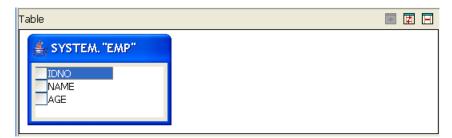

Figure 15: Selected table added to easel

• Table can be changed by clicking replace selected table button and removed by clicking remove database table button.

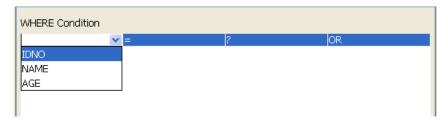

Figure 16: Adding condition on column to WHERE clause

- Specify condition which should be satisfied for deleting row under WHERE condition.
   Select a column name in the first column on which WHERE condition has to be applied.
- When selecting multiple columns for where condition, conditions can be combined using **AND** or **OR** under fourth column

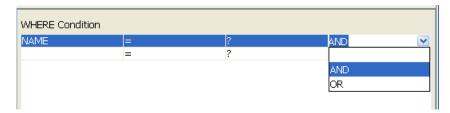

Figure 17: Combining multiple conditions for WHERE clause

• Operator of choice can be chosen from the drop-down under second column.

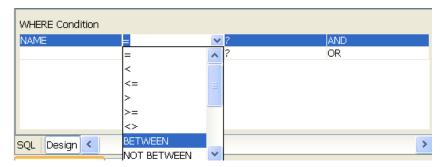

Figure 18: Selecting operator for a condition

• To specify a constant value for **WHERE** condition on a column, specify the required value in the third column against the required column name in **where** tab

#### Note:

- If the value is a string value it should be wrapped in single quotes (' ').
- ? indicates value will be taken from input or from the output of another query where possible.

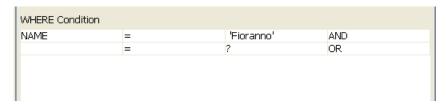

Figure 19: Specifying constant value for a column in condition for WHERE clause

 To specify WHERE condition on a column whose value is equal to value defined in another column, select the required column from drop-down in the third column against the required column name in where tab

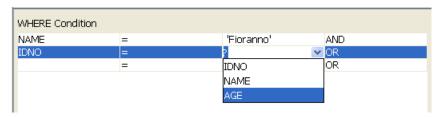

Figure 20: Specifying comparison between columns in condition for WHERE clause

• Insert statement is automatically generated and shown in the text editor under SQL Statement in SQL tab. The generated SQL can be validated by pressing check syntax button.

**Note:** This feature only checks for invalid tokens, it does not perform a complete syntax check.

• Enable reconfiguration: If this option is checked then the query can be re-configured, if the option is unchecked then the **Design** tab (which is used to configure the query) will not be visible.

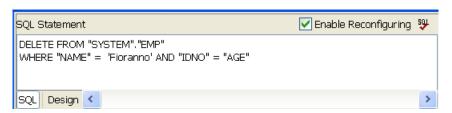

Figure 21: Generated Delete Query

• Follow the steps from 7 and 8 as described in section <u>Simple Insert Statement to complete the query configuration.</u>

• Update Statement Configuration:

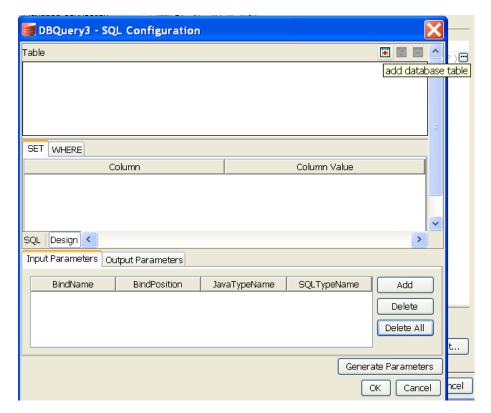

Figure 22: SQL Configuration Dialog for Update Query

Click ellipsis button next to **SQL configuration** property after selecting **SQL Query Type** as **UPDATE** will launch the SQL Configuration Wizard which will useful to configure update statement.

# Simple Update Statement:

Update rows satisfying defined condition in configured table, with column values taken from input XML or with constant values. Condition values can also be taken from input XML or defined as constant values.

- 3. Click **add database table** button to launch **Table Selection Dialog** dialog box.
- 4. Select required table as explained in **Table Selection Dialog** section. Selected table is added to the easel under **Table**.

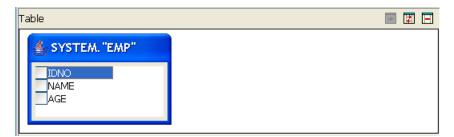

Figure 23: Selected table added to easel

- 5. Table can be changed by clicking replace selected table button and removed by clicking remove database table button.
- 6. Select the columns whose values have to be set. Figure 24 shows that NAME and AGE are selected for update.

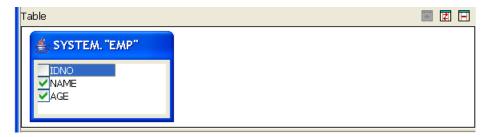

Figure 24: Selecting column for update

7. These selected columns will automatically added under the **SET** tab as shown in Figure 25.

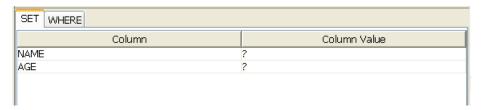

Figure 25: Columns added to SET clause

8. Click **WHERE** tab and select a column name on which **where** condition has to be applied.

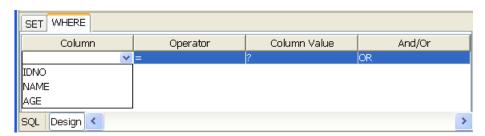

Figure 26: Adding condition on column to WHERE clause

9. When selecting multiple columns for **where** condition, conditions can be combined using **AND** or **OR** under **And/Or** column.

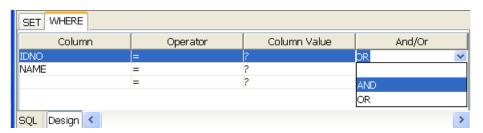

Figure 27: Combining multiple conditions under where clause

Operator of choice can be selected from the drop-down menu under **Operator** column.

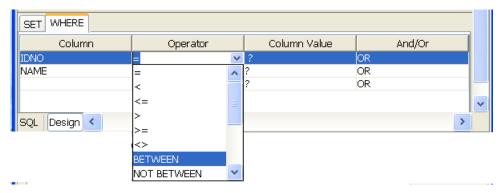

Figure 28: Selecting operator for a condition

- 11. Constant values can also be set to columns that have to be updated (under **SET** tab) or for values in where condition (under **WHERE** tab).
- To update a column with a constant value, specify the required value in the **Column Value** column against the required column name in **SET** tab.

#### Note:

- If the value is a string value it should be wrapped in single quotes ('')
- ? indicates value will be taken from input or from the output of another query where possible.

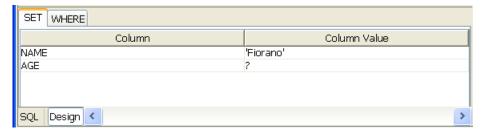

Figure 29: Specifying constant value for a column in SET clause

 To specify a constant value for where condition on a column, specify the required value in the Column Value column against the required column name in WHERE tab.

### Note:

If the value is a string value it should be wrapped in single quotes ('').

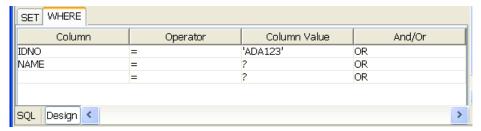

Figure 30: Specifying constant value for a column in condition for WHERE clause

- ? indicates value will be taken from input or from the output of another query where possible.
- To specify where condition on a column whose value is equal to value defined in another column, select the required column from the drop-down menu in the Column Value column against the required column name in WHERE tab.

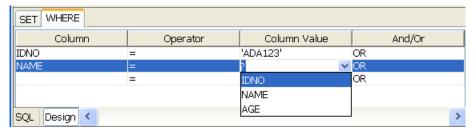

Figure 31: Specifying comparison between columns in condition for WHERE clause

12. Insert statement is automatically generated and shown in the text editor under SQL Statement in SQL tab. The generated SQL can be validated by pressing check syntax button.

**Note:** This feature only checks for invalid tokens, it does not perform a complete syntax check.

**Enable reconfiguration:** If the check box is selected the query can be re-configured, if the query is uncheck then the **Design** tab (which is used to configure the query) will not be visible.

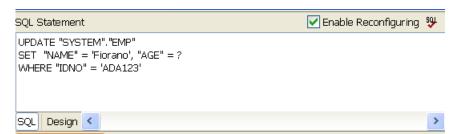

Figure 32: Generated update guery

Follow the steps from 7 and 8 as described in section <u>Simple Insert Statement to complete the</u> query configuration.

Select Statement Configuration:

Click ellipsis button next to **SQL configuration** property after selecting **SQL Query Type** as **SELECT** will launch the SQL Configuration Wizard which will useful to configure Insert statement.

#### Simple Select Statement

Retrieves data from all columns or from selected columns in a configured database table.

- 1. Click add database table button to launch Table Selection Dialog dialog box.
- Select required table as explained in Table Selection Dialog section. Selected table is added to the easel under Table

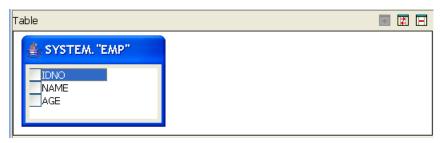

Figure 33: Selected table added to easel

- 3. Table can be changed by clicking replace selected table button and removed by clicking remove database table button.
- 4. To retrieve specific columns values from the table, check required columns to build a select query with specific columns. If no column is checked, then SELECT \* is used. Select the columns in order in which they should appear they should appear in select clause.

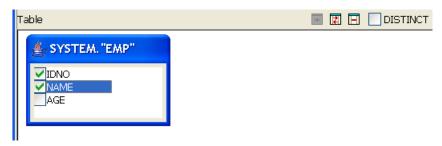

Figure 34: Selecting columns for selection

 Selected columns are shown under Columns tab. Check/Uncheck the check box in Output column against required column name to show/not show the corresponding column in the output XML.

For example, configuration in the following image generates IDNO in the output XML, but does not generate NAME in output XML, though values for both IDNO and NAME are retrieved from the table.

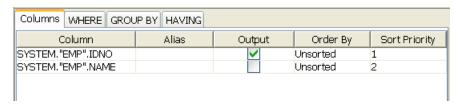

Figure 35: Selecting columns for output XML

6. To define a column alias, provide the alias name under **Alias** column against required column name. Aliases are useful when the column name is not intuitive or too long. When an alias is specified output XML will contain an element with defined alias name instead of the column name.

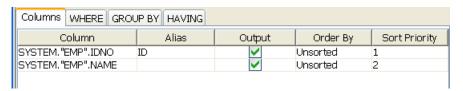

Figure 36: Defining Column Alias

7. To return unique rows check **DISTINCT**.

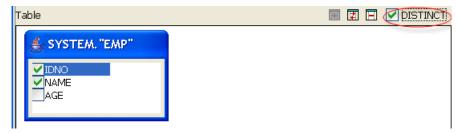

Figure 37: Distinct option to return unique values

8. Select statement is automatically generated and shown in the text editor under SQL Statement in SQL tab. The generated SQL can be validated by pressing (check syntax) button.

**Note:** This feature only checks for invalid tokens, it does not perform a complete syntax check.

## • Enable reconfiguration:

Select the check box against this option to reconfigure the query, if this option is not checked then the Design tab (which is used to configure the query) will not be visible.

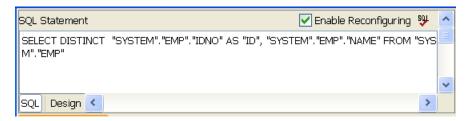

Figure 38: Generated Select Query

- 9. Once this query is configured, generate the input and output parameters by clicking the **Generate Parameters** button. These generated parameters are used to define the input and output port schema.
- 10. If the query contains any value which should be taken from input XML then the generated parameters are used to define the input and output port schemas.
- 11. Add and Delete buttons are used to add and delete particular parameters from the list. Delete All button used to delete all the parameters from the list. The Output parameter list contains only those columns for which the Output column is checked under Columns tab.

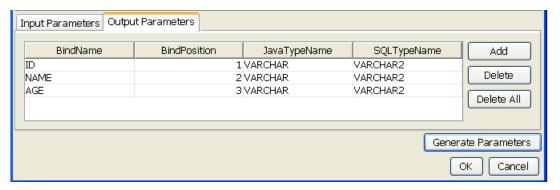

Figure 39: Generated Input/Output Parameters

Each of the columns is explained below.

| Column Name   | Description                                                                                                    |  |
|---------------|----------------------------------------------------------------------------------------------------|--|
| BindName      | This value is used to generate the schema for the query. In the Figure 40 value for IDNO (field name) is changed to ID. So the schema generated would contain ID as the first element instead of default populated value, IDNO. |  |
| Bind Position | The position in the query where this value is bound to.  Note: Do not change this value.                                                                                                    |  |
| Java TypeName | JDBC type which maps to Data Type.                                                                                                    |  |
| SQL TypeName  | This defines the data type of this column in the database table. This should be correctly defined.                                                                                                    |  |

12. Click **Ok** to close the dialog.

#### · Select Statement with Filter:

Retrieves data from all columns or from selected columns in a configured database table after applying specified conditions. Condition values can be provided from input XML or as constant values.

- 1. Follow the steps from 1 to 7 as described in the section Simple Select Statement.
- Click WHERE tab and select a Column name on which WHERE condition has to be applied.

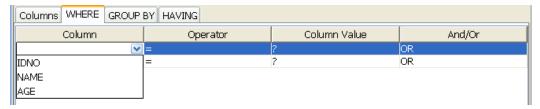

Figure 40: Adding condition on column to WHERE clause

3. When selecting multiple columns for **WHERE** condition, conditions can be combined using **AND** or **OR** under **And/Or** column.

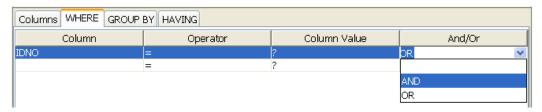

Figure 41: Adding condition on column to WHERE clause

4. Operator of choice can be selected from the drop-down list under **Operator** column.

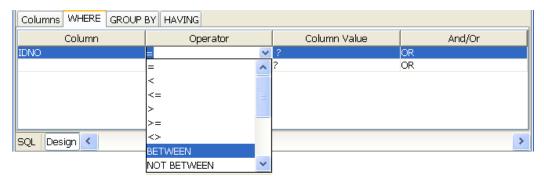

Figure 42: Selecting operator for a condition

- 5. Constant values can also be set for values in WHERE condition (under WHERE tab).
  - a. To specify a constant value for **WHERE** condition on a column, specify the required value in the **Column Value** column against the required column name in **WHERE** tab.

#### Notes:

If the value is a string value it should be wrapped in single quotes (' ').

• ? indicates value will be taken from input or from the output of another query where possible.

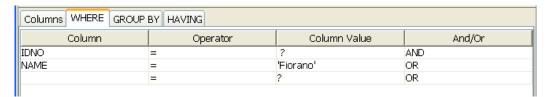

Figure 43: Specifying constant value for a column in SET clause

To specify WHERE condition on a Column whose value is equal to value defined in another Column, select the required Column from drop-down list in the Column Value against the required column name in WHERE tab.

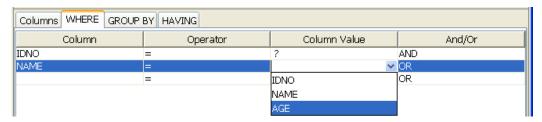

Figure 44: Specifying comparison between columns in condition for WHERE

6. Follow the steps from 8 to 10 as described in the section Simple Select Statement.

# · Select Statement with Sorting:

Retrieves sorted data from all columns or from selected columns in a configured database table. Data is sorted in configured order on columns configured for sorting.

- Follow steps 1 to 7 in the section <u>Simple Select Statement</u>.
- To specify columns which have to be sorted, select the appropriate sort order from drop-down list under **Order By** column in **Columns** tab. **Order By** for each columns has one of the following values:

| Order By Value | Explanation                                                                                                    |
|----------------|----------------------------------------------------------------------------------------------------|
| Unsorted       | Data is not sorted on values in the column, that is, no order by clause will added in the SQL statement.                                                                        |
| Ascending      | Data is sorted in ascending order on values in the column, that is, order by clause will be added in the SQL statement as ORDER BY <column name=""> ASC.</column>               |
| Descending     | Data is sorted in descending order on values in the column, that is, order by clause will be added in the SQL statement as ORDER BY <column name=""> DESC.</column>             |
| Default        | Data is sorted in default order for order by clause on values in the column, that is, order by clause will be added in the SQL statement as ORDER BY <column name="">.</column> |

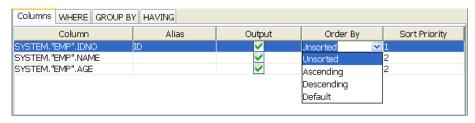

Figure 45: Selecting sorting order for column

 When multiple columns have to be sorted, sorting priority for each column can be set under **Sort Priority**. Columns are sorted in order of increasing Sort Priority that is column with minimum value for Sort Priority is order first.

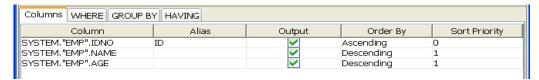

Figure 46: SQL Statement with different columns sorted in different order

When values of Sort Priority for multiple columns are same, columns are sorted in the order in which they appear in select clause.

• Follow the steps from 8 to 10 as described in the section Simple Select Statement.

# · Select Statement with Grouping:

Retrieves data, after applying grouping conditions, from all columns or from selected columns in a configured database table.

**Note:** Grouping functions are not provided in query builder. Grouping conditions have to be explicitly added by editing the SQL statement either before closing the SQL Configuration Wizard.

- 4. Follow steps 1 to 7 in the section <u>Simple Select Statement</u>.
- 5. Click **GROUP BY** tab and check under **Select** against the columns under **Group By** on which group by condition should be applied.

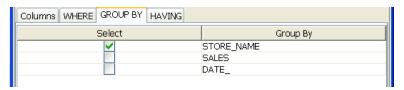

Figure 47: Selecting columns for grouping condition

6. To filter the results click **HAVING** tab and define required conditions. **HAVING** tab has functionality similar to **WHERE** tab (described in Select Statement with filter).

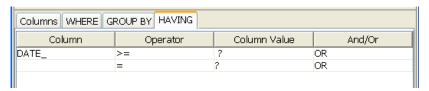

Figure 48: Adding condition to HAVING clause

7. Select required columns under Tables.

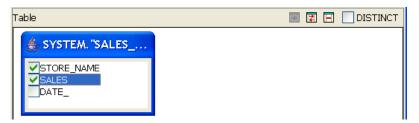

Figure 49: Selecting required columns

- 8. Now generate the input and output parameters as described in step 9 in section Simple Select Statement.
- 9. Edit the Select statement is which was shown in the text editor under SQL Statement in SQL tab.

**Note:** Editing Select and HAVING clauses should be last action before closing the dialog.

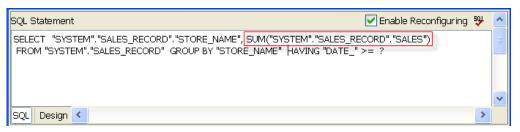

Figure 50: Generated SQL Select Query

10. Click the **Ok** button to close the dialog box.

# Select Statement with Multiple Tables

Retrieves data from all columns or from selected columns from multiple configured database tables. Currently retrieving data from more than one table is not supported.

#### 4.3.4.2.1.4 Single Batch Mode

This option determines whether the component should send entire result of a query as a single message or as multiple messages.

# yes

Complete result of the query from input request is sent out as a single message. If the result set returned is huge then the component can run into memory problems and stop. When this value is selected, property **Batch Size** is hidden.

#### • no

Result of query from input is split and sent out as multiple messages. Number of rows from result to be included in each output message is determined by property **Batch Size**. When this value is selected, property **Batch Size** is shown.

**Example:** If a query returns 100 rows, and the batch size is set to 10 then 10 outputs will be generated each contains 10 rows.

#### 4.3.4.2.1.5 Batch Size

This property is visible when the value of property **Single Batch Mode** is set as **yes**. The property determines the number of units of result an output message contains.

Each row in a result set (typically result of a select query) or an update result (result of update, delete, insert operations) is treated as unit of result.

Example: Consider a stored procedure that returns a result of select query followed by three update queries and another select query. Assume first select return 18 rows and second query returns 11 rows. If **Single Batch Mode** is set as **no** and **Batch Size** is set as **10** then there will be four output messages.

- 1. first message: first ten rows from first query
- 2. second message: remaining 8 rows from first query and two update query results
- 3. third message: third update query result and first nine rows of second select query
- 4. fourth message: remaining two rows from second query.

# 4.3.4.3 Input

The input of the component varies with the kind of query configuration. If the query has input parameters which have to be provided dynamically, these parameters will be included in the input schema of the component if **Generate Parameters button** is clicked after configuring SQL.

#### 4.3.4.3.1 **SELECT**

In case of select query, the input parameters that have to be provided will be added as child elements to the **SELECT** element. When the query is as shown in Sample Query 1, the input schema will contain the parameters which have to be provided for the query as shown in the Figure 52.

```
SELECT "MIGWCN"."CNSVID", "MIGWCN"."CNTIME" FROM "PUBLIC"."MIGWCN" WHERE "CNSVID" = ?
HAVING "CNMSG_" = ?
```

# Sample Query 1, Select with Where and Having clauses

| XML Item                    | Value Type |
|-----------------------------|------------|
| <pre></pre>                 |            |
| <ns1:cnsvid></ns1:cnsvid>   | #string    |
| - <ns1:cnmsg_></ns1:cnmsg_> | #string    |

Figure 51: Input schema - Sample Query 1

# 4.3.4.3.2 INSERT

In case of insert query, the input parameters that have to be provided will be added as child elements to the **INSERT** element present in the input port schema of the component. The input schema corresponding to Sample Query 2 is as shown in the Figure 53.

INSERT INTO "PUBLIC"."MIGWCN" ("CNTLC\_", "TIF\_RECORDID") VALUES (?, ?)

Figure 52: Sample Query Simple Insert

| <b>γ</b> − <ns1:select></ns1:select>  |         |
|---------------------------------------|---------|
| <pre>-<ns1:cnsvid></ns1:cnsvid></pre> | #string |
| <ns1:cnmsg_></ns1:cnmsg_>             | #string |

Figure 53: Input Schema - Sample Query 2

#### 4.3.4.3.3 UPDATE

In case of update query, the input parameters that have to be provided will be added as child elements to the **UPDATE** element present in the input port schema of the component. The input schema corresponding to Sample Query 3 is as shown in the Figure 55.

```
UPDATE "PUBLIC"."RV_EXITS"
SET "TRANSACTION_STAMP" = ?
WHERE "FIRM WARE" = ?
```

Figure 54: Sample Query Simple Update

| <pre> γ- <ns1:update> </ns1:update></pre>         |         |
|---------------------------------------------------|---------|
| — <ns1:transaction_stamp></ns1:transaction_stamp> | #string |
| <pre>-<ns1:firmware></ns1:firmware></pre>         | #string |

Figure 55: Input Schema - Sample Query 3

### 4.3.4.3.4 DELETE

In case of update query, the input parameters that have to be provided will be added as child elements to the DELETE element present in the input port schema of the component. The input schema corresponding to Sample Query 4 is as shown in the Figure 57.

```
DELETE FROM "PUBLIC"."RV_EXITS"
WHERE "TRANSACTION_STAMP" = ? OR "FIRMWARE" = ? OR "ENTRY_TIME" = ? OR
"EXIT_TIME" = ? OR "TRANSACTION_NUMBER" = ? OR "TICKET" = ?
```

Figure 56: Sample Query Delete with Where clause

| γ− <ns1:delete></ns1:delete>                                  |         |
|---------------------------------------------------------------|---------|
| <pre><ns1:transaction_stamp></ns1:transaction_stamp></pre>    | #string |
| <pre><ns1:firmware></ns1:firmware></pre>                      | #string |
| <pre> <ns1:entry_time></ns1:entry_time></pre>                 | #string |
| <pre><ns1:exit_time></ns1:exit_time></pre>                    | #string |
| <pre> <ns1:transaction_number></ns1:transaction_number></pre> | #string |
| - <ns1:ticket></ns1:ticket>                                   | #string |

Figure 57: Input Schema - Sample Query 4

# 4.3.4.4 Output

The output schema is auto generated based on the configuration provided. An element Result will be used to represent the result of the query configured. In case of **SELECT** query, an element Row with **zero-many** cardinality will be added to this element. Each Row element represents a single entry in the result set obtained. If **Generate Parameters button** is clicked after configuring SQL different elements corresponding to columns in the result set will be added as child elements to the row elements. The sample output for the Sample Query 1 is as shown in Figure 58.

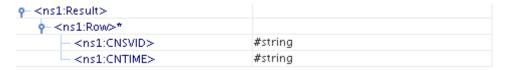

Figure 58: Output Schema - Sample Query 1

In case of **UPDATE**, **DELETE**, **INSERT** statements an element UpdateCount will be added as child to the Result element which holds the number of rows updated as a result of execution of the query. The output schema for queries 2, 3 and 4 is as shown in Figure 59.

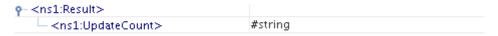

Figure 59: Output Schema - Sample Queries 2,3,4

# 4.3.4.5 Functional Demonstration

# 4.3.4.5.1 Scenario 1

Execution of a select query

Start mckoiDB present at %FIORANO\_HOME%\esb\samples\mckoiDB by executing CreateMckoiDB.bat and RunMckoi.bat. Configure the DBQuery component as shown in Figure 2 and configure a select statement as described in <a href="Simple Select Statement">Simple Select Statement</a> section. Use feeder and display components (shown in Figure 60) to create a flow to send sample input and check the response respectively. DBQuery component configures to a select query. As shown in sample input (Figure 61) DBQuery takes the CUSTOMER column value and returns that particular row. The selected row will be organized as XML and it will be returned to the output port as shown in sample output (Figure 62).

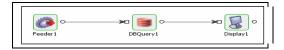

Figure 60: Flow for Scenario 1

Send input message, shown in Figure 60, from feeder and notice the output similar to the one shown in Figure 61 in display.

Figure 61: Sample Input for Scenario 1

Figure 62: Sample Output for Scenario1

# 4.3.4.6 Useful Tips

- Only one query can be configured in the adapter. Please use the DB component if multiple query configurations need to be configured for a single instance.
- Only one query can be processed per message. If multiple queries have to be processed, use XMLSplitter to split the message into multiple messages each containing a single query.
- It is recommended NOT to use JDBC-ODBC Bridge driver to connect to any RDBMS in your production environment. Please use a commercial JDBC driver instead.
- The JDBC drivers or the resources must be directly added onto the JDBC system lib and not as resource to the DBQuery component itself. To add JDBC drivers to DBQuery component, please refer to section 3.3.3.3.

# 4.4 Error

The Error category consists of ExceptionListener component. The following section describes this component.

# 4.4.1 Exception Listener

The Exception Listener component listens for exceptions from components running in a Fiorano network. It connects to the configured Enterprise Server and obtains details of all running Peer Servers whose names match the regular expression provided in the configuration. It then subscribes for messages on all topics, whose names match the regular expression in configuration, for each Peer Server identified. With the default values for regular expressions the component listens for messages on topics whose names end with **ON\_EXCEPTION** on all Peer Servers. It sends out messages received from configured topics on its output port. Messages sent out from the component have an additional string property **ESBX\_SYSTEM\_SOURCE\_TOPIC\_NAME** that contains the name of topic to which the message was actually sent.

# 4.4.1.1 Configuration and Testing

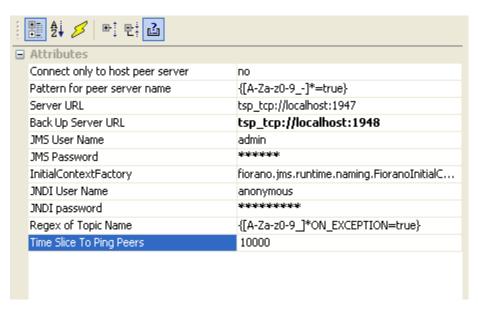

Figure 1: Configurations of Exception Listener

# 4.4.1.1.1 Attributes

#### 4.4.1.1.1 Connect only to host peer server

This property determines whether the component should listen for messages only from topics on the Peer Server on which the component is running.

#### yes

The component listens for messages only from the configured topics on the Peer Server on which this component is running. When this value is selected neither Enterprise Server connection is needed to fetch the details of Peer Servers nor the regular expression for matching the Peer Server name and hence, properties Pattern for peer server name, Server URL, Back Up Server URL, JMS User Name, JMS Password are hidden.

#### no -

The component listens for messages from the configured topics on configured Peer Servers. When this value is selected an Enterprise Server connection to fetch the details of Peer Servers and the regular expression for filtering Peer Servers are needed and hence, properties Pattern for peer server name, Server URL, Backup Server URL, JMS User Name, JMS Password are shown.

### 4.4.1.1.1.2 Pattern for peer server name

This property determines the Peer Servers from the Fiorano network that have to be monitored. The Fiorano network from which Peer Servers are filtered is determined by the Enterprise Server details provided against properties **Server URL** and **Backup Server URL**.

Click the ellipsis button to specify the pattern matching condition(s). A dialog box appears containing a table with two fields:

## Name

This column contains the regular expression that should be used to match the Peer Server name. Regular expressions should follow the syntax described java.util.regex.Pattern. Please check the following link for details <a href="http://java.sun.com/j2se/1.5.0/docs/api/java/util/regex/Pattern.html">http://java.sun.com/j2se/1.5.0/docs/api/java/util/regex/Pattern.html</a>

# Value

The value in this column determines whether Peer Servers whose names match regular expression defined in **Name** column should be monitored or not. If this column value is, ignoring case, **true** then the Peer Servers whose names match the regular expression is selected. If the value is **false**, Peer Servers whose names match the regular expression is not selected.

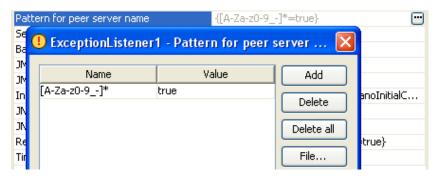

Figure 2: Defining regular expression for filtering peer servers

If no patterns are defined, then no Peer Server will be selected and the component does not listen for any messages. When there are multiple pattern matches defined for each Peer Server name in Fiorano network, validation against all pattern matching conditions is performed. If even a single pattern matching condition is not satisfied, the Peer Server will not be selected.

Patterns can be loaded from a properties file using **File...** button. Click the following link

http://java.sun.com/j2se/1.5.0/docs/api/java/util/Properties.html#load(java.io.InputStream for details on properties file.

#### Example:

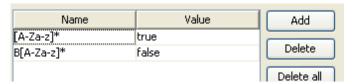

Figure 3: Sample pattern matching condition

Pattern matching condition in Figure 3 matches and selects all Peer Servers whose name has English alphabets only, but does not start with **B**.

# 4.4.1.1.1.3 Server URL

The URL of Enterprise Server to which the Peer Servers that have to be monitored are connected. For more information, refer to section <u>Connection to Enterprise Server</u>.

# 4.4.1.1.1.4 Back Up Server URL

The alternate URL that should be tried for connecting to the Enterprise Server if the Enterprise Server cannot be connected to using the URL mentioned against property **Server URL**. For more information, refer to section <u>Connection to Enterprise Server</u>.

**Note:** In case of Enterprise Servers in HA mode, this should point to Secondary Server URL if the primary is set against **Server URL** property and vice-versa.

#### 4.4.1.1.1.5 JMS User Name

The user name to connect to the Enterprise Server. For more information, refer to section Connection to Enterprise Server.

#### 4.4.1.1.1.6 JMS Password

The password to connect to the Enterprise Server. For more information, refer to section Connection to Enterprise Server.

## 4.4.1.1.7 InitialContextFactory

InitialContextFactory implementation class name which can be used to create Initial Context that is used to lookup Peer Server's administration object. This is required to find the list of topics created on Peer Server.

**Note:** This property need not be changed normally.

#### 4.4.1.1.1.8 JNDI User Name

The user name required to create Initial Context for looking up objects on Peer Server. This user should be present on each of the Peer Servers and have permission to perform lookup for JMS objects.

#### 4.4.1.1.1.9 JNDI Password

The password for user provided against property **JNDI User Name** required to create Initial Context for looking up objects on Peer Server.

#### 4.4.1.1.1.10 Regex of Topic Name

This property determines the topics on Peer Servers from the Fiorano network that have to be monitored. Refer help for property **Pattern for peer server name** to specify pattern matching conditions for topic names.

# 4.4.1.1.11 Time Slice To Ping Peers

This property determines the time interval in milliseconds after which the component has to periodically poll for changes in Peer Servers and topics. At every poll interval, the component does the following:

- Fetches all Peer Servers in Fiorano network or just the Peer Server on which the component is running based on property **Connect only to host peer server**.
- For each Peer Server name that matches the pattern matching conditions defined, checks if the Peer Server is available in network.
  - If the Peer Server is not available in the network but the component has created and cached a connection to the Peer Server during previous polls, then the connection is discarded.
  - If the Peer Server is available in the network, but component has not created and cached a connection to the Peer Server during previous polls, then a new connection is made and cached.
- For each Peer Server that is available in network and connected to the component, all the topics are listed.
- If the topic matches the pattern matching conditions defined and is not in the list of topics to which the component subscribes, a subscription to the topic is made and a message listener is set.

# 4.4.1.1.2 Connection to Enterprise Server

A connection to Enterprise Server is required only if property **Connect only to host peer server** is set to **yes**. The connection is made during the component launch using the properties **Server URL**, **Back Up Server URL**, **JMS User Name**, and **JMS Password**. If the Enterprise Server connection cannot be successfully made during the component launch, the component is automatically stopped and the error is logged in the error logs of the component.

Whenever, the component tries to check for newly added Peer Servers or topics which match configured criteria based on property **Time Slice To Ping Peers** it validates connection with Enterprise Server and if the connection is found invalid, it tries to reconnect using the configured Enterprise Server details.

# 4.4.1.2 Functional Demonstration

#### 4.4.1.2.1 Scenario 1

The Regular Expression can be specified to match or differ based on the configuration. To allow topics whose name matches with the regular expression, the value column for that Regular Expression must be set as **true**. To allow topics whose name does not match with a regular expression, the value column for that regular expression must be set as **false**.

To make the exception listener listen to the error ports of all the Event Processes other than itself, the regular expression list can be specified as shown in Figure 4.

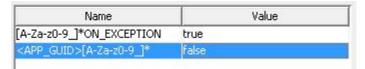

Figure 4: Configuration to listen on exception ports of only one event process

Similarly, regular expressions can be used to match the peers on which the exception listener has to subscribe to.

# 4.4.1.2.2 Scenario 2

Configure the Exception Listener as described in <u>Configuration and Testing</u> section; configure a CBR with any schema. Use feeder to send an improper message to the CBR and display component to check the output message send by Exception Listener (which is picked from the exception port of CBR) on its output port.

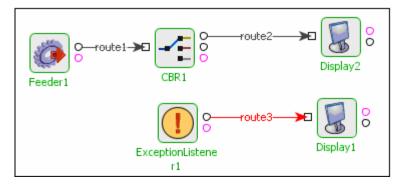

Figure 5: Event process for scenario 2

# Sample Input

Figure 6: Sample Input

# Sample Output

Figure 7: Sample Output

# 4.4.1.3 Use Case Scenario

In a sales force integration scenario, exception listener component listens for exceptions which might occur at any step of the process.

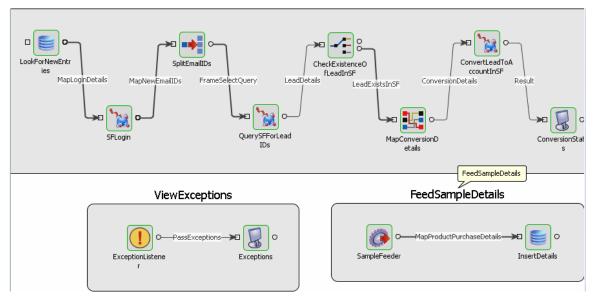

Figure 8: Salesforce Integration scenario

The Event Process demonstrating this scenario is bundled with the installer.

Documentation of the scenario and instructions to run the flow can be found in the **Help** tab of flow when open in Studio.

# 4.4.1.4 Useful Tips

- This component does not listen for specified topics, if the Enterprise Server is down.
- This component listens only to topics that match the regular expression list provided in the CPS.
- Regular expressions are case sensitive.
- [A-Za-z0-9\_]\* can be used to match any valid character sequence.
- The regular expression for a string with prefix as PREFIX is PREFIX[A-Za-z0-9\_]\*
- The regular expression for a string with suffix as SUFFIX is [A-Za-z0-9]\*SUFFIX.

# 4.5 File

File Reader component reads file from the file system and send their contents to the output port. The source file can either be unstructured (plain) text or binary.

File Reader is capable of handling

#### Text/Flat files

Text files may be read from a specified file in an unstructured fashion. Unstructured text in the files to be transferred is read as it is and sends on the output port of the FileReader component.

**Note:** The unstructured plain text needs to be transferred into its corresponding XML using the Text  $\rightarrow$  XML component.

#### **Binary Files**

Binary file contents are read as bytes of data from the source file and are sent in chunks or bundles to the output port of the FileReader component based on the configuration properties of this component.

File Reader uses core Java APIs to read the files.

# 4.5.1 File Reader

The FileReader component reads files from the file system and sends their contents to the output port. The source file can either be text or binary.

#### Text file

Text file may be read from a specified file in an unstructured fashion and the content is sent in a single message.

# Binary file

Binary file contents are read as bytes of data from the source file and are sent in chunks or bundles to the output port of the FileReader component based on the configuration properties of this component.

# Points to note

- The component runs on the peer server and therefore the file paths and directories
  mentioned in the CPS should be valid on the machine where the peer server is
  running. If the component fails over to another peer server, ensure that the machine
  on which the secondary peer server is running must have the same path available.
- The unstructured plain text can be transformed into its corresponding XML using the Text2XML component.
- Number of outgoing messages for an input binary file = ceil (Size of File/ Chunk Size).

# 4.5.1.1 Interaction Configurations

Business logic configuration details are configured in the Interaction Configurations panel.

Figure 1 below illustrates the panel with expert properties <a> view enabled</a>.

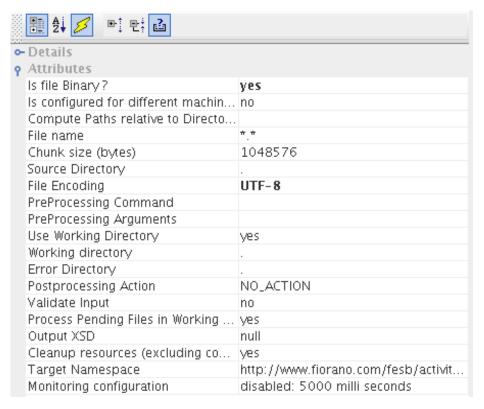

Figure 1: Interaction Configurations

# 4.5.1.1.1 Attributes

### 4.5.1.1.1 Is file Binary?

The property is used to specify if the input file which is being read is binary or a flat file.

#### Yes

The contents of the input binary file are read as binary data and are sent to the output port in chunks whose size, in bytes, is specified through the property **Chunk size**.

#### • No

The contents of the target file are read in an unstructured fashion and the content is sent to the output port as a single message.

# 4.5.1.1.1.2 Chunk size (bytes)

When the input file being read is binary, user can choose to receive the contents read from the file in chunks of binary data at the output ports. The size of these chunks (in bytes) can be specified in this property. When the chunk size is specified as 0 bytes, the whole file is read in a single run.

Note: This property is visible only when property Is file Binary? is set to Yes.

The number of output messages received = ceil (Size of File / Chunk size). The last output message received can be identified by the value of the property COMPLETE in its message headers. Refer Table 1 for information on message headers.

## 4.5.1.1.3 Is configured for different machine?

Specifies whether the Peer Server on which the component is to be launched and Fiorano Studio are running on the same machine or on different machines. This helps the component to determine the type of dialog to be shown while providing the paths of Source Directory, Working Directory and Error Directory. When both the Peer Server and the Studio are running on the same machine, the paths to the above specified directories can be chosen from a file dialog with the directory structure of the current machine. Otherwise, a text editor will be shown where the paths of Source/Working/Error directories need to be specified.

#### Yes

If the Peer Server on which the component is to be launched and Fiorano Studio are running on different machines.

#### No

If Peer Server and Fiorano Studio are running on the same machine.

**Note:** If **Yes** is specified, a text editor is shown to set the path of file and if **No** is specified, a file dialog is shown with directory structure to set the file path as shown in Figures 2 and 3 respectively.

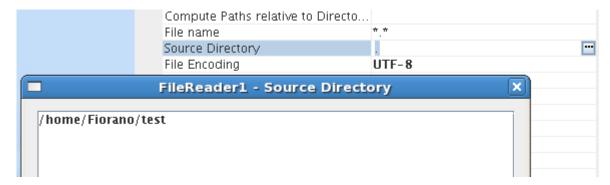

Figure 2: Specifying directory path using Text Editor

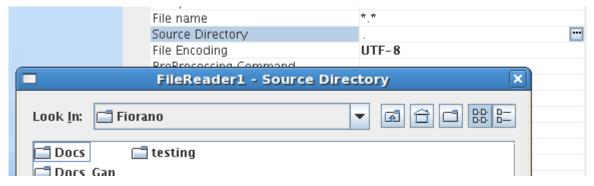

Figure 3: Choosing directory path using File Dialog

#### 4.5.1.1.4 Compute Paths relative to Directory

The path of the directory relative to which the paths of Source Directory, Working Directory, Error Directory and Postprocessing Directory are calculated. By default, this points to the FIORANO\_HOME directory. If the paths specified for Source/Working/Error/Postprocessing directories are not absolute, their paths are calculated relative to the directory specified here.

**Note:** If the path specified for Source Directory/Working Directory/Error Directory/Postprocessing directory is absolute, the path specified for Compute Paths relative to directory will not be used in the computation of the path for that particular directory.

#### 4.5.1.1.1.5 File name

The name of the file to be read. A pattern of file names can also be provided using wild character \*. Multiple patterns are not allowed. All the files in the Source Directory are checked against this pattern and are suitably processed.

**Example:** \*.txt includes all the files with a .txt extension.

S\*.\* would include Sample.txt, Service.doc, but not SampleFile

#### Note:

- Only a single pattern of names can be specified. Multiple formats are not supported while specifying the File name
- When the component is not in scheduling mode, the file name can be specified in the input message to the component and the name specified in the input message overrides the file name (if any) provided during the configuration.
- When a pattern of file names is specified, there is no guarantee that the matching files will be processed in any specific order.

# 4.5.1.1.6 Source Directory

The directory which holds the file(s) to be read has to be specified in Source Directory. All the files in this directory whose names match the pattern specified for the File name property will be processed. The files present in the sub-directories are not considered.

An absolute path or a path relative to the directory specified in the **Compute Paths relative to Directory** can be provided.

If **Is configured on different machine?** is set to **No**, clicking the ellipses button opens a file dialog as shown in Figure 3, where the directory can be chosen from the file system. Otherwise a text editor pops up where the path of the directory needs to be specified as shown in Figure 2.

The path provided here should point to an existing directory.

### Note:

- The directory specified in Compute Paths relative to Directory property will be used in computing the path only if the path specified here is not absolute.
- The FileReader throws an exception if the specified directory does not exist.

• If the component is not configured in scheduling mode, the Source Directory can be specified in the input message to the component and the directory specified during configuration, if any, is overridden by the one provided in the input message.

## 4.5.1.1.1.7 File Encoding

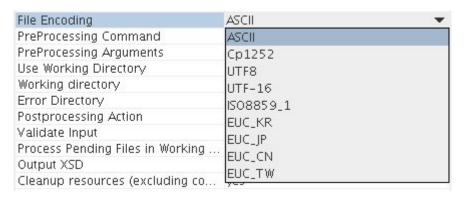

Figure 4: Different type of File Encoding

The encoding to be used while reading the file. Figure 4 shows all the encodings that can be used.

#### ASCII

A coding standard used to represent plain text. It is based on English Alphabetical order.

# Cp1252

This is a character encoding of the Latin alphabet

# UTF8

A variable-length character encoding for Unicode

### UTF-16

This too is a variable-length character encoding for Unicode. The encoding form maps each character to a sequence of 16-bit words

#### ISO8859\_1

ISO 8859-1, more formally cited as ISO/IEC 8859-1 is part 1 of ISO/IEC 8859, a standard character encoding of the Latin alphabet

- EUC\_KR
- EUC\_JP
- EUC\_CN
- EUC\_TW

EUC\_KR, EUC\_JP, EUC\_CN, EUC\_TW are multi-byte character encoding systems used for Korean, Japanese, Simplified Chinese, and Traditional Chinese languages respectively.

**Note:** Reading UTF files with a byte order mark (BOM) attached to the beginning of the file may not give the desired result.

#### 4.5.1.1.1.8 PreProcessing Command

Script or Command that is to be executed before the processing on file starts. A Command can be entered in the text area provided against this property in the CPS. To provide a script file, the file dialog which is shown by clicking the ellipses button can be used.

By default, the component appends the absolute path of the file that is currently taken up for processing to this script / command, that is, the absolute path of the file would be the first argument to this script / command. More arguments for this command could be specified using the property **PreProcessing Arguments**.

The final command formed by the FileReader would be

<PreProcessing Command> + <Absolute path of the file taken up for processing> + <PreProcessing Arguments>.

#### 4.5.1.1.1.9 PreProcessing Arguments

Arguments that are passed to preprocessing script or command. As mentioned in the PreProcessing Command section, the component, by default, appends the absolute path of the file that is currently taken up for processing to the **PreProcessing Command**. Any other arguments that need to be passed to the **PreProcessing Command** can be provided here.

The use of PreProcessing Commands and Arguments is explained in this Sample Scenario

#### Sample scenario:

Copying all the files present in Error directory to a backup location before the processing on a file starts.

#### Solution:

A batch file copyerrors.bat with content copy C:\FileReader\ErrorDir %2 is written and is placed in C:\. The path of this batch file is specified for **PreProcessing Command**. The backup location (C:\ProcessingFailures) is specified as the value for **PreProcessing Arguments**.

Let, C:\test.txt be the file picked up for processing. With this configuration, the command formed by FileReader would be C:\copyerrors.bat C:\test.txt C:\ProcessingFailures. The copy command executed finally would be copy C:\FileReader\ErrorDir C:\ProcessingFailures which will move all the files present in C:\FileReader\ErrorDir to the backup location C:\ProcessingFailures.

## 4.5.1.1.10 Use Working Directory

Specify if the working directory is to used.

#### Yes

The files will be moved from the Source Directory to Working directory while FileReader processes the file. The component needs write/modify permissions on the Source Directory to be able to use a working directory. If such permissions are not available, set this property to No.

#### • No

Files won't be moved to the Working directory.

**Note:** The property **Working Directory** becomes visible only when **Use Working Directory** is set to **Yes**.

# 4.5.1.1.11 Working Directory

The path of the directory which is to be used for intermediate processing of files. If preprocessing actions are specified, the working directory will be used while processing them. If **Is configured on different machine?** is set to No, clicking the ellipses button will open a file dialog as shown in Figure 3, where the directory can be chosen from the file system. Otherwise a text editor pops up where the path of the directory needs to be specified as shown in Figure 2.

#### Note:

- This property is visible only when **Use Working Directory** is set to **Yes**.
- Either an absolute path or a path relative to the directory specified in the **Compute Paths relative to Directory** can be provided.
- If this directory doesn't exist, FileReader creates it while processing the input message.
- FileReader requires write permissions on Working and Error Directories

### 4.5.1.1.1.12 Error Directory

Path of the directory which should hold the files whose processing has not been successful.

If **Is configured on different machine?** is set to No, clicking the ellipses button will open a file dialog as shown in Figure 3, where the directory can be chosen from the file system. Otherwise a text editor pops up where the path of the directory needs to be specified as shown in Figure 2.

### Note:

- Either an absolute path or a path relative to the directory specified in the Compute Paths relative to Directory can be provided.
- If this directory does not exist, FileReader creates it while processing the input message.
- FileReader requires write permissions on Working and Error Directories.

#### 4.5.1.1.1.13 Postprocessing Action

Action to be taken on the file after it is read successfully. Figure 5 shows all the Postprocessing Actions that are allowed.

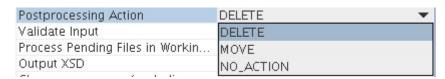

**Figure 5: Postprocessing Actions** 

#### DELETE

Delete the file after reading it successfully.

#### MOVE

Move the file to a different location (specified by the property **Postprocessing Directory**)

**Note:** When MOVE is selected as the Postprocessing Action, four other properties become visible (Shown in the Figure 6)

| Postprocessing Action    | MOVE               |   |
|--------------------------|--------------------|---|
| Postprocessing Directory |                    |   |
| Append timestamp?        | yes                | _ |
| Timestamp format         | ddMMyyyy_HHmmssSSS |   |
| Append counter?          | no                 |   |

Figure 6: MOVE action

## NO\_ACTION

Take no action on the file.

## 4.5.1.1.1.14 Postprocessing Directory

The directory to which files are to be moved when they are read successfully, when MOVE is selected as the **Postprocessing Action**.

If **Is configured on different machine?** is set to No, clicking the ellipses ( button will open a file dialog, as shown in Figure 3, where the directory can be chosen from the file system. Otherwise a text editor pops up where the path of the directory needs to be typed in as shown in Figure 2.

Note: This option is visible only when MOVE is selected as the **Postprocessing Action**.

# 4.5.1.1.1.15 Append timestamp?

Specifies if a time stamp has to be appended to the file names after they have been moved to the Postprocessing Directory.

# Yes

FileReader adds a time stamp whose format is provided through the **Timestamp format** property and a counter (if **Append counter?** is set to Yes).

#### • No

No timestamp is added to the files that have been moved to the Postprocessing directory.

**Note:** This option is visible only when MOVE is selected as the **Postprocessing Action**.

# 4.5.1.1.1.16 Timestamp format

The format of the time stamp to be appended to the file name can be specified here. The descriptions of the symbols that can be used in the time stamp formats are depicted in Figure 7.

| Symbol | Meaning              | Presentation    | Example               |
|--------|----------------------|-----------------|-----------------------|
| G      | era designator       | (Text)          | AD                    |
| у      | year                 | (Number)        | 1996                  |
| M      | month in year        | (Text & Number) | July & 07             |
| d      | day in month         | (Number)        | 10                    |
| n      | hour in am/pm (1~12) | (Number)        | 12                    |
| 1      | hour in day (0~23)   | (Number)        | 0                     |
| m      | minute in hour       | (Number)        | 30                    |
| 3      | second in minute     | (Number)        | 55                    |
| S      | millisecond          | (Number)        | 978                   |
|        | day in week          | (Text)          | Tuesday               |
| D      | day in year          | (Number)        | 189                   |
| 7      | day of week in month | (Number)        | 2 (2nd Wed in July)   |
| W.     | week in year         | (Number)        | 27                    |
| N      | week in month        | (Number)        | 2                     |
| a      | am/pm marker         | (Text)          | PM                    |
| (      | hour in day (1~24)   | (Number)        | 24                    |
| <      | hour in am/pm (0~11) | (Number)        | 0                     |
| Z      | time zone            | (Text)          | Pacific Standard Time |
|        | escape for text      | (Delimiter)     |                       |
| i i    | single quote         | (Literal)       | •                     |

Figure 7: Symbols used in Timestamp format

# Example: ddMMyyyy\_HHmm

### Note:

- This property is visible ONLY when the **Append timestamp** is set to Yes.
- Avoid using slashes ('/' or '\') in the time stamp format as they can be mis-interpreted as File Separators and can lead to confusion.
- Special characters that are not allowed in file names should not be included in the timestamp format (This can be platform specific).

# 4.5.1.1.1.17 Append counter?

### Yes

A counter is appended to the file name of each processed file in addition to the time stamp. Appending counter to file names ensures that no two files in the Postprocessing directory will have same name. The name of the file would look like <filename>\_<time stamp>\_<counter>.

#### No

No counter is added to the files that have been moved to the Postprocessing directory.

**Note:** This property is visible ONLY when the **Append timestamp** is set to **Yes**.

### 4.5.1.1.1.18 Validate Input

If set to Yes, the input request sent to the FileReader is validated against the input port XSD of the component.

## 4.5.1.1.1.19 Process Pending files in Working Directory

Specify if the pending files present in the Working directory are to be processed. When this property is enabled, for every input request to read a file from a specific directory, the file is searched in Working directory in addition to the specified directory. If the component is in scheduling mode, enabling this property processes the files in the Working directory as well.

#### Note:

- If a file with same name exists in both the Source directory and Working directory, the file in the Source directory is processed.
- Setting this property to Yes will not have any effect if Use Working Directory is NO.

#### 4.5.1.1.1.20 Output XSD

This property is used to set the schema of the output message. If the file content is expected to be an XML, setting its schema on the output port using the Output XSD can be useful for applying transformations on the output message. The XSD can be provided using the Schema Editor as shown in the Figure 8.

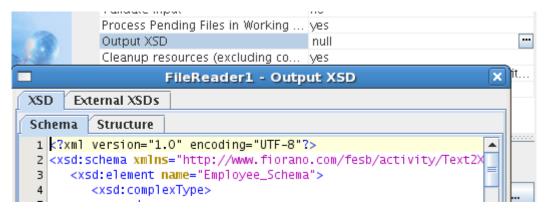

Figure 8: Schema editor to provide Output XSD

## 4.5.1.1.21 Header properties

Table 1 shows the descriptions of header properties set by the component on the output message when Flat/Binary files are processed.

| Type of the file processed | Header property | Description                                        |
|----------------------------|-----------------|----------------------------------------------------|
| Flat/Binary                | FileName        | Name of the file being read.                       |
|                            | FilePath        | Path of the directory which holds the source file. |
|                            | Size            | The size of the file being read.                   |

| Type of the file processed | Header property | Description                                                                                                    |
|----------------------------|-----------------|----------------------------------------------------------------------------------------------------|
|                            | START_EVENT     | An output message with this property set to true determines that the message is the first record in the set of responses generated for an input message.  Note: This property appears only on the first |
|                            |                 | record in the set of responses.                                                                                                    |
|                            | CLOSE_EVENT     | An output message with this property set to true determines that the message is the last record in the set of responses generated for an input message.                                                 |
|                            |                 | <b>Note:</b> This property appears only on the last record in the set of responses.                                                                                                    |
|                            | RECORD_INDEX    | A value <b>n</b> for this property indicates that this is the nth response generated for an input message.                                                                                              |
|                            | FullName        | Absolute path of the processed file.                                                                                                    |
| Flat                       | ReadAccess      | Determines if the processed file is readable.                                                                                                    |
|                            | WriteAccess     | Determines if the processed file is writable.                                                                                                    |
|                            | Туре            | File / Directory.                                                                                                    |
|                            | NEW             | An output message with this property set to true determines that this is the first chunk of the binary file being read.                                                                                 |
| Binary                     | COMPLETE        | An output message with this property set to true determines that this is the last chunk of the binary file being read.                                                                                  |
|                            | START_INDEX     | Determines the offset of first byte of the current chunk read.                                                                                                    |
|                            | END_INDEX       | Determines the offset of last byte of the current chunk read.                                                                                                    |

Table 1: Header Properties

# 4.5.1.2 Input and Output

# 4.5.1.2.1 Input

When FileReader is not in scheduling mode, messages can be sent onto the input port of the component specifying the file to be read and the location of the file. The schema of the input XML message is shown in Figure 10.

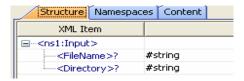

Figure 9: Schema of the input message

- FileName is the name of the file which is to be read.
- **Directory** is the location of the file.

**Note:** If the values for **FileName** and **Directory** are not specified in the input message, the values configured for the CPS properties **File Name** and **Source Directory** are used.

### 4.5.1.2.2 Output

The output schema depends on the configuration of property **Output XSD**. Schema provided for this property is directly set as schema on output port. For more information, please refer to **Output XSD** in *Interaction Configuration* section.

## 4.5.1.3 Testing the Interaction Configurations

Interaction configurations can be tested from the CPS by clicking the **Test** button. Figure 10 and Figure 11 show the sample input and the corresponding output respectively.

Figure 10: Sample input

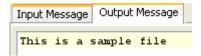

Figure 11: Output produced for sample input shown in Figure 10

# 4.5.1.4 Functional Demonstration

#### 4.5.1.4.1 Scenario 1

Reading simple text files and displaying the contents.

Configure the FileReader as described in *Configuration and Testing* section and use feeder and display component to send sample input and check the response respectively.

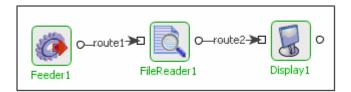

Figure 12: Demonstrating scenario 1 with sample input and output

### Input Message:

```
<ns1:Input xmlns:ns1="http://www.fiorano.com/fesb/activity/FileReader1">
  <FileName>Input.txt</FileName>
  <Directory>C:\Read</Directory>
  </ns1:Input>
```

# **Output Message:**

This is a sample file (Contents of the input file).

#### 4.5.1.5 Use Case Scenario

In a revenue control packet scenario transaction files are read and then transformed.

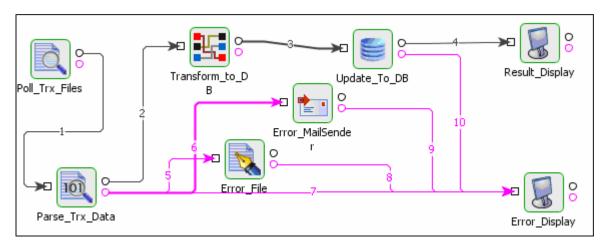

Figure 13: Revenue Control Packet Scenario

The event process demonstrating this scenario is bundled with the installer.

Documentation of the scenario and instructions to run the flow can be found in the **Help** tab of flow when open in Studio.

# 4.5.1.6 Useful Tips

Best Practices to read a file from a network drive using the FileReader component:

- To access a file present in a network drive, FileReader component needs full permissions
  on that directory. Please enable the option "Allow Network Users to change my files" while
  sharing a directory.
- If you do not have permissions to change the files, then in the File Reader Custom Property Sheet you need to set "Use Working Directory" to "No".
- In case running peer server as Windows/Linux service, it is possible that the network drive is not mounted by the time the peer server has started the file components. In such a case, making the peer service dependent on the service that is mounting the Network Drive will help.

## 4.5.2 File Writer

The FileWriter component writes the received data from its input port to the specified output file. The received data can either be plain text or binary data.

File Writer is capable of handling:

#### Text files

Text content from input message is written to the configured file in text format.

# Binary Files

Binary content from the input message is written to the configured file in binary format.

File Writer uses core Java APIs to write the files.

#### Points to note

- The component runs on the Peer Server and therefore the file paths and directories mentioned in the CPS should be valid on the machine where the Peer Server is running. If the component fails over to another peer, ensure that the machine on which the secondary Peer Server is running does have the same path available.
- The received XML equivalent of the unstructured plain text needs to be transformed to its original format using the XML -> Flat component.
- FileWriter closes the file and moves it to the target directory on receiving a message having property **COMPLETE** whose value is set to **true**. This is useful even when you use **Append if Exists** output mode for the FileWriter component and you would like to close the file on the occurrence of this event.
- The FileWriter component uses the JMS Header filename to get the file name from the input message.

# 4.5.2.1 Interaction Configurations

Business logic configuration details are configured in the second panel, **Interaction Configurations**. Figure 1 illustrates the panel with expert properties view enabled.

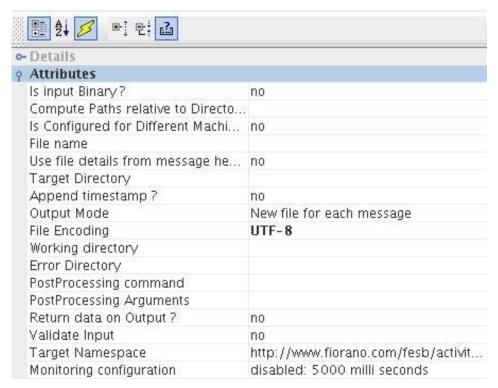

Figure 20: Interaction Configurations.

## 4.5.2.1.1 Attributes

## 4.5.2.1.1.1 Is input Binary?

Specifies whether the input received on the input port is binary.

yes -

Writes the data as bytes into the target file.

no -

Writes text to the specified target file in an unstructured fashion.

**Note:** The Output message sent to the output port depends on the configuration provided here. When set to **yes**, it hides the property **Output Mode**.

# 4.5.2.1.1.2 Compute Paths relative to Directory

The path of the directory relative to which the paths of Target Directory, Working Directory, and Error Directory are computed. By default, this points to the *FIORANO\_HOME* directory. If the paths specified for Target/Working/Error Directories are not absolute, their paths are calculated relative to the directory specified here.

**Note:** If the path specified for Target Directory/Working Directory/Error Directory is absolute, the path specified for **Compute Paths relative to Directory** will not be used in the computation of the directory paths.

## 4.5.2.1.1.3 Is Configured for Different Machine?

Specifies whether the Peer Server on which the component is to be launched and Fiorano Studio are running on the same machine or on different machines. This helps the component to determine the type of dialog to be shown while providing the paths of Source Directory, Working Directory, and Error Directory. When both the Peer Servers and the Fiorano Studio is running on the same machine, the paths to the above specified directories can be chosen from a file dialog with the directory structure of the current machine as shown in Figure 2. Otherwise, a text editor will be shown where the paths of Source/Working/Error directories need to be typed in as shown in Figure 3.

#### yes -

If the Peer Server on which the component is to be launched and Fiorano Studio are running on different machines.

#### no -

If the Peer Server and Fiorano Studio are on the same machine.

When this property is set to **no**, paths of directories can be chosen from the file dialog. When the property is set to **yes**, the paths of directories should be manually specified in the Text Editor as shown in Figure 2 and Figure 3.

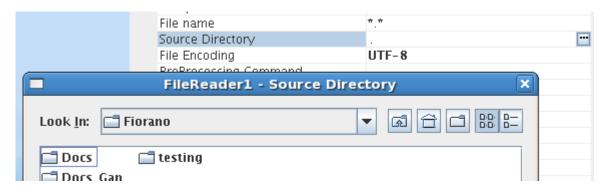

Figure 21: Choosing directory path using File Dialog

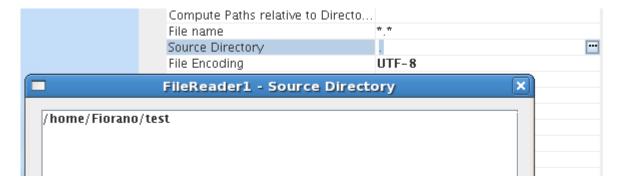

Figure 22: Specifying directory path using Text Editor

#### 4.5.2.1.1.4 File name

The name of the file to which the input data has to be written is specified here. If the file with this name does not exist, a new file is created.

#### Note:

- If the property **Use file details from message headers** is set to **Yes**, then this name would be used only if the FileName property is not present in the header of the incoming message.
- When no file name is specified both in the CPS and the message header, FileWriter throws an exception.

#### 4.5.2.1.1.5 Use file details from message headers

Specify if the file details are to be taken from the header of the input message.

ves -

The name of the target file would be the value of the header property **FileName** present on the input message and the target directory would be the value of the header property **directory**.

• no -

When the property is set to **no**, the value specified for the CPS property **File name** is used.

**Note:** If **Use file details from message headers** is **yes** and if the property **FileName** is not found in the message headers, the **File name** from the CPS is used. Similarly, the directory specified in the CPS (Target Directory) is used as the target directory if the property **directory** is not found in the message headers.

# 4.5.2.1.1.6 Target Directory

The path of the directory where the target file (with the data received on the input port) is created. An absolute path of the target directory or a path relative to the directory specified in **Compute Paths relative to Directory** can be specified here. While specifying a directory as the Target Directory, make sure that you have permissions to create/modify files present in this directory.

If **Is configured for different machine?** is set to **no**, clicking the ellipses button will open a file dialog, as shown in Figure 21, where the directory can be chosen from the file system. Otherwise a text editor pops up where the path of the directory needs to be specified as shown in Figure 22.

#### Note:

- If this folder does not exist, FileWriter creates it while processing the input message.
- If the property **Use file details from message headers** is set to **yes**, the directory specified here would be used only if the directory property is not present in the incoming message headers. FileWriter throws an exception if no directory is specified both in the CPS and in the message headers.

#### 4.5.2.1.1.7 Append timestamp?

Specifies whether a timestamp is to be appended to the name of the target file.

**Note:** When **Is input binary?** is set to **No**, this property appears only when **Output mode** is set to **New file for each message**.

#### 4.5.2.1.1.8 Timestamp format

Specify the format in which the timestamp is to be appended to the name of the target file. Figure 23 shows the descriptions for the symbols that could be used in the Timestamp format.

| Symbol | Meaning              | Presentation    | Example               |
|--------|----------------------|-----------------|-----------------------|
| G      | era designator       | (Text)          | AD                    |
| у      | year                 | (Number)        | 1996                  |
| M      | month in year        | (Text & Number) | July & 07             |
| d      | day in month         | (Number)        | 10                    |
| h      | hour in am/pm (1~12) | (Number)        | 12                    |
| Н      | hour in day (0~23)   | (Number)        | 0                     |
| m      | minute in hour       | (Number)        | 30                    |
| S      | second in minute     | (Number)        | 55                    |
| S      | millisecond          | (Number)        | 978                   |
| E      | day in week          | (Text)          | Tuesday               |
| D      | day in year          | (Number)        | 189                   |
| F      | day of week in month | (Number)        | 2 (2nd Wed in July)   |
| w      | week in year         | (Number)        | 27                    |
| W      | week in month        | (Number)        | 2                     |
| a      | am/pm marker         | (Text)          | PM                    |
| ¢.     | hour in day (1~24)   | (Number)        | 24                    |
| K      | hour in am/pm (0~11) | (Number)        | 0                     |
| z      | time zone            | (Text)          | Pacific Standard Time |
|        | escape for text      | (Delimiter)     |                       |
| i i    | single quote         | (Literal)       | 1                     |

Figure 23: Symbols used in Timestamp format.

**Example:** If **Test.txt** is the filename to which the data is to be written, the target file created could be **Test\_02042008\_183950765.txt** when the default format (ddMMyyyy\_HHmmssSSS) is used.

**Note:** This property is visible only when **Append timestamp?** is set to **Yes**.

## 4.5.2.1.1.9 Append Counter?

yes -

Appends a counter to the name of each file processed by the FileWriter in addition to the timestamp. The name of the file would look like **<filename>\_<time stamp>\_<counter>**. Appending counter to file names ensures that no two files created can have same name.

no -

No counter is appended to the target file processed by the component FileWriter.

<u>Example:</u> If Test.txt is the filename to which the data is to be written, the target file created could be Test\_02042008\_183950765\_0.txt when Append Counter? is set to yes.

Note: This property is visible only when Append timestamp? is set to yes.

#### 4.5.2.1.1.10 Output Mode

Specify the way in which the output is to be created with the received data. Figure 5 shows the output modes that can be used.

Note: This property is visible only when Is input Binary? is set to No.

| Output Mode                                                     | New file for each message                                                          |  |                        |     |
|-----------------------------------------------------------------|------------------------------------------------------------------------------------|--|------------------------|-----|
| File Encoding                                                   | New file for each message                                                          |  |                        |     |
| Working directory                                               | Append and close on timeout                                                        |  |                        |     |
| Error Directory PostProcessing command PostProcessing Arguments | Append and close on event  Dont write to file but send to output  Append if exists |  |                        |     |
|                                                                 |                                                                                    |  | Return data on Output? | TIU |

Figure 24: Output Mode

#### New file for each message

This option tells the FileWriter to create a new file for each input message that has been processed. When this output mode is being used, timestamp and counter can be appended to the filename using the properties **Append timestamp?** and **Append counter?**. The **Append timestamp?** option will be visible only when this option is selected as the **Output Mode**.

**Note:** If the same File name is specified for two different input messages and no time stamp or counter is appended, the existing file is overwritten.

#### Append and close on timeout

This output mode is used for appending the content of all messages received till timeout, to a single file. During this time interval, the file is present in **Working** directory. When the timeout occurs, the file is closed and is moved to **Target** directory. Selecting this option will show the property **File Timeout (min)** which can be used to set the timeout. The property **File Timeout** is visible only when **Output Mode** is set to **Append and close on timeout**.

# Note:

- Only one file holds the content of all messages received during the configured time interval. The name of this file would be the value specified for the Header property FileName on the first message received in this time interval, if Use file details from message header? is set to yes. If not, the file name would be the value of the property File Name specified in CPS.
- If, for any reason, the component is stopped/relaunched before the specified timeout, further messages will be processed into a new file.

# Append and close on event

This output mode is used for appending the content of all received messages to a single file until CLOSE\_EVENT occurs. When a message with the header property CLOSE\_EVENT set to **true** is received, the content of this message is appended to the file, the file is closed and is moved from **Working** directory to **Target** directory.

#### Note:

- The file will continue to be in the working directory till it receives a closing event.
- Only one file holds the content of all messages received until CLOSE\_EVENT occurs. The name of this file would be the value specified for the Header property FileName on the first message received, if Use file details from message header? is set to yes. Otherwise, the file name would be the value of File Name specified in CPS.
- · Do not write to file but send to output

The received data is sent to the output port instead of writing into a file. Figure 6 and Figure 7 show the snapshots of the text and binary data sent to output port.

**Note:** If **Is Input Binary?** has to be set to **yes** for treating the input as binary.

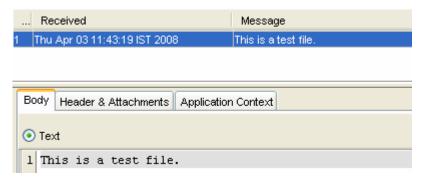

Figure 25: Text data received on output port.

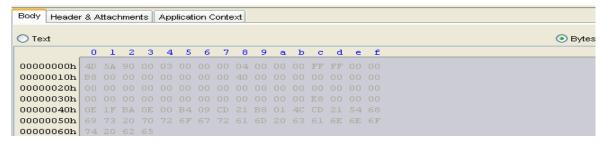

Figure 26: Binary data received on output port.

**Note:** Selecting **Do not write to file but send to output** will hide the property **Return data on Output?** Since, the output will definitely be sent to the output.

Append if exists

If the file to which the data is to be written already exists, data is appended to the content in the existing file. The file being processed will be moved to the **Working** directory and content received in the input message will be appended to the existing file until FileWriter receives a message with a property **COMPLETE** set to **true**. (JMS function setStringProperty() can be used to set the value of a JMS property on a message).

**Note:** Until FileWriter receives a message with this property **COMPLETE** set to true, it keeps the file in **Working** directory.

## 4.5.2.1.1.11 File Timeout (min)

The time for which the component has to wait before closing and moving the file from Working directory to the Target directory is specified using this property. This is visible only when **Append and close on timeout** is selected as the **Output Mode**.

**Note:** File timeout cannot be a fraction. Hence, the minimum timeout that can be specified is 1 minute.

### 4.5.2.1.1.12 File Encoding

The encoding to be used while writing the file. The following encodings can be used. Figure 8 shows all the encodings that can be used.

| File Encoding                    | ASCII     | - |
|----------------------------------|-----------|---|
| PreProcessing Command            | ASCII     |   |
| PreProcessing Arguments          | Cp1252    |   |
| Use Working Directory            | UTF8      |   |
| Working directory                | UTF-16    |   |
| Error Directory                  | IS08859_1 |   |
| Postprocessing Action            | EUC_KR    |   |
| Validate Input                   | EUC_JP    |   |
| Process Pending Files in Working |           |   |
| Output XSD                       | EUC_CN    |   |
| Cleanup resources (excluding co  | EUC_TW    |   |

Figure 27: Different types of File Encoding

#### ASCII -

A coding standard used to represent plain text. It is based on the order of English Alphabet

# Cp1252 -

This is a character encoding of the Latin alphabet.

#### UTF8 -

A variable-length character encoding for Unicode.

# UTF-16 -

This is a variable-length character encoding for Unicode. The encoding form maps each character to a sequence of 16-bit words.

#### ISO8859\_1 -

ISO 8859-1, more formally cited as ISO/IEC 8859-1 is part 1 of ISO/IEC 8859, a standard character encoding of the Latin alphabet.

- EUC\_KR
- EUC\_JP
- EUC\_CN
- EUC\_TW

**EUC\_KR**, **EUC\_JP**, **EUC\_CN**, **EUC\_TW** are multi-byte character encoding systems used for Korean, Japanese, Simplified Chinese, and Traditional Chinese languages respectively.

#### 4.5.2.1.1.13 Working directory

The path of the directory which should hold the files during intermediate processing. Either an absolute path or a path relative to the directory specified in the **Compute Paths relative to Directory** can be provided.

If **Is configured for different machine?** is set to **no**, clicking the ellipses button will open a file dialog, as shown in Figure 2, where the directory can be chosen from the file system. Otherwise, a text editor pops up where the path of the directory needs to be typed in. Shown in Figure 3.

#### Note:

- When Output mode is Append and close on timeout or Append and close on event, Working directory holds the files until the timeout or CLOSE\_EVENT occurs.
- If this directory does not exist, FileWriter creates it while processing the input message.
- FileWriter requires write permissions on Working and Error directories.

## 4.5.2.1.1.14 Error directory

Path of the directory which should hold the files for which the processing has not been successful.

### Note:

- Either an absolute path or a path relative to the directory specified in the **Compute**Paths relative to Directory can be provided.
- If this directory does not exist, FileWriter creates it while processing the input message.
- For any file, when the processing is successfully finished, FileWriter moves the file from Working directory to Target directory. If the processing is not successful, the file gets retained in the Working directory itself. When FileWriter receives data which is to be written to the file that already exists in the Working directory, FileWriter moves the existing file in the Working directory to Error directory and then creates a new file with the input data. Every file that moves to the Error directory will have appended to its name, the time (in milliseconds) at which it is moved to the Error directory.
- FileWriter requires write permissions on Working and Error Directories.

#### 4.5.2.1.1.15 PostProcessing Command

Script or a Command that is to be executed after the file processing is finished. A command can be specified by simply typing it in the text area provided against this property. To provide a script file, the file dialog which is shown by clicking the ellipses button can be used.

By default, the component appends the absolute path of the target file to this script/command that is. the absolute path of the target file would be the first argument to this script/command. More arguments for this command could be specified using the property PostProcessing Arguments. The final command formed by the FileWriter would be <PostProcessing Command> + <Absolute path of the target file> + <PostProcessing Arguments>.

# 4.5.2.1.1.16 PostProcessing Arguments

Arguments that are passed to postprocessing script or command.

# 4.5.2.2 Sample Scenario

Copying all the files present in Error directory to a backup location after the file is processed.

#### Solution:

A batch file **copyerrors.bat** with content copy **C:\FileWriter\ErrorDir** %2 is written and is placed in **C:\**. The path of this batch file is specified for the property **PostProcessing Command**. The backup location **(C:\ProcessingFailures)** is specified as the value for **PostProcessing Arguments**.

Let C:\FileWriter\TargetDir\test.txt be the target file. With this configuration, the command formed by FileReader would be C:\copyerrors.bat

C:\FileWriter\TargetDir\test.txt C:\ProcessingFailures. The copy command executed finally would be copy C:\FileWriter\ErrorDir C:\ProcessingFailures which moves all the files in C:\FileWriter\ErrorDir to the backup location C:\ProcessingFailures.

#### Return data on Output?

Determines if the data written to the file is to be sent onto the output port instead of sending out an XML message containing the details of the file to which the content has been written. Figure 6 and Figure 7 show sample views of the text and binary data sent on the output port. As shown in the figures, setting this property to **Yes** will send the data in the output message. However, the file details can still be fetched from the message headers of the output message. Refer Table 1 for the description of header properties.

**Note:** This property is not visible when **Output mode** is set to **Don't write to file but send to output**.

#### **Header Properties**

Table 1 shows the descriptions of header properties set by the component on the output message when binary/flat content is processed.

| Type of data received on input port | Header Property            | Description                                                                                                    |
|-------------------------------------|----------------------------|----------------------------------------------------------------------------------------------------|
| Flat/Binary                         | FileName                   | Name of the file to which the data is being written.                                                                                                    |
|                                     | FilePath                   | Path of the directory which holds the destination file.                                                                                                    |
|                                     | FullName                   | Absolute path of the destination file. For a binary file, this property appears only on the message which represents the last chunk of the file.                                                                                                    |
|                                     | Size                       | Determines the final size of the destination file.                                                                                                    |
|                                     | ReadAccess/<br>WriteAccess | Determines if the destination file is readable/writable. For a binary file, these properties appear only on the message which represents the last chunk of the file.                                                                                             |
|                                     | START_EVENT                | Value of the header property START_EVENT present on the input message to the component. An input message with this property set indicates that this is the first message whose content is to be written to the file represented by the property FileName.        |
|                                     | RECORD_INDEX               | Value of the header property RECORD_INDEX present on the input message to the component. A value 'n' for this property indicates that this is the nth message whose content is to be appended to the file represented by the property FileName                   |
|                                     | CLOSE_EVENT                | Value of the header property <b>CLOSE_EVENT</b> present on the input message to the component. An input message with this property set indicates that this is the last message whose content is to be appended to the file represented by the property FileName. |
| Flat                                | Туре                       | File/Directory                                                                                                    |
| Binary                              | NEW                        | Value of the header property <b>NEW</b> present on the input message to the component. An input message with this property set to true indicates that this message holds the first chunk of data to be written to the file represented by the property FileName  |

| Type of data received on input port | Header Property | Description                                                                                                    |
|-------------------------------------|-----------------|----------------------------------------------------------------------------------------------------|
|                                     | COMPLETE        | Value of the header property <b>COMPLETE</b> present on the input message to the component. An input message with this property set to true indicates that this message holds the last chunk of data to be appended to the file represented by the property FileName |
|                                     | START_INDEX     | Value of the header property <b>START_INDEX</b> present on the input message to the component. This value represents the offset of first byte of the chunk which has been currently written to the destination file.                                                 |
|                                     | END_INDEX       | Value of the header property <b>END_INDEX</b> present on the input message to the component. This value represents the offset of last byte of the chunk which has been currently written to the destination file.                                                    |

**Table 1: Header Properties** 

# 4.5.2.3 Input and Output

# 4.5.2.3.1 Input

No schema is set on the input port. If any XML message has to be written into a file then the XML message is directly sent as input message.

# 4.5.2.3.2 Output

When a file is written successfully, FileWriter sends out the file information onto the output port. Figure 9 shows the schema of the output XML message. Table 2 shows the description of the schema elements.

| Structure Namespaces Content     |            |  |
|----------------------------------|------------|--|
| XML Item                         | Value Type |  |
| ⊟ <ns1:result></ns1:result>      |            |  |
| ⊟ <ns1:fileinfo>?</ns1:fileinfo> |            |  |
| <fullname></fullname>            | #string    |  |
| <filename></filename>            | #string    |  |
| <filepath></filepath>            | #string    |  |
| <type></type>                    | #string    |  |
| <readaccess></readaccess>        | #string    |  |
| <writeaccess></writeaccess>      | #string    |  |
| <size></size>                    | #integer   |  |

Figure 28: Schema on the output port

| Schema<br>Element | Description                                         |
|-------------------|-----------------------------------------------------|
| FullName          | Path of the file to which the data has been written |
| FileName          | Name of the file to which the data has been written |
| FilePath          | Path of the directory which holds the output file   |
| Туре              | The type of output                                  |
| ReadAccess        | Specifies if the output file has read access        |
| WriteAccess       | Specifies if the output file has write access       |
| Size              | Size of the output file in bytes                    |

**Table 2: Description of Output schema elements** 

# 4.5.2.4 Testing the Interaction Configurations

Interaction configurations can be tested from the CPS by clicking the **Test** button. Figure 10 and Figure 11 shows the sample input and the corresponding output message respectively.

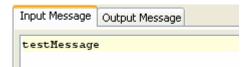

Figure 29: Sample input

Figure 30: Output generated for input shown in Figure 10.

## 4.5.2.5 Functional Demonstration

#### 4.5.2.5.1 Scenario 1

Writing the input message into to a file and displaying the response contents.

Configure the FileWriter as shown in Figure 12.

| ٩ | Attributes                        |                                      |
|---|-----------------------------------|--------------------------------------|
|   | Is input Binary?                  | no                                   |
|   | Compute Paths relative to Directo |                                      |
|   | Is Configured for Different Machi | no                                   |
|   | File name                         | out.txt                              |
|   | Use file details from message he  | no                                   |
|   | Target Directory                  | /home/geetha/backup/Target           |
|   | Append timestamp?                 | yes                                  |
|   | Timestamp format                  | ddMMyyyy_HHmmssSSS                   |
|   | Append counter?                   | yes                                  |
|   | Output Mode                       | New file for each message            |
|   | File Encoding                     | UTF-8                                |
|   | Working directory                 | /home/geetha/backup/working          |
|   | Error Directory                   | /home/geetha/backup/error            |
|   | PostProcessing command            |                                      |
|   | PostProcessing Arguments          |                                      |
|   | Return data on Output ?           | no                                   |
|   | Validate Input                    | no                                   |
|   | Target Namespace                  | http://www.fiorano.com/fesb/activit. |
|   | Monitoring configuration          | disabled: 5000 milli seconds         |

Figure 31: Sample Configuration of FileWriter

Use feeder and display component to send sample input and check the response.

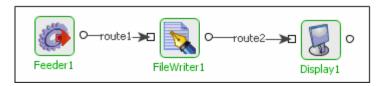

Figure 32: Demonstrating scenario 1 with sample input and output

### Input Message

Input Text

# **Output Message**

### 4.5.2.6 Use Case Scenario

In a revenue control packet scenario if an error occurs while parsing the transaction data, error message is written to file.

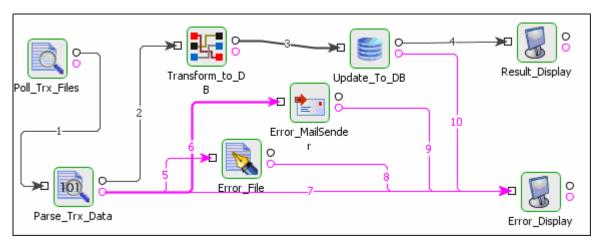

Figure 33: Revenue Control Packet Scenario.

The Event Process demonstrating this scenario is bundled with the installer.

Documentation of the scenario and instructions to run the flow can be found in the **Help** tab of flow when open in Studio.

# 4.5.3 File Transmitter

The FileTransmitter component reads files from the file system and sends their contents to the output port. Data from the source file is read as bytes and is sent to the output port as chunks. The component provides flexible monitoring capabilities and ensures reliable data transfer.

**Note:** FileTransmitter and FileReceiver components work together as a unit. These components should not be decoupled.

# 4.5.3.1 Configuration and Testing

The Configuration property sheet of File Transmitter is shown in Figure 4.262.

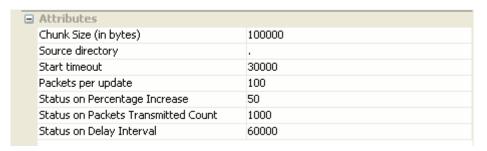

Figure 4.262: Sample FileTransmitter Configuration

The table below provides description for the properties in the CPS.

| Property                               | Description                                                                                                    |
|----------------------------------------|----------------------------------------------------------------------------------------------------|
| Chunk size                             | Number of bytes of the source file to be sent in each packet.                                                                                              |
| Source Directory                       | The directory from where the FileTransmitter picks the files to be transmitted.                                                                            |
| Start timeout                          | Transmitter sends a Start packet to know the existence of receiver(s). This timeout is the time (in milliseconds) to wait before resending a Start packet. |
| Packets per update                     | Number of packets to be sent before saving the transfer state to disk.                                                                                     |
| Status on Percentage<br>Increase       | Maximum increase in percentage completion before the FileTransmitter sends another status report.                                                          |
| Status on Packets<br>Transmitted Count | Maximum increase in the number of chunks sent before the FileTransmitter sends another status report.                                                      |
| Status on Delay Interval               | Maximum delay, in milliseconds, before the FileTransmitter sends another status report.                                                                    |

The configuration can be validated using the **Validate** button. Note that this button doesn't check the existence of the source directory. A sample result of the **Validate** operation is shown in Figure 4.263.

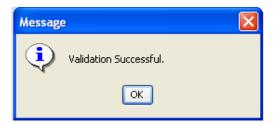

Figure 4.263: Validating the configuration

# **Input Ports**

- Command Accepts the commands.
- Acknowledgement Receives acknowledgements from the connected FileReceiver component.

# **Output Ports**

- Data Sends file data
- Status Sends the status of file(s) being transmitted.

#### **Commands to FileTransmitter**

Send, Stop, Pause, Resume

#### 1. Send

### Syntax:

Send <sourceFileName> [o/0] [DestinationDirectory]

# Notes:

- 1. [o/O] represents that the file should be overwritten.
- 2. Overwrite bit and Destination directory are optional. Absence of Destination directory puts the file in the default destination directory configured in FileReceiver.
- 3. In case a Transmitter is transmitting files to a Receiver present on a different type of Operating system, specifying an absolute path for the DestinationDirectory may not work. In such situations, relative path names should be specified (which is appended to the Destination directory configured in Receiver).

# Examples:

```
Send Sample.txt o destDir\
Send Sample1.txt 0 destDir\Sample2.txt
Send Sample1.txt destDir\SubDir\Sample2.txt
```

# 2. Stop

## Syntax:

Stop <sourceFileName>

**Note:** Aborts the transfer of the file specified and sends a kill packet to the connected File receiver which in turn deletes the file being transfered.

### Example:

Stop Sample1.txt

### 3. Pause

# Syntax:

Pause

**Note:** Puts the FileTransmitter into the paused state, which suspends file transfers until the Resume command is entered.

# Example:

Pause

# 4. Resume

# Syntax:

Resume

Note: Take the FileTransmitter out of the paused state, the file transfers resumes.

# Example:

Resume

# 5. Status

# Syntax:

Status

Note: This command sends out:

- a. The state of the FileTransmitter (Paused or Running).
- b. Names of files for which the transfer has to be resumed (to send the missing packets).
- c. Names of files that are yet to be transmitted.

# 4.5.3.2 Functional Demonstration

Figure 4.264 shows the event process where a FileTransmitter accepts commands from the Feeder and transmits the files to FileReceiver upon request.

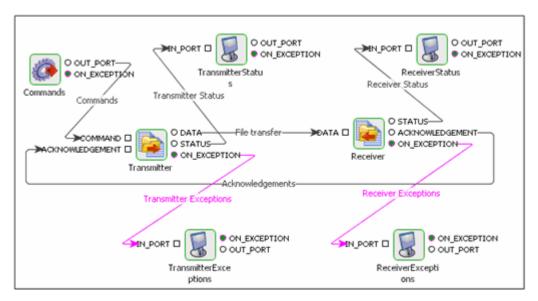

Figure 4.264: Event process showing the File Transfer components

### 4.5.3.2.1 Scenario 1

Transmitting a file.

# Sample Input

The Figure 4.265 shows the sample input from the Feeder.

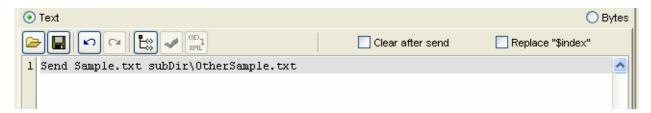

Figure 4.265: Sample input from the Feeder

# Sample Output

The Figure 4.266 shows the status messages sent by the FileTransmitter component.

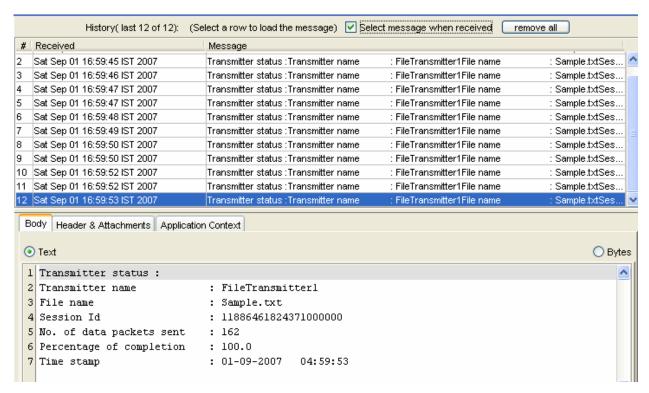

Figure 4.266: Status messages sent by the FileTransmitter component

# 4.5.3.2.2 Scenario 2

Requesting a report on the current state of FileTransmitter. In this scenario, 1000 send requests are being sent as shown below and then a Status command is sent as shown in the Sample Input to know the files which need data to be resent, the files that are yet to be sent and the current state of transfer (paused/in progress).

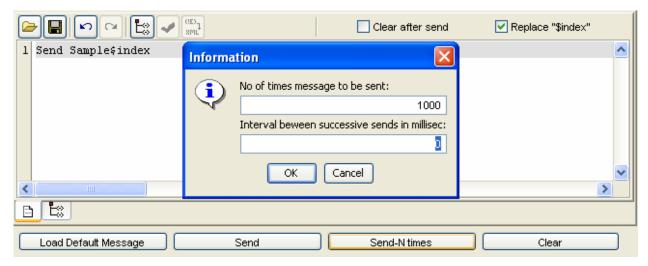

Figure 4.267: Information dialog box

### Sample Input

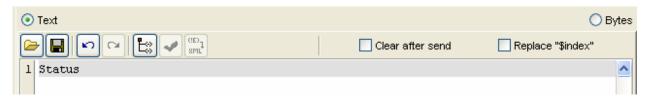

Figure 4.268: Sample input

# Sample Output

```
Text
  l File transfer is in progress
  3 PENDING RESTART REQUESTS :
  4 Sample139 for FileReceiver1
  6 PENDING REQUESTS :
  7 Sample140
  8 Sample141
  9 Sample142
 10 Sample143
 11 Sample144
 12 Sample145
 13 Sample146
 14 Sample147
 15 Sample148
 16 Sample149
 17 Sample150
 18 Sample151
```

Figure 4.269: Sample output

# 4.5.3.3 Useful Tips

- Make sure that the three properties Status on Percentage Increase, Status on Packets
  Transmitted Count, and Status on Delay Interval are configured depending on the
  requirement. If all the three are set to small values, the component sends many status
  messages.
- 2. If file transfer is across internet, the property **Start timeout** needs to be tuned appropriately to a higher value in order to avoid FileTransmitter sending multiple Start packets unnecessarily.

# 4.5.4 File Receiver

The FileReceiver component writes the data received on its input port to the output file specified by the user. The component provides flexible monitoring capabilities and robust acknowledgement mechanism.

**Note:** FileTransmitter and FileReceiver components work together as a unit. These components should not be decoupled.

# 4.5.4.1 Configuration and Testing

The Configuration property sheet of File Receiver is shown in Figure 4.270.

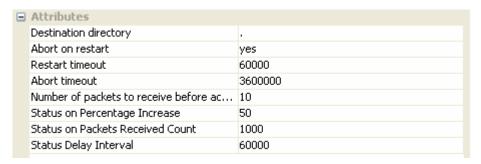

Figure 4.270: Sample FileReceiver Configuration

The table below provides description for the properties in the CPS.

| Property                                                | Description                                                                                                    |
|---------------------------------------------------------|----------------------------------------------------------------------------------------------------|
| Destination Directory                                   | Directory where the files being received are to be put by default (in case the 'Send' command doesn't specify the destination directory). Relative destination path names specified in the 'Send' command would be evaluated under this directory. |
| Abort on restart                                        | 'Yes' aborts all file transfers in progress when the component restarts.                                                                                                    |
| Restart timeout                                         | Time (in milliseconds) to wait before resending the receipt status of a particular file to the Transmitter.                                                                                                    |
| Abort timeout                                           | Time (in milliseconds) to wait before sending an Abort packet to the Transmitter to abort transfer of a particular file.                                                                                                    |
| Number of packets<br>to receive before<br>acknowledging | Number of packets to receive before sending the chunk receipt status to the corresponding Transmitter.                                                                                                    |
| Status on Percentage Increase                           | Maximum increase in percentage completion before the FileReceiver sends another status report.                                                                                                    |
| Status on Packets<br>Received Count                     | Maximum increase in the number of chunks received before the FileReceiver sends another status report.                                                                                                    |
| Status on Delay<br>Interval                             | Maximum delay, in milliseconds, before the FileReceiver sends another status report.                                                                                                    |

The configuration can be validated using the 'Validate' button. Note that this button doesn't check the existence of the destination directory. A sample result of the 'Validate' operation is shown in Figure 4.271.

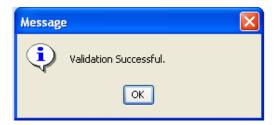

Figure 4.271: Validating the configuration

# Input Ports:

Data - Receives file data.

## **Output Ports:**

Status – Sends the status of file(s) being received.

Acknowledgement – Sends acknowledgements to the File Transmitter(s).

#### 4.5.4.2 Functional Demonstration

Figure 4.272 shows the event process where a FileReceiver receives files transmitted by FileTransmitter.

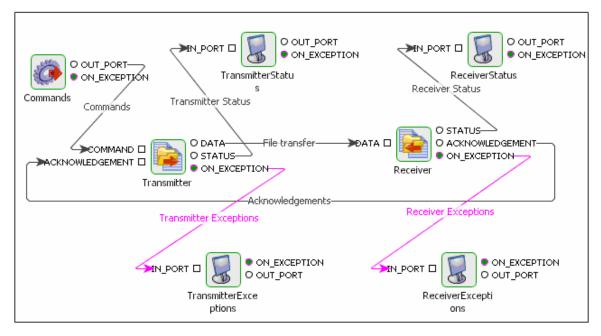

Figure 4.272: Event process showing the File Transfer components

## 4.5.4.2.1 Scenario 1

FileReceiver receiving a file transmitted by the FileTransmitter.

## Sample Input

The below shown input is sent to the FileTransmitter from the Feeder.

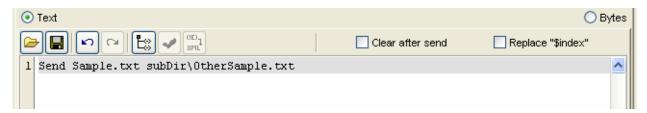

Figure 4.273: Input from Feeeder component

## Sample Output

The below shown figure shows the status messages sent by the FileReceiver component.

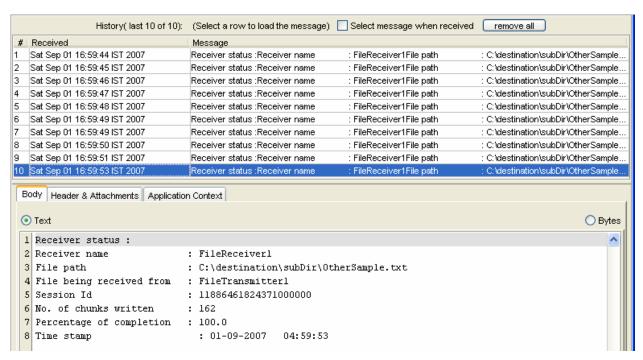

Figure 4.274: Status messge from FileReceiver component

## 4.5.4.3 Useful Tips

Make sure that the three properties Status on Percentage Increase, Status on Packets
Transmitted Count, and Status on Delay Interval are configured depending on the
requirement. If all the three are set to small values, the component sends many status
messages.

• If file transfer is across internet, the property **Restart timeout** needs to be tuned appropriately to a higher value in order to avoid FileReceiver sending additional acknowledgements unnecessarily.

# 4.6 Flow

The Flow category consists of components like Aggregator, CBR, Cache, DistributionService, Join, Sleep, Timer, WorkList, WorkListManager, XMLSplitter, and XMLVerification. The following section describes each component.

# 4.6.1 Aggregator

This component collects and aggregates messages received on its IN\_PORT based on a specified **Completeness Condition**. The collected messages are then forwarded as an aggregated bundle of messages to a component connected to its OUT\_PORT.

The Aggregator is a special message filter that receives a stream of messages and identifies the messages that are correlated. Once a complete set of messages have been received, the Aggregator collects information from each of these message and publishes a single, aggregated message to the output channel for further processing.

The Aggregator is a stateful component unlike other simple routing components like Content Based Router (CBR) which are generally stateless. Stateless components process incoming messages one by one and are not required to maintain any information between messages.

The component also has an option to persist the message into a RDBMS.

**Note:** The component ignores the non-XML messages (like text messages) send to its input port. The input is expected to be a valid XML message.

## 4.6.1.1 Configuration and Testing

The configuration of Aggregator is defined as shown in Figure 1.

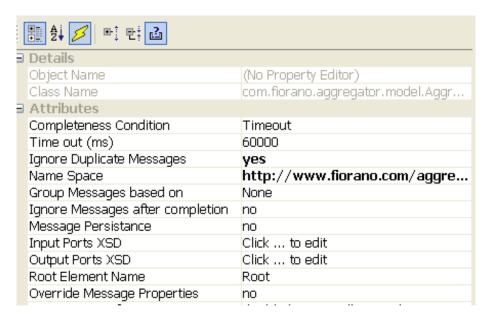

Figure 4.275: Default Configuration of Aggregator

#### 4.6.1.1.1 Attributes

### 4.6.1.1.1 Completeness Condition

Aggregator starts aggregating the received messages when the completeness condition is satisfied and sends the aggregated message on to the output port. Completeness condition can be configured to one of the following values:

### Timeout with Override

Messages are aggregated after a specified **Time out (ms)** or after configured number of messages as specified by **Completeness Message Count** are received, which ever happens earlier.

**Example 1:** If **Time out (ms)** is 5000 ms and **Completeness Message Count** is 3, aggregator waits for 5000 milliseconds before aggregating. However, if 3 messages are received before 5000 milliseconds, then it will immediately aggregate them and send out. Similarly, if only 2 messages are received in 5000 ms then it aggregates those 2 messages and send out.

**Example 2:** When messages with different correlation IDs are received on the input port of the component and **Correlation id** is the condition specified for the property **Group Message based on**, the following procedure is followed to aggregate those messages.

Let Mn(Cn)@Nsecs denote "nth Message with Correlation ID  ${\bf C}$  has a value  ${\bf n}$  arriving at Nth Second"

and aggregator is configured as Aggregate after time out with 25 seconds based on correlation ID.

M1(C1) @0s, M2C2@10s, M3C1@20s, M4C2@30s, M5C1@40s are received on input port of Aggregator.

@0 seconds, M1 is received, timer T1 is set for 25s for correlation ID 1.

@10 seconds, M2 is received with correlation ID 2, a new timer T2 starts now for 25s for correlation ID 2.

@20 seconds, M3 is received, since 25s have not passed after M1 (which has same correlation ID as M3) is received, it is stored.

@25 seconds, timer for correlation ID 1(T1) goes off and messages M1 and M3 are aggregated and sent out without waiting for M5.

@30 seconds, M4 is received and stored along with M2 since, they have same correlation ID.

@35 seconds, T2 times out (25 seconds after M2 has arrived) M2 and M4 are aggregated and sent out.

#### Timeout

Messages belonging to the same group are aggregated after time specified by the property **Time out (ms)**. The grouping is done based on the property **Group Message based on.** 

### Wait for 'N' Messages

Messages belonging to the same group are aggregated after receiving number of messages as specified by property **Completeness Message Count**. The grouping is done based on the property **Group Message based on**.

### Dynamic Number of Messages

Number of messages to be aggregated is dynamic (that is, changes with time during the lifespan of the business application). This number depends on properties **Aggregation** Condition and Completeness Message Xpath/Property Name containing completeness condition.

### Timeout with Dynamic number of messages

Messages are aggregated after a time specified by property **Time out (ms)** or after dynamically decided number of messages are received, which ever happens earlier. This number depends on properties **Aggregation Condition** and **Completeness Message XPath/Property Name containing completeness condition**.

## 4.6.1.1.1.2 Timeout (ms)

Time (in milliseconds) for which the Aggregator waits, before it aggregates the messages in Cache. It should not be set to '0 (zero). This property is visible when we set **Completeness Condition** to **Timeout or Timeout with Dynamic number of messages**.

## **Completeness Message Count**

This property specifies the number of messages satisfying the grouping condition after which messages should be aggregated. Default value 0 (zero) indicates infinite number of messages. This property is visible only when we set **Completeness Condition** to **Timeout with Override or Wait for 'N' Messages**.

## Apply completeness on all messages

This property will be considered when we select **Completeness Condition** as **Dynamic Number of Messages**, for all other completeness conditions this property will be ignored.

#### No

If a message with a particular correlation ID satisfies the completeness condition then the cached messages having the same correlation ID will be aggregated and sent out.

#### Yes

If a message with a particular correlation ID satisfies the completeness condition then the cached messages, irrespective of the correlation ID will be aggregated and grouped based on correlation ID and sent out. Separate output will be sent for each correlation ID.

## Example:

Let Ma(Cn) denote message with Correlation ID(C) value  $\mathbf{n}$  and Message XPath value as  $\mathbf{a}$  and Aggregator is configured to the Completeness XPath value as  $\mathbf{X}$ .

Ma(C1), Mb(C2), Mb(C1), Mc(C2), Mc(C3), MX(C1), MX(C2), MX(C3) are sent to the input port of the Aggregator.

## • If Apply completeness on all messages is set to No

After receiving MX(C1) message (which satisfies the completeness condition), the messages Ma(C1), Mb(C1) and MX(C1) which have same correlation ID(1) will be aggregated and sent out. After receiving MX(C2) the messages Mb(C2), Mc(C2) and MX(C2) which have same correlation ID(2) will be aggregated and sent out. After receiving MX(C3), the messages Mc(C3) and MX(C3) will be aggregated and sent out.

### If Apply completeness on all messages is set to Yes

After receiving MX(C1) message which has the completeness xpath value X, then the messages Ma(C1), Mb(C1) and MX(C1) which have same correlation ID(1) will be aggregated and sent out. Now the cached messages Mb(C2), Mc(C2), Mc(C3) will also be aggregated based on correlation ID and sent out. Mb(C2) and Mc(C2) will be aggregated and sent out in a separate output. Mc(C3) will be sent in a separate output. After receiving MX(C2) which satisfies the completeness condition will be send out without caching. After receiving MX(C3) which satisfies the completeness condition will be send out without caching.

## Completeness criteria source

This property determines criteria on which the completeness condition has to be applied. This property will be visible and considered when the **Completeness Condition** set to **Dynamic Number of Messages or Timeout with Dynamic number of messages**.

## Input XML Message

Aggregator evaluates the Xpath on the incoming XML message to determine the dynamic number of messages or to check the completeness condition. The Xpath can be provided in the property **Completeness Message Xpath**.

### • Event Process Context

Aggregator evaluates the Xpath on the Application Context of an incoming XML message to determine the dynamic number of messages or to check the completeness condition. The Xpath can be provided in the property **Completeness Message Xpath**.

## Document Header Property

Aggregator checks the value of the header of the input message to determine the dynamic number of messages or to check the completeness condition. The Header name can be provided in the property **Property Name containing Completeness Condition**.

### **Aggregation Condition**

This property is visible when the **Completeness Condition** is set to **Dynamic Number of Messages or Timeout with Dynamic number of messages**. Along with **Completeness criteria source**, this property is used to compute the dynamic number of messages to be aggregated.

### Aggregate till count of messages

Messages are aggregated upto dynamically decided number of messages satisfying grouping condition. The number of messages can be determined by evaluating the XPath on completeness criteria source (Input XML Message/Event Process Context/ Document Header Property) and checks if the cached messages are equal to the value determined, if equal then the cached messages are grouped based on the grouping condition and sent out.

**Example:** Let Completeness criteria source is set as **Document Header Property** and Property Name containing Completeness Condition as **No\_of\_Messages** and Apply completeness on all messages to **No**.

Let MHN(Cn) - Message with Correlation ID  ${\bf C}$  has a value  ${\bf n}$  and the header  ${\bf No\_of\_Messages}$  has value  ${\bf N}$ .

MH3(C1), MH1(C1), MH3(C2), MH3(C1), MH2(C2) are sent to the input port of Aggregator.

When MH3(C1) is received the component caches the message and determines the completeness message count from the header as 3 and the cached message count as 1. Since, message count is not equal to 3 the Aggregator waits for another message. After receiving MH3(C1) the number of cached messages which are having correlation ID value 1 will become 3 which is equal to the header value of the message, so the messages MH3(C1), MH1(C1) and MH3(C1) will be aggregated and sent out. After receiving MH2(C2) the number of cached messages which are having correlation id value 2 will become 2 which is equal to the header value of the message so the messages MH3(C2) and MH2(C2) will be aggregated and sent out.

# · Aggregate till matching condition

When this option is selected, then the completeness condition will be evaluated as follows:

The XPath which is provided in Completeness Message Xpath/Property Name containing completeness condition will be evaluated on the Completeness Criteria Source (Input XML Message/Event Process Context/ Document Header Property) and this value is compared to the value provided in the property Matching String. If both are equal then the Aggregator will aggregate the cached messages based on the grouping condition.

# Completeness Message Xpath

This property is visible when **Completeness Condition** is set to **Dynamic Number of Messages or Timeout with Dynamic number of messages**. This launches an **Xpath Editor** which can be used to configure the Xpath. If the **completeness criteria source** is **Input XML Message**, then before configuring this property, input port **XSD** must be specified against property **Input Ports XSD** to show the input XML structure in the XPath editor.

### Property Name containing completeness condition

This property specifies the name of Header in the input message based on which Aggregator will determine the dynamic number of messages or the completeness condition. This property is visible when Completeness Condition is set to Dynamic Number of Messages or Timeout with Dynamic number of messages and Document Header Property as Completeness criteria source.

## **Matching String**

This property specifies the string that is to be matched with the xpath/document header value. All messages satisfying the grouping condition are aggregated till a message contains the **Completeness Message Xpath** or **Property Name containing completeness condition** value matching to the **Matching string** property value. This property is visible only when the property **Aggregation condition** is set to **Aggregator till matching condition**.

### 4.6.1.1.1.3 Ignore Duplicate Messages

#### Yes

Aggregator caches all the messages and doesn't check if the message is duplicate or not.

### No

Aggregator checks for the duplicate messages and ignores the duplicate messages.

The procedure to determine the duplicate message is as follows

- Checks whether the message has a duplicate Correlation ID. If yes, then computes value for the property specified by **Duplication Identifier**.
- Now checks if a message already exists in the cache which have same value for **Duplicate** Identifier. If so, the Aggregator treats this message as duplicate.

## **Duplication Identifier**

This property determines a condition to identify duplicate documents that the Aggregator should use while ignoring duplicate documents.

Document Identifier can be one of the following:

## Document Header Property

Messages having same value for the property (javax.jms.Message.getStringProperty()) are treated as duplicates. The header name can be provided in the property **Header Property Name**.

## Application Context

Messages containing same Application Context satisfying XPath defined against **XPath** property are treated as duplicate messages. If the XPath is empty or null then messages having same Application Context are treated as duplicates.

## Text Body

Messages containing same text satisfying XPath defined against **XPath** property are treated as duplicates. If the XPath is empty or null then messages having same text are treated as duplicates.

## Carry Forward Context

Messages having same value for REQUEST\_ID Property of the Carry Forward Context property are treated as duplicates.

### Senders Identification

Messages having same value for property ESBX\_\_SYSTEM\_\_ SOURCE\_SERVICE\_INSTANCE of the **Carry Forward Context** property are treated as duplicates.

#### **XPath**

In case the **Duplication Identifier** is either **Text Body/Application Context**, the Text Body or the Application Context is evaluated by using an Xpath. This property is visible only when the **Duplication Identifier** is set to either **Text Body** or **Application Context**.

## **Header Property Name**

In case the **Duplication Identifier** is set to **Document Header Property**, this value has to be set. It could be one of the names of the message properties. The Duplication Identification is done based on the value of this property.

### 4.6.1.1.1.4 Name Space

This property specifies the namespace to be used for the root element that encapsulates all aggregated messages. If **Output Ports XSD** is specified, this should be same as the target namespace of the output port XSD. This value will be set automatically when **output port XSD** is specified.

### 4.6.1.1.1.5 Group messages based on

This property determines a condition to identify similar documents that the Aggregator should use while aggregating. Documents which have same correlation ID are aggregated when the **Completeness condition** is satisfied.

Correlation ID can be one of the following:

#### Document ID

 $Messages\ having\ same\ javax.jms. Message.getJMSMessageID()\ are\ aggregated\ together.$ 

## • Document Correlation ID

 ${\it Messages\ having\ same\ javax.jms.} Message.get JMS Correlation ID ()\ are\ aggregated\ together.$ 

# Document Header Property

Messages having same value for the property (javax.jms.Message.getStringProperty()) specified are aggregated. The header name can be provided in the property **Header Property Name**.

## Application Context

Messages containing Application Context satisfying XPath defined against **XPath** property are aggregated together. If the XPath is empty or null then messages having same Application Context are aggregated together.

### Text Body

Messages containing text satisfying XPath defined against **XPath** property are aggregated together. If the XPath is empty or null then messages having same text are aggregated together.

## Carry Forward Context

Messages having same value for REQUEST\_ID Property of the Carry Forward Context property are aggregated together.

## • Workflow Instance ID

Messages having same value for Property ESBX\_SYSTEM\_ WORK\_FLOW\_INST\_ID in message are aggregated together. This can be used only when Document tracking is enabled.

### None

Messages are grouped as they are received.

### **Xpath**

This property specifies the XPath which will be evaluated on **Application Context** or **Text Body** depends on the property **Group messages based on** for grouping. This will launch XPath editor to configure the XPath. If the **Group messages based on** is **Text Body**, then before configuring this property input port XSD has to be specified against the property **Input Ports XSD** to show the input XML structure in the XPath editor.

**Header Property Name** 

The name of the property based on which grouping of messages is done. This property is visible when the property **Group messages based on** is set to **Document Header Property**.

## 4.6.1.1.1.6 Ignore messages after completion

### Yes

Ignores messages containing correlation IDs which are already aggregated.

### No

Restarts aggregating messages containing correlation IDs which are already aggregated.

## Example:

Aggregator is configured with completeness condition as Wait for 'N' messages and Completeness Message Count to 3.

Let Mt1(C1) denote message with correlation ID C has a value 1 and text body t1.

Mt1(C1), Mt2(C1), Mt3(C1), Mt4(C1) are sent to the input port of Aggregator. Messages Mt1(C1), Mt2(C1) and Mt3(C1) will be aggregated after receiving message Mt3(C1).

If the property **Ignore messages after completion** is set to **Yes**, then the message Mt4(C1) will be ignored, since aggregation has been done on the correlation ID **1**, and this message is also having same correlation ID so the message will be ignored.

If the property Ignore messages after completion is set to No, then the message Mt4(C1) will be cached, and the Aggregator waits for other messages.

## 4.6.1.1.7 Message persistence

### Yes

Persists messages which are not aggregated into a database. If the completeness condition involves only the count of the messages, the old messages are transmitted along with the new messages when the completeness condition is satisfied. In case of timeout, if the timeout occurs when the aggregator is down, the old messages are transmitted when the aggregator is restarted; else, they are transmitted after timeout. The timeout is inclusive of the time when the aggregator was down. In case of persisting messages, message properties are not stored.

Aggregator itself takes the responsibility of starting database and creating tables. It internally uses **Mckoi** database.

#### No

Maintains all messages that are not aggregated in an inMemory data structure.

### **Table Name**

The name of the table that stores messages received by the Aggregator. The value of this field can be left as null. In such an instance, a table with **tif\_** as prefix is used. This property is visible and the table is used when **Message persistence** property is set to **Yes**.

## 4.6.1.1.1.8 Input Ports XSD

The XSD of the expected input messages.

## 4.6.1.1.1.9 Output Ports XSD

The XSD for the aggregated output message.

#### 4.6.1.1.1.10 Root Element Name

Root element name that encapsulate all aggregated messages. If **Output Ports XSD** is specified, this should be same as the root element set in output port XSD. This value is set automatically when output port XSD is specified.

## 4.6.1.1.1.11 Override Message Properties

## Yes

While aggregating messages, if the messages have a same property with different values, the property value of the last message (having this property) in the aggregation is set as the property value for the aggregated message.

#### No

While aggregating messages, if the messages have a same property with different values, the property value of the first message (having this property) in the aggregation is set as the property value for the aggregated message.

## 4.6.1.2 Functional Demonstration

### 4.6.1.2.1 Scenario 1

Aggregating messages based on the timeout specified.

Configure the Aggregator as described in section <u>Configuration and Testing</u> component to send sample input and to check the response respectively.

In the example below, only **Input ports XSD** is set to **chat schema** (can use Fetch from Schema for this) in Aggregator Custom Property Sheet and all the remaining properties are left as default.

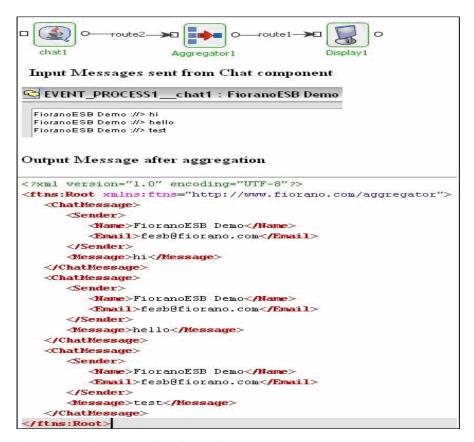

Figure 4.276: Demonstrating Scenario 1

On timeout, the aggregated messages are sent from the output port to the Display component.

# 4.6.1.2.2 Scenario 2

This scenario explains the usage of **Dynamic number of messages** completeness condition.

Configure the Aggregator as described in section <u>Configuration and Testing</u> and use chat and display component to send sample input and to check the response respectively.

In the example below, Aggregator is configured in such a way that if it receives a message **Fiorano** at the input port, it aggregates and sends the messages to the output port. The Figure 3 shows the configuration.

| Completeness Condition              | Dynamic Number of Messages        |
|-------------------------------------|-----------------------------------|
| Apply completeness on all messages? | no                                |
| Completeness criteria source        | Input XML Message                 |
| Aggregation Condition               | Aggregare till matching condition |
| Completeness Message XPath          | /ChatMessage/Message[/]           |
| Match String                        | Fiorano                           |
| Ignore Duplicate Messages           | yes                               |
| Name Space                          | http://www.fiorano.com/aggregator |
| Group Messages based on             | None                              |
| Ignore Messages after completion    | no                                |
| Message Persistance                 | no                                |
| Input Ports XSD                     | Click to edit                     |
| Output Ports XSD                    | Click to edit                     |
| Root Element Name                   | Root                              |
| Override Message Properties         | no                                |

Figure 4.277: Sample Configuration used in Scenario 2

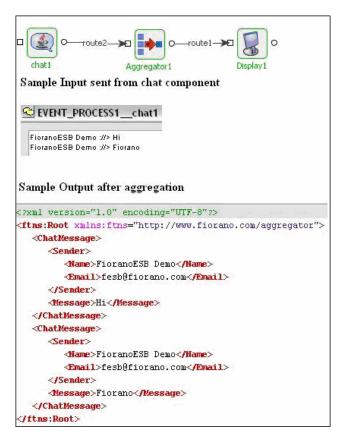

Figure 4.278: Scenario demonstration with sample input and output

## 4.6.1.3 Useful Tips

- When using the persist option, the database is local to the machine on which the Peer Server is running. In case of a Peer Server failover, the component creates a new table and therefore messages cannot be recovered.
- When using header property for grouping messages, properties with names like/starting with ESBX\_\_SYSTEM\_\_\* cannot be used.

## 4.6.2 CBR

CBR (Content Based Routing) is used to route the incoming messages on to different destinations based on the content of the messages.

The component creates a port for each of the XPath expressions specified and the messages satisfying the particular XPath is sent onto the respective port. In addition to these ports an output port **OUT\_FALSE** is created and messages whose content does not satisfy any of the XPath expressions will be sent out of this port. If more than one XPath condition is true, the message is sent on all the ports for which the XPath condition evaluates to true.

# 4.6.2.1 Configuration and Testing

The CBR component can be configured using its Custom Property Sheet wizard.

## 4.6.2.1.1 Schema

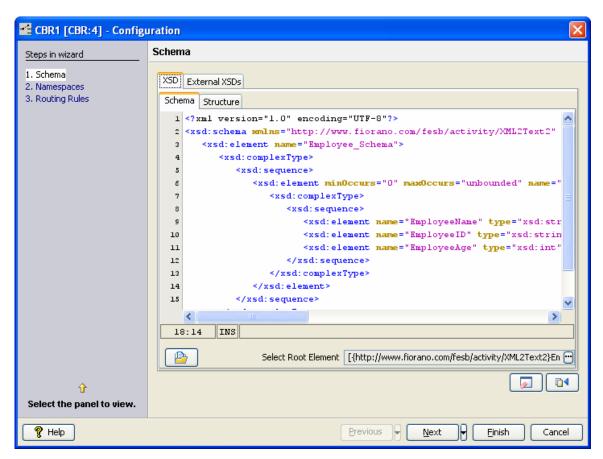

Figure 4.279: Provide schema

The schema of the XML content that is used for routing should be provided using the Schema Editor in the **Schema** panel. The XML content that is used for routing is determined by property Apply Xpath on Context in Routing Rules panel.

Refer to Schema Editor section in Common Component Configurations chapter for information about **Schema Editor** shown in Figure **4.279**.

## 4.6.2.1.2 Namespaces

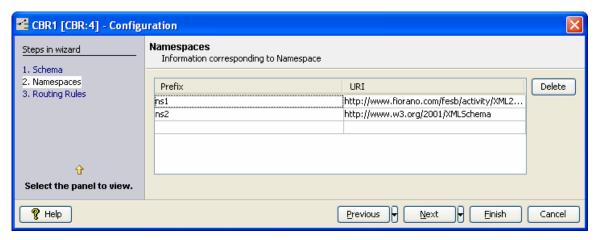

Figure 4.280: List of namespaces

List of namespace prefixes that are used in the XPath and the namespaces they represent are provided in the **Namespaces** panel. The table in this panel is automatically populated with namespaces defined in XML schema provided in **Schema** panel.

To remove unnecessary namespaces, select the row containing namespace and click the **Delete** button.

To add a new namespace prefix and namespace, enter the details in the empty row and press **Enter** key.

## 4.6.2.1.3 Routing Rules

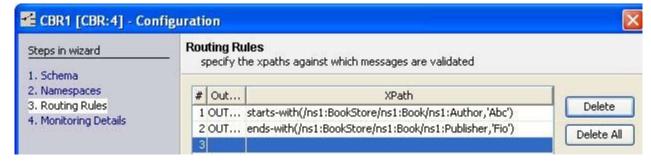

Figure 4.281: XPath(s) to be evaluated on the input messages

XPaths based on which the routing is done can be configured in **Routing Rules** panel. XPath editor can be used to configure XPaths. Click the **ellipsis** button in the **XPath** column to open XPath Editor. Alternatively, a valid XPath expression can be typed directly in the table

An empty row is automatically added after closing the XPath Editor or after pressing Enter key after the XPath is manually provided.

Refer to XPath Editor section in Common Configuration Configurations chapter for information about **XPath Editor** shown in Figure **4.279**.

For each configured XPath expression, an output port is created with the name provided in **OutPort\_Name** column, messages satisfying the given XPath condition are routed onto this port. Port names **ON\_EXCEPTION**, **OUT\_FALSE** and **ON\_TRANSACTION\_FAIL** are reserved and cannot be set in **OutPort\_Name** column.

#### Note:

- XPath in CBR should be configured to return a boolean value for routing messages.
- XPath can also contain simply the path of any element, then CBR checks for the existence
  of the particular element in the input xml. If the input xml contains the element then it will
  be routed to the corresponding output port of that XPath, if the input xml does not contain
  the element then it will be routed to the output port OUT\_FALSE.
- XPath can be valid JMS Message selectors. If the JMS Message selector is used the runtime argument useFioranoCBR should be set to yes as shown in Figure 4.282.

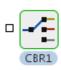

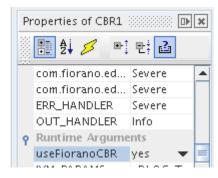

Figure 4.282: Setting runtime argument 'useFioranoCBR'.

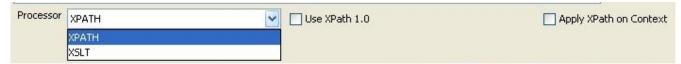

Figure 5: XPath processor properties in Routing Rules page

#### 4.6.2.1.4 Processor

Specifies the processor used to evaluate XPath conditions. If the number of XPath conditions are more (greater than 4), then XSLT processor is preferable for better performance. If the XPath conditions are less then both processors will give equal performance. XPath processor is preferable if the XPaths are complex. XSLT processor might not work for all XPaths.

### XPath

Uses Saxon based XPath evaluator to evaluate XPaths. Values in column **XPath** should be valid XPath expressions. XPaths are validated if XPath processor is selected. The validation will be done for some simple XPath conditions only. So, if the XPath is validated, there is no guarantee that the XPath results a boolean value.

 Use XPath 1.0 – When this property is selected, XPath 1.0 is used for evaluation. Otherwise, XPath 2.0 is used. This checkbox is visible only when the Processor is selected as XPath.  Apply XPath on Context – When this property is selected, the XPath is evaluated on the Application Context of the input message. Otherwise, XPath is evaluated on Body of the message.

When XPath is evaluated on Context of the message, no schema is set on the ports of CBR. In case of evaluating text body of the message, schema provided earlier in the configuration (if present) will be set on the ports.

**Note:** When this option is chosen, provide application context schema in the schema panel.

### XSLT

Uses XSLT to evaluate condition. Values in column **XPath** can be any valid Boolean condition in XSLT. There is no validation check on XPath conditions if we select XSLT processor.

**Note:** While using XSLT processor, if XPath contains any functions having namespace prefixes like saxon:parse(), then the appropriate prefix and namespace URL pair should add in the Namespace panel. For example to use saxon functions namespace, URL <a href="http://saxon.sf.net/">http://saxon.sf.net/</a> should add to prefix **saxon** in the Namespace panel.

**Example:** For a value /ns1:Transaction/ns1:request/ns1:source = 'tserv' provided in column **XPath** the following XSL is used.

```
<xsl:stylesheet version="1.0"
xmlns:xsl="http://www.w3.org/1999/XSL/Transform"
xmlns:nsl="http://www.incomm.com/transaction/2008-02"
xmlns:ns2="http://www.w3.org/2001/XMLSchema">

<xsl:output method="text" encoding="UTF-8"/>
<xsl:template match='/'>
<xsl:if test="/nsl:Transaction/nsl:request/nsl:source
='tserv'">TSERV,</xsl:if>

</xsl:template>
</xsl:stylesheet>
```

# 4.6.2.2 Functional Demonstration

### 4.6.2.2.1 Scenario 1

CBR is configured to filter the messages on the basis of employee age in the input message. It is sent to one of the output ports depending on the XPath specified in the CBR.

Configure the CBR as described in <u>Configuration and Testing</u> section and use feeder and display component to send sample input and check the response respectively.

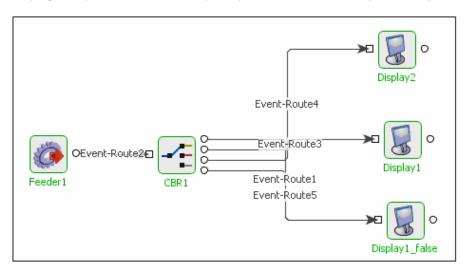

Figure 4.283: Demonstrating Scenario 1 with sample input and output

## Sample Input:

```
<ns1:Employee_Schema xmlns:ns1="http://www.fiorano.com/fesb/activity/XML2Text2">
    <ns1:Employee>
    <ns1:EmployeeName>ashish</ns1:EmployeeName>
    <ns1:EmployeeID>294</ns1:EmployeeID>
    <ns1:EmployeeAge>22</ns1:EmployeeAge>
    </ns1:Employee>
    </ns1:Employee_Schema>
```

## Sample Output:

```
<ns1:Employee_Schema xmlns:ns1="http://www.fiorano.com/fesb/activity/XML2Text2">
    <ns1:Employee>
    <ns1:EmployeeName>ashish</ns1:EmployeeName>
    <ns1:EmployeeID>294</ns1:EmployeeID>
    <ns1:EmployeeAge>22</ns1:EmployeeAge>
    </ns1:Employee>
    </ns1:Employee_Schema>
```

## 4.6.2.3 Use Case Scenario

In Purchasing System sample, a purchase request is sent by the user to a company through a web based interface. The purchase order consists of three inputs namely REQUEST, CREDENTIALS, and SYNC\_PO\_002. REQUEST is an identifier string for the request. The request identifier is verified by a CBR (Content Based Router) component to be the correct one for which this system is expected to service the request.

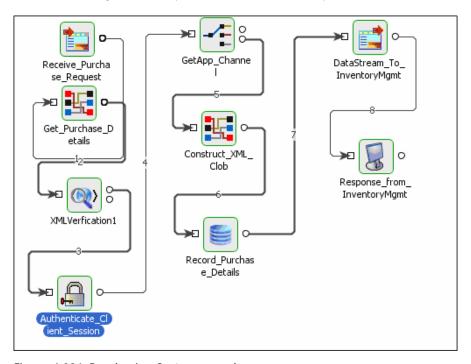

Figure 4.284: Purchasing System sample

## 4.6.2.4 Useful Tips

The order of the XPath conditions specified in the CPS does not matter.

The CBR component supports XPath version 1.0 and 2.0. The default is version 2.0. To use version 1.0, please select the checkbox **Use XPath 1.0** in the CPS.

To monitor time taken for executing each request, set log level for logger com.fiorano.edbc.cbr.monitor to INFO.

When runtime argument for this component, **useFioranoCBR** is set to **yes**, please make sure that the XPaths provided in the configuration are valid JMS Message. More information on JMS Message Selectors can be found in the documentation for **Message** interface in JMS APIs. <a href="http://java.sun.com/products/jms/javadoc-102a/index.html">http://java.sun.com/products/jms/javadoc-102a/index.html</a>.

To apply XPath on context check **Apply XPath on Context** in **Routing rules** panel and provide Application context schema in the **schema** panel. In this case schema will not be set on output ports.

## 4.6.3 Distribution Service

This component is used for distributing workload of N Jobs amongst M Workflow processors. Typically this component is used before multiple instances of the same component and the load balancing mechanism in the component is used to distribute the messages received by this component. The component uses weighted round robin mechanism

**Note:** The number of ports configured for the component should be the number of instances being used to share the load.

# 4.6.3.1 Configuration and Testing

The DistributionService component can be configured using its Custom Proper Sheet wizard.

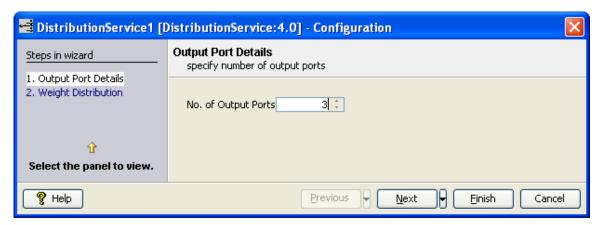

Figure 4.283: Sample DistributionService configuration

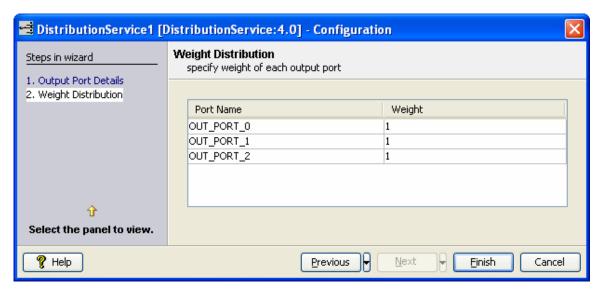

Figure 4.284: Sample DistributionService configuration

## 4.6.3.2 Functional Demonstration

### 4.6.3.2.1 Scenario 1

Send multiple requests to DistributionService, each is displayed in separate display components.

Configure the DistributionService as described in *Configuration and Testing* section and use feeder and display component to send sample input and check the response respectively.

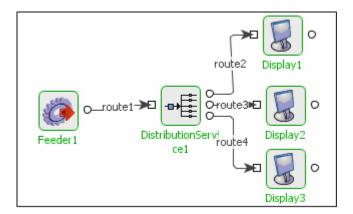

Figure 4.285: Demonstrating Scenario 1 with sample input and output

## Sample Input:

Input Message

## Sample Output:

**Output Message** 

## 4.6.4 Join

The Join component can be used to join two input XML structures using the Fiorano Mapper into one output XML. This component has two input ports and three output ports. The two input ports, **IN\_PORT1** and **IN\_PORT2** are used to input the two XML structures that have to be joined. After the join operation is performed messages are sent on each of the output ports.

- Message received on input IN\_PORT1 is sent on output port OUT\_PORT\_IN1.
- Message received on input IN\_PORT2 is sent on output port OUT\_PORT\_IN2.
- The result of the join operation is sent on **OUT\_PORT\_RESULT**.

When the component receives a message on one of the input ports, it checks if there are messages that are received on the other port which are not already used in join operation.

- If there are no messages that are received on the other port and are not already used in join operation, the message received is added to an internal queue. There is a separate queue for each input port that holds messages until the join operation is performed.
- If there are messages received on the other port which are not already used in the join operation, then the first message is picked from the queue and the join operation is performed.

# 4.6.4.1 Configuration and Testing

The Join component can be configured using its Custom Property Sheet as shown in figure 1.

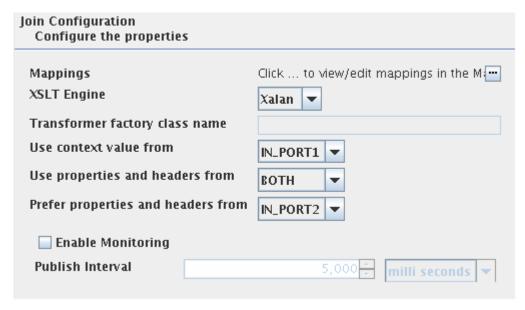

Figure 1: Join configuration property sheet

## 4.6.4.1.1 Mappings

The mappings between input and output structures can be defined by clicking on the ellipsis button against this property. Fiorano Mapper gets launched upon clicking the ellipsis as shown in figure 2.

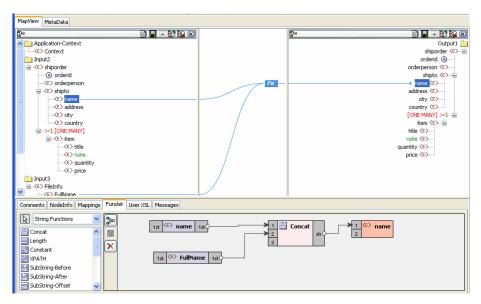

Figure 2: Configuring mappings using Mappe

XSLT engine for the join operation can be specified by this parameter. Join operation is performed using a XSLT. The component can be configured to use a specific XSLT engine to perform XSLT. Xalan (2.7.0) and Saxon (8.4) transformer implementations are bundled with Fiorano environment for performing transformations. By default, the component uses **Xalan**.

#### Xalan

Xalan implementation (org.apache.xalan.processor.TransformerFactoryImpl) is used to perform transformation.

Note: Xalan (2.7.0) does not support XSLT 2.0

## Saxon

Saxon implementation (net.sf.saxon.TransformerFactoryImpl) is used to perform transformation.

**Note:** Saxon implementation does not support custom functions.

#### Other

This option should be used when a custom transformer implementation has to be used.

**Note:** Selecting this option enables the property **Transformer factory class Name** which can be used to provide the transformation factory implementation that should be used.

## 4.6.4.1.2 Transformer factory class Name

This property determines the fully qualified name of the class which should be used to perform transformation when the property **XSLT Engine** is specified as **Other**. The class provided should be an implementation of **javax.xml.transform.TransformerFactory**.

Resources (jar files) containing the java class specified against this property should be added as resources to Join component.

## 4.6.4.1.3 Use context value from

This property determines the input port from which the value of the application context has to be picked. This value is set on the joined message coming out of **OUT\_PORT\_RESULT** port. One of **IN\_PORT1** or **IN\_PORT2** can be chosen.

## 4.6.4.1.4 Use properties and headers from

This property determines the input port from which the headers / properties have to be picked up and set on the joined message coming out of **OUT\_PORT\_RESULT** port. If either **IN\_PORT1** or **IN\_PORT2** is chosen, properties are fetched form the chosen port and properties from the other port are discarded. If **BOTH** is chosen, properties from both the ports are set on the joined message.

**Note:** When **BOTH** is selected, the property **Prefer Properties and Headers from** will be enabled and if both input ports have any properties with same name, the values of such properties are picked based on that property.

## 4.6.4.1.5 Prefer Properties and Headers from

When the property **Use properties and headers from** is set as **BOTH** and if there are headers / properties with same name on both **IN\_PORT1** and **IN\_PORT2** with different values, the port from which the values of such headers / properties have to be picked up and set on the joined message is determined by this property.

**Note:** This property is enabled when the property **Use properties and headers from** is set as **BOTH**.

## 4.6.4.2 Testing

Join component is configured as shown in Figure 2 and the transformation can be tested from Mapper using the Test XSL button.

## Sample schema for input XML message 1

```
<?xml version="1.0" encoding="ISO-8859-1" ?>
<xs:schema xmlns:xs="http://www.w3.org/2001/XMLSchema" >
                         <xs:element name="shiporder">
                             <xs:complexType>
                             <xs:sequence>
                             <xs:element name="orderperson" type="xs:string"/>
                             <xs:element name="shipto">
                                <xs:complexType>
                                <xs:sequence>
                                    <xs:element name="name" type="xs:string"/>
                                    <xs:element name="address" type="xs:string"/>
                                    <xs:element name="city" type="xs:string"/>
                                    <xs:element name="country" type="xs:string"/>
                                </xs:sequence>
                                </xs:complexType>
                             </xs:element>
```

```
<xs:element name="item" max0ccurs="unbounded">
                                  <xs:complexType>
                                  <xs:sequence>
                                      <xs:element name="title" type="xs:string"/>
                                      <xs:element name="note" type="xs:string"</pre>
minOccurs="0"/>
                                      <xs:element name="quantity"</pre>
type="xs:positiveInteger"/>
                                      <xs:element name="price" type="xs:decimal"/>
                                  </xs:sequence>
                                  </rs:complexType>
                              </xs:element>
                              </xs:sequence>
                              <xs:attribute name="orderid" type="xs:string"</pre>
use="required"/>
                              </xs:complexType>
                          </xs:element>
</xs:schema>
```

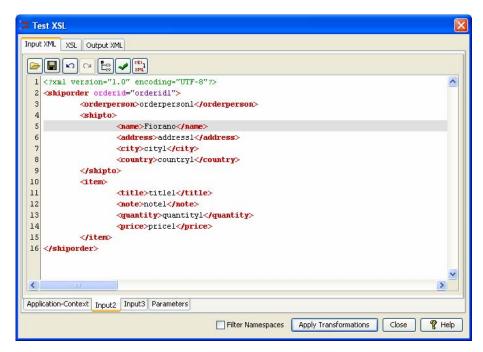

Figure 4: Sample Join input 1 message

## Sample schema for input XML message 2

</xsd:schema>

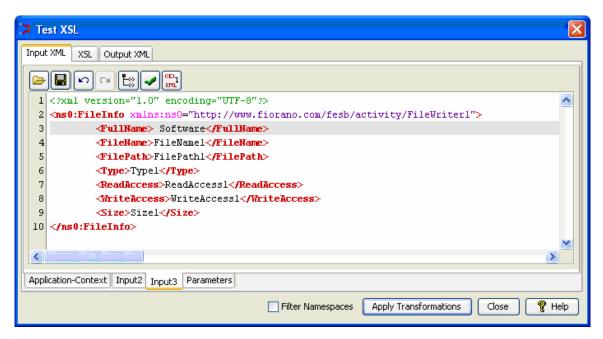

Figure 5: Sample Join input 2 message

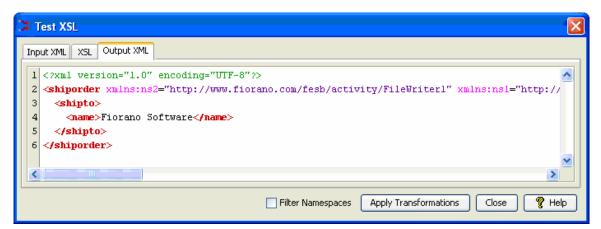

Figure 6: Sample Join output message

# 4.6.4.3 Functional Demonstration

### 4.6.4.3.1 Scenario 1

Send two different messages for which mapping is configured in the Join component and displaying the response message.

Configure the Join as described in <u>Configuration and Testing</u> section and use Feeders and Display component to send sample input and check the response.

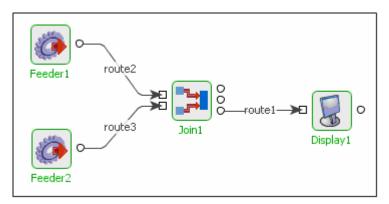

Figure 7: Demonstrating Scenario 1 with sample input and output

# 4.6.4.4 Sample Input

### Input 1

```
<shiporder orderid="orderid">
    <orderperson>orderperson</orderperson>
    <shipto>
        <name>Fiorano</name>
        <address>address>/address>
        <city>city</city>
        <country>country</country>
    </shipto>
        <itd><itd></dd>
</dr>
        <item>
            <quantity>60</quantity>
            <pri>eprice>-162</price>
        </shiporder>
```

#### Input 2

```
<ns1:FileInfo xmlns:ns1="http://www.fiorano.com/fesb/activity/FileWriter1">
    <FullName>Software</FullName>
    <FileName>FileName</FileName>
    <FilePath>FilePath</FilePath>
```

```
<Type>Type</Type>
<ReadAccess>ReadAccess</ReadAccess>
<WriteAccess>WriteAccess>
<Size>-84</Size>
</ns1:FileInfo>
```

## Sample Output

## 4.6.4.5 Useful Tips

- It is advised to configure the components connected to IN\_PORT1, IN\_PORT2 and OUT\_PORT\_RESULT of the Join component before configuring Join component. This allows join component to pick input and output structures appropriately. Input and output structures can also be provided in the CPS of Join. But, to make sure there are no schema mismatches after configuring all components, it is suggested to configure the components connected to this component before Join is configured
- More than three input structures (including Application Context) and one output structure cannot be added.
- Only after Join component receives at least one input message on each input port, it
  will perform the join operation and sends message onto output ports. If ten messages
  are received on the first input port and five on the second input port or vice versa,
  then the join is performed five times.

# 4.6.5 Sleep

The Sleep component is used to induce a specified delay in the flow of execution of an event process. The component holds the message in memory for the said amount of time and sends it to the output port.

**Note:** If the property Sleep after Every Message is set to yes, then every message received sleeps for the specified duration. If the property is set to no, the message will only sleep for (specified interval – (current time – message received time))

# 4.6.5.1 Configuration

Sleep component has the following properties in its Custom Property Sheet.

**Sleep Interval Time Unit** - Specifies the unit in which the Sleep Interval time duration is specified.

**Sleep Interval** - Specifies the time duration after which the flow of execution is allowed to leave this component.

**Sleep after Every Message** - Specifies whether a sleep delay is to be induced after every message is received.

**Input/Output XSD** - Specifies the XSD schema for the IN\_PORT / OUT\_PORT ports. If you provide the XSD, it is only set on the ports so that it can be used during transformations. This is not used by the component during execution.

### 4.6.5.2 Functional Demonstration

## 4.6.5.2.1 Scenario 1

Simple flow demonstrating the basic functionality of Sleep.

Configure the Sleep as described in *Configuration* section and use feeder and display component to send sample input and to check the response respectively.

The Sleep adapter is configured to sleep after every message for an interval of 60,000 milliseconds. Check the time of the messages in Feeder and Display components in the attached screenshots.

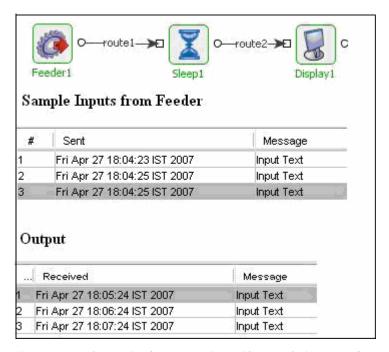

Figure 4.291: Scenario demonstration with sample input and output

# 4.6.5.3 Useful Tips

If the property Sleep after Every Message is set to **yes**, then every message received sleeps for the specified duration. If the property is set to **no**, the message only sleeps for specified interval - (current time - message received time).

## 4.6.6 Timer

The Timer component is used to trigger sending of messages to a component connected to its output ports. The date and the time at which this component needs to start sending messages can be configured. The number of messages and the format of the message can also be specified.

This component has no input ports, but 2 output ports:

- Message Port
- Timer Port

Timer component is capable of sending messages with the format specified in the Custom Property Sheet to its Message port. Sending messages which contains the date and time to its Timer Port. The component uses java.util.Timer class for scheduling.

#### Points to note

If the Timer component is configured for a start date and time which is in past when the component starts, all messages which could have been sent had the component started at the configured date and time, is sent immediately on startup. To avoid this, the component can be configured to send the first message at the first interval which comes in the future of the time when the component launched. The configuration parameter to check is Start execution from next interval.

# 4.6.6.1 Configuration and Testing

## 4.6.6.1.1 Scheduler Configuration

The Scheduling information can be configured in Scheduler Configuration panel.

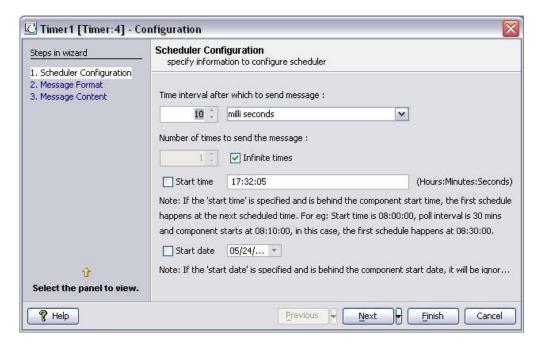

## Figure 4.292: Scheduler Configuration Panel

In this panel, the following parameters are configured:

**Start Time** – The Time at which the Timer has to start sending the messages. This can also be configured for a future time or for the past time.

Interval between consecutive messages.

Number of messages to be sent.

Start Date.

# 4.6.6.1.2 Message Format

The output message format for the Message Port can be configured in this panel. Timer supports plain text format and XML format messages.

If you select the message format as XML, then you need to provide sample XSD in this panel.

# 4.6.6.1.3 Message Content

This panel is used to generate the sample message which has to be sent by the Timer service.

If you configure to send the XML message in Message Format Panel, then you can generate the message in XML by using the **Generate Sample XML** button.

If the timer is configured to send Plain Text message, then the content can be specified in the text area.

## 4.6.6.2 Output Schema

The messages that are sent from the Timer Port have the following schema:

| Schema                      | Description                                      |
|-----------------------------|--------------------------------------------------|
| <timer></timer>             | Root element of the schema                       |
| <time></time>               | The number of milliseconds since January 1, 1970 |
| <second></second>           | Seconds                                          |
| <minute></minute>           | Minutes                                          |
| <hour></hour>               | Hour                                             |
| <dayofweek></dayofweek>     | Day of the week(Eg: 1 for Sunday)                |
| <dayofmonth></dayofmonth>   | Day of month                                     |
| <weekofmonth></weekofmonth> | Week of month                                    |
| <weekofyear></weekofyear>   | Week of year                                     |
| <month></month>             | Month                                            |

| <year></year> | Year |
|---------------|------|
| <date></date> | Date |

# 4.6.6.3 Functional Demonstration

# 4.6.6.3.1 Scenario 1

Sending messages on its output ports when the timer clicks.

Configure the Timer as described in, **Configuration** section to send sample XML message to its Message Port and Timer Port after every 10 seconds after the component launch. To display components are connected to Timer output ports to receive the sample output.

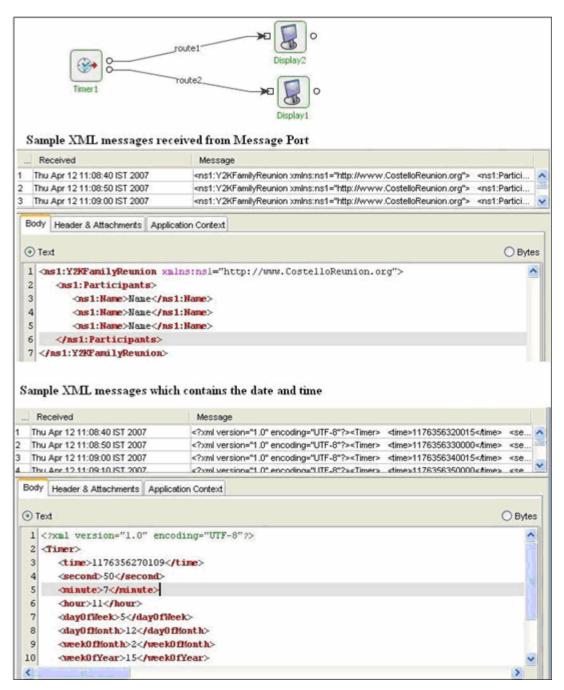

Figure 4.293: Scenario demonstration

## 4.6.6.4 Useful Tips

If the Timer component is configured for a start date and time which is in past when the component starts, all messages which could have been sent had the component started at the configured date and time, are be sent immediately on startup. To avoid this, the component can be configured to send the first message at the first interval which comes in the future of the time when the component launched. The configuration parameter to check is Start execution from next interval.

## 4.6.7 WorkList

The Work List component enables you to define manual intervention based business processes to define rules to perform time-based or role-based escalation of designated tasks.

Every user can use the web interface to access the designated tasks and perform the action as required and available based on the role.

#### Points to note

- To use the web interface, please start the ESB Web Container and access http://localhost:8080/.
- All WorkList components should be running on the same peer as the WorkListManager component.
- Changing the Node Name at runtime for Worklist and Aggregator Components is not supported. Unlike other components, Worklist and Aggregator components have state information written to the local disk. Moving the Worklist (or Aggregator) from one peer server to another one results in state data loss. In case of Worklist, not only the data loss, the external application, that is, Worklist web application will not show work items saved in the Worklist after the node change.
- To achieve high availability for Stateful components, configure the back-end data store in clustered/HA relational database, like Oracle, DB2, and so on. Or deploy the components on a Peer Server that is running in Shared HA mode.

# 4.6.8 WorkList Manager

The WorkListManager component is used to manage one or more instances of the WorkList component. This component offers a web-based interface to enable you to track your set of tasks as well as administer various task specific activities and escalate or re-assign them based on individual requirements.

This is a non-configurable component and acts as the Manager of all WorkList components part of an Event Process. An instance of this component is used in the WorkListManager Sample Event Process.

#### Points to note

- To use the web interface, please start the ESB Web Container and access http://localhost:8080/.
- Running more than one instance of this component is not advisable.
- This component should be running on the same peer server where all the WorkList components are running.

# 4.6.9 XMLSplitter

XMLSplitter can be used to split XML documents based on the configured XPath. This component is useful when there are repeated elements in the documents that can be processed by independently by subsequent components.

# 4.6.9.1 Configuration and Testing

The following attributes can be configured in the interaction configuration panel.

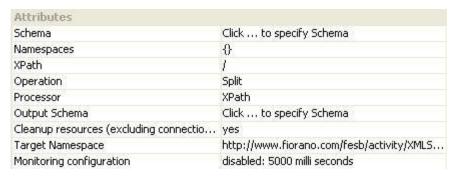

**Figure 1: Interaction Configuration Properties** 

#### 4.6.9.1.1 Attributes

## 4.6.9.1.1.1 Schema

The XSD of the input XML message has to be specified here. The XSD can be provided using schema editor which opens up on clicking ellipsis button against this property. If the schema has any namespaces then they will be automatically populated in the Namespaces table shown in figure 2.

## 4.6.9.1.1.2 Namespaces

Namespace prefixes that are used instead of complete namespace in XPath expression can be specified by clicking the ellipsis button against this property which opens a Namespaces table as shown in the figure 2. The namespaces present in the input schema, if any, are automatically populated in the table. If the user wish to provide XPaths manually and wish to use namespaces which are not present in the schema provided, they can be added using the namespaces table.

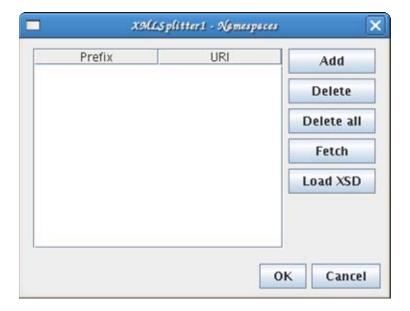

### Figure 2: Namespace Table

#### Prefix

The prefix with which a given namespace is identified. Prefix fsoa is reserved.

#### URI

The URI of the namespace.

Operations that can be performed in the namespace table:

### Add

Namespaces present in the schema provided against property **Schema** are populated by default in the table. To use any namespaces that are not present in that schema, this option can be used. When the add button is clicked, a new namespace will be added with default prefix and URI. The columns are editable and thus an appropriate value can be specified in place of the default values.

#### Delete

Existing namespaces can be deleted from the table using this option. When namespaces are fetched from connected components or some XSD, there is a possibility that namespaces with same URI are added with different namespace prefix. In such cases, redundant namespaces can be deleted. This will not affect the schemas in which the namespaces are present.

#### Delete all

Deletes all the namespaces in the table.

### Fetch

Fetches namespaces from the schemas present on ports of other components connected to XMLSplitter component. Thus it is advisable to configure the connected components completely before using this option.

## Load XSD

Loads namespaces from the schema which is provided in the text editor opened when this button is clicked. This option can be used when there are XSDs whose namespaces are required for configuration. One schema must be loaded a time. The schemas are not stored in the component.

## 4.6.9.1.1.3 XPath

The XPath of the element based on which the split or group operation has to be performed is configured here. Click the ellipsis button to open XPath editor. Choose an element/attribute from the list displayed in the left side panel of XPath editor and drag it onto the easel on the right side. The configured XPath expression must always evaluate an element or an attribute. XPath expressions that evaluate to any other types are not valid.

**Note:** There is no validation check for the XPath provided at configuration time, so the user has to configure XPath to return element.

## 4.6.9.1.1.4 Operation

The operation that has to be performed on the input XML message.

## • Split

Splits the input XML at XPath defined and sends out output XMLs. The number of output XMLs is equal to the number of times the element/attribute defined by the property **XPath** is present in the input message.

'Processor' property is visible when this option is selected and 'Root Element Name' and 'Root Element Namespace' are hidden.

**Note**: when the XPath is specified as an attribute, then the value of the attribute is sent as the output message.

**Example:** If the input contains all the Employees details conforming to schema as shown in figure 3 and if it is required to split individual Employee details into separate messages then configure 'XPath' to ns1:Employee\_Schema/ns1:Employee and select 'Operation' as Split. Refer to scenario 1 under Functional demonstration section.

| ⊟ <ns1:employee_schema></ns1:employee_schema>  |  |  |
|------------------------------------------------|--|--|
| ⊟ <ns1:employee>*</ns1:employee>               |  |  |
| <ns1:employeename></ns1:employeename>          |  |  |
| <ns1:employeeid></ns1:employeeid>              |  |  |
| <pre><ns1:employeeaqe></ns1:employeeaqe></pre> |  |  |

Figure 3: Schema for Employees details

## Group

Splits the input XML at the element whose XPath is specified by the property **XPath** and then regroups the split XMLs which have the same value for that element into a single message. Thus the number of messages sent onto the output port depends on number of unique values present in XML for the element whose XPath is specified by the property **XPath**.

'Root Element Name' and 'Root Element Namespace' properties are visible when this option is selected and 'Processor' property is hidden. XSLT Processor is used for this operation.

**Note:** When an element is selected using property **XPath** then those elements having same value will be grouped. If an attribute is selected as **XPath** then those **elements** for which this attribute is defined and having same value for this attribute will be grouped.

**Example:** If the input contains all the Employees details conforming to schema shown in figure 4 and if it is required to group individual employee details which are in the same group. (group information is stored in the attribute Group of Employee element), then configure 'XPath' to ns1:Employee\_Schema/ns1:Employee/@Group and choose property 'Operation' as Group. Employee elements whose group attribute is same will be combined into a single message.

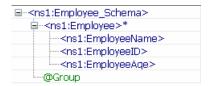

Figure 4 Schema for Employees details with a group attribute

o Root Element Name: Root Element Name for the output XML(s). This property will be visible when the **Operation** is selected as **Group**.

Root Element NameSpace: Namespace for the root element in output XML(s).
 If the default value is selected, then the root element namespace will be same as the target namespace of the input XSD provided. This property will be visible when the **Operation** is selected as Group.

#### 4.6.9.1.1.5 Processor

The Processor to be used for splitting.

### Xpath

Uses XPath Processor for splitting.

#### XSLT

Uses XSLT for splitting. When the '**Operation**' is '**Group**', XSLT processor will be used for processing, so this property will not be visible in that case.

**Note:** Prefer XSLT for simple split Paths and XPath for complex paths. All kinds of split paths may not be supported by XSLT.

### 4.6.9.1.1.6 Output Schema

Schema for the output message can be specified. Schema can be specified exclusively or can be generated with the help of input schema and XPath by clicking **Get schema based on input and XPath** button in the schema editor. This is not guaranteed to give a valid schema always. Please verify when using this feature.

# 4.6.9.2 Sample Input and Output

The configuration can be tested by clicking the **Test** button in the interaction Configuration panel.

Figure 5: Sample Input Message

```
<?xml version="1.0" encoding="UTF-8"?><ns1:Author wmlns:ns1="http://www.books.org">
Author</ns1:Author>
```

Figure 6: Response Generated for XPath /ns1:BookStore/ns1:Book/ns1:Author

## 4.6.9.3 Functional Demonstration

#### 4.6.9.3.1 Scenario 1

Splitting the input XML with respect to an element.

Configure the XMLSplitter as shown in Figure 7.

| Attributes               |                                     |  |  |  |
|--------------------------|-------------------------------------|--|--|--|
| Schema                   | Click to edit Schema                |  |  |  |
| Namespaces               | {ns2=http://www.w3.org/2001/XMLSche |  |  |  |
| XPath                    | /ns1:BookStore/ns1:Book/ns1:Author  |  |  |  |
| Operation                | Split                               |  |  |  |
| Processor                | XPath                               |  |  |  |
| Output Schema            | Click to edit Schema                |  |  |  |
| Monitoring configuration | disabled: 5000 milli seconds        |  |  |  |

Figure 7: configuration for scenario 1

Use feeder and display component to send sample input and to check the response respectively. In the example given below, the split element selected is **Author**.

## Sample Input

```
<ns1:BookStore xmlns:ns1="http://www.books.org">
      s1:Book Category="non-fiction" InStock="false" Reviewer=" ">
<ns1:Title>Title</ns1:Title>
   <ns1:Book
      <ns1:Author>Author</ns1:Author>
      <ns1:Date>Date</ns1:Date>
      <ns1:ISBN>ISBN</ns1:ISBN>
<ns1:Publisher>Publisher/ns1:Publisher>
   </ns1:Book>
      <ns1:Book InStock="false" Reviewer=" ">
      <ns1:Title>Title</ns1:Title>
      <ns1:Author>Author1</ns1:Author>
      <ns1:Date>Date</ns1:Date>
      <ns1:ISBN>ISBN</ns1:ISBN>
      <ns1:Publisher>Publisher</ns1:Publisher>
   </ns1:Book>
      <ns1:Book Category="non-fiction" InStock="false" Reviewer=" ">
      <ns1:Title>Title</ns1:Title>
      <ns1:Author>Author1</ns1:Author>
      <ns1:Date>Date</ns1:Date>
      <ns1:ISBN>ISBN</ns1:ISBN>
      <ns1:Publisher>Publisher</ns1:Publisher>
   </ns1:Book>
</ns1:BookStore>
```

## Sample Output

### Output 1

<?xml version="1.0" encoding="UTF-8"?><ns1:Author xmlns:ns1="http://www.books.org">Author</ns1:Author>

### Output 2

<?xml version="1.0" encoding="UTF-8"?>**<ns1:Author** xmlns:ns1="http://www.books.org">Author1</ns1:Author>

#### Output 3

<?xmlิ้ version="1.0" encoding="UTF-8"?><mark><ns1:Author</mark> xmlns:ns1="http://www.books.org">Authorl</<mark>ns1:Author</mark>>

Figure 8: Scenario demonstration with sample input and output

## 4.6.9.3.2 Scenario 2

Grouping the input XML based on the XPATH provided.

Configure the XMLSplitter as described in *Configuration and Testing* section. The configuration for this example is shown below. In the example given below, the xpath element selected is Author.

Observe the two outputs shown in below figure

| Schema                 | Click to edit Schema {ns2=http://www.w3.org/2001/XMLSchema, ns1=http://www.books.org} /ns1:BookStore/ns1:Book/ns1:Author |  |
|------------------------|----------------------------------------------------------------------------------------------------|--|
| Namespaces             |                                                                                                    |  |
| XPath                  |                                                                                                    |  |
| Operation              | Group                                                                                                    |  |
| Root Element Name      | Root                                                                                                    |  |
| Root Element NameSpace | http://www.fiorano.com/xmlsplitter/result0                                                                               |  |
| Output Schema          | Click to edit Schema                                                                                                    |  |

Figure 9: Configuration Properties panel

```
<ns1:BookStore xmlns:ns1="http://www.books.org">
    <ns1:Book>
  <ns1:Title>Title</ns1:Title>
        <ns1:Author>Author1</ns1:Author>
<ns1:Date>Date
         <ns1:ISBN>ISBN</ns1:ISBN>
         <ns1:Publisher>Publisher</ns1:Publisher>
     <ns1:Book>
         <ns1:Title>Title</ns1:Title>
<ns1:Author>Author</ns1:Author>
<ns1:Date>Date</ns1:Date>
         <ns1:ISBN>ISBN</ns1:ISBN>
         <ns1:Publisher>Publisher</ns1:Publisher>
     <ns1:Book>
         <ms1:Title>Title</ms1:Title>
        <ns1:Author>Author1</ns1:Author>
<ns1:Date>Date</ns1:Date>
        <ms1:ISBN>ISBN</ms1:ISBN>
<ms1:Publisher>Publisher</ms1:Publisher>
</ns1:Book>
</ns1:BookStore>
Sample Output:
Output1:
<?xml version="1.0" encoding="UTF-8"?>
       l version=1.0" encoding="UTF-8";>
<fsoa:Root xmlns:nsl="http://www.books.org"
xmlns:fsoa="http://www.florano.com/xmlsplitter/result0"
xmlns:ns2="http://www.w3.org/2001/XMLSchema">
<ns1:Author>Authorl</ns1:Author>
                <ns1:Author>Author1</ns1:Author>
         </fsoa:Root>
Output2:
<?xml version="1.0" encoding="UTF-8"?>

<fsea:Root xmlns:nsl="http://www.books.org"
                xmlns:fsoa="http://www.fiorano.com/xmlsplitter/result0"
xmlns:ns2="http://www.w3.org/2001/OMLSchema">
<ns1:Author>Author</ns1:Author>
        </fsoa:Root>
```

Figure 10: Sample input and output for Scenario 2.

### 4.6.9.4 Use Case Scenario

In the Bond Trading sample Event Process, XML splitter is used to split the Isin data into individual Isin elements.

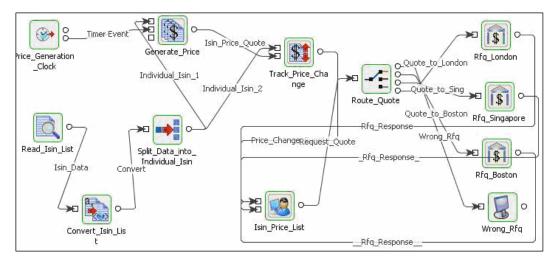

Figure 11: Sample use case scenario

The event process demonstrating this scenario is bundled with the installer.

Documentation of the scenario and instructions to run the flow can be found in the **Help** tab of flow when open in Studio.

## 4.6.9.5 Useful Tips

- The output schema can be computed from the input schema and the XPath used to split the XML document using the **Get Schema based on Input and XPath** button in the schema editor for property **OutputSchema**. This is not guaranteed to give a valid schema always. Please verify when using this feature.
- Prefer XSLT for simple split paths and XPath for complex paths. All kinds of split paths may not be supported by XSLT.
- When component configuration sends multiple messages, messages contain the following JMS properties to identify first and last messages.
  - o First document START\_EVENT=true
  - All documents RECORD\_INDEX=<index of output message>
  - o Last document CLOSE\_EVENT=true
- When the input XML does not contain the element specified at Xpath, splitting/grouping is not performed and there will be no output messages in this case.
- The output generated has the same instance id for all the split elements. This causes issues when document tracking, if you try to track both documents on the output of the splitter, you only get a single entry (due to the duplicate instance ID's).
- To have different Instance Ids for different documents, workflow items in the flow have to be set properly.

• The Instance ID is set at the first "Workflow Item" encountered in the event process, so if the 1st workflow item is set before OUT\_PORT of XMLSplitter then there will be only one "Instance ID" for all splitted messages, however all splitted messages can have different "Document ID". On the other hand if the first "Workflow Item" is set at OUT\_PORT of XMLSplitter each element will have a different "Instance ID".

## 4.6.10 XMLVerification

The XMLVerification allows user to validate content present in the message body or application context or both, against configured XSD(s) or DTD(s).

The component has two output ports **OUT\_PORT** and **FAILED\_PORT**. If the validation is successful then the message "without any changes" is sent out on **OUT\_PORT**, else the message is sent on **FAILED\_PORT** with two additional properties **ERROR\_MESSAGE** and **STACKTRACE** containing the error message indicating the problem and the source of problem.

Content present in message body or application context or both is considered valid only if

- The content has to be validated and is an XML instance.
- The structure of XML instance is valid according to corresponding XSD/DTD configured.
- The qualified root element of XML instance matches the configured qualified root element.

# 4.6.10.1 Configuration and Testing

The configuration for XML Verification is defined as shown in Figure 1

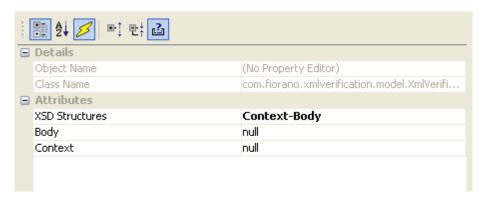

Figure 1: Configuration of XML Verification

# 4.6.10.1.1 Attributes

## 4.6.10.1.1.1 XSD Structures

This property determines the source(s) of content that should be validated

• **Body** - Only content of message body has to be validated with XSD/DTD defined against property Body. When this option is selected, property Body is visible and property Context is hidden.

- **Context** Only content of application context has to be validated with XSD/DTD defined against property Context. When this option is selected, property Context is visible and property Body is hidden.
- Context-Body Contents of both message body and application context have to be validated with XSD/DTD defined against properties Body and Context respectively. When this option is selected, both properties Context and Body are visible.

## 4.6.10.1.1.2 Body

This property defines the XSD/DTD with which content of message body has to be validated. Click **ellipsis** button to open the editor to provide XSD/DTD as shown in Figure 2

```
🔇 XMLVerfication1 - Body
XSD External XSDs
Schema Structure
  1 <?xml version="1.0"?>
    <xsd:schema wmlns:wsd="http://www.w3.org/2001/XMLSchema"</pre>
                            targetNamespace="http://www.books.org"
                            smlns="http://www.books.org"
                            elementFormDefault="qualified">
         <xsd:element name="BookStore">
             <xsd:complexType>
                  <xsd:sequence>
                      <xsd:element ref="Book" minOccurs="1" maxOccurs="unbounded"/</pre>
                  </xsd:sequence>
             </xsd:complexType>
  11
         </xsd:element>
  12
    <
                                           Root Element
           INS
   1:1
                                                     ns: http://www.books.org
                   Select Root Element
                                                          <E> BookStore
```

Figure 2: Defining XSD / DTD

#### 4.6.10.1.1.3 Context

This property defines the XSD/DTD with which content of application context has to be validated. Click on ellipsis button to open the editor to provide XSD/DTD as shown in Figure 2.

#### 4.6.10.2 Functional Demonstration

### 4.6.10.2.1 Scenario 1

Validation of input XML based on the schema provided.

Configure the XMLVerification as described in Configuration section for XSD Structure **Body** and use feeder and display components to send sample input and to check the response respectively. If the Sample Input verification is successful, then the input message is sent to **Display\_Out** and if the verification fails, the input message is sent to **Display\_False**.

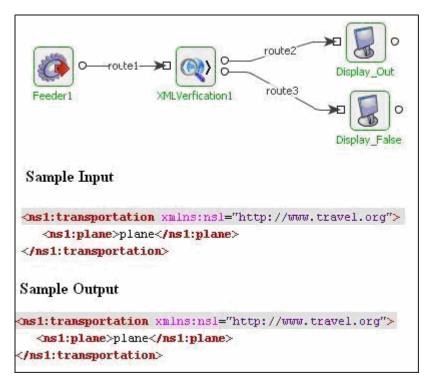

Figure 3: Demonstrating scenario with sample input and sample output

## 4.6.10.3 Useful Tips

When the XSD defines multiple imported schemas containing same target namespace, only the first schema is used for validation and any elements defined in other schema are identified by the component.

## 4.6.11 Cache

Cache component holds data in an in-memory lookup table as a set of **name value pairs**, identified by one or more designated **key name value pairs**. A set of key fields and data fields are defined in the CPS of the component. The component stores values for the defined fields as **Name Value pairs**, where name is the name of the field and value is the data held in the field. A field can be a **key field** or a **data field**.

The component support the following operations

- **lookup** returns all the data fields that are mapped for a given key field from the inmemory lookup table.
- **add** adds a set of mappings from key field to data fields to the in-memory lookup table.

- **update** updates a set of mappings that are defined for a key field in the in-memory lookup table.
- **delete** deletes a set of mappings that are defined for a key field in the in-memory lookup table.

The component has the following ports:

- ADD\_PORT Input port ADD\_PORT is used to send input request to perform add, update or lookup operations.
- DEL\_PORT Input port DEL\_PORT is used to send input request to perform delete
  operations.
- **OUT\_PORT** Output port OUT\_PORT is used to read output request that contains results of add, lookup, update or delete operations.

# 4.6.11.1 Configuration and Testing

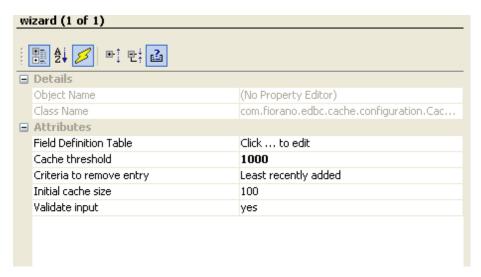

Figure 1: CPS of Cache component

### 4.6.11.1.1 Attributes

### 4.6.11.1.1 Field Definition Table

Click to launch **Field Definition Table** – an editor to define fields.

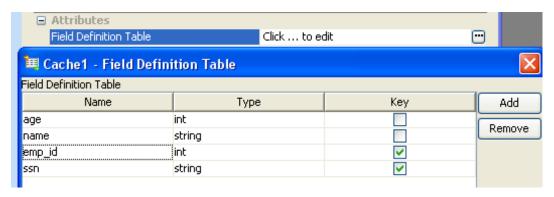

Figure 2: Editor to define fields in lookup table

The Field Definition Table contains Name, Type and Key fields.

- Name Name of the field.
- **Type** Data type of the field. Data type field contains the following field values int, long, short, float, double, boolean, string and date.
- **Key** Specifies whether the current field is a Key or a Data field.

To define field definitions -

- 1. Click **Add** button to add a new field definition.
- 2. Edit the value in **Name** column of the newly added row and provide the name of the field.
- 3. Select the data type of field value from the drop-down list in **Type** column.
- 4. Select the check box in **Key** column, if the field is a key field.
- 5. Repeat steps 1 to 4 to add all field definitions.
- 6. Click Ok.

#### Note:

- To delete any field definitions, select the field definitions and click **Remove**.
- There should be at least one key field and one data field defined in the Field Definition Table.

### 4.6.11.1.1.2 Cache threshold

This property determines the maximum number of entries that are held in the lookup table. If the number of entries in the lookup table exceeds the value defined by this property, oldest entries are discarded based on the property **Criteria to remove entry**.

## Note:

- Value should be either -1 or greater than 0.
- -1 implies infinite threshold size.
- The property **Criteria to remove entry** is visible only when this value is greater than 0.

Entry is removed from lookup table only after addition of an entry results in cache size
exceeding the value defined by this property. The entry is removed in the same
operation which adds the additional entry.

### 4.6.11.1.3 Criteria to remove entry

When a threshold is defined, this property determines which entry should be removed after the threshold is reached. Figure 3 shows all the available criteria.

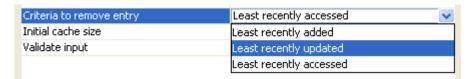

Figure 3: Criteria for removing entries after the threshold is reached

- **Least recently added** The oldest entry in the lookup table will be removed first irrespective of the frequency at which an entry is used/updated.
- **Least recently updated** The entry which has been in the lookup table for the longest duration without being updated will be removed.
- Least recently accessed The entry has been in the lookup table for the longest time without being looked up or updated for the longest duration will be removed first.

### 4.6.11.1.1.4 Initial cache size

Initial size with which lookup table has to be initialized. The table will be resized depending on the underlying implementation. Providing an appropriate initial size will reduce the number of resizes.

### 4.6.11.1.1.5 Validate input

This property determines whether the input message has to be validated against the schema defined on the input ports.

yes

Input messages are validated against the schema defined on the input port on which the message is received.

• no

Input messages are not validated.

#### Note:

If the input message is not valid and the input validation is disabled, the behavior of the component is undefined.

## 4.6.11.2 Input and Output

The schema for input and output are auto generated based on the field definitions provided in the CPS.

### 4.6.11.2.1 Input

The structure of messages on **ADD\_PORT** for the field definitions shown in Figure 2 is shown in Figure 4.

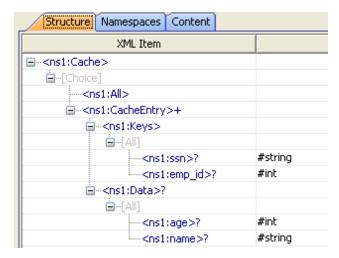

Figure 4: Structure of messages on ADD\_PORT

Note: If the value is not defined for any of the keys, the behavior is not defined.

When a message is received on the **ADD\_PORT** an entry is added, updated or looked up from lookup table based on the elements defined in the input message.

- An add operation is performed if **Data** element is present under **CacheEntry** element and at least one of the data fields is present and the value defined for a key field is not already present in the lookup table.
- An update operation is performed if **Data** element is present under **CacheEntry**element and at least one of the data fields is present and the value defined for a key
  field is already present in the lookup table.
- A lookup operation is performed if **Data** element is not present under **CacheEntry** element or none of the data fields are present.
- A lookup of all entries is performed if All element is present as defined in the structure.

The structure of messages on **DEL\_PORT** for the field definitions shown in Figure 2 is shown in Figure 5.

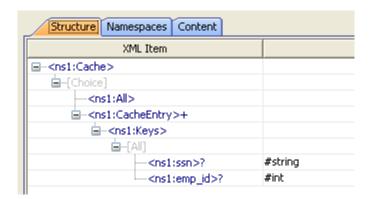

Figure 5: Structure of messages on DEL\_PORT

Note: If the value is not defined for any of the keys, the behavior is not defined.

## 4.6.11.2.2 Output

Figure 6 contains the structure of messages on **OUT\_PORT** for the field definitions shown in Figure 2.

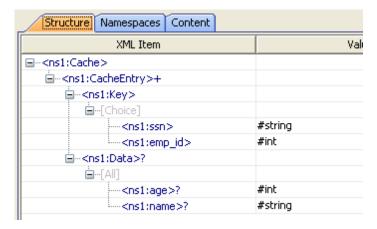

Figure 6: Structure of messages on OUT\_PORT

### 4.6.11.3 Functional Demonstration

### 4.6.11.3.1 Scenario 1

This scenario demonstrates the functioning of the Cache component. Perform the steps shown in this scenario in strict order.

Configure the Cache component as shown in Figure 2 and create a flow as shown in Figure 7. Output port of **AddUpdateLookupRequest** should be connected to **ADD\_PORT** and output port of **DeleteRequest** should be connected to **DEL\_PORT**.

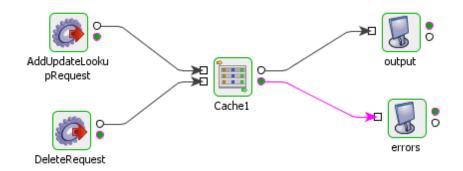

Figure 7: Sample flow to demonstrate scenario 1

## 4.6.11.3.2 Add operation

Send the input shown in Figure 8 from Feeder **AddUpdateLookupRequest** to add the following entries to lookup table.

- ssn:ssn1334 age:29, name:name
- emp\_id:88544 age:29, name:name

Where an entry is in form <key field name>:<key field value> <data field name>:<data field value>....

Figure 8: Input for add operation

The output message contains all the entries that are added as shown in Figure 9.

```
<?xml version="1.0" encoding="UTF-8"?>
<tns:Cache xmlns:tns="http://www.fiorano.com/SOA/bc/cache">
  <tns:CacheEntry>
     <tns:Key>
        <tns:ssn>ssn1334</tns:ssn>
     </tns:Key>
     <tns:Data>
        <tns:age>29</tns:age>
        <tns:name>name</tns:name>
     </tns:Data>
  <tns:CacheEntry>
     <tns:Key>
        <tns:emp id>88544</tns:emp id>
     </tns:Key>
      <tns:Data>
        <tns:age>29</tns:age>
        <tns:name>name</tns:name>
     </tns:Data>
  </tns:CacheEntry>
</tns:Cache>
```

Figure 9: Result of add operation

## 4.6.11.3.2 Update operation

Send the input shown in Figure 10 from Feeder **AddUpdateLookupRequest** to update the name field for the entry with key field **ssn** whose value is ssn1334.

Figure 10: Input for update operation

The output message contains the updated entry as shown in Figure 11.

Figure 11: Result of update operation

Entries in the database after the update operation are:

```
ssn:ssn1334 age:29, name:name1emp_id:88544 age:29, name:name1
```

#### Note:

Since both key fields **ssn** and **emp\_id** are defined under single **CacheEntry** element in the input of add operation shown in Figure 8, updating a data field value for entry corresponding to **ssn** key field implicitly updates the entry for **emp\_id** key field as well.

In general, all the key fields defined under single **CacheEntry** maintain same reference to data fields and updating one effects the other. If this is not the desired behavior modify the input to contain to **CacheEntry** elements one for each key field as shown in Figure 12

```
<tns:Cache xmlns:tns="http://www.fiorano.com/SOA/bc/cache">
   <tns:CacheEntry>
      <tns:Key>
         <tns:ssn>ssn1334</tns:ssn>
      </tns:Key>
      <tns:Data>
         <tns:age>29</tns:age>
         <tns:name>namel</tns:name>
      </tns:Data>
   </tns:CacheEntry>
   <tns:CacheEntry>
      <tns:Key>
         <tns:emp id>88544</tns:emp id>
      </tns:Key>
      <tns:Data>
         <tns:age>29</tns:age>
         <tns:name>namel</tns:name>
      </tns:Data>
   </tns:CacheEntry>
</tns:Cache>
```

Figure 12: Input in Figure 8 modified to not maintain same reference for key fields

## 4.6.11.3.3 Lookup operation

Send the input shown in Figure 13 from Feeder **AddUpdateLookupRequest** to lookup the name and age fields for the entry with key field **ssn** whose value is **ssn1334**.

Figure 13: Input for lookup operation

The output message contains the entries looked up from lookup table as shown in Figure 14.

Figure 14: Result of lookup operation

To lookup all the entries in the lookup send, the input shown in Figure 15 from **AddUpdateLookupRequest**.

Figure 15: Input for lookup of all entries

The output containing all the entries in the lookup table is shown in Figure 16

```
<tns:Cache xmlns:tns="http://www.fiorano.com/SOA/bc/cache">
   <tns:CacheEntry>
      <tns:Key>
         <tns:ssn>ssn1334</tns:ssn>
      </tns:Key>
      <tns:Data>
         <tns:age>29</tns:age>
         <tns:name>namel</tns:name>
      </tns:Data>
   </tns:CacheEntry>
   <tns:CacheEntry>
      <tns:Key>
         <tns:emp id>88544</tns:emp id>
      </tns:Key>
      <tns:Data>
         <tns:age>29</tns:age>
         <tns:name>namel>name>
      </tns:Data>
   </tns:CacheEntry>
</tns:Cache>
```

Figure 16: Output of lookup of all entries

### 4.6.11.3.4 Delete operation

Send the input shown in Figure 17 from Feeder **DeleteRequest** to delete the entry with key field **ssn** whose value is **ssn1334**.

Figure 17: Input for delete operation

The output message contains the entries that are deleted from lookup table as shown in Figure 18

#### Figure 18: Output for delete operation

Send the input shown in Figure 18 from Feeder **DeleteRequest** to delete all entries in lookup table.

Figure 19: Input for deleting all entries

The output message contains the entries that are deleted from lookup table as shown in Figure 20. Since there is only undeleted entry in the database the output message contains only one entry.

Figure 20: Result of delete all entries operation

# 4.6.11.4 Useful Tips

- Size of the lookup table should be within in the memory limit available for the component.
- The lookup table should always be populated after the component starts as the lookup table is not persisted implicitly.
- Use this component in conjunction with a DB component to improve the performance of lookups and updates.
- Lookup can be performed using any of key fields which are part of add request.
- Update to any key field also effects the lookup data returned by other key fields which are part of add request.
- Disable input message validation to improve the performance of the component.
- Send All element in the input request on ADD\_PORT to retrieve all the entries from the lookup table
- Send All element in the input request on DEL\_PORT to delete all the entries from the lookup table

 When performing multiple add, update or lookup operation in a single input request on ADD\_PORT the output contains corresponding result for each of the operation based on the state of lookup table when the operation is performed. If operations are performed in the order - add, lookup, add, lookup - the first lookup will contain only entry but the second lookup contain both the entries.

# **4.7 MOMs**

The MOMs category consists of components like JMSIn, JMSOut, JMSReplier, JMsRequestor, MQSeriesIn, MQSeriesOut, MSMQReceiver, MSMQSender, TibcoRVIn, and TibcoRVOut. The following section describes each component.

## 4.7.1 JMSIn 4.0

The JMSIn component is used to transfer messages to a JMS topic or queue. Using the Configuration Property Sheet wizard, you can specify the topic or queue on which the message is to be sent. This component retrieves messages from a component and sends them to a JMS topic or queue. Additionally, you can create a Publisher or a Sender on Topic or Queue respectively, and configure the component to publish or send a message on a JMS Server at runtime.

This component can be used to send Text, Bytes or Map messages. The only restriction on Map Messages is that this component does not support Objects in Map Messages. JMSIn is capable of handling following types of messages:

# Text messages

A TextMessage object's message body contains a java.lang.String object.

#### Map messages

A MapMessage object's message body contains a set of name-value pairs, where names are String objects, and values are Java primitives. The entries can be accessed sequentially or randomly by name. The order of the entries is undefined.

# **Bytes Message**

A BytesMessage object's message body contains a stream of uninterrupted bytes. This message type is for literally encoding a body to match an existing message format.

JMSIn uses JMS APIs to process the messages.

### Points to note

- The only restriction on Map Messages is that this component does not support Objects in Map Messages.
- When adding the Initial Context Factory class for non Fiorano MQ server, the jar file(s) should be added as resource(s) to the JMSAdapters system library.

## 4.7.1.1 Configuration and Testing

The JMSIn component connection related properties can be configured in the Managed Connection Factory panel of CPS.

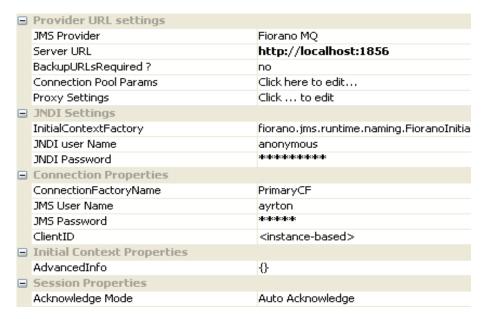

Figure 4.315: Sample JMSIn MCF configuration

The JMS providers supported are Fiorano MQ, BEA Weblogic, Oracle AQ and Oracle Streams AQ. For working with these JMS providers the jars that should be explicitly added as resources to the component are given below:

The JMS providers supported are Fiorano MQ, BEA Weblogic, Oracle AQ and Oracle Streams AQ. For working with these JMS providers the jars that should be explicitly added as resources to the component are given below:

### **BEA WebLogic:**

- %BEA\_HOME%\server\lib\wlclient.jar
- %BEA\_HOME%\server\lib\wljmsclient.jar (required only when the Weblogic server is running on a remote machine)

**Note:** For BEA Weblogic 10.0, %BEA\_HOME% refers to <BEA Weblogic Installation directory>\wlserver\_10.0

# Oracle AQ:

- %ORACLE\_HOME%\rdbms\jlib\aqapi13.jar (If JDK1.2 / JDK1.1 is used, aqapi12.jar/aqapi11.jar has to be used respectively)
- %ORACLE\_HOME%\jdbc\lib\classes12.zip
- %ORACLE\_HOME%\jdbc\lib\nls\_charset12.jar

**Note:** For Oracle Database 9.2.0.1.0, %ORACLE\_HOME% refers to <Oracle Installation directory>\ora92

#### **Oracle Streams AQ:**

- %ORACLE\_HOME%\rdbms\jlib\aqapi.jar
- %ORACLE\_HOME%\jdbc\lib\ojdbc14.jar

**Note:** For Oracle Database 10.2.0.1.0, %ORACLE\_HOME% refers to <Oracle Installation directory>\product\10.2.0\db\_1

#### Note the following:

- If these jars are added to resources of the System library JMSAdapters, the jars are available for JMSIn, JMSOut and JMSRequestor components.
- In case of BEA Weblogic, InitialContext can be created by specifying empty values for JNDI Username and JNDI password as well.

### Working with Fiorano MQ HA profiles

When Configuring JMSIn with Fiorano MQ HA profiles we should provide Intial Context Properties in Adavnced Info in the MCF Panel of the cps.

These Properties are "java.naming.provider.url" set to Server Url and "BackupConnectURLs" set to backupUrl's.

Server connection can be tested from within the CPS by clicking on **Test** in the connection properties panel.

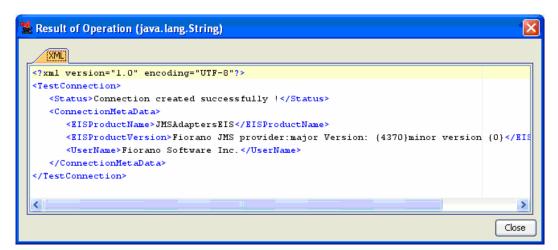

Figure 4.316: Sample connection test result indicating success

The JMSIn component can be configured using its Custom Proper Sheet wizard.

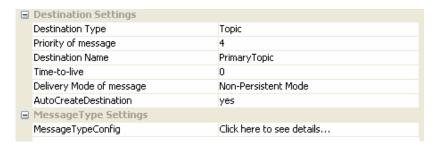

Figure 4.317: Sample JMSIn configuration

Destination specified for the property **Destination Name** should already exist if BEA Weblogic/Oracle AQ/Oracle Streams AQ is being used. Dynamic creation of destinations is not supported for these providers.

For BEA Weblogic, value for **Destination Name** should be the JNDI name of the destination. **Example:** weblogic.examples.jms.exampleTopic.

Above configuration shown in the Figure 4.317 can be tested from within the CPS by clicking on test button in the CPS panel.

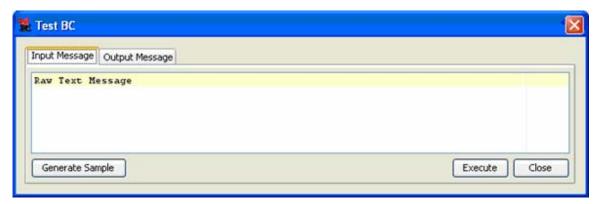

Figure 4.318: Sample JMSIn input message

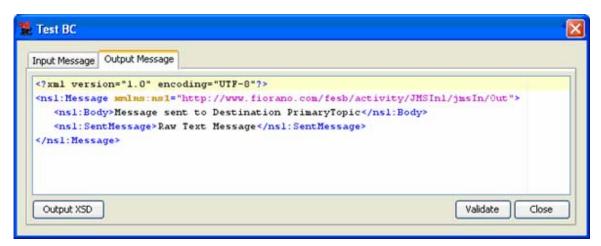

Figure 4.319: Sample JMSIn output message.

## **Output Schema**

| Schema Element              | Description                     |  |
|-----------------------------|---------------------------------|--|
| <body></body>               | Body of the response message    |  |
| <sentmessage></sentmessage> | Message sent to the destination |  |

# 4.7.1.2 Functional Demonstration

#### 4.7.1.2.1 Scenario 1

Putting a simple Text message on a destination and displaying the response message.

Configure the JMSIn as described in *Configuration and Testing* section and use feeder and display component to send sample input and check the response respectively.

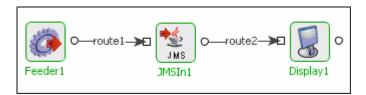

Figure 4.320: Demonstrating Scenario 1 with sample input and output

### Sample Input:

Input Text

### Sample Output:

```
<?xml version="1.0" encoding="UTF-8"?>
<ns1:Message xmlns:ns1="http://www.fiorano.com/fesb/activity/JMSIn1/jmsIn/Out">
  <ns1:Body>Message sent to Destination PrimaryTopic</ns1:Body>
  <ns1:SentMessage>Input Text</ns1:SentMessage>
</ns1:Message>
```

### 4.7.1.3 Useful Tips

- Set optimal message age (Time-to-live property) so as to reduce memory overhead, thus improving performance.
- Less message size gives better performance and vice versa. For example,
   ByteMessage takes less memory than TextMessage, hence choose message type carefully to avoid unnecessary memory overhead.
- Delivery mode defines whether the message can be persistent or non-persistent; this factor has an impact on the performance. Choose non-persistent messages where appropriate.

## 4.7.2 JMSIn 5.0

The JMSIn component is used to send messages to a JMS destination (topic or queue). This component sends the messages received on the input port to the configured JMS destination. The destination on which the message is to be sent can be specified in the Configuration Property Sheet wizard.

This component can be used to send Text, Bytes or Map messages. The only restriction on Map Messages is that this component does not support Objects in Map Messages.

## Points to note:

- Currently the component supports sending messages to destinations created in Fiorano servers
- Set optimal message age (Time-to-live property) so as to reduce memory overhead, thus improving performance.
- Less message size gives better performance and vice versa. For example,
   ByteMessage takes less memory than TextMessage, hence choose message type carefully to avoid unnecessary memory overhead.
- Delivery mode defines whether the message can be persistent or non-persistent. This
  factor has an impact on the performance. Choose non-persistent messages where
  appropriate.

#### 4.7.2.1 Connection

# 4.7.2.1.1 Connection Configuration

Connection configuration details can be specified in this panel.

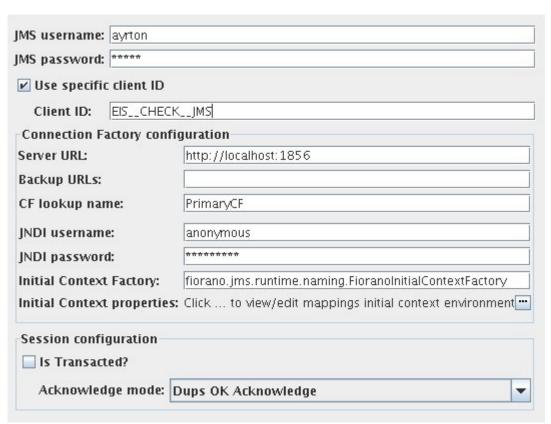

#### JMS Username:

The user name with which the client connects to the MQ server.

#### JMS Password:

The password for the username that is provided.

## Use specific client ID:

Select this option to specify a user defined Client ID. If it is not selected client ID is generated automatically at runtime.

#### Client ID:

The client ID that will be set on the connection with the server.

Note: This will be used only when the option "Use specific client ID" is selected.

#### Server URL:

The URL of the server to which the component connects.

### **Backup URLs:**

The backup URLs to which the component tries to connect if the server specified by the property "server URL" is down. Multiple backup URLs can be specified by separating them with ";".

#### CF lookup name:

The lookup name of the Connection Factory.

### JNDI Username:

The name with which the user connects to the JNDI server to perform lookup operations.

### JNDI Password:

The password for the JNDI username.

# Initial context factory:

The name of the initial context factory.

### Initial context properties

Additional properties which can be used for creating an Initial Context can be specified here. For instance, if JMSAdapter has to connect to the FMQ server using HTTP protocol instead of the default TCP protocol, then a property 'TransportProtocol' can be specified with the value 'HTTP'.

**Is transacted**: Select this option if session to be created should be transacted. If this is not selected appropriate Acknowledge mode has to be chosen.

**Acknowledgement mode**: The type of Acknowledgement mode can be specified here. A session retains messages it consumes until they have been acknowledged.

- **Dups OK Acknowledge**: This acknowledgment mode instructs the session to lazily acknowledge the delivery of messages.
- Auto Acknowledge: The session automatically acknowledges a client's receipt of a
  message either when the session has successfully returned from a call to receive or
  when the message listener the session has called to process the message successfully
  returns.
- Client Acknowledge: With this acknowledgment mode, the client acknowledges a consumed message.

**Note:** This option is relevant only when "isTransacted" is not selected.

## 4.7.2.1.2 Send Configuration

Send configuration details can be specified in this panel.

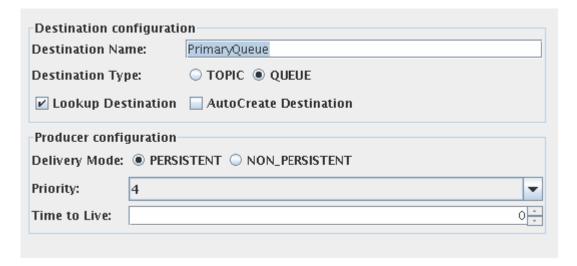

## **Destination Name:**

The name of the destination to which the messages have to be sent.

## **Destination Type:**

The JMS type of the destination. This can be chosen as either Topic or Queue.

### **Lookup Destination:**

This option can be chosen if the destination is already present and needs to be looked up using JNDI.

### **AutoCreate Destination:**

This option has to be chosen if the destination has to be created, if it doesn't exist.

#### Note:

- One of "Lookup destination" or "Autocreate destination" is mandatory.
- If both are chosen, the component first tries to lookup the destination and if it fails it will create the destination.

## 4.7.2.1.3 Producer Configuration

## **Delivery Mode:**

- PERSISTENT: The PERSISTENT delivery mode, instructs the JMS provider to take extra
  care to ensure that a message is not lost in transit in case of a JMS provider failure. A
  message sent with this delivery mode is logged to stable storage when it is sent.
- NON-PERSISTENT: The NON\_PERSISTENT delivery mode does not require the JMS provider to store the message or otherwise guarantee that it is not lost if the provider fails.

### Priority:

The priority of the message to be sent to the destination.

#### Time to Live:

The time to live (in milliseconds) of the message to be sent to the destination. After the timeout the message will be discarded.

## 4.7.2.1.4 Message Definition Configuration

Message type configuration can be defined in this panel. The schema of the input port of the component will be determined based on the configuration provided.

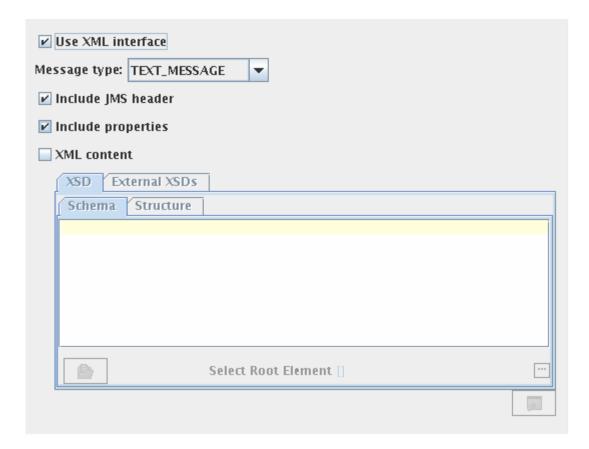

#### **Use XML Interface:**

This option has to be chosen if the component needs an XML interface. If this is not selected, schema will not be set on input port of the component and the message received on the input port will be sent to the destination as it is.

## Message Type:

The type of the message that needs to be sent can be chosen as one of the following.

- Text message: Use this option to send a plain text message.
- Map message: A Map Message object's message body contains a set of namevalue pairs, where names are String objects, and values are Java primitives. The entries can be accessed sequentially or randomly by name. The order of the entries is undefined.
- **Stream message**: A Stream Message object's message body contains a stream of uninterpreted bytes. This message type is for literally encoding a body to match an existing message format.

## Include JMS Headers:

This option can be selected to set the JMSHeaders on the message at runtime.

When this option is selected, the fields JMSCorrelationID and JMSDestination will be generated in the input schema of the component.

#### **Include Properties:**

This option can be selected to set the JMS properties on the message at runtime.

When this option is selected, the elements "ApplicationContext" and "Property" (ZeroMany) are generated in the input schema of the component.

The properties and application context can be set as shown in the figure.

Depending on the Message Type selected, the appropriate parsing option is shown. Message Type and the corresponding parsing option is explained below.

## Text message - XML Content:

Select this option if the content of the input message conforms to a specific schema. The schema can be specified using the schema editor.

## Map message – Define Body:

Select this option to define the body fields of the Map message. The message body fields (name and type of the field) can be added in the table and the input schema will be generated corresponding to the each field defined.

#### Stream message - Parse Body:

Select this option to set the content of the stream message in input XML. The name, type and length of the field can be added in the table. An element will be added to the schema corresponding to each field with the same name.

# 4.7.2.1.5 Additional Configuration Panel

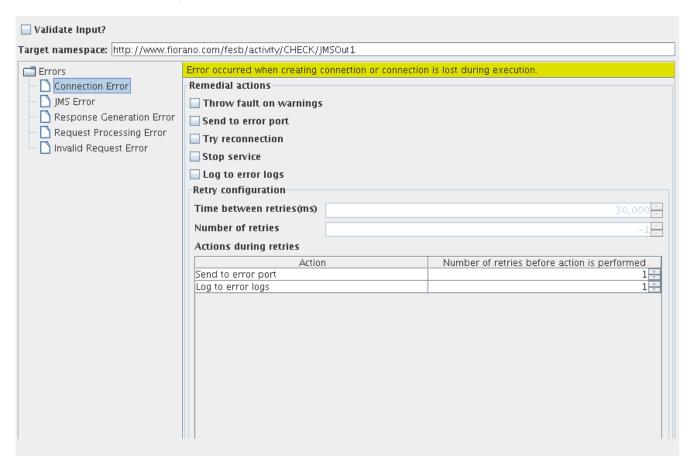

**Validate Input:** Select this option if the input message has to be validated against the schema that is set on the input port.

If a complex schema is used in the component, then enabling this option has an impact on the performance.

**Target namespace:** The target namespace of the schema can be provided here. The schema on ports will be suffixed with the component name and type of the port. For example, /JMSIn/In

## **Error Handling Configuration**

The actions that have to be taken in case of different kinds of errors can be chosen using this panel.

# 4.7.2.2 Functional Demonstration

Scenario 1: To send a Map message to the destination "PrimaryQueue".

The component is configured to send a Map message as described in section Message Definition and the option "include JMSHeader" is enabled to set JMS headers on the message.

Feeder and display components are connected to the component to send sample input and check the response respectively.

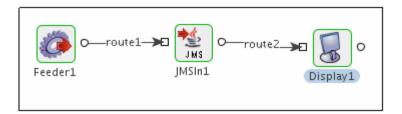

### 4.7.2.2.1 Sample Input

```
<ns1:Message xmlns:ns1="http://www.fiorano.com/fesb/activity/JMSIN/JMSIn/jmsIn/In">
2
      <ns1: JMSHeader>
3
         <ns1:JMSCorrelationID>JMSCorrelationID</ns1:JMSCorrelationID>
4
         <ns1:JMSDestination type="QUEUE">PrimaryQueue</ns1:JMSDestination>
5
      </ns1:JMSHeader>
б
     <ns1:Properties>
7
         <ns1:ApplicationContext><![CDATA[<context>test</context>]]></ns1:ApplicationContext>
8
         <ns1:Property name="name" type="String">string</ns1:Property>
9
      </ns1:Properties>
10
      <ns1:Body>
11
         <ns1:key type="type">string</ns1:key>
12
      </ns1:Body>
13 </ns1:Message>
```

## 4.7.2.2.2 Sample Output

```
1 < ?xml version="1.0" encoding="UTF-8"?>
2 <ns1:Message xmlns:ns1="http://www.fiorano.com/fesb/activity/JMSIN/JMSIN1/jmsIn/Out">
      <ns1:Body>Message sent successfully to PRIMARYQUEUE</ns1:Body>
      <ns1:SentMessage >&lt;ns1:Message xmlns:ns1="http://www.fiorano.com/fesb/activity/JMSIN/JMSIN/JmSIn/jmsIn/In"&gt;
5
     &lt:ns1:lMSHeader&qt:
б
         <ns1:JMSCorrelationID&gt;JMSCorrelationID&lt;/ns1:JMSCorrelationID&gt;
         <ns1:JMSDestination type="QUEUE"&gt;PrimaryQueue&lt;/ns1:JMSDestination&gt;
8
      </ns1:JMSHeader&gt;
      &1t;ns1:Properties>
10
         <ns1:ApplicationContext&gt;&lt;![CDATA[&lt;context&gt;test&lt;/context&gt;]]&gt;&lt;/ns1:ApplicationContext&gt;
11
         <ns1:Property name="name" type="String"&gt;string&lt;/ns1:Property&gt;
12
      &1t;/ns1:Properties&qt;
13
      &1t;ns1:Body>
14
        <ns1:key type="type"&gt;string&lt;/ns1:key&gt;
      </ns1:Body&gt;
16 &It;/ns1:Message></ns1:SentMessage>
| 17 | </ns1: Message >
```

## 4.7.2.3 Useful Tips

- Set optimal message age (Time-to-live property) so as to reduce memory overhead, thus improving performance.
- Less message size gives better performance and vice versa. For example,
   ByteMessage takes less memory than TextMessage, hence choose message type carefully to avoid unnecessary memory overhead.

- Delivery mode defines whether the message can be persistent or non-persistent, this factor has an impact on the performance. Choose non-persistent messages where appropriate.
- Enabling validate input option when a complex schema is used has an impact on the performance of the component.

#### 4.7.3 JMSOut 4.0

The JMSOut component may be used to retrieve messages from a JMS Topic/Queue. Using the Configuration Property Sheet, you can specify the topic or queue from which the message is to be retrieved. The JMSOut component sends the JMS message received from a Topic/Queue to another component. You can create a Subscriber or a Receiver for a Topic or a Queue respectively, and configure the component to retrieve or subscribe to messages from a JMS server at runtime.

This component can be used to receive Text, Bytes or Map messages. The only restriction on Map Messages is that this component does not support Objects in Map Messages. JMSOut is capable of handling following types of messages:

## Text messages

A TextMessage object's message body contains a java.lang.String object.

## Map messages

A MapMessage object's message body contains a set of name-value pairs, where names are String objects, and values are Java primitives. The entries can be accessed sequentially or randomly by name. The order of the entries is undefined.

## **Bytes Message**

A BytesMessage object's message body contains a stream of uninterrupted bytes. This message type is for literally encoding a body to match an existing message format.

JMSOut uses JMS APIs to process the messages

# Points to note

- The only restriction on Map Messages is that this component does not support Objects in Map Messages.
- When adding the Initial Context Factory class for non Fiorano MQ server, the jar file(s) should be added as resource(s) to the JMSAdapters system library.
- For creating Durable Subscriber, use Topic Connection Factory in place of Unified Connection Factory.
- If IsDurableSubscriber property is changed to No or Destination Type is changed from Topic to Queue or ClientID is changed the durable subscriptions created earlier should be unsubscribed to avoid persisting messages for the durable subscriber in runtimedata. For more information on unsubscribing, please refer to FioranoMQ Handbook Chapter29: FioranoMQ Web Management Tool Section 29.3: Connecting to Web Management Tool DurableSubscribers view.

- If a timeout is not specified (left as zero infinite), and after starting the component, the JMS server (to which the component is connected) crashes, the receive call on the Queue or Topic waits endlessly. Therefore, it is advisable to give a definite timeout value.
- If the component is being used in scheduling mode, the execution timeout for the component should be less than the scheduler interval if the message is being received from a Queue.
- The property 'Cleanup resources (excluding connection) after each document' is set to 'No' by default. If this is set to 'Yes', then only one message is received by JMSOut and after that resources like message consumers are closed and the component will not receive further messages.

## 4.7.3.1 Configuration and Testing

The JMSOut component connection related properties can be configured in the Managed Connection Factory panel of CPS.

|  | Provider URL settings      |                                          |
|--|----------------------------|------------------------------------------|
|  | JMS Provider               | Fiorano MQ                               |
|  | Server URL                 | http://localhost:1856                    |
|  | BackupURLsRequired ?       | no                                       |
|  | Connection Pool Params     | Click here to edit                       |
|  | Proxy Settings             | Click to edit                            |
|  | JNDI Settings              |                                          |
|  | InitialContextFactory      | fiorano.jms.runtime.naming.FioranoInitia |
|  | JNDI user Name             | anonymous                                |
|  | JNDI Password              |                                          |
|  | Connection Properties      |                                          |
|  | ConnectionFactoryName      | PrimaryCF                                |
|  | JMS User Name              | ayrton                                   |
|  | JMS Password               | Holokokok                                |
|  | ClientID                   | <instance-based></instance-based>        |
|  | Initial Context Properties |                                          |
|  | AdvancedInfo               | 0                                        |
|  | Session Properties         |                                          |
|  | Acknowledge Mode           | Auto Acknowledge                         |

Figure 4.321: Sample JMSOut MCF configuration

The JMS providers supported are Fiorano MQ, BEA Weblogic, Oracle AQ and Oracle Streams AQ. For working with these JMS providers the jars that should be explicitly added as resources to the component are given below:

## **BEA WebLogic:**

- %BEA\_HOME%\server\lib\wlclient.jar
- %BEA\_HOME%\server\lib\wljmsclient.jar (required only when the Weblogic server is running on a remote machine)

**Note:** For BEA Weblogic 10.0, %BEA\_HOME% refers to <BEA WebLogic Installation directory>\wlserver\_10.0

## Oracle AQ:

- %ORACLE\_HOME%\rdbms\jlib\aqapi13.jar (If JDK1.2 / JDK1.1 is used, aqapi12.jar/aqapi11.jar has to be used respectively)
- %ORACLE\_HOME%\jdbc\lib\classes12.zip
- %ORACLE\_HOME%\jdbc\lib\nls\_charset12.jar

**Note:** For Oracle Database 9.2.0.1.0, %ORACLE\_HOME% refers to <Oracle Installation directory>\ora92

#### Oracle Streams AQ:

- %ORACLE\_HOME%\rdbms\jlib\aqapi.jar
- %ORACLE\_HOME%\jdbc\lib\ojdbc14.jar

**Note:** For Oracle Database 10.2.0.1.0, %ORACLE\_HOME% refers to <Oracle Installation directory>\product\10.2.0\db\_1

## Note the following:

- If these jars are added to resources of the System library JMSAdapters, the jars are available for JMSIn, JMSOut and JMSRequestor components.
- In case of BEA Weblogic, InitialContext can be created by specifying empty values for JNDI Username and JNDI password as well.

### Working with Fiorano MQ HA profiles

When Configuring JMSOut with Fiorano MQ HA profiles we should provide Intial Context Properties in Adaynced Info in the MCF Panel of the cps.

These Properties are "java.naming.provider.url" set to Server Url and "BackupConnectURLs" set to backupUrl's.

Server connection can be tested from within the CPS by clicking on test in the connection properties panel.

Figure 4.322: Sample connection test result indicating success

# 4.7.3.1.1 Interaction Configurations

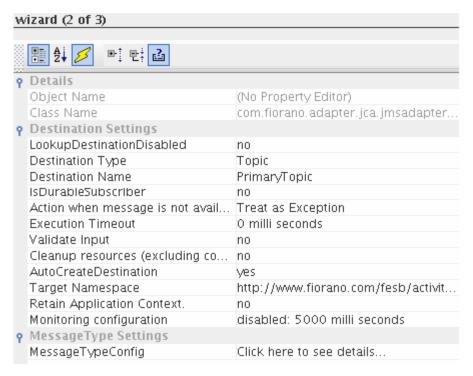

Figure: Interaction Configurations

# **Destination Settings**

#### LookupDestination Disabled

- yes This property specifies if the destination lookup is disabled
- **no** specifies if the destinations could be looked up.

## **Destination Type**

- **Topic** This value is selected when the type of destination is 'Topic'.
- Queue This value is selected when the type of destination is 'Queue'.

### **Destination Name**

Name of the topic or queue to which messages are to be transferred.

**Note:** For BEA Weblogic, value for Destination Name should be the JNDI name of the destination. Ex: weblogic.examples.jms.exampleTopic.

#### **IsDurableSubscriber**

This property is used to create a durable subscription when the destination type is Topic.

#### Action when message is not available?

| Action when message is not available   | Treat as Exception | ~    |
|----------------------------------------|--------------------|------|
| Execution Timeout                      | Send Empty Message | 1.5  |
| Validate Input                         | Treat as Exception | - 19 |
| Cleanup resources (excluding connectio | No Action          |      |

Figure: Option to configure when message is not available

This property specifies the action to be taken when there are no messages on the queue within the timeout specified.

- Send Empty Message
- An empty message is sent to output port.
- Treat as Exception
- An exception message is sent to error port and no message is sent to output port.
- No Action
- No message is sent to either output port or error port.

#### **Execution Timeout**

Maximum time in milliseconds the component should wait for a message. Default value is 0 which specifies infinite wait time that is, waits until a message is received.

#### **AutoCreate Destination**

If destination provided is not present, then it is created dynamically.

**Note:** Destination specified for the property Destination Name should already exist if BEA Weblogic/Oracle AQ/Oracle Streams AQ is being used. Dynamic creation of destinations is not supported for these providers.

The JMSOut component can be configured using its Custom Proper Sheet wizard.

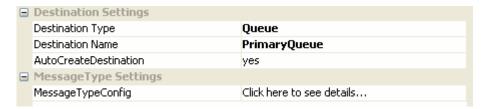

Figure 4.323: Sample JMSOut configuration

Destination specified for the property **Destination Name** should already exist if BEA Weblogic/Oracle AQ/Oracle Streams AQ is being used. Dynamic creation of destinations is not supported for these providers.

For BEA Weblogic, value for **Destination Name** should be the JNDI name of the destination. **Example:** weblogic.examples.jms.exampleTopic.

Above configuration shown in the Figure 4.323 can be tested from within the CPS by clicking on test button in the CPS panel.

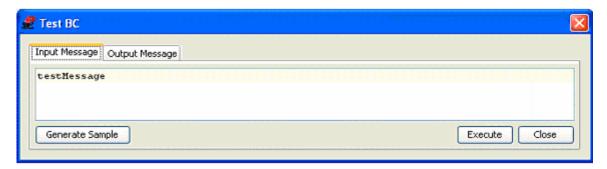

Figure 4.324: Sample JMSOut input message

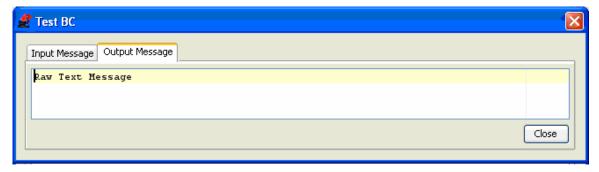

Figure 4.325: Sample JMSOut output message

# 4.7.3.2 Functional Demonstration

### 4.7.3.2.1 Scenario 1

Putting a simple Text message on a destination and displaying the response message.

Configure the JMSOut as described in *Configuration and Testing* section and use feeder and display component to send sample input and check the response respectively.

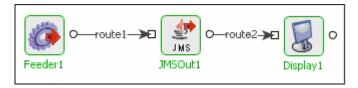

Figure 4.326: Demonstrating Scenario 1 with sample input and output

### Sample Input:

Input Text

# Sample Output:

Raw Text Message

# 4.7.3.3 Useful Tips

- Choose non-durable messages where appropriate
- When using the durable delivery mode, each message has to be stored by the JMS server either in the database or the file system depending on the vendor before delivery of message to consumer and removed after delivery of message. This has a huge impact on the performance. So as far as possible restrict the use of durable delivery mode unless and until absolutely necessary for your application to avoid the overheads involved.
- Choose proper acknowledgement mode

### 4.7.4 JMSOut 5.0

The JMSOut component is used to retrieve messages from a JMS destination (topic or queue). The JMSOut component can work either in synchronous or asynchronous mode to fetch the messages from the configured destination.

This component can be used to receive Text, Bytes or Map messages. The only restriction on Map Messages is that this component does not support Objects in Map Messages.

#### Points to Note:

When using the Durable Subscriber mode, each message has to be stored by the JMS server either in the database or the file system depending on the vendor before delivery of message to consumer and removed after delivery of message. This has a huge impact on the performance. So as far as possible restrict the use of durable delivery mode unless it is necessary for your application to avoid the overheads involved.

# 4.7.4.1 Configuration

### 4.7.4.1.1 Connection Configuration

Connection configuration details can be specified in this panel.

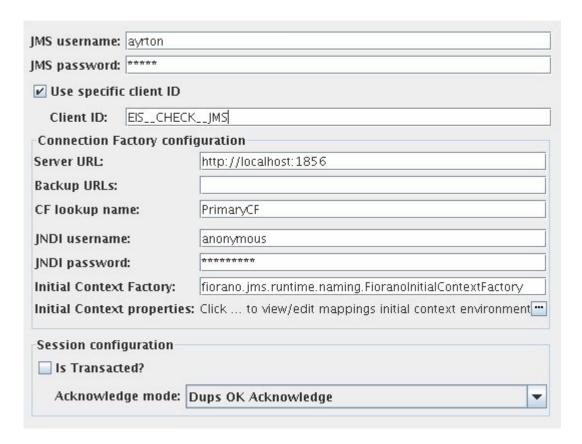

### JMS Username:

The user name with which the client connects to the MQ server.

#### JMS Password:

The password for the username that is provided.

### Use specific client ID:

Select this option to specify a user defined Client ID. If it is not selected client ID is generated automatically at runtime.

**Note**: If user defined client ID is used in the component and if durable subscription is enabled, while reconfiguring the component if the durable subscription changes, then the previously created durable subscription will also receive the messages. To avoid this there is an option to remove the previously created durable subscription. Refer "Useful tips" for more details.

### Client ID:

The client ID that will be set on the connection with the MQ server.

Note: This will be used only when the option "Use specific client ID" is selected.

#### Server URL:

The URL of the server to which the component connects.

#### **Backup URLs:**

The backup URLs to which the component tries to connect if the server specified by the property "server URL" is down. Multiple backup URLs can be specified by separating them with ";".

#### CF lookup name:

The lookup name of the connection factory.

#### JNDI Username:

The name with which the user connects to the JNDI server to perform lookup operations.

### JNDI Password:

The password for the JNDI username.

### Initial context factory:

The name of the initial context factory.

### Initial context properties:

Additional properties which can be used for creating an Initial Context can be specified here. For instance, if JMSAdapter has to connect to the FMQ server using HTTP protocol instead of the default TCP protocol, then a property 'TransportProtocol' can be specified with the value 'HTTP'.

**Is transacted**: Select this option if session to be created should be transacted. If this is not selected appropriate Acknowledge mode has to be chosen.

**Acknowledgement mode**: The type of Acknowledgement mode can be specified here. A session retains messages it consumes until they have been acknowledged.

- **Dups OK Acknowledge**: This acknowledgment mode instructs the session to lazily acknowledge the delivery of messages.
- Auto Acknowledge: The session automatically acknowledges a client's receipt of a
  message either when the session has successfully returned from a call to receive or
  when the message listener the session has called to process the message successfully
  returns.
- Client Acknowledge: With this acknowledgment mode, the client acknowledges a consumed message.

**Note**: This option is relevant only when "isTransacted" is not selected.

# 4.7.4.1.2 Receive Configuration

The details corresponding to the retrieval of messages from the server can be configured in this panel.

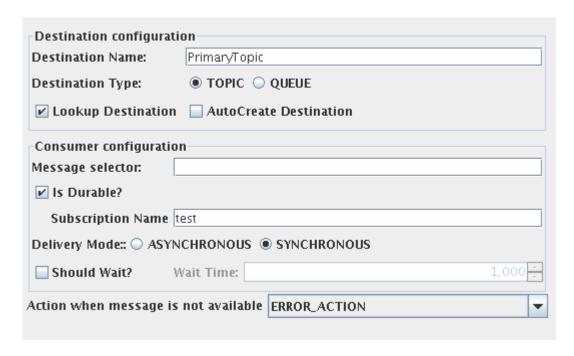

#### **Destination Name:**

The name of the destination from which the messages have to be retrieved.

# **Destination Type:**

The JMS type of the destination. This can be chosen as either Topic or Queue.

# **Lookup Destination:**

This option can be chosen if the destination is already present and needs to be looked up using JNDI.

### **AutoCreate Destination:**

This option has to be chosen if the destination has to be created.

### Note:

- One of "Lookup destination" or "Autocreate destination" is mandatory.
- If both are chosen, the component first tries to lookup the destination and if it fails it will create the destination.

**Message Selector**: The message selector for the messages to be received by this consumer. More information on message selectors is available at <a href="http://java.sun.com/j2ee/sdk\_1.3/techdocs/api/javax/jms/Message.html">http://java.sun.com/j2ee/sdk\_1.3/techdocs/api/javax/jms/Message.html</a>

**Is Durable**: This option has to be chosen if a durable subscriber has to be created on the destination.

#### Note:

- If a durable subscriber is already created by this component and the checkbox is deselected, when the CPS is finished, User is provided with an option to remove durable subscription that is created previously. This can be done by providing the administrator credentials of the JMS Server.
- This option is relevant only when the destination type is selected as "TOPIC" in the destination configuration.
- Selecting this option enables the user to specify the subscription name.

**Subscription Name**: The name of the subscription corresponding to the durable subscriber that is created by the component.

**Note**: This option is relevant only when the destination type is selected as "TOPIC" in the destination configuration and the property "Is Durable" is selected.

### **Delivery Mode:**

- **ASYNCHRONOUS**: When this option is selected, the component retrieves messages asynchronously by registering a listener to the destination.
- **SYNCHRONOUS**: When this option is selected, the component retrieves messages when a message is sent on to the input port. Selecting this option enables the property "Should wait"

**Should Wait**: If this option is selected, the component waits for the time specified by the property "wait time" for the retrieval of messages.

**Note**: This option is relevant only when the delivery mode is chosen as "SYNCHRONOUS".

**Wait time**: The time in milliseconds for which the component waits for the message after sending request in synchronous mode.

**Note**: This option is relevant only when the delivery mode is chosen as "SYNCHRONOUS" and "Should Wait" is selected.

**Action when no message is available**: The action that has to be taken if the message is not available on the destination in case of synchronous mode. If "Should wait" is enabled, the component waits for the specified timeout before taking the chosen action. Otherwise the action will be done immediately. The action can be chosen as one of the following

- **EMPTY\_MESSAGE\_ACTION**: An empty message is sent onto the output port of the component.
- NO\_ACTION: Nothing is done if no message is received.
- **ERROR\_ACTION**: The situation will be treated as a request execution error and action will be taken based on the configuration of Error Actions defined in Additional Configuration page.

### 4.7.4.1.3 Message Definition Configuration

#### Use XML Interface:

Select this option if the message that is received has to be converted to XML format before sending to the output port of the component.

#### Message Type:

The type of the message that has to be received can be chosen as one of the following.

- **Text message** Use this option to receive a plain text message.
- **Map message** A MapMessage object's message body contains a set of name-value pairs, where names are String objects, and values are Java primitives. The entries can be accessed sequentially or randomly by name. The order of the entries is undefined.
- Stream message A Stream Message object's message body contains a stream of uninterpreted bytes. This message type is for literally encoding a body to match an existing message format.

#### Include JMS Headers:

This option can be selected to include JMSHeader information of message in the output XML. An element "JMSHeader" will be added to the output schema and all relevant JMS headers appear as child elements in the output schema as shown in figure.

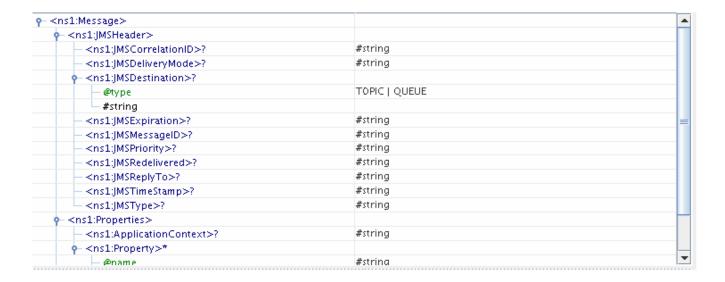

### **Include Properties:**

This option can be selected to retrieve the JMS properties on the message.

When this option is selected, the elements "ApplicationContext" and "Property" (ZeroMany) will be generated in the schema of output port.

Depending on the type of the message, the parsing of the message content can be chosen.

- Text message XML Content: This option can be chosen if the content of the output message conforms to a specific schema. The schema can be specified using the schema editor. This schema will be set as the schema of the body element. Setting the schema enables doing necessary transformations.
- Map message Define Body: This option can be chosen to retrieve the body fields of the map message. The message body fields (name and type of the field) can be added in the table and the output schema will be generated corresponding to the each field defined.
- Stream message Parse Body: This option can be chosen to retrieve the content of the stream message. The name, type and length of the field can be added in the table. An element will be added to the schema corresponding to each field with the same name.

# 4.7.4.1.4 Additional Configuration Panel

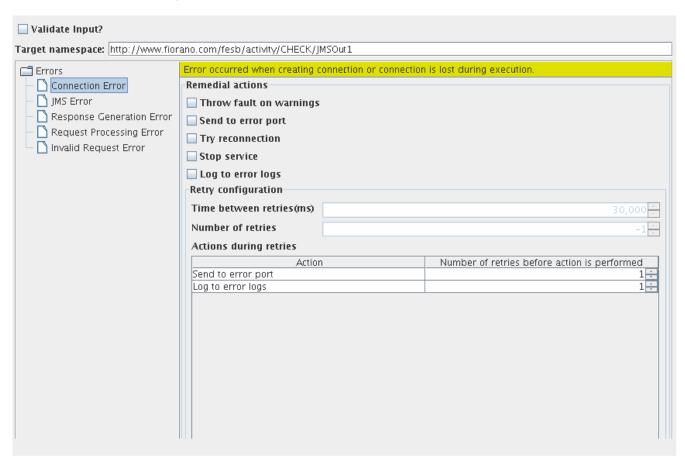

**Validate Input:** This option has to be chosen if the message has to be validated against the schema that is set on the input port.

**Target namespace:** The target namespace of the schema can be provided here. The schema on ports will be suffixed with the component name and type of the port. Eg. /JMSIn/In

### **Error Handling Configuration:**

The actions that have to be taken in case of different kinds of errors can be chosen using this panel.

### 4.7.4.2 Functional Demonstration

### 4.7.4.2.1 Scenario 1

The component is configured to receive message from "PrimaryQueue" in asynchronous mode. Display component is connected to the component to check the response.

# Sample Output:

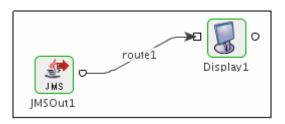

### 4.7.4.3 Useful Tips

- When using the Durable Subscriber mode, each message has to be stored by the JMS server either in the database or the file system depending on the vendor before delivery of message to consumer and removed after delivery of message. This has a huge impact on the performance. So as far as possible restrict the use of durable delivery mode unless it is necessary for your application to avoid the overheads involved.
- The durable subscription created by this component earlier will become unnecessary if the following gets changed while reconfiguring the component.
  - o IsDurable property is deselected in consumer configuration
  - o Subscription name is changed.
  - Response Destination Type is changed from Topic to Queue
  - ClientID is changed

Therefore the previous subscription has to be removed to avoid persisting messages in runtimedata.

If the "use specific client ID" is selected in connection configuration step, a dialog shown in figure ??? will appear prompting the user if the durable subscription has to be removed. The user can select "yes" and then give the admin credentials to remove the previous durable subscription.

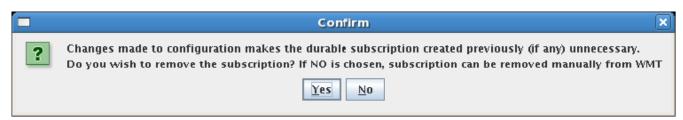

Otherwise, the subscription has to be removed manually. For more information on unsubscribing, please refer to Section 29.3 (Connecting to Web Management Tool - DurableSubscribers view) of FioranoMQ Handbook.

# 4.7.5 JMSReplier

The JMS Replier component is used to retrieve messages from a JMS Topic / Queue and send the response to a configured destination after the message is processed by the flow. Using the CPS, the topic or queue where from the message is to be retrieved can be specified. The message received from the destination should have a JMSReplyTo destination set in the JMS message header properties; else the message not be processed by JMS Replier. The JMS Replier component sends the JMS message received from a Topic / Queue to another component.

After the message is processed by the downstream components, the JMS message should return to the Input Port of the JMSReplier which sends the processed message to the JMSReplyTo destination set in the JMS message header properties. In case an error occurs while processing the message, the message is send to the error destination. In case the error destination is not provided, then the message is send to the JMSReplyTo destination set in the JMS message header properties (which may be a temporary destination).

This component can be used to receive Text, Byte or Map messages.

**Note:** The only restriction on Map Messages is that this component does not support Objects in Map Messages.

# 4.7.5.1 Configuration and Testing

The fields that make JMS connection etc. can be configured in the CPS.

| ⊟ | ∃ Attributes             |                                                         |  |
|---|--------------------------|---------------------------------------------------------|--|
|   | AdvancedInfo             | 0                                                       |  |
|   | Server URL               | http://localhost:1956                                   |  |
|   | Destination Type         | Topic                                                   |  |
|   | IsBackupURLsRequired     | no                                                      |  |
|   | Destination Name         | PrimaryTopic                                            |  |
|   | JNDI user Name           | anonymous                                               |  |
|   | JNDI Password            | skolkolkolkolkolkolkolkolkolkolkolkolkolk               |  |
|   | Time-to-live             | 0                                                       |  |
|   | InitialContextFactory    | fiorano.jms.runtime.naming.FioranoInitialContextFactory |  |
|   | InputMessageConfig       | Click here to see details                               |  |
|   | ConnectionFactoryName    | PrimaryCF                                               |  |
|   | OutputMessageConfig      | Click here to see details                               |  |
|   | JMS User Name            | ayrton                                                  |  |
|   | JMS Password             | ****                                                    |  |
|   | AutoCreateDestination    | yes                                                     |  |
|   | ClientID                 |                                                         |  |
|   | Delivery Mode of message | Non-Persistent Mode                                     |  |
|   | Priority of message      | 4                                                       |  |
|   | IsDurableSubscriber      | no                                                      |  |
|   | Acknowledge Mode         | Auto Acknowledge                                        |  |
|   | Message Ack Count        | 1                                                       |  |
|   | Proxy Settings           | Click to edit                                           |  |
|   |                          |                                                         |  |

Figure 4.327: Sample JMS Replier component configuration

# 4.7.5.2 Input Schema

The input schemas are auto generated based on the configuration provided (type of message). For the configuration shown above, the schemas would be

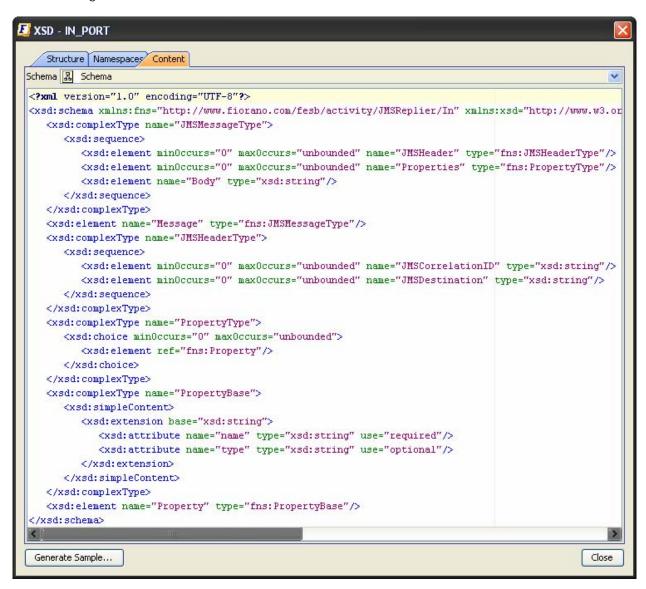

Figure 4.328: Input Schema

### 4.7.5.3 Output Schema

The output schema is auto generated based on the configuration provided (type of message). For the configuration shown above, the schema would be

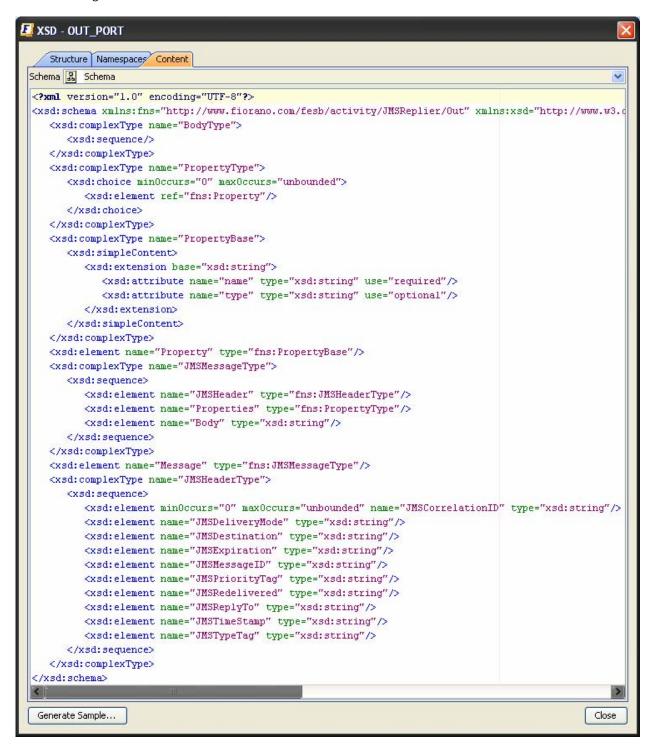

Figure 4.329: Output Schema

### 4.7.5.4 Functional Demonstration

#### 4.7.5.4.1 Scenario 1

Replying on a temporary destination set by request / reply invocation

Configure the JMS Replier component as described in *Configuration and Testing section* and use display component to receive the sample message receive and response sent back.

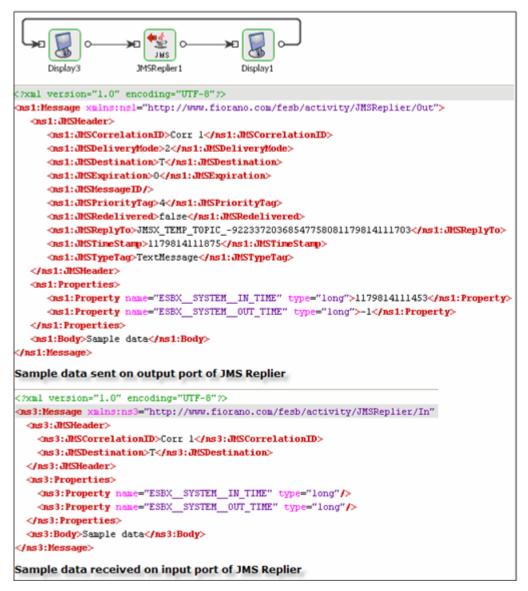

Figure 4.330: Demonstrating Scenario 1 with sample input and output

# 4.7.5.5 Use Case Scenario

In an order entry system scenario, the JMS Replier can be used for receiving and acknowledging purchase orders.

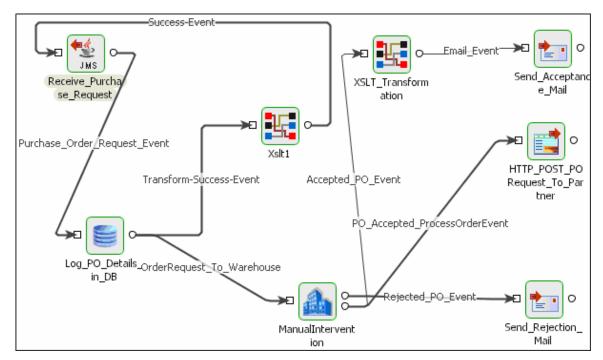

Figure 4.331: Order entry system scenario

The event process demonstrating this scenario is bundled with the installer. The JMS Replier has been used instead of the HTTP Receive adapter as we are replacing the transport from HTTP to JMS.

Documentation of the scenario and instructions to run the flow can be found in the **Help** tab of flow when open in Studio.

# 4.7.5.6 Useful Tips

- The only restriction on Map Messages is that this component does not support Objects in Map Messages.
- If IsDurableSubscriber property is changed to No or Destination Type is changed from Topic to Queue or ClientID is changed the durable subscriptions created earlier should be unsubscribed to avoid persisting messages for the durable subscriber in runtimedata. For more information on unsubscribing, please refer to FioranoMQ Handbook Chapter29: FioranoMQ Web Management Tool Section 29.3: Connecting to Web Management Tool DurableSubscribers view.

# 4.7.6 JMSRequestor 4.0

The JMSRequestor component is used to send messages to a JMS Topic/Queue and wait till a message reply is received from the same. After sending the message to the Destination set in the CPS, JMSRequestor waits for the response message on the Response Destination. If Response Destination is not specified in the CPS, then a temporary destination is created on which the response message is expected. User can also specify an Error Destination on which JMSRequestor receives the error message.

JMSRequestor is capable of handling following types of messages:

- Text messages
- A TextMessage object's message body contains a java.lang.String object.

### **Text Message**

A TextMessage object's message body contains a java.lang.String object.

### Map messages

A MapMessage object's message body contains a set of name-value pairs, where names are String objects, and values are Java primitives. The entries can be accessed sequentially or randomly by name. The order of the entries is undefined.

### **Bytes Message**

A BytesMessage object's message body contains a stream of uninterrupted bytes. This message type is for literally encoding a body to match an existing message format.

JMSRequestor uses JMS APIs to process the messages.

#### Points to note

- The only restriction on Map Messages is that this component does not support Objects in Map Messages.
- When adding the Initial Context Factory class for non Fiorano MQ server, the jar file(s) should be added as resource(s) to the JMSAdapters system library.
- JMSRequestor will not process further messages it receives on its input port till it receives the response for the current message.
- If IsDurableSubscriber property is changed to No or Destination Type is changed from Topic to Queue or ClientID/Subscriber ID is changed the durable subscriptions created earlier should be unsubscribed to avoid persisting messages for the durable subscriber in runtimedata. For more information on unsubscribing, please refer to FioranoMQ Handbook Chapter29: FioranoMQ Web Management Tool Section 29.3: Connecting to Web Management Tool DurableSubscribers view.

# 4.7.6.1 Configuration and Testing

The JMSRequestor component connection related properties can be configured in the Managed Connection Factory panel of CPS.

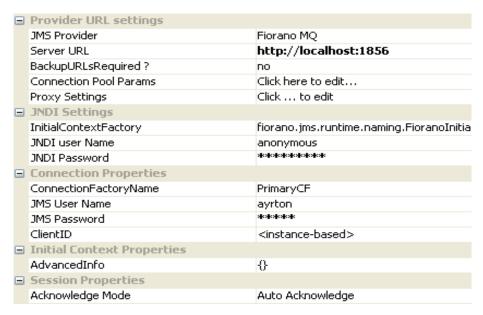

Figure 4.332: Sample JMSRequestor MCF configuration

The JMS providers supported are Fiorano MQ, BEA Weblogic, Oracle AQ and Oracle Streams AQ. For working with these JMS providers the jars that should be explicitly added as resources to the component are given below:

# **BEA WebLogic:**

- %BEA\_HOME%\server\lib\wlclient.jar
- %BEA\_HOME%\server\lib\wljmsclient.jar (required only when the Weblogic server is running on a remote machine)

**Note:** For BEA Weblogic 10.0, %BEA\_HOME% refers to <BEA Weblogic Installation directory>\wlserver\_10.0

#### Oracle AQ:

- %ORACLE\_HOME%\rdbms\jlib\aqapi13.jar (If JDK1.2 / JDK1.1 is used, aqapi12.jar/aqapi11.jar has to be used respectively)
- %ORACLE\_HOME%\jdbc\lib\classes12.zip
- %ORACLE\_HOME%\jdbc\lib\nls\_charset12.jar

**Note:** For Oracle Database 9.2.0.1.0, %ORACLE\_HOME% refers to <Oracle Installation directory>\ora92

#### **Oracle Streams AQ:**

- %OR ACLE\_HOME%\rdbms\jlib\aqapi.jar
- %ORACLE\_HOME%\jdbc\lib\ojdbc14.jar

**Note:** For Oracle Database 10.2.0.1.0, %ORACLE\_HOME% refers to <Oracle Installation directory>\product\10.2.0\db\_1

# Note the following:

- If these jars are added to resources of the System library JMSAdapters, the jars is available for JMSIn, JMSOut and JMSRequestor components.
- In case of BEA Weblogic, InitialContext can be created by specifying empty values for JNDI Username and JNDI password as well.

Server connection can be tested from within the CPS by clicking on **test** in the connection properties panel.

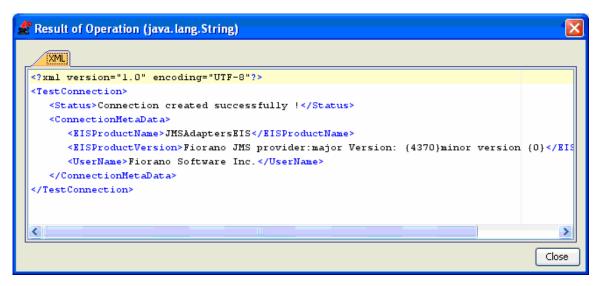

Figure 4.333: Sample connection test result indicating success

The JMSRequestor component can be configured using its Custom Proper Sheet wizard.

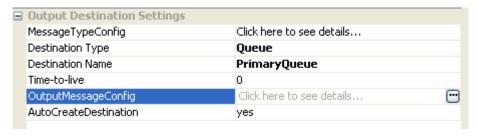

Figure 4.334: Sample JMSRequestor configuration

Destination specified for the property **Destination Name** should already exist if BEA Weblogic/Oracle AQ/Oracle Streams AQ is being used. Dynamic creation of destinations is not supported for these providers.

For BEA Weblogic, value for **Destination Name** should be the JNDI name of the destination. **Example:** weblogic.examples.jms.exampleTopic.

Above configuration shown in the **Figure 4.334** can be tested from within the CPS by clicking on test button in the CPS panel.

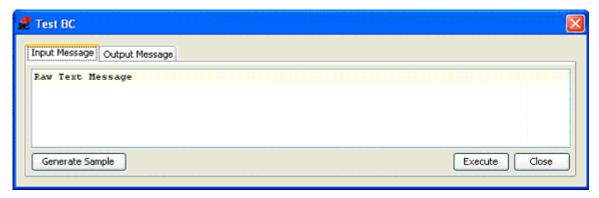

Figure 4.335: Sample JMSRequestor input message

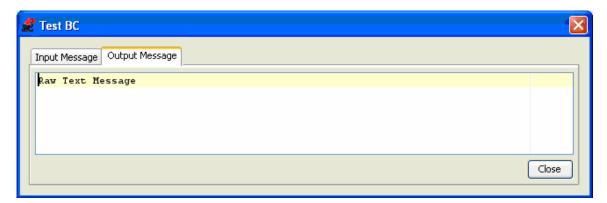

Figure 4.336: Sample JMSRequestor output message

### 4.7.6.2 Functional Demonstration

### 4.7.6.2.1 Scenario 1

Putting a simple Text message on a destination and displaying the response message.

Configure the JMSRequestor as described in *Configuration and Testing* section and use feeder and display component to send sample input and check the response respectively.

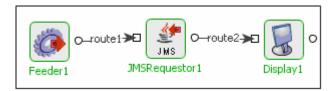

Figure 4.337: Demonstrating Scenario 1 with sample input and output

# Sample Input:

Input Text

### Sample Output:

Raw Text Message

# 4.7.7 JMSRequestor 5.0

The JMSRequestor component is used to send messages to a JMS Topic/Queue and wait till a message reply is received from the same. After sending the message to the Destination set in the CPS, JMSRequestor waits for the response message on the Response Destination. If Response Destination is not specified in the CPS, then a temporary destination is created on which the response message is expected. User can also specify an Error Destination on which JMSRequestor receives the error message.

#### Points to Note:

When using the Durable Subscriber mode, each message has to be stored by the JMS server either in the database or the file system depending on the vendor before delivery of message to consumer and removed after delivery of message. This has a huge impact on the performance. So as far as possible restrict the use of durable delivery mode unless it is necessary for your application to avoid the overheads involved.

# 4.7.7.1 Configuration

# 4.7.7.1.1 Connection Configuration

Connection configuration details can be specified in this panel.

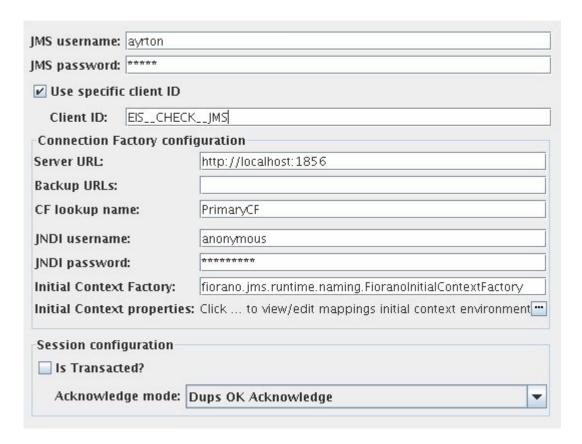

### JMS Username:

The user name with which the client connects to the MQ server.

#### JMS Password:

The password for the username that is provided.

### Use specific client ID:

Select this option to specify a user defined Client ID. If it is not selected client ID is generated automatically at runtime.

**Note**: If user defined client ID is used in the component and if durable subscription is enabled, while reconfiguring the component if the durable subscription changes, then the previously created durable subscription will also receive the messages. To avoid this there is an option to remove the previously created durable subscription. Refer "Useful tips" for more details.

# Client ID:

The client ID that will be set on the connection with the MQ server.

**Note**: This will be used only when the option "Use specific client ID" is selected.

#### Server URL:

The URL of the server to which the component connects.

#### **Backup URLs:**

The backup URLs to which the component tries to connect if the server specified by the property "server URL" is down. Multiple backup URLs can be specified by separating them with ";".

#### CF lookup name:

The lookup name of the connection factory.

#### JNDI Username:

The name with which the user connects to the JNDI server to perform lookup operations.

# JNDI Password:

The password for the JNDI username.

### Initial context factory:

The name of the initial context factory.

### Initial context properties:

Additional properties which can be used for creating an Initial Context can be specified here. For instance, if JMSAdapter has to connect to the FMQ server using HTTP protocol instead of the default TCP protocol, then a property 'TransportProtocol' can be specified with the value 'HTTP'.

**Is transacted**: Select this option if session to be created should be transacted. If this is not selected appropriate Acknowledge mode has to be chosen.

**Acknowledgement mode**: The type of Acknowledgement mode can be specified here. A session retains messages it consumes until they have been acknowledged.

- **Dups OK Acknowledge**: This acknowledgment mode instructs the session to lazily acknowledge the delivery of messages.
- Auto Acknowledge: The session automatically acknowledges a client's receipt of a
  message either when the session has successfully returned from a call to receive or
  when the message listener the session has called to process the message successfully
  returns.
- Client Acknowledge: With this acknowledgment mode, the client acknowledges a consumed message.

Note: This option is relevant only when "isTransacted" is not selected.

### 4.7.7.1.2 Requestor Configuration

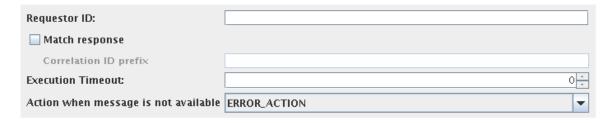

#### Requestor ID:

The ID specific to an instance of requestor. This is used to set the message selector on the response destination. Providing a value is optional. If no value is provided then a unique requestor ID will be automatically generated by the component.

### Match Response:

This option has to be chosen if the response that is received from the response destination has to be matched with the request that is sent based on the header JMSCorrelationID. Choosing this option enables the property "CorrelationID prefix".

### CorrelationID prefix:

The String that has to be prefixed to the correlationID that is generated. Providing value is optional. If no value is provided, a default value "Correlation\_" will be generated and used by the component.

#### **Execution Timeout:**

The time in milliseconds for which the component has to wait for a response from the response destination after sending a request. A value of 0 indicates infinite timeout.

### Action when message is not available:

The action that has to be performed when no message is received within the timeout specified by the property "Execution Timeout".

The action can be chosen as one of the following

- **EMPTY\_MESSAGE\_ACTION**: An empty message is sent onto the output port of the component.
- NO\_ACTION: Nothing is done if no message is received.
- **ERROR\_ACTION**: The situation will be treated as a request execution error and action will be taken based on the configuration of Error Actions defined in Additional Configuration page.

# 4.7.7.1.3 Request Configuration

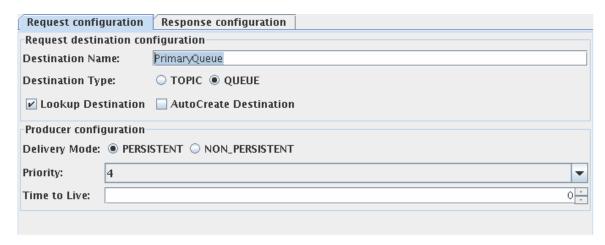

The details of the destination to which the request message from input port has to be sent can be configured using the Request configuration tab.

#### **Destination Name:**

The name of the destination to which the messages have to be sent.

# **Destination Type:**

The JMS type of the destination. This can be chosen as either Topic or Queue.

# **Lookup Destination:**

This option can be chosen if the destination is already present and needs to be looked up using JNDI.

## **AutoCreate Destination:**

This option has to be chosen if the destination has to be created, if it doesn't exist.

#### Note:

- 1. One of "Lookup destination" or "Autocreate destination" is mandatory.
- 2. If both are chosen, the component first tries to lookup the destination and if it fails it will create the destination.

# 4.7.7.1.4 Producer Configuration

#### **Delivery Mode:**

PERSISTENT: The PERSISTENT delivery mode, instructs the JMS provider to take
extra care to ensure that a message is not lost in transit in case of a JMS provider
failure. A message sent with this delivery mode is logged to stable storage when it is
sent.

• **NON-PERSISTENT**: The NON\_PERSISTENT delivery mode does not require the JMS provider to store the message or otherwise guarantee that it is not lost if the provider fails.

# **Priority:**

The priority of the message to be sent to the destination.

#### Time to Live:

The time to live (in milliseconds) of the message to be sent to the destination. After the timeout the message will be discarded.

# 4.7.7.1.5 Response Configuration

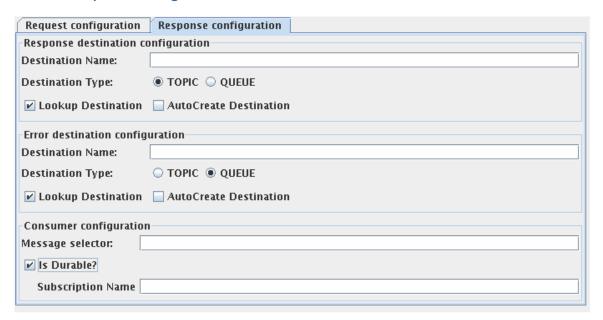

# **Response Destination Configuration:**

The details of the destination to which the response is sent can be specified here.

# **Destination Name:**

The name of the destination on which the response for the request will be received. This is optional. If the destination name is not defined, then a temporary destination will be created and will be set as the JMSReplyTo Destination on the request message. The type of the temporary destination created will be same as the type of the request destination.

# **Destination Type:**

The JMS type of the destination. This can be chosen as either Topic or Queue. This option is relevant only when the destination name is not empty.

#### **Lookup Destination:**

This option can be chosen if the destination is already present and needs to be looked up using JNDI.

#### **AutoCreate Destination:**

This option has to be chosen if the destination has to be created.

#### Note:

- One of "Lookup destination" or "Autocreate destination" is mandatory.
- If both are chosen, the component first tries to lookup the destination and if it fails it
  will create the destination.
- Both options are relevant only when the destination name is not empty.

### 4.7.7.1.6 Error Destination Configuration

The details of the destination to which the errors are sent can be specified here.

#### **Destination Name:**

The name of the destination on which the errors occurred after sending the message will be received. This is optional. If the destination name is not defined, then a temporary destination will be created whose type is same as the type of the request destination.

#### **Destination Type:**

The JMS type of the destination. This can be chosen as either Topic or Queue. This option is relevant only when the destination name is not empty.

### **Lookup Destination:**

This option can be chosen if the destination is already present and needs to be looked up using JNDI.

# **AutoCreate Destination:**

This option has to be chosen if the destination has to be created.

### Note:

- One of "Lookup destination" or "Autocreate destination" is mandatory.
- If both are chosen, the component first tries to lookup the destination and if it fails it will create the destination.
- Both options are relevant only when the destination name is not empty.

### 4.7.7.1.7 Consumer Configuration

The details of the consumers that has to be created for the response and error destinations can be configured here. The configuration provided is relevant only when destination name is provided either for response destination or error destination.

Message Selector: The message selector for the messages to be received by this consumer. More information on message selectors is available at <a href="http://java.sun.com/j2ee/sdk\_1.3/techdocs/api/javax/jms/Message.html">http://java.sun.com/j2ee/sdk\_1.3/techdocs/api/javax/jms/Message.html</a>

**Is Durable**: This option has to be chosen if a durable subscriber has to be created on the destination.

#### Note:

- If a durable subscriber is already created by this component and the checkbox is deselected, when the CPS is finished, User is provided with an option to remove durable subscription that is created previously. This can be done by providing the administrator credentials of the JMS Server.
- This option is relevant only when the destination type is selected as "TOPIC" in the response destination configuration.
- Selecting this option enables the user to specify the subscription name.

**Subscription Name**: The name of the subscription corresponding to the durable subscriber that is created by the component.

**Note**: This option is relevant only when the response destination type is selected as "TOPIC" in the destination configuration and the property "Is Durable" is selected.

#### Request Message Definition:

Request Message type configuration can be defined in this panel. The schema of the input port of the component will be determined based on the configuration provided.

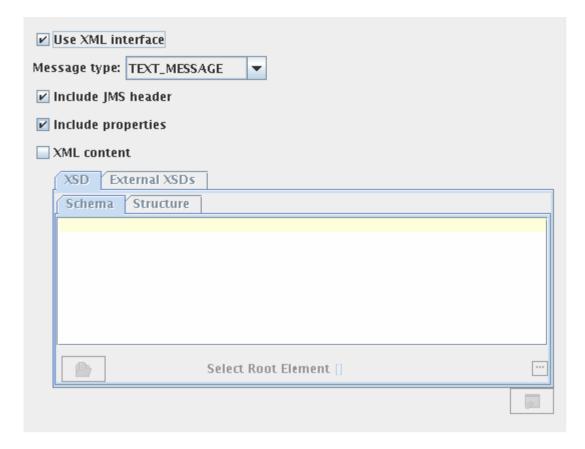

#### Use XML Interface:

This option has to be chosen if the component needs an XML interface. If this is not selected, schema will not be set on input port of the component and the message received on the input port will be sent to the destination as it is.

### Message Type:

The type of the message that needs to be sent can be chosen as one of the following.

- **Text message** Use this option to send a plain text message.
- Map message A Map Message object's message body contains a set of name-value pairs, where names are String objects, and values are Java primitives. The entries can be accessed sequentially or randomly by name. The order of the entries is undefined.
- **Stream message** A Stream Message object's message body contains a stream of uninterrupted bytes. This message type is for literally encoding a body to match an existing message format.

#### Include JMS Headers:

This option can be selected to set the JMSHeaders on the message at runtime.

When this option is selected, the fields JMSCorrelationID and JMSDestination will be generated in the input schema of the component.

#### Include Properties:

This option can be selected to set the JMS properties on the message at runtime.

When this option is selected, the elements "ApplicationContext" and "Property" (ZeroMany) are generated in the input schema of the component.

The properties and application context can be set as shown in the figure.

```
<ns1:Properties>
     <ns1:ApplicationContext><![CDATA[<context>test</context>]] ></ns1:ApplicationContext>
     <ns1:Property name="name" type="String">string</ns1:Property>
</ns1:Properties>
```

Depending on the Message Type selected, the appropriate parsing option is shown. Message Type and the corresponding parsing option is explained below.

# Text message - XML Content:

Select this option if the content of the input message conforms to a specific schema. The schema can be specified using the schema editor.

# Map message - Define Body:

Select this option to define the body fields of the Map message. The message body fields (name and type of the field) can be added in the table and the input schema will be generated corresponding to the each field defined.

# Stream message - Parse Body:

Select this option to set the content of the stream message in input XML. The name, type and length of the field can be added in the table. An element will be added to the schema corresponding to each field with the same name.

# **Response Message Definition:**

#### Use XML Interface:

Select this option if the response message has to be converted to XML format before sending to the output port of the component.

### Message Type:

The type of the message that has to be received can be chosen as one of the following.

- Text message Use this option to receive a plain text message.
- Map message A Map Message object's message body contains a set of name-value pairs, where names are String objects, and values are Java primitives. The entries can be accessed sequentially or randomly by name. The order of the entries is undefined.

 Stream message - A Stream Message object's message body contains a stream of uninterpreted bytes. This message type is for literally encoding a body to match an existing message format.

#### Include JMS Headers:

This option can be selected to include JMSHeader information of message in the output XML. An element "JMSHeader" will be added to the output schema and all relevant JMS headers appear as child elements in the output schema as shown in figure.

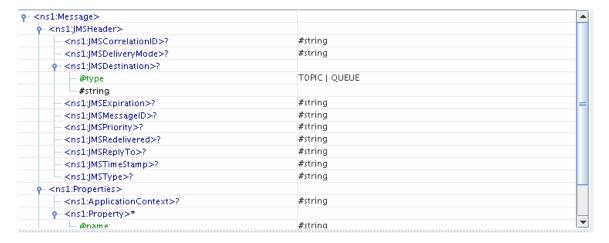

# **Include Properties:**

This option can be selected to retrieve the JMS properties on the message.

When this option is selected, the elements "ApplicationContext" and "Property" (ZeroMany) will be generated in the schema of output port.

Depending on the type of the message, the parsing of the message content can be chosen.

- **Text message XML Content**: This option can be chosen if the content of the output message conforms to a specific schema. The schema can be specified using the schema editor. This schema will be set as the schema of the body element. Setting the schema enables doing necessary transformations.
- Map message Define Body: This option can be chosen to retrieve the body fields
  of the map message. The message body fields (name and type of the field) can be
  added in the table and the output schema will be generated corresponding to the each
  field defined.
- Stream message Parse Body: This option can be chosen to retrieve the content of the stream message. The name, type and length of the field can be added in the table.
   An element will be added to the schema corresponding to each field with the same name.

# 4.7.7.1.8 Additional configuration Panel

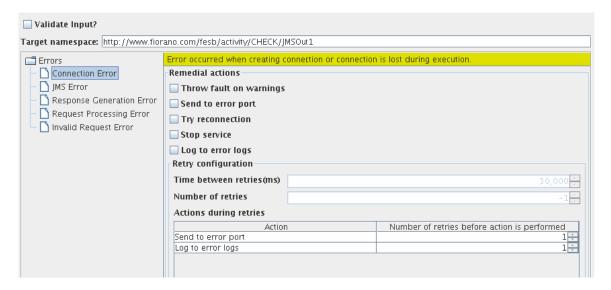

Validate Input: This option has to be chosen if the input message has to be validated against the schema that is set on the input port.

Target namespace: The target namespace of the schema can be provided here. The schema on ports will be suffixed with the component name and type of the port. Eg. /JMSIn/In

# **Error Handling Configuration:**

The actions that have to be taken in case of different kinds of errors can be chosen using this panel.

### 4.7.7.2 Functional Demonstration

### 4.7.7.2.1 Scenario 1

The component is configured to send message to "PrimaryTopic". A replier is used to resend the request that is send to it as shown in figure.

#### Sample Input

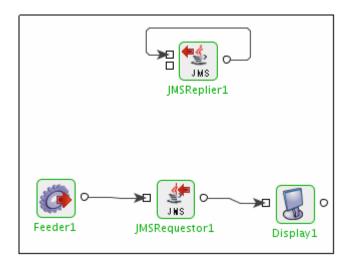

### Sample Output

```
1 < ?xml version="1.0" encoding="UTF-8"?>
   <fns:Message xmlns:fns="http://www.fiorano.com/fesb/activity/JMSREQUESTOR/JMSRequestor1/Requestor/Out">
     <fns:Properties>
        <fns:Property name="ESBX_SYSTEM_PORT_NAME" type="String">IN_PORT</fns:Property>
4
         <fns:Property name="ESBX_SYSTEM_COMP_INST_NAME" type="String">JMSReplier1</fns:Property>
5
        <fns:Property name="name" type="String">string</fns:Property>
        <fns:Property name="ESBX_SYSTEM_EVENT_PROCESS_NAME" type="String">JMSREQUESTOR</fns:Property>
8
        <fns:Property name="RequestorID" type="String">RequestorID_1251384828672/pns:Property>
q
      </fns:Properties>
10
      <fns:Body>Body</fns:Body>
11 </fns:Message>
```

# 4.7.7.3 Useful Tips

- When using the Durable Subscriber mode, each message has to be stored by the JMS server either in the database or the file system depending on the vendor before delivery of message to consumer and removed after delivery of message. This has a huge impact on the performance. So as far as possible restrict the use of durable delivery mode unless it is necessary for your application to avoid the overheads involved.
- The durable subscription created by this component earlier will become unnecessary if the following gets changed while reconfiguring the component.
- IsDurable property is deselected in consumer configuration; Subscription name is changed.
- Response Destination Type is changed from Topic to Queue; ClientID is changed.

Therefore the previous subscription has to be removed to avoid persisting messages in runtimedata.

If the "use specific client ID" is selected in connection configuration step, a dialog shown in figure ??? will appear prompting the user if the durable subscription has to be removed. The user can select "yes" and then give the admin credentials to remove the previous durable subscription.

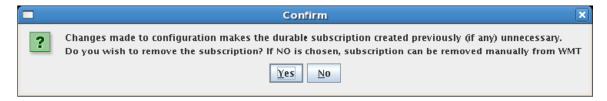

Otherwise, the subscription has to be removed manually. For more information on unsubscribing, please refer to Section 29.3 (Connecting to Web Management Tool - DurableSubscribers view) of FioranoMQ Handbook.

### 4.7.8 MQSeriesIn

The MQSeriesIn component provides an interface to queues on IBM WebSphere MQ 5.3 and above using MQSeries client for Java. The component sends messages that are received to queues on the MQSeries Server. The input message contains details of the message to be sent to the queue.

# 4.7.8.1 Configuration and Testing

#### 4.7.8.1.1 Creating queues on IBM WebSphere MQ using WebSphere MQ explorer

Required queue should be created on **IBM WebSphere MQ** prior to configuring the component. This section can be skipped if the queue to which messages are sent is already created.

Steps for creating a queue on IBM Websphere MQ:

- 1. Start WebSphereMQ Explorer.
- 2. In the WebSphereMQ Explorer Navigator pane, expand the IBM WebSphere MQ and right-click **Queue Managers** node.
- 3. From the pop-up menu, select New and click Queue Manager... (shown in Figure 1)

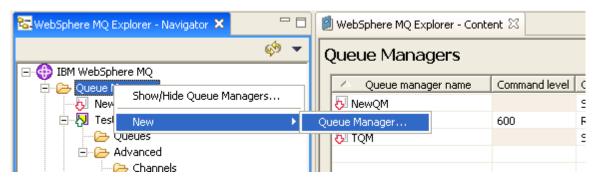

Figure 1: Adding new queue manager

4. Enter the Queue manager name with required name in Enter basic values (Step 1).

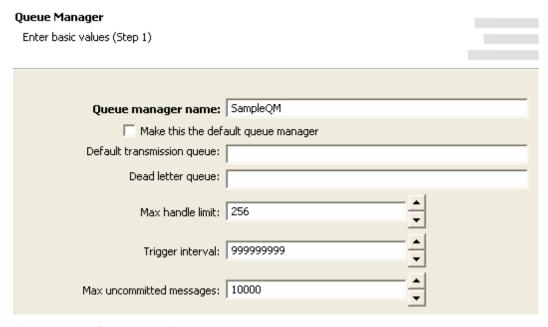

Figure 2: Providing a name for queue manager

- 5. Proceed to Enter listener options (Step 4) wizard page.
- 6. Provide a port number which is not used by any other application or any other Queue Manager in **IBM WebSphere MQ** as shown in Figure 3.

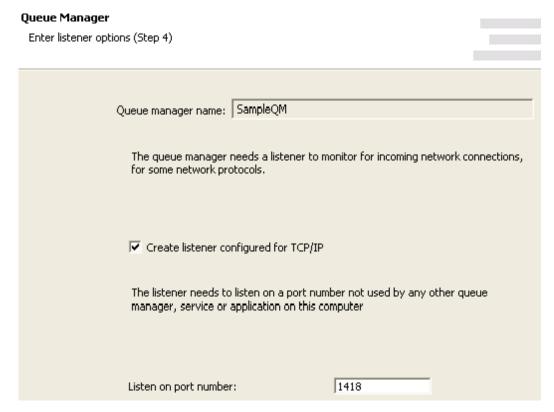

Figure 3: Providing port number

7. Click **Finish**. A new Queue Manager with given name is created and shown in **WebSphereMQ Explorer – Navigator**.

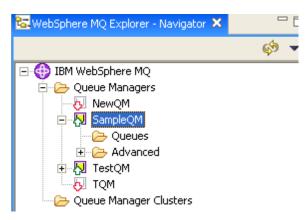

Figure 4: New Queue Manager Sample QM

- 8. In the **WebSphereMQ Explorer Navigator**, expand IBM WebSphere MQ > Queue Managers > SampleQM > **Advanced** and right-click **Channels** node as shown in Figure 5.
- 9. From the pop-up menu, select **New** and click **Server-connection Channel** to add a server-connection channel as shown in Figure 5.

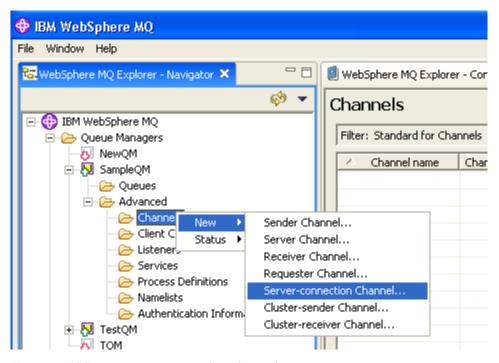

Figure 5: Adding a server-connection channel

10. Enter the **Name** in **Create a Server-connection Channel** step, as shown in Figure 6, and click **Finish**.

# Create a Server-connection Channel Enter the details of the object you wish to create Name: ServerChannel Create it with the attributes like: SYSTEM.DEF.SYRCONN Select...

Figure 6: Configuring Server-connection Channel with required name

11. On successful completion, newly added server-connection channel is shown when IBM WebSphere MQ > Queue Managers > SampleQM > Advanced > Channels node is expanded as shown in Figure 7.

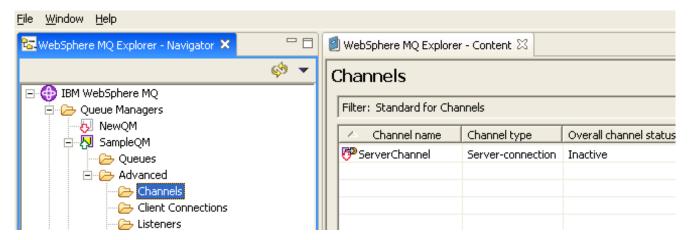

Figure 7: Newly added server connection channel

12. Right-click the newly added **Server-connection Channel** and click **Start** option from the pop-up menu as shown in Figure 8.

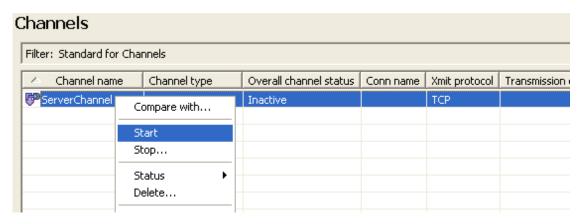

Figure 8: Starting Server-connection Channel

- 13. In the WebSphereMQ Explorer Navigator, expand IBM WebSphere MQ > Queue Managers > SampleQM and right-click Queues node as shown in Figure 8.
- 14. From the pop-up menu, select **New** and click **Local queue** to add a local queue as shown in Figure 9.

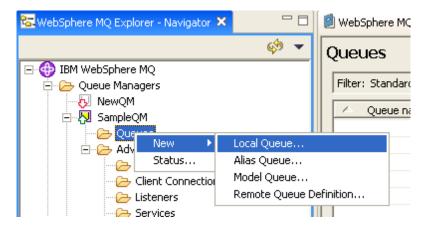

## Figure 9: Adding a new local queue

15. Enter the **Name** in **Create a Local Queue** step, as shown in Figure 10, and click **Finish**.

## Create a Local Queue

Enter the details of the object you wish to create

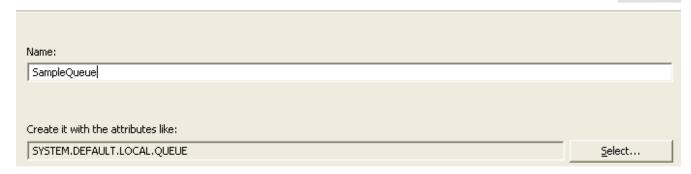

Figure 10: Name for local queue

On successful completion, newly added Local Queue is shown when **IBM WebSphere MQ** > **Queue Managers** > **SampleQM** > **Queues** node is expanded as shown in Figure 11.

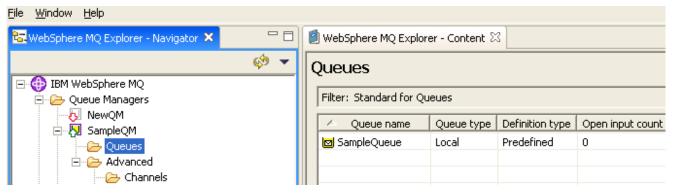

Figure 11: Newly added Local Queue

## 4.7.8.2 Managed Connection Factory

The connection details are configured in the first panel, **Managed Connection Factory** (**MCF**). Figure 12 illustrates the panel with expert properties view enabled.

| wizard (1 of 3)            |                                           |
|----------------------------|-------------------------------------------|
|                            |                                           |
| ■ Details                  |                                           |
| Object Name                | (No Property Editor)                      |
| Class Name                 | com.fiorano.adapter.jca.mqseries.spi.outb |
| ■ Attributes               |                                           |
| Host Address               | 192.168.2.230                             |
| Port for MQSeries server   | 1418                                      |
| Server channel Name        | ServerChannel                             |
| Queue Manager Name         | SampleQM                                  |
| Is Authentication required | no                                        |
| User name                  | null                                      |
| Password                   |                                           |
| SendExitClass              | null                                      |
| ReceiveExitClass           | null                                      |
| SecurityExitClass          | null                                      |
| Connection Pool Params     | Click here to edit                        |

Figure 12: Connection configuration details in MCF panel

## 4.7.8.2.1 Attributes

## 4.7.8.2.1.1 Host Address

The hostname or IP address of the machine on which **IBM WebSphereMQ** Server is running. If connecting to **IBM WebSphereMQ** on the same machine on which the component is running, use **localhost**.

## 4.7.8.2.1.2 Port for MQSeries server

The port number on which **IBM WebSphere MQ** listens for connection requests to connect to configured Queue Manager. To view the port number for required Queue Manager (value for property **Queue Manager Name**), expand **IBM WebSphere MQ** > **Queue Managers** > **SampleQM** > **Advanced** > **Listeners** in **WebSphereMQ Explorer** – **Navigator** as shown in Figure 13.

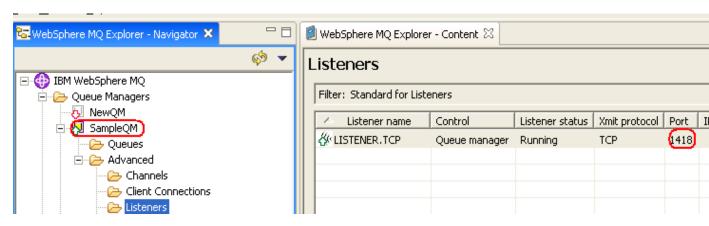

Figure 13: Port number of Queue Manager Sample QM

#### 4.7.8.2.1.3 Server Channel Name

The name of the channel to be used for communicating with the Queue Manager. Note: The channel name is case-sensitive.

## 4.7.8.2.1.5 Queue Manager Name

The name of the Queue Manager in which destination queue is present.

## 4.7.8.2.1.6 Is Authentication required

#### ves

Use authentication when connecting to the MQSeries Server. When this value is selected, values for properties Username and Password are used for authentication.

#### • no

Do not use authentication when connecting to the MQSeries Server. When this value is selected, values for properties Username and Password (if provided) are ignored while connecting to Queue Manager.

## 4.7.8.2.1.7 User name

The user name to connect to the MQSeries Queue Manager.

#### 4.7.8.2.1.8 Password

The user password to connect to the MQSeries Queue Manager.

#### 4.7.8.2.1.9 SendExitClass

The class that implements the **MQsendExit** interface. This class allows you to examine and possibly alter the data sent to the queue manager by the MQSeries client. At runtime new instance of this class is created and assigned to the variable MQEnvironment.sendExit (class in IBM MQSeries API).

#### 4.7.8.2.1.10 ReceiveExitClass

The class that implements the **MQReceiveExit** interface. This class allows you to examine and possibly alter the data received from the queue manager by the MQSeries client. At runtime new instance of this class is created and assigned to the variable MQEnvironment.receiveExit.

# 4.7.8.2.1.11 SecurityExitClass

The class that implements the **MQSecurityExit** interface. This class allows you to customize the security flows that occur when an attempt is made to connect to a queue manager. At runtime, new instance of this class is created and assigned to the variable MQEnvironment.securityExit.

A WebSphere MQ JMS application can use channel security, send, and receive exits on the MQI channel that starts when the application connects to a queue manager. An application connects to a queue manager by setting channel related fields or environment properties in the MQEnvironment class. Further information can be found at

 $\frac{http://publib.boulder.ibm.com/infocenter/wmqv6/v6r0/index.jsp?topic=/com.ibm.mq.csqzaw.}{doc/uj21370\_.htm}$ 

# 4.7.8.3 Interaction Configuration

Business logic configuration details are configured in the second panel, **Interaction Configurations**. Figure 14 illustrates the panel with expert properties view enabled.

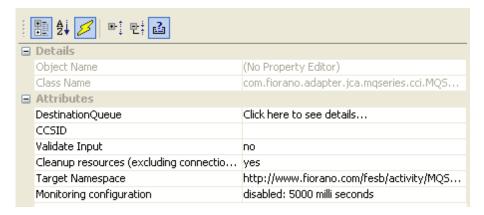

Figure 14: Business logic configuration in Interaction Configurations panel

## 4.7.8.3.1 Attributes

## 4.7.8.3.1.1 DestinationQueue

This property defines the queue on **IBM WebSphere MQ** to which messages are sent, format of message, and message sending options.

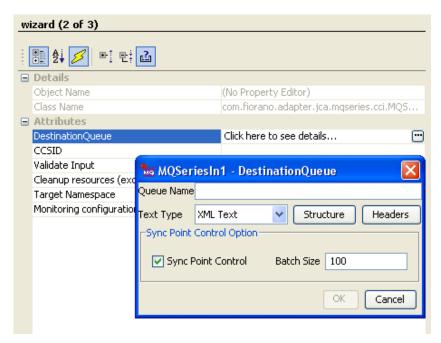

Figure 15: Launching editor for configuring queue and message sending options

Queue Name

Name of the queue on **IBM WebSphere MQ** to which messages are sent.

## Text Type

A MQ message contains message descriptor (a set of headers that define the message) and data. The data is stored in binary format. Multiple fields are written in a sequence using a type specific API. The data in the message is read by the consuming application exactly in the same order as the data is written.

The MQSeriesIn component takes in an input message in text format (either XML or raw), builds a MQ message internally from the message in text format based on message details configured in CPS and sends the message to the configured queue.

There are two formats for defining the input message:

## XML Text

This option defines a XML structure with headers and fields of message body defined in CPS. The input XML contains values for headers and message body fields, which are parsed and respective values, are set on MQ message. The MQ message will then be sent to MQ queue.

This option should be used in any of the following cases:

- When the message body contains data for multiple fields. Example: Name and age of a person MQMD or RFH2 headers and/or their values vary with each input message.
- When this option is selected, both **Structure** and **Headers** buttons are enabled.

## Raw Text

This option does not define any structure for input message. The input message is set on the message body as a single string field. Headers (MQMD and RFH2) with values defined in CPS are sent on every message. Only one RFH2Header is added to the message.

This option should be used when the all of the followings conditions are met:

- When the message body contains only a single text field and complex transformation and XML parsing can be avoided. A typical case, when a message is pulled from one system and passed on without any modifications to IBM WebSphere MQ series. MQMD or RFH2 headers and their values are constant for all messages.
- When this option is selected, Structure button is disabled and Headers button is enabled.

Refer to section **Input and Output** for details about the effects of these configurations on input and output structures.

#### Structure

The structure button is enabled only when **Text Type** is **XML Text**. Click this button to launch editor to define the fields of the message. Refer Figure 16.

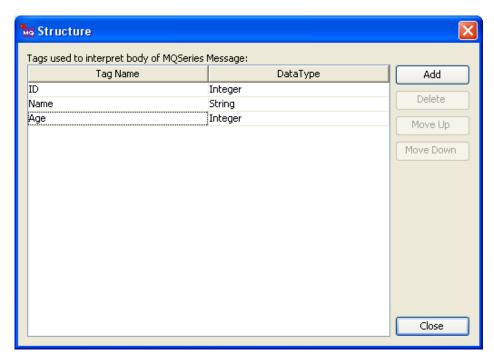

Figure 16: Editor to define fields in message

The editor contains a table with **Tag Name** and **Data Type** columns. Each row corresponds to a field in the MQ message. The value in **Tag Name** column is the element name for the element in XML structure which holds data for the field. The value in **Data Type** column is the type of the data that is held in the field. It can only contain following values (case-sensitive) - **Char, Double, Float, Integer, Long Integer, Short Integer, UTF, String, Boolean, Byte Array**. The Figure 16 shows the definition of structure to build a MQ message with data for a ID, name and age of a person.

The order of the fields is important and the order of the rows in this table defines the order of fields in the MQ message. The **Move Up** and **Move Down** buttons are used to reorder the fields. The **Add** and **Delete** buttons are used to add or remove the fields.

The schema for input XML is built based on the fields defined here. However, the types for elements in schema do not use the types defined here. All the elements are defined as string type and hence, the schema does not validate content of element with appropriate data type.

# Note:

- Data in input XML for **Boolean** type fields should contain **true** or **false** (not case sensitive). Any other value is treated as **false**.
- Data in input XML for Byte Array type fields should contain Base64 encoded string. The Base64-Encode function under Advanced Functions in Fiorano Mapper can be used to convert byte array into Base64 encoded string.
- Data in input XML for Char type fields should contain only one character. If there is more than one character, only the first character is picked.

- If the order of elements in input XML differs from the order defined or if there are additional elements or if some of the elements are missing, one of the following happens:
  - o error when building MQ message
  - mixed up values between fields
  - o junk data is set on MQ message

Refer to section <u>Input and Output</u> for details about the effects of these configurations on input and output structures.

## Headers

Click **Headers** button to launch an editor, refer to Figure 17, that defines MQ message descriptor (MQMD) fields and RFH2 Headers to be used. This property depends on **Text Type**.

## Defining headers when Text Type is XML Text

When **Text Type** is set to **XML Text** the editor defines the following:

- MQMD headers whose values have to be provided in input message.
- RFH2 headers, if required, and their default values.

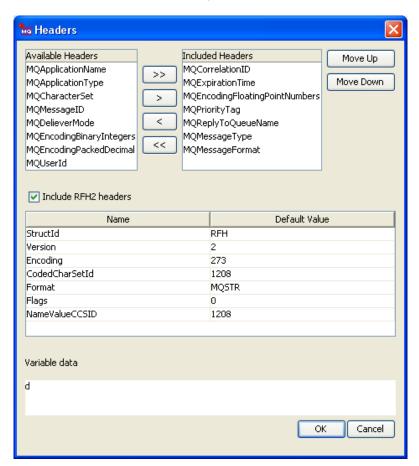

Figure 17: Headers editor when Text Type is XML Text

## **Defining MQMD headers**

**Available Headers**: Contains MQMD headers that can be defined on MQ message and whose values are not taken from input message. Headers in this list are set with default values on MQ message.

**Included Headers**: Contains MQMD headers that can be defined on MQ message and whose values are taken from input message.

Headers in Available Headers and Included Headers together contain all MQMD headers.

MQMD headers can be selected or unselected as

- To populate values for MQMD headers from input message, select required headers from **Available Headers** list and click .
- To use default values for MQMD headers, select required headers from **Included Headers** list and click .
- To use default values for all MQMD headers, click << ...

The default values are used for MQMD headers which are in **Available Headers** list or which are in **Included Headers**, but corresponding elements are not present in input XML.

Refer to section **MQMD** headers for default values

# **Defining RFH2 headers**

Select the **Include RFH2 headers** check box to set RFH2 headers on MQ Message, refer to Figure 17. If the check box **Include RFH2 headers** is unchecked the input schema created will not contain elements related to RFH2 headers.

Multiple RFH2 headers can be set in the input message. Each RFH2 header should contain all the fields shown in Figure 17. If any RFH2 header in input XML does not contain the particular field then corresponding value from the **Default Value** column is used. The **Variable data** is also a field of RFH2 header and is treated similar to other RFH2 fields in the table.

Refer to section RFH2 header fields for default values.

## Defining headers when Text Type is Raw Text

When **Text Type** is set to **Raw Text** the editor defines the following:

- MQMD headers and their values that have to be set on MQ message.
- RFH2 headers, if required, and their values that have to be set on MQ message.

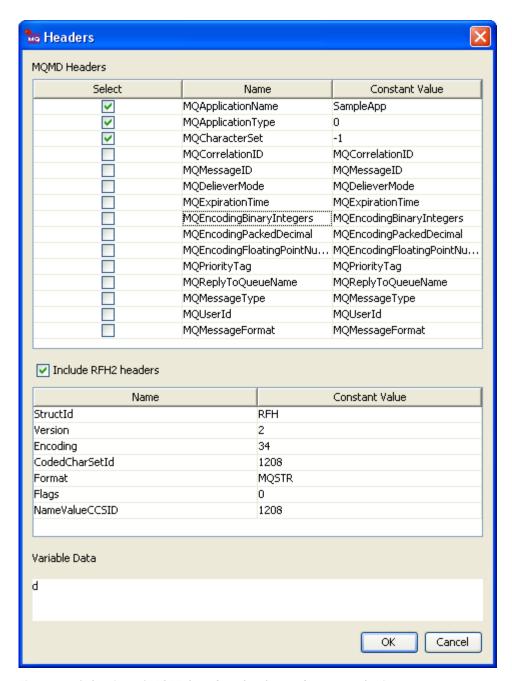

Figure 18: Selection of MQBD headers that has to be set on the input message

## **Defining MQMD headers**

Select the check box in **Select** column if a particular MQMD header value in **Name** column has to be set on the input message with value specified in **Constant Value** column, refer to Figure 18. If the check box in **Select** column is not checked, then the default value for corresponding MQMD header is used. The values provided in **Constant Value** column are not validated against the data type of the corresponding MQMD header and hence, should be carefully defined.

Note: MQMD headers are set with same values on all messages.

Refer to section MQMD headers for default values and data types.

## **Defining RFH2 headers**

Select the **Include RFH2 headers** check box to set RFH2 header on MQ Message, refer to Figure 18. If the check box **Include RFH2 headers** is unchecked RFH2 header is not set on the message.

Only one RFH2 header can be set on message. Values for each field of RFH2 header can be provided in **Constant Value** column against corresponding field as shown in Figure 18. The **Variable data** is also a field of RFH2 header and is treated similar to other RFH2 fields in the table. By default, when this editor is opened for the first time default values for all fields are loaded.

Refer to section RFH2 header fields for additional information.

#### **MQMD Headers**

Only some of most commonly used MQMD headers are provided in the CPS of the component. Refer to Table 1 for a short description and default value used for each MQMD header. Refer to link

http://publib.boulder.ibm.com/infocenter/wmqv6/v6r0/index.jsp?topic=/com.ibm.mq.csqzak.doc/mqmd.htm for detailed information on MQMD headers.

**Note:** Values in **Default value** column of Table 1 are the defaults defined in the component and may vary from the actual default values of **IBM WebSphere MQ**.

Table 1 Short descriptions, default values and data types of MQMD headers used in the component

| MQMD header name  | Description                                                                                                    | Default value       | Data type                     |
|-------------------|----------------------------------------------------------------------------------------------------|---------------------|-------------------------------|
| MQApplicationName | Name of application that put the message.                                                                                                    | Empty string ("")   | String                        |
| MQApplicationType | Type of application that put the message                                                                                                    | 0 (MQAT_NO_CONTEXT) | Integer                       |
| MQCharacterSet    | Character set identifier of character data in the message                                                                                                    | 0 (MQCCSI_Q_MGR)    | Integer                       |
| MQCorrelationID   | A byte string that the application can use to relate one message to another, or to relate the message to other work that the application is performing                                | null (MQCI_NONE)    | byte array as a<br>hex string |
| MQMessageID       | A byte string that is used to distinguish one message from another. The message identifier is a permanent property of the message, and persists across restarts of the queue manager. | null (MQMI_NONE)    | byte array as a<br>hex string |

| MQMD header name                | Description                                                                                                    | Default value                         | Data type |
|---------------------------------|----------------------------------------------------------------------------------------------------|---------------------------------------|-----------|
| MQDeliveryMode                  | Delivery mode indicating whether the message survives system failures and restarts of the queue manager.                                                                                                    | O (MQPER_NOT_PERSISTENT)              | Integer   |
| MQExpirationTime                | A period of time expressed in tenths of a second, set by the application that puts the message. The message becomes eligible to be discarded if it has not been removed from the destination queue before this period of time elapses. | -1 (MQEI_UNLIMITED) Integer           |           |
| MQEncodingBinaryInt egers       | Subfield of encoding header that specifies encoding for binary integers                                                                                                    | 1 (MQENC_INTEGER_NORMAL) Integer      |           |
| MQEncodingPackedD<br>ecimal     | Subfield of encoding header that specifies encoding for packed-decimal integers                                                                                                    | 16<br>(MQENC_DECIMAL_NORMAL)          | Integer   |
| MQEncodingFloatPoin<br>tNumbers | Subfield of encoding header that specifies encoding for floating-point integers                                                                                                    | 256<br>(MQENC_FLOAT_IEEE_NORMA<br>L)  | Integer   |
| MQPriorityTag                   | Priority of the Message                                                                                                    | -1 Integer (MQPRI_PRIORITY_AS_Q_DEF ) |           |
| MQReplyToQueueNa<br>me          | Name of the message queue to which the application that issued the get request for the message sends MQMT_REPLY and MQMT_REPORT messages                                                                                               | ed                                    |           |
| MQMessageType                   | Type of message                                                                                                    | 8 (MQMT_DATAGRAM)                     | Integer   |
| MQUserId                        | User identifier of the application that originated the message. The queue manager treats this information as character data, but does not define the format of it.                                                                     |                                       |           |
| MQMessageFormat                 | A name that the sender of the message uses to indicate to the receiver the nature of the data in the message                                                                                                    | null                                  | String    |

## **RFH2 Header fields**

Refer to Table 2 for a short description and default value used for each RFH2. Refer to link <a href="http://publib.boulder.ibm.com/infocenter/wmqv6/v6r0/index.jsp?topic=/com.ibm.mq.csqzak.d">http://publib.boulder.ibm.com/infocenter/wmqv6/v6r0/index.jsp?topic=/com.ibm.mq.csqzak.d</a> <a href="https://ocenter/wmqv6/v6r0/index.jsp?topic=/com.ibm.mq.csqzak.d">oc/csqzak10172.htm</a> for detailed information on RFH2 header fields.

**Note:** Values in **Default value** column of Table 2 are the defaults defined in the component and may vary from the actual default values of **IBM WebSphere MQ**.

Table 2 Short descriptions, default values and data types of RFH2 header fields used in the component

| RFH2<br>Header<br>field | Description                                                                                                    | Default value        | Data type                     |
|-------------------------|----------------------------------------------------------------------------------------------------|----------------------|-------------------------------|
| StructId                | Structure identifier. This field should strictly contain 4 characters. If there are more than 4 characters content after 8 <sup>th</sup> character is pruned by the component. If there are less than 8 characters required additional blank spaces are padded at the end by the component.                                                  |                      | String of length 4 characters |
| Version                 | Structure version number                                                                                                    | 2 (MQRFH_VERSION_2)  | Integer                       |
| Encoding                | The numeric encoding of the data that follows the last NameValueData field; it does not apply to numeric data in the MQRFH2 structure itself                                                                                                    | 273 (MQENC_NATIVE)   | Integer                       |
| CodedCharS<br>etId      | The character set identifier of the data that follows the last NameValueData field; it does not apply to character data in the MQRFH2 structure itself.                                                                                                    | 1208                 | Integer                       |
| Format                  | The format name of the data that follows the last NameValueData field. This field should strictly contain 8 characters. If there are more than 8 characters content after 8 <sup>th</sup> character is pruned by the component. If there are less than 8 characters required additional blank spaces are padded at the end by the component. | MQSTR (MQFMT_STRING) | String of length 8 characters |
| Flags                   | This value should be set to MQRFH_NONE                                                                                                    | 0 (MQRFH_NO_FLAGS)   | Integer                       |
| NameValueC<br>CSID      | The coded character set identifier of the data in the NameValueData field.                                                                                                    | 1208                 | Integer                       |

| RFH2<br>Header<br>field | Description                                                                                                    | Default value | Data type |
|-------------------------|----------------------------------------------------------------------------------------------------|---------------|-----------|
| Variable<br>Data        | A variable-length character string containing data encoded using an XML-like syntax. Refer to link http://publib.boulder.ibm.com/infocenter/wmqv6/v6r0/index.jsp?topic=/com.ibm.mq.csqzak.doc/js07180.htm for additional details about this field | null          | String    |

## Sync Point Control

The **IBM WebSphere MQ series** support transactions similar to JMS transaction. Select the check box if the messages sent to MQ queue have to be committed after sending a batch of messages. The messages are not visible or available for consumption on queue until a commit is performed. If the check box is unchecked, any messages sent are immediately available for consumption on the queue.

The Batch Size is taken into account only if this check box is checked.

## Batch Size

The number of messages after which a commit should be performed, if the check box **Sync Point Control** is checked. The Batch size is counted based on the number of messages that are successfully sent to MQ Queue. If any message could not be sent to MQ Queue due to an error that message is not counted, but the count continues.

## 4.7.8.3.1.2 CCSID

The **Coded Character Set Identification** should be an integer or null, in case of null, 819 (ISO 8859-1 ASCII) is used as CCSID. This character set is set on the MQMessage. This overrides the MQCharacterSet header property set in MQMD headers.

## 4.7.8.4 Input and Output

## 4.7.8.4.1 Input

The input schema for the component is defined based on the configuration selected.

- When the Text Type is set to Raw Text there is no schema defined for the input. The input message text is written MQ message body as a single String field. Selected MQMD headers with values defined in CPS and unselected MQMD headers with default values mentioned in section MQMD Headers are set on MQ Message. If RFH2 header is checked, one RFH2 header with field values defined in CPS is added. The MQMD headers and RFH2 header added is same for all messages.
- When the Text Type is set to XML Text the input schema varies based on the configuration of structure and headers.
- When only fields of message body are defined in Structure dialog as shown in Figure 19.

| Tags used to interpret body of MQSeries Message: |          |  |
|--------------------------------------------------|----------|--|
| Tag Name                                         | DataType |  |
| Name1                                            | String   |  |
| Name2                                            | String   |  |
| Namez                                            | string   |  |

Figure 19: Fields defined for message body

The input schema is defined as shown in Figure 20 and a sample input is shown in Figure 21.

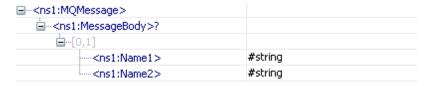

Figure 20: Schema when only fields of message body are defined

Figure 21: Sample input XML for schema in Figure 20

All the fields defined are added as child elements under **MessageBody** in the same order in which these fields are defined in CPS. The Input XML should have all the fields and should strictly follow the order. MQMD headers are not explicitly set by the component.

• When fields of message body are defined in **Structure** dialog as shown in Figure 19 and MQMD headers are defined in **Headers** dialog as shown in Figure 22.

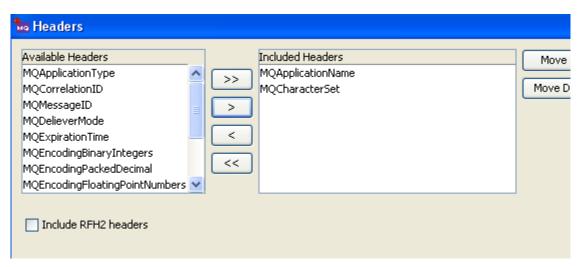

Figure 22: Selecting MQMD headers whose values have to be taken from input XML

The input schema is defined as shown in Figure 23 and a sample input is shown in Figure 24.

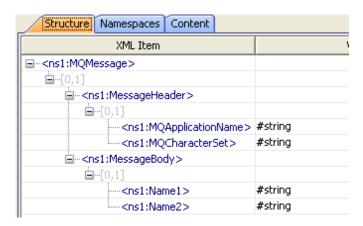

Figure 23: Input schema when fields of message body and some MQMD headers are defined

Figure 24: Sample input XML for schema defined in Figure 23

All the fields defined are added as child elements under **MessageBody** in the same order in which these fields are defined in CPS and all the MQMD headers selected are added as child elements under **Message Header** in the same order in which these headers are defined in CPS.

If **Message Header** element is not present MQMD headers are not explicitly set by the component and it behaves exactly like the case where only the fields of message body are defined.

If **Message Header** element is present, then for the MQMD fields that are present under the **Message Header** element in input XML, values are taken from input XML. For the MQMD fields that are not present under the **Message Header** element, default values as described in section **MQMD Headers** are used irrespective of whether the header is selected or not in CPS as shown in Figure 22.

 When fields of message body are defined in Structure dialog as shown in figure 19 and both MQMD headers and RFH2 header are defined in Headers dialog as shown in Figure 25.

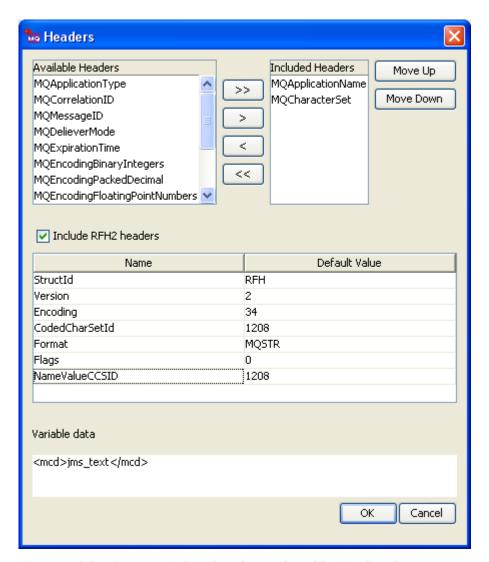

Figure 25: Selecting some MQMD headers and enable RFH2 header

The input schema is defined as shown in Figure 26 and a sample input is shown in Figure 27.

| Structure Namespaces                                                 | Content                                   |         |
|----------------------------------------------------------------------|-------------------------------------------|---------|
|                                                                      | XML Item                                  |         |
| ⊟ <ns1:mqmessage></ns1:mqmessage>                                    |                                           |         |
| <b>⊟</b> [0,1]                                                       |                                           |         |
| ⊟ <ns1:messageh< td=""><td>leader&gt;</td><td></td></ns1:messageh<>  | leader>                                   |         |
| ⊟[0,1]                                                               |                                           |         |
| <ns1:m< td=""><td>QApplicationName&gt;</td><td>#string</td></ns1:m<> | QApplicationName>                         | #string |
| <ns1:m< td=""><td>QCharacterSet&gt;</td><td>#string</td></ns1:m<>    | QCharacterSet>                            | #string |
| ⊟ <ns1:ri< td=""><td>FH2Headers&gt;?</td><td></td></ns1:ri<>         | FH2Headers>?                              |         |
| ⊟··· <ns< td=""><td>:1:RFH2Header&gt;+</td><td></td></ns<>           | :1:RFH2Header>+                           |         |
| <u>=</u> .                                                           | -[0,1]                                    |         |
|                                                                      | <ns1:structid></ns1:structid>             | #string |
|                                                                      | <ns1:version></ns1:version>               | #string |
|                                                                      | <ns1:encoding></ns1:encoding>             |         |
|                                                                      | <ns1:codedcharsetid></ns1:codedcharsetid> | #string |
|                                                                      | <ns1:format></ns1:format>                 | #string |
|                                                                      | <ns1:flags></ns1:flags>                   | #string |
|                                                                      | <ns1:namevalueccsid></ns1:namevalueccsid> | #string |
|                                                                      | <pre></pre>                               | #string |
| <ns1:messageb< td=""><td>ody&gt;</td><td></td></ns1:messageb<>       | ody>                                      |         |
| <b>⊡</b> [0,1]                                                       |                                           |         |
| <ns1:n< td=""><td>ame1&gt;</td><td>#string</td></ns1:n<>             | ame1>                                     | #string |
| <ns1:n< td=""><td colspan="2"><ns1:name2></ns1:name2></td></ns1:n<>  | <ns1:name2></ns1:name2>                   |         |

Figure 26: Schema when RFH2 headers are selected as well

```
<nsl:MQMessage xmlns:nsl="http://www.fiorano.com/fesb/activity/MQSeriesInlIn/In">
   <nsl:MessageHeader>
      <nsl:MQApplicationName>MQApplicationName/nsl:MQApplicationName>
      <nsl:MQCharacterSet>MQCharacterSet</nsl:MQCharacterSet>
      <nsl:RFH2Headers>
         <nsl:RFH2Header>
            <nsl:StructId>StructId/nsl:StructId>
            <nsl:Version>Version</nsl:Version>
            <nsl:Encoding>Encoding</nsl:Encoding>
            <nsl:CodedCharSetId>CodedCharSetId/nsl:CodedCharSetId>
            <nsl:Format>Format</nsl:Format>
            <nsl:Flags>Flags</nsl:Flags>
            <nsl:NameValueCCSID>NameValueCCSID</nsl:NameValueCCSID>
            <nsl:VariableData>VariableData/nsl:VariableData>
         </nsl:RFH2Header>
      </nsl:RFH2Headers>
   </nsl:MessageHeader>
   <nsl:MessageBody>
     <nsl:Namel>Namel</nsl:Namel>
      <ns1:Name2>Name2</ns1:Name2>
   </nsl:MessageBody>
</nsl:MQMessage>
```

Figure 27: Sample input XML for schema defined in Figure 26

All the fields defined are added as child elements under **MessageBody** in the same order in which these fields are defined in CPS, and all the MQMD headers selected are added as child elements under **Message Header** in the same order in which these headers are defined in CPS. The RFH2 headers are added as well under **Message Header** element as **RFH2Headers** element, and the **RFH2Headers** element can contain multiple **RFH2Header** elements.

If **Message Header** element is not present, MQMD headers and RFH2 header are not explicitly set by the component and it behaves exactly like the case where only the fields of message body are defined.

If Message Header element is present, then for the MQMD fields that are present under the Message Header element in input XML, values are taken from input XML. For the MQMD fields that are not present under the Message Header element, default values as described in section MQMD Headers are used irrespective of whether the header is selected or not in CPS as shown in Figure 25. If RFH2Headers element is not present or if RFH2Headers element is present but does not have any child RFH2Header elements then RFH2 headers are not set. If there is a RFH2Headers element which contains one or more RFH2Header elements as children, then one RFH2 header is added for each of the RFH2Header elements present in the same order. A RFH2 header is populated with field values from the values present at elements with corresponding field names. If a particular field element is not present, as a child to RFH2 header then the default value defined in the CPS for that field is taken.

If the input message contains a property with name **TargetQueueName** and the value of property is not null message, the message is sent to the queue with name specified by the property. If the property is not defined or a value is not set for the property the message is sent to queue with name configured in CPS.

## 4.7.8.4.2 Output

The output schema for the component is fixed. The schema is shown in Figure 28.

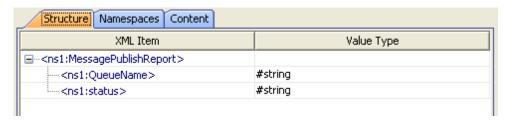

Figure 28: Schema for output message

The output message contains only two elements:

- QueueName The name of queue to which the message is sent.
- status success

The queue name to which the message is sent is also set as message property with name **TargetQueueName**.

# 4.7.8.5 Functional Demonstration

## 4.7.8.5.1 Scenario 1

Configure the component for **Text type** mode as **Raw Text** and configure **Headers** as shown in Figure 29.

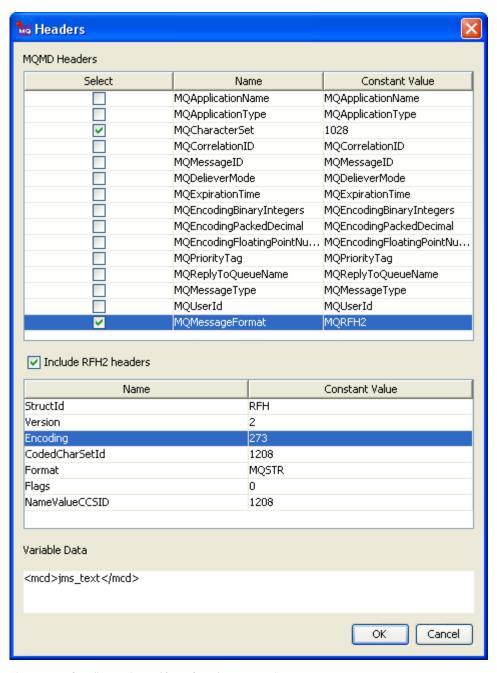

Figure 29: Configuration of headers for scenario 1

## Input Message

testMessage

## **Output Message**

**Note:** MQMD headers that are selected in Figure 19 are set on MQMessage with values provided in **Constant Value** column. For the MQMD headers which are not selected in CPS, default values are set on MQ Message.

## 4.7.8.5.2 Scenario 2

Configure the component for **XML type** message.

Add two fields **Name1** and **Name2** with type **String** in **Structure** editor as shown in Figure 30.

| Tags used to interpret body of MQSeries Message: |  |
|--------------------------------------------------|--|
| Name DataType                                    |  |
| String                                           |  |
| String                                           |  |
|                                                  |  |

Figure 30: Fields in message body for scenario 2

Select MQMD headers **MQCharacterSet** and **MQApplicationName** and check RFH2 Headers as shown in Figure 31

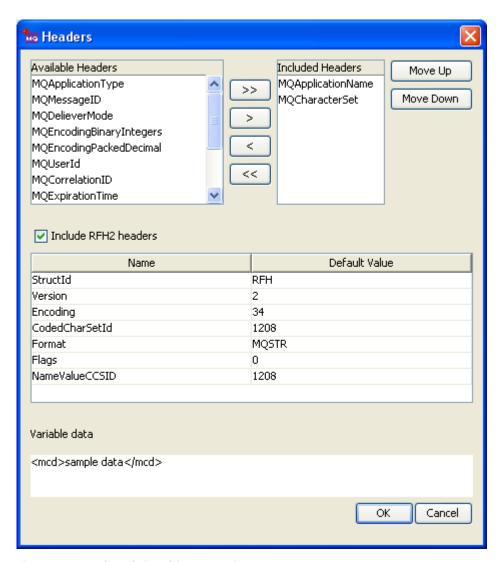

Figure 31: Headers defined for scenario 2

# InputMessage:

```
<ns1:MQMessage xmlns:ns1="http://www.fiorano.com/fesb/activity/MQSeriesIn1In/In">
  <ns1:MessageHeader>
      <ns1:MQCharacterSet>1208</ns1:MQCharacterSet>
      <ns1:RFH2Headers>
        <ns1:RFH2Header>
            <ns1:StructId>RFH</ns1:StructId>
           <ns1:Version>2</ns1:Version>
           <ns1:Encoding>273</ns1:Encoding>
            <ns1:CodedCharSetId>1208</ns1:CodedCharSetId>
           <ns1:Format>MOSTR</ns1:Format>
           <ns1:Flags>0</ns1:Flags>
           <ns1:NameValueCCSID>1208</ns1:NameValueCCSID>
            <ns1:VariableData><![CDATA[<mcd>jms_text</mcd>]]></ns1:VariableData>
        </ns1:RFH2Header>
      </ns1:RFH2Headers>
  </ns1:MessageHeader>
```

# OutputMessage:

**Note:** In the above sample, input message only not all MQMD headers which are selected in CPS are provided. For those MQMD headers which are not provided in input message, default values are set. And for RFH2 headers, default values are taken from the CPS if they are not provided in input message.

# 4.7.8.6 Useful Tips

The correct CCSID should be set for message encoding when transferring messages from AS 400 systems to other platforms and vice versa.

## 4.7.9 MOSeriesOut

The MQSeriesOut component provides an interface to queues on IBM WebSphere MQ 5.3 and above, using MQSeries client for Java. The MQSeriesOut component receives messages from queues on MQSeries Queue Manager.

# 4.7.9.1 Configuration and Testing

## 4.7.9.1.1 Creating Queues on IBM WebSphere MQ using WebSphere MQ Explorer

Required queue should be created on **IBM WebSphere MQ** prior to configuring the component. This section can be ignored if the queue from which messages are received is already created.

Steps for creating a queue on IBM Websphere MQ

- Start WebSphereMQ Explorer.
- In the WebSphereMQ Explorer Navigator, expand IBM WebSphere MQ, rightclick Queue Managers node.
- From the pop-up menu point to **New** and click **Queue Manager...** (shown in Figure 1)

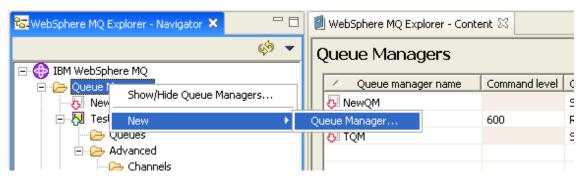

Figure 1: Adding new queue manager

Enter the Queue manager name with required name in Enter basic values (step
 1).

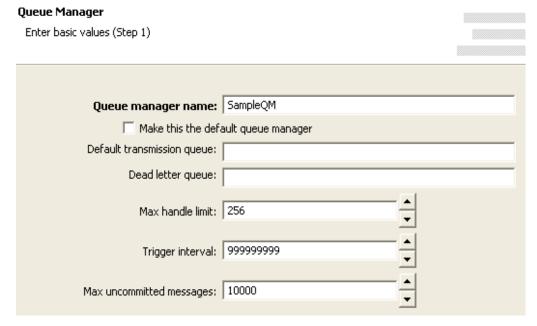

Figure 2: Providing a name for queue manager

- Proceed to Enter listener options (Step 4) of the wizard.
- Provide a port number which is not used by any other application or any other Queue Manager in **IBM WebSphere MQ** as shown in Figure 3.

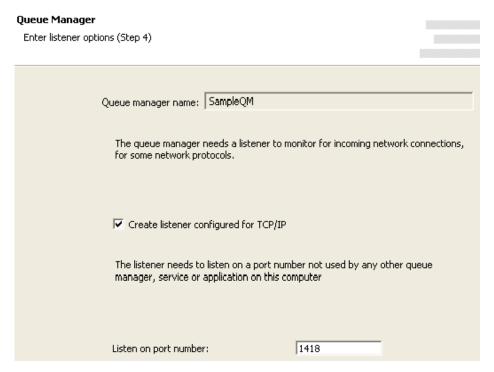

Figure 3: Providing port number

- Click the Finish button.
- A new Queue Manager with given name is created and shown in WebSphereMQ Explorer – Navigator.

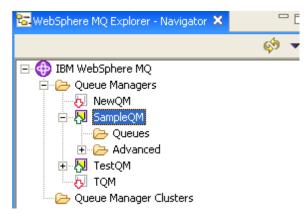

Figure 4: New Queue Manager Sample QM

- In the WebSphereMQ Explorer Navigator, expand IBM WebSphere MQ >
   Queue Managers > SampleQM > Advanced and right-click Channels node as
   shown in Figure 5.
- From the pop-up menu, point to **New** and click **Server-connection Channel** to add a server-connection channel as shown in Figure 5

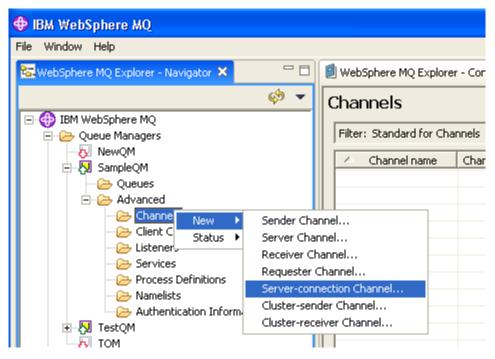

Figure 5: Adding a server-connection channel

• Enter the **Name** in **Create a Server-connection Channel** step, as shown in Figure 6, and click **Finish**.

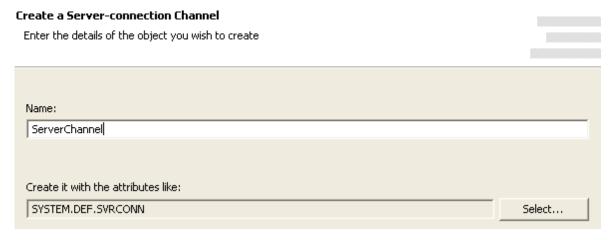

Figure 6: Configuring Server-connection Channel with required name

 On successful completion, newly added server-connection channel is shown when IBM WebSphere MQ > Queue Managers > SampleQM > Advanced > Channels node is expanded as shown in Figure 7.

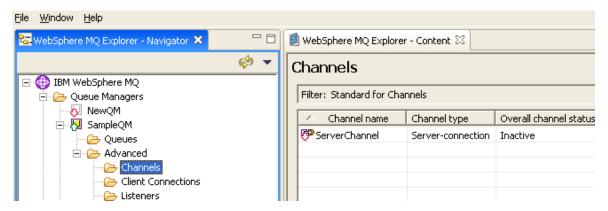

Figure 7: Newly added server connection channel

• Right-click the newly added **Server-connection Channel** and click **Start** option from the pop-up menu as shown in Figure 8.

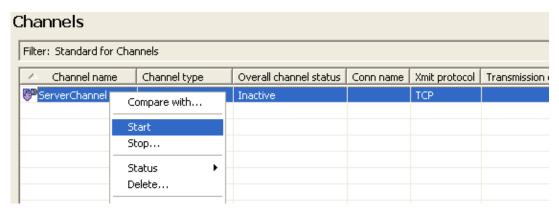

Figure 8: Starting Server-connection Channel

- In the WebSphereMQ Explorer Navigator, expand IBM WebSphere MQ > Queue Managers > SampleQM and right-click Queues node as shown in Figure 8.
- From the pop-up menu, point to New and click Local queue to add a local queue as shown in Figure 9

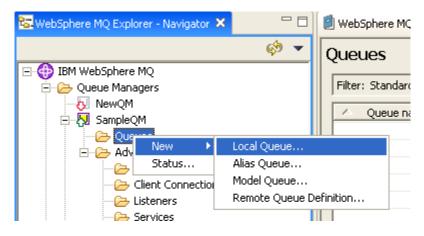

## Figure 9: Adding a new local queue

 Enter the Name in Create a Local Queue step, as shown in Figure 10, and click Finish.

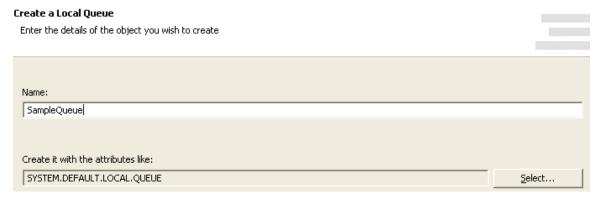

Figure 10: Name for local queue

On successful completion, newly added Local Queue is shown when IBM WebSphere
 MQ > Queue Managers > SampleQM > Queues node is expanded as shown in
 Figure 11.

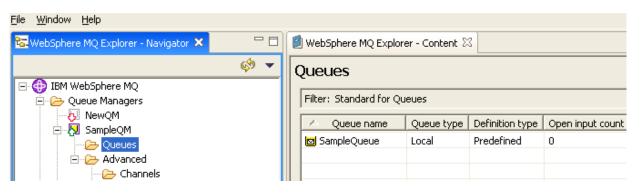

Figure 341: Newly added Local Queue

**Note:** To put a test message in the Queue from the wizard, expand SampleQM -> Queues, right-click on **SampleQueue** and select **Put Test Message** and then enter some message in the Queue.

# 4.7.9.2 Managed Connection Factory

The Connection details are configured in the first panel, **Managed Connection Factory** (**MCF**). The Figure 12 illustrates the panel with expert properties view enabled.

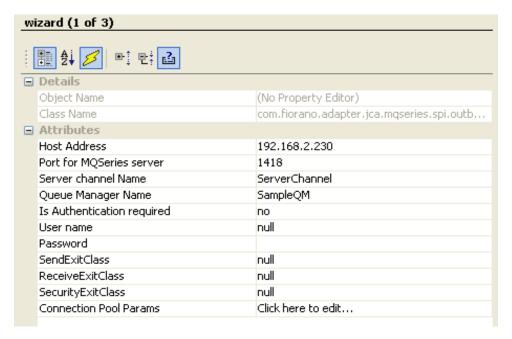

Figure 12: Connection configuration details in MCF panel

## 4.7.9.2.1 Attributes

## 4.7.9.2.1.1 Host Address

The hostname or IP address of the machine on which **IBM WebSphereMQ** Server is running. If connecting to **IBM WebSphereMQ** on the same machine on which the component is running, use localhost.

## 4.7.9.2.1.2 Port for MQSeries server

The port number on which IBM WebSphere MQ listens for connection requests to connect to configured Queue Manager. To view the port number for required Queue Manager (value for property Queue Manager Name, expand the node IBM WebSphere MQ > Queue Managers > SampleQM > Advanced > Listeners as shown in Figure 13. The value in Port column is the required port number.

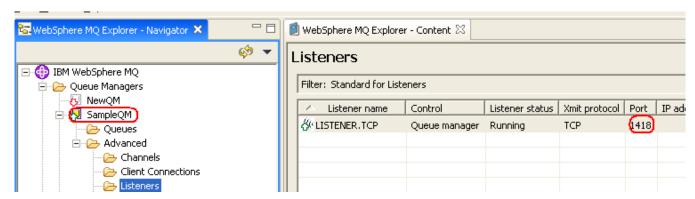

Figure 13: Port number of Queue Manager Sample QM

## 4.7.9.2.1.3 Server channel Name

The case-sensitive name of the channel to be used for communicating with the Queue Manager.

## 4.7.9.2.1.4 Queue Manager Name

The name of the Queue Manager in which destination queue is present.

## 4.7.9.2.1.5 Is Authentication required

## yes

Use authentication when connecting to the MQSeries Server. When this value is selected, values for properties **Username** and **Password** are used for authentication.

#### no

Do not use authentication when connecting to the MQSeries Server. When this value is selected, values for properties **Username** and **Password** are be used for authentication.

## 4.7.9.2.1.6 Username

The user name to be used to connect to the MQSeries Queue Manager. The ID is used to identify the WebSphere® MQ client. It overrides the value of WebSphere MQ environment variable MQ\_USER\_ID.

If no security exit is defined for this client, the value of userID is transmitted to the server and is available for use by the server security exit.

The default value is "" (empty string).

#### 4.7.9.2.1.7 Password

The password to be used to connect to the MQSeries Queue Manager. The password is used to verify the identity of the WebSphere® MQ Client. It overrides the value of MQEnvironment variable MQ\_PASSWORD .

If a security exit is not defined for this client, the value of **password** is transmitted to the server and is available to the server security exit when it is invoked.

The default value is "" (empty string).

## 4.7.9.2.1.8 Send Exit Class

The class that implements the **MQsendExit** interface. This class allows you to examine and possibly alter the data sent to the queue manager by the MQSeries client. At runtime new instance of this class is created and assigned to the variable MQEnvironment.sendExit (class in IBM MQSeries API).

## 4.7.9.2.1.9 Receive Exit class

The class that implements the **MQReceiveExit** interface. This class allows you to examine and possibly alter the data received from the queue manager by the MQSeries client. At runtime new instance of this class is created and assigned to the variable MQEnvironment.receiveExit.

## 4.7.9.2.1.10 SecurityExit Class

doc/uj21370\_.htm

The class that implements the **MQSecurityExit** interface. This class allows you to customize the security flows that occur when an attempt is made to connect to a queue manager. At runtime, new instance of this class is created and assigned to the variable MQEnvironment.securityExit.

A WebSphere MQ JMS application can use channel security, send, and receive exits on the MQI channel that starts when the application connects to a queue manager. An application connects to a queue manager by setting channel related fields or environment properties in the MQEnvironment class. Further information can be found at <a href="http://publib.boulder.ibm.com/infocenter/wmqv6/v6r0/index.jsp?topic=/com.ibm.mq.csqzaw.">http://publib.boulder.ibm.com/infocenter/wmqv6/v6r0/index.jsp?topic=/com.ibm.mq.csqzaw.</a>

# 4.7.9.3 Interaction Configuration

Business logic configuration details are configured in the second panel, **Interaction Configurations**. The Figure 14 illustrates the panel with expert properties view enabled.

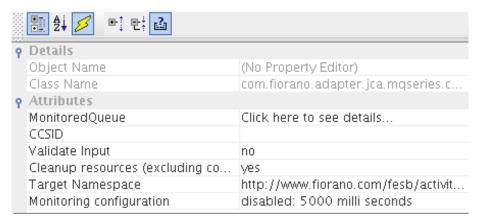

Figure 14: Business logic configuration in Interaction Configurations panel

#### 4.7.9.3.1 Attributes

## 4.7.9.3.1.1 MonitoredQueue

This property defines the queue on **IBM WebSphere MQ from** which messages are received, format of message, and message selection options.

Click the **ellipsis** button to launch an editor for providing these configurations.

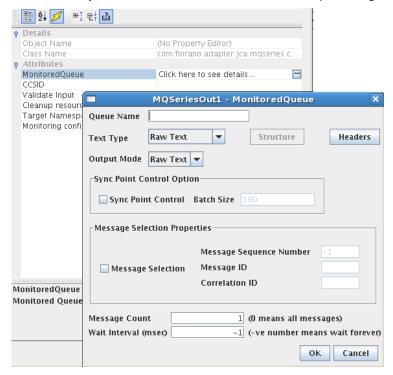

Figure 15: Launching editor for configuring queue and message selection options

#### Queue Name

Name of the queue on IBM WebSphere MQ from which messages are received.

## Text Type

An MQ message contains message descriptor (a set of headers that define the message) and data. The data is stored in binary format. Multiple fields are written in a sequence using a type specific API. The data in the message is read by the consuming application exactly in the same order as the data is written.

The MQSeriesOut component parses messages read from a MQ queue based on **Structure** and **Headers** configurations in the CPS. It builds output message based on **Text Type**, **Output Mode**, **Structure** and **Headers** configurations in the CPS.

## Parse Message

This option is used when the MQ message contains multiple fields in the message body. When this option is selected, both **Structure** button and **Headers** button are enabled. Fields in the MQ message are defined in **Structure** editor.

The MQ message is parsed based on the fields defined and a XML message containing fields and headers with their respective values is generated. The output message is always a XML message.

## Raw Text

This option is used if MQ message contains only a single string field. MQ message is read from the queue and the data from the message is set in text format on output message. Any headers that have to be read from the MQ message are defined in **Headers** editor. The output message can either be in raw text or in XML format based on the value for property **Output Mode**.

When this option is selected, **Structure** button is disabled and **Headers** button is enabled.

Refer to section <u>Input and Output</u> for details about the effects of these configurations on input and output structures.

## Output Mode

When **Text Type** is **Raw Text**, format of the message to be sent on output port can be set either as XML or Raw Text.

There are two formats for defining the output message:

## Raw Text

This option is used when the user wants the output message to be set as raw text. Headers defined in CPS are set as message properties on output message.

## XML

This option is used when the user wants the output message in XML format. Output XML contains values for header fields defined in CPS and message body which contains the text read from MQ message.

**Note:** When the **Include RFH2 Headers** is selected in **Headers** option, the Output Mode gets disabled and output message is always set to **xml** format.

#### Structure

This button is enabled only when **Text Type** is **Parse Message**. Click **Structure** button to launch editor to defined the fields of the message, as shown in Figure 16.

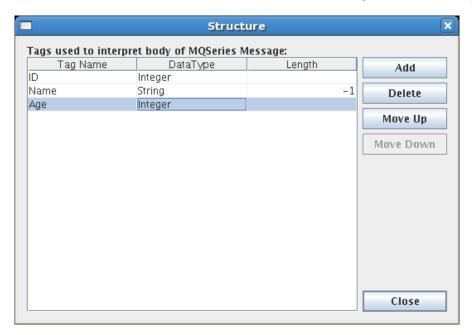

Figure 16: Editor to define fields in message

The editor contains a table with Tag Name, Data Type and Length columns. Each row corresponds to a field in the MQ message. The value in Tag Name column is the element name for the element in XML structure which holds data for the field. The value in Data Type column is the type of the data that is held in the field. It can only contain following values (case-sensitive) - Char, Double, Float, Integer, Long Integer, Short Integer, UTF, String, Boolean, Byte Array. The value in Length column is the length of the field that has to be read from MQ message. This value is applicable for only String and Byte Array data types and the value is ignored for other data types. For String data type, default value is -1 which means whole message is read from MQ message and is set on the output message. Figure 16 shows the definition of structure to build the output message from MQ message with data for an ID, name and age of a person.

Order of the fields is important and the order of the rows in this table defines the order of fields in the MQ message. **Move Up** and **Move Down** buttons are used to reorder the fields. **Add** and **Delete** buttons are used to add or remove the fields.

Schema for output XML is built based on the fields defined here. However, the types for elements in schema do not use the types defined here. All the elements are defined as string type and hence, the schema does not validate content of element with appropriate data type.

## Note:

- Data in output XML for **Boolean** type fields contains **true** or **false**.
- Data in output XML for Byte Array type fields contains Base64 encoded string. The Base64-Decode function under Advanced Functions in Fiorano Mapper can be used to convert Base64 encoded string into byte array.

- If the order of elements defined in **Structure** editor differs from order of fields in MQ message or if there are additional fields defined in **Structure** editor or if some of the fields present in the MQ message are not defined in the **Structure** editor, one of the following happens:
  - o error when building output message from MQ message.
  - o mixed up values between fields.
  - o junk data is set on output message.

Refer to section <u>Input and Output</u> for details about the effects of these configurations on input and output structures.

#### Headers

Click **Headers** button to launch an editor, Figure 17 defines MQ message descriptor(MQMD) fields that have to be read from the MQ message and set on output message.

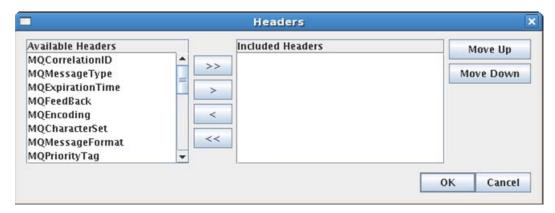

Figure 17: Headers editor

# **Defining MQMD headers**

Available Headers - Contains MQMD headers that are defined on MQ message.

**Included Headers** - Contains MQMD headers that can be defined on output message and whose values are taken from MQ message received from the queue.

Selected headers are set in Output XML when

- Text type is parse message or
- Text type is Raw Text and Output mode is XML

When output message is raw text, selected headers are set as message properties on the output message.

Headers in Available Headers and Included Headers together contain all MQMD headers.

MQMD headers can be selected or unselected as

• To read values of MQMD headers from MQ message and set them on output message, select required headers from **Available Headers** list and click.

- To read values of all MQMD headers from MQ message and set them on output message, click
- To remove any of selected headers, select required headers from **Included Headers** and click
- To remove all selected headers, click <<

Refer to section MQMD headers for default values.

**Include RFH2 Headers-** Select this option to parse MQRFH2 headers present in MQ message and set them on output message. If this option is not selected, then MQRFH2 headers are discarded and the output message contains only message data present in MQ message.

#### Note:

- When the Include RFH2 Headers is selected, the output message is always in XML format and Output Mode is disabled.
- The component is able to parse MQRFH2 headers present in MQ message. Any other headers except MQMD and MQRFH2 headers (if present) are not parsed and are set in message body of the output message.

Refer to section <u>Input and Output</u> for details about the effects of these configurations on input and output structures

#### **MQMD Headers**

Only some of most commonly used MQMD headers are provided in the CPS of the component. Refer to Table 1 for a short description and default value used for each MQMD header. Refer to link

http://publib.boulder.ibm.com/infocenter/wmqv6/v6r0/index.jsp?topic=/com.ibm.mq.csqzak.doc/mgmd.htm for detailed information on MQMD headers.

Table 3 Short descriptions, default values and data types of MQMD headers used in the component

| MQMD header name      | Description                                                                                                    | Default value          | Data type                     |
|-----------------------|----------------------------------------------------------------------------------------------------|------------------------|-------------------------------|
| MQApplicationNam<br>e | Name of application that put the message.                                                                                                    | Empty string ("")      | String                        |
| MQApplicationType     | Type of application that put the message                                                                                                    | 0<br>(MQAT_NO_CONTEXT) | Integer                       |
| MQCharacterSet        | Character set identifier of character data in the message                                                                                              | 0 (MQCCSI_Q_MGR)       | Integer                       |
| MQCorrelationID       | A byte string that the application can use to relate one message to another, or to relate the message to other work that the application is performing | null (MQCI_NONE)       | byte array as a<br>hex string |

| MQMD header name                                                                                                    | Description                                                                                                    | Default value                        | Data type                     |
|----------------------------------------------------------------------------------------------------|----------------------------------------------------------------------------------------------------|--------------------------------------|-------------------------------|
| MQMessageID                                                                                                    |                                                                                                    |                                      | byte array as a<br>hex string |
| MQDeliveryMode                                                                                                    | Delivery mode indicating whether the message survives system failures and restarts of the queue manager.                                                                                                    | O<br>(MQPER_NOT_PERSIS<br>TENT)      | Integer                       |
| MQExpirationTime                                                                                                    | A period of time expressed in tenths of a second, set by the application that puts the message. The message becomes eligible to be discarded if it has not been removed from the destination queue before this period of time elapses. | -1 (MQEI_UNLIMITED)                  | Integer                       |
| MQEncodingBinaryI<br>ntegers                                                                                                    | Subfield of encoding header that specifies encoding for binary integers                                                                                                    | 1<br>(MQENC_INTEGER_NO<br>RMAL)      | Integer                       |
| MQEncodingPacked<br>Decimal                                                                                                    | Subfield of encoding header that specifies encoding for packed-decimal integers                                                                                                    | 16<br>(MQENC_DECIMAL_NO<br>RMAL)     | Integer                       |
| MQEncodingFloatPo<br>intNumbers                                                                                                    | Subfield of encoding header that specifies encoding for floating-point integers                                                                                                    | 256<br>(MQENC_FLOAT_IEEE_<br>NORMAL) | Integer                       |
| MQPriorityTag                                                                                                    | Priority of the Message                                                                                                    | -1<br>(MQPRI_PRIORITY_AS<br>_Q_DEF)  | Integer                       |
| MQReplyToQueueN ame  Name of the message queue to which the application that issued the get request for the message sends MQMT_REPLY and MQMT_REPORT messages |                                                                                                    | String                               |                               |
| MQMessageType                                                                                                    | Type of message                                                                                                    | 8 (MQMT_DATAGRAM)                    | Integer                       |
| MQUserId                                                                                                    | User identifier of the application that originated the message. The queue manager treats this information as character data, but does not define the format of it.                                                                     | Empty string ("")                    | String                        |

| MQMD header name | Description                                                                                                  | Default value | Data type |
|------------------|----------------------------------------------------------------------------------------------------|---------------|-----------|
| MQMessageFormat  | A name that the sender of the message uses to indicate to the receiver the nature of the data in the message | null          | String    |

# **Sync Point Control Option**

#### Sync Point Control

The **IBM WebSphere MQ series** support transactions similar to JMS transaction. Select the check box if the transaction has to be committed after receiving a batch of messages. On selecting this option, the component assigns the message with sync point control. The message is not visible outside the unit of work (in this case, the sync point batch size) until the unit of work is committed. If the unit of work is rolled back from the server, the message is deleted.

The **Batch Size** is taken into account only if this check box is checked.

#### Batch Size

The number of messages after which a commit should be performed if the check box **Sync Point Control** is checked. The Batch size is counted based on the number of messages that are successfully received from MQ Queue. If any message could not be sent to MQ Queue due to an error that message is not counted but the count continues.

**Note**: If the batch size is 'n', then all the n messages are sent out as a single aggregated message.

# **Message Selection Properties**

#### Message Selection

This option is used to receive specific messages from the MQ queue. Selection is based on the MQMD headers **Message ID**, **Correlation ID** and **Message Sequence Number**.

# o Message Sequence Number

This is the sequence number of a logical message within a group.

#### Message ID

This is a byte string that is used to distinguish one message from another.

#### o Correlation ID

This is a byte string that the application can use to relate one message to another, or to relate the message to other work that the application is performing

#### Message Count

The number of messages to be received from the Queue. If the message count is specified as 'n', then the component aggregates and sends all the messages at a time after receiving 'n' messages. If **Sync Point Control** is checked this property is disabled and batch size is used to aggregate. Default value is 1. If this value is 0, all messages are fetched till the time out occurs as specified by **Wait Interval** and the aggregated message is sent to output port.

#### Wait Interval

Maximum time in milliseconds the component should wait for a message on the MQ queue. When a request is sent to get message from queue, a message is received if it is present on the queue. If there are no messages on the queue, it waits for the specified interval of time for the message. Default value is -1 which specifies infinite wait time that is, waits until a message is received. Any value which is less than 0 (zero) specifies infinite time.

This property works in conjunction with **Message Count** property.

**Example:** If the **Message Count** is set to 10000 and **Wait Interval** is set to 10 seconds. The component tries to fetch 10 messages from MQ queue. For each request to fetch message, if an unconsumed message is present on the MQ queue it is immediately fetched. If there are no messages on the MQ queue, then the component waits for utmost 10 seconds. If a message is not available on the queue during this wait time, the component builds output XML based on messages received so far for this request and sends it on the output port. If there are no messages received an empty output is sent on the output port.

If there are no messages on the queue till the time out occurs, then an empty message is sent to output port. Please refer to **Scenario 4** in <u>Functional demonstration</u> section for the affects of this property on output message.

**Note:** When Message Count is 0 (zero) and Wait Interval is -1, the component receives messages from the queue and processes them for aggregation but no message is sent to output port. This combination of **Message Count** and **Wait Interval** should not be used.

#### 4.7.9.3.1.2 CCSID

Coded Character Set Identification (should be an integer or null), in case of null, 819 (ISO 8859-1 ASCII) is used as CCSID. Data in MQ message is always present in the form of bytes. This field is used while converting this data bytes (decodes bytes into string using the specified Charset) and this conversion depends on the type of output message.

- When text type is Raw Text and Output mode is Raw Text, the data bytes in MQ
  message is converted to string data using the CCSID value and set as output message.
- When text type is Raw Text and Output mode is XML, the data bytes in MQ message is converted to string data using the CCSID value and set as message body in output message.
- When text type is parse message, the data bytes in MQ message are read based on the structure fields. Whenever there is a String data field, CCSID value is used for conversion of the data bytes.
- The behavior is unspecified if the data bytes present in message are not valid in specified Charset. There can be error while building the output message or they can be junk data in output message.

### 4.7.9.3.1.2 Action when message is not available?

This property specifies the action to be taken when there are no messages on the queue within the timeout specified. This property is disabled when the wait interval (timeout) is - 1 (infinite).

Send Empty Message

This value is set by default. An empty message is sent to output port when 'Text type' is set to 'Raw Text'. When Texttype is set to 'Parse message', a default xml message with empty 'MQMessages' element is sent to output port.

• Treat as Exception

An exception message is sent to error port and no message is sent to output port.

No Action

No message is sent to either output port or error port.

# 4.7.9.4 Input and output

# 4.7.9.4.1 Input

The input schema for the component is fixed. The schema is shown in Figure 18.

| Structure Namespaces Content                                               |            |  |
|----------------------------------------------------------------------------|------------|--|
| XML Item                                                                   | Value Type |  |
| ¬— <ns1:queueproperties></ns1:queueproperties>                             |            |  |
| <pre> <ns1:queuename>?</ns1:queuename></pre>                               | #string    |  |
| - <ns1:ebcdic_to_ascii_conversion< p=""></ns1:ebcdic_to_ascii_conversion<> | #string    |  |
| - <ns1:lsselectionrequired>?</ns1:lsselectionrequired>                     | #string    |  |
| - <ns1:messageid>?</ns1:messageid>                                         | #string    |  |
| - <ns1:correlationid>?</ns1:correlationid>                                 | #string    |  |
| <pre><ns1:messagesequencenumber></ns1:messagesequencenumber></pre>         | #int       |  |
| <pre>-<ns1:messagecount></ns1:messagecount></pre>                          | #int       |  |
| - <ns1:waitinterval></ns1:waitinterval>                                    | #int       |  |
| <pre><ns1:lssyncpointcontrol>?</ns1:lssyncpointcontrol></pre>              | #string    |  |
| <pre>-<ns1:syncsize>?</ns1:syncsize></pre>                                 | #string    |  |

Figure 18: Schema for input message

All the elements present in the Input message are optional. If a particular element is present, its value is used while receiving the message; else default value specified in CPS is used.

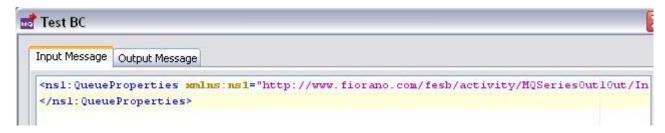

Figure 19: Input message with no elements specified

**Note:** The component also accepts null message as an input. When null/empty message is sent as an input, then the value specified in CPS is used.

Data in the fields **EBCDIC\_TO\_ASCII\_CONVERSION**, **IsSelectionRequired**, **IsSyncPointControl** should be of boolean type and for data in **SyncSize** should be of Integer type, if data is not present in proper data types, error occurs while creating the output message.

#### 4.7.9.4.2 Output

The output schema for the component is based on the configuration selected.

When the **Text Type** is set to Raw Text and **Output Mode** is set to **XML Text**, then there is no schema defined for the output. The output message text contains a single **String** field. Selected MQMD headers in CPS with values present of MQ message are set on output message.

When the **Text Type** is set to **Parse Message** the output schema varies based on the configuration of structure and headers.

When only fields of message body are defined in Structure dialog as shown in Figure 20.

| Tags used to interpret body of MQSeries Message: |          |
|--------------------------------------------------|----------|
| Tag Name                                         | DataType |
| Name1                                            | String   |
| Name2                                            | String   |
|                                                  |          |

Figure 20: Fields defined for message body

The output schema is defined as shown in Figure 21 and a sample output message is shown in Figure 22.

| =                                            |         |
|----------------------------------------------|---------|
| <b>ှ</b> − <ns1:mqmessages></ns1:mqmessages> |         |
| <pre></pre>                                  |         |
| <pre></pre>                                  |         |
| — <ns1:name1></ns1:name1>                    | #string |
| └─ <ns1:name2></ns1:name2>                   | #string |

Figure 21: Schema when only fields of message body are defined

All the fields defined are added as child elements under **MessageBody** in the same order in which these fields are defined in CPS. MQMD headers are not explicitly set by the component.

 When fields of message body are defined in **Structure** dialog as shown in Figure 20 and MQMD headers are defined in **Headers** dialog as shown in Figure 23

Figure 22: MQMD headers are defined in Headers

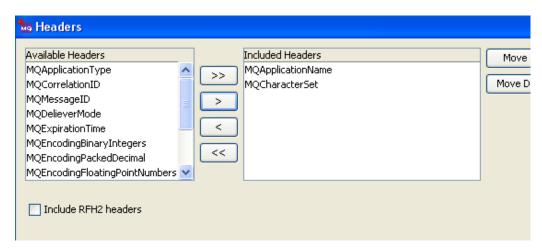

Figure 23: Selecting MQMD headers whose values have to be taken from input XML

The output schema is defined as shown in Figure 24 and a sample output is shown in Figure 25.

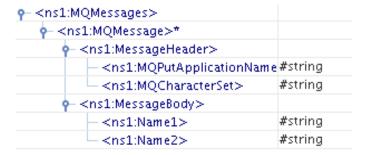

Figure 24: output schema

Figure 25: Sample input XML for schema defined in Figure 23

All the fields defined are added as child elements under **MessageBody** in the same order in which these fields are defined in CPS and all the MQMD headers selected are added as child elements under **Message Header** in the same order in which these headers are defined in CPS.

When the **Text Type** is set to **Raw Text** and **Output Mode** is set to **XML Text**, the output schema varies based on the configuration headers.

• When there are no selected headers in CPS, then the output Schema is set as shown in Figure 26 and a sample output is shown in Figure 27.

Figure 26: Schema when there are no selected headers

Figure 27: Ouput XML when there are no selected headers

• When MQMD headers are defined in **Headers** dialog as shown in Figure 23, then the output Schema is set as shown in Figure 28 and a sample output is shown in Figure 29.

| <b>γ</b> − <ns1:mqmessages></ns1:mqmessages>                   |         |
|----------------------------------------------------------------|---------|
| ф− <ns1:mqmessage>*</ns1:mqmessage>                            |         |
| - <ns1:messageheader></ns1:messageheader>                      |         |
| — <ns1:mqputapplicationname< p=""></ns1:mqputapplicationname<> | #string |
| <pre>-<ns1:mqcharacterset></ns1:mqcharacterset></pre>          | #string |
| <pre>-<ns1:messagebody></ns1:messagebody></pre>                | #string |

Figure 28: Schema when there are selected headers

Figure 29: Ouput XML when there are selected headers

When Include RFH2 Headers option is selected in Headers as shown in Figure 30 and Text Type is set to Raw Text, then output schema is set as shown in Figure 31 and a sample output is shown in the Figure 32.

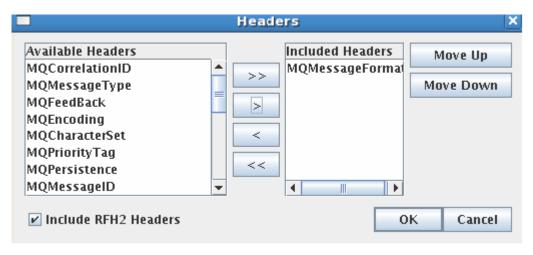

Figure 30: Option to include RFH2 headers

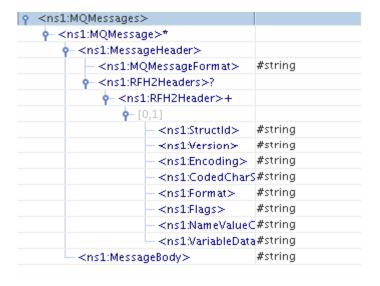

Figure 31: Output Schema when Include RFH2 Headers is selected.

```
<ns1:MQMessages xmlns:ns1="http://www.fiorano.com/fesb/activity/MQSeriesOut1Out</pre>
   <ns1:MQMessage>
      <ns1:MessageHeader>
         <ns1:MQMessageFormat>MQMessageFormat</ns1:MQMessageFormat>
         <ns1:RFH2Headers>
            <ns1:RFH2Header>
               <ns1:StructId>StructId</ns1:StructId>
               <ns1:Version>Version/ns1:Version>
               <ns1:Encoding>Encoding/ns1:Encoding>
               <ns1:CodedCharSetId>CodedCharSetId/ns1:CodedCharSetId>
               <ns1:Format>Format</ns1:Format>
               <ns1:Flags>Flags</ns1:Flags>
               <ns1:NameValueCCSID>NameValueCCSID</ns1:NameValueCCSID>
               <ns1:VariableData>VariableData/ns1:VariableData>
            </ns1:RFH2Header>
         </ns1:RFH2Headers>
      </ns1:MessageHeader>
      <ns1:MessageBody>MessageBody</ns1:MessageBody>
   </ns1:MQMessage>
</ns1:MOMessages>
```

Figure 32: Sample output XML when Include RFH2 Headers is selected.

**Note:** When the **Include RFH2 headers** option is selected, the headers are set in output message in xml format.

For all the messages that are sent to output port, a message property QueueName is set with the value of of queue name from which message has been received.

# 4.7.9.5 Functional Demonstration

#### 4.7.9.5.1 Scenario 1

Configure the component for **Text type** mode as **Raw Text**, **Output Mode** as **Raw Text** and configure **Headers** as shown in Figure 33.

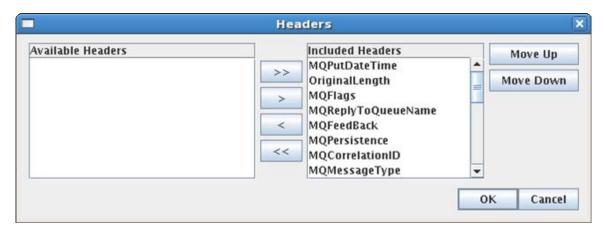

Figure 33: Configuration of headers for Scenario 1

# Input Message

<ns1:QueueProperties</pre>

xmlns:ns1="http://www.fiorano.com/fesb/activity/MQSeriesOut1Out/In">

</ns1:QueueProperties>

### **Output Message**

TestMessage

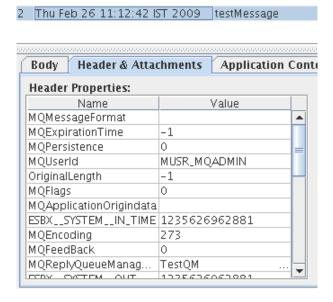

Figure 34: Message properties of output message

#### 4.7.9.5.2 Scenario 2

Configure the component for **Text type** mode as **Raw Text**, **Output Mode** as **XML** and configure **Headers** as shown in Figure 33.

```
InputMessage
```

```
<ns1:QueueProperties</pre>
xmlns:ns1="http://www.fiorano.com/fesb/activity/MQSeriesOut1Out/In">
</ns1:QueueProperties>
OutputMessage
<?xml version="1.0" encoding="UTF-8"?>
<MQMessages xmlns="http://www.fiorano.com/fesb/activity/MQSeriesOut1Out/Out">
  <MQMessage>
     <MessageHeader>
<MQMessageType>8</MQMessageType>
        <MQExpirationTime>-1</MQExpirationTime>
        <MQFeedBack>0</MQFeedBack>
        <MQEncoding>273</MQEncoding>
        <MOCharacterSet>819</MOCharacterSet>
        <MQMessageFormat>
                               </MQMessageFormat>
        <MQPriorityTag>0</MQPriorityTag>
        <MQPersistence>0</MQPersistence>
        <MQMessageID>414D512054657374514D202020202020F41CA64920004004</MQMessageID>
        <MOBackoutCount>0</MOBackoutCount>
        <MQReplyToQueueName>
</MQReplyToQueueName>
        <MQReplyQueueManagerName>TestQM
</MQReplyQueueManagerName>
        <MOUserId>MUSR MOADMIN</MOUserId>
        <MQPutApplicationType>28</MQPutApplicationType>
        <MQPutApplicationName>Websphere MQ Client for Java</MQPutApplicationName>
<MQPutDateTime>java.util.GregorianCalendar[time=?,areFieldsSet=false,areAllFieldsSet=f
alse,lenient=true,zone=sun.util.calendar.ZoneInfo[id="GMT",offset=0,dstSavings=0,useDa
ylight=false,transitions=0,lastRule=null],firstDayOfWeek=1,minimalDaysInFirstWeek=1,ER
A=?,YEAR=2009,MONTH=1,WEEK OF YEAR=?,WEEK OF MONTH=?,DAY OF MONTH=26,DAY OF YEAR=?,DAY
OF_WEEK=?,DAY_OF_WEEK_IN_MONTH=?,AM_PM=0,HOUR=4,HOUR_OF_DAY=4,MINUTE=59,SECOND=46,MIL
LISECOND=50, ZONE OFFSET=?, DST OFFSET=?]</MQPutDateTime>
        <MQApplicationOrigindata>
                                  </MQApplicationOrigindata>
        <MQMsqSequenceNumber>1</MQMsqSequenceNumber>
        <MQ0ffset>0</MQ0ffset>
        <MQFlags>0</MQFlags>
        <0riginalLength>-1/0riginalLength>
     </MessageHeader>
     <MessageBody>testMessage/MessageBody>
  </MOMessage>
</MQMessages>
```

#### 4.7.9.5.3 Scenario 3

Configure the component for **Text type** mode as **Parse Message** and configure **Headers** as shown in Figure 33.

```
InputMessage
```

```
<ns1:QueueProperties</pre>
xmlns:ns1="http://www.fiorano.com/fesb/activity/MQSeriesOut1Out/In">
</ns1:QueueProperties>
OutputMessage
<?xml version="1.0" encoding="UTF-8"?>
<MQMessages xmlns="http://www.fiorano.com/fesb/activity/MQSeriesOut1Out/Out">
  <MQMessage>
     <MessageHeader>
<MQMessageType>8</MQMessageType>
        <MQExpirationTime>-1</MQExpirationTime>
        <MQFeedBack>0</MQFeedBack>
        <MQEncoding>273</MQEncoding>
        <MOCharacterSet>819</MOCharacterSet>
        <MQMessageFormat>
                               </MQMessageFormat>
        <MQPriorityTag>0</MQPriorityTag>
        <MQPersistence>0</MQPersistence>
        <MQMessageID>414D512054657374514D202020202020F41CA64920004002</MQMessageID>
        <MOBackoutCount>0</MOBackoutCount>
        <MQReplyToQueueName>
</MQReplyToQueueName>
        <MQReplyQueueManagerName>TestQM
</MQReplyQueueManagerName>
        <MQUserId>MUSR MQADMIN</MQUserId>
        <MQPutApplicationType>28</MQPutApplicationType>
        <MQPutApplicationName>Websphere MQ Client for Java</MQPutApplicationName>
<MQPutDateTime>java.util.GregorianCalendar[time=?,areFieldsSet=false,areAllFieldsSet=f
alse,lenient=true,zone=sun.util.calendar.ZoneInfo[id="GMT",offset=0,dstSavings=0,useDa
ylight=false,transitions=0,lastRule=null],firstDayOfWeek=1,minimalDaysInFirstWeek=1,ER
A=?,YEAR=2009,MONTH=1,WEEK_OF_YEAR=?,WEEK_OF_MONTH=?,DAY_OF_MONTH=26,DAY_OF_YEAR=?,DAY
OF WEEK=?, DAY OF WEEK IN MONTH=?, AM PM=0, HOUR=4, HOUR OF DAY=4, MINUTE=59, SECOND=40, MIL
LISECOND=760, ZONE OFFSET=?, DST OFFSET=?]</MQPutDateTime>
        <MQApplicationOrigindata>
                                   </MQApplicationOrigindata>
        <MQMsqSequenceNumber>1</MQMsqSequenceNumber>
        <MQ0ffset>0</MQ0ffset>
        <MQFlags>0</MQFlags>
        <0riginalLength>-1/0riginalLength>
     </MessageHeader>
     <MessageBody>
        <Name2>Name2</Name2>
     </MessageBody>
  </MQMessage>
```

```
</MQMessages>
```

#### 4.7.9.5.4 Scenario 4

This scenario describes the aggregation of messages using the property **Message Count** and **Wait Interval**. Configure the component as described in any of the above 3 scenarios.

#### InputMessage

When there are two messages available on the MQ queue, then both of them are fetched as shown in the **OutputMessage**.

# OutputMessage

When time out occurs and no message is available on the queue, sample message sent to output port is shown below.

#### OutputMessage

```
<?xml version="1.0" encoding="UTF-8"?>
<MQMessages xmlns="http://www.fiorano.com/fesb/activity/MQSeriesOut1Out/Out"/>
```

#### 4.7.9.5.5 Scenario 5

This scenario describes to include RFH2 headers in output message .Configure the component for **Text Type** to **Raw Text** and headers as shown in Figure 30.

### InputMessage

```
<ns1:QueueProperties
xmlns:ns1="http://www.fiorano.com/fesb/activity/MQSeriesOut1Out/In">
</ns1:QueueProperties>
```

# OutputMessage

```
<?xml version="1.0" encoding="UTF-8"?>
<MQMessages xmlns="http://www.fiorano.com/fesb/activity/MQSeriesOut1Out/Out">
  <MQMessage>
     <MessageHeader>
        <MQMessageFormat>MQHRF2 </MQMessageFormat>
        <RFHHeaders>
            <RFHHeader>
               <StructId>RFH </StructId>
              <Version>2</Version>
              <Encoding>273</Encoding>
               <CodedCharSetId>1208</CodedCharSetId>
               <Format>MQSTR </Format>
               <Flags>0</Flags>
               <NameValueCCSID>1208</NameValueCCSID>
               <VariableData>vardata </VariableData>
            </RFHHeader>
        </RFHHeaders>
     </MessageHeader>
      <MessageBody>test message/MessageBody>
  </MQMessage>
</MQMessages>
```

#### 4.7.9.5.6 Scenario 6

This scenario describes the property 'Action when message is not available' property. Set 'Wait Interval' to a finite value(say 1000 msec) and TextType to 'Parse Message'.

Set 'Action when message is not available' to 'Send Empty Message'.

# InputMessage

```
<ns1:QueueProperties
xmlns:ns1="http://www.fiorano.com/fesb/activity/MQSeriesOut1Out/In">
</ns1:QueueProperties>
OutputMessage
<?xml version="1.0" encoding="UTF-8"?>
```

<MQMessages xmlns="http://www.fiorano.com/fesb/activity/MQSeriesOut1Out/Out"/>

**Note:** For the same scenario, but when TextType is set to 'RawText', a message with empty content is sent to output port

### 4.7.9.6 Useful Tips

The correct CCSID should be set for message encoding when transferring messages from AS 400 systems to other platforms and vice versa.

# 4.7.10 MSMQ Receiver

The MSMQReceiver component is used to receive messages from MSMQ. The name of the queue from which a message needs to be retrieved can be specified using the CPS.

#### Points to note

- If a queue specified in the CPS does not exist locally, then a queue is created automatically. However, creation of queues on a remote MSMQ server is not supported as of now.
- This component runs only on Windows Platform.

# 4.7.10.1 Configuration and Testing

The MSMQ server and queue can be configured in the connection properties panel of CPS.

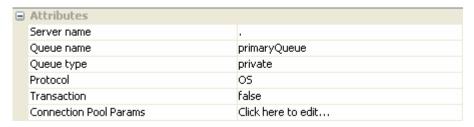

Figure 4.353: Sample MSMQ server configuration

Server connection can be tested from within the CPS by clicking on **test** in the connection properties panel.

Figure 4.354: Sample connection test result indicating success

No specific information is required to be captured in Interaction properties panel.

The configuration can be tested by sending a test message when you click on the **Test** option in the interaction properties panel.

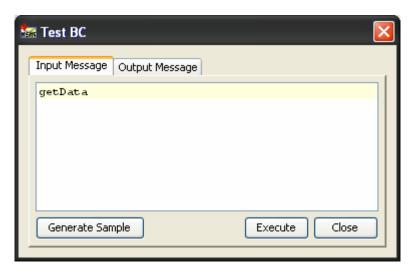

Figure 4.355: Sample input

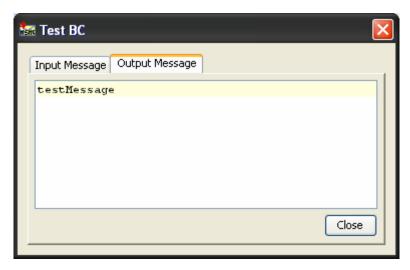

Figure 4.356: Sample response

# 4.7.10.2 Input and Output

# 4.7.10.2.1 Input Schema

There is no input schema for this adapter.

# 4.7.10.2.1 Output Schema

There is no output schema for this adapter.

# 4.7.10.3 Functional Demonstration

#### 4.7.10.3.1 Scenario 1

Receive messages from a local MSMQ Server.

Configure the MSMQ Receiver as described in *Configuration and Testing section* and use feeder and display component to send sample input and check the response respectively.

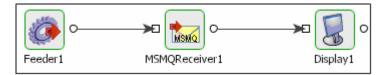

Figure 4.357: Configuration the MSMQ Receiver

# Sample Input

getdata

Figure 4.358: Demonstrating Scenario 1 with sample input

### Sample Output

This is a sample message

Figure 4.359: Demonstrating Scenario 1 with sample output

#### 4.7.10.4 Use case scenario

In the revenue control packet example the transaction file details are received from an MSMQ server from where they are picked up by other applications for processing.

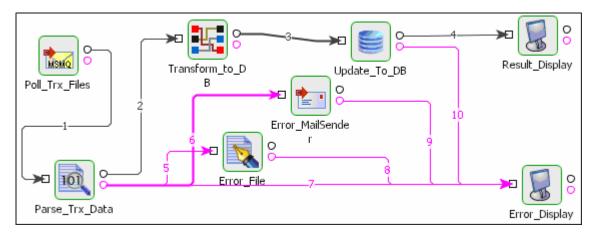

Figure 4.360:Rrevenue control packet

The event process demonstrating this scenario is bundled with the installer. The bundled process shows it as a File Reader component instead of a MSMQ Receiver component.

Documentation of the scenario and instructions to run the flow can be found in the **Help** tab of flow when open in Studio.

# 4.7.10.5 Useful Tips

- If a queue specified in the CPS does not exist in a local or remote MSMQ server, it is not automatically created.
- This component runs only on Windows Platform.

# 4.7.11 MSMQ Sender

The MSMQ Sender component is used to send messages to MSMQ. The name of the queue to which a message needs to be sent can be specified using the CPS

#### Points to note

- If a queue specified in the CPS does not exist locally, then a queue is created automatically. However, creation of queues on a remote MSMQ server is not supported as of now.
- This component runs only on Windows Platform.

# 4.7.11.1 Configuration and Testing

The MSMQ server and queue can be configured in the connection properties panel of CPS.

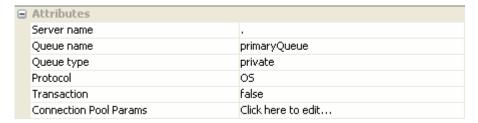

Figure 4.361: Sample MSMQ server configuration

Server connection can be tested from within the CPS by clicking on **test** in the connection properties panel.

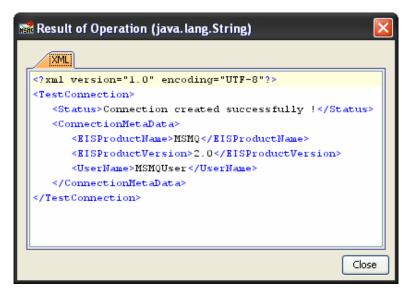

Figure 4.362: Sample connection test result indicating success

No specific information is required to be captured in Interaction properties panel.

The configuration can be tested by sending a test message when you click on the **Test** option in the interaction properties panel.

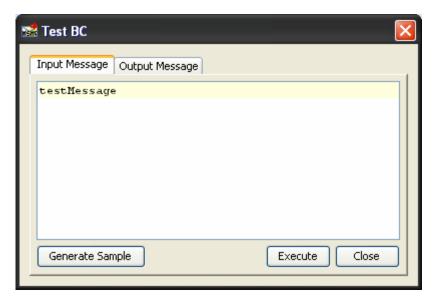

Figure 4.363: Sample input

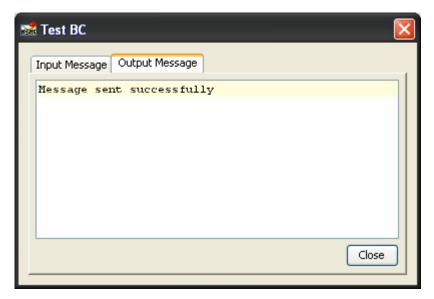

Figure 4.364: Sample response

# 4.7.11.2 Input and Output

# 4.7.11.2.1 Input Schema

There is no input schema for this adapter.

# 4.7.11.2.2 Output Schema

There is no output schema for this adapter.

# 4.7.11.3 Functional Demonstration

#### 4.7.11.3.1 Scenario 1

Sending messages to a local MSMQ Server.

Configure the MSMQ Sender as described in *Configuration and Testing section* and use feeder and display component to send sample input and check the response respectively.

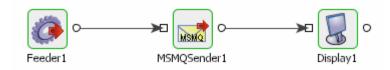

Figure 4.365: Feeder and Display Component Sample Input

# Sample Input

test message

Figure 4.366: Sample input

# **Sample Output**

Message sent successfully

Figure 4.367: Sample Output

# 4.7.11.4 Use case scenario

In the purchasing system example the record purchase details are sent to an MSMQ server from where they are picked up by other applications for processing.

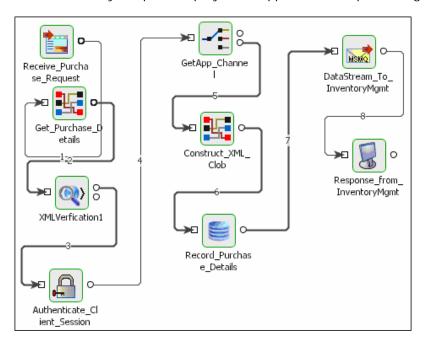

Figure 4.368: Purchasing System

The event process demonstrating this scenario is bundled with the installer. The bundled process shows it as a HTTP component instead of a MSMQ Sender component.

Documentation of the scenario and instructions to run the flow can be found in the **Help** tab of flow when open in Studio.

# 4.7.11.5 Useful Tips

- If a queue specified in the CPS does not exist in a local or remote MSMQ server, it is not automatically created.
- This component runs only on Windows Platform.

# 4.7.12 TibcoRVIn

The TibcoRVIn component is used to send messages to the messaging queue server of TIBCO Rendezvous. The name of the queue to which a message needs to be sent can be specified using the CPS.

#### Points to note

The following required files need to be copied from the TIBCO installation directory for the component to run on windows platform. All these should be added as resources Tibrv system library.

tibrvj.jar

- libeay32.dll
- ssleay32.dll
- TIBCO.Rendezvous.dll
- tibrv.dll
- tibrvcm.dll
- tibrvcmq.dll
- tibrvcom.dll
- tibrvft.dll
- tibrvjsd.dll
- tibrvj.dll
- tibrvsd.dll
- tibrvsdcom.dll

# 4.7.13 TibcoRVOut

The TibcoRVOut component is used to receive messages from the messaging queue server of TIBCO Rendezvous. The name of the queue from which a message needs to be retrieved can be specified using the CPS.

#### Points to note

The following required files need to be copied from the TIBCO installation directory for the component to run on windows platform. All these should be added as resources Tibrv system library.

- tibrvj.jar
- libeay32.dll
- ssleay32.dll
- TIBCO.Rendezvous.dll
- tibrv.dll
- tibrvcm.dll
- tibrvcmq.dll
- tibrvcom.dll
- tibrvft.dll
- tibrvjsd.dll
- tibrvj.dll
- tibrvsd.dll
- tibrvsdcom.dll

# 4.8 Performance

The Performance category consists of components like Receiver and Sender. The following section describes each component.

#### 4.8.1 Receiver

Receiver component is used to consume JMS messages (on its input port) to measure the performance. The rate at which the messages are consumed depends upon the message size, number of connections, sessions, producers, so on. Please check the logs to see the performance. User can configure the component parameters as Runtime Arguments.

The component stops after receiving all the messages.

#### Points to note

- NumConsumers should be >= NumSessions and NumSessions should be >= NumConnections, otherwise it is waste of resources. Consumers are uniformly distributed over Sessions and Sessions over Connections.
- The component automatically stops once all the messages are received.

# 4.8.1.1 Configuration and Testing

The Receiver component doesn't have a Custom Property Sheet. It accepts the following parameters as runtime arguments.

- Total message count Number of messages to be published on the output port.
- **Is Transacted** Specify whether the session is transacted.
- Transaction size Specify the number of messages to be transacted at a time.
- **Selectors** Message Selector if any (This selector is used in creating the consumer object).
- Number of connections Number of connections to be created.
- Number of sessions Number of sessions to be created.
- **Number of Consumers** Number of producers to be created.
- Sleep time Sleep time till all messages are received.

These runtime arguments can be configured from Receiver Properties.

From the Studio, click on the component and you can see the properties window at the right side. Check the below screenshot for runtime arguments.

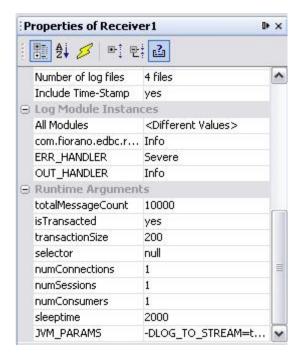

Figure 4.369: Screenshot showing the Receiver properties

# 4.8.1.2 Functional Demonstration

### 4.8.1.2.1 Scenario 1

Scenario demonstration of Receiver which is configured to receive 1000 messages.

Configure the Receiver as described in section 2 and use a Sender component to send the input messages to the Receiver. Both the sender and receiver are configured for 1000 messages.

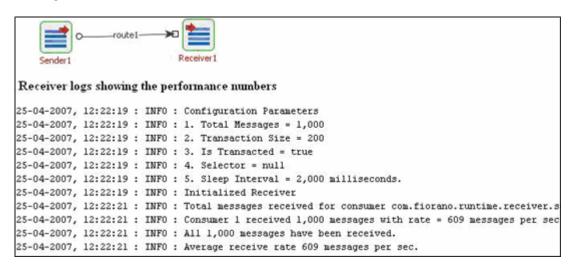

# Figure 4.370: Scenario demonstration showing the performance numbers

# 4.8.1.3 Useful Tips

NumConsumers should be >= NumSessions and NumSessions should be >= NumConnections, otherwise it is waste of resources. Consumers are uniformly distributed over Sessions and Sessions over Connections.

The component automatically stops once all the messages are received.

### 4.8.2 Sender

Sender component is used to publish JMS messages (on its output port) to measure the performance. The rate at which the messages are published depends upon the message size, number of connections, sessions, producers, and so on. Please check the logs to see the performance. User can configure the component parameters as Runtime Arguments.

The component stops after sending all the messages.

#### Points to note

- NumProducers should be >= NumSessions and NumSessions should be >= NumConnections, otherwise it is waste of resources. Producers are uniformly distributed over Sessions and Sessions over Connections.
- The component automatically stops once all the messages are sent.

# 4.8.2.1 Configuration and Testing

The Sender component doesn't have a Custom Property Sheet. It accepts the following parameters as runtime arguments.

Total message count - Number of messages to be published on the output port.

**Is Transacted** - Specify whether the session is transacted.

**Transaction size** - Specify the number of messages to be transacted at a time.

**Message size** - Size of the message (in Bytes) to be published. Default message is sent in case xml file path is not provided.

**Xml file path** - Location of the xml file to be sent as the message content. If the path is not provided, then the component sends the default XML message to its output port.

**Number of connections** - Number of connections to be created.

Number of sessions - Number of sessions to be created.

**Number of Producers** - Number of producers to be created.

These runtime arguments can be configured from **Sender Properties**.

From the Studio, click on the component and you can see the properties window at the right side. Check the below screenshot for runtime arguments.

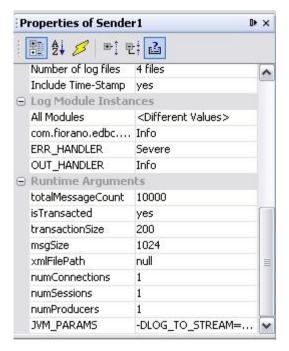

Figure 4.371: Screenshot showing the Sender properties

#### 4.8.2.2 Functional Demonstration

#### 4.8.2.2.1 Scenario 1

Scenario demonstration of Sender which is configured to send 1000 messages. Sender by default sends an XML message if we don't provide the xmlFilePath runtime argument.

Configure the Sender as described in *Configuration and Testing* section to send 1000 messages and use a display component to check the response respectively.

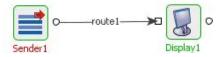

#### Sample Output

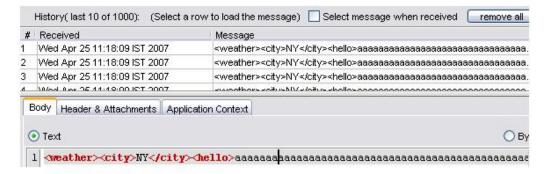

#### Sender Logs Showing performance numbers

```
25-04-2007, ll:l8:01 : INFO : Configuration Parameters.
25-04-2007, ll:l8:01 : INFO : l. Total Messages = 1,000
25-04-2007, ll:l8:01 : INFO : 2. Transaction Size = 200
25-04-2007, ll:l8:01 : INFO : 3. Message size = 1,024 Bytes
25-04-2007, ll:l8:01 : INFO : Initialized Sender
25-04-2007, ll:l8:01 : INFO : Sent 200 messages.
25-04-2007, ll:l8:01 : INFO : Sent 400 messages.
25-04-2007, ll:l8:01 : INFO : Sent 600 messages.
25-04-2007, ll:l8:01 : INFO : Sent 800 messages.
25-04-2007, ll:l8:01 : INFO : Sent 800 messages.
25-04-2007, ll:l8:01 : INFO : Sent all 1,000 messages.
25-04-2007, ll:l8:01 : INFO : Sent all 1,000 messages.
25-04-2007, ll:l8:01 : INFO : Sent all 1,000 messages.
25-04-2007, ll:l8:01 : INFO : Average publish rate = 2,288.33 messages per second
```

Figure 4.372: Scenario demonstration showing sample output and performance numbers

# 4.8.2.3 Useful Tips

NumProducers should be >= NumSessions and NumSessions should be >= NumConnections, otherwise it is waste of resources. Producers are uniformly distributed over Sessions and Sessions over Connections.

The component automatically stops once all the messages are sent.

# 4.9 Samples

The Samples category consists of components like BinaryFileReader, CRM, CompositeBC, LDAPLookup, LDAPAuthenticator, MarketPricesGui, Prices, RfqManager, TradeBus, and ERP. The following section describes each component.

# 4.9.1 Binary File Reader

BinaryFileReader reads the binary content which is provided as input and converts it into xml message. The message contains CRC info and other details.

**Note:** The source code for this component is available with the installer.

#### 4.9.2 CRM

CRM is a simulator for Clarify Management Adapter. Its output is a purchase order in xml format. Username and password can be set using CPS. The purchase order details can be modified using the runtime UI.

#### Points to note

- The source code for this component is available with the installer.
- This component cannot be launched in-memory of the peer server.

# 4.9.3 Composite BC

The CompositeBC component is an EDBC component which enables you to execute more than one BC component programmatically. The sample CompositeBC is configured for the HTTP and SMTP (both are BC) components to execute in a linear sequence. The message request on the input port of CompositeBC component is fed as input to the HTTP component. The output of HTTP component is provided as input to the SMTP component (with some modifications) and the output of the SMTP component is put on the response port of the CompositeBC. Similarly, one can modify the CompositeBC component to execute 'N' number of BC components.

**Note:** The source code for this component is available with the installer.

# 4.9.4 LDAP Lookup

The LDAPLookup component enables the lookup of information organized in a directory-like fashion on a Lightweight Directory Access Protocol (LDAP) server. This information could be encryption certificates, pointers to printers and other services on a network, and provide a single logon facility where one password for a user is shared between many services.

#### Points to note

- In case of Authentication/Lookup/Binding failure, messages are sent to the output port with the appropriate messages like Authentication failed/Lookup failed and so on... No message comes out onto the Error port.
- In the Lookup operation, when the user enters the Root node (in CPS), the substring starting with 'dc' is checked against the substring starting with 'dc' of the string 'SECURITY\_PRINCIPAL' specified in Managed Connection Factory panel. In case of mismatch, an appropriate error message is shown. If it matches, the Base node and Filter is cleared.
- In the Bind operation, adding new attributes/ adding multiple values to an existing attribute can be achieved with the help of the attribute 'AdditionalAttribute'. Always make sure that 'cn' (at least one, if you are giving multiple 'cn's) holds the value of 'cn' given in 'dn'. Also make sure that 'sn' is provided if the value of 'objectClass' is 'person'. One can add multiple users at a time also.
- The source code for this component is available with the installer.

#### 4.9.5 LDAP Authenticator

The LdapAuthenticator is used to authenticate against an LDAP server. It's a light weight component which only does authentication. It does not do lookup or bind.

**Note:** The source code for this component is available with the installer.

# 4.9.6 Market Prices GUI

This component is used for the Bond Trading Demo Sample where the user can view the list of stock quotes which changing prices. The user can raise a RFQ (request for quote) for any listed stock for a specified number. The runtime UI helps the user to track the price changes and the raise requests.

### Points to note

- The source code for this component is available with the installer.
- This component cannot be launched in-memory of the peer server.

### 4.9.7 Prices

The Prices adapter is used to generate the price for a bond.

**Note:** The source code for this component is available with the installer.

# 4.9.7.1 Configuration and Testing

Component is not configurable.

# 4.9.7.2 Input and Output

# 4.9.7.2.1Input Schema

| Schema Element                              | Description                                                                                   |  |
|---------------------------------------------|-----------------------------------------------------------------------------------------------|--|
| <isin></isin>                               | International Securities Identification Numbering. This is the unique identifier of the bond. |  |
| <issuer></issuer>                           | The issuer of the bond.                                                                       |  |
| <currency></currency>                       | Currency of the bond.                                                                         |  |
| <maturity_range_from></maturity_range_from> | Range for the maturity value.                                                                 |  |
| <maturity_range_to></maturity_range_to>     |                                                                                               |  |
| COUPON_RANGE_MIN                            | Range for the coupon value.                                                                   |  |
| COUPON_RANGE_MAX                            |                                                                                               |  |
| CREDITRATING_RANGE_FROM                     |                                                                                               |  |
|                                             | Range for credit rating value.                                                                |  |
| CREDITRATING_RANGE_TO                       |                                                                                               |  |
| CREDITRATING_AGENCY                         | Agency for credit rating.                                                                     |  |

# 4.9.7.2.2 Output Schema

| Schema Element            | Description                                                                                   |
|---------------------------|-----------------------------------------------------------------------------------------------|
| <isin></isin>             | International Securities Identification Numbering. This is the unique identifier of the bond. |
| <bid_price></bid_price>   | Maximum price a buyer is willing to pay for a bond.                                           |
| <ask_price></ask_price>   | Minimum price the seller is willing to accept for a bond.                                     |
| <time_stamp></time_stamp> | The time at which the prices are generated.                                                   |

# 4.9.7.3 Use Case scenario

In a bond trading scenario, the price is generated using Prices adapter.

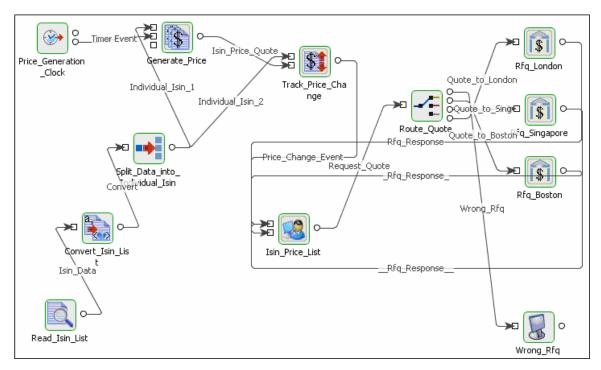

Figure 4.373: Bond Trading Scenario

The event process demonstrating this scenario is bundled with the installer. Documentation of the scenario and instructions to run the flow can be found in the **Help** tab of flow when open in Studio.

# 4.9.8 RFQ Manager

This component is used for the Bond Trading Demo Sample to respond the quoted price for the request for quotes received by this component. It provides a runtime UI for the stock exchange to send the quotation with price back to the requested user.

#### Points to note

- The source code for this component is available with the installer.
- This component cannot be launched in-memory of the peer server.

#### 4.9.9 Trade Bus

This component is used for the Bond Trading Demo Sample co-relates the changes in price for every stock and shows up a maintenance screen for all changes occurring for all stocks listed. The runtime UI is used to show the changes as they occur.

#### Points to note

- The source code for this component is available with the installer.
- This component cannot be launched in-memory of the peer server.

#### 4.9.10 ERP

The ERP component is a simulator for an ERP System. Input to the system is a Purchase Order in XML format. Output to the system is a Rejection or Acceptance of Purchase Order on respective ports. Username and password can be set using CPS. The purchase order can be accepted or rejected using the runtime UI.

#### Points to note

- The source code for this component is available with the installer.
- This component cannot be launched in-memory of the peer server.

# 4.10 Script

This component is used for executing BeanShell Scripts. The BeanShell Script to be executed is specified in the Custom Property Sheet (CPS). This component executes the script on documents it receives as input and returns the result.

# 4.10.1 Bean Shell Script

This component is used for executing BeanShell scripts. The BeanShell script to be executed is specified using the CPS This component executes the script on documents it receives as input and returns the result.

Note: The component uses the document object to get the content and properties of the message. The result (return value) after executing the script is set as content of the output message.

### 4.10.1.1 Interaction Configuration

The following properties can be configured in the Interaction Configuration panel.

1. **Read Script from a File?** - If this attribute is set to 'Yes' then you can provide the complete path of the BeanShell Script file (file should have ".bsh" extension) which you want to execute. If it is set to 'No', then you have to specify the BeanShell Script in the CPS.

- BeanShell Script Specify the BeanShell Script to be executed to modify the incoming document.
- 3. Script File Path Path of the BeanShell Script File which has to be executed.

#### **Points to Note**

- Input message content and properties can be accessed using document object. For
  example, 'document.getText()' returns input message content. To access a message
  property named 'TestProperty, 'document.getRecord().getProperty('TestProperty')'
  returns the value of the property.
- Message properties can be set using 'setProperty' method.
- Message properties which are set on input message also appear on output message unless they are changed in the script. For example, if a property named 'TestProperty' is present on input message then output message also contains the property unless it is changed in script provided.
- If there is no return value in the script, input record is sent as output message with empty message content.

# 4.10.1.2 Sample Input and Output

The configuration can be tested by clicking the Test button in the interaction Configuration panel.

The below screenshots show the sample input and output for the following BeanShell script.

```
map = new HashMap();
map.put("foo", "bar");
importObject( map );
return ( get("foo") );
```

Figure 1: sample BeanShell Script

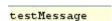

Figure 2: Sample Input Message

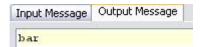

Figure 3: Response Generated

# 4.10.1.3 Functional Demonstration

#### 4.10.1.3.1 Scenario 1

Execution of BeanShell Script provided.

Configure the BeanShell Script adapter as described in section 2 and use feeder and display component to send sample input and to check the response respectively. In the example given below, the script provided is same as that of in Fig 1:

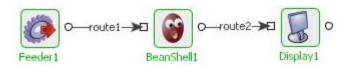

# Sample Input

Input Text

# Sample Output

bar

Figure 4: Scenario demonstration with sample input and output

#### 4.10.1.3.2 Scenario 2

This sample shows accessing an input message. Configure the component with the following script.

return (document.getText());

Figure 5: sample BeanShell Script

testMessage

Figure 6: Sample Input Message

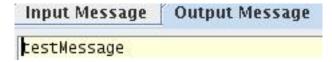

Figure 7: Response Generated

# 4.10.1.4 Useful Tips

The component uses the document object to get the content and properties of the message. The result (return value) after executing the script is set as output message.

# 4.10.2 Groovy Scrip

This component is used for executing Groovy Scripts. The Groovy Script to be executed is specified in the Custom Property Sheet (CPS). This component executes the script on documents it receives as input and returns the result.

**Note:** The component uses the document object to get the content and properties of the message. The result after executing of the script should be set back onto the document object.

# 4.10.2.1 Configuration and Testing

### 4.10.2.1.1 Interaction Configuration

The following properties can be configured in the Interaction Configuration panel.

- Read Script from a File? If this attribute is set to 'Yes' then you can provide the complete path of the Groovy Script file (file should have ".groovy" extension) which you want to execute. If it is set to 'No', then you have to specify the Groovy Script in the CPS.
- **Groovy Script** Specify the Groovy Script to be executed to modify the incoming document.
- Script File Path Path of the Groovy Script File which has to be executed.

### **Ponits to Note**

- Input message content and properties can be accessed using document object. For
  example, 'document.getText()' returns input message content. To access a message
  property named 'TestProperty, 'document.getRecord().getProperty('TestProperty')'
  returns the value of the property.
- Message properties can be set using 'setProperty' method.
- Message properties which are set on input message also appear on output message unless they are changed in the script. For example, if a property named 'TestProperty' is present on input message then output message also contains the property unless it is changed in script provided.
- Output message content can be set either by using 'setText(String value)' of document object or by specifying a return value in the script provided. If both present, return value is set as message content.

## 4.10.2.1.2 Sample Input and Output

The configuration can be tested by clicking the Test button in the interaction Configuration panel.

The below script show the sample input and output for the following groovy script.

```
def foo(list, value) {
  list << value
  list << 2
  list << 3
  list << 4
  return list
  }
  x = []
  foo(x, 1)</pre>
```

Figure 4.374: sample Groovy Script

testMessage

Figure 4.375: Sample Input Message

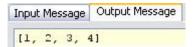

Figure 4.376: Response Generated

### 4.10.2.2 Functional Demonstration

#### 4.10.2.2.1 Scenario 1

Execution of Groovy Script provided.

Configure the Groovy Script adapter as described in Configuration and Testing section and use feeder and display component to send sample input and to check the response respectively. In the example given below, the script provided is same as that of in Figure 4.377.

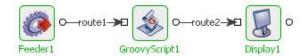

## Sample Input

Input Text

# Sample Output

[1, 2, 3, 4]

Figure 4.377: Scenario demonstration with sample input and output

# 4.10.2.2.2 Scenario 2

This sample shows accessing an input message. Configure the component with the following script.

return (document.getText());

Figure 5: sample Groovy Script

testMessage

Figure 6: Sample Input Message

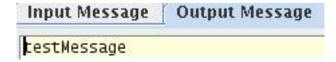

#### Figure 7: Response Generated

## 4.10.2.3 Useful Tips

The component uses the document object to get the content and properties of the message. The result after executing of the script should be set back onto the document object.

# 4.10.3 Java Script

This component is used for executing JavaScript. The JavaScript to be executed is specified using the Custom Property Sheet (CPS). This component executes the script on documents it receives as input and returns the result.

The component uses bsf API to evaluate the script.

**Note:** The component uses the document object to get the content and properties of the message. The result after executing of the script should be set back onto the document object.

# 4.10.3.1 Configuration and Testing

# 4.10.3.1.1 Interaction Configuration

In the interaction configuration panel, the attribute Read Script from a File? can be configured. If the attribute is set to Yes then you can provide the complete path of the Java Script file (file should have .js extension) which you want to execute.

If Read Script from a File? is set to No, then you have to specify the Java Script in the CPS.

#### **Points to Note**

- Input message content and properties can be accessed using document object. For example, 'document.getText()' returns input message content. To access a message property named 'TestProperty, 'document.getRecord().getProperty('TestProperty')' returns the value of the property.
- Message properties can be set using 'setProperty' method.
- Message properties which are set on input message also appear on output message unless they are changed in the script. For example, if a property named 'TestProperty' is present on input message then output message also contains the property unless it is changed in script provided.
- Output message content can be set either by using 'setText(String value)' of document object.

# 4.10.3.1.2 Sample Input and Output

The configuration can be tested by clicking the Test button in the interaction Configuration panel.

The below script show the sample input and output for the following java script.

```
var time = 15;
if (time < 10)
{
  document.setText("Good morning")
}
else
{
  document.setText("Good Day")
}</pre>
```

testMessage

Figure 4.378: Sample Input Message

Good Day

Figure 4.379: Response Generated

# 4.10.3.2 Functional Demonstration

#### 4.10.3.2.1 Scenario 1

Execution of Java Script provided.

Configure the Java Script as described in Configuration and Testing section and use feeder and display component to send sample input and to check the response respectively. In the example given below, the script provided is:

```
var r=Math.random()
if (r>0.5)
{
document.setText("<a href='http://www.w3schools.com'>Learn Web Development!</a>")
}
else
{
document.setText("<a href='http://www.refsnesdata.no'>Visit Refsnes Data!</a>")
}
```

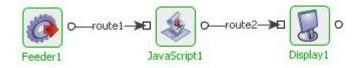

# Sample Input

testmessage

# Sample Output

```
<a href='http://www.w3schools.com'>Learn Web Development!</a>
```

Figure 4.380: Scenario demonstration with sample input and output

## 4.10.3.3 Useful Tips

The component uses the document object to get the content and properties of the message. The result after executing of the script should be set back onto the document object.

## 4.10.4 Perl Script

This component is used for executing Perl Script. The Perl Script to be executed is specified using the Custom Property Sheet (CPS). This component executes the script on documents it receives as input and returns the result.

#### Points to note

- The input message to the PerlScript component is provided as an command line argument to the Perl script to be executed. If the input message contains white spaces, then please provide the message in courses if the whole message is required in one argument.
- This component can be executed on Windows platform only.

## 4.10.4.1 Configuration and Testing

## 4.10.4.1.1 Interaction Configuration

The following properties can be configured in the Interaction Configuration panel.

- Read Script from a File? If this attribute is set to 'Yes' then you can provide the complete path of the Perl Script file (file should have ".pl" extension) which you want to execute. If it is set to 'No', then you have to specify the Perl Script in the CPS.
- Perl Script Specify the Perl Script to be executed to modify the incoming document.
- Script File Path Path of the Perl Script File which has to be executed.
- Perl Executable Path (Optional) If you have installed Perl on your local system, you can provide the Perl executable path. If you don't provide any path here, then the default executable path is used.

# 4.10.4.1.2 Sample Input and Output

The configuration can be tested by clicking the **Test** button in the interaction Configuration panel.

The below script show the sample input and output for the following Perl script.

Figure 4.381: Sample Perl Script

testMessage

Figure 4.382: Sample Input Message

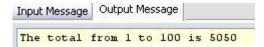

Figure 4.383: Response Generated

### 4.10.4.2 Functional Demonstration

### 4.10.4.2.1 Scenario 1

Execution of Perl Script provided.

Configure the Perl Script adapter as described in Configuration and Testing section and use feeder and display component to send sample input and to check the response respectively. In the example given below, the script provided is same as that of in Figure 4.384.

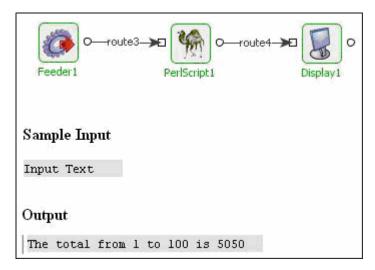

Figure 4.384: Scenario demonstration with sample input and output

#### 4.10.4.2.2 Scenario 2

This sample shows accessing an input message. Configure the component with the following script.

print \$ARGV[0];

Figure 5: Sample perl Script

testMessage

Figure 6: Sample Input Message

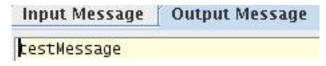

Figure 7: Response Generated

## 4.10.4.3 Useful Tips

The input message to the PerlScript component is provided as an command line argument to the Perl script to be executed. If the input message contains white spaces, then please provide the message in courses if the whole message is required in one argument.

This component can be executed on Windows platform only.

# 4.10.5 Python Script

This component is used for executing Python Script. The Python Script to be executed is specified using the Custom Property Sheet (CPS). This component executes the script on documents it receives as input and returns the result.

**Note:** The component uses the document object to get the content and properties of the message. The result after executing of the script should be set back onto the document object.

# 4.10.5.1 Configuration and Testing

# 4.10.5.1.1 Interaction Configuration

The following properties can be configured in the Interaction Configuration panel.

- Read Script from a File? If this attribute is set to 'Yes' then you can provide the complete path of the Python Script file (file should have ".py" extension) which you want to execute. If it is set to 'No', then you have to specify the Python Script in the CPS.
- Python Script Specify the Python Script to be executed to modify the incoming document.
- Script file path Path of the Python Script File which has to be executed.
- Path Locations Specifies the locations to be used in path for the imports in PythonScript.

### **Points to Note**

- Input message content and properties can be accessed using document object. For
  example, 'document.getText()' returns input message content. To access a message
  property named 'TestProperty, 'document.getRecord().getProperty('TestProperty')'
  returns the value of the property.
- Message properties can be set using 'setProperty' method.

- Message properties which are set on input message also appear on output message unless they are changed in the script. For example, if a property named 'TestProperty' is present on input message then output message also contains the property unless it is changed in script provided.
- Output message content can be set either by using 'setText(String value)' of
  document object or by specifying a return value (using 'print') in the script provided. If
  both present, return value is set as message content.

## 4.10.5.1.2 Sample Input and Output

The configuration can be tested by clicking the **Test** button in the interaction Configuration panel.

The below screenshots show the sample input and output for the following Python script.

```
width = 20;
height = 5*9;
print width * height;
```

Figure 4.385: Sample Python Script

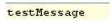

Figure 4.386: Sample Input Message

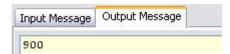

Figure 4.386: Response Generated

# 4.10.5.2 Functional Demonstration

#### 4.10.5.2.1 Scenario 1

Execution of Python Script provided.

Configure the Python Script adapter as described in Configuration and Testing section and use feeder and display component to send sample input and to check the response respectively. In the example given below, the script provided is same as that of in Figure 4.387.

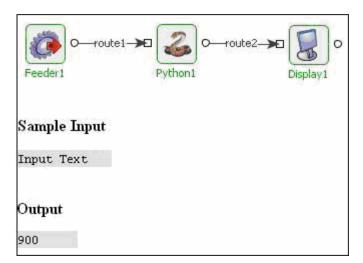

Figure 4.387: Scenario demonstration with sample input and output

### 4.10.5.2.2 Scenario 2

This sample shows accessing an input message. Configure the component with the following script.

print (document.getText());

Figure 5: sample Groovy Script

testMessage

Figure 6: Sample Input Message

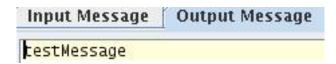

Figure 7: Response Generated

# 4.10.5.3 Useful Tips

The component uses the document object to get the content and properties of the message. The result after executing of the script should be set back onto the document object.

# 4.11 Transformation

The Transformation category consists of components like EDI2XML, HL7Reader, HL7Writer, Text2XML, XML2EDI, XML2PDF, XML2Text, and XSLT. The following section describes each component.

#### 4.11.1 EDI 2 XML

The EDI2XML component is used for transforming information from EDI format to XML format. This business component accepts data in EDI format and transforms it to the required XML format.

**Note:** The component takes EFL file as input in the CPS which describes the conversion rules. EFL files can be created or modified using the Fiorano Studio tool.

## 4.11.1.1 Configuration and Testing

The EDI2XML component can be configured using its Custom Proper Sheet wizard. Following is the Interaction properties panel.

| ■ Attributes             |                                           |
|--------------------------|-------------------------------------------|
| Description              | null                                      |
| FunctionName             | edi2xml                                   |
| Execution Timeout        | 0 milli seconds                           |
| Error Handling           | click to do ErrorHandling configurations  |
| Validate Input           | no                                        |
| Close After Each Request | yes                                       |
| Target Namespace         | http://www.fiorano.com/fesb/activity/EDI2 |

Figure 4.388: Sample EDI2XML configuration

Above can be tested from within the CPS by clicking on test button in the CPS panel.

Sample EDI format schema to be provided in EDI2XML component.

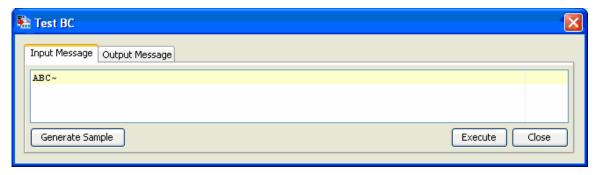

Figure 4.398: Sample EDI2XML input message

Figure 4.399: Sample EDI2XML output message

### 4.11.1.2 Functional Demonstration

## 4.11.1.2.1 Scenario 1

Send a message in EDI format as defined in the *Configuration and Testing* section and displaying the output XML message.

Configure the EDI2XML as described in *Configuration and Testing* section and use feeder and display component to send sample input and check the response respectively.

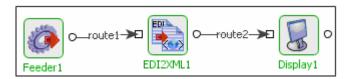

Figure 4.400: Demonstrating Scenario 1 with sample input and output

#### Sample Input:

ABC

### 4.11.2 HL7 Reader

The HL7Reader component is used to parse through documents in HL7 (Health Level Seven) format. HL7 is a standard to exchange management and integration of data that supports clinical patient care and the management, delivery and evaluation of healthcare components. This component is used to extract data, present in HL7 format and convert it to XML format. This XML format needs to comply with a specified XSD (XML Schema Definition).

**Note:** Please refer to <a href="http://www.hl7.org/">http://www.hl7.org/</a> for more details.

# 4.11.2.1 Configuration and Testing

### 4.11.2.1.1 Interaction Configuration:

In the interaction configuration panel, the following attributes can be configured.

**Choose Schema Source** - The steps for configuring the component are based on the source of schema specified for the HL7 file that needs to be parsed by this component. The source of schema can be selected from the Choose Source Schema dropdown list.

**XSD Defined Here** – If you select this you need to provide the schema in the Custom Property Sheet itself or you can also give the repository URL if there are any references in your XSD. For example,

file:///E:\\tif\\components\\HL7Reader\\test\\schemas/v2.3.1/ORU R01.XSD.

**XSD Defined in Input Message** - The contents of XSD are received from a feeder component or any other component that feeds the input to the HL7Reader component. The input contains the HL7 data to be transformed as well as the schema the output should conform to.

**XSD URL Defined in Input Message** - On selecting this option, the path of the XSD is received from a feeder component or any other component that feeds the input to the HL7Reader component.

**XSD from Repository using Input Message Header** - In this case, in addition to the XSD repository, the header format for the HL7 content can be configured.

**Schema** - Enter the XSD in the given text area or enter the path of the XSD (in case the XSD includes other XSDs).

**Repository UR**L - Specifies the repository of the XSD that needs to be referred to. For example, file: $///E:\times \$  NLTReader $\times \$  NLTReader $\times \$  NLTREADER $\times \$  NLTREADER $\times$ 

**Root Element** - Specifies the name of the root tag of the XML that would be generated in compliance with the XSD provided in Schema Source.

Header format of HL7 input - Specifies the format of the header in the input data. In this case the Header format appears with a default value of MSH|^|||||XSD^VER|. MSH is a segment name that denotes the Message header. XSD^VER specifies the XSD that is being referred to, for example, ORU^RO1. Based on the input HL7 data, the corresponding XSD is invoked. The first tag encountered in a HL7 file is the segment tag. MSH, in this case, the first line contains the following: (| - field delimiter, ^ - Component delimiter, ~ - repeat tag, \ - Escape delimiter, and - subcomponent delimiter).

### 4.11.2.1.2 Sample Input and Output

The configuration can be tested by clicking the Test button in the interaction Configuration panel.

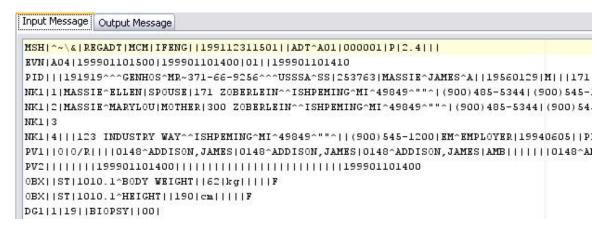

Figure 4.401: Sample Input Message

```
Input Message Output Message
<?xml version="1.0" encoding="UTF-8"?>
<ADT_A01>
     <MSH>
         <MSH. 1> | </MSH. 1>
         <MSH. 2>^~\&amp;</MSH. 2>
         <MSH.3>REGADT</MSH.3>
         <MSH. 4>MCM</MSH. 4>
         <MSH.5>IFENG</MSH.5>
         <MSH. 6/>
         <MSH. 7>199112311501</MSH. 7>
         <MSH.8/>
         <MSH. 9>
             <MSG.1>ADT</MSG.1>
             <MSG.2>A01</MSG.2>
         </MSH.9>
```

Figure 4.402: Response Generated

### 4.11.2.2 Functional Demonstration

#### 4.11.2.2.1 Scenario 1

This scenario explains the basic functionality of HL7Reader component.

Configure the HL7Reader as shown in the Screenshot below and use feeder and display component to send sample input and to check the response respectively. The HL7 input is sent from the feeder and the corresponding XML is generated using the schema specified in the CPS.

| Schema Source        |                                     |
|----------------------|-------------------------------------|
| Choose Schema Source | XSD Defined Here                    |
| Schema details       |                                     |
| Schema               | file:\\\D:\fioranodev\HEAD\source\b |
| Root Element         | ADT_A01                             |
|                      | Schema details<br>Schema            |

Figure 4.403: Configuration used in this scenario

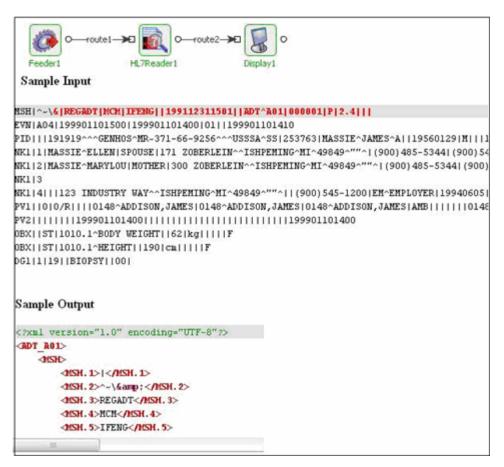

Figure 4.404: Scenario demonstration with sample input and output

## 4.11.2.3 Useful Tips

Please refer to <a href="http://www.hl7.org/">http://www.hl7.org/</a> for more details.

## 4.11.3 HL7 Writer

The HL7Writer component is used to parse through XML documents and convert it to HL7 (Health Level Seven) format. HL7 is a standard to exchange management and integration of data that supports clinical patient care and the management, delivery and evaluation of healthcare components. This component is used to extract data present in XML format and convert it to HL7 format.

**Note:** Please refer to <a href="http://www.hl7.org/">http://www.hl7.org/</a> for more details.

# 4.11.3.1 Configuration and Testing

## 4.11.3.1.1 Interaction Configuration

Only advanced parameters can be configured in the Interaction Configuration panel. No component specific details can be configured. Just open and close the Custom Property Sheet to save the default configuration.

## 4.11.3.1.2 Sample Input and Output

The configuration can be tested by clicking the Test button in the interaction Configuration panel.

```
Input Message | Output Message |

<p
```

Figure 4.405: Sample Input Message

Figure 4.406: Response Generated

## 4.11.3.2 Functional Demonstration

#### 4.11.3.2.1 Scenario 1

This scenario explains the basic functionality of HL7Writer component.

Configure the HL7Writer with the default configuration and use feeder and display component to send sample input and to check the response respectively. The XML input is sent from the feeder and the corresponding HL7 response is generated.

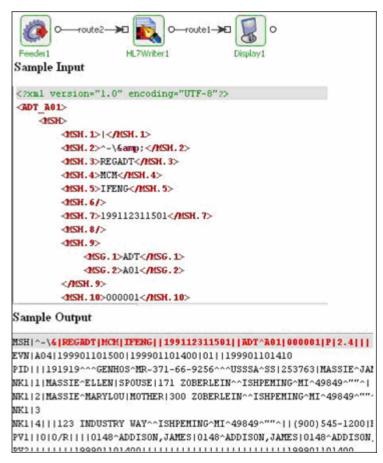

Figure 4.407: Scenario demonstration with sample input and output

## 4.11.3.3 Useful Tips

Please refer to <a href="http://www.hl7.org/">http://www.hl7.org/</a> for more details.

### 4.11.4 Text 2 XML

The Text2XML component transforms data from any flat file format to XML format. This component accepts data in Text (delimited, positional or mix of both) format and transforms it to the required XML format.

**Note:** The component takes TFL file as input in the CPS which describes the conversion rules. TFL files can be created or modified using the Fiorano Studio tool.

## 4.11.4.1 Configuration and Testing

# 4.11.4.1.1 Managed Connection Factory

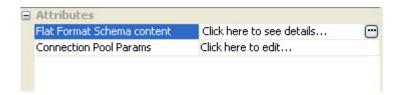

**Figure 1: Managed Configuration Properties** 

The following attributes can be configured in the managed configuration panel.

### **Attributes**

## File Format Schema content:

Flat Format Schema content (TFL file), which describes the conversion rules has to be specified here. The TFL schema can be provided using "Flat Format Schema content editor" which opens up on clicking ellipsis button against this property. This editor is shown in Figure 2. TFL files can be created using Fiorano Studio tool.

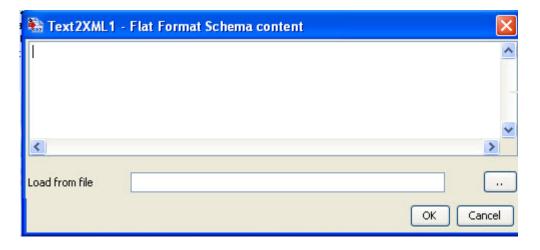

Figure 2: File Format Schema content Editor

## 4.11.4.1.2 Interaction Configuration

| Attributes                             |                                           |
|----------------------------------------|-------------------------------------------|
| Enable dos2unix conversion?            | yes                                       |
| Validate Input                         | no                                        |
| Cleanup resources (excluding connectio | yes                                       |
| Target Namespace                       | http://www.fiorano.com/fesb/activity/Text |
| Monitoring configuration               | disabled: 5000 milli seconds              |

**Figure 3: Interaction Configuration Properties** 

The following attributes can be configured in the interaction configuration panel.

#### **Attributes**

#### Enable dos2unix conversion:

This property should be used when CRLF(0D0A) should be converted to LF(0A) before processing the input message. New line is treated as CRLF(0D0A) in windows and as LF(0A) in unix.

If the TFL file contains delimiter as new line character, and we are not confident about where the flat file was generated either in windows or linux, then we need to set this property to yes. If we set this property to yes then the component converts all CRLF's to LF's in the input flat file and TFL file and then it applies the conversion rules specified in TFL file.

The transformation can be tested by clicking the Test button in the Interaction Configuration Panel. Sample message is generated depending on the Flat Format schema provided in the Managed Connection Factory panel.

## 4.11.4.2 Sample Input and Output

Sample CSV file format schema is shown in Figure 4. The structure of the schema is shown in Figure 5. Sample schema contains Employee records and each record contains EmployeeName, EmployeeID and EmployeeAge fields. This sample schema has Record Delimiter as CRLF and Filed delimiter as comma(,).

```
(?xml version="1.0" encoding="UTF-8"?>
ExIDOCTYPE FileLayout

PUBLIC "-//Fiorano Software Technologies Pvt. Ltd.//DTD FileSchema 1.0//EN" "http://www.fiorano.com/dtds/fileschema_1_0.dtd">
FileLayout>
                                                                                              Record Delimiter set here as CRLF (new Line)
   <FileSections name="EmployeeSchema">
      <GlobalParsingInfo>
         <RecordDelimiter>
            <Delimiter type="custom-delimiter" escapeCharType="Character">OdOa</Delimiter>
                                                                                                Field Delimiter set here as, (comma)
         </RecordDelimiter>
          <DefaultFieldDelimiter>
             <Delimiter type="custom-delimiter" escapeCharType="Character" escapeChar="5c">2c</Delimiter>
      </GlobalParsingInfo>
      <Record xmlType="Element" minOccurs="-1" maxOccurs="-1" parsingType="DELIMITED" childCount="0" name="Employee">
         <RecordIdentifier type="None"/>
         <FieldDelimiter>
            <Delimiter type="DefaultFieldDelimiter" escapeCharType="Character"/>
         </FieldDelimiter>
         <RecordContent>
            <Field xnlType="Element" trinspaces="None" alignment="LEFT" mapIfNull="NO" name="EmployeeName">
                <DataType format="">String</DataType>
             </Field>
             <Field xmlType="Element" trimspaces="None" alignment="LEFT" mapIfNull="NO" name="EmployeeID">
                <DataType format="">String</DataType>
            <Field xmlType="Element" trimspaces="None" alignment="LEFT" mapIfNull="NO" name="EmployeeAge">
                <DataType format="">Integer</DataType>
             </Field>
          </RecordContent>
       </Record>
    </FileSections>
 :/FileLayout>
```

Figure 4: Sample CSV Schema Format

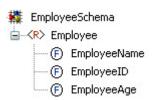

Figure 5: Structure for the Sample CSV SchemaFormat

Sample input is shown in Figure 6. It contains CSV formated Employee records, which are separated by a new line character. The fields are separated by comma.

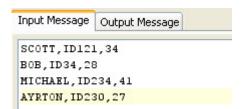

Figure 6: Sample input

Output generated for the sample input is shown in Figure 6. The output xml structure is same as the structure of the CSV Schema Format.

```
Input Message Output Message
<?xml version="1.0" encoding="UTF-8"?>
<EmployeeSchema xmlns="http://www.fiorano.com/fesb/activity/Text2XML1">
    <EmployeeName>SCOTT</EmployeeName>
    <EmployeeID>ID121</EmployeeID>
    <EmployeeAge>34</EmployeeAge>
</Employee>
<Employee>
    <EmployeeName>BOB</EmployeeName>
    <EmployeeID>ID34</EmployeeID>
    <EmployeeAge>28</EmployeeAge>
</Employee>
<Employee>
    <EmployeeName>MICHAEL</EmployeeName>
    <EmployeeID>ID234</EmployeeID>
    <EmployeeAge>41</EmployeeAge>
</Employee>
<Employee>
    <EmployeeName>AYRTON</EmployeeName>
    <EmployeeID>ID230</EmployeeID>
    <EmployeeAge>27</EmployeeAge>
</Employee>
</EmployeeSchema>
```

Figure 7: Sample Output

### 4.11.4.3 Functional Demonstration

### 4.11.4.3.1 Scenario 1

The scenario demonstrates the transformation of comma separated values (CSV) to XML.

Configure the Text2XML component as described in Configuration and Testing section and use feeder and display component to send sample input and check the response respectively. CSV File Schema is used in this scenario.

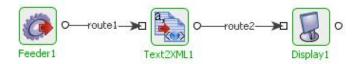

## Sample Input

Alex, ABCDEF, 24

## Sample Output

```
<?xml version="1.0" encoding="UTF-8"?><Employee Schema xmlns="http://www.fiorano.com/
fesb/activity/Text2XML1"><Employee>EmployeeName>Alex</EmployeeName>EmployeeID>ABCDEF
</EmployeeID>EmployeeAge>24</EmployeeAge>/Employee>/Employee Schema>
```

Figure 8: Demonstrating Scenario 1 with sample input and output.

### 4.11.4.4 Use Case Scenario

In the Bond Trading sample Event Process, Text2XML component is used to convert the data from CSV format to the XML format.

The event process demonstrating this scenario is bundled with the installer. Documentation of the scenario and instructions to run the flow can be found in the Help tab of flow when opened in Studio.

## 4.11.4.5 Useful Tips

The component takes TFL file as input in the CPS which describes the conversion rules. TFL files can be created or modified using the Fiorano Studio tool. After opening the studio, go to Tools -> Template Manager -> TFL to create or modify Flat Format Schema.

## 4.11.5 XML 2 EDI

The XML2EDI component is used for transforming information from XML format to EDI format. This component accepts data in XML format and transforms it to the required EDI format. It uses Eagle library to do the transformation.

**Note:** The component takes EFL file as input in the CPS which describes the conversion rules. EFL files can be created or modified using the Fiorano Studio tool.

## 4.11.5.1 Configuration and Testing

The XML2EDI component can be configured using its Custom Proper Sheet wizard. Following is the Interaction properties panel.

| ☐ Attributes             |                                           |
|--------------------------|-------------------------------------------|
| Description              | null                                      |
| FunctionName             | xml2edi                                   |
| Execution Timeout        | 0 milli seconds                           |
| Error Handling           | click to do ErrorHandling configurations  |
| Validate Input           | no                                        |
| Close After Each Request | yes                                       |
| Target Namespace         | http://www.fiorano.com/fesb/activity/XML2 |

Figure 4.412: Sample XML2EDI configuration

Above configuration shown in the Figure 4.412 can be tested from within the CPS by clicking on test button in the CPS panel.

Sample EDI format schema to be provided in XML2EDI component.

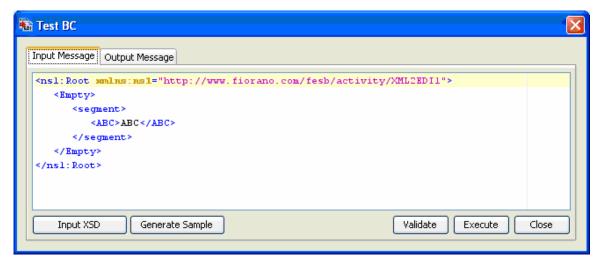

Figure 4.413: Sample XML2EDI input message

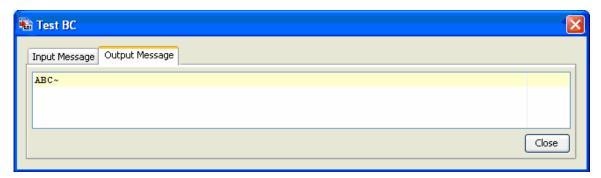

Figure 4.414: Sample XML2EDI output message

#### 4.11.5.2 Functional Demonstration

#### 4.11.5.2.1 Scenario 1

Send a message in EDI format as defined in the *Configuration and Testing* section and displaying the output XML message.

Configure the XML2EDI as described in the *Configuration and Testing* section and use feeder and display component to send sample input and check the response respectively.

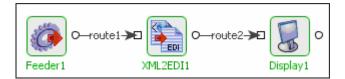

Figure 4.415: Demonstrating Scenario 1 with sample input and output

### Sample Input:

```
<ns1:Root xmlns:ns1="http://www.fiorano.com/fesb/activity/XML2EDI1">
  <Empty>
  <segment>
    <ABC>ABC</ABC>
  </segment>
    </Empty>
  </ns1:Root>
```

# Sample Output:

ABC~

### 4.11.6 XML 2 PDF

The XML2PDF component allows you to transform XML data / messages / documents of an Event Process to their corresponding Portable Document Format (PDF).

#### Points to note

- The component runs on the peer server and therefore the file paths and directories
  mentioned in the CPS should be valid on the machine where the peer server is
  running. If the component fails over to another peer, ensure that the machine on
  which the secondary peer server is running does have the same path available.
- The component requires a PDF template which can be created using Adobe Acrobat. All form fields in the PDF template are used by the component to generate its output.

# 4.11.6.1 Configuration and Testing

### 4.11.6.1.1 Interaction Configuration

In the interaction configuration panel, the following attributes can be configured:

- **Template File** Specifies the template file containing the form fields.
- Master Password for the template file Specifies the master password to be used to access the template file.
- Output Type Specifies whether the incoming message / document have to be saved as
  a Message Attachment or a stand-alone file. The default value for this parameter is
  Message Attachment. But if you select the File option, the Output File Name and the
  Output Directory parameters are activated on the CPS.
- Output File Name Specifies the name of the file which contains the incoming message / document.
- Output Directory Specifies the complete path of the directory which contains the stand-alone file.
- Message attachment name This parameter is only visible when the Output Type parameter is set as Message Attachment. This parameter specifies the name of the message attachment which contains the incoming message / document.
- Enable security settings for the output file Specifies whether security settings are to be enabled for the output file. If you select the **yes** option, the Master password for the output file, User password for the output file, printing Allowed, Enable copying of text, images and so on from this document, and the Changes Allowed parameters are activated on the CPS.
- Master password for the output file Specifies the master password for the output document.
- User Password for the output file Specifies the user password for the output document which is applicable when it is viewed using a PDF reader software like Adobe Acrobat Reader.
- Printing Allowed Specifies whether printing of the output PDF document is to be allowed.
- Enable copying of text, images etc from this document Specifies whether copying of text / images or any other document elements is to be enabled in the output document.
- **Changes Allowed** Specifies whether any of the following changes to the output PDF document are to be allowed which are self-explanatory.
  - Inserting deleting and rotating of pages

- Filling in form fields and signing
- Commenting filling in form fields and signing
- Any except extracting pages
- The default value for this parameter is None.

User gives a PDF Template file through CPS (The template file contain form fields). The document is read to extract out the form elements and those form elements are to be organized as a XFDF document structure. This structure can be seen by filling forms in Acrobat 5.0 and above (not reader) and saving it out as XFDF. The form schema thus obtained is the input port schema. Once a message is received the data needs to be put into the PDF document and saved.

## 4.11.6.1.2 Sample Input and Output

The Figure 4.416 shows screenshot of a template file which is used in this example:

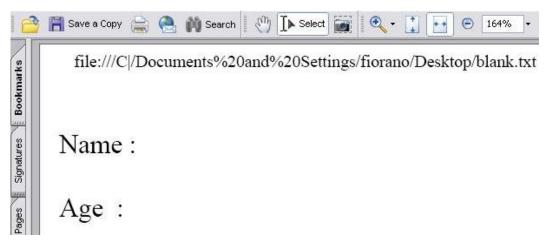

Figure 4.416: Template File

After configuring the Interaction Configurations panel, the configuration can be tested by clicking the **Test** button.

Figure 4.417: Sample Input Message

### Figure 4.418: Response Generated

If you open the file \Documents and Settings\Administrator\Desktop\asd.pdf it contains the following data.

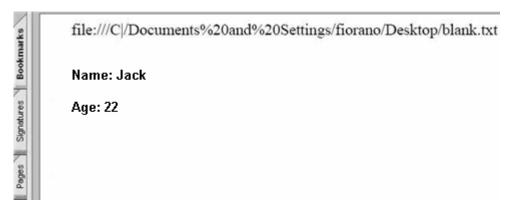

Figure 4.419: Generated PDF file

## 4.11.6.2 Functional Demonstration

### 4.11.6.2.1 Scenario 1

This scenario demonstrates the usage of XML2PDF to create a PDF based on the template provided and send it as a message attachment which is in turn used to send as an attachment using SMTP.

Configure the XML2PDF component as described in *Configuration and Testing* section for **Output Type**, **Message Attachment** and provide some Message attachment Name (in this example attachment name is asd.pdf).

Configure the XML2PDF as described in *Configuration and Testing* section and use feeder and SMTP components to send sample input and to send the mail.

Figure 4.420 shows the transformation used.

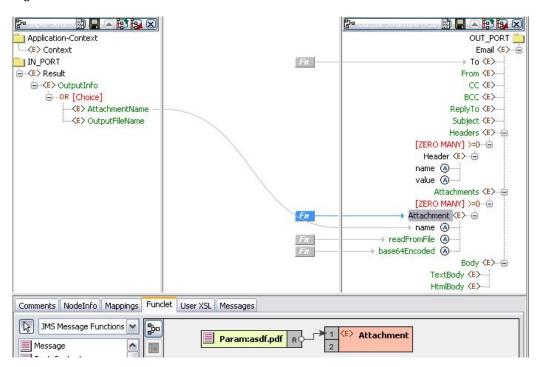

Figure 4.420: Transformation using Fiorano Mapper

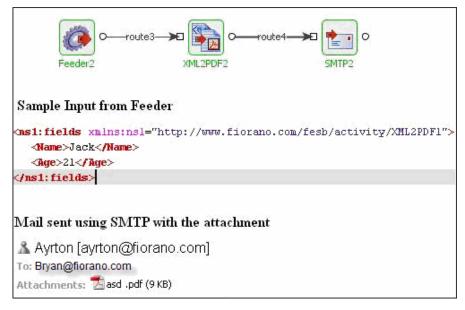

Figure 4.421: Scenario demonstration with sample input and output

## 4.11.6.3 Useful Tips

• The component runs on the peer server and therefore the file paths and directories mentioned in the CPS should be valid on the machine where the peer server runs. If the component fails over to another peer, ensure that the machine on which the secondary peer server runs does have the same path available.

• The component requires a PDF template which can be created using Adobe Acrobat. All form fields in the PDF template are used by the component to generate its output.

## 4.11.7 XML 2 Text

The XML2Text component transforms data from any XML format to flat file format. This component accepts data in XML format and transforms it to the required Text (delimited, positional or mix of both) format.

**Note:** The component takes TFL file as input in the CPS which describes the conversion rules. TFL files can be created or modified using the Fiorano Studio tool.

## 4.11.7.1 Configuration and Testing

## 4.11.7.1.1 Managed Connection Factory

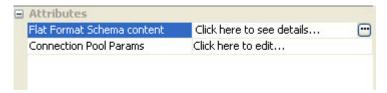

**Figure 1: Managed Configuration Properties** 

The following attributes can be configured in the managed configuration panel.

### Attributes

#### File Format Schema content:

Flat Format Schema content (TFL file), which describes the conversion rules has to be specified here. The TFL schema can be provided using "Flat Format Schema content editor" which opens up on clicking ellipsis button against this property. This editor is shown in Figure 2. TFL files can be created using Fiorano Studio tool.

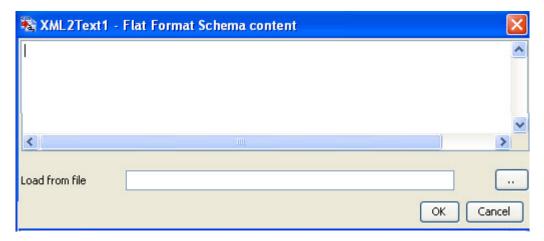

Figure 2: File Format Schema content Editor

### 4.11.7.1.2 Interaction Configuration

| yes                                       |
|-------------------------------------------|
| no                                        |
| yes                                       |
| http://www.fiorano.com/fesb/activity/Text |
| disabled: 5000 milli seconds              |
|                                           |

**Figure 3: Interaction Configuration Properties** 

The following attributes can be configured in the interaction configuration panel.

#### **Attributes**

### Enable dos2unix conversion:

This property should be used when CRLF(0D0A) should be converted to LF(0A) before processing the input message. New line is treated as CRLF(0D0A) in windows and as LF(0A) in unix.

If the TFL file contains delimiter as new line character, and we are not confident about where the flat file was generated either in windows or linux, then we need to set this property to yes. If we set this property to yes then the component converts all CRLF's to LF's in the input flat file and TFL file and then it applies the conversion rules specified in TFL file.

The transformation can be tested by clicking the Test button in the Interaction Configuration Panel. Sample message is generated depending on the Flat Format schema provided in the Managed Connection Factory panel.

## 4.11.7.2 Sample Input and Output

Sample CSV file format schema is shown in Figure 4. The structure of the schema is shown in Figure 5. Sample schema contains Employee records and each record contains EmployeeName, EmployeeID and EmployeeAge fields. This sample schema has Record Delimiter as CRLF and Filed delimiter as comma(,).

```
(?xml version="1.0" encoding="UTF-8"?>
DIPLIC " / (Figure
  PUBLIC "-//Fiorano Software Technologies Pvt. Ltd.//DTD FileSchema 1.0//EN" "http://www.fiorano.com/dtds/fileschema 1 0.dtd">
F:FileLayout>
                                                                                             Record Delimiter set here as CRLF (new Line)
   <FileSections name="EmployeeSchema">
       <GlobalParsingInfo>
          <RecordDelimiter>
            <Delimiter type="custom-delimiter" escapeCharType="Character">OdOa</Delimiter>
                                                                                               Field Delimiter set here as, (comma)
          </RecordDelimiter>
             <Delimiter type="custom-delimiter" escapeCharType="Character" escapeChar="5c">2c</Delimiter>
          </DefaultFieldDelimiter>
       </GlobalParsingInfo>
       <Record xmlType="Element" minOccurs="-1" maxOccurs="-1" parsingType="DELIMITED" childCount="0" name="Employee">
          <RecordIdentifier type="None"/>
          <FieldDelimiter>
            <Delimiter type="DefaultFieldDelimiter" escapeCharType="Character"/>
          </FieldDelimiter>
          <RecordContent>
            <Field xmlType="Element" trimspaces="None" alignment="LEFT" mapIfNull="NO" name="EmployeeName">
               <DataType format="">String</DataType>
             </Field>
             <Field xmlType="Element" trimspaces="None" alignment="LEFT" mapIfNull="N0" name="EmployeeID">
                <DataType format="">String</DataType>
            <Field xmlType="Element" trimspaces="None" alignment="LEFT" mapIfNull="NO" name="EmployeeAge">
                <DataType format="">Integer</DataType>
             </Field>
          </RecordContent>
       </Record>
    </FileSections>
 :/FileLavout>
```

Figure 4: Sample CSV Schema Format

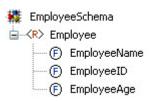

Figure 5: Structure for the Sample CSV SchemaFormat

Sample input is shown in Figure 6. It contains CSV formated Employee records, which are separated by a new line character. The fields are separated by comma.

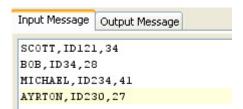

Figure 6: Sample input

Output generated for the sample input is shown in Figure 6. The output xml structure is same as the structure of the CSV Schema Format.

```
Input Message Output Message
<?xml version="1.0" encoding="UTF-8"?>
<EmployeeSchema xmlns="http://www.fiorano.com/fesb/activity/Text2XML1">
    <EmployeeName>SCOTT</EmployeeName>
    <EmployeeID>ID121</EmployeeID>
    <EmployeeAge>34</EmployeeAge>
</Employee>
<Employee>
    <EmployeeName>BOB</EmployeeName>
    <EmployeeID>ID34</EmployeeID>
    <EmployeeAge>28</EmployeeAge>
</Employee>
<Employee>
    <EmployeeName>MICHAEL</EmployeeName>
    <EmployeeID>ID234</EmployeeID>
    <EmployeeAge>41</EmployeeAge>
</Employee>
<Employee>
    <EmployeeName>AYRTON</EmployeeName>
    <EmployeeID>ID230</EmployeeID>
    <EmployeeAge>27</EmployeeAge>
</Employee>
</EmployeeSchema>
```

Figure 6: Sample Output

### 4.11.7.3 Functional Demonstration

### 4.11.7.3.1 Scenario 1

The scenario demonstrates the transformation of comma separated values (CSV) to XML.

Configure the Text2XML component as described in Configuration and Testing section and use feeder and display component to send sample input and check the response respectively. CSV File Schema is used in this scenario.

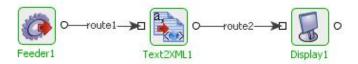

# Sample Input

Alex, ABCDEF, 24

## Sample Output

<?xml version="1.0" encoding="UTF-8"?><Employee Schema xmlns="http://www.fiorano.com/
fesb/activity/Text2XML1"><Employee>EmployeeName>Alex</EmployeeName>EmployeeID>ABCDEF
</EmployeeID>EmployeeAge>24</EmployeeAge>/Employee>/Employee Schema>

Figure 7: Demonstrating Scenario 1 with sample input and output.

### 4.11.7.4 Use Case Scenario

In the Bond Trading sample Event Process, Text2XML component is used to convert the data from CSV format to the XML format.

The event process demonstrating this scenario is bundled with the installer. Documentation of the scenario and instructions to run the flow can be found in the Help tab of flow when opened in Studio.

## 4.11.7.5 Useful Tips

The component takes TFL file as input in the CPS which describes the conversion rules. TFL files can be created or modified using the Fiorano Studio tool. After opening the studio, go to Tools -> Template Manager -> TFL to create or modify Flat Format Schema.

## 4.11.8 XSLT

The XSLT component allows user to configure source and target document structures using Fiorano Mapper and create a XSL used for transforming documents. Alternatively, it allows users to define XSL created using external tools. Documents passed to the component are transformed using the XSL defined.

# 4.11.8.1 Interaction Configurations

The configuration for XSLT is defined in the **Custom Property Sheet** panel as shown in Figure 1.

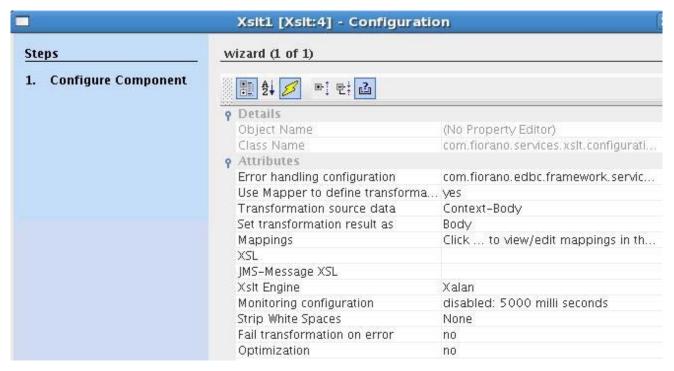

Figure 1: Custom Property Sheet with expert view enabled

#### 4.11.8.1.1 Attributes

# **Error Handling Configuration**

Click on the ellipsis button against Error Handling Configuration property to configure Error Handling properties.

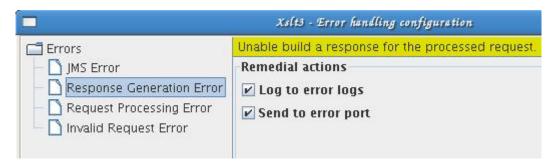

Figure 2: Error Handling Configuration

The remedial actions to be taken when a particular error occurs can be configured here.

The default actions configured are:

- Log to error logs
- Send to error port

#### 4.11.8.1.1.1 Use Mapper to define transformation

This property determines the means of defining XSL that is used for transformation.

#### yes

When this value is selected property **Mappings** is visible and property **XSL** is made expert. Fiorano Mapper is used to define transformation.

#### no

When this value is selected property **Mappings** is not visible and property **XSL** is visible as a normal property. Fiorano Mapper cannot be used to define transformation and XSL for transformation has to be manually provided.

#### Note:

Changing this value from yes to no does the following changes

- Removes value defined for property Mappings
- Changes the value of Transformation source data to Body, if this value is not changed explicitly by the user even once after the CPS is opened.

Any mappings previously defined using Fiorano Mapper will have to be redone. However the XSL(s) computed from mappings and set against properties **XSL** and **JMS-Message XSL** will still be present and can be used for transformation if the property value for property **Transformation source data** is not changed. If the value for property **Transformation source data** is automatically changed it should be reverted back manually.

Changing the value back to **yes** does not restore the value of property **Mappings** and removes values for properties **XSL** and **JMS-Message XSL**. **These** XSL(s) have to be redefined.

### 4.11.8.1.1.2 Transformation source data

This property determines the source for XML instance(s) from the input message on which XSL transformation should be applied for generating output XML. The source for XML instance(s) can be:

#### Body

The transformation is applied to XML instance that is taken from the message body of the input message. Input structure in Fiorano Mapper contains the XSD/DTD defined for message body (same as structure on the input port of the component).

## Context

The transformation is applied to XML instance that is taken from the application context property of input message. Input structure in Fiorano Mapper contains the XSD/DTD defined for application context.

### Context-Body

The transformation is applied to XML instances that are taken from both message body and application context property of input message. Input structure in Fiorano Mapper contains XSD/DTD defined for application context as well as XSD/DTD for input body.

**Note:** In this case, XML instance of application context is treated as primary source. Elements in primary source can be referenced directly in XSL, where as elements of other structure should be referenced as **document** (<StructureName>)/<ElementName>.

#### 4.11.8.1.1.3 Set transformation result as

This property determines where the result of transformation of source data using XSL is set in the output message.

#### Body -

The result of the transformation is set as message body on the output message.

#### Context -

The result of the transformation is set as the application context property of the output message.

### 4.11.8.1.1.4 Mappings

The property defines the Fiorano Mapper project (contents of .tmf file) that can be created using Fiorano Mapper. XSL required for transformation is created automatically based on the mappings defined in Fiorano Mapper. Click the ellipsis button to open the Fiorano Mapper tool for visually defining the XSL.

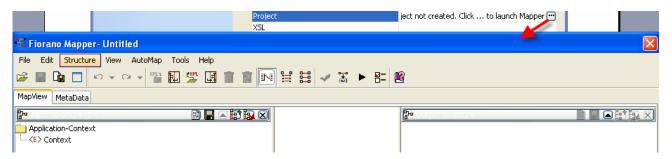

Figure 3: Launching Fiorano Mapper

Every time the Fiorano Mapper is closed after saving the mappings defined, XSL(s) computed using the mappings defined are set against the properties **XSL** and **JMS-Message XSL**. Any previously set XSL(s) content against these properties are overwritten.

#### Loading input and output structures in Fiorano Mapper

- Maximum number of structures that can loaded in the Input Structure of Fiorano Mapper is determined by the value for property Transformation source data.
  - **Body** one input structure that describes the XML instance present in message body of input message.
  - **Context** one input structure that describes the XML instance present in application context of input message.
  - Context-Body Two input structures, first structure that describes the XML instance present in application context of input message and second structure that describes the XML instance present in message body of input message. The order of these structures should strictly be as described.

- Maximum of two structures can be loaded in the Output Structure of Fiorano Mapper.
   First structure that describes output XML instance which is the result of transformation and second structure is JMS-Message structure available from Import Output Structure...
   The order of these structures should strictly be as described and the second structure should only be JMS-Message structure, any other structure results in erroneous behavior at component's runtime.
- When the Fiorano Mapper is launched, input structures are loaded as described below.
  - o If value for property **Transformation source data** is set to Body, **Input Structure** in Fiorano Mapper will be loaded with structure as described below.
    - Previously configured structure, if the component is already configured using Fiorano Mapper. If the structure defined on the output port of other component connected to input port of this component is changed, it is logged in the **Messages** window in Fiorano Mapper, but the previously configured structure is retained.
    - One of the structures on other component's output port which is connected to this component's input port, if the component is not previously configured using Fiorano Mapper.
    - No structures, if the component is not previously configured and the component's input port is not connected to any other component's output port which has a structure defined. In such a case, structure can be loaded manually either by typing in/copying the structure or from a file system.
  - o If value for property **Transformation source data** is set to **Context**, **Input Structure** in Fiorano Mapper will be loaded with structure as described below.
    - Structure defined for application context in Event Process. If application context structure is changed after the previous configuration, then the new structure is loaded.
    - Default application context structure (<!ELEMENT Context (#PCDATA)>) if application context structure is not defined.
  - If value for property Transformation source data is set to Context-Body, Input Structure in Fiorano Mapper will be loaded with structures in order as described below.
    - Structure for application context as described for the case where Transformation source data is set to Context.
    - Structure for message body as described for the case where Transformation source data is set to Body.
- When the Fiorano Mapper is launched, output structures are loaded as described below.
  - If value for property **Set transformation result as** is set to **Body**, **Output Structure** in Fiorano Mapper will be loaded with structure as described below
    - Previously configured structure, if the component is already configured using Fiorano Mapper. If the structure defined on the input port of other component connected to output port of this component is changed, it is logged in the Messages window in Fiorano Mapper, but the previously configured structure is retained.
    - One of the structures on other component's input port which is connected to this component's output port, if the component is not previously configured using Fiorano Mapper.

- No structures, if the component is not previously configured and the component's output port is not connected to any other component's input port which has a structure defined. In such a case, structure can be loaded manually either by typing in/copying the structure or from a file system.
- o If value for property **Set transformation result as** is set to **Context**, the **Output Structure** in Fiorano Mapper will be loaded with structure as described below.
  - Structure defined for application context in Event Process. If application context structure is changed after the previous configuration, then the new structure is loaded.
  - Default application context structure (<!ELEMENT Context (#PCDATA)>) if application context structure is not defined.
- If the JMS-Message structure is loaded during previous configuration, then it is loaded as second structure.
- When structure of connected component's output or input port is changed, but previously
  configured structure is restored, to update the structure right-click the structure that
  should be changed and click Update with imported structure... and select IN\_PORT or
  OUT\_PORT respectively.

**Note:** When the structure is changed, mappings for nodes that are not at same Xpath location before and after the change is discarded.

 When the Fiorano Mapper is closed structures defined for message body, if any, in Input Structure or Output Structure is set on the input port or the output port of the component respectively.

#### 4.11.8.1.1.5 XSL

This property defines the XSL that is used to transform source data from source defined against property **Transformation source data** to required output that is set on target defined against property **Set transformation result as**. When the value for property **Use Mapper to define transformation** is set to yes this value is automatically populated after defining mappings in Fiorano Mapper. When the value for property **Use Mapper to define transformation** is set to no, XSL should be manually provided here.

**Note:** If the XSL contains any custom java functions, jar files containing such functions should be added as resources to XSLT component.

### 4.11.8.1.1.6 JMS-Message XSL

This property defines the XSL that is used to transform source data from source defined against property **Transformation source data** to required interim XML which defines JMS message properties and text that has to be set. The component parses this interim XML and sets the required JMS properties and their values on the output message. When the value for property **Use Mapper to define transformation** is set to yes this value is automatically populated after defining mappings in Fiorano Mapper. When the value for property **Use Mapper to define transformation** is set to no, XSL which generates XML corresponding to structure shown in Figure 4 should be manually provided here.

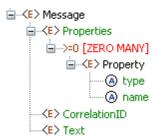

Figure 4: Structure of XML which is result of applying JMS-Message XSL

**Note:** JMS properties can be set alternatively using JMS Message Functions in Funclet tab of Fiorano Mapper.

### Defining JMS-Message XSL using Fiorano Mapper

- Define first output structure which represents the structure of message body or application context that has to be set on output message based on property Set transformation result as
- 2. Click Import Output Structure and choose JMS-Message as shown in Figure 5.

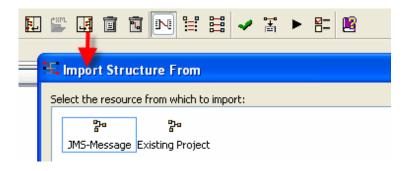

Figure 5: Loading JMS-Message structure on output

An output structure JMS-Message is added in the Output Structure as shown in figure
 6.

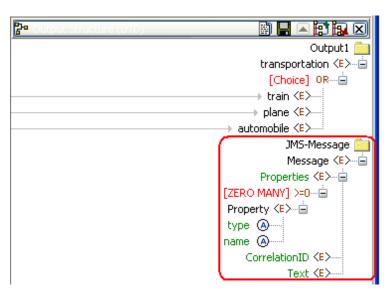

### Figure 6: JMS-Message Structure loaded on output

4. For the property that has to be set on the output message, the name and type of the property should be mapped to the attributes name and type respectively. The value of the property should be mapped to the element **Property**. Figure 7 shows the mappings for name, type, and Property respectively.

**Note:** The type values can be Byte, Short, Integer, Long, Float, Double, and Boolean. Any other value defined for type is treated as String type.

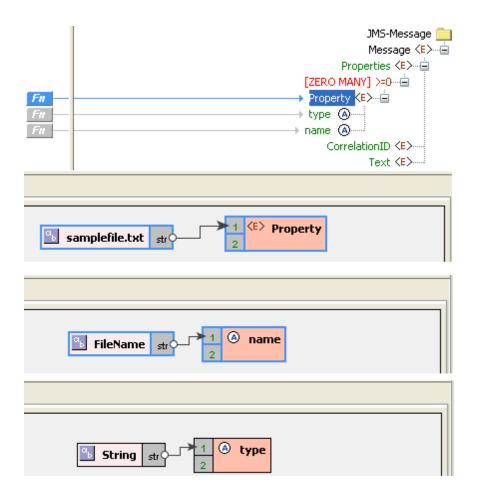

Figure 7: Mappings for defining a String property with name "FileName" and value "samplefile.txt"

5. Multiple properties can be added by duplicating the element Property Right-click the property element, select Configure and click the Duplicate option as shown in Figure 8.

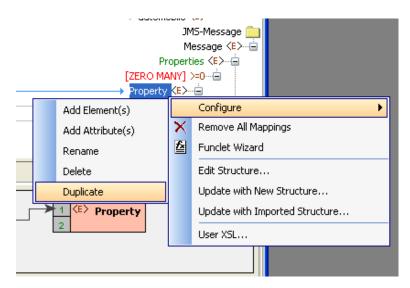

Figure 8: Duplicating Property node

6. To set the content of message body on the output message, required content should be mapped to Text as shown in Figure 9.

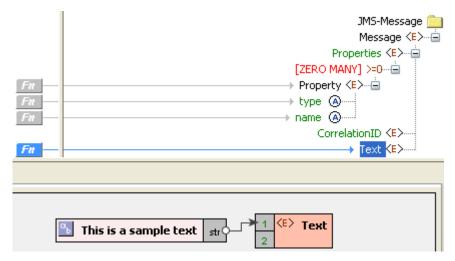

Figure 9: Setting message body

**Note:** When content is mapped to Text element of **JMS-Message** structure and **Set transformation result as** property is set to Body, content mapped to Text element of **JMS-Message** structure takes precedence of result of transformation and the body of output message contains content mapped to Text element of **JMS-Message** structure.

# 4.11.8.1.1.7 Xslt Engine

This property along with **Transformer factory class** property when this property's value is **Other** determines the transformer implementation that should be used to perform the transformation.

Xalan (2.7.0) and Saxon (8.4) transformer implementations are bundled with Fiorano environment for performing transformations.

#### Xalan

Xalan implementation (org.apache.xalan.processor.TransformerFactoryImpl) is used to perform transformation.

Note: Xalan (2.7.0) does not support XSLT 2.0

#### Saxon

Saxon implementation (net.sf.saxon.TransformerFactoryImpl) is used to perform transformation.

Note: Saxon implementation does not support custom functions

#### Other

This option should be used when a custom transformer implementation has to be used. Selecting this option shows property Transformer factory class which can be used to provide the transformation factory implementation that should be used.

#### 4.11.8.1.1.8 Transformer factory class

This property determines the fully qualified name of the class which should be used to perform transformation when the transformer implementation other than that is provided by Saxon or **Xalan** has to be used. The class provided should be an implementation of javax.xml.transform.TransformerFactory.

Resources (jar files) containing the java class specified against this property should be added as resources to XSLT component.

### 4.11.8.1.1.9 Strip White Spaces

This property determines whether elements in input XML which have only whitespace content should be stripped of the content unconditionally before the transformation is done.

Note: This property works only with Saxon.

### None -

Attribute to strip whitespace is not set at all. Behavior dependents on the transformer's implementation. For Saxon implementation shipped with Fiorano the behavior is same as that of False.

### True -

Whitespace content is stripped from input XML before the transformation is done.

# False -

Whitespace content is retained as it is.

**Example:** Figure 10 shows a sample transformation defined.

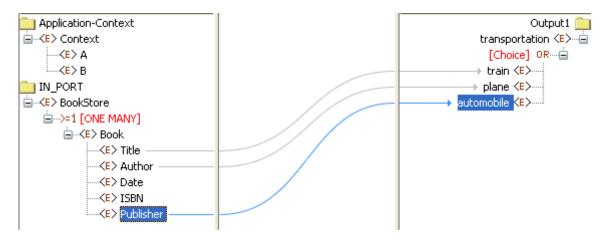

Figure 10: Sample transformation

**XsIt Engine** is chosen as **Saxon** and **Strip White Spaces** property is set to True as shown in Figure 10. Input XML in Figure 11 contains Title element which has whitespace.

| Xslt Engine                  | Saxon |
|------------------------------|-------|
| Strip White Spaces           | True  |
| Epil transformation on orror | 50    |

Figure 11: Saxon engine with Strip White Spaces set to True

Input XML, shown in Figure 12, contains only whitespace for element Title. After the transformation train element of output XML does not whitespace though there is a simple mapping from input XML's Title element.

```
Input Message | Output Message
<nsl:BookStore wmlns:ns1="http://www.books.org">
    <ns1:Book>
       <nsl:Title>
                       </nsl:Title>
       <ns1: Author>Author</ns1: Author>
       <nsl:Date>Date</nsl:Date>
       <ns1:ISBN>ISBN</ns1:ISBN>
       <nsl: Publisher>Publisher</nsl: Publisher>
    </nsl:Book>
</nsl:BookStore>
Input Message | Output Message
<?xml version="1.0" encoding="UTF-8"?>
<ns3:transportation xmlns:ns3="http://www.travel.org" xmlr</pre>
   <ns3:train/>
   <ns3:plane>Author</ns3:plane>
   <ns3:automobile>Publisher</ns3:automobile>
</ns3:transportation>
```

Figure 12: Input XML with whitespace in element Title and output XML without whitespace for train

### 4.11.8.1.1.10 Fail transformation on error

This property determines how the problems that occur during the transformation have to be handled. There are three levels of problems that can occur during the transformation. Warnings, errors, and fatal errors.

- no
- Transformer warnings are only logged at log level WARNING
- Transformer errors are only logged at log level WARNING
- Transformer fatal errors are reported as errors in component
- yes
  - Transformer warnings are logged at level WARNING and are also treated as errors in component if Throw fault on warnings remedial action is enabled under Request Processing Error in Error Handling panel (Figure 2)
  - Transformer errors are reported as errors in component and remedial actions, if any, defined in Error Handling panel are taken.
  - Transformer fatal error are reported as errors in component.

### 4.11.8.1.1.11 Optimization

This property determines whether some internal structures can be cleared so as to make some additional memory available for transformation.

When property **Set transformation result as** is set to Body, message body is cleared from input message after message body is loaded into input for transformer and before transformation begins. In this case, Text-Content and Byte-Content functions of **JMS Message functions** in Fiorano Mapper (shown in Figure 13) cannot be used.

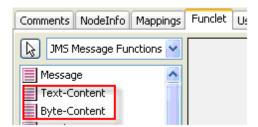

Figure 13: JMS Message functions in Fiorano Mapper

When property **Set transformation result as** is set to **Context**, content in application context is cleared from input message after content in application context is loaded into input for transformer and before transformation begins.

Note: This property comes into effect only when there is no JMS-Message XSL defined.

# 4.11.8.2 Functional Demonstration

#### 4.11.8.2.1 Scenario 1

The scenario demonstrates a simple XSLT mapping. In this mapping,

- 1. The String **Hello** is appended before the Name in the Input message
- 2. Element Message is mapped to Message
- 3. Email is ignored
- 4. The response is sent to the output port

Configure the XSLT component as described in Configuration and Testing section and use feeder and display component to send sample input and check the response respectively.

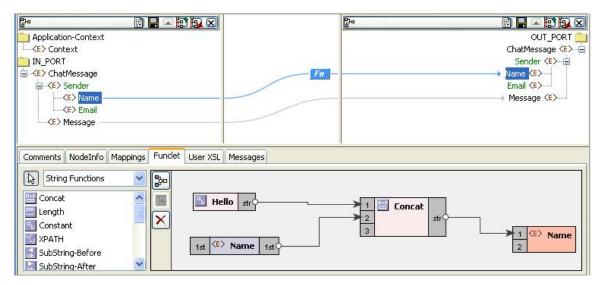

Figure 14: Mapping used

```
route1->
Feeder1
Sample Input
<ChatMessage>
   <Sender>
      <Name>Name</Name>
      <Email>Email</Email>
   </Sender>
   <Message>Message
</ChatMessage>
Sample Output
<?xml version="1.0" encoding="UTF-8"?>
<ChatMessage xmlns:nsl="http://www.w3.org/2001/XMLSchema">
 <Sender>
   <Name>HelloName</Name>
 </Sender>
 <Message>Message
</ChatMessage>
```

Figure 15: Demonstrating scenario 1 with sample input and sample output

# 4.11.8.3 Use Case Scenario

In EAI Demo sample, XSLT is used in extracting the Email ID, Order ID from the input XML and some mappings are defined between them with the POP3 schema elements and to construct the message body.

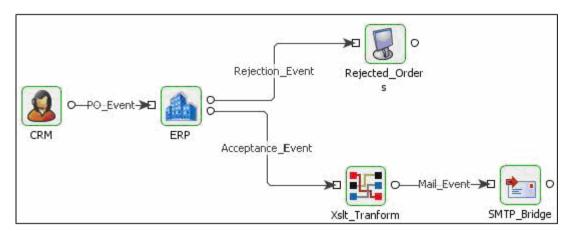

Figure 16: Sample use-case scenario

The Event Process demonstrating this scenario is bundled with the installer.

Documentation of the scenario and instructions to run the flow can be found in the **Help** tab of flow when open in Studio.

### 4.11.8.4 Useful Tips

Suitable JDBC drivers required for Lookup functions have to be added as **Service Dependencies** or as **Resources** to **XSLTFunctions** System Lib.

# 4.12 Util

The Util category consists of components like Compression, Decompression, Decryption, DiskUsageMonitorService, Display, Encryption, and Feeder. The following section describes each component.

# 4.12.1 Compression

The Compression component is used to compress the incoming data and send it forward. It makes use of the APIs available in the java.util.zip package. The component compresses the text and attachment contained in the incoming document.

**Note:** Currently the component's compression algorithm is not configurable.

# 4.12.2 Decompression

The Decompression component is used to decompress the incoming data and send it forward. It makes use of the APIs available in the java.util.zip package. The component decompresses the text and the hash table values existing in the incoming document, and then sends the document forward.

**Note:** Currently the component's decompression algorithm is not configurable.

### 4.12.3 Decryption

The Decryption component is used for decrypting data, based on a key (that is entered by the user) and an algorithm. To decrypt the data accurately, user must know the correct key and algorithm, using which the data has been encrypted.

The supported algorithms are DES, PGP and Base64...

**Note:** The Decryption component uses Cryptix as the Security provider. Hence you have to configure the JRE so that the JVM can pick up the Cryptix security provider.

### 4.12.3.1 Configuration and Testing

The type of decryption and key to be used can be configured in the Interaction properties panel.

| ■ Attributes         |              |                  |
|----------------------|--------------|------------------|
| Decryption Algorith  | m Name       | DES              |
| Decryption Key (in I | Hexadecimal) | 1234567800000000 |
| Binary Output Requ   | iired        | no               |

Figure 4.447: The decryption algorithm and the key can be provided as given above.

The configuration can be tested when you click on the **Test** option in the interaction properties panel.

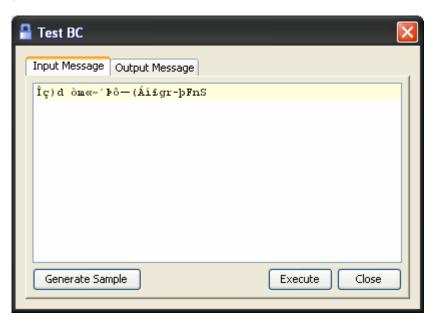

Figure 4.448: Sample input

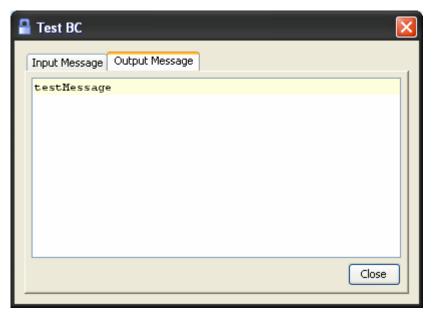

Figure 4.449: Sample output

# 4.12.3.2 Input and Output

# 4.12.3.2.1 Input Schema

This adapter does not have an input schema.

# 4.12.3.2.2 Output Schema

This adapter does not have an output schema.

### 4.12.3.3 Functional Demonstration

### 4.12.3.3.1 Scenario 1

Encryption of data received from input.

Configure the Decryption component as described in *Configuration and Testing* section and use feeder and display component to send sample input and check the response respectively.

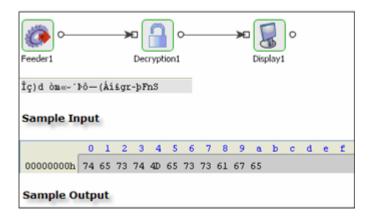

Figure 4.450: Demonstrating Scenario 1 with sample input and output

### 4.12.3.4 Use Case Scenario

In a bond trading scenario, request for quotes (RFQ) are sent in encrypted form to the appropriate exchanges and the received encrypted responses are decrypted at the user end

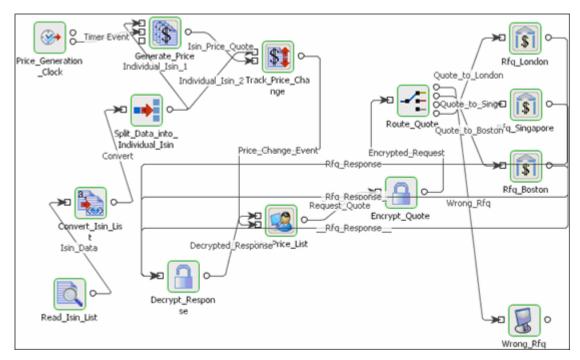

Figure 4.451: Bond Trading Scenario

The event process that demonstrates this scenario is bundled with the installer. Note encryption and decryption components may not be present.

Documentation of the scenario and instructions to run the flow can be found in the **Help** tab of flow when open in Studio.

### 4.12.3.5 Useful Tips

The Decryption component uses Cryptix as the Security provider. Hence you need to configure the JRE so that the JVM can pick up the Cryptix security provider.

# 4.12.4 Disk Usage Monitor Service

The DiskUsageMonitorService component can be used to monitor the hard disk usage of a particular drive or path on a host machine. This component also triggers sending of alerts to its output port whenever the usage reaches a maximum limit specified as a percentage

### Points to note

- This component can only be used on Windows, Solaris and Linux platforms.
- This component cannot be launched in-memory of the peer server.

# 4.12.4.1 Configuration and Testing

The following parameters can be configured from the Custom Property Sheet of the component.

| Name                      | Description                                                                                                    |
|---------------------------|----------------------------------------------------------------------------------------------------|
| Disk to Monitor           | Specifies the path of the disk that you intend to monitor.                                                                                                    |
| Disk Usage Limit (%)      | Specifies the maximum disk usage allowed. This value may be specified as a percentage. If the disk usage crosses the limit specified by this parameter, alerts are sent to the output port. |
| Monitoring Interval (sec) | Specifies the time duration, in seconds, for which this component waits to poll the disk to check its usage.                                                                                |
| Display Service GUI       | The user interface of the component is displayed if selected.                                                                                                    |

You can validate the above configured parameters by clicking on the Validate button.

### 4.12.4.2 Functional Demonstration

### 4.12.4.2.1 Scenario 1

Scenario demonstration of Disk Usage Monitor Service component which is configured to monitor the disk usage of 'C drive' on a windows machine.

Configure the parameters mentioned in section 2 and use a Display component to receive the alerts when the disk usage limit exceeds.

The Disk Usage Limit is configured for 80% in the following example.

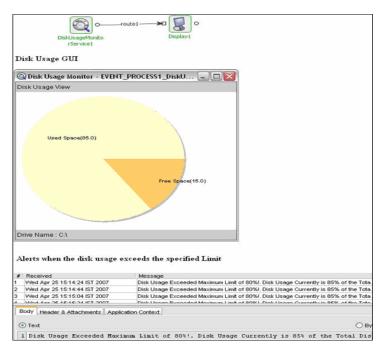

Figure 4.452: Scenario demonstration showing the Disk Usage GUI and Alerts

# 4.12.4.3 Useful Tips

This component cannot be launched in-memory of the peer server.

# **4.12.5 Display**

The **Display** component is used to display messages passing through it. It reads the contents of the incoming message, displays them, and then forwards them as is. Also it is used to display an exception/error message which comes from the exception port of a component

Note: This component cannot be launched in-memory of the peer server.

# 4.12.5.1 Configuration and Testing

The Display component can be configured using its Custom Proper Sheet wizard.

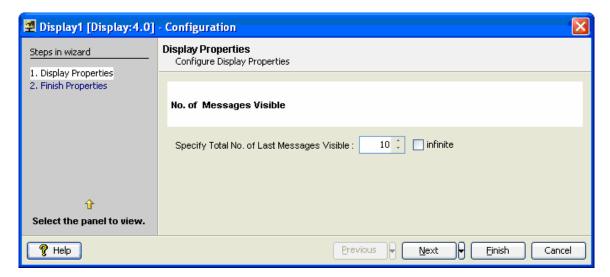

Figure 4.453: Sample Display configuration

# 4.12.5.2 Functional Demonstration

#### 4.12.5.2.1 Scenario 1

Send input message using **Chat** component, the output message from the **Chat** component is displayed in the **Display** component.

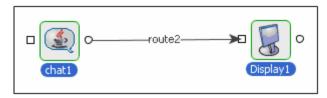

Figure 4.554: Demonstrating Scenario 1 with sample input and output

### Sample Input:

Hello

# Sample Output:

<ChatMessage><Sender><Name>FioranoESB
Demo</Name><Email>fesb@fiorano.com</Email></Sender><Message>Hello</Message></ChatMessage>

#### 4.12.5.2.2 Scenario 2

Send some garbage input message using Feeder to **CBR** component, **Display** component is show the Exception message sent by the **CBR**.

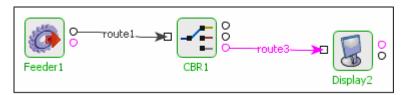

Figure 4.455: Garbage input message

# Sample Input:

Garbage

# Sample Output:

<?xml version="1.0" encoding="UTF-8"?><ns1:Error
xmlns:ns1="http://www.fiorano.com/fesb/activity/fault"><errorCode/><errorMessage>error
\_processing\_messagefiorano.jms.common.FioranoException: Invalid input
XML</errorMessage><errorDetail/></ns1:Error>

### 4.12.5.3 Use Case Scenario

In a revenue control packet scenario transaction files are read and then transformed, after which DB is updated. The result is shown in the **Result\_Display** component. In case of error, error message is displayed in the **Error\_Display** 

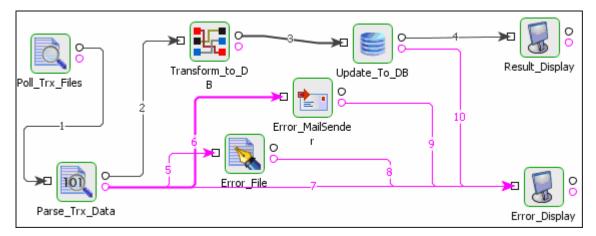

Figure 4.456: Revenue control packet scenario

The event process demonstrating this scenario is bundled with the installer.

Documentation of the scenario and instructions to run the flow can be found in the **Help** tab of flow when open in Studio.

# 4.12.6 Encryption

The Encryption component is used for encrypting data, based on a key (that is entered by the user) and an algorithm. This provides sufficient security to data. To decrypt the data correctly, user must know the correct key and algorithm.

**Note:** The Encryption component uses Cryptix as the Security provider. Hence you have to configure the JRE so that the JVM can pick up the Cryptix security provider.

### 4.12.7 Feeder

The Feeder component is used to feed data to any other component connected to its output port.

Note: This component cannot be launched in-memory of the peer server.

### 4.12.7.1 Configuration and Testing

We can have the Feeder send text messages or XML messages to the component(s) connected to its output port. Figure 4.457 shows the CPS of the Feeder configured to send XML messages defined by the provided XSD.

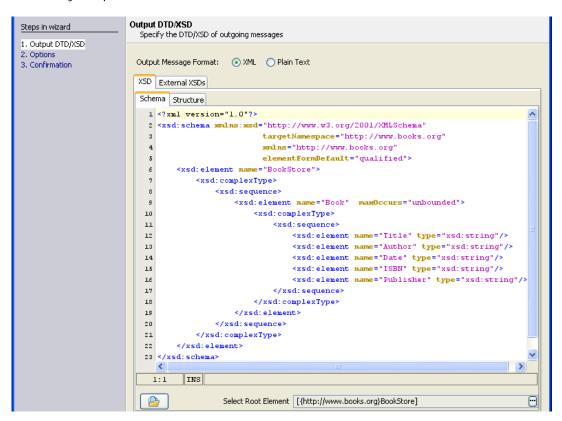

Figure 4.457: Specifying the XSD of the outgoing messages

Feeder provides the feature of auto generation of XML messages corresponding to the XSD provided in the first panel of the CPS. Figure 4.458 shows a sample XML generated for the XSD provided in Figure 4.457. If a different XML is specified, it can be validated against the XSD using the Validate button visible in Figure 4.458.

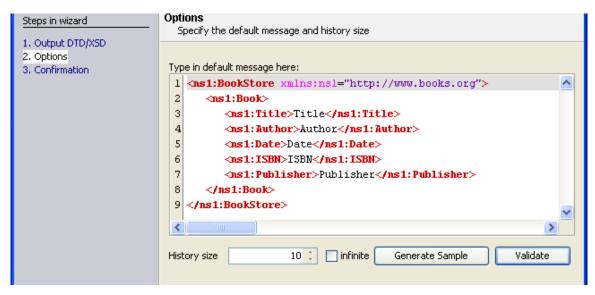

Figure 4.458: Auto generation of sample XML messages

# 4.12.7.2 Input and Output

### 4.12.7.2.1 Input Schema

Feeder does not have any input schema as it does not have an input port.

# 4.12.7.2.2 Output Schema

The XSD provided in the CPS is itself the output schema of the component.

# 4.12.7.3 Functional Demonstration

### 4.12.7.3.1 Scenario 1

Sending XML messages corresponding to the provided XSD.

Configure the Feeder as shown in Figure 4.457 and Figure 4.458. Connect a Display to its output port as shown in Figure 4.459.

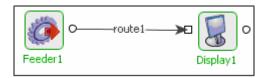

Figure 4.459: Sample event process depicting the functionality of Feeder

Now, we have two pop-up frames on the screen one each for Feeder and Display components. Click the **Send** button in the Feeder frame shown in Figure 4.460 to get the output in the Display component as shown in Figure 4.461.

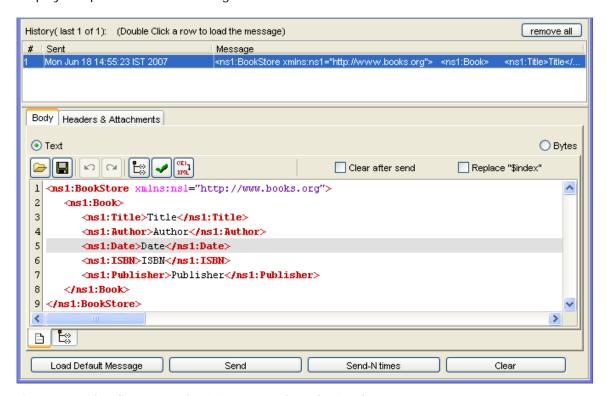

Figure 4.460: Sending a sample XML message from the Feeder

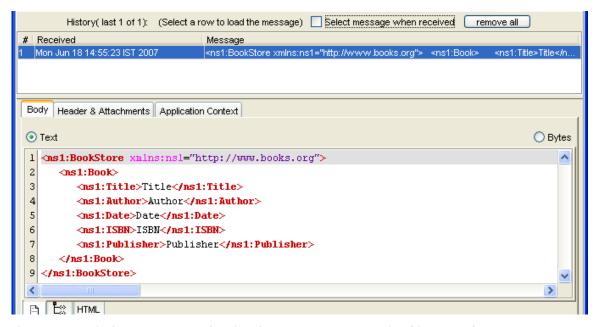

Figure 4.461: Display component showing the XML message received from Feeder

# 4.12.7.4 Use Case Scenario

In the sample event process Hospitality Service, the Feeder component is used to send the operation type.

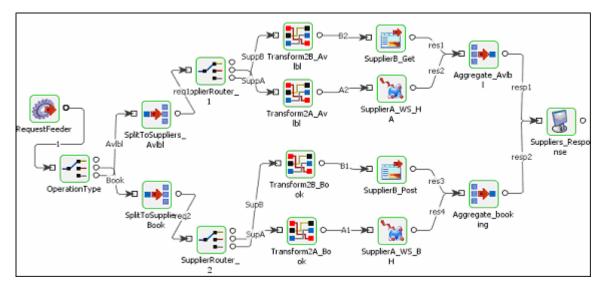

Figure 4.462: A sample event process

# 4.12.7.5 Useful Tips

Feeder is very useful in testing the functionality of components by feeding in the data they require.

This component cannot be launched in-memory of the peer server.

The Replace "\$index" feature of the Feeder could be used to auto generate unique keys for every outgoing message. The \$index in the outgoing message would be replaced by the number of the message that is currently being sent. For example, for the message shown in Figure 4.463, the first outgoing message would be as shown in Figure 4.464.

```
Clear after send
                                                                        ✓ Replace "$index"
   <ns1:Cache xmlns:nsl="http://www.fiorano.com/SOA/bc/cache">
 1
 2
      <ns1:CacheEntry>
 3
         <ns1:Keys>
 4
            <ns1:name0>$index1</ns1:name0>
 5
         </ns1:Keys>
 6
         <ns1:Data>
 7
             <ns1:name2>name2</ns1:name2>
 8
            <ns1:name1>name1</ns1:name1>
 9
         </ns1:Data>
10
      </ns1:CacheEntry>
11
      <ns1:CacheEntry>
12
         <ns1:Keys>
13
            <ns1:name0>$index2</ns1:name0>
14
         </ns1:Keys>
15
         <ns1:Data>
16
            <ns1:name2>name2</ns1:name2>
17
            <ns1:name1>name1</ns1:name1>
18
         </ns1:Data>
19
      </ns1:CacheEntry>
20 </ns1:Cache>
```

Figure 4.463: Using the feature 'Replace \$index'

```
<ns1:Cache xmlns:nsl="http://www.fiorano.com/SOA/bc/cache">
  <ns1:CacheEntry>
     <ns1:Keys>
         <ns1: name 0>1</ns1: name 0>
      </ns1:Keys>
      <ns1:Data>
         <ns1:name2>name2</ns1:name2>
         <ns1:name1>name1</ns1:name1>
      </ns1:Data>
  </ns1:CacheEntry>
  <ns1:CacheEntry>
      <ns1:Keys>
         <ns1: name 0>1</ns1: name 0>
     </ns1:Keys>
      <ns1:Data>
         <ns1: name2>name2</ns1: name2>
         <ns1:name1>name1</ns1:name1>
      </ns1:Data>
  </ns1:CacheEntry>
</ns1:Cache>
```

Figure 4.464: The first outgoing message when the message is sent

### 4.12.8 PrintPDF

The PrintPdf component can be used to print a PDF file on to a local or remote printer. This component uses Adobe executable to print a PDF

#### Points to note

- This component can be used on Windows platform only.
- This component cannot be launched manually on the peer server.

# 4.12.8.1 Configuration and Testing

The following parameters can be configured from the Custom Property Sheet of the component.

| Name                         | Description                                                                            |
|------------------------------|----------------------------------------------------------------------------------------|
| Error handling Configuration | Allows to configure actions to be taken when an exception occurs during execution      |
| Adobe Executable             | The Executable path of the adobe application.                                          |
| Default Printer              | The Printer Name is used as a default when no name is specified in the input.          |
| Wait Time                    | The time in milli seconds the component should wait for the printer to print the file. |
| Validate Printer             | If yes, the printer name specified is validated.                                       |

### 4.12.8.1.1 Error Handling Configuration

The remedial actions to be taken when a particular error occurs can be configured here.

Click on the ellipsis button against this property to configure Error Handling properties for different types of Errors.

By default, the options Log to Error Logs and Send to error port are enabled.

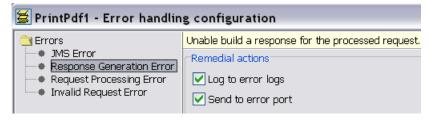

Figure 1: Error handling configuration

### 4.12.8.1.2 Sample Input and Output

Configure the parameters mentioned in section 2. A Feeder component can be used to provide input and a Display component to receive the output from the PrintPdf component.

The component is configured to print a PDF file to a local printer in this example.

Launch the flow and send the sample input through Feeder component.

The PDF file is opened using the specified Adobe executable before it is sent to the printer. The file is closed automatically after the specified wait time and the component sends an XML message which contains FilePath, PrinterName and Message elements on to its output.

An error document will be sent to the component's ON\_EXCEPTION port if one of the following cases is encountered

- If the printer name specified is not valid
- If the path of the PDF file given in the input is not valid
- If the path of the Adobe executable provided is not valid

Note: There will be no error document if the print is not successful

Figure 2 shows the sample input and output for the scenario mentioned.

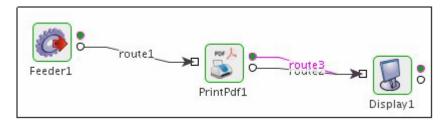

### Sample Input sent from Feeder

```
<ns1:PdfPrintMessage xmlns:ns1="http://www.fiorano.com/fesb/PrintPDF/In">
  <ns1:FilePath>D:\Test\PDFs\new.pdf</ns1:FilePath>
  <ns1:PrinterName>printer</ns1:PrinterName>
  <ns1:WaitTime>10000k/ns1:WaitTime>
</ns1:PdfPrintMessage>
```

# **Output Generated**

### 4.12.8.2 Recommendations

- Configure the component for a local printer connected to the production box where FPS runs.
- Use Adobe Version 8.0 or later for printing the file.

#### 4.12.8.3 Limitations

- When the print fails, it does not report the failure
- After a system restart, print does not work for some initial tries.
- FPS on which the component is running should not be launched as NTService.
- The system has to be restarted if printing stops after processing many requests.

# 4.13 Web

The Web category consists of components like HTTPAdapter, HttpReceive, HttpStub, and SimpleHTTP. The following section describes each component.

# 4.13.1 HTTPAdapter

The HTTPAdapter component enables the user to get content from an external HTTP Server (Web Server).

The Hyper Text Transfer Protocol (HTTP) is one of the most widely used protocols on the Internet today. Various Event Processes are being hosted on the World Wide Web, due to which Event Process developers face the challenge of integrating their existing solutions to work with HTTP. The Fiorano HTTPAdapter component helps Event Process developers to achieve this task with minimum knowledge of this protocol.

The Fiorano HTTPAdapter component enables Event Processes to use either the Get or the Post method. This component can function in conjunction with other Fiorano components to solve business problems in a highly productive manner.

### The Get implementation

Consider a stock portfolio management company that employs several consultants who advise clients on investing their money. The Shares and Scripts section consists of three clerks who track the stock quotes in three different verticals: IT, Automobiles, and Pharmaceuticals. The task of sending requests for stock quotes can be accomplished by running multiple instances of the Get implementation. Each instance constantly provides information for a different stock quote. The results can then be sent to other components for further processing.

# The Post implementation

Consider an enterprise implementing an Enterprise Resource Planning (ERP) system to automate its inventory management system across its suppliers and customers. The suppliers are generally not in the vicinity of the manufacturing facility and hence it is not possible to have a dedicated link between the two parties. In this case, the supplier can provide web

access to the enterprise through a secure interface and the Post method can be used to post purchase order information at the supplier server.

### Points to note

- The component never tries to guess the content type like most browsers.
- If the HTTP Server is secured using Basic or Digest authentication and required details
  are not provided in the component CPS, a runtime UI is displayed to capture the
  same.
- If the response has an application/xml content type, then in the Http Response configuration, the Response Body has to be set as "Headers". The XML can be extracted from the binary data using XSLT component.

### 4.13.1.1 Configuration and Testing

### 4.13.1.1.1 Managed Connection Factory

Connection details are configured in the **Managed Connection Factory (MCF)** panel. Figure 1 illustrates the panel with expert properties view enabled.

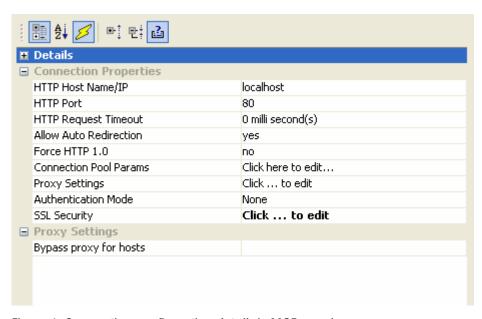

Figure 1: Connection configuration details in MCF panel

# 4.13.1.1.1 Connection Properties

### HTTP Host Name/IP

The host name or the IP address where the Web Server is located. The URI relative to this host name/IP has to be configured in the request details editor in Interaction Configurations. It can also be sent in the URI element of the input message.

#### **HTTP Port**

The port number on which Web Server is running.

### **HTTP Request Timeout**

Specifies the time for which this component will wait for an HTTP request to be acknowledged. The default value is 0, specifies infinite timeout.

### **Allow Auto Redirection**

Determines the action to be taken if the requested page sends the request to another page.

#### ves

This is used to allow automatic redirection of request page if required.

#### no

Do no allow automatic redirection of request page.

### Force HTTP1.0

### yes

HTTP1.0 protocol is used while sending requests to the web server.

#### • no

HTTP1.1 protocol is used while sending requests to the web server.

#### **Authentication Mode**

This property enables the user to specify authentication information, if any.

### None

This is the default selection. This is used when the requested resource does not require any authentication.

#### Basic

A method designed to allow client program to provide credentials in the form of user name and password while making a request. These credentials are passed in plain text format using Base64 encoding.

### Digest

In this method, request is encrypted using MD5 cryptographic hashing and sent to web server.

When **Authentication Mode** is either Basic or Digest, following credentials have to be specified.

#### Username

The name of the user with privileges to access the protected resource.

### Password

The password for the user name specified above.

### **Proxy Settings**

### **ByPass Proxy for Hosts**

The semi-colon separated list of hostnames/IP addresses for which the request must be sent without passing the proxy specified, if any. If no proxy is defined, this property is ignored.

# 4.13.1.2 Interaction Configuration

The business logic configuration details are configured in the Interaction Configurations panel. Figure 2 illustrates the panel with expert properties view enabled.

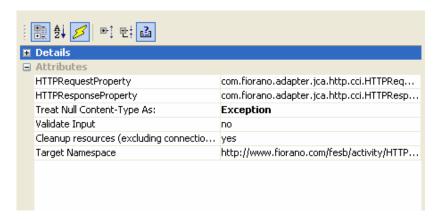

Figure 2: Business logic configuration in Interaction Configurations panel

### 4.13.1.2.1 Attributes

### 4.13.1.2.1.1 HTTPRequestProperty

This property defines properties of the request that is sent to Web Server.

Click the ellipsis button up to launch an editor for providing these configurations.

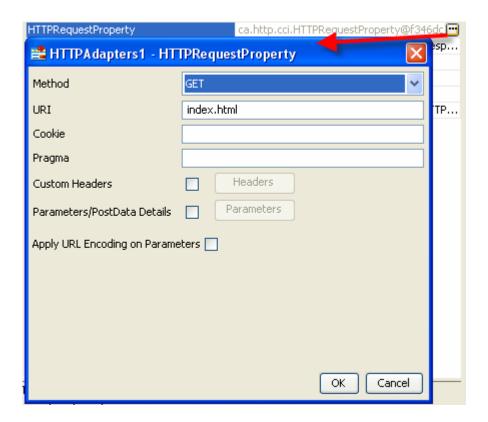

Figure 3: Launching editor for configuring Request properties

### Method

The **HTTP** method that is used to send the request to the server. This is either set to **GET** or **POST**.

The usage of these methods are described in the sections <u>The GET Implementation</u> and <u>The POST Implementation</u> respectively.

The Request Properties depends on the **HTTP** method specified. Figure 3 shows the request properties when **HTTP** method is set to GET. Request properties when **HTTP** method is set to POST are shown in Figure 6.

### URI

The Uniform Resource Identifier of the resource that is being requested by the component. This will be calculated relative to the host name/IP and port number provided in the Managed Connection Factory.

### Cookie

The HTTP cookies provide the server with a mechanism to store and retrieve state information on the client application's system. This mechanism allows Web-based applications the ability to store information about selected items, user preferences, registration information, and other information that can be retrieved later.

The cookie can be specified in the form of name value pairs separated by semicolon. For example, name1=value1;name2=value2. The input schema will have an element **Cookie** corresponding to this property.

**Note:** Cookies set by the server will be discarded after servicing the client request If Connection pooling is disabled.

### Pragma

The Pragma general-header field is used to include implementation- specific directives that might apply to any recipient along the request/response chain. For more information refer section 14.32 Pragma at <a href="http://www.w3.org/Protocols/rfc2616/rfc2616-sec14.html">http://www.w3.org/Protocols/rfc2616-sec14.html</a>.

The input schema will have an element **Pragma** corresponding to this property.

#### **Custom Headers**

If there are any custom headers that have to be sent along with the request, then select the checkbox against this property and click the **Headers** button. Headers can be added using the editor as shown in the Figure 4.

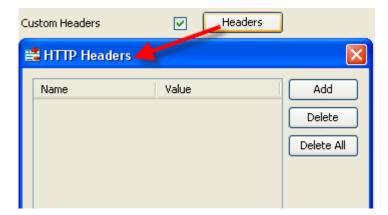

Figure 4: Custom Headers configuration

If custom headers are enabled, then the **Header** element of the input schema will have a child element **CustomHeaders** and any custom headers specified in the table are added as child elements of this **CustomHeaders** element.

### Parameter/PostData Details

If there are any parameters to be sent along with the request, then the select the checkbox against this property and click the **Parameters** button. Parameters can be added using the editor as shown in the Figure 5.

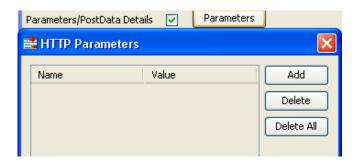

Figure 5: Parameters/PostData configuration

The schema of the component has an element **entity** which accepts parameters as name value pairs.

### **Apply URL Encoding on Parameters**

If this property is selected, parameters are converted to the **application/x-www-form-urlencoded** MIME format (HTML form encoding) using the platform's default encoding scheme.

When HTTP method is set as POST, request properties appear as shown in Figure 6.

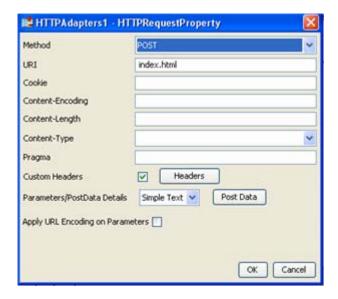

Figure 6: Request properties when HTTP method is set POST

Refer to previous section for description of properties **URI**, **Cookie**, **Pragma**, **Custom Headers**, and **Apply URL Encoding on Parameters**. Additional properties are described below.

### **Content-Encoding**

The **Content-Encoding** header field is used as a modifier to the media-type. When present, its value indicates what additional content coding have been applied to the body, and thus what decoding mechanisms must be applied in order to obtain the media-type referenced by the **Content-Type** header field.

Content-Encoding is primarily used to allow a document to be compressed without losing the identity of its underlying media type.

An element **Content-Encoding** will be added corresponding to this property in the input schema of the component.

### Content-Length

The **Content-Length** header field indicates the size of the body of the posted content. An element Content-Length will be added corresponding to this property in the input schema of the component.

### Content-Type

The **Content-Type** header field indicates the media type of the body sent to the recipient. Component supports the following values:

- text/html
- image/jpeg
- model/vrml
- video/quickline
- application/java
- text/css
- text/javascript
- multipart/form-data

An element **Content-Type** will be added corresponding to this property in the input schema of the component.

To upload files Content-Type has to be set to multipart/form-data. When the Content-Type is set to multipart/form-data, then the generated input schema doesn't contain Content-Type element and the value specified in the CPS is used internally.

# Parameters/PostData Details

When **HTTP** method is set to **POST**, then the post data type can be configured as shown in Figure 7.

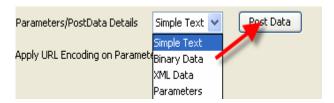

Figure 7: PostData configuration when HTTP method is set to POST

#### Simple Text

This is used when data to be posted is simple text. The text to be posted can be specified by using the text area that opens by clicking the button **Post Data**. In this case, an element text is added as a child to entity element in the schema of the input port corresponding to the text that is being posted.

#### Binary Data

This is used when data to be posted is in binary format. The content can be specified by clicking on the **Load from File** button in the UI that opens up when the **Post Data** button is clicked. In this case, an element **BinaryData** is added as child to entity element in the schema of the input port corresponding to the data that is being posted.

#### XML Data

This is used when data to be posted is in the form of XML conforming to a specific schema. The content can be specified in the schema editor that opens up when the **Post Data** button is clicked. In this case, an element **XMLData** is added as child to entity element in the schema of the input port, whose type is same as the schema provided.

#### Parameters

This is used when parameters are being posted and these can be configured as shown in Figure 5.

#### Files

When HTTP method is set to POST and the Content-Type is set to multipart/form-data, then the files to be posted can be specified by clicking Files button. This button will be enabled when the Content-Type is set to multipart/form-data. The file parameters will be set as name-value pairs where the name is the parameter name and the value is the complete path of the file which has to be uploaded.

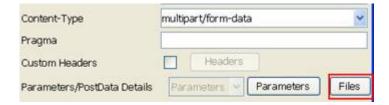

Figure 8: Files Button

**Example:** To upload a file on <a href="http://www.filefactory.com">http://www.filefactory.com</a> the following parameters has to be set

- redirect to 1
- enabled to 1
- file to the path of the file which has to be uploaded
- uploadStart to true
- uploadOne to true

These parameters can be determined by looking at the HTML page source.

If the input type of the parameter is file, then it has to be provided under Files and all the other parameters have to be provided under Parameters.

In the above example, parameters redirect, enabled, uploadStart, and uploadOne should be provided under Parameters and the parameter file should set under Files. These parameters can also be provided in the input message. If a parameter is specified in both the CPS and in the input, then the value provided in CPS will be overridden by the value provided in input.

The sample input is shown in Figure 24.

Refer to section <u>Input and Output</u> for details about the effects of these configurations on input and output structures.

#### 4.13.1.2.1.2 HTTPResponseProperty

When a request is sent to HTTP Server, a HTTP response is obtained. Output message is created from this HTTP response based on the configuration details of this HTTPResponse property.

Click the ellipsis button to launch HTTPresponseProperty dialog box as shown in Figure 9.

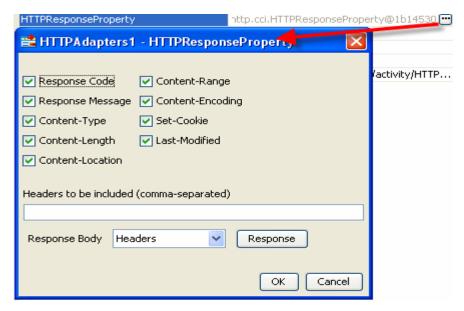

Figure 9: HTTPResponse Property configuration

#### Response Code

The HTTP response code that is sent from the server. If the corresponding checkbox is selected, this is included in the output message. If the response type property is chosen as XML, an element **Response-Code** is added to the schema of the output port. Other wise a message Header with name **HTTP\_Response-Code** is set as message property on output message.

#### Response Message

The message corresponding to the response code returned. If corresponding checkbox is selected, it is included in the output message. If the response type property is chosen as XML, an element **Response-Message** is added to the schema of the output port. Other wise a message Header with name **HTTP\_Response-Message** is set as message property on output message.

Headers form part of the HTTP response stream which carries information about the response stream that is sent. The headers below are standard HTTP response headers. If corresponding checkbox is selected, it is included in the output message. An element with same name as the header is added as child element of Header element in the schema of the output port if the response type property is chosen as XML. Other wise a message header with name prefixed with HTTP\_ is set as message property on output message.

## Content-Type

The **Content-Type** header field indicates the media type of the body sent to the recipient.

### o Content-Length

The **Content-Length** header field indicates the size of the body sent to the server. Any **Content-Length** greater than or equal to zero is a valid value.

#### o Content-Location

The **Content-Location** header field is used to supply the resource location for the entity enclosed in the message when that entity is accessible from a location separate from the requested resource's URI.

#### o Content-Range

The **Content-Range** header is sent with a partial body to specify where in the full body the partial body should be applied.

# o Content-Encoding

The **Content-Encoding** header field is used as a modifier to the media-type. When present, its value indicates what additional content coding have been applied to the body, and thus what decoding mechanisms must be applied in order to obtain the media-type referenced by the **Content-Type** header field.

## o Set-Cookie

The **Set-Cookie** header is sent by the server in response to an HTTP request, which is used to create a cookie on the user's system. The Cookie header is included by the client application with an HTTP request sent to a server, if there is a cookie that has a matching domain and path.

The **Set-Cookie** value can be specified in the following format name1=value1; name2=value2.

### o Last-Modified

The **Last-Modified** header field indicates the date and time at which the origin server believes the variant was last modified. The exact meaning of this header field depends on the implementation of the origin server and the nature of the original resource. For files, it may be just the file system last-modified time. For entities with dynamically included parts, it may be the most recent of the set of last-modify times for its component parts. For database gateways, it may be the last-update time stamp of the record. For virtual objects, it may be the last time the internal state changed.

For detailed information on standard **HTTP** headers, please refer to http://www.w3.org/Protocols/rfc2616/rfc2616-sec14.html .

### Headers to be included (comma-separated)

If there are any custom headers apart from the standard HTTP headers, those headers can be specified here in a comma-separated list.

If the custom headers are added and the response type is chosen as XML, the specified properties appear as the child elements of Custom-Headers element in the output message. If response type is chosen as Headers, then a message header with name prefixed with HTTP\_will be sent in the output message.

## o Response Body

This property defines the format of output message that is sent to output port. At runtime, the component converts the HTTP response obtained from HTTP Server into output message based on this property.

#### Headers

This property is used to set the selected headers (both standard HTTP and custom headers) as message properties on output message. All the selected headers are read from HTTP response obtained and set on output message. The response message from HTTP response is set body of the output message.

#### XML

When this property is used, all the selected headers are set as elements in output schema created by the component.

### o Response

The message body of the output message that is generated from HTTP response can be specified in schema editor that opens on clicking this button. This property is optional. If specified, output schema depends on the response type (Headers or XML). If response type is Headers, the schema specified here is set output schema. If response type is XML, a response message is created in the form of XML data conforming to the schema specified here and set as CDATA in the body of the output message.

Please refer to section <u>Input and Output</u> for details about the effects of these configurations on input and output structures.

## **Treat Null Content-Type As**

When the **Content-Type** header in HTTP response stream is null, the action to be taken is specified here as shown in Figure 10.

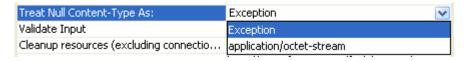

Figure 10: Configuration of null 'Content-Type'

## Exception

If this property is set, an exception is sent to error port.

## application/octet-stream

If this property is set, then **Content-Type** header of the response is set to Application/octet-stream.

# 4.13.1.3 Input and Output

# 4.13.1.3.1 Input

The input schema for the component is defined based on the configuration of **HTTPRequestProperty**.

When the **HTTP method** is set to **GET**, the input schema varies based on the configuration of headers. Configuration of parameters does not affect the input schema generated.

• When no headers are selected, input schema is defined as shown in Figure 11 and a sample input is shown in Figure 12.

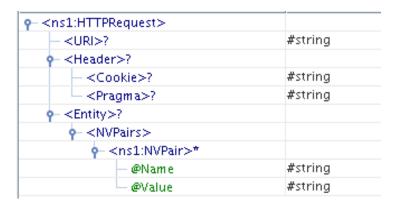

Figure 11: Schema when there are no headers

```
<ns1:HTTPRequest xmlns:ns1="http://www.fiorano.com/fesb/activity/HTTPAdapters1/HTTPAdapters1/HT
```

Figure 12: Sample input XML for schema in Figure 11

• When custom headers are added as shown in Figure 13

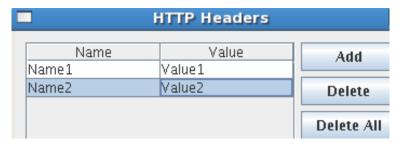

Figure 13: Sample Headers configuration

The input schema is defined as shown in Figure 14 and a sample input is shown in Figure 15.

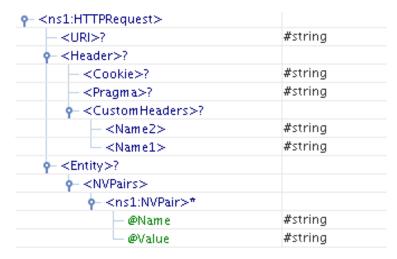

Figure 14: Schema when custom headers are selected

```
<ns1:HTTPRequest xmlns:ns1="http://www.fiorano.com/fesb/activity/HTTPAdapters1/HT</pre>
   <URI>URI</URI>
   <Header>
      <Cookie>Cookie</Cookie>
      <Pragma>Pragma</Pragma>
      <CustomHeaders>
         <Name2>Name2</Name2>
         <Name1>Name1</Name1>
      </CustomHeaders>
   </Header>
   <Entity>
      <NVPairs>
         <ns1:NVPair Name="Name" Value="Value"/>
      </NVPairs>
   </Entity>
</ns1:HTTPRequest>
```

Figure 15: Sample input XML for schema in Figure 14

**Note:** Headers and parameter values defined in input XML override the values set in CPS. If the corresponding header or parameters elements are not present in the input XML values from CPS are used.

When the **HTTP method** is set to **Post**, the input schema varies based on the configuration of headers and parameters/post data details.

When no custom headers are added and Parameters/PostData Details is set to Simple
Text, input schema is defined as shown in Figure 16 and a sample input is shown in Figure
17.

| <b>γ</b> − <ns1:httprequest></ns1:httprequest> |         |
|------------------------------------------------|---------|
| — <uri>?</uri>                                 | #string |
| φ− <header>?</header>                          |         |
| − <cookie>?</cookie>                           | #string |
| — <content-encoding>?</content-encoding>       | #string |
| - <content-length>?</content-length>           | #string |
| - <content-type>?</content-type>               | #string |
| └─ <pragma>?</pragma>                          | #string |
| <mark>γ−</mark> <entity>?</entity>             |         |
| - <text></text>                                | #string |

Figure 16: Schema when parameters/postdata set to SimpleText

Figure 17: Sample input XML for schema in Figure 16

When custom headers are added as shown in Figure 12 and Parameters/PostData
 Details is set to Binary Data, input schema is defined as shown in Figure 18 and a
 sample input is shown in Figure 19. Content of element BinaryData in input XML should
 be a base64 encoded value of actual binary input.

| <b>γ</b> − <ns1:httprequest></ns1:httprequest> |         |
|------------------------------------------------|---------|
| — <uri>?</uri>                                 | #string |
| γ − <header>?</header>                         |         |
| — <cookie>?</cookie>                           | #string |
| — <content-encoding>?</content-encoding>       | #string |
| - <content-length>?</content-length>           | #string |
| — <content-type>?</content-type>               | #string |
| — <pragma>?</pragma>                           | #string |
| ← <customheaders>?</customheaders>             |         |
| — <name2></name2>                              | #string |
| <name1></name1>                                | #string |
| ← <entity>?</entity>                           |         |
| - <binarydata></binarydata>                    | #string |

Figure 18: Schema when parameters/postdata set to 'BinaryData'

```
<ns1:HTTPRequest xmlns:ns1="http://www.fiorano.com/fesb/activity/HTTPAdapter</pre>
   <URI>URI</URI>
   <Header>
      <Cookie>Cookie</Cookie>
      <Content-Encoding>Content-Encoding</Content-Encoding>
      <Content-Length>Content-Length</Content-Length>
      <Content-Type>Content-Type</Content-Type>
      <Pragma>Pragma</Pragma>
      <CustomHeaders>
         <Name2>Name2</Name2>
         <Name1>Name1</Name1>
      </CustomHeaders>
   </Header>
   <Entity>
      <BinaryData>VGhpcyBpcyBiaW5hcnkgZGF0YQ</BinaryData>
   </Entity>
</ns1:HTTPRequest>
```

Figure 19: Sample input XML for schema in Figure 18

• When custom headers are added as shown in Figure 12 and Parameters/PostData Details is set to XML, input schema is defined as shown in Figure 20 and a sample input is shown in Figure 21.

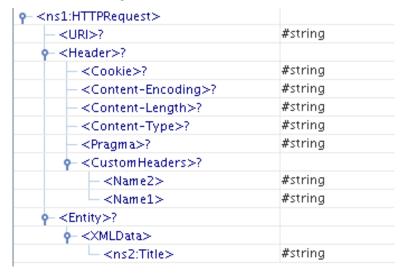

Figure 20: Schema when parameters/postdata set to 'XML'

```
<ns1:HTTPRequest xmlns:ns1="http://www.fiorano.com/fesb/activity/HTTPAdapter</pre>
   <URI>URI</URI>
   <Header>
      <Cookie>Cookie</Cookie>
      <Content-Encoding>Content-Encoding</Content-Encoding>
      <Content-Length>Content-Length</Content-Length>
      <Content-Type>Content-Type</Content-Type>
      <Pragma>Pragma</Pragma>
      <CustomHeaders>
         <Name2>Name2</Name2>
         <Name1>Name1</Name1>
      </CustomHeaders>
   </Header>
   <Entity>
      <XMLData>
         <ns2:Title xmlns:ns2="http://www.books.org">Title</ns2:Title>
      </XMLData>
   </Entity>
</ns1:HTTPRequest>
```

Figure 21: Sample input XML for schema in Figure 20

A sample schema is provided by clicking **PostData** button. This schema is set as child element under **XMLData** element. In the input message, xml data conforming to the schema specified should be set else an error can be thrown as this is a required field.

• When Content-Type is set as multipart/form-data and the custom headers are added then the input schema is defined as shown in Figure 22 and a sample input is shown in Figure 23. The Schema doesn't contain the Content-Type element in this case.

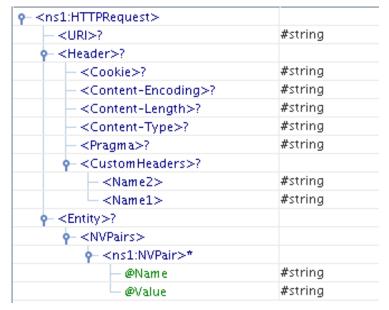

Figure 23: Schema when parameters/postdata set to Parameters

```
<ns1:HTTPRequest xmlns:ns1="http://www.fiorano.com/fesb/activity/HTTPAdapters1/HT</pre>
   <URI>URI</URI>
   <Header>
      <Cookie>Cookie</Cookie>
      <Content-Encoding>Content-Encoding</Content-Encoding>
      <Content-Length>Content-Length</Content-Length>
      <Content-Type>Content-Type</Content-Type>
      <Pragma>Pragma</Pragma>
      <CustomHeaders>
         <Name2>Name2</Name2>
         <Name1>Name1</Name1>
      </CustomHeaders>
   </Header>
   <Entity>
      <NVPairs>
         <ns1:NVPair Name="Name" Value="Value"/>
      </NVPairs>
   </Entity>
</ns1:HTTPRequest>
```

Figure 23: Sample input XML for schema in Figure 21

The files to be uploaded can be provided under Files element as shown in Figure 25. In the element File the Name attribute specifies the name of the parameter and the Value specifies the path of the file to be uploaded. If the **custom headers** are not configured, then the element CustomHeaders will not be present in the schema.

When custom headers are added as shown in Figure 13 and **Parameters/PostData Details** is set to parameters, input schema is defined as shown in Figure 24 and a sample input is shown in Figure 25.

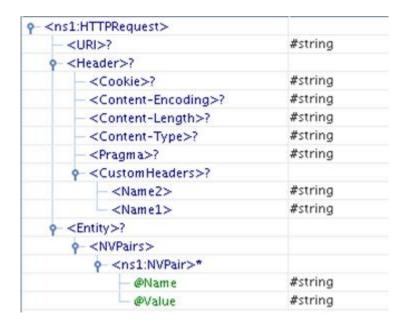

Figure 24: Schema when parameters/postdata set to Parameters

```
<ns1:HTTPRequest xmlns:ns1="http://www.fiorano.com/fesb/activity/HTTPAdapters1/HT</pre>
   <URI>URI</URI>
   <Header>
      <Cookie>Cookie</Cookie>
      <Content-Encoding>Content-Encoding</Content-Encoding>
      <Content-Length>Content-Length</Content-Length>
      <Content-Type>Content-Type</Content-Type>
      <Pragma>Pragma</Pragma>
      <CustomHeaders>
         <Name2>Name2</Name2>
         <Name1>Name1</Name1>
      </CustomHeaders>
  </Header>
  <Entity>
      <NVPairs>
         <ns1:NVPair Name="Name" Value="Value"/>
      </NVPairs>
   </Entity>
</ns1:HTTPRequest>
```

Figure 25: Sample input XML for schema in Figure 24

When custom headers are added, they are added as child elements under **CustomHeaders** element. The addition of parameter does not affect the input schema generated.

In all the above cases except when **PostData** is set to **XML**, all the elements present in the Input message are optional. A Sample input message with no fields can be used as shown in Figure 26.

```
<ns1:HTTPRequest xmlns:ns1="http://www.fiorano.com/fesb/activity/HTTPAdapters3/HTTP/
</ns1:HTTPRequest>
```

Figure 26: Sample input XML

If there are no fields as shown in above Figure 24, the default values which are configured in CPS are set on the request message. Else the value of the corresponding field is taken from input message.

### 4.13.1.3.2 Output

The output schema for the component is based on the configuration details provided for **HTTPResponseProperty**.

When the **Response Body** for output message is set as **Headers** and no schema is provided for the Response, then no schema is set on output port. If a schema is provided by clicking the Response button, it is set as the output schema. If any headers are selected or if any custom headers are configured, then they are set as message properties on the output message.

When the **Response Body** for output message is set as **XML**, output schema generated depends on the schema provided by clicking the **Response** button.

• When no schema is provided in Response, output schema is defined as shown in Figure 27 and a sample output XML is shown in Figure 28.

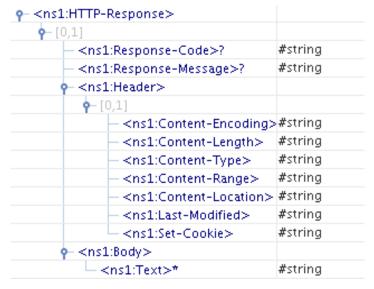

Figure 27: Output Schema when no schema is set in Response

```
kns1:HTTP-Response xmlns:ns1="http://www.fiorano.com/fesb/activity/HTTPAdapters1/
   <ns1:Response-Code>Response-Code/ns1:Response-Code>
   <ns1:Response-Message>Response-Message</ns1:Response-Message>
   <ns1:Header>
      <ns1:Content-Encoding>Content-Encoding</ns1:Content-Encoding>
     <ns1:Content-Length>Content-Length/ns1:Content-Length>
     <ns1:Content-Type>Content-Type</ns1:Content-Type>
     <ns1:Content-Range>Content-Range/ns1:Content-Range>
     <ns1:Content-Location>Content-Location/ns1:Content-Location>
     <ns1:Last-Modified>Last-Modified</ns1:Last-Modified>
      <ns1:Set-Cookie>Set-Cookie</ns1:Set-Cookie>
  </ns1:Header>
  <ns1:Body>
      <ns1:Text>Text</ps1:Text>
  </ns1:Body>
</ns1:HTTP-Response>
```

Figure 28: Sample XML for schema in Figure 27

If any custom headers are configured, then they are added as child elements under **CustomHeaders** element which is set as child element under **Header** element.

 When schema is provided in Response, output schema is defined as shown in Figure 29 and a sample output XML is shown in Figure 30.

| ¬ <ns1:http-response></ns1:http-response>                                                                                                    |         |
|----------------------------------------------------------------------------------------------------|---------|
| <b>Ŷ</b> −[0,1]                                                                                                    |         |
| <pre> <ns1:response-code>?</ns1:response-code></pre>                                                                                                    | #string |
| <pre><ns1:response-message>?</ns1:response-message></pre>                                                                                                    | #string |
| <pre> </pre> <pre> </pre> <pre> </pre> <pre> </pre> <pre> </pre> <pre> </pre> <pre> </pre> <pre> </pre> <pre> </pre> <pre> </pre> <pre> </pre> <pre> </pre> <pre> </pre> <pre> </pre> <pre> </pre> <pre> </pre> <pre> </pre> <pre> </pre> <pre> </pre> <pre> <pre> </pre> <pre> </pre> <pre> <pre> </pre> <pre> </pre> <pre> <pre> </pre> <pre> </pre> <pre> </pre> <pre> </pre> <pre> </pre></pre></pre></pre>                                  |         |
| <ns1:content-encoding></ns1:content-encoding>                                                                                                    |         |
| <pre><ns1:content-length></ns1:content-length></pre>                                                                                                    |         |
| <pre><ns1:content-type></ns1:content-type></pre>                                                                                                    |         |
| <pre><ns1:content-range></ns1:content-range></pre>                                                                                                    |         |
| <pre><ns1:content-location></ns1:content-location></pre>                                                                                                    |         |
| <pre><ns1:last-modified></ns1:last-modified></pre>                                                                                                    |         |
| ← <ns1:set-cookie></ns1:set-cookie>                                                                                                    |         |
| <pre><ns1:customheaders></ns1:customheaders></pre>                                                                                                    |         |
| <pre></pre>                                                                                                    |         |
| <pre> </pre> <pre> </pre> <pre> <pre> </pre> <pre> </pre> <pre> <pre> </pre> <pre> </pre> <pre> </pre> <pre> </pre> <pre> </pre> <pre> </pre> <pre> </pre> <pre> </pre> <pre> </pre> <pre> </pre> <pre> </pre> <pre> </pre> <pre> </pre> <pre> </pre> <pre> <pre> </pre> <pre> </pre> <pre> <pre> </pre> <pre> </pre> <pre> <pre> </pre> <pre> </pre> <pre> <pre> </pre> <pre> </pre> <pre> </pre> <pre> </pre> <pre> </pre> <pre> </pre> <pre> </pre> <pre> </pre> <pre> </pre> <pre> </pre> <pre> </pre> <pre> </pre> <pre> </pre> <pre> </pre> <pre> </pre> <pre> </pre> <pre> </pre> <pre> </pre> <pre> </pre> <pre>   <pre> </pre> <pre> </pre> <pre> </pre> <pre> </pre> <pre>  <pre> </pre> <pre> </pre> <pre> </pre> <pre> </pre> <pre> <td></td></pre></pre></pre></pre></pre></pre></pre></pre></pre> |         |
| ─ <ns2:title></ns2:title>                                                                                                    | #string |

Figure 29: Output Schema when sample schema is set in Response

```
<ns1:HTTP-Response xmlns:ns1="http://www.fiorano.com/fesb/activity/HTTPAdapters</pre>
   <ns1:Response-Code>Response-Code</ns1:Response-Code>
   <ns1:Response-Message>Response-Message</ns1:Response-Message>
   <ns1:Header>
      <ns1:Content-Encoding/>
      <ns1:Content-Length/>
      <ns1:Content-Type/>
      <ns1:Content-Range/>
      <ns1:Content-Location/>
      <ns1:Last-Modified/>
      <ns1:Set-Cookie/>
      <ns1:CustomHeaders>
         <ns1:Name1/>
      </ns1:CustomHeaders>
   </ns1:Header>
   <ns1:Body>
      <ns1:XMLData>
         <ns2:Title xmlns:ns2="http://www.books.org">Title</ns2:Title>
      </ns1:XMLData>
   </ns1:Body>
</ns1:HTTP-Response>
```

Figure 30: Sample XML for schema in Figure 29

# 4.13.1.4 SSL Setup

To communicate with https websites, SSL has to be enabled in HTTPAdapter and the values for KeyStore, TrustStore, KeyStore Password, TrustStore password and KeyStore Client Key have to be specified in the SSL settings dialog in the CPS.

Client keystore and truststore are required for SSL communication. The procedure to obtain the certificate from the https website and to generate the client keystore and truststore is explained in sections 3.11.2.1, 3.11.2.2 and 3.11.2.3 of Fiorano SOA User Guide.

Section 3.11.2.4 (Using the Keystore and Truststore in an SSL Application) explains the procedure to use the generated Client keystore and truststore in HTTPAdapters for SSL configuration.

The default HTTP Port to be used for SSL communication is 443. If the http server uses a different port then it has to be mentioned.

### 4.13.1.5 Functional Demonstration

## 4.13.1.5.1 Scenario 1

Send a request to Web Server and display the response.

Configure the HTTPAdapters as described in *Configuration and Testing* section and use feeder and display component to send sample input and check the response respectively.

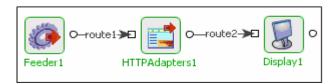

Figure 31: Demonstrating Scenario 1 with sample input and output

### Input Message

<! - -

```
<ns1:HTTPRequest xmlns:ns1="http://www.fiorano. /fesb/activity/HTTPAdapters1/HTTP/In">
<URI>www.google.com</URI>
 <Header>
<Cookie>Cookie</Cookie>
<Pragma>Pragma</Pragma>
</Header>
 <Entity>
<NVPairs>
<ns1:NVPair Name="Name" Value="Value"/>
</NVPairs>
 </Entity>
</ns1:HTTPRequest>
Output Message
<!DOCTYPE HTML PUBLIC "-//W3C//DTD HTML 4.0 Transitional//EN">
<HTML><HEAD>
<META http-equiv=Content-Type content="text/html; charset=iso-8859-1">
<META content="MSHTML 6.00.2600.0" name=GENERATOR>
```

function MM\_preloadImages() { //v3.0

<script language="JavaScript" type="text/JavaScript">

```
var d=document; if(d.images){ if(!d.MM_p) d.MM_p=new Array();
var i,j=d.MM_p.length,a=MM_preloadImages.arguments; for(i=0; i<a.length; i++)</pre>
if (a[i].index0f("#")!=0){ d.MM_p[j]=new Image; d.MM_p[j++].src=a[i];}}
}
//-->
</script>
<link href="css/fiorano.css" rel="stylesheet" type="text/css">
<BODY bgcolor="#FFFFFF" leftmargin="0" topmargin="0" marginwidth="0" marginheight="0">
<Script Language="JavaScript" >
function search_check()
{
                         if(document.search.query.value == "")
                         {
                             alert("Query cannot be blank")
                         }
                         else
                         {
                             document.search.submit()
                         }
}
-->
</Script>
<html>
<head>
<link rel="stylesheet" href="/css/fiorano.css" type="text/css">
</body>
</html>
```

## 4.13.1.6 Use Case Scenario

In Order Entry sample, a user is provided a web based interface to send a purchase order to a company. In case the order is accepted, HTTPAdapters is used to POST the order delivery request to a third party vendor.

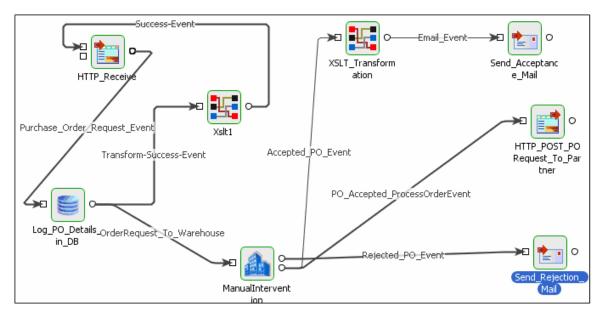

Figure 31: Order Entry

### 4.13.2 HTTP Receive

The HTTPReceive component acts as an interface between an HTTP client and an Event Process and receives HTTP requests using the Hyper Text Transfer Protocol (HTTP). The request is then converted into an XML Message by the HTTPReceive component and is sent to the Event Process which in turn processes it and sends the result to the HTTPReceive component. The HTTPReceive component processes the input in either of the following ways.

The Event Process processes the input and sends the output to the HTTPReceive component. In this case, the input port of the HTTPReceive component receives the output, converts it into HTTP response and sends it back to the HTTP client through HTTP protocol.

The Event Process sends a response error message to the HTTPReceive component. In this case, the error event port of the HTTPReceive component receives the response error through its input event port, converts it into a HTTP response error and then sends it to the HTTP client using HTTP.

The Event Process need not return response. In this case, the HTTPReceive component is preconfigured to the

one-way-send mode wherein the HTTPReceive component does not expect and wait for any response. By default, HTTP(S) default response or OK would be returned to the HTTP client for each HTTP request.

**Note:** The Stream Read Buffer size field should be set only by advanced users as the optimum value depends on specific scenarios in which the component is used.

# 4.13.2.1 Configuration and Testing

The configuration of HTTPReceive is defined as shown in Figure 1.

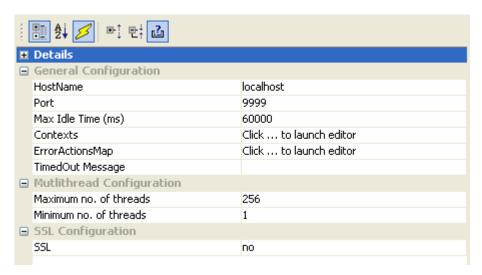

Figure 1: Configuration of HTTPReceive

## 4.13.2.1.1 General Configuration

## 4.13.2.1.1.1 HostName

The host name or the IP address of the system on which the web server is present.

# 4.13.2.1.1.2 Port

The port on which the Web Server is running.

## 4.13.2.1.1.3 Max Idle Time (ms)

The maximum time in milliseconds for which the component has to wait for processing the request.

For more details, refer

http://www.mortbay.org/apidocs/org/mortbay/jetty/AbstractConnector.html#setMaxIdleTime(
int)

# 4.13.2.1.1.4 Contexts

A Context will encapsulate details of a single HTTP service. Multiple contexts can be configured as shown in Figure 2.

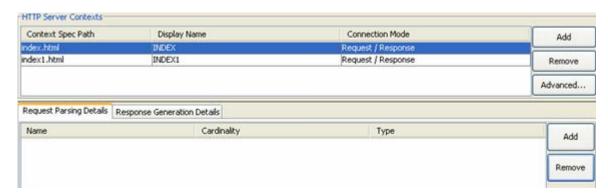

Figure 2: Configuration of Multiple Contexts

A Context can be added by clicking on the **Add** button. For each context added, ports will be added to the component based on the value given in the editable table as explained below.

### Context Specific path:

The unique context path of the HTTP request corresponding to a context. The path of the context will be computed relative to the server details provided by properties Host Name and Port.

The URI of a context will be http://<Host Name>:<Port>/<Context Spec Path>.

## **Display Name:**

The unique display name for the context. The names of the ports that are generated corresponding to a context are suffixed by \_\_\_<Display Name>.

## **Connection Mode:**

The connection mode defines the way the client interacts with the server. The client sends the request to the server. The **HTTPReceive** adapter parses the request and sends it to the Event Process through output port **HTTPRequest\_\_<Display Name>** which will be sent to the Event Process. The behavior of the component after this will be dependant on the connection mode chosen.

### Request/Response

In this mode, the **HTTPReceive** adapter waits for reply from the Event Process after sending the request. Two input ports with names **HTTPResponse\_\_<Display**Name> and ERROR\_\_<Display name> will be created for receiving response and error messages respectively. Then the component handles the response based on the response generation details provided for the context.

### One Way Send

In this mode, the **HTTPReceive** adapter will send a default response, HTTP(S) default response/OK back to the HTTP client after sending the request message to the Event Process. No input ports will be created in this case for this context.

When a context is selected the details of handling the request and response can be configured using the tabs **Request Parsing Details** and **Response Generation Details**.

### **Request Parsing Details:**

The HTTP Request stream received by the component when a client sends request will be parsed based on the details provided in this tab. The UI has three tabs at the bottom which define various types of request parsing details as shown in Figure 3.

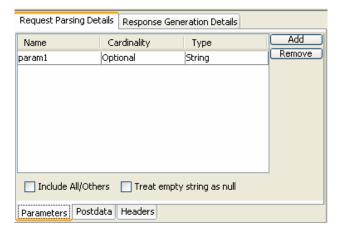

Figure 3: Configuration of Request Parsing Details

When a HTTP request is received by the component, it is transformed into a JMS message and sent to the Event Process through the output port of the component based on the details configured using this property. Schema of the output port HTTPRequest\_<Context Display Name> will change based on the details provided for this property.

#### • Parameters

Parameters define the characteristics of the HTTP request data stream being parsed for converting the request to message. Parameters can be added by clicking **Add** button in the **Parameters** tab in request parsing details tab. Added parameters can be removed by clicking on the **Remove** button. For each parameter added a new element will be added as child of **Params** element in the schema of the corresponding output port based on the following details.

### Name

The name of the parameter that is passed in the request. The name for corresponding element in the output schema will be set to this value.

# - Cardinality

If a parameter is definitely necessary for the processing of a request then it must be marked required, otherwise, optional must be chosen. The cardinality of the corresponding element in the output schema will be the same.

#### - Type

The data type of he parameter can be specified as one of **String**, **Boolean**, **Decimal** or **Integer**. The XSD type of corresponding element in the output schema will be same.

### - Include All/Others

If this option is selected, parameters from the request that are not defined as parsing parameters will also be added in output message. These will be added under the **Params** element in the output schema.

### - Treat empty string as null

If this option is selected, and the content of this parameter in HTTP Request stream is empty, the parameter will be considered as null otherwise it will be considered as an empty string.

### Post Data

If data is relatively large and is to be posted from the request, the way it has to be parsed must be specified by selecting the **Post Data** tab in the request parsing details tab.

The data to be posted by the client can be one of the following types.

#### - ------

This option must be specified when data is not posted as part of the request. If chosen, post data, if passed as part of the HTTP request will not be present in the request message. In this case parameters or headers must be compulsorily included.

## XML Text [Provide an XSD for the XML text]

This must be chosen if the data posted is XML that conforms to a schema. The schema can be provided using the XSD editor as shown in Figure 4. If parameters or headers are specified then an element XMLData will appear in the schema of output port whose type is same as that of the provided schema. Otherwise, this schema will be set as output port schema.

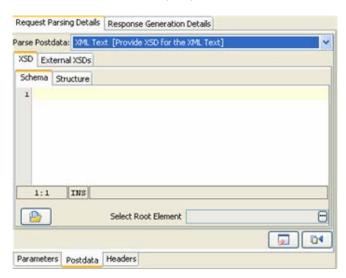

Figure 4: Configuration of Post Data in Request Parsing Details

### Simple Text

If data from the request stream is text not conforming to any schema. This option can be selected if the data need not be transformed using Fiorano Mapper and needs to be transferred as is. If parameters or headers are specified, an element Data of string type will appear in the schema of output port and the text will be inserted as CDATA. Otherwise, it will be set as message text.

# - Bytes

Data from the request stream will be filled as bytes in the JMS Message. Use this option in case you need to send media files as binary data via HTTP.

#### Headers

A Header is a part of a data stream which specifies information about the data stream. This option is used to specify the type of information being sent across the data stream. Headers can be added by clicking **Add** button in the Headers tab in request parsing details tab. Added Headers can be removed by clicking on the **Remove** button. For each Header added a new element will be added as child of **Headers** element with attributes name, cardinality and type similar to **Parameters**.

#### Fill Defaults

This button can be used to include the default headers as shown in the Table 1.

| Scheme             | Optional | String |
|--------------------|----------|--------|
| Version            | Optional | String |
| IsCommitted        | Optional | String |
| Host               | Optional | String |
| Port               | Optional | String |
| EncodedPath        | Optional | String |
| Method             | Optional | String |
| Connection         | Optional | String |
| Pragma             | Optional | String |
| Content-<br>Length | Optional | String |
| Content-Type       | Optional | String |
| Cookie             | Optional | String |

Table 1: Default headers and their data types

### - Include All/Others

If this option is selected all headers from the request stream are included in the message from the output port. The headers will be added under Headers element.

## **Response Generation details:**

If the context connection mode is chosen as Request/Reply, the component sends the request message and waits for response from the Event Process. The response message that is received on input port HTTPResponse\_\_<Context Display Name> is converted to HTTP Response stream suitable for the invoking client based on the details provided here.

The selection can be made in the **Response Generation Details** tab and selecting the **Response Data** tab at the bottom, as shown in the Figure 5.

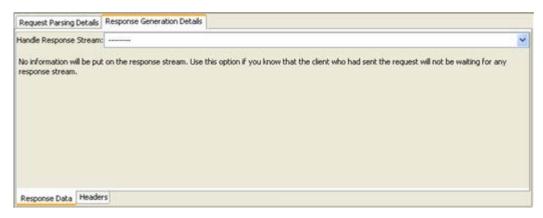

Figure 5: Response Generation Details - Response Data

#### Response Data

\_ -----

When this option is used, no information is put on the response stream.

## Simple Text

Text portion of the JMS Message will be read and put in the response stream. This option can be chosen when the invoking client does not expect a response that conforms to a specific schema. No schema is set on the input port **RESPONSE**.

### XML Text [Provide an XSD for the XML Text]

If the client expects the response to be compliant to a particular schema, then the schema must be provided using the schema editor. The schema will be set as schema of the input port **RESPONSE**.

## - Bytes

If the client expects the response to be compliant to a particular schema, then the schema must be provided using the schema editor. The schema will be set as schema of the input port **RESPONSE**.

### Headers

This option is used to specify the type of information being sent across the response stream. Headers can be added by clicking **Add** button in the **Headers** tab in **Request Parsing Details** tab. Added Headers can be removed by clicking on the **Remove** button. For each header added, a new element will be added as child of **Headers** element in the schema of the input port with attributes name, cardinality and type similar to **Parameters** in **Request Parsing Details**.

### Fill Defaults

This is used to include all default headers in the response message. Please refer to Table 1 for default headers.

### Handle All

If this option is selected all headers that are present in the response received from the Event Process will be added as headers in the response stream.

### **Advanced Properties:**

The advanced properties for a context can be configured by clicking on the **Advanced Properties** button in **Context Details** panel. These properties depend on the connection mode between the adapter and the client.

• If the **Connection Mode** of the adapter is **Request/Response**, then clicking this button pops up the following details as shown in Figure 6.

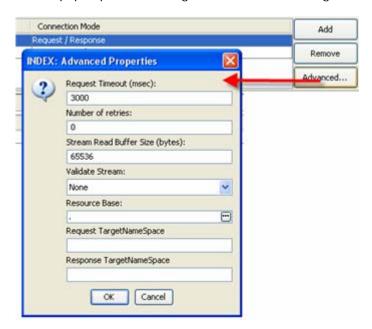

Figure 6: Advanced Properties - Request/Response

## Request TimeOut (msec)

It is the length of time in milliseconds which the HTTP Receive adapter will wait for the response message.

#### - Number of Retries

It is the number of times adapter will retry in case there is no response.

## Stream Read Buffer Size (Bytes)

It is the size of the buffer that will be used to read a HTTP request stream.

#### - Validate Stream

Validates the request and response stream based on the schema generated. It has the following options:

- Both Request and Response Stream: validates both the request and response streams.
- Only Request Stream: Validates only request stream
- o Only Response Stream: Validates only response stream
- o None: No validation is done for request and response streams

## - Resource Base

Location of the resource that contains the static content.

- Request TargetNameSpace

The target name space for the schema generated for the output port **HTTPRequest\_<Context Display Name>**.

- Response TargetNameSpace

The target name space for the schema generated for the input port HTTPResponse\_<Context Display Name>.

• If the **Connection Mode** is **One Way Send**, the following properties as shown in Figure 7 can be configured.

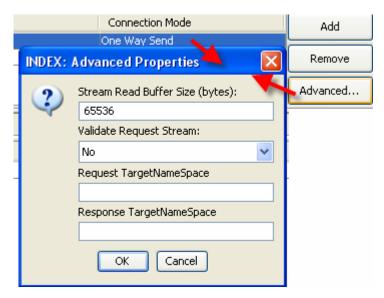

Figure 7: Advanced Properties - One Way Send

For description of these properties, refer to the section of Advanced properties for Request/Response connection mode.

### 4.13.2.1.1.5 Error Actions Map

The suitable actions that have to be taken for possible errors that might happen while the component is running can be specified using the **Error Actions Map** editor, by clicking on the ellipsis button against this property.

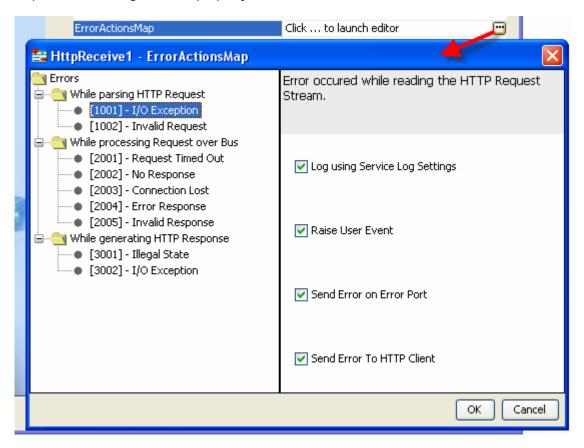

Figure 8: Configuration of Error Actions Map

The various options for handling errors that might occur while sending or receiving data streams can be configured. The various instances when an error might occur are as follows:

While parsing HTTP Request

These errors may occur while parsing the HTTP request.

- [1001] I/O Exception: This error may occur while reading the HTTP Request Stream
- [1002] Invalid Request: This error may occur when HTTP Request does not match with the configured Format.
- While processing Request over Bus

These errors may occur while processing the request over the bus.

- [2001] Request Timed Out: This error may occur when the request is timed out.
- [2002] No Response: This error may occur when there is no response.
- [2003] Connection Lost: This error may occur when the Connection to Peer Server is lost while sending Request Document over the Bus.
- [2004] Error Response: This error may occur when the Response received from the Bus contains one or more errors.
- [2005] Invalid Response: This error may occur when the Response does not match with the configured Format.
- While Generating HTTP Response

These errors may occur when the HTTPReceive adapter is generating the HTTP Response.

- [3001] Illegal State: This error may occur while setting HTTP Response Headers.
- [3002] I/O exception: This error may occur while sending data over the HTTP Response Stream.

Various remedial actions can be specified for each of the above mentioned errors to handle the errors effectively. The remedial actions that are displayed in the Error Handling panel are as follows:

Log using service log settings

The error is logged using the settings for the business service. These settings can be changed by using the properties view of the component.

Raise User Event

The error is logged as a user event.

· Send Error on error port

The error is sent to the error port of the component.

Send Error to HTTP client

The error is sent to the HTTP client invoking the service.

## 4.13.2.1.1.6 Timed out Message

This is an expert property which will be displayed by clicking the button **show expert properties** in the CPS. The message that has to be sent to the client invoking a context when the request sent gets timed out.

## 4.13.2.1.2 Multithread Configuration

#### 4.13.2.1.2.1 Maximum No of Threads

A thread pool ensures threads are used efficiently within the container. A number of threads are created at initialization and placed in the pool. When there is work to be done, for example, to service a request, a free thread from the pool is allocated and then returned to the pool when the work has been completed.

If the maximum pool size is reached, jobs wait for a free thread.

## 4.13.2.1.2.2 Minimum No of Threads

The minimum number of threads that have to be present in the thread pool. Idle threads in the pool will timeout and terminate until the minimum number of threads are running.

## 4.13.2.2 Input and Output

# 4.13.2.2.1 Input

The input schema is auto generated based on the configuration of **Response Generation Details** provided for the context as described under Response Generation Details.

 When Handle Response Stream in Response Data is set to option ----- or Bytes, and no headers are configured, then no schema is set on the input port RESPONSE.

If headers are configured as shown in Figure 9, input schema generated is shown in Figure 10 and sample input XML is shown in Figure 11.

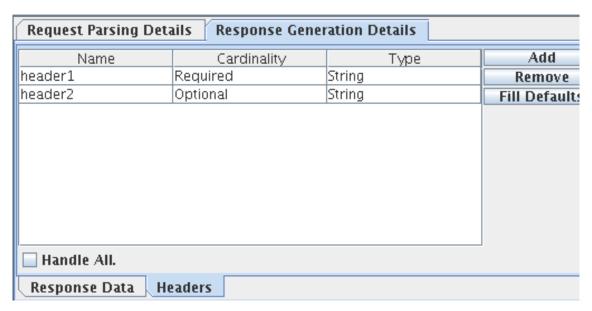

Figure 9: Sample Configuration of Response Generation Details - Headers

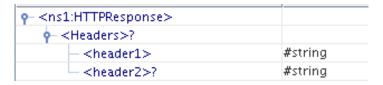

Figure 10: Sample Input Schema when headers are configured

Figure 11: Sample Input XML for schema shown in Figure 10

| γ− <ns1:httpresponse></ns1:httpresponse> |         |
|------------------------------------------|---------|
| ф— <headers>?</headers>                  |         |
| - <header1></header1>                    | #string |
| - <header2>?</header2>                   | #string |
| ф− <×MLData>                             |         |
| <ns1:title></ns1:title>                  | #string |

Figure 12: Input port Schema when Response data is XML

 When Handle Response Stream in Response Data is set to XML, and headers are configured as shown in Figure 9, input schema generated is shown in Figure 12 and sample input XML in Figure 13.

Figure 13: Sample Input XML for schema shown in Figure 12

The schema provided in Response data is set under **XMLData** element in input port schema. If headers are not configured, then this schema is directly set on the input port.

• When **Handle Response Stream** in **Response Data** is set to **Simple Text**, and headers are configured as shown in Figure 9, input schema generated is shown in Figure 14 and sample input XML in Figure 15.

| ¬— <ns1:httpresponse></ns1:httpresponse> |         |
|------------------------------------------|---------|
| ← < Headers > ?                          |         |
| - <header1></header1>                    | #string |
| - <header2>?</header2>                   | #string |
| <data></data>                            | #string |

Figure 14: Input port Schema when Response data is Simple Text

Figure 15: Sample Input XML for schema shown in Figure 14

# 4.13.2.2.2 Output

The output schema is auto generated based on the configuration of request parsing details provided. If parameters are also provided, then the schema is a concatenation of the parameters and the schema provided.

When Post Data in Request Parsing details is set to a option ----- or Bytes.
 Configure headers shown in Figure 9 in Request details and parameters as shown in Figure 16.

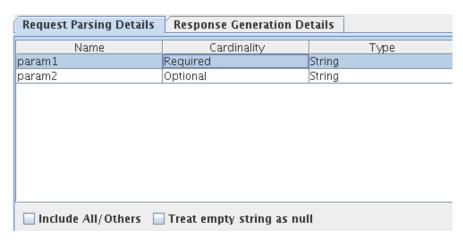

Figure 16: Sample Configuration of Request details - Parameters

For the above configuration, schema set on output port RESPONSE is shown in Figure 17 and sample XML in Figure 18.

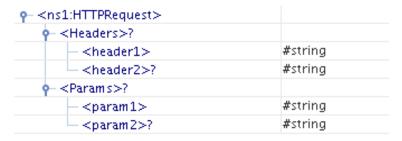

Figure 17: Output Schema with parameters and headers.

Figure 18: Output XML for schema shown in Figure 17

When **Post Data** is set to **Bytes** and if no headers and parameters are configured then no schema is set on the output port. When **Post Data** is set to -----, configuration of parameters is mandatory, at least one parameter should be configured.

• When **Post Data** in **Request Parsing details** is set to a option either **XML**, output schema is defined as shown in Figure 19 and sample XML shown in Figure 20.

| γ− <ns1:httprequest></ns1:httprequest> |         |
|----------------------------------------|---------|
| ← <headers>?</headers>                 |         |
| - <header1></header1>                  | #string |
| - <header2>?</header2>                 | #string |
| ← < Param s > ?                        |         |
| — <param1></param1>                    | #string |
| <pre>─<param2>?</param2></pre>         | #string |
| ∳– <×MLData>                           |         |
| <ns1:title></ns1:title>                | #string |
|                                        |         |

Figure 19: Output schema when Post Data set to 'XML'

Figure 20: Output XML for schema shown in Figure 19

Schema which is provided in **Post Data** is set under **XMLData** of output schema. If no headers and parameters are provided, the schema provided is directly set on the output port.

• When **Post Data** in **Request Parsing details** is set to a option **Simple Text**, parameters defined as shown in Figure 16 and headers configured as shown in Figure 9, then output schema is defined as shown in Figure 21 and sample XML shown in Figure 22.

| ¬ − <ns1:httprequest></ns1:httprequest> |         |
|-----------------------------------------|---------|
| ← < Headers > ?                         |         |
| - <header1></header1>                   | #string |
| - <header2>?</header2>                  | #string |
| ← <params>?</params>                    |         |
| — <param1></param1>                     | #string |
| _ <param2>?</param2>                    | #string |
| <data></data>                           | #string |

Figure 21: Output schema when Post Data set to 'Simple Text'

Figure 22: Output XML when Post Data set to Simple Text.

When **Post Data** is set to **Simple Text** and if no headers and parameters are configured, then no schema is set on the output port.

# 4.13.2.3 Functional Demonstration

## 4.13.2.3.1 Scenario 1

Receiving a HTTP request and returning the parsed request as response.

Configure the HTTP Receive adapter as described in *Configuration* section. Add two parameters **REQUEST** and **CREDENTIALS** in **Request Parsing Details**.

Connect a Display component to its output port and also the output port of Display to the response port of HTTP Receive as shown in Figure 23.

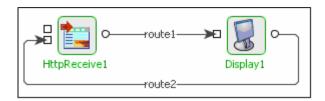

Figure 23: Sample Event Process demonstrating Scenario 1

### Open

%FIORANO\_HOME%\esb\samples\EventProcesses\PurchasingSystem\resources\PurchasingSy stem\_Input.html in web browser. The web page looks like Figure 24. Click the **Submit** button to send the HTTP request. Check the port number by editing the html page, it should be same as provided in the component CPS.

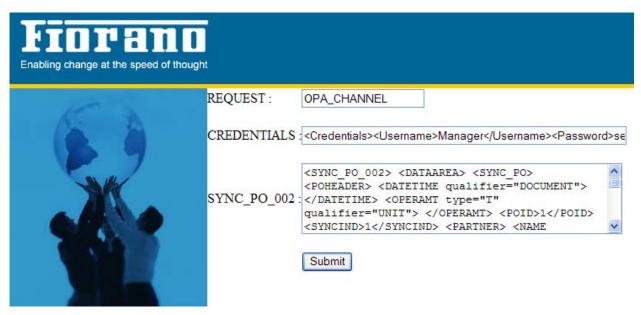

Figure 24: Sample HTTP Request

Now, HTTPReceive picks the parameters **REQUEST** and **CREDENTIALS** as configured in the Context details and sends the same XML back to the web page. Figure 25 shows the response sent by HTTP Receive.

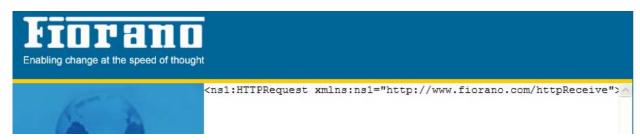

Figure 25: Response sent by HTTPReceive adapter

## 4.13.2.3 Use Case Scenario

In the Purchasing System sample Event Process, the purchase details submitted from the web page are received using the HTTP Receive component.

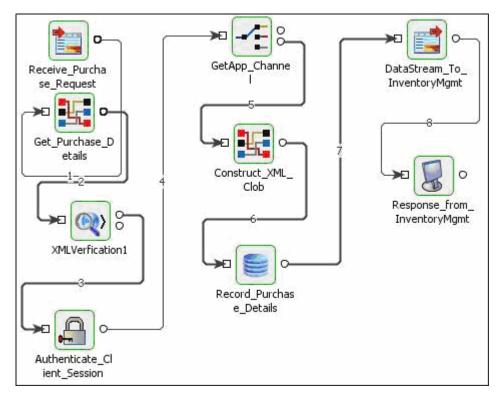

Figure 26: Sample use case scenario

# 4.13.2.4 Useful Tips

The error ports of the components that receive the HTTP request through HTTP Receive could be connected to the Error port of HTTP Receive to report errors.

## 4.13.3 HTTP Stub

The HTTPStub component acts as an interface between an HTTP client and an Event Process and receives HTTP requests using the Hyper Text Transfer Protocol (HTTP). This component creates a context in the HTTP gateway hosted on the **peer server** based on the configuration provided.

The component receives client request on its output port and passes the request message to the connected components in the Event Process.

## 4.13.3.1 Configuration and Testing

The component has the following attributes which can be configured from its Configuration Property sheet. Figure 1 illustrates the panel with expert properties view enabled.

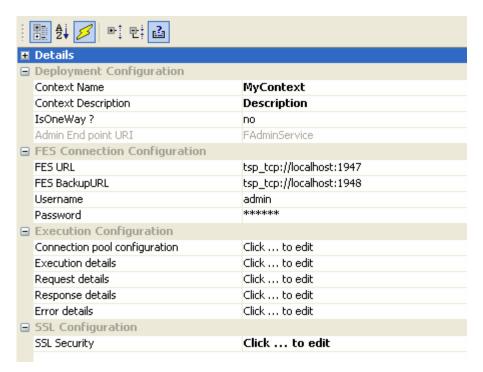

Figure 1: Configurable properties for HTTPStub component

## 4.13.3.1.1 Deployment Configuration

## 4.13.3.1.1.1 Context Name

The name of the context which will be created for this component. The Effective End Point URL for this context will be computed based on the context name as

http://<PEER\_SERVER\_IP>:<PEER\_SERVER\_HTTP\_PORT>/<CONTEXT\_ROOT>/<CONTEXT\_N AME>

Peer server PEER\_SERVER\_HTTP\_PORT is 1880 by default.

## 4.13.3.1.1.2 Context Description

The description of the context which will be displayed in HTTP gateway.

## 4.13.3.1.1.3 Is One Way

Determines whether a response has to be sent back to client invoking the service.

## Yes

No response will be sent back to the client. Only an output port **REQUEST** will be present to send the request to the Event Process.

#### No

Response is sent after processing the request. Two input ports **RESPONSE** and **FAILURE** will be added in addition to the output port to send response, to receive response and error details from the Event Process.

**Note:** The properties **Response** details and **Error** details will not be present if this property is set to **yes**.

# 4.13.3.1.1.4 Admin End Point URI

URI of the admin context. This is not an editable property. This is used to deploy/undeploy HTTP contexts.

## 4.13.3.1.2 FES Connection Configuration

### 4.13.3.1.2.1 FES URL

The URL of Enterprise Server to which the Peer Server on which the component is running is connected.

## 4.13.3.1.2.2 Backup FES URL

The alternate URL that should be tried for connecting to the Enterprise Server if the Enterprise Server cannot be connected to using the URL mentioned against property **FES URL**.

**Note:** In case of Enterprise Servers in HA mode, this should point to Secondary Server URL if the primary is set against **Server URL** property and vice-versa.

### 4.13.3.1.2.3 Username

User name that should be used to connect to the Enterprise Server.

### 4.13.3.1.2.4 Password

Password that should be used to connect to the Enterprise Server.

## 4.13.3.1.3 Execution Configuration

#### 4.13.3.1.3.1 Execution Details

The details necessary for execution of a request that is sent to the component can be configured using the UI shown in Figure 2.

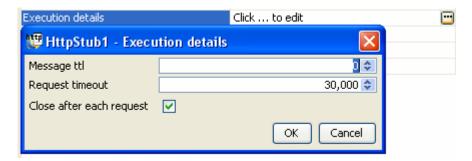

Figure 2: Configuration of Execution details

Message ttl

The request received by the component is parsed and converted into a JMS message. This property indicates the time in milliseconds for which the JMS messages will be stored on the Peer Server. The default value 0 (zero) indicates that the messages will be stored on the server without any timeout.

# Request Timeout

If the property **IsOneWaySend**, the component accepts the response it reaches before the timeout period. If no response is received, on timeout Error message will be sent to the client.

**Note:** Request will be processed by the connected components in the Event Process even after the timeout, but the response is not sent back to the client by HTTPStub. 0 (zero) indicates infinite timeout.

### · Close After each request

If this option is chosen, all the resources (excluding connection) used by the component will be cleaned up after processing the request and recreated for the next request.

## 4.13.3.1.3.2 Request Details

When a HTTP request is received by the component, it is transformed into a JMS message and sent to the Event Process through the output port of the component based on the details configured using this property. These properties can be configured by clicking on the **ellipsis** against this property which opens request details editor as shown in the Figure 3.

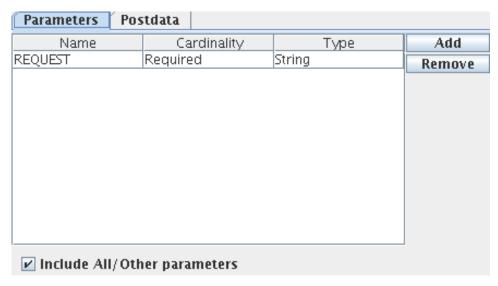

Figure 3: Request Details - Parameters

### Parameters

Parameters define the characteristics of the HTTP request data stream being parsed for converting the request to message. Parameters can be added by clicking Add button in the **Parameters** tab of the request details editor shown in Figure 3. Added parameters can be removed by clicking on the Remove button.

#### Name

The name of the parameter that is passed in the request. The name for corresponding element in the output schema will be set to this value.

### Cardinality

If a parameter is definitely necessary for the processing of a request then it must be marked required, otherwise optional must be chosen. The cardinality of the corresponding element in the schema set on output port will be the same.

### Type

The data type of he parameter can be specified as one of String, Boolean, Decimal or Integer. The XSD type of corresponding element will be same.

### • Include All/Other Parameters

This option is used if all the parameters that are present in request stream have to be included, not only the parameters configured, but also the other parameters (if any) which are not configured are parsed from the request stream and set on the response stream.

For each added parameter, a new element will be added as child of **Params** element in the schema of the output port **REQUEST**.

#### Post Data

If data is relatively large and is to be posted from the request, the way it has to be parsed must be specified by selecting the **Post Data** tab and providing details as shown in the Figure 4.

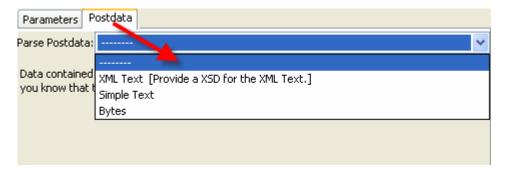

Figure 4: Request Details - PostData

#### • -----

This option must be specified when the data is not required to be posted as part of the request. If chosen, then post data if passed as part of the HTTP request, will not be present in the request message and parameters must be added.

## XML Text [Provide a XSD for the XML Text]

This must be chosen if the data posted is XML that conforms to a schema. The schema can be provided using the schema editor. If chosen, an element **XMLData** will appear in the schema of output port which is of the same schema type.

### Simple Text

Data from the request stream will be considered as text not conforming to any schema. Hence, it will be added as CDATA. This option can be selected if the data is not required to be transformed using the Fiorano Mapper and needs to be transferred as is. If chosen, an element **Data** of string type will appear in the schema of output port.

#### Bytes

Data from the request stream will be filled as bytes in the JMS Message. Use this option in case you need to send media files as binary data via HTTP.

HTTP headers are received from the gateway as message properties with the header name prefixed with http\_. Example http\_Content-Type. For more information about HTTP Headers refer

http://www.w3.org/Protocols/rfc2616/rfc2616-sec14.html.

### 4.13.3.1.3.3 Response Details

If the property **Is One Way** is set to **no**, the component sends the request message and waits for response from the Event Process. The response message that is received is converted to HTTP Response stream suitable for the invoking client based on the details provided here.

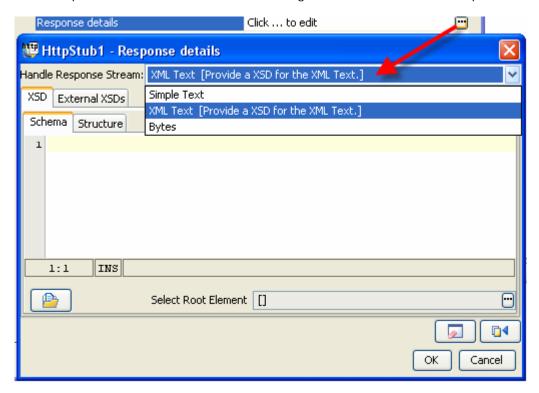

Figure 5: Response Details

#### Simple Text

Text portion of the JMS Message will be read and put in the response stream.

This option can be chosen when the invoking client does not expect a response that confirms to a specific schema. No schema is set on the input port **RESPONSE**.

## XML Text [Provide an XSD for the XML Text.]

If the client expects the response to be compliant to a particular schema, then the schema is provided using the schema editor as shown in Figure 5. The schema is set as schema of the input port **RESPONSE**.

### Bytes

Bytes portion of the JMS Message will be read and put in the response stream. This option can be chosen when the client expects the response message in the form raw bytes.

Refer to section <u>Input and Output</u> for details about the effects of these configurations on input and output structures.

#### 4.13.3.1.3.4 Error Details

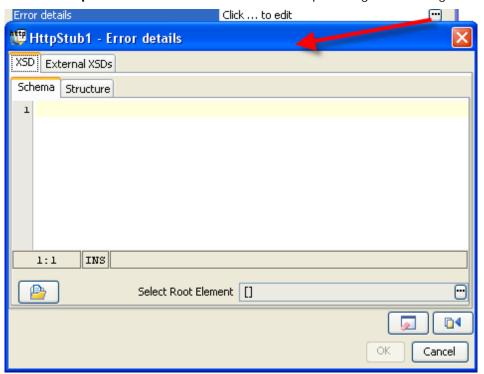

Figure 6: Error Details

If the client expects the error to be compliant to a particular schema, then the schema is provided using the schema editor as shown in Figure 6. The schema is set as schema of the input port **FAILURE**.

## 4.13.3.2 Input and output

# 4.13.3.2.1 Input

The input schema for the component is defined based on the configuration of **Response Details** property.

When Response is set to **XML Text**, then the schema provided is set as schema on input port **RESPONSE**. Else, if response is either set to **Simple Text or Bytes**, then no schema is set on the **RESPONSE** port.

## 4.13.3.2.2 Output

The output schema for the component is based on the configuration details provided for **Request Details**.

When parameters are added (param1) and Post Data is set to ----- or when Post Data is set to Bytes, then schema set on port REQUEST is defined as shown in Figure 7 and a sample XML in Figure 8.

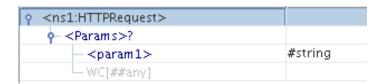

Figure 7: Output Schema with parameters and no post data

Figure 8: Output XML with parameters and no post data.

• When **Post Data** is set to **Simple Text**, then schema set on port **REQUEST** is defined as shown in Figure 9 and a sample XML in Figure 10.

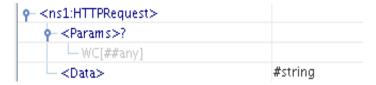

Figure 9: Output Schema with Post Data set to Simple Text.

Figure 10: Output XML with Post Data set to Simple Text.

 When Post Data is set to XML Text, schema provided in Request details is set under XMLData element in output schema on port REQUEST. The schema set on port REQUEST is defined as shown in Figure 11 and a sample XML in Figure 12.

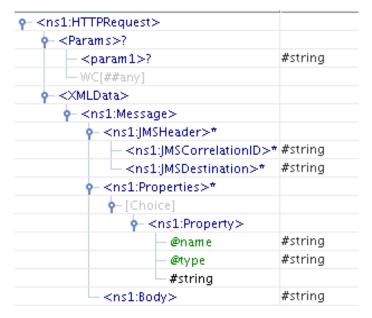

Figure 11: Output Schema with Post Data set to XML.

```
<ns1:HTTPRequest xmlns:ns1="http://www.fiorano.com/fesb/activity/JMSIn1/</pre>
  <Params>
     <param1>param1</param1>
  </Params>
  <XMLData>
     <ns1:Message>
        <ns1:JMSHeader>
           <ns1:JMSCorrelationID>JMSCorrelationID
           <ns1:JMSDestination>JMSDestination/ns1:JMSDestination>
        </ns1:JMSHeader>
        <ns1:Properties>
           <ns1:Property name="name" type="type">string</ns1:Property>
        </ns1:Properties>
        <ns1:Body>Body</ns1:Body>
     </ns1:Message>
  </XMLData>
</ns1:HTTPRequest>
```

Figure 12: Output XML with Post Data set to XML.

# 4.13.3.3 Functional Demonstration

#### 4.13.3.3.1 Scenario 1

Configure the component with **Response Details** set to **Simple Text** and parameters are configured in request details as shown in Figure 13.

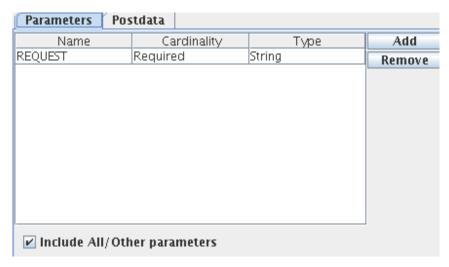

Figure 13: Sample Configuration of parameters.

Figure 14 shows a sample event process with HTTPStub

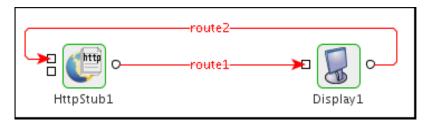

Figure 14: Demonstrating Scenario 1.

When the flow is launched, HTTP context is deployed based on the configuration provided. Right-click the component and use the option **View HTTP Context** to view the deployed context. A HTTPAdapters component can be used to send in the request to the service. When a request is sent, a sample output message that is sent to output port **REQUEST** is shown below.

## OutputMessage

<ns1:HTTPRequest

xmlns:ns1="http://www.fiorano.com/httpGateway"><Params><REQUEST>0PA\_CHANNEL</REQUEST>

## 4.13.3.3.2 Scenario 2

Figure 15 demonstrates how HTTPStub can be used to deploy a mailing service as a context in HTTP Gateway.

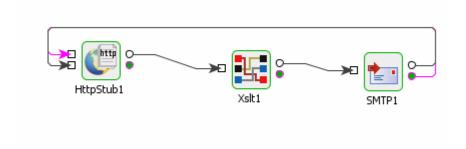

Figure 15: Deploying SMTP service using HttpStub

In the flow, HTTPStub is configured to take the Request as XML and the schema is set as same as that of input port of SMTP component. The XMLData element is mapped to the input schema of the SMTP component child to child recursively using XsIt Component. The Response is also chosen as XML and schema is set to be that of the output port of the HttpStub component. The error schema is set that of \*ON\_EXCEPTION port of SMTP component.

When the Event Process is launched, the context becomes active on the web server hosted on the peer on which the HTTPStub component is deployed. A HTTPAdapter can be configured to send in the request to this service.

### 4.13.3.4 Use Case Scenario

In Order Entry sample, a user is provided a web based interface to send a purchase order to a company. In case the order is accepted, HTTPAdapters is used to POST the order delivery request to a third party vendor. In an order entry scenario, the HTTPStub can be used for receiving orders as HTTP requests.

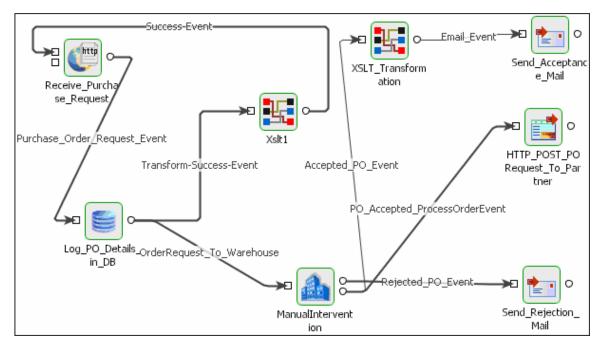

Figure 16: Order Entry

The Event Process demonstrating this scenario is bundled with the installer. The Http Stub is used instead of the HTTP Receive.

Documentation of the scenario and instructions to run the flow can be found in the **Help** tab of flow when open in Fiorano Studio.

## 4.13.3.5 Useful Tips

 When HttpStub component is configured to launch on HA (High Availability) Peer Server

### If both Primary and Secondary servers are on the same machine

Initially, if HttpStub is launched on the Primary Server and the generated HTTP Context contains Primary server's jetty port number. In case of failover, Primary Server shuts down and the secondary server becomes Active and relaunches the component. If the Secondary Server uses a different jetty port then the generated context URL will be changed since the jetty port is different. The clients have to be reconfigured to use new URL in this case.

To avoid this situation, it is recommended to use same jetty ports for both primary and Secondary Peer Servers.

Jetty service will be started only after the server started successfully. In case of HA, only one server will be active at a given time and the Jetty Server will be running only in the active server and there will be no bind exceptions even if both the servers use same port number for Jetty.

### If both Primary and Secondary servers are on different machines

In this case if the failover happens the hostname/IP address in the context URL will be changed. So the clients have to be reconfigured accordingly.

- HTTP headers are received from the gateway as message properties with the header name prefixed with http\_. Example: http\_Content-Type.
- Right-click the component and use the option View HTTP Context to view the deployed context.

# 4.13.4 SimpleHTTP

The SimpleHTTP component enables the user to get content from an external HTTP Server (Web Server). The component directly accepts the certificates. If the **Content** element is present in the input message, then **Post** method is used else **Get** method is used.

## 4.13.4.1 Configuration and Testing

## 4.13.4.1.1 Interaction Configurations

| ? | Attributes                   |                                 |
|---|------------------------------|---------------------------------|
|   | Accept Server Certificate    | yes                             |
|   | Ignore Hostname Mismatch     | yes                             |
|   | Validate Input               | no                              |
|   | Cleanup resources (excluding | yes                             |
|   | Target Namespace             | http://www.fiorano.com/fesb/act |
|   | Monitoring configuration     | disabled: 5000 milli seconds    |
|   |                              |                                 |
|   |                              |                                 |
|   |                              |                                 |

Figure 4.483: Sample SimpleHTTP configuration

### 4.13.4.1.1.1 Accept Server Certificate

When accessing https URLs, this property determines whether the server certificates should be accepted or not

- yes Use this option if the server certificate should be accepted without any validation.
- no Use this option if server certificate should not be accepted. An exception is sent to ON\_EXCEPTION port.

### 4.13.4.1.1.2 Ignore Hostname Mismatch

• **yes** - Use this option to accept the certificate even if hostname in the certificate does not match with the hostname in the request URL.

• **no** - If hostname in the certificate does not match with the hostname in the request URL, exception is thrown.

Configuration shown in the **Figure 4.483** can be tested within the CPS by clicking on **Test** button.

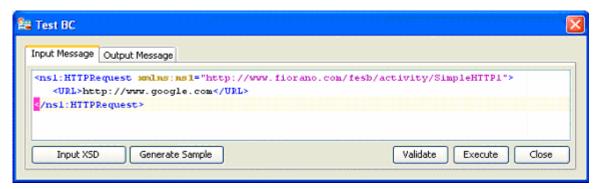

Figure 4.484: Sample SimpleHTTP input message

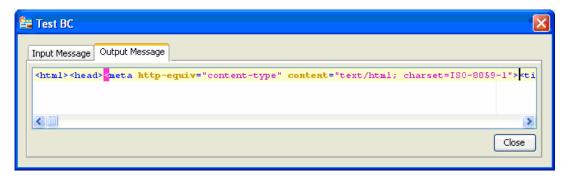

Figure 4.485: Sample SimpleHTTP output message

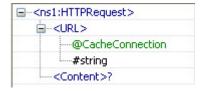

Figure: Input Port Schema Structure

**Input Schema** 

| Schema Element      | Description                                                                                                    |
|---------------------|----------------------------------------------------------------------------------------------------|
| <url></url>         | URL from which content has to be fetched. If we set "Cleanup resources after each document" property to "no", then the attribute "CacheConnection" appears in this element (as shown in Figure Input Port Schema Structure). This attribute accepts two values "true" and "false". If "true" is set to "CacheConnection" attribute, then the connections created are cached and these cached connections will be used when required. If we set "CacheConnection" attribute to "false", then the component clears the connection after each request. |
| <content></content> | Content to be posted (optional)                                                                                                    |

## 4.13.4.2 Functional Demonstration

#### 4.13.4.2.1 Scenario 1

This scenario demonstrates a sending simple HTTP request to a server.

Configure the SimpleHTTP as described in <u>Configuration and Testing</u> section and use **Feeder** and **Display** component to send sample input and check the response respectively.

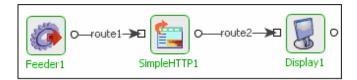

Figure 4.486: Demonstrating Scenario 1 with sample input and output

## Sample Input

## Sample Output

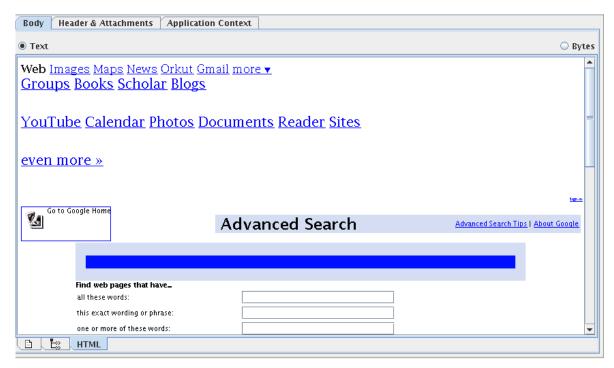

Figure 4.487: HTML display of Output in Display Component.

## 4.13.4.2.2 Scenario 2

The scenario demonstrates how a SimpleHTTP component can be used to post some data onto a Web Server hosted by a HTTPReceive component. The HTTPReceive component is hosting on port 9999 on the localhost machine and is configured to receive post data as simple text and send it back to the client as simple text.

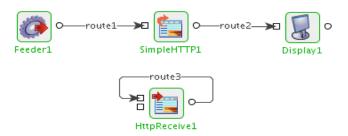

Figure 4.489: Demonstrates using SimpleHTTP component to post data

Configure the SimpleHTTP as described in <u>Configuration and Testing</u> section and use **Feeder** and **Display** component to send sample input given below.

### Sample Input

#### Sample Output

Sample Content

# 4.13.4.3 Useful Tips

- For providing header properties like Content-Type or Content-Length, set the required properties in the input message with a prefix http\_. For example, http\_Content-Type.
- For providing parameters, set the required properties in the input message as properties with a prefix param\_. For example, param\_myproperty.
- To Post data we need to provide the header property Content-Type by setting property http\_Content-Type to appropriate value on the input message. For example if we need to post simple text content then set the property http\_Content-Type to text/plain.

# 4.14 WebService

The WebService category consists of components like Stub and WebServiceConsumer. The following section describes each component.

### 4.14.1 WSStub

This component is used to expose an Event Process as a Web Service in the Web Service Gateway (which is a web application deployed in Peer Server). WSDL will be generated when this component is launched and the URL of the WSDL can be used by Web Service clients to access the Web Service. The client's request is directly delivered to the output port of the WSStub component and this request can be passed to the components connected to WSStub output port in the Event Process. The connected components process the message and the response is sent to the input port of the WSStub component. The response received on the input port is sent back to the client.

#### Points to note

When WSStub component is configured to launch on HA (High Availability) Peer Servers

### If both Primary and Secondary Servers are on the same machine

Initially, if WSStub is launched on the Primary Server, the generated WSDL URL contains Primary Server's jetty port number. In case of Primary Server failover, the Secondary Server becomes Active and relaunches the component. WSDL will be regenerated and if the Secondary Server uses a different jetty port then the WSDL URL is changed. The clients have to be reconfigured to use new URL in this case.

To avoid this situation, it is recommended to use same jetty ports for both Primary and Secondary Peer Servers.

Jetty service will be started only after the server is started successfully. In case of HA, only one server will be active at a given time and the Jetty Server will be running only in the active server and there will be no bind exceptions even if both the servers use same port number for Jetty.

### If both Primary and Secondary servers are on different machines

In this case if the failover happens the hostname/IP address in the WSDL URL will be changed. So the clients have to be reconfigured accordingly.

- HTTP headers are received from the gateway as message properties with the header name
- Prefixed with http\_. For example, http\_Content-Type.

# 4.14.1.1 Configuration and Testing

The custom property sheet of WSStub is shown in Figure 1 and the properties are explained below.

## 4.14.1.1.1 Configure Component

## 4.14.1.1.1 Deployment Configuration

| Context Name Context Description null End point URI FAdminService Operation details Click to edit |
|---------------------------------------------------------------------------------------------------|
| End point URI FAdminService                                                                       |
|                                                                                                   |
| Operation details Click to edit                                                                   |
| -                                                                                                 |
| → FES Connection Configuration                                                                    |
| FES URL tsp_tcp://localhost:1947                                                                  |
| FES BackupURL tsp_tcp://localhost:1948                                                            |
| Username admin                                                                                    |
| Password ******                                                                                   |
| φ Execution Configuration                                                                         |
| Connection pool configuration Click to edit                                                       |
| Execution details Click to edit                                                                   |
| Request Xsd Click to edit                                                                         |
| Response Xsd Click to edit                                                                        |
| Failure Xsd Click to edit                                                                         |
| φ SSL Configuration                                                                               |
| SSL Security Click to edit                                                                        |
| φ Authentication                                                                                  |
| Enable Authentication no                                                                          |

Figure 1: Sample stub component configuration

## **Context Name**

Name of the context which is created for this Web Service. Web Service stub component accepts requests sent to this context. The Effective End Point URL is http://<peerserverip>:<httpport>/<ContextRoot>/ContextName, httpport value for default Peer Server (profile1/FPS) is 1880 by default. Context name is a mandatory parameter to use WSStub.

#### **Context Description**

A brief description of the context can be specified here.

#### **End Point URI**

This is the URI of the Admin context. To deploy/undeploy a Web Service in Axis engine, Fiorano uses WSDD based administration with admin context **FAdminService**.

### **Operation Details**

Operation related information can be configured here.

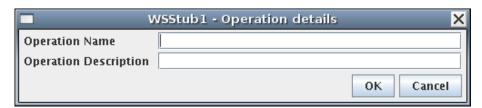

Figure 2: Operation details editor

### • Operation Name

Name of the Web Service operation. This operation name can be used by a Web Service client to invoke the Web Service.

### • Operation Description

A brief description of the Operation can be provided here.

**Note**: Currently, there is no multiple operation support in WSStub component. In case if multiple operations have to be handled, one may split up the operations across multiple Fiorano Event Processes with the respective input/output schema configured in the WS Stub component.

## 4.14.1.1.1.2 FES Connection Configuration

### **FES URL**

The URL of Enterprise Server to which the Peer Server on which the component is running is connected.

### **FES Backup URL**

The alternate URL that should be tried for connecting to the Enterprise Server if the Enterprise Server cannot be connected to using the URL mentioned against property **FES URL**.

**Note:** In case of Enterprise Servers in HA mode, this should point to Secondary Server URL if the primary is set against **Server URL** property and vice-versa.

#### Username

User name that should be used to connect to the enterprise server.

#### Password

Password that should be used to connect to the enterprise server.

### 4.14.1.1.3 Execution Configuration

## **Execution Details**

Request execution details can be configured here.

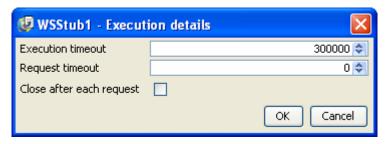

Figure 3: Execution Details

#### • Execution Timeout

WSStub component receives client request on its output port and sends the request message to the connected components. After the processing is completed by the connected components response message is sent to WSStub input port and from there it will be sent to the client.

WSStub component accepts the response if it reaches before the timeout period. If no response is received, on timeout Error message will be sent to the client saying **No message received till the timeout period**.

**Note:** Request will be processed by the connected components in the Event Process even after the timeout but the response is not sent back to the client by WSStub.

Execution Timeout of 0 indicates infinite timeout.

### • Request Timeout

This value is set as Time to live property on the request message. The request message will be discarded after the timeout.

O indicates infinite time.

### Close after each request

If this property is set to yes, all the resources (excluding connection) used by the component will be cleaned up after processing the request and recreated for the next request.

## Request XSD

The XML schema of Web Service request can be configured here. Schema Editor will be launched where the header and body schemas of the request can be specified.

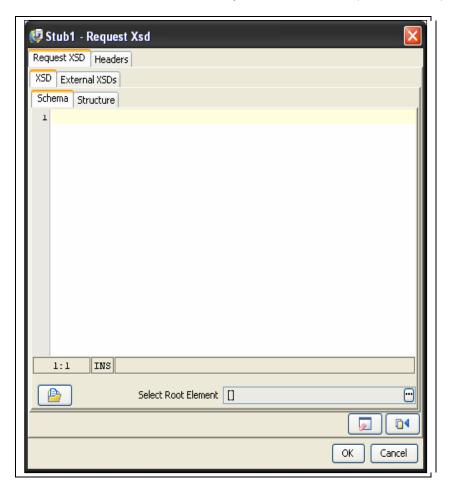

Figure 3: Stub1 - Request Xsd

Provide the appropriate schemas for request and for soap headers, if any. Provide appropriate imported schemas in External XSDs tab for resolving the schemas.

# Response XSD

The XML schema of Web Service response (headers and body) can be configured here.

## Failure XSD

The XML schema of error can be configured here.

#### **Authentication**

#### **Enable Authentication**

Basic authentication support for the Web Services can be provided using this property.

Before enabling this property in WSStub, basic authentication has to be enabled in FPS Jetty Server and in bcwsgateway webapp

(FIORANO\_HOME/esb/server/jetty/fps/webapps/bcwsgateway). Procedure to enable basic authentication in Jetty Server and in the webapp is explained below.

- Enabling Basic Authentication in Jetty Server
  - 1. Stop the **FPS Server** if it is running.
  - 2. Open FPS profile in Fiorano Studio and navigate to FPS→Fiorano→Esb→Jetty.
  - Select the Jetty mbean. In the properties window, set the property Basic
     Authentication to yes and give the fully qualified path of Realm.properties file
     against the property Realm Properties. More information on Realms and
     Realm.properties file content is discussed in the next section.
  - 4. Save the profile.

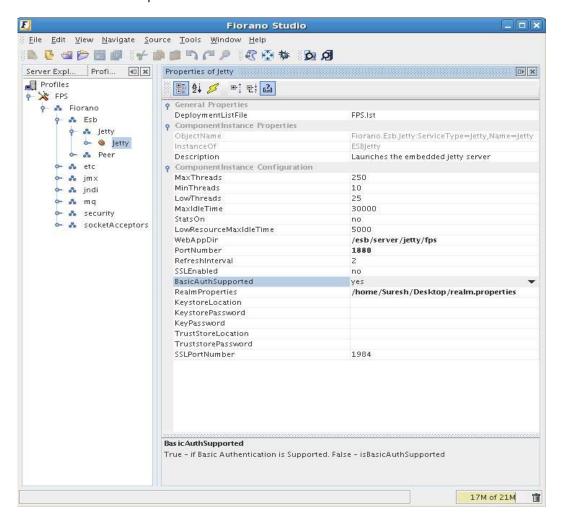

Figure 4: Enabling Basic Authentication in FPS Jetty server

#### Enabling Basic Authentication in webapp

- Open Web.xml file located at FIORANO\_HOME/esb/server/jetty/fps/webapps/bcwsgateway/WEB-INF.
- Uncomment the security-constraint and login-config elements and save the file.
- Delete the Peer Server cached profile from FES runtime by deleting the folder FIORANO\_HOME/runtimedata/EnterpriseServers/<Profile Name>/FES/peers/<peer profile>.
- 4. Start the FPS server.

The basic authentication is enabled in FPS Jetty Server and in the webapp. Now the authentication can be enabled in WSStub by setting the value of **Enable authentication** property to **yes**. Provide a set of username and password which is present in Realm.properties file.

**Note:** To confirm the authentication, when the WSStub component is launched right-click the component and select **View WDS**L option. Web browser prompts the user to enter the username and password to display the WSDL.

When the authentication is enabled in WSStub, client can access the Web Service only if it uses the basic authentication with correct credentials.

#### UserName

Username to be used by the WSStub component while deploying the Web Service. The entry for this user name has to be present in Realm.properties file. If this user name is not present, the component will not launch.

### **Password**

Password to be used by the WSStub component while deploying the Web Service. If this password is not present in Realm.properties file the component will not launch.

#### Realms

Security realms allow securing the web applications against unauthorized access. Protection is based on authentication (identifying who is requesting access to the webapp) and access control (restricting what can be accessed and how it is accessed within the webapp).

A webapp statically declares its security requirements in the web.xml file. Authentication is controlled by the <login-config> element. Access controls are specified by <security-constraint> and <security-role-ref> elements. When a request is received, the web container checks if the user performing the request is authenticated and if the user has a role assignment that permits access to the requested resource. Access to the resource is allowed only when the user is authorized and has the required permissions.

A realm has a unique name, and is composed of a set of users. Each user has authentication information (Example: a password) and a set of roles associated.

More than one realm can be configured depending on the needs.

Fiorano uses a simple realm whose authentication and authorization information is stored in a properties file. Each line in the file contains a username, a password, and 0 (zero) or more role assignments. The format is:

username: password[,rolename ...]

where:

username is the user's unique identity

password is the user's password

rolename is the user's role

Sample content of Realm.properties file is shown below:

admin: admin, admin

user: password,user

guest: guest, read-only

## 4.14.1.2 Input and Output

## 4.14.1.2.1 Input Schema

The input schema is auto generated based on the configuration provided. If only the response schema is provided, then that is schema set as the input. If headers are also provided, then the schema is a SOAP schema with header and body being explicitly defined based on the root elements selected.

### 4.14.1.2.2 Output Schema

The output schema is auto generated based on the configuration provided. If only the request schema is provided, then that schema set as the output. If headers are also provided, then the schema is a SOAP schema with header and body being explicitly defined based on the root elements selected.

## 4.14.1.3 Functional Demonstration

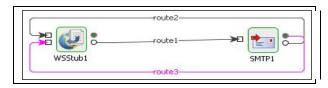

Figure 5: Scenario demonstration

Figure 5 demonstrates how WSStub can be used to deploy the Event Process as Web Service.

In the flow, WSStub is connected to an SMTP component. WSStub component sends the client requests to SMTP and gets the SMTP response which is sent back to the client. Request XSD of WSStub is same as that of SMTP component's input port schema, Response XSD is same as SMTP component's output port schema and Failure XSD is same as the error port schema of SMTP component.

When the Event Process is launched, it gets deployed as Web Service with context name and operation name specified in the CPS. On right-clicking and selecting **view wsdl**, the user can view the wsdl for this WSStub in a web browser.

A WebserviceConsumer component can be configured to invoke this Web Service by providing the URL of this wsdl (in the Managed Connection Factory panel of WS consumer's CPS) and by selecting the Web Service Operation (In Interaction Configuration Panel).

Sample request and response to WebserviceConsumer component which accesses the deployed Web Service is shown below.

Figure 6: Sample Request

Figure 7: Sample Response

## 4.14.1.4 Useful Tips

For SSL to work properly the JDK version using should be greater than 1.5.0\_08 and the jars present in JDK\_HOME/jre/lib/ext are to be copied to \$FIORANO\_HOME/esb/lib/ext.

# 4.14.2 Web Service Consumer (4.0)

This component invokes a web service (usually externally hosted on a third-party system) based on the configured WSDL.

Unlike most static web service client options (like Axis wsdl2java) which generates client stub code to invoke a given WSDL, this component employs a dynamic invocation mechanism to ensure that no code needs be written or deployed for invoking a component.

The incoming request parameters are automatically wrapped in a SOAP request packet (handling different types of SOAP headers for handling web service security, transactions and so on.) and sent to underlying transport (usually the response is sent back to the client

#### Points to note

- If the web service is secured using Basic Authentication, then the details of the basic authentication should be provided in both Managed Connection Factory (MCF) and in Interaction Configuration Panels in the CPS.
  - Values provided in MCF panel are used at configuration time to list all the available operations present in the WSDL.
  - Basic authentication details are also required at runtime while invoking the web service. For this, these details have to be provided in the Interaction Configuration panel against the property "Call Properties"
- When using WS-Security, the Password Callback class provided in Interaction Configurations Panel should be the fully qualified name of the class and the jar file containing this class has be available in the component's classpath at runtime.
- The order in which the WS-Security tokens are specified are important and should be in the same order in which they are specified at the web service.
- This component supports only WSDL files which are compliant to WS-I Basic Profile
   1.0
- To pass http headers to the web service, the input message should contain properties with the header name prefixed with http\_. For example, http\_Content-Type.

### 4.14.2.1 Configuration and Testing

## 4.14.2.1.1 Managed Connection Factory

The web service connection details can be configured in the **Managed Connection Factory** panel of CPS.

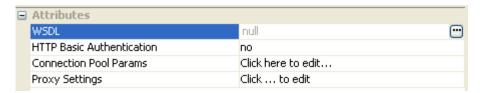

Figure 4.490: Sample web service connection configuration

**WSDL:** Click on the ellipsis button against the property WSDL. AWSDL chooser dialog appears as shown in figure below.

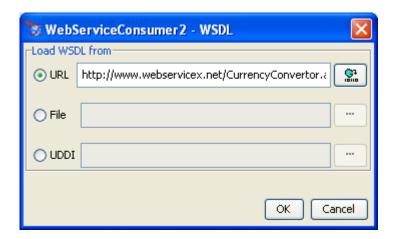

Figure: WSDL Chooser dialog

The location from where the WSDL has to be loaded can be specified here. It can be a URL, File or can be searched in the UDDI registry.

**HTTP Basic Authentication:** Enable this property if basic authentication is required to connect to the web service. If this property is enabled, HTTP UserName and Password has to be provided.

Server connection can be tested from within the CPS by clicking on the **Test** button in the connection properties panel.

```
Result of Operation (java.lang.String)
 <?xml version="1.0" encoding="utf-8"?>
 <wsdl:definitions anlms:http="http://schemas.xmlsoap.org/wsdl/http/" amlms:soap="http://schema</p>
   <wsdl:types>
     <s:schema elementFormDefault="qualified" targetNamespace="http://www.webserviceX.NET/">
       <s:element name="ConversionRate">
         <s:complexType>
           <s:sequence>
             <s:element minOccurs="1" maxOccurs="1" name="FromCurrency" type="tns:Currency" />
             <s:element minOccurs="l" maxOccurs="l" name="ToCurrency" type="tns:Currency" />
           </s:sequence>
         </s:complexType>
       </s:element>
       <s:simpleType name="Currency">
         <s:restriction base="s:string">
           <s:enumeration value="AFA" />
           <s:enumeration value="ALL" />
           <s:enumeration value="DZD" />
           <s:enumeration value="ARS" />
           <s:enumeration value="AWG" />
           <s:enumeration value="AUD" />
           <s:enumeration value="BSD" />
           <s:enumeration value="BHD" />
           <s:enumeration value="BDT" />
```

Figure 4.491: Sample connection test result showing the WSDL loaded

## 4.14.2.2 Interaction Configurations Panel

The web service operation to be invoked and other advanced WS security parameters can be defined in the Interaction Configurations panel

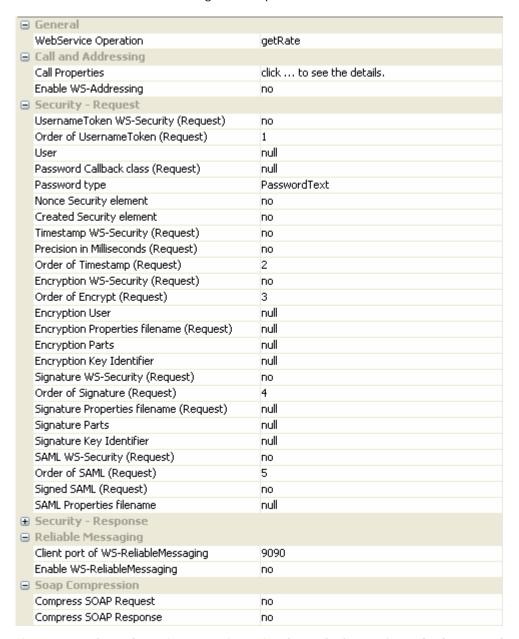

Figure 4.492: The web service operation to invoke and other ws-\* standards to use along with the request

WebService Operation: The operation to be invoked can be selected here. To select a webservice operation, click on the ellipsis button against this property. A dialog shown in Figure 5 appears listing all the available operations. Both SOAP 11 and SOAP12 (if exists) operations will be listed in this dialog.

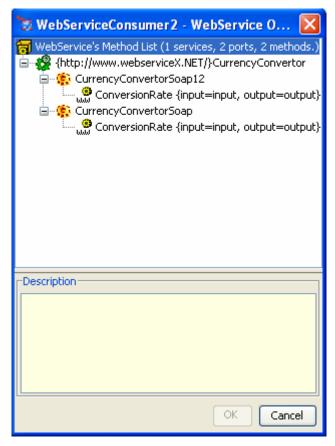

Figure 5: Listing available webservice operations.

Select the operation and click the OK button. Once the operation is selected, few other CPS expert properties like WSDL Port, EndPointAddress, and so on are automatically populated.

Call Properties: Advanced properties which can be used to optimize and change the behavior SOAP Invocation Call can be specified here.

For example, to set the execution Timeout value for a webservice request, click on the ellipsis button against this property to launch the Call Properties dialog. Click the Add button and in the Property drop–down menu select axis.connection.timeout and provide timeout value in milliseconds.

Select Type as java.lang.Integer and click Ok.

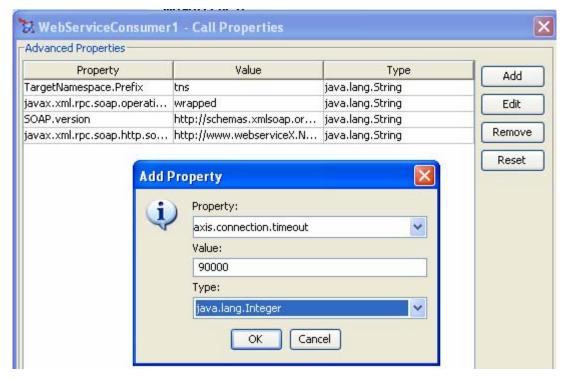

Figure 6: Specifying Call properties

During execution time, if the response for a particular request is not returned before the timeout, the component throws an exception and processes the subsequent requests.

If timeout value is not provided, the component waits till it gets the responsefor a request and all the subsequent requests will not be processed till the response for the waiting request is returned.

**Note:** To make sure that all the requests are successfully processed even if there is a timeout limit in the Error Handling panel, enable Re-execute Request in Request Processing Error category and provide the retry configuration details so that if timeout happens for a particular request, the request is re-executed.

Enable WS-Addressing: Enable this property if WS-Addressing headers are to be sent to the webserver along with the request message. When this property is enabled, all the WS Addressing headers are generated in the component's input schema.

The configuration can be tested when you click on the **Test** button in the interaction properties panel.

Figure 4.493: Sample input

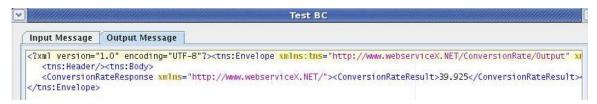

Figure 4.494: Sample output

# 4.14.2.2 Input and Output

# 4.14.2.2.1 Input Schema

The input schema is auto generated based on the configuration provided. For the configuration shown above, the schema would be

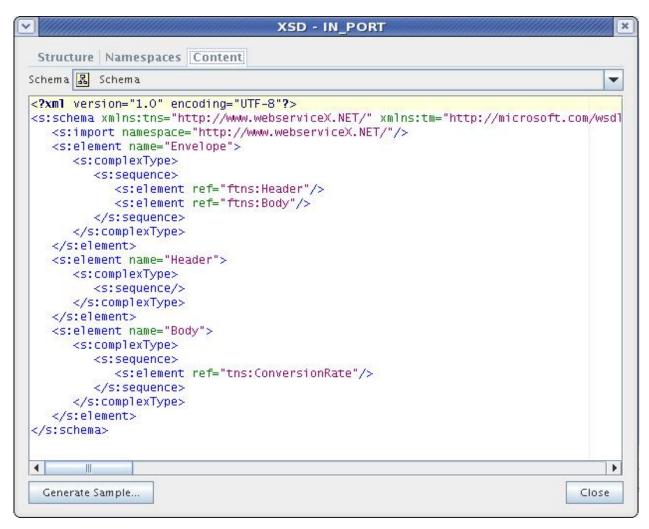

Figure 4.495: Input Schema Content

### 4.14.2.2.2 Output Schema

The output schema is auto generated based on the configuration provided. For the configuration shown above, the schema would be

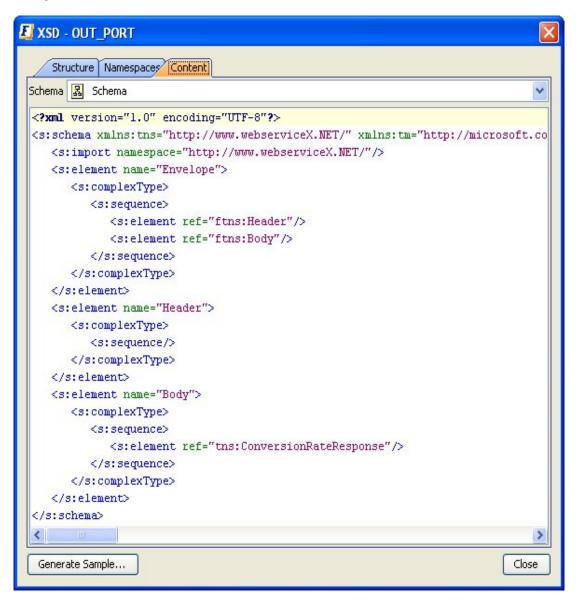

Figure 4.496: Output Schema Content

# 4.14.2.3 Accessing Share Point Web Services

Sample configuration to access Share Point Web Services Using Web Service Consumer is explained below:

1. Used wsdl is present at <a href="http://www.wssdemo.com/\_vti\_bin/lists.asmx?wsdl">http://www.wssdemo.com/\_vti\_bin/lists.asmx?wsdl</a>.

2. To access sharepoint webservices, you need the authentication details of the share point webserver. In the MCF Panel, HTTP Basic Authentication should be set to **Yes** and HTTPUsername and HTTPPassword should be provided. Sample username "demouser" and password "Templates" is used in the below configuration.

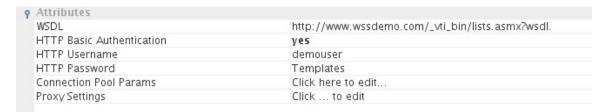

Figure 4.497: web service connection configuration to access share point web services

3. In Interaction Configurations panel, click on the ellipsis button against "WebService Operation" property to select the WebService operation as shown below:

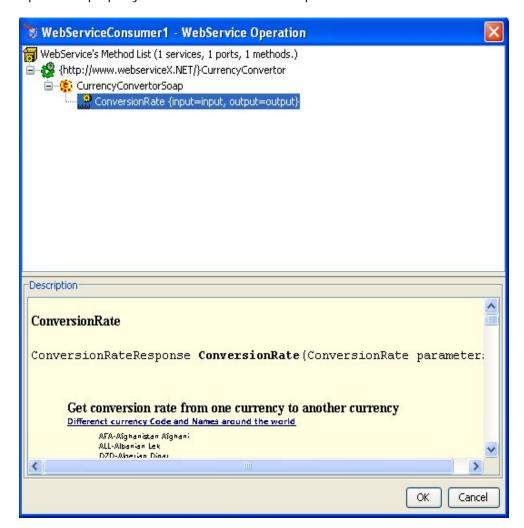

Figure 4.498: selecting the WebService operation

4. After selecting the operation, click on ellipsis button against the "CALL Properties" property to launch the Advanced Properties dialog to add the username and password properties.

5. To add the Username, click on add button, select javax.xml.rpc.security.auth.username and give value as demouser. To add a password, click on add button, select javax.xml.rpc.security.auth.password and give value as Templates. The properties provided here is set on the SOAP Invocation Call.

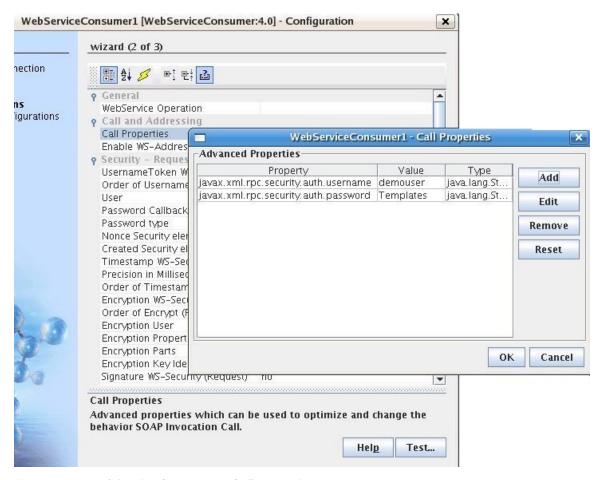

Figure 4.499: WebServiceConsumer - Call Properties

6. To test the configuration, click test -> execute button. The test returns output as shown in Figure 4.500.

Figure 4.500: Output Message

# 4.14.2.4 Functional Demonstration

#### 4.14.2.4.1 Scenario 1

Invoking a web service operation using a WSDL from the following URL <a href="http://www.webservicex.net/CurrencyConvertor.asmx?WSDL">http://www.webservicex.net/CurrencyConvertor.asmx?WSDL</a>

Configure the Web Service Consumer component as described in *Configuration and Testing* section and use feeder and display component to send sample input and check the response respectively.

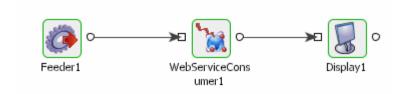

Figure 4.501: Feeder And Display Component

Figure 4.502: Demonstrating Scenario 1 with sample input

### Sample Input

### Sample Output

Figure 4.503: Demonstrating Scenario 1 with sample input and output

## 4.14.2.5 Use Case Scenario

In a Salesforce Integration scenario, Salesforce updates are performed based on the details in the database.

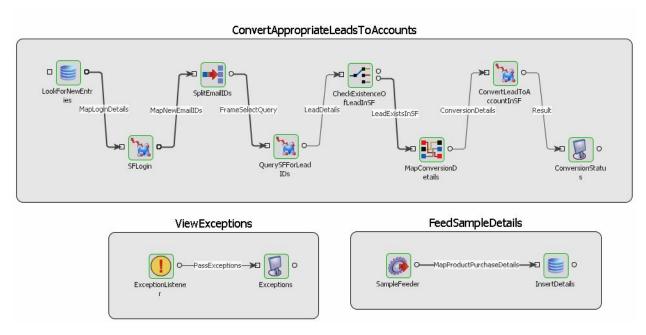

Figure 4.504: Salesforce Integration Scenario

The event process demonstrating this scenario is bundled with the installer.

Documentation of the scenario and instructions to run the flow can be found in the Help tab of flow when open in Studio.

# 4.14.2.6 Useful Tips

- If the web service is secured using basic authentication, then the details of the basic authentication should be provided in the Call Properties property during execution time
- When using WS-Security, the Password Callback class should be the fully qualified name of the class.
- The orders in which the WS-Security tokens are specified are important and should be the order in which they are specified at the web service.
- This component supports only WSDL files which are compliant to WS-I Basic Profile 1.0.
- To pass http headers to the web service, the input message should contain properties with the header name prefixed with http\_. For example, http\_Content-Type.

# 4.14.3 Web Service Consumer (5.0)

This component invokes a web service (usually externally hosted on a third-party system) based on the configured WSDL. This component uses **axis2** API to invoke the web services.

Unlike most static web service client options (like Axis wsdl2java) which generates client stub code for invocation of a given WSDL, this component employs a dynamic invocation mechanism to ensure that no code needs be written or deployed for invoking a component.

The incoming request parameters are automatically wrapped in a SOAP request packet (handling different types of SOAP headers for handling web service security, transactions, and so on) and sent to underlying transport (usually the response is sent back to the client).

## 4.14.3.1 Configuration and Testing

The following properties can be configured in the Custom Property Sheet of the component.

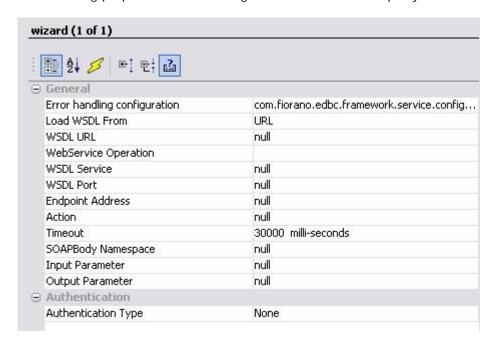

Figure 4.505: Custom Property Sheet

### 4.14.3.1.1 General

### **Error Handling Configuration**

Click on the ellipsis button against Error Handling Configuration property to configure Error Handling properties.

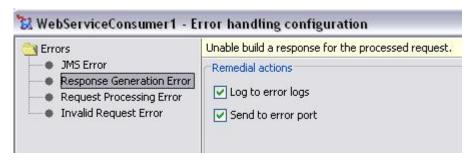

Figure 4.506: Error Handling Configuration

The remedial actions to be taken when a particular error occurs can be configured here.

The default actions configured are:

- Log to Error logs
- Send to error port

#### Load WSDL From

Source for WSDL can be configured here. It can be a File or a valid WSDL URL.

When File is selected, the WSDL file location can be configured.

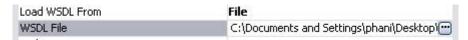

Figure 4.507: Specifying WSDL File

When URL is selected, the WSDL URL can be configured.

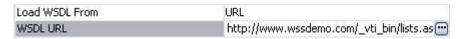

Figure 4.508: Specifying WSDL URL

## WebService Operation

The web service operation to be invoked can be configured here.

Click on the ellipsis button against this property to select the operation from the available list of operations.

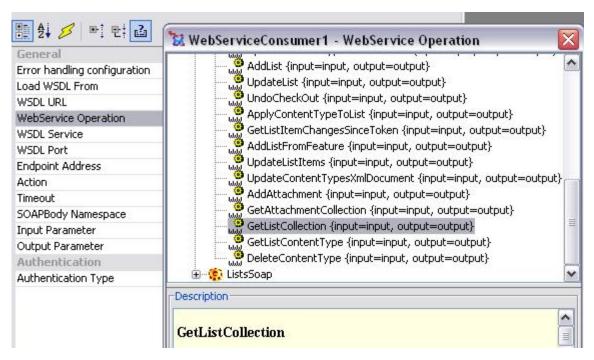

Figure 4.509: WSDL operations

**Note:** When the operation is selected, the parameters WSDL service, WSDL Port, Endpoint Address, Action, Soap Body NameSpace, Input Parameter and Output Parameter is populated automatically.

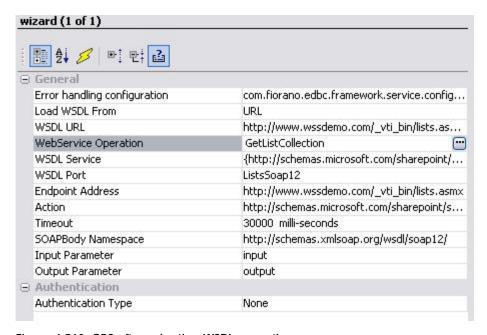

Figure 4.510: CPS after selecting WSDL operation

**WSDLService:** The service element defines the ports supported by the Web service. For each of the supported protocols, there is one port element. The service element is a collection of ports.

**WSDL Port:** Name of a single endpoint defined as a combination of a binding and a network address.

**Endpoint Address:** Provides a unique network address that a client uses to communicate with a service endpoint.

**Soap Action:** The SOAP Action field can be used to indicate the intent of the SOAP HTTP request. The value is a URI identifying the intent.

Timeout: The client's execute call will time out after waiting this amount of time.

**SOAP Body Namespace:** Namespace attribute of soap: body element. This is usually specified in case of RPC encoded web services.

**Input Parameter:** Input parameter name of the selected Operation. This is used to identify correct operation in the case of overloaded operations in the WSDL.

**Output Parameter:** Output parameter name of the selected Operation. This is used to identify correct operation in the case of overloaded operations in the WSDL.

#### 4.14.3.1.2 Authentication Type

The type of Authentication to be used to connect to the web server. "None" specifies no authentication is required.

Other supported authentications include Basic, Digest and NTLM.

When Authentication Type is **Basic**, the following fields have to be specified.

| Authentication      | U M       |
|---------------------|-----------|
| Authentication Type | Basic     |
| HTTP User Name      | demouser  |
| HTTP Password       | Templates |

Figure 4.511: Basic Authentication Type

- HTTP User Name: User Name to connect to the web server.
- Password: Password for the username mentioned.

**Note:** To access a share point web service, basic authentication is required.

When Authentication Type is NTLM, the following fields have to be populated

| Authentication           |      |
|--------------------------|------|
| Authentication Type      | NTLM |
| HTTP User Name           | null |
| HTTP Password            | null |
| Host Name                | null |
| Host Port                | 0    |
| Realm for Authentication | null |
|                          |      |

Figure 4.512: NTLM Authentication Type

- HTTP User Name: User Name to connect to the web server.
- Password: Password for the username mentioned.
- Host Name: Host that needed to be authenticated with.
- **Host Port**: Port of the host that needed to be authenticated with.
- Realm for Authentication: Realm for authentication scope.

When Authentication Type is **Digest**, the following fields have to be specified.

| Authentication      |        |
|---------------------|--------|
| Authentication Type | Digest |
| HTTP User Name      | null   |
| HTTP Password       | null   |
| Host Name           | null   |
| Host Port           | 0      |
| Host Domain Name    | null   |

Figure 4.513: Digest Authentication Type

- HTTP User Name: User Name to connect to the webserver.
- Password: Password for the username mentioned.
- Host Name: Host that needed to be authenticated with.
- Host Port: Port of the host that needed to be authenticated with.
- Host Domain Name: Domain name needed by NTCredentials for NT Domain.

## 4.14.3.2 Input and Output

#### 4.14.3.2.1 Input Schema

The input schema is auto generated based on the configuration provided. For the configuration shown above, the schema would be

```
XSD - IN PORT
    Structure Namespaces Content
 Schema 🔀 Schema
  <?xml version="1.0" encoding="UTF-8"?>
  <s:schema xmlns:tns="http://schemas.microsoft.com/sharepoint/soap/" xm
    <s:import namespace="http://schemas.microsoft.com/sharepoint/soap/"</pre>
    <s:import namespace="http://microsoft.com/wsdl/types/"/>
    <s:import namespace="http://www.w3.org/2001/XMLSchema"/>
    <s:element name="Envelope">
       <s:complexType>
          <s:sequence>
              <s:element ref="ftns:Header"/>
              <s:element ref="ftns:Body"/>
           </s:sequence>
       </s:complexType>
    </s:element>
    <s:element name="Header">
       <s:complexType>
           <s:sequence/>
       </s:complexType>
    </s:element>
    <s:element name="Body">
       <s:complexType>
           <s:sequence>
              <s:element ref="tns:GetListCollection"/>
           </s:sequence>
        </s:complexType>
    </s:element>
  </s:schema>
  < | ....
```

Figure 4.514: Input Schema

#### 4.14.3.2.2 Output Schema

The output schema is auto generated based on the configuration provided. For the configuration shown above, the schema would be

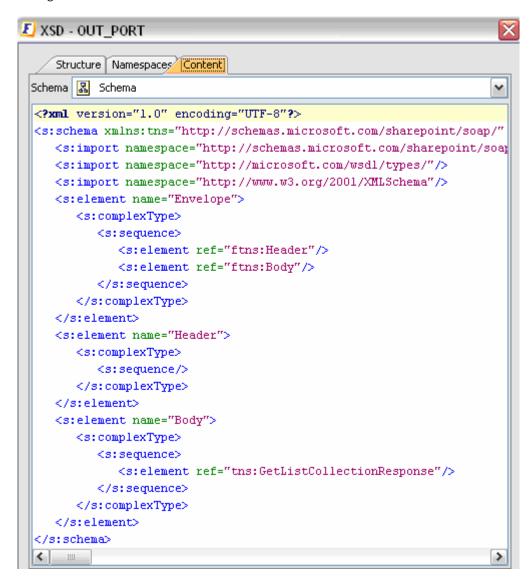

Figure 4.515: Output Schema

#### 4.14.3.3 Functional demonstration

Invoking a web service operation using a WSDL from the following URL

http://www.webservicex.net/CurrencyConvertor.asmx?WSDL

Configure the Web Service Consumer component as described and use Feeder and Display components to send sample input and check the response respectively.

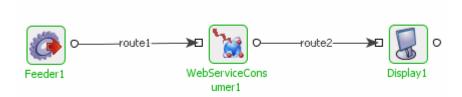

Figure 4.516: Feeder and Display Components

#### Sample Input

```
1
  <ns1:Envelope xmlns:nsl="http://www.webserviceX.NET/ConversionRate/Input">
2
     <ns1:Header/>
3
     <ns1:Body>
4
        <ns2:ConversionRate xmlns:ns2="http://www.webserviceX.NET/">
5
           <ns2:FromCurrency>USD</ns2:FromCurrency>
6
           <ns2:ToCurrency>INR</ns2:ToCurrency>
7
        </ns2:ConversionRate>
8
     </ns1:Body>
  </ns1:Envelope>
```

Figure 4.517: Demonstrating scenario with sample input

#### Sample Output

```
<responsens:Envelope xmlns:responsens="http://www.webserviceX.NET/Co
<responsens:Body>
<ConversionRateResponse xmlns="http://www.webserviceX.NET/">
<ConversionRateResult>39.95</ConversionRateResult>
</ConversionRateResponse>
</responsens:Body>
</responsens:Envelope>
```

Figure 4.518: Demonstrating scenario with sample input and output

# **Chapter 5: Event Processes**

This chapter discuss about Event Processes. Event processes are composite applications created as event-driven assemblies of service components. They represent the orchestration of data flow across customized service-components distributed across the ESB network.

#### 5.1 What are Event Processes?

Event processes in Fiorano are designed to connect disparate applications in a heterogeneous distributed SOA environment.

Event processes are designed using the Fiorano Studio. Fiorano Studio enables intuitive visual configuration of all the elements of an event process including the components of the process, the data flow or routes between components, deployment and profile information and the layout. The event-process meta-data contains all required information in XML format and is stored in the service repository managed by the Fiorano Enterprise Server.

# **5.2 Creating Event Processes**

Fiorano's unique model for composition of event processes allows the logical process design to be mapped directly to physical service components distributed across the ESB network.

Event processes are designed by 'drag-drop-connect' of service components. The components are customized by configuration rather than custom code. The routes between components are drawn by visually connecting the component ports. Every component instance in the flow can be configured to be deployed on different nodes of the ESB network.

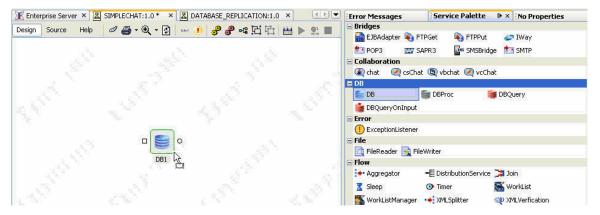

Figure 5.2.1: Drag-drop service component

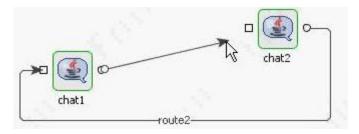

Figure 5.2.2: Orchestrating service components

The composition model of event processes is rooted on intuitive understanding and high levels of abstraction. The composition model along with the complementing service component architecture allows business users to design, deploy, and manage event driven business processes in a single view with no separation between the development (composition) and deployment steps as is customary in most SOA platform products.

## 5.2.1 Creating a New Event Process

- 1. Launch the Studio, and login to the Enterprise Server.
- 2. Browse the **Event Process Repository** as illustrated in Figure 5.2.3.
- Right-click on User Processes and choose Add Event Process from the pop-up menu.

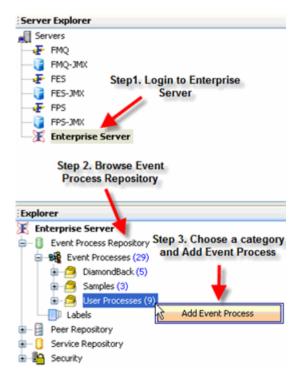

Figure 5.2.3: Creatind an Event Process

#### **Using External Components**

The Fiorano Studio allows users to compose an event process with service component references from external event processes. This enables inter process communication when designing modularized, interdependent event processes.

Figure 5.2.4 illustrates steps to use an external service component in the event process.

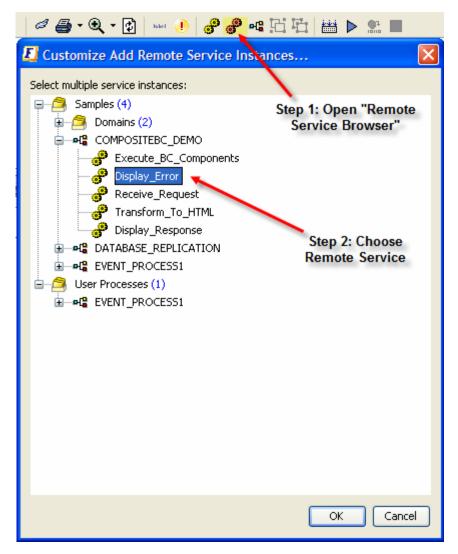

Figure 5.2.4: Add Remote Service Component in an Event Process

## **5.3 Configure Event Processes**

Configuring an event process involves configuring the component instances, routes, and other deployment parameters of the process.

## 5.3.1 Configuring Components through Custom Property Sheet

Components instances can be customized using the associated custom property sheets for each component. To review the custom property sheet associated with any component, simply double click the component in the application easel.

#### 5.3.2 Configuring Common Component Properties

Apart from the component specific properties that can be configured using the CPS, there are a set of common properties associated with the every component, Figure 5.3.1 illustrates the component properties detail.

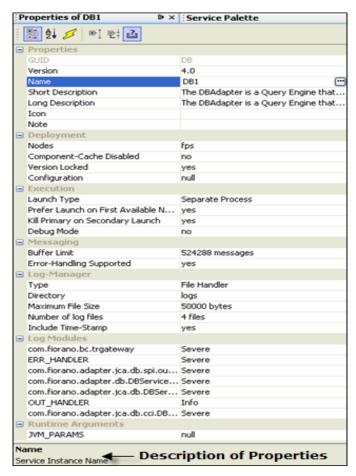

Figure 5.3.1: Component Properties

The description of individual properties is shown at the bottom of the panel.

## 5.3.3 Adding Additional Jars/Libraries to Components

Service Components can be upgraded to use new libraries during configuration and at runtime.

#### 5.3.4 Setting up Component Port Properties

Component port properties can be configured by choosing the port and configuring the appropriate property in the Properties panel.

To configure the output port of a service component, simply click the output port in the application easel and then set the appropriate properties in the RHS properties pane, as shown in Figure 5.3.2.

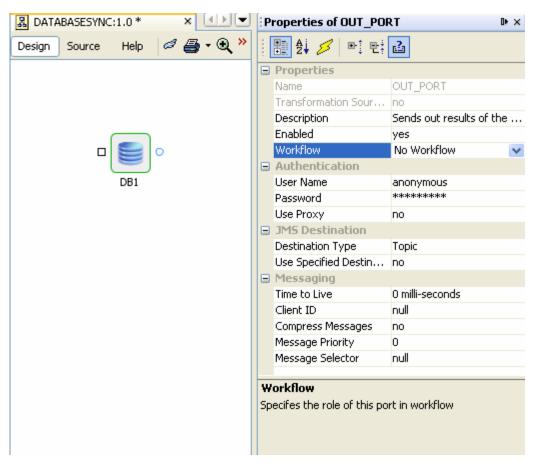

Figure 5.3.2: Configuring Output Ports

Similarly, to configure an input port of a service component instance, select the port in the application easel and set the property as illustrated in Figure 5.3.3.

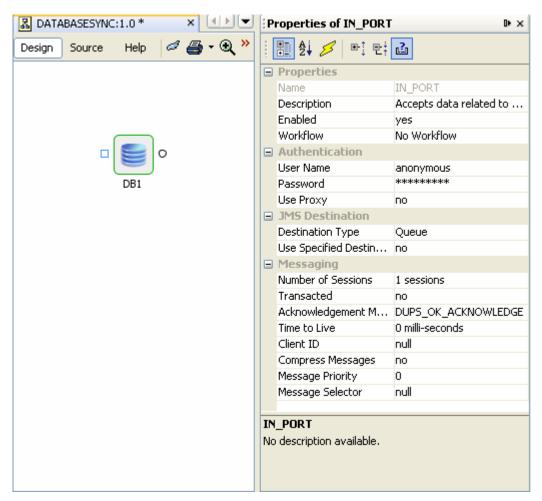

Figure 5.3.3: Configuring Input Port of a Service Component

#### 5.3.5 Defining Data Transformation

XML to XML or native transformations can be achieved using Fiorano's transformation service component. This includes an associated transformation tool that allows users to configure complex data transformations visually without writing custom code.

#### 5.3.6 Defining Exception Flows

Handling exceptions in a uniform way is one of the critical aspects of designing business processes on the Fiorano platform. This can be achieved using the following methods.

# 5.3.6.1 Using the Exception Listener Service Component:

This component serves as a global exception listener that subscribes to exception messages occurring in any service component of any running event process and handles them appropriately in the error handling event process.

Figures 5.11 and 5.12 illustrate how the exception listener is configured and used in a global exception handler event process.

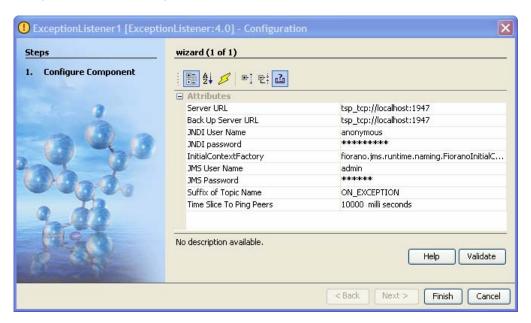

Figure 5.3.4: Configuring the Exception Listener

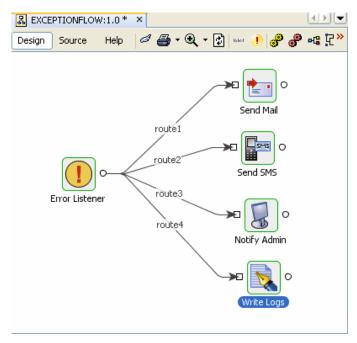

Figure 5.3.5: Designing a Global Exception Handler Event Process

#### 5.3.7 Using the Error Ports View

The error ports view in any event process allows you to see the error ports associated with the service components. Event-process specific or component-instance specific error handling can be configured by connecting the error ports of components to the appropriate error handling component or event process.

Figure 5.3.6 illustrates the use of error ports to send email notifications on error.

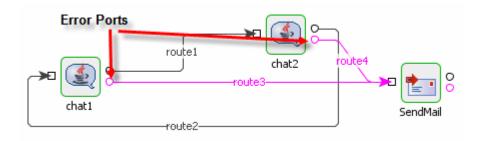

Figure 5.3.6: Using the Error Ports

The SendMail component instance of Figure 5.3.6 may be replaced by a general error handler, as illustrated in Figure 5.3.7.

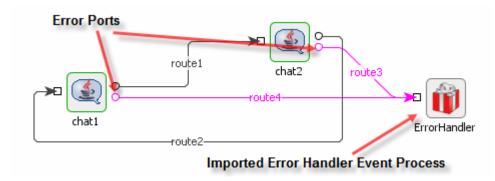

Figure 5.3.7: Sending Error Message

#### 5.3.8 Document Tracking

Tracked document flows are defined by assigning multiple workflow items and one workflow end at the corresponding component ports. All the documents that pass through the workflow items till the workflow end are logically grouped together as a single workflow and stored into the DB. Therefore each message send across a defined workflow is treated as a single workflow entry. A workflow entry can have multiple documents (one for each workflow item/end). The document contains the actual message that reaches the port (or a part of it, depending on the configuration).

#### 5.3.8.1 Configuring Document Tracking

Figure 5.3.8 illustrates how to configure Document tracking in the component ports.

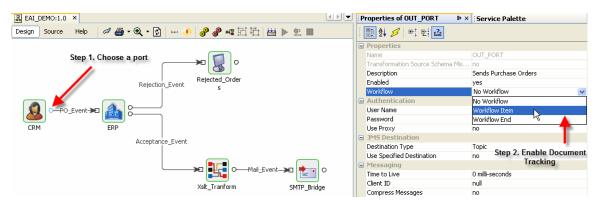

Figure 5.3.8: Component Port Document Tracking

Document tracking works as follows: whenever data traverses a port marked Workflow Item (up to and including the Workflow End), it is captured and stored in a database on the Fiorano Enterprise Server. Document tracking thus enables users to keep a log of all messages flowing on the network. The tracked documents can be viewed on a per-application basis using the Fiorano Event Manager tool. For more details, see section <u>5.7 Monitoring Event Processes</u>.

#### 5.3.8.2 Configuring Specific Database

The document tracking feature is configured as part of FES to track SBW events into H2 database running within Enterprise Server. This can be changed by customizing the <code>sbwdb.cfg</code> file present in FIORANO\_INSTALL\_DIR\esb\server\profiles\profiles\profilename>\FES\conf. This file contains all the DB specific configurations used for document tracking. Depending on the type of database used, you might have to modify <code><dbtype>\_jdbc.cfg</code> file, and this is set in the <code>JDBC\_PROPERTIES</code> property of <code>sbwdb.cfg</code> file. The file <code><dbtype>\_jdbc.cfg</code> contains more database specific configurations, for example, error code used by the database to indicate if a table is present in the database or not. In addition, this file also contains names of the data types that will be used by the database. These datatype names are mentioned against unique numbers. These numbers are the constants that are used to identify generic SQL types, called JDBC types (Please see javadoc for java.sql.Types).

The default configuration shipped with the installer uses the apache derby database.

#### Note:

- 4. After configuring a profile to use some database, other than default database, jdbc driver for that database needs to be added under <java.classpath> tag in server startup configuration file (either \$FIORANO\_HOME/esb/server/bin/server.conf or \$FIORANO\_HOME/esb/fes/bin/fes.conf, whichever is applicable) before starting Enterprise server.
- 5. You would have to use the same settings to connect to the DB when using a thirdparty tool. All the database queries used for retrieving workflow related data is kept in *sbwdml.sql* file.

6. When using MS SQL for document tracking, mssql\_jdbc.cfg may need to be configured according to the database driver being used. MSSql 2000 driver follows SQL 99 conventions which quote the SQLState string for table not found exception as 42S02. On the other hand, MSSQL 2005 driver follows XOPEN SQLState conventions which quote the same SQLState string as S0002. By default, all fes profiles are configured according to the standards followed by MSSql 2000 driver. If someone uses MSSql 2005 database, or uses MSSql 2005 driver for MSSql 2000 (2005 driver is backward compatible with 2000 driver, so it can be used), then the file has to be recofigured accordingly.

**Important:** It is strongly recommended that the user employ a commercial grade DB in a production system.

For file-based databases like apache and HSQL, the default location is in the ESB\_USER\_DIR (which is set in fiorano\_vars script). The user has to give the complete path with these variables resolved when using the JDBC URL in a thirdparty tool.

#### Example

The default derby db JDBC URL is configured as

ESB\_DEFAULT\_DB\_DIR/doctracking\_db;create=true which resolves to ESB\_USER\_DIR/EnterpriseServers/
FES/doctracking\_db and further into something like C:\Documents and Settings\All
Users\runtimedata\esb\<BUILD\_NUMBER>\EnterpriseServers\FES\doctracking\_db depending on the actual settings.

Starting SOA 9.0.0, tracked documents are stored into the database using only one table named **WF\_INST\_EVENT\_HISTORY** as against earlier versions of the product where 2 tables namely **WF\_INST\_EVENT\_HISTORY** and **DOCUMENT\_ARCHIVE** were used. These 2 tables have now been merged so that all the data is contained in one table only.

#### 5.3.8.3 Database Table Structure

The exact schema of the tables varies from database to database according to the configurations provided in *<dbtype>\_jdbc.cfg file*. An explanation of the tables and the various fields for the older and newer schema are given below:

Table name: WF\_INST\_EVENT\_HISTORY

| Column Name          | Type (Before SOA 9.0.0) | Type (From SOA<br>9.0.0) | Description                           |
|----------------------|-------------------------|--------------------------|---------------------------------------|
| EVENT_ID             | INTEGER                 | INTEGER                  | Auto Generated                        |
| WORKFLOW_INSTANCE_ID | VARCHAR(255)            | VARCHAR(255)             | Auto Generated                        |
| WORKFLOW_ID          | VARCHAR(255)            | VARCHAR(255)             | GUID of the corresponding Application |
| USER_DEFINED_DOC_ID  | VARCHAR(255)            | VARCHAR(255)             | Can be set by the user                |
| SERVICE_INST_ID      | VARCHAR(255)            | VARCHAR(255)             | Service instance                      |

| Column Name      | Type (Before SOA 9.0.0) | Type (From SOA 9.0.0) | Description                                 |
|------------------|-------------------------|-----------------------|---------------------------------------------|
|                  |                         |                       | name                                        |
| STATE_ID         | VARCHAR(255)            | VARCHAR(255)          | Port name                                   |
| STATE_COMMENT    | VARCHAR(255)            | VARCHAR(255)          | Description of the workflow item            |
| STATE_EVENT_DATE | VARCHAR(255)            | VARCHAR(255)          | Date at which message reached the port      |
| DOCUMENT_ID      | VARCHAR(255)            | VARCHAR(255)          | Auto Generated                              |
| WORKFLOW_STATUS  | VARCHAR(255)            | VARCHAR(255)          | EXECUTED or EXECUTING                       |
| IN_TIME          | TIMESTAMP               | TIMESTAMP             | Set if its inport                           |
| OUT_TIME         | TIMESTAMP               | TIMESTAMP             | Set if its outport                          |
| TOTAL_TIME       | VARCHAR(255)            | VARCHAR(255)          | Time spend<br>between inport<br>and outport |
| DOCUMENT         | NA                      | IMAGE                 | BLOB of actual<br>message data              |

# Table: DOCUMENT\_ARCHIVE (This table is not present in current version of the product)

| Column Name          | Туре         | Description                              |
|----------------------|--------------|------------------------------------------|
| WORKFLOW_ID          | VARCHAR(255) | GUID of the corresponding Application    |
| WORKFLOW_INSTANCE_ID | VARCHAR(255) | Refers to the corresponding parent entry |
| USER_DEFINED_DOC_ID  | VARCHAR(255) | Can be set by the user                   |
| DOCUMENT_ID          | VARCHAR(255) | Refers to the corresponding parent entry |
| DOCUMENT             | IMAGE        | BLOB of actual message data              |

In case, an earlier version of the product (version before SOA 9.0.0) was using a database that is being used by the latest version, sbw database tables will be automatically modified to accommodate these changes while the Enterprise server starts up. It is important to note that once a database is converted to newer version; it cannot be used by older version of the product.

The views presented in EVST and dashboard uses the above schema in logical groupings.

#### **EVST View**

**Application view:** Lists all workflows for a given application.

**Workflow:** All entries in event history table for a given workflow ID are grouped together as a workflow. The status of the workflow is the status of the entry with the latest time stamp. The cycle time is the sum of all total times.

**Document view:** Lists all the documents for a given workflow. This contains one item per entry in the event history table. The details have one-to-one correspondence.

**Document:** Shows the actual message content. This provides a view of the BLOB data present in archive table.

#### 5.3.8.4 Structure of IMAGE/BLOB field

The IMAGE/BLOB field is a serialized form of an object of class fiorano.jms.services.msg.def.FioranoMessage (packaged in \$FIORANO\_HOME/fmq/lib/common/fmq-common-msg-impl.jar). To de-serialize the field, a user may use an API available in Enterprise Server's SBW module. Please refer to the sample named 'SBWDataReader.java' located under \$FIORANO\_HOME/esb/samples/DocTracking which provides sample usage of this API.

Following information is available in a BLOB field.

- Document Information: All the other fields of the document tracking table as explained above in section <u>5.3.8.3</u>. For example, Source Peer Name, Event Process Name, Service Instance Name, Port Name, In Time, Out Time, Document ID, Workflow Instance ID etc.
- Header Information: Other message header properties represented by a java.util.HashMap object of property name vs. property value.
- Carry Forward Context: This information is present as an object of type fiorano.esb.util.CarryForwardContext. This object contains the following information:
  - o Application Context (if defined)
  - Carry Forward Properties (The message properties carried forwarded from the message received at last doc tracked port)
  - An Enumeration of fiorano.esb.util.SourceContext containing information about the output port of the components from where the message has traveled so far.
- Attachment(s): This information is present as an object of type java.util.Hashtable<String, byte[]>. The String part represents the attachment name and byte[] represents the contents of the file in byte[] form.
- Message Text: Message Text can be retrieved using the API named MesageUtil.getTextData(message) which returns a String containing the message text.

#### 5.3.9 Message Selector on Route

Message selectors can be defined on the event routes to allow/disallow the messages based on the specified condition. User can define following types of message selectors on the route:

• Sender Selector

- JMS Selector
- Message Body XPath Selector
- Application Context XPath Selector

**Sender Selector:** Filters the messages based on the source/traversed components. Allows messages sent or forwarded by the components specified in the condition. Condition can be specified by selecting single or multiple components.

**JMS Selector:** Filters the messages based on the JMS headers. Allows messages that contain the headers matching the specified the condition. Conditions should be specified using SQL-92 syntax.

**Message Body XPath Selector:** Filters the messages based on the message body. Allows messages whose message body content matches the specified XPath condition. Conditions should be specified using valid XPath expression. If the source port of the route is associated with the schema then user can use the XPath Editor to specify the condition else need to specify the condition manually.

**Application Context XPath Selector:** Filters the messages based on the application context. Allows messages whose application context content matches the specified XPath condition. Conditions should be specified using valid XPath expression. If the source port of the route is associated with the schema then user can use the XPath Editor to specify the condition else need to specify the condition manually.

**Note:** Incase there are multiple selectors defined on a routes then the message that matches all the condition will only be allowed.

# 5.3.9.1 Defining Message Selector on Route

Following are the steps to define various types of message selectors on route using Fiorano Studio:

1. Right-click on **route** and select **Selectors**, as shown in the Figure 5.3.9.

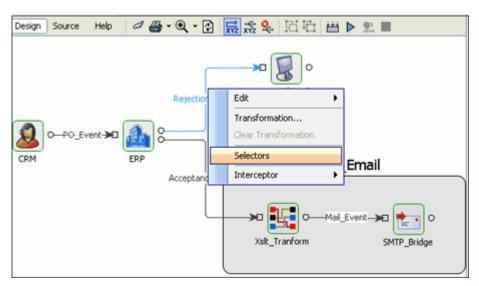

Figure 5.3.9: Message selector from route

- 2. Click **Add** and choose Selector type which needs to be added from the drop-down list as shown in Figure 5.3.10.
- 3. Specify the selector condition as described in the section <u>5.3.9 Message Selector on Route</u>.

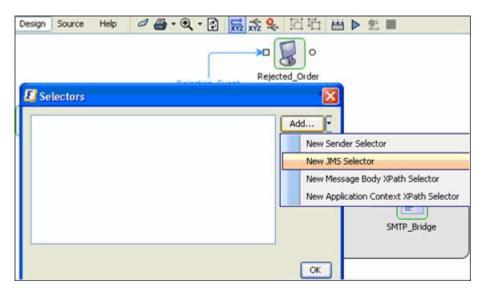

Figure 5.3.10: Adding New JMS Selector

## 5.3.10 Setting Alerts and Notification

Fiorano SOA provides you the facility to set mail alerts and notification, you can set SMTP Alert, JMS Alet, and SMS Alert. To set alerts, perform the following steps:

**Note:** Alerts can be sent to mail servers which do not require user authentication for sending mails.

- 1. Open Studio and open FES profile.
- 2. Now navigate to, FES>Fiorano>Esb>Controller>SystemEvent.
- Expand the SystemEvent and select one of the component instances from the list, for example, right-click SECURITY\_VIOLATION and select Add, now click on SMTPAlert, or JMSAlert, or SMSAlert from the pop-up menu. You can also add all the three alert types.

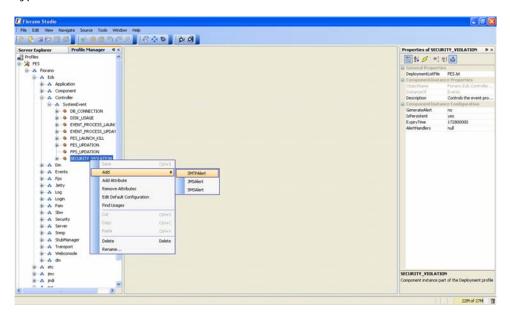

Figure 5.3.11: Adding new SMTPAlert

4. Now you can set the properties of the selected alert from the **Properties** Pane.

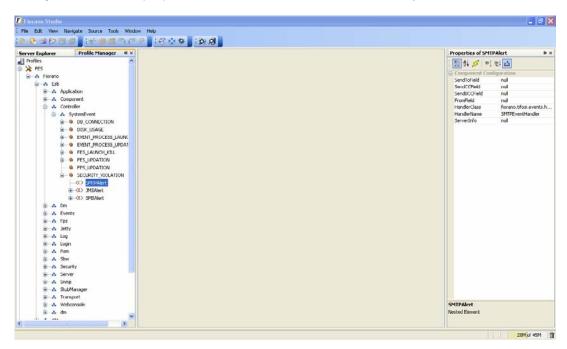

Figure 5.3.12: Setting the Properties

5. Save the profile to apply the changes.

#### 5.3.11 Configuring the Application Context

While simple data transformation from source Event Port to target ports is a necessity, there are times when a target Event Port needs information which was produced by a Business component that occurred before in the workflow. Consider a Fiorano SOA Platform event process representing a ten-step business process. Each step is implemented using a Business component. By using application context you can enable a Business component, representing the tenth step to use information generated by the second Business component.

To configure the Application Context, perform the following steps:

- 1. Login to Enterprise Server and open an **Event Process** you want to configure.
- Now in the Structure pane, right-click the open Event Process and click Add Application Context from the pop-up menu as shown in the Figure 5.3.13. The Application Context is now added under the Event Process tree in the Structure pane.

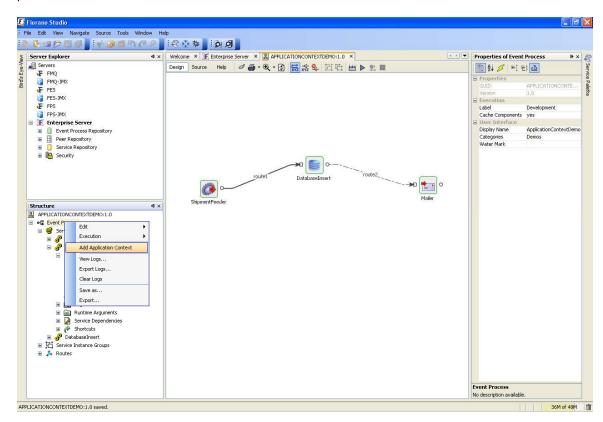

Figure 5.3.13: Adding Application Context

3. In the **Application Context** property, select the appropriate xml schema type (DTD or XSD) and give a valid schema in the content as shown in the Figure 5.3.14.

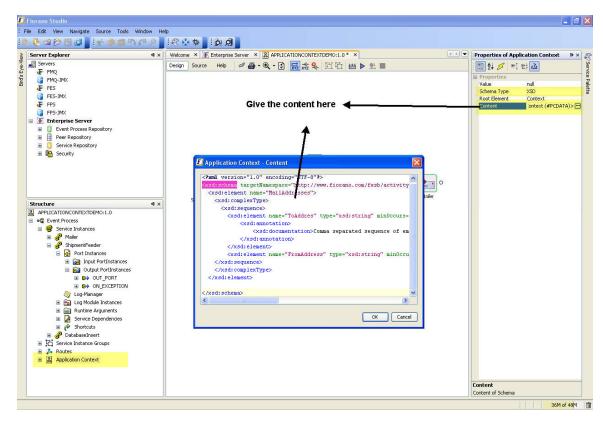

Figure 5.3.14: Application Context property panel

4. When this is done, the application context is available through out the event process. Default value can be provided by giving the xml in the 'value' of the 'application context' properties. If no default value is provided, empty xml is present all through the application, unless it is configured at any of the out ports. Once **Application Context** is configured at one of the out ports, the value is propagated in the message flow. To configure 'Application Context' at any of the outports, right-click on the port and select **Application Context** as shown in the Figure 5.3.15. The **Fiorano Mapper** tool window appears.

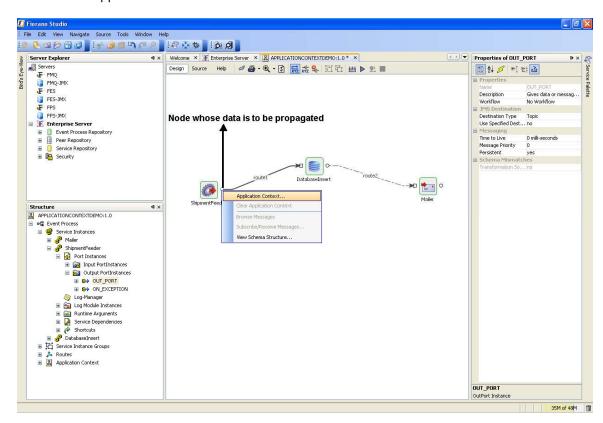

Figure 5.3.15: Fiorano Mapper tool dialog box

5. The Mapper window shows the output port structure and the application context structure. The data that is to be propagated from this port and is to be available all through the event process can now be configured as shown in the Figure 5.3.16.

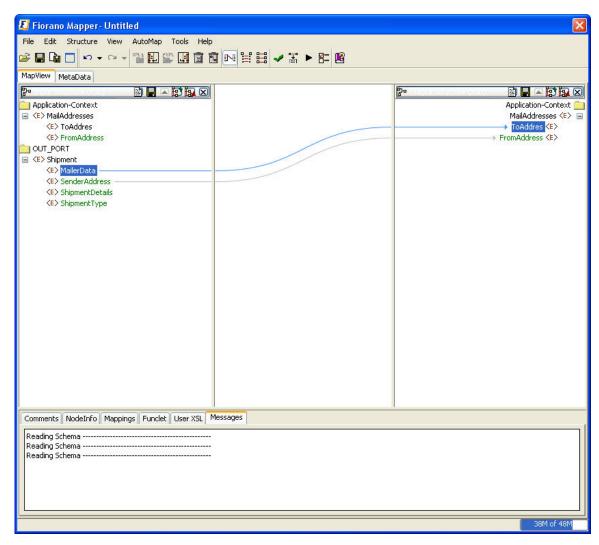

Figure 5.3.16: Event Process Configuration

6. The application context can be used any where in the event process via xslt component. The Figure 5.3.17 demonstrates the transformation that uses the application context values.

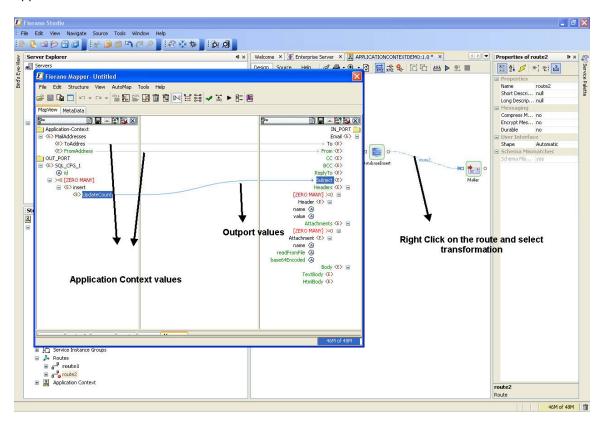

Figure 5.3.17: Demonstrates the Transformation

# **5.4 Using External Event Processes**

## 5.4.1 Importing Remote Service Instance

User can import the service instances from other Application. The following image shows how to import a remote service instance.

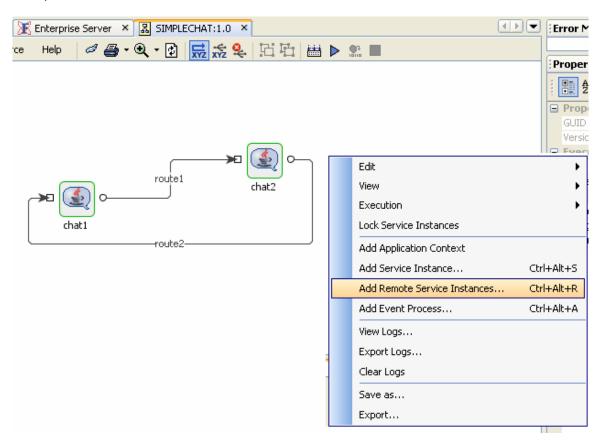

Figure 5.4.1: Adding Remote Service Instances

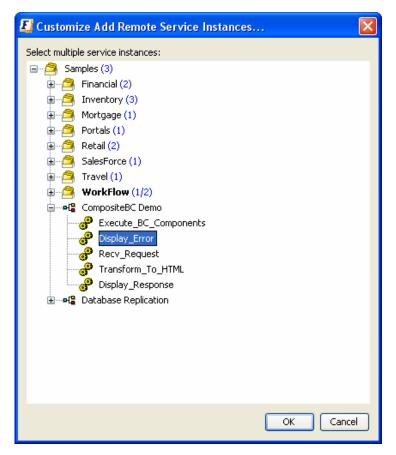

Figure 5.4.2: Selecting Service Instance

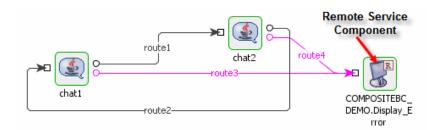

Figure 5.4.3: Using a Remote Service Component in an Event Process

The imported service instance is the reference to the service instance in parent application. Any changes made to the imported service instance in parent application are reflected in the current application. Current application is launchable when only application of remote service instance is running.

## **5.4.2 Using External Event Processes**

The Fiorano Studio can import and orchestrate external event processes using its grouping capabilities.

Figure 5.4.5 and Figure 5.4.6 illustrates how you can import an external event process.

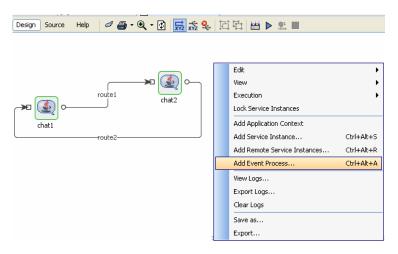

Figure 5.4.5: Adding Event Processes

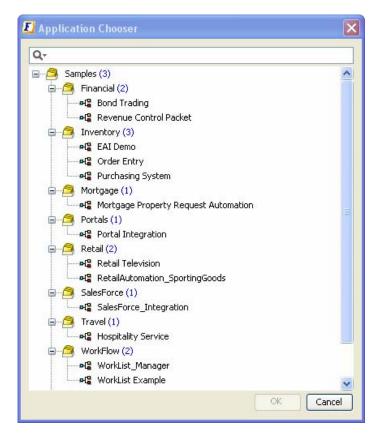

Figure 5.4.6: Importing an Event Process

Figure 5.4.7 illustrates how to use an imported event process in the Studio.

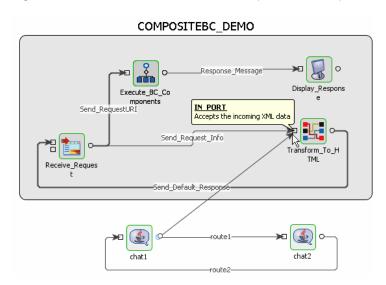

Figure 5.4.7: Using an Imported Event Process

# **5.5 Debugging Event Processes**

Fiorano's unique Event Process orchestration model enables the debugging of live Event Processes in real time. The debugging model gives a view of the current state of executing business components within Event Processes and also provides a mechanism to setup *event interceptors* to capture, view, modify and discard messages flowing between business components on the same or different machines across the network.

## 5.5.1 Viewing Component Logs

Executing components typically write out debug logs on the peers to which they are connected. The current state of execution of a component can be captured from its logs. The component logs can be configured at different levels of detail by configuring the log module available in the properties window, as follows.

1. Select the component and view its properties panel. In the **Log Modules** property section, set the level for logging details, as illustrated in Figure 5.5.1.

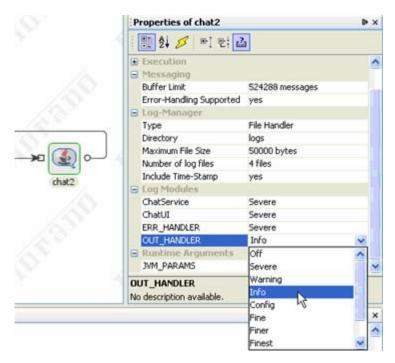

Figure 5.5.1: Configuring Log Module

2. To view component logs for a particular component at runtime either select the component and right-click to select **View Logs** as shown in Figure 5.5.2, or

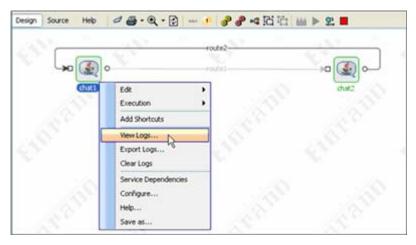

Figure 5.5.2: View Business Components Log

3. Click anywhere on the easel to select the Application and right-click to select **View Logs**, as shown in Figure 5.5.3.

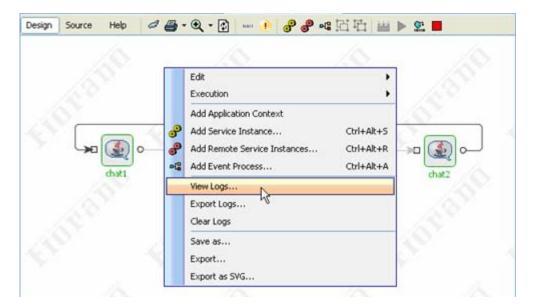

Figure 5.5.3: Viewing Business Component Logs from the Application Easel

In either case the log viewer pops up with the **Out logs** and **Error logs**, as shown in Figure 5.5.4. In the former case, the logs for the particular component under consideration are shown; while in the latter the view for the first component in the Application is shown. In both cases, the viewer can switch between different components within the application to view multiple component logs from a single dialog.

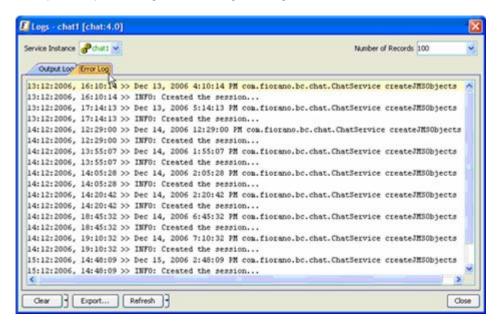

Figure 5.5.4: Error Log Screen

The out logs contain the execution steps for the component and the error logs contain the warning or errors thrown by the component while executing a request.

To choose between components within the application use the **Service Instance** drop box as shown in Figure 5.5.5.

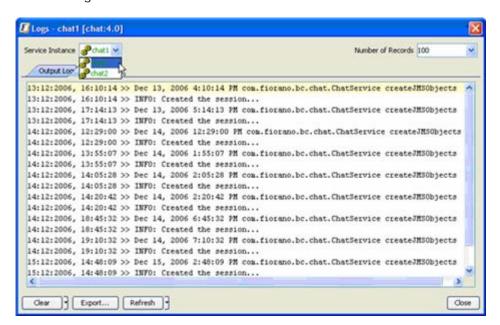

Figure 5.5.5: Select Service Instance

The **Number of Records** drop-down box on the top right hand side shows the logs for the last 'selected' records. A record in Fiorano parlance maps to a message executed by a component.

#### 5.5.2 Setting Event Interceptors

Event Interceptors are break points that can be placed on routes in an Event Process. When an Event Interceptor is set on a route, it captures all messages flowing through the route. The messages thus intercepted can then be inspected, modified or discarded. Event interceptors are particularly powerful in that they allow data flowing between components on different machines to be inspected while completely shielding the user from the details of the underlying middleware.

An interceptor can be placed on a route at both at flow composition time and in a running Event Process.

#### 5.5.2.1 Setting an Event Interceptor on a Route

1. Select the route and right-click on it. From the drop-down box, choose Interceptor → Add Breakpoint, as illustrated in Figure 5.5.6.

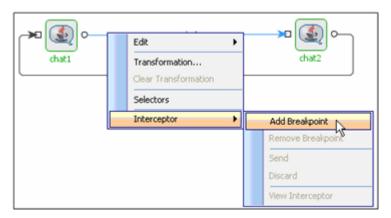

Figure 5.5.6: Add Breakpoint

2. Once the breakpoint is added the route changes its color to red indicating it is ready to intercept messages as shown in Figure 5.5.7.

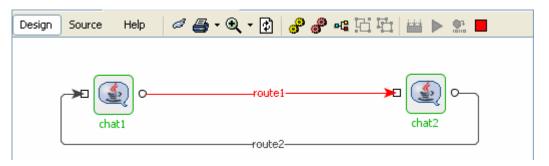

Figure 5.5.7: Route Color

3. When messages flow from the first component to the second, the route isgins to blink and a number appears on the route indicating the number of messages intercepted as shown in the Figure 5.5.8.

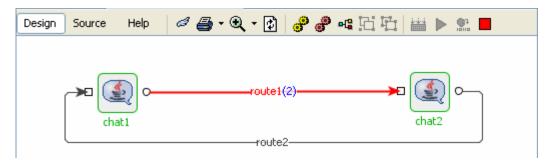

Figure 5.5.8: Route Color

## 5.5.2.2 Viewing Intercepted Messages

- 1. Double-click on the route to bring up the interceptor viewer, or
- 2. From the menu list, choose Interceptor → **View Interceptor**, as illustrated in Figure 5.5.9.

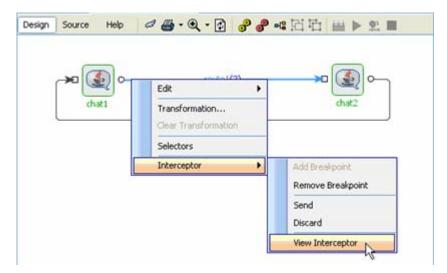

Figure 5.5.9: View Interceptor

This brings up the Message Interceptor View at the bottom of Studio as shown in Figure 5.5.9

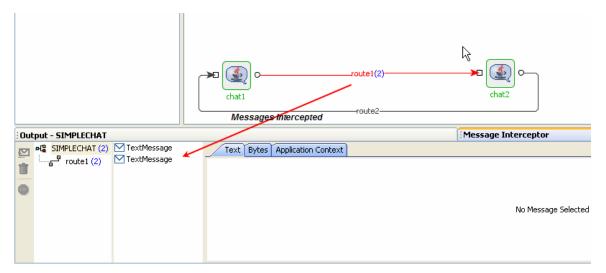

Figure 5.5.10: Message Interceptor View

The Event Process Name, the route on which the messages are intercepted and the messages can be viewed in the Message Interceptor View.

## 5.5.2.3 Viewing Content of an Intercepted Message

- 1. Select the appropriate route, and
- 2. Select the message and view its content as shown in Figure 5.5.11.

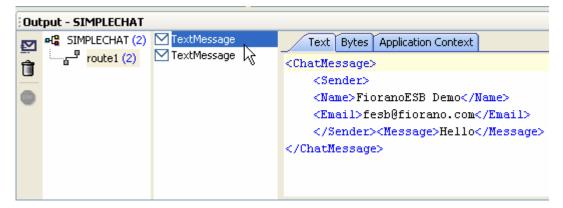

Figure 5.5.11: Message Interceptor View Screen

The intercepted message is fully editable and can have properties added/ removed and its contents modified; the message can be forwarded or discarded by right-clicking over the message icon and selecting the appropriate command from the drop-down list, as shown in Figure 5.5.12.

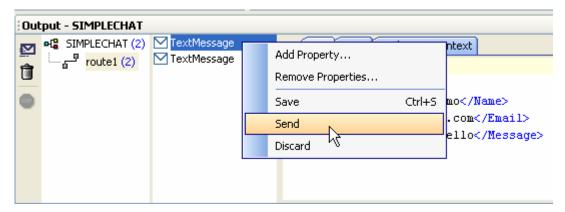

Figure 5.5.12: Sending Message from Message Interceptor View

Message Interception is a very powerful feature for debugging distributed event processes at run-time. It helps in enabling breakpoints across machines and geographical boundaries, giving the user a live representation for data flow inspection and modification.

### 5.5.2.4 Viewing Component Launch and Kill Time

The Fiorano Event Manager provides a view to monitor events occurring within the Fiorano Network. For instance, to view current status, version, and deployment node and launch time of a component in a running event process, log into the Fiorano Event Manager Tool, choose the appropriate event process from the list of event processes and select **Business Components**, as shown in Figure 5.5.13. Component information, including the Version, Status, Node Name, Launch Time and Kill time appears in the right-hand pane.

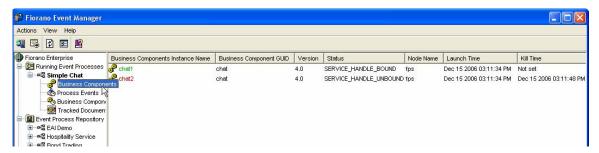

Figure 5.5.13: Fiorano Event Manager Business Component

## 5.5.2.5 Viewing Component Pending (Queued) Messages

To view pending messages to a component in studio, right-click on the input port of a component and select browse messages, which shows a list of messages pending on that queue.

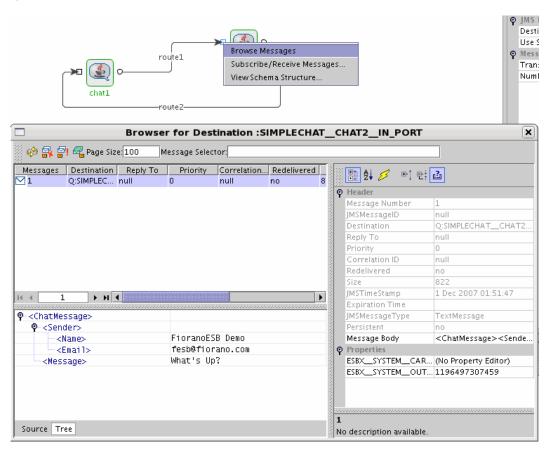

Figure 5.5.14: List of Messages Pending

## 5.6 Modifying Event Processes

Event processes can be modified at runtime, without stopping the event process, by dropping new components into the application easel and connecting routes to them.

# 5.6.1 Replacing a Component at Runtime

To dynamically replace an instance of a component within a flow with another component

1. Drag the second component from the palette and drop it over the component to be replaced, as illustrated in Figure 5.6.1.

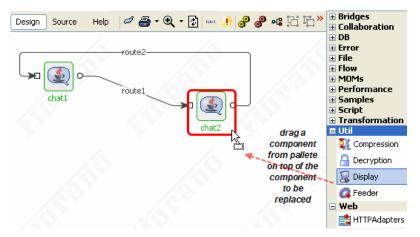

Figure 5.6.1: Modifying Event process

2. Right-click on the component, a pop-up menu appears with the choices **Add** and **Replace**, as illustrated in Figure 5.6.2.

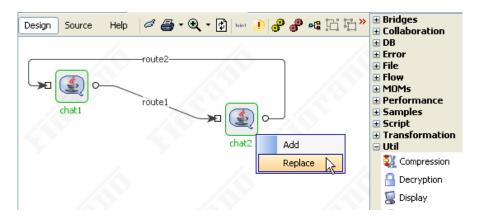

Figure 5.6.2: Add and Replace Menu

3. If you choose **Replace**, the component on the easel is replaced by the new component. Else an instance of the new component is added to the flow without replacing the first component.

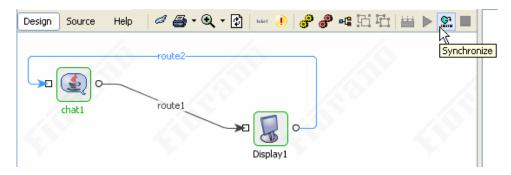

Figure 5.6.3: Synchronize Routes

**Note:** If the change is made in a running event process the Event Process will have to be synchronized by clicking the **Synchronize** button, as shown in Figure 5.6.3.

# 5.6.2 Adding a New Component Instance at Runtime

New components and routes can be added to a running event process in the manner described in the previous section. For instance, Figure 5.6.4 illustrates a new component instance, chat2, being added between the chat1 and display1 component instances. After the new instance is dropped on the easel, it is first configured and then routes are typically set to make the new instance part of the flow. The final step is to synchronize the application.

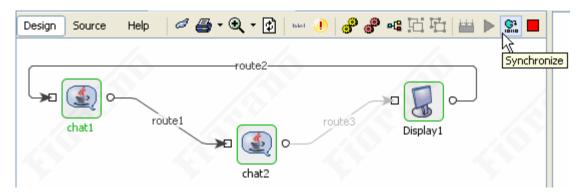

Figure 5.6.4: Synchronize Routes

## **5.7 Monitoring Event Processes**

In a deployed Fiorano Network any event essentially becomes part of an event-flow, more generally referred to as a workflow. A workflow can span multiple Event Processes. Fiorano provides a one-click solution to define workflows and track events occurring within each flow.

### 5.7.1 Tracking Events within Processes

The Fiorano Event Manager provides a single view for events (also referred to as documents in the context of workflows) occurring in user-defined workflows in a deployed Fiorano Network and allows users to view component workflow logs.

The Document Tracking feature tracks events in a workflow by capturing workflow items and storing them in a database. The database used by default is the Derby Flat file database bundled with the platform, but any JDBC compliant database can be configured to capture Events as discussed below. The Document/Event tracking feature works on the ports of the business components in a given business process. Documents can be tracked both before and after they have been processed by a business component.

## 5.7.2 Defining a Workflow

A workflow in Fiorano terminology consists of an entry point, intermediary points and an exit point. The entry and intermediary points are defined as Workflow Items and the exit point is defined as a Workflow End.

#### 5.7.2.1 Starting a Workflow

- 1. Select the entry point (that is, a port of a business component) from which documents need to be tracked. Mark this as a Workflow Item by setting the Workflow Property as illustrated in Figure 5.7.1.
- 2. Select intermediary points, ports of the other business components and mark them as Workflow Items as needed.

All Workflow Items are colored green as shown in Figure 5.7.1.

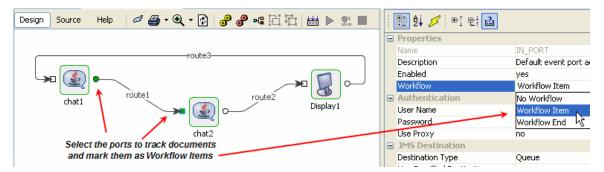

Figure 5.7.1: Workflow Items

3. To complete a workflow select the port of the last business component on which the documents are to be tracked and mark it as a Workflow End. The Workflow End is marked as red as shown in Figure 5.7.2.

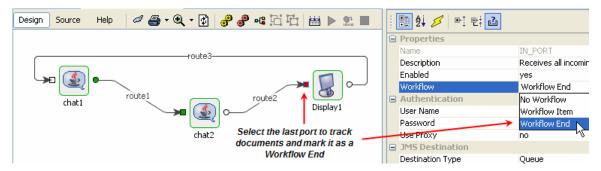

Figure 5.7.2: Workflow End

**Note:** The Workflow can be extended across multiple Event Processes. However, it is normally best to define process-specific workflows i.e. a message in the system will ideally pass through only one workflow.

#### 5.7.2.2 Viewing Tracked Documents of a Workflow

To view the tracked documents, log into the Fiorano Event manager and select the running event process on which the tracked documents are to be viewed, as illustrated in Figure 5.7.3. All tracked documents for the Event Process are displayed on the right-hand pane of the Event Manager window.

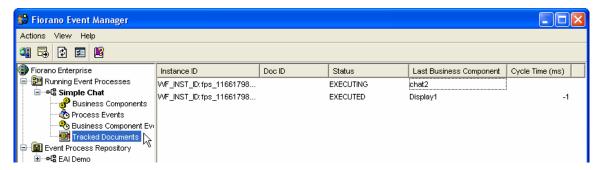

Figure 5.7.3: Fiorano Event Manager Tracked Document

#### 5.7.2.3 Tracking Documents across Workflows

Sometimes it may be possible that Workflows intersect. To indentify the messages for a particular event-process/workflow, a unique property

"ESBX\_\_SYSTEM\_\_USER\_DEFINED\_DOC\_ID" can be set as a JMS property at the start point of the workflow to mark a message as belonging to that particular workflow. This JMS property is persisted for the message as it traverses through the workflow.

To define parameter for ESBX\_\_SYSTEM\_\_USER\_DEFINED\_DOC\_ID, mention the parameter "value" which expects string values. In case you are using a string value more than 800 characters, the appropriate jdbc config file needs to be modified. For example, in case of MSSQL database, the file "FioranoSOA\_Home\esb\server\profiles\< profile-name > \FES\conf\mssql\_jdbc.cfg needs to be modified (DB\_COLUMN\_SIZE property).

#### 5.7.2.3.1 Adding the JMS Property to a message

JMS property can be added to an existing message using the Mapper tool. In the funclets choose JMS Message functions, using the setString property function, set the name and value for the property and simply map it onto any element of the message structure on the right hand side. This property will then be set.

### 5.7.3 Setting up Database to store Tracked Documents

Fiorano uses an inbuilt Derby Flat File Database to track documents. However, the Document Tracking feature can be plugged into any external JDBC-compliant database.

The configuration files for Document Tracking is available under the conf directory of the profile of the Enterprise server for which this setting is to be enabled.

%FIORANO\_HOME%/esb/fes/profiles/<Profile\_Name>/conf

Figure 5.7.4 shows the Document Tracking configuration files for the Default FES profile.

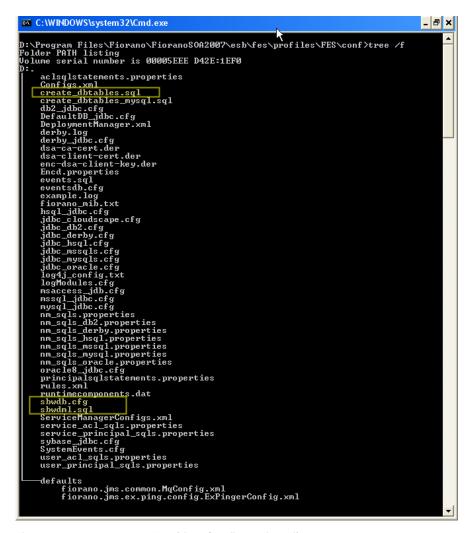

Figure 5.7.4: Document Tracking Configuration Files

The configuration files for various types of database are predefined. The main configuration files are:

**sbwdb.cfg:** Contains the Database configuration properties. These properties include the JDBC driver, connection URL, username, password and other configurable properties.

*create\_dbtables.sql*: Contains the SQL scripts to create the required tables for documents to be inserted.

**sbwdml.sql:** Contains the SQL scripts that are used by the Enterprise Server to insert, select, update, and delete tracked documents.

These files can be configured to suit the Database environment required. The Document Tracking feature thus enabled is loaded at the startup of the Enterprise Server.

## **5.8 Import and Export Event Processes**

Fiorano event processes are saved in the repository as XML files. An Event process can be exported out of the Fiorano System (typically to the desktop) and/or imported. The Fiorano Studio enables single-step import and export as discussed below.

## **5.8.1 Importing Event Processes**

1. Select one or more event process in the **Server Explorer** window and right-click to select the Import Event Process tab from the pop-up menu, as shown in Figure 5.8.1.

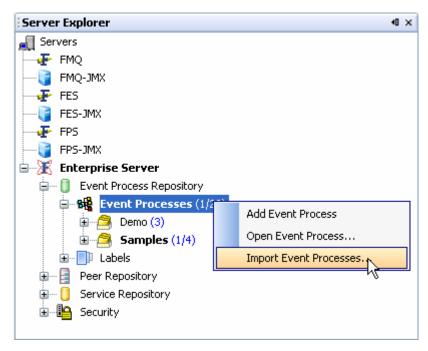

Figure 5.8.1: Import Event Processes

2. The **Import Event Processes** dialog box appears to select one or more Event Processes. Select the appropriate Event Process(s) and click **Open**, as shown in Figure 5.8.2.

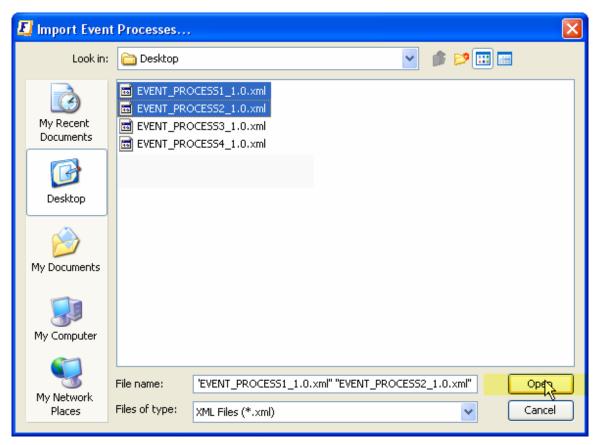

Figure 5.8.2: Browse Event Process to Import

3. The names and categories of the event process(s) can now be customized as shown in figure 5.8.3 and the processes saved into the repository, thus completing the Import process.

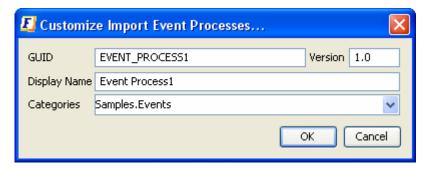

Figure 5.8.3: Customize Event Process

## 5.8.2 Exporting an Event Process

If the Event Process is already opened for editing, right-click on the Event Process and select **Export** from the pop-up menu, as shown in Figure 5.8.4. Specify the target location (typically a directory on the network) to export the Event Process. The Event Process is exported.

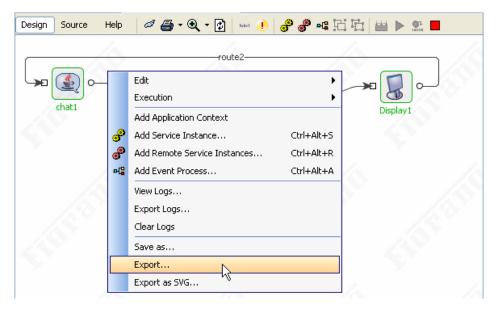

Figure 5.8.4: Export Event Process

The application.xml for the event process can be saved.

## **5.8.3 Exporting Multiple Applications**

Select one or more Event Process from the **Server Explorer** window and right-click to select the Export from the pop-up menu. Specify the target location to export the Event process(s). The Event Process(s) is exported, as illustrated in Figure 5.8.5.

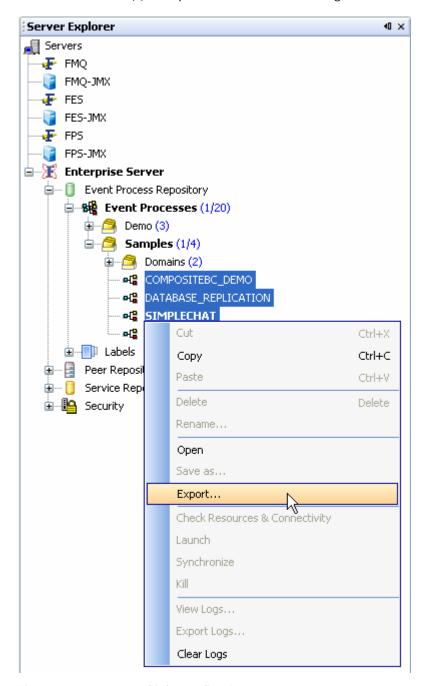

Figure 5.8.5: Export Multiple Applications

This process of import and export can also be done through the Event Process Command Line Interface as described in section <u>5.11 The Event Process Command Line Interface</u>.

## **5.9 Deploying Event Processes**

The typical life cycle of an event process in includes the creation of flows using components, component configuration, linking components with routes, the creation of transformations for mapping inputs from one linked component to another if required, checking the resources of the application and, finally, launching the event process.

Since an Event Process is simply a collection of Service Components linked via routes, it can be deployed at any point during the composition process. A set of components configured and connected via routes in the Studio easel is considered ready for deployment.

The toolbar at the top of the Studio orchestration easel provides tools to operate on developing event processes.

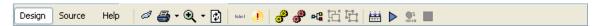

Figure 5.9.1: Toolbar menu

The following table explains the buttons on the toolbar:

| Button   | Description                                                                   |
|----------|-------------------------------------------------------------------------------|
| Design   | Open event process for editing                                                |
| Source   | View application.xml for an event process                                     |
| Help     | Enter notes for an event process                                              |
| 8        | Bird's eye view for an event process                                          |
| <b>a</b> | Print an event process                                                        |
| •        | Zoom in/out                                                                   |
| <b>P</b> | Refresh event process                                                         |
| lakel    | View the port names of the component                                          |
|          | View the error ports of the component                                         |
| 8        | Select a service instance in the current event process                        |
| ***      | Select a service instance from another event process to current event process |
| of2      | Select another event process from the current list of event processes         |
| 凸        | Select multiple components to group them                                      |
| 凸        | Ungroup a selected a group of components                                      |

| Button   | Description                                                      |
|----------|------------------------------------------------------------------|
| 10 miles | Perform the connectivity and resource check for an event process |
|          | Launch the event process                                         |
| (C)      | Synchronize the event process                                    |
|          | Stop a running event process or component                        |

### 5.9.1 Connectivity and Resource Check

Fiorano enables the deployment of an event processes over a distributed peer to peer grid of infrastructure servers (known as "peer servers") at the click of a button. A developed event process contains a set of configured components connected via routes. The configuration for these components also includes the names and/or IP addresses of the grid-nodes (Fiorano Peers) on which the components are to be deployed.

Figure 5.9.2 illustrates the initiation of the Connectivity and Resource Check on an Event Process:

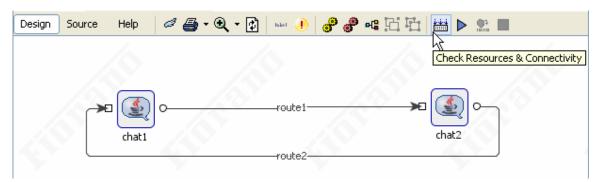

Figure 5.9.2: Check Resources and Connectivity

The Connectivity and Resource Check process involves the following:

- For each Component instance in the flow, checking if at least one of the peers in the deployment-node-list of the component instance is is live and available within the Fiorano Network.
- Dynamically deploying the components and the external dependencies for the components used in the flow into the local repository of the peer on which the components runs.
- Checking to ensure that any two components with different schemas have an appropriate transformation defined if they are connected via a route.
- After the first three steps are successfully completed, Registration of the Event Process as "launchable" from the Fiorano Enterprise Server.

Figure 5.9.3 illustrates availability of peers on the network: If the peer on which a component instance is to run is available, the component instance has a green border.

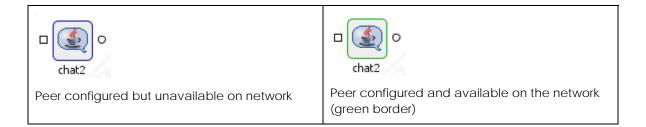

Figure 5.9.3: Peer availability

Thus at the click of a button and from a single point of control, services can be deployed on different peers across the enterprise network.

### 5.9.2 Enabling/Disabling the Component Cache

During the process of development, some components might have external resources added. Also, for custom built components the source files might be updated from time to time.

To reflect the changes for such components across the peers at runtime, the Fiorano Studio has in its properties panel a "Component-Cache Disabled" deployment configuration at both the Application (Event Process) as well Component levels, that optionally forces the resources of the component to be re-fetched each time the component is launched, as illustrated in Figure 5.9.4.

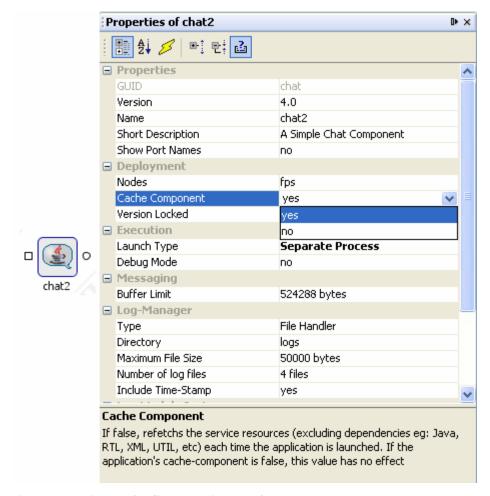

Figure 5.9.4: Fiorano Studio Properties Panel

The properties panel is activated when a component or an Event Process is selected. An Event Process can be selected by clicking anywhere on the orchestration easel.

The available settings for the Component-Cache Disabled parameter are:

 ${f No}$  — This setting forces the resources of the components to be fetched from the enterprise server each time the application is launched even if they are present in the local repository. This is the default setting.

**Yes** — Picks up a component's resources from the peer's local repository without refetching the resources from the enterprise-server repository, even if the resources might have changed in the latter.

**Note:** If the Application level setting for "Component-Cache Disabled" is set to **Yes** then this setting applies to all components in the application. If the application-level setting is **No** then the Component level settings is considered separately for each component.

## 5.10 Launching Components and Event Processes from Studio

Under normal circumstances, a component is only be launched as part of an application. A component within an Event Process can be configured to be automatically launched in two ways:

- In an independent JVM on any machine across the network (including the machine running the peer server to which the Component is connected); this is the default option, or
- Within the same JVM as the peer server to which it is connected. Such a launch is
  called an "In-Memory" launch, since the component runs "in the memory" of the Peerserver JVM.

In addition to the two automatic-launch options above, it is possible to configure components for manual launch; that is, the launch is initiated from an external source, either manual or programmatic. Figure 5.10.1 illustrates how to configure the Launch Type of a component in the properties panel.

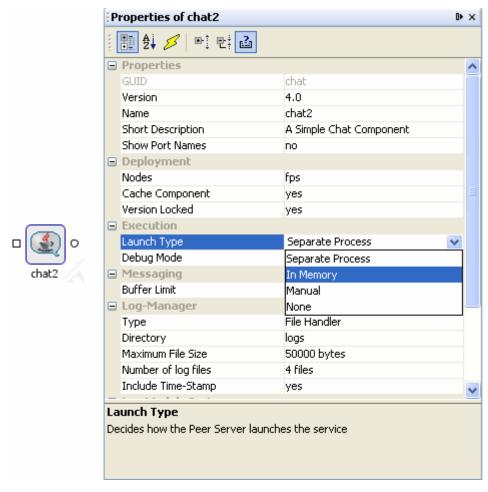

Figure 5.10.1: Fiorano Studio Properties Panel

Figure 5.10.2 illustrates how components launched differently are visually distinguished from one another:

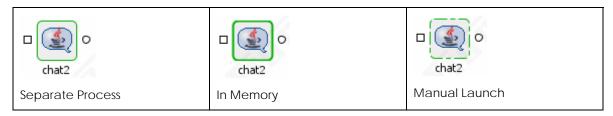

Figure 5.10.2: Launching Component in Various Method

## 5.10.1 Launching an Event Process

- 1. Click anywhere on the easel to select the **Event Process**.
- 2. Click the **Run** button on the tool bar, as shown in Figure 5.10.3.

**Note:** If a single component is selected in place of the entire Event Process, that single Component is started when the Launch icon is clicked.

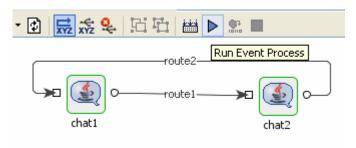

Figure 5.10.3: Launching an Event Process

When an Event Process is launched, the names of the components present in the orchestration easel turn green to indicate that they are now executing.

### **Stopping an Event Process**

When an Event Process is up and running it can be stopped as a whole or individual component within it can be stopped and re-started as needed.

## 5.10.2 Stopping an Event Process

- 1. Click anywhere on the easel to select the Event Process.
- 2. Click the **Stop** button on the toolbar; all running component instances in the Event Process are stopped and the Event Process is stopped.

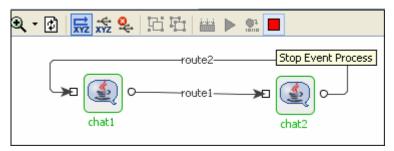

Figure 5.10.4: Stopping an Event Process

Note: When a component is killed its name turns red in the orchestration easel.

### 5.10.3 Synchronizing Event Processes

Fiorano has the capability to modify existing running applications on the fly. To do this, add another component-instance to the flow from the component palette, configure the component, and place and configure the appropriate routes. The application then needs to be *synchronized* to reflect the changes.

Figure 5.10.5 illustrates the toolbar button synchronizes changes made to a running event process.

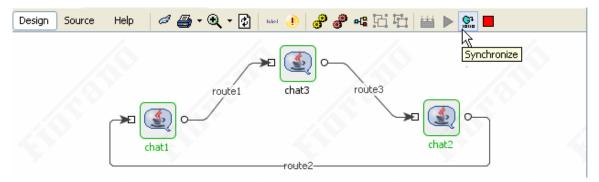

Figure 5.10.5: Event Process Synchronization

Synchronization occurs across the whole application. The effect of synchronization is to save the new application as updated with new components, new routes and any new configurations.

## 5.10.4 Launching and Stopping Individual Components

It is also possible to stop and then launch individual components within a running Application.

To stop an individual component, right-click the Component and select **Stop** from the drop-down menu. Alternatively, you can select the component and click the **Stop** button:

To restart a stopped component service in a running application, select the component and then click the **Run** button as shown in Figure 5.10.6.

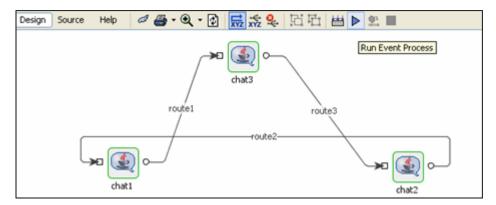

Figure 5.10.6: Restart and Stop Running Application

Alternatively, you can right-click the component and select the **Run** from the menu list as illustrated in Figure 5.10.7.

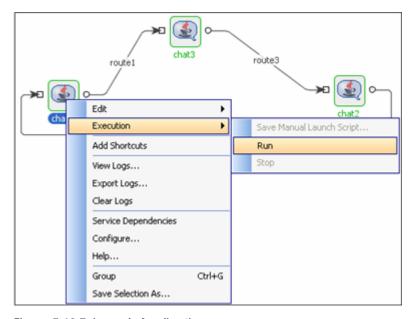

Figure 5.10.7: Launch Application

#### 5.11 The Event Process Command Line Interface

In addition to the visual interface of the orchestrator, Fiorano provides a command line interface to launch and perform other operations on an entire Event Process and/or particular components within an Event Process (those configured with a manual launch type).

The command line interface for launching Event Processes is based on Ant tasks and is available in the installation directory at

#### Windows

- 1. Naviate to %FIORANO\_HOME% /esb/tools/cli
- 2. Run cli.bat file
- 3. Type command ant <targetname>

#### Linux

- 1. Naviate to \$FIORANO\_HOME/esb/tools/cli
- 2. Run cli.sh file (this wil run the default target in the build file, that is, launchApps)
- 3. The user can also specify the target by using ./cli.sh <targetname>

Figure 5.11.1 displays the tree listing in typical windows installation of the platform

```
Microsoft Windows XP [Version 5.1.2600]
(C) Copyright 1985-2001 Microsoft Corp.

D:\PROGRA~1\Fiorano\FIORAN~1\esb\tools\cli>\tree /F
Folder PATH listing
Volume serial number is 000002F2 D42E:1EF0
D:.

build.properties
build.xml
cli.bat
cli.bat
cli.ico
ComponentConfigurationMigration.properties
componentGUID.properties
portMapping.properties
```

Figure 5.11.1: Tree Type Listing

- Depending on the operating system you are using, the cli.bat *or* cli.sh file sets up the environment to interact with the exposed Fiorano API. Ant commands can be executed from the cli.bat (or cli.sh, as appropriate) files to issue requests to the Fiorano Enterprise Server.
- The build file for ant tasks is build.xml. This contains the list of ant tasks provided by Fiorano by default to interact with the exposed API.
- The build.properties file is the properties file for the build.xml file containing the ant tasks.

### 5.11.1 List of Ant Tasks provided by command Line Interface

Following are the list of ant tasks available in Command Line Interface tool

- 1. **importApps** imports the list of applications that are specified for property IMPORT\_APPLICATION\_LIST in build.properties file. The directory from which the applications to be imported can be specified with APPLICATION\_IMPORT\_DIR. if the property OVERWRITE is true, it will overwrite the existing application.
- 2. **importwithlibs** by using this target one can import the application with services that are required by application. The application Zip file name can be specified with APPLICATION\_ZIP in build.properties file.
- 3. **exportApps** exports the list of applications that are apecified for property EXPORT\_APPLICATION\_LIST in build.properties, provided the application exists in Fiorano Application repository. The directory to which the applications to be exported can be specified with APPLICATION\_EXPORT\_DIR.
- 4. exportAppsWithLibs by using this target one can export the list of applications specified for property EXPORT\_APPLICATION\_LIST in properties file along with services that are used in application. The property APPLICATION\_EXPORT\_DIR\_LIB can be used to give the path of Export directory.
- importServices Import Business Components from IMPORT\_SERVICES\_LIST
   If the property OVERWRITE\_IMPORT\_SERVICE is true while importing the service, it will overwrite the existing service.
- 6. **exportServices** Export Business Components from EXPORT\_SERVICES\_LIST.
- 7. launchApps Launch all the applications specified in LAUNCH\_APPLICATION\_LIST
- 8. **stopApps** Stop all the applications specified in STOP APPLICATION LIST
- 9. **replace** Replaces properties in Event process, the properties file to be specified as value of PROPERTIES\_FILE in build.properties file.
- 10. stopServices Stops the list of services that are specified for property STOP\_SERVICES\_LIST in build.properties file . The services to be stopped belong to the Application specified by the property STOP\_SERVICES\_OF\_APPLICATION. Only one application name can be specified with the property STOP\_SERVICES\_OF\_APPLICATION.
- 11. **stopAllServices** Stops all Services of the list of applications that are specified by the property STOP\_ALLSERVICES\_OFAPPLICATION\_LIST in build.properties file.
- 12. startServices Starts the list of services that are specified for property START\_SERVICES\_LIST. The services to be started belong to the Application specified by the property START\_SERVICES\_OF\_APPLICATION. Only one application name can be specified with the property START\_SERVICES\_OF\_APPLICATION. The application whose services are to be started should be running.
- 13. **startAllServices** Start all Services of the list of applications that are specified by the property START\_ALLSERVICES\_OFAPPLICATION\_LIST in build.properties file. ALl the applications whose services are to be started should be running.

### 5.11.2 Launching an Event Process from Command Line

To launch an event process, navigate the build properties file to edit the value of properties required by the target launchApps.

LAUNCH\_APPLICATION\_LIST = < Comma Separated Event Processes >

For example: LAUNCH\_APPLICATION\_LIST=SimpleChat, SimpleDemo

Figure 5.11.2 illustrates a snippet from a build.xml file.

Figure 5.11.2: Build.xml Snippet

Now from the command prompt, the command: **ant launchApps** launchs all the event processes specified in LAUNCH\_APPLICATION\_LIST.

All the properties accessed in this command is available in the build properties file.

• In build.properties, change the value of LAUNCH\_APPLICATION\_LIST to the name of the event process to be started. All other values are provided for a default connection to an enterprise server on the local machine and can be changed as required. Then simply call the ant task on the command line as shown below.

```
D:\PROGRA~1\Fiorano\FIORAN~1\esb\tools\cli>antlaunchApps
Unable to locate tools.jar. Expected to find it in D:\PROGRA~1\Fiorano\FIORAN~1\
JRE15~1.0_0\lib\tools.jar
Buildfile: build.xml

launch:
[launchApplication] Connecting To: tsp_tcp://localhost:1947 for User: admin
[launchApplication] url is:jar:file:\D:\PROGRA%7e1\Fiorano\FIORAN%7e1\esb\share
d\lib\esb-shared-tif-core.jar!\fiorano\tifosi\jndi\InitialContextFactory.class

BUILD SUCCESSFUL
Total time: 10 seconds
D:\PROGRA~1\Fiorano\FIORAN~1\esb\tools\cli>
```

Figure 5.11.3: Build Properties

- If the build is successful that means the command has been issued to the Enterprise Server successfully and the Application is launched.
- It is also possible to loop over these basic ant tasks provided by Fiorano.

### 5.11.3 Launching Components from Command Line

Components whose **Launch type** is set to Manual may be launched from the command line. The interface for launching such components is available in the installation directory at

%FIORANO\_HOME% /esb/tools/scriptgen

The following screen displays the tree listing in a typical windows installation.

```
Microsoft Windows XP [Version 5.1.2600]
(C) Copyright 1985-2001 Microsoft Corp.

D:\PROGRA~1\Fiorano\FIORAN~1\esb\tools\scriptgen\tree /F
Folder PATH listing
Volume serial number is 00003FD4 D42E:1EF0

D:.
build.properties
build.xml
scriptgen.bat
scriptgen.ico

______component_properties

D:\PROGRA~1\Fiorano\FIORAN~1\esb\tools\scriptgen>
```

Figure 5.11.3: Launching Components from Command Line

- Depending on the Operating system you are using, the cli.bat or cli.sh file sets up the
  environment to interact with the exposed Fiorano API. Ant commands can be executed
  from the cli.bat (or cli.sh, as appropriate) files to issue requests to the Fiorano
  Enterprise Server.
- 2. The build file for ant tasks is build.xml. It contains the list of ant tasks provided by Fiorano by default to initiate the manual launch of particular components.
- 3. The properties file for the build.xml is build.properties.
- 4. The component\_properties folder includes the manual launch scripts, although they can be stored anywhere.

### 5.11.4 Executing Components Manually

To launch a component from an external source, a script defining the properties for that component is required. To get a manual launch script for a component configured to be executed in manual mode

- 1. Select the component and right-click on it. A menu list appears.
- 2. Select Execution and choose the Save Manual Launch Script option.

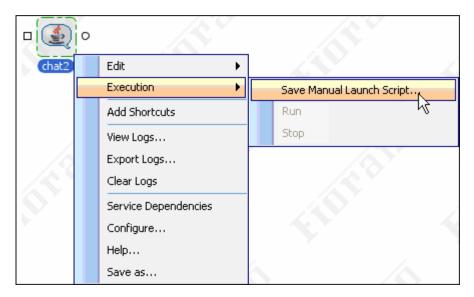

Figure 5.11.4: Save Manual Launch Script

**Note:** A prompt for saving the script in the default component\_properties directory is shown and you can choose to save the script in a directory of your choice.

3. Invoke the command line interface using scriptgen bat and build the scriptgen by calling ant which has the default ant target launch

```
Microsoft Windows XP [Version 5.1.2600]
(C) Copyright 1985-2001 Microsoft Corp.

D:\PROGRA^1\Fiorano\FIORAN^1\esb\tools\scriptgen\ant
Unable to locate tools.jar. Expected to find it in D:\PROGRA^1\Fiorano\FIORAN^1\
JRE15^1.0_0\lib\tools.jar
Buildfile: build.xml

launch:
    [echol Launching ...
    [echol Using FioranoHome as D:\PROGRA^1\Fiorano\FIORAN^1\esb\tools\scriptge
n\build.xml/....../
    [echol Using JavaHome as D:\PROGRA^1\Fiorano\FIORAN^1\JRE15^1.0_0
    [echol Using ComponentsPath as D:\PROGRA^1\Fiorano\FIORAN^1\JRE15^1.0_0
    [echol Using ComponentsPath as D:\PROGRA^1\Fiorano\FIORAN^1\JRE15^1.0_0
    [echol Using ComponentsPath as D:\PROGRA^1\Fiorano\FIORAN^1\JRE15^1.0_0
    [echol Using ComponentsPath as D:\PROGRA^1\Fiorano\FIORAN^1\JRE15^1.0_0
    [echol Using ComponentsPath as D:\PROGRA^1\Fiorano\FIORAN^1\JRE15^1.0_0
    [echol Using ComponentsPath as D:\PROGRA^1\Fiorano\FIORAN^1\JRE15^1.0_0
    [echol Using ComponentsPath as D:\PROGRA^1\Fiorano\FIORAN^1\JRE15^1.0_0
    [echol Using ComponentsPath as D:\PROGRA^1\Fiorano\FIORAN^1\JRE15^1.0_0
    [echol Using ComponentsPath as D:\PROGRA^1\Fiorano\FIORAN^1\JRE15^1.0_0
    [echol Using ComponentsPath as D:\PROGRA^1\Fiorano\FIORAN^1\JRE15^1.0_0
    [echol Using ComponentsPath as D:\PROGRA^1\Fiorano\FIORAN^1\JRE15^1.0_0
    [echol Using ComponentsPath as D:\PROGRA^1\Fiorano\FIORAN^1\JRE15^1.0_0
    [echol Using ComponentsPath as D:\PROGRA^1\Fiorano\FIORAN^1\JRE15^1.0_0
    [echol Using ComponentsPath as D:\PROGRA^1\Fiorano\FIORAN^1\JRE15^1.0_0
    [echol Using ComponentsPath as D:\PROGRA^1\Fiorano\FIORAN^1\JRE15^1.0_0
    [echol Using ComponentsPath as D:\PROGRA^1\Fiorano\FIORAN^1\JRE15^1.0_0
    [echol Using ComponentsPath as D:\PROGRA^1\Fiorano\FIORAN^1\JRE15^1.0_0
    [echol Using ComponentsPath as D:\PROGRA^1\Fiorano\FIORAN^1\JRE15^1.0_0
    [echol Using ComponentsPath as D:\PROGRA^1\Fiorano\FIORAN^1\JRE15^1.0_0
    [echol Using ComponentsPath as D:\PROGRA^1\Fiorano\FIORAN^1\JRE15^1.0_0
    [echol Using ComponentsPath as D:\PROGRA^1\Fiorano\FIORA
```

Figure 5.11.5: The Command Line Interface

4. This launches the GUI shown in Figure 5.11.6. Click on the ellipsis to point to the manual launch script which was saved and then click the **Load** button.

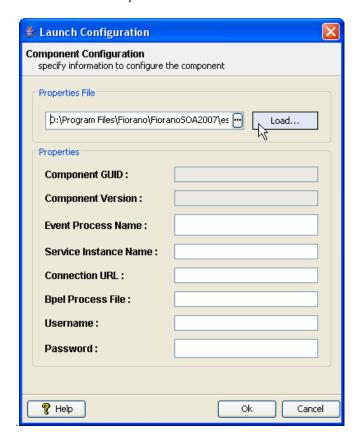

Figure 5.11.6: Component Configuration Screen

5. The properties from the launch script are loaded. Enter the username and password in the **Username** and **Password** fields and click the **Ok** button.

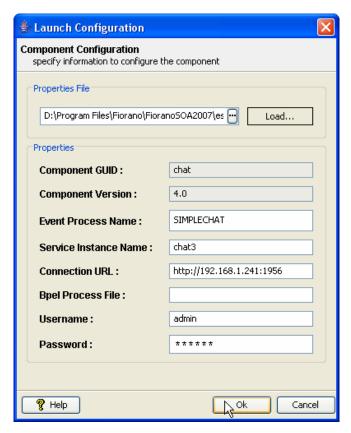

Figure 5.11.7: Launch Configuration Dialog box

This issues the command to the Enterprise Server to launch the component configured manually and the component is launched.

## 5.12 Best Practices in Deployment

A typical business problem is solved using a set of business processes, each of which is implemented of a group of flows. Each flow should represent a unit of business operation. A series of flows communicating with each other and performing units of business operations enable complex business problems to be solved in a modular fashion.

Fiorano Event Process Orchestrations capture the essence of Service-Oriented development where each Service/Component performs its own function. In this case a group of self-contained Fiorano components connected via routes for information exchange perform units of business operations, achieving modularity by segregation of tasks while at the same time providing an entirely visual composition.

Best practices for Event process development include:

- Model each Event Process to perform one or a small number of business operation(s).
- To speed development, use separate teams of developers to develop different Event Processes.
- Event Processes communicate with each other using port bindings, as explained in the next section
- Ensure that all the components have appropriate names mapping their business or technical functions.

All external dependencies for components must be noted and added to the resources for the relevant components using the Fiorano Services and Security Manager tool.

- To avoid cluttering in the easel, visual shortcuts for a configured component should be placed to ensure clarity.
- It is recommended to keep the event-process files created and or modified in version and/or source control systems. The files typically include the following:
  - o Enterprise Server and Peer Server profiles
  - Event Processes
  - o Custom service components
  - Custom mapping functions
- Choosing proper Destination names (Queues/Topics) in cases where components communicate via explicit JMS destinations.

#### **Process to Process Communication - Using Port Bindings**

The ports of a component are simple JMS destinations. To send a message from one business component to another within the same Event Process routes are explicitly created; each route creates on-the-fly destinations without programmer intervention to get messages from senders to receivers. To send messages across Event Processes the ports of components must be bound to a particular JMS destination.

For an outport of a component, this implies that messages processed by the component are sent to a particular bound destination.

For an inport of a component this implies that the component has a subscriber on a destination and receives its messages from that particular bound destination only.

## 5.12.1 Creating Port Bindings Between Components in Different Event Processes

 Select the end flow business component's OUT\_PORT to view its properties. Under JMS Destination select Use Specified Destination to yes and choose a Destination Name, as shown in Figure 5.12.1.

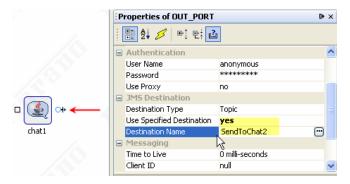

Figure 5.12.1: Properties of OUT\_PORT

2. At the entry point of the other flow, select the IN\_PORT for first business component.

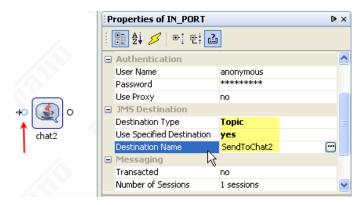

Figure 5.12.2: Properties of IN\_PORT

**Note:** The **Destination Type** is changed to type Topic (the exit point for Flow one), "Use Specified Destination" is set to 'yes' and the "Destination Name" is set to the destination from which the message is to be received.

Figure 5.12.3 illustrates how a port bound queue or topic appears visually

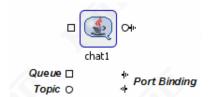

Figure 5.12.3: Port Bound Queue

## **5.13 Testing Event Processes**

If event processes are modeled as Services performing a unit of business operation then the entry point for a flow can be defined. A feeder (comprising the appropriate XSD and a sample xml message) can be placed at the entry point to sanity test the execution task for the required flow.

This feeder component can then later be removed.

To test scenarios on which the execution of a component depends upon the content of the input received, a route interceptor can be placed and values changed on the fly to check the validity of each execution.

### **5.14 Sample Event Processes**

All the files required to run these sample event processes are available in *applications* directory as per the following path:

%FIORANO\_HOME%\esb\fes\repository\applications.

Fiorano SOA Platform includes a rich set of Sample Event Processes that demonstrate its use in real environments. Based on real use-case scenarios these easy-to-run event processes illustrate how the various components of Fiorano SOA Platform integrate and enable you to solve problems at various verticals.

Before running these sample event processes, please ensure that the following components are running on your Fiorano SOA Platform network.

- Fiorano ESB Server
- Fiorano ESB Peer Server
- Studio

### 5.14.1 Bond Trading

#### Scenario

This demo demonstrates a typical Bond Trading scenario wherein messages are exchanged at a very fast rate between various parties.

The prices of the bonds change at a fast rate. Buyers keep track of the price and based on the current price can request for a quote from a trading centre. Based on the availability of the Bond at the requested price, the centre can send an appropriate response to the buyer.

In this demo, there are three financial centers viz. London, Singapore, and Boston. They publish their Bonds identified by unique ISINs. The Bond details appear on GUIs for users to keep track of the changing prices. The GUI allows user to buy a bond, by specifying the quantity and asking price. Based on the ISIN, the request is routed to the appropriate centre.

### **Event Process Diagram**

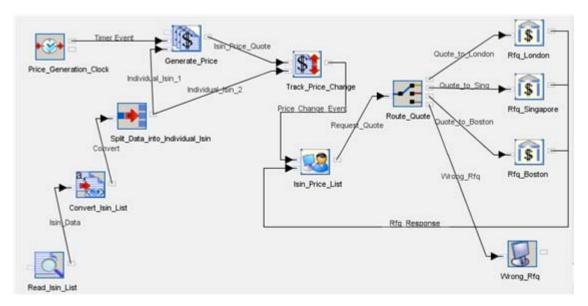

Figure 5.14.1: Bond Trading Event Process Diagram

#### **Components Used**

- FileReader
- Text2XML
- XMLSplitter
- CBR (Content Based Routing)
- Prices Custom Component
- TradeBus Custom Component
- MarketPricesGui Custom Component
- RfqManager Custom Component

### **Running the Event Process**

- 1. Please ensure that all the Fiorano Servers are running.
- 2. Invoke the Studio by selecting Start > Programs > Fiorano > Fiorano SOA > Fiorano Tools > Studio.
- 3. Double-click the event process in the **Event Process Explorer** pane.
- 4. Perform connectivity and resource check. Launch the event process.
  - Two screens appear displaying the Bond details. One is the BOND PRICES-MAINTENANCE SCREEN, the other one is the Bond Pricing screen.
- 5. Double-click on any ISIN in the Bond Pricing screen. It opens up a pop-up asking for the number of bonds you want to request for. Specify the size and click on **Request**.
  - The response is sent back from the appropriate centre asking the buyer to fill the price.
- 6. After filling the price, click on **Send Quote**.

### 5.14.2 Database Replication

#### Scenario

The Database Replication Demo demonstrates the usage of DBAdapter for database replication.

The event process consists of a CRM service instance, using which PO is generated. This PO is fed into the OracleIn instance of the DBAdapter. The OracleOut writes the PO into the PurchaseOrders table in the Oracle Database.

The OracleOut instance of the DBAdapter, which is monitoring table "PurchaseOrders" for insert operations, gets these records, converts it into XML and passes it on to the SqlServerIn instance of the DBAdapter. The SqlServerIn inserts into the "PurchaseOrders" table in the connected SQL Server database.

#### **Event Process Diagram**

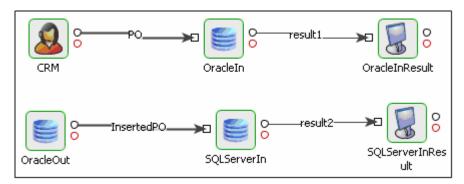

Figure 5.14.2: Database Replication Event Process Diagram

#### Component Used

- CRM
- DB
- Display

#### **Preliminary Steps**

- 1. If you have not run the batch file **orcl.bat** Located in %FIORANO\_HOME%\ esb\ samples\ EventProcesses\ DatabaseReplication\ resources. This batch file creates a schema named tifositest and a table named purchaseorders in the Oracle Database that you can use to run this event process. In case you have already run this batch file and created the schema and table on the database, you can skip this step.
- 2. If you have not run the batch file **mssql.bat** Located in %FIORANO\_HOME%\ esb\ samples\ EventProcesses\ DatabaseReplication\ resources. This batch file creates a schema named TifosiTest and a table named purchaseorders in the MSSQL Database that you will use to run this event process. In case you have already run this batch file and created the schema and table on the database, you can skip this step.

- 3. Double click on OracleIn Service. This opens its CPS. Edit the JDBC URL to jdbc:oracle:thin:@<your database location>:<your database port>:<your database name>. For example, a typical JDBC URL would look like: jdbc:oracle:thin:@164.164.128.115:1521:orcl. Leave rest of the settings as is. Press the Finish button to save your settings.
- 4. Do the same for OracleOut Service.
- 5. Double click on SQLServerIn Service. This opens its CPS. Edit the JDBC URL to jdbc:odbc:Driver={SQL Server};Server=<your database location>;Database=<your database name>;Uid=TifosiTest;Pwd=TifosiTest;. For example a typical JDBC URL would look like: jdbc:odbc:Driver={SQL Server};Server=164.164.128.115;Database=master;Uid=sa;Pwd=;. Leave rest of the settings as is. Press the Finish button to save your settings.

### **Running the Event Process**

- 1. Please ensure that all the Fiorano Servers are running.
- Invoke the Studio by selecting Start > Programs > Fiorano > Fiorano SOA > Fiorano Tools > Studio.
- 3. Double-click the event process in the Event Process Explorer pane.
- 4. Perform connectivity and resource check. Launch the event process.
- 5. Send a PO from the CRM Service.

This adds a record in the database configured in OracleIn service. In addition, a similar record is entered in the database configured in SQLServerIn Service.

### 5.14.3 EAI Demo

#### Scenario

The EAI Demo event process is used to show a typical integration scenario, where a Purchase Order (PO) comes from a CRM Service to an ERP Service. The ERP Service sends out an Email to the concerned person if the Order is accepted, or sends out a rejection notice in case the PO is rejected.

### **Event Process Diagram**

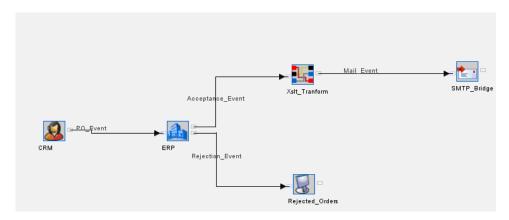

Figure 5.14.3: EAI Demo Event Process Diagram

#### **Component Used**

- CRM
- ERP
- XSLT
- SMTPBridge
- Display

### **Running the Event Process**

- 1. Please ensure that all the Fiorano Servers are running.
- Invoke the Studio by selecting Start > Programs > Fiorano > Fiorano SOA > Fiorano Tools > Studio.
- 3. Double-click the event process in the Event Process Explorer pane.
- 4. Perform connectivity and resource check. Launch the event process.
- 5. Send a purchase order from the CRM Service.
- 6. The purchase order is received by the ERP Service. When the PO arrives, a pop-up window appears showing that a PO has been received.
- 7. Close the pop-up window. On closing the pop-up window, another window pops up displaying details of the PO. In that pop-up dialog, either accept or reject the PO.
- 8. On accepting the order, an acceptance mail is sent to the person who sent the PO via the CRM Service. The default user for this is Ayrton (ayrton@fiorano.com).
- 9. On rejection, the details of the PO are shown on the Rejected Orders Display Service.

## 5.14.4 Order Entry

#### Scenario

This demo is a scaled down version of an implementation of a real life project done by Fiorano at a client site. The application shows how Fiorano SOA Platform can be used to integrate front end applications with varied backend databases and legacy systems utilizing different kinds of communication protocols. The application also shows how a business scenario can be built using the Fiorano SOA Platform Event Process Orchestrator, by simply dragging and dropping various coarse grained components (or Fiorano Services) and orchestrate a business process out of them based on the current business needs.

In this application, a user is provided a web based interface to send a purchase order to a company. The purchase order is received by HTTPReceive component, which has an embedded web server inside it. The purchase order request is inserted in a database table and forwarded to a legacy system. Here we are using the ERP Service as a manual intervention legacy system, which provides facility for the business manager to view details of the order received, and accept or reject them. Based on whether the order is accepted or rejected, corresponding actions are taken. In case the order is accepted, an email is sent to the customer regarding the acceptance. At the same time an HTTP component is used to POST the order delivery request to a third party vendor. If the order is rejected, a rejection mail is sent to the customer.

**Note:** The message format sent out by the Manual Intervention Service is different from the message format that is expected by the SMTP Service. To provide a seemless and real time transformation of the business documents flowing through the Fiorano Network, Fiorano SOA Platform provides the XSLT component. This component converts the incoming business document format to an outgoing format as per the configurations done in it. It uses the Fiorano Mapper Tool to configure mapping details between the input and the output structures and utilizes the standard XSLT Engine to do the transformation.

### **Event Process Diagram**

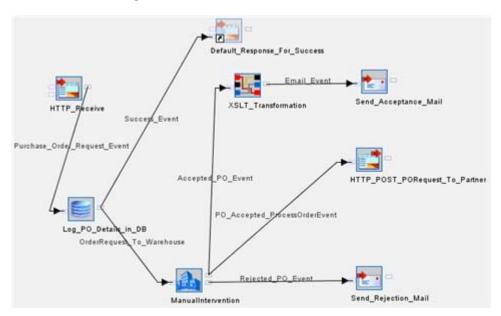

Figure 5.14.4: EAI Demo Event Process Diagram

#### **Components Used**

- HTTPReceive
- DB
- ERP
- XSLT
- SMTP
- HTTP (Post)

## **Running the Event Process**

- 1. Please ensure that all the Fiorano Servers are running.
- Invoke the Studio by selecting Start > Programs > Fiorano > Firoano SOA > Fiorano Tools > Studio.
- 3. Double-click the event process in the Event Process Explorer pane.
- 4. Start the HSQL database server by executing this batch file: **starthsql.bat** located in %FIORANO\_HOME%\esb\samples\hsql.
- Also run the batch file init.bat from %FIORANO\_HOME%\esb\samples\EventProcesses\OrderEntry\resources.

- 6. Perform connectivity and resource check. Launch the event process.
- 7. Wait for some time so that all the services become green.
- 8. Use your web-browser to open the file: Send\_PO\_Request.html
- 9. Fill up the form and press the **submit** button.
- 10. Wait for some time and the order is placed. You will get a default response back. Reach to the UI window of the ManualIntervention Service. It would be showing a PO received dialog box. Close that dialog box.
- 11. You will see the PO details. Either accept or reject the order.
- 12. A corresponding email would be sent based on this to the email address which you filled in the form.
- 13. Once you are done with the demo, run the batch file **cleanup.bat** from %FIORANO\_HOME%\esb\samples\EventProcesses\OrderEntry\resources.
- 14. Also, shut down the HSQL server by pressing Ctrl+C in the window in which it is running.

# 5.14.5 Portal Integration

#### Scenario

This event process shows how an HTTP Client can communicate with a back-end database using Fiorano SOA Platform. An HTTP request from a client like your default web-browser is sent to HTTPReceive service, which generates a "Get\_PO\_Details\_Event" out of it. The event is read by the DB adapter and details of the PO provided in the event, are send as PO\_Details\_Event to XSLT. HttpReceive reads the Final\_PO\_Details\_Event and sends the PO Details back to the client based on the configurations done in it.

# **Event Process Diagram**

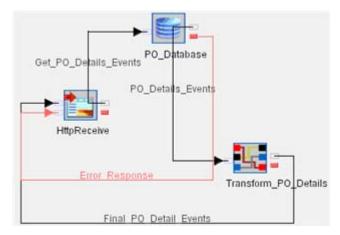

Figure 5.14.5: Portal Integration Event Process

## **Component Used**

- HTTPReceive
- DB
- XSLT

# **Running the Event Processes**

- 1. Start the HSQL database server by executing this batch file: **starthsql.bat** located in %FIORANO\_HOME%\esb\samples\hsql.
- 2. Also run the batch file **init.bat** from %FIORANO\_HOME%\esb\samples\EventProcesses\PortalIntegration\resources.
- 3. Perform connectivity and resource check. Launch the event process.
- 4. Use your web browser to open the *GetPODetails.html* page.
- 5. Click the **Submit** button.
- 6. Wait for some time while the details are fetched from the DB and displayed on your web browser
- 7. Once you are done with the demo, run the batch file **cleanup.bat** from %FIORANO\_HOME%\esb\samples\EventProcesses\PortalIntegration\resources.
- 8. Also shut down the HSQL server by pressing Ctrl+C in the window in which it is running.

#### FAQ

# Why does my html page not respond for long time on pressing submit?

When the HttpReceive Service starts, it takes some time to start the embedded HTTP Server. It might happen that the HTTP Server didn't start and you pressed the submit button. Try resending the request. Alternatively, restart the event process, and wait for a few moments after every service becomes green and then send the request.

# 5.14.6 Purchasing System

## Scenario

This demo illustrates how Fiorano SOA Platform can be used to integrate front end applications with backend databases and web based systems with different kinds of communication protocols. The application also shows how a business scenario can be built using the Studio, by simply dragging and dropping various coarse grained components (or Fiorano Services) and orchestrates a business process out of them based on the current business needs.

This application involves the following steps.

- 1. A purchase request is sent by the user to a company through a web based interface.
- 2. The purchase order is received by HttpReceive Adapter, which has an embedded web server inside it. The purchase order consists of three inputs namely REQUEST, CREDENTIALS and SYNC\_PO\_002. REQUEST is an identifier string for the request. CREDENTIALS is an xml string containing the login and password details of the user. SYNC\_PO\_002 is an xml string containing the actual details about the requested purchase.
- 3. The purchase details xml is verified to be conforming to a predefined schema by the XMLVerification component.
- 4. The login and password details are verified by a custom LdapAuthenticator component which connects to an underlying LDAP server and the flow continues only if this authentication is successful.
- 5. The request identifier is verified by a CBR (Content Based Router) component to be the correct one for which this system is expected to service the request.
- 6. The purchase details are then entered into a database and the purchase order is sent for processing to a downstream web based application.
- 7. Once the processing is complete in the downstream web based application, a confirmation is displayed in the Display component.
- 8. To provide a seamless and real time transformation of the business documents flowing through the Fiorano Network, Fiorano SOA Platform provides the XSLT Service. This service converts the incoming business document format to an outgoing format as per the configurations done in it. It uses the Fiorano Mapper Tool to configure mapping details between the input and the output structures and utilizes the standard XSLT Engine to do the transformation. Also for checking the validity of an xml document, Fiorano SOA Platform provides the XMLVerification service. And for XPath based content based routing facility, it provides the CBR service.

## **Event Process Diagram**

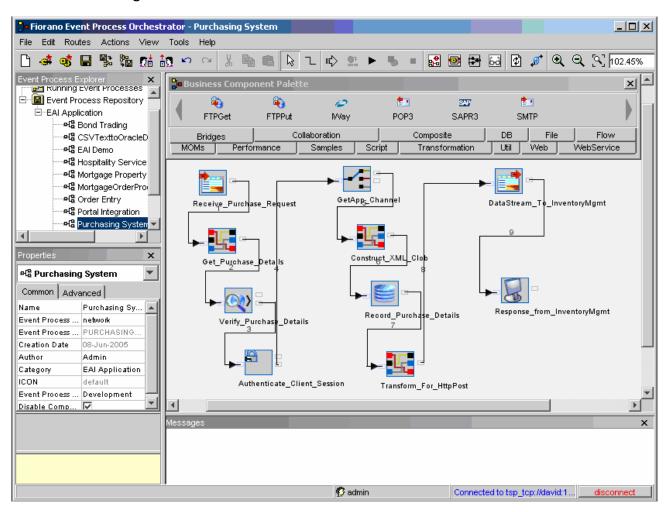

Figure 5.14.6: Purchasing System Event Process Diagram

# **Components Used**

- HttpReceive
- DB
- XMLVerification
- XSLT
- CBR
- HTTPAdapters
- LdapAuthenticator
- Display

## **Running the Event Processes**

- 1. Ensure that the Fiorano ESB Server and the Fiorano Peer Server are running.
- Invoke the Studio by selecting Start > Programs > Fiorano > Fiorano SOA Platform >
  Fiorano Tools > Studio.
- 3. Double-click the event process in the Event Process Explorer pane.
- 4. Start the HSQL database server by executing this batch file **starthsql.bat** located in %FIORANO\_HOME%\esb\samples\hsql.
- Also run the batch file init.bat from %FIORANO\_HOME%\esb\samples\EventProcesses\PurchasingSystem\resources.
- 6. Perform connectivity and resource check. Launch the event process.
- 7. Wait for some time so that all the services become green.

Run PurchasingSystem\_Install.bat (on Windows) or PurchasingSystem\_Install.sh (on Linux) located in %FIORANO\_HOME%\esb\samples\EventProcesses\PurchasingSystem\resources

- 8. Start the Fiorano ESB Web Container.
- 9. If you are using Windows, start the pre-configured Open LDAP server by running slapd.exe -d 1 from %FIORANO\_HOME%\esb\samples\openIdap. If you are using Linux, please read the file LdapSetup\_Linux.txt located in %FIORANO\_HOME%\esb\samples\PurchasingSystem\docs for instructions on how to set up the Open LDAP server for Linux.
- 10. Use your web-browser to open the file *PurchasingSystem\_Input.html* located in %FIORANO\_HOME%\esb\samples\EventProcesses\PurchasingSystem\resources.
- 11. The sample data given in the file **PurchasingSystem\_SampleInput.txt** located in %FIORANO\_HOME%\esb\samples\EventProcesses\PurchasingSystem\resources can be used to fill the input form. For conveneince, the form has already been filled.
- 12. Fill up the form and press the Submit button.
- 13. Wait for some time and the request is sent.
- 14. Look at the Display window that opens automatically. Once the processing is complete, an appropriate message appears in it.
- 15. Once you are done with the demo, run the batch file **cleanup.bat** from %FIORANO\_HOME%\esb\samples\EventProcesses\PurchasingSystem\resources.
- 16. Shut down the HSQL server by pressing Ctrl+C in the window in which it is running.
- 17. Also, shut down the ESB web container and the standalone LDAP server.

## **FAQ**

## Why does my html page not respond for long time on pressing submit?

When the HttpReceive Service starts, it takes some time to start the embedded HTTP Server. It might happen that the HTTP Server didn't start and you pressed the submit button. Try resending the request. Alternatively, restart the event process, and wait for a few moments after every service becomes green and then send the request.

# 5.14.7 Retail Television

#### Scenario

This demo is a scaled down version of a real life implementation for a leading television network in retail. The application also shows how a business scenario can be built using the Studio, by simply dragging and dropping various coarse grained components (or Fiorano Components) and orchestrating an event process based on the current business needs. In this application, a media production request arrives in a specific directory. The directory is polled using Fiorano's File Reader. The request is written to a database table using Fiorano's DB adapter. This table is monitored for insertion events by another instance of Fiorano's DB adapter. The request is transformed and further processed by a web service in order to create a preview for the request.

# **Event Process Diagram**

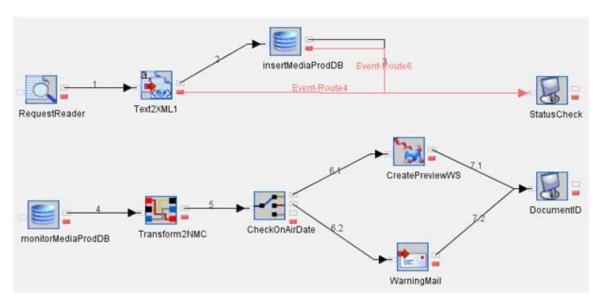

Figure 5.14.7: Retail Television Event Process Diagram

# **Component Used**

- FileReader
- Text2XML
- XSLT
- Web Service Consumer
- CBR
- SMTP
- DB Adapter

## **Running the Event Processes**

- 1. Please ensure that all the Fiorano Servers are running.
- Invoke the Studio by selecting Start > Programs > Fiorano > Fiorano SOA > Fiorano Tools > Studio.
- 3. Double-click the event process in the Event Process Explorer pane.
- 4. Start the ESB Web Container from **Start** > **Programs** > **Fiorano** > **Fiorano SOA** > **Fiorano Servers** > **ESB Web Container**.
- 5. Start a console window from Start > Programs > Fiorano > Fiorano SOA > Fiorano ESB Console > EDBC Sample. Change directory to EventProcesses\RetailTelevision\resources and deploy the web service by executing ant on the console.
- 6. Start the HSQL database server by executing this batch file: starthsql.bat located in %FIORANO\_HOME%\esb\samples\hsgl.
- 7. Also run the batch file init.bat from %FIORANO\_HOME%\esb\samples\EventProcesses\RetailTelevision\resources.
- 8. Perform connectivity and resource check. Launch the event process.
- 9. Wait for some time so that all the services become green.
- Create a directory called production\_requests under %FIORANO\_HOME%\esb\samples\EventProcesses\ RetailTelevision.
- 11. Go to the directory %FIORANO\_HOME%\esb\samples\EventProcesses\
  RetailTelevision\resources. Copy the file media\_production\_request\_1.txt into the directory called production\_requests.
- 12. The last date field in the file determines whether a warning email is sent or the create preview service is called. You can change the day in the date to be greater than 10 so that an email is sent.
- 13. Once you are done with the demo, run the batch file cleanup.bat from %FIORANO\_HOME%\esb\samples\EventProcesses\RetailTelevision\resources.
- 14. Also, shut down the HSQL server by pressing Ctrl+C in the window in which it is running.

## 5.14.8 Revenue Control Packet

## Scenario

This demo is a scaled down version of a real life implementation at a customer site. It represents a very typical situation in a production support environment where the data in different systems needs to be synchronized. The data modification communication between the systems involved is in the form of proprietary flat files. The application also shows how a business scenario can be built using the Studio, by simply dragging and dropping various coarse grained components (or Fiorano Components) and orchestrating an event process based on the current business needs.

Orchestrating this application / event process involves the following steps.

- 1. A particular directory is being monitored for files of type \*.LDF.
- 2. The contents of these files are in proprietary format. So a custom component is used to
  - Extract the content of these files,
  - b. Convert the extracted flat- file data into its corresponding XML,
  - c. Then, use the same to update a back-end database.
- 3. Errors occurring in any of the intermediate steps are
  - a. Displayed
  - b. Written to a file
  - c. Communicated via e-mail to a particular user

To provide a seamless real-time transformation of the business documents flowing through the composed Fiorano Network, Fiorano SOA Platform provides the XSLT component. This Fiorano component converts the incoming business documents to an outgoing format as per its configurations done at the time the event process was composed. It uses the Fiorano Mapper Tool to configure mapping details between the input and the output structures and utilizes the standard Xslt Engine to perform the required transformations.

## **Event Process Diagram**

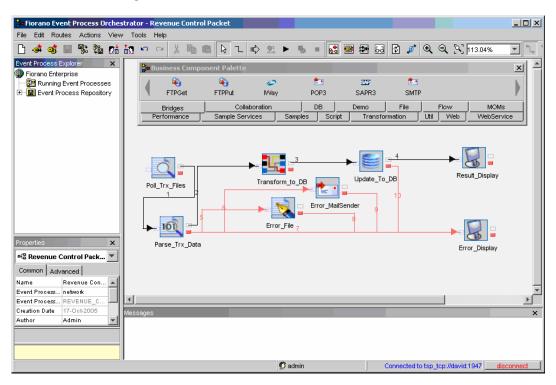

Figure 5.14.8: Revenue Control Packet Event Process Diagram

## **Component Used**

- FileReader
- BinaryFileReader
- DB
- XSLT
- FileWriter
- SMTP
- Display

## **Running the Event Processes**

- 1. Ensure that the Fiorano Enterprise Server and the Fiorano ESB Peer are running.
- Invoke the Studio by selecting Start > Programs > Fiorano > Fiorano SOA Platform > Fiorano Tools > Studio.
- 3. Double-click the event process in the Event Process Explorer pane.
- 4. Start the HSQL database server by executing this batch file starthsql.bat located in %FIORANO\_HOME%\esb\samples\hsql.
- 5. Also run the batch file init.bat from %FIORANO\_HOME%\esb\samples\EventProcesses\RevenueControlPacket\resources.
- 6. Perform the Connectivity and Resource Check. Launch the event process.
- 7. Wait for some time so that all the services become green.
- 8. Run the batch file RevenueControlPacket\_Install.bat located in %FIORANO\_HOME%\esb\samples\EventProcesses\RevenueControlPacket\resources.
- 9. View the Display windows that opens automatically. Once the processing is complete, an appropriate message appears in at least one of the Display windows.
- 10. Once you are done with the demo, run the batch file **cleanup.bat** from %FIORANO\_HOME%\esb\samples\EventProcesses\RevenueControlPacket\resources.
- 11. Also, shut down the HSQL server by pressing Ctrl+C in the window in which it is running.

# 5.14.9 Simple Chat

#### Scenario

The SimpleChat event process initiates a chat session on two or more nodes of a Fiorano SOA network. This event process also demonstrates how messages flow from one service to the other in a Fiorano SOA network

# **Event Process Diagram**

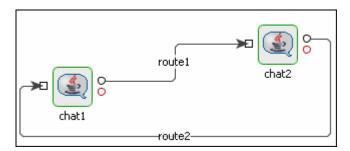

Figure 5.14.9: Simple Chat Event Process Diagram

## **Component Used**

Chat

# **Running the Event Processes**

- 1. Please ensure that all the Fiorano Servers are running.
- 2. Invoke the Studio by selecting Start > Programs > Fiorano > Fiorano SOA > Fiorano Tools > Studio.
- 3. Double-click the event process in the **Event Process Explorer** pane.
- 4. Perform connectivity and resource check. Launch the event process.
- 5. Send some messages from Chat1. You will receive them on Chat2.
- 6. Alternatively you can send messages from Chat2 and they is received at Chat1.

# 5.14.10 WorkList Sample

#### Scenario

This demo represents a real life scenario which allows Enterprises to define 'Manual intervention' based business processes quickly as well as define rules to perform time based or role-based escalation of specific tasks. The WorkList business service is used for managing XML documents by introducing a pause in the path of a document in a workflow event process. It uses RDBMS to store the XML documents arriving from various event processes running on the Fiorano Network. The business service stores the content until it receives an external signal triggering a release of its content. The WorkList Service can be found in the 'Flow' category of the Studio.

## **Event Process Diagram**

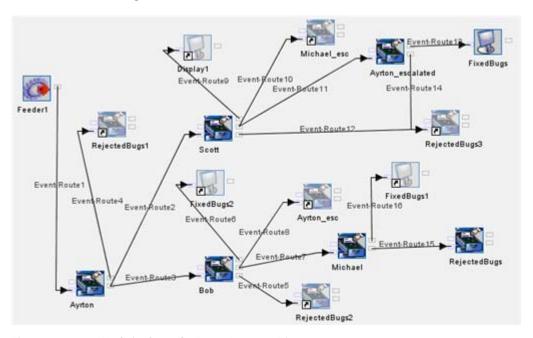

Figure 5.14.10: WorkList Sample Event Process Diagram

# Component Used

- WorkList
- Feeder
- Display

# **Running the Event Processes**

- 1. Please ensure that all the Fiorano Servers are running and you have followed the PRELIMINARY STEPS.
- Invoke the Studio by selecting Start > Programs > Fiorano > Fiorano SOA > Fiorano Tools > Studio.
- 3. Double-click the event process named WorkListExample in the Event Process Explorer pane.
- 4. Perform connectivity and resource check. Launch the event process.

- 5. Wait for some time so that all the services become green.
- 6. In the feeder check the replace \$index option.
- 7. Send some messages by clicking the **Send N times** button.
- 8. In the web browser login using login: ayrton, password: senna.
- 9. FES admin and password details should be provided in a properties file as shown below:

FES\_ADMIN\_USER=admin

FES\_ADMIN\_PASSWD=password

10. A system property FES\_URL\_PROPERTIES whose value is the path of file mentioned above should be added in fes.conf. Entry should be made as:

FES\_URL\_PROPERTIES=C:/fioranodev/svn/head/installer/esb/fes/bin/fesurl.properties

11. Wait for some time and you would see the messages listed as work items in the worklist.

# **Chapter 6: High Availability**

The importance of 24X7 service availability and the growing importance of conducting real time business are driving the demand for High Availability Enterprise Systems. The goal is to maximize system availability and eliminate any single point of failure. This chapter discusses the High Availability (HA) features provided by the Fiorano SOA Platform.

Fiorano SOA Platform provides multiple tiers of High Availability.

- Message Level HA
- 2. Enterprise Server HA
- 3. Peer Server HA

These multiple levels of High Availability eliminate the requirement for expensive RAID, OS clustering software or third-party HA frameworks in the messaging layer. No matter how complex, in-process transactions continue to completion without any expensive rollback or recovery time.

Fiorano provides complete flexibility to administrators giving them an option to either use shared database (between active and passive server) or use database replication (from active to passive server). So in scenarios where it is not possible to share the database, administrators can still use Fiorano's High Availability using the inbuilt replication support

# 6.1 ESB Server High Availability

This section describes on how you can configure Failover on the Fiorano Enterprise Server (FES). This feature allows you to specify a backup Enterprise Server as a contingency measure against the failure of the primary Enterprise Server in the Fiorano network. If the default FES fails, Event Processes running on the Fiorano network connect to the backup FES and continue to run. The tools do not automatically reconnect to the backup Server; the user has to manually connect them. The Fiorano Enterprise Server HA has is implemented in both shared and replication mode. If there is a failure in the Active Server while it was launching an application, the Secondary Server assumes the Active role and starts launching the Event Processes again.

Figure below illustrates the failover connection on the FES.

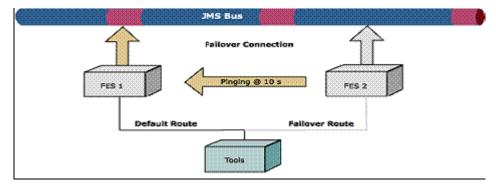

Figure 1: Failover connection on the FES

# 6.2 Peer Server High Availability

This section describes how you can configure Failover on the Fiorano Peer Server (FPS) in conjunction with FES High Availability. You can specify a Backup Peer Server as a contingency measure against the failure of the Primary Peer Server in the Fiorano network. If the default FPS fails, all components running on the peer connect to the backup FPS and continue to send and receive messages. This reconnection is completely transparent to the components. The state of the application is restored after each failover. The Fiorano Peer Server High Availability is implemented in both shared & replication mode. If there is a failure in the Active Server while it was processing the messages from the components, the Secondary Server assumes the Active role and continues to process the messages.

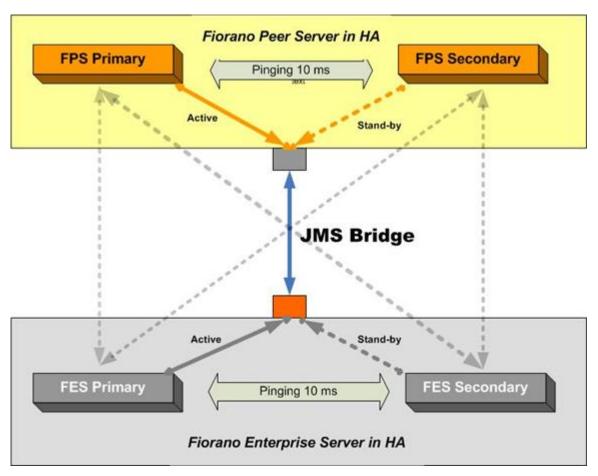

Figure 2: Configuration of Failover on the FPS

# 6.3 Fiorano Replicated High Availability Working

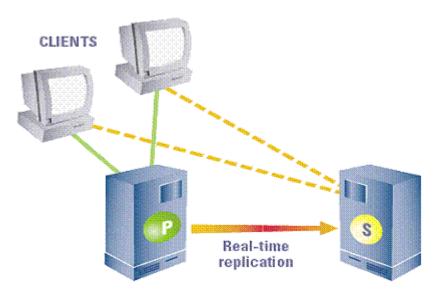

Figure 3: Replication of servers

The central concept of backchannel replication is that the Active Server (the server which is in the Active State) replicates its data store and state to the Passive Server, thus keeping both servers in sync. This replication channel is supported on a private network dedicated to the synchronization of the broker state and messaging data.

The secondary server accepts no client connection while in its hot-standby (passive) role, but is prepared to immediately transition to the Active role as soon as it detects that the Active Server is unavailable. If the primary fails, all Fiorano applications fail over from the primary and reconnect to the designated secondary backup broker.

The primary and secondary broker-pair use the replication channel to routinely seek the heartbeat of the other and watch for any interruption in the data flow or connection to switch states. A locking mechanism (explained below) is also employed to determine the state of the servers.

This Hot-failover process is immediate and is completely transparent to all client applications. The Secondary Server in the active role is sensitive to re-establishment of the replication channel. This reconnection may come from a recovery of the Primary Server or from a replacement Primary Server. Once the primary comes up again, it assumes the role of the Secondary Server (since the original Secondary Server is now the Primary Server).

Important: If servers are running in Replicated HA mode, it becomes essential to have a reliable network for database synchronization calls.

# 6.3.1 HA Locking Mechanism

HA locking mechanism is employed by the servers in replicated mode to determine the server state in case, a server of the pair is unavailable or if the network fails. A read and write permissions file is shared on a machine this file is referred as the **LockFile**. The machine hosting the LockFile is referred to as the gateway machine. A server can switch to Active only if it holds a lock over the **LockFile**.

In HA implementation prior to the locking mechanism, a network link failure between the servers could have led to both servers switching to Standalone state. Since the lock can be held by only one server at a time, it prevents both servers from switching to Active/Standalone state.

The locking mechanism makes the state switching of a HA server more deterministic.

## 6.3.2 Server States

A server at any point of time can be in the following states:

- Active
- Passive
- Standalone Same as active. Indicates that the backup server is down/not present in network.
- Dead Indicates that the server is down/not present in network.
- Active Sync/Active Transition
- Passive Sync/Passive Transition
- Waiting Same as passive. Indicates that the databases of the Active and Passive Servers need to be synchronized.

The following diagram explains the transition to various states:

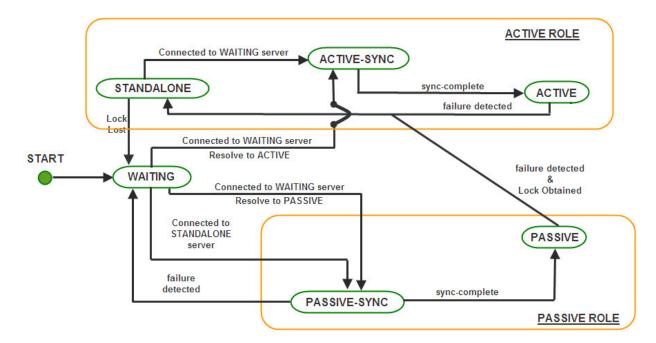

Figure 4: Transition to various states

# Note:

- failure detected refers to the link between the servers being broken
- sync-complete database synchronization complete

- Lock Lost lock over the LockFile is lost
- Lock Obtained lock obtained over the LockFile
- Resolve to Active/Passive based on which server obtains the lock
- On startup, the Server enters into WAITING state. In this state, the server is waiting for
  its backup server to connect to it. This is the initial synchronization state, which is required
  to sync up the primary server with the secondary to avoid any message loss. This server
  will change state if one of the following occurs.
  - **Switch to PASSIVE SYNC state:** If the HA channel is established and the other server is in **STANDALONE** state.
  - Switch to PASSIVE(STANDBY) SYNC or ACTIVE SYNC state: If the HA channel is
    established and the other server is also in WAITING state, then the servers assumes
    themselves as being in Active or Passive roles depending on the Repository
    Timestamps (whichever server has the latest timestamp is assumed to be the
    primary).
    - If the repository does not have Timestamps (the server-store is cleaned up), then the server which is configured as primary turns to **ACTIVE SYNC**.
- 2. When the Server is actively serving clients and its backup server is not running or if the HA transport channel is broken and it has the lock over the lockfile, the state of the server is STANDALONE. If the server in STANDALONE state establishes the HA channel and the other server is in WAITING state, then the STANDALONE server shifts to ACTIVE SYNC state. A passive (standby) server can switch to STANDALONE if the other server is not running or if the transport channel is broken and it acquires the lock over the LockFile.
- 3. When the Server is in ACTIVE SYNC state, the server starts synchronizing its data with the backup server which is in PASSIVE SYNC. The Server in ACTIVE SYNC continues to serve its clients. Completion of the Runtime Synchronization Protocol causes a transition of the backup server to the ACTIVE state and the server in PASSIVE SYNC state moves to PASSIVE state.
- 4. Once the Primary Server completes the synchronization, it enters into the ACTIVE state and begins actively transmitting state information and Call Replications onto the PASSIVE Server. At this point, if there is a failure of the ACTIVE server, the Hot Standby PASSIVE Server is ready to move into the STANDLONE state and starts accepting requests from the clients.
- 5. An active server can switch to **WAITING** if the transport channel is broken and it loses the lock over the LockFile. A **STANDALONE** server can switch to **WAITING** if it loses the lock over the lock file.
- 6. Whenever there is a change in the server state, it broadcasts the present and previous state to the Backup Server. The Servers transition is a function of its own state, the present and previous state of the Backup Server and whether or not it holds the lock over the LockFile.

# 6.3.3 Configuring Fiorano SOA High Availability Servers

The FioranoSOA installer comes with prebuilt profiles for replicated mode which are preconfigured and ready to run on a single machine.

Table 1: The default profiles to be used for Primary and Secondary Servers

| Server                                    | Location                                                    |
|-------------------------------------------|-------------------------------------------------------------|
| Fiorano Enterprise Server<br>HA Primary   | \$Fiorano_home/esb/server/profiles/haprofile1/primary/FES   |
| Fiorano Enterprise Server<br>HA Secondary | \$Fiorano_home/esb/server/profiles/haprofile1/secondary/FES |
| Fiorano Peer Server HA<br>Primary         | \$Fiorano_home/esb/server/profiles/haprofile1/primary/FPS   |
| Fiorano Peer Server HA<br>Secondary       | \$Fiorano_home/esb/server/profiles/haprofile1/secondary/FPS |
| Fiorano Peer Server1 HA<br>Primary        | \$Fiorano_home/esb/server/profiles/haprofile2/ primary/FPS  |
| Fiorano Peer Server1 HA<br>Secondary      | \$Fiorano_home/esb/server/profiles/haprofile2/secondary/FPS |

To launch the server on one of these profiles, the user can use the script **server.bat/sh** in \$Fiorano\_home/esb/server/bin.

# Examples:

- server.bat -mode fes -profile haprofile1/primary to launch the primary server of Fiorano Enterprise HA-profile1
- server.bat -mode fps -profile haprofile1/secondary to launch the secondary server of Fiorano Peer HA -profile1
- server.bat -mode fps -profile haprofile2/primary to launch the primary server of Fiorano Peer HA -profile2

# 6.3.4 Configuration Steps

- Setting up the lockfile
- Configuring the profile

# 6.3.4.1 Setting up the LockFile

A file is created and the directory containing it is shared with read/write permissions.

The lock file, if present on a machine having UNIX/Solaris operating system should be shared by using the NFS protocol - version 4. If the lock file is present on Windows it should be shared using the Samba Protocol. (The lock file can be shared on Windows using NFS – version 4, if it supports it.)

The table below gives some of the possible combinations of operating systems in the HA Setup:

| OS hosting the Lock File & Protocol<br>Used | OS hosting the servers |
|---------------------------------------------|------------------------|
| Windows - Samba                             | Windows / Linux        |
| Linux - NFSv4                               | Linux / Solaris 8,9,10 |
| Solaris - NFSv4                             | Linux / Solaris 8,9,10 |

#### Note:

The user has to make sure that, the operating system hosting the server supports the protocol used for sharing the lock file. The LockFile and the directory containing the LockFile should have read/write permissions set. On Operating Systems other than Windows, one can verify the permissions using the ls -I command.

On Windows Operating System, the directory on the gateway machine containing the LockFile should be mapped to a network drive.

## Example:

If the directory containing the lock file on Windows, is shared using the samba protocol, this directory should be mapped to a network drive on the Windows machine hosting the server. Let us say the shared directory is mapped to a drive letter 'Z:/' and the lock file is lock.lck , the lock file path now becomes 'Z:/lock.lck'.

This path should be used to set the LockFile parameter while configuring the profile via Fiorano Studio.

On non Windows Operating System, the directory on the gateway machine containing the LockFile should be mounted on the machine hosting the server.

## Examples:

If the lock file is present in a windows samba share & is mounted at /home/user/db on the machine hosting the server then the lock file path on the machine hosting the server would be /home/user/db/lock.lck. This absolute path should be used to set the LockFile parameter while configuring the profile via Fiorano Studio.

## **Example Mount Command:**

'mount -t cifs -o rw //<gatewayIP>/<sharename> <path on local machine where the directory has to be mounted.>'

If the lock file 'lock.lck' is shared using NFS v4 and the directory db is mounted at /home/user/db on the machine hosting the server then the lock file path on the machine hosting the server would be /home/user/db/lock.lck. This absolute path should be used to set the LockFile parameter while configuring the profile via Fiorano Studio.

# **Example Mount Command:**

'mount -t nfs4 -o rw <gatewayIP>:/ <path on local machine where the directory has to be mounted.>'

Note: The newly added mount point will disappear after system reboot. The user has to make sure that the mount is automated on system reboot. One can refer to the URL 'http://www.brennan.id.au/19-Network\_File\_System.html#nfs4' on how to share a directory using NFS v4.

# 6.3.4.2 Configuring the FES HA Profile

Fiorano SOA gives the ability to configure the HA through Fiorano Studio to simplify your configuration in offline mode.

To configure FES HA, perform the following steps:

- 1. Open the HA profile (replicated)
- 2. Right-click the profile and select FES Replicated HA from pop-up menu.

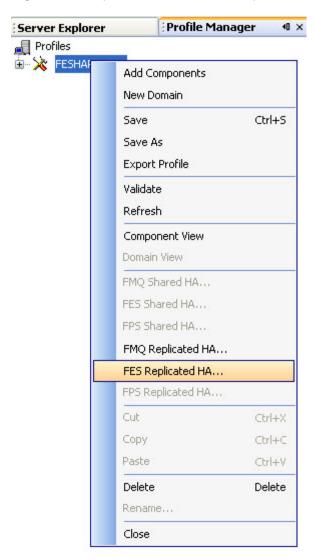

Figure 5: Selection of FES Replicated HA

The FES Replicated HA... dialog box appears as shown in Figure 6.

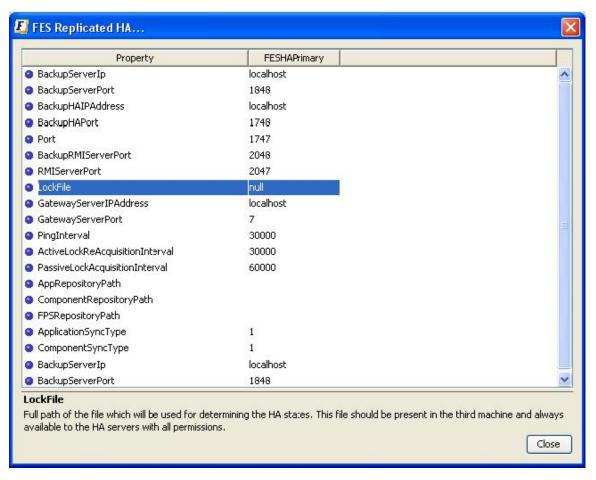

Figure 6: FES Replicated HA... dialog box

Description of Properties (refer to Figure 6)

- BackupServerIp Specifies the Backup Server IP. This IP is configured in backup URL for default connection factories.
- BackUpServerPort Specifies the Backup Server port. This port is configured in backup URL for default connection factories.

This can be changed by modifying the Backup Server profile.

- o Open the Backup Server profile in the Fiorano Studio **Profile Manager**.
- Navigate to <ProfileName>=>Fiorano=>socketAcceptors=>port-1=>ConnectionManager =>Properties of ConnectionManager and change the port parameter.

Fiorano Studio File Edit View Navigate Source Tools Window Help Profile Manager ◀ × Welcome × Properties of ConnectionManager Server Explorer D × Profiles B 2 5 □ E E 3 ₩ HAFPS Fiorano Studio ■ General Properties 🕳 🔆 HAFPS DeploymentListFile kernel.lst ★ FESHAPrimary ■ ComponentInstance Properties Release Notes gives FMQ Administration overview of new ⊟ ... & Fiorano This lets you connect features, 🛨 🚜 Esb Description Accepts client connecti... FMQ Server, and enhancements available ComponentInstance Configuration perform tasks like with this release Default managing destinations, yes including bug fixes if CFNameAppender connection factories, ± ₃ jmx ReaderCacheDisabled no indi snooping etc. Technical Support TCPWindowSize 133120 进 ... 🖧 mq HandshakeInWork... From Here, you can get ★ security 60000 MagicTimeout your queries answered, - socketAcceptors 1848 Port report bugs and **JMX Administration** i port-1 Protocol TCP request for <u>+</u>... 🔌 😋 UseNagle This lets you connect enhancements. no any JMX compliant MonitorinaReauest 13 server, and perform EnforceJsseAuthen... no tasks like browsing MaxClientConnecti... 1024 mbeans, monitoring AdminConnection no data etc. Path certs ServerAddress HandShakingDisabled no. ManagerClassName fiorano.jms.ex.sm.def.. FMQServer no **Profile Management** UseForPeerToPeer... no Using this, you can MonitoringResponse null configure the services/components to be available in Fiorano Servers. Port used for binding the socket on server statup Service Development HAFPS saved. 34M of 50M

The Figure 7 illustrates the configuration of the Fiorano ConnectionManager.

Figure 7: Configuration of the Fiorano ConnectionManager

- BackupHAIPAddress IP Address of backup server in HA mode. This parameter is mandatory to run HA.
- BackupHAPort Port of the Backup server on which peer is listening for status requests send by another server. [This parameter is same as the 'Port' parameter but it specifies the port used by the backup server]
- Port This is the port on which the HA Manager is going to listen for connections from its backup server. Once the connection is established, it starts serving as the back channel for broadcasting the state of the servers to the backup server whenever there is a state transition.
- BackupRMI ServerPort Port used by backup server to bind the Mx4J RMI Connector.
- **RMI ServerPort** Port used by the server to bind the Mx4j Rmi Connector.
- LockFile Full path of the file which will be used for determining the HA states. This file should be present in the third machine and always available to the HA servers with all permissions. This parameter is mandatory to run HA. [Also, See 'GatewayServerIPAddress' parameter while configuring.]

亩

- **GatewayServerIPAddress** -IP address of Gateway machine. This is used to detect network failures. It is recommended that the IP specified should be of a machine that is always available on the network. It is mandatory to specify this parameter. This parameter should always be the IP Address of the machine hosting the LockFile.
- GatewayServerPort In Replication HA mode, network failure is detected by using the gateway server machine. Specifies the port on which gateWay machine is listening for incoming requests
- **PingInterval** Time interval (in ms) after which the remote server is pinged in Replication HA mode.
- ActiveLockReAcquistionInterval This parameter indicates the wait Interval between each attempt to acquire the lock for active server. This value should be in multiples of pingInterval/2 otherwise server may try to acquire the lock on the next multiple of pingInterval/2.
- PassiveLockAcquistionInterval This parameter indicates the wait Interval for the passive server to acquire the lock when the link between active and passive server is down. This value should be greater than '2\*ActiveLockReacquisitionInterval', otherwise an exception will be thrown. Server won't start if this value is not set properly.
- AppRepositoryPath Path of the enterprise server application repository. FES stores
  event process information in this directory. Bydefault its value is
  \$FIORANO\_SOA\_INSTALL\_DIR/server/repository/applications.
- Component RepositoryPath Specifies the Component Repository Path. FES stores services' information in this directory. By default its value is \$FIORANO\_SOA\_INSTALL\_DIR/server/repository/components
- FPSRepositoryPath Path of the Fiorano Peer server Configurations repository. FES stores peer server configurations in this directory. By default its value is \$FIORANO\_SOA\_INSTALL\_DIR/runtimedata/EnterpriseServers/<ProfileName>/FES/pe ers.
- ApplicationSyncType Sync Type for Application Repository 0 FULL SYNC The
  Active Application Repository is replaced on the Passive Application Repository 1 PARTIAL\_SYNC Only the new Applications in the Active Application Repository is
  updated on the Passive Application Repository 2 NO\_SYNC No Synchronization will
  happen between the Active and Passive Repository. Assumes that there is no
  Application Edited/Removed/Added.
- ComponentSyncType Sync Type for Component Repository 0 FULL SYNC The Active Component Repository is replaced on the Passive Component Repository 1 PARTIAL\_SYNC Only the new Components in the Active Component Repository is updated on the Passive Component Repository 2 NO\_SYNC No Synchronization will happen between the Active and Passive Repository. Assumes that there is no Component Edited/Removed/Added.The user can configure both Primary and Secondary FES from a single screen.

3. You can also configure both Primary and Secondary FES from a single screen. For this first open both the profiles and select both of them and from popup select [FES Replicated HA...] as shown in the Figure below:

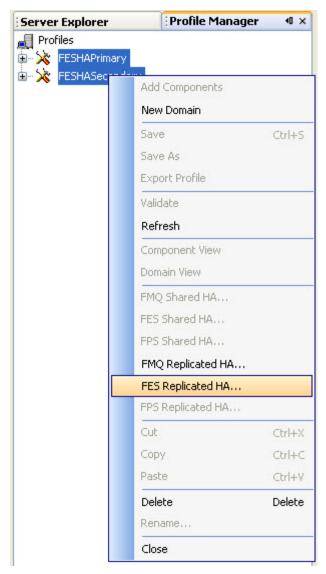

Figure 8: FES Replicated HA... option

The dialog opened contains column for both FES HA Primary and FES HA Secondary as shown in Figure 9

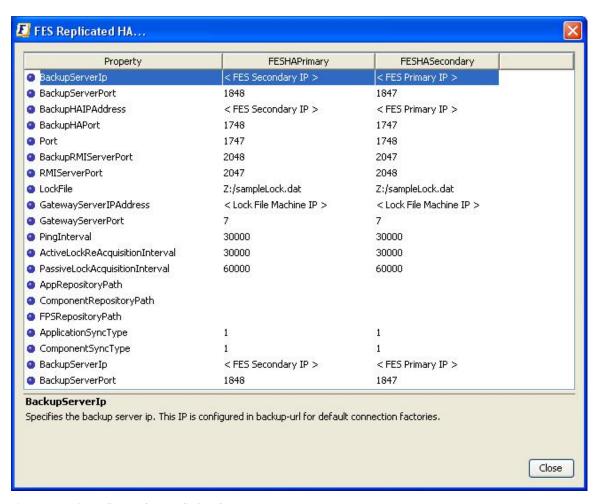

Figure 9: FES Replicated HA.. dialog box

4. Save the profile and we are ready to start the server.

To configure FPS HA, perform the following steps:

- 1. Open the HA profile (replicated)
- 2. Right-click the profile and select **FPS Replicated HA.** from the pop-up menu. The **FPS Replicated HA.** dialog appears as shown in figure 10.

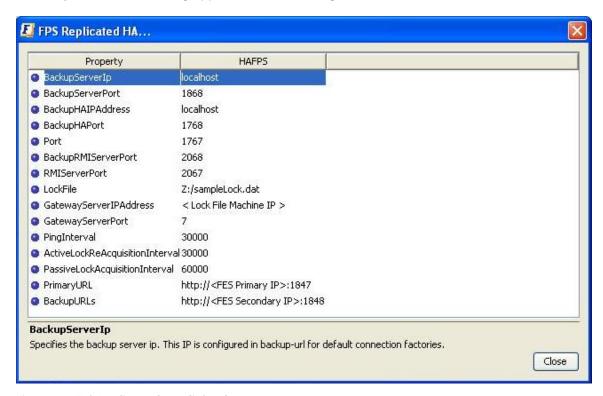

Figure 10: FPS Replicated HA dialog box

# **Description of Properties (refer to Figure 10)**

- **BackupServerIp** Specifies the backup server ip. This IP is configured in backup-url for default connection factories.
- BackUpServerPort Specifies the backup server port. This port is configured in backup-url for default connection factories. This can be changed by modifying the backup server profile.
  - Open the Backup Server profile in the Fiorano Studio Profile Manager. Navigate to <ProfileName>=>Fiorano=>socketAcceptors=>port-1=>ConnectionManager =>Properties of ConnectionManager and change the port parameter.

- BackupHAIPAddress IP Address of backup peer server in HA .
- **BackupHAPort** Port of the Backup Peer server on which peer is listening for status requests send by another server.[This parameter is same as the 'Port' parameter but it specifies the port used by the backup server]
- Port This is the port on which the HA Manager is going to listen for connections from
  its backup server. Once the connection is established, it starts serving as the back
  channel for broadcasting the state of the servers to the backup server whenever there
  is a state transition.
- BackupRMI ServerPort Port used by backup server to bind the Mx4J RMI Connector.
- RMI ServerPort Port used by the server to bind the Mx4j Rmi Connector.
- LockFile Full path of the file which will be used for determining the HA states. This
  file should be present in the third machine and always available to the HA servers with
  all permissions. This parameter is mandatory to run HA. [Also, See
   GatewayServerIPAddress parameter while configuring.]
- GatewayServerIPAddress IP address of Gateway machine. This is used to detect
  network failures. It is recommended that the IP specified should be of a machine that
  is always available on the network. It is mandatory to specify this parameter. This
  parameter should always be the IP Address of the machine hosting the LockFile.
- GatewayServerPort In Replication HA mode, network failure is detected by using the gateway server machine. Specifies the port on which gateWay machine is listening for incoming requests
- ActiveLockReAcquistionInterval This parameter indicates the wait Interval between each attempt to acquire the lock for active server. This value should be in multiples of pingInterval/2 otherwise server may try to acquire the lock on the next multiple of pingInterval/2.
- PassiveLockAcquistionInterval This parameter indicates the wait Interval for the passive server to acquire the lock when the link between active and passive server is down. This value should be greater than '2\*ActiveLockReacquisitionInterval', otherwise an exception will be thrown. Server won't start if this value is not set properly.
- **PingInterval** Time interval (in ms) after which the remote server is pinged in Replication HA mode.
- **PrimaryURL** The primary URL of MQ server [i.e the FES] from which configuration should be loaded
- **BackupURL(s)** The backup URL(s) of MQ server [i.e the FES] from which configuration should be loaded.

**Note:** You can also configure both Primary and Secondary FPS from a single screen .This is similar to the procedure adopted while configuring HA FES.Save the profile and we are ready to start the server.

3. Save the profile and we are ready to start the server

# 6.3.5 Verifying HA Setup

On starting the Fiorano SOA Server that is part of an HA pair, the server prints debug information about its own state (ACTIVE, PASSIVE, and WAITING). It also prints information about its backup server's state whenever it detects a change.

Example Statements on console:

[Sat Feb 07 14:03:50 IST 2009] Old status of remote server = DEAD

[Sat Feb 07 14:03:50 IST 2009] New status of remote server = WAITING

[Sat Feb 07 14:03:50 IST 2009] Old status of remote server = DEAD

[Sat Feb 07 14:03:50 IST 2009] New status of remote server = WAITING

[Sat Feb 07 14:03:50 IST 2009] Old status of remote server = WAITING

[Sat Feb 07 14:03:50 IST 2009] New status of remote server = PASSIVE TRANSITION STATE

The Console includes statements as shown below:

'Primary Server switched to ACTIVE' or 'Secondary Server switched to PASSIVE', which indicate that the pair has successfully connected. Also, a statement gets printed when the lock is successfully acquired over the lockfile on the active servers console.

**Example:** Successfully acquired lock on: Z:\lock.txt.

The figure below illustrates a successfully started Fiorano HA Peer Server:

Figure 11: Fiorano HA Peer Server

# 6.3.6 Shutting down the HA Server

For details on how to shutdown the servers, please refer to sections 2.3.3.2 and 2.4.3.2.

# 6.3.7 Troubleshooting Steps

1. SocketBindException saying that the HA Port is already bound.

This exception means that some other program running on the HA port or the last instance of the server is not properly killed. You can choose to stop or kill the application which is holding up the port and start the server again or choose a different HA port. But changing this means that there needs to be a change in the Backup Servers' configuration for its Backup Server port.

2. None of the servers starting up. Both the servers are in WAITING state and the Primary Server is trying to connect to its Backup Server.

This exception means that the Backup Server IP and port numbers are wrong for both the server configurations.

**Example:** Server console when it cannot connect to the Backup Server.

Figure 12 illustrates a situation where the server is not able to connect to the Backup Server. If it is already connected, then there is a problem with the configuration. The message prints the IP address and the port to which it is trying to connect to establish the HA channel. You can check if the Backup Server is running in the printed IP address and port.

Figure 12: Server unable to connect to the Backup Server

3. One of the HA Servers switched into Active or Passive Sync and it hangs there, but the other seems to be in WAITING state for a long time trying to connect to the Backup Server.

This exception means that your configuration for the Backup Servers does not match at the end where the server is still in WAITING state, but the Backup Server is still able to connect. This will cause the Backup Server to hand indefinitely as it expects a Synchronization Complete Notification which is never going to be delivered.

Figure 13: The server hanging in one of the synchronization states

- 4. Both servers go to Standalone/Active state in replicated/shared mode respectively if the network link between them is broken. This can happen if the servers do not refer to the same LockFile.
- 5. The server in replicated mode shuts down on boot up.

This can happen if the **LockFile** specified is not valid or the machine hosting the LockFile is not allowing the server to acquire a lock.

Figure 14 illustrates the server shutting down on boot up.

Figure 14: The server shutting down on boot up

# 6.4 Fiorano High Availability Working In Shared Mode

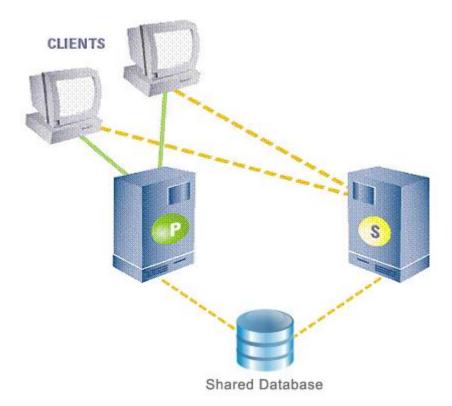

In this mode of High availability, the primary-secondary broker pair shares a common database and do not replicate data over the network. If the primary fails, all Fiorano applications fail over from the primary and reconnect to the designated secondary backup broker. The primary and secondary broker-pair use the network channel between them to routinely seek the heartbeat of the other and watch for any break in connection to switch states. A locking mechanism (as explained in section 6.3.1) is also employed to determine the state of the servers. The database which is common to both the servers is referred to as the **shared database**.

## 6.4.1 Shared HA Precondition

The shared database is critical for the servers to function, as the servers store all data in it. It is mandatory for the **Shared Database** to be always accessible to the servers. Unavailability of the shared database could lead to data loss and data corruption.

# 6.4.2 Server States

A server at any point of time can be in the following states:

- Active
- Passive
- Activating The server switches to this state as soon as it acquires the lock. Once all
  its services are activated, it switches to Active State.

**ACTIVE ROLE** Lock Obtained services ACTIVE ACTIVATING activated Failure Failure detected & detected & Lock Obtained Lost Lock START Other server PASSIVE is active

The following diagram explains the transition to various states:

## Note:

- failure detected refers to the link between the servers being broken
- Lock Lost lock over the LockFile is lost
- Lock Obtained lock obtained over the LockFile

When the server starts up, the server tries to acquire a lock on the lock file. If it acquires the lock successfully, it switches to the ACTIVATING state. It then switches to ACTIVE state once all its services have been activated. Unlike in replicated HA, where the servers wait for each other to come up (that is, in WAITING state), a server in shared mode does not need to wait for its backup server to come up because they share a common database and no database synchronization is required which is the case for servers working in replicated mode.

After switching to ACTIVE state, the server keeps trying to connect to its backup server. If the backup server starts up, the backup server switches to PASSIVE state.

At this point, if there is a failure of the ACTIVE server, the Hot Standby PASSIVE Server is ready to move into the ACTIVE state and starts accepting requests from the clients.

# 6.4.3 Configuring Fiorano SOA High Availability Servers

The Fiorano SOA installer comes with a prebuilt profile for shared mode which is preconfigured and ready to run on a single machine.

PASSIVE ROLE

Table 1: The default profile to be used for Primary and Secondary Servers

| Server                                 | Location of Profile                                                |
|----------------------------------------|--------------------------------------------------------------------|
| Fiorano Enterprise Server HA Primary   | \$Fiorano_home/esb/server/profiles /haprofile_shared/primary/FES   |
| Fiorano Enterprise Server HA Secondary | \$Fiorano_home/esb/server/profiles /haprofile_shared/secondary/FES |
| Fiorano Peer Server HA Primary         | \$Fiorano_home/esb/server/profiles /haprofile_shared/primary/FPS   |
| Fiorano Peer Server HA Secondary       | \$Fiorano_home/esb/server/profiles /haprofile_shared/secondary/FPS |

To launch the server on one of these profiles, the user can use the script server.bat/sh in \$Fiorano\_home/esb/server/bin.

Since the shared HA pair use a common database, the location of the database has to specified while starting up each server.

The -dbPath command line option is used for specifying the location of the shared database.

# **Examples:**

- to launch the primary server of Fiorano Enterprise shared -HA-profile
   server.bat -mode fes -profile haprofile\_shared/primary -dbPath D:/sharedDb
- to launch the secondary server of Fiorano Peer shared-HA –profile
   server.bat -mode fps -profile haprofile\_shared/secondary -dbPath E:/sharedDb

**Note:** While running the servers on the same machine, both the HA servers should have their databases pointing to the same physical directory.

# 6.4.4 Configuration Steps

- Setting up the lock file
- · Setting up the shared database
- Configuring the profile
- Changing the location of log files.

# 6.4.4.1 Setting up the Lock File

For more information, refer to section <u>6.3.4.1 Setting up the LockFile</u>.

## 6.4.4.2 Setting up the shared database

A directory is shared on a third machine with read/write permissions using the NFS protocol. If the operating system supports NFS - version 4, then we recommend that the shared database be shared using NFS version 4 else it should be shared using NFS –version 3.

**Note:** The user has to make sure that, the operating system hosting the server supports the protocol used for sharing the shared database.

For more information on how to share a directory using NFS v4, refer to <a href="http://www.brennan.id.au/19-Network\_File\_System.html#nfs4">http://www.brennan.id.au/19-Network\_File\_System.html#nfs4</a>.

For sharing a directory on Windows OS using NFS, the user has to download and install Windows Services for Unix / Subsystem for UNIX-based Applications provided by Microsoft on the machine. The Client for NFS and Server for NFS packages must be installed. Some Microsoft Operating Systems have these packages by default like Windows Server 2003 R2 and Windows Vista Enterprise and Ultimate Editions.

Following are the steps to share the directory using NFS v3 on Windows OS:

1. Create a Group of hosts that can access the share:

Open Services for Unix Administration. Click on Server For NFS node. The Client Groups tab appears. Click on it and you get options to add/remove/rename groups. Add a group and add clients (IP Addresses) to the group. Click Apply. The screen shot below shows a group sharedHA having two hosts in it.

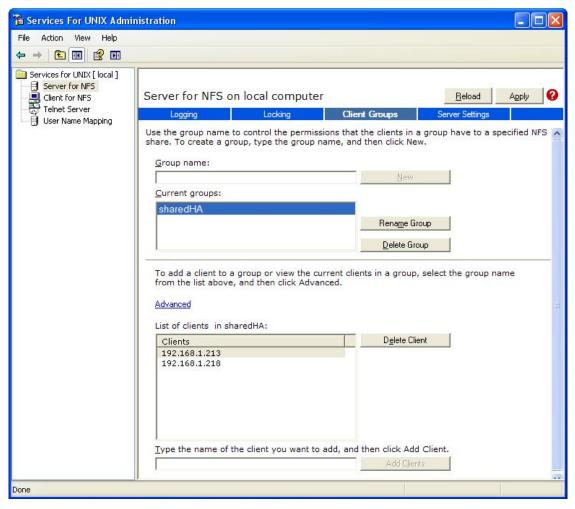

## 2. Create a user – mapping:

Let us assume that the name of the windows user to be **John S**. To modify a nfs share, the uid(s) of the user sharing the directory and the uid of the user accessing the share need to be the same. Now, say that the server is running on a UNIX OS, since Windows users have no uid, we need to create a mapping between the Unix user and Windows User, that is, the user **John S** has to be mapped to the Unix user.

Following are the steps to create the mapping:

- o Open **Services for Unix Administration**. Click on **User Mapping** node and then click on the **Configuration** node
- The user can configure the service either using NIS or by using the password/ group files.
- o If the user chooses to create a mapping by using the password and group files, the files /etc/group and /etc/passwd on the Unix Machine should be copied to the windows machine and their paths should be given in the corresponding boxes and the changes should be applied.

The figure below illustrates the **Configuration** Window.

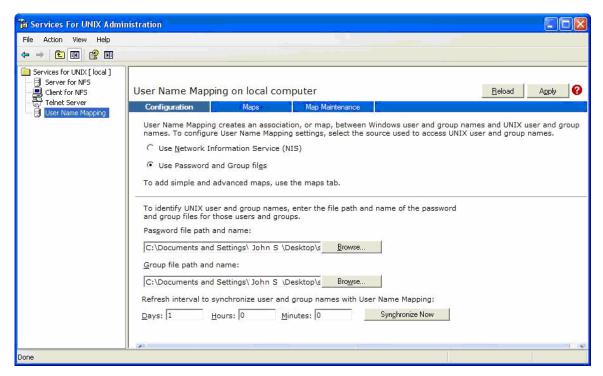

o Now click on the Maps Node. A user can choose to create simple or advanced maps. In an advanced mapping, the user can list the Windows and UNIX users and create a mapping. The figure below illustrates the **User Mapping** Window having an advanced map between the Windows user **John S** and a UNIX user having uid 510 and name 'hatest'. By doing so, users having uid equal to 510 on machines which belong to the access group of a share will be given read/write access to the share.

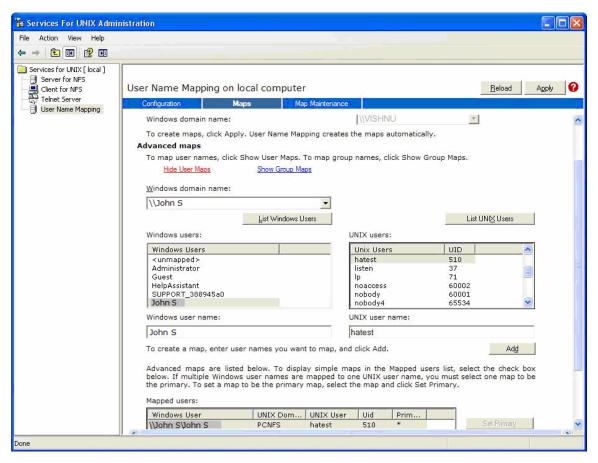

3. Share the directory using the 'nfsshare' command:

Open a command prompt and type the following command

nfsshare sharedDB=C:/shared/db -o rw=sharedHA

Note:

sharedDB refers to the share name.

C: /shared/db refers to the path of the shared directory

rw=sharedHA specifies that read & write permissions should be given to the group  ${\bf sharedHA}$ 

Type the command **nfshare /?** for help on how to use the **nfsshare** command

4. Mounting the shared database on the Machine hosting the server:

The nfs share can be accessed on UNIX/Solaris OS by mounting it. The **mount** command is used for this purpose. On Windows, the nfs share can be accessed by adding it as a network drive.

## **Examples:**

• If the shared database is on Windows & the HA server is on UNIX:

mount -t nfs -o rw 192.168.1.213: sharedDB /home/testUser/sharedDB

Note:

The IP Address '192.168.1.213' refers to IP address of the Windows Machine hosting the shared database. 'sharedDB' is the sharename of the directory being shared on the Windows Machine & '/home/testUser/sharedDB' is the path on the local machine where the share will be mounted.

The path on the local machine where the shared database is mounted should given as the value for the '-dbPath' command line option while starting the server.

To start up the FES shared HA Primary profile, we now type the command

server.sh –mode fes –profile haprofile\_shared/primary –dbPath /home/testUser/sharedDB

o If the shared database is on UNIX & the HA server is on UNIX:

mount -t nfs4 -o rw 192.168.1.213://home/testUser/sharedDB

#### Note:

The IP Address 192.168.1.213 refers to IP address of the UNIX Machine hosting the shared database which is being shared using NFSv4 and

/home/testUser/sharedDB is the path on the local machine where the share will be mounted.

The path on the local machine where the shared database is mounted should given as the value for the **-dbPath** command line option while starting the server.

To start up the FPS shared HA Primary profile, we now type the command

server.sh -mode fps -profile haprofile\_shared/primary -dbPath /home/testUser/sharedDB

If the shared database is on UNIX/Windows and the HA server is on Windows:

Suppose the uid of the user sharing the database is 510, a mapping should be created between the windows user & the UNIX user using the **Services for Windows Administration** software. Once, the mapping is created the user should map the shared directory to a network drive. On adding a network drive, a Confirmation dialog box appears as shown in the figure below to display the mapping used for accessing the nfs share.

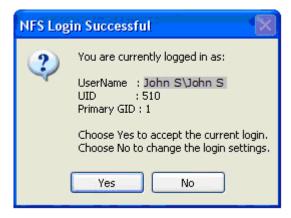

The added network drive path should given as the value for the **-dbPath** command line option while starting the server.

If the shared database is mapped to a network drive letter say  $\mathbf{Z}$ :, and we want to start up FES shared HA Primary profile, we now type the command

server.bat -mode fes -profile haprofile\_shared/primary -dbPath Z:/

# 6.4.4.3 Configuring the FES/FPS HA Profile

Fiorano SOA gives the ability to configure the HA through Fiorano Studio to simplify your configuration in offline mode.

To configure FES/FPS HA, perform the following steps:

- 1. Open the HA profile (shared)
- 2. Right-click the profile and select FES/FPS Shared HA from pop-up menu.

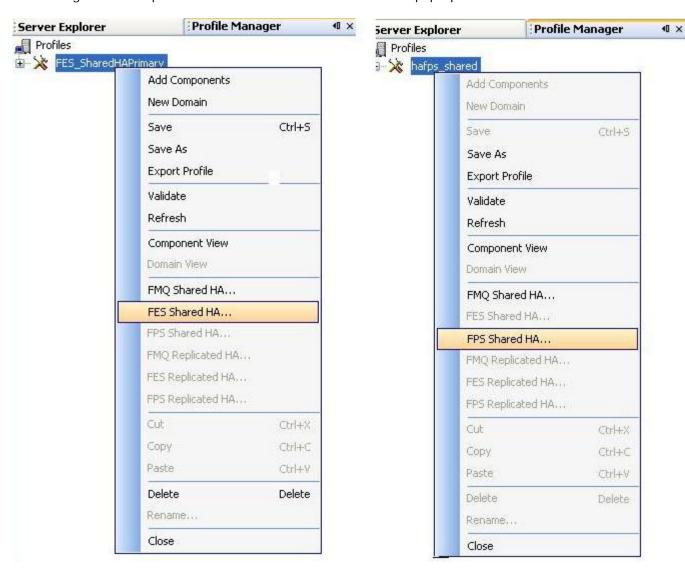

The FES/FPS Shared HA dialog box appears. You can now configure the various parameters that appear in the dialog box. These parameters are same as the parameters specified for a profile in replicated mode. The user can also configure both profiles in a single dialog. Please refer to section <u>6.3.4.2 Configuring the FES HA Profile</u> for the description of each parameter and how to configure both profiles in a single dialog box.

3. Save the profile.

## 6.4.4.4 Changing the location of log files

The log files for the servers running in replicated mode are created in their respective databases. Since, the servers running in shared mode share a common database, the log files by default are also shared by both servers. This configuration has to be changed for the primary & secondary server before startup.

This can be done by modifying the file 'Configs.xml' which is located under the 'conf' directory of the profile location. i.e.

\$Fiorano\_Home/esb/server/profiles//profile\_type>/<server\_type>/conf

#### Where

- <profile\_name> is the name of the profile.
- <profile\_type> is the type of the profile, that is, primary or secondary.
- <server\_type> is the type of the server, that is, FES or FPS.

Given below is a screen shot of the file **Configs.xml**. The value of the attribute **FileName** of the child nodes **Appender** in the file (which have been circled in the below screenshot) decides the location of the log file.

```
<Container xmlns="http://fiorano.com/types/common">
    <LOGGER_LogLevel="3" ObjectName="Fiorano.Loggers:ServiceType=Logger,Name=Fiorano,type=config">
        <a href="Appender AppenderName="OutAppender" AppenderType="file"</a>
           FileName="mgout.log" Append="true"
           LogPattern="%-5p %d{HH:mm:ss,CSS} %m%n" MaxBackupIndex="4"
           MaxFileSize="1000000" MaxFilterLevel="10" MinFilterLevel="4"
           PrintTarget="System.out" ThresholdLevel="10" />
        <Appender AppenderName="ErrAppender" AppenderType="file</pre>
           FileName="mqerr.log" LsAppend="true"
           LogPattern="%-5p %d{HH:mm:ss,SSS} %men
           MaxFileSize="1000000" MaxFilterLevel="3" MinFilterLevel="1"
           PrintTarget="System.err" ThresholdLevel="10"/>
    </LOGGER>
    <LOGGER_LogLevel="6" ObjectName="Fiorano.Logge.s:ServiceType=Logger,Name=Monitoring,type=config">
        <Appender AppenderName="OutAppender" AppenderType="file")</pre>
           FileName="monitor.txt" FilterPattern="" IsAmpend="true"
           LogPattern="%d{dd/MMM/yyyy HH:mm:ss}%m% MaxBackupIndex="4"
           MaxFileSize="100000000" MaxFilterLevel="10"
           MinFilterLevel="4" PrintTarget="System.out" ThresholdLevel="10"/>
        <Appender AppenderName="Errarpender" AppenderType="file"</pre>
           LogPattern="%d{dd/MMM/yyyy HH:mm:ss}%m%n" MaxBackupIndex="4"
           MaxFileSize="100000000" MaxFilterLevel="3"
           MinFilterLevel="1" PrintTarget="System.err" ThresholdLevel="10"/>
    </LOGGER>
```

We recommend that the server should have its log files on the same machine as the server. Set the value of the attribute **FileName** to the path of the log file on the local machine.

The screenshot below shows the modified **Configs.xml** where the log files are located at **/home/sharedHA**.

```
<Container xmlns="http://fiorano.com/types/common">
   <LOGGER_LogLevel="3" ObjectName="Fiorano.Loggers:ServiceType=Logger,Name=Fiorano,type=config">
       <Appender AppenderName="OutAppender" AppenderType="file"</pre>
           FileName="/home/sharedHA/mgout.log" LeAppend="true"
           LogPattern="%-5p %d{HH:mm:ss,SSS} %m%n" MaxBackupIndex="4"
           MaxFileSize="1000000" MaxFilterLevel="10" MixFilterLevel="4"
           PrintTarget="System.out" ThresholdLevel="10"/>
       <Appender AppenderName="ErrAppender" AppenderType="file"</pre>
           FileName="/home/sharedHA/mqerr.log" Append="true"
           LogPattern="%-5p %d{HH:mm:ss,SSS} %m%n" MaxBackupIndex="4"
           MaxFileSize="1000000" MaxFilterLevel="3" MinFilterLevel
           PrintTarget="System.err" ThresholdLevel="10"/>
    </LOGGER>
    <LOGGER_LogLevel="6" ObjectName="Fiorano.Loggers:ServiceType=Leager,Name=Monitoring,type=config">
       <Appender AppenderName="OutAppender" AppenderType file"</pre>
          FileName="/home/sharedHA/monitor.txt" FilterPattern=" Is
                                                                     pend="true"
           LogPattern="%d{dd/MMM/yyyy HH:mm:ss}%m%n" MaxBackupIn
           MaxFileSize="100000000" MaxFilterLevel="10"
           MinFilterLevel="4" PrintTarget="System.out" ]
                                                         esholdLevel="10"/>
       <Appender AppenderName="ErrAppender" AppenderType="file"</pre>
           LogPattern="%d{dd/MMM/yyyy HH:mm:ss}%m%n" MaxBackupIndex="4"
           MaxFileSize="100000000" MaxFilterLevel="3"
           MinFilterLevel="1" PrintTarget="System.err" ThresholdLevel="10"/>
    </LOGGER>
```

Save the file and we are ready to start the server.

## 6.4.5 Verifying HA Setup

On starting the Fiorano SOA Server that is part of an HA pair, the server prints debug information about its own state (ACTIVE, PASSIVE, and ACTIVATING). It also prints information about its backup server's state whenever it detects a change.

Example Statements on console:

[Tue Apr 28 16:57:50 IST 2009] New status of remote server = PASSIVE

[Tue Apr 28 16:58:07 IST 2009] New status of remote server = ACTIVATING

[Tue Apr 28 16:58:23 IST 2009] New status of remote server = ACTIVE

[Tue Apr 28 16:57:52 IST 2009] Primary Server switched to ACTIVATING

The Console includes statements as shown below:

**Primary Server switched to ACTIVE** or **Secondary Server switched to PASSIVE**, which indicate that the pair has successfully connected. Also, a statement gets printed when the lock is successfully acquired over the lockfile on the active server's console.

Example: Successfully acquired lock on: Z:\lock.txt.

The figure below illustrates a successfully started Fiorano HA Peer Server in shared mode:

# 6.4.6 Shutting down the HA Server

For more information on how to shutdown the servers, refer to sections 2.3.3.2 and 2.4.3.2.

## 6.4.7 Troubleshooting Steps

SocketBindException saying that the HA Port is already bound:

This exception means that some other program running on the HA port or the last instance of the server is not properly killed. You can choose to stop or kill the application which is holding up the port and start the server again or choose a different HA port. But changing this means that there needs to be a change in the Backup Servers' configuration for its Backup Server port.

Both servers go to Active state in shared mode respectively if the network link between them is broken. This can happen if the servers do not refer to the same LockFile

The server throws 'log4j: ERROR Failed to flush writer, java.io.IOException: Stale NFS file handle'. This can occur if the log files are present on machine hosting the shared database and they have rolled over. Rolling over of log files sometimes results in having stale file handles (invalid file handles). To avoid this, refer to section <u>6.4.4.4 Changing the location of log files</u>.

# 6.5 Limitations of Fiorano SOA High Availability

Following are the limitations of Fiorano SOA High Availability:

- 1. The current High Availability implementation does not support the **PrimaryPreffered Flag**. If one wants the Primary Server to be active on its reboot, the Secondary Server has to be manually shutdown.
- 2. Profiles of Servers prior to Fiorano SOA 9.0.0 release will not work as they do not have the LockFile property in them. One has to copy the profile to \$Fiorano\_home/esb/server/profiles and open the profile using Studio. The LockFile parameter has to be set and profile has to be saved for the profile to work.
  - Also, the LockFile has to be set up on the gateway machine. If the **PrimaryPreffered** flag has been set in the older profile, the flag will not be respected.
- 3. The Fiorano SOA High Availability servers can not be run on Mac OS as java does not support locking of files on samba shares on Mac OS.
- 4. The hot standby Fiorano HA passive server takes approximately 17-20 minutes to become ACTIVE / STANDALONE in the following scenario.
  - Active server on UNIX OS and Lock file on UNIX OS shared using Samba.
  - Network cable of active server pulled out / problem with the network card of machine hosting the active server

Note: This time interval is a characteristic of Samba server on UNIX OS.

The **ActivatePrimaryl fBothStandalone** flag will no longer be respected, as the lock mechanism makes sure that both servers of the HA pair do not be Active/Standalone at any point. This flag has been deprecated from the Fiorano SOA 9.0.0 release onwards.

## 6.6 Reference Matrix - HA Profile

By default following are the ports that are configured in the given X pattern profiles:

| Profiles            | FES  | FPS  | FPS1 | FES                        | FES                              | FPS                        | FPS                              | FPS1                   | FPS1                         |                              | FES                             | EDC                              | FPS                             |
|---------------------|------|------|------|----------------------------|----------------------------------|----------------------------|----------------------------------|------------------------|------------------------------|------------------------------|---------------------------------|----------------------------------|---------------------------------|
| Port                |      |      |      | HA<br>Prim<br>ary<br>(Rpl) | HA<br>Seco<br>ndar<br>y<br>(Rpl) | HA<br>Prim<br>ary(R<br>pl) | HA<br>Seco<br>ndar<br>y(Rpl<br>) | HA<br>Primar<br>y(Rpl) | HA<br>Second<br>ary(Rpl<br>) | FES<br>HA<br>Primar<br>y(Sh) | HA<br>Seco<br>ndar<br>y(Sh<br>) | FPS<br>HA<br>Prim<br>ary(S<br>h) | HA<br>Seco<br>ndar<br>y(Sh<br>) |
| RMI Port            | 2047 | 2067 | 2077 | 2047                       | 2048                             | 2067                       | 2068                             | 2077                   | 2078                         | 2047                         | 2048                            | 2087                             | 2088                            |
| External<br>Port    | 1947 | NA   | NA   | 1947                       | 1948                             | NA                         | NA                               | NA                     | NA                           | 1947                         | 1948                            | Na                               | Na                              |
| Internal<br>Port    | 1847 | 1867 | 1877 | 1847                       | 1848                             | 1867                       | 1868                             | 1877                   | 1878                         | 1847                         | 1848                            | 1887                             | 1888                            |
| Backup<br>Server    | NA   | NA   | NA   | 1848                       | 1847                             | 1868                       | 1867                             | 1878                   | 1877                         | 1010                         |                                 | 1000                             | 100=                            |
| Port                | NIA  | NA   | NA   | 1747                       | 1748                             | 1767                       | 1768                             | 1777                   | 1778                         | 1848                         | 1847                            | 1888                             | 1887                            |
| HA Port             | NA   |      |      |                            |                                  |                            |                                  |                        | _                            | 1747                         | 1748                            | 1787                             | 1788                            |
| Backup<br>HA Port   | NA   | NA   | NA   | 1748                       | 1747                             | 1768                       | 1767                             | 1778                   | 1777                         | 1748                         | 1747                            | 1788                             | 1787                            |
| Primary<br>FES Port | NA   | 1847 | 1847 | NA                         | NA                               | 1847                       | 1847                             | 1847                   | 1847                         | Na                           | Na                              | 1847                             | 1847                            |
| Backup<br>FES Port  | NA   | 1848 | 1848 | NA                         | NA                               | 1848                       | 1848                             | 1848                   | 1848                         | Na                           | Na                              | 1848                             | 1848                            |
| Jetty Port          | 1980 | 1880 | 1890 | 1980                       | 1980                             | 1880                       | 1880                             | 1890                   | 1890                         | 1980                         | 1980                            | 1900                             | 1900                            |

# Where:

• **FES:** Fiorano Enterprise Server

• **FPS**: Fiorano Peer Server

• **Rpl**: Replicated Mode

## Note:

- Clients only need to be aware of following ports; details of all other ports are only for informational purpose
- 1947 to connect to Fiorano Server primary from external tools.
- 1948 to connect to Fiorano Server secondary from external tools.
- RMI Ports are used to edit server parameters in online mode.

# **6.7 Determining Server State**

The states of the primary and secondary servers can be determined by running the sample present in \$FIORANO\_HOME/esb/samples/HAStatus.

The sample needs two parameters to run:

- IP Address of either Primary or the Secondary Server.
- RMI Port of the server whose IP Address is provided.

If the sample fails to connect to a server, it could mean that the server is either Dead or not reachable. In such a case, try giving the IP Address of the other server. If this fails too, this could mean that both servers are Dead or unreachable in the network.

The value of the RMI Port can be found in the profile of the server. It is referred to as the RmiServerPort parameter. For more information on configuring profile, please refer to section <u>6.3.4.2</u>

**Note:** This sample can be used to determine the states of the servers running in replicated mode only.

# Chapter 7: Scalability, Load Balancing and Memory Optimization

This chapter discusses how Fiorano composite applications and event processes can be scaled to increase overall throughput and to better utilize distributed system resources across the enterprise service grid.

Fiorano's unique peer-to-peer grid-enabled architecture allows hardware resources scattered across the network to be effectively utilized to balance load and scale the number of processes running concurrently.

# 7.1 Server-Level Load Balancing

Load balancing is supported at the service level as well as server levels.

# 7.1.1 Scaling by adding more peers to the network

At the server level, the Fiorano peer-to-peer architecture enables increasing loads to be seamlessly distributed across the network through the dynamic addition of peer servers. Since data flows between distributed processes are not routed through a central hub, the Fiorano architecture avoids load-related faults that plague most existing integration infrastructure solutions. The peer to peer architecture also allows dynamic load-balancing to be added to running applications.

To scale an Event Process across multiple peers, one needs to add more peers to the network and then re-deploy some existing running components onto these new peers.

This can be done easily as follows:

- 1. Add the new peers to the network using the Administration tools.
- 2. Stop one or more of the components in the flow, right-click the component and select Kill from the drop-down menu; this stops the component execution on its current peer. Now change the Peer-Server name on which the component is to be redeployed by selecting the appropriate new Fiorano Peer Server target from the available list of peers in the Properties panel for the Component Instance.

## 7.1.2 Scaling by distributing load across multiple service instances

At the service level, the Load-Balancing business service may be used to distribute the messages to multiple business services for processing.

To enable service-level load balancing on a service, one normally runs multiple instances of the service on the different ESB Peers and routes incoming data to the multiple running instances via a Distribution Service, as illustrated in Figure 7.1.1. The Distribution Service routes data to its output ports depending upon the relative weights associated with the ports. Load-balancing of Services across different nodes as defined in the foregoing can be set up directly by the end-user or administrator within the application-flow and does not require any programmatic approach. Alternatively, you can achieve such load balancing programmatically, since all operations on the Fiorano platform are supported via intuitive APIs.

The load-balancing method described above increases the overall message throughout, since incoming messages are now processed by multiple instances of a service, typically running on different machines (or being processed by separate threads on a single machine). A good example is the fast insertion of data into a database via the Database Business Service. This technique is especially very useful when a particular business service is becoming a bottleneck in the entire business flow. However, the drawback is that in general the messages may not be processed in the order in which they arrive, and this lack of ordering the tradeoff for performance with this load-balancing technique. It is possible to use an event-sequencing flow to ensure message ordering, thought this is not as optimal for performance as the general-purpose method outlined above.

# 7.1.3 An example of Load Balancing

Consider a case of Purchase Order (PO) processing, where a PO generation is very fast compared to the PO processing time which typically requires, among other things, some form of XSLT transformation. In such a process, the PO manipulation becomes the bottleneck in a large PO Processing Business flow.

Since the PO processing step (which typically uses an XSLT transformation) is slower than PO generation and there is no way to increase its performance, it makes sense to have multiple instances of the PO processing step each sharing the load among them.

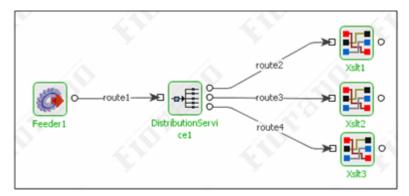

Figure 7.1.1: Load distribution across service instances

By way of example, load distribution across multiple instances of an XSLT service is displayed in Figure 7.1.1. This figure includes three separate services:

- 1. **Feeder1 (Feeder Service)** A Feeder Service sends a large number of PO documents, and this step is comparatively fast in comparison to the XSLT Service which forms part of the PO processing step.
- DistributionService1 (Distribution Service) A Distribution Service evenly
  distributes the load between three XSLT Services. The Distribution Service can also be
  configured to distribute load according to the relative weight assigned to each output
  port. As such, load can be proportionately distributed between slower and faster
  machines.
- 3. **Xslt3 (XSLT Service)** The example illustrates three instances of the XSLT Service running on same or different peers.

# 7.2 Thread Count of Components

By default, a service component is single threaded, that is, there is only one document being processed by a service component at any given time. If you observe that the CPU is not being fully utilized during a load test, then you can increase performance and throughput by increasing the # of sessions (that is, threads) for a component, which linearly increases the number of data-elements being processed by the component concurrently. The number of threads per component can be set within the Properties window of the InPort of each component in the Studio.

Always start off with the bottleneck component when optimizing threads this way since there will typically be only one bottleneck component in a given process at a time. Once you fix the first bottleneck component, the bottleneck typically moves to another component in the flow. Using this technique, you can optimize the number of sessions/threads for each component based on the ability of the hardware to process data flowing through the Event Process.

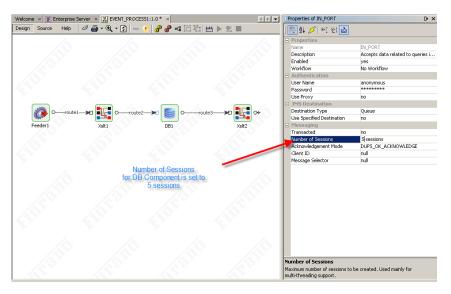

Figure 7.2.1: INPORT Properties Screen

# 7.3 Scalability

The Distributed Process model implemented by the Fiorano SOA Platform automatically ensures that as many operations as possible are run in parallel. The data flows between applications are represented by graphs, and all independent trees within the application graph represent concurrent computations. Within a single tree, operations are implicitly serialized based on in-built data-flow dependencies.

Scalability is critical to ensure that the platform scales both with current projects (likely in themselves to be highly distributed, probably across company boundaries) and with future growth. The Fiorano platform addresses scalability issues as follows:

## 7.3.1 Transparent Resource Addition

Fiorano SOA Platform promotes a linear 'build as you grow' model, which allows an enterprise to add software resources in the form of Fiorano Peers at network end-points to absorb additional load on the platform. For instance, if the load on a given set of peers processing data is determined to be too high, new Peers can be added incrementally to the network at runtime, without disrupting existing services and distributed processes. Since Fiorano platform peers reuse existing enterprise hardware, resource addition typically does not involve additional hardware deployments, unless explicitly required.

# 7.3.2 Dynamic Change Support

Distributed processes and applications deployed on the Fiorano platform can be extended and modified dynamically at runtime with the addition or removal of new services and data routes without stopping or disrupting existing processes in any way. Existing services within an application can be individually controlled via start/stop/upgrade/modify semantics, allowing incremental, dynamic, runtime changes to distributed processes.

#### 7.3.3 Parallel Data Flow

With dispersed computation and parallel data flow between nodes, Fiorano Peers scale naturally and seamlessly with the addition of new peer nodes and Enterprise Services across the network. Information and data flowing between distributed services does not have to pass through a central hub because each Fiorano Peer incorporates a JMS-compliant messaging server, allowing direct peer-to-peer connections to be set up on-the-fly between any set of peers across the network. This on-demand creation of peer-to-peer data-flow connections is unique to the Fiorano platform and enables linear scalability and performance as new peers are added to the system. Furthermore, since peers can be hosted on existing (already reasonably powerful) hardware at the end-point of the network, enterprises do not have to purchase expensive hardware each time there is an increase in performance requirements.

# 7.4 Memory Optimization

Although Fiorano ESB architecture scales very well in a distributed environment, Fiorano users and developers are encouraged to adopt the following strategies:

## 7.4.1 JVM Parameters

Tune JVM Parameters according to memory consumption in your environment. The most important parameters are:

- Xmx: Denotes the maximum java heap size. You may see the amount of memory you use exceed the amount you have specified for the Xmx parameter. While Xmx limits the java heap size, java will allocate memory for other things, including a stack for each thread. It is not unusual for the total memory consumption of the VM to exceed the value of –Xmx
- Xms: Initial java heap size
- Xss: Each thread in the JVM is allocated a stack. The stack size limits the number of threads per JVM; if the stack size it too large, you will run out of memory as each thread is allocated more memory than it needs. If the stack space is too small, eventually you will see an exception StackOverflow error. If the stack space is too large, eventually you will see an exception like "Unable to create native thread" if the server tries to create more threads.

The default maximum JVM heap size is 64 MB. The Fiorano tools leave the JVM parameters as default, that is, 64 MB heap memory for each of the components. This parameter can be fine tuned to reduce the memory footprint of individual service component instances. The amount of memory allocated per JVM can and should be reduced for smaller components (such as, flow-control components) or increased for memory-heavy components (such as, XSLT, Database Adapter, and so on).

The default heap size for server (enterprise and peer) can be set in the following files(whichever is applicable based on the script being used to run the server):

- \$FIORANO\_HOME/esb/server/bin/server.conf
- \$FIORANO\_HOME/esb/fes/bin/fes.conf
- \$FIORANO\_HOME/esb/fps/bin/fps.conf

For information on other recommended JVM parameters, please refer to sections  $\underline{7.6.6}$  and section 7.6.7.

Individual Components have max heap size of 64 MB. This can be changed for each component by setting the JVM\_PARAMS property in the Studio as shown in Figure 7.4.1.

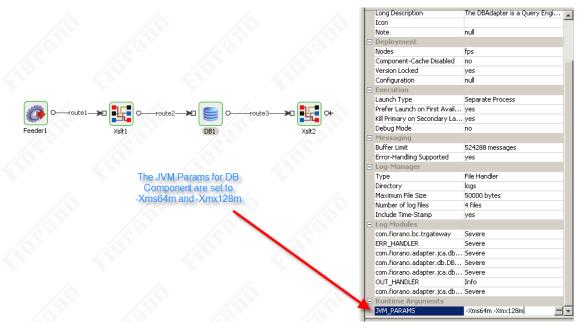

Figure 7.4.1: JVM\_PARAMS Properties Screen

# 7.4.2 Separate Machines for Servers

Run the Enterprise Server and Peer Servers on different machines. This helps in getting more available memory for components.

# 7.4.3 Distribute Components

Distribute the flows across all the peers. Group the components inside flows logically so that a single unit of work is done at one peer.

#### 7.4.4 Inter-Connect Flows

Use port bindings to interconnect multiple flows running on a single peer (if required) in place of external business components. For example, if the Business Process definition requires data to flow from EventProcess1 (EP1) to EventProcess2 (EP2), then the OUT\_PORT of the last component in the EP1 is bound to a specific destination (for example, MY\_DESTINATION). The IN\_PORT of the first component of the EP2 event process is then bound to the same destination (MY\_DESTINATION), as illustrated in Figure 7.4.2.

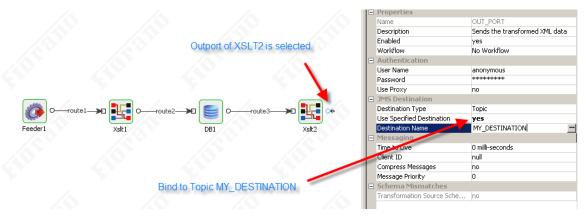

Figure 7.4.2: OutPort Properties Screen

## 7.4.5 Size of Event Flows

Avoid using too large a number of component instances per event flow. Keep the flows modular and distribute functionality across multiple flows.

## 7.4.6 Size of Messages

Keep the sizes of each message flowing through the Fiorano workflow small and not greater than 1 MB. If a given message is too large then split up the message into smaller messages using the xml-splitter component, or in case of the Database adapter, limit the response size to an appropriate value.

Do not keep large xml's in the Application Context. The Application Context should be used as storage for context and temporary results related to each message. Instead of carrying a binary attachment (for example, PDF, XML, Images, and so on.) with Tifosi Document/JMS Message or ESBRecord across the flow, make use of a SAN/NAS to store the attachment and carry forward only references. Please note that the above technique works even when the flow executes across distributed machines. The technique is to store large binary attachments in one location (essentially a file somewhere on the network), pass just a reference around the flow and then on the appropriate step to access the (large) binary as needed. Please note that the binary attachment in most cases is not parsed at every step of the event process. As such, it is not needed at each step of the process and a simple reference will do.

Keep in mind that not all messages can be split. Splitting works only when each of the final messages after the split becomes a standalone document and for this reason the XML Splitter cannot be used for all large messages.

## 7.4.7 DB Adapter Tuning

Use a larger number of SQL queries per DB Adapter instead of using a separate DB adapter per SQL query. Furthermore, use the DBQuery/DBProc components wherever possible instead of DB Adapter as the latter is a much heavier component.

# 7.5 Component Memory Tuning

In the Fiorano Environment, each component is launched [by default, unless specifically configured otherwise] in a separate JVM Process. It is very important to tune the heap memory allocated to each service component and the Fiorano servers to achieve stable, high throughput and highly optimized memory usage of the Fiorano Environment.

# 7.5.1 Tuning Memory for Service Components

Each service component will have to be tuned to achieve high performance and stability. There cannot be strict recommendations on the heap memory usage for components, as the memory usage of a component is highly dependent on the "context" in which it is used. The Context could be the physical hardware like the no of processors/physical memory size, the configuration with which the component is running, the size of the incoming message, the frequency of service invocation, JVM specific parameters like the version, type of JVM (32 bit/64 bit), the JVM garbage collection algorithm and other memory competing software(s) running on the system and, finally, in some cases the internal implementation of the component itself.

This document makes some recommendations for components running under preset contexts. These recommendations should be thought of as guidelines and ideally the tuning process has to be done based on the general guidelines outlined herein and the specific instructions for each service component instance.

#### 7.5.1.1 Know about Heap sizes

The heap is a section of memory used by the JVM to store Java objects. You can set constraints on the size of the heap with two parameters passed to the JVM at startup: -Xms sets the initial size of the heap and -Xmx sets the maximum size of the heap. If you set those two parameters to different values, say 32MB and 256MB, you tell the JVM to start with a heap size of 32 MB and increase the size up to 256 MB "as necessary". In this case, the JVM has to balance two conflicting constraints: not request too much memory from the operating system (getting too fast to 256MB), and not request too little as that increases the amount of time the JVM spends on garbage collection which reduces the performance of your application.

Asking the JVM to balance memory usage and performance by setting different values for - Xms and -Xmx is critical in a situation where multiple components are being run on the same hardware system and the components are actively competing for resources - in particular, memory resources.

# 7.5.1.2 Default Heap size

By default all components are launched without any JVM Memory settings. The following rules govern the size of the heap allocated by default by JVM if no memory settings were specified explicitly.

From J2SE 5.0, a machine is classified to as a server-class machine if it has:

- 2 or more physical processors
- 2 or more GB of physical memory

| Java version       | Default Garbage<br>Collection<br>Algorithm | Machine<br>class | Initial Heap<br>Size                        | Maximum<br>Heap Size                  |
|--------------------|--------------------------------------------|------------------|---------------------------------------------|---------------------------------------|
| 1.4 and before     | Serial Garbage<br>Collector                | Client/Server    | 4 MB                                        | 64 MB                                 |
| J2SE 5.0 and above | Throughput garbage<br>Collector            | Client           | 4 MB                                        | 64 MB                                 |
| J2SE 5.0 and above | Throughput garbage<br>Collector            | Server           | 1/64 of<br>physical<br>memory up to<br>1 GB | ¼ of physical<br>memory up to<br>1 GB |

The definition of a server-class machine applies to all platforms with the exception of 32 bit platforms running the Microsoft Windows operating system. On all other platforms the default values are the same as the default values for JDK version 1.4. The following table illustrates the choice of machine class for common platforms and Operating system combinations.

| Platform       | Operating System | Default | Default class |
|----------------|------------------|---------|---------------|
| Sparc (32-bit) | Solaris          | Client  | Server        |
| 1586           | Solaris          | Client  | Server        |
|                | Linux            | Client  | Server        |
|                | Windows          | Client  | Client        |
| Sparc(64-bit)  | Solaris          | Server  | Server        |
| AMD(64-bit)    | Linux            | Server  | Server        |
|                | Windows          | Server  | Server        |
| IA-64          | Linux            | Server  | Server        |
|                | Windows          | Server  | Server        |

## 7.5.1.3 Setting Heap sizes

The -Xmx and -Xms settings can be set for a particular Fiorano component as part of the JVM\_PARAMS runtime parameters attributes as illustrated in Figure 1 below. Multiple JVM runtime parameters can be added, separated by space as a delimiter. The Heap Size setting should be set in the following format -Xmx[value][[optional]mem\_char]. By default, all specified values are measured in bytes. One can append the letter `k' or `K' to the value to indicate kilobytes, `m' or `M' to indicate megabytes, and `g' or `G' to indicate gigabytes. This attribute is a common attribute for all service components.

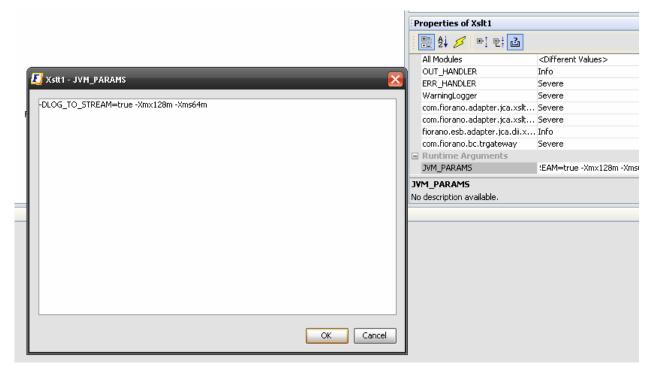

Figure 1: Setting the JVM \_PARAMS attributes of a Component Instance

#### 7.5.1.4 Garbage Collection

Garbage collection is a process of releasing the memory currently allocated by unused java objects in the Heap Space. The heap space contains all the objects created in the Java program. When an object is no longer referenced by any of the pointers, the object is garbage and it can be released. The recommended values for -Xmx and -Xms largely depend on the load/size of the messages processed by the component and other component implementation specific parameters. The JVM heap size specified for the component determines how often the VM collects garbage and how much time it spends on each garbage collection sweep. An acceptable rate for garbage collection is application-specific. It is generally recommended that the JVM spends much less than 30% of time on garbage collection; this time should be adjusted after analyzing the actual time and frequency of garbage collections. The goal of tuning your heap size is to minimize the time that you spend doing garbage collection while maximizing the number of messages that the component can handle at a given time. It is recommended that the following factors are analyzed for the optimum setting of the Xmx and Xms parameters.

1. How often is garbage collection taking place? If the garbage collection is occurring too frequently then increasing the maximum heap setting is recommended.

- 2. How long is garbage collection taking? As a recommendation, Full garbage collection should take no longer than 3 to 5 seconds. It takes more time than that, reducing the maximum heap size is recommended.
- 3. What is your average memory footprint? In other words, what does the heap settle back down to after each full garbage collection? If the heap always settles to 85% free, reducing the maximum heap size is recommended.
- 4. Typically the -Xmx parameter settings for all the components and the peer server should account for 80% of the available physical memory.
- 5. Typically the -Xms parameter settings for all the components should be much less than 50 % of the available physical memory.

## 7.5.1.5 Monitoring Component JVM Statistics

There are several of JVM profilers available for monitoring the heap size, the garbage collection statistics, the thread-count and the count of the number of classes loaded for the component JVM. Java has an inbuilt tool to profile the JVM using JConsole as part of the Java SDK distribution. Fiorano recommends the free Netbeans profiler for monitoring the component JVM statistics. The exact set of steps depending on the version of netbeans used can be found at <a href="https://www.netbeans.org">www.netbeans.org</a>.

- 1. Run the netbeans Profiler Calibration
- 2. Configure the netbeans profiler
  - a. The Profiler task should be to analyze memory usage
  - b. It is recommended that the Profiler is set up on a different machine than the machine on which the Fiorano peer server is installed, because profiling in itself is a CPU-intensive, memory consuming task.
  - c. Netbeans will provide the runtime arguments to be added to the external application on launch. Copy the parameters as specified and required into a text editor.
- 3. Configure the Fiorano component runtime parameters. Add the copied runtime arguments from step 2 (c) above to the service component JVM\_PARAMS runtime argument like shown in figure 2 below.

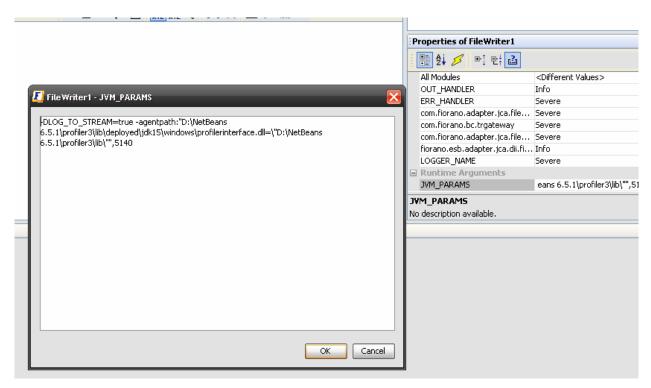

Figure 2: Adding the profiler settings to the JVM\_PARAMS

- 4. Launch the component / application; note that the component will not start until the profiler is attached the Java process.
- 5. Attach the netbeans profiler and the profiler should start collecting the statistics on heap memory usage, together with the garbage collection statistics. Switch to VM telemetry view is needed.

## 7.5.1.6 Tuning the memory settings

It is recommended that the production environment be simulated to determine how the component / application is typically used before one starts tuning memory settings. Once the component is running and the profiler is attached an analysis can be performed to determine whether a component is stable, suffocated, dangerous or well tuned, as described further in the sections that follow.

## Stable Component

The graph of figure 3 below suggests that the memory utilization of a component after the initialization of a very minimum heap size, shoots up to a specified level and remains at that level even after you have requested a Full System Garbage Collection (Using netbeans). [Note: Java does not guarantee that Garbage collection will happen if the command is executed, but there is a good change it does for the most part]. Such a level is a good recommendation for the Xms setting of the service component. The service component memory usage is stable under the tested scenario and it is recommended that the Xmx and Xms settings are set to values on the upper bound and lower bound of the graph respectively.

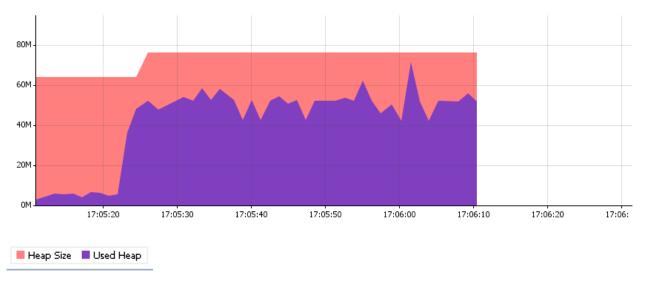

Figure 3: Stable component memory utilization

## **Suffocated Component**

The graph of figure 4 suggests that the actual used heap memory reaches the allocated heap memory too often and when the allocated heap memory is below the Maximum memory setting, a partial garbage collection is done on the Eden space (younger generation) of the heap space; this is fine as long as the Eden space is kept at low number [default not modified], but if the allocated heap memory in the above case is the Maximum memory setting, a full System garbage collection is issued, which ideally should not occur too often. When the graph shows steep peaks too often as illustrated below and if the allocated heap size is close to the maximum memory utilization of the component JVM, then it is recommended that the allocated heap space be increased.

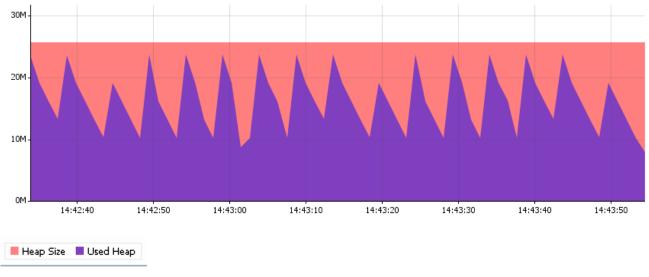

Figure 4: Suffocated component memory utilization

Typically for "suffocated" components, the garbage collection statistics are also very important to observe. If the component is spending more than 30% of the time on Garbage collection, then there is a good change the component is underperforming significantly. It is therefore recommended to increase the maximum memory heap space in such cases. The GC static graph of figure 5 below definitely suggests that the component needs more heap space.

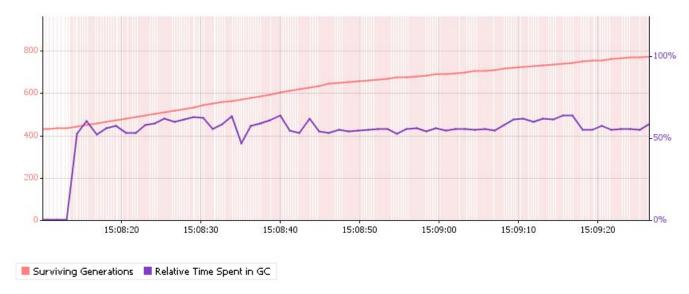

Figure 5: Memory utilization of a Component instance that needs more heap space

## **Dangerous Component**

It is typically the case that most users tune a component with a very high heap Memory setting for the best performance, since the frequency with which garbage collection happens will be then very low and most of the processor time for the JVM is dedicated to the component. This is a good option when it can be calculated or known for certain the component will not reach the max memory limit or, if it does reach the maximum memory limit, that the time then taken for garbage collection is acceptable. Because the heap memory limit is very high, the Garbage Collection process takes proportionately longer. So a downside of setting a high upper limit on the heap space for a component instance is that the garbage collection process can sometime take an inordinate amount of time. This can have some repercussions as discussed below.

The distinct plateaus in the garbage collection statistics of figure 6 above suggest that for the length of each plateau a full GC has been running which is generally a "Stop the World" process, making the component unresponsive for that length of time. A long garbage collection process can lead to several complications as there can be a random/ considerable amount of delay in the processing time of the component; more importantly, the JMS connection made by the component to the Fiorano Peer server to which it is connected could be invalidated depending on the ping timeout set on the connection parameter which might cause the component to stop execution or kill itself.

In such cases, it is recommended to reduce the minimum memory setting or the maximum memory setting as appropriate:

• If the time taken on the GC done over the Eden space of the component JVM Heap when the used heap space reaches the minimum memory setting is unacceptable (which is less likely), then it is recommended to reduce the minimum heap setting.

 If the time taken on the Full System GC over the entire Heap space including perm gen of the component JVM Heap when the used heap space reaches the maximum memory setting is unacceptable (which is more likely), then it is recommended to reduce the maximum heap setting and perform the tuning again.

# Well-tuned component

A well-tuned component, as illustrated in figure 6, neither performs garbage collection very frequently and nor does it take an unacceptable amount of time doing garbage collection. The heap memory size does not shoot up and come down drastically at any point. It is generally quite stable increasing from the minimum heap size to the maximum heap size and then back to the minimum heap size which should be the amount of memory needed by the component.

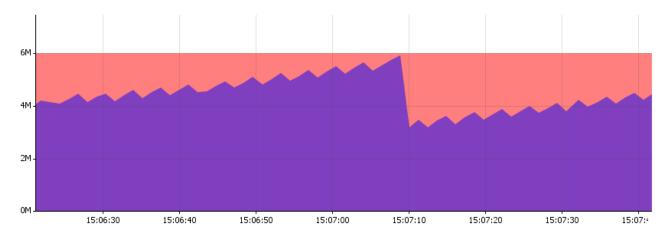

Figure 6: A well tuned component

As shown in figure 7, the garbage collection graph displays uniform behavior below the 30 % mark and there are no high peaks for an extended period of time. This balance is very important to strike for every Fiorano service component instance.

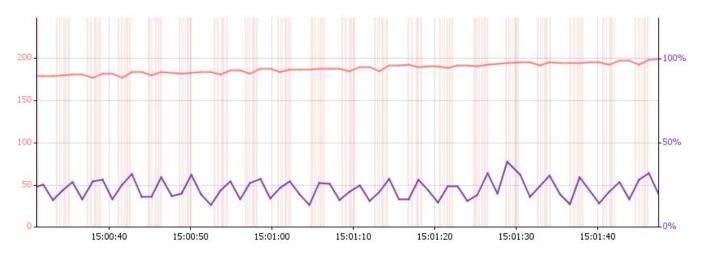

Figure 7: Garbage collection graph for a well-tuned component

#### 7.5.2 Recommendations

# 7.5.2.1 Component Overloading

During the application design/architecture phase, the following factors are to be considered regarding the number of components to be launched on a Fiorano Peer server.

- 1. Component Maximum Heap Size and the Minimum Heap sizes after performing the tuning for heap size memory as discussed in the previous sections.
- 2. List of memory and CPU intensive programs running on the same system and the maximum memory required for these programs
- Fiorano Peer Server Heap setting after being tuned with all the in-memory components in a simulated production scenario.

#### Fiorano recommends the following:

- 1. The Fiorano peer server and Fiorano components should be the only memory and CPU intensive applications running on the production system.
- 2. Fiorano peer server Xms and Xmx parameters are set to the same value or to values that are close to each other. This sort of setting is generally recommended for servers to achieve optimal performance. The value which needs to be set for the Xmx and Xms parameters should be deduced by performing the tuning operations with simulated production runs.
- 3. For maximum performance, Fiorano recommends that the server system have "enough" RAM so that there is never a shortage and the page faults essentially never happen.
- 4. The maximum heap size for the Fiorano peer server and all the components should not exceed 75% of the virtual memory space. The recommendation is to have the total of the maximum heap sizes equal to 85% of the available physical memory. Virtual memory is the sum of physical memory and the page file memory.
  - So if your computer has 4 GB RAM, and 2 GB RAM is being set as the page file size, then available Virtual memory is 6 GB RAM and 75% of this value is 4.5 GB. If the total of the maximum heap sizes of the Fiorano peer server and Fiorano components is close to 4.5 GB, then it means that the "Architectural Limit" has been reached. Loading memory over this limit does not guarantee a stable Fiorano environment.

# 7.5.3 Components

The following sections provide some guidelines on how different contextual parameters affect the heap memory utilized by some of the most commonly used Fiorano components. These parameters can sometimes be categorized into buckets of common usage; some parameters cannot be categorized as each distinct value leads to a non-extrapolative distinct behavior. For such parameters, the values are fixed based on the most common usage and these values are specified in the recommendations. For all other parameters, based on different categorizations, some memory setting recommendations are made. These numbers are only indicative and should not be used as a very strict guideline; they only indicate a rough estimate of the memory settings under the specified mode of usage and can be considered a good starting point for specific tuning based on your own environment and parameter settings.

If the component is launched within the same JVM as the Fiorano peer server, the libraries and classes loaded by the peer servers and other components launched in-memory are shared. Since there is no separate process, the JVM does not need to create a separate stack space as the memory spaces are shared between the component and the Fiorano peer server. In this case there will only be an increase in the heap space of the Fiorano peer server. The Peer server JVM has to be re-tuned each time a new component is launched in-memory. Use the same procedure to tune the memory settings of the Fiorano peer server as was discussed in the previous sections for components.

#### 7.5.3.1 File Reader

The File Reader component reads files from the file system and sends their contents to the output port, typically as XML documents. The source file can either be text or binary depending on the value of the "Is File binary" attribute. The following factors determine the setting an optimum Heap space for the component.

- 1. If the file reader is configured to read text files, the Size of the Text file, as one single FioranoTextMessage is constructed from the contents of the entire text file. The allocation of the entire size of the file characters happens in one go.
- The frequency of reading the files and publishing the message. If Scheduling is enabled, the interval at which the files are being read or the number of files in the working directory (depending on POST\_PROCESS\_ACTION) or the frequency of messages in the input port of the File reader.

## **Recommendation 1**

#### **Initialization Context:**

- Is Input File Binary no
- Frequency of operation > 1 sec
- In-memory no
- Hardware Dual core 2.1 GHz, 4 GB Ram
- OS Windows XP Professional 32 Bit
- JVM version 1.5.0\_18, 32 bit

| Message Size |             | Operating Range  |                     | Recommended<br>Memory Setting |                     | Time spent in GC |                 |
|--------------|-------------|------------------|---------------------|-------------------------------|---------------------|------------------|-----------------|
| Minimu<br>m  | Maximu<br>m | Maximu<br>m (MB) | Minimu<br>m<br>(MB) | Maximu<br>m (MB)              | Minimu<br>m<br>(MB) | Maximu<br>m (%)  | Minimu<br>m (%) |
| 0            | 5KB         | 5                | 4                   | 32                            | 4                   | 5                | 0               |
| 5KB          | 500KB       | 15               | 10                  | 32                            | 4                   | 15               | 10              |
| 500KB        | 1MB         | 20               | 10                  | 64                            | 4                   | 20               | 15              |
| 1MB          | 5MB         | 45               | 28                  | 128                           | 32                  | 15               | 5               |
| 5MB          | 10 MB       | 75               | 50                  | 128                           | 64                  | 20               | 10              |

| Message Size |  | Operating Range |  | Recommended<br>Memory Setting |     | Time spent in GC |  |
|--------------|--|-----------------|--|-------------------------------|-----|------------------|--|
| 10 MB        |  |                 |  | 256                           | 128 |                  |  |

#### **Recommendation 2**

## **Initialization Context:**

- Is Input File Binary no
- Frequency of operation ~ 100 milliseconds
- In-memory no
- Hardware Dual core 2.1 GHz, 4 GB Ram
- OS Windows XP Professional 32 Bit
- JVM version 1.5.0\_18, 32 bit

| Message Size |             | Operating Range  |                     | Recommended<br>Memory Setting |                     | Time spent in GC |                 |
|--------------|-------------|------------------|---------------------|-------------------------------|---------------------|------------------|-----------------|
| Minimu<br>m  | Maximu<br>m | Maximu<br>m (MB) | Minimu<br>m<br>(MB) | Maximu<br>m (MB)              | Minimu<br>m<br>(MB) | Maximu<br>m (%)  | Minimu<br>m (%) |
| 0            | 5KB         | 6                | 4                   | 32                            | 4                   | 5                | 0               |
| 5KB          | 500KB       | 25               | 10                  | 32                            | 16                  | 15               | 10              |
| 500KB        | 1MB         | 30               | 15                  | 64                            | 32                  | 20               | 15              |
| 1MB          | 5MB         | 45               | 30                  | 128                           | 64                  | 15               | 5               |
| 5MB          | 10 MB       | 75               | 50                  | 128                           | 64                  | 20               | 10              |
| 10 MB        |             |                  |                     | 256                           | 128                 |                  |                 |

#### **Recommendation 3**

## **Initialization Context:**

- Is Input File Binary yes
- Chunk size 1024 KB
- Frequency of operation ~ 100 milliseconds
- Hardware Dual core 2.1 GHz, 4 GB Ram
- OS Windows XP Professional 32 Bit
- JVM version 1.5.0\_18, 32 bit

| Message Size |             | Operating I      | Range            | Recomme<br>Memory S |    | Time spent in GC |                |  |
|--------------|-------------|------------------|------------------|---------------------|----|------------------|----------------|--|
| Minimu<br>m  | Maxi<br>mum | Maximu<br>m (MB) | Minimu<br>m (MB) | Maximu<br>m (MB)    |    |                  | Minimum<br>(%) |  |
| 0            |             | 30               | 15               | 64                  | 16 | 20               | 15             |  |

#### Note:

- Frequent text file reading (100 ms or less) of 500KB messages (or more) results in the JVM spending almost 60% of time doing garbage collection. Under conditions such aas these, the component under-performs drastically and if the component has a Graphical User Interface, then the interface will be very sluggish or even non-responsive for the period of the garbage collection.
- If the file reader is configured for binary files, the file size is not a factor anymore; only the chunk size is.

#### 7.5.3.2 File Writer

The File Writer component writes the received data from its input port to the specified output File. The received data can either be plain text or binary data. The following factors determine the setting an optimum Heap space for the component.

- The Size of the input message.
- The frequency of the requested operation. If Scheduling is enabled, the interval at
  which the files are being read or the number of files in the working directory
  (depending on POST\_PROCESS\_ACTION) or the frequency of messages arriving at the
  input port and written to the output port of the File reader.

#### **Recommendation 1**

#### **Initialization Context:**

- Frequency of operation > 1 second
- Hardware Dual core 2.1 GHz, 4 GB Ram
- OS Windows XP Professional 32 Bit
- JVM version 1.5.0\_18, 32 bit

| Message Size |             | Operating Range  |                     | Recommended<br>Memory Setting |                     | Time spent in GC |                 |
|--------------|-------------|------------------|---------------------|-------------------------------|---------------------|------------------|-----------------|
| Maximu<br>m  | Minimu<br>m | Maximu<br>m (MB) | Minimu<br>m<br>(MB) | Maximu<br>m (MB)              | Minimu<br>m<br>(MB) | Maximu<br>m (%)  | Minimu<br>m (%) |
| 0            | 5KB         | 4                | 3                   | 32                            | 4                   | 5                | 0               |
| 5KB          | 500KB       | 14               | 10                  | 32                            | 4                   | 20               | 10              |
| 500KB        | 1MB         | 20               | 15                  | 64                            | 4                   | 20               | 15              |

| Message Size |       | Operating Range |    | Recommended<br>Memory Setting |     | Time spent in GC |    |
|--------------|-------|-----------------|----|-------------------------------|-----|------------------|----|
| 1MB          | 5MB   | 60              | 40 | 128                           | 64  | 25               | 20 |
| 5MB          | 10 MB | 110             | 65 | 128                           | 64  | 15               | 10 |
| 10 MB        |       |                 |    | 256                           | 128 |                  |    |

#### **Recommendation 2**

#### **Initialization Context:**

- Frequency of operation ~ 100 milliseconds
- Hardware Dual core 2.1 GHz, 4 GB Ram
- OS Windows XP Professional 32 Bit
- JVM version 1.5.0\_18, 32 bit

| Message Size |             | Operating Range  |                     | Recommended<br>Memory Setting |                     | Time spent in GC |                 |
|--------------|-------------|------------------|---------------------|-------------------------------|---------------------|------------------|-----------------|
| Maximu<br>m  | Minimu<br>m | Maximu<br>m (MB) | Minimu<br>m<br>(MB) | Maximu<br>m (MB)              | Minimu<br>m<br>(MB) | Maximu<br>m (%)  | Minimu<br>m (%) |
| 0            | 5KB         | 10               | 8                   | 32                            | 4                   | 5                | 0               |
| 5KB          | 500KB       | 35               | 25                  | 64                            | 32                  | 10               | 10              |
| 500KB        | 1MB         | 40               | 30                  | 64                            | 32                  | 20               | 15              |
| 1MB          | 5MB         | 65               | 55                  | 128                           | 64                  | 15               | 5               |
| 5MB          | 10 MB       | 130              | 95                  | 256                           | 64                  | 20               | 10              |
| 10 MB        |             |                  |                     | 256                           | 128                 |                  |                 |

## 7.5.3.3 XSLT

XSLT is a component which can execute a XSL and convert XML in one format into another. The memory utilization of this component depends on

- Complexity of the Transformation
- Size of the message

## 7.5.3.4 CBR

The Content based router is used to route messages to different routes based on the XML content of the message. The routing logic is based on applying an XPath selector over the incoming message. The following factors determine the setting of an optimum Heap space for the CBR component:

- Complexity of the XPath evaluations
- Number of XPath evaluations and the number of output ports configured
- Size of the input message on which the XPaths are evaluated
- Frequency of input messages

#### Recommendation 1

#### **Initialization Context:**

- Frequency of operation > 1 Second
- No of Output Ports ~ 3
- Complexity level of XPaths Simple (Simple function and operator)
- Hardware Dual core 2.1 GHz, 4 GB Ram
- OS Windows XP Professional 32 Bit
- JVM version 1.5.0\_18, 32 bit

Initial component size: 3 MB

Threads loaded: 8 and is constant throughout the execution

Approximate number of classes loaded: 2500

| Message Size |             | Operating Range  |                     | Recommended<br>Memory Setting |                     | Time spent in GC |                 |
|--------------|-------------|------------------|---------------------|-------------------------------|---------------------|------------------|-----------------|
| Maximu<br>m  | Minimu<br>m | Maximu<br>m (MB) | Minimu<br>m<br>(MB) | Maximu<br>m (MB)              | Minimu<br>m<br>(MB) | Maximu<br>m (%)  | Minimu<br>m (%) |
| 0            | 5KB         | 7                | 4                   | 32                            | 4                   | 0                | 0               |
| 5KB          | 500KB       | 12               | 8                   | 32                            | 4                   | 20               | 15              |
| 500KB        | 1MB         | 30               | 15                  | 64                            | 32                  | 15               | 10              |
| 1MB          | 5MB         | 90               | 55                  | 128                           | 64                  | 10               | 5               |
| 5MB          | 10 MB       | 120              | 100                 | 128                           | 64                  | 10               | 5               |
| 10 MB        |             |                  |                     | 256                           | 128                 |                  |                 |

#### **Recommendation 2**

#### **Initialization Context:**

• Frequency of operation – ~ 100 Milliseconds

• No of Output Ports - ~ 3

• Complexity level of XPaths – Simple (Simple function and operator)

• Hardware - Dual core 2.1 GHz, 4 GB Ram

• OS - Windows XP Professional 32 Bit

• JVM - version 1.5.0\_18, 32 bit

Initial component size: 3 MB

Threads loaded: 8 and is constant throughout the execution

Approximate number of classes loaded: 2500

| Message Size |             | Operating Range  |                     | Recommended<br>Memory Setting |                     | Time spent in GC |                 |
|--------------|-------------|------------------|---------------------|-------------------------------|---------------------|------------------|-----------------|
| Maximu<br>m  | Minimu<br>m | Maximu<br>m (MB) | Minimu<br>m<br>(MB) | Maximu<br>m (MB)              | Minimu<br>m<br>(MB) | Maximu<br>m (%)  | Minimu<br>m (%) |
| 0            | 5KB         | 6                | 4                   | 32                            | 4                   | 10               | 0               |
| 5KB          | 500KB       | 30               | 10                  | 64                            | 32                  | 20               | 15              |
| 500KB        | 1MB         | 40               | 20                  | 64                            | 48                  | 10               | 5               |
| 1MB          | 5MB         | 100              | 60                  | 128                           | 64                  | 10               | 5               |
| 5MB          | 10 MB       | 120              | 70                  | 128                           | 64                  | 10               | 5               |
| 10 MB        |             |                  |                     | 256                           | 128                 |                  |                 |

#### **Recommendation 3**

#### **Initialization Context:**

- Frequency of operation > 1 Second
- No of Output Ports ~ 8
- Complexity level of XPaths Simple (Simple function and operator)
- Hardware Dual core 2.1 GHz, 4 GB Ram
- OS Windows XP Professional 32 Bit
- JVM version 1.5.0\_18, 32 bit

Initial component size: 3 MB

Threads loaded: 8 and is constant throughout the execution

Approximate number of classes loaded: 2500

| Message Size |             | Operating Range  |                     | Recommended<br>Memory Setting |                     | Time spent in GC |                 |
|--------------|-------------|------------------|---------------------|-------------------------------|---------------------|------------------|-----------------|
| Maximu<br>m  | Minimu<br>m | Maximu<br>m (MB) | Minimu<br>m<br>(MB) | Maximu<br>m (MB)              | Minimu<br>m<br>(MB) | Maximu<br>m (%)  | Minimu<br>m (%) |
| 0            | 5KB         | 8                | 6                   | 32                            | 4                   | 0                | 0               |
| 5KB          | 500KB       | 12               | 8                   | 32                            | 4                   | 15               | 10              |
| 500KB        | 1MB         | 45               | 30                  | 64                            | 32                  | 25               | 10              |
| 1MB          | 5MB         | 120              | 80                  | 128                           | 64                  | 15               | 10              |
| 5MB          | 10 MB       | 120              | 100                 | 256                           | 128                 | 10               | 5               |
| 10 MB        |             |                  |                     | 256                           | 128                 |                  |                 |

#### **Recommendation 4**

#### **Initialization Context:**

- Frequency of operation ~ 100 Milliseconds
- No of Output Ports ~ 8
- Complexity level of XPaths Simple (Simple function and operator)
- Hardware Dual core 2.1 GHz, 4 GB Ram
- OS Windows XP Professional 32 Bit
- JVM version 1.5.0\_18, 32 bit

Initial component size: 3 MB

Threads loaded: 8 and is constant throughout the execution

Approximate number of classes loaded: 2500

| Message Size |             | Operating Range  |                     | Recommended<br>Memory Setting |                     | Time spent in GC |                 |
|--------------|-------------|------------------|---------------------|-------------------------------|---------------------|------------------|-----------------|
| Maximu<br>m  | Minimu<br>m | Maximu<br>m (MB) | Minimu<br>m<br>(MB) | Maximu<br>m (MB)              | Minimu<br>m<br>(MB) | Maximu<br>m (%)  | Minimu<br>m (%) |
| 0            | 5KB         | 6                | 4                   | 32                            | 4                   | 10               | 0               |
| 5KB          | 500KB       | 35               | 20                  | 64                            | 32                  | 20               | 15              |
| 500KB        | 1MB         | 50               | 30                  | 64                            | 48                  | 25               | 5               |
| 1MB          | 5MB         | 100              | 80                  | 128                           | 64                  | 15               | 10              |

| Message Size |       | Operating Range |     | Recommended<br>Memory Setting |     | Time spent in GC |    |
|--------------|-------|-----------------|-----|-------------------------------|-----|------------------|----|
| 5MB          | 10 MB | 125             | 100 | 256                           | 64  | 10               | 10 |
| 10 MB        |       |                 |     | 256                           | 128 |                  |    |

## 7.5.3.5 Aggregator

This component collects and aggregates messages received on its IN\_PORT based on a specified Completeness Condition. The collected messages are then forwarded as an aggregated bundle of messages to a component connected to its OUT\_PORT. The Aggregator is a special message filter that receives a stream of messages and identifies messages that are correlated. Once a complete set of messages have been received, the Aggregator collects information from each of these messages and publishes a single, aggregated message to the output port for further processing.

The Aggregator is not a stateless component unlike other simple routing components (like Content Based Router (CBR)) which are generally stateless. Stateless components process incoming messages one by one and are not required to maintain any information between messages. The Aggregator component also has an option to persist the aggregated message into an RDBMS.

The memory usage of the Aggregator component is heavily dependent on the Aggregation size. Aggregation size is defined as the total size of all messages to be aggregated. This depends on the completeness condition.

Fiorano does not recommend turning the persistence off if the aggregation size is going to be more than 5 MB. Aggregator uses DOM based data structures for internal processing of XMLs, and these structures typically utilize memory approximately 3-10 times the size of the input file. The memory required by the component in case of persistence if switched off is thus directly proportional to the Aggregation size. The following factors determine the amount of heap memory taken up by an Aggregator Component:

- 1. Aggregation Size
- 2. Frequency of Aggregation happening
- 3. Number of messages in the aggregation.

#### Recommendation 1

#### **Initialization Context:**

- Frequency of aggregation ~ 5 Seconds
- Number of messages aggregated 5 Messages
- Message Persistence off
- Hardware Dual core 2.1 GHz, 4 GB Ram
- OS Windows XP Professional 32 Bit
- JVM version 1.5.0\_18, 32 bit

Initial component size: 5 MB

Threads loaded: 9 and is constant throughout the execution

Approximate number of classes loaded: ~ 2750

| Aggregation Size |             | Operating Range  |                     | Recommended<br>Memory Setting |                     | Time spent in GC |                 |
|------------------|-------------|------------------|---------------------|-------------------------------|---------------------|------------------|-----------------|
| Maximu<br>m      | Minimu<br>m | Maximu<br>m (MB) | Minimu<br>m<br>(MB) | Maximu<br>m (MB)              | Minimu<br>m<br>(MB) | Maximu<br>m (%)  | Minimu<br>m (%) |
| 0                | 10KB        | 7                | 3                   | 32                            | 4                   | 0                | 0               |
| 10KB             | 1MB         | 25               | 20                  | 64                            | 16                  | 15               | 10              |
| 1 MB             | 3MB         | 45               | 35                  | 64                            | 32                  | 20               | 15              |
| 3MB              | 5MB         | 120              | 60                  | 128                           | 64                  | 25               | 20              |
| 5MB              |             | -                | -                   | -                             | -                   | -                | -               |

#### **Recommendation 2**

#### **Initialization Context:**

- Frequency of aggregation ~ 500 Milliseconds
- Number of messages aggregated 5 Messages
- Message Persistence off
- Hardware Dual core 2.1 GHz, 4 GB Ram
- OS Windows XP Professional 32 Bit
- JVM version 1.5.0\_18, 32 bit

Initial component size: 5 MB

Threads loaded: 9 and is constant throughout the execution

Approximate number of classes loaded: ~ 2750

| Aggregation Size |             | Operating Range  |                     | Recommended<br>Memory Setting |                     | Time spent in GC |                 |
|------------------|-------------|------------------|---------------------|-------------------------------|---------------------|------------------|-----------------|
| Maximu<br>m      | Minimu<br>m | Maximu<br>m (MB) | Minimu<br>m<br>(MB) | Maximu<br>m (MB)              | Minimu<br>m<br>(MB) | Maximu<br>m (%)  | Minimu<br>m (%) |
| 0                | 10KB        | 7                | 3                   | 32                            | 4                   | 0                | 0               |
| 10KB             | 1MB         | 25               | 20                  | 64                            | 16                  | 15               | 10              |
| 1 MB             | 3MB         | 60               | 35                  | 128                           | 32                  | 15               | 10              |
| 3MB              | 5MB         | 180              | 130                 | 256                           | 128                 | 15               | 10              |
| 5MB              |             | -                | -                   | -                             | -                   | -                | -               |

### **Recommendation 3**

### **Initialization Context:**

• Frequency of aggregation – ~ 5 Seconds

• Number of messages aggregated – 5 Messages

• Message Persistence - on

• Hardware - Dual core 2.1 GHz, 4 GB Ram

• OS - Windows XP Professional 32 Bit

• JVM - version 1.5.0 18, 32 bit

Initial component size: 5 MB

Threads loaded: 10 and is constant throughout the execution

Approximate number of classes loaded: ~ 3300

| Aggregat    | ggregation Size Ope |                  | Recommended Memory Setting |                  | Operating Range     |                 |                 | Time sper | nt in GC |
|-------------|---------------------|------------------|----------------------------|------------------|---------------------|-----------------|-----------------|-----------|----------|
| Maximu<br>m | Minimu<br>m         | Maximu<br>m (MB) | Minimu<br>m<br>(MB)        | Maximu<br>m (MB) | Minimu<br>m<br>(MB) | Maximu<br>m (%) | Minimu<br>m (%) |           |          |
| 0           | 10KB                | 8                | 6                          | 32               | 4                   | 0               | 0               |           |          |
| 10KB        | 1MB                 | 30               | 20                         | 64               | 16                  | 15              | 10              |           |          |
| 1 MB        | 3MB                 | 45               | 35                         | 64               | 32                  | 25              | 20              |           |          |
| 3MB         | 5MB                 | -                | -                          | -                | -                   | -               | -               |           |          |
| 5MB         |                     | -                | -                          | -                | -                   | -               | -               |           |          |

### 7.5.3.6 Distribution

This component is used for distributing a workload of N Jobs amongst M flow processors. Typically this component is used before multiple instances of the same component and the load balancing mechanism in the component is used to distribute the messages received by this component. The component uses a weighted round robin mechanism. The following factors determine the heap memory used up by the Distribution component:

- Size of the incoming message
- Frequency of the messages

### **Recommendation 1**

# **Initialization Context:**

- Frequency of operation > 1 seconds
- Hardware Dual core 2.1 GHz, 4 GB Ram

OS - Windows XP Professional 32 Bit

• JVM - version 1.5.0\_18, 32 bit

Initial component size: 3 MB

Threads loaded: 8 and is constant throughout the execution

Approximate number of classes loaded: 2400

| Message     | age Size Operating Range Recommended Memory Setting |                  | Message Size        |                  |                     | Time spei       | nt in GC        |
|-------------|-----------------------------------------------------|------------------|---------------------|------------------|---------------------|-----------------|-----------------|
| Maximu<br>m | Minimu<br>m                                         | Maximu<br>m (MB) | Minimu<br>m<br>(MB) | Maximu<br>m (MB) | Minimu<br>m<br>(MB) | Maximu<br>m (%) | Minimu<br>m (%) |
| 0           | 5KB                                                 | 3                | 3                   | 16               | 4                   | 10              | 0               |
| 5KB         | 500KB                                               | 10               | 9                   | 32               | 4                   | 20              | 15              |
| 500KB       | 1MB                                                 | 20               | 10                  | 32               | 4                   | 20              | 15              |
| 1MB         | 5MB                                                 | 80               | 60                  | 128              | 32                  | 15              | 10              |
| 5MB         | 10 MB                                               | 90               | 70                  | 128              | 64                  | 15              | 10              |
| 10 MB       |                                                     |                  |                     | 256              | 128                 |                 |                 |

# **Recommendation 2**

### **Initialization Context:**

• Frequency of operation – ~ 100 Milliseconds

• Hardware - Dual core 2.1 GHz, 4 GB Ram

• OS - Windows XP Professional 32 Bit

• JVM - version 1.5.0\_18, 32 bit

Initial component size: 4 MB

Threads loaded: 8 and is constant throughout the execution

Approximate number of classes loaded: 2400

| Message     | Message Size |                  | Operating Range     |                  | ended<br>Setting    | Time sper       | nt in GC        |
|-------------|--------------|------------------|---------------------|------------------|---------------------|-----------------|-----------------|
| Maximu<br>m | Minimu<br>m  | Maximu<br>m (MB) | Minimu<br>m<br>(MB) | Maximu<br>m (MB) | Minimu<br>m<br>(MB) | Maximu<br>m (%) | Minimu<br>m (%) |
| 0           | 5KB          | 6                | 4                   | 16               | 4                   | 5               | 0               |
| 5KB         | 500KB        | 15               | 10                  | 32               | 4                   | 15              | 10              |

| Message | Size  | Operating | g Range | Recomme<br>Memory S |     | Time sper | nt in GC |
|---------|-------|-----------|---------|---------------------|-----|-----------|----------|
| 500KB   | 1MB   | 35        | 25      | 64                  | 16  | 10        | 5        |
| 1MB     | 5MB   | 80        | 60      | 128                 | 32  | 25        | 15       |
| 5MB     | 10 MB | 100       | 70      | 128                 | 64  | 25        | 20       |
| 10 MB   |       |           |         | 256                 | 128 |           |          |

# 7.5.4 Walkthrough

In this section, we consider a sample application walk through the process of tuning the memory allocated to all the component instances.

# 7.5.4.1Application

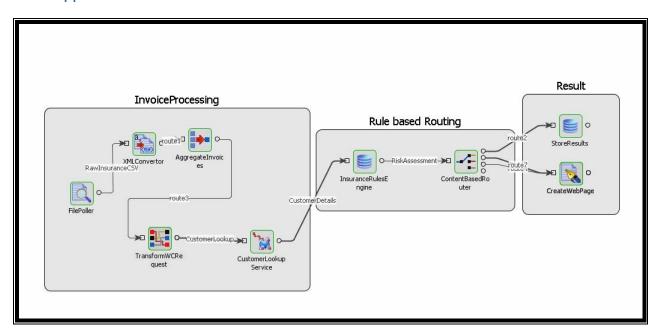

The above application performs the following actions:

- 1. Pick up a CSV (Comma Separate Variable, text file) Insurance Request file from a Directory location and send the contents of the file to a Text2XML Converter.
- 2. The Text2XML Converter converts the incoming file into XML and then sends the XML packet to an aggregator component.
- 3. The aggregator component aggregates 100 messages (which represent invoices) and then the Mapping component stores some context data (invoice numbers and customer ID) in the Application context; and with the request for the Web service invoker component is framed and forwarded.
- 4. The Web Service component invokes a web service to get some customer details and looks up a database to make some decision based on a Content Based Router component.

5. Results are then written as a webpage and also stored into a database.

# 7.5.4.2 Tuning Process

#### Step 1:

Estimate the configurations which will be used in the production scenario for the components and also the hardware on which the application will be hosted for production. Determine the production system load (with reference to the applications which may be already running in the system and available CPU cycles and Physical memory).

The Following servers are running on the test system:

- 1. Fiorano Peer Server
- 2. MY SQL Community Edition
- 3. Tomcat Container with Axis hosting Web services for use by the application.

### **Hardware Configuration:**

Windows XP Professional x86

JRE 1.5.0\_18 with HOTSPOT off

Core2Duo processor 210GHz

Total Physical Memory - 4GB

Available physical memory - 2 GB

Virtual Memory - 2GB

CPU Usage - LOW below 15%

### Step 2:

Estimate the following metrics for each of the service components used in the Event Process. Define a time period which you believe is logical to collect the metrics, so that the standard deviation is not too high for the averages computed. It could per hour, per minute or per Day depending on how the customer usage pattern. Let us refer to this time period as MC\_TIME\_INTERVAL in the notes below.

- 1. Average no of messages [ANM] per MC\_TIME\_INTERVAL during peak usage hours.
- 2. Maximum no of messages [MNM] per MC\_TIME\_INTERVAL during peak usage hours.
- 3. Average size of the messages. [AVG]
- 4. Maximum message size. [MAX]

When flow components like Aggregator, XMLSplitter, And Content Based Router are used, metrics such as the Average number of messages and maximum number of messages vary from component to component depending on the position they are in the application flow; when using other components, which expect Input in one format and send output in another format, metrics like average message size and maximum message size tend to vary.

The number of messages for a particular service component can be found by applying the debugger (i.e. message interceptor) on the incoming routes on all the incoming ports. The debugger shows the count of messages coming into the component. The size of the message has to be determined by applying the debugger and copying the XML content (or binary content) into a temp file.

It is ideal to tune the application for the average settings, provided the standard deviation is not too high. The maximum memory settings should be high enough to accommodate stressful uses of the application.

For this particular walk through, let us define these parameters as:

 $MC_TIME_INTERVAL = 1 minute$ 

| Parameter | FilePoller | XMLConve<br>rter | Aggregate Invoices | TranformWC<br>Request | Custom<br>er<br>Service<br>Lookup |
|-----------|------------|------------------|--------------------|-----------------------|-----------------------------------|
| ANM       | 10         | 10               | 10                 | 3                     | 3                                 |
| MNM       | 30         | 30               | 30                 | 10                    | 10                                |
| AVG       | 1KB        | 1KB              | 5KB                | 500KB                 | 30KB                              |
| MAX       | 2KB        | 2KB              | 10KB               | 1MB                   | 100KB                             |

| Parameter | Insurance<br>Rules Engine | ContentBasedRouter | StoreResults | CreateWebPage |
|-----------|---------------------------|--------------------|--------------|---------------|
| ANM       | 3                         | 3                  | 2            | 1             |
| MNM       | 10                        | 10                 | 7            | 3             |
| AVG       | 300KB                     | 100KB              | 100KB        | 500KB         |
| MAX       | 500KB                     | 500KB              | 500KB        | 500KB         |

With the above metrics you can calculate the Frequency of operation from the no of messages over the MC\_TIME\_INTERVAL.

### Step 3:

Once you have the above metrics, if any of the recommendations on the specific component provided by Fiorano fits the scenario under which the component is being used, you can use the recommendations; for others, one can manually tune the memory settings for the component as described earlier in the documentation, observing the GC behavior and the Memory allocation graph.

| Component Name         | Туре        | Max<br>Recommended<br>Heap size | Min Recommended<br>Heap size |
|------------------------|-------------|---------------------------------|------------------------------|
| FilePoller             | File Reader | 32                              | 4                            |
| XMLConvertor           | Text2XML    | 32                              | 4                            |
| AggregateInvoices      | Aggregator  | 64                              | 16                           |
| TransformWCRequest     | XSLT        | 128                             | 32                           |
| Customer ServiceLookup | WS Invoker  | 64                              | 16                           |
| InsuranceRulesEngine   | DB          | 128                             | 32                           |
| ContentBasedRouter     | CBR         | 64                              | 16                           |
| StoreResults           | DB          | 128                             | 32                           |
| CreateWebPage          | FileWriter  | 64                              | 32                           |
|                        |             | 704 MB                          | 184 MB                       |

Recommended Load on the test system:

85% of the physical available memory which is 1740 MB.

# 7.6 Memory Management of Fiorano Peer Server

Memory management is a process of observing the Server behavior and tuning the JVM hotspot parameters such that the Fiorano Peer Server will be able to perform at its highest throughput with the lowest risk of running into Memory related problems. This is not an optional step to just improve performance; memory tuning and management has to be done at the server to avoid a class of serious problems which could occur because of an improper configurations of the virtual machine ("VM") on which the Server is running. Problems of this nature are very hard to reproduce and may create a lot of confusion with the behavior of the server.

For example, if one of the "Stop the world garbage collection" calls stops or pauses the Peer VM for more than the time the Enterprise Server waits for a response to an action command, the request times out and there will be an error thrown in Fiorano Studio. If the primary peer VM is paused for an interval which is greater than the ping interval, the backup HA Server might think the primary server is down and can lead into problems.

Tuning the memory is also very important for achieving throughput goals. A badly tuned server may spend almost all of its time doing garbage collection sparing only a few CPU cycles for the server execution.

The following sections describe the factors which are considered when the Peer Server VM is tuned.

# 7.6.1 Physical Machine Configuration

One of the most important factors in tuning the Peer VM is the actual machine hardware configuration. The amount of physical memory, the no of CPUs or cores, the Operating System, type of the system (32-bit or 64-bit) etc, all have a bearing on performance. The server can afford an efficient concurrent garbage collection if it has more Processor cycles to spare. A few GC algorithms run best on a single core and while others have to be run only on multi-core machines. The native process stack size can be reduced for some hardware and OS combinations while for others it is not safe to do so. If the heap space allocated to the peer is much larger than the actual physical memory, a lot of swap occurs between the cache and memory, severely degrading the server performance. A larger memory allocated for the server would also mean a larger pause time for the garbage collector to do a full system cleanup etc,

#### 7.6.2 Java Virtual Machine

The version of JVM used and the type of JVM (32-bit or 64-bit) is probably the next most important factor in the tuning parameters for the server VM. A Newer version of the JVM may have new Garbage collection algorithms implemented and the existing algorithms can be better tuned or may behave differently in certain cases. A server running with a 64-bit JVM may take more heap space than one running with a 32-bit JVM, More heap memory can be allocated to the server with 64-bit JVM than one with a 32-bit JVM which has a physical limit of 4GB on the process address space.

# 7.6.3 Machine Setup

Although it is preferable to have a dedicated server setup for each Fiorano Peer Server, because of hardware limitations this is often not possible. Other programs may have to run simultaneously with the Peer Server which competes for available CPU cycles and available memory. The Peer server has to be tuned differently depending on the number of other programs running on the deployment machine.

## 7.6.4 Processing Message Size

This is one of the most important factors deciding the amount of memory required by the peer VM. Peer VM is a JMS broker which transfers messages from the components to other components. The memory required by the peer server VM depends on JMS context settings like persistence, in-memory buffer size, no of connections/sessions/ created and more importantly the message sizes handled. The components running in-memory may require additional memory typically equivalent to four or five times the size of the message to parse the XML and process it.

# 7.6.5 Peer Server Load

Peer server load is the number of components which are launched by it. Components can be launched in-memory which means the component runs in the same VM as the peer server. For each component, a set of JMS resources are created which consume Heap Memory and a certain no of threads are created per JMS session spawned. For components launched in-memory, the classes loaded for the components to be launched affect the perm gen space of the VM and the memory required by the component to run.

# 7.6.6 Recommendations

The following tree gives you a guideline of the JVM hotspot settings for a set of combinations of above factors. These recommendations are only guidelines and not a stead-fast rule and it is recommended to tune the server starting with one of the recommended settings which match closely with the setup. These recommendations have consistent system behavior as their top priority, followed by performance.

These recommendations do not incorporate the dimension associated with processing messages of a certain size. These recommendations assume that the message sizes are below 1 MB and will not actually affect the memory required by the peer server to process the messages.

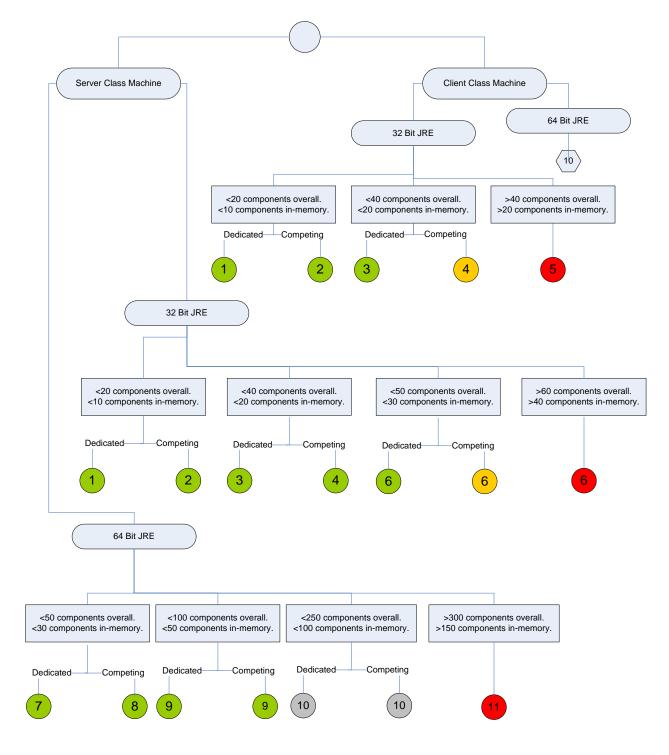

Each leaf in the path of the tree represents a recommended setting and the color of the node indicated the risk level associated with the particular set up.

| Green represents Low Risk and falls into recommended methods   |
|----------------------------------------------------------------|
| Yellow represents Medium Risk and has to be used under caution |

| Red represents High Risk and the system is highly unstable.                                                                                    |
|----------------------------------------------------------------------------------------------------|
| Grey represents Low Risk with other factors assumed. The corresponding recommendations list the assumptions on which this represents Low Risk. |

# 7.6.7 Interpreting and Applying Recommendations

Each recommendation is identified by a unique number written over the leaf circle in the above tree. The recommended settings are listed below with their description and a rationale of why the setting is recommended. To apply these recommendations, find the tuning section in the server.conf (or fes.conf / fps.conf) and just add the texts found in the property names in that section.

{FIORANO\_HOME}/esb/server/bin/server.conf {FIORANO\_HOME}/esb/fes/bin/fes.conf {FIORANO\_HOME}/esb/fps/bin/fps.conf

## Table 1

| Property Name               | Description                     | Rationale                                                                                                    |
|-----------------------------|---------------------------------|----------------------------------------------------------------------------------------------------|
| -Xms512m                    | Minimum Heap size               | Dedicated servers can have                                                                                                |
| -Xms512m                    | Maximum Heap size               | the minimum and maximum to save the JVM from allocating and reallocating memorythereby increasing throughput              |
| -XX:+UseParallel0ldGC       | Garbage Collection<br>Algorithm | Parallel GC reduces pause time<br>and works well on small heap<br>spaces with not many<br>processors to spare             |
| -XX:MaxGCPauseMillis=100000 | JVM Pause limit during<br>GC    | Limit the amount of time the garbage collector can pause the VM to be lower than the ESB call timeout (def: 120 seconds). |

| Property Name | Description       | Rationale                                                                                                    |
|---------------|-------------------|----------------------------------------------------------------------------------------------------|
| -Xms128m      | Minimum Heap size | Competing servers must have the                                                                                                    |
| -Xms512m      | Maximum Heap size | lowest Xms which is safe for the server to execute. VM is responsible for allocating more memory until the max memory as and when required and shrink back as needed. |

| -XX:+UseParellel0ldGC       | Garbage Collection<br>Algorithm | Parallel GC reduces pause time<br>and works well on small heap<br>spaces with not many processors<br>to spare             |
|-----------------------------|---------------------------------|----------------------------------------------------------------------------------------------------|
| -XX:MaxGCPauseMillis=100000 | JVM Pause limit during GC       | Limit the amount of time the garbage collector can pause the VM to be lower than the ESB call timeout (def: 120 seconds). |

| Property Name               | Description                     | Rationale                                                                                                    |
|-----------------------------|---------------------------------|----------------------------------------------------------------------------------------------------|
| -Xms1024m                   | Minimum Heap size               | Dedicated servers can have                                                                                                    |
| -Xms1024m                   | Maximum Heap size               | the minimum and maximum to save the JVM from allocating and reallocating memory, thereby increasing throughput                                                                      |
| -XX:+UseConcMarkSweepGC     | Garbage Collection<br>Algorithm | Works well for long running servers with a large heap memory, that can afford to share CPU cycles with the garbage collector. Would result in lowest pause times.                   |
| -XX:MaxGCPauseMillis=100000 | JVM Pause limit during GC       | Limit the amount of time the garbage collector can pause the VM to be lower than the ESB call timeout (def: 120 seconds).                                                           |
| -XX:+CMSIncrementalMode     | Optimization option             | This optimizes the algorithm when it is run with 2 or less cores.                                                                                                    |
| -XX:MaxPermSize=128         | Perm Gen size                   | When the number of components launched in-memory increases, so does the number of classes loaded. Perm Gen space stores the meta data of the JVM and is not part of the Heap space. |

| Property Name | Description       | Rationale              |
|---------------|-------------------|------------------------|
| -Xms512m      | Minimum Heap size | Competing servers must |

| -Xms1024m                   | Maximum Heap size               |                                                                                                    |
|-----------------------------|---------------------------------|----------------------------------------------------------------------------------------------------|
| -XX:+UseParellel0ldGC       | Garbage Collection<br>Algorithm | Works with constrained amounts of CPU cycles and limits the pauses under the specified limit by parallel collection.                                                               |
| -XX:MaxGCPauseMillis=100000 | JVM Pause limit during<br>GC    | Limit the amount of time the garbage collector can pause the VM to be lower than the ESB call timeout (def: 120 seconds).                                                          |
| -XX:MaxPermSize=128         | Perm Gen size                   | When the number of components launched inmemory increases, so does the number of classes loaded. Perm Gen space stores the meta data of the JVM and is not part of the Heap space. |

| Property Name               | Description                     | Rationale                                                                                                    |
|-----------------------------|---------------------------------|----------------------------------------------------------------------------------------------------|
| -Xms1024m                   | Minimum Heap size               | Maximum heap space of                                                                                                    |
| -Xms1280m                   | Maximum Heap size               | 1280 is recommended. More memory allocated to the heap would suffocate other process memory regions and the number of threads which can be created will be dangerously low if this limit is exceeded. |
| -XX:+UseParellel0ldGC       | Garbage Collection<br>Algorithm | Works with constrained amounts of CPU cycles and limits the pauses under the specified limit by parallel collection.                                                                                  |
| -XX:MaxGCPauseMillis=100000 | JVM Pause limit during<br>GC    | Limit the amount of time the garbage collector can pause the VM to be lower than the ESB call timeout (def: 120 seconds).                                                                             |
| -XX:MaxPermSize=128         | Perm Gen size                   | When the number of components launched in-memory increases, so does the number of classes loaded. Perm Gen space stores the meta data of the                                                          |

|  | JVM and is not part of the |
|--|----------------------------|
|  | Heap space.                |

| Property Name               | Description                     | Rationale                                                                                                    |
|-----------------------------|---------------------------------|----------------------------------------------------------------------------------------------------|
| -Xms1280m                   | Minimum Heap size               | Maximum heap space of                                                                                                    |
| -Xms1280m                   | Maximum Heap size               | 1280 is recommended. More memory allocated to the heap would suffocate other process memory regions and the number of threads which can be created will be dangerously low exceeding this limit |
| -XX:+UseConcMarkSweepGC     | Garbage Collection<br>Algorithm | Works well for long running servers with a large heap memory that can afford to share CPU cycles with the garbage collector. Would result in lowest pause times.                                |
| -XX:MaxGCPauseMillis=100000 | JVM Pause limit during<br>GC    | Limit the amount of time the garbage collector can pause the VM to be lower than the ESB call timeout (def: 120 seconds).                                                                       |
| -XX:MaxPermSize=256         | Perm Gen Space                  | When the number of components launched in-memory increases, so does the number of classes loaded. Perm Gen space stores the meta data of the JVM and is not part of the Heap space.             |

| Property Name           | Description                     | Rationale                                                                                                    |
|-------------------------|---------------------------------|----------------------------------------------------------------------------------------------------|
| -Xms1536m               | Minimum Heap size               | With 64-bit JVMs, the limit of                                                                                                 |
| -Xms1536m               | Maximum Heap size               | 4GB Address space per process is removed and hence a large heap memory can be allocated to a process without any side-effects. |
| -XX:+UseConcMarkSweepGC | Garbage Collection<br>Algorithm | Works well for long running servers with a large heap memory that can afford to                                                |

|                             |                              | share CPU cycles with the garbage collector. Would result in lowest pause times.                                                                                                   |
|-----------------------------|------------------------------|----------------------------------------------------------------------------------------------------|
| -XX:MaxGCPauseMillis=100000 | JVM Pause limit during<br>GC | Limit the amount of time the garbage collector can pause the VM to be lower than the ESB call timeout (def: 120 seconds).                                                          |
| -XX:MaxPermSize=256         | Perm Gen Space               | When the number of components launched inmemory increases, so does the number of classes loaded. Perm Gen space stores the meta data of the JVM and is not part of the Heap space. |

| Property Name               | Description                     | Rationale                                                                                                    |
|-----------------------------|---------------------------------|----------------------------------------------------------------------------------------------------|
| -Xms512m                    | Minimum Heap size               | With 64-bit JVMs, the limit of 4GB Address space per process is removed and hence a large heap memory can be allocated to a process without any side-effects.                       |
| -Xms1536m                   | Maximum Heap size               |                                                                                                    |
| -XX:+UseConcMarkSweepGC     | Garbage Collection<br>Algorithm | Works well for long running servers with a large heap memory that can afford to share CPU cycles with the garbage collector. Would result in lowest pause times.                    |
| -XX:MaxGCPauseMillis=100000 | JVM Pause limit during<br>GC    | Limit the amount of time the garbage collector can pause the VM to be lower than the ESB call timeout (def: 120 seconds).                                                           |
| -XX:MaxPermSize=256         | Perm Gen Space                  | When the number of components launched in-memory increases, so does the number of classes loaded. Perm Gen space stores the meta data of the JVM and is not part of the Heap space. |

| <pre>- XX:ParallelGCThreads=<no_of_cpu no_of_competing_servers=""></no_of_cpu></pre> | Option to limit<br>monopolizing CPU<br>resources | If no single application is to monopolize the CPU for a long period of time, it is recommended to limit the number of parallel threads which can be spawned. |
|--------------------------------------------------------------------------------------|--------------------------------------------------|----------------------------------------------------------------------------------------------------|
|--------------------------------------------------------------------------------------|--------------------------------------------------|----------------------------------------------------------------------------------------------------|

| Property Name                                                                         | Description                                      | Rationale                                                                                                    |
|---------------------------------------------------------------------------------------|--------------------------------------------------|----------------------------------------------------------------------------------------------------|
| -Xms1024m                                                                             | Minimum Heap size                                | With 64-bit JVMs, the limit                                                                                                    |
| -Xms2048m                                                                             | Maximum Heap size                                | of 4GB Address space per process is removed and hence a large heap memory can be allocated to a process without any side-effects.                                                   |
| -XX:+UseConcMarkSweepGC                                                               | Garbage Collection<br>Algorithm                  | Works well for long running servers with a large heap memory that can afford to share CPU cycles with the garbage collector. Would result in lowest pause times.                    |
| -XX:MaxGCPauseMillis=100000                                                           | JVM Pause limit during<br>GC                     | Limit the amount of time the garbage collector can pause the VM to be lower than the ESB call timeout (def: 120 seconds).                                                           |
| -XX:MaxPermSize=256                                                                   | Perm Gen Space                                   | When the number of components launched in-memory increases, so does the number of classes loaded. Perm Gen space stores the meta data of the JVM and is not part of the Heap space. |
| -<br>XX:ParallelGCThreads= <no_of_cpu<br>/ no_of_competing_servers&gt;</no_of_cpu<br> | Option to limit<br>monopolizing CPU<br>resources | If no single application is to monopolize the CPU for a long period of time, it is recommended to limit the number of parallel threads which can be spawned.                        |

| Property Name | Description       | Rationale                   |
|---------------|-------------------|-----------------------------|
| -Xms1536m     | Minimum Heap size | With 64-bit JVMs, the limit |

| -Xms3072m                                                                            | Maximum Heap size                                |                                                                                                    |  |
|--------------------------------------------------------------------------------------|--------------------------------------------------|----------------------------------------------------------------------------------------------------|--|
| -XX:+UseConcMarkSweepGC                                                              | Garbage Collection<br>Algorithm                  | Works well for long running servers with a large heap memory that can afford to share CPU cycles with the garbage collector. Would result in lowest pause times.                                                                                                    |  |
| -XX:MaxGCPauseMillis=100000                                                          | JVM Pause limit during<br>GC                     | Limit the amount of time the garbage collector can pause the VM to be lower than the ESB call timeout (def: 120 seconds).                                                                                                    |  |
| -XX:MaxPermSize=512                                                                  | Perm Gen Space                                   | When the number of components launched in-<br>memory increases, so does the number of classes loaded. Perm Gen space stores the meta data of the JVM and is not part of the Heap space.                                                                                                    |  |
| -XX:DisableExplicitGC                                                                | Diabling explicit GC requests                    | It is dangerous for a misbehaving component inmemory to keep issuing System.GC calls when the heap memory allocated is large. This option will disable actions against explicit calls. The memory of the server is best managed by the VM only; Garbage collection calls from within software code can be extremely dangerous. |  |
| <pre>- XX:ParallelGCThreads=<no_of_cpu no_of_competing_servers=""></no_of_cpu></pre> | Option to limit<br>monopolizing CPU<br>resources | If no single application is to monopolize the CPU for a long period of time, it is recommended to limit the number of parallel threads which can be spawned.                                                                                                    |  |
| Assumption: The Physical RAM is at least 8GB. However 16GB is recommended.           |                                                  |                                                                                                    |  |

Table 11

| Property Name | Description       | Rationale                                       |
|---------------|-------------------|-------------------------------------------------|
| -Xms2048m     | Minimum Heap size | With 64-bit JVMs, the limit                     |
| -Xms3072m     | Maximum Heap size | of 4GB Address space per process is removed and |
|               |                   | hence a large heap memory                       |

|                                                                                       |                                                  | can be allocated to a process without any side-effects.                                                                                                    |
|---------------------------------------------------------------------------------------|--------------------------------------------------|----------------------------------------------------------------------------------------------------|
| -XX:+UseConcMarkSweepGC                                                               | Garbage Collection<br>Algorithm                  | Works well for long running servers with a large heap memory that can afford to share CPU cycles with the garbage collector. Would result in lowest pause times.                                                                                                    |
| -XX:MaxGCPauseMillis=100000                                                           | JVM Pause limit during<br>GC                     | Limit the amount of time the garbage collector can pause the VM to be lower than the ESB call timeout (def: 120 seconds).                                                                                                    |
| -XX:MaxPermSize=512                                                                   | Perm Gen Space                                   | When the number of components launched in-memory increases, so does the number of classes loaded. Perm Gen space stores the meta data of the JVM and is not part of the Heap space.                                                                                                    |
| -XX:DisableExplicitGC                                                                 | Disabling explicit GC requests                   | It is dangerous for a misbehaving component inmemory to keep issuing System.GC calls when the heap memory allocated is large. This option will disable actions against explicit calls. The memory of the server is best managed by the VM only;; Garbage collection calls from within software code can be extremely dangerous |
| -<br>XX:ParallelGCThreads= <no_of_cpu<br>/ no_of_competing_servers&gt;</no_of_cpu<br> | Option to limit<br>monopolizing CPU<br>resources | If no single application is to monopolize the CPU for a long period of time, it is recommended to limit the number of parallel threads which can be spawned.                                                                                                    |

# 7.6.8 Handling Memory Problems

One common issue that users face is the server JVM exiting with a java.lang.OutOfMemoryError exception. This error is thrown when there is insufficient space to allocate an object. That is, garbage collection cannot make any further space available to accommodate the new object, and the heap cannot be expanded further. An OutOfMemoryError does not necessarily imply a memory leak; the issue might simply be a case of allocating more memory for the server to perform its operations.

The first step in diagnosing an OutOfMemoryError is to examine the full error message. Generally in the exception message, additional information is supplied which hints at a reason as to why the JVM ran out of Memory. The following contains a list of some common examples of what that additional information may be, what it may mean, and what to do about it.

# 7.6.7 Java Heap Space

This indicates that an object could not be allocated on the heap. This issue may be just a configuration problem of assigning more heap space to the server. This can be done so using the –Xmx option in the server.conf file. Following the recommendations above, if enough memory has been assigned to the server and the server still runs out of Java Heap space, then there could be a memory leak at the server end if the possibility of an in-memory running component causing the damage is ruled out. Custom components should be checked for any memory leak with profiling tools available before they are run in-memory.

# 7.6.7.1 Debugging:

When such is the case, A Reproducible set of steps can be provided to the Fiorano tech support and if its not reproducible every time, the GC Logging can be enabled and the logs can be sent for analysis and also a profiling tool analysis may be required at the server. Profiling tools help in monitoring the number of objects pending finalization and to view all reachable objects and understand which references are keeping each one alive.

# 7.6.8 Permgen Space

This indicateds that the permanent generation is full. This is the area where the JVM stores its meta-data, data about classes loaded and threads running. If the peer server runs a lot of components in-memory then the perm gen space needs to be increased. Please follow the recommendations to find a suitable value for the permgen space.

## 7.6.8.1 Debugging:

Increasing the perm gen space generally solves this problem as there cannot be any memory leak in this region as it is not available to the programs. However, if the server misbehaves in loading a huge number of classes when it launches components in-memory, there could be a problem. casein this situation, use a Java profiling tool to determine the number of classes loaded by the Peer Server and the components running in-memory.

## 7.6.9 Requested Array size exceeds VM Limit

This indicates that the application attempted to allocate a continuous array whose size is larger than the available contiguous memory in the heap. In most cases the problem is likely to be either that the heap size is too small or set incorrectly or that a bug results in the server attempting to create an array whose size is incorrectly calculated. If the Xmx is set to more than 256 MB and if this error occurs repeatedly, steps to repeat the problem should be reported to the Fiorano team.

# 7.6.10 Swap Space

Another possibility is that the server might run out of Swap Space even though the heap space may not be near to the specified Xmx Value. There is a restriction on 32 bit machines that a process can only have up to 4GB of addressable memory. Each java process have several segments of memory for the java memory and the native memory (memory used the operating system to run the process). Native code competes with the JVM to use the 4GB of addressable space in the application. Such problems generally occur when the heap sizes are specified more than 1.6 GB on a 32 bit machine not allowing enough memory for the native code to run. A simple solution to this may be to reduce the Xmx setting to a lower value. Please follow the recommendations above for max memory guidelines. This problem can also be solved using a 64 bit JVM on a 64 bit server which has practically no restrictions on the reference-able address spaces for a Process.

### 7.6.11 Unable to create new native thread

This means that there is not enough memory to create a new thread. This could be a genuine case of JVM heap, other native memory or Perm Gen memory sections taking up all the memory, leaving nothing for Stack Memory; it could also mean that the server has already spawned the maximum number of threads allowed by the Operating System, though this is rare. If the former is the reason, it is generally solved by reducing the heap size and/or PermGen space. If this solution does not solve the problem, the last option is to try to optimize the stack size of a thread.

The stack size can be set using –Xss. If the threads complain that the stack size is too small then this number needs to be increased and the operation retried. Setting the stack size to half of the original would allow twice the number of threads to be created and this may solve the problem. If the above suggestions do not solve the problem, then the thread count, the no of components running in-memory, no of JMS clients connected and the frequency of messages should be observed and reported.

## 7.6.12 Enabling GC logging

One of the easiest ways to get initial information about garbage collections is to specify the options –XX:PrintGCDetails, -XX:PrintGCTimeStamps. For every collection, this option will result in the output of the information such as the size of live objects, before and after garbage collection for various generations, the total available space for each generation and the length of time the collection took. This also outputs a timestamp at the start of each collection which will help in correlating GC logs with the Server logs.

The verbose logging will be present in the server logs and in the output console of the server. This console can be sent to the Fiorano team for further analysis.

# 7.7 In-Memory Execution and Load Balancing of Components Across Peer Servers

This section provides guidelines on the load balancing of components across peer servers, together with recommendations on in-memory execution. The number of components running on a peer server has to be optimized to optimize the load on the peer server and to utilize machine resources effectively. Both the Separate Process and In-memory launch options are discussed below.

# 7.7.1 Separate Process

The number of components can be launched on a peer server depends on the RAM availability. Users can launch more components on a machine with greater RAM than on one with less RAM.

However, there is a practical limit on the number of components that can be safely launched on a peer server since all the components are launched as child processes of the peer server process. As the number of components on a particular peer server increases, it becomes difficult for the peer server to launch and stop the components. This can result in Request Timeout exceptions.

To avoid these timeout exceptions there is a need to distribute components across different peer servers.

The default timeout for application launch/stop in the Fiorano Studio is 100 seconds. Any server call will be timed out after this duration. This value is configurable and can be increased to avoid frequent timeouts.

Fiorano recommends launching 60-75 components per peer server on machine with 8 GB of RAM. The limit can be slightly greater on a machine with more RAM.

# 7.7.2 In-memory

In case of in-memory launch, components will be launched with the JVM of the peer server of the local machine. The default heap memory allocated for servers in the Fiorano environment is 512 MB. Server heap memory can be increased by changing the –Xmx parameter value by editing the server.conf file located at FIORANO\_HOME\esb\server\bin. For in-memory launch, it is recommended that the server heap-memory be increase to the maximum limit, though this has the affect of allowing less thread's within the overall peer-server process.

In case of 32-bit machines, a java process can span a maximum of 1.6 GB of memory. Assuming that the heap-size is set to this 1.6 GB limit, the number of In-Memory components can be increased until peer server's memory usage reaches this point (or within safe limits of this point, say approximately 70% of 1.6 GB).

In case of 64-bit machines, java heap memory is relatively high (approximately 4GB) and a larger number off components can be launched in in-memory. However, one needs to be careful in assigning more memory to the peer server process since more heap memory has an an impact on the number of threads that can be created by the JVM. As the heap memory of a process increase, the number of Threads that can be created is less; this can have an adverse affect on peer-server performance. As such, the precise heap-memory allocated to the peer-server JVM has to be determined by testing the particular configuration being run (that is, by running the full application to ensure there are no adverse affects on the system).

### Note:

- Components that are launched in-memory should preferably have a lower memory
  footprint and lower CPU utilization. Components that have a large memory footprint or
  which take up greater amounts of CPU should not be launched in memory as they will
  have negative impact on the functionality of the peer server. For instance, if a
  component launched in separate process continuously consumes, say, 70% of CPU
  then it cannot be launched in-memory.
- Fiorano suggests keeping the components as Separate Processes unless there's an
  absolute need to change the launch mode to in-memory. Running components inmemory dramatically decreases the overall memory utilization of an application since
  the number of JVM's launched is decreased. Precise recommendations about which
  components from the palette can be safely run in-memory are discussed in a separate
  document.

# **Chapter 8: Security**

This chapter discusses the security policies and service-governance features supported by the Fiorano SOA Platform.

The Fiorano SOA Platform security policy interface gives you the necessary control to administer and manage groups and users on the entire Fiorano Network as well as the ability to control process deployment to QA, Staging and Production environments.

### 8.1. Authentication

The Fiorano SOA Platform users and groups can operate from all available nodes in the Fiorano Network. The FSSM can be used to configure and manage user authentication.

A group is identified by a unique name and contains a list of users who inherit all rights assigned to a group. Each user is assigned a unique user name, password, and a group membership. Information pertaining to users and groups are utilized while authenticating and enables to determine the resources of a user or a group that is allowed to access.

The FSSM allows you to manage all users in a Fiorano Network. To manage users, you need to view the list of users in the right pane of FSSM. To view the list of users, click the **Users** node in the left pane. Figure 8.1.1 illustrates the user list.

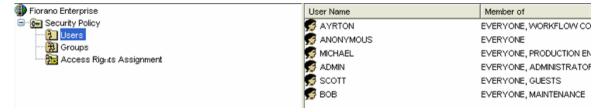

Figure 8.1.1: Users List

You can perform the following management tasks:

- Creating user accounts
- Deleting user accounts
- Changing the password of a user

Similarly the Groups node allows the administrator to club users into specific groups and provide appropriate levels of authorization.

### 8.2 Authorization

The FSSM allows you to assign rights to users and groups, rights may be understood as rules associated with the Fiorano Network granted to users and groups. Rules allow users and groups to perform specific tasks on a Fiorano Network. The Fiorano SOA Platform has a well-defined security policy to protect your network against data loss or corruption due to malicious or accidental access. This policy is implemented by assigning the appropriate permissions to groups as well as their users.

When you select **Access Rights Assignment** shown in the left panel, a list of all available permissions are displayed in the right panel as shown in the Figure 8.2.1.

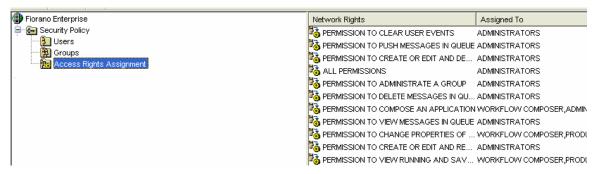

Figure 8.2.1: Access Right Assignment

To set access rights for any user and group, select a specific access right entry and right click to configure. Figure 8.2.2 illustrates the Permission to Create an ACL is restricted to Administrators. Other users and groups can be authorized to perform this operation by adding to the Assigned To list.

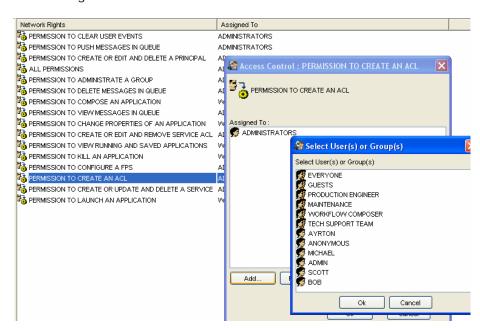

Figure 8.2.2: Permission to Create an ACL

# 8.3 Deployment Manager

The Management and Governance of the distributed applications is a challenging task. The Ondemand business requirements mean that new services have to be frequently added to existing business processes. The administrator needs to ensure that the service components being added are tested thoroughly and do not compromise the stability and performance of the system. To satisfy this requirement, the administrator needs to implement reliable configuration management and governance policies to prevent unstable components from being added to the system.

Deployment Manager is a powerful rule engine that simplifies configuration management and governance in the Fiorano network. The Deployment Manager uses the concept of Labels and Rules to achieve the above mentioned goals.

### 8.4 Labels

The Fiorano SOA Platform enables users to label the various components of their distributed architecture. All the Service Components, Event Processes, and nodes (peer servers) can be labeled.

The labels currently supported by the tool are:

- Development
- QA
- Staging
- Production

You can use a combination of labels and other identifiers (GUIDs, version numbers, and node names) to create comprehensive and powerful rules to control the deployment of processes. For example, when a new process has been developed, then it can be marked with a **Development** label. After appropriate levels of testing, it can then be upgraded to **Staging**. The labeling support at the service component level provides similar functionality at a much more fine grained level.

### 8.5 Rules

A rule in the Fiorano SOA Platform context is a conditional statement that controls the launch of Business Components. The rules have two important aspects; identifiers and precedence.

The identifiers are values assigned to the various configurable elements of the Fiorano Network. The configurable elements are the fixed elements of the Fiorano Network, such as Event Processes, Business Components, and Peer Servers. The rules are constructed by combining identifiers of the various Fiorano SOA Platform elements. The Deployment Manager has been configured with the following identifiers:

- GUID
- Version
- Label

The identifiers allow you to control the ambit and complexity of a rule. The fewer the identifiers, the simpler the rule and the greater its ambit. For example, a simple rule can be created to disallow all instances of a particular Business Component from being launched. This rule will typically contain one identifier, the GUID of the Business Component. Despite being a simple rule, it applies to all Business Components in the Fiorano Network. A complex rule, on the other hand, can be created to prevent a particular Business Component from being launched on a Peer Server when it is part of a particular Event Process. This rule will contain at least three identifiers, the GUIDs of the Event Process, the Business Component, and the label of the Peer Server. The Version identifier is present only for components and event processes and not for the Peer Server.

**Precedence:** All rules are processed in the order in which they are stored by the Deployment Manager. By default, rules are stored in the order in which they were created. As a result, you will have to ensure that one rule does not interfere with the other. You can alter the precedence of the rules by using the controls provided in the tool.

The syntax of a rule is illustrates in the Figure 8.5.1.

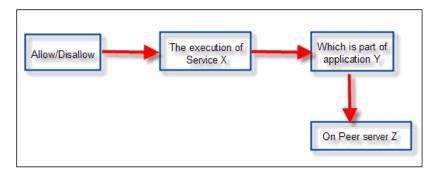

Figure 8.5.1: Rule syntax

Figure 8.5.2 illustrates a sample rule that disallows deployment of any non-production event process on a peer with the Production Label.

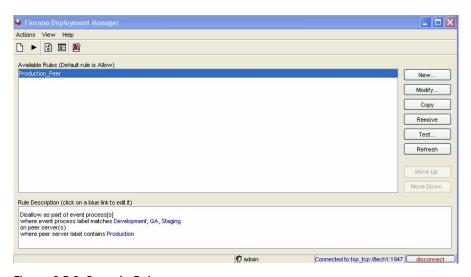

Figure 8.5.2: Sample Rule

The complex business rules can be tested and verified before implementing them in your environment. The Deployment Manager provides the ability to test the rules at design time as shown in Figure 8.5.3

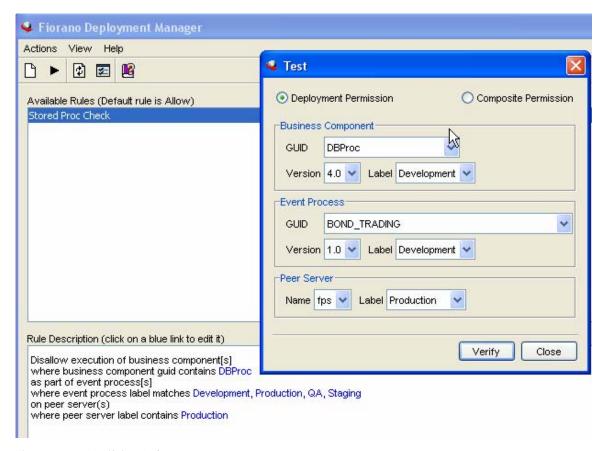

Figure 8.5.3: Verifying Rule

# 8.6 Changing Security Database Implementation

Security related information (user, groups and ACLs) is by default stored in file based data store inside runtimedata directory of the server. Using Fiorano Studio Profile Manager, the implementation can be changed before starting the server to LDAP, RDBMS or XML type storage. This section explains the configuration steps required to change the implementation.

## 8.6.1 Security Related MBeans

Security related components are found in default ESB profiles in **Fiorano->Security** domain. Object Names for these components are:

- Fiorano.security:ServiceType=RealmManager,Name=SecuritySubSystem
- Fiorano.security.AcIManager:ServiceType=AcIManager,Impl=FILE,Name=NativeFileBas edAcIManager
- Fiorano.security.PrincipalManager:ServiceType=PrincipalManager,Impl=FILE,Name=N ativeFilePrincipalManager

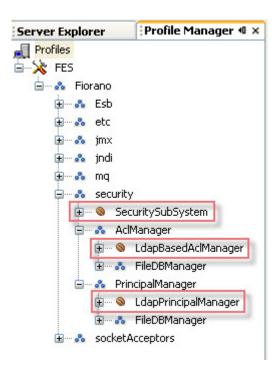

The figure above shows the position of these components in the component tree as seen from an off-line configuration tool (the **Profile Manager**).

# 8.6.2 Modifying ACLManager Implementation

- 1. Open the profile for off-line editing through the Profile Manager
- 2. Browse the tree to reach the node **Fiorano -> security -> AclManager**. Click on the current ACL Manager MBean.
- 3. In the properties panel, click on the value of the Implementation property and choose the desired value from the drop-down menu.

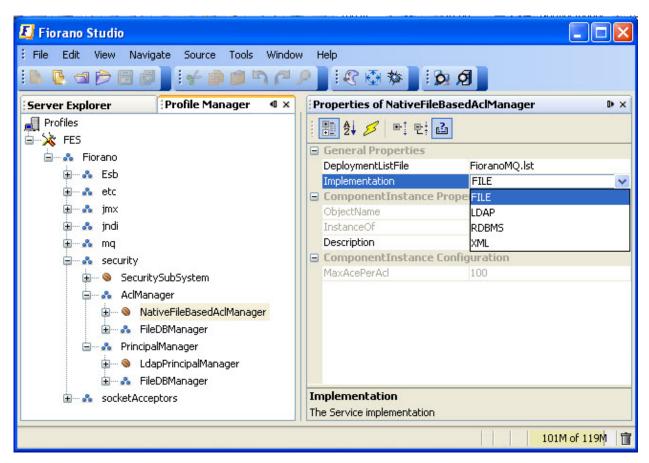

4. Right-click on the FES node and select **Save** from the pop-up menu.

# 8.6.3 Modifying Principal Manager Implementation

- 1. Open the desired profile for off-line editing through the **Profile Manager**.
- 2. Browse the tree to reach **Fiorano -> security -> PrincipalManager** and click on the current Principal Manager Mbean as shown in the figure below.

3. In the property panel click on the value of the Implementation property and choose a desired value from the drop down list.

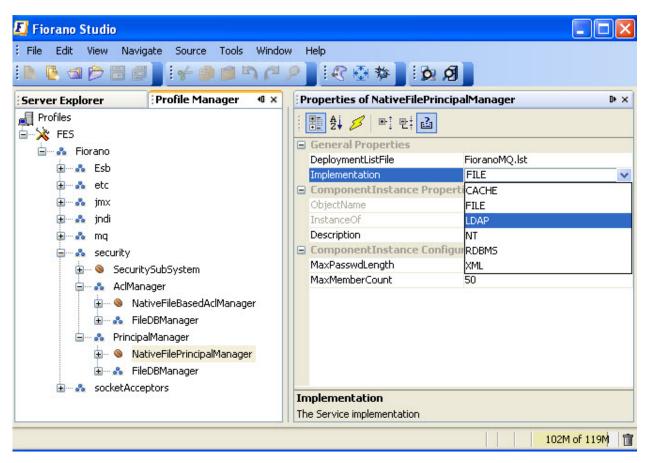

4. Right-click on the FES node and select **Save** from the pop-up menu

## 8.6.4 Editing Destination Level Security Through ACL's

The administrator can grant users access permissions to work on different destinations (Topics and queues). Permissions to users and groups can be edited by executing the following steps:

- 1. Launch Studio and click on the **Server Explorer** pane. Right-click on the desired server and select **Login** from the pop-up menu.
- 2. Navigate to the required destination through **Destinations** > **Topics/Queues**.
- 3. Right-click the required topic/queue and select the **EditACL** option from the pop-up menu. The **EditACL** dialog box is displayed as shown in the figure:

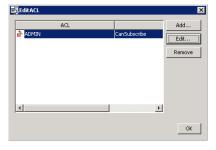

- 4. You can add permissions for a new principal by clicking on the Add button.
- 5. An existing entry for a principal can be removed by clicking on the **Remove** button.
- 6. Select the ACL Entry (for any principal) in this dialog box and click the **Edit** button. The **Edit Permissions** dialog box as shown below is displayed.

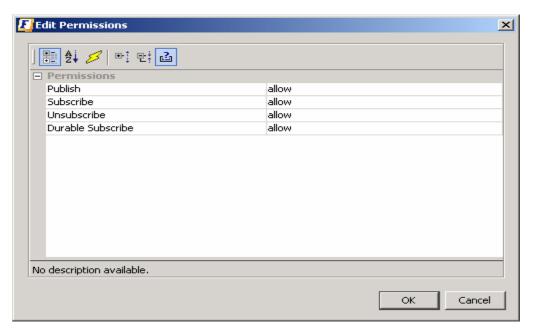

7. Modify the permissions for the various actions like Publish, Subscribe, Unsubscribe, and Durable Subscribe as desired and click on the **OK** button.

### 8.6.5 RDBMS Realm

### 8.6.5.1 Setting up

- 1. Open the profile for off-line editing through the Profile Manager
- Modify Principal Manager [see section 7.4 Modifying Principal Manager Implementation of FioranoMQ Handbook] and ACL Manager implementation [see section 7.5 Modifying ACLManager Implementation of FioranoMQ Handbook] to RDBMS
- 3. Configure these components as per the desired database. Sample configuration for some common databases is provided in later sections.
- 4. RDMS based ACL manager depends on Timer Service. Specify the instance of TimerService as specified in figure below:

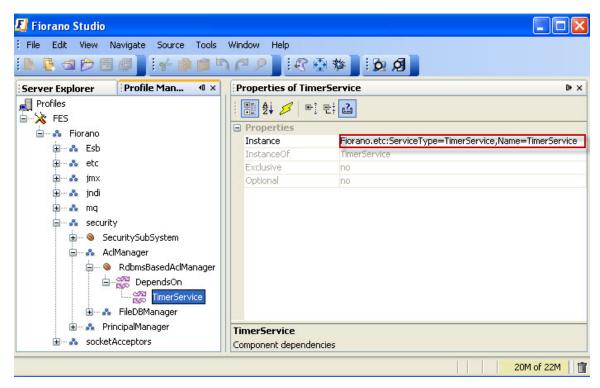

5. Right-click on the FES/FPS node and select Save from the pop-up menu.

# 8.6.5.2 Additional Configuration

The database driver has to be added to the Container classpath.

To force the Fiorano FES/FPS servers to create default destinations and users again over the newly configured RDBMS Server even if the server has already been started using any other configuration option, clear the existing database (run folder of profile) and then restart the server.

# 8.6.5.3 Sample Configurations

The list below provides sample configuration for various databases. These parameters can be specified for both ACLManager as well as PrincipalManager.

### Oracle

**URL:** jdbc: oracle: thin: @164.164.128.113:1521: orcl

Database Driver: oracle.jdbc.driver.OracleDriver

Username: scott

Password: tiger

### MySQL

URL: jdbc:mysql://localhost/mysql

DatabaseDriver: com.mysql.jdbc.Driver

Username: <user name>

Password: <password>

**HSQL** 

**URL:** jdbc:hsqldb:d:\FMQDB

DatabaseDriver: org.hsqldb.jdbcDriver

Username: sa

Password: <password>

**MSSQL** 

URL: jdbc:microsoft:sqlserver://qalab01:1433

**DatabaseDriver:** com.microsoft.jdbc.sqlserver.SQLServerDriver

Username: sa

Password: <password>

Note: The MS-SQL driver has to be added to the Container

classpath(msutil.jar,mssqlserver.jar,msbase.jar)

DB2

URL: jdbc:db2://localhost:7777/sample

DatabaseDriver: COM.ibm.db7.6.jdbc.net.DB2Driver

Username: user

Password: passwd

The parameter named PropertiesFile should point to principalsqlstatements properties when configuring PrincipalManager and adsqlstatements properties when configuring ACLManager.

These files can be found in the conf folder of the desired profile.

# 8.6.5.4 Verifying

Use any Query tool provided by your database vendor, such as SQLWorksheet for Oracle, and verify the creation of the following tables with default values:

### Principal Manager

TableName - users (stores all users related information)

**TableName** - groupmembers (stores all Group related information)

### **ACL Manager**

TableName - aclentries (stores ACL Entries for all users)

The following is a sample SQL query executed on SQLWorksheet:

- SQLWKS> select \* from users;
- SQLWKS> select \* from aclentries;

# 8.6.6 LDAP Security Realm

- 1. Open the profile for off-line editing through the **Profile Manager** using Studio by clicking on the **Profile Manager** pane.
- Modify the Implementation property of ACL Manager and Principal Manager and to LDAP. For more information on how to modify ACL Manager and Principal Manager refer section 7.4 Modifying ACL Manager Implementation and refer to section 7.5 Modifying Principal Manager Implementation of FioranoMQ Handbook.
- Configure the Principal Manager as per the desired Directory Server. Sample configuration for Netscape Directory Server is as shown in the figure below in section LDAP Provider DN.
- 4. LDAP based ACL manager depends on Timer Service. Specify the instance of TimerService as specified in figure below:

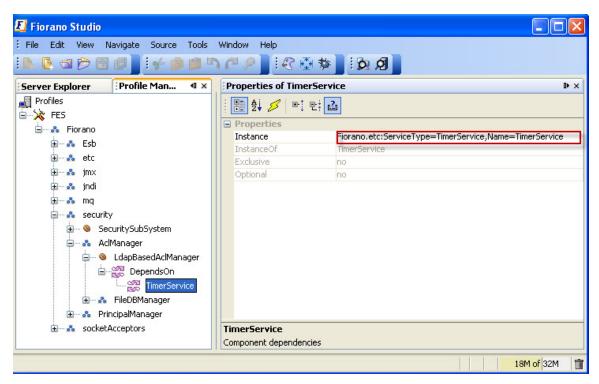

5. Right-click on the FES/FPS node and select **Save** from the pop-up menu.

# 8.6.6.1 Sample Configuration - Netscape Directory Server

### Setting the Name

This name has to be the admin of the LDAP server, as you have to start the Initial Context with the Admin.

PRINCIPAL = uid=admin, ou=Administrators, ou=TopologyManagement, o=NetscapeRoot

### Setting the password

Enter the password of the Admin of the LDAP Server to whom you want to connect as shown in the Figure below

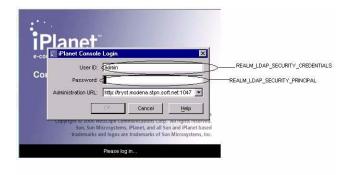

### Figure: iPlanet Console Login Dialog Box

### LDAP Initial Context Factory

The Initial Context Factory to be used, corresponding to the directory server.

LdapInitialCtxFactory = com.sun.jndi.ldap.LdapCtxFactory

### **LDAP Provider URL**

This can be set according to the directory server being used.

LdapProviderUrl = Idap://Idapserver:389

## **LDAP Provider DN**

This variable needs to be set to the suffix variable that you have set up while installing the LDAP Server as shown in the figure:

LdapProviderDn = dc=modena, dc=stpn, dc=soft, dc=net

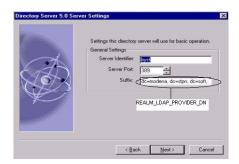

Figure: Directory Server Settings

# LDAP security authentication

Set this variable to:

LdapSecurityAuthentication = Simple

LDAP User and Group Object classes

## 8.6.6.2 Sample Configuration - ApacheDS1.5.4

Note: The steps mentioned here require the installation of Apache Directory Studio.

### **Setting up the Directory Service**

- 1. Stop any running instance of apacheds.
- 2. Take backup of server.xml

/var/lib/apacheds-1.5.4/default/conf/server.xml (DEFAULT PATH. If the DS instances were installed in a different location then server.xml will be available inside that directory.)

3. Modify server.xml as follows, add the following line within the tag *</partitions>* ... *</partitions>* 

```
<jdbmPartition id="fiorano" cacheSize="100" suffix="o=fiorano,c=US"
optimizerEnabled="true" syncOnWrite="true"/>
```

4. Run apacheds.

/etc/init.d/apacheds start

5. Login through Apache Directory Studio.

User : uid=admin,ou=system. (Default)

Password : secret. (Default)

 Import the following LDIF content using Apache Directory Studio. (Menu: LDAP -> New LDIF File)

dn: o=fiorano,c=us

objectclass: top

objectClass: organization

o: fiorano

dn: cn=FMQServerConfigFiles,o=fiorano,c=us

objectclass: top

objectClass: organizationalRole

cn: FMQServerConfigFiles

dn: cn=FioranoMQUsers,o=fiorano,c=us

objectClass: top

objectClass: organizationalRole

cn: FioranoMQUsers

dn: cn=FioranoMQGroups,o=fiorano,c=us

objectClass: top

objectClass: organizationalRole

cn: FioranoMQGroups

dn: cn=ACL,o=fiorano,c=US

objectclass: top

objectClass: organizationalRole

cn: ACL

dn: cn=FMQRoot,o=fiorano,c=us

objectClass: inetOrgPerson

objectClass: organizationalPerson

objectClass: person

objectClass: top

cn: FMQRoot

cn: system administrator

sn: administrator

displayname: Directory Superuser

userpassword:: c2VjcmV0

7. Relogin through Apache Directory Studio to see the added children.

## Setting up the profile for use with ApacheDS1.5.4

**Note:** Make sure that the steps mentioned in section 8.6.6.2 have been completed before moving on to these steps.

- 1. Open the profile for off-line editing through the Profile Manager using Studio by clicking on the Profile Manager pane
- 2. Make sure that all the properties except the LdapProviderUrl are reset to their original value.
- 3. In the LDAP Provider URL, the port number has to be **10389** and the ip address has to be that of the server that is running ApacheDS.

## 8.6.7 XML Security Realm

- 1. Open the desired profile for off-line editing through the Profile Manager using Studio
- Modify the Implementation property of Principal Manager and ACL Manager to XML.
   For more information on how to modify ACL Manager and Principal Manager refer to section 7.4 Modifying ACL Manager Implementation and section 7.5 Modifying Principal Manager Implementation of FioranoMQ Handbook.
- 3. Configure Principal Manager and ACL Manager.
- 4. Right-click on the FES/FPS node and select Save from the pop-up menu.

# 8.6.7.1 Configuring Principal Manager

#### UserFileName

The name and path of the xml file containing user information. Default is user.xml.

## GroupFileName

The name and path of the xml file containing group information. Default is group.xml.

#### Path

The absolute or relative path where user and group files are stored. On specifying a absolute path, user and group files are saved to that location, while specifying a relative path saves user and group files to [FIORANO\_DB\_PATH]\[relative path entered], which in default cases for FES are %FIORANO\_HOME%\runtimedata\%selectedProfile%\FES\run\realm\principal.

## 8.6.7.2 Configuring ACL Manager

## FileName

The name and path of the xml file containing user information. Default is acl.xml.

#### **MaxAcePerACL**

Maximum number of entries that an ACL can store. Default is 100.

## Path

The absolute or relative path where the xml files are stored. On specifying an absolute path, user and group files are saved to that location, while specifying a relative path saves user and group files to [FIORANO\_DB\_PATH]\[relative path entered], which in default cases are %FIORANO\_HOME%\runtimedata\%selectedProfile%\FES\run\realm\principal.

## 8.6.7.3 Sample xml files

#### User.xml

#### Where:

- UserManager> Root element of the UserManager.
- <us>User> The UserManager may consist of one or more users.
- <Name> The name of the user. This is used to identify the user entry and is used in the ACLS and Groups.
- <Password> The password of the user. This is stored in encrypted form. Hence, it cannot be specified from outside the system(?).

# 8.6.7.4 Group.xml

## Where:

- < Group Manager > Root element of the Group Manager.
- **<Group>** The GroupManager may consist of one or more groups.
- <Name> The name of the group. This is used to identify the group entry and is used in the ACL table.
- < Member > A group can consist of one or more members. These members must exist in the user table.

### 8.6.7.5 acl.xml

```
</AclManager>
<ACL>
</Name>LOOKUP</Name>
<AclEntry Type="POS">
<Principal>EVERYONE</Principal>
<Permission>LOOKUP</Permission>
</AclEntry>
</ACL>
</AclManager>
```

Where:

- <AcIManager> Root element of the ACL dtd.
- <a>ACL> The AclManager consists of one or more ACLs, which consists of all the information about ACL.</a>
- <Name> It specifies the name of the ACL.
- <a href="#"><AclEntry</a>> An ACL consists of one or more AclEntry, which can be negative (NEG) or positive (POS).
- <Principal> An AclEntry consists of a Principal, which can be a user or a group.
- <Permission> An AclEntry consists of 0 or 1 permission to perform certain tasks

# 8.7 Event Process Security

This feature enables administrator to define the permissions created for the destinations used by the Event Process. This allows administrators to control the set of users allowed to access destinations created/used by the components within an Event Process, ensuring that unauthorized users do not get access to these destinations.

### 8.7.1 How ACLs Work

All major actions taken by the users on an Event Process are mapped with one or more permission which determines whether the user has the permission to take that particular action or not. If the user is not allowed to take the action, the server throws a Security Exception. For an Event Process, the following ACLs control user-actions on the process.

- Application Level Permission
- Global/System Level Permission(s)

### 8.7.1.1 Application Level Permission

Each Event Process can be assigned an ACL that determines the set of users and actions allowed for that Event Process. These permissions, if set, over-ride the permission set at the system level.

**Note:** With default installation, none of the Event Process has any application level ACL set. All behavior is governed by ACLs set at System/Global level, refer to section <u>8.7.1.2</u> <u>Global/System Level Permission(s)</u> for more information. The following permissions are available at the Event Process Level.

### PERMISSION TO COMPOSE AN APPLICATION

This permission controls whether a user is allowed to compose/update/delete an Event Process from the Server repository.

### PERMISSION TO CHANGE PROPERTIES OF AN APPLICATION

This permission controls whether a user is allowed to change the following properties of a running Event Process:

- Logging properties of a service instance
- Document Tracking property at ports of service instances
- Route Transformation at routes connecting service instances

This permission thus controls run-time changes in the above properties.

**Note:** For a user to successfully modify the above properties of an Event Process, the user should also have the permission to *compose that Event Process* (*Permission described above*).

### PERMISSION TO LAUNCH AN APPLICATION

This permission controls whether a user is allowed to launch and/or synchronize the Event Process.

# PERMISSION TO KILL AN APPLICATION

This permission controls whether a user is allowed to kill the Event Process.

#### PERMISSION TO VIEW RUNNING AND SAVED APPLICATIONS

This permission controls whether a user is allowed to view the application from the server repository. If a user tries to view an application without the appropriate permission, a Security Exception is thrown and the user is denied access to the information.

#### PERMISSION TO REMOTELY ADMINISTRATE AN APPLICATION

This permission controls the set of users who can use service instances from this Event Process as a remote service instance in their own Event Processes. By default, all users are allowed to remotely access the service instances of all Event Processes. This behavior can be controlled by the same permission when set at system level (as described in the Global/System Level Permission(s) section).

# 8.7.1.2 Global/System Level Permission(s)

The permissions set at system level control the overall behavior of the system. For permissions related to an Event Process, if Event Process Level permissions are not set, Global/System Level permissions govern the set of actions allowed for a user. As explained earlier, the default behavior of the Event Processes is governed by Global/System Level permissions only. The following permissions are available at this level.

#### **ALL PERMISSIONS**

This permission over-rides all other permissions set at system level. If this particular permission is granted the user/grout will be allowed to perform all actions unless the Application Level Permission specifically denies the action.

### PERMISSION TO COMPOSE AN APPLICATION

This permission serves the same purpose as at the Application Level (see previous section) except that it applies to all Event Processes.

#### PERMISSION TO CHANGE PROPERTIES OF AN APPLICATION

This permission serves the same purpose as at the Application Level (see previous section) except that it applies to all Event Processes.

#### PERMISSION TO LAUNCH AN APPLICATION

This permission serves the same purpose as at the Application Level (see previous section) except that it applies to all Event Processes.

#### PERMISSION TO KILL AN APPLICATION

This permission serves the same purpose as at the Application Level (see previous section) except that it applies to all Event Processes.

#### PERMISSION TO VIEW RUNNING AND SAVED APPLICATIONS

This permission serves the same purpose as at the Application Level (see previous section) except that it applies to all Event Processes.

#### PERMISSION TO CREATE OR EDIT AND REMOVE SERVICE ACL

This permission has been deprecated as it is no longer used within the system.

### PERMISSION TO CREATE OR UPDATE AND DELETE A SERVICE

This permission controls whether a user is allowed to make modifications in a particular service e.g. adding/removing a resource to/from a service, changing icon, adding/removing service dependencies, etc.

#### PERMISSION TO CREATE AN ACL

This permission controls whether a user is allowed to create/change a System Level or Application Level permission.

#### PERMISSION TO CREATE OR EDIT AND DELETE A PRINCIPAL

This permission controls whether a user is allowed to create/delete a user/group on the system. The permission also determines whether a user is allowed to change the password for an existing user.

#### PERMISSION TO CONFIGURE A FPS

This permission has been deprecated as it is no longer used within the system.

### PERMISSION TO REMOTELY ADMINISTRATE AN APPLICATION

This permission serves the same purpose as at the Application Level (see previous section) except it applies to all Event Processes.

#### PERMISSION TO DELETE MESSAGES IN QUEUE

This permission has been deprecated as it is no longer used within the system.

#### PERMISSION TO CLEAR USER EVENTS

This permission has been deprecated as it is no longer used within the system.

#### PERMISSION TO PUSH MESSAGES IN QUEUE

This permission has been deprecated as it is no longer used within the system.

### PERMISSION TO ADMINISTRATE A GROUP

This permission controls whether a user is allowed to add/remove members from an existing group.

### 8.7.3 Default Allowed Set Of Users

When an Event Process is launched, ACLs will be created for all the default (i.e. system-created) destinations such that the following users can publish/subscribe/send/receive the information on these destinations.

- 1. User launching the Application
- The set of users allowed by the permission named PERMISSION TO REMOTELY ADMINISTRATE AN APPLICATION.

All components launched as a result of an Event Process launch/synchronize action will use the credentials of the user performing the launch/synchronize operation to create all connections with the Peer Server. Similarly, all connection(s) created by routes within the Event Process to remote Peer Server(s) will be created using the credentials of the user launching/synchronizing the Event Process.

**Note:** No specific permissions will be created for user-defined destinations. If a user-defined destination does not exist while launching the Event Process, it will be created by the Peer Server but the ACL settings on these destinations depend upon other Peer Server profile parameters. These parameters can be configured by opening the profile in Studio and navigating to Fiorano->etc->FMQConfigLoader as illustrated in the figure below. These parameters are as described below:

- CreateDefaultACL This parameter decides whether a default ACL should be created
  for a newly created destination or not. The default ACL is to allow or disallow
   Everyone (based on the value of All Permissions parameter defined below) from
  accessing the destination.
- **AllPermissions** This parameter determines whether the default permission created should be positive or negative.

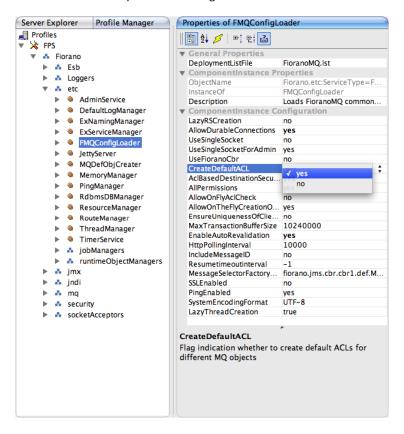

## 8.7.4 Changing Default Permissions

Default permissions at Application Level and System Level can be changed such that only a chosen set of users are allowed to perform the desired actions on desired set of Event Processes. These changes can be made via the Fiorano Web dashboard interface which provides an interactive UI to change these ACLs.

## 8.7.4.1 Changing Global Permissions

All available global permissions are listed under the **Security->Global Permissions** component of the Web interface. Each of these permissions when expanded displays a list of principals that are allowed to perform the action specified by that permission (as shown in figure below).

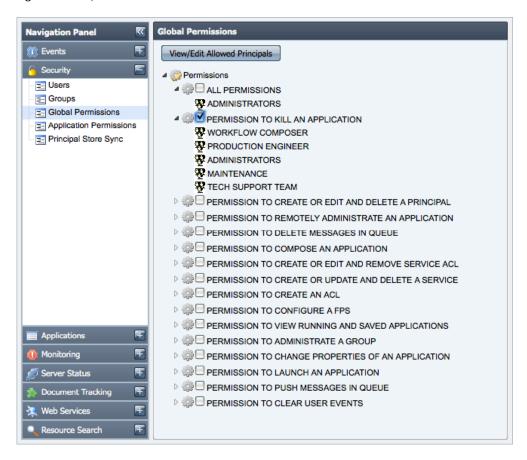

This list of allowed principals can be modified by selecting the appropriate checkbox and clicking the **View/Edit Allowed Principals** button. This pops-up another window showing the list of allowed users. You can also remove selected users from the permission by clicking the **Remove Principal(s)** button or add new users to the permission by clicking the **Add Principal(s)** button as shown in the figure below.

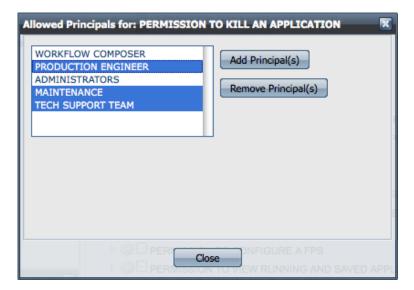

## 8.7.4.2 Changing Application Level Permissions

Application Level Permissions can be viewed and modified by navigating to the **Security->Application Permissions** panel of the Web interface. Selecting a principal and Event Process name in this view displays the set of positive and negative permissions assigned to that principal for the selected Event Process. The figure below shows that the user **BOB** has 3 positive and 3 negative permissions for the Event Process named **BOND\_TRADING**.

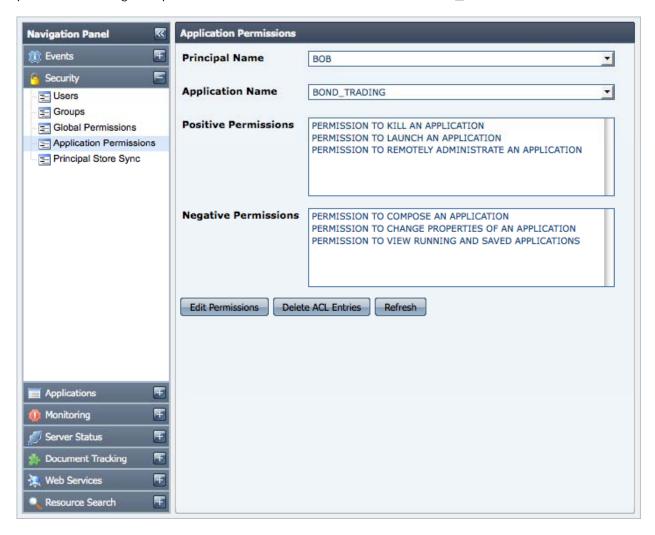

The set of positive and negative permissions can be modified by clicking on the **Edit Permissions** button. For example, to change the type of one or more negative permissions shown in figure above to positive permissions, first select the desired negative permissions from the set of Available Permissions; then choose **GRANT** option and click the **Modify** button. The selected principal would then be granted the permission to perform the actions represented by those permissions as shown in the figure below.

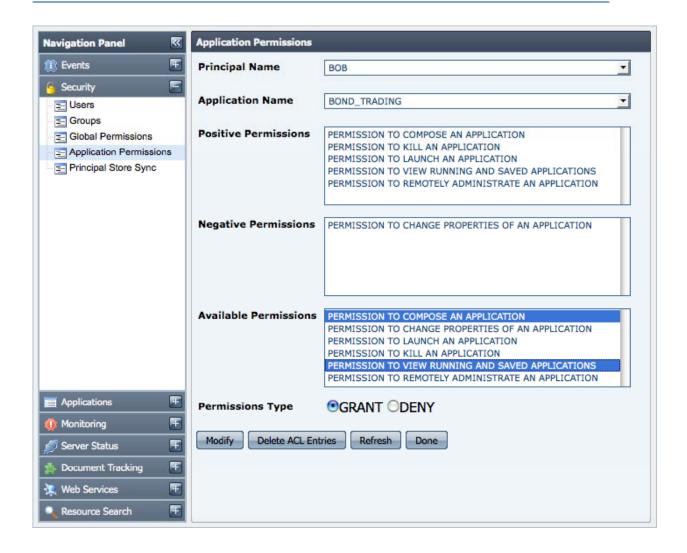

# 8.7.5 Principal Store Synchronization

Event Processes are entities that reside in the Enterprise Server repository while destinations used by the components are created on the Peer Server(s). To ensure that a user who has permission to launch an Event Process from the Enterprise Server also has the permission to publish/subscribe/send/receive messages onto destinations on the Peer Server, the username must be present in security data store of both the Enterprise Server and the Peer Server. This is achieved by ensuring that the **User & Group Store** (collectively called as **Principal Store**) of both the Enterprise Server and all connected Peer Servers are always in sync with each other. Any change in Principal Store of Enterprise Server is propagated to all connected Peer Servers . Whenever a new Peer Server becomes available on the Fiorano network, a complete one-way synchronization of the Principal Store of that Peer Server and the Enterprise Server will happen, where the Principal Store of Enterprise Server replaces the Principal Store of the Peer Server. The Enterprise Server is responsible for maintaining the status of synchronization with each connected Peer Server. The status of synchronization with each Peer Server can be viewed by navigating to the **Security->Principal Store Sync** component of Web interface as illustrated in the figure below.

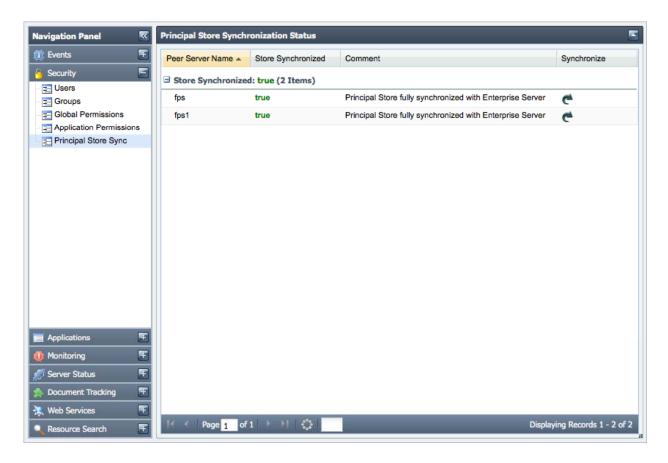

# Important:

An Event Process launch/synchronize actions will be disallowed if the Principal Stores of Enterprise Server and all running Peer servers used within the Event Process are not in sync with each other. An exception will be thrown specifying the reason due to which the stores were found to be out-of-sync. In such cases, the user will have to take corrective actions in order to launch that Event Process on problematic Peer Server(s). The Web interface provides an option to force a re-sync of Principal Store of Enterprise Server with any particular Peer Server. This is achieved by clicking on the image under the Synchronize column as shown in the figure above. The result of this operation will be displayed to the user as shown in figure below.

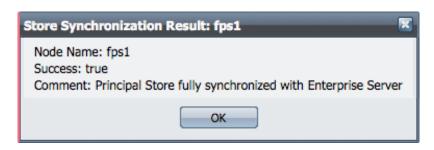

Modifying the Principal Store of Peer Server by directly creating a connection with Peer Server is disabled. An exception will be thrown whenever a user tries to perform such an operation. Any modifications in the Principal Store of Peer Server can only be performed via the Enterprise Server connection. The figure below shows the result of an operation when a user tries to modify Principal Store of Peer Server by logging into Peer Server via Studio.

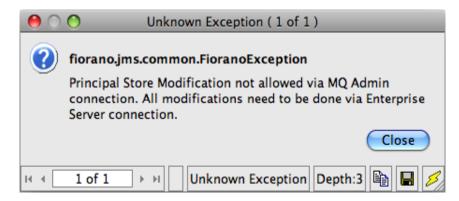

# **Chapter 9: Fiorano Mapper**

The Fiorano Mapper is a high-end graphical tool that presents you with both source document structure and target document structure side-by-side and lets you define semantic transformation of data by simply drawing lines between nodes, elements, and functions.

The Fiorano Mapper uses standards based XSLT (Extensible Stylesheet Language for Transformations), which is a language for transforming documents from one XML structure to another.

Additionally, Fiorano Mapper ensures that the source and target document structures conform to the DTD (Document Type Definition) standards.

# 9.1 Key Features of Fiorano Mapper

The Fiorano Mapper performs a variety of operations including:

- Transforming one or more XML, XSD, DTD, or CSV files.
- Generating XML, XSD, DTD, or RDBMS queries for inserting, deleting, or updating records as output of the transformation.
- Using Funclets to define complex mapping expressions.
- Validate the transformation.
- Define the transformation (mapping) with simple drag-and-drop actions.

# 9.2 Fiorano Mapper Environment

The Fiorano Mapper tool has an easy to use graphical interface that consists of two views:

- **MapView:** Displays a graphical representation of the mappings between the Input and Output Structures and other details.
- MetaData: Displays the XSL Transformation that is created by defining the mappings between the loaded Input and Output Structures.

The interface of the Fiorano Mapper tool is displayed in Figure 9.2.1.

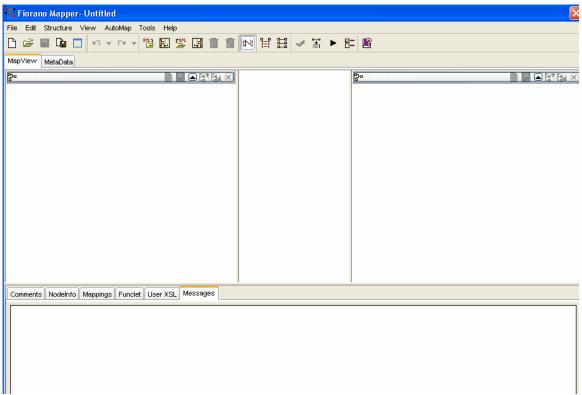

Figure 9.2.1: Fiorano Mapper's Main Window

The Fiorano Mapper tool consists of the following interface elements:

- Menu Bar
- Toolbar
- MapView Panel
  - Input Structure Panel
  - Lines Panel
  - Output Structure Panel
  - Details Panel
    - o Comments tab
    - NodeInfo tab
    - o Mappings tab
    - Funclet tab
    - o User XSL
    - Messages tab

- Metadata Panel
  - Transformation Code
  - Error Messages

### 9.2.1 Menu Bar

The Fiorano Mapper's menu bar organizes the commands that you can execute by using them. The Bar is divided into seven categories of menu, as shown in Figure 9.2.2.

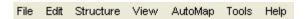

Figure 9.2.2: Menu Bar of the Fiorano Mapper

The description of the options, in the menu bar, as shown in Figure 9.2.2, is as follow:

### 9.2.1.1 File

New: Creates a new project

Open: Opens an existing project

Save: Saves a project

Save As: Saves a project with a given name

Maximize: Maximize the selected project page

• Page Setup: Sets the dimensions and settings for the selected page

Print: Prints the selected page or project

• Exit: Exits Fiorano Mapper tool

## 9.2.1.2 Edit

Undo: Undo the last action performed

Redo: Redo the last action performed

#### 9.2.1.3 Structure

Load Input Structure: Loads the input structure

Import Input Structure: Imports input structure from Fiorano Mapper project file

Load Output Structure: Loads the output structure

Import Output Structure: Imports output structure from Fiorano Mapper project file

• Clear Input Structures: Clears the existing input structures, if any

• Clear Output Structures: Clears the output structures, if any

- Clear Structures: Clears all input and output structures
- Clear Mappings: Clears the existing mappings

#### 9.2.1.4 View

- Show All Mappings: Views all existing mappings
- XSLT Properties: Modifies the properties of the generated XSL

# 9.2.1.5 AutoMap

- · Child to Child: Creates mappings from child to child automatically
- Child to Child Recursively: Creates mappings between descendants of the selected nodes
- Default and Fixed Values: Creates mappings for nodes with default and fixed values
- Empty Values: Creates mappings for empty elements (elements with no content)
- Delete Unused Duplicate Node: Deletes the unused duplicate nodes

#### 9.2.1.6 Tools

- Validate Mappings: Validates existing mappings
- Generate MetaData: Generates metadata based on existing mappings
- Test: Tests the generated XSLT
- Create/Edit User Defined Function(s): Creates or modifies a user-defined functions
- Import User Defined Function(s): Imports user-defined functions from Fiorano Mapper project file
- Schema Repository: Adds and removes the Schema Repository
- Options: Configures the Fiorano Mapper options

## 9.2.1.7 Help

- Help Topics: Displays online help
- About: Displays product information

## 9.2.2 Toolbar

Most of the common tasks can be directly performed using the toolbar as shown in Figure 9.2.3.

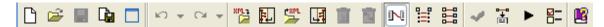

Figure 9.2.3: Toolbar of the Fiorano Mapper

The descriptions of the buttons in the toolbar, shown in Figure 9.2.3, starting from left is given in table 9.1:

| Icon              | Description                                                |
|-------------------|------------------------------------------------------------|
|                   | Creates a new project                                      |
| <b>=</b>          | Opens an existing project                                  |
|                   | Saves the changes made in the project                      |
| Cia               | Saves the project with the given name                      |
|                   | Maximize the selected project page                         |
| Ю                 | Undoes the last action performed                           |
| CH                | Redoes the last action performed                           |
| ×M-3              | Loads input structure                                      |
|                   | Imports input structure                                    |
| ±×m.              | Loads output structure                                     |
| III.              | Imports output structure                                   |
| Ē                 | Clears input and output structure                          |
| 1                 | Clears the existing mappings                               |
|                   | Shows all existing mappings                                |
| "="               | Creates mappings from child to child automatically         |
| 0-0<br>0-0<br>0-0 | Creates mappings between descendants of the selected nodes |

| Icon     | Description                                   |
|----------|-----------------------------------------------|
| •        | Validates existing mappings                   |
|          | Generates metadata based on existing mappings |
| •        | Tests the generated XSLT                      |
| <u> </u> | Configures Fiorano Mapper Options             |
| <b>E</b> | Displays online help                          |

Table 9.1 Toolbar buttons of Fiorano Mapper

# 9.2.3 MapView

The MapView shows the Input and Output Structures and the mappings defined in the pane. This view allows users to load the input and output structures.

This view consists of the following panels:

- Input Structure Panel
- Line Panel
- Output Structure Panel
- Details Panel

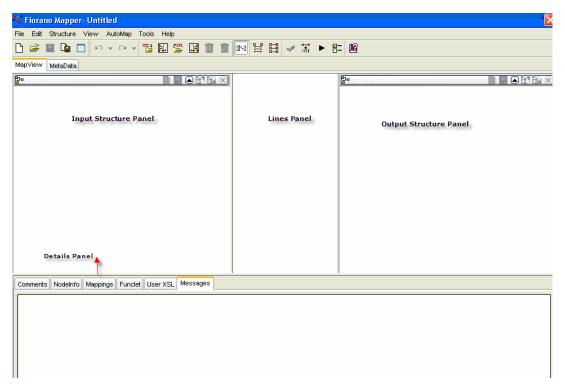

Figure 9.2.4: MapView

# 9.2.3.1 Input Structure Panel

This panel shows the input specification structure in a tree format.

### 9.2.3.2 Lines Panel

The middle panel in MapView is the line panel. It shows the mappings defined by lines (called Mapping lines). A Mapping can be selected by selecting one of the mapping lines in the line panel.

A Function icon at the end of a mapping line indicates that mapping uses function(s) as shown in Figure 9.2.5.

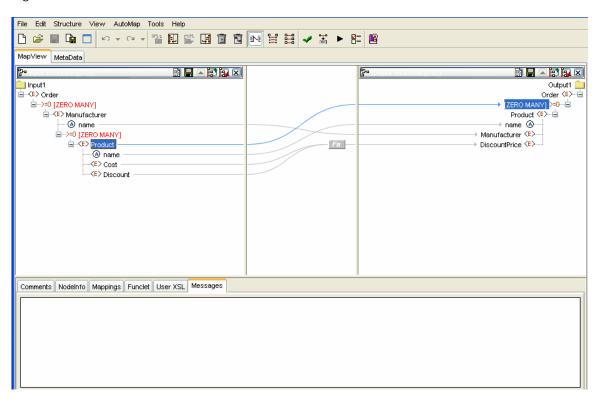

Figure 9.2.5: Mappings

# 9.2.3.3 Output Structure Panel

This panel shows the output document structure in a tree format.

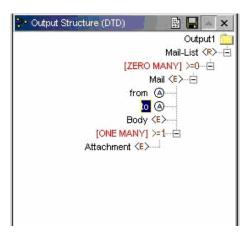

Figure 9.2.6: MapView: Target Structure Panel

#### 9.2.3.4 Details Pane

The Details section of the Mapper tool has six tabs which are as follows:

- 1. Comments Tab
- 2. NodeInfo Tab
- 3. Mappings Tab
- 4. Funclet Tab
- 5. User XSL Tab
- 6. Messages Tab

## **Comments Tab**

The Comments tab is used to add comments to the project. Figure 9.2.7 shows the Comments tab.

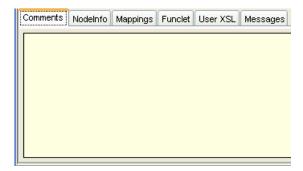

Figure 9.2.7: Comments Panel

#### Nodel nfo Tab

The NodeInfo tab provides the data type and cardinality information about the selected input and output structure node/element.

For example, in case of a DTD element, it gives the element name, its datatype and cardinality as shown in Figure 9.2.8.

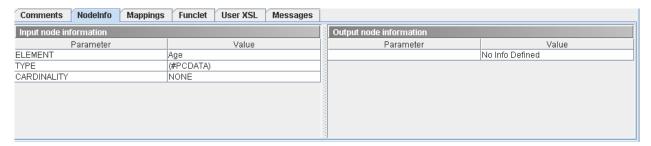

Figure 9.2.8: NodeInfo tab

## **Mappings Tab**

The Mappings view shows the mappings between the input and output nodes/elements, as shown in Figure 9.2.9. The mappings are displayed based on the selected input node. When the user selects an input node, all the mappings originating from it are shown in this tab.

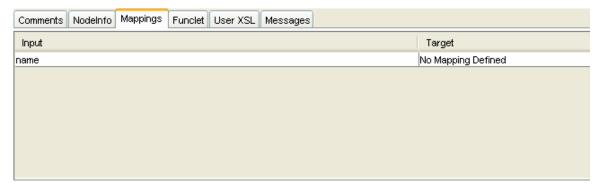

Figure 9.2.9: Mappings View

#### **Funclet Tab**

The Funclet tab contains the Visual Expression Builder that provides a graphical view for the mappings defined in the MapView, as shown in Figure 9.2.10. It also shows the functions and their linkage with the input and target nodes/elements.

**Note**: The Funclet tab is explained in detail in the Visual Expression Builder section later in this chapter.

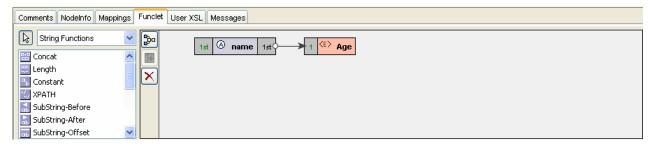

Figure 9.2.10: Funclet View

## Messages Tab

The Messages view is used to display the various error and warning messages generated by the tool, as shown in Figure 9.2.11.

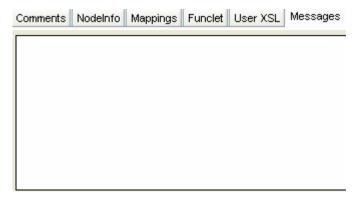

Figure 9.2.11: Messages View

### 9.2.4 MetaData View

The MetaData view pane shows the transformation XSL generated from the mappings defined in the MapView.

## 9.2.4.1 Error Messages Panel

Error Messages (if any) are displayed in the **Error Message** pane of the MetaData view. The MetaData view appears, as shown in Figure 9.2.12.

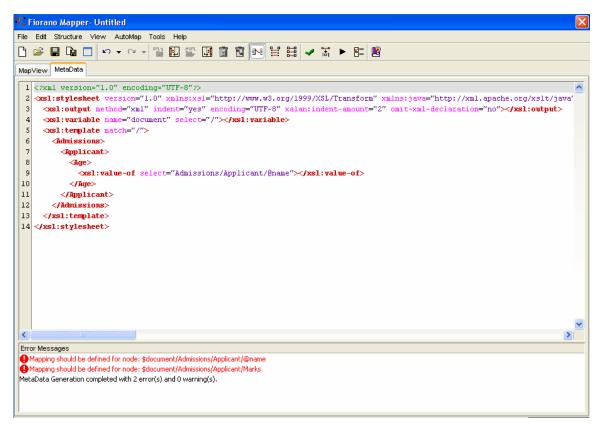

Figure 9.2.12: Viewing the transformation code in the MetaData view

# 9.3 Working with Input and Output Structures

# 9.3.1 Loading the Input Structure

Input structure can be loaded in one of the following ways:

- Click the Load Input Structure icon in the Fiorano Mapper Tools toolbar.
   Or, click the Load input structure icon in the Input Structure panel title bar.
- 2. The Select Input Structure Type dialog box is displayed as shown in Figure 9.3.1.

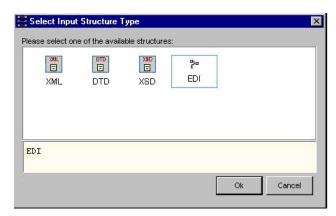

Figure 9.3.1: Selecting the Input Structure format

- 3. **Select Input Structure Type** dialog box has the following options:
  - XML: For loading an XML document as input
  - DTD: For loading an DTD document as input
  - XSD: For loading an XSD document as input
  - EDI: For loading an EDI format document as input

## 9.3.1.1 Loading an Existing XML Input Structure

1. Select **XML** in the **Select Input Structure Type** dialog box and click **OK**. The Load Input XML Structure dialog box would appear as shown in Figure 9.3.2.

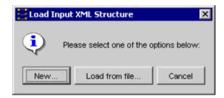

Figure 9.3.2: Loading an Input XML from File

2. Click **Load from file** to select an existing XML file. The **Select XML Structure File** dialog box is **displayed**, as shown in Figure 9.3.3.

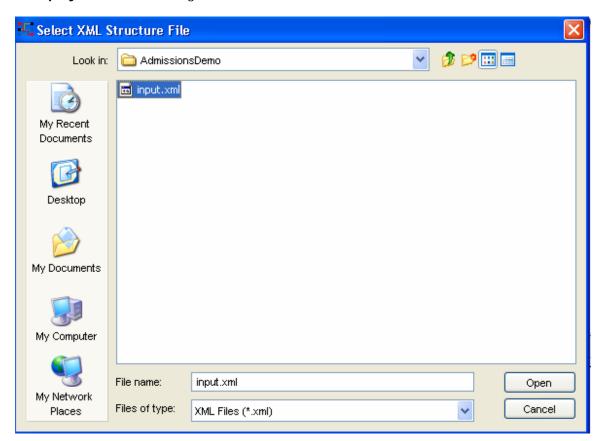

Figure 9.3.3: Selecting the Input XML File

3. Select the required file and click **Open**. The selected XML file is loaded in the Input Structure panel as shown in Figure 9.3.4.

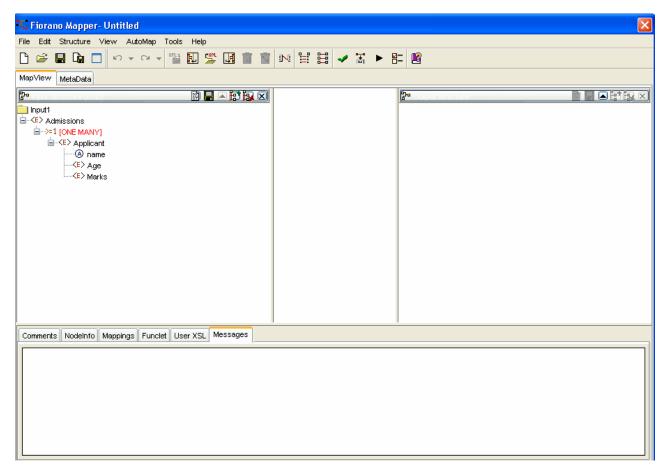

Figure 9.3.4: An Input Structure is loaded

4. To load a new XSD file, click the **New** button in the **Load Input XML Structure** dialog box as shown in Figure 9.3.5. The **Fiorano Mapper XSD Editor** is displayed as shown in Figure 9.3.5.

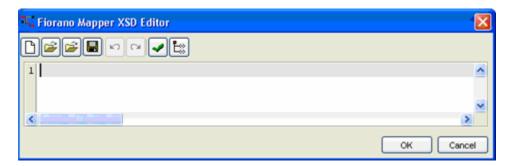

Figure 9.3.5: Loading New XSD File

5. Enter the XSD in the Fiorano Mapper XSD Editor dialog box.

To load an imported XSD from this XSD file, you need to modify the XSD to include the absolute path of the imported and included XSDs. For example, if abc.xsd is stored at c:\hsbc\xsd then, modify the import statement in abc-include.xsd to specify schema location of abc.xsd as file:///C:/hsbc/xsd/abc.xsd, that is,

<xs:import namespace="http://www.ftisoft.com/LookupAndResolveService.wsdl"
schemaLocation="file:///C:/hsbc/xsd/abc.xsd"/>

6. Click the **OK** button. The XSD is loaded into Fiorano Mapper.

## 9.3.1.2 Loading a New Input XML Structure

While loading a single or multiple XML Input Structure, you can also create your own XML document and use that an Input Structure. This can be accomplished by performing the following steps:

- 1. Click **Load Input Structure** icon from the tool bar, and select XML from the **Select Input Structure** dialog box, click **OK**, the **Load Input XML Structure** dialog box appears
- 2. From the Load Input Structure dialog box, click New.
- 3. The **Fiorano Mapper XMLEditor** dialog box is displayed. Select the type of XML document that you are creating, by selecting the appropriate option from the **Files of type** drop-down list.
- 4. You can either enter the new XML structure or load or modify an existing XML structure. To load an existing XML structure, click **Load from file.** The **Select XML Structure File** dialog box is displayed.
- Select the required file and click **Open**. The contents of the XML file you selected are displayed.
- 6. You can make changes to this structure as required or as stated earlier, create a completely new structure. After you have entered the new XML structure, you can validate its syntax. To validate the syntax, click **Validate** in the **Fiorano Mapper Editor**.
- 7. If the XML is not valid, an error message in red is displayed below the input area. Make the necessary corrections, and validate the structure again.
- 8. Click **OK** to complete the procedure. The defined XML structure is displayed in the Input Structure panel.

# 9.3.2 Viewing Source of Input Structure

You can replace the source of the Input Structure by performing the following steps:

- 1. In the Input Structure panel's title bar, click the **View Source** icon.
- 2. The **Source Viewer** is displayed with the source code of the XML structure, or structures, as shown in Figure 9.3.6.

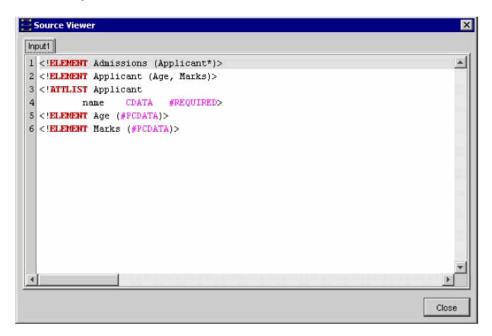

Figure 9.3.6: The Source Viewer window displays the Input/Output Structure source code

3. Click Close to close the Source Viewer.

# 9.3.3 Clearing the Input Structure

1. In the Input Structure panel's title bar, click the **Clear input structure** icon.

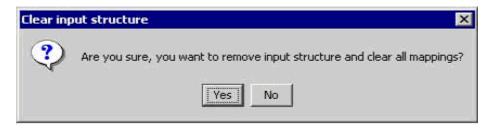

Figure 9.3.7: Confirming the Clear Structures command

2. A warning message asks you to confirm if you want to remove the Input Structure and clear all mappings, as shown in Figure 9.3.8. Click **Yes** to clear the mappings and remove the input structures.

# 9.3.4 Loading the Output Structure

Loading the output structure is similar to loading the input structure. However, the types of output structures that you can define are more in number and are more complex. Besides the XML, XSD, and DTD structures, you can also define RDBMS queries as an output structure.

The different types of Output Structures that can be defined are as follows:

- XML
- XSD
- DTD
- CSV
- EDI

These options are displayed when you start the procedure to load an Output Structure:

1. Click the **Load Output Structure** icon in the Fiorano Mapper **Tool** toolbar.

Or, click the **Load output structure** icon in the Output Structure panel.

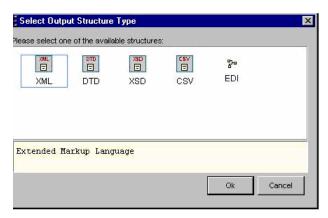

Figure 9.3.8: Selecting the Output Structure

3. The Select Output Structure Type dialog box is displayed, as shown in Figure 9.3.8.

The subsequent steps differ depending on which output structure you select in the **Select Output Structure Type** dialog box. The steps for loading and defining an Output structure can be separated into two categories:

- Loading and defining an XML Output Structure: XML, XSD, or DTD Output Structures
- Loading a CSV Output Structure: It is a commonly used Output Structure for many event processes.

These have been explained separately below:

## 9.3.4.1 Loading an XML Output Structure

You can load any of the three different types of XML formats: XML, XSD, and DTD by performing the following steps:

- 1. The **Select Output Structure Type** dialog box displays five types of XML formats. Select the appropriate type and click **OK**.
- 2. The **Load Output XML Structure** dialog box is displayed, as shown in Figure 9.3.9. Click **Load from file** to select an existing XML file

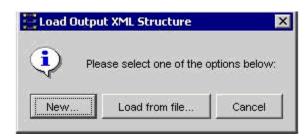

Figure 9.3.9: Loading an existing XML File

3. The **Select XML Structure File** dialog box is displayed, as shown in Figure 9.3.9. You can select the required file, and click **Open** to load it as an Output Structure

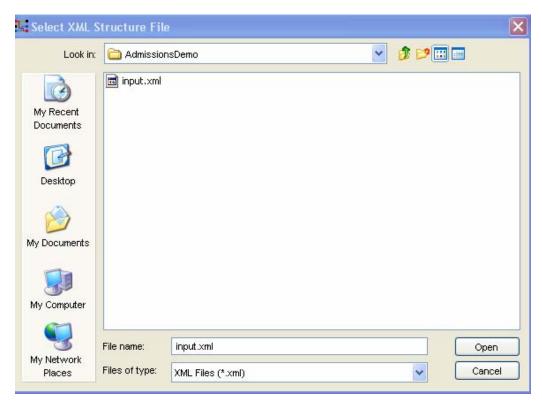

Figure 9.3.10: Selecting an Output XML File

4. The selected XML document is displayed in the Output Structure panel, as shown in Figure 9.3.11.

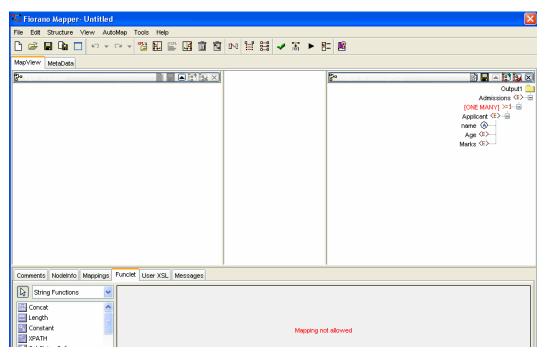

Figure 9.3.11: The specified XML File is displayed in the Output Structure panel

## 9.3.4.2 Loading a CSV Output Structure

A comma separated values or CSV file is a text file which is separated by delimiter, usually a comma. It is a commonly used Output Structure for many event processes.

To load a CSV Output Structure, perform the following steps:

1. Click the **Load Output Structure** icon from the tool bar, and select **CSV** from the **Select Output Structure Type** dialog box, click **OK**. A **Load Output CSV Structure** dialog box is displayed as shown in Figure 9.3.12.

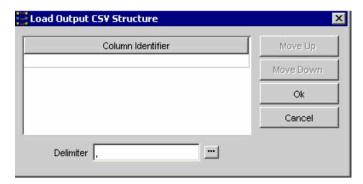

### Figure 9.3.12: Entering the CSV fields

2. The Load Target CSV Structure dialog box is displayed, as shown in Figure 9.3.13. You can specify the delimiter to be used in the output structure in the Delimiter text box at the bottom of this dialog. The Column Identifier table lists the column names for the Output CSV Structure. Type the name of a column in this table and press ENTER.

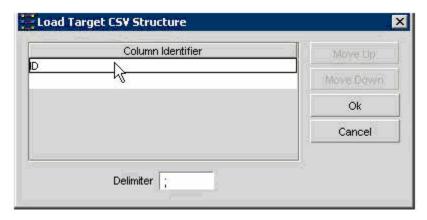

Figure 9.3.13: Entering the CSV Column Identifiers

3. A blank row is added to the **Column Identifier**, as shown in Figure 9.3.14. Enter the required Column Identifier names to define the CSV structure.

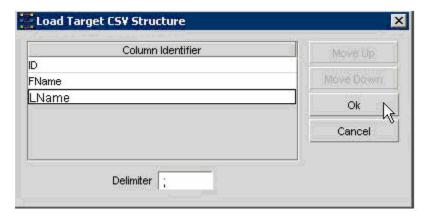

Figure 9.3.14: Defining the Output CSV Structure

4. Once you have defined the Output CSV Structure, click OK.

The CSV structure is loaded in the Output Structure Panel, as shown in Figure 9.3.15.

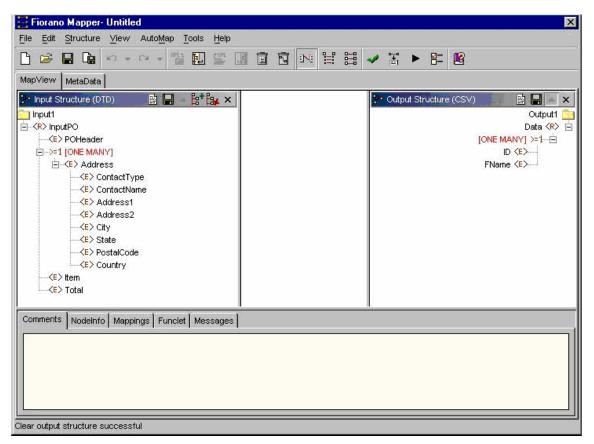

Figure 9.3.15: A CSV Output Structure is loaded

### 9.3.5 Viewing the Output Structure Source

You can view the source of Output Structure that you have defined by:

- 1. Selecting the **View Source** icon in the Output Structure panel.
- 2. This displays the **Source Viewer** window as shown in Figure 9.3.16. Click on **Close** to close the Source Viewer.

```
Output1

1 <!ELEMENT Admissions (Applicant*)>
2 <!ELEMENT Applicant (Age, Marks)>
3 <!ATTLIST Applicant
4 name CDATA #REQUIRED>
5 <!ELEMENT Age (#PCDATA)>
6 <!ELEMENT Marks (#PCDATA)>
```

Figure 9.3.16: Viewing the source of the Output Structure

### 9.3.6 Clearing the Output Structure

To clear the Output Structure, select the Clear output structure icon in the Output Structure panel.

### 9.4 Working with the Visual Expression Builder

Fiorano Mapper provides an easy to use graphical user interface – the Visual Expression Builder, for building simple or complex expressions using several predefined functions. All this can be done by performing simple drag-n-drop of required functions, input nodes and connecting them visually.

To switch to the Visual Expression Builder:

- 1. Right-click any node of the output structure.
- 2. Select the Funclet Wizard option.

### Alternatively,

- 1. Select any node of the output structure.
- 2. Click the **Funclet** tab.

The Visual Expression Builder consists of two areas:

- Function palette
- Funclet easel

### 9.4.1 Function Palette

The Function palette contains all the functions logically grouped into different categories:

- Arithmetic Functions
- String Functions
- Boolean Functions
- Control Functions
- Advanced Functions
- JMS Message Functions
- Date-Time Functions
- NodeSet Functions
- Math Functions
- Conversion Functions
- Look-up Functions
- User defined functions

### 9.4.1.1 Arithmetic Functions

Fiorano Mapper provides several Arithmetic functions to ++work with numbers and nodes. This section describes these functions.

### **Addition**

Visual representation

**Description:** This function calculates and returns the sum of two nodes or numbers.

**Input:** Two number constants or input structure nodes.

Output: Number

### **Subtraction**

Visual representation

**Description:** This function subtracts the values of two numbers or nodes.

**Input:** Two number constants or input structure nodes.

Output: Number

Division

# Visual representation 1

**Description:** This function obtains and returns the quotient after dividing the values of two nodes or numbers.

Input: Two number constants or input structure nodes.

Output: Number

### Modulo

# Visual representation

**Description:** This function returns the remainder after dividing the values of the two nodes or numbers.

**Input:** Two number constants or input structure nodes.

Output: Number

### Multiplication

Visual representation X

**Description:** This function multiplies the values of two nodes or numbers.

**Input:** Two number constants or input structure nodes.

Output: Number

#### **Floor**

Visual representation

**Description:** This function rounds off the value of the node or number to the nearest lower integer.

Input: A number constant or an input structure node.

Output: Number

**Example:** The number 3.3 is floored to 3.

### Ceiling

Visual representation

**Description:** This function rounds off the value of the node or number to the nearest higher integer.

Input: A number constant or an input structure node.

Output: Number

Example: The number 25.6 is ceilinged to 26.

### Round

Visual representation 5.1

**Description:** This function rounds off the value of the preceding node or a number to the nearest integer.

**Input:** A number constant or an input structure node.

Output: Number

**Example:** The number 4.8 is rounded off to 5 and 4.2 is rounded off to 4.

### **Number Function**

Visual representation \_\_\_\_\_

**Description:** This function converts the input to a number according to the XPath specifications.

**Input:** A number constant or an input structure node.

Output: Number based on the following rules:

- Boolean true is converted to 1, and false is converted to 0.
- A node-set is first converted to a string and then converted in the same way as a string argument.
- A string that consists of optional whitespace followed by an optional minus sign
  followed by a number followed by whitespace is converted to the IEEE 754 number
  that is nearest to the mathematical value represented by the string; any other string
  is converted to NaN.
- An object of a type other than the four basic types is converted to a number in a way that is dependent on that type.

### 9.4.1.2 Math Functions

### **Absolute**

Visual representation

Description: This function returns the absolute (non-negative) value of a number.

Input: Number

Output: The absolute value of the input

Sin

Visual representation in

**Description:** This function returns the Sine value of the input. The input is in radians.

Input: A number in radians.

Output: The Sine value of the input.

#### Cos

## Visual representation 2025

**Description:** This function returns the Cosine value of the input. The input is in radians.

Input: A number in radians

Output: The Cosine value of the input

#### Tan

## Visual representation tan

**Description:** This function returns the Tan value of the input. The input is in radians.

Input: A number in radians.

Output: The Tan value of the input.

#### Arc sine

# Visual representation in

**Description:** This function returns the Arc Sine value or the Sine Inverse value of the input. The output is in radians.

Input: Number

**Output:** The Sine Inverse value of the input in radians.

### Arc cos

# Visual representation

**Description:** This function returns the Arc Cosine value or the Cosine Inverse value of the input. The output is in radians.

Input: Number

Output: The Cosine Inverse value of the input in radians.

#### Arc tan

# Visual representation

**Description:** This function returns the Arc Tan value or the Tan Inverse value of the input. The output is in radians.

Input: Number

Output: The Tan Inverse value of the input in radians.

### Exponential

Visual representation

**Description:** This function returns the exponential value of the input.

Input: Any number

**Output:** The exponential value the input.

### **Power**

Visual representation [3]

**Description:** This function returns the value of a first input raised to the power of a second number.

Input: Two numbers: the first number is the base, and the second number is the power.

**Output:** A number that is the result of the above described calculation or NaN in case the value could not be calculated.

### Random

Visual representation [37]

**Description:** This function returns a random number between 0 and 1.

Input: No input

Output: A number between 0 and 1.

### Sqrt

## Visual representation

**Description:** This function returns the square root of the input value

Input: A number

Output: A number that is the square root of the input value.

### Log

## Visual representation log

**Description:** This function returns the natural logarithm (base e) of a numerical (double) value.

Input: A positive numerical value.

Output: The natural logarithm (base e) of the input - a numerical (double) value.

### Special cases:

If the argument is NaN or less than zero, the result is NaN.

If the argument is positive infinity, the result is positive infinity.

If the argument is positive zero or negative zero, the result is negative infinity.

### 9.4.1.3 String Functions

Fiorano Mapper has several string functions. All the functions accept Unicode strings and are case-sensitive. This section covers the string functions.

#### **XPath**

# Visual representation

**Description:** This function evaluates the specified XPath expression and returns the result.

Input: For elements within the first structure of the document, specify the XPath as:

/<root element>/<child element>

Example/school/student

For elements within the second structure onwards, specify the XPath as:

document('<structure name>')/<root element>/<child element>

Example:document('input2')/school/student

Output: Result of the XPath expression.

#### Concat

# Visual representation ===

**Description:** This function accepts two or more string arguments and joins them in a specified sequence to a form a single concatenated string.

**Input:** Two or more string constants or input structure nodes.

Output: A concatenated string.

Example:Concat ("abc", "xyz") returns "abcxyz".

#### Constant

# Visual representation 4

**Description**; This function creates a constant building block with a string literal.

Input: String

Output: String

### Length

# Visual representation

**Description:** This function returns the length of a string.

**Input:** A string constant or an input structure node.

Output: Number

Example: Length ("abcd") returns 4

### Normalize\_Space

## Visual representation

**Description:** This function accepts a string as an argument and removes leading, trailing, and enclosed spaces in the specified string. The unnecessary white spaces within the string are replaced by a single white space character.

**Input:** A string or an input structure node.

Output: String with no whitespace before, after, or within it.

**Example:** Normalize\_Space(" MapperTool ") returns "Mapper Tool".

White spaces before and after the string is removed and the white spaces between "Mapper" and "Tool" are replaced by a single blank space.

### SubString-After

# Visual representation

**Description** This function accepts two strings as arguments. The first string is the source and the second input string is the string pattern. It returns that part of the first input string that follows the string pattern.

**Input:** Two string constants or input structure nodes.

Output: String

Example: SubString-After('abcde', 'bc') returns "de"

### SubString-Before

## Visual representation

**Description:** This function accepts two strings as arguments. The first string is the source and the second is the string pattern. The function returns that part of the first input string that precedes the string pattern specified as the second argument to the function.

**Input:** Two string constants or input structure nodes.

Output: String

Example: SubString-Before('abcde', 'cd') returns 'ab'

### SubString-Offset

## Visual representation

**Description:** This function accepts two string constants as argument. The first string is the source and the second string is a numerical value that specifies the offset. The output is that part of the source string which starts from the offset specified as the second argument to the function.

**Input:** Two string constants or input structure nodes.

Output: String

Example: SubString-Offset('abcde', 3) returns "cde"

### SubString-Offset-Length

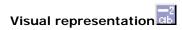

**Description:** This function accepts three arguments. The first argument is the source string, the second and third arguments are numerical that specify the offset and the size of the output substring respectively. The output is a substring which starts from the offset specified as the second argument to the function. The number of characters that need to be obtained is specified as the third argument.

**Input:** Two string constants or input structure nodes and a number.

Output: String

Example: SubString-Offset-Length('abcde', 2, 3) returns "bcd"

#### 9.4.1.4 Control Function

The following Control functions are available in Fiorano Mapper:

#### If-Then-Else

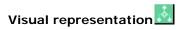

**Description:** This function accepts an input value. The first input is a Boolean value and the second and third are string constants. Based on the Boolean value, the function returns the output. If the Boolean value specified in the first input is TRUE, then the function returns the second input string else it returns the third input string.

**Input:** Boolean value and a string, an optional string in the same sequence.

**Output:** The second input string or third input string (if present) depending on the first input Boolean value.

### **Sort Function**

# Visual representation

**Description:** This function accepts two inputs. The first input is a set of nodes and the second input is the value of the nodes. The function sorts the nodes in its first input based on the second input.

Input: Sort (nodes, value)

Output: Sorted nodes as Loop Source

#### **Filter Function**

## Visual representation

**Description:** This function accepts two arguments. The first argument is a set of node and the second argument is a Boolean value. It filters out and returns the nodes for which the second input value is TRUE.

Input: Filter (node set, bool)

Output: Nodes for which the second input value is true as Loop Source.

### 9.4.1.5 Conversion Functions

Fiorano Mapper consists of several Conversion functions to convert numerical from one format to the other. These functions are covered in this section.

### Decimal

# Visual representation dec

**Description:** Converts the first input value having a base that is specified by the second input value to a decimal number.

**Input:** Two numbers: The first input value is the number to be converted to decimal, and the second input value specifies the base of the first input value.

Output: Number in base 10.

#### Hex

Visual representation hex

**Description:** Converts a decimal number to a hexadecimal (base 16) number.

Input: Decimal number

Output: Hexadecimal (base 16) number

### Octal

Visual representation oct

**Description:** Converts a decimal number to an octal (base 8) number.

Input: Decimal number

Output: Octal (base 8) number

### Binary

Visual representation bin

**Description:** Converts a decimal number to a binary (base 2) number.

Input: Decimal number

Output: Binary (base 2) number

### Radians

Visual representation rad

**Description:** Converts a value in Degrees to a value in Radians.

Input: Number

Output: Number

### **Degrees**

Visual representation deg

**Description:** Converts a value in Radians to a value in Degrees.

Input: Number

Output: Number

### ChangeBase

# Visual representation ....3

**Description:** The ChangeBase function is used to change a number from one base to another. This function accepts three arguments.

- 1. **num-** the number to be changed
- 2. fromBase- base of the given number
- 3. toBase- base to which number should be converted

Input: Number

Output: Number

### 9.4.1.6 Advanced Functions

Fiorano Mapper provides a number of advanced functions. This section explains all these functions.

### **CDATA Function**

# Visual representation

**Description:** This function accepts a string as an argument and specifies the character data within the string.

Input: String argument or input structure node.

Output: Input string or node text enclosed within the CDATA tag.

Example: CDATA ("string") returns <![CDATA[ string]]>

#### **Position**

## Visual representation

Description: This function is available for the RDBMS-Update or RDBMS-Delete Output structures only and returns the current looping position.

Input: None

**Output:** The position of the element in the parent tree.

**Example:** In an XML tree that has three elements, Position() returns

0 for the first element

1 for the second, and

2 for the third.

#### Format-Number

# Visual representation 5

**Description:** This function converts the first argument to a string, in the format specified by the second argument. The first argument can be a real number or an integer, and can be positive or negative.

**Input:** Two values: The first input is a number, and the second, a string of special characters that specifies the format. These special characters are listed in the following table:

| Representation | Signifies                            | Example     |
|----------------|--------------------------------------|-------------|
| #              | a digit [0-9]                        | ###         |
|                | the decimal point                    | ###.##      |
| ı              | digit separator                      | ###, ###.## |
| 0              | leading and trailing zeros           | 000.0000    |
| %              | inserts a percentage sign at the end | ###.00%     |
| ;              | a pattern separator                  | ##.00;##.00 |

The format string is created by using these characters in any order.

Output: String with the number in the specified format.

### Node-Name

# Visual representation

**Description:** This function accepts an element or attribute and returns the name of the particular element or attribute.

Input: A single element or attribute of any type

Output: A string

#### Count

# Visual representation

**Description:** This function accepts an element or attribute and returns the number of instances of a particular element or attribute.

Input: A single element or attribute of any type

Output: A number

### **Deep-Copy**

Visual representation

**Description:** Copies the current node completely including the attributes and sub-elements.

Input: An Input structure node

**Output:** All the contents of the Input structure node – including its attributes and sub-elements.

### **Param**

## Visual representation [35]

**Description:** This function is used to access the runtime parameters by its name. Various properties of Tifosi Document (such as header, message, and attachments) are available as runtime parameters at runtime. The names of these parameters follow the convention given below:

| Header Properties | _TIF_HEADER_ <headername></headername> |
|-------------------|----------------------------------------|
| Message (text)    | _TIF_BODY_TEXT_                        |
| Message (byte)    | _TIF_BODY_BYTE_                        |
| Attachment        | TIF ATTACH <name></name>               |

Input: Name of the parameter

Output: Value of the parameter specified

#### 9.4.1.7 Date-Time Functions

Date-Time functions include:

### **Date**

# Visual representation 1

**Description:** The Date function returns the date part in the input date-time string or the current date if no input is given. The date returned format is: CCYY-MM-DD

If no argument is given or the argument date/time specifies a time zone, then the date string format must include a time zone, either a Z to indicate Coordinated Universal Time or a + or - followed by the difference between the difference from UTC represented as hh:mm. If an argument is specified and it does not specify a time zone, then the date string format must not include a time zone.

**Input:** Optionally, a string that can be converted to a date (the string should have the date specified in the following format: CCYY-MM-DD)

Output: A date in the format: CCYY-MM-DD

### **DateTime**

# Visual representation

**Description:** This function returns the current date and time as a date/time string in the following format:

CCYY-MM-DDThh:mm:ss

Where,

CC is the century

YY is the year of the century

MM is the month in two digits

DD is the day of the month in two digits

T is the separator between the Date and Time part of the string

hh is the hour of the day in 24-hour format

mm is the minutes of the hour

ss is the seconds of the minute

The output format includes a time zone, either a Z to indicate Coordinated Universal Time or a + or - followed by the difference between the localtime from UTC represented as hh:mm.

**Input:** This function has no input.

**Output:** The current date-time in the following format: CCYY-MM-DDThh:mm:ss as described above.

### **DayAbbreviation**

# Visual representation [

**Description:** This function returns the abbreviated day of the week from the input date string. If no argument is given, then the current local date/time is used as the default argument.

Input: Optionally, a date-time string

**Output:** The English day of the week as a three-letter abbreviation: 'Sun', 'Mon', "Tue', 'Wed', 'Thu', 'Fri', or 'Sat'.

### **Dayl nMonth**

# Visual representation In

**Description:** This function returns the day of a date as a number. If no argument is given, then the current local date/time is used as the default argument.

**Input:** A date-time string in any of the following formats:

CCYY-MM-DDThh:mm:ss CCYY-MM-DD --MM-DD ---DD

If no input is given, then the current local date/time is used.

Output: A number which is the day of the month in the input string.

### DayInWeek

# Visual representation 1

**Description:** This function returns the day of the week given in a date as a number. If no argument is given, then the current local date/time is used the default argument.

Input: A date string in any of the following formats:

CCYY-MM-DDThh:mm:ss CCYY-MM-DD

**Output:** The day of the week as a number - starting with 1 for Sunday, 2 for Monday and so on up to 7 for Saturday. If the date/time input string is not in a valid format, then NaN is returned.

### **DayInYear**

## Visual representation 1

**Description:** This function returns the day of a date as a day number in a year starting from 1.

If no argument is given, then the current local date/time, as returned by date-time is used the default argument.

**Input:** Optionally, a date string in any of the following formats:

CCYY-MM-DDThh:mm:ss CCYY-MM-DD

Output: A number representing the day in a year.

Example: The DayInYear for 2003-01-01 returns 1, where as for 2003-02-01 it returns 32.

### **DayName**

## Visual representation

**Description:** This function returns the full day of the week for a date. If no argument is given, then the current local date/time is used the default argument.

**Input:** Optionally, a date string in any of the following formats:

CCYY-MM-DDThh:mm:ss CCYY-MM-DD

**Output:** An English day name: 'Sunday', 'Monday', 'Tuesday', 'Wednesday', 'Thursday' or 'Friday'.

### DayOfWeekInMonth

# Visual representation

**Description:** This function returns the occurrence of that day of the week in a month for a given date as a number. If no argument is given, then the current local date/time is used as the default argument.

Input: Optionally, a date string in any of the following formats:

CCYY-MM-DDThh:mm:ss

CCYY-MM-DD

Output: A number that represents the occurrence of that day-of-the-week in a month.

**Example:** DayOfWeekInMonth returns 3 for the 3rd Tuesday in May.

### **HourInDay**

## Visual representation

**Description:** This function returns the hour of the day as a number. If no argument is given, then the current local date/time is used as the default argument.

**Input:** A date string in any one of the following formats:

CCYY-MM-DDThh:mm:ss

hh:mm:ss

If the date/time string is not in one of these formats, then NaN is returned.

Output: The hour of the day or NaN if the argument is not valid.

### LeapYear

## Visual representation

**Description:** This function returns TRUE if the year given in a date is a leap year. If no argument is given, then the current local date/time is used as the default argument.

Input: Date string in any of the following formats:

CCYY-MM-DDThh:mm:ss CCYY-MM-DD CCYY-MM CCYY

If the date/time string is not in one of these formats, then NaN is returned.

Output: Boolean value (TRUE/FALSE)

### MinuteInHour

# Visual representation

**Description:** This function returns the minute of the hour as a number. If no argument is given, then the current local date/time is used as the default argument.

Input: Optionally, a date string in any of the following formats:

CCYY-MM-DDThh:mm:ss

hh:mm:ss

Output: The minute of the hour or NaN if the argument is not valid.

#### MonthAbbreviation

## Visual representation IRM

**Description:** This function returns the abbreviation of the month of a date. If no argument is given, then the current local date/time is used as the default argument.

Input: Date string in any of the following formats:

CCYY-MM-DDThh:mm:ss CCYY-MM-DD CCYY-MM --MM--

OutputThree-letter English month abbreviation: 'Jan', 'Feb', 'Mar', 'Apr', 'May', 'Jun', 'Jul', 'Aug', 'Sep', 'Oct', 'Nov' or 'Dec'. If the date/time string argument is not in valid, then an empty string (") is returned.

#### MonthInYear

# Visual representation

**Description:** This function returns the month of a date as a number. The counting of the month starts from 0. If no argument is given, the current local date/time is used as the default argument.

Input: Date string in any of the following formats:

CCYY-MM-DDThh:mm:ss CCYY-MM-DD CCYY-MM --MM--

If the date/time string is not valid, then NaN is returned.

Output: A number representing the month in a year.

**Example:** 0 for January, 1 for February, 2 for March and so on.

#### MonthName

## Visual representation M

**Description:** This function returns the full name of the month of a date. If no argument is given, then the current local date/time is used as the default argument.

Input: Optionally, a date string in any of the following formats:

CCYY-MM-DDThh:mm:ss CCYY-MM-DD CCYY-MM

**Output**The English month name: 'January', 'February', 'March', 'April', 'May', 'June', 'July', 'August', 'September', 'October', 'November' or 'December'. If the date/time string is not valid, then an empty string ('') is returned.

#### **SecondInMinute**

# Visual representation

**Description**: This function returns the second of the minute as a number. If no argument is given, then the current local date/time is used as the default argument.

Input: Optionally, a date string in any of the following formats:

CCYY-MM-DDThh:mm:ss
hh:mm:ss

**Output:** The second in a minute as a number. If the date/time string is not valid, then NaN is returned.

### Time

## Visual representation

**Description:** This function returns the time specified in the date/time string that is passed as an argument. If no argument is given, the current local date/time is used as the default argument. The date/time format is basically CCYY-MM-DDThh:mm:ss.

If no argument is given or the argument date/time specifies a time zone, then the time string format must include a time zone, either a Z to indicate Coordinated Universal Time or a + or followed by the difference between the difference from UTC represented as hh:mm. If an argument is specified and it does not specify a time zone, then the time string format must not include a time zone.

Input: Optionally, a date/time string in the following format:

CCYY-MM-DDThh:mm:ss

Output: The time from the given date/time string in the following format:

hh:mm:ss

If the argument string is not in this format, this function returns an empty string (").

#### WeekInYear

# Visual representation

**Description:** This function returns the week of the year as a number. If no argument is given, then the current local date/time is used as the default argument. Counting follows ISO 8601 standards for numbering: week 1 in a year is the week containing the first Thursday of the year, with new weeks beginning on a Monday.

**Input:** Optionally, a date/time string in any of the following format:

CCYY-MM-DDThh:mm:ss CCYY-MM-DD

**Output:** The week of the year as a number. If the date/time string is not in one of these formats, then NaN is returned.

#### Year

# Visual representation Y

**Description:** This function returns the year of a date as a number. If no argument is given, then the current local date/time is used as a default argument.

Input: Optionally, a date/time string in any of the following format:

CCYY-MM-DDThh:mm:ss CCYY-MM-DD CCYY-MM CCYY

Output If the date/time string is not in one of these formats, then NaN is returned.

### 9.4.1.8 SOL Functions

The following are the SQL functions available for defining mappings to RDBMS-Update or an RDBMS-Delete query:

### **Number-Constant**

Visual representation 4

**Description:** This function inserts a number constant into a SQL query.

Input: None

Output: A numeric value

### String-Constant

Visual representation

**Description:** This function inserts a string constant into a SQL query.

Input: None

Output: A string value

#### AND

## Visual representation MD

**Description:** This function combines two conditions in the where clause of a SQL statement. It takes two conditions as input and performs a logical AND on them. The Boolean value returned is true only if both the conditions are true.

Input: Two nodes or sub-expressions created with the Visual Expression Builder

Output: A Boolean value (TRUE/FALSE)

### OR

## Visual representation R

**Description:** This function is used for combining two conditions in the where clause of an RDBMS Update or RDBMS Delete output structure.

Input: Two nodes or sub-expressions created with the Visual Expression Builder.

Output: A Boolean value (TRUE/FALSE)

#### LIKE

Visual representation

**Description:** Compares the first expression to the pattern specified by the second expression.

Input: Two nodes or sub-expressions created with the Visual Expression Builder.

Output: A Boolean value (TRUE/FALSE)

#### **PLUS**

Visual representation

**Description:** Adds/ concatenates two expressions or nodes.

Input: Two nodes or sub-expressions created with the Visual Expression Builder.

**Output:** A string or number generated by concatenating/ adding the two input expressions.

#### MINUS

Visual representation

**Description:** Subtracts the second input from the first input.

Input: Two nodes or sub-expressions created with the Visual Expression Builder.

**Output:** A number generated by subtracting the second input from the first.

### **BETWEEN**

Visual representation

**Description:** Checks whether the given column value lies between the specified two arguments.

Input: Three inputs:

- 1. A table column
- 2. A node or sub-expression
- 3. A node or sub-expression

Output: A Boolean value (TRUE/FALSE)

### **IS NULL**

Visual representation

**Description:** Used in the Where clause to verify whether a column is null.

Input: A Table column

Output: A Boolean value (True/False)

#### **IS NOT NULL**

Visual representation

**Description:** Used in the Where clause to verify whether a column is not null.

Input: A Table column

Output: A Boolean value (TRUE/FALSE)

#### Null

Visual representation

**Description:** The NULL function represents the null values in SQL. This function can be used to set a column value to null.

Input: None

Output: Null value

=

Visual representation

**Description:** This function compares two input values in the where clause of a SQL statement. The Boolean value returned is true only if both the input values are equal.

Input: Two table columns

Output: A Boolean value (TRUE/FALSE)

#### **NOT LIKE**

Visual representation

**Description:** This function compares the first expression to the pattern specified by the second expression.

Input; Two nodes or sub-expressions created with the Visual Expression Builder.

Output: A Boolean value (TRUE/FALSE)

<>

## Visual representation

**Description:** This function compares two input values in the where clause of a SQL statement. The Boolean value returned is TRUE only if both the input values are not equal.

Input: Two table columns

Output: A Boolean value (TRUE/FALSE)

>

## Visual representation

**Description** This function compares two input values in the where clause of a SQL statement. The Boolean value returned is TRUE only if the first input value is greater than the second input value.

Input: Two table columns

Output: A Boolean value (TRUE/FALSE)

<

## Visual representation

**Description:** This function compares two input values in the where clause of a SQL statement. The Boolean value returned is TRUE only if the first input value is lesser than the second input value.

Input: Two table columns

Output: A Boolean value (TRUE/FALSE)

>=

## Visual representation

**Description:** This function compares two input values in the where clause of a SQL statement. The Boolean value returned is TRUE only if the first input value is greater than or equal to the second input value.

Input: Two table columns

Output: A Boolean value (TRUE/FALSE)

<=

## Visual representation <

**Description:** This function compares two input values in the where clause of a SQL statement. The Boolean value returned is TRUE only if the first input value is lesser than or equal to the second input value.

Input: Two table columns

Output: A Boolean value (TRUE/FALSE)

ΙN

## Visual representation

**Description:** The In function is used in the where clause of a SQL statement. This function accepts two expressions as inputs and checks if the first expression is contained within the second expression.

Input: This function accepts two inputs

- 1. First input is table column name
- 2. Second input is a list of comma-separated values

Output: A Boolean value (TRUE/FALSE)

### 9.4.1.9 NodeSet Functions

### **SUM**

# Visual representation

**Description:** The Sum function sums all numbers in selected nodes.

Input: A nodes that has numerical values only.

**Output:** The sum of all the nodes. If any of the input nodes is not valid, a NaN value is returned.

### **DIFFERENCE**

# Visual representation

**Description:** The difference function returns the difference between the two node sets that are, in the node set passed as the first argument and the node that are not in the node set passed as the second argument.

Input: Two node sets

Output: Node set

### DISTINCT

# Visual representation

**Description:** The distinct function returns a subset of the nodes contained in the node-set passed as the first argument. Specifically, it selects a node N if there is no node in a given node-set that has the same string value as N, and that precedes N in the document order.

Input: A node set

Output: A node

### HAS SAME NODE

## Visual representation

**Description:** The has-same-node function returns TRUE if the node set passed as the first argument shares any nodes with the node set passed as the second argument. If there are no nodes that are in both node sets, then it returns FALSE.

Input: Two node sets

Output: Boolean value (TRUE or FALSE)

### INTERSECTION

# Visual representation

**Description** The intersection function returns a node set containing the nodes that are within both the node sets passed as arguments to it.

Input: Two node sets

Output: Node set

#### **LEADING**

# Visual representation

**Description:** The leading function returns the nodes in the node set passed as the first argument that precede, in document order, the first node in the node set passed as the second argument. If the first node in the second node set is not contained in the first node set, then an empty node set is returned. If the second node set is empty, then the first node set is returned.

Input: Two node sets

Output: Node Set

### TRAILING

# Visual representation $\vdash$

**Description:** The trailing function returns the nodes in the node set passed as the first argument that follow, in document order, the first node in the node set passed as the second argument. If the first node in the second node set is not contained in the first node set, then an empty node set is returned. If the second node set is empty, then the first node set is returned.

Input: Two node sets

Output: Node set

### HIGHEST

# Visual representation

**Description:** The highest function returns the nodes in the node set whose value is the maximum (numerical) value for the node set.

- A node has this maximum value if the result of converting its string value to a number as if by the number function is equal to the maximum value, where the equality comparison is defined as a numerical comparison using the = operator.
- If any of the nodes in the node set has a non-numeric value, this function returns an empty node set.

Input: A node set

Output: A node set

#### **LOWEST**

# Visual representation

**Description:** The lowest function returns the nodes in the node set whose value is the minimum (numerical) value for the node set.

- A node has this minimum value if the result of converting its string value to a number as if by the number function is equal to the minimum value, where the equality comparison is defined as a numerical comparison using the = operator.
- If any of the nodes in the node set has a non-numeric value, this function returns an empty node set.

Input: A node set

Output: A node set

### MINIMUM

# Visual representation \_\_\_\_\_

**Description:** The minimum function returns the node with the minimum numerical value within the given node-set. If the node set is empty, or if any of the nodes in the node set has non-numeric value, then NaN is returned.

Input: A node set

Output: A numerical value

### **MAXIMUM**

## Visual representation

**Description:** The maximum function returns the node with the maximum numerical value within the given node set. If the node set is empty, or if any of the nodes in the node set has non-numeric value, then NaN is returned.

Input: A node set

Output: A numerical value

### 9.4.1.10 Boolean functions

The following boolean (logical) functions are available in Mapper Tool:

| Symbol | Function                 | Description                                                                                                    |
|--------|--------------------------|----------------------------------------------------------------------------------------------------|
| =      | Equal                    | True if both inputs are equal.                                                                                                    |
| !=     | Not Equal                | True if both inputs are not equal                                                                                                    |
| >      | Greater than             | True if the first input is greater than the second input.                                                                                                    |
| <      | Less than                | True if the first input is less than the second input.                                                                                                    |
| >=     | Greater than or<br>Equal | True if the first input is greater than or equal to the second input.                                                                                                    |
| <=     | Less than or<br>Equal    | True if the first input is less than or equal to the second input.                                                                                                    |
| AND    | AND                      | Logical AND of the two inputs (the inputs must be outputs of logical building blocks only).                                                                                                    |
| OR     | OR                       | Logical OR of the two inputs (the inputs must be outputs of logical building blocks only).                                                                                                    |
| NOT    | NOT                      | Logical inverse of the input (the input must be the output of logical building block only).                                                                                                    |
| BOOL   | boolean(object)          | Converts its argument to a boolean according to the XPath specifications, as follows:                                                                                                    |
|        |                          | <ul> <li>a number is true if and only if it is neither positive or<br/>negative zero nor NaN.</li> </ul>                                                                                                    |
|        |                          | <ul> <li>a node-set is true if and only if it is non-empty</li> </ul>                                                                                                    |
|        |                          | <ul> <li>a string is true if and only if its length is non-zero an<br/>object of a type other than the four basic types is<br/>converted to a boolean in a way that is dependent on<br/>that type.</li> </ul> |
|        |                          | <ul> <li>- IsNumber-IsNumber()-Returns a boolean (true/ false) indicating if the input value is a number</li> </ul>                                                                                           |

### **AND** function

Symbol: AND

**Description:** This function accepts two boolean expressions as arguments and performs a logical conjunction on them. If both expressions evaluate to TRUE, the function returns TRUE. If either or both expressions evaluate to FALSE, the function returns FALSE.

Input: AND (boolean AND boolean)

Output: Boolean value (TRUE/FALSE)

### Example:

Consider example of Chat.dtd as Input Structure and Valid.dtd as Output Structure. Suppose we want to filter out mails that do not have message body and the email address is not equal to admin@nobody.com. That is, we want that the **isValid** node of the Output Structure takes the value true if the length of the **Message** node of the Input Structure is not equal to zero and the value of the **Email** node is equal to admin@nobody.com. Therefore,

- 1. Load Input Structure and Output Structure.
- 2. Map the **Message** node and **Email** node of Input Structure to the **isValid** node of the Output Structure.
- 3. Invoke the Function Wizard by right clicking on the isValid node.
- 4. The Function Easel opens with the existing mappings.
- 5. Place the **BOOL** node on the Function Easel.

Link the output of the **Message** node to the input of the **BOOL** node, as shown in Figure 9.4.1.

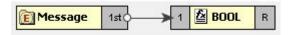

Figure 9.4.1: Linking Message and BOOL nodes

- 6. Place a **Constant** node on the Function Easel, and set its value equal to **admin@nobody.com**.
- 7. Place a = node on the Function Easel.

Link the outputs of the Email node and Constant node to the inputs of the = node, as shown in Figure 9.4.2.

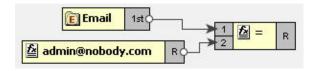

Figure 9.4.2: Linking the Email and Constant node outputs

- 8. Place an **AND** node on the Function Easel.
- 9. Link the outputs of the **BOOL** node and = node to the inputs of the **AND** node.

Also, link the output of the **AND** node to the input of the **isValid** node, as shown in Figure 9.4.3.

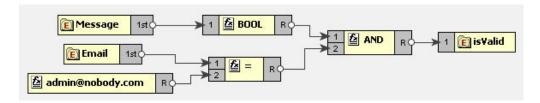

### Figure 9.4.3: Linking the AND and = node outputs

10. This completes the desired mappings.

#### **BOOL**

Symbol: BOOL Description:

This function converts its argument to a boolean according to the XPath specifications which are as follows:

- A number is TRUEif and only if it is neither positive or negative zero nor NaN.
- A node-set is TRUE if and only if it is non-empty.
- A string is TRUE if and only if its length is non-zero.
- An object of a type other than the four basic types is converted to a boolean in a way that is dependent on that type.

Input: BOOL (Object)

Output: Boolean value (TRUE/FALSE)

### Example:

Consider example of Chat.dtd as Input Structure and Valid.dtd as Output Structure. Suppose we want to filter out mails that do not have message body. That is, we want that the **isMessageExist** node of the Output Structure takes the value true if the length of the Message node of the Input Structure is not equal to zero. The **BOOL** function returns true for a string of length non-zero. Therefore,

- 1. Load Input Structure and Output Structure.
- 2. Map the **Message** node of Input Structure to the **isMessageExist** node of the Output Structure.
- 3. Invoke the Function Wizard by right clicking on the **isMessageExist** node.
- 4. The Function Easel opens with the existing mappings.
- 5. Place the **BOOL** node on the Function Easel.

Link the output of the **Message** node to the input of the **BOOL** node, as shown in Figure 9.4.4.

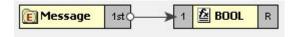

Figure 9.4.4: Linking Message and BOOI nodes

Link the output of the **BOOL** node to the input of the **isMessageExist** node, as shown in Figure 9.4.5.

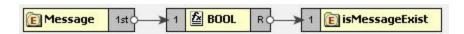

Figure 9.4.5: Linking BOOL and IsMessageExist nodes

6. This completes the desired mappings.

### **Equal**

Symbol: =

Description: This function returns TRUE if both the inputs are equal.

Input: = (Object = Object)

Output: Boolean value (TRUE/FALSE)

### Example:

Consider example of Chat.dtd as Input Structure and Valid.dtd as Output Structure. Suppose we want to filter mails coming from a particular email address. That is, we want that the **isFromAdmin** node of the Output Structure takes the value true if the **Email** node of the Input Structure has the email address as **admin@nobody.com**. Then,

- 1. Load Input Structure and Output Structure.
- 2. Map the Email node of Input Structure to the isFromAdmin node of the Output Structure.
- 3. Invoke the Function Wizard by right clicking on the **isFromAdmin** node.
- 4. The Function Easel opens with the existing mappings.

Now place a **Constant** building block on the Function Easel and set its value equal to admin@nobody.com, as shown in Figure 9.4.6.

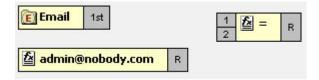

Figure 9.4.6: Setting Constant building block value to admin@nobody.com

- 5. Now place a = node on the Function Easel.
- 6. Link the outputs of the **Email** node and **Constant** node to the inputs of the = node.

Link the output of the = node to the input of the **isFromAdmin** node, as shown in Figure 9.4.7.

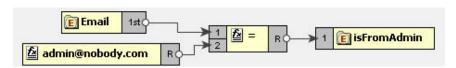

Figure 9.4.7: Linking = and isFromAdmin node

7. This completes the desired mappings.

#### Less Than

Symbol: <

Description: This function returns TRUE if the first input is less than the second input value.

Input: < (Number < Number)</pre>

Output: Boolean value (TRUE/FALSE)

#### Example:

Consider example of Numbers.dtd as Input Structure and Results.dtd as Output Structure. Suppose we want that **Result** node of Output Structure should have the value true if the value of **Number1** node is less than the value of the **Number2** node of the Input Structure. Then,

- 1. Load Input Structure and Output Structure.
- 2. Map the **Number1** and **Number2** nodes of Input Structure to the **Result** node of the Output Structure.
- 3. Invoke the Function Wizard by right clicking on the **Result** node.
- 4. The Function Easel shows the existing mappings.

Place the < node on the Function Easel, as shown in Figure 9.4.8.

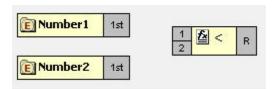

Figure 9.4.8: Placing a node on the Function Easel

5. Link the outputs of the **Number1** node and **Number2** node to the inputs of the < node.

Also, link the output of the < node to the input of the **Result** node, as shown in Figure 9.4.9.

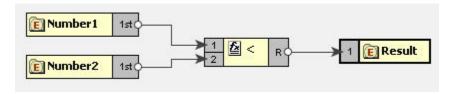

Figure 9.4.9: Linking < and Result node

6. This completes the desired mappings.

#### Greater than

Symbol: >

Description: This function returns TRUE if the first input is greater than the second input value.

Input: > (Number > Number)

Output: Boolean value (TRUE/FALSE)

#### Example:

Consider example of TotalMarks.dtd as Input Structure and Result.dtd as Output Structure. Suppose we want that the value of the PassStatus node is true if the value of the TotalMarks node of the Input Structure is greater than a constant value 150. Then,

- 1. Load Input Structure and Output Structure.
- 2. Map the **TotalMarks** node of Input Structure to the **PassStatus** node of the Output Structure.
- 3. Invoke the Function Wizard by right-clicking on the **PassStatus** node.
- 4. The Function Easel opens with the existing mappings.
- 5. Now place a **Constant** building block on the Function Easel and set its value equal to 150, as shown in Figure 9.4.10.

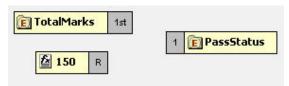

Figure 9.4.10: Setting the Constant building block to 150

- 6. Place a > node on the Function Easel.
- 7. Link the outputs of **TotalMarks** node and **Constant** node to the input of the > node.

Also, link the output of the > node to the input of the **PassStatus** node, as shown in Figure 9.4.11.

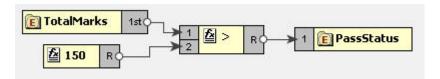

Figure 9.4.11: Linking the > and PassStatus node

8. This completes the desired mappings.

#### Greater than or Equal function

Function: >=

Input: >= (Number >= Number)

Description: True if the first input is greater than or equal to the second input.

Output: True/False

#### Example:

Consider example of TotalMarks.dtd as Input Structure and Result.dtd as Output Structure. Suppose we want that the value of the **PassStatus** node is true if the value of the **TotalMarks** node of the Input Structure is greater than or equal to a constant value **150**.Then,

- 1. Load Input Structure and Output Structure.
- 2. Map the **TotalMarks** node of Input Structure to the **PassStatus** node of the Output Structure.
- 3. Invoke the Function Wizard by right-clicking on the **PassStatus** node.
- 4. The Function Easel opens with the existing mappings.

Now place a **Constant** building block on the Function Easel and set its value equal to 150, as shown in Figure 9.4.12.

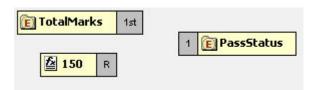

Figure 9.4.12: Setting the Constant building block to 150

- 5. Place a >= node on the Function Easel.
- 6. Link the outputs of **TotalMarks** node and **Constant** node to the input of the >= node.

Also, link the output of the >= node to the input of the **PassStatus** node, as shown in Figure 9.4.13.

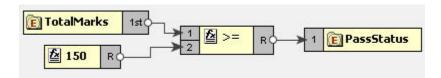

Figure 9.4.13: Linking the >= and PassStatus nodes

7. This completes the desired mappings.

#### OR

Symbol: OR

**Description:** This function accepts two boolean expressions as arguments and performs logical disjunction on them. If either expression evaluates to TRUE, the function returns TRUE. If neither expression evaluates to True, the function returns FALSE.

Input: OR (boolean OR boolean)

Output: Boolean value (TRUE/FALSE)

## Example:

Consider example of Chat.dtd as Input Structure and Valid.dtdas Output Structure. Suppose we want to receive mails that are sent either from the address admin@nobody.com or aryton@nobody.com that is, we want that the **isValid** node of the Output Structure takes the value true if the **Email** node of the Input Structure has the value admin@nobody.com or aryton@nobody.com. Then,

- 1. Load Input Structure and Output Structure.
- 2. Map the Email node of Input Structure to the isValid node of the Output Structure.
- 3. Invoke the Function Wizard by right clicking on the **isValid** node.
- 4. The Function Easel opens with the existing mappings.
- 5. Place a Constant node on the Function Easel and set its value equal to admin@nobody.com.

Place another **Constant** node and set its value equal to aryton@nobody.com, as shown in Figure 9.4.14.

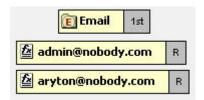

Figure 9.4.14: Setting the Constant node value to aryton@nobody.com

Now place two = nodes on the Function Easel, and make links as shown in Figure 9.4.15.

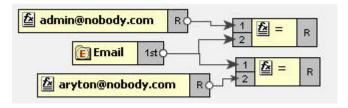

Figure 9.4.15: Placing two = nodes on the Function Easel

- 6. Place a **OR** node on the Function Easel.
- 7. Link the outputs of the two = nodes to the inputs of the **OR** node.

Also, link the output of the **OR** node to the input of the **isValid** node, as shown in Figure 9.4.16.

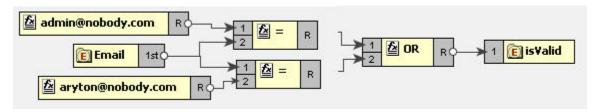

Figure 9.4.16: Linking the OR and isValid nodes

8. This completes the desired mappings.

#### Less Than or Equal

Symbol: <=

**Description:** This function returns TRUE if the first input is less than or equal to the second input.

Input: <= (Number <= Number)</pre>

Output: Boolean value (TRUE/FALSE)

#### Example:

Consider example of Numbers.dtd as Input Structure and Results.dtd as Output Structure. Suppose we want that **Result** node of Output Structure should have the value true if the value of **Number1** node is less than or equal to the value of the **Number2** node of the Input Structure. Then,

- 1. Load Input Structure and Output Structure.
- Map the Number1 and Number2 nodes of Input Structure to the Result node of the Output Structure.
- 3. Invoke the Function Wizard by right-clicking on the **Result** node.
- 4. The Function Easel shows the existing mappings.

Place the <= node on the Function Easel, as shown in Figure 9.4.17:

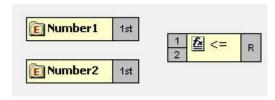

Figure 9.4.17: Placing <= node on the Function Easel

5. Link the outputs of the **Number1** node and **Number2** node to the inputs of the <= node.

Also, link the output of the <= node to the input of the **Result** node, as shown in Figure 9.4.18:

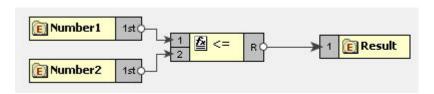

Figure 9.4.18: Linking outputs of the Number1 and Number2 nodes

This completes the desired mappings.

#### NOT

Symbol: NOT

**Description:** This function accepts a boolean expression as the argument and performs logical negation the expression. The result is a boolean value representing whether the expression is FALSE. That is, if the expression is FALSE, the result of this function is TRUE.

Input: NOT (boolean)

Output: Boolean value (TRUE/FALSE)

### Example:

Consider example of Valid.dtd as Input and Output Structure. Suppose we want to make mails from email address admin@nobody.com as invalid. That is, we want that if the value of **isFromAdmin** node is true, then the value of **isValid** is set to false. Then,

- 1. Load Input Structure and Output Structure.
- 2. Map the **isFromAdmin** node of Input Structure to the **isValid** node of the Output Structure.
- 3. Invoke the Function Wizard by right-clicking on the **isValid** node.
- 4. The Function Easel shows the existing mappings.

Now place a **NOT** node on the Function Easel, as shown in Figure 9.4.19.

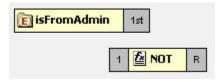

Figure 9.4.19: placing a NOT node on the Function Easel

5. Link the output of the isFromAdmin node to the input of the NOT node.

Also link the output of the NOT node to the input of the **isValid** node, as shown in Figure 9.4.20.

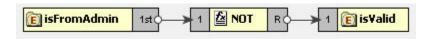

Figure 9.4.20: Linking the NOT and is Valid nodes

6. This completes the desired mappings.

## **Not Equal**

#### Symbol! =

**Description:** This function returns TRUE if both the inputs are not equal.

Input != (Object = Object)

Output: Boolean value (TRUE/FALSE)

### Example:

Consider example of Chat.dtd as Input Structure and Valid.dtd as Output Structure. Suppose we want to filter out mails that do not have message body. That is, we want that the **isMessageExist** node of the Output Structure takes the value true if the length of the Message node of the Input Structure is not equal to zero. Then,

- 1. Load Input Structure and Output Structure.
- 2. Map the **Message** node of Input Structure to the **isMessageExist** node of the Output Structure.
- 3. Invoke the Function Wizard by right clicking on the isMessageExist node.
- 4. The Function Easel opens with the existing mappings.
- 5. Now place a **Constant** building block on the Function Easel and set its value equal to 0.
- 6. Place a Length node on the Function Easel.

Link the output of the **Message** node to the input of the **Length** node, as shown in Figure 9.4.21.

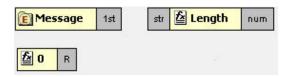

Figure 9.4.21: Linking the Message and Length nodes

- 7. Place a != node on the Function Easel.
- 8. Link the outputs of the **Length** node and **Constant** node to the inputs of the != node.

Also, link the output of the != node to the input of the isMessageExist node, as shown in Figure 9.4.22.

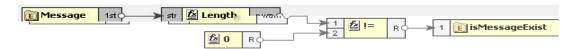

Figure 9.4.22: Linking the !=and isMessageExist nodes

9. This completes the desired mappings.

#### IsNumber

Symbol: IsNumber

**Description:** This function returns TRUE if the input value is a number.

Input: Any value

Output: Boolean value (TRUE/FALSE)

## 9.4.1.11 Lookup functions

The functions in this category are used to perform the lookup of keyvalue pairs in a database and return the result in sorted fashion.

#### 9.4.1.11.1 Lookup with Default Connection Details

#### DB

**Description:** This function accepts a table name, keyvalue pairs and column names as **arguments** and does the lookup in the database and returns the result in sorted form.

Input: Table name, Key value pairs, Columns names.

Output: String containing the lookup result in sorted order.

#### Points to note

 Lookup functions take key columns name value pairs as <column1>=<value1>,<column2>=<value2> etc.

For example: dvSendDept=100, dvSendCode=BLK

 Lookup functions can return value of multiple columns. To get multiple columns, use the format <column3>,<column4>.

For example: dvValueDA, dvDescription

- 3. Dates are expected in MM/dd/yyyy HH: mm: ss format
- 4. Make sure the input value match the column length defined in the database. For example, if the dvSendCode is defined as char(10) in the database, the input value should be BLK followed by seven spaces.

Note: Spaces are not required if you are using MSSQL 2005.

### **Prerequisites**

1. Add required database drivers in the Mapper classpath.

For example, if the lookup tables are in HSQL, include the path of **hsqldb.jar** in <**java.classpath**> of **mapper.conf** present at {FIORANOHOME}/esb/tools/mapper/bin.

2. To use this function in Mapper tool, a system property **mapper.lookup.dbconfig** has to be defined in **mapper.conf** and it should point to the path of **db.properties** file which contains the url, driverName, user and password.

Sample db properties file is shown below which contains the data for oracle data base.

```
#DB PORPS
#Sat Jun 03 19:26:53 IST 2006
url=jdbc:oracle:thin:@192.168.2.92:1521:fiorano
driverName=oracle.jdbc.driver.OracleDriver
user=scott
password=tiger
```

Figure 9.4.23: Sample db properties file

- For use in Route transformations, mapper.lookup.dbconfig property has to be set in {FIORANOHOME}/fps/bin/fps.conf.
- For use in XSLT component, mapper.lookup.dbconfig property has to be included in JVM PARAMS

For example: -Dmapper.lookup.dbconfig=<path of db.properties>

#### 9.4.1.11.2 Lookup with Connection Details

## DB

**Description:** This function accepts a table name, keyvalue pairs, column names, url, driver name, user name and password as arguments and does the lookup in the database and returns the result in sorted form.

Input: Table name, Key value pairs, Columns names, url, driver name, user name and password.

**Output:** String containing the lookup result in sorted order.

## Points to note

1. Lookup functions take key columns name value pairs as

<column1>=<value1>,<column2>=<value2> etc.

For example, dvSendDept=100, dvSendCode=BLK

Lookup functions can return value of multiple columns. To get multiple columns, use the format **<column3**>,**<column4**>.

For example, dvValueDA, dvDescription

- 2. Dates are expected in MM/dd/yyyy HH:mm:ss format
- 3. Make sure the input value match the column length defined in the database. For example, if the dvSendCode is defined as char(10) in the database, the input value should be BLK followed by 7 spaces.

## **Prerequisites**

1. Add required database drivers in the Mapper classpath.

For example, if the lookup tables are in HSQL, include the path of **hsqldb.jar** in <**java.classpath**> of **mapper.conf** present at **{FIORANOHOME}/esb/tools/mapper/bin**.

#### 9.4.1.12 JMS Message Functions

The various functions in this category extract specific information from a JMS Message and output to the same. The input for these functions is a JMS Message. The following are the available JMS Message Functions:

- Byte Content
- Text Content
- Header
- Attachment

## 9.4.1.12.1 Byte Content

Function: Byte Content

Description: The Byte Content function returns the byte content of a Fiorano document.

Output: Base64 encoded string value

#### 9.4.1.12.2 Text Content

Function: Text Content

**Description:** The Text Content function returns the content which is in text format from a Fiorano document.

Output: String value

#### 9.4.1.12.3 Header

Function: Header

Description: The Header function returns the value of the name that is passed as a property to the

function.

Output: String value

#### 9.4.1.12.4 Attachment

Function: Attachment

**Description:** The Attachment function returns any attachments attached to a Fiorano document. The name of the attachment needs to be passed as a property to the function.

Output: Base64 encoded string value

#### 9.4.1.13 User Defined functions

The various functions in this category are user defined and perform various functionalities. The following User Defined functions are available:

- dateConversion
- compute
- nextMillenium
- replace

## 9.4.1.13.1 myExt:dateConversion

**Description:** Converts the date from one format to the other. For example, date can be converted from MM-dd-yyyy to dd-MM-yy function convertDate (dateString, inFormat, outFormat)

| Field        | Full Form           | Short Form                       |
|--------------|---------------------|----------------------------------|
| Year         | yyyy (4 digits)     | yy (2 digits), y (2 or 4 digits) |
| Month        | MMM (name or abbr.) | MM (2 digits), M (1 or 2 digits) |
|              | NNN (abbr.)         |                                  |
| Day of Month | dd (2 digits)       | d (1 or 2 digits)                |
| Day of Week  | EE (name)           | E (abbr)                         |
| Hour (1-12)  | hh (2 digits)       | h (1 or 2 digits)                |
| Hour (0-23)  | HH (2 digits)       | H (1 or 2 digits)                |
| Hour (0-11)  | KK (2 digits)       | K (1 or 2 digits)                |
| Hour (1-24)  | kk (2 digits)       | k (1 or 2 digits)                |

| Minute | mm (2 digits) | m (1 or 2 digits) |
|--------|---------------|-------------------|
| Second | ss (2 digits) | s (1 or 2 digits) |
| AM/PM  | а             |                   |

**Input:** Accepts three arguments. The first argument is the date passed as a string to the function. The second argument is the input format and the third argument is the required output format for the date.

Output: The date string

#### **Examples:**

MMM d, y matches: January 01, 2000, Dec 1, 1900, Nov 20, 00

M/d/yy matches: 01/20/00, 9/2/00

MMM dd, yyyy hh:mm:ssa matches: January 01, 2000 12:30:45AM

### 9.4.1.13.2 myExt: replace

**Description:** This user-defined function replaces parts of a string that match a regular expression with another string.

string regexp:replace(string, string, string, string)

**Input:** The function accepts four arguments. The first argument is the string to be matched and replaced. The second argument is a regular expression that follows the Javascript regular expression syntax. The fourth argument is the string to replace the matched parts of the string.

The third argument is a string consisting of character flags to be used by the match. If a character is present then that flag is true. The flags are:

g: global replace - all occurrences of the regular expression in the string are replaced. If this character is not present, then only the first occurrence of the regular expression is replaced.
i: case insensitive - the regular expression is treated as case insensitive. If this character is not present, then the regular expression is case sensitive.

Output: String

# 9.4.1.13.3 myExt:compute

**Description**: This user-defined function can be used to compute all mathematical operations such as Addition, Subtraction, Multiplication and division of number. The function does not compute mathematical operations such as cos, sin etc.

Input: A valid javascript expression

Output: A number

#### 9.4.1.13.4 myExt: nextMillenium

Description: This user-defined function returns the number of days in the next millenium.

Input: There is no input for this function

Output: Number

## 9.4.2 Funclet Easel

This panel is the basic work area for creating expression based mappings. The user can place the Function nodes as well as the Source or Destination nodes on this area and make the required mappings.

The Funclet easel appears as shown in Figure 9.4.24.

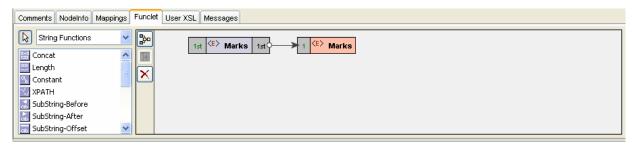

Figure 9.4.24: Funclet easel

### 9.4.2.1 Source Node

The Source node corresponds to a node in the Input Structure Panel. A Source node appears, as shown in Figure 9.4.25.

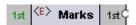

Figure 9.4.25: Source Node

## 9.4.2.2 Destination Node

The Destination node corresponds to a node in the Output Structure Panel. A Destination node appears, as shown in Figure 9.4.26.

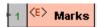

Figure 9.4.26: Destination Node

#### Add Link between two Nodes

To make a link between two nodes placed on the Funclet easel, follow the steps below:

1. Click on the gray box on the source building block. A small circle appears, as shown in Figure 9.4.27. This represents the starting point of the link and the output box of the building block.

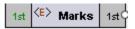

Figure 9.4.27: Source node

 Now drag-and-drop the mouse to the Destination node's input point, which is again represented by a gray box. A big circle appears on the destination node, as shown in Figure 9.4.28.

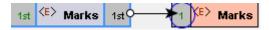

Figure 9.4.28: Linking the Source and the Destination node

3. Release the mouse. A link between the two nodes is created.

#### Add Source node to Funclet easel

Drag-and-drop the source node from the **Input Structure Panel** to the Funclet easel, as shown in Figure 9.4.29.

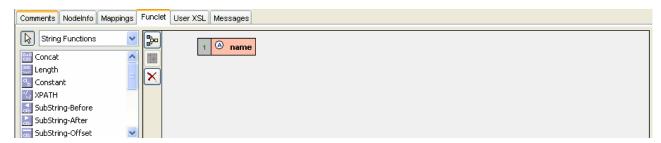

Figure 9.4.29: Adding Source node to Funclet easel

#### Add Function node to Funclet easel

1. Click the Function node on the Function palette that is to be placed on the Funclet easel, as shown in Figure 9.4.30.

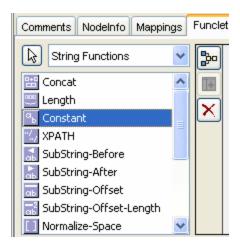

Figure 9.4.30: Selecting the Function node

- 2. Now move mouse into the Funclet easel. This changes the mouse to a?+? '+' sign, representing that the corresponding function node is selected.
- 3. Now click on the Funclet easel.
- 4. This places the corresponding function node building block on the Funclet easel.

#### Alternatively,

1. Drag-and-Drop the function node from Function palette to the Funclet easel, as shown in Figure 9.4.31.

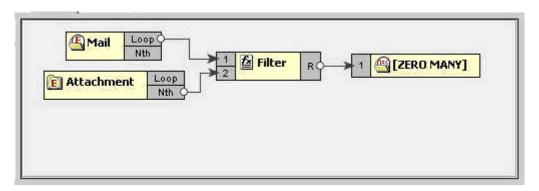

Figure 9.4.31: Funclet easel

#### Add Link between two nodes

To make a link between two nodes placed on the Funclet easel, follow the steps below:

1. Click on the gray box on the source building block. A small circle appears, as shown in Figure 9.4.32. This represents the starting point of the link and the output box of the building block.

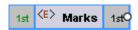

Figure 9.4.32: Source node

2. Now drag-and-drop the mouse to the destination node's input point, which is again represented by a gray box. A big circle appears on the destination node, as shown in Figure 9.4.33.

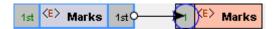

Figure 9.4.33: Linking the Source and the destination node

3. Release the mouse. A link between the two nodes is created, as shown in Figure 9.4.34.

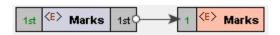

Figure 9.4.34: Linking Source and Destination nodes

#### Delete link between two nodes

To delete a link between two building blocks,

1. Click on the pointing arrow (ending point) of the link and drag it to an empty area in the Funclet easel, as shown in Figure 9.4.35.

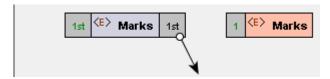

Figure 9.4.35: Deleting link

2. Now, release the mouse. This removes the link between the corresponding nodes.

#### **Delete node from Funclet easel**

1. Select the corresponding building block and right click on it. The shortcut menu appears as shown in Figure 9.4.36.

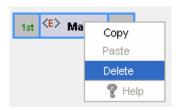

Figure 9.4.36: Pop-up menu

2. Click **Delete** to delete the selected building block.

## **Auto layout Funclet easel**

1. Click on the Autolayout icon in the Funclet easel as shown in Figure 9.4.36.

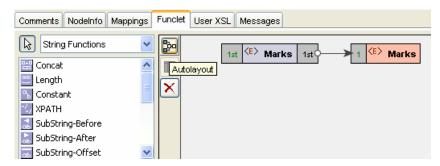

Figure 9.4.37: Shortcut menu

The Funclet easel would properly be laid out, as shown in Figure 9.4.38.

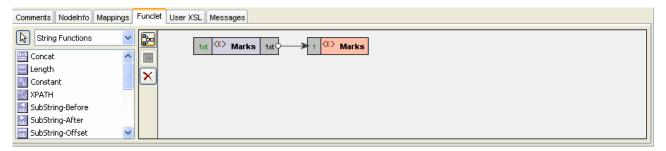

Figure 9.4.38: Funclet easel layout

# 9.5 Creating Mappings

Mappings are defined between nodes of the Input and Output structures. The Structure is displayed in a tree form.

## 9.5.1 Understanding Types of Nodes

Mappings are defined between nodes of the Input and Output structures. These nodes can be divided into four types:

- 1. **Element Node:** This type of node contains an XML element.
- 2. **Text Node:** This type of node contains an XML element only.
- 3. Attribute Node: This type of node contains an attribute of the XML element that contains it.
- 4. **Control Node:** The control node is a pseudo node that depicts the cardinality of the elements in an XML structure. The Control node is displayed in red color, and is surrounded by square brackets.

The control node serves as a useful indicator while creating mappings between the Input and Output Structures. For example, an Output structure node that has a cardinality of one or more requires that at least one element should be added to that XML structure.

 Control Node[ZERO-MANY]: This Control node specifies that zero to many occurrences of a node can exist in its parent node. For example, in Figure 9.5.1 the Mail-List element can contain zero or many Mail nodes.

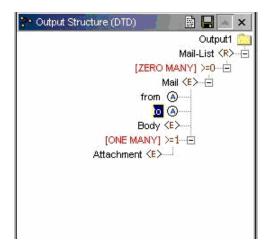

Figure 9.5.1: Example of Zero to Many control node

2. **Control Node [ONE-MANY]:** This Control node specifies that one to many occurrences of a node can exist in its parent node. For example, in Figure 9.5.2 the Mail node can contain one or many occurrences of the Attachment node.

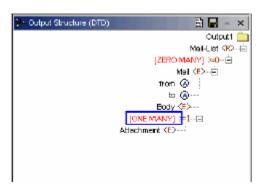

Figure 9.5.2: Example of One to Many control node

3. **Control Node [OPTIONAL]:** This Control node specifies that zero to one occurrences of a node that can exist in its parent node. This Control node specifies that either zero or one occurrence of a node can exist in its parent node. For example, in Figure 9.5.3 Student node can have zero or one occurrence of the Nick-Name node.

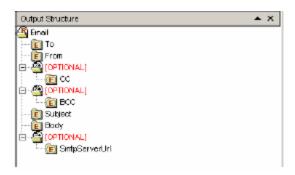

Figure 9.5.3: Example of Optional control node

4. **Control Node [OR]:** This Control node specifies that only one of the descendant nodes can exist in the parent node. For example in Figure 9.5.4 TifosiService node can have either Java node or Win32 node, but not both.

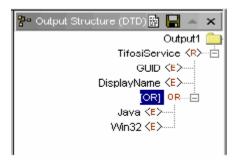

Figure 9.5.4: Example of OR Control Node

5. **Control Node [SEQUENCE]:** This Control node specifies that all the descendant nodes should exist in the specified sequence in the parent node. For example, in Figure 9.5.5, TifosiService element should have either Java element or Win32 OS elements.

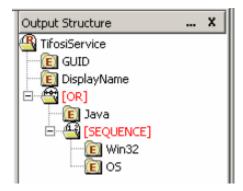

Figure 9.5.5: Example of SEQUENCE control node

#### Limitation

In Fiorano Mapper, the orders of attributes of an element are loaded alphabetically in descending order. As a result, when you open Fiorano Mapper, the order of attributes might change, thus leading to generation of incorrect mapping. In such case, Mapper flashes a message which is as follows:

Note: Order of attributes has been changed for element: Response

# 9.5.2 Types of Mappings

Mappings from an Input Structure node to an Output Structure node can be singular or iterative. Singular mappings, known as Name-to-Name mappings in Fiorano SOA Platform, create only one output element from the first instance of the mapped element in the Input Structure.

On the other hand, iterative mappings, known as For-Each mappings in Fiorano SOA PLATFORM, iterate through all instances of the mapped Input Structure element and create corresponding Output Structure elements.

For Input Structure nodes that contain only single instances of child elements, only Name-to-Name mappings can be defined.

### 9.5.2.1 Name-to-Name Mapping

Now create mapping from Name-to-Name, as shown in Figure 9.5.6.

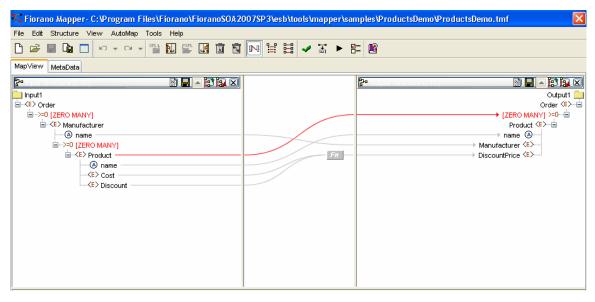

Figure 9.5.6: Name-to-name Mapping

The Funclet Wizard shows a link starting from Nth output of the name input node to name output node. The Name-to-Name mapping defines how elements and attributes in the Input Structure map on to elements and attributes in the Output Structure. A Name-to-Name mapping on its own (without a For-Each mapping context) creates a single instance of the mapped Input Structure node to the Output Structure.

If the Name-to-Name mapping exists within a For-Each mapping context and there are multiple elements and attributes in the Input Structure then each of those elements and attributes is mapped on to an Output Structure node.

## 9.5.2.2 For-Each Mapping

When an Input Structure node can have multiple instances and you want to define a mapping for each one of them, then For-Each mapping should be used. A necessary condition for this type of mapping is that the Output Structure node to which For Each Mapping is being defined should be of [ZERO-MANY] or [ONE-MANY] cardinality. Figure 9.5.7, shows an instance of a For-Each mapping.

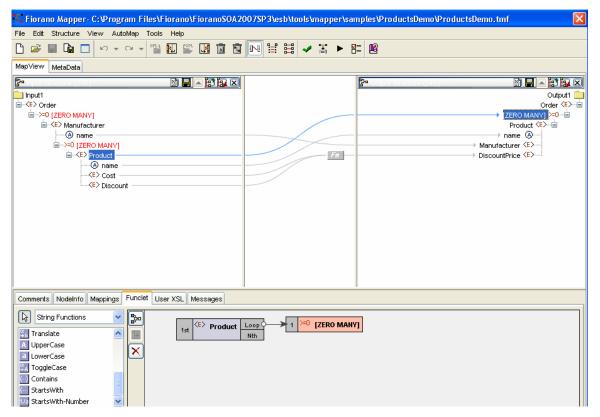

Figure 9.5.7: For-Each Mapping

This mapping specifies that for each Product element in the input XML, the output XML contains a Product element. For-each mapping can be applied only to [ZERO-MANY] or [ONE-MANY] control nodes in the Output Structure.

To create a For-each mapping in the Funclet Wizard, you need to link the Loop output label of the Input Structure node to a [ZERO MANY] or [ONE-MANY] control node in the Output Structure. These control nodes signify the cardinality of contained elements and attributes.

All value mappings for the attributes and child elements of a [ZERO MANY] or [ONE-MANY] node with For-Each mapping, are carried out within this For-Each context.

So, in Figure 9.5.7 the mapping defined creates multiple instances of the Product element from the Product elements in the Input Structure. The Output element, Product, is created as per the mappings defined for its attributes and child elements by the respective Name-to-Name mappings.

## 9.5.3 Duplicating a For-Each Mapping

There may be situations in which you may want to specify different input values for different iterations of a For-Each loop. This can be accomplished by duplicating a [Zero Many] or [One Many] control node in the output structure.

The following example illustrates this situation. A Student DTD has two types of child elements: male and female. These need to be mapped to student element in the output structure DTD, as shown in Figure 9.5.8.

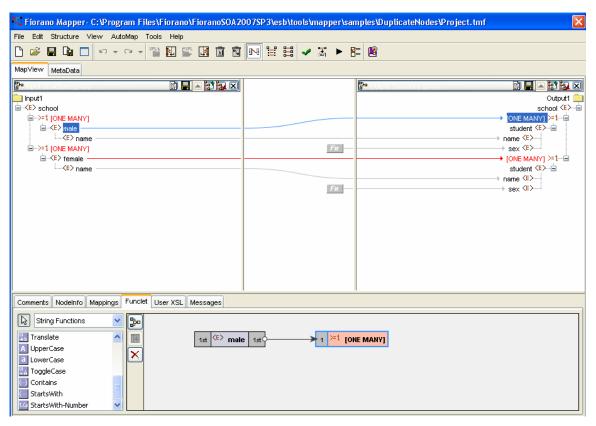

Figure 9.5.8: Mapping a node to One Many control node

The same mapping has to be defined for the female elements. To do this, drag the female node from the input structure to the output structure. A shortcut menu is displayed as shown in Figure 9.5.9.

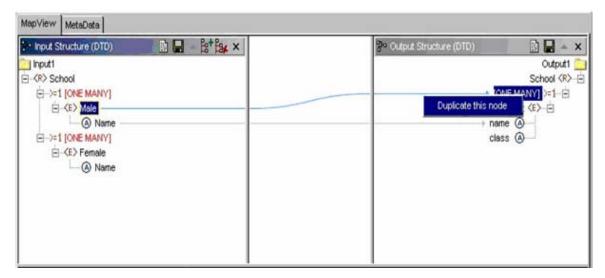

Figure 9.5.9: A shortcut menu prompts you to duplicate the node

Select the **Duplicate this node** option in the shortcut menu. A mapping is created as shown in Figure 9.5.10.

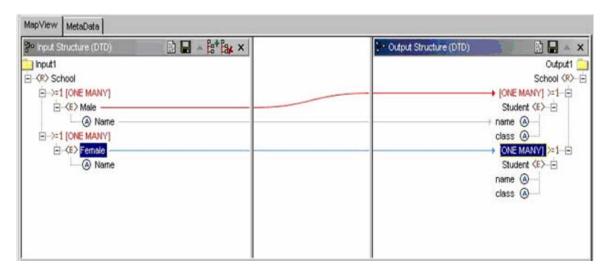

Figure 9.5.10: The One Many Node is Duplicated

## 9.5.4 Linking Nodes to Define Mappings

A Mapping is defined in the Fiorano Mapper tool by visually linking the Input Structure nodes to the Output Structure nodes. This linking can be defined using any of the following techniques:

- 1. Drag and drop the node from the Input Structure Panel to the Output Structure Panel
- 2. Or, create an automatic mapping between child nodes of the selected Input Structure node and child nodes of the selected Output Structure node
- 3. Or, by using the Visual Expression Builder

## 9.5.4.1 Using the Automatic Mapping option to Define Mappings

To create automatic mappings between the selected Input and Output Structure nodes:

Select the nodes in the Input and Output Structure whose child nodes are mapped. Click the **AutoMap** > **Child to Child** option in the menu bar, as shown in Figure 9.5.11.

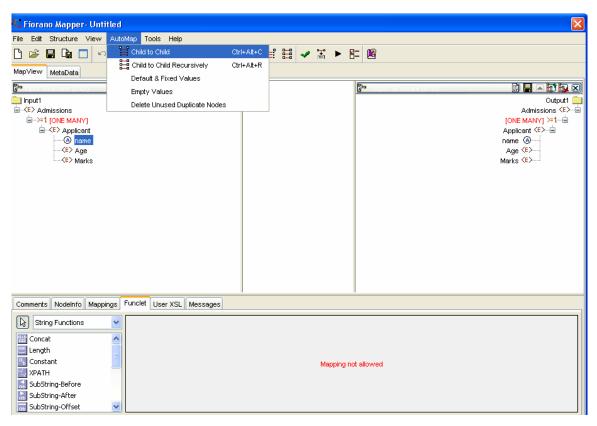

Figure 9.5.11: Creating Automatic Mapping between child nodes

### 9.5.4.2 Using the Visual Expression Builder to Define Mappings

The Visual Expression Builder (VEB) is a useful feature of the Mapper tool. It allows you to visually link nodes and insert functions to define complex mapping expressions. As an example, we define a mapping for the DiscountPrice output node. This node should have a value that is generated by subtracting the value of the Discount input node from the Cost input node. To use the VEB to define the mapping perform the following steps:

1. Click the **Funclet** tab in the bottom panel of the MapView. Select the DiscountPrice output node, as shown in Figure 9.5.12.

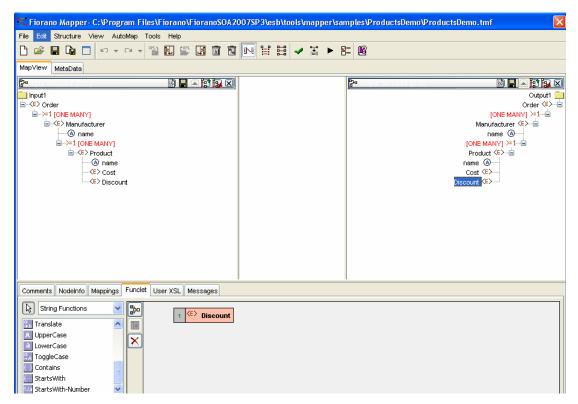

Figure 9.5.12: Selecting the Output Node for Mapping

2. The selected Output node is automatically displayed in the Function easel, as shown in the Figure 9.5.12. To add the input structure nodes to the mapping you need to drag them to the Funclet easel of the Visual Expression Builder. First, drag the Cost input node from the Input Structure Panel to the Funclet easel. The Cost input node is added to the Funclet easel as shown in Figure 9.5.13.

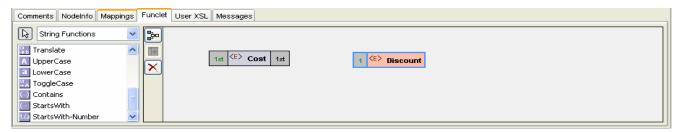

#### Figure 9.5.13: Dragging an Input node

3. Now, you need to subtract the value of Discount input node. For this, you need to add the subtract function to the Funclet easel. The subtract function is available in the Arithmetic functions. To add the subtract function; first select the Arithmetic function category from the Function palette. Click on the drop-down list in the Funclet palette. The drop-down list is displayed in the Funclet palette, as shown in Figure 9.5.14.

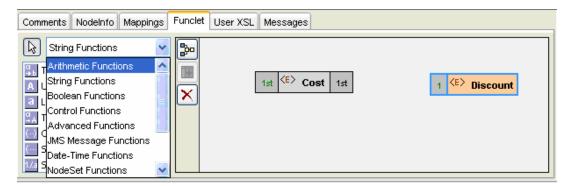

Figure 9.5.14: Selecting the Arithmetic Function Category in the Funclet palette

4. Select **Arithmetic Functions** from the list. The Arithmetic functions are displayed in the **Function palette**. Drag the subtract function from the Function palette to the Funclet easel. The subtract function is added to the Funclet easel as shown in Figure 9.5.15.

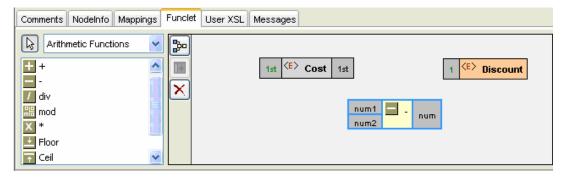

Figure 9.5.15: Adding the Subtract function

5. Next, add the Discount input node to the Funclet easel as you added the Cost node as shown in Figure 9.5.16.

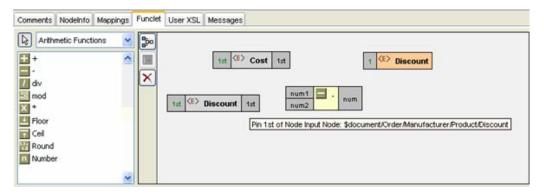

Figure 9.5.16: Adding another input node

6. Now, you need to link the input nodes to the subtract function. First link the Cost node to num1 Pin of the subtract function.

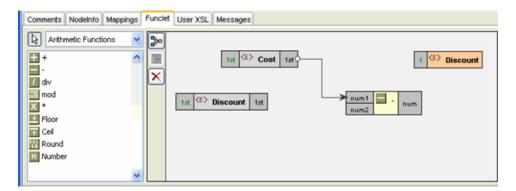

Figure 9.5.17: Linking the input nodes to the subtract function

7. Next, link the Discount node to num2 pin of the subtract function.

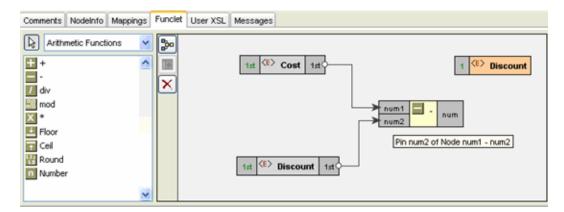

Figure 9.5.18: Linking the input nodes to the subtract function

8. Finally, link the subtract function to the DiscountPrice to create the mapping.

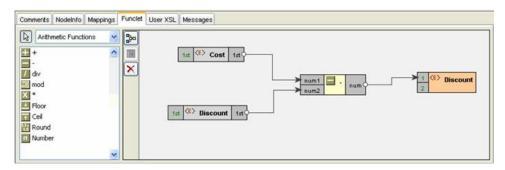

Figure 9.5.19: The final mapping is defined

9. The required mapping is defined as shown in Figure 9.5.19.

## 9.5.5 Mapping XML Formats

Mapping one XML format to another is a common requirement. The steps for mapping XML, formats to each other are as follows:

- 1. Load the XML, DTD, or XSD input structure or structures.
- 2. Load an XML, DTD, or XSD output structure.
- 3. Link the Input XML Structure node or nodes to the Output XML Structure node.

The following restrictions and conditions apply when mapping one XML format to another:

- 1. Nodes that do not have any content cannot be mapped. You can, however, map the child nodes of these nodes, if they can contain content.
- 2. The SQL and advanced function categories are not available for XML to XML mapping

## 9.5.6 Mapping XML Formats to CSV Files

The procedure for mapping XML formats to CSV formats is the same as that of mapping XML formats.

- 1. Load the XML, DTD, or XSD input structure or structures.
- 2. Load the CSV output structure.
- 3. Link the Input XML Structure node or nodes to the Output CSV Structure node.

The following restrictions and conditions apply when mapping an XML format to a CSV format:

- 1. Nodes that do not have any content cannot be mapped. You can, however, map the child nodes of these nodes, if they contain contents.
- 2. The SQL and advanced function categories are not available for XML to XML mapping.

## 9.5.7 Mapping XML Formats to RDBMS Queries

The procedure for defining mappings to RDBMS queries is a two-step process that involves configuring the RDBMS Output Structure, and then defining the mapping.

The steps for configuring the RDBMS Output structures have been defined earlier in this chapter.

## 9.5.7.1 Mapping XML Formats to RDBMS-Insert Queries

Mapping an XML Input Structure to an RDBMS-Insert output structure creates a SQL query that inserts the data received from the input XML structure to the specified RDBMS database.

- 1. **Load an RDBMS-Insert output structure:** If you invoke the Mapper tool from the STUDIO tool, the RDBMS-Insert output structure is automatically loaded. However, if you start it independently, you need to load the output structure.
- Specify the Set clause: Define the mappings between the input XML structures to the Set clause of the RDBMS-Insert output structure.

All nodes in the RDBMS-Insert output structure that are displayed in black are database columns that cannot be null. Therefore, you need to specify a mapping for them that insert the appropriate values into them.

#### 9.5.7.2 Mapping XML Formats to RDBMS-Update Queries

Mapping an XML input structure to an RDBMS-Update output structure is a simple two step procedure:

- Load an RDBMS-Update output structure: If you invoke the Mapper tool from the STUDIO
  tool, the RDBMS-Update output structure is automatically loaded. However, if you start it
  independently, you first need to load the output structure.
- 2. **Define the mappings:** For an RDBMS-Update output structure, you need to define mappings for both the Set clause and the Where clause:
  - a. Set clause of RDBMS-Update: All nodes that are displayed in black color are database columns that cannot be null. Therefore, you need to define a mapping and set an input value for them.
  - b. Where clause of RDBMS-Update: You must specify a Where condition for the RDBMS-Update output. This can be achieved easily using the Visual Expression Builder. The following section describes the procedure for specifying the Where clause using the Visual Expression Builder.

#### Specifying the Where clause using the Visual Expression Builder

1. The Where clause appears as a separate field in the Output Structure Panel for RDBMS-Update and RDBMS-Delete. To specify the Where clause, first select the Where node in the output structure and then click the **Funclet** tab. The Where node appears in the Funclet easel as shown in Figure 9.5.20.

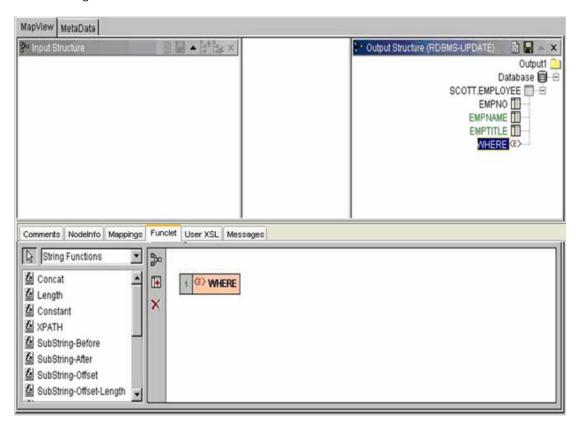

Figure 9.5.20: Selecting the Where node in the Output Structure Panel

2. Next, click on the Insert Column(s) icon in the Visual Expression Builder.

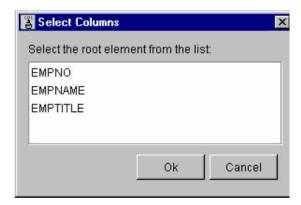

#### Figure 9.5.21: Selecting New Columns

3. The **Select Columns dialog box** is displayed, as shown in Figure 9.5.21. Select the columns you wish to add in the **Select Column dialog box** and click **Ok**. The selected columns are added to the Funclet easel as shown in Figure 9.5.22.

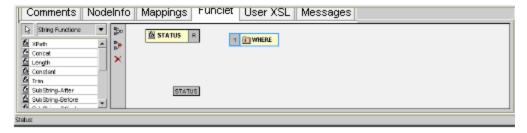

Figure 9.5.22: Selected Columns are added

4. You can build condition expressions using the selected columns and SQL Functions such as AND, OR, Like, and Between available in the Function palette. For this example, we have built an expression that evaluates if the Status column has the value 'Active' using the = and Constant functions, as shown in Figure 9.5.23.

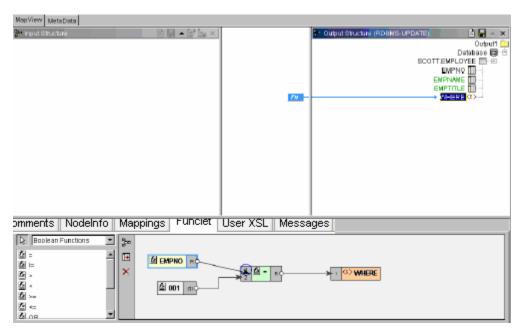

Figure 9.5.23: A Defined Where clause

5. You can validate, test, and save this transformation.

## 9.5.7.3 Mapping XML Formats to RDBMS-Delete Queries

Mapping an XML input structure to the RDBMS-Delete output structure is a simple one-step procedure, as the RDBMS-Delete query does not require a Set clause:

**Specify the Where clause:** You must specify a Where condition for the RDBMS-Delete output. This can be achieved easily using the Visual Expression Builder

## 9.6 Adding User XSLT

Mapper also allows you to customize the output of the transformation by adding your own xslt code to the generated XSLT. You can add XSLT code snippets before and after the beginning tag<> of an element and before and after the end tag </> of an element in the XSLT. By enabling this, Mapper allows you to further refine on the auto-generated output.

Let's take an example where the Mapper generates an output that contains elements not required by the user. In this example, the Mapper generates an output which contains elements that is not mapped. The mapping has an output structure in which the parent element is not mapped but the child elements are mapped, Fiorano Mapper does not generate the if conditions around this unmapped parent element as a result of which this element is generated in the output.

To avoid the generation of unmapped elements in the output, there should be an if condition around <unmapped> element in XSLT whose condition is OR of both the child nodes' if conditions.

Under such conditions, you can use the **User XSL** feature to customize the output and avoid the generation of unmapped tags.

1. Right-click the <unmapped element> in the output structure and select the **User XSL** option from the shortcut menu as shown in Figure 9.6.1.

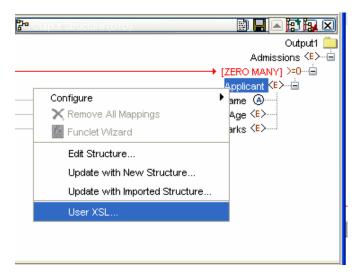

Figure 9.6.1: Selecting the User XSL option from shortcut menu

2. A dialog box appears which contains the xslt script. The xslt script displayed in this dialog box is partially editable. The editable regions are shown in Figure 9.6.2.

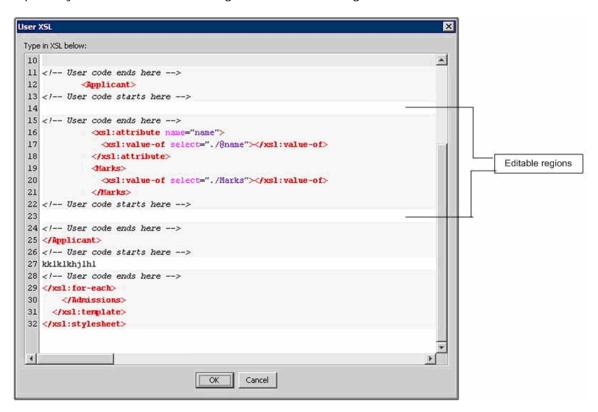

Figure 9.6.2: Editing the user xsl

As shown in Figure 9.6.2, XSL snippets can be added in the following four places:

- just above <element>
- just below <element>
- just above </element>
- just below </element>
- 3. Add the required if code snippet in these regions.
- 4. Click the **OK** button and then test it using **Test** option as described in the section <u>9.7 Testing</u> the <u>Transformation</u>.

# 9.7 Testing the Transformation

To test the transformation that you have created, perform the following steps:

1. Click **Tools** > **Test** in the Fiorano Mapper's menu bar, as shown in Figure 9.7.1.

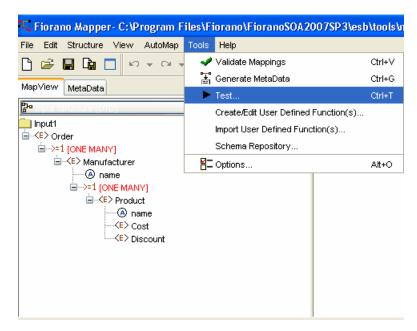

Figure 9.7.1: Invoking the Test option

2. The **Test XSL** dialog box is displayed, as shown in Figure 9.7.2. Click the **Input XML** tab.

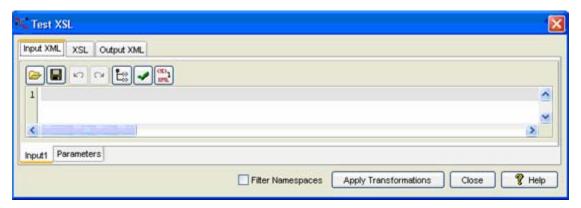

Figure 9.7.2: Generating the Input XML

3. Click **Generate Sample XML** to create a sample input XML, the **Generate Sample XML** dialog box is displayed, as shown in Figure 9.7.3. The default values are appropriate in most situations.

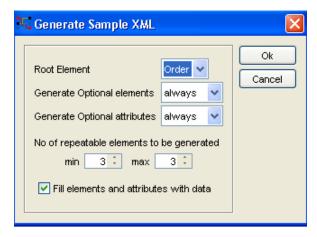

Figure 9.7.3: Selecting the sample Input XML generation options

4. Click **Ok** to generate a sample XML. The sample XML is generated in the Input XML tab as shown in Figure 9.7.4.

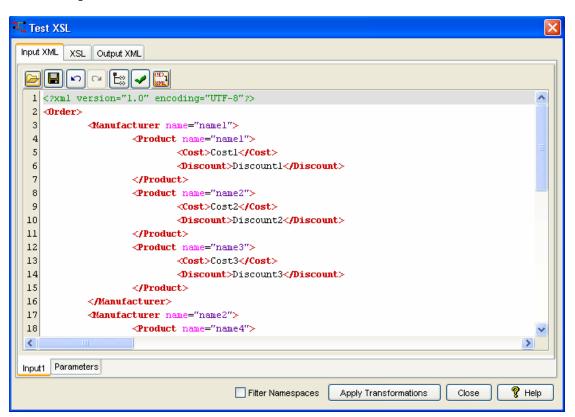

Figure 9.7.4: A Sample Input XML

5. Click on XSL to switch to the XSL tab. The XSL tab is displayed, as shown in Figure 9.7.5.

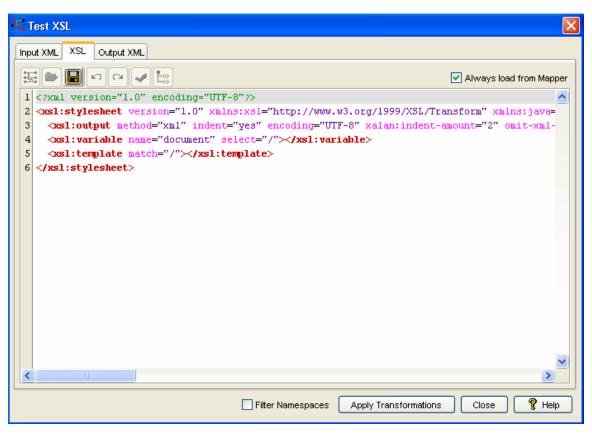

Figure 9.7.5: Loading another Transformation Script

- 6. You can also modify the transformation generated automatically from the mappings to modify or use some other transformations such as:
  - Deselect the **Always load from Mapper** option at the top-right corner of the XSL tab.
  - Click Load from file to load an XSL file, or make changes to the displayed transformation script.
- 7. Click the **Apply Transformations** button to test the defined transformation.

8. The output XML is displayed in the Output XML tab, as shown in Figure 9.7.6.

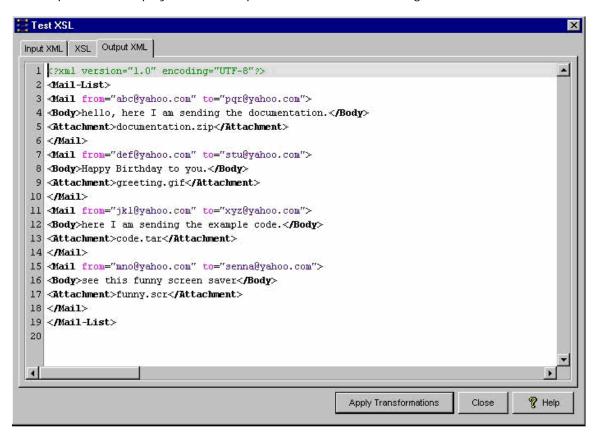

Figure 9.7.6: The Output XML resulting from the Transformation

# 9.8 Managing Mappings

Creating mappings is as simple as dragging an input node and dropping it on a target structure node.

## 9.8.1 Exporting Mappings to a File

To export the Mappings to a File:

Click File > Save As

Enter the file name in which you want to export the project and click on **OK** button. The project gets saved with default file extension (.tmf).

## 9.8.2 Importing Project from the File

To import the project from a file:

- 1. Click File > Open
- 2. Select the project file you want open and click on OK.

# 9.8.3 Validating All Mappings

To validate the existing mappings between the Input and Output Structures,

1. Click **Tools** from the menu bar and select **Validate Mappings**.

Or, click the icon on the toolbar.

Or, right-click on the line panel and select **Validate Mappings**.

If the validation is successful, a dialog box is displayed as Validation Successful message.

If the mappings are invalid, a dialog box is displayed as Validation Failed message.

The **See MetaData View for errors** message is displayed. The message window also displays the invalid mapping details. You can see the validation errors in the **Error Messages** panel of **Metadata** view.

## 9.8.4 Displaying All Mappings

To view all the existing mappings between the input and output structures, perform the following steps:

2. Click View > Show All Mappings

Or, click the icon on the toolbar

Or right click in the line panel and select Show All Mappings from the shortcut menu

## 9.8.5 Removing Mappings for a Node

In order to remove all mappings for a particular node:

- 1. Right-click on the corresponding target node in the Output Structure Panel.
- 2. Click Remove All Mappings.

Alternatively

- 1. Select one of the map lines to the target node in the line panel.
- 2. Right-click on one of the highlighted map line of the selected map line and click Delete

# 9.8.6 Copying functions in a Mapping

You can copy functions within a mapping project and across mapping projects. To copy a function

1. Select the function in the funclet panel and press <Ctrl+C> as shown below in Figure 9.8.1.

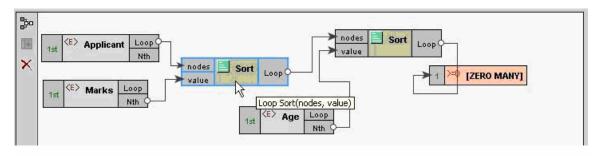

Figure 9.8.1: Copying a function

2. Press <Ctrl+V>. The function is pasted in the funclet tab and can be reused within the mapping. The copied nodes are pasted exactly above over the original nodes. You need to move these nodes to view the original and copied node

# 9.8.7 Clearing All Mappings

To clear all the mappings between the Input and the Output Structure,

1. Click File from menu bar and select Clear Mappings.

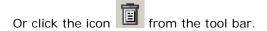

Or right-click on the line panel and select **Clear Mappings**.

2. A warning dialog box is displayed showing a confirmation message. Click **Yes** to remove all the existing mappings between the input and output structures.

## 9.8.8 Clearing Data

Clearing Data is meant to unload both the input and output structures along with the mappings defined between them. To clear data:

1. Click File from the menu bar and click Clear Data

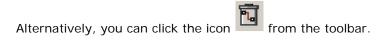

Click **Yes** in the warning dialog box that is displayed.

# 9.8.9 Modifying the RDBMS Output Structure Settings

For RDBMS output structures, you can modify the tables selected and their dependencies at any time, using a shortcut menu.

This shortcut menu is displayed when you right-click the Database node in any of the RDBMS output structures, as shown in Figure 9.8.2.

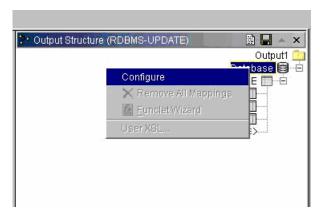

Figure 9.8.2: Modifying the settings of an RDBMS Output Structure

## 9.8.10 Configuring Mapper Settings

Fiorano Mapper allows user to configure the following settings through **Options** dialog box.

To view the **Options** dialog box:

1. Click **Tools** from the menu bar and select **Options**.

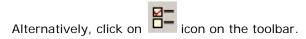

#### **General Options**

- Look and Feel: Select the UI theme from the dropdown list.
- Default directory: Select the default location for the File and Open dialog box.
- **Datatype Conversion:** Select this option to convert the datatypes while linking nodes in the funclet. This needs to be done to control automatic datatype conversion in Mapper and avoid datatype mismatch.
- Enable Automatic For Mappings: Select this option to automatically map the parent nodes once the child nodes are mapped in a transformation. If user defines a mapping for a child element which can occur multiple times in its parent, then Mapper generates a FOR mapping automatically for the parent's control nodes. XML specific options.

#### **XML**

- XML Schema Parser: Select the schema parser from the dropdown list. This parser validates the xml file and its corresponding schema. Selecting this option affects only the new projects created after this. When an existing project is opened Mapper decides the parser that needs to be used from the project file. Fiorano Mapper provides two parsers Xerces and Castor to validate xml schema.
- Format XML: Formats the XML.
- Canonical support for XSL and XML: Makes a Canonical form of the XSL and XML.
- Use Normalize Function in XPath: It enforces the use of Normalize-String function whenever using the XPath in logical functions.

## 9.8.11 Managing XSLT Properties

You can also manage the XSLT properties of the output XSLT. To do the same:

Click View > XSLT Properties. The XSLT Properties dialog box is displayed as shown in Figure 9.8.3.

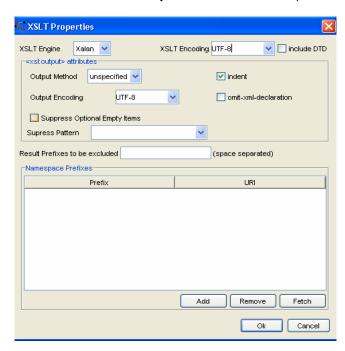

Figure 9.8.3: Viewing XSLT Properties

This dialog box contains the following components:

- XSLT Encoding; Specifies the encoding of the generated XSL.
- Include DTD: Select this option to include the internal specified DTD in the transformation output. By default, this option is disabled.
- <xsl output: attributes>

- a. **Output Method:** Select the method of output after transformation from the dropdown list. The method of output can be HTML, XML, or text.
- b. Indent: Select this option to indent the output XSLT.
- c. Output Encoding: Specifies the encoding of the generated output XSL
- Omit-xml-declaration: Specifies whether the output XML generated should contain XML declaration or not.
- Suppress optional empty items: Select this option for defining a mapping to an output node, always generate the output node in output xml, event input xml has no matching node. It is some times desirable not to generate optional output nodes if no input matching node is found in input xml. This requires using a conditional mapping. You can specify such conditional mapping by using "User XSL" feature. Mapper can generate such conditions automatically for optional elements if this option is selected.

# 9.9 Customizing the Mapper User Interface

The Fiorano Mapper is equipped with preset themes to improve the look and feel of the user interface. You can alter the appearance of the tool by selecting one of the following themes:

- Windows
- Metal
- Motif

To set the theme, perform the following steps:

- 1. Click Tools > Options
- 2. Select an option from the **LookAndFeel** drop-down list, as shown in Figure 9.9.1.

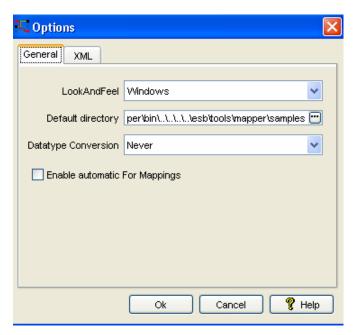

Figure 9.9.1: Options Dialog Box

3. Click the **Ok** button. For example, if you select **Metal**, the user interface looks as shown in Figure 9.9.2.

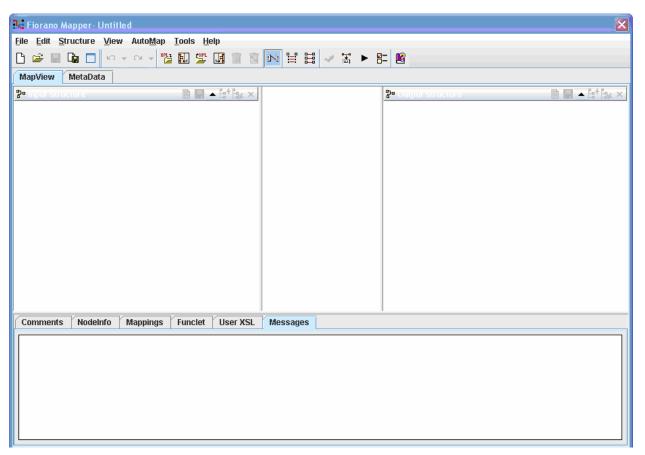

Figure 9.9.2: Fiorano Mapper User Interface

# 9.10 Fiorano Mapper - Custom Funclets

# 9.10.1 Creating Custom Funclets

Apart from the prebuilt funclets, user defined funclets can also be integrated in Mapper. Custom functions can be built using Java or JavaScript. The following sections explain how to integrate JavaScript and Java functions in Mapper.

## 9.10.1.1 Integrating JavaScript functions

- 1. Launch the Mapper
- Select Create/Edit User Defined Function(s) from Tools menu. The Extensions Dialog appears.

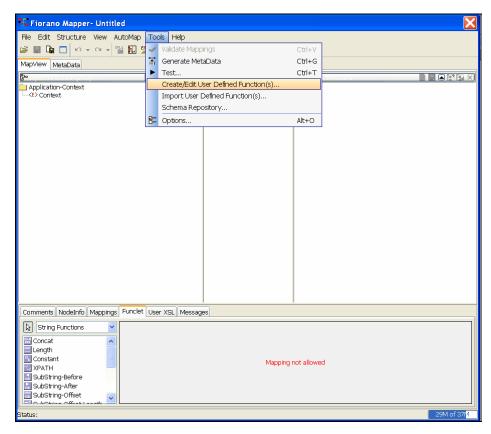

3. Type in an extension name (this can be any unique name). Click **OK**.

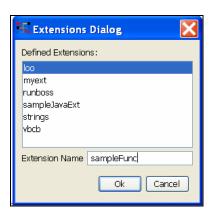

The New Script Function wizard is launched. Choose language as JavaScript.

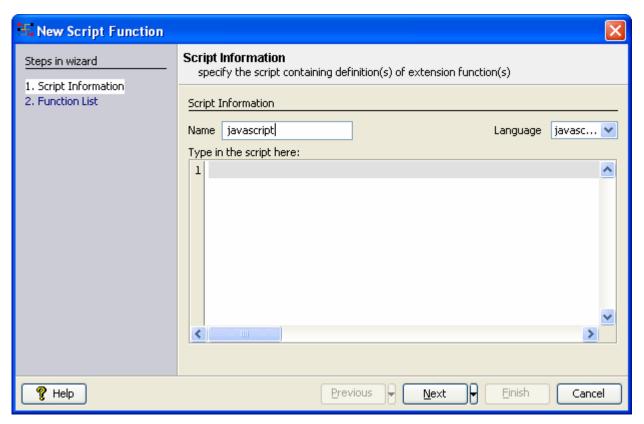

4. Define JavaScript function(s). A sample JavaScript function createNvPair is shown in the Figure below which accepts prefix, language, user and password as arguments and returns an NVPair string.

**Note:** Multiple functions can also be defined in this area.

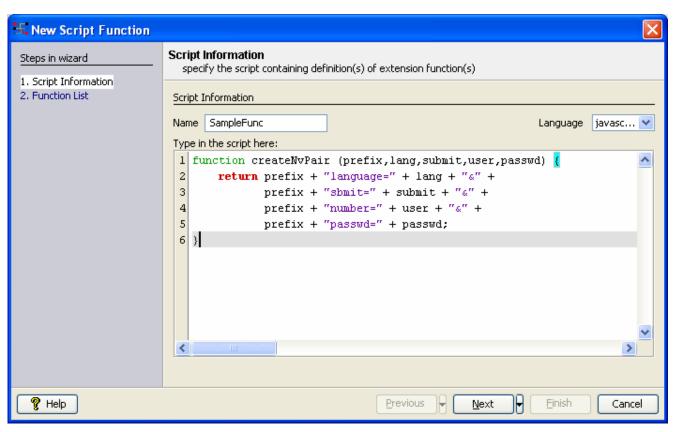

5. Click **Next** and all the functions defined in Script Information panel are displayed in **Function List** panel. Select the functions to be integrated in Mapper and click **Finish**.

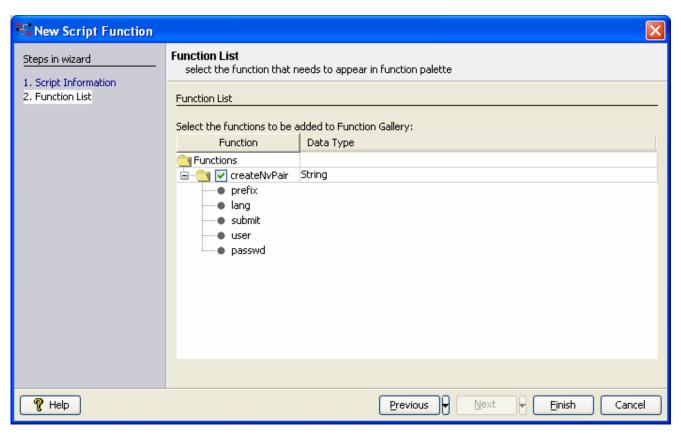

6. Now the newly defined function createNvPair is integrated with the Mapper and is available under **UserDefined Functions** category. This funclet can be used while defining mappings.

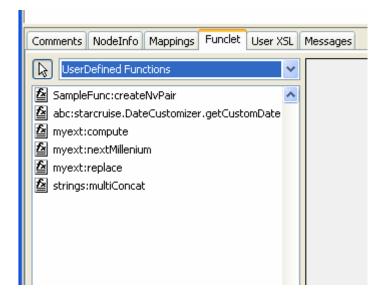

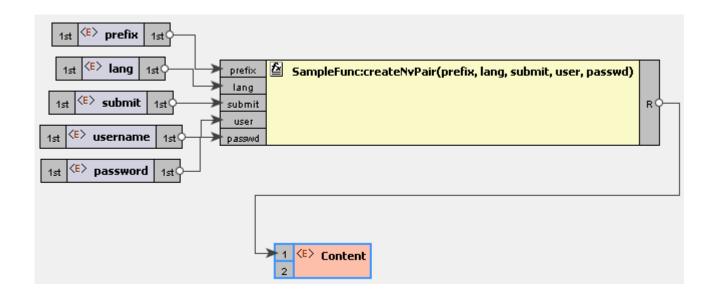

## 9.10.1.2 Integrating Java functions

## Creating the jar file

Build the function logic in a java class, create a jar file and place it in the folder FIORANO\_HOME/esb/lib/ext.

Follow the below points while building the jar file

- Package has to be necessarily mentioned in the java file.
- The java class need not have a main method.
- The class should be declared Public and the methods Public Static
- The class can have multiple methods. All of them will be available as funclets( provided they are public static)

## Including the funclets in the Mapper

- 1. Launch the Mapper
- Select Create/Edit User Defined Function(s) from Tools menu. The Extensions Dialog appears.
- 3. Type in an extension name (this need not necessarily be the name of the jar file). Click Ok.

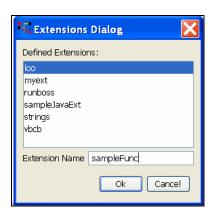

4. The **New Script Function** wizard is launched. Choose language as java. Type in the qualified class name in the text box and click **Next**.

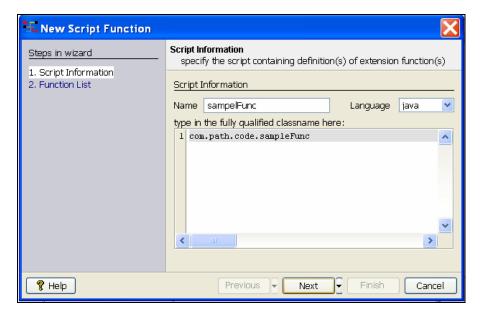

5. The **Function List** panel appears. This lists all the Public static functions available in the class file. Select the desired functions from the functions list and the data type that they return. The data type specified here is used for verifying the mapping connections of that function to other functions. For example, a function that returns a decimal data type cannot be used as input for a function that expects a boolean input value.

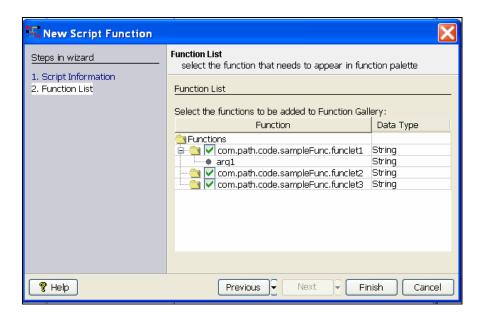

The selected functions are added to the category UserDefined Functions as shown in the following figure.

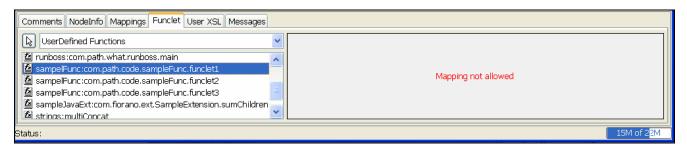

# 9.10.2 Editing Existing User Defined Funclets

- 1. Select Create/Edit User Defined Function(s) from Tools menu.
- 2. In the **Extensions Dialog** box, select an existing extension and click **Ok**.

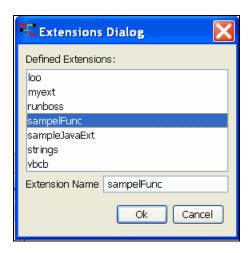

- The class name can be edited to reflect a new class. If the same class is to be used, click Next.
- 4. The functions can be selected or deselected. The input and return data types can also be edited. Click **Finish** to save and reflect changes.

## 9.10.3 Updating UserDefined funclets

If the user defined funclets have to be updated (assuming the functions that are currently used in Mappings are not modified. Only new functions have been added to it), replace the jar file in FIORANO\_HOME/esb/ext and restart the Mapper tool.

Follow the usual steps to add new funclets:

- 1. Select the name of the extension, go next.
- 2. Since an existing extension is being modified, class name would be same as before, go next.
- 3. Check the newly added and modified functions. Finish the wizard to save the settings.

## 9.10.4 Removing User Defined Funclets.

## 9.10.4.1 Removing User defined funclets from Fiorano Mapper

Follow the steps given below to remove a funclet from an extension. (Please refer to the following subsection for the procedure to delete an extension.)

- 1. Launch the Mapper.
- 2. Select Create/Edit User defined Function(s) from Tools menu.
- 3. Choose the extension that contains the funclets to be deleted

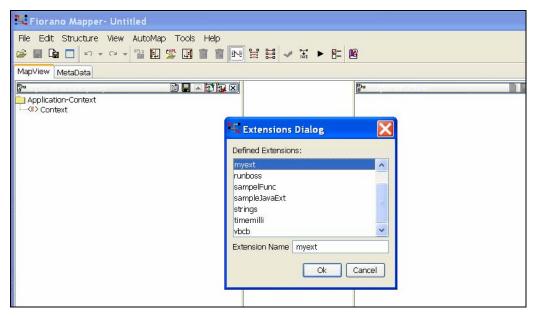

4. Click Next on Script Information panel.

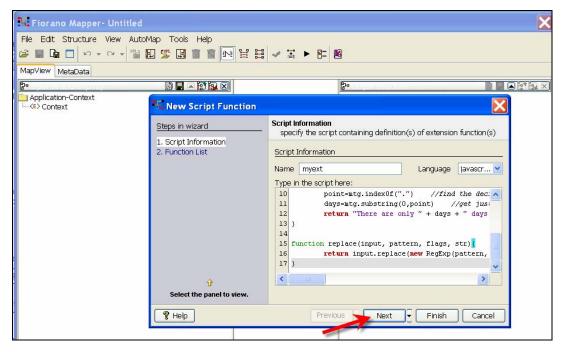

5. Uncheck the funclets to be removed.

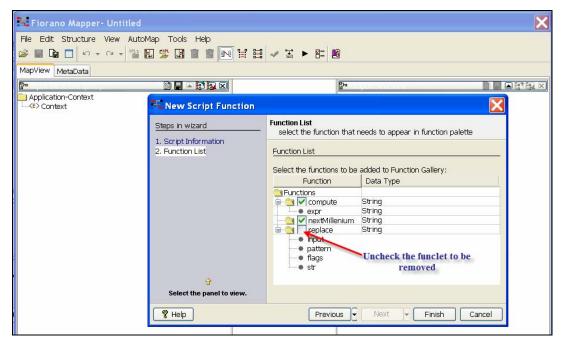

## 6. Click Finish.

**Note:** The funclets thus removed can be re-included by following the same steps and choosing the funclet in the Function List panel. The limitation here is that an extension must have at least funclet that is chosen.

## 9.10.4.2 Deleting entire extension

- 1. Browse to the folder <FIORANO\_HOME>/esb/tools/mapper/bin
- 2. Open the file functions.repository for editing
- Search from the tag Extension that has the name of the extension to be deleted as the value for its name attribute.

```
<Extension name="loo" language="java">
      <Script><![CDATA[one.two.three.four]]></Script>
13
     <Function name="one.two.three.four.main" return="String">
14
      <Argument name="arg1" datatype="String"></Argument>
      </Function>
16
    </Extension>
17
                                                               Delete the entire section
   <Extension name="myext" language="javascript"> 	
      <Script><![CDATA[function compute(expr){</pre>
19
      return eval(expr);
23 function nextMillenium(){
      d = new Date() //today's date
      mill=new Date(3000, 00, 01, 00, 00, 00) //Next millennium start date
      diff = mill-d //difference in milliseconds
      28
       point=mtg.indexOf(".") //find the decimal point
      days=mtg.substring(0,point) //get just the whole days
29
     return "There are only " + days + " days remaining to the start of the next millennium.";
31 }
   function replace(input, pattern, flags, str){
      return input.replace(new RegExp(pattern, flags), str);
   }]]></Script>
36
     <Function name="compute" return="String">
       <Argument name="expr" datatype="String"></Argument>
      </Function>
38
39
      <Function name="nextMillenium" return="String"></Function>
40
41
42
43
    <Extension name="sampleJavaExt" language="java">
44
       <Script><![CDATA[com.fiorano.ext.SampleExtension]]></Script>
45
       <Function name="com.fiorano.ext.SampleExtension.sumChildren" return="Decimal">
```

4. Re-launch the Mapper tool; the extension would have been deleted.

# Chapter 10: Common Components Configurations

This chapter describes the configurations that are common across a most of adapters. However, if there are any additional component specific details for any of the configurations which are not described here, such details can be found in that component help file.

# **10.1 Component Instance Properties**

Component instance properties appear in the **Properties** pane when a component instance of an application is selected. Component instance properties for a SMTP component are shown in Figure 1.

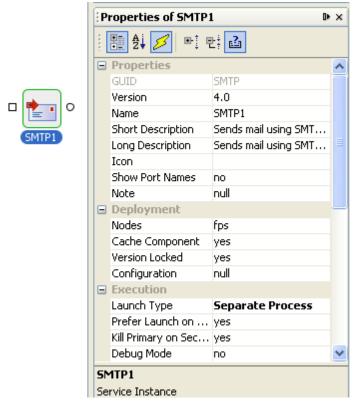

Figure 35: Component instance properties for a SMTP component

## **10.1.1 Properties**

This group contains general properties that identify the component instance or affect the appearance of the component instance.

#### Version

When there are multiple versions of a component with same GUID, the **Version** property determines the component that this instance represents.

**Example:** Web Service Consumer has two versions of components, version 4.0 and version 5.0. Version 4.0 uses axis API and version 5.0 uses axis2 API.

**Note:** It is recommended that the configuration of the component is compatible across versions when developing custom components.

#### Name

Name of the component instance in the application. This name should be unique in an application.

## **Short Description**

A one line description for the component instance. This description is shown as tool tip for the component. By default, the value defined for **short-description** element in the component's **Service Descriptor** is shown here. If there is no value defined for this property, the default value is shown in tool tip.

**Example:** For a SMTP component that is configured to send mails using a Fiorano email account, the short description can be changed as shown in Figure 2 to give a more appropriate description.

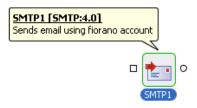

Figure 36: Tool tip showing the changed Short description for SMTP component

## Long Description

A detailed description about the component instance. By default, the value defined for **long-description** element in the component's **Service Descriptor** is shown here.

#### Icon

Icon to be used for the component instance in the application. Click the ellipses button to browse the icon that should be used. Icon with size 32 X 32 is recommended. By default, the value defined for attribute **large** of **icon** element in the component's **Service Descriptor** is used. Removing the value specified against this property will restore the default icon.

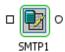

Figure 37: SMTP component instance using a custom icon

#### **Show Port Names**

Names of ports for the component instance are shown if the value for this property is set to **yes**, otherwise the port names are hidden. When the port names are turned on at an application level, this property has no effect.

## Note:

A floating note containing a custom message can be added to component as shown in Figure 4.

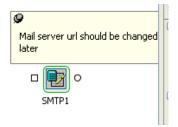

Figure 38: SMTP component with a note containing custom message

## 10.1.2 Deployment

This group contains properties that effect the way components are deployed in Fiorano environment.

#### **Nodes**

A delimited list of Peer Servers from Fiorano network on which this component instance is launched. The component is launched on the first Peer Server in the list that is available in Fiorano network. If the Peer Server on which the component instance is running shuts down, the component instance fails over to the next available Peer Server.

Click the ellipses button to launch an editor to configure the Peer Servers as shown in Figure 5.

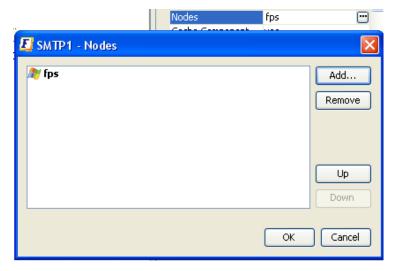

Figure 39: Editor to configure Peer Servers on which the component instance can launch.

- 7. To add a Peer Server, click the **Add...** button and select Peer Server that has to be added to the list.
- 8. To remove a Peer Server, select the Peer Server and click the **Remove** button.
- 9. The order of the Peer Servers can be changed using the **Up** button and the **Down** button.

#### Note the following:

- If the component instance persists data on the Peer Server on which it is running, then the data is lost when the component instance fails over to a different Peer Server.
- The fail over process is equivalent to manually stopping the component instance changing the Peer Server on which the component instance should be launched and restarting the component.
- Messages that are received by the component instance during the fail over are lost.
- This is not the same as fail over when Peer Server is configured in HA mode.

#### **Cache Component**

#### yes

The resources required for execution by the component instance are fetched from the Enterprise Server and cached on the Peer Server, if not already done, when the CRC (**Check Resources & Connectivity**) operation is performed.

A resource can be marked as required for execution in the **Service Descriptor**.

If the resources are not changed in the Enterprise Server, then they need not fetched every time the application is launched there by reducing the time taken to perform a CRC operation for the application.

#### • no

The resources required for execution by the component instance are fetched from the Enterprise Server to the Peer Server every time the CRC operation is performed.

**Note:** If there are changes done to the component resources, this property should be set to **no** before performing the CRC operation and can be reset to **yes** later.

#### **Version Locked**

#### yes

The component instance is launched with component version provided for property **Version**.

#### • no

The component instance is launched with highest available component version at all times.

## Configuration

The serialized configuration of the component instance. Any changes made to this are reflected when the component instance is launched or the CPS of the component instance is opened.

Note: It is recommended that the value for this property should not be changed manually.

## 10.1.3 Execution

This group contains properties that effect launch behavior of the component.

## Launch Type

This property specifies how the component instance is launched. There are four possible values.

#### Separate Process

The component instance is launched in a separate JVM. It is automatically launched when the application is launched. When this option is selected properties **Debug Mode** and **JVM\_PARAMS** are visible.

## In Memory

The component instance is launched in the JVM of the Peer Server. It is automatically launched when the application is launched. When this option is selected properties **Debug Mode** and **JVM\_PARAMS** are not visible.

#### Manual

The component instance is not launched when the application is launched. It has to be launched manually from the command line.

To launch the component manually -

1. Right click the component, select **Execution** from the pop-up menu and click **Save Manual Launch Script...** as shown in Figure 6.

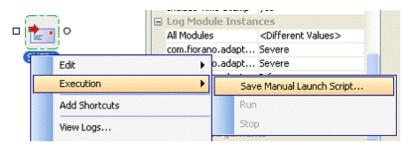

Figure 40: Saving launch script for manual launch

- 2. Select the file to save the properties for manual launch and click Save.
- 3. Follow the steps mentioned in the window that pops up to launch the component instance.

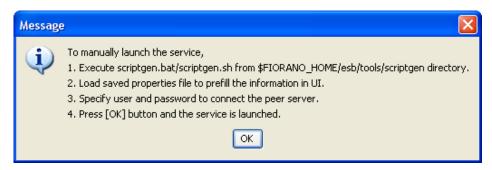

Figure 41: Pop up window showing the steps for launching the component instance manually

4. When this option is selected, properties **Debug Mode** is not visible and the value for property **JVM\_PARAMS** is ignored.

#### None

If selected, the component instance is never launched. When this option is selected properties **Debug Mode** is not visible and the value for property **JVM\_PARAMS** is ignored.

The boundary of the component is changed to provide a visual clue for the launch type. Figure 8 shows the change in the boundary of component instance for each launch type

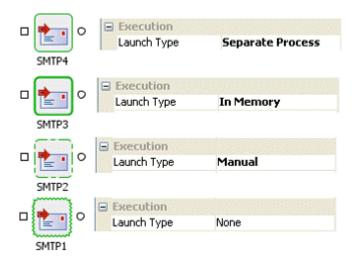

Figure 42: Boundary of component instance with visual clue for launch type

## **Debug Mode**

## yes

The component instance is launched in debug mode. A debugger from any IDE can be attached to the component instance to debug the component instance step by step at runtime. When this value is selected, the property **Debug Port** is visible.

## • no

The component instance is not launched in debug mode and a debugger cannot be attached. When this value is selected, the property **Debug Port** is visible.

This property is only used when the property **Launch Type** is set to **Separate Process**. To debug the component instance launched in the memory of Peer Server JVM, debug parameters have to be in the configuration file – %FIORANO\_HOME%\esb\fps\bin\fps.conf – of the Peer Server.

## **Debug Port**

The port on which the component waits for instructions from debugger.

When property Debug Mode is set to **yes**, then the property **Debug Port** is set to 5000. It is equivalent to launching the component with the following command line arguments.

-Xdebug -Xrunjdwp:transport=dt\_socket,server=y,suspend=n,address=5000

**Note:** The component instance can be alternatively launched in debug mode by specifying the required command line arguments in the property **JVM\_PARAMS**.

## 10.1.4 Log Module Instances

This group contains different loggers that are used and their log level configuration.

All the loggers that are used by the component instance are shown as properties in this section. The level at which logging should be performed for each of the logger is defined. There are nine logging level available in the drop-down list – Off, Severe, Warning, Config, Info, Fine, Finer, Finest, and All.

For information about log levels and the effect they have on logs generated, please refer to <a href="http://java.sun.com/j2se/1.4.2/docs/api/java/util/logging/Level.html">http://java.sun.com/j2se/1.4.2/docs/api/java/util/logging/Level.html</a>.

The levels of all the loggers can be changed together by selecting required log level for the property **All Modules.** 

## **10.1.5 Runtime Arguments**

This group contains a single property **JVM\_PARAMS** which contains all command line parameters that are passed to launch the component. This property is used only when the **Launch Type** of the component instance is set to **Separate Process**. Any system properties can be set using this property.

**Example:** To support regional language specific characters during HTTP transfer, character set encoding of the regional language has to be specified using the system property **file.encoding**. The system property can be provided as **-Dfile.encoding**=<**required\_encoding**> for this property. If there are some other properties already defined, then the value to add should be appended to the existing value separated by a space.

# **10.2 Port Properties**

# **10.2.1 Input Port Properties**

Input port properties appear in the **Properties** pane when an input port of a component instance is selected. Input port properties for a SMTP component are shown in Figure 9.

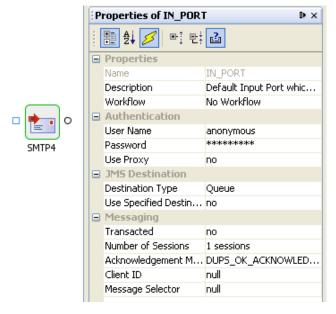

Figure 43: Input port properties for a SMTP component instance

The properties in the **Authentication** group are not used by pre-built components provided by Fiorano. However, they can be used in custom components.

#### 10.2.2 JMS Destination

This group contains properties related to destinations created for the ports of the component.

## **Destination Type**

Specifies whether the destination for the port is a Queue or a Topic. Visual representation of port is changed based on the type of the destination as shown in Figure 10. A square indicates a queue and a circle indicates a topic.

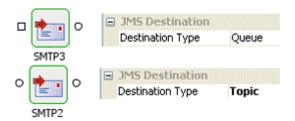

Figure 44: Input port as queue and as topic

- When this property is set to Topic, the property Durable Subscription is visible.
- When this property is set to Queue, the property Durable Subscription is not visible.

## **Use Specified Destination**

Destinations for each port in the application are created automatically and associated with a port when the application is launched. The destination name for destination created and associated to a port is constructed using the following function — <Event Process GUID>\_\_<Component instance name>\_\_<Port name>

**Example:** If an Event Process whose GUID is SAMPLE\_APP contains a SMTP component instance with name MAIL\_SENDER. The destination created for the input port is SAMPLE\_APP\_\_MAIL\_SENDER\_\_IN\_PORT.

However, if the destination to be used has to explicitly defined, then this property should be set to **yes**.

- When this property is set to yes, the property Destination Name is visible.
- When this property is set to no, the property Destination Name is not visible.

#### **Destination Name**

The name of topic or queue that has to be associated with the port. The destination is automatically created if it is not present.

## 10.2.3 Messaging

This group contains properties related to JMS messaging concepts. In general, pre-built components provided by Fiorano use a single connection and share same session for reading messages on input port and sending messages on the output port.

# Transacted

Specifies whether the JMS session is transacted or not.

yes

JMS session is created as a transacted session. Multiple input messages can be grouped into a single transaction. Messages are not sent on the output port of the component until the transaction is complete. They are held in-memory of the component. When this value is selected, property **Transaction Size** is visible.

#### • no

JMS session is created as a non-transacted session. Messages are sent on the output port of the component immediately. When this value is selected, property **Transaction Size** is visible.

#### Note:

When the output of component is very large, it is not advised to set this property value to yes.

A transaction is based on the number of input messages processed and not based on the number of output messages sent. In cases, where a component sends a large number of output messages for each input request, it is not advised to set this property value to **yes** even if value for property **Transaction Size** is set to 1.

**Example:** A File Reader component reading a large binary file or a DB component that returns result set containing a large number of rows.

## **Transaction Size**

Number of input messages that should be processed before committing the transaction.

#### **Number of Sessions**

Number of sessions that are created by the component instance to process messages received on the input port. Messages are processed in a separate session by each thread. This property is used to increase the number of threads that can process the requests and thereby increase the through put. However, the number of threads that can at a time is restricted by **Max Pool Size** property in **Connection Pooling Configuration** panel.

## **Acknowledgement Mode**

Specifies the acknowledgement mode that is used to acknowledge messages. Messages are not deleted from destinations until they are acknowledged. When the component fails over because of the HA fail over of Peer Server, all the messages that are not acknowledged are redelivered. The number of duplicate messages in case of fail over can be controlled using this property.

## DUPS\_OK\_ACKNOWLEDGE

Messages are acknowledged after configured number of messages are successfully processed and output messages are sent by the component instance. The number of messages after which the messages are acknowledged can be configured at the following node in FMQ profile – Fiorano > mq > pubsub > TopicSubSystem > DupsOkBatchSize. Number of duplicate messages is utmost the DupsOkBatchSize for each session on each input port of the component instance.

## **AUTO\_ACKNOWLEDGE**

Messages are acknowledged after a message is successfully processed and the output message is sent by the component instance. Hence, number of duplicate messages is utmost 1 for each session on each input port of the component instance.

#### CLIENT\_ACKNOWLEDGE

This property is ignored if the property **Transacted** is set to **yes**. When the property **Transacted** is set to **yes**, messages are acknowledged when the transaction is committed. Hence, number of duplicate messages is utmost the number denoted by property **Transaction Size** for each session on each input port of the component instance.

#### **Durable Subscription**

Specifies whether a durable subscriber is created on the destination represented by the input port or not. This property is visible only when value for the property **Destination Type** is set to **Topic**.

#### yes

A durable subscription is created to the topic represented by the input port.

Messages sent to the topic are not lost when the component fails over because of the HA fail over of Peer Server.

If selected, then the property **Subscription Name** is visible.

#### no

A durable subscription is created to the topic represented by the input port.

Messages sent to the topic may be lost when the component fails over because of the HA fail over of Peer Server.

## Note:

If the Destination Type is Queue, then messages are not lost when the component fails over because of the HA fail over of Peer Server.

Following components do not create durable subscriptions and hence have to use only queues as input ports – WSStub and HTTPStub.

## **Subscription Name**

Subscription name that should used be when creating a durable subscriber. This should be a unique name for the Peer Server on which the component instance is running.

#### Client ID

Unique ID for the JMS connection created by this port. This property is not used by pre-built components provided by Fiorano as there is only one connection created for each component instance.

#### **Message Selector**

Specifies a condition (JMS Message Selector) to select only a particular set of messages. For information on message selectors, refer to **Message Selectors** section in the link <a href="http://java.sun.com/j2ee/sdk\_1.3/techdocs/api/javax/jms/Message.html">http://java.sun.com/j2ee/sdk\_1.3/techdocs/api/javax/jms/Message.html</a>.

# **10.3 Output Port Properties**

Output port properties appear in the **Properties** pane when an output of a component instance is selected. Output port properties for a SMTP component are shown in Figure 11.

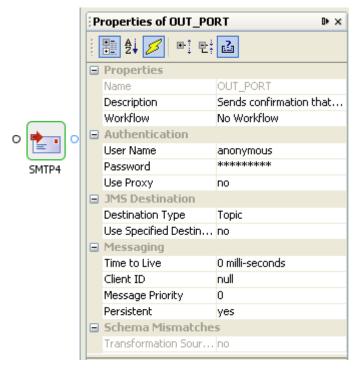

Figure 45: Input port as queue and as topic

The properties in the **Authentication** group are not used by pre-built components provided by Fiorano. However, they can be used in custom components.

## 10.3.1 JMS Destination

This group contains properties related to destinations created for the ports of the component. For more information, refer to section **JMS Destination** under **Input Port Properties**.

## 10.3.2 Messaging

#### Time to Live

Specifies the time in milliseconds for which the message is available from the system after it is sent from the producer. The message is discarded on the expiration of this time. 0 (zero) milliseconds indicate infinite life time.

**Example:** Consider an application contains four component instances. Value for this property is set to 30000 milliseconds on the output port of the first component instance. This means, once the message is sent on the output port of first component instance, the message should be consumed by the fourth component instance in 30 seconds. If it is not consumed in 30 seconds, then the message will be lost and will never reach the fourth component.

#### Client ID

Unique ID for the JMS connection is created by this port. This property is not used by pre-built components provided by Fiorano as there is only one connection created for each component instance.

## **Message Priority**

The priority of the message sent, can be any integer value from 0 (zero - lowest) to 9 (nine - highest). The default priority is 4.

#### **Persistent**

Specifies whether the producer on this port sends persistent messages or not. If this property is set to **yes**, all messages are persisted to message store. If this property is set to **no**, the messages are not persisted and there may be message loss noticed during the HA fail over of the Peer Server.

## 10.3.3 Preventing message loss

To avoid message loss in Fiorano Event Processes, change the following properties -

- On each output port, set value of property Persistent to yes.
- On each route, set value of property Durable to yes.
- On each input port that is a topic, set value of property Durable Subscription to yes.
- Whenever a JMS\* component is used, make sure all messages sent are persistent and all subscriptions to topics are durable. These properties can be set in CPS of JMS components.

## 10.3.4 Components with implicitly defined JMS messaging properties

Some of the less used components in Fiorano have Acknowledgement Mode, Transaction Type and Transaction Size implicitly defined and will not pick the values from input port.

Aggregator AUTO\_ACKNOWLEDGE, true, 1
 Chat AUTO\_ACKNOWLEDGE, false, 1

| • | DiskUsageMonitorService | AUTO_ACKNOWLEDGE, true,                | 1                 |  |
|---|-------------------------|----------------------------------------|-------------------|--|
| • | Display                 | AUTO_ACKNOWLEDGE, false,               | 1                 |  |
| • | ExceptionListener       | AUTO_ACKNOWLEDGE, false,               | 1                 |  |
| • | Feeder                  | AUTO_ACKNOWLEDGE, false,               | 1                 |  |
| • | HTTPReceive             | AUTO_ACKNOWLEDGE, false,               | 1                 |  |
| • | HTTPStub                | DUPS_OK_ACKNOWLEDGE, false, 1          |                   |  |
| • | Join                    | AUTO_ACKNOWLEDGE, from command line, 1 |                   |  |
| • | SAPR3Monitor            | AUTO_ACKNOWLEDGE, false,               | 1                 |  |
| • | Sleep                   | AUTO_ACKNOWLEDGE, false,               | 1                 |  |
| • | Timer                   | AUTO_ACKNOWLEDGE, true,                | 1                 |  |
| • | WSStub                  | DUPS_OK_ACKNOWLEDGE, fall              | OWLEDGE, false, 1 |  |
| • | XMLVerification         | AUTO_ACKNOWLEDGE, true,                | 1                 |  |

# **10.4 Managed Connection Factory**

## **Connection Pool Params**

Defines the connection pool settings for the component. Creating a connection to external systems like Database or FTP Server or HTTP Server is typically a resource extensive and time consuming process. Configuring a connection pool reduces the overhead of creating a connection on each request.

Click the ellipses button  $\stackrel{\blacksquare}{}$  to launch an editor to configure connection pool parameters as shown in Figure 12

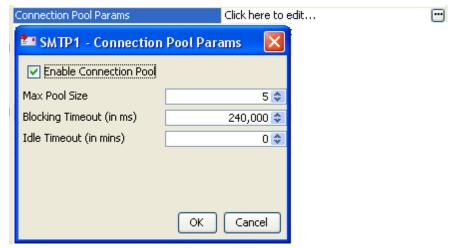

Figure 46: Connection pool configurations

Enable Connection Pool

If this property is selected, the connections created are cached in a pool for subsequent use. When the connection pool is disabled it implies that the connection should not be cached and a new connection will be created for each request.

Enabling connection pool property will reduce the time spent in creating a new connection for every input request.

Properties **Max Pool Size**, **Blocking Timeout** and **Idle Timeout** are enabled only when this property is selected.

## Max Pool Size

The maximum number of connections that can be cached in the pool.

## • Blocking Timeout (in ms)

The time in milliseconds after which the call to fetch a connection from the pool will timeout, if there is no unused connection available. Connection will not be created after timeout.

## Idle Timeout (in mins)

Specifies the maximum number of minutes that an idle (unallocated) connection can remain in the pool before being removed to free resources.

## **Proxy Settings**

Click the ellipses button to launch an editor to configure proxy configurations as shown in Figure 13.

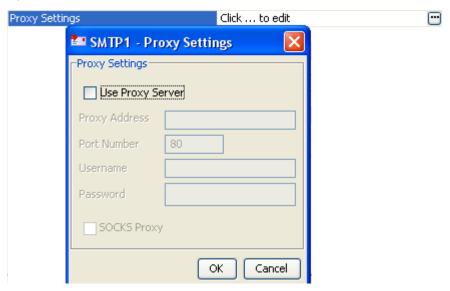

Figure 47: Proxy configurations

## **Use Proxy Server**

Select this option if the connection has to be established using a proxy server. Properties **Proxy Address**, **Port Number**, **Username**, **Password** and **SOCKS Proxy**.

## Proxy Address

The IP address or the host name of the machine where the proxy server is running.

#### • Port Number

Port number on which the proxy server is running.

#### Username

The user name with which the user can login to the proxy server.

#### Password

Password for the user name provided.

## SOCKS Proxy

Enable this property to use SOCKS protocol to connect to the proxy server.

## 10.4.1 SSL Security

Click the ellipses button to launch an editor to configure SSL configurations as shown in Figure 14.

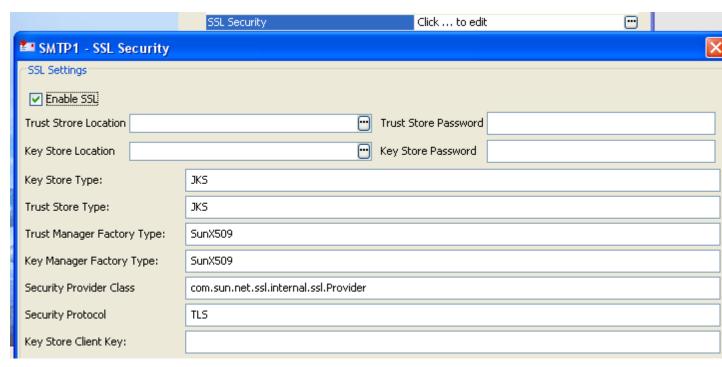

Figure 48: SSL configurations

## • Enable SSL

Select this option to enable SSL Settings. Rest of the properties in this editor are enabled and configurable only when this property is checked.

#### • Trust Store Location

Location of the trust store file. TrustStore is a file where digital certificates of trusted sites are stored and retrieved for authentication during an SSL connection. TrustStore is used to authenticate a server in SSL authentication.

#### • Trust Store Password

Password of the specified trust store.

# Key Store Location

Location of the key store file. The KeyStore is used by the component for client authentication.

#### Key Store Password

Password of the specified key store.

# Key Store Type

Type of the Key Store whose location is specified by **Key Store Location**.

# Trust Store Type

Type of Trust Store whose location is specified by property Trust Store Location.

# Trust Manager Factory Type

Algorithm for the Trust Manager Factory.

## Key Manager Factory Type

Algorithm for the Key Manager Factory.

#### Security Provider Class

Determines Security provider class.

#### Security Protocol

**Determines Security protocol** 

# • Key Store Client Key

Determines Key Store Client Key

**Note:** For more information on SSL Configurations, please refer to **Section 3.12 – Public Key, Cryptographic Keystore and Truststore** in **Fiorano SOA User Guide.** 

# 10.5 Interaction Configurations

| Validate Input                         | no                                         |
|----------------------------------------|--------------------------------------------|
| Cleanup resources (excluding connectio | yes                                        |
| Target Namespace                       | http://www.fiorano.com/fesb/activity/SMTP1 |
| Monitoring configuration               | disabled: 5000 milli seconds               |

Figure 49: Common configurations in Interaction Spec panel

#### Validate Input

no -

The input is not validated and is directly processed by the component. Exception may occur while processing if the message is invalid.

#### Yes -

The input is validated against the structure specified on the input port of the component. If it is not valid, exception occurs and further processing is not done.

## Cleanup resources (excluding connection) after each document

A component creates various objects to process business logic. Some of these objects are connection objects or are related to connection where as other objects are not related to connection but are required to process business logic. Holding these objects in-memory all the time will make lesser memory available that can be freed and deleting these objects to free up space results in higher processing time as the objects have to be recreated. Hence, the objects related to business logic can be removed from time to time.

#### • no

When this option is selected, objects that are not connection related are destroyed and recreated for each request.

#### Yes

When this option is selected, objects that are not connection related are not destroyed and are reused for each request.

Note: When a connection object is destroyed all objects are recreated on subsequent request.

#### **Target Namespace**

Two or more XML schema having same namespace will cause problems if there are elements which are defined with same name. Schema set on the input and output ports of the component are in some created by the component. To avoid the clash of elements from different schema, the schema generated by the component use the value provided for this property to compute the namespace for input or output schema.

#### **Monitoring Configuration**

When monitoring is enabled for a component the following statistics are sent to FPS\_USER\_EVENTS\_TOPIC at configured intervals of time

#### • Minimum execution time

The minimum amount of time taken to process any message during the last publish interval.

#### Maximum execution time

The maximum amount of time taken to process any message during the last publish interval.

## • Count

Number of messages processed during the last publish interval.

# Throughput

Rate at which messages are processed during the last publish interval.

**Click the** ellipses button to launch an editor to configure monitoring configurations as shown in Figure 16.

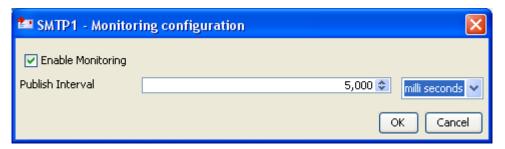

Figure 50: Monitoring configurations in Interaction Spec panel

# • Enable Monitoring

Select the check box to enable monitoring for request execution time.

#### Publish Interval

The time interval after which monitoring statistics are computed and sent.

To view the monitoring statistics in dashboard, open FES profile and navigate to **FES > Fiorano > Esb > Events > FESEventsManager**. Click on **FESEventsManager** and set the property **ListenForUserEvents** to **yes** in the properties window.

# 10.5.1 Scheduler Configurations

A component can be scheduled to execute fixed request at configured intervals of time. When the component is configured to run in scheduler mode the component will not have input port. However, messaging properties that are usually configured on the input port can be configured in **Transport Configurations** panel.

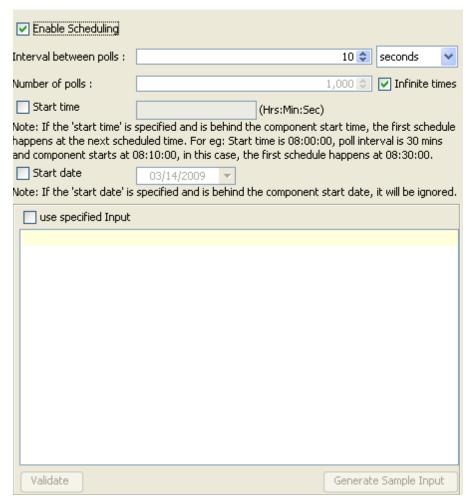

Figure 51: Scheduler configurations panel

## **Enable Scheduling**

Select the check box to run the component in the scheduling mode.

## Interval between polls

Specifies time interval between successive requests.

#### Number of polls

Number of times the input request is executed.

#### Infinite times

If this option is enabled, then the number of times the input request is executed will be infinite.

#### Start time

The polling start time. If the specified start time is earlier then the component start time, the first schedule will happen at the next scheduled time. For example, start time is 08:00:00, poll interval is 30 minutes, and component starts at 8:10:00, the first schedule will happen at 08:30:00.

#### Start date

The polling start date. If the specified start date is earlier then the component start date, then it will be ignored and input messages are sent at next scheduled date.

## Use specified Input

Select the check box to configure input that is repeatedly executed.

#### Validate

Validates the specified input against the structure specified on the input port.

#### **Generate Sample Input**

Generates the sample input for the structure specified on the input port.

# **10.6 Transport Configurations**

Transport Configurations panel is used to configure messaging properties when the component is configured in scheduling mode. These properties are configured on the input port when the component is not in scheduling mode.

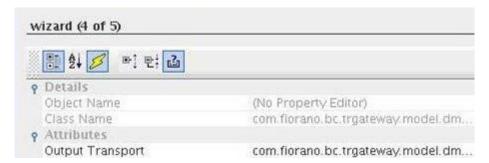

Figure 52: Transport configurations panel

## **Output Transport**

Click the ellipses button to launch an editor for configuring transport properties. The properties in the editor are shown in Figure 19.

| Acknowledgement Mode | 1                                        |
|----------------------|------------------------------------------|
| class                | com.fiorano.bc.trgateway.model.dmi.tr.JM |
| Enable request-reply | no                                       |
| Transacted           | no                                       |
| Transaction Size     | 1                                        |

Figure 53: Transport properties

#### · Acknowledgement Mode

Valid values for this field are 1 to indicate AUTO\_ACKNOWLEDGE, 2 to indicate CLIENT\_ACKNOWLEDGE and 3 to indicate DUPS\_OK\_ACKNOWLEDGE. Any other value will throw an exception and component will not be started.

For information on acknowledgement modes, refer to section **Acknowledgement Mode** in **Input Port Properties**.

#### · Enable request-reply

If this property is set to **yes**, then responses will be sent to JMSReplyTo port if it is present, else response is sent on the output port of the component.

#### Transacted

For information on this property, refer to section Transacted in Input Port Properties.

#### • Transaction Size

For information on this property, refer to section **Transaction Size** in **Input Port Properties**.

# 10.7 Error Handling

Errors that occur in the component are classified into three categories – Request Processing Error, Connection Error and Invalid Request Error. Actions that have to be taken when an error occurs are defined in the Error Handling panel.

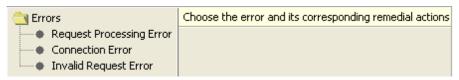

Figure 54: Error handling

# **10.7.1 Request Processing Error**

Request Processing Errors are categorized based on the following conditions -

- The error occurs after input message is successfully parsed and understood.
- The error is not a result of connection problems.

**Example:** In case of FTPGet, a Request Processing Error occurs when the specified file (to be downloaded) in the input request is not present in FTP Server.

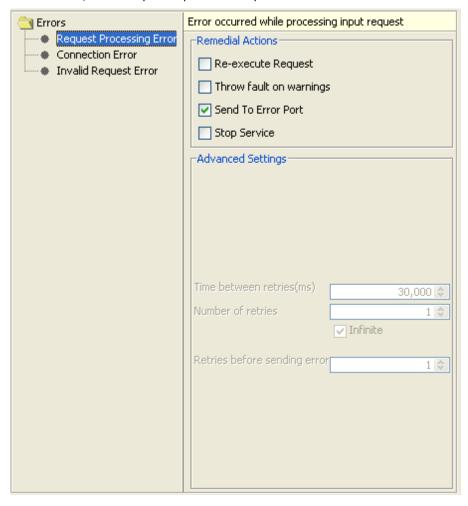

Figure 55: Available actions for Request Processing Error category

# **Remedial Actions**

Actions that can be taken when a Request Processing Error occurs is shown in Figure 21.

Re-execute Request

The component will re-execute the input request if this option is enabled. Configuring for retries is explained in **Retry Configuration** section. This option should be enabled only for errors that can be rectified over time.

**Example:** Error in file reader because a file is not found. If the required file should be placed by another process, then the file not found error can be rectified over time and hence can be retried.

## · Throw fault on warnings

In some cases, a problem in the component which is not severe is treated as a warning. Such warnings are just logged by default. If this property is enabled, the component will treat such warnings as errors.

**Example:** When the FileReader is configured to read files with a particular pattern for file names, a warning is logged if there are no files whose names matches the configured pattern. If the FileReader is polling a directory, then it is an inherent assumption that files are not always present and hence treating it as warning is appropriate. But if the file reader is not in scheduler mode, then absence of files has to be treated as an error.

#### Send To Error Port

If this option is enabled, the component will send the error on the ON\_EXCEPTION output port of the component. By default, ON\_EXCEPTION port is present in all components that support error handling. If this option is unchecked, then the **Retries before sending error** property in **Advanced Settings** group is disabled.

#### Stop Service

The component is stopped when an error occurs if this action is enabled.

## 10.7.2 Connection Error

This property in Error Handling Panel will be visible only if the Managed Connection Factory panel is present. Presence of Managed Connection Factory implies that the component makes a connection to external system.

**Example:** Components like FileReader and FileWriter do not create any connections and hence they do not have this property in the CPS.

Errors that occur because of the connection to an external system cannot be made or because the connection to an external system is lost are categorized under the category **Connection Error**.

Error occurred while creating resource connection or Trrors connection Lost during execution Request Processing Error Connection Error -Remedial Actions- Invalid Request Error Discard Connection Try reconnection Send To Error Port Stop Service Advanced Settings 30,000 1 0 ✓ Infinite Retries before sending error 1 0

**Example:** Trying to connect to an external web site when the network connection is not active.

Figure 56: Available actions for Connection Error category

#### **Remedial Actions**

Actions that can be taken when a Connection Error occurs is shown in Figure 22.

#### • Discard Connection

The component removes the connection from the connection pool as soon as a connection error occurs. Subsequent request uses a new connection from the connection pool.

## Try reconnection

The component will re-execute the input request with a new connection, if this action is enabled. Configuring for retries is explained in **Retry Configuration** section.

## Send To Error Port

The component will send the error on the ON\_EXCEPTION output port of the component if this action is enabled. By default, ON\_EXCEPTION port is present in all components that support

error handling. If this option is unchecked, then the **Retries before sending error** property in **Advanced Settings** group is disabled.

## Stop Service

The component is stopped when an error occurs if this action is enabled.

# 10.7.3 Invalid Request Error

Errors that occur when parsing the input request are categorized under Invalid Request Error.

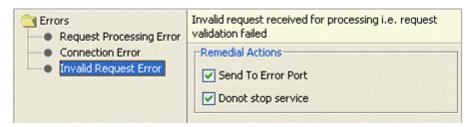

Figure 57: Available actions for Invalid Request Error category

#### **Remedial Actions**

#### Send To Error Port

The component will send the error on the ON\_EXCEPTION output port of the component if this action is enabled. By default, ON\_EXCEPTION port is present in all components that support error handling. If this option is unchecked, then the **Retries before sending error** property in **Advanced Settings** group is disabled.

# • Do not stop service

If this property is **not** checked, when an invalid input is sent to the component, the component will be stopped immediately. By default this property is enabled.

**Example:** In case of SMTP, if the input message is not valid according to the schema set on its IN\_PORT, an exception occurs and the component will be stopped only if this property is unchecked.

# 10.7.4 Retry Configuration

When **Re-execute Request** is enabled for **Request Processing Error** or when **Try Reconnection** is enabled for **Connection Error**, the **Advanced Settings** group containing configurations for retries is visible.

## Time between retries(ms)

The time interval between two successive retries.

#### Number of retries

The number of times the component should retry the request. This property is enabled only if **Infinite** check box is unselected.

#### Infinite

If the check box is selected, the component will continuously retry the request until the request is process successfully. when this option is selected, the property **Number of retries** is disabled and its value is ignored.

# Retries before sending error

This property is enabled only if **Send To Error Port** action is enabled. If **Send To Error Port** action is enabled and if the value for this component is a number  $\mathbf{n}$ , then the component sends an error on the ON\_EXCEPTION port after every  $\mathbf{n}$  retries.

# 10.8 Schema Editor

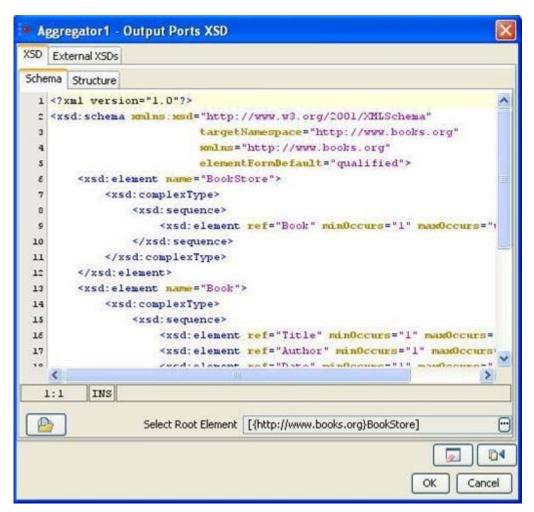

Figure 58: Schema Editor

Schema Editor is used to configure schemas that are required for the functionality of a component.

In general,

- XSDs and DTDs can both be provided in the schema editor. Some components allow only XSDs.
- Only one root element can be selected. Some components allow selecting multiple root elements.
- When a DTD is provided in the schema editor, the External XSDs tab is disabled.

#### XSD - Schema tab

XSD/DTD can be provided in the text area in the **schema** tab shown in figure 24. Schemas that are present on the file system can be loaded by clicking on **Load** button. This opens a file browser which enables navigation to the required schema on the file system. The file type can be chosen as XSD or DTD in the filechooser.

Root element can be selected by clicking on **Select Root Element** button . A list containing all the elements present in the schema will be displayed as shown in Figure 25. A root element (multiple root elements, in some cases) should be selected from that list of elements. The selected root element(s) will be displayed in the schema editor next to **Select Root Element** text.

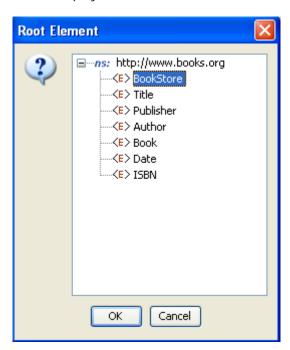

Figure 59: Selection of root element

#### XSD - Structure tab

The structure tab displays a tree structure of the schema provided as shown in figure 26. The structure depends on root element.

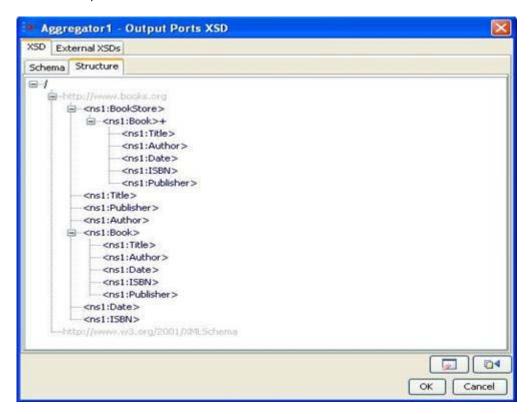

Figure 60: Structure of the schema when no Root Element is chosen

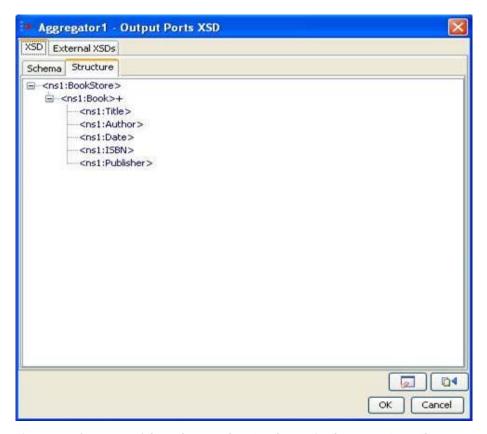

Figure 61: Structure of the schema when Bookstore is chosen as Root Element

The structure of the entire schema is displayed if none of the root element is selected. If root element is selected (as Bookstore in the Figure 27), the structure of that element is displayed.

## **External XSDs tab**

If there are any imported schemas in the schema provided in XSD-Schema tab, they can be resolved by adding them as the external XSDs here. Any number of external schemas can be added here.

Note: Imported schemas can also be resolved by adding the schemas in Schema Repository.

Schemas provided as external XSDs must have target namespace defined.

Click on the **Add** button to add the external schema. Select an option from **Manual** or **Load from File**.

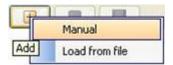

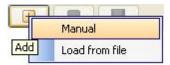

Figure 62: Adding external schema

- **Manual** The text editor on the right is editable only when Manual option is selected. The schema has to be provided manually in the text editor.
- Load from File Opens a File Chooser to browse the required external schema.

After loading the schema in the text editor, click on **Save** button to save the schema. The schema will be added to the list of external XSDs only when it is saved.

To remove a schema, select the corresponding namespace and click **Remove** button

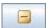

To view a schema, select the corresponding namespace and the schema can be viewed in the text editor.

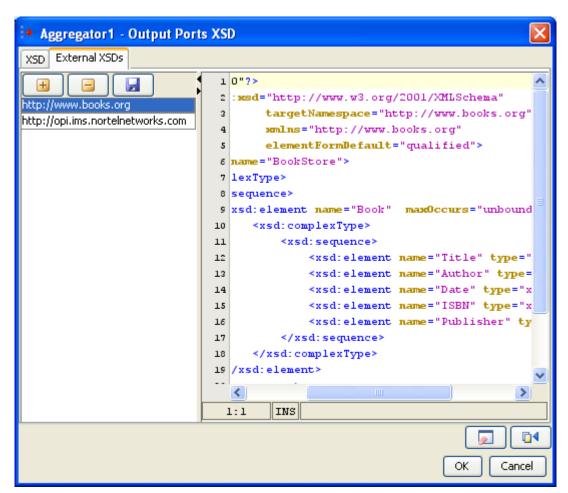

Figure 63: Configuring external schema

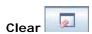

On clicking **Clear** button, the schema, external schemas, root element and structure present in the schema editor will be cleared.

Fetch from Connected Source

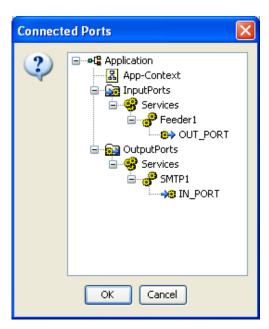

Figure 64: List of connected ports from which schema should be fetched

On clicking **Fetch from Connected Source** button, a list of ports (which have schema set on them) of the components connected to this component are displayed. Application Context of the event process is also listed, if defined. On selecting one of the ports or application context, the schema present will be set as schema in the schema editor.

# 10.9 Schema Repository

Schema Repository is used to store schemas that are imported in schemas used by different components/event processes. The imported schemas referred from anywhere in an Event Process/component can be stored here so that they are resolved even when they are not added explicitly. Hence, schemas which are imported across multiple event processes/components can be stored in the schema repository.

To add schemas to the Schema Repository, perform the following steps.

• In Studio, navigate to Tools -> Schema Repository. This opens a Schema Repository editor as shown in Figure 31 using which schemas can be added to schema repository.

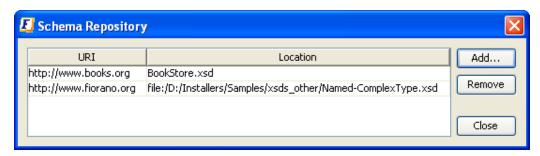

Figure 65: Schema repository editor

• Click on **Add...** Button to add schemas to the repository, **Customize Add...** editor shown in Figure 32 will be opened.

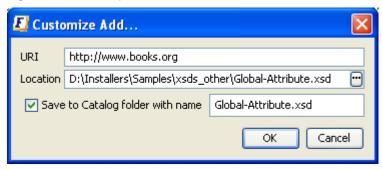

Figure 66: Adding XSD to the schema repository

- Click on to browse the required XSD.
- Select an XSD and click **OK**

The values URI, Location, schema name will be automatically updated.

- The URI value should not be an empty field. In case, if the schema has a target namespace, URI should be same as the target namespace of the XSD.
- The Location field displays the absolute path of the schema file.
- If the schema is to be copied and saved in the location <FIORANO\_HOME>/xml-catalog/user, select the field **Save to Catalog folder with name** and specify a name with which the file has to be saved.
- If **Save to Catalog folder with name** is not selected, the file is not copied to the location <FIORANO\_HOME>/xml-catalog/user and will be referred from its original location.
- Click on OK to close Customize Add... editor.

A new row specifying the URI and Location of the XSD will be added in the table.

• To remove a schema from the schema repository, select a row from the table and click **Remove**.

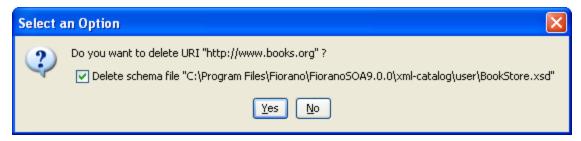

Figure 67: Removing XSD from the schema repository

- The option 'Delete schema file' specifies whether to delete the file from the system or just to remove the schema from xml-catalog. Select the check box to remove the file completely.
- In case, if the file is not copied to <FIORANO\_HOME>/xml-catalog/user, the file will be deleted from its original location if this option is selected.

#### 10.10 XPath Editor

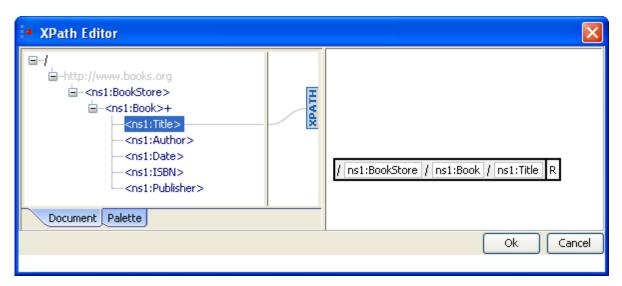

Figure 68: XPath Editor

XPath Editor can be used for specifying path expressions to identify nodes in an XML document and for specifying conditions. The list of elements from schema provided are shown in the left panel of the editor. An XPath Editor with sample schema is shown in Figure 34.

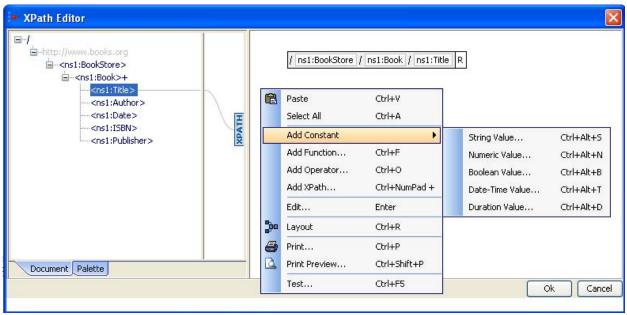

Figure 69: Adding a constant in XPath Editor

An element can be selected by simple drag and drop onto the right panel. An XPath expression may consist of different constant values, functions or/and operators. These can be added easily by right clicking on the right panel and selecting the option based on the requirement as shown in Figure 35.

**Adding a Function:** A function can be added either by right clicking on the right hand side panel --> Add Function or by selecting from the list available in the **palette** tab which is present in the left panel as shown in figure 36.

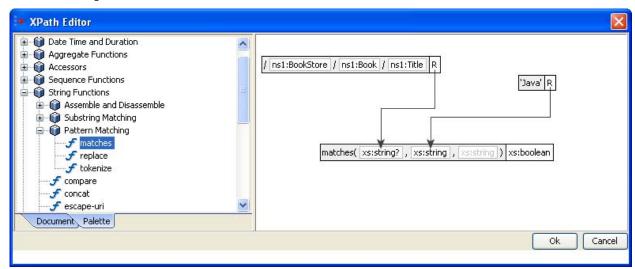

Figure 70: XPath Editor - Palette containing different XPath functions

A string function **matches** which takes two arguments and returns a boolean value is shown in the Figure 36.

**Adding a Constant value:** Supported types of constants are String, Boolean, Numeric, Date-Time, Duration.

Example: Addition of a boolean value can be done as described below

- Right click on the right panel. Select Add Constant -->Boolean Value.
- Select the value as shown in Figure 37.

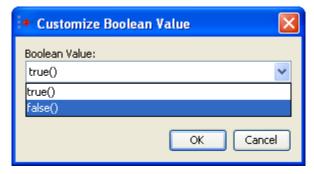

Figure 71: Adding a boolean constant

# Addition of a Operator:

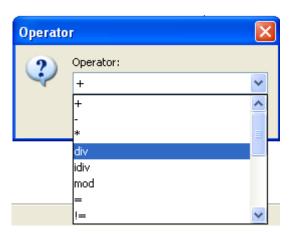

Figure 72: Adding an operator

- Right-click on the right panel. Click on **Add Operator**.
- Select the operator as shown in Figure 38.

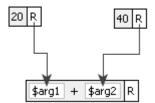

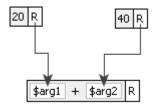

Figure 39: Add(+) operator

Figure 39 illustrates a sample Xpath expression using a '+' operator. It contains two numeric constant values which are passed as arguments to the operator.

# **Chapter 11: Backlog Monitoring**

Fiorano Backlog Monitoring enables you to define policies over the number of pending requests for a component and raise notifications or alerts appropriately. The Backlog Monitoring feature provides a runtime governance mechanism for pending requests with the ability to generate instant alerts which are delivered via multiple transports including email. This helps administrators keep track of possible errors and also monitor performance bottlenecks at runtime in production systems.

# **11.1 Configuring Transports**

Every alert uses a specific transport for notification. Each Transport has set of transport specific parameters for the message to be carried on that transport. For instance, for an SMTP Transport, the details of the SMTP Mail server together with authentication information are required. These settings can be common across all SMTP Alerts within the system or particular for different cases. The transport setting has default values which are used if the alerts do not specify the settings explicitly.

The supported transports are listed under the *Navigation Panel -> Monitoring -> Alert Manager* on the Fiorano Web Dashboard. Clicking on the transport lists the transport specific properties on the right hand side of the page.

Chapter 11: Backlog Monitoring Page 1283

# 11.1.1 SMTP Transport

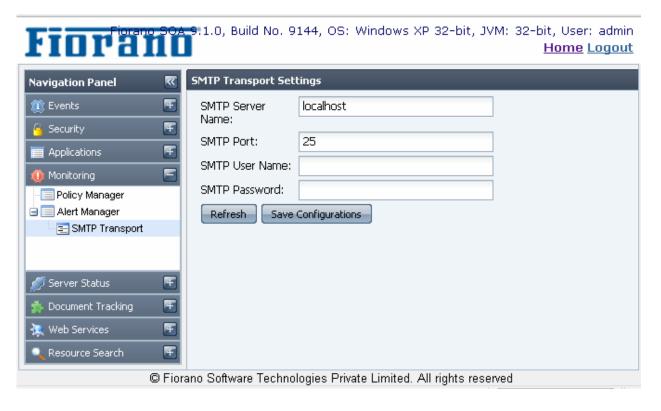

| Properties  | Description                                                                      |
|-------------|----------------------------------------------------------------------------------|
| SMTP Server | The URL or the IP address of the SMTP Server to connect to for sending the email |
| SMTP Port   | The port on which the SMTP Server is running                                     |
| Username    | Authentication to be used to send the email.                                     |
| Password    | Credentials of the authentication                                                |

The username and password configured must have the permission to send emails on this mail server. It is best to create a Fiorano Admin login account for Fiorano SOA and to use that account for all Fiorano notifications. If the communication to the SMTP Server has to go through a proxy server, then use the proxy parameters and **Save** the configuration. All saved values will be used by default for all SMTP Alerts if there is no specific setting provided on the alert.

# 11.1.2 JMS Transport

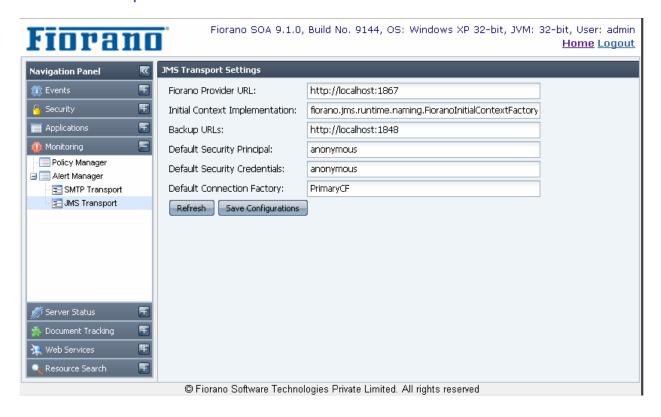

| Properties                     | Description                                                                                                    |
|--------------------------------|----------------------------------------------------------------------------------------------------|
| Fiorano Provider URL           | The internal URL (or the MQ Layer) of the Fiorano Server to which the message will be published                                                                     |
| Initial Context Implementation | The implementation class of the JNDI initial context.                                                                                                    |
| Backup URL                     | The semi colon separated backup URL(s) of the Fiorano Server if the primary URL is not available. This should point to the secondary server in case of an HA Setup. |
| Default Security Principal     | The default username of the principal to authenticate.                                                                                                    |
| Default Security Credential    | The default security credential of the principal to authenticate.                                                                                                   |
| Default Connection Factory     | The name of the default uniform connection factory to be looked up by this transport while publishing the message into the transport.                               |

The authentication information provided should have rights to publish the messages to the server. In case the server is set up in a HA mode, the backup URL should contain the URL of the secondary server. You can over-ride these transport settings and provide specific settings for each JMS alert when it is created.

# 11.2 Managing Alerts

Alerts are a combination of a message and a transport for delivering that message. A message could be in different formats such as plain text, XML, etc and transports could any of the supported ones. Alerts created can be re-used across different policies. The alert manager screen lists all the alerts configured in the system along with the details of the alerts as shown below.

The Main panel lists the alerts and the Transport Type. This is a paged data grid and the pages can be navigated by using the next and previous buttons. A Refresh button reloads the alerts from the Alert Repository. Clicking on an alert displays the details of the alert.

Please refer to section (Enterprise Repository) Alert Repository section to know how the alerts are stored in the Fiorano Enterprise Repository and recommendations on backing them up and migrating.

# 11.2.1 SMTP Alert

Alert messages are delivered as an Email via the SMTP Transport protocol. This is used to notiy users asynchronously about certain events occurring in the system. Default message content will be in a readable **text** format. The content can be changed to reflect a context specific message. This transport is not ideal to start or execute a workflow.

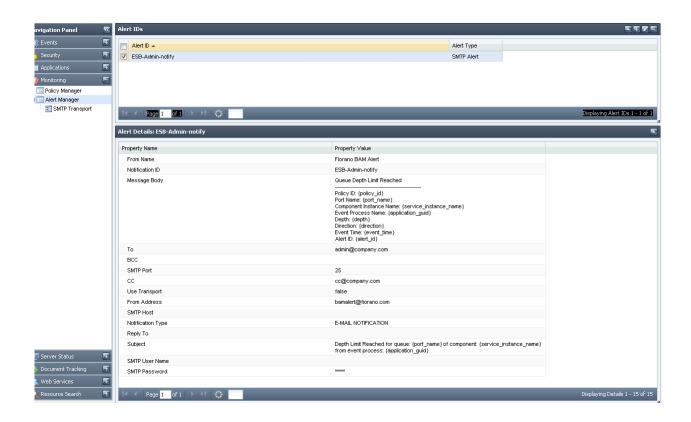

| Property Name        | Description                                                                                                    |
|----------------------|----------------------------------------------------------------------------------------------------|
| From Name            | The sender Name as it appears on the email client.                                                                                                    |
| NotificationID       | Unique identifier of the notification. one should use meaningful IDs to make it easier to reuse this alert in multiple policies.                                                                  |
| Message Content Type | Text/Plain. The content type of the message to be delivered.                                                                                                    |
| Message Body         | The actual Message content to be delivered.                                                                                                    |
| То                   | The intended recipient of the notification.                                                                                                    |
| UseTransport         | Boolean to indicate whether the default transport settings to be used or the alert specific transport settings have to be used. If true, it means that the alert specific setting has to be used. |
| Subject              | Short description of the content / subject of the message.                                                                                                    |
| СС                   | The list of recipients to be carbon copied.                                                                                                    |
| BCC                  | The list of recipients to be black carbon copied.                                                                                                    |

# 11.2.2 Creating New SMTP Alerts

By clicking on the Add button on the top right panel, users can add new alerts. A drop-down list of available transports is listed and on selecting a transport, a panel which describes the message format for that transport is displayed.

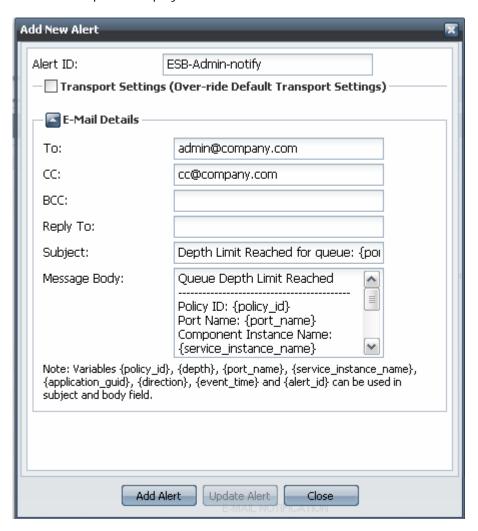

If you check Transport Settings, the Alert Manager will use the transport parameters specified in this alert and the default transport settings are ignored. Each Policy Type has a set of variables which can be used in the alert fields. Variables help build a context sensitive message / alert in contrast to a constant one. Variables are specific to types of policies. If there is a variable defined which cannot be resolved by a particular kind of policy, it will remain un-resolved in the final message. The table below lists the variables specific to backlog Policy. If specific alerts coupled with these policy specific parameters are created, it is best to identify this link in the ID of the alert so that this alert is not assigned to a different kind of policy by mistake.

| Variable Name           | Description                                                                                                    |
|-------------------------|----------------------------------------------------------------------------------------------------|
| {policy_id}             | The Policy ID for which this Alert is getting executed. Every time this alert is executed, this variable will get resolved.                                                                                    |
| {depth}                 | The count of pending requests for which the policy was configured.                                                                                                    |
| {port_name}             | The Port Name at which the requests-pending count reached the {depth} level in Direction {direction}. The port name has the following format:  EVENT_PROCESS_IDSERVICE_INSTANCE_NAMEPORT_NAM E                 |
| {Service_instance_name} | The name of the service instance for which the requests-pending count reaches the {depth} level in Direction {direction}. The Service Instance has the following format: EVENT_PROCESS_IDSERVICE_INSTANCE_NAME |
| {application_guid}      | The event process within which the pending requests for {service_instance_name} / {port_name} reached the {depth} level in Direction {direction}.                                                              |
| {direction}             | The direction in which the backlog depth was reached.                                                                                                    |
| {event_time}            | The date and time at which the backlog depth reached the specified {depth}                                                                                                    |
| {alert_id}              | This Alert ID can optionally be inserted in the message body and subject with this variable.                                                                                                    |

# **11.2.3 JMS Alert**

This alert will be used to notify an end-user or a program via the JMS transport asynchronously. This transport is typically used to start a workflow based on this alert condition, and the default message content is in XML format which can be read / parsed by a system and set of workflow actionables can be executed. The Fiorano Event Process can also be used to execute this workflow with the inbound listening to the destination defined in this alert.

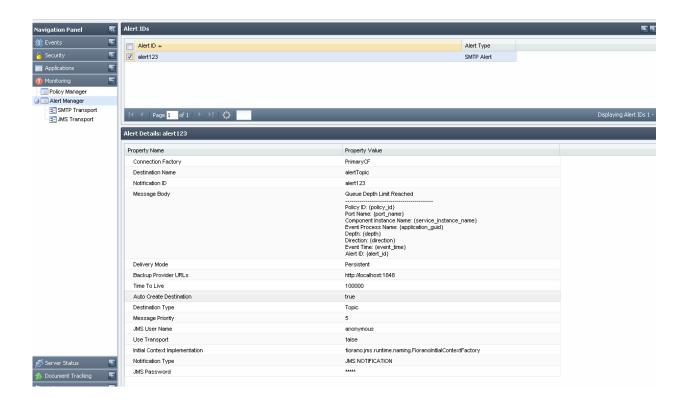

| Property Name        | Description                                                                                                    |
|----------------------|----------------------------------------------------------------------------------------------------|
| Connection Factory   | The name of the unified connection factory which needs to be used for creating the connection with the specified server.                                                           |
| Destination Name     | The name of the destination on which the Notification message has to be published. This can be a topic or a queue and the corresponding destination type has to be specified.      |
| Message Content Type | Text/Plain. The content type in which the message content has to be delivered.                                                                                                    |
| Notification ID      | The identifier for this notification.                                                                                                    |
| Content MIME         | The MIME of the content. Text/xml by default.                                                                                                    |
| Message Body         | The content of the notification.                                                                                                    |
| Delivery Mode        | The Mode of delivery. Persistent or non-<br>persistent. Persistent messages are stored in the<br>hard drive if the in-memory buffer is full and are<br>guaranteed to be delivered. |
| Backup Provider URL  | The URL of the backup server to connect if the primary URL is not available.                                                                                                    |

| Property Name         | Description                                                                                                    |
|-----------------------|----------------------------------------------------------------------------------------------------|
| TimetoLive            | TimetoLive property of the JMS Message created.                                                                                                    |
| AutoCreateDestination | Specifies whether to create the destination if it is not present in the target server.                                                                                         |
| Destination Type      | The type of the target Destination (Queue or Topic).                                                                                                    |
| Message Priority      | The priority of the JMS Message created.                                                                                                    |
| Username              | The username of the principal which will be authenticated while making connection with the server.                                                                             |
| Password              | The credential of the principal which will be authenticated while making connection with the server.                                                                           |
| Use Transport         | Specifies whether the transport settings specified in this alert to be used or the default server settings to be used. If true, the settings local to this alert will be used. |

# 11.2.3.1 Adding a New JMS alert

Click the Add button on the top right panel to add new alerts. A drop-down list of available transports is listed. On selecting the JMS transport, the Add New JMS Alert window is displayed as shown in the figure below:

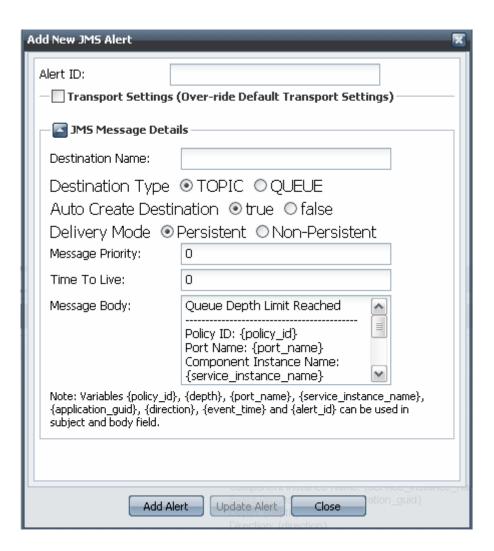

# 11.2.3.2 Editing/Removing Alert

Alerts can be edited by clicking on the edit icon and can be removed by clicking the remove icon. Once the alert is edited, it will be saved into the repository and will be automatically picked up from the next execution of the alert. AlertID and the Alert Type cannot be modified. An Alert with the same and different type can be created by deleting the old alerts with the same id. When an alert is deleted and a policy is dependent on it, the policy execution will fail with error logs notifying the user about the system cannot find the specified alert.

# 11.3 Managing Backlog Policies

The Backlog Policies monitor the backlog request count and raise notifications based on them. Multiple backlog policies can be created and applied at different levels like he Event Process level, Component Level or Port level. The policy applied on an Event Process will indirectly apply to all the components within that event process and will translate automatically to all monitorable ports\* of the components.

**Note:** Monitorable ports are the destinations over which backlog depth monitoring is possible. Currently monitoring is possible only on queues. Future versions of the product may extend backlog monitoring support for topics as well.

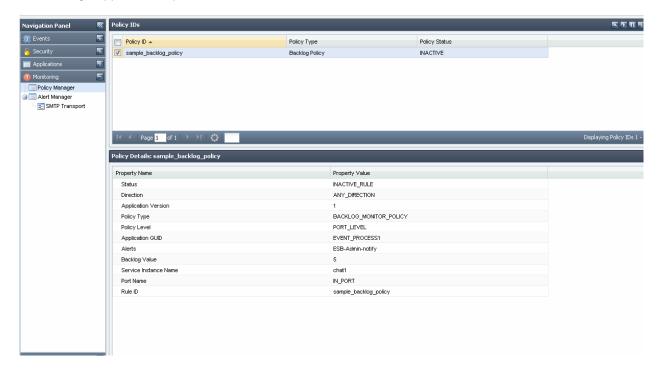

The Main panel lists the policies together with type and current state of each policy. A Policy can be in one of three states: ACTIVE, INACTIVE or ERROR. When a policy is successfully applied it is in ACTIVE state and when there is an error it is in ERROR state. When the user has suspended the policy execution, the policy becomes INCTIVE. The policy list displayed is apaged data grid and the pages can be navigated by using the next and previous tool buttons. A Refresh button reloads the policies from the Policy Repository. Clicking on the policyID displays the details of the policy.

| Parameters            | Description                                                                                                    |
|-----------------------|----------------------------------------------------------------------------------------------------|
| Application GUID      | The event process on which the policy is applied.                                                                                                    |
| Service Instance Name | The service instance name on which the policy is applied if the policy is applied at SERVICE_LEVEL or PORT_LEVEL.                                                                                                    |
| Port Name             | The port name on which the policy is applied if the policy is applied at the PORT_LEVEL                                                                                                    |
| Policy Level          | The level at which the policy is targeted. It could be targeted for the Event Process / Component / Port level. Event Process translates to all components and component-level translates to all ports of the component. |

| Direction | The direction of reaching the specified depth. This could be ANY, UP or DOWN. If notification has to be raised when the pending requests are reducing, then DOWN will be specified otherwise UP will be specified. ANY is for both cases. |
|-----------|----------------------------------------------------------------------------------------------------|
| Depth     | The integer value indicating the count of pending requests.                                                                                                    |
| Alerts    | The list of alert IDs which will be executed when the condition for this policy is satisfied.                                                                                                    |

Enabling backlog monitoring policy effect the performance on the concerned peer server (the peer on which destinations exist over which backlog monitoring policies are applied). As such, performance has to be empirically observed after turning on backlog monitoring.

# 11.3.1 Creating Policy

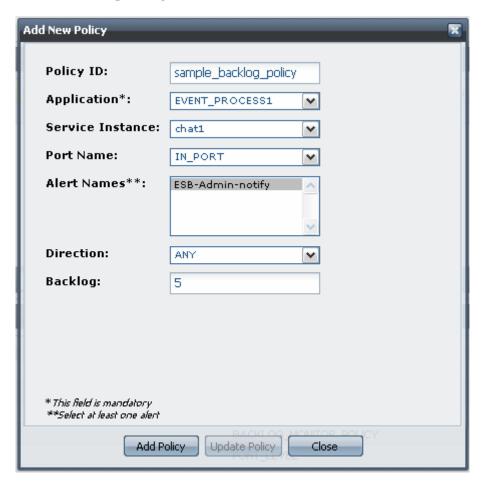

By clicking the Add button, you can add new policies. A drop-down menu of policy types is displayed and on choosing the backlog policy, a panel backlog is displayed and a new policy can be added.

# 11.3.2 Managing Policy Executions

Once a policy is created, the policy could be applied on the system and suspended from the top panel by clicking on **Apply Policy** or **Suspend Policy** button respectively. Suspending the policy execution will result in no alerts being generated and the monitors for backlog events for this policy from different peer servers will be switched off. A Policy cannot be edited while it is running; it has to be suspended before you edit a policy. The policy details will be fetched and refreshed with every activate action. Multiple policies can be selected and activated/suspended simultaneously.

The Policy attributes can be edited except for the policyID and the type of the policy. A different type of policy can be created with an ID after deleting the older policy with the same ID. An Active policy cannot be deleted. The policy has to be suspended from execution before it can be removed from the system.

# **Chapter 12: SOA Best Practices**

# 12.1 Development Model

# 12.1.1 Event Process Development

A business process should be typically composed of multiple Event Processes (EP's). Each EP performs a specific activity. The EP's taken together solve a business problem. EP's have the following properties:

- Consist of not more than 10-15 components for easier management.
- Each EP can be composed by a specific developer.
- The EP uses **port bindings** to communicate between each other, that is, if the Business Process definition requires data to flow from EP1 to EP2 then the OUT\_PORT of the last component in EP1 is bound to a specific destination (say, Status\_Update). The IN\_PORT of the first component of EP2 is then bound to the above destination (Status\_Update).

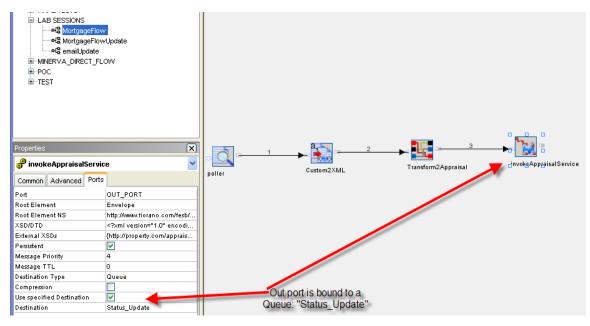

Figure 12.1.1: Event Process 1 (MortgageFlow)

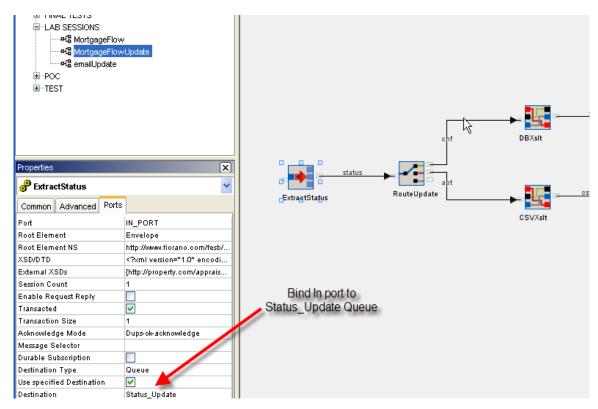

Figure 12.1.2: Event Process 2 (MortgageFlowUpdate)

Now the event processes like MortgageFlow and MortgageFlowUpdate can communicate with each other.

This approach enables developers to:

- Create and test their flows (EP's) individually.
- Handle large number of components in a modular fashion by splitting them up into EP's
  instead of using one large monolithic process. Later the EP's can be integrated together by
  simply modifying the port bindings for the components.

**Note:** The current restriction with the port bindings approach is that the components using port bindings would have to be on the same peer. In case, the components are on different peers, use JMS In/Out adapters to achieve the same effect.

#### 12.1.2 Service Component Development

The new service development kit enables service development inside Eclipse, JBuilder IntelliJIdea and so on, and all the tasks like compiling, building and deploying services into Enterprise Server is done through ANT scripts.ANT scripts come handy when it comes to automating (without manual intervention) the process of building and deploying services into any of QA/Staging and production environments.

## 12.1.3 Error Handling

A common error process can be defined to handle errors across all business processes. This again could be handled by using the port binding functionality as explained in the "**Development Model**" section.

The service component customization sheet includes an **Error Panel** which gives various options like send on exception port, log the message, and stop the service and so on to handle errors/exceptions. For e.g. connection lost, invalid request and so on, occur within the component. The default Error Panel configuration is to log the errors and send out the same on ON\_Exception port. This Error Panel needs to be configured to meet your requirements. For example: To stop the service on first error or to configure the component retry connections and so on.

## 12.1.4 Explicit Transformations

For easier management of processes and data it is recommended to use the XSLT business component.

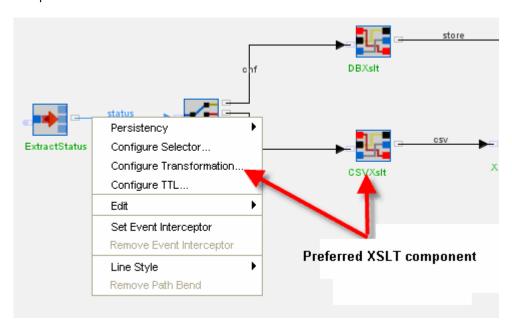

Figure 12.1.3: Configure Transformation

This recommendation also holds good for setting Application Context in a process. Instead of right clicking on a component and setting the App Context, it is better to do this via an XSLT component.

## 12.1.5 Version Control Integration

As with any other development best practice, it is recommended to keep the files you create/ modify in Fiorano ESB/SOA version/source control systems.

The files typically include:

- 1. Peer server and enterprise server profiles
- 2. Event processes
- 3. Custom service components
- 4. Custom mapper functions
- 5. Destinations (that is, queues/topics)

## 12.2 Testing

## 12.2.1 Component Level Testing

Fiorano Service Component Development Kit allows you to setup JUnit test cases. It is recommended to start building the test cases along with service component development.

## 12.2.2 Process Level Testing

It is recommended to develop test cases for each process using JUnit or a unit testing tool.

## 12.3 Deployment Model

# 12.3.1 Server Deployment

It's recommended to dedicate peer servers per business process.

**Note:** A business process consists of one or more event processes. If there is a need to run two business processes on one single machine then run two instances of the peer server, one dedicated for running event processes of first business process and the other peer server instance for running second business process flows. This helps you manage individual business processes without impacting other business processes.

You can run as many as peer servers as you need on a single machine, as long as there's free CPU and Physical RAM.

## 12.3.2 Event Process and Component Deployment

An event process consists of one or more components that combine to create a business process. The Fiorano SOA deployment architecture allows the components to be deployed on any available peer server across the network.

The precise deployment architecture for each solution needs to be determined experimentally.

The simplest organization is to run all components of an event process on a single peer server. However, as the number of components increase, one has to do the following:

- 1. Create multiple smaller event processes rather than a single very large event-process; a good rule of thumb is to limit the number of component instances per process to about 12.
- 2. Run components on different peers (installed on different machines over the network). Fiorano SOA allows you to deploy components dynamically at the click of a button, so you can experiment with running different components on different machines. This becomes particularly important when you have heavy memory processes such as large XML transformations, some of which can bring down an entire machine if there are too many concurrent instances. In such cases, it is always better to run different components on different machines to spread the load and ease memory utilization.

# 12.4 Performance Tuning and Memory Optimization

#### **12.4.1 Servers**

#### Enabling optimized memory settings:

Server JVM Parameters are located in fiorano\_vars.bat. The servers start off with default parameters. The following is an example of setting a box with 1GB RAM:

SET ESB\_JVM\_SERVER\_ARGS=-server -Xms256m -Xmx512m

### Log Levels

In dev and QA environments, it is recommended to set the log level to Config that is, the logs contain all the configuration settings. This applies to service components as well. The "Config" level is one level more verbose than "error" (which is the default setting). By setting the log level to "Config" during development and QA, it becomes a lot easier to debug and test flows. Once a flow is ready for production deployment, the log level can be set back to "Errors" (making the logs less verbose). Note that the default log level configuration in Fiorano products is Errors.

#### 12.4.2 Service Components

#### Service threading options that is, max/min # of sessions and so on

By default, a service component is single threaded i.e. there is only one document being processed by a service component. If you observe that CPU is not at 100% utilization during a load test, then it is highly recommended to increase the # of sessions (i.e. threads) for a component. The number of threads per component can be set within the Properties Window in the STUDIO (as a Main property, in the LHS of the properties window). Always start off with the bottleneck component. There would be only one bottleneck at a time. If you fix one bottleneck component, the bottleneck moves to another component in the flow. Using this technique, one can optimize the number of sessions/threads for each component based on the ability of the hardware to process the flow.

#### JVM Parameters

The default max JVM heap size is 64MB. STUDIO tool leaves the JVM parameters as default, i.e. 64 MB heap memory for each of the components.

This parameter can be fine tuned to reduce the memory footprint of service components. The amount of memory allocated per JVM can (and should) be reduced for smaller components (such as flow-control components) or increased for memory-heavy components (such as XSLT, Database Adapter and so on)

#### Large Messages

Try to split the message into smaller XML messages using XMLSplitter component. Any message over 1 MB is considered large message with the default service memory settings. The XML splitter allows a message to be split into multiple messages so take the advantage of this component.

#### Note:

- Once a message is split, it has to be aggregated back at the target note by using Aggregator component.
- All messages cannot be split. Splitting works only when each of the final messages after the split becomes standalone documents and that's why the XML Splitter cannot be used for all large messages.

#### Message Attachments (Binary)

Instead of carrying the binary attachment (for example: PDF, XML, Images and so on.) with Tifosi Document/JMS Message or ESBRecord, all across the flow, make use of SAN/NAS to store the attachment and carry forward only the reference.

**Note:** The above technique works even when the flow executes across distributed machines. The technique is to store large binary attachments in one location (essentially a file somewhere on the network), pass just a reference around the flow and then on the final step to access the (large) binary as needed. Please note that the binary attachment in most cases is not parsed at every step of the event process. As such, it is not needed at each step of the process and a simple reference would do.

#### Log Levels

In Dev and QA environments, it is recommended to set the log level to Config, that is, the logs contain all the configuration settings. This applies to Peer server and Enterprise Server as well.

The "Config" level is one level more verbose than **error** (which is the default setting). By setting the log level to "Config" during development and QA, it becomes a lot easier to debug and test flows. Once a flow is ready for production deployment, the log level can be set back to **Errors** (making the logs less verbose).

**Note:** The default log level configuration in Fiorano products is Errors.

# 12.5 Troubleshooting

a. To ensure successful server startup

It is always recommended to make sure the servers start off fine without ANY errors. If you find an entry in the error log files during the server startup, take a moment to resolve the error. Most of the times, it is the incorrect server configuration or configured paths that do not exist.

Feel free to contact Fiorano tech support for further assistance. If you choose to ignore the errors and the log files roll over, it might become difficult to debug the errors/exception that may occur later on.

b. To ensure successful Process or Service startup

Similar to successful server startup, we need to ensure successful start of event processes before using the event process for processing the incoming message load.

# **Chapter 13: Frequently Asked Questions**

Question 1: In what scenarios can we best use these two components in a process?

**Answer:** LDAP authentication is used as a secure gateway into a flow. Once the incoming request is authenticated, using LDAP component, the security context can be passed on to other components of the flow, using application context.

**Question 2:** What is the need for the LDAP Authenticator component if, the LDAP lookup component also can perform authentication functionality? What is the purpose of this component?

Answer: There is a duplication of functionality that's why there is a need for the LDAP Authenticator component. The LDAP Authenticator code was created to demonstrate creation of a custom component. The source code for this component can be found here: install\_path>\esb\samples\components\EDBC

Question 3: Can the LDAP Authenticator component be used in conjunction with the LDAP lookup?

**Answer:** Yes, LDAP Authenticator component can be used in conjunction with the LDAP lookup If, it is required.

**Question 4:** In the drop-down menu of the LDAP Lookup component Configuration, there are 3 options to select, "Authenticate", "Lookup" and "Bind". What is the difference between Authenticate and Bind?

**Answer**: Bind is used to add named objects (new users) into the LDAP repository. This may be used initially while populating the LDAP store with the user information.

**Question 5:** Once we authenticate a user, will that user's credentials roll over to other components in the process, in some global variable? Also if one of the Web Services Consumer components requires security Credentials, can the successfully authenticated credentials from the Authenticator be rolled over to the WS consumer?

Answer: Yes, this can be done by populating the security context in the application context.

**Question 6:** It was observed that every time the flow/servers were restarted, the size of admin.dat file, which was under FioranoSOA Install Dir\runtimedata\EnterpriseServers\FES\run, increased in size. After FES was running for a long period, the size may be in GB. Do we have any way to clear the admin.dat except restarting fes? What is the admin.dat for?

Answer: The admin.dat file stores runtime status information for the Event Processes and their service components, that is, whether the Event Process and its service components are running or not. Moreover, this file also stores other useful information, for example, the information about JMS destinations, connection factories, users and groups created in the server. The runtime status for Event Processes and their service components gets stored in this file whenever there is a change in state for an Event Process or its service components. This information is used by Enterprise server to restore the states of all the Event Processes whenever fes/fps server is restarted. Now, the size of admin.dat file increases because whenever new information is to be persisted into this file, old information is not deleted, instead it is marked for deletion for the next time when the Enterprise server restarts. This process of deleting the entries which have been marked for deletion is called as defragmentation process. This is done for minimizing disk-write operations and hence improves performance. Therefore, you can observe a decrease in the size of this file everytime Enterprise server restarts. From Fiorano SOA 2007 SP8 release, the users will be able to configure the size of this file (in bytes) at which defragmentation process will be triggered even while servers are running. The default file size is kept at 512 MB and is configurable by logging into FES-JMX through Studio and navigating to JMX Connection -> Fiorano -> jndi -> NamingManager-> FILE -> NativeFileNamingManager. In the MBean Explorer window, change the AdminObjectFileSize property to reflect the new value. The changes will be applied to the server. To persist the changes permanently for the running profile of the server, choose Save Configurations by right-clicking on FES-JMX node in Studio.

Question 7: User cannot connect via JMX to the server, when the server is behind a firewall.

**Answer:** While creating a JMX connection to servers, the JMX RMI connector opens two ports. One is for the RMI registry, which is fixed and known and other port is used to export JMX RMI connection objects. This second port is usually dynamically allocated at random. This causes problem if server is behind a firewall as one of the connection ports is random and it cannot be unblocked.

SOA 9.1.0 release provides a way to configure the value for this second port. To configure this property, open the profile and navigate to Fiorano->jmx->connector->RMIBasedJMXConnector and specify the desired value for 'RmiPortExportObjects' property.

**Question 8:** Server does not start up and I get the LifeCycleManager Error for a particular component on console. How do i get the stacktrace of the exception thrown to debug the issue?

Answer: Shutdown the server. Open the log4j.properties file located under \$FIORANO\_HOME/esb/server/profiles and change the level of fiorano.container Logger from ERROR to DEBUG, that is, log4j.logger.fiorano.container=ERROR, Console to log4j.logger.fiorano.container=DEBUG, Console and start the server up. The exception stacktrace will now be printed on console.

**Question 9:** When running multiple Publisher/Subscriber applications, while closing Subscribers we get the following exception:

"Unable to stop the consumer's delivery of messages to listener within specified timeout. :: Message delivery took longer then 30,000."

**Answer:** This is a harmless exception. This usually occurs when subscriber.close() is called and subscriber is not able to deliver the message within 30 seconds to the message listeners. Further there will not be any message loss because of this exception.

# Index

| A                                                                                                    | Assign Rights to Users and Groups, 87                                                                                                    |
|----------------------------------------------------------------------------------------------------|----------------------------------------------------------------------------------------------------|
|                                                                                                    | Assigning Rights to Users and Groups, 86                                                                                                    |
| ACL, 1120                                                                                                    | Asynchronous Components, 173                                                                                                    |
| Add breakpoint, 51 JMS Property, 979 log Modules for the component, 209 new parameters to the component, 212 new resource/dependency, 185 new system library, 186, 192 Node Name to a Component Instance, 214 Peer Server, 103 Ports for the component, 207 resource to class path, 189, 192 Runtime Arguments for the component, 210 User to a Group, 82 User XSLT, 1220 Additional Component Administration Features | authentication WSStub, 917  Authentication, 1102 authentication mode HTTPAdapter, 857  Authorization, 1103  B  Backlog policies managing, 1292  Basic Authentication Jetty Server, 135 |
| in the Fiorano Studio, 226 Aggregator, 614 aggregator condition, 618                                                                                                    | С                                                                                                    |
| completeness condition, 615 completeness criteria source, 617 correlation id, 620 functional demonstration, 623 message persistence, 622 override message, 622 timeout with override, 615 xpath, 620, 621                                                                                                    | Cache, 656 add operation, 662 configuration, 657 delete operation, 666 functional demonstration, 661 input and output, 659 lookup operation, 665                                       |
| alert create, 1288 edit, 1292 jms, 1289 managing, 1286 remove, 1292                                                                                                    | output, 661 output and input, 659 remove entry, 659 threshold, 658 update operation, 663 CBR, 625                                                                                      |
| smtp, 1286<br>Application Context                                                                                                    | configuration, 626<br>functional demonstration, 630<br>namespaces, 627                                                                                                    |
| Configuring, 958                                                                                                    | processor, 628                                                                                                    |
| application level changing permission, 1127                                                                                                    | routing rules, 627 schema, 626                                                                                                    |

permission, 1120

| use case, 631<br>xpath, 628                                                                                                | version locked, 1248<br>xpath editor, 1279                                                                                                    |
|----------------------------------------------------------------------------------------------------|----------------------------------------------------------------------------------------------------|
| xslt, 629                                                                                                    | Communicating with ESB Server, 59                                                                                                    |
| Clear All Mappings, 1227 Data, 1227 Input Structure, 1147 Output Structure, 1154                                           | Component Configuration, 177 Creation, 233 Creation from the Fiorano Studio, 255 Dependencies and System Libraries, 1 Deployment, 203 Launch Semantics, 174 |
| Clearing ESB Server Database, 88                                                                                           |                                                                                                    |
| Clearing Peer Server Database, 108                                                                                         |                                                                                                    |
| Comments Tab, 1139                                                                                                    | Component and Component Instances, 172                                                                                                    |
| common component properties, 1244                                                                                          | Compose<br>Event Process, 46                                                                                                    |
| common properties<br>cache component, 1247<br>connection error, 1268                                                       | configuration<br>XMLSplitter, 647                                                                                                    |
| connection pool params, 1258 defined jms, 1257 deployment, 1246 error handling, 1266 execution, 1248                       | configuration<br>Exception Listener, <b>569</b><br>File Writer, 590<br>Join, 634                                                                            |
| debug mode, 1250<br>debug port, 1250                                                                                       | configuration<br>MQSeriesIn, 718                                                                                                    |
| input port properties, 1252 interaction configuration, 1261 invalid request, 1270                                          | configuration  MQSeriesOut, 744  configuration                                                                                                    |
| jms destination, 1252, 1256<br>destination name, 1253                                                                      | XSLT, 826                                                                                                    |
| destination type, 1252<br>use specified destination, 1253<br>log module instance, 1250                                     | configuration<br>HTTPAdapter, 856                                                                                                    |
| managed connection factory, 1258<br>messaging, 1253, 1257                                                                  | configuration<br>HTTP Stub, 897                                                                                                    |
| acknowledgement mode, 1254<br>durable subscription, 1255<br>transacted, 1253                                               | configuration<br>HTTP Stub<br>fes connection, 898                                                                                                    |
| monitoring configuration, 1262 outport transport, 1266 output port properties, 1256                                        | configuration<br>Simple HTTP, 908                                                                                                    |
| port properties, 1252<br>proxy server, 1259                                                                                | configuration<br>WSStub, 913                                                                                                    |
| proxy settings, 1259<br>runtime arguments, 1251                                                                            | Configure and run Business Components, 219                                                                                                    |
| scheduler configuration, 1264 schema editor, 1271 schema repository, 1277 ssl security, 1260 transport configuration, 1265 | Configuring Application Context, 958 Document Tracking, 950 event tracking, 164 Logging Parameters, 200                                                     |

| Scheduler, 195, 197<br>Servers, 127                                                                 | sp configuration, <b>523</b><br>wrap DB object, <b>522</b>                                                                       |
|----------------------------------------------------------------------------------------------------|----------------------------------------------------------------------------------------------------|
| specific database, 166<br>Specific Database, 950<br>Tools, 127<br>transport, 1283                   | DBQueryOnInput, <b>530</b> advanced settings, <b>533</b> database configuration, <b>531</b> functional demonstration, <b>538</b> |
| Configuring Jetty Server, 135                                                                       | input, <b>537</b> interaction configuration, <b>534</b> JDBC, <b>532</b>                                                         |
| Configuring Mapper Settings, 1228                                                                   |                                                                                                    |
| Configuring SSL support, 132                                                                        | JDBC driver, <b>533</b>                                                                                                    |
| connection error<br>common properties, 1268                                                         | output, <b>538</b><br>single batch mode, <b>537</b><br>wrap db object, <b>533</b>                                                |
| connection mode<br>HTTP Receive, 881                                                                | Default Users, Groups and ACLs<br>LDAP Security Realm, 1113                                                                      |
| Copying functions in a Mapping, 1227 Create                                                         | RDBMS Realm, 1110<br>XML Security Realm, 1118                                                                                    |
| a New Group, 82<br>a New User Account, 79<br>Mappings, 1205                                         | Define Mappings Using the Automatic Mapping option, 1212 Using the Visual Expression Builder, 1213                               |
| New system libraries, 191                                                                           | Defining Components, 238                                                                                                    |
| Creating alerts, 1288                                                                               | defining jms message xsl, 832                                                                                                    |
| jms alert, 1291<br>policy, 1294                                                                     | Delete<br>Group, 84                                                                                                    |
| creating queues, 718, 744                                                                           | User from a Group, 83                                                                                                    |
| Customizing the Mapper User Interface, 1231                                                         | Deploying component, 255 Event Process, 50                                                                                       |
| D                                                                                                   | JCA Component in an External JCA container, 223                                                                                  |
| Database configuring, 166                                                                           | deployment common properties, 1246                                                                                               |
| database configuration                                                                              | Deployment Manager, 46, 1104                                                                                                    |
| DBQueryOnInput, <b>531</b>                                                                          | Details Pane, 1139                                                                                                    |
| DB Adapter Tuning, 1063                                                                             | Developing and Adding New Components, 54                                                                                         |
| DBProc, 519                                                                                         | Different Topologies, 59                                                                                                    |
| advanced settings, <b>522</b> connection properties, <b>521</b>                                     | Displaying All Mappings, 1226                                                                                                    |
| database configuration, <b>519</b>                                                                  | Distribute components, 1061                                                                                                    |
| functional demonstration, <b>529</b> input schema, <b>528</b> interaction configuration, <b>522</b> | Document Tracking, 949<br>Configuring, 950                                                                                       |
| JDBC, <b>520</b> , <b>522</b><br>output schema, <b>528</b>                                          | Duplicating For-Each Mapping, 1210                                                                                               |

Dynamic Change Support, 1059 common properties, 1248 execution configuration HTTP Stub, 898 E Existing XML Input Structure, 1143 **Enabling Basic Authentication** Export a Component, 231 bswsgateway, 136 Export and Import Components, 231 wsstub, 136 Exporting Mappings to a File, 1225 error action map HTTP Receive, 888 error handling, 196 F common properties, 1266 Error Messages Panel, 1142 Figure Adding Breaking Point, 51 ESB Component and Process Repository, 59 Adding Components to Palette, 55 **ESB** Peer CRM Logs, 54 Installation Steps, 61 Exception Handling, 53 System Requirements, 61 Fiorano Network, 63 **Fiorano Services and Security ESB Server** Manager, 56 Installation Steps, 61 Fiorano System Architecture, 57 System Requirement, 60 HA on ES, 55 ESB Server to Peer Server communication, 58 HA on Peer, 56 Inport Properties, 48 **Event** Installation Topology, 60 tracking, 164 Log Manager, 53 Event Ports Information Panel, 245 Out Exception Properties, 48 Server Explorer, 50 **Event Process** Service Component, 47 Debugging, 51 Shutting Down FES, 66 Deploying, 50 Tracking Document, 52 security, 1120 file encoding Event Processes, 942 File Writer, 596 Event Topics, 170 File Reader, 576 Event tracking chunk size, 577 configuring, 164 file encoding, 580 functional demonstration, 588 Event Types, 170 input, 587 Exception Handling, 53 output, 587 postprocessing actions, 582 Exception Listener, 569 preprocessing command, 581 backup server url, 571 testing, 587 configuration, 569 use case, 588 connection to enterprise server, 573 functional demonstration, 573 file timeout use case, 575 File Writer, 596 execution File Writer, 589

| configuration, 590 file encoding, 596 file timeout, 596 functional demonstration, 602 input, 600 output, 600 output mode, 594 post processing command, 598 sample scenario, 598 target directory, 592 testing, 601 | client authentication type, 371 connect mode, 375 connection error, 390 connection pool params, 372 debug responses, 376 enable scheduling, 386 error handling, 387 functional demonstration, 396 input schema, 395 inteaction configuration panel, 379 key type, 372 |
|----------------------------------------------------------------------------------------------------|----------------------------------------------------------------------------------------------------|
| timestamp format, 593<br>use case, 603                                                                                                    | Managed Coonection Factory, 370 monitor progress interval, 381                                                                                                    |
| Fiorano ESB Server, 58 Peer Server, 58                                                                                                    | Monitor settings, 382<br>output schema, 395<br>port, 372<br>private key file, 372                                                                                                    |
| Fiorano Environment, 57 Fiorano ESB Server                                                                                                    | protocol, 370<br>proxy settings, 373                                                                                                    |
| Configuration, 68 Configuration Steps, 69 External Ports, 69 Functionality, 64 Internal Ports, 74 Offline Mode, 69 Online Mode, 71 Server Port Configuration, 69                                                   | renote host, 372 request processing error, 388 site command, 377 source settings, 379 ssl security, 374 target settings, 384 transfer type, 376 use case scenario, 399 validate input, 381                                                                            |
| Fiorano Event Manager, 46                                                                                                    | FTPPut                                                                                                    |
| Fiorano Peer Server<br>Configuration, 93<br>Functionality, 90                                                                                                    | target settings, 414  FTPPut, 400  advanced settings, 405                                                                                                    |
| Fiorano Processes<br>Managing, 50                                                                                                    | client autentication type, 402 connect mode, 406                                                                                                    |
| Fiorano Server, 45<br>Enterprise Server, 45<br>Peer Server, 45                                                                                                    | connection pool params, 403 interaction configurations, 409 key type, 402 managed connection factory, 40                                                                                                    |
| Fiorano Service and Security Manager, 46                                                                                                    | monitor settings, 411                                                                                                    |
| Fiorano Studio, 46                                                                                                    | private key file, 402<br>protocol, 401                                                                                                    |
| Fiorano System Architecture, 57                                                                                                    | proxy settings, 404                                                                                                    |
| Fiorano System Events, 170                                                                                                    | resume type, 406<br>site command, 407                                                                                                    |
| Fiorano Tools, 46                                                                                                    | source settings, 409                                                                                                    |
| For-Each Mapping, 1209                                                                                                    | ssl security, 404<br>testing connection, 408                                                                                                    |
| FTPGet advanced settings 375                                                                                                    | transfer type, 406                                                                                                    |

| FTPPut input and output, 415                                                                                                    | Arithmetic, 1156<br>Boolean, 1185                                                                                                    |
|----------------------------------------------------------------------------------------------------|----------------------------------------------------------------------------------------------------|
| FTPPut functional demonstration, 418                                                                                                    | Control, 1164<br>Conversion, 1165<br>Date-Time, 1170                                                                                       |
| FTPPut use case, 421                                                                                                    | JMS Message Functions, 1198<br>Lookup, 1196                                                                                                |
| Funclet Easel, 1201                                                                                                    | Math, 1158<br>NodeSet, 1181                                                                                                    |
| Funclet Tab, 1141                                                                                                    | SQL, 1176                                                                                                    |
| Function Palette, 1155                                                                                                    | String, 1161<br>User Defined, 1199                                                                                                    |
| functional demonstration<br>XMLSplitter, 651<br>XSLT, 838                                                                                                    | G                                                                                                    |
| functional demonstration DBProc, <b>529</b> DBQueryOnInput, <b>538</b> Exception Listener, <b>573</b> File Reader, 588 File Writer, 602 Join, 639 POP3, 434 SMTP, 444 | Generate Code for the Defined Component, 254 manual launch script from studio, 216 global level changing permission, 1125 permission, 1122 |
| functional demonstration<br>XMLVerification, 655                                                                                                    | <u>H</u>                                                                                                    |
| functional demonstration<br>Cache, 661                                                                                                    | High Availability, 55<br>HL7                                                                                                    |
| functional demonstration<br>MQSeriesIn, 741                                                                                                    | Receiver, 446<br>Sender, 450                                                                                                    |
| functional demonstration<br>MQSeriesOut, 767                                                                                                    | HTTP Receive, 879 advanced properties, 886                                                                                                 |
| functional demonstration<br>HTTPAdapter, 877                                                                                                    | connection mode, 881 error action map, 888 functional demonstration, 894                                                                   |
| functional demonstration<br>HTTP Receive, 894                                                                                                    | input, 890<br>output, 892                                                                                                    |
| functional demonstration<br>HTTP Stub, 905                                                                                                    | request parsing, 881 headers, 884 parameters, 882 post data, 883 response generation, 884 use case, 896                                    |
| functional demonstration<br>Simple HTTP, 910                                                                                                    |                                                                                                    |
|                                                                                                    | USE 1/45E, 070                                                                                                    |
| functional demonstration<br>WS Stub, 920                                                                                                    | HTTP Stub, 896 configuration, 897                                                                                                    |

| fes connection configuration, 898 functional demonstration, 905 input, 903 output, 903 request details, 899 parameters, 899 post data, 900 response details, 901 use case, 907                                                                                                    | Workstation Edition, 59 interaction configuration HTTPAdapter, 858 Inter-Connect flows, 1062 invalid request common properties, 1270                                                                  |
|----------------------------------------------------------------------------------------------------|----------------------------------------------------------------------------------------------------|
| HTTPAdapter, 855 authentication mode, 857 configuration, 856 content type, 862, 865 functional demonstration, 877 http response property, 864 input, 867 interaction configuration, 858 output, 874 parameter details, 862 post data details, 862 proxy settings, 858 response code, 864 use case, 879 | JDBC DBQueryOnInput, <b>532</b> Jetty basic authentication, 135 configuring server, 135 SSL configuration, 131  jms, 1252 alert, 1289 create alert, 1291 transport, 1285  jms message xsl define, 832 |
| I .                                                                                                    | define, 832<br>JMS property                                                                                                    |
| IBM WebSphere, 718, 744  Import Component, 232 Project from the File, 1226                                                                                                    | adding, 979  Join, 633  configuration, 634  functional demonstration, 639  saxon, 635  xalan, 635                                                                                                    |
| input  DBQueryOnInput, <b>537</b> File Reader, 587  File Writer, 600  HTTP Receive, 890  HTTP Stub, 903  HTTPAdapter, 867  MQSeriesIn, 735  MQSeriesOut, 761  SMTP, 442                                                                                                    | JVM Parameters, 1060                                                                                                    |
|                                                                                                    | Kill a running component instance, 176                                                                                                    |
| input port properties common properties, 1252                                                                                                    |                                                                                                    |
| Input Structure Panel, 1137                                                                                                    | Labels, 1104<br>Launch                                                                                                    |
| Installation, 59 Enterprise Edition, 59                                                                                                    | Component in a running application, 176<br>Components Using the Fiorano Studio, 175                                                                                                    |

| Fiorano Peer Server, 90 Fiorano Peer Server from Fiorano Studio, 90 Fiorano Text Schema Editor, 339 The CPS, 177  Launching Fiorano ESB Server, 65 from Fiorano Studio, 65 from Script Files, 65 | Mapper, 1131 autoMap menu, 1134 edit menu, 1133 environment, 1131 file menu, 1133 help menu, 1134 map view, 1136 menu bar, 1133                 |
|----------------------------------------------------------------------------------------------------|----------------------------------------------------------------------------------------------------|
| Lines Panel, 1138                                                                                                    | structure menu, 1133<br>toolbar, 1134                                                                                                    |
| Linking Nodes to Define Mappings, 1212                                                                                                    | tools menu, 1134                                                                                                    |
| List of pre-built components, 368                                                                                                    | view menu, 1134                                                                                                    |
| Load Balancing, 1056                                                                                                    | mapping<br>XSLT, 829                                                                                                    |
| Loading                                                                                                    | Mapping types, 1208                                                                                                    |
| CSV Output Structure, 1151 Existing XML Input Structure, 1143 Input Structure, 1143 New Input XML Structure, 1146 Output Structure, 1148 XML Output Structure, 1149                              | Mappings Tab, 1140 XML Formats, 1216 XML Formats to CSV Files, 1216 XML Formats to RDBMS Queries, 1217 XML Formats to RDBMS-Delete Queries,     |
| log level offline server setting, 152                                                                                                    | 1219<br>XML Formats to RDBMS-Insert Queries,                                                                                                    |
| log levels<br>changing running server, 153                                                                                                    | 1217<br>XML Formats to RDBMS-Update Queries<br>1217                                                                                             |
| log module instance common properties, 1250                                                                                                    | Memory Configurations, 78                                                                                                    |
| Logging, 53                                                                                                    | Memory Optimization, 1060                                                                                                    |
| Logging and Document Tracking Panel, 251                                                                                                    | Messages Tab, 1141                                                                                                    |
| Logging and Docament Tracking Funci, 201                                                                                                    | messaging<br>common properties, 1253                                                                                                    |
| M                                                                                                    | MetaData View, 1142                                                                                                    |
| manage connection MQSeriesOut, 750 manage connection:, 723                                                                                                    | Modify a saved configuration XML file, 222                                                                                                    |
|                                                                                                    | Modifying the RDBMS Output Structure Settings, 1228                                                                                             |
| Managing alerts, 1286                                                                                                    | monitoring configuration common properties, 1262                                                                                                |
| backlog policy, 1292 Fiorano Processes, 50 Mappings, 1225 policy execution, 1295 Users, 79 XSLT Properties, 1229                                                                                 | MQSeriesIn, 718 CCSID, 735 configuration, 718 defining MQMD headers, 731 destination queue, 726 functional demonstration, 741 host address, 724 |

| input, 735                                                                                                    | NodeInfo Tab, 1140                                                                                                    |
|----------------------------------------------------------------------------------------------------|----------------------------------------------------------------------------------------------------|
| interaction configuration, 726 managed connection, 723                                                                                                    |                                                                                                    |
| MQMD headers, 732                                                                                                    | O                                                                                                    |
| output, 740 port for MQSeries server, 724 receiveexitclass, 725 RFH2 header, 734 securityexitclass, 725 sendexitclass, 725 MQSeriesOut CCSID, 760 configuration, 744 defining MQMD headers, 756 functional demonstration, 767 input, 761 | output  DBQueryOnInput, <b>538</b> File Writer, 600  HTTP Receive, 892  HTTP Stub, 903  HTTPAdapter, 874  MQSeriesIn, 740  MQSeriesOut  SMTP, 443  output mode |
| interaction configuration, 753                                                                                                    | File Writer, 594                                                                                                    |
| managed connection, 750                                                                                                    | output port properties                                                                                                    |
| message selection properties, 759<br>monitored queue, 753<br>MQMD headers, 757<br>output, 762                                                                                                    | common properties, 1256  Output Structure Panel, 1139                                                                                                    |
| output mode, 754                                                                                                    | Р                                                                                                    |
| port for MQSeries server, 751 queue name, 754 receive exit class, 752 security exit class, 752 send exit class, 752 sync point control, 759                                                                                              | Parallel Data Flow, 1059  peer server adding, 103                                                                                                    |
| MQSeriesOut, 744                                                                                                    | permission application level, 1120 changing application level, 1127 changing defaults, 1124                                                                    |
| N                                                                                                    | _ changing global, 1125<br>global level, 1122                                                                                                    |
| Name-to-Name Mapping, 1208                                                                                                    | system level, 1122                                                                                                    |
| Network Administrator, 46                                                                                                    | policy<br>create, 1294                                                                                                    |
| New Input XML Structure, 1146                                                                                                    | policy execution, 1295                                                                                                    |
| New Group Configuration, 82                                                                                                    | POP3, 424 functional demonstration, 434 input schema, 432                                                                                                    |
| Node<br>Destination Node, 1201                                                                                                    | interaction configuration, 427 output schema, 432                                                                                                    |
| Node<br>Source Node, 1201                                                                                                    | sample input and output, 431                                                                                                    |
| Node types, 1205                                                                                                    | Port                                                                                                    |

| Adding a Port, 246<br>Modifying details of Port, 246                 | sample scenario<br>File Writer, 598                                                    |
|----------------------------------------------------------------------|----------------------------------------------------------------------------------------|
| Removing a Port, 246 port properties                                 | saxon<br>XSLT, 835                                                                     |
| common properties, 1252                                              | Scalability, 1059                                                                      |
| post processing command<br>File Writer, 598                          | Scalability and Load Balancing, 1056                                                   |
| Pre-built Components, 368                                            | scheduler configuration common properties, 1264                                        |
| Precedence, 1105                                                     | Scheduling and Error Handling, 195                                                     |
| properties<br>common, 1244<br>common component, 1244                 | schema editor<br>common properties, 1271                                               |
| proxy settings<br>HTTPAdapter, 858                                   | schema repository<br>common properties, 1277                                           |
|                                                                      | security event process, 1120                                                           |
| R                                                                    | Security, 56, 1102                                                                     |
| RDBMS Realm, 1110                                                    | Separate machines for Servers, 1061                                                    |
| User Management, 1110 Removing Mappings for a Node, 1226             | Server Ports Configuration, 94 Offline Mode, 94                                        |
| Removing Network Rights for Users and<br>Groups, 88                  | Online Mode, 96  Service Component Characteristics, Configuration, and Deployment, 174 |
| Repository Location, 163                                             | Service Components Characteristics, 172                                                |
| RMI Server Ports, 99 RMI Server Ports Configuration Offline Mode, 99 | setting                                                                                |
|                                                                      | offline server log level, 152                                                          |
| Online Mode, 100                                                     | Setting Access Control to Users and Groups, 85                                         |
| Rule syntax, 1105                                                    | Setting Component Launch Type in the Studio, 175                                       |
| Rules, 1104                                                          | Setting Up Users and Groups, 78                                                        |
| Running Components from Outside the Studio,<br>215                   | Settings<br>mapping, 1228                                                              |
| running server<br>changing log levels, 153                           | Simple HTTP, 908 configuration, 908                                                    |
| runtime arguments<br>common properties, 1251                         | functional demonstration, 910                                                          |
|                                                                      | Size of Event Flows, 1062                                                              |
| 6                                                                    | Size of Messages, 1062                                                                 |
| Sample Rule, 1105                                                    | smtp<br>alert, 1286<br>transport, 1284                                                 |

| SMTP, 439 authentication details, 440 functional demonstration, 444 input, 442 interaction configuration, 441 output, 443 | jms, 1285<br>smtp, 1284                                           |
|----------------------------------------------------------------------------------------------------|-------------------------------------------------------------------|
|                                                                                                    | transport configuration common properties, 1265                   |
| sender information, 441<br>timeout settings, 440<br>use case, 445                                                         | U                                                                 |
| SSL configuration Jetty, 131                                                                                              | use case<br>XMLSplitter, 653                                      |
| ssl security common properties, 1260                                                                                      | use case<br>Exception Listener, <b>575</b><br>File Reader, 588    |
| Stopping Fiorano ESB Server, 66                                                                                           | File Writer, 603<br>SMTP, 445                                     |
| from Fiorano Studio, 66<br>from Script Files, 67<br>Fiorano Peer Server, 91                                               | use case<br>XSLT, 839                                             |
| Fiorano Peer Server from Fiorano Studio,<br>91                                                                            | use case<br>HTTPAdapter, 879                                      |
| Subscriber Application, 171                                                                                               | use case<br>HTTP Receive, 896                                     |
| Synchronous Components, 172 system level permission, 1122                                                                 |                                                                   |
|                                                                                                    | use case<br>HTTP Stub, 907                                        |
| ·                                                                                                    | Use Case, 1057                                                    |
| T                                                                                                    | User Management<br>LDAP Security Realm, 1113<br>RDBMS Realm, 1110 |
| Template Engine, 234                                                                                                    | Using Script Files, 90                                            |
| testing File Writer, 601                                                                                                  | Using the Variables in Template, 237                              |
| Testing Transformation, 1222                                                                                              |                                                                   |
| Testing Web Service, 133, 137, 138                                                                                        | V                                                                 |
| Thread Count of Components, 1058                                                                                          | Validating All Mappings, 1226                                     |
| timestamp format<br>File Writer, 593                                                                                      | Variables Defined in the fiorano Setting, 236                     |
| tracking                                                                                                    | Verifying Rule, 1130                                              |
| events, 164                                                                                                    | View the resources of a component, 183                            |
| Tracking Document, 52                                                                                                    | Viewing Output Structure Source, 1154                             |
| Transparent Resource Addition, 1059                                                                                       | Source of Input Structure, 1147                                   |
| transport configure, 1283                                                                                                 |                                                                   |

schema, 647

| IV                                                                                                    | use case, 653                                                                                                    |  |
|----------------------------------------------------------------------------------------------------|----------------------------------------------------------------------------------------------------|--|
|                                                                                                    | xpath, 648                                                                                                    |  |
| Neb Service Consumer 4.0, 921                                                                                        | XMLSplitter, 646                                                                                                    |  |
| Web Service Consumer 5.0, 934<br>working with ACL, 1120                                                              | XMLVerification                                                                                                    |  |
|                                                                                                    | functional demonstration, 655 xsd structures, 654                                                                                       |  |
| Norking with the Visual Expression Builder,<br>1155                                                                  | XMLVerification, 654                                                                                                    |  |
| WS Stub                                                                                                    | Xms, 1060                                                                                                    |  |
| functional demonstration, 920                                                                                        | Xmx, 1060                                                                                                    |  |
| input schema, 919<br>Output Schema, 919<br>realms, 918                                                               | xpath editor<br>common properties, 1279                                                                                                 |  |
| WSStub, 912 authentication, 917                                                                                      | xsl<br>XSLT, 831                                                                                                    |  |
| configuration, 913 execution configuration, 914 fes connection configuration, 914 request xsd, 916 response xsd, 916 | XSLT, 826 configuration, 826 engine, 834 fail transformation error, 837 functional demonstration, 838 jms message xsl, 831 mapping, 829 |  |
| X                                                                                                    | optimization, 837                                                                                                    |  |
| kalan<br>XSLT, 835<br>KMLSplitter<br>configuration, 647                                                              | saxon, 835<br>strip white spaces, 835<br>transformer factory class, 83<br>use case, 839<br>xalan, 835<br>xsl, 831                       |  |
| functional demonstration, 651 namespaces, 647                                                                        | Xss, 1060                                                                                                    |  |